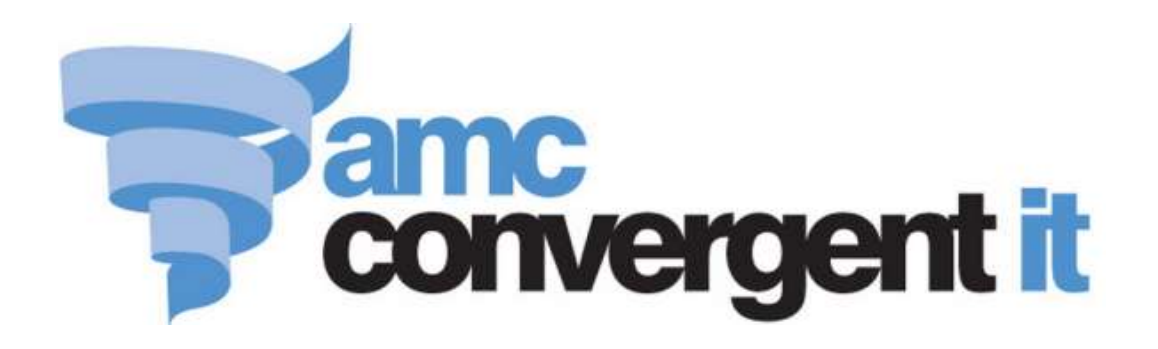

# iZen Point of Sale

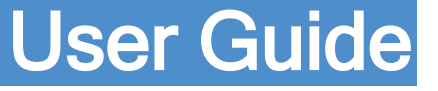

*The information provided in this user guide is provisional and subject to change.*

Copyright © 2015 AMC Convergent IT This work is copyright and may not be reproduced except in accordance with the provisions of the Copyright Act Published: Wednesday, 28 October 2015

## **Contents**

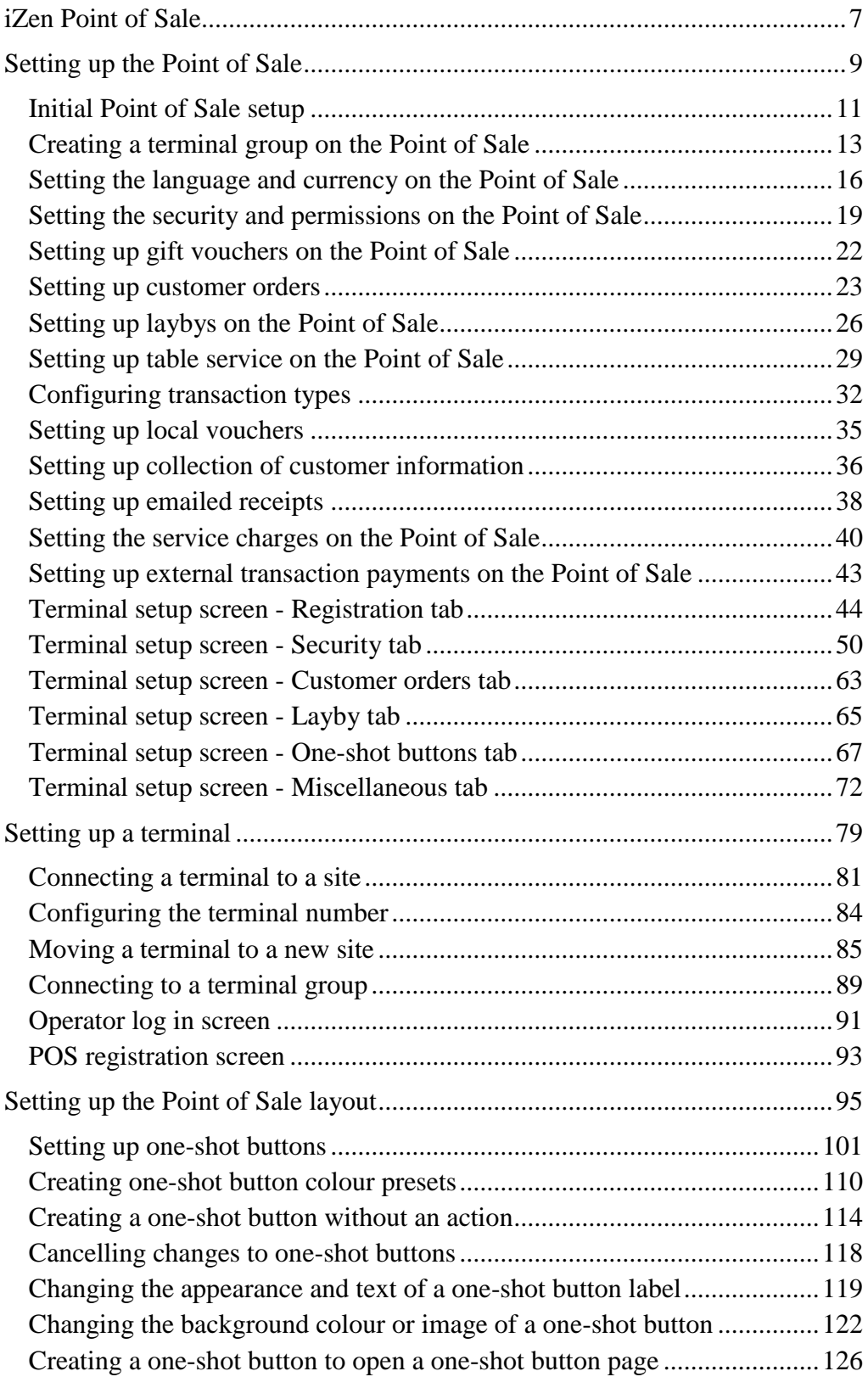

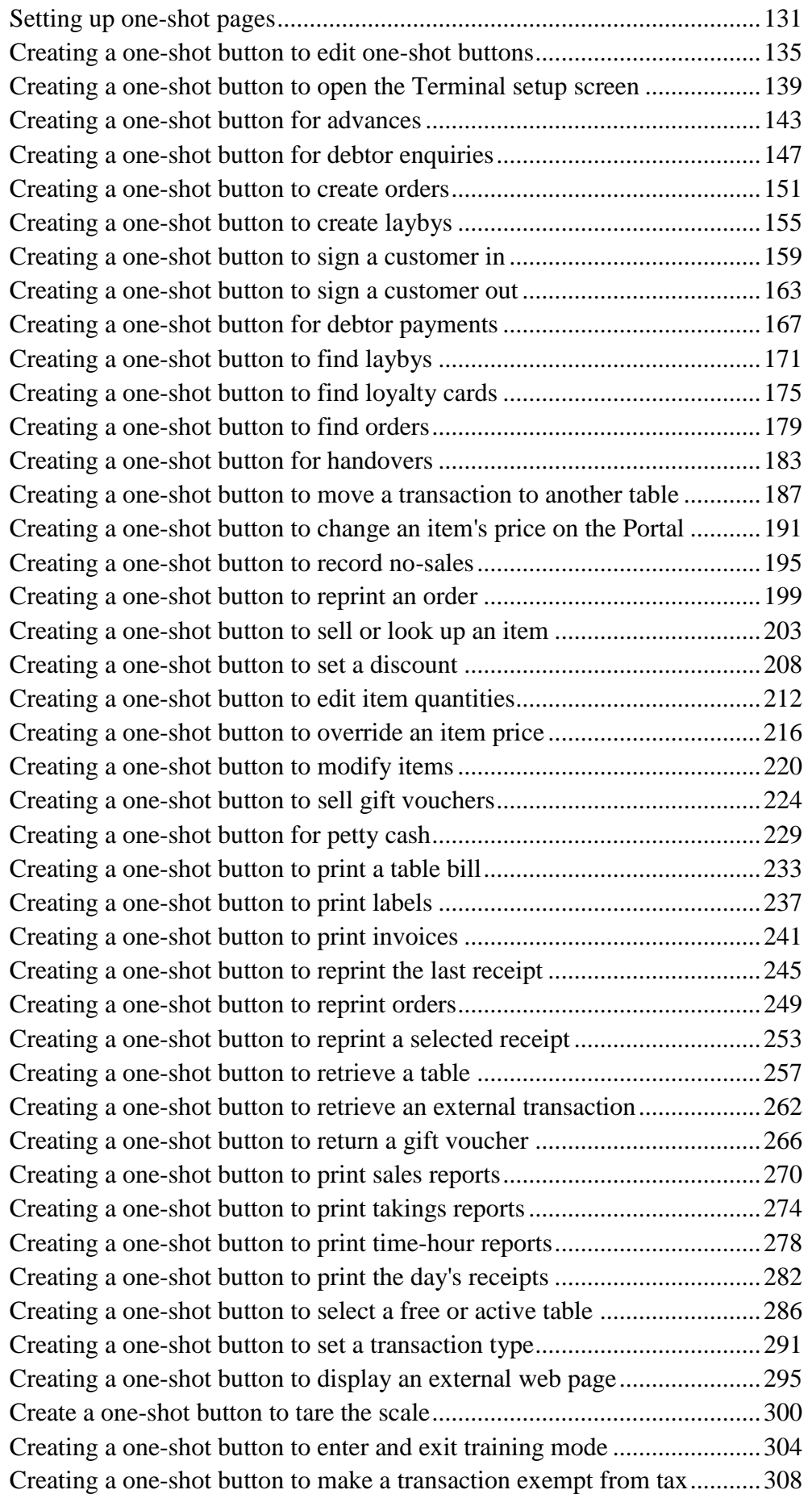

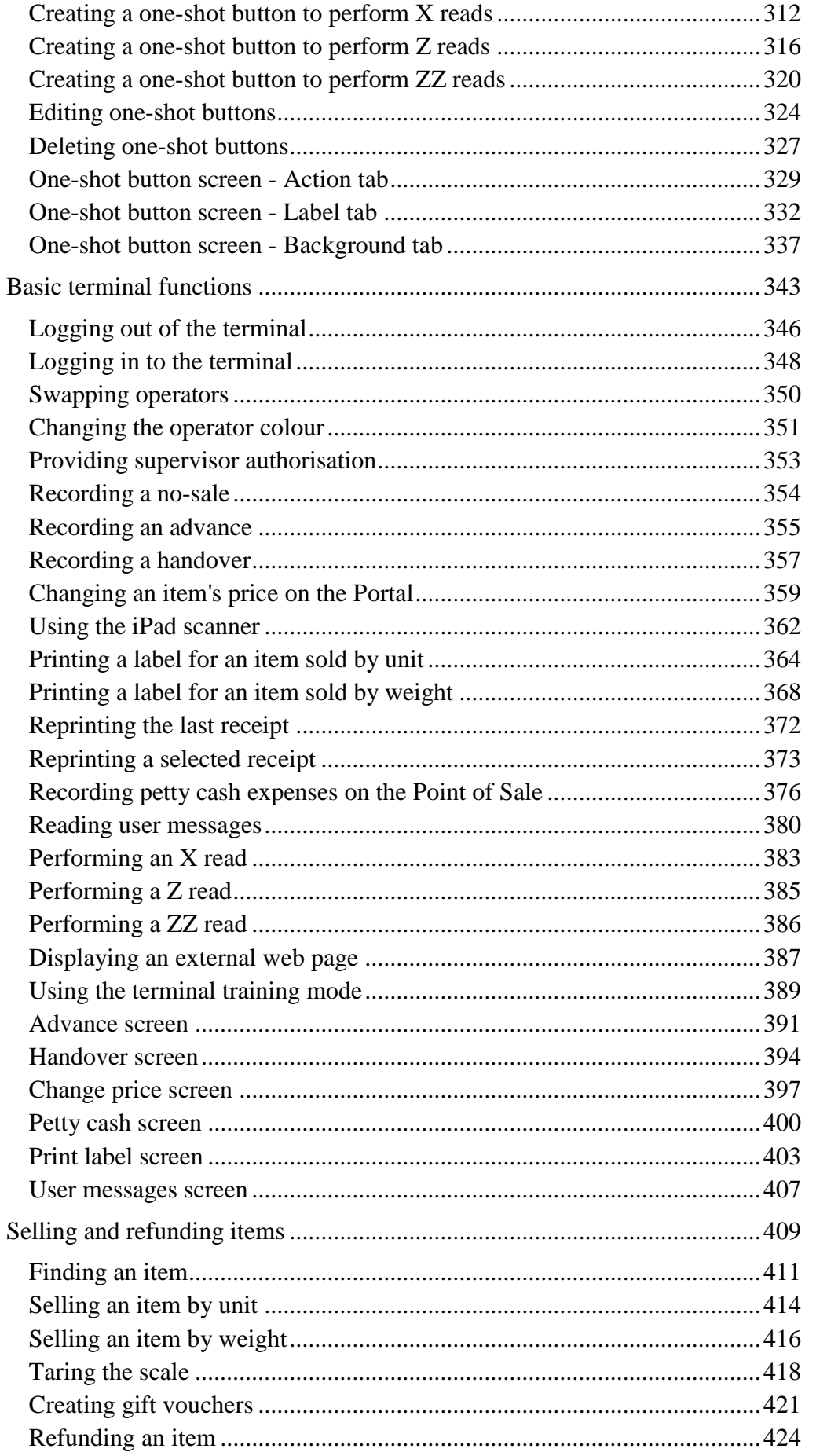

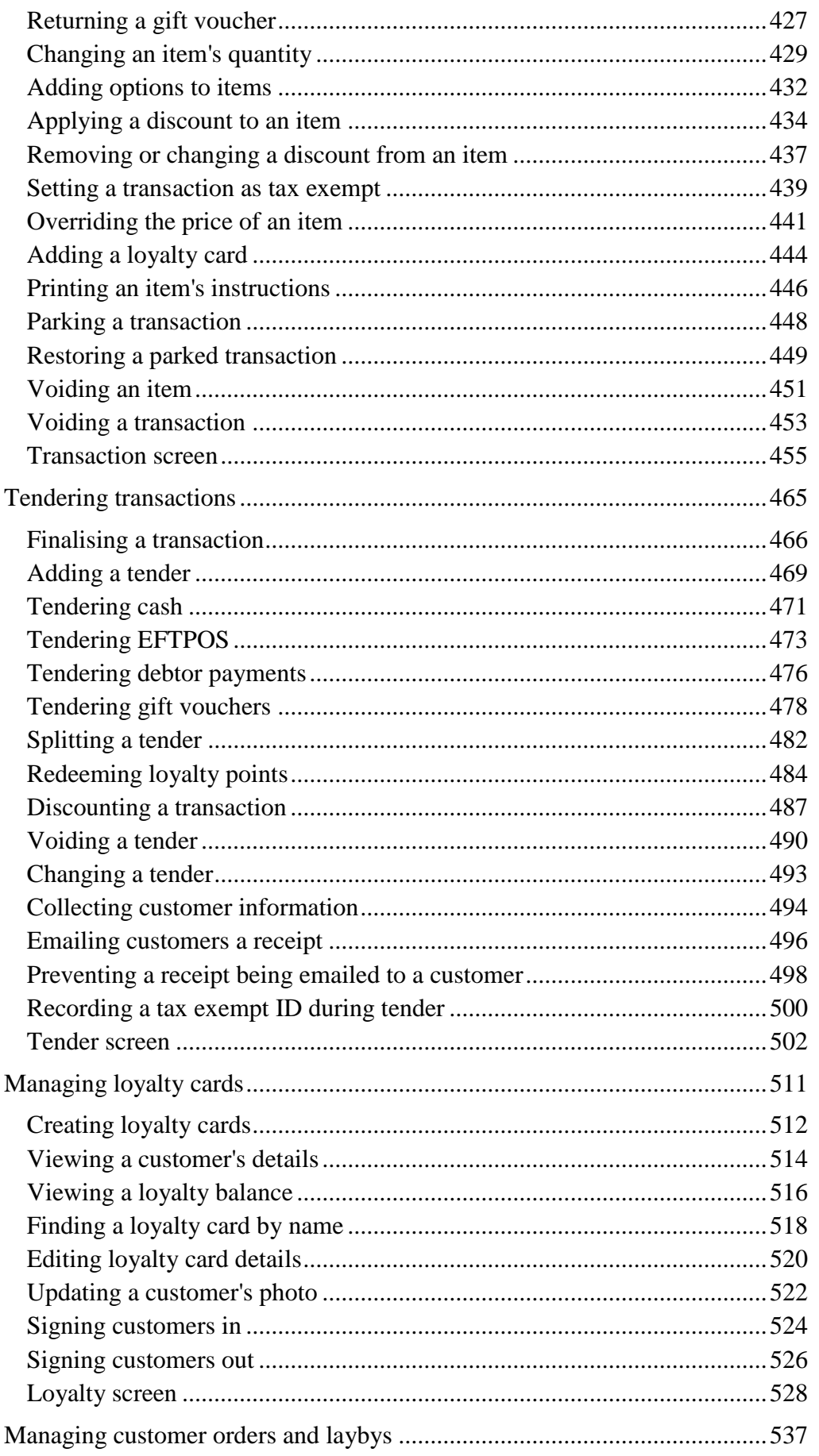

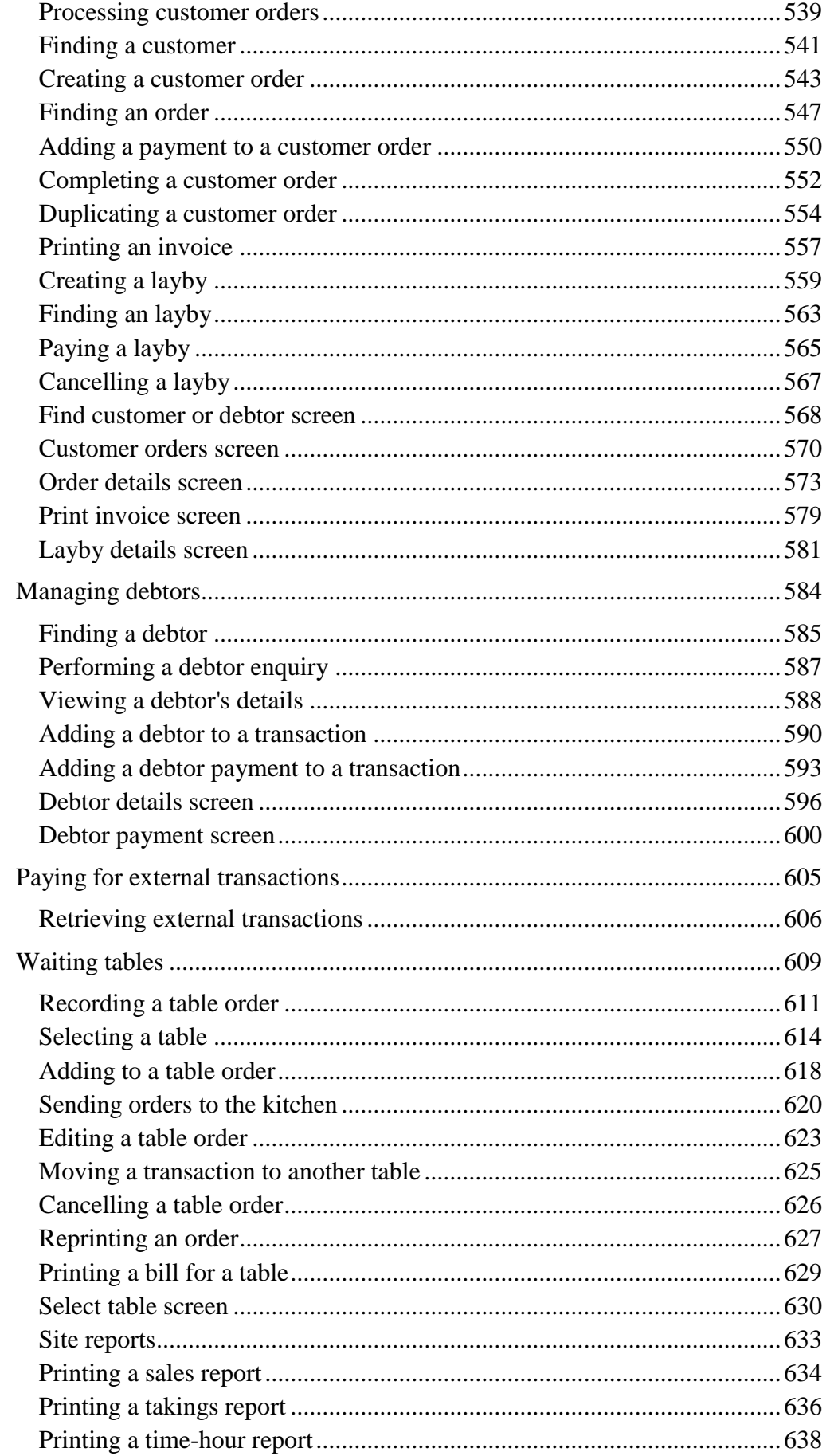

#### Contents

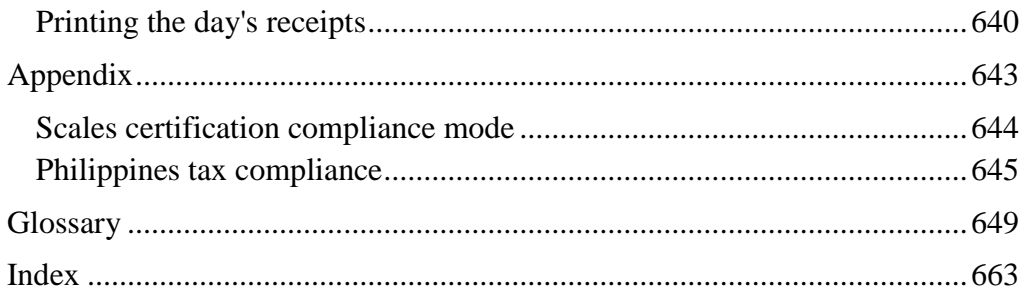

## <span id="page-8-0"></span>**iZen Point of Sale**

This manual describes the setup and use of the iZen Point of Sale system.

Before processing any transactions, you must configure:

The Point of Sale.

See *Setting up the Point of Sale* on page [9.](#page-10-0)

Any terminals that you want to connect to the Point of Sale.

See *Setting up a terminal* on page [79.](#page-80-0)

You should familiarise yourself with how the Point of Sale is operated. See:

- *Basic terminal functions* on page [343.](#page-344-0)
- *Selling and refunding items* on page [409.](#page-410-0)
- *Tendering transactions* on page [465.](#page-466-0)

If your organisation uses the Portal loyalty scheme, you should also familiarise yourself with how to use loyalty cards with the Point of Sale. See *Managing loyalty cards* on page [511.](#page-512-0)

If you want to process customer payments and orders, see *Managing customer orders and laybys* on page [537.](#page-538-0)

If you want to use the specialised features of the Point of Sale such as appointments or table service, see:

- *Paying for external transactions* on page [605.](#page-606-0)
- *Waiting tables* on page [609](#page-610-0)

Configuring and operating the Point of Sale requires you to understand some of the concepts which are defined in the *Glossary* on page [649.](#page-650-0)

You can also find information via the *Index* on page [663.](#page-664-0)

<span id="page-10-0"></span>Before you can use the Point of Sale, it needs to be configured to reflect the needs of your organisation.

**Note:** Any changes made to the Point of Sale configuration do not take effect until the changes have been saved. Saving changes to the Point of Sale configuration always requires a supervisor's authorisation. See *Providing supervisor authorisation* on page [353.](#page-354-0)

#### **Key concepts**

Please see the *Glossary* on page [649](#page-650-0) for information relating to the following terms:

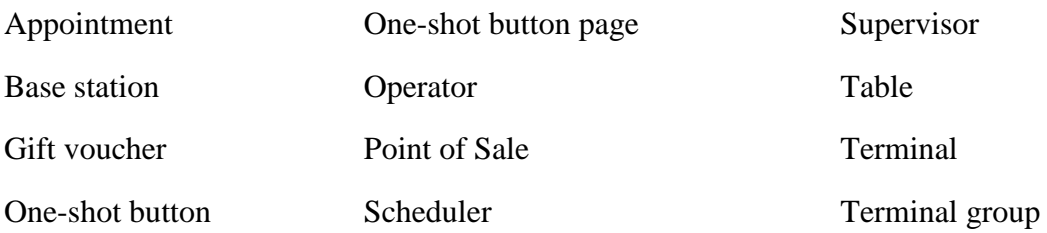

#### **What you can do:**

The following topics explain tasks relating to setting up your Point of Sale:

- *Initial Point of Sale setup* on page [11.](#page-12-1)
- *Creating a terminal group on the Point of Sale* on page [13.](#page-14-0)
- *Setting the language and currency on the Point of Sale* on page [16.](#page-17-0)
- *Setting the security and permissions on the Point of Sale* on page [19.](#page-20-0)
- *Setting up gift vouchers on the Point of Sale* on page [22.](#page-23-0)
- *Setting up customer orders* on page [23.](#page-24-0)
- *Setting up laybys on the Point of Sale* on page [26.](#page-27-0)
- *Setting up table service on the Point of Sale* on page [29.](#page-30-0)
- *Configuring transaction types* on page [32.](#page-33-0)
- *Setting the service charges on the Point of Sale* on page [40.](#page-41-0)
- *Setting up emailed receipts* on page [38.](#page-39-0)
- *Setting up local vouchers* on page [35.](#page-36-0)
- *Setting up collection of customer information* on page [36.](#page-37-0)
- *Setting up external transaction payments on the Point of Sale* on page [43.](#page-44-0)
- *Setting up one-shot buttons* on page [101.](#page-102-0)
- *Setting up one-shot pages* on page [131.](#page-132-0)

#### Also see:

- *Terminal setup screen - Registration tab* on page [44.](#page-45-0)
- *Terminal setup screen - Security tab* on page [50.](#page-51-0)
- *Terminal setup screen - Customer orders tab* on page [63.](#page-64-0)
- *Terminal setup screen - Layby tab* on page [65](#page-66-0)
- *Terminal setup screen - One-shot buttons tab* on page [67.](#page-68-0)
- *Terminal setup screen - Miscellaneous tab* on page [72](#page-73-0)

The following topics explain tasks relating to setting up a terminal:

- *Connecting a terminal to a site* on page [81.](#page-82-0)
- *Configuring the terminal number* on page [84.](#page-85-0)
- *Moving a terminal to a new site* on page [85.](#page-86-0)
- *Connecting to a terminal group* on page [89.](#page-90-0)
- *Using the iPad scanner* on page [362.](#page-363-0)

Also see *Setting up a terminal* on page [79.](#page-80-0)

## <span id="page-12-1"></span><span id="page-12-0"></span>**Initial Point of Sale setup**

Before you use the Point of Sale, you need to configure it to suit your organisation.

**Note:** Any changes made to the Point of Sale configuration do not take effect until the changes have been saved. Saving changes to the Point of Sale configuration always requires a supervisor's authorisation. See *Providing supervisor authorisation* on page [353.](#page-354-0)

Point of Sale configurations are stored within terminal groups. Terminal groups are shared across all sites within a company. You can create as many terminal groups as you need to handle different configurations required by your company.

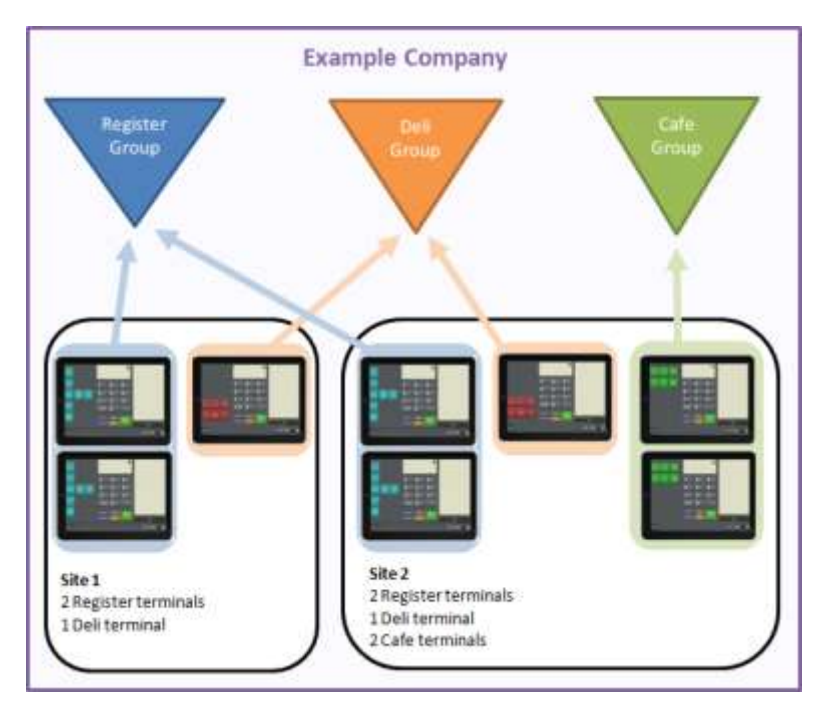

**Important Note:** Terminal groups are shared by all sites within a company, and any changes made to a group appear across all sites.

To configure the Point of Sale:

1. Connect a terminal to the Point of Sale.

See *Connecting a terminal to a site* on page [81.](#page-82-0)

2. If you want to use more than one terminal configuration, for example to have some terminals set up for table service and some for regular sales, create terminal groups.

See *Creating a terminal group on the Point of Sale* on page [13.](#page-14-0)

**Note:** Each terminal group you create must be configured separately.

3. Configure the language and currency for your site.

See *Setting the language and currency on the Point of Sale* on page [16.](#page-17-0)

- 4. Configure the security settings for each terminal group, including:
	- which actions require a supervisor's authorisation
	- when the terminal automatically logs the operator out
	- whether multiple operators can be logged in at the same time
	- whether voids require a reason.

See *Setting the security and permissions on the Point of Sale* on page [19.](#page-20-0)

- 5. Create any additional colour presets for one-shot buttons that you want. See *Creating one-shot button colour presets* on page [110.](#page-111-0)
- 6. Configure any service charges or service charge tax you want to apply. See *Setting the service charges on the Point of Sale* on page [40.](#page-41-0)
- 7. Configure one-shot buttons for any additional functions you want, such as:
	- Gift vouchers.

See *Setting up gift vouchers on the Point of Sale* on page [22.](#page-23-0)

• Appointments.

See *Setting up external transaction payments on the Point of Sale* on page [43.](#page-44-0)

• Table service.

**Note:** If you are using table service, take care when deciding the default transaction type for your terminal, as it affects all transactions on the terminal, not just transactions where you have selected a table. See *Setting up table service on the Point of Sale* on page [29.](#page-30-0)

See *Setting up table service on the Point of Sale* on page [29.](#page-30-0)

• Other one-shot buttons.

See *Setting up one-shot buttons* on page [101.](#page-102-0)

8. Connect any other terminals you plan to use to the site.

See *Connecting a terminal to a site* on page [81.](#page-82-0)

The Point of Sale is ready to process transactions.

## <span id="page-14-0"></span>**Creating a terminal group on the Point of Sale**

Create a terminal group when you want a set of terminals to share a configuration. For example, you may want some terminals to be set up for table service, and other terminals to be used for regular transactions.

Π **Important Note:** Terminal groups are shared by all sites within a company, and any changes made to a group appear across all sites.

To create a terminal group:

1. From the Transaction screen, press

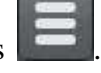

The Point of Sale menu is displayed.

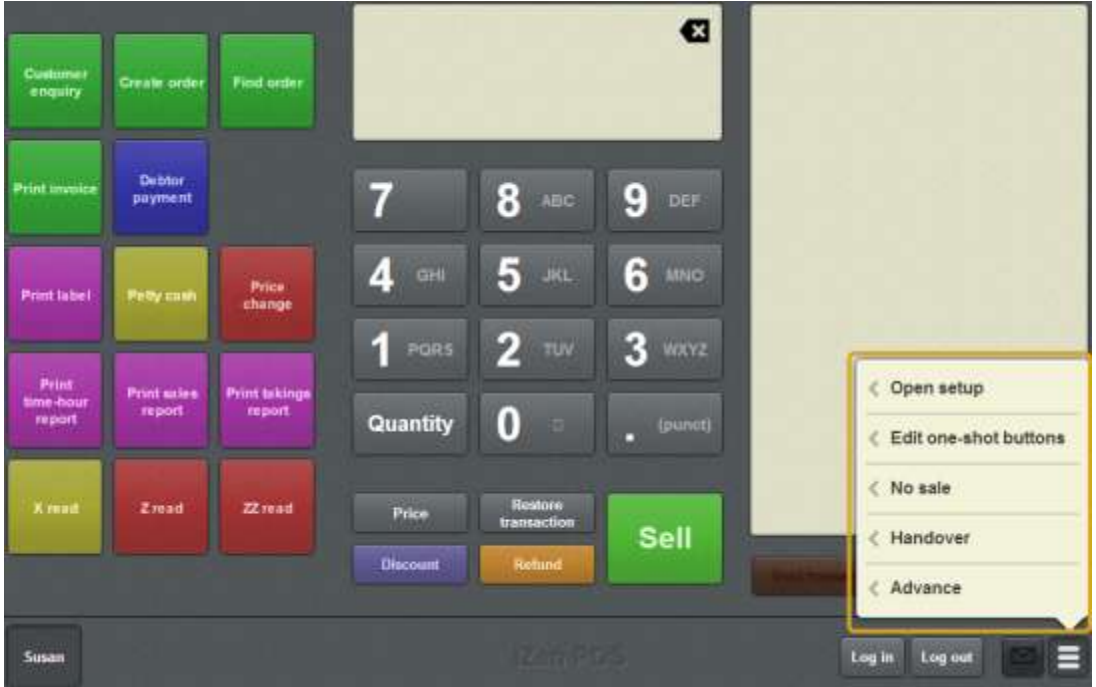

#### 2. Press **Open setup**.

The Terminal setup screen is displayed.

**Note:** The Point of Sale displays the most recently-viewed tab in the Terminal setup screen.

#### 3. Press **Registration**.

The Registration tab is displayed.

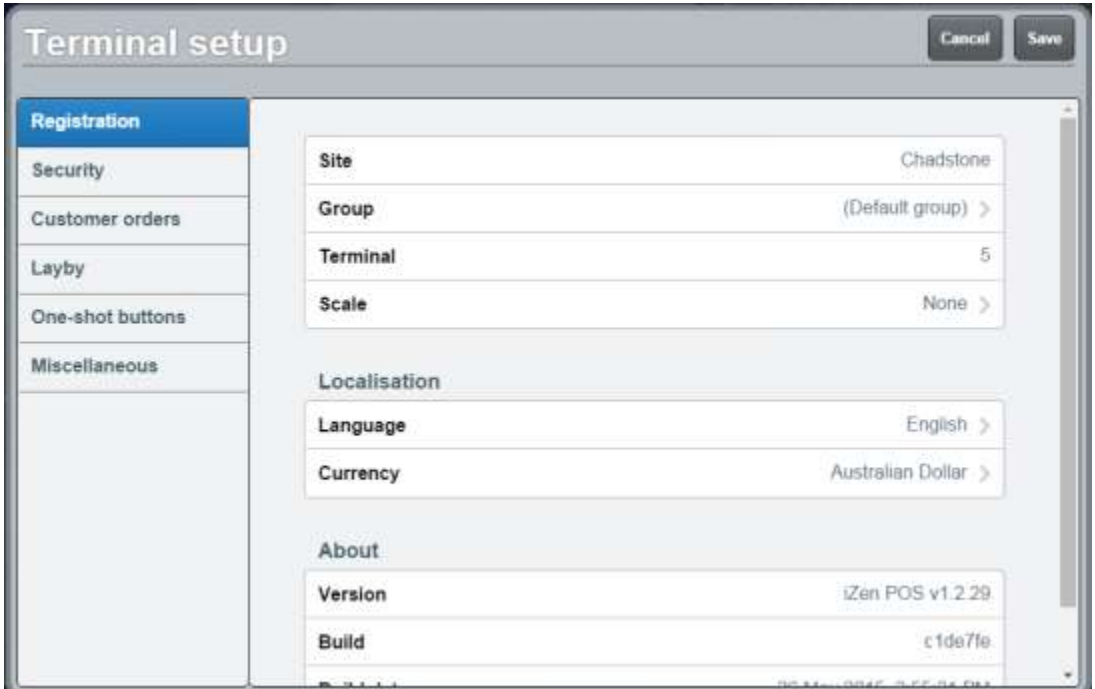

#### 4. Press **Group**.

The available groups are displayed.

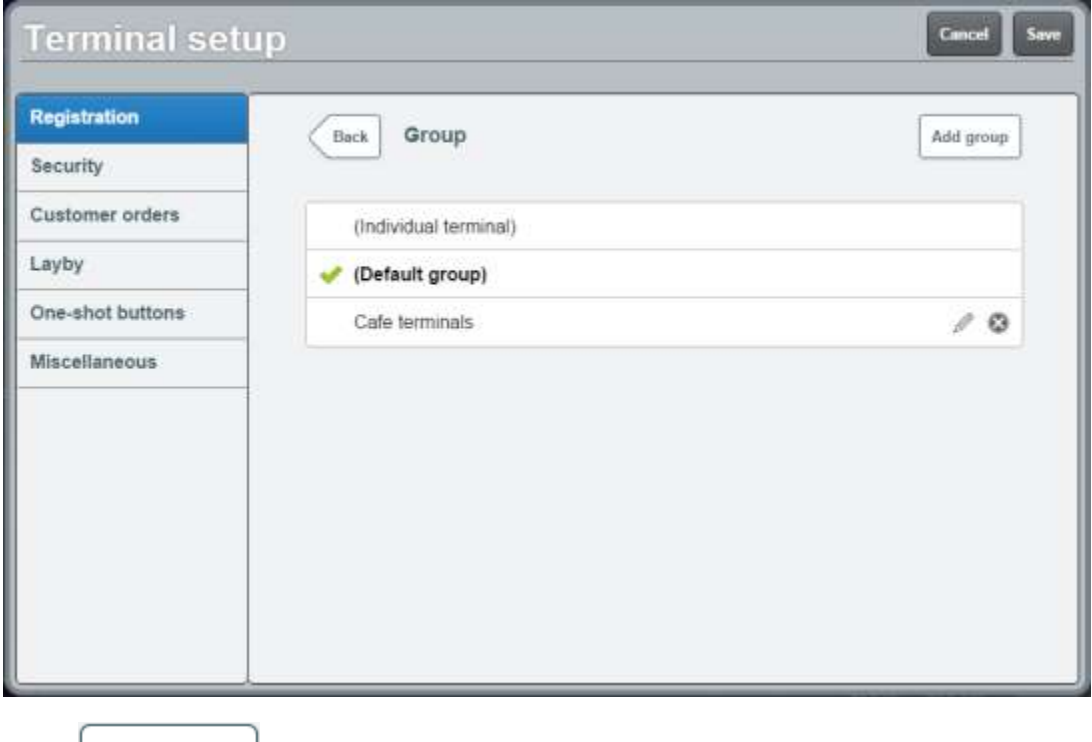

 $5.$  Press  $\boxed{\phantom{0} \Delta \text{dd group}}$ 

The new group is added to the Point of Sale.

6. Type the group name.

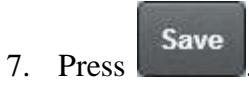

The Supervisor authorisation screen is displayed.

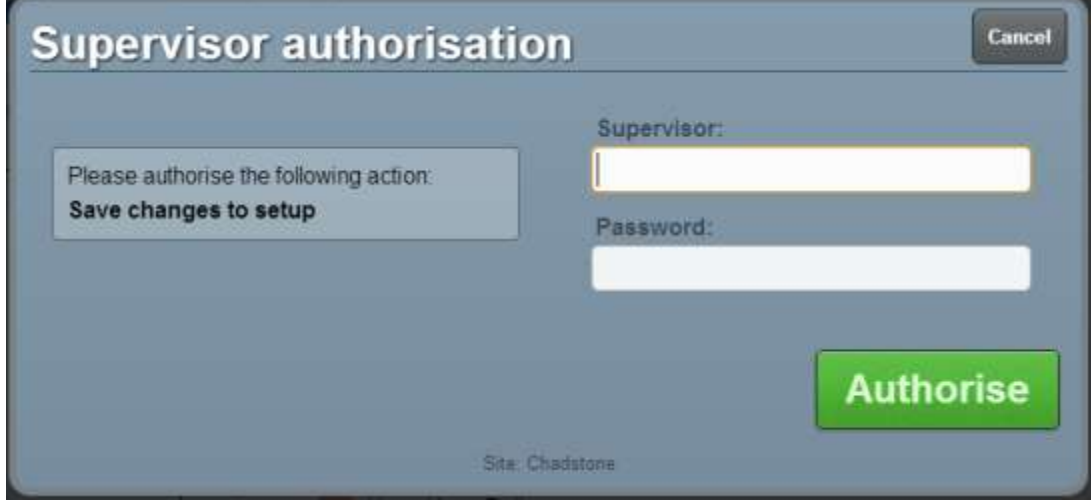

8. Type in your supervisor operator code and password.

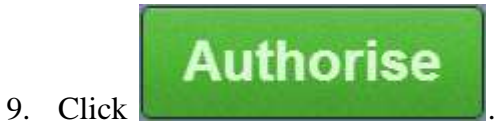

The changes are saved.

## <span id="page-17-0"></span>**Setting the language and currency on the Point of Sale**

Set the language and currency you want the Point of Sale to operate in.

ļ **Important Note:** This only affects how currency is displayed in the Point of Sale. It does not automatically convert currency amounts.

To select your language or currency:

1. From the Transaction screen, press .

The Point of Sale menu is displayed.

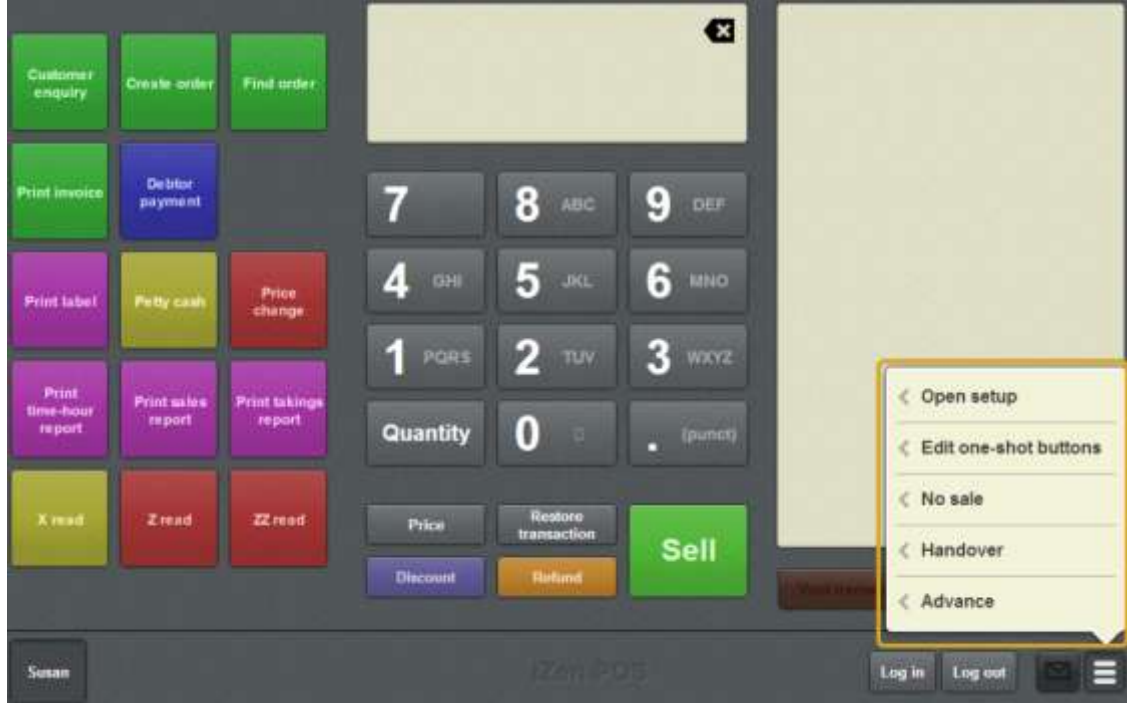

2. Press **Open setup**.

The Terminal setup screen is displayed.

**Note:** The Point of Sale displays the most recently-viewed tab in the Terminal setup screen.

3. Press **Registration**.

The Registration tab is displayed.

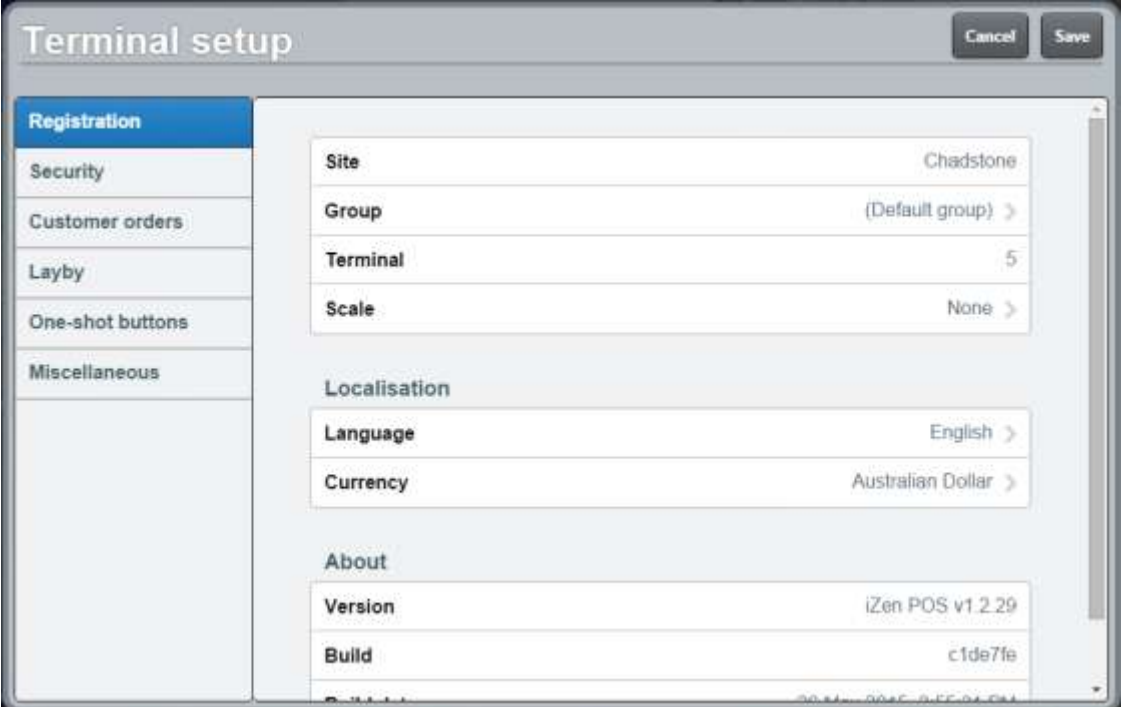

See *Terminal setup screen - Registration tab* on page [44.](#page-45-0)

#### 4. Press **Language**.

The available language options are displayed.

5. Press the language you want to use on the Point of Sale.

**The Point of Sale still shows the same language:** You must restart the Point of Sale for any language changes to take effect. Close the browser, and reopen again. If you are running the Point of Sale on an iPad, press the home button twice and remove the browser from the multi-tasking memory. Then open the browser and navigate back to the Point of Sale.

6. Press **Currency**.

The available currency options are displayed.

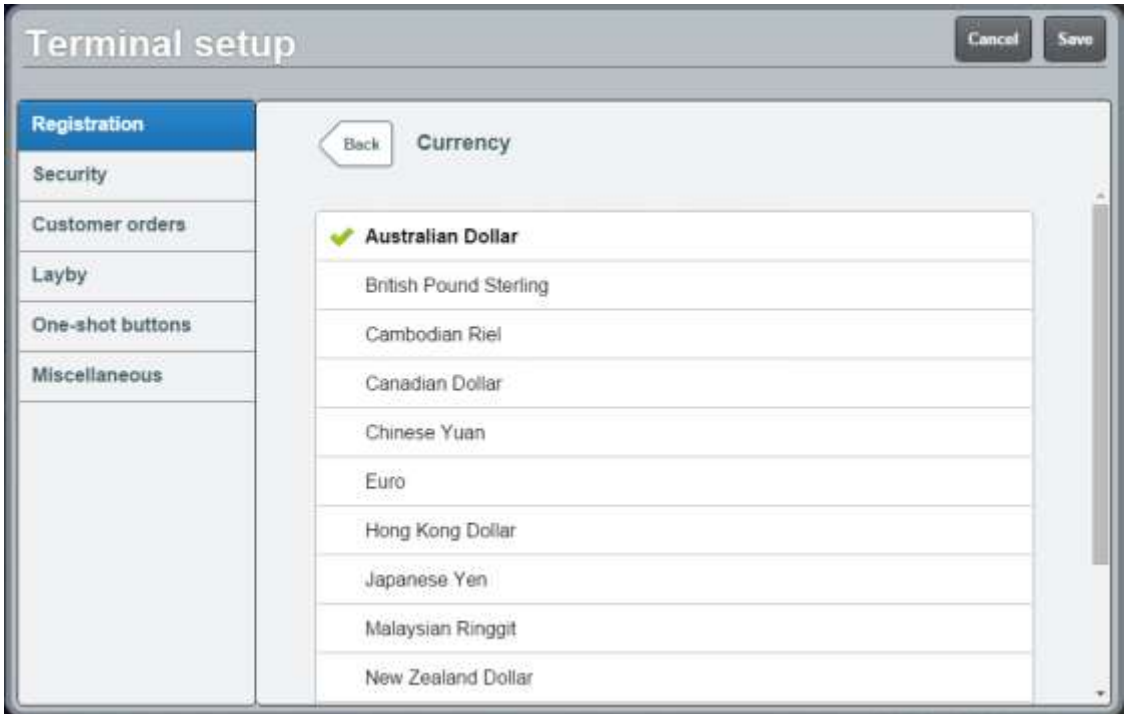

- 7. Press the currency you want to use on the Point of Sale.
- 8. Press Save

The Supervisor authorisation screen is displayed.

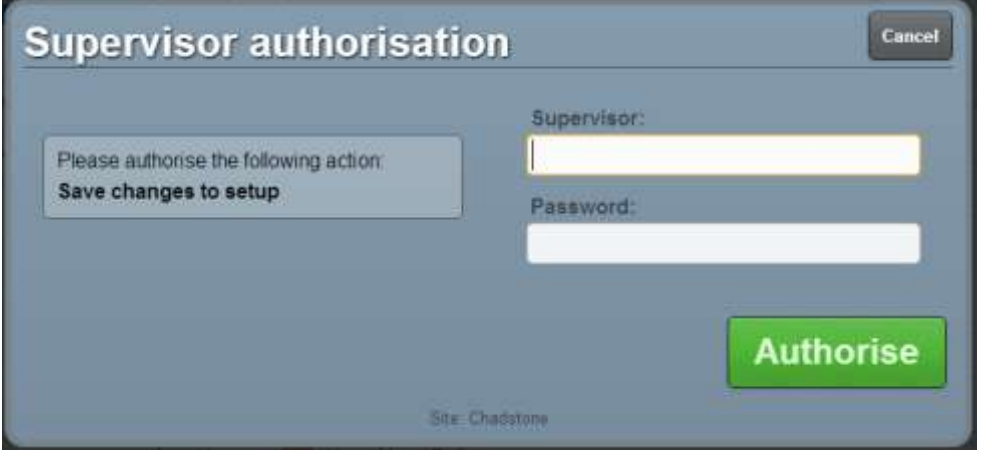

9. Type in your supervisor operator code and password.

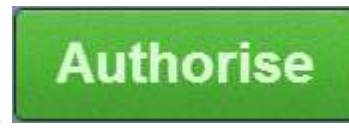

10. Click .

The changes are saved.

## <span id="page-20-0"></span>**Setting the security and permissions on the Point of Sale**

Configure the security and permissions on the Point of Sale to control what actions require supervisor authorisation in line with your organisation's policies.

To configure the Point of Sale security settings:

1. From the Transaction screen, press .

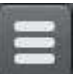

The Point of Sale menu is displayed.

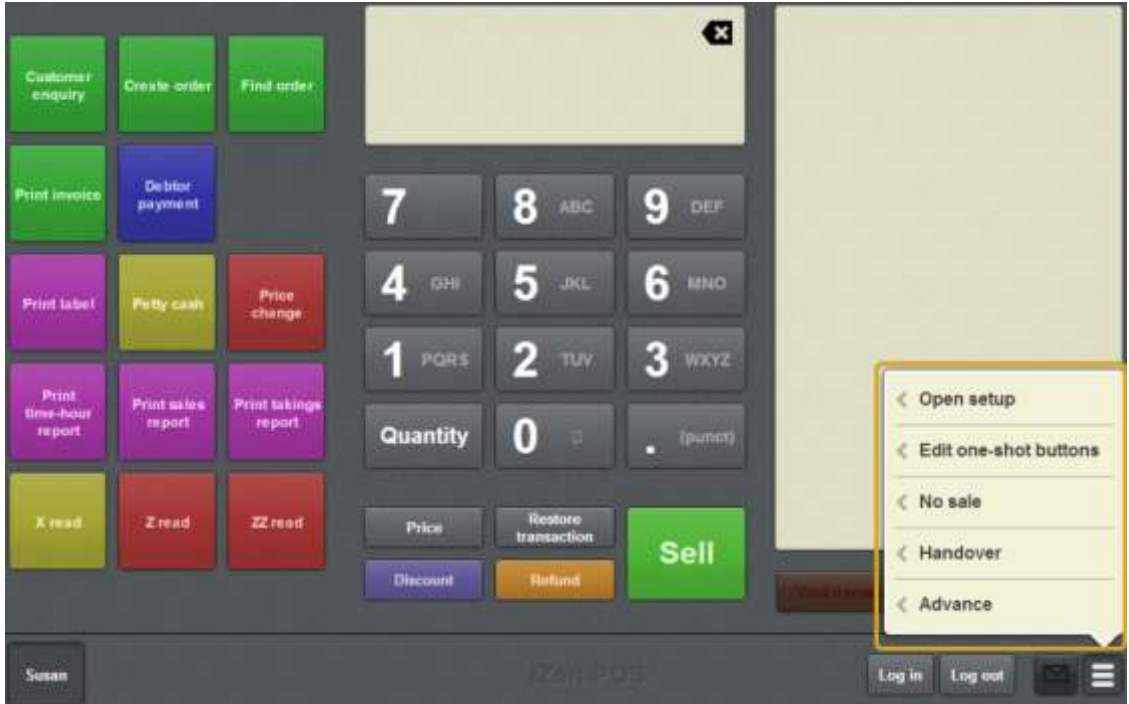

#### 2. Press **Open setup**.

The Terminal setup screen is displayed.

**Note:** The Point of Sale displays the most recently-viewed tab in the Terminal setup screen.

#### 3. Press **Security**.

The Security tab is displayed.

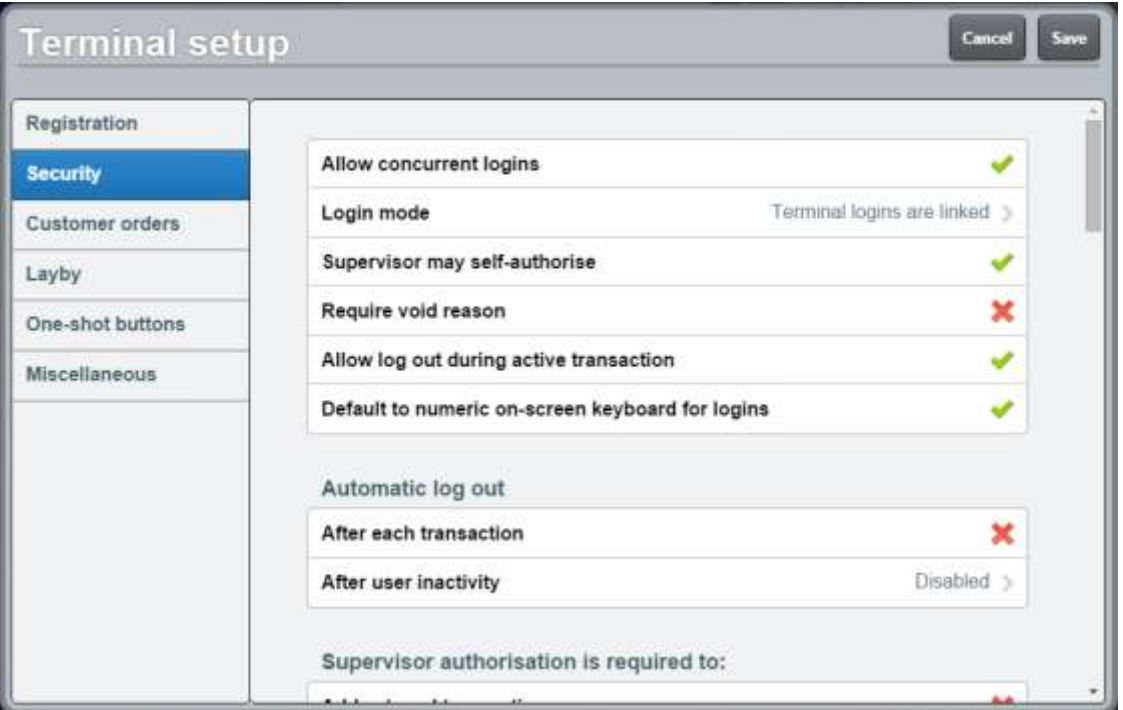

- 4. Configure:
	- The basic security settings such as how terminal logins should operate, and supervisor self-authorisation and void reasons.
	- Whether the Point of Sale should expect operator codes to be numbers only.

**Tip:** Select this option if your site uses iPads and most operator codes and passwords are numeric. If this option is selected, the iPad displays the numeric on-screen keyboard for logins by default. The full keyboard can still be selected when logging in. If most operators have both letters and numbers in their operator code or password, do not select this option.

- If and when the Point of Sale should automatically log out, or permit operators to log out.
- Which actions require supervisor authorisations.

See *Terminal setup screen - Security tab* on page [50.](#page-51-0)

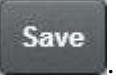

5. Press .

The Supervisor authorisation screen is displayed.

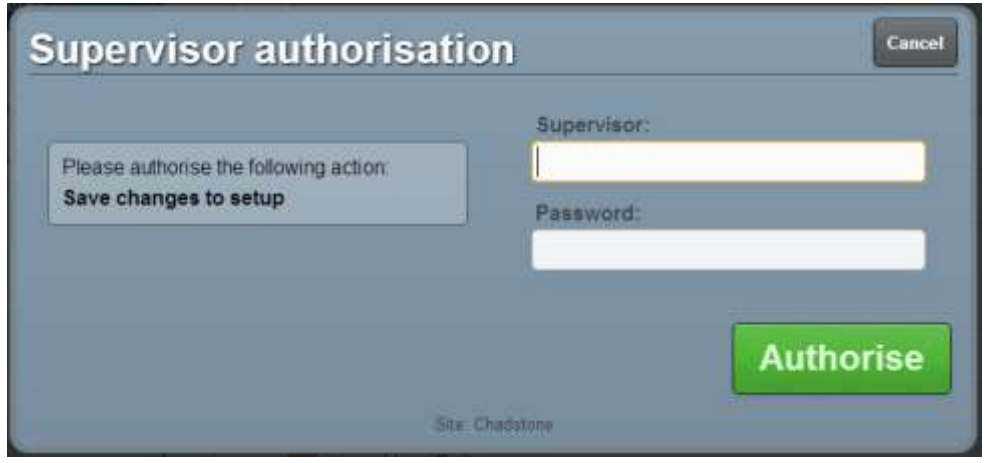

6. Type in your supervisor operator code and password.

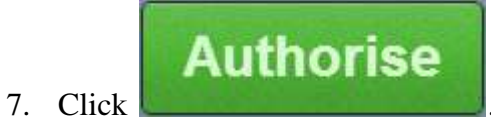

The changes are saved.

## <span id="page-23-0"></span>**Setting up gift vouchers on the Point of Sale**

Gift vouchers must be configured on the Point of Sale using one-shot buttons. You can configure gift vouchers to:

- Specify set amounts which can't be altered during the transaction.
- Prompt the operator to type in an amount when creating the gift voucher.

**Note:** You can still redeem gift vouchers on the Point of Sale without a one-shot button. See *Tendering gift vouchers* on page [478.](#page-479-0)

To configure gift vouchers:

- 1. Decide whether you want to create:
	- several gift voucher buttons with set amounts
	- a single gift voucher button that prompts the operator for the amount
	- a combination of both gift voucher button types.
- 2. If you are creating multiple gift voucher buttons, make sure there is enough room on the Transaction screen or one-shot button page for all the buttons.

**Note:** You cannot move a button to a different button page once it has been created. You have to delete the button and create another one where you want the button to go. Check that all the buttons you want will fit before you start creating them.

- 3. If you want to put the gift voucher buttons on a one-shot button page, create the oneshot button page and its button. See *Setting up one-shot pages* on page [131](#page-132-0)
- 4. Create the gift voucher buttons where you want them to be displayed. See *Creating a one-shot button to sell gift vouchers* on page [224.](#page-225-0)

The Point of Sale is ready to create and sell gift vouchers.

## <span id="page-24-0"></span>**Setting up customer orders**

Set the minimum deposit and default delivery fee for customer orders.

To set up customer orders:

1. From the Transaction screen, press .

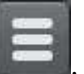

The Point of Sale menu is displayed.

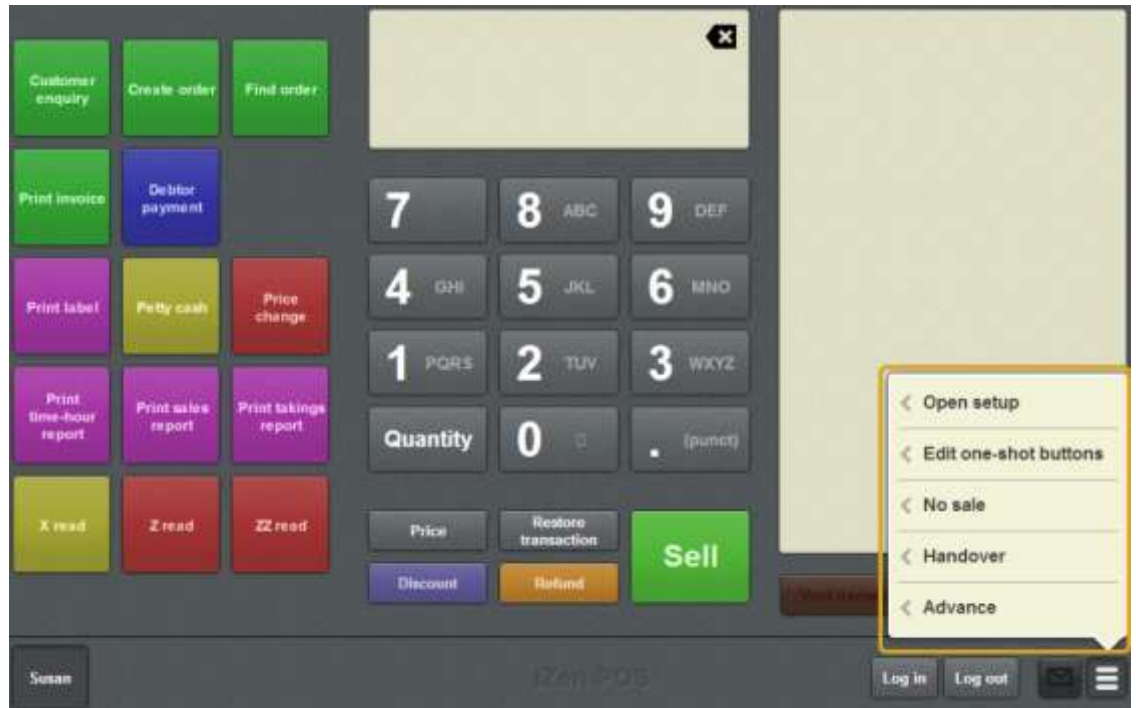

#### 2. Press **Open setup**.

The Terminal setup screen is displayed.

**Note:** The Point of Sale displays the most recently-viewed tab in the Terminal setup screen.

#### 3. Press **Customer orders**.

The Customer orders tab is displayed.

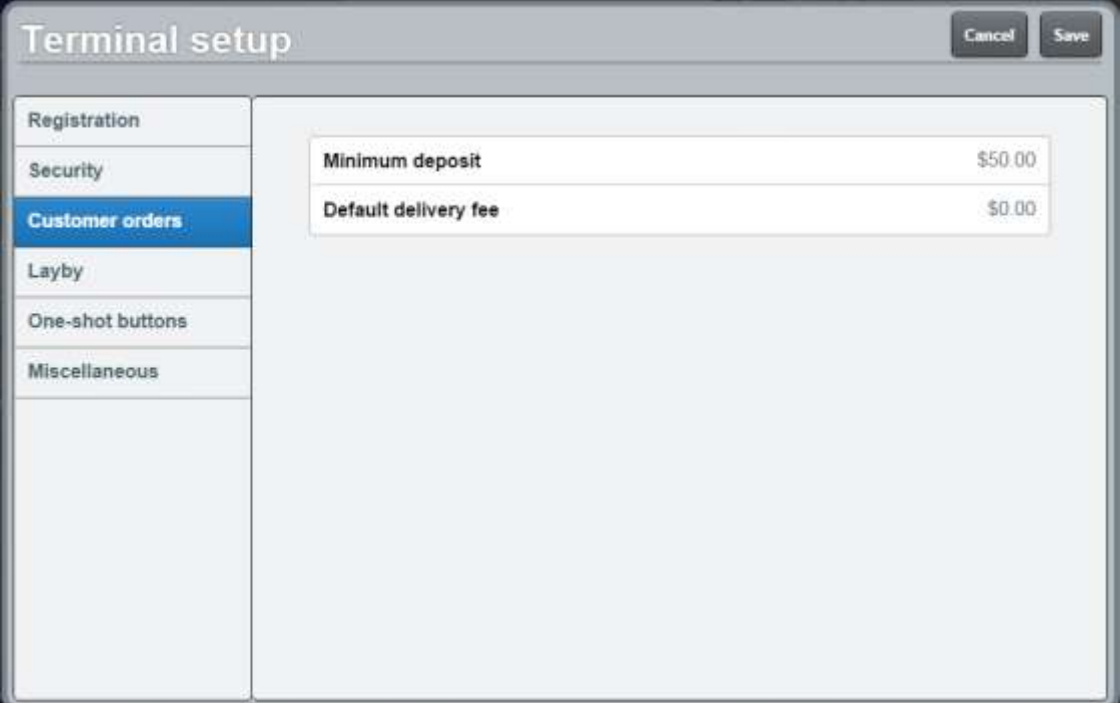

See *Terminal setup screen - Customer orders tab* on page [63.](#page-64-0)

4. Type the minimum deposit for customer orders in the **Minimum deposit** field.

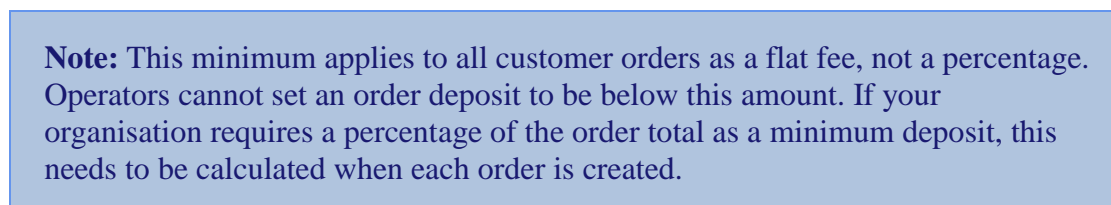

5. Type the default amount to be charged for delivery in the **Default delivery fee** field.

**Note:** Operators can change the delivery field to zero when creating an order.

Save 6. Press .

The Supervisor authorisation screen is displayed.

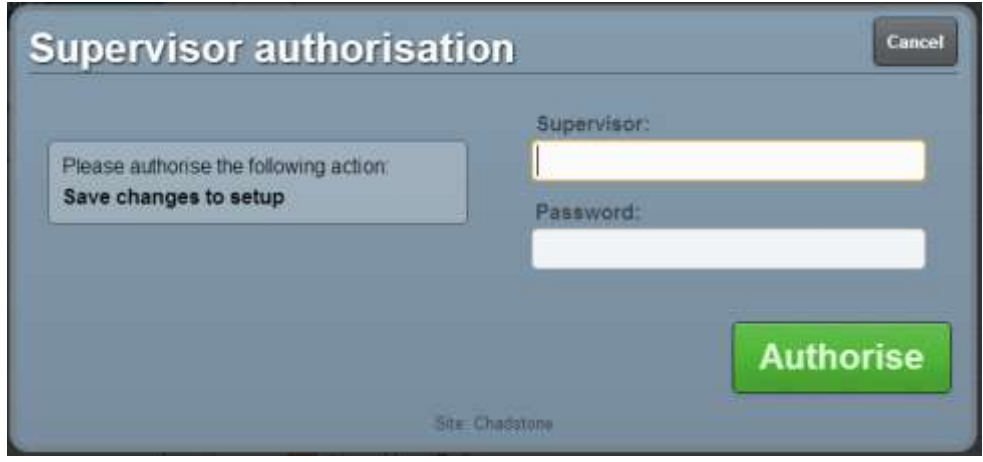

7. Type in your supervisor operator code and password.

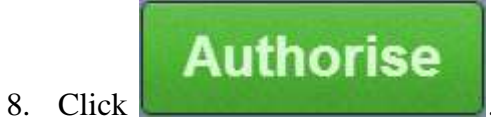

The changes are saved.

## <span id="page-27-0"></span>**Setting up laybys on the Point of Sale**

If you want to offer laybys to your customers, you can configure the default settings.

**Note:** These settings are just defaults. The deposit, layby fee and layby period can be edited for each layby created.

To configure laybys:

1. From the Transaction screen, press

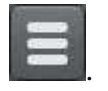

The Point of Sale menu is displayed.

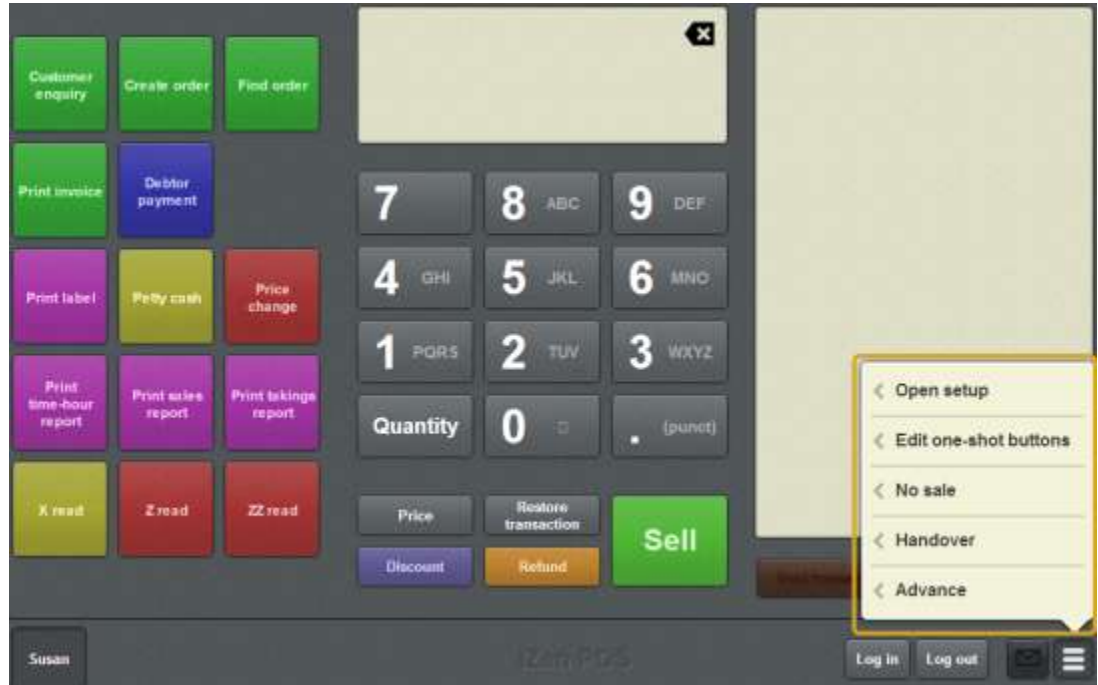

2. Press **Open setup**.

The Terminal setup screen is displayed.

**Note:** The Point of Sale displays the most recently-viewed tab in the Terminal setup screen.

3. Press **Layby**.

The Layby tab is displayed.

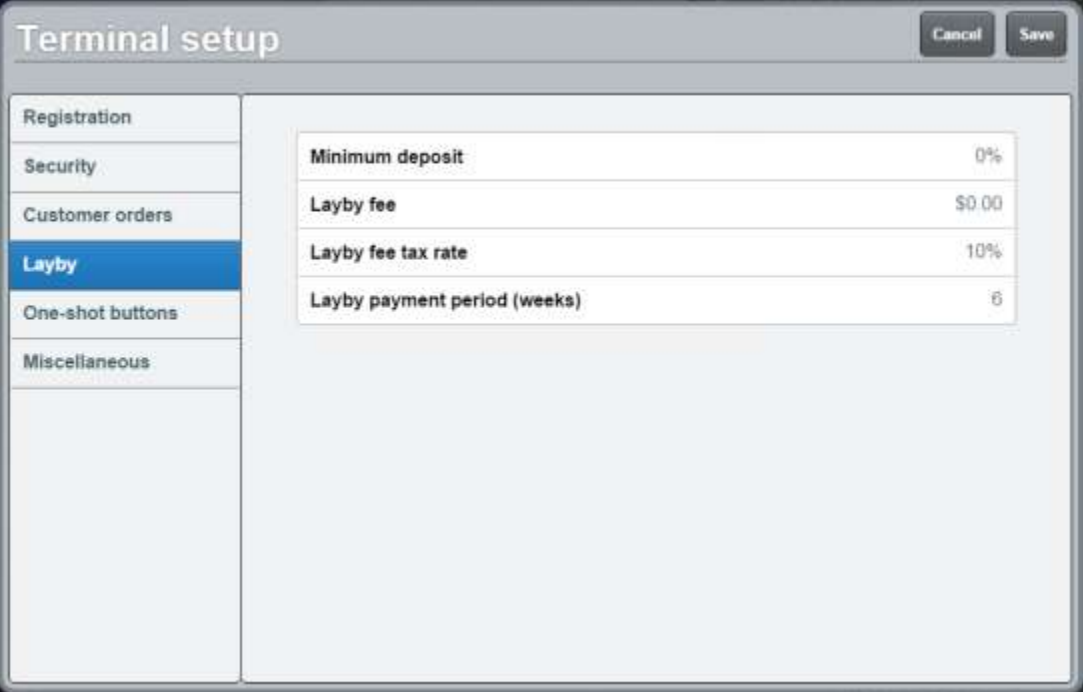

- 4. Press **Minimum deposit**.
- 5. Type the percentage of the transaction you want to use as a minimum deposit for laybys.

For example, if you want all laybys to have a minimum deposit of ten percent, type **10**.

- 6. Press **Layby fee**.
- 7. Type the dollar amount you want to add for a default layby fee. This non-tax inclusive, and is added on top of the deposit.

For example, if you want to charge \$2 for each layby created, type **2**.

- 8. Press **Layby fee tax rate**.
- 9. Type the tax rate percentage to charge on the layby fee.
- 10. Press **Layby payment period (weeks)**.
- 11. Type the number of weeks a customer has to pay a layby.

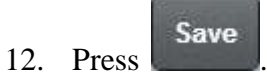

The Supervisor authorisation screen is displayed.

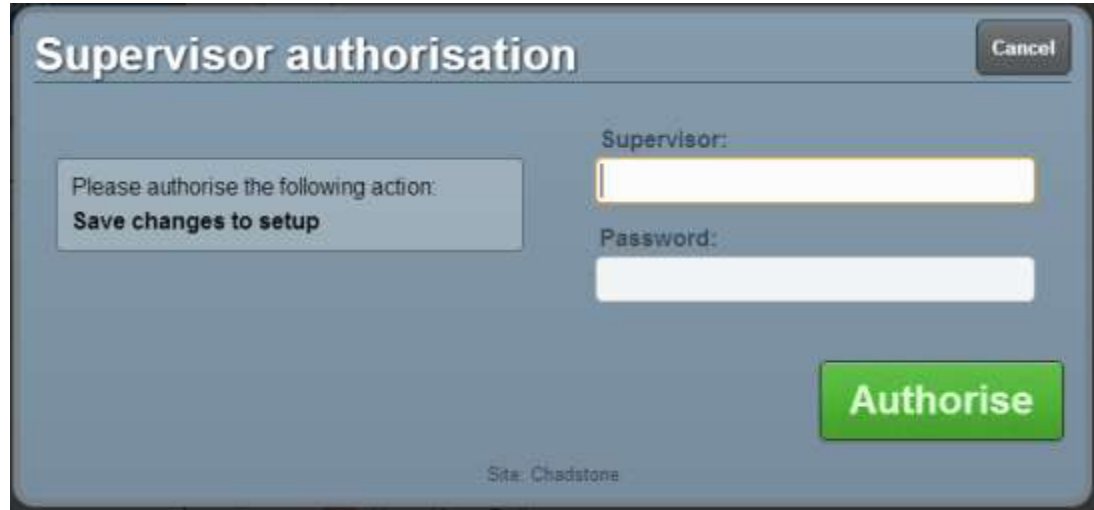

13. Type in your supervisor operator code and password.

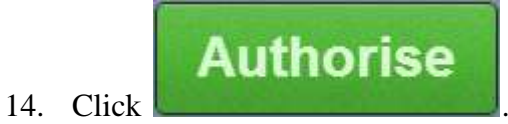

The changes are saved.

## <span id="page-30-0"></span>**Setting up table service on the Point of Sale**

Before you can use the Point of Sale to record table orders, you need to configure table service.

To configure table service:

- 1. Make sure you have tables configured on the Portal.
- 2. If you want to also have terminals that are not configured for table service, create a table service terminal group and set the terminal to that group.

See *Creating a terminal group on the Point of Sale* on page [13](#page-14-0) and *Connecting to a terminal group* on page [89.](#page-90-0)

3. Configure any service charges or service charge tax you want to apply to transactions in that terminal group.

See *Setting the service charges on the Point of Sale* on page [40.](#page-41-0)

4. Select the **Enable table service** field in the Miscellaneous tab of the Terminal setup screen.

See *Terminal setup screen - Miscellaneous tab* on page [72.](#page-73-0)

5. Configure your transaction order types in the Miscellaneous tab of the Terminal setup screen:

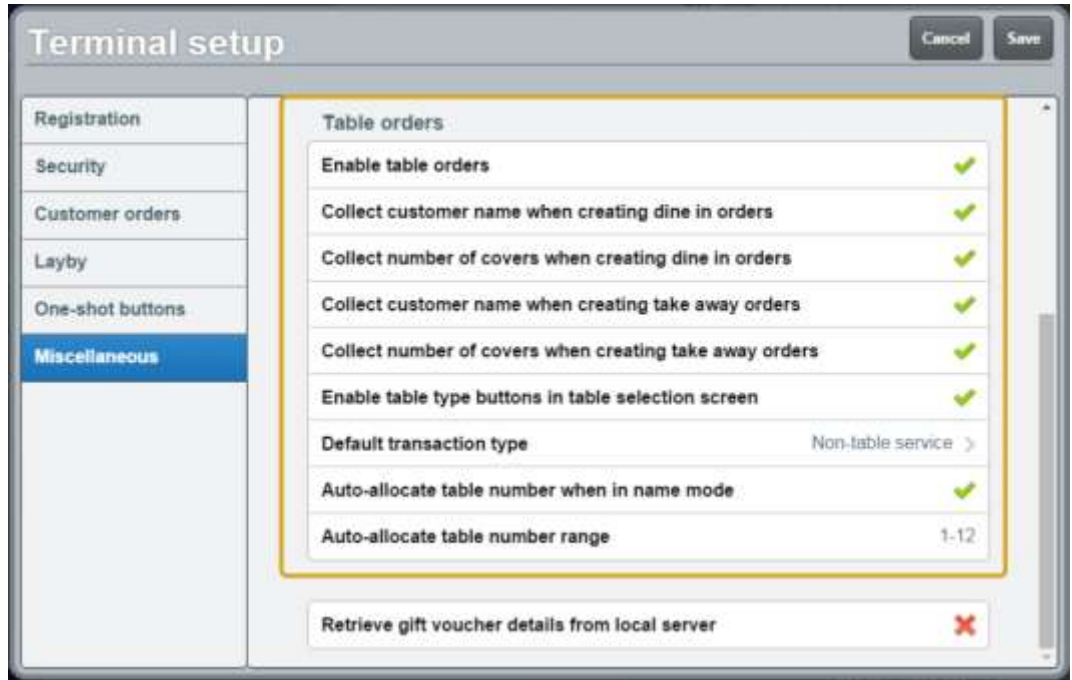

2. Select the transaction type you will most commonly use in the **Default transaction type** field.

The Point of Sale uses this type for each transaction unless another type is selected via the Select table buttons, or one-shot buttons.

**Note:** This affects all transactions, not just transactions where a table has been selected.

See *Configuring transaction types* on page [32.](#page-33-0)

3. If you want to record the customer name for dine in or take away orders, enable the **Collect customer name** fields for the transaction type in the Miscellaneous tab of the Terminal setup screen.

See *Terminal setup screen - Miscellaneous tab* on page [72.](#page-73-0)

- 4. If you want to record the number of people at the table (covers) for dine in or take away orders, enable the **Collect number of covers** fields .
- 5. If you are collecting customer names and want to automatically assign tables to table orders rather than selecting specific tables, enable the **Auto-allocate table number when in name mode** field.

**Note:** Tables can still be moved and selected when automatically allocated.

6. Select the table number range the Point of Sale should use for automaticallyallocated tables in the **Auto-allocate table number range** field.

**Note:** Table numbers are configured when creating tables in the Portal. You may need to refer to the Portal table reports to see what table numbers your site uses. Make sure the range of table numbers you select gives the Point of Sale a reasonable number of tables to choose from. For example, **1-12** allows the Point of Sale to automatically allocate to tables numbered 1 through 12. If the Point of Sale can't find a table in this range, it prompts the operator to select a table.

6. Choose whether you want to select your tables via a table layout, a list of tables, or either method:

**Note:** You can configure your Point of Sale to use both a table layout and list at the same time.

To select your tables from a table layout:

1. If you want to set up your tables in a one-shot button page, create the table page.

See *Setting up one-shot pages* on page [131.](#page-132-0)

2. Create the one-shot buttons to represent your table layout.

See *Creating a one-shot button to retrieve a table* on page [257.](#page-258-0)

3. If you are using multiple transaction types for example dine in and take away, create the one-shot buttons to select the transaction type.

See *Creating a one-shot button to set a transaction type* on page [291.](#page-292-0)

To select your tables from a table list:

1. Create the one-shot button to open the table list.

See *Creating a one-shot button to select a free or active table* on page [286.](#page-287-0)

2. If you are using transaction types, for example dine in and take away, configure the transaction type selection on the Select table screen by enabling the **Enable transaction type buttons** field in the Miscellaneous tab of the Terminal setup screen.

The Point of Sale is now configured for table service.

## <span id="page-33-0"></span>**Configuring transaction types**

Transaction types allow you to have different configurations for table service in your Point of Sale. For example, you may want to record the customer name for take away orders, but not dine in customers. The Point of Sale offers three transaction types:

- Non-table service, used for register transactions that do not send items to the kitchen.
- Take away service, used for table-service transactions.
- Dine in service, used for table-service transactions.

**Note:** Take away and dine in transaction types function exactly the same, and are provided to allow you two different configurations for table service.

The Point of Sale can select any of these transaction types at any time until the transaction is sent to the kitchen, even if the terminal belongs to a group configured not to use table service.

### **Configuring the default transaction type**

You can configure multiple transaction types if you want to use both register transactions and table service transactions from the same terminal.

**Note:** The default transaction type applies to all transactions, even if a table is not selected.

To configure the default transaction type:

1. Open the Miscellaneous tab of the Terminal setup screen.

See *Terminal setup screen - Miscellaneous tab* on page [72.](#page-73-0)

2. Scroll down to the Table orders section.

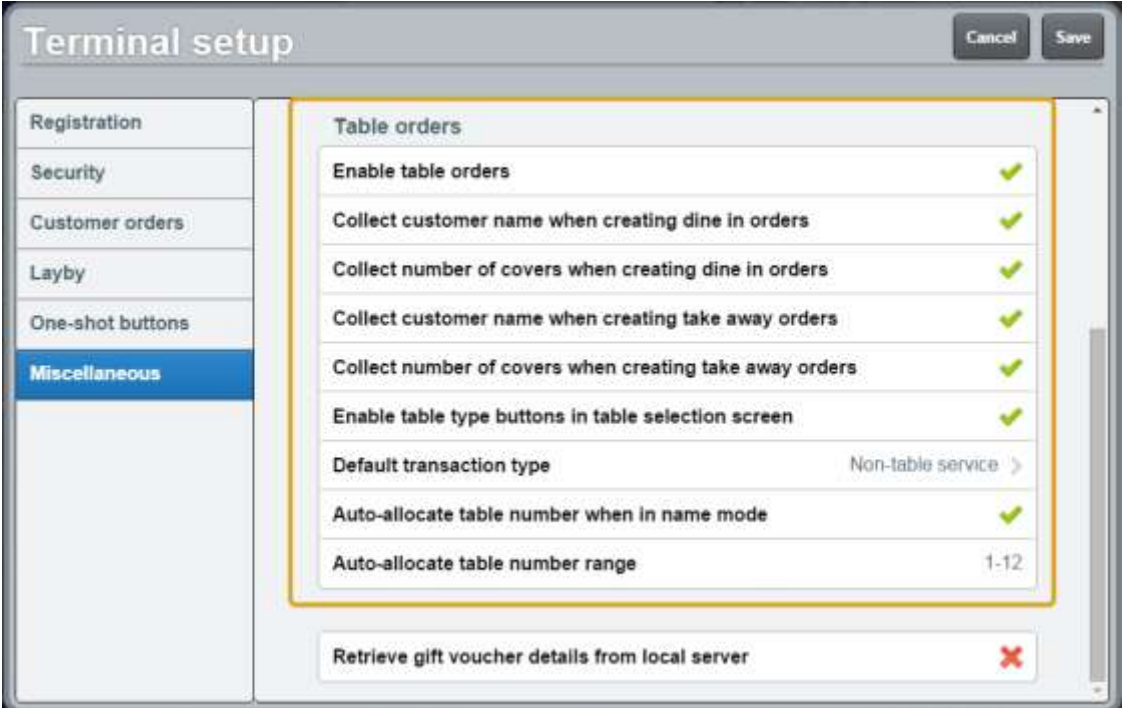

- 3. If you want to use only non-table service transactions, disable the **Enable table orders** field.
- 4. If you want to use only one kind of table service transaction, disable the **Enable table type buttons in table selection screen** field.

**Note:** This removes the ability to select dine in or take away from the Select table screen.

5. Select the transaction type you use most often in the **Default transaction type** field.

**Note:** You can still select other transaction types using one-shot buttons.

- 6. If you want to collect the customer names when taking table service orders, enable the **Collect customer name ...** field.
- 7. If you want to collect the number of people being served at a table when taking table service orders, enable the **Collect number of covers ...** field.

**Note:** Collecting names and covers can be configured differently for dine in and take away orders.

- 8. If you want to automatically allocate tables instead of selecting a table for each order:
	- 1. Enable the **Collect customer name ...** field for the transaction type you want to automatically assign tables for.

**Note:** You must configure the Point of Sale to collect the customer's name in order to automatically allocate a table.

- 2. Enable the **Auto-allocate table number when in name mode** field.
- 3. Select the range of table numbers the Point of Sale should use for automatically allocated tables in the **Auto-allocate table number range** field.

**Note:** Table numbers are configured when creating tables in the Portal. You may need to refer to the Portal table reports to see what table numbers your site uses. Make sure the range of table numbers you select gives the Point of Sale a reasonable number of tables to choose from. For example, **1-12** allows the Point of Sale to automatically allocate to tables numbered 1 through 12. If the Point of Sale can't find a table in this range, it prompts the operator to select a table.

Save 9. Press .

The Point of Sale is configured to use a default transaction type.
# **Setting up local vouchers**

You can configure the Point of Sale to use the local base station for managing vouchers rather than the Portal. This allows you to use vouchers without having to be connected to the Portal.

**Note:** Configuring local vouchers does not prevent using Portal vouchers as long as the base station can communicate with the Portal.

To configure your Point of Sale to use local vouchers:

1. Open the Miscellaneous tab of the Terminal setup screen.

See *Terminal setup screen - Miscellaneous tab* on page [72.](#page-73-0)

2. Scroll down to the **Retrieve gift voucher details from local server** field.

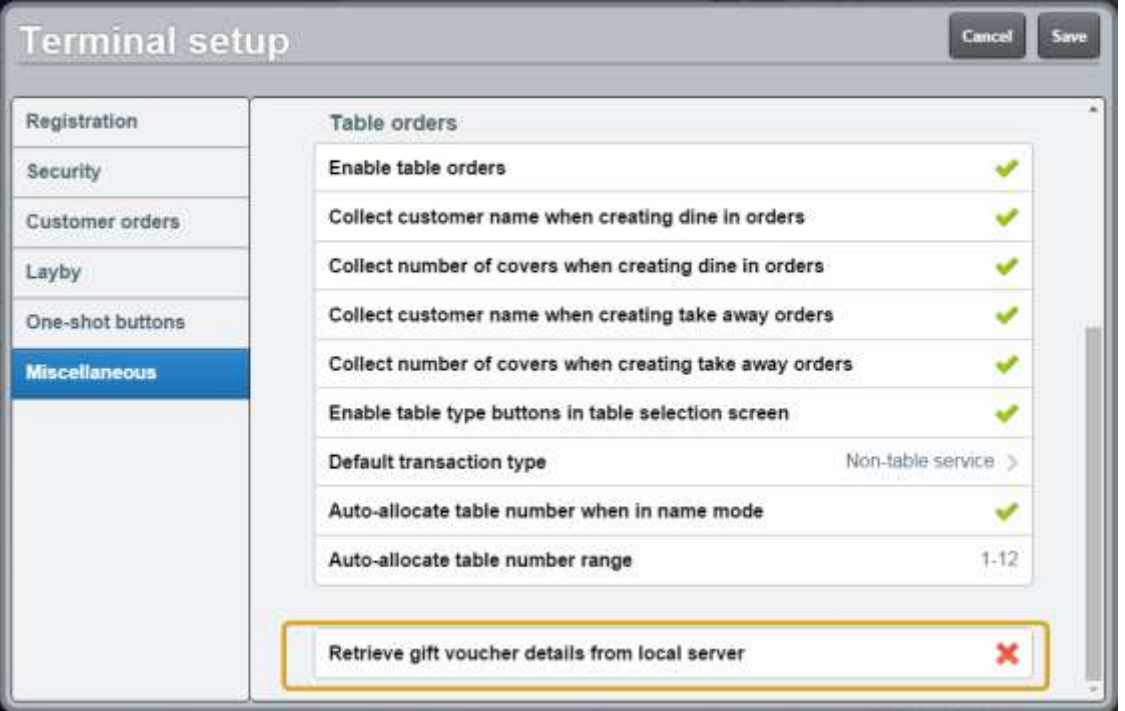

3. Select the field.

The Point of Sale is configured to use local vouchers.

# <span id="page-37-0"></span>**Setting up collection of customer information**

You can configure the Point of Sale to collect customer information during the tender process. You can collect a customer's:

- Name.
- **Email address.**
- Post code.
- Phone number.

The Point of Sale prompts the operator to collect the information when they finalise the transaction.

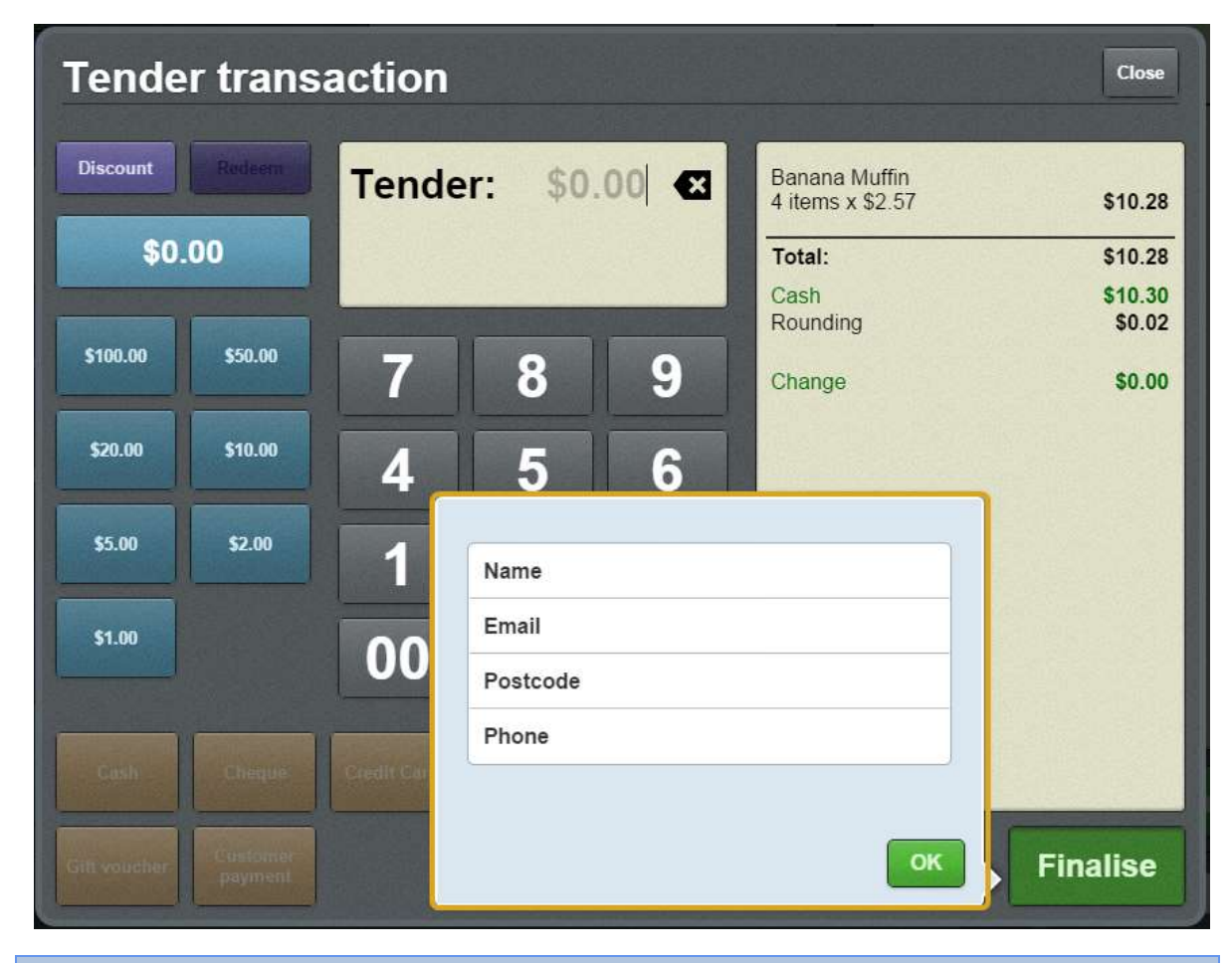

**Note:** This information is automatically filled in if a loyalty member is signed in.

To configure the Point of Sale to collect customer information:

1. Open the Miscellaneous tab of the Terminal setup screen.

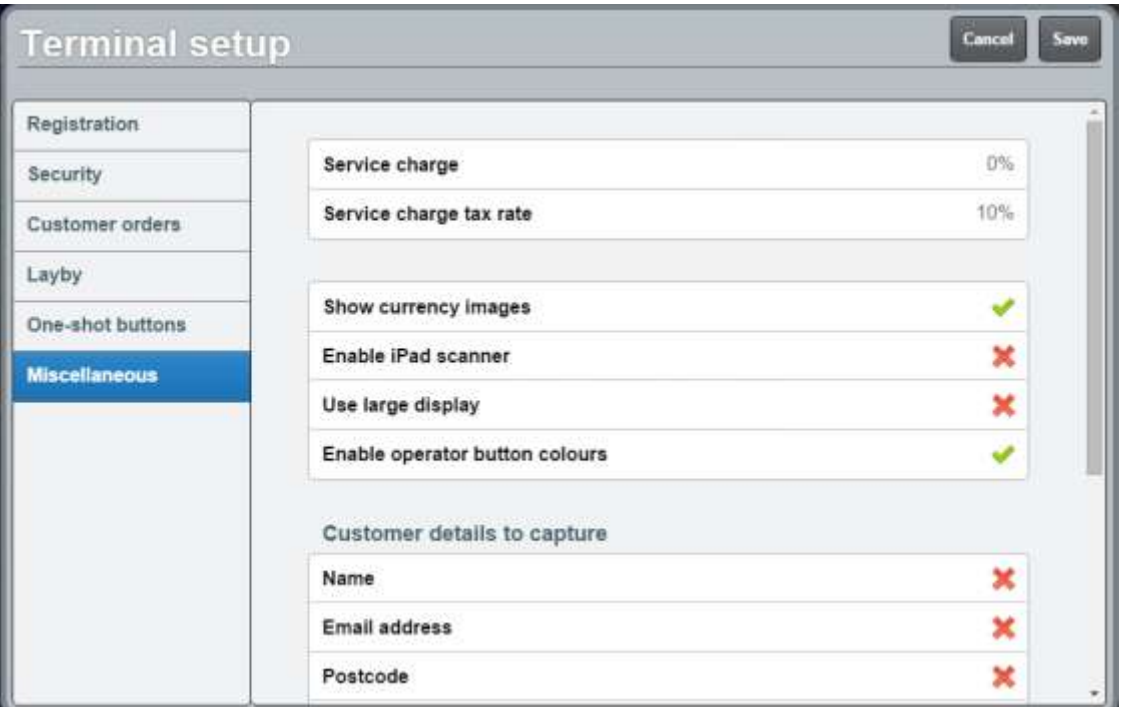

See *Terminal setup screen - Miscellaneous tab* on page [72.](#page-73-0)

2. Scroll down to the Customer details to capture section.

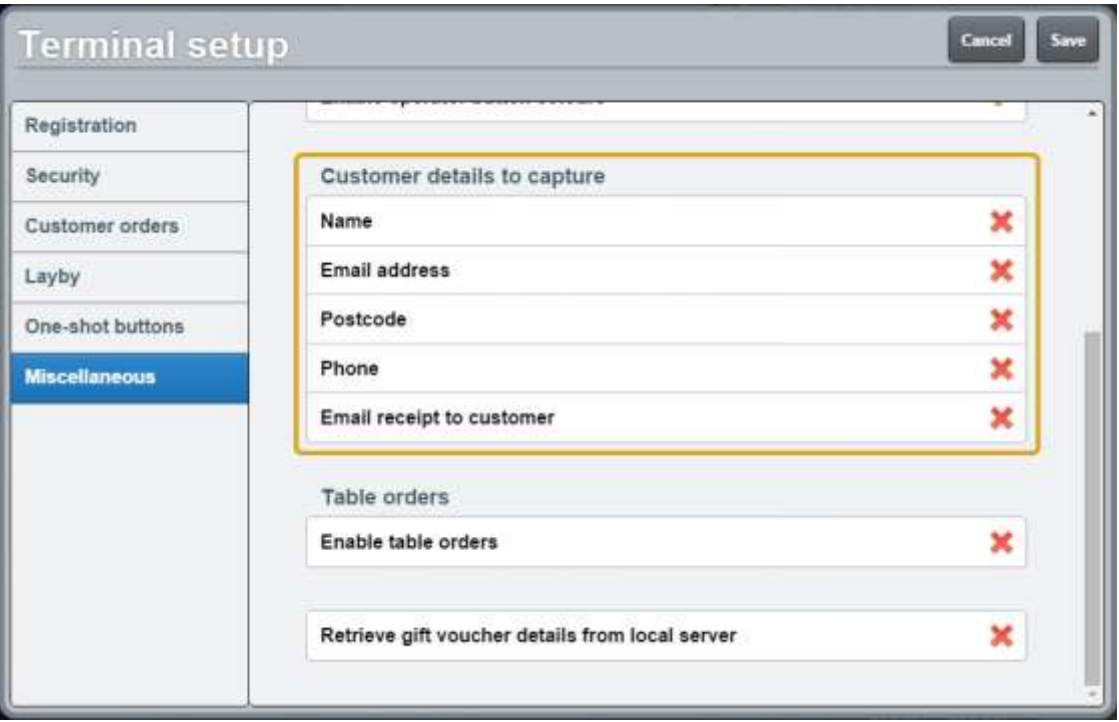

- 3. Select the customer details you want to capture.
- 4. Press Save

The Point of Sale is configured to capture customer information.

### **Setting up emailed receipts**

You can configure the Point of Sale to email a copy of the receipt to the customer in addition to the printed receipt. The Point of Sale always prints a copy of the receipt.

**Note:** In order to receive emailed receipts, the customer must either be added to the transaction as a debtor or loyalty member, or record their email during the tendering. If the customer is not signed in and no email is specified, the receipt is not emailed.

See *Setting up collection of customer information* on page [36.](#page-37-0)

Also see *Adding a loyalty card* on page [444.](#page-445-0)

To configure the Point of Sale to email receipts:

1. Open the Miscellaneous tab of the Terminal setup screen.

See *Terminal setup screen - Miscellaneous tab* on page [72.](#page-73-0)

2. Scroll down to the Customer details to capture section.

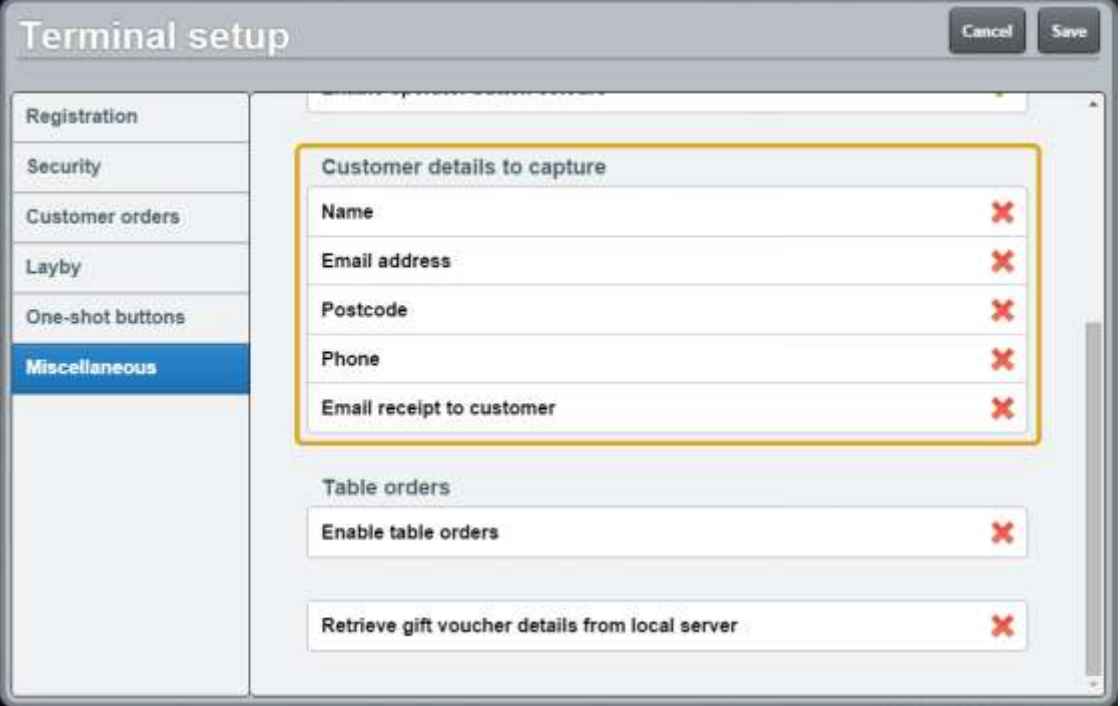

- 3. Select the **Email address** field.
- 4. Select the **Email receipt to customer** field.

**Note:** You can also include other fields, such as the customer's phone or post code. The customer is asked for these when they finalise the transaction. **Email address** and **Email receipt to customer** are the minimum fields required to email a receipt to a customer. Also see *Setting up collection of customer information* on page [36.](#page-37-0)

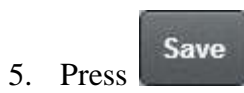

The Point of Sale is configured to email a copy of the receipt to the customer.

# **Setting the service charges on the Point of Sale**

If you want to add service charges to your transactions, you need to configure them in the Terminal setup screen.

**Important Note:** The service charge you configure is used for all transactions completed on the terminal. If you want only some transactions to have a service charge, for example, a cafe section within a store, you must configure a separate terminal group to handle the service charge transactions. See *Creating a terminal group on the Point of Sale* on page [13.](#page-14-0)

To configure service charges:

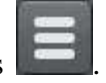

1. From the Transaction screen, press .

The Point of Sale menu is displayed.

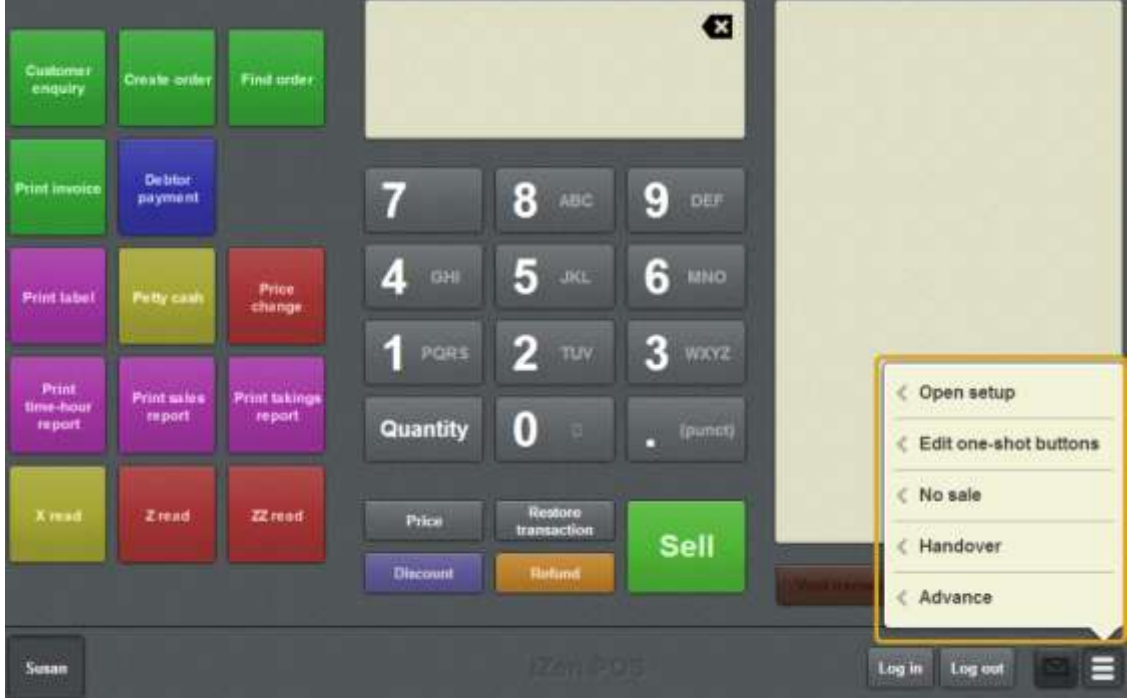

#### 2. Press **Open setup**.

The Terminal setup screen is displayed.

**Note:** The Point of Sale displays the most recently-viewed tab in the Terminal setup screen.

#### 3. Press **Miscellaneous**.

The Miscellaneous tab is displayed.

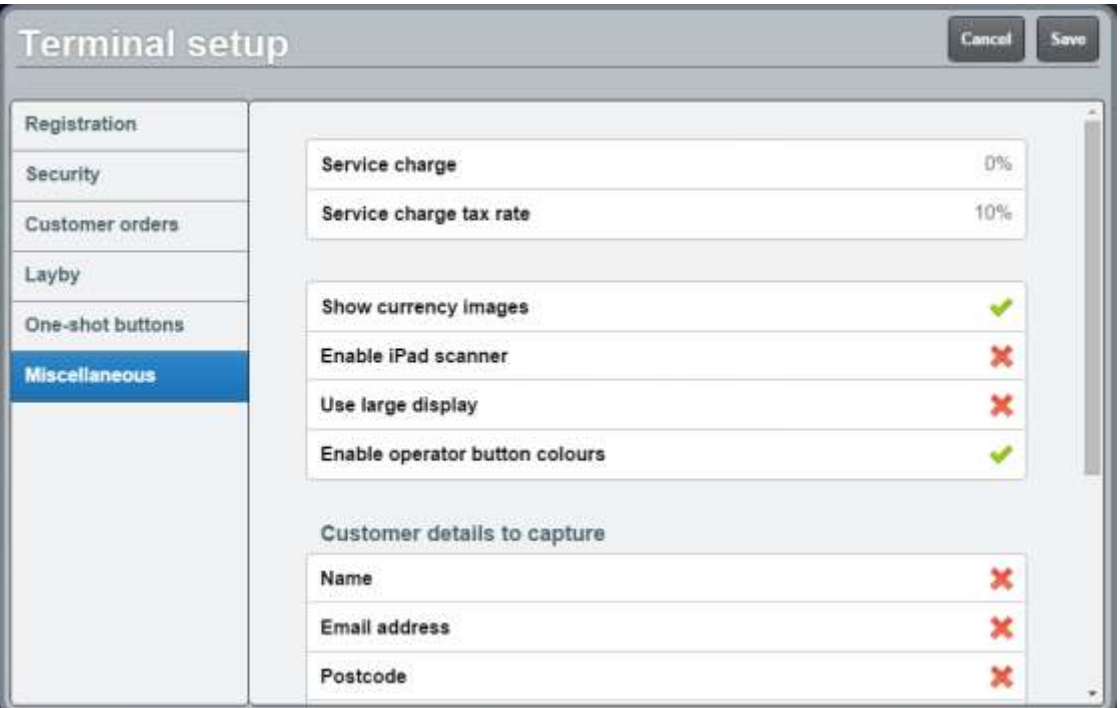

- 4. Press **Service charge (percent)**.
- 5. Type the percentage of the transaction you want to add as a service charge.

For example, if you want to add ten percent on top of each transaction, type **10**.

#### 6. Press **Service charge tax rate**.

7. Type the tax percentage to be added on top of service charges.

**Note:** The percent is calculated from the service charge. For example, if the service charge is 10 and the tax rate is 20, a \$24 transaction has a \$2.40 service charge and \$0.48 in tax added, for a total of \$26.88.

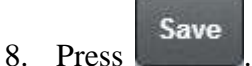

The Supervisor authorisation screen is displayed.

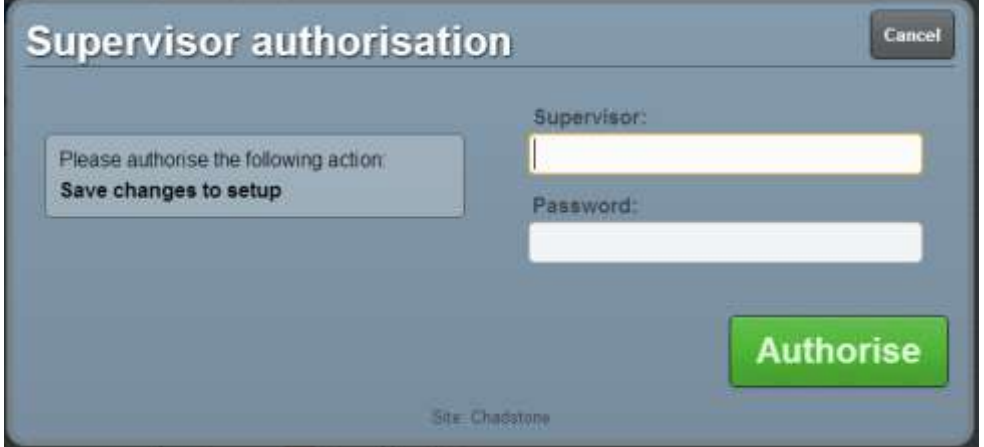

9. Type in your supervisor operator code and password.

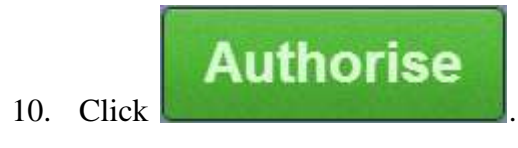

The changes are saved.

# **Setting up external transaction payments on the Point of Sale**

If you want to process appointments or other external transactions through your Point of Sale, you need to configure it to retrieve external transactions from the Scheduler or Portal.

To configure the Point of Sale to process external transactions:

- 1. If you want to import appointments and the Scheduler is not already configured, ask AMC Convergent IT staff to configure the Scheduler on the base station.
- 2. Create a one-shot button to retrieve external transactions.

See *Creating a one-shot button to retrieve an external transaction* on page [262.](#page-263-0)

Also see *Paying for external transactions* on page [605.](#page-606-0)

# **Terminal setup screen - Registration tab**

Use the Registration tab to:

• Configure the terminal group and terminal number.

See *Configuring the terminal number* on page [84.](#page-85-0)

Also see *Connecting to a terminal group* on page [89.](#page-90-0)

• Configure the terminal language and currency.

See *Setting the language and currency on the Point of Sale* on page [16](#page-17-0)

**Note:** Any changes made to the Point of Sale configuration do not take effect until the changes have been saved. Saving changes to the Point of Sale configuration always requires a supervisor's authorisation. See *Providing supervisor authorisation* on page [353.](#page-354-0)

### **Opening the Terminal setup screen - Registration tab**

To open the Registration tab:

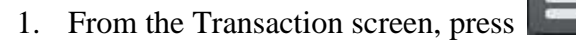

The Point of Sale menu is displayed.

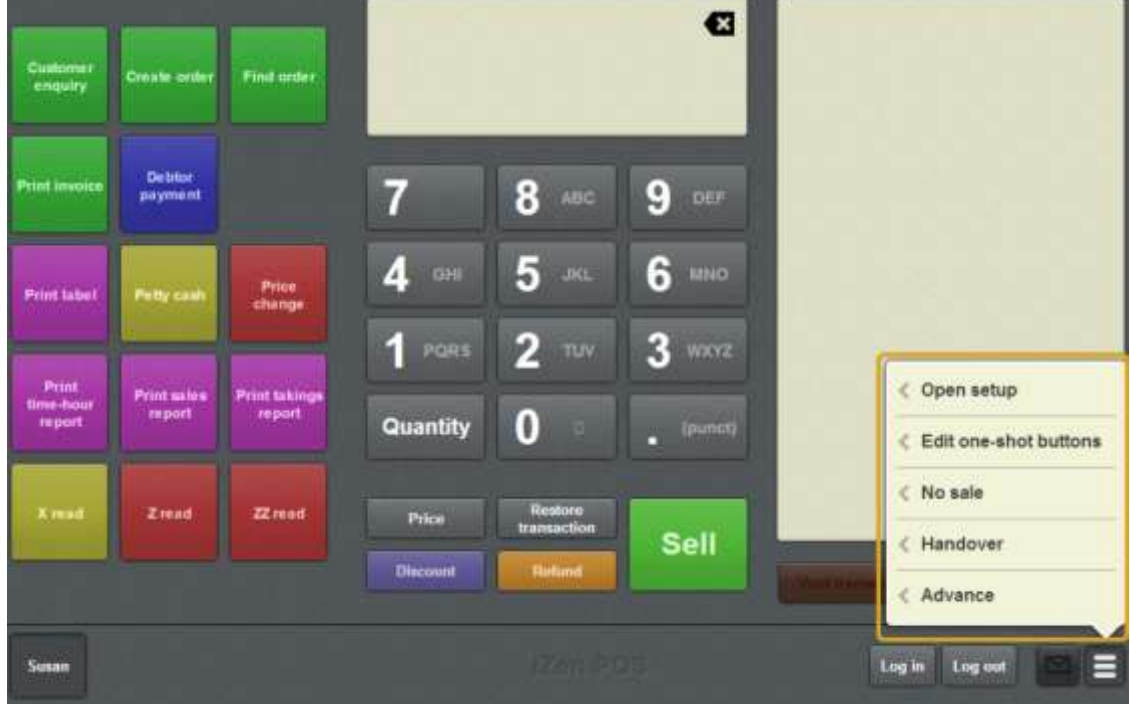

2. Press **Open setup**.

The Terminal setup screen is displayed.

**Note:** The Point of Sale displays the most recently-viewed tab in the Terminal setup screen.

#### 3. Press **Registration**.

The Registration tab is displayed.

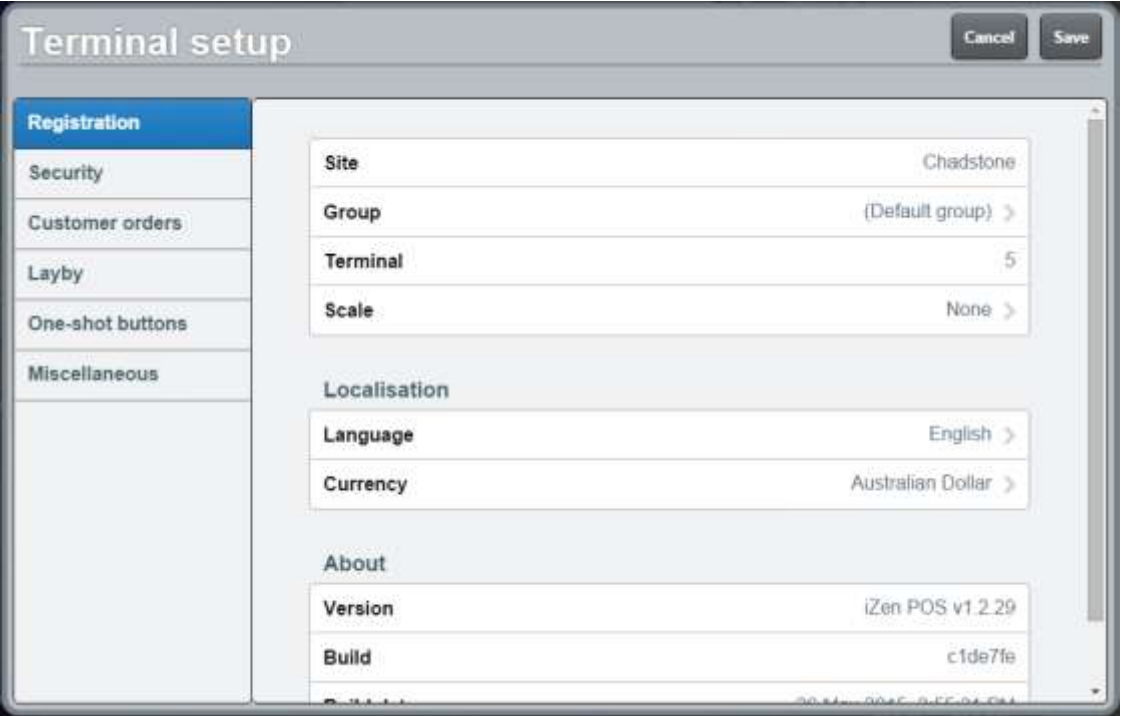

# **Terminal setup screen - Registration tab key fields and buttons**

### **Registration area**

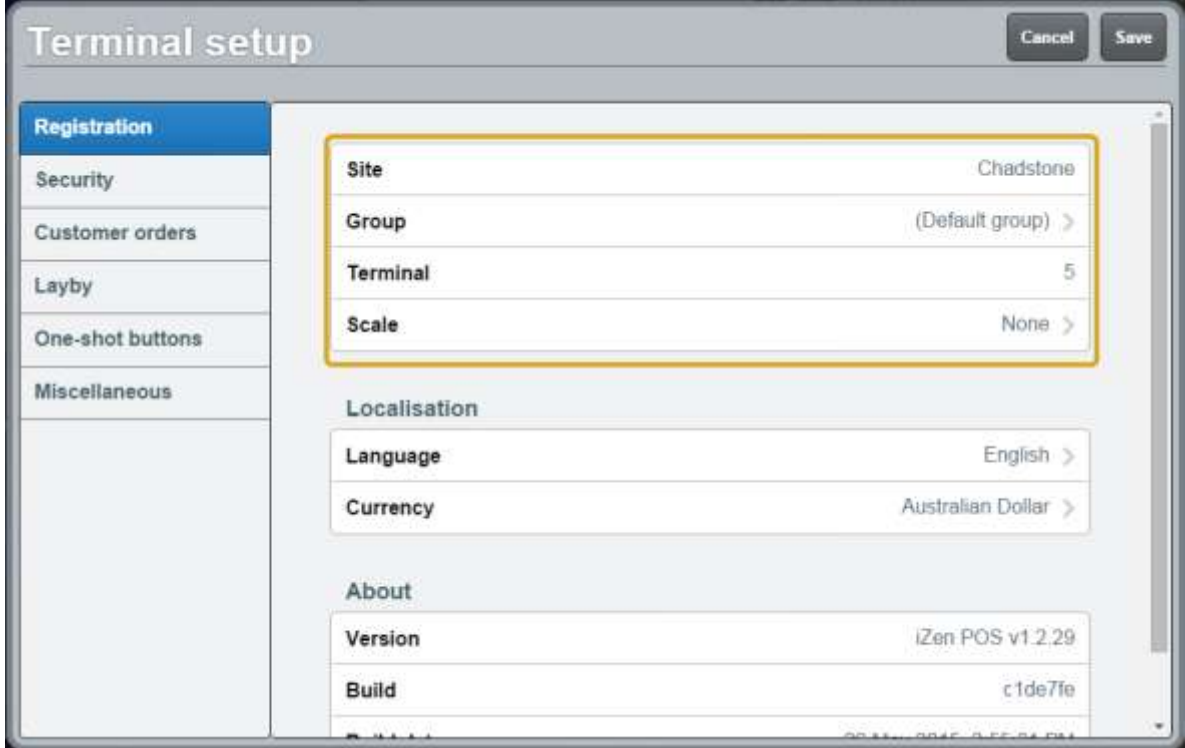

Use the Registration area to:

- $\blacksquare$  view the site the terminal is connected to
- configure the terminal group and number.

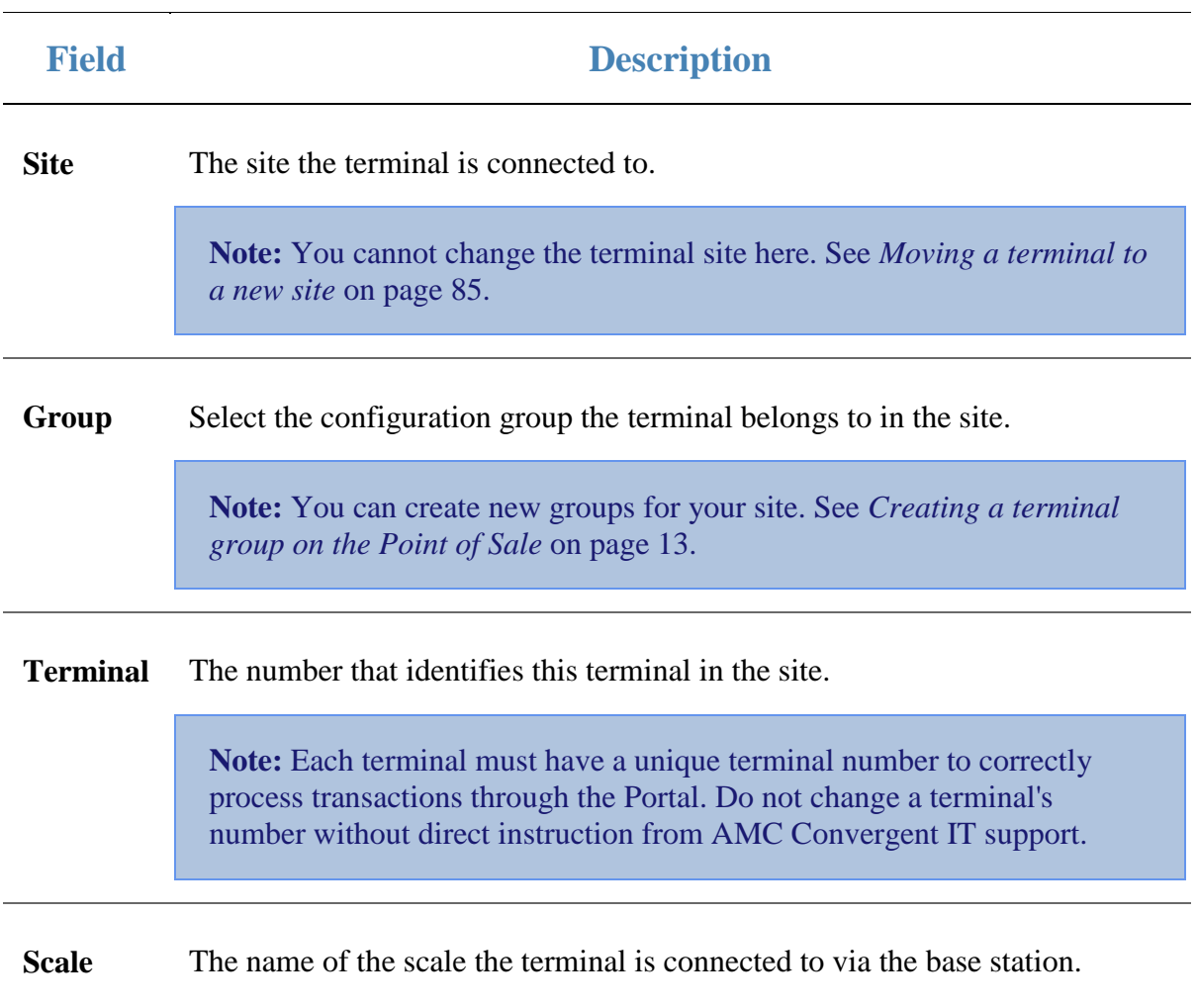

#### **Localisation area**

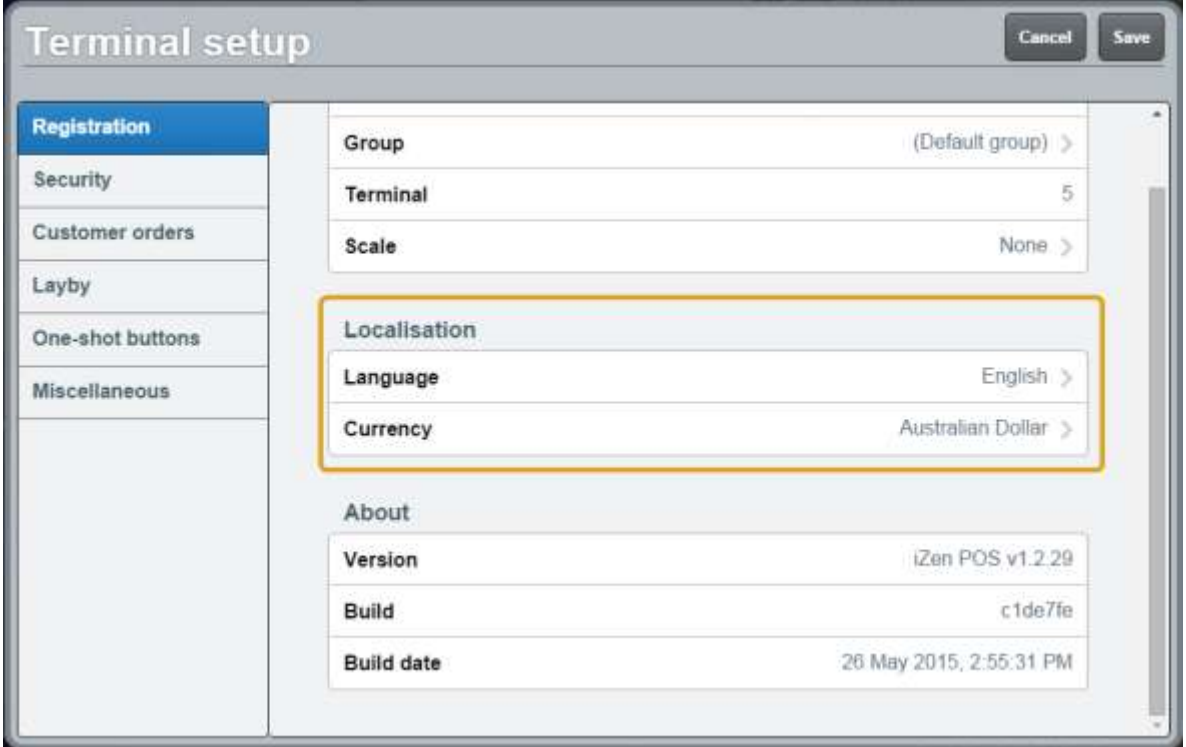

Use the Localisation area to configure the language and currency that the Point of Sale uses.

#### **Field Description**

**Language** The language used by the Point of Sale.

**Currency** The currency that the Point of Sale operates in.

**Note:** Changing the currency only changes the currency symbol and the amounts or images displayed on the Quick amount buttons. It does not convert currency amounts.

### **About area**

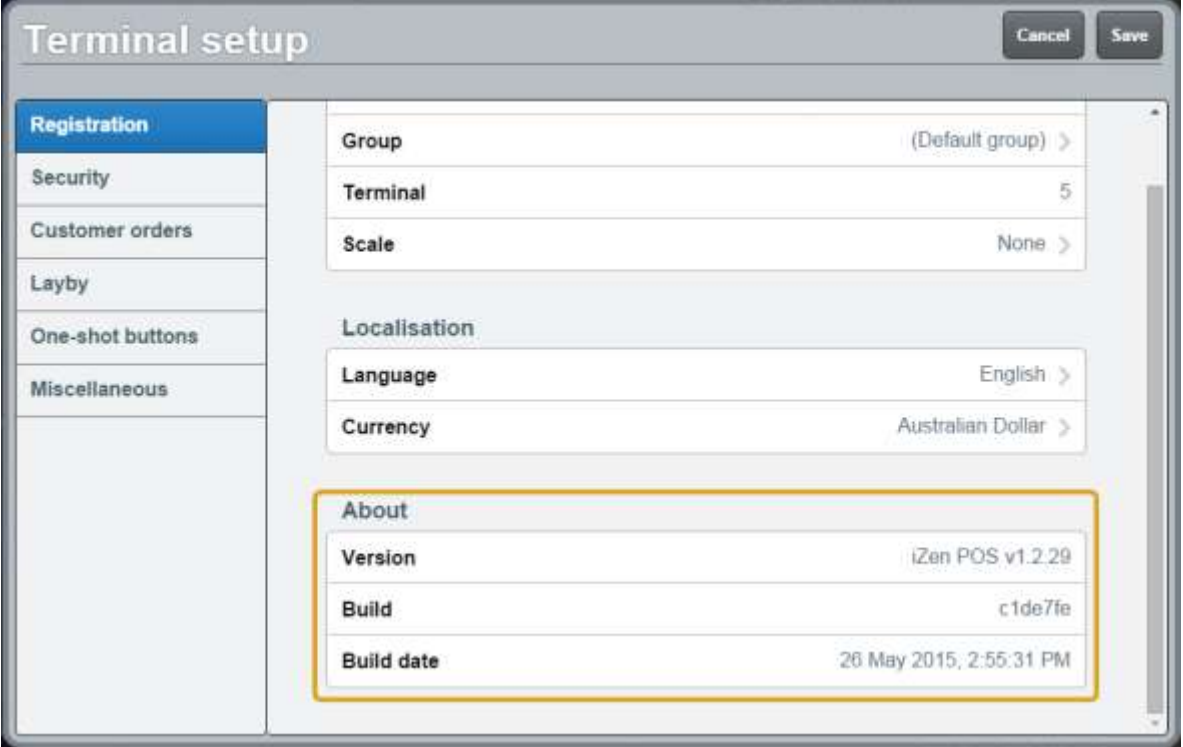

The About area displays details about the Point of Sale version and build.

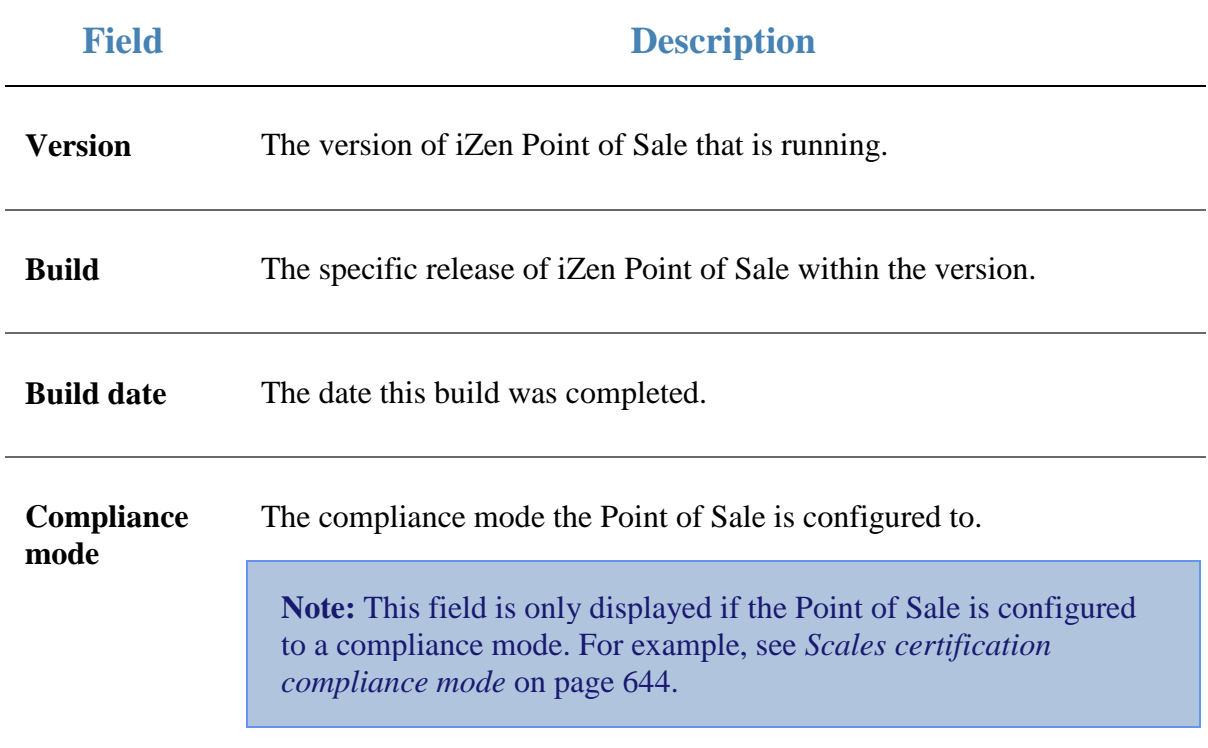

# **Terminal setup screen - Security tab**

Use the Security tab to configure which Point of Sale actions require a supervisor's authorisation, or are not permitted at all.

See *Setting the security and permissions on the Point of Sale* on page [19.](#page-20-0)

**Note:** Any changes made to the Point of Sale configuration do not take effect until the changes have been saved. Saving changes to the Point of Sale configuration always requires a supervisor's authorisation. See *Providing supervisor authorisation* on page [353.](#page-354-0)

#### **Opening the Terminal setup screen - Security tab**

To open the Security tab:

1. From the Transaction screen, press .

The Point of Sale menu is displayed.

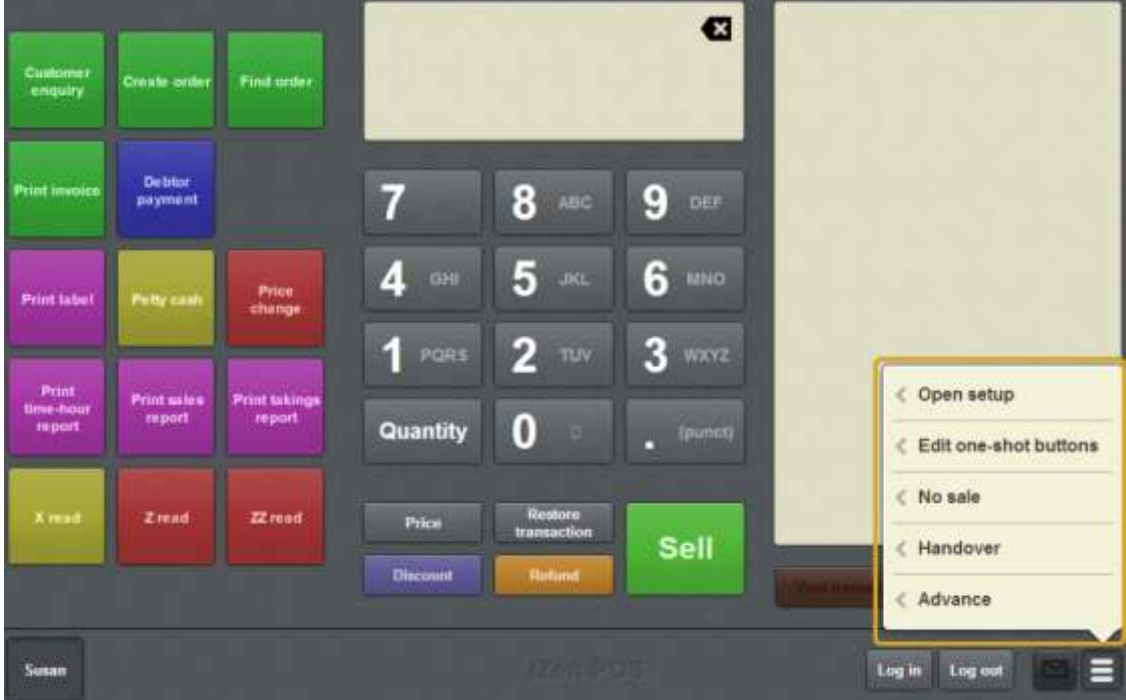

#### 2. Press **Open setup**.

The Terminal setup screen is displayed.

**Note:** The Point of Sale displays the most recently-viewed tab in the Terminal setup screen.

3. Press **Security**.

#### The Security tab is displayed.

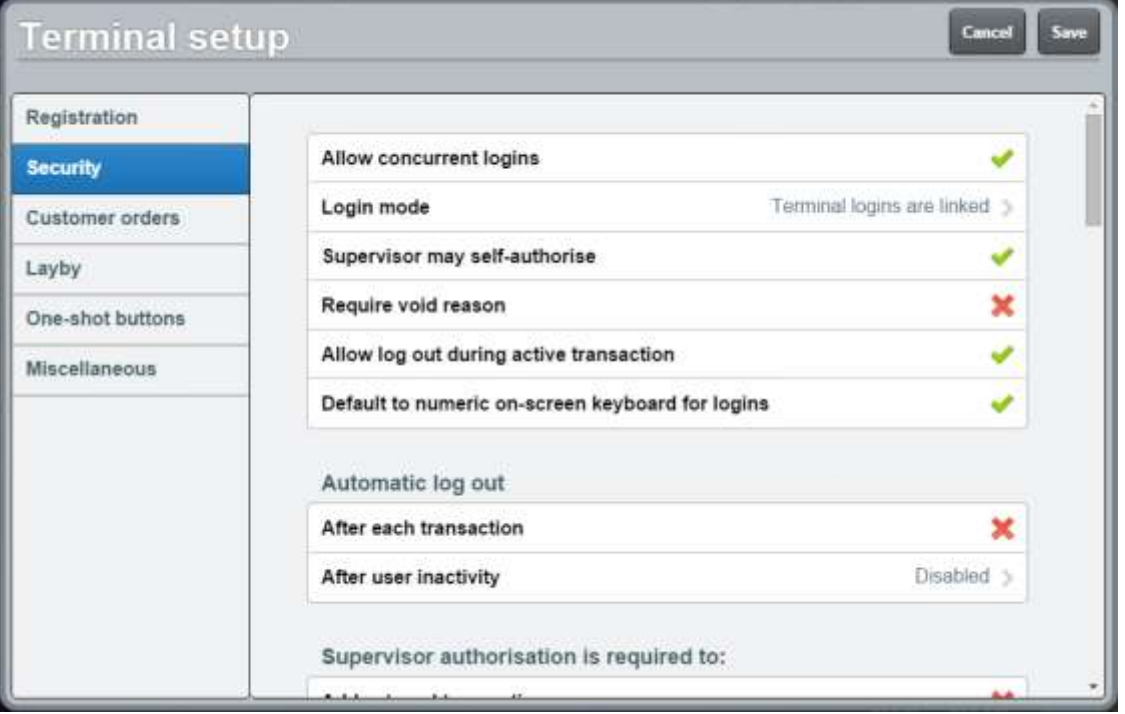

### **Terminal setup screen - Security tab key fields and buttons**

#### **Permissions area**

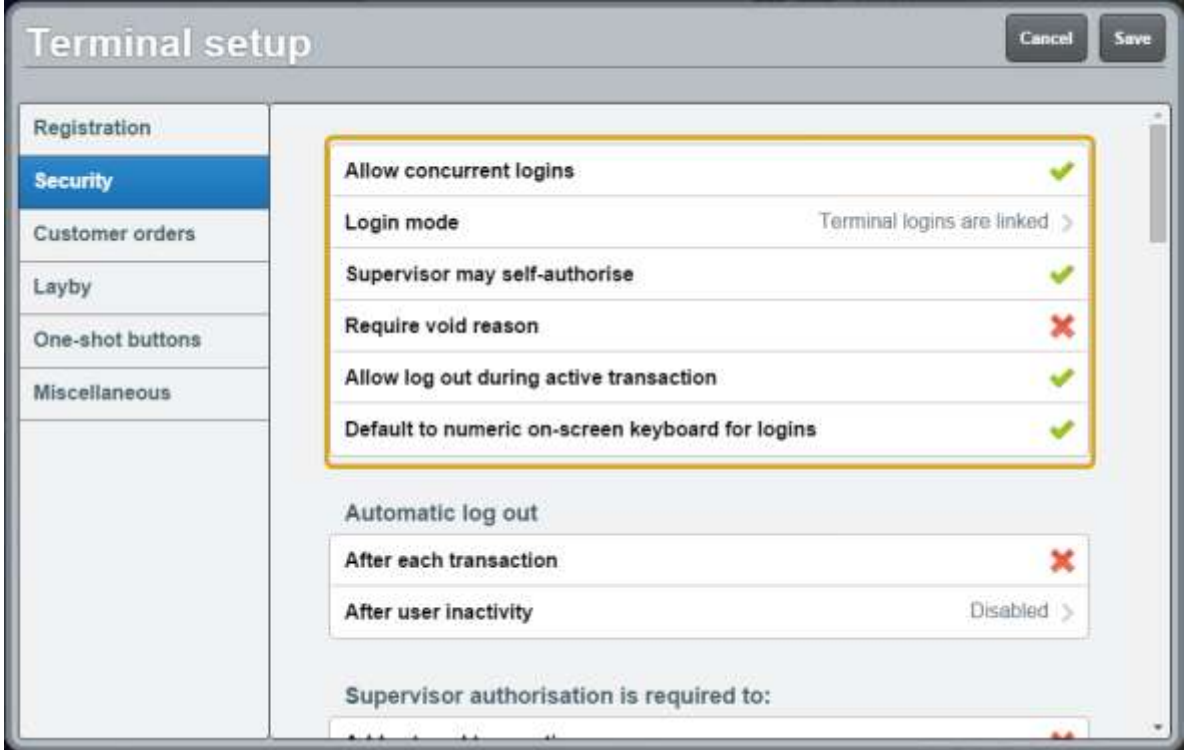

Use the Permissions area to configure:

- Actions that are not permitted on the Point of Sale.
- How the terminal manages voids, authorisations and logins.

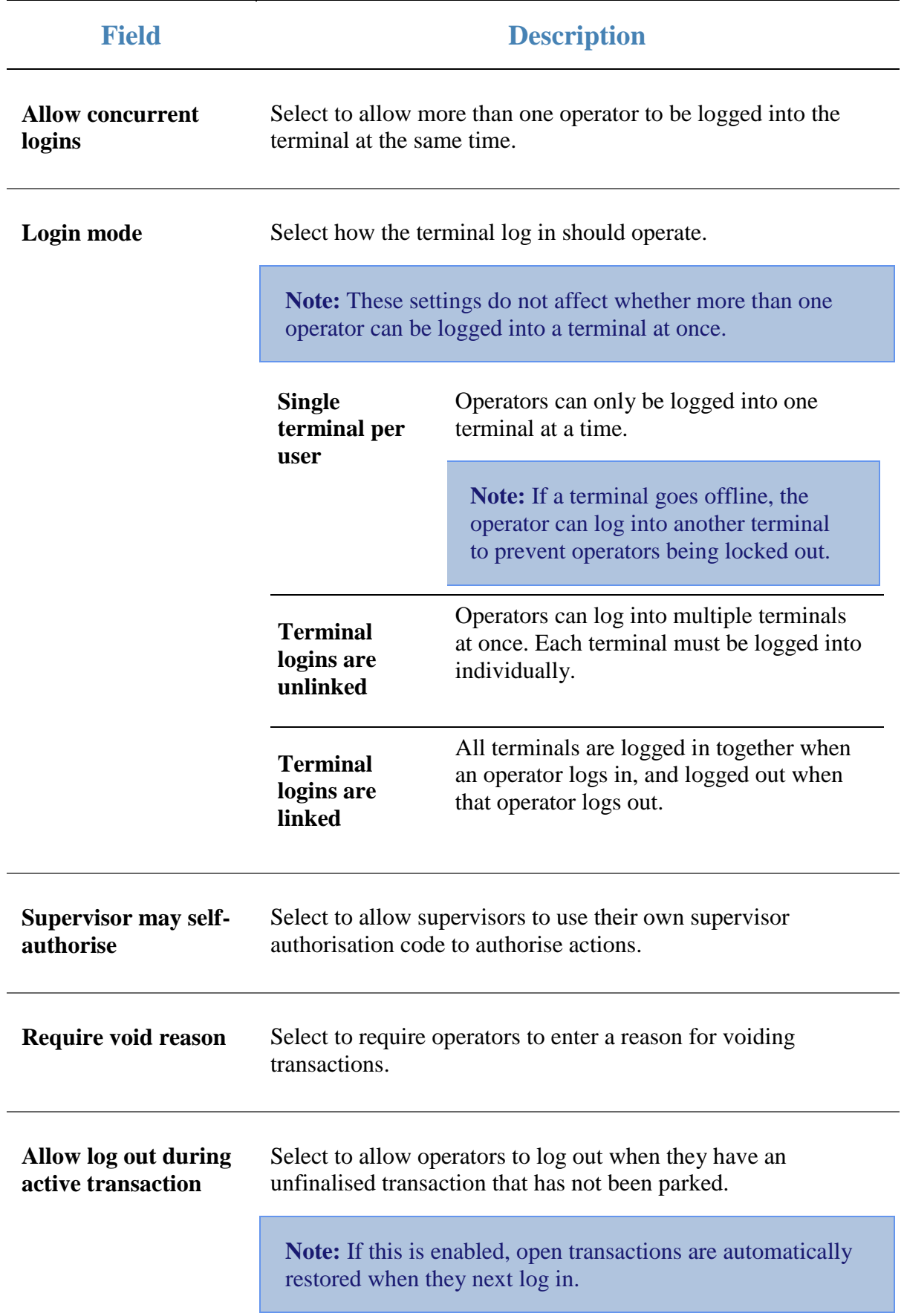

 $\overline{a}$ 

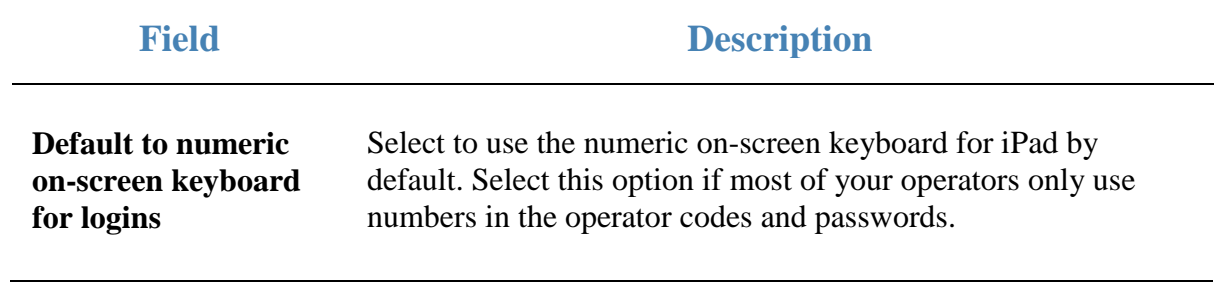

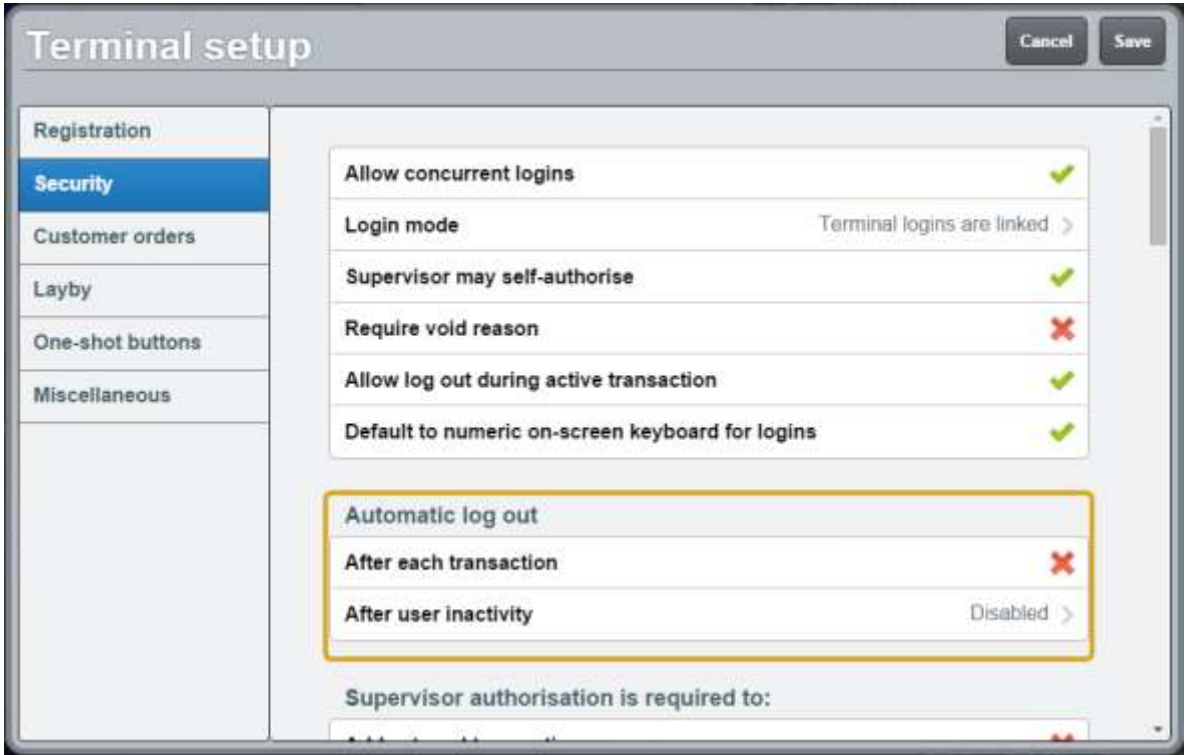

### **Automatic log out area**

Use the Automatic log out area to configure if the Point of Sale automatically logs the operator out after certain events.

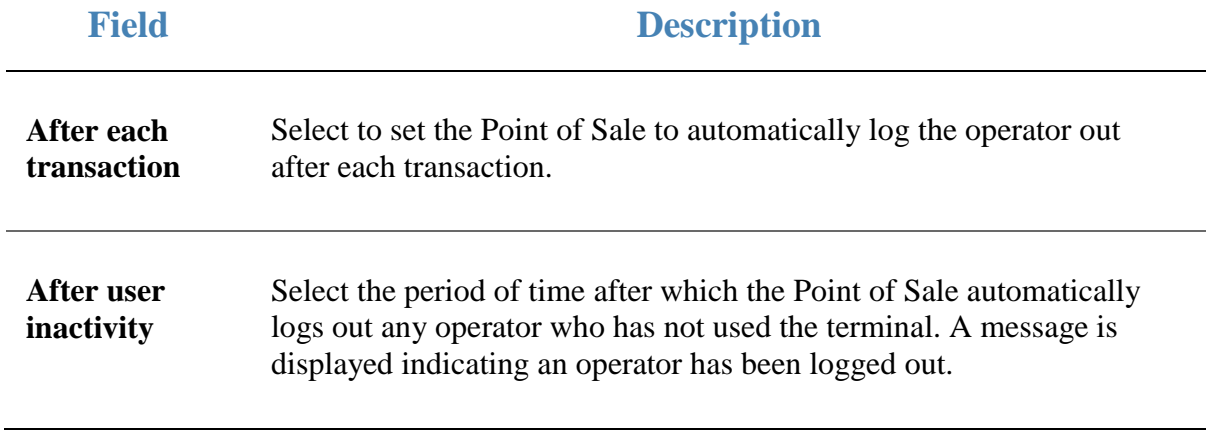

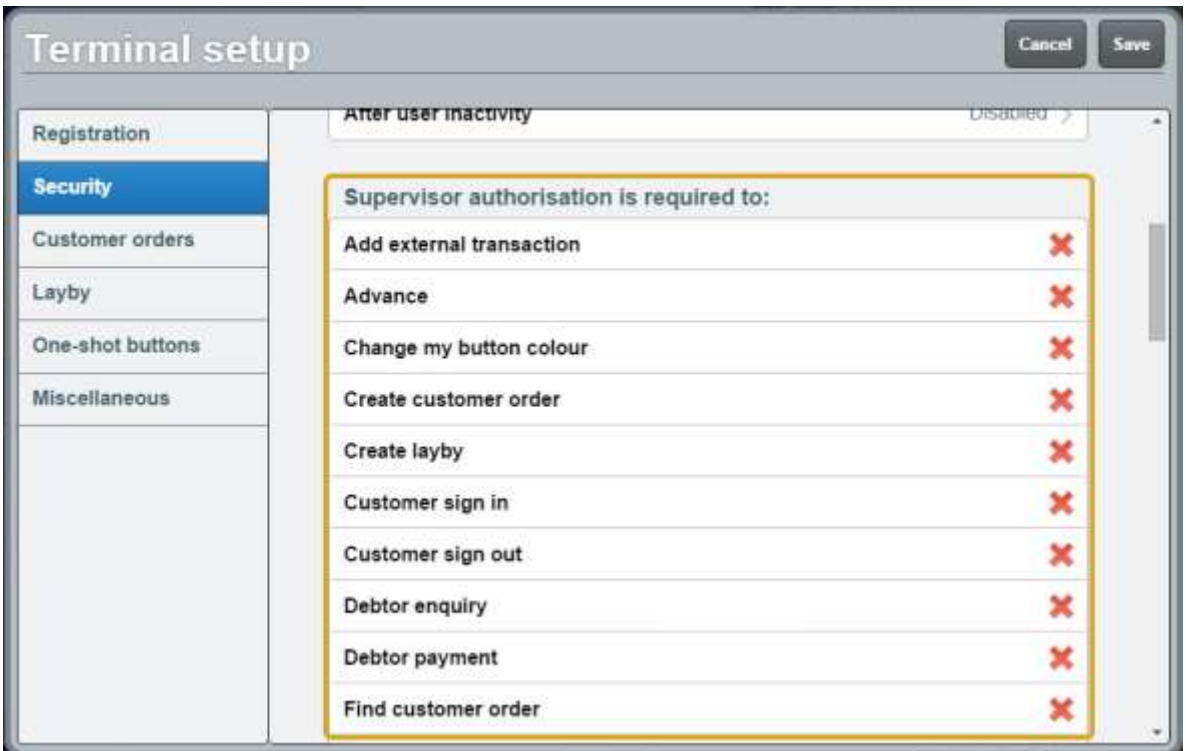

### **Supervisor's authorisation is required to area**

Use the Supervisor's authorisation is required to area to select which actions prompt a supervisor's authorisation.

**Note:** If the **Supervisor may self-authorise** field is disabled (**X**), a supervisor requires the authorisation from another supervisor.

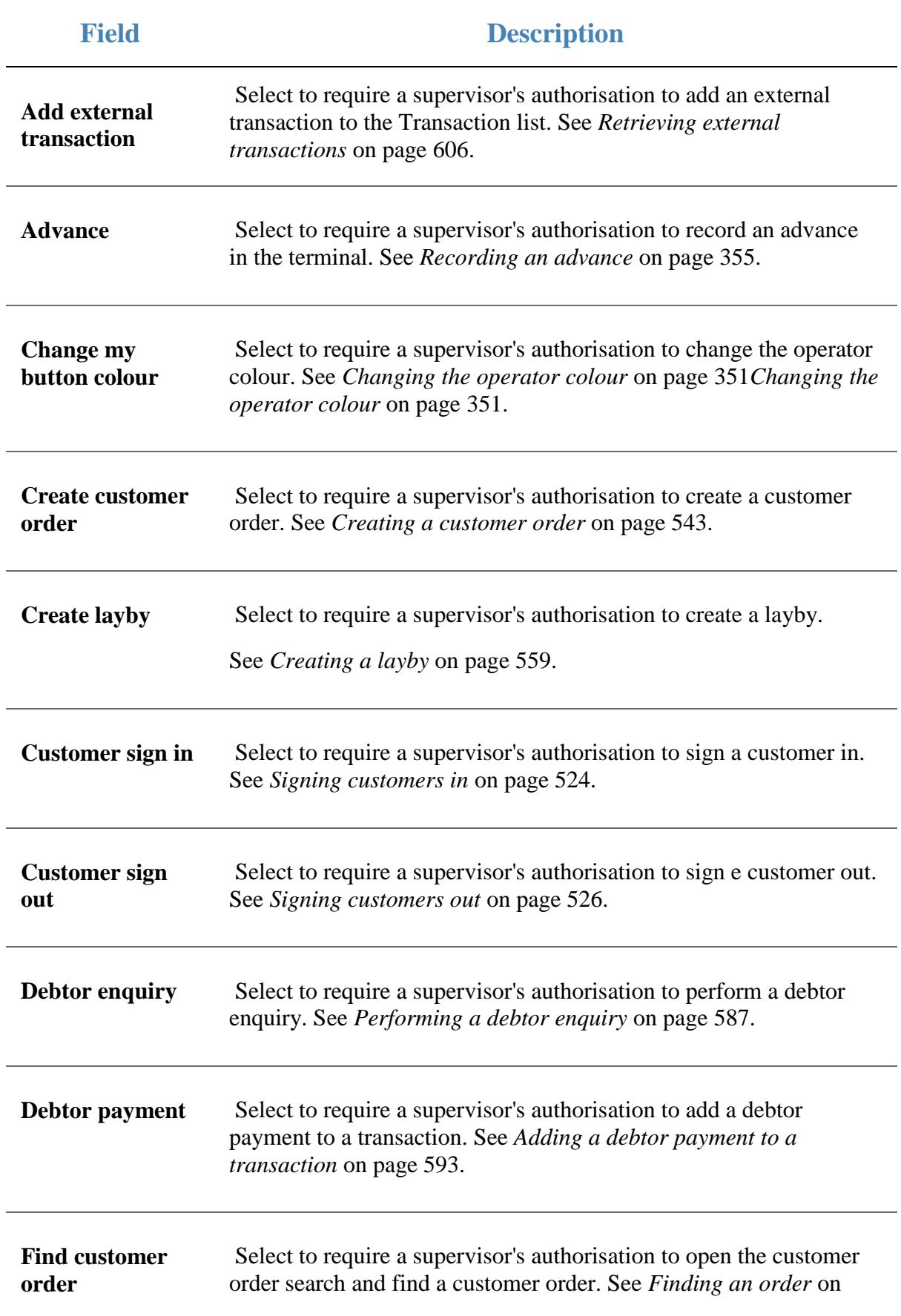

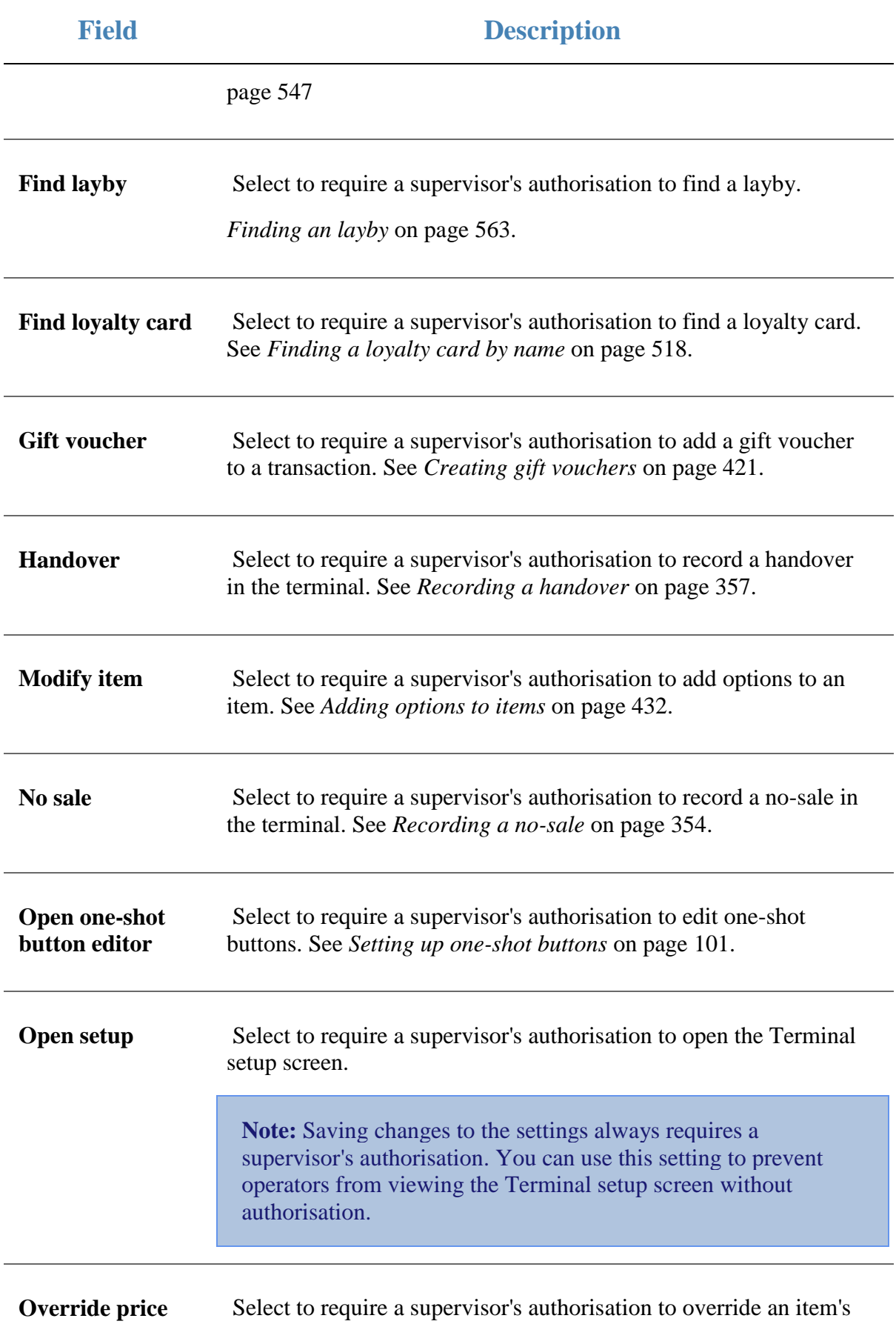

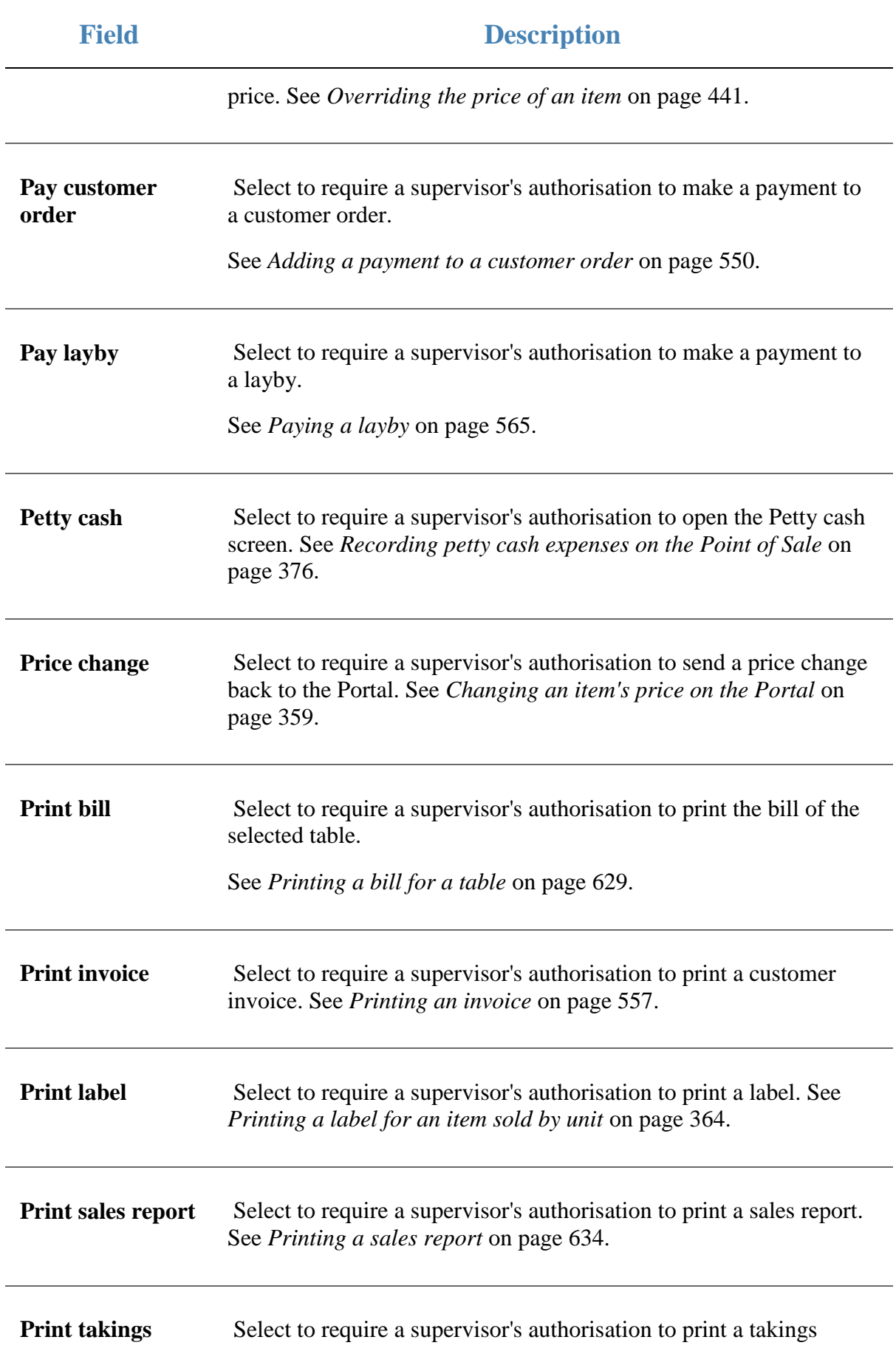

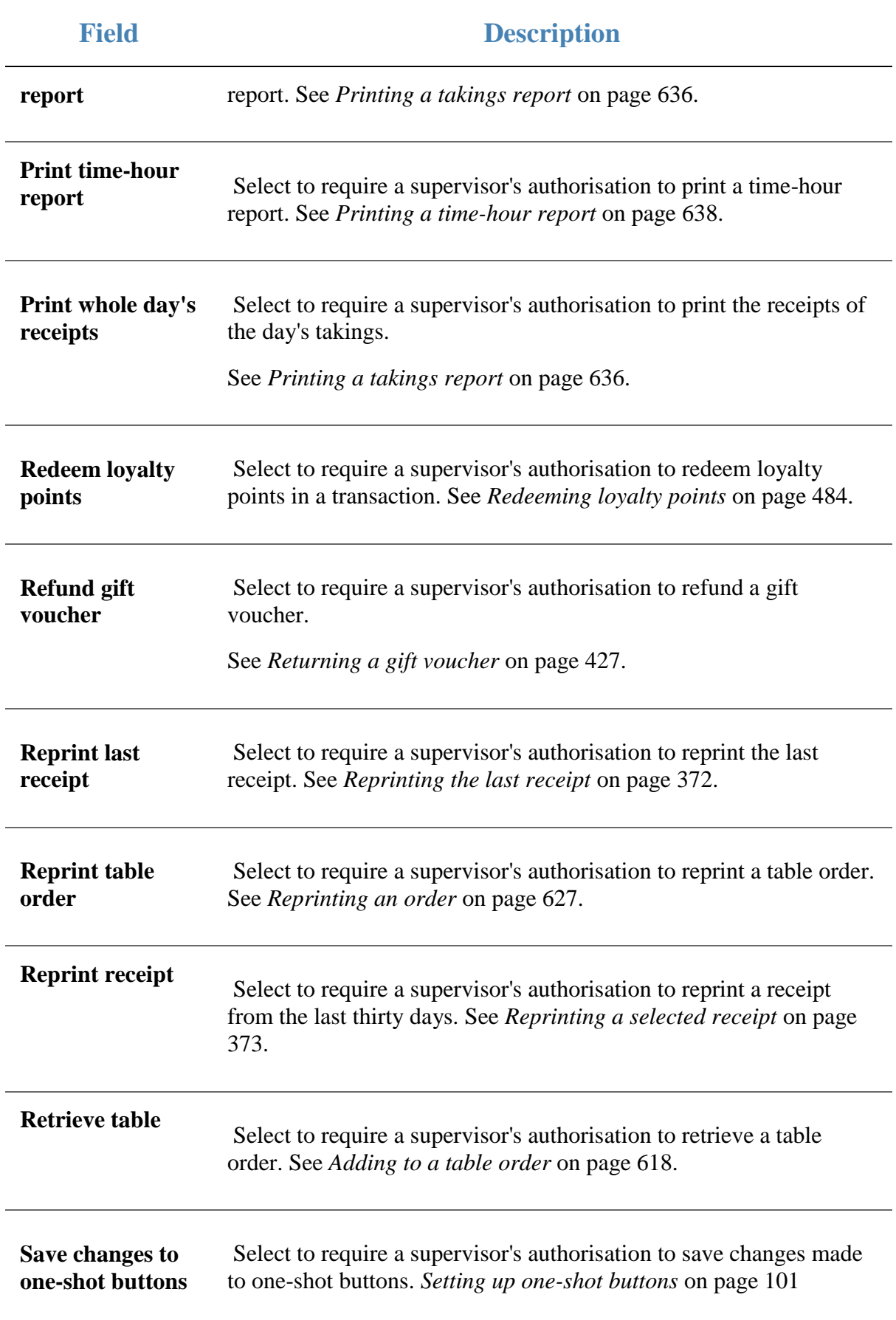

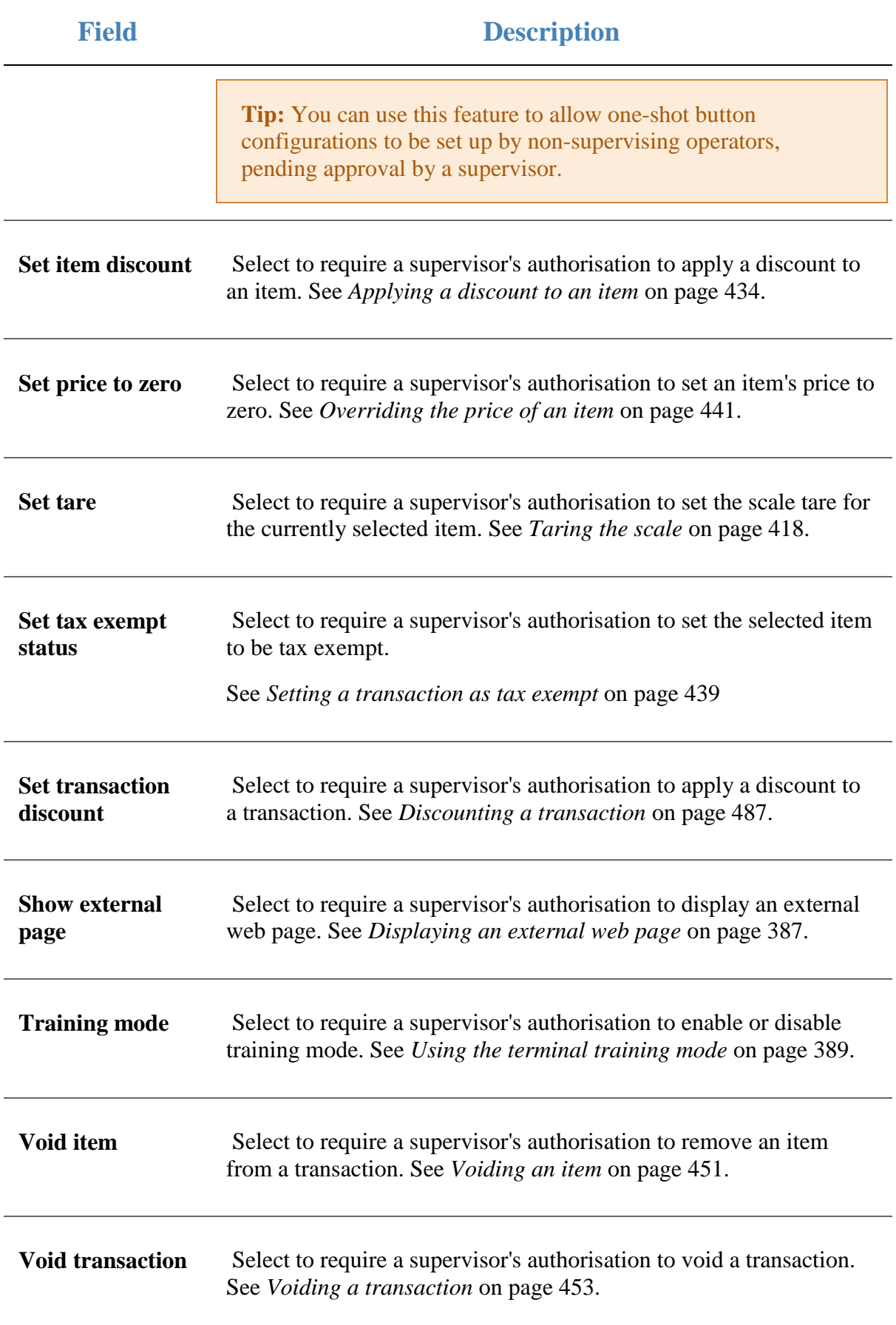

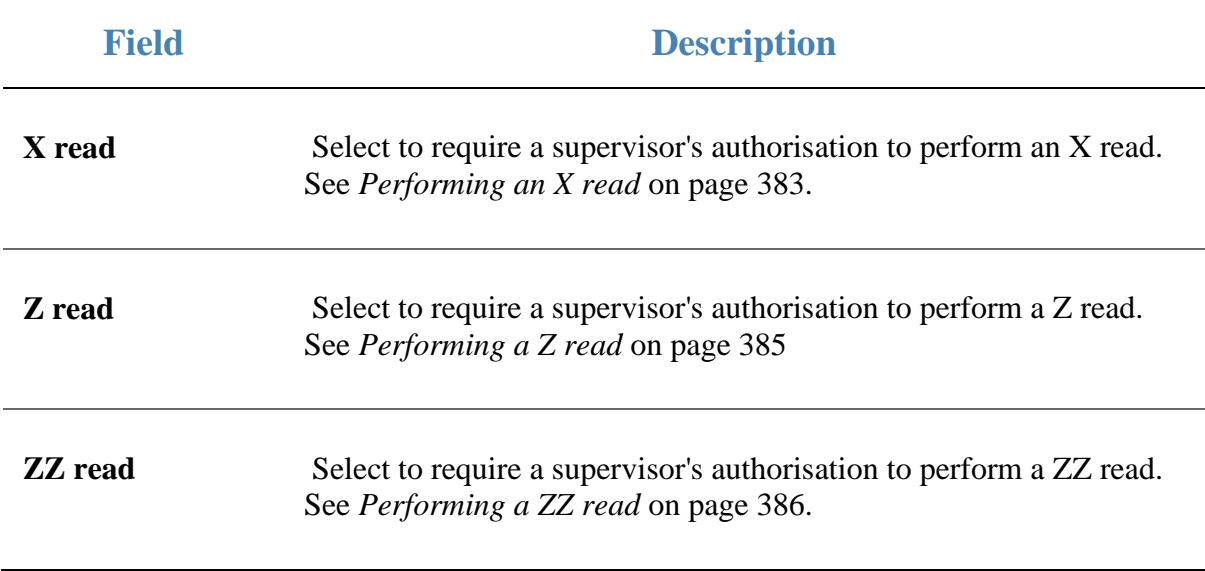

# **Terminal setup screen - Customer orders tab**

Use the Customer orders tab to define the default delivery fee and minimum deposit fee for customer orders.

See *Creating a customer order* on page [543.](#page-544-0)

### **Opening the Customer orders tab**

To open the Customer orders tab:

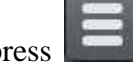

1. From the Transaction screen, press .

The Point of Sale menu is displayed.

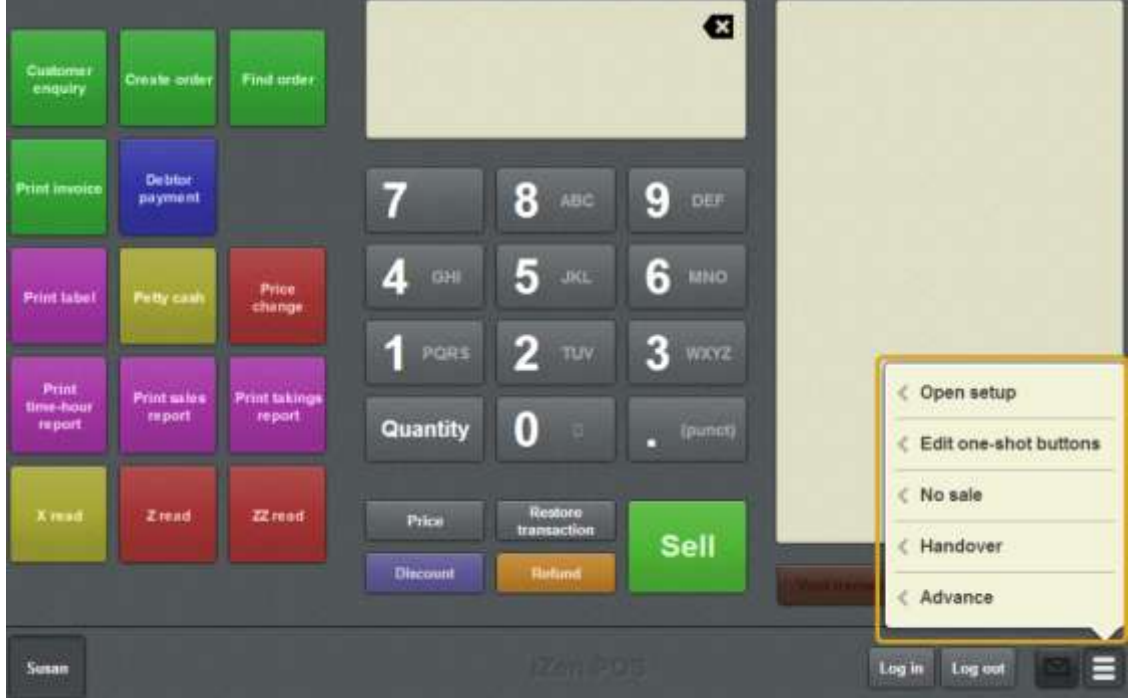

2. Press **Open setup**.

The Terminal setup screen is displayed.

**Note:** The Point of Sale displays the most recently-viewed tab in the Terminal setup screen.

3. Press **Customer orders**.

The Customer orders tab is displayed.

 $\overline{\phantom{a}}$ 

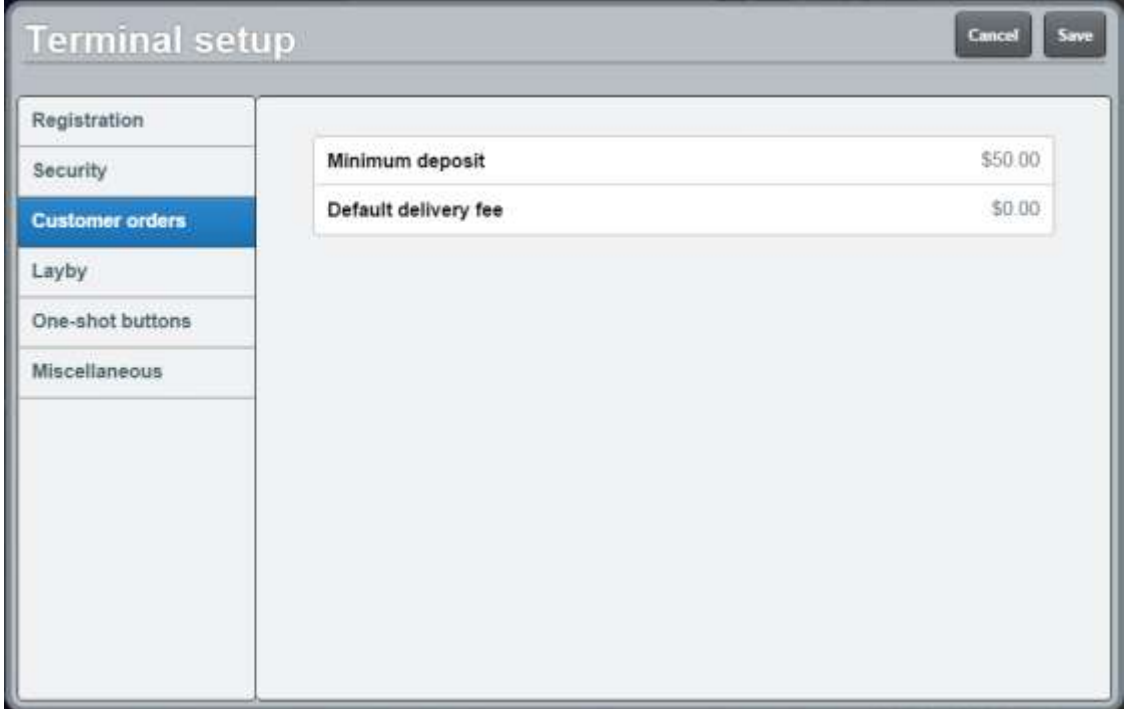

### **Terminal setup screen - Customer orders tab key fields and buttons**

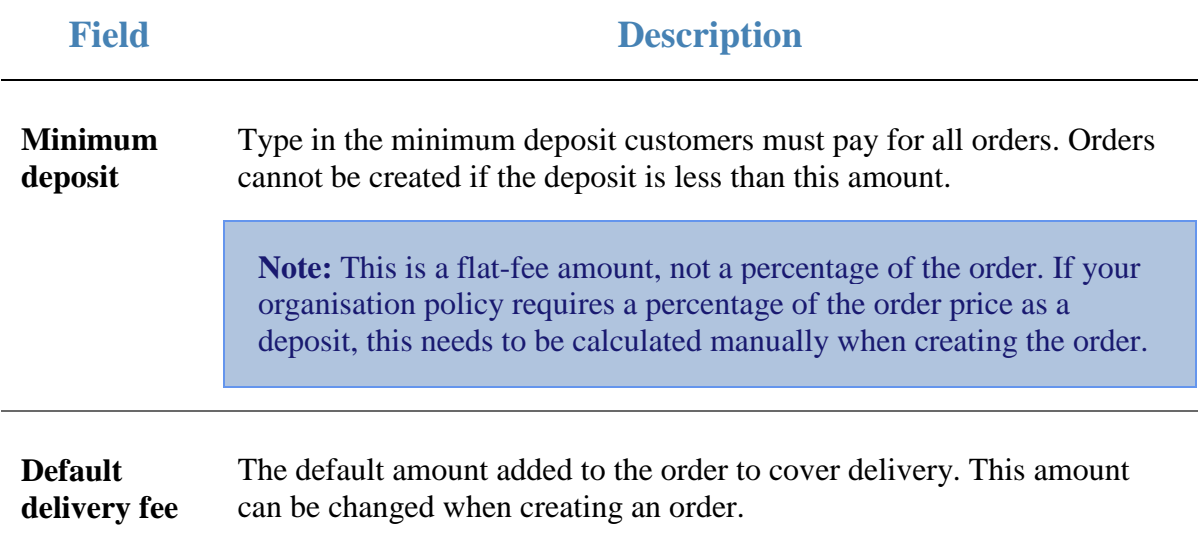

# **Terminal setup screen - Layby tab**

Use the Layby tab to define the fees, taxes and conditions of customer layby purchases at your site.

See *Setting up laybys on the Point of Sale* on page [26.](#page-27-0)

### **Opening the Layby tab**

To open the Layby tab:

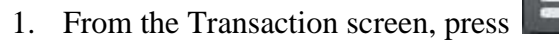

The Point of Sale menu is displayed.

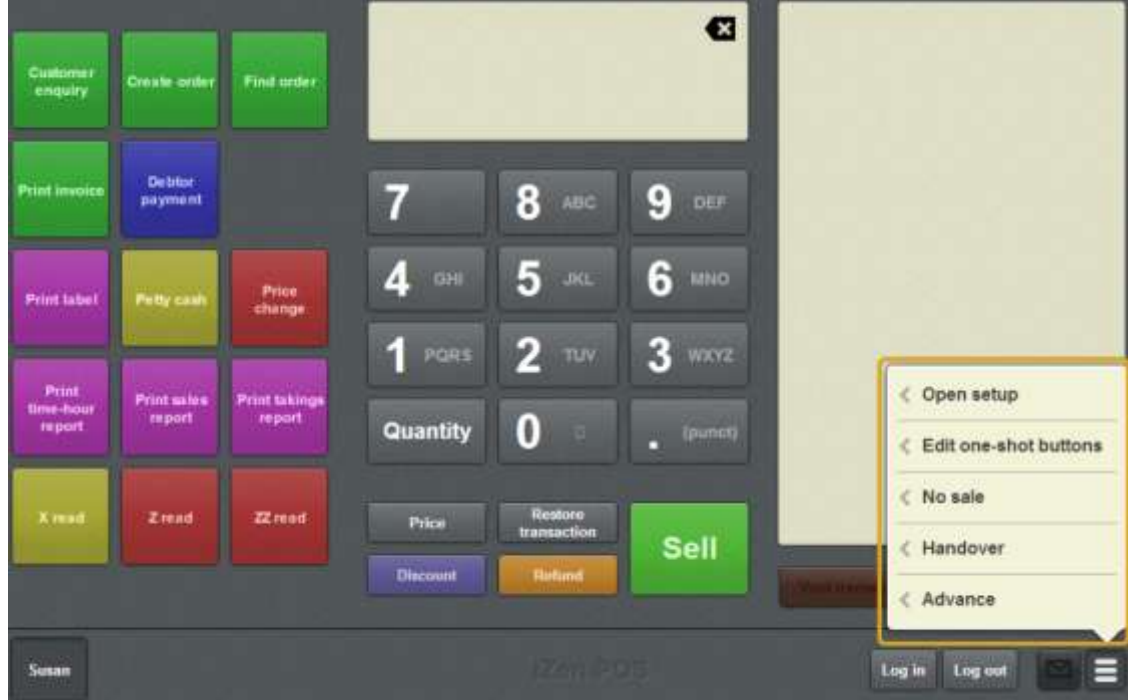

2. Press **Open setup**.

The Terminal setup screen is displayed.

**Note:** The Point of Sale displays the most recently-viewed tab in the Terminal setup screen.

3. Press **Layby**.

The Layby tab is displayed.

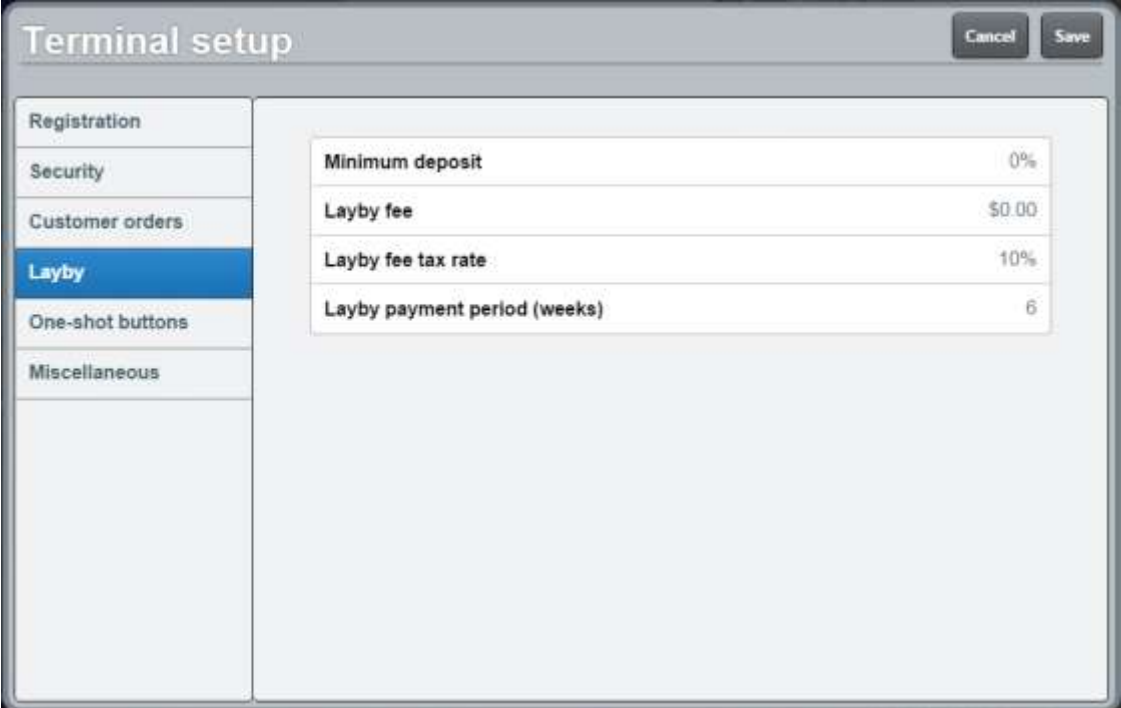

# **Terminal setup screen - Layby tab key fields and buttons**

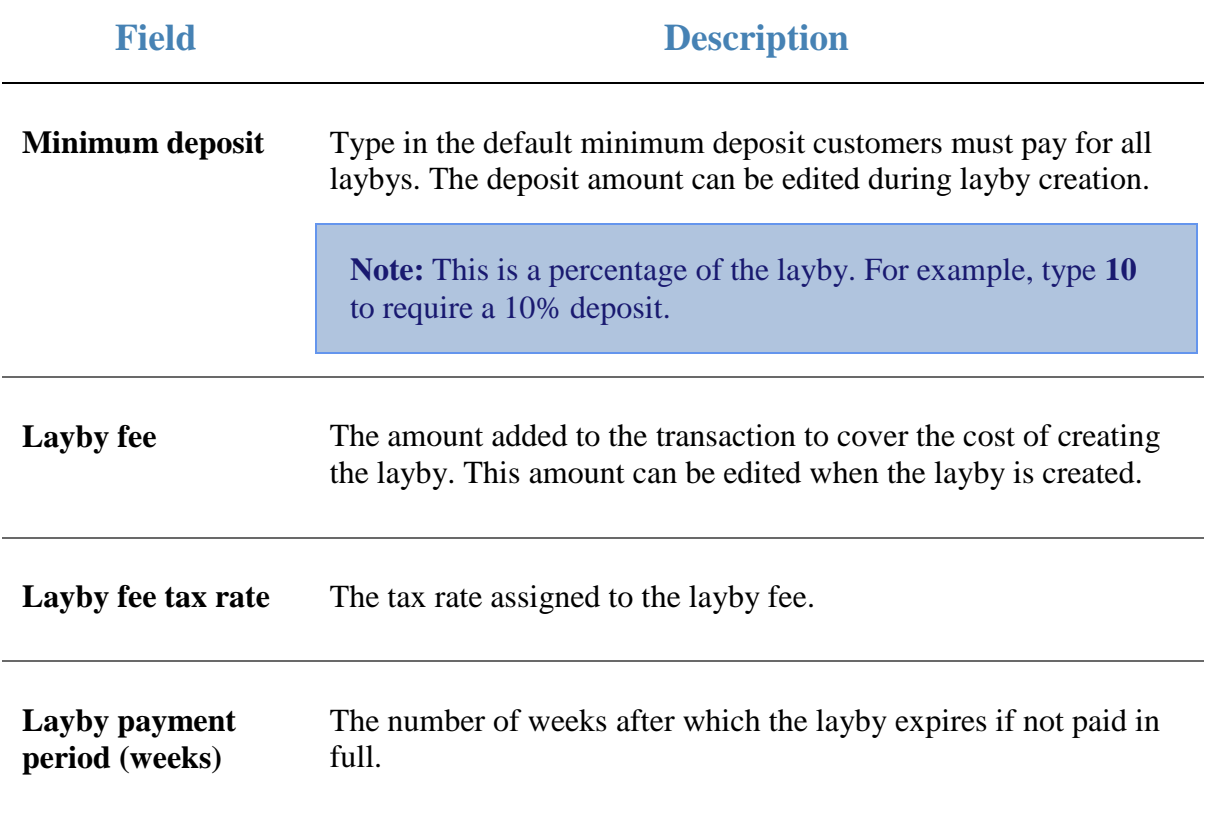

# **Terminal setup screen - One-shot buttons tab**

Use the One-shot buttons tab to configure the available colour presets for one-shot buttons.

See *Creating one-shot button colour presets* on page [110.](#page-111-0)

**Note:** Any changes made to the Point of Sale configuration do not take effect until the changes have been saved. Saving changes to the Point of Sale configuration always requires a supervisor's authorisation. See *Providing supervisor authorisation* on page [353.](#page-354-0)

### **Opening the Terminal setup screen - One-shot buttons tab**

To open the One-shot buttons tab:

1. From the Transaction screen, press .

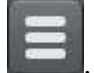

The Point of Sale menu is displayed.

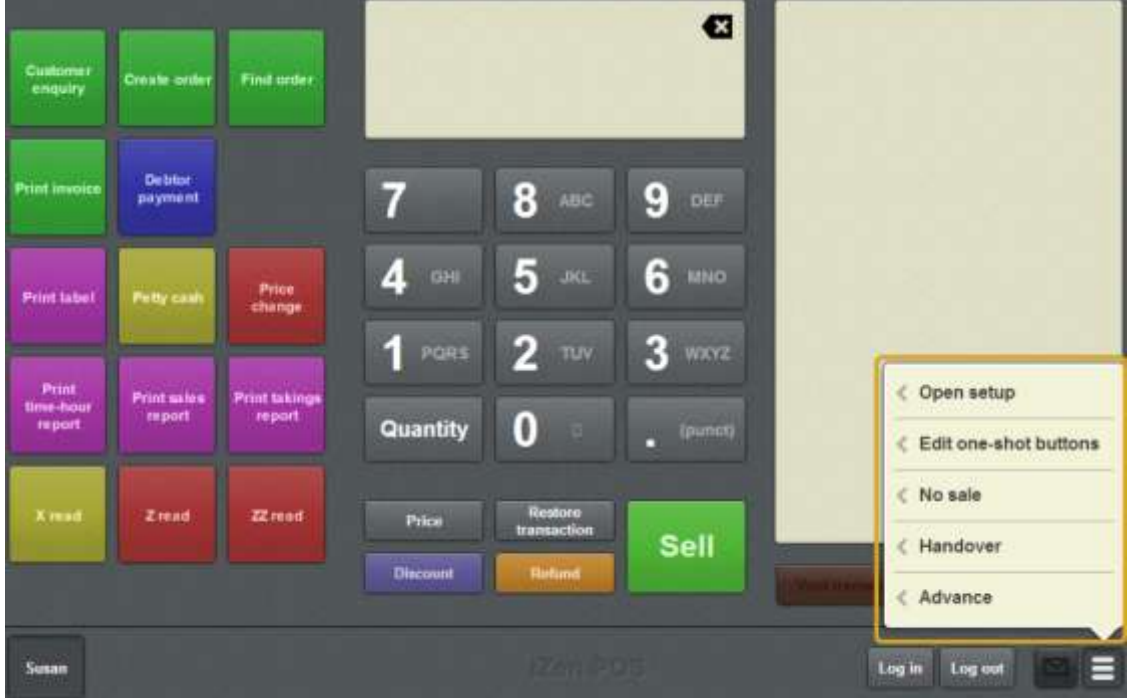

#### 2. Press **Open setup**.

The Terminal setup screen is displayed.

**Note:** The Point of Sale displays the most recently-viewed tab in the Terminal setup screen.

#### 3. Press **One-shot buttons**.

The One-shot buttons tab is displayed.

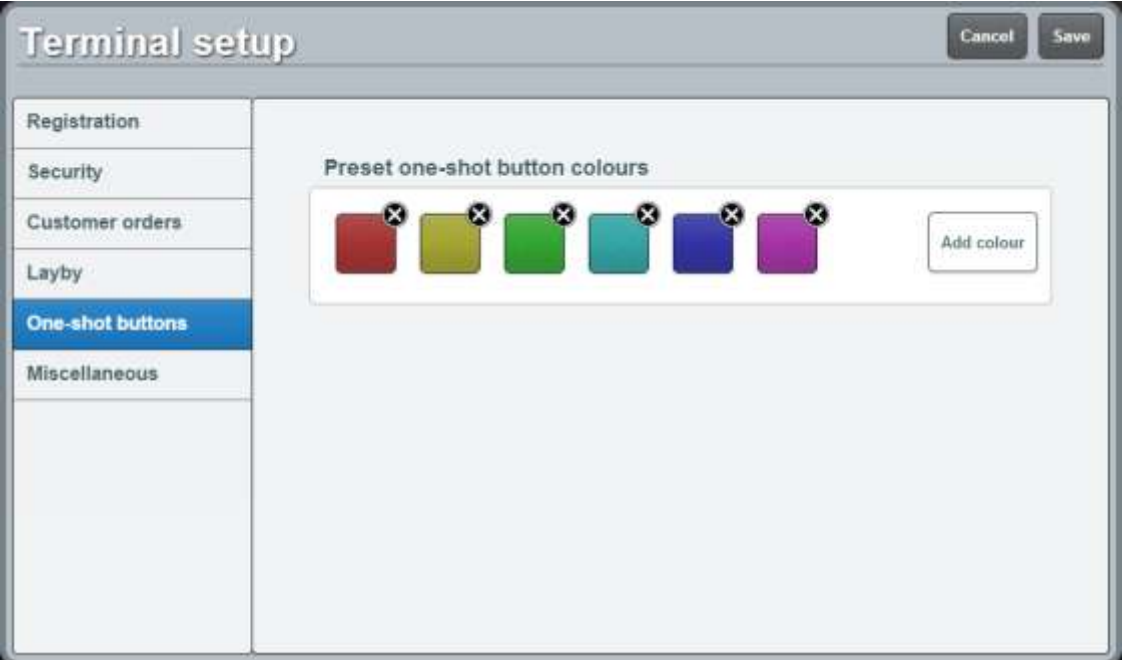

### **Terminal setup screen - One-shot buttons tab key fields and buttons**

#### **Preset one-shot button colours area**

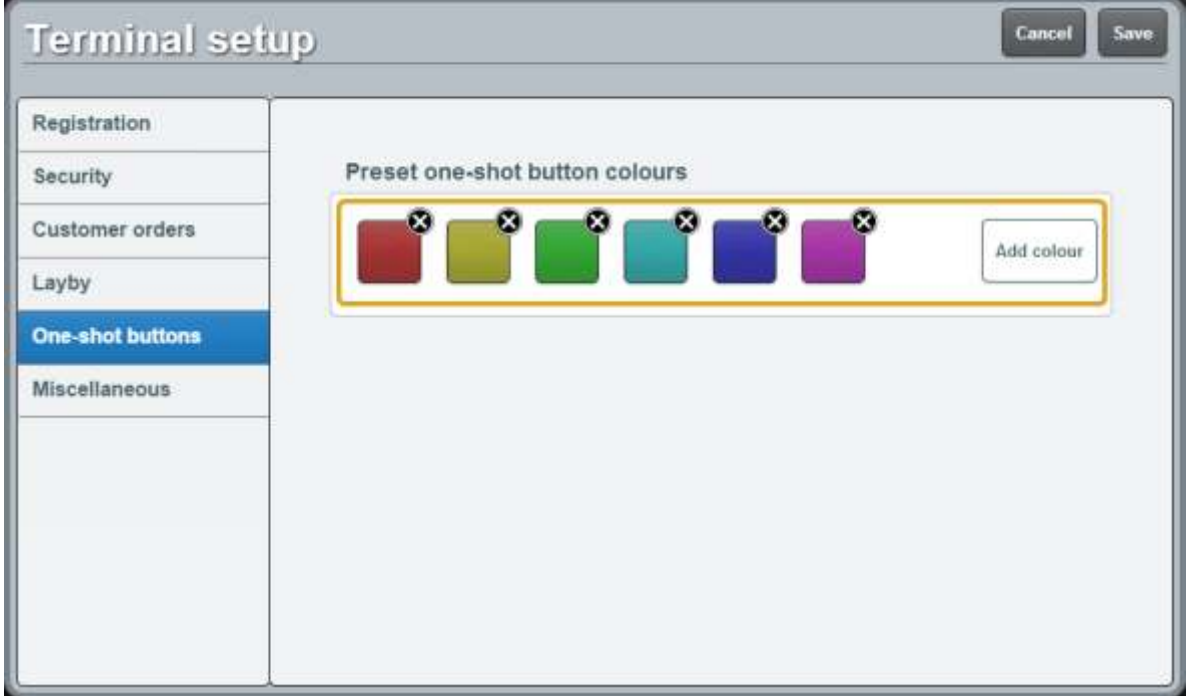

This area displays the existing colour presets you can use to create buttons.

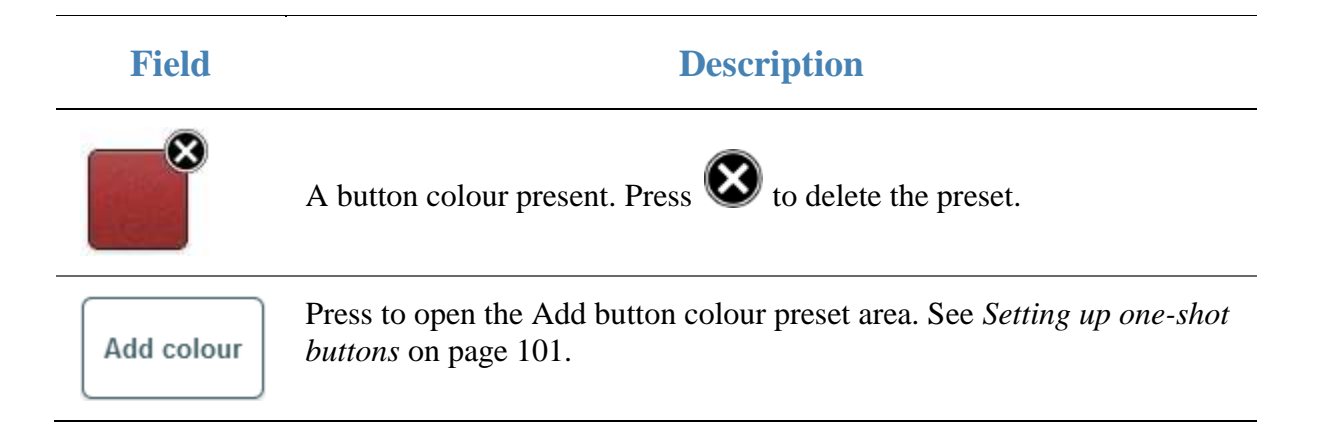

### **Add button colour preset area**

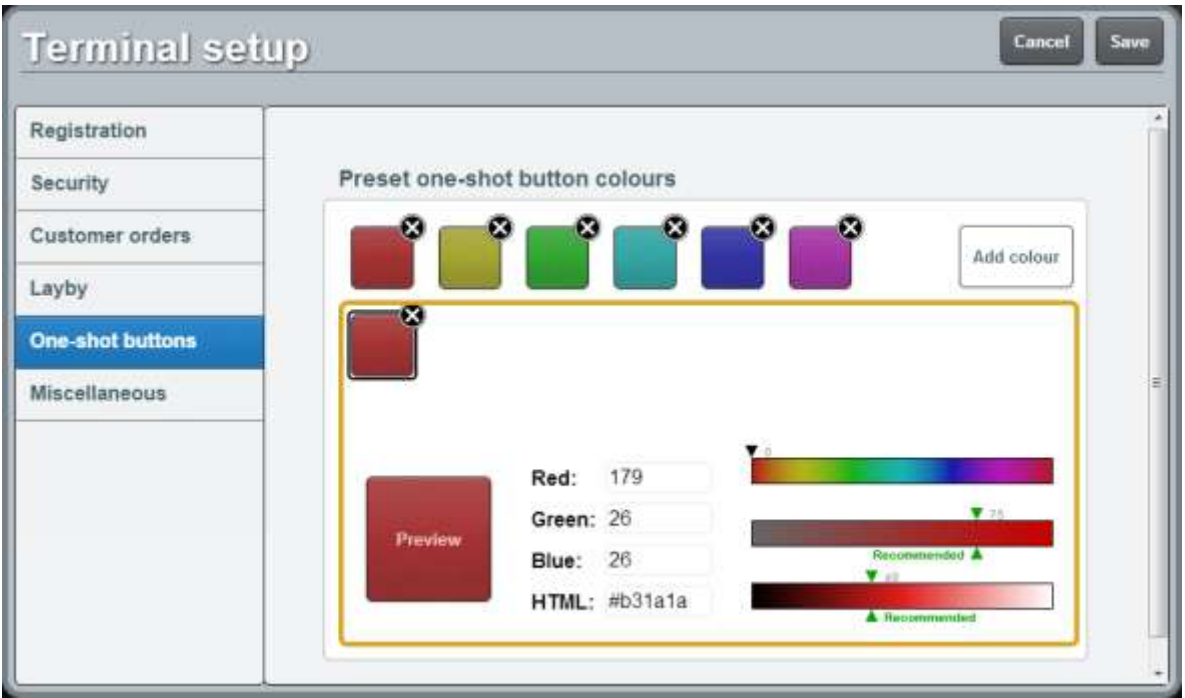

Use this area to define a new button colour preset by either

- Typing colour level values into the **Red**, **Green** and **Blue** fields.
- Typing a hexadecimal RGB colour code into the **HTML** field.
- Selecting the preset's hue, saturation and brightness using the sliders.
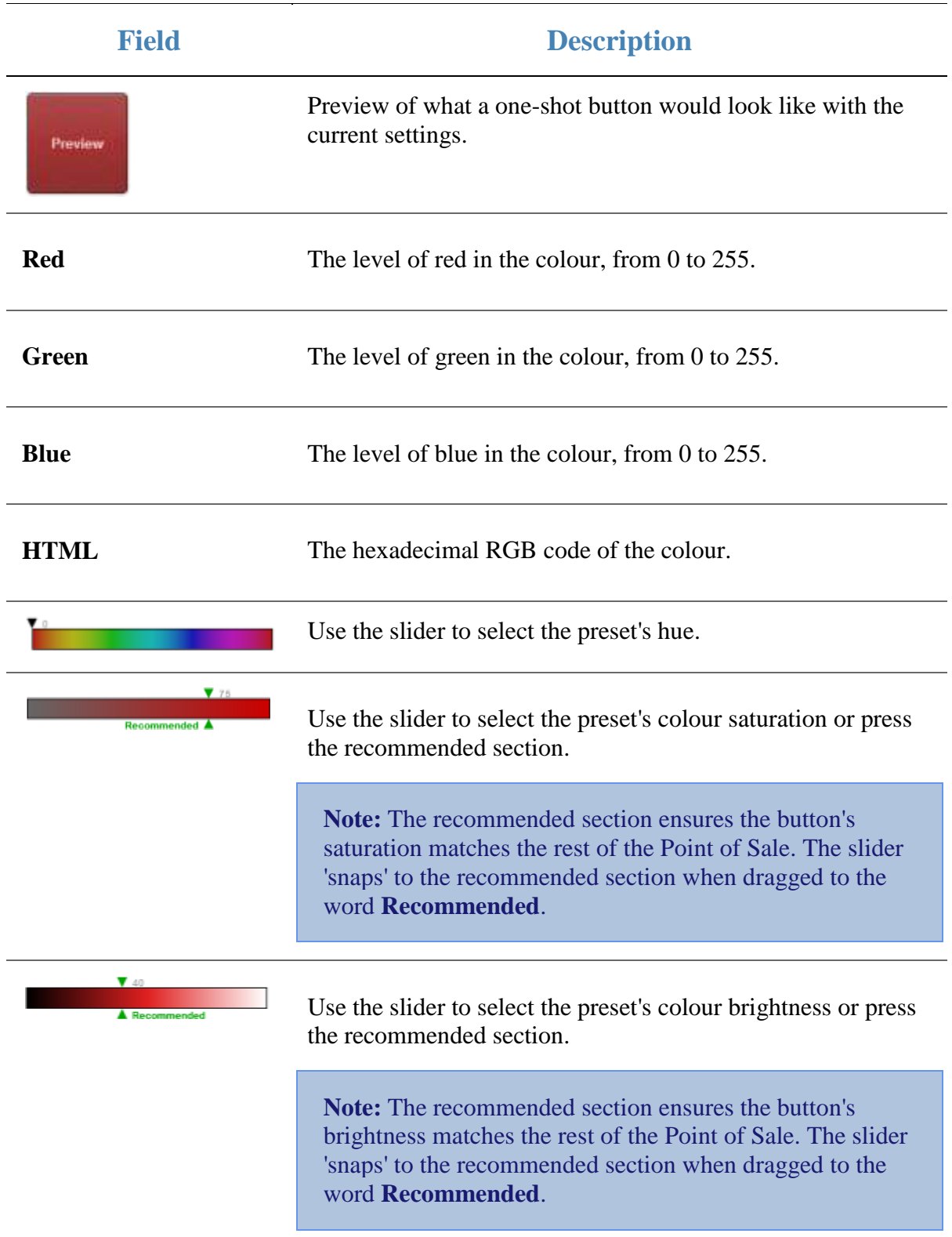

## <span id="page-73-0"></span>**Terminal setup screen - Miscellaneous tab**

Use the Miscellaneous tab of the Terminal setup screen to:

• Configure service charges.

See *Setting the service charges on the Point of Sale* on page [40](#page-41-0)

• Configure the appearance of the Quick amount buttons.

See *Setting up the Point of Sale* on page [9.](#page-10-0)

■ Enable and disable the iPad scanning mode.

See *Using the iPad scanner* on page [362.](#page-363-0)

**Note:** Any changes made to the Point of Sale configuration do not take effect until the changes have been saved. Saving changes to the Point of Sale configuration always requires a supervisor's authorisation. See *Providing supervisor authorisation* on page [353.](#page-354-0)

### **Opening the Miscellaneous tab of the Terminal setup screen**

To open the Miscellaneous tab:

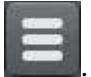

1. From the Transaction screen, press .

The Point of Sale menu is displayed.

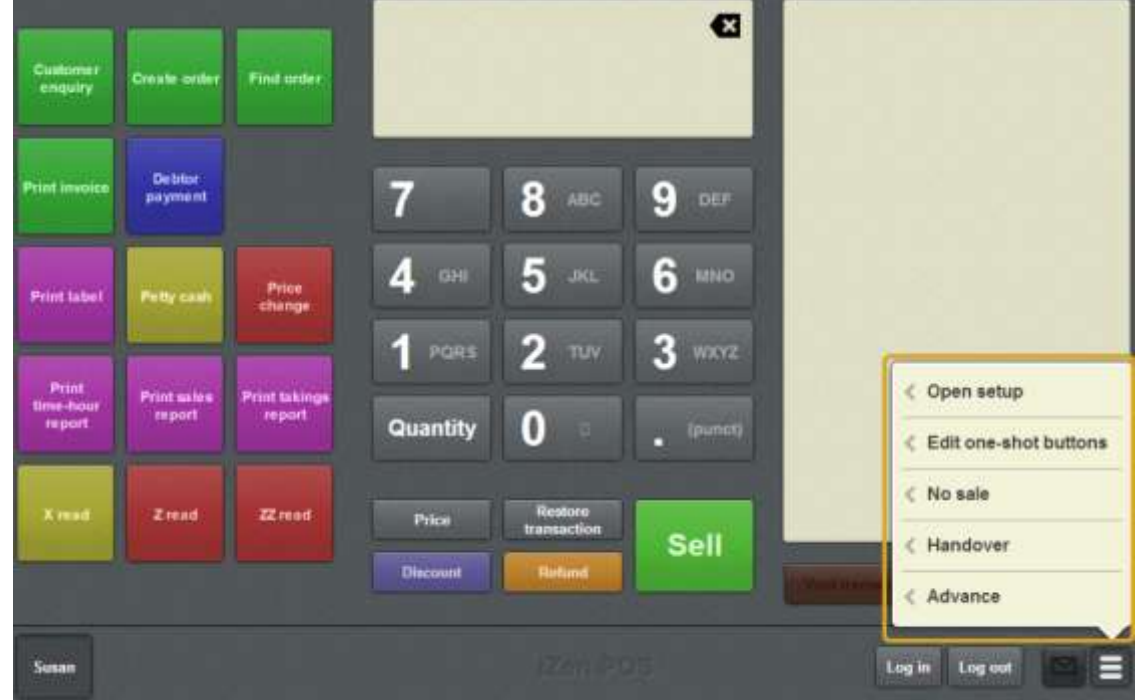

2. Press **Open setup**.

The Terminal setup screen is displayed.

**Note:** The Point of Sale displays the most recently-viewed tab in the Terminal setup screen.

#### 3. Press **Miscellaneous**.

The Miscellaneous tab is displayed.

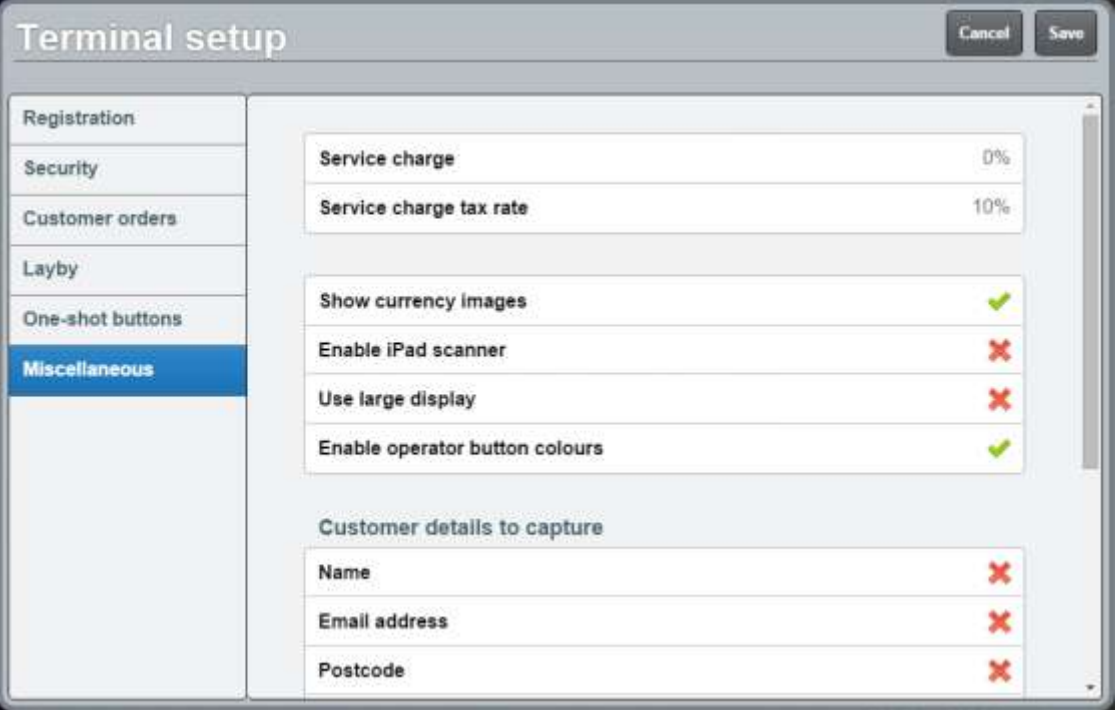

## **Terminal setup screen - Miscellaneous tab key fields and buttons**

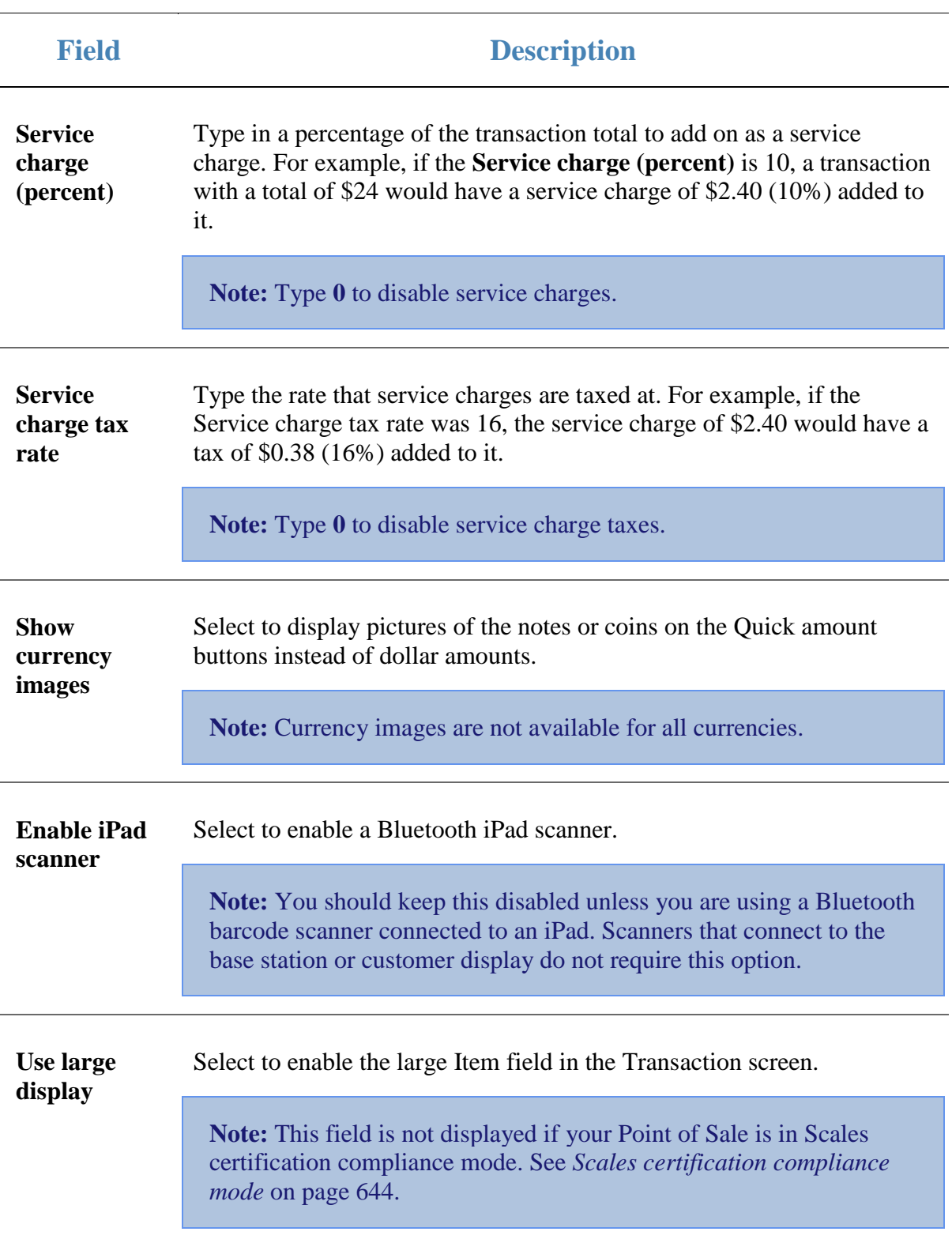

# **Customer details to capture**

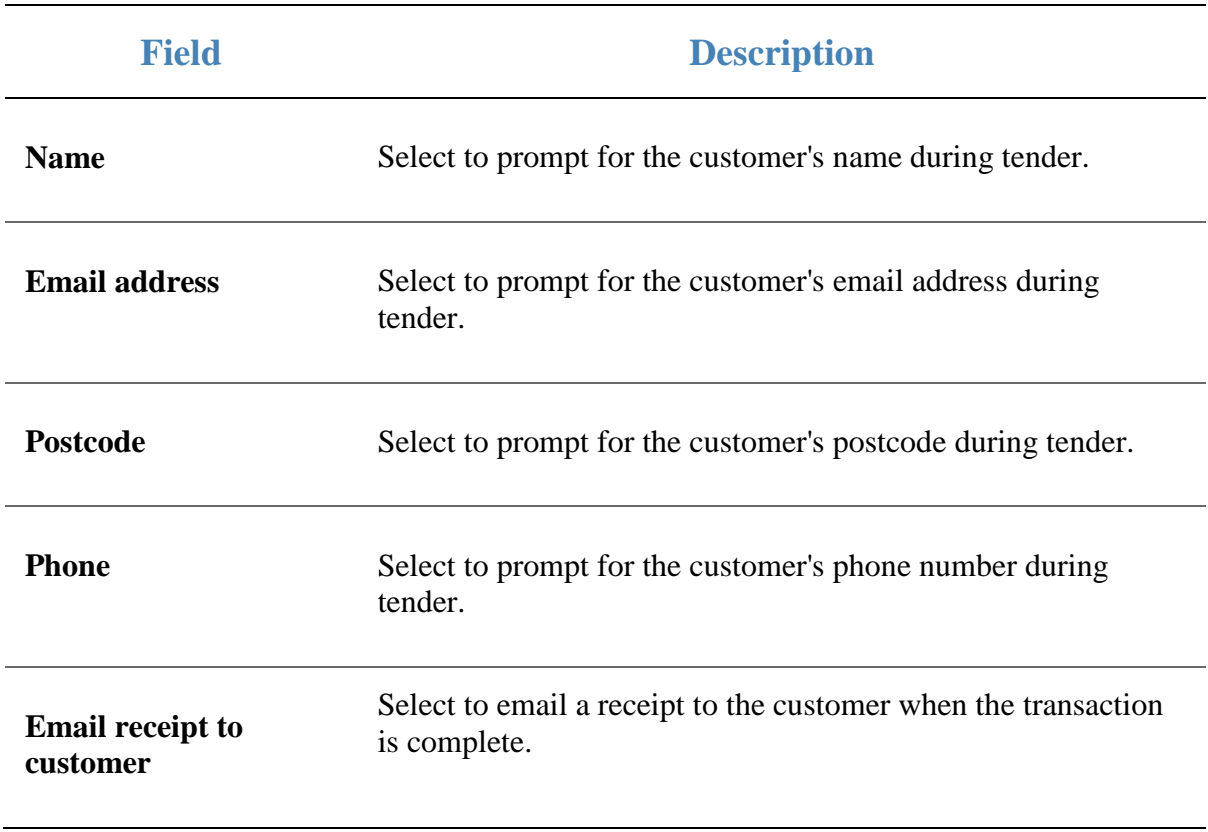

# **Table orders**

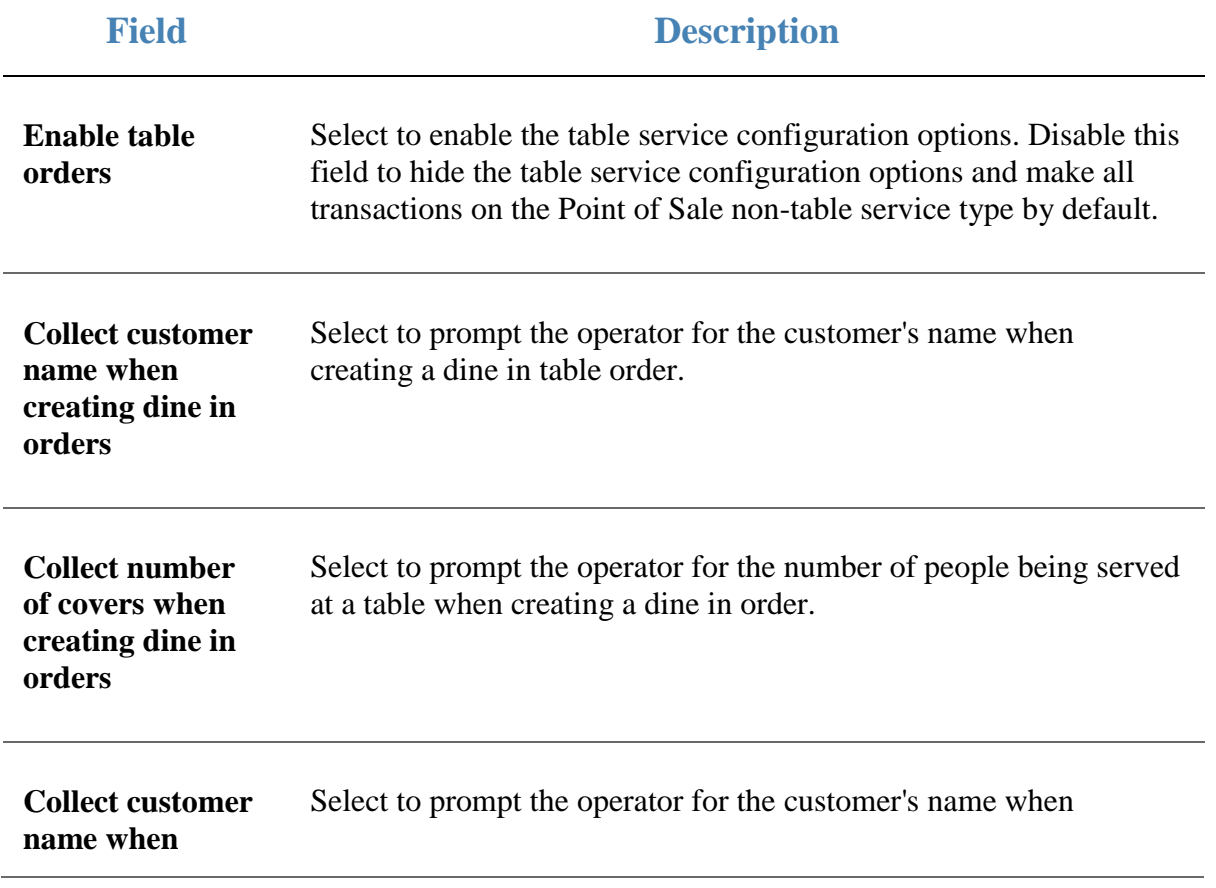

Setting up the Point of Sale

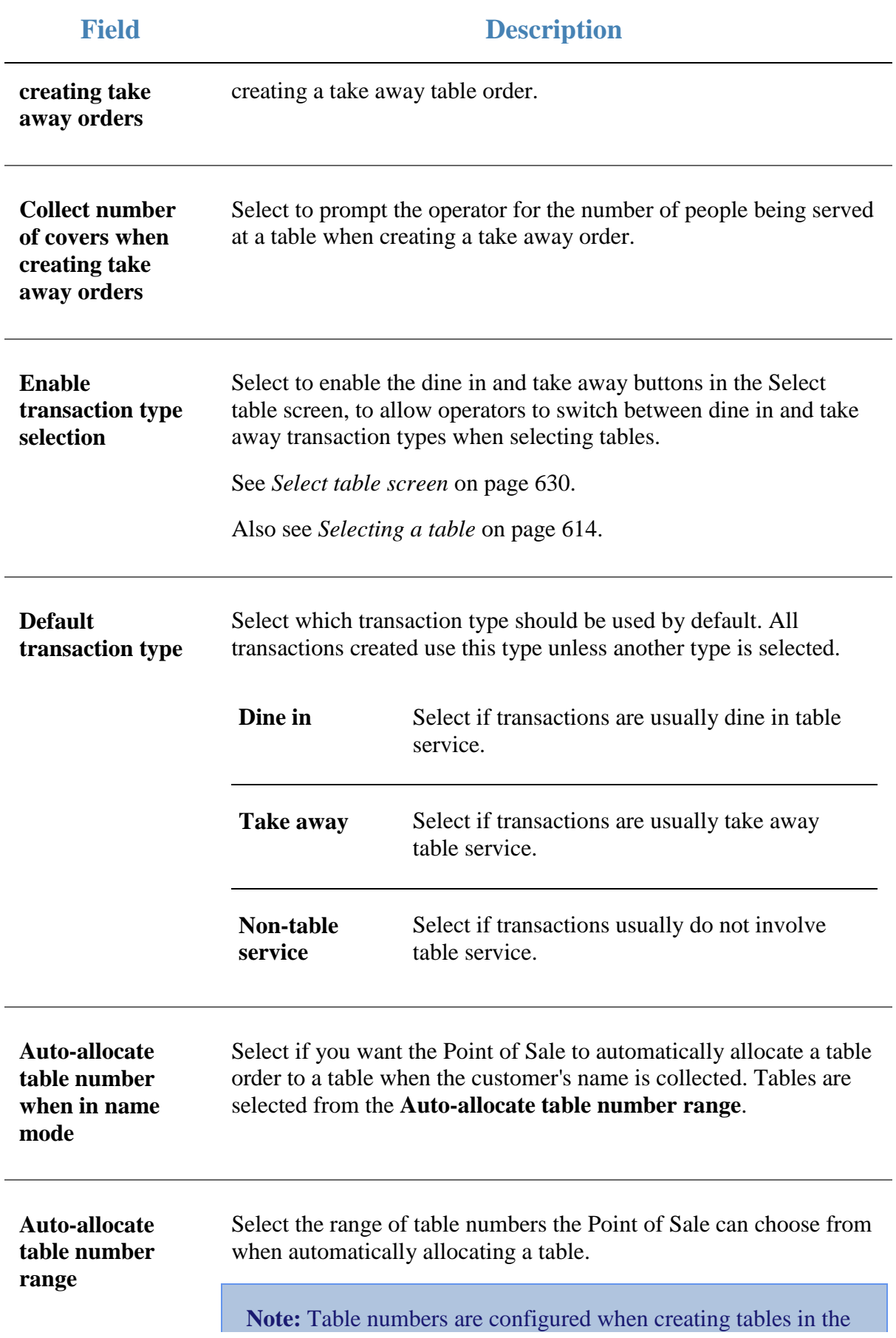

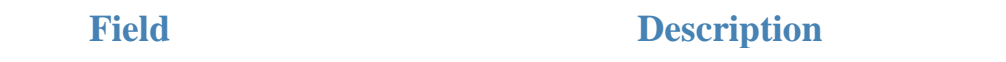

Portal. You may need to refer to the Portal table reports to see what table numbers your site uses. Make sure the range of table numbers you select gives the Point of Sale a reasonable number of tables to choose from. For example, **1-12** allows the Point of Sale to automatically allocate to tables numbered 1 through 12. If the Point of Sale can't find a table in this range, it prompts the operator to select a table.

### **Gift vouchers**

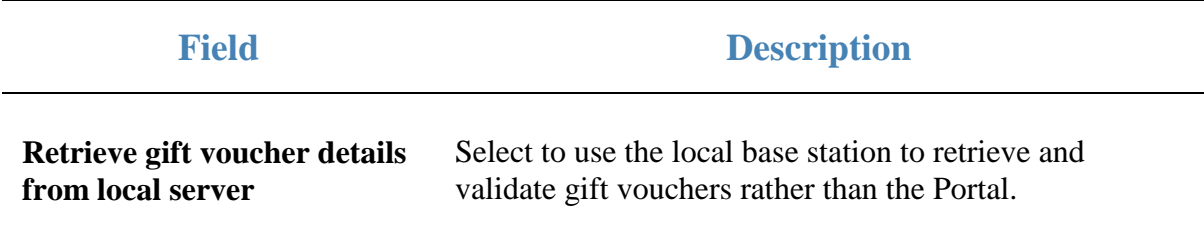

# **Setting up a terminal**

Before you can use a terminal to process transactions, it needs to be:

Connected to a site.

See *Connecting a terminal to a site* on page [81.](#page-82-0)

Added to the correct terminal group. See *Connecting to a terminal group* on page [89.](#page-90-0)

### **Key concepts**

Please see the *Glossary* on page [649](#page-650-0) for information relating to the following terms:

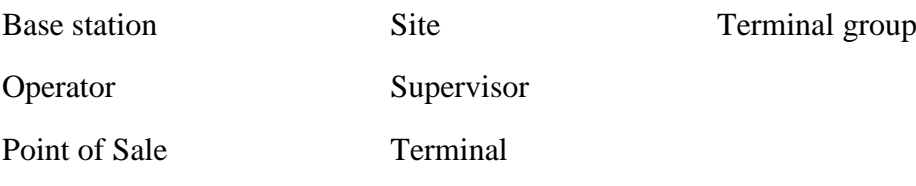

Also see:

- *Operator log in screen* on page [91.](#page-92-0)
- *POS registration screen* on page [93.](#page-94-0)
- *Basic terminal functions* on page [343.](#page-344-0)

## **What you can do:**

The following topics explain tasks relating to setting up a terminal:

- *Connecting a terminal to a site* on page [81.](#page-82-0)
- *Configuring the terminal number* on page [84.](#page-85-0)
- *Moving a terminal to a new site* on page [85.](#page-86-0)
- *Connecting to a terminal group* on page [89.](#page-90-0)

The following topics explain tasks relating to setting up the Point of Sale:

- *Initial Point of Sale setup* on page [11.](#page-12-0)
- *Creating a terminal group on the Point of Sale* on page [13.](#page-14-0)
- *Setting the language and currency on the Point of Sale* on page [16.](#page-17-0)
- *Setting the security and permissions on the Point of Sale* on page [19.](#page-20-0)
- *Setting up gift vouchers on the Point of Sale* on page [22.](#page-23-0)
- *Setting up table service on the Point of Sale* on page [29.](#page-30-0)
- *Setting up external transaction payments on the Point of Sale* on page [43.](#page-44-0)
- *Setting the service charges on the Point of Sale* on page [40.](#page-41-0)
- *Setting up one-shot buttons* on page [101.](#page-102-0)

Also see:

- *Setting up the Point of Sale* on page [9.](#page-10-0)
- *Terminal setup screen - Registration tab* on page [44.](#page-45-0)
- *Terminal setup screen - Security tab* on page [50.](#page-51-0)
- *Terminal setup screen - One-shot buttons tab* on page [67.](#page-68-0)
- *Terminal setup screen - Miscellaneous tab* on page [72](#page-73-0)

## <span id="page-82-0"></span>**Connecting a terminal to a site**

Connect a terminal to a site when you want to use it to record transactions at that site.

To connect a terminal to a site:

- 1. Ensure you are within range of the site's local wireless network.
- 2. Connect your terminal device to the site's wireless network.
- 3. Load the Point of Sale on the terminal.

The POS registration screen is displayed.

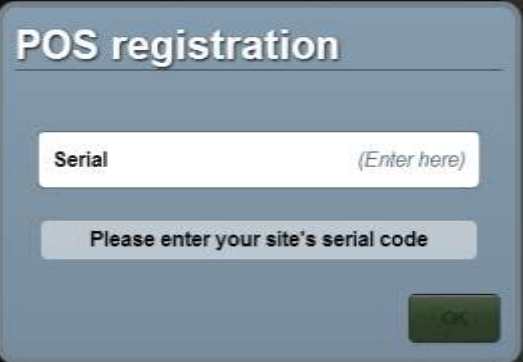

4. Type in the serial number of the site you want to connect to.

The Point of Sale contacts the Portal to validate the serial number.

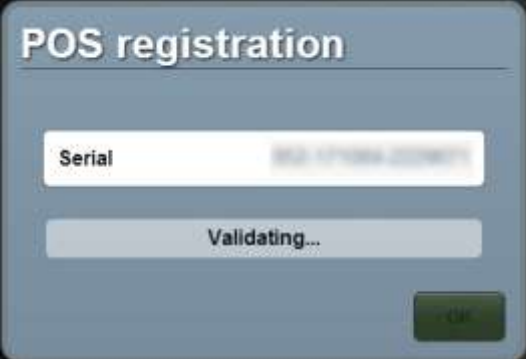

**My serial won't validate** If the serial number does not validate, check that you are using the serial number listed in the **Name** tab of the **Site Details** screen on the Portal. **POS registration** Serial SELL TO YOUR A Sorry, that serial code is not valid

Once the serial number has validated, the terminal connects to the base station.

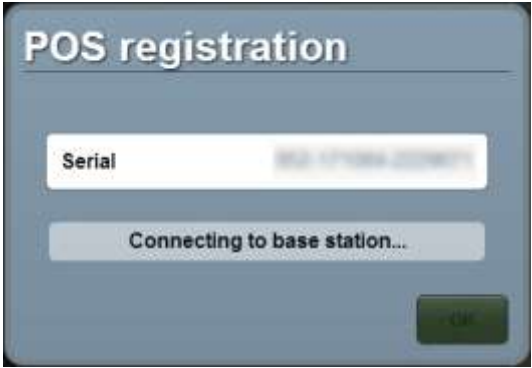

Once the terminal has connected to the base station, it displays the site the terminal has connected to.

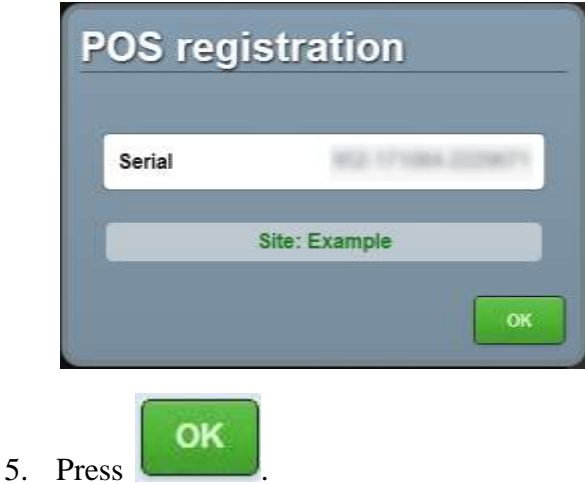

The terminal number is automatically assigned by the base station.

**Note:** If the terminal has previously connected to this site, it automatically uses the terminal number it was assigned last time. You can change the terminal number using the Registration tab. See *Terminal setup screen - Registration tab* on page [44.](#page-45-0)

The Supervisor authorisation screen is displayed.

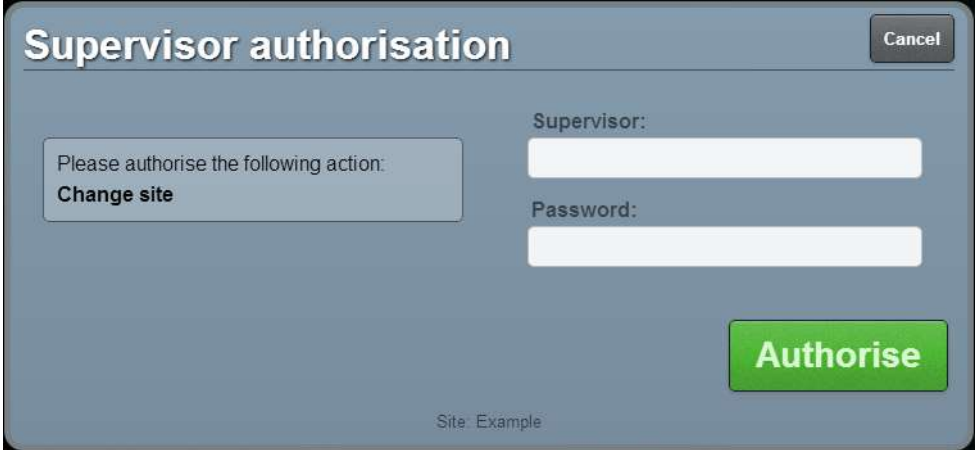

6. Type the operator code and password of a supervisor for the site you are changing to.

**Note:** If you are not a supervisor at this site, your operator code will not work, even if you are a supervisor at another site. The terminal must be authorised by a supervisor of this site.

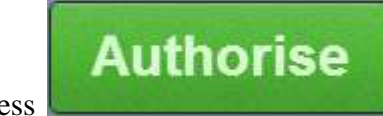

7. Press .

The terminal is connected to the site.

The Operator log in screen is displayed.

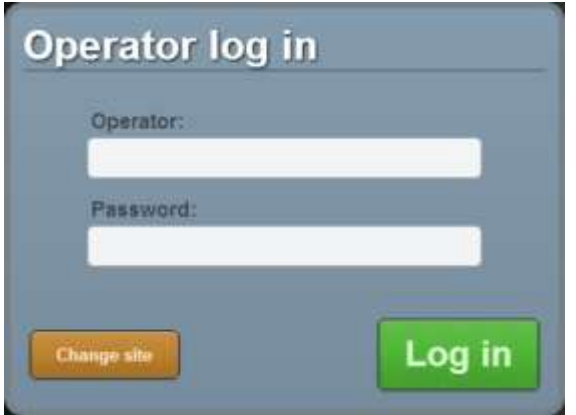

# <span id="page-85-0"></span>**Configuring the terminal number**

A terminal number identifies each terminal at a site. You can view or change a terminal's number in the Registration tab of the Terminal setup screen. See *Terminal setup screen - Registration tab* on page [44.](#page-45-0)

A terminal number is automatically configured by the base station when a terminal is first connected to a site. See:

- *Connecting a terminal to a site* on page [81.](#page-82-0)
- *Moving a terminal to a new site* on page [85.](#page-86-0)

ī **Important Note:** Changing a terminal number incorrectly may cause transactions to be rejected from the portal. Do not change the terminal number without direct instruction from AMC Convergent IT support.

# <span id="page-86-0"></span>**Moving a terminal to a new site**

Move a terminal to a new site if you need to use it to record transactions at another site.

**Note:** If you have not connected this terminal to a site before, see *Connecting a terminal to a site* on page [81.](#page-82-0)

To move a terminal to a new site:

- 1. Ensure you are within range of the site's local wireless network.
- 2. Connect your terminal device to the site's wireless network.
- 3. Load the Point of Sale on the terminal.

The Operator log in screen is displayed.

**Note:** If the Operator log in screen is not displayed, log all the operators out. See *Logging out of the terminal* on page [346.](#page-347-0)

4. Press Change site

**Note:** If you cannot see the **button**, ensure all operators are logged out of the terminal.

The POS registration screen is displayed.

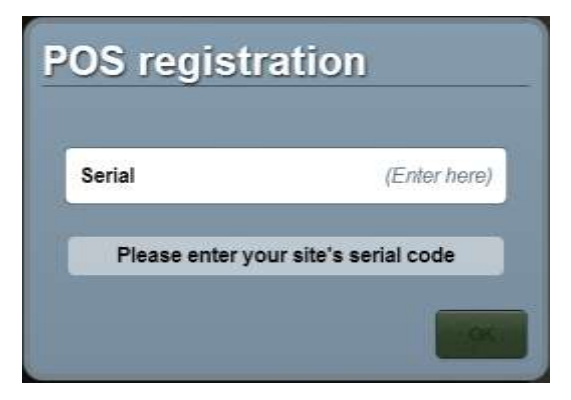

5. Type in the serial number of the site you want to connect to.

The Point of Sale contacts the Portal to validate the serial number.

Setting up a terminal

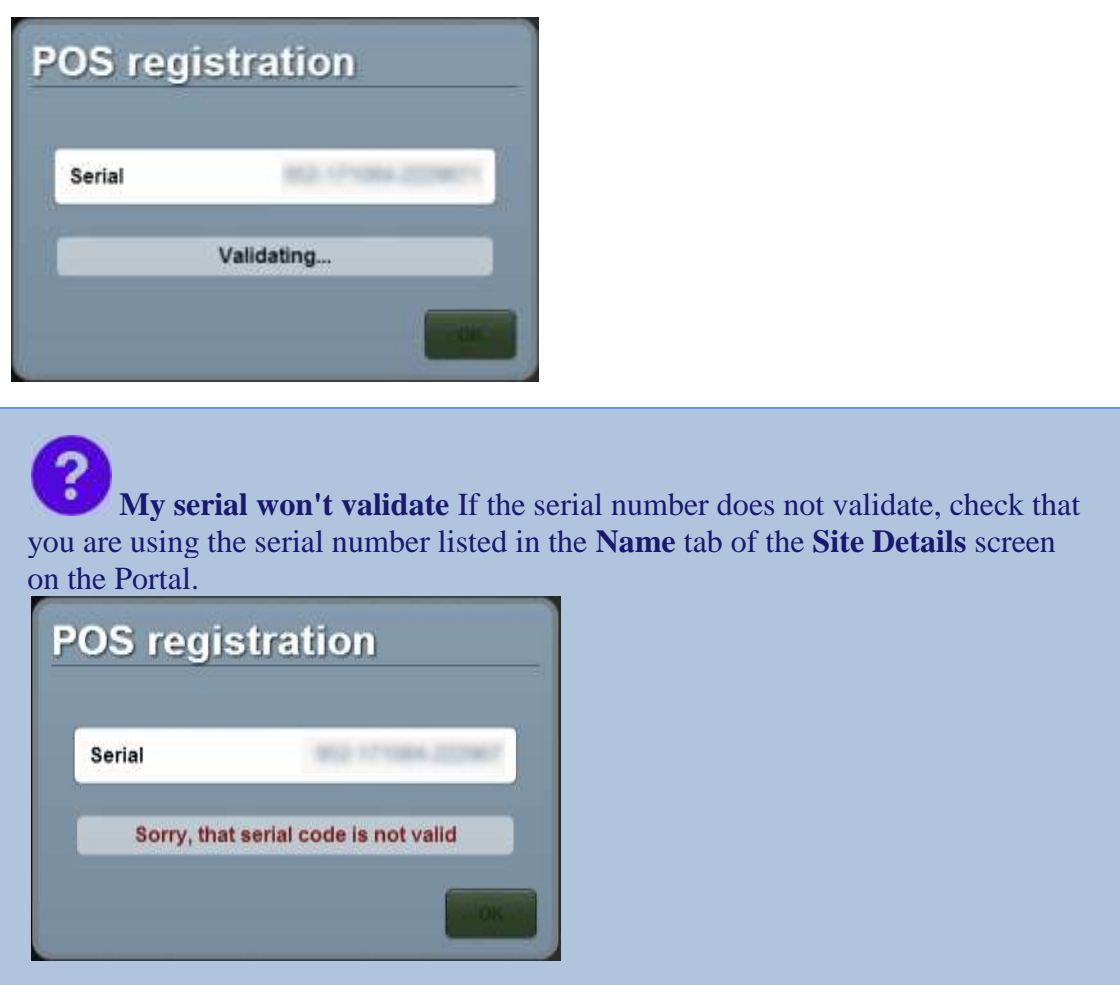

Once the serial number has validated, the terminal connects to the base station.

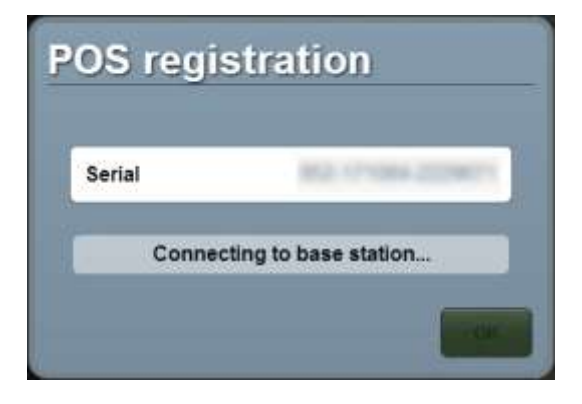

Once the terminal has connected to the base station, it displays the site the terminal has connected to.

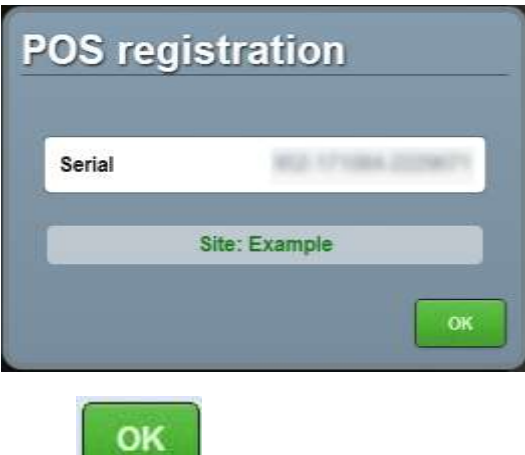

6. Press .

The terminal number is automatically assigned by the base station.

**Note:** If the terminal has previously connected to this site, it automatically uses the terminal number it was assigned last time. You can change the terminal number using the Registration tab. See *Terminal setup screen - Registration tab* on page [44.](#page-45-0)

The Supervisor authorisation screen is displayed.

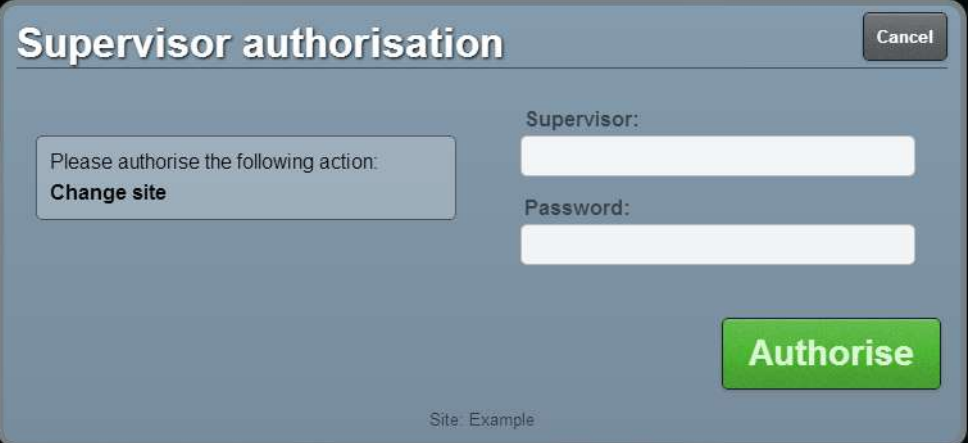

7. Type the operator code and password of a supervisor for the site you are changing to.

**Note:** If you are not a supervisor at this site, your operator code will not work, even if you are a supervisor at another site. The terminal must be authorised by a supervisor of this site.

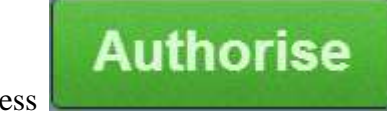

8. Press .

The terminal is connected to the site.

The Operator log in screen is displayed.

Setting up a terminal

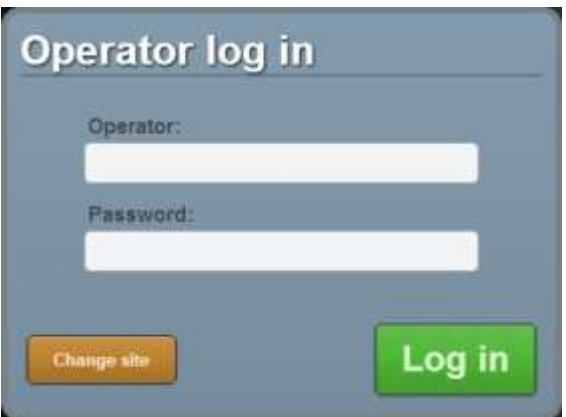

# <span id="page-90-0"></span>**Connecting to a terminal group**

Connect to a terminal group to utilise that group's terminal configuration.

ļ **Important Note:** When a terminal is connected to a group, it loads that group's terminal configuration. Any configurations previously set on the terminal are overwritten. Any changes that are made to the configuration while the terminal is connected to a group affect all terminals connected to that group across all sites within the company.

To connect a terminal to a group:

- 
- 1. From the Transaction screen, press .

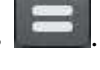

The Point of Sale menu is displayed.

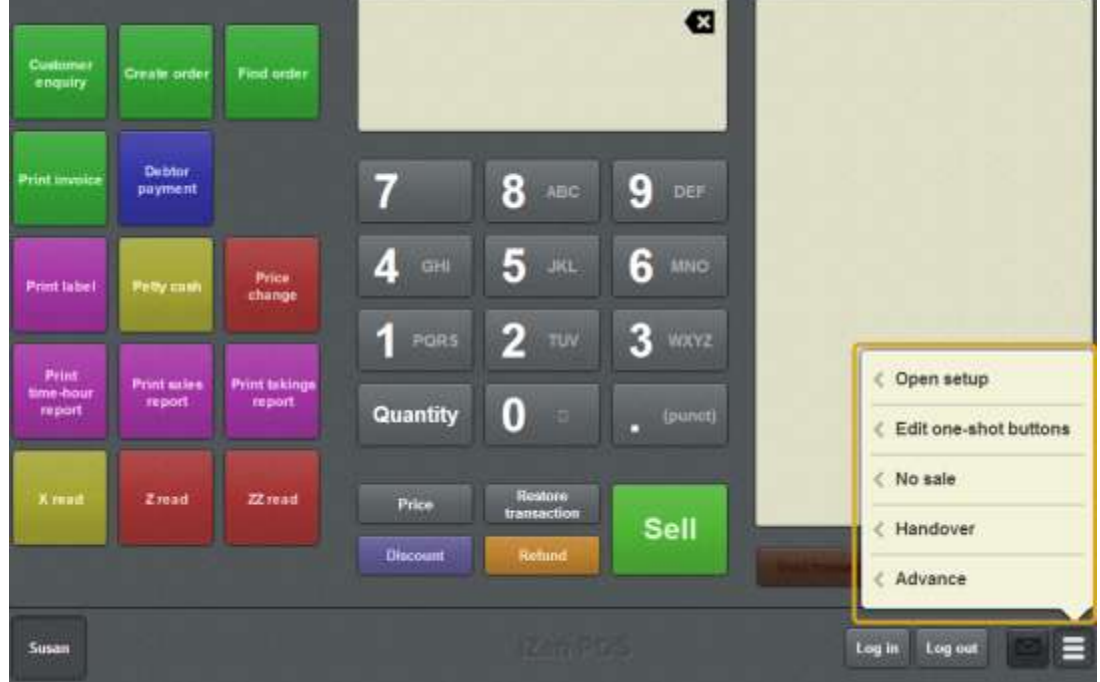

#### 2. Press **Open setup**.

The Terminal setup screen is displayed.

**Note:** The Point of Sale displays the most recently-viewed tab in the Terminal setup screen.

#### 3. Press **Registration**.

The Registration tab is displayed.

#### Setting up a terminal

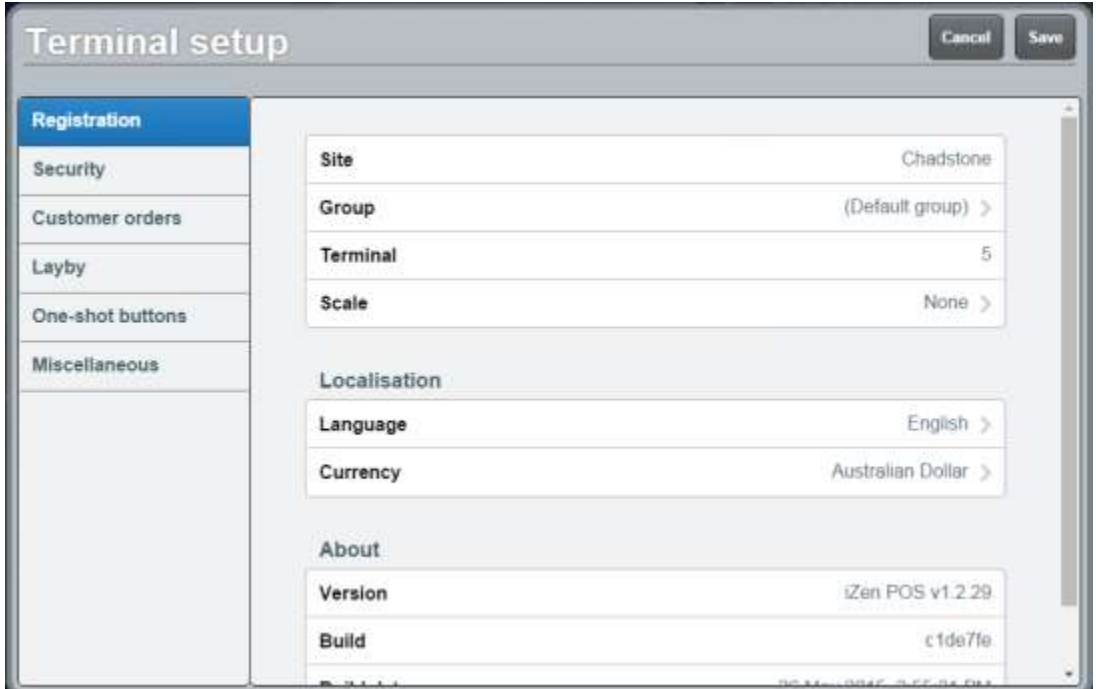

#### 4. Press **Group**.

The available groups are displayed.

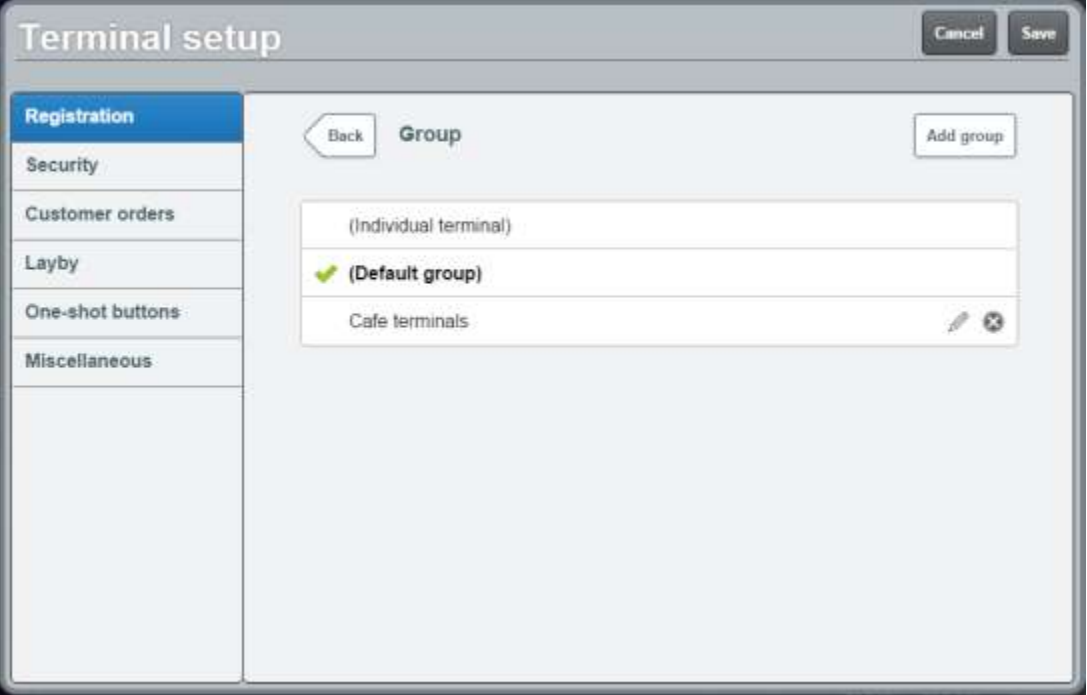

5. Press the group you want to use.

The terminal uses the settings of the selected group.

# <span id="page-92-0"></span>**Operator log in screen**

Use the Operator log in screen to:

- Log into the Point of Sale with your operator number and password. See *Logging in to the terminal* on page [348.](#page-349-0)
- Connect the terminal to a different site.

See *Moving a terminal to a new site* on page [85.](#page-86-0)

### **Opening the Operator log in screen**

The Operator log in screen is displayed when you launch the Point of Sale in the terminal.

**Note:** If this terminal hasn't been configured, the POS registration screen is displayed instead. See *POS registration screen* on page [93.](#page-94-0)

To open the Operator log in screen from within the Point of Sale:

1. From the Transaction screen, press .

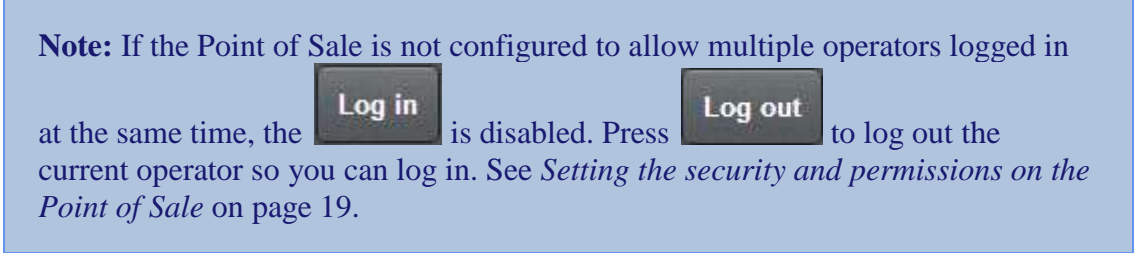

Log in

The Operator log in screen is displayed.

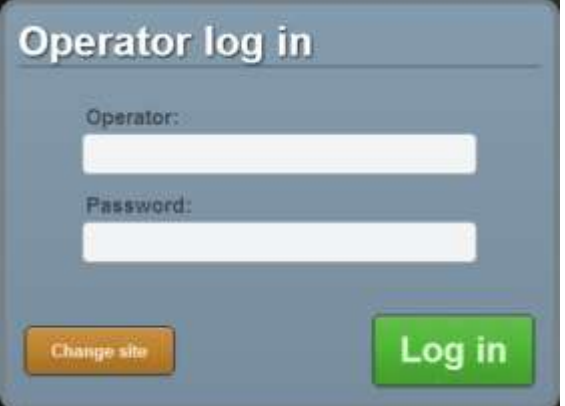

# **Operator log in screen key fields and buttons**

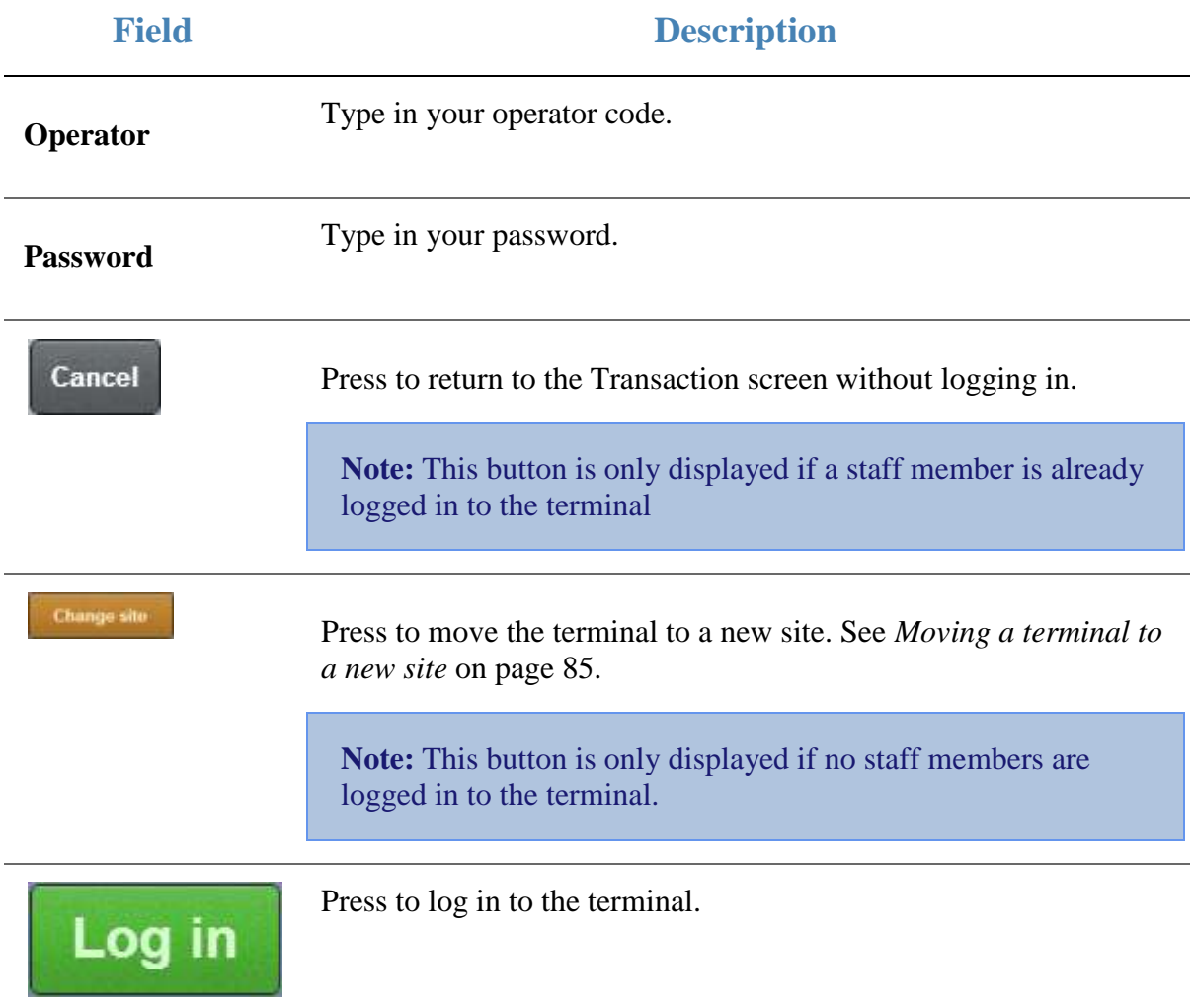

# <span id="page-94-0"></span>**POS registration screen**

Use the POS registration screen to register a terminal to a site.

See *Connecting a terminal to a site* on page [81.](#page-82-0)

## **Opening the POS registration screen**

To open the POS registration screen:

1. From the Transaction screen, press Log out until all operators are logged out.

The Operator log in screen is displayed.

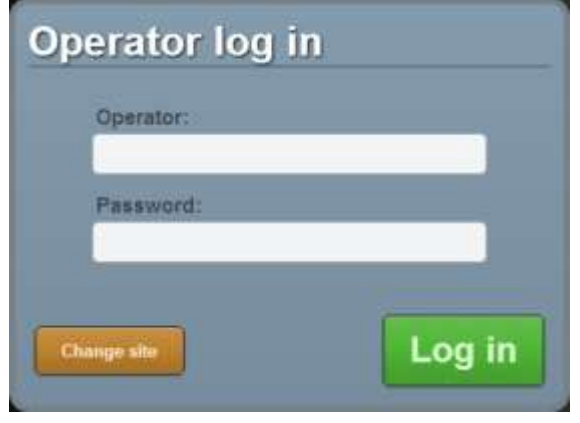

2. Press **Change site** 

The POS registration screen window is displayed.

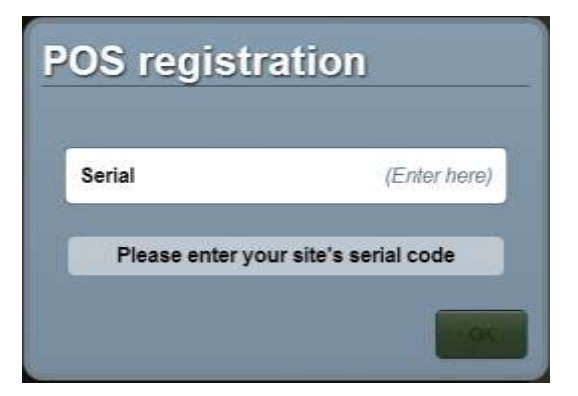

## **POS registration screen key fields and buttons**

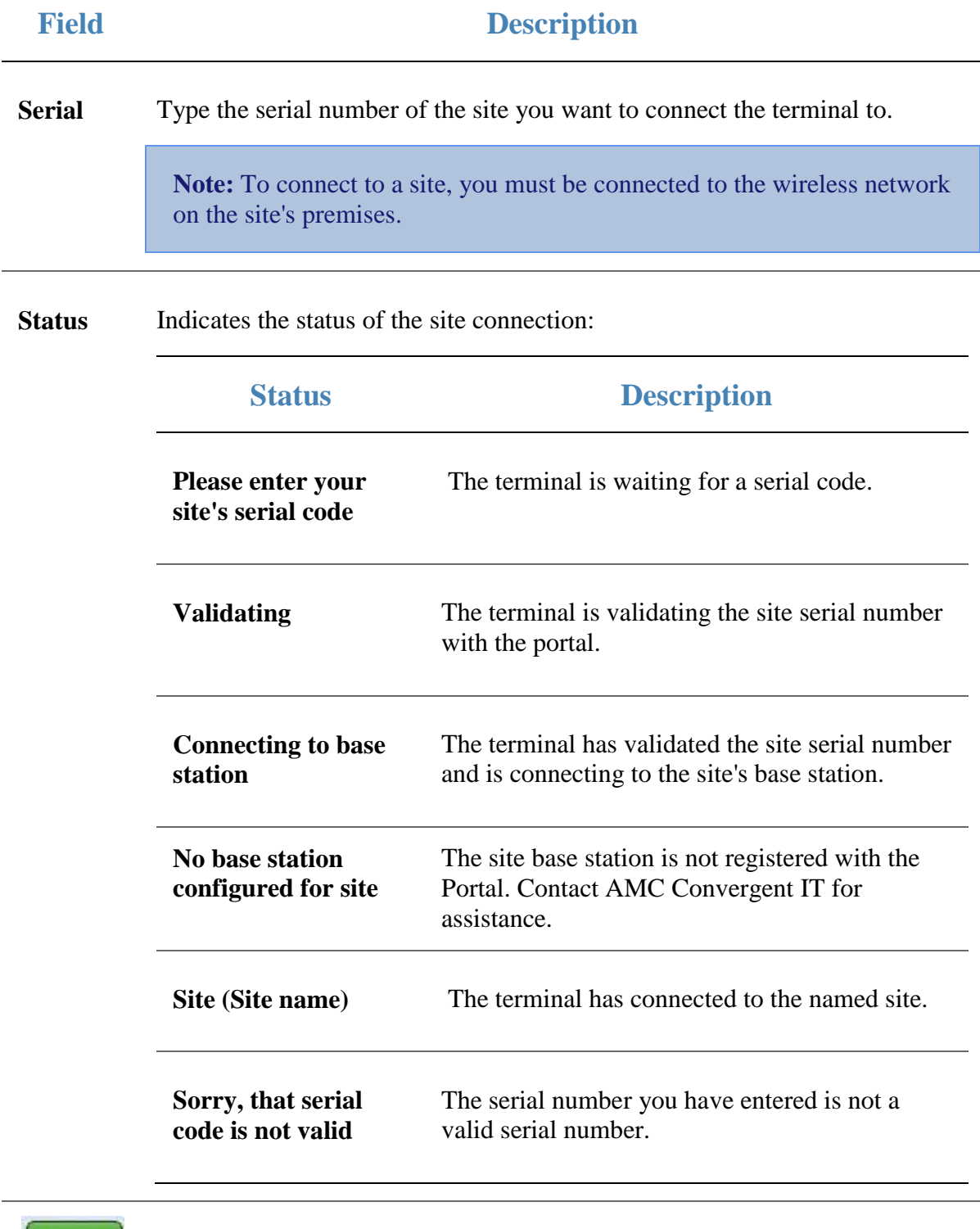

Once the site has been validated, press to connect to the site. See *Moving a terminal to a new site* on page [85.](#page-86-0)

OK

# **Setting up the Point of Sale layout**

You can create a layout of different functions to suit your organisation using one-shot buttons and one-shot button pages.

### **One-shot buttons**

One-shot buttons are custom buttons that can be configured to perform special functions on the Point of Sale. They can be placed directly on the left side of the Point of Sale, or within one-shot button pages. You can configure different button sizes, colours and background images to help distinguish different buttons. You can create as many one-shot buttons as you need.

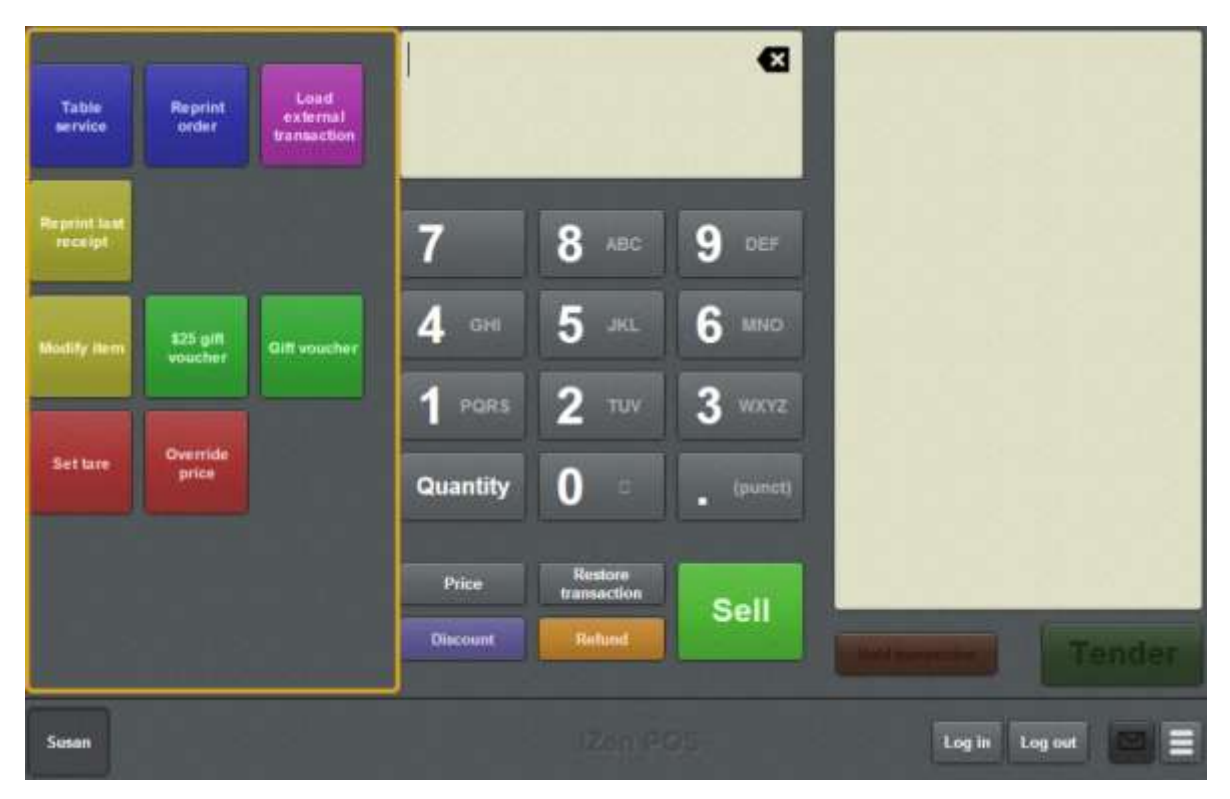

For more information on setting up one-shot buttons, see *Setting up one-shot buttons* on page [101.](#page-102-0)

## **One-shot button pages**

One-shot button pages are special screens that pop up to display your one-shot buttons. You can use one-shot button pages if you have more one-shot buttons than fit on your Transaction screen or as a way to organise your one-shot buttons clearly. For example, you may have a page of buttons for:

- easy access to items on special or impulse-buy items
- $\blacksquare$  terminal functions like handovers and petty cash
- your layout of cafe tables.

To open a one-shot button page, press a one-shot button that has been configured to open that page. Pages can even contain one-shot buttons that open other pages. You can create as many one-shot button pages as you need, but each page you create needs its own one-shot button to open it.

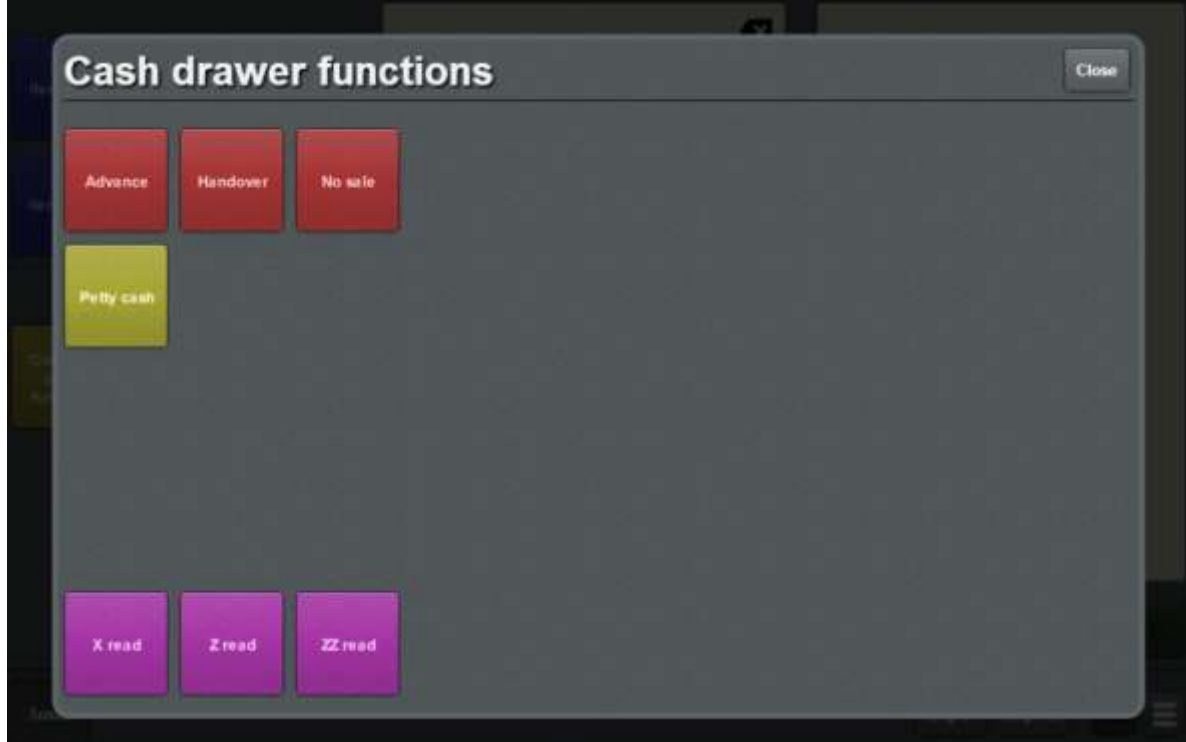

**Tip:** We recommend you place buttons that open one-shot button pages on the Transaction screen. If you create 'chains' of pages, where buttons on one page open more pages, you can accidentally lose access to a page if the chain is broken by someone moving or editing a button on a page earlier in the chain.

**Note:** If you delete the one-shot button that opens a one-shot button page, you cannot open or edit that page, but the page itself is not deleted. You can retrieve it by creating another one-shot button that opens that page.

For more information on setting up one-shot button pages, see *Setting up one-shot pages* on page [131](#page-132-0)

## **Example Point of Sale layouts**

The following screenshots show example Point of Sale layouts to help you consider the best layout for your organisation.

 A layout that makes use of one-shot button pages to list quick-reference items and Point of Sale functions:

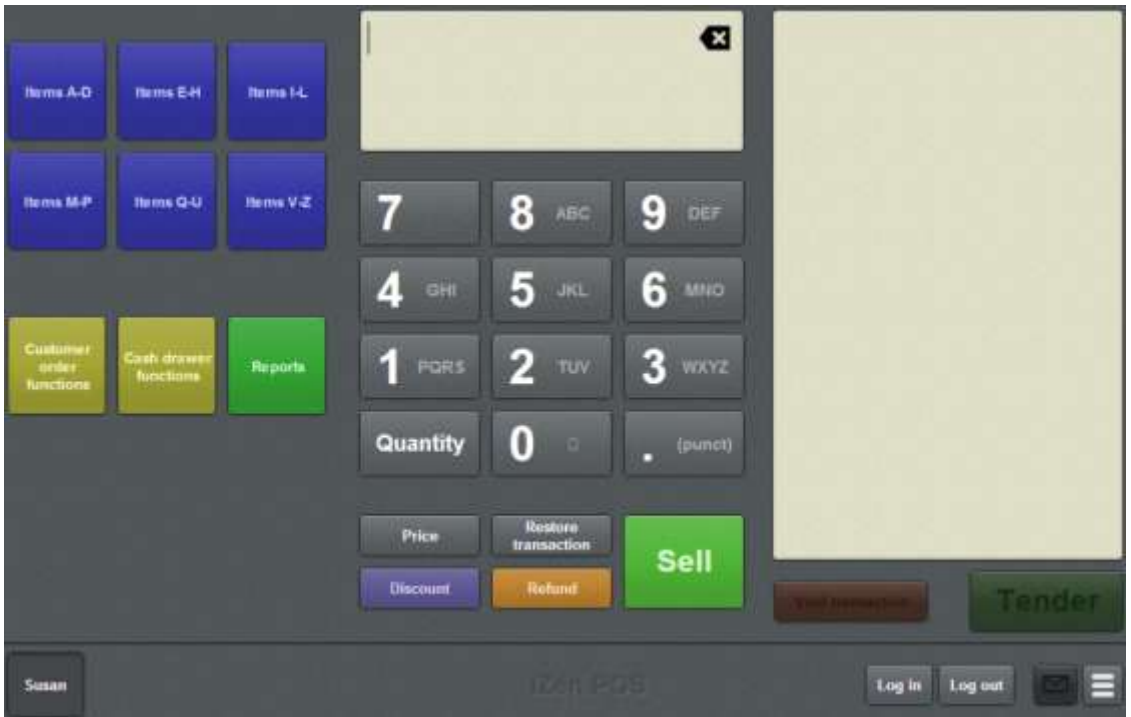

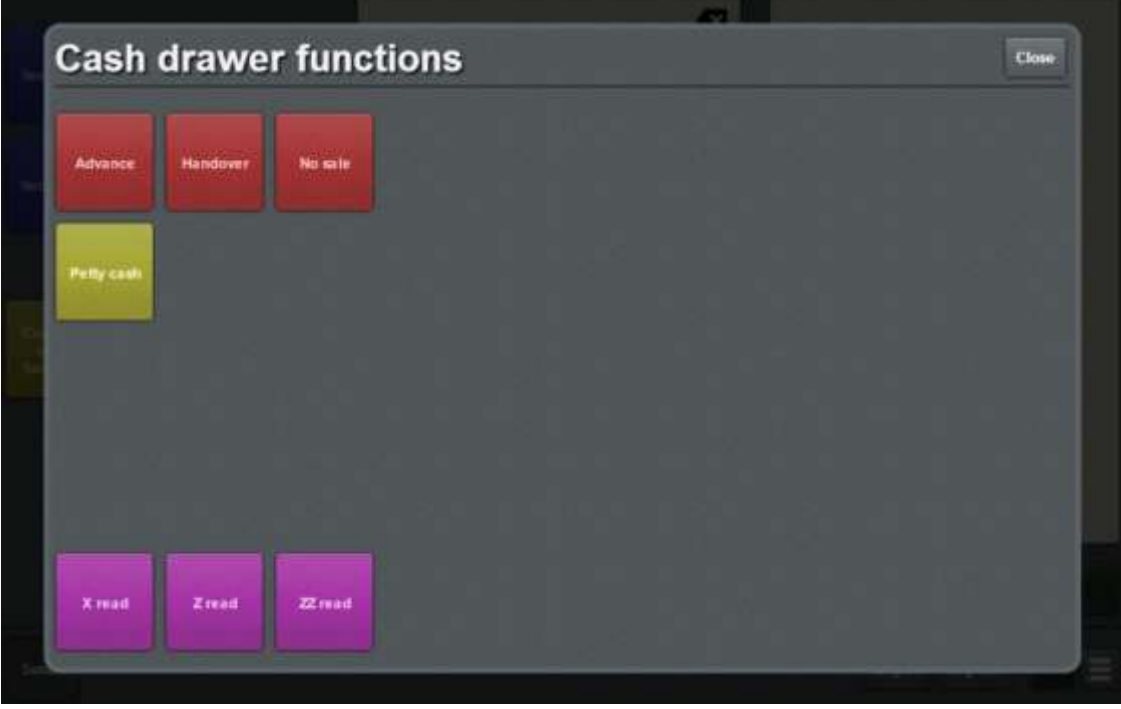

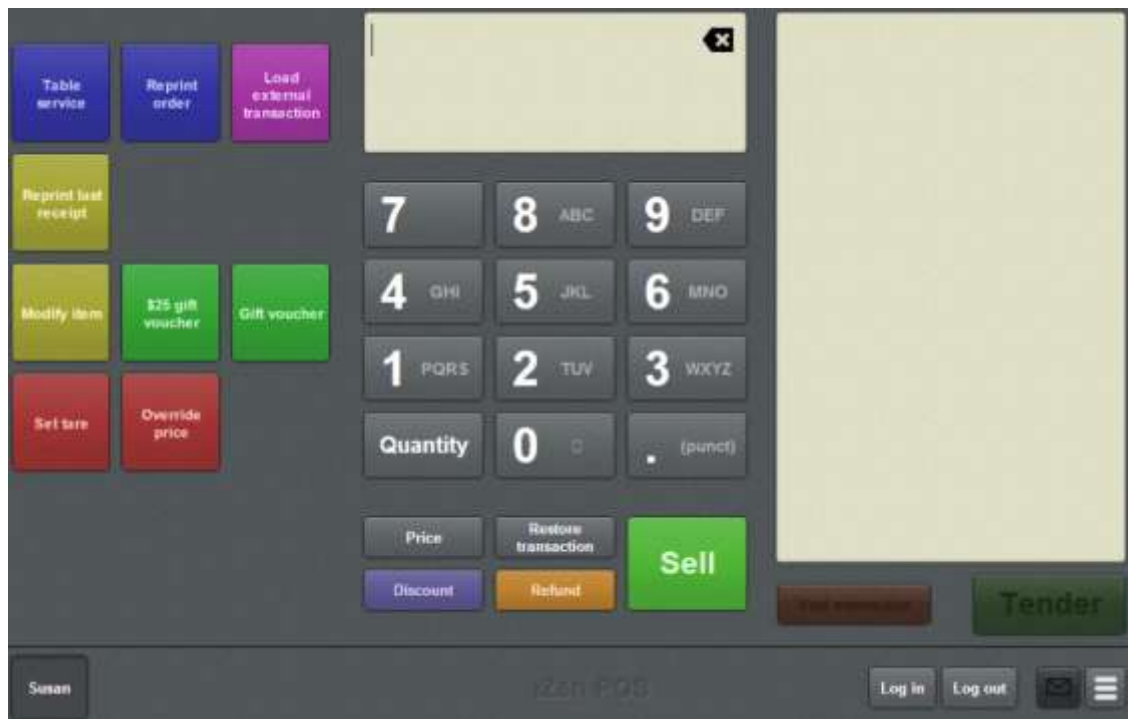

A layout for an organisation that runs table service and appointments:

A layout for an organisation that primarily handles customer orders:

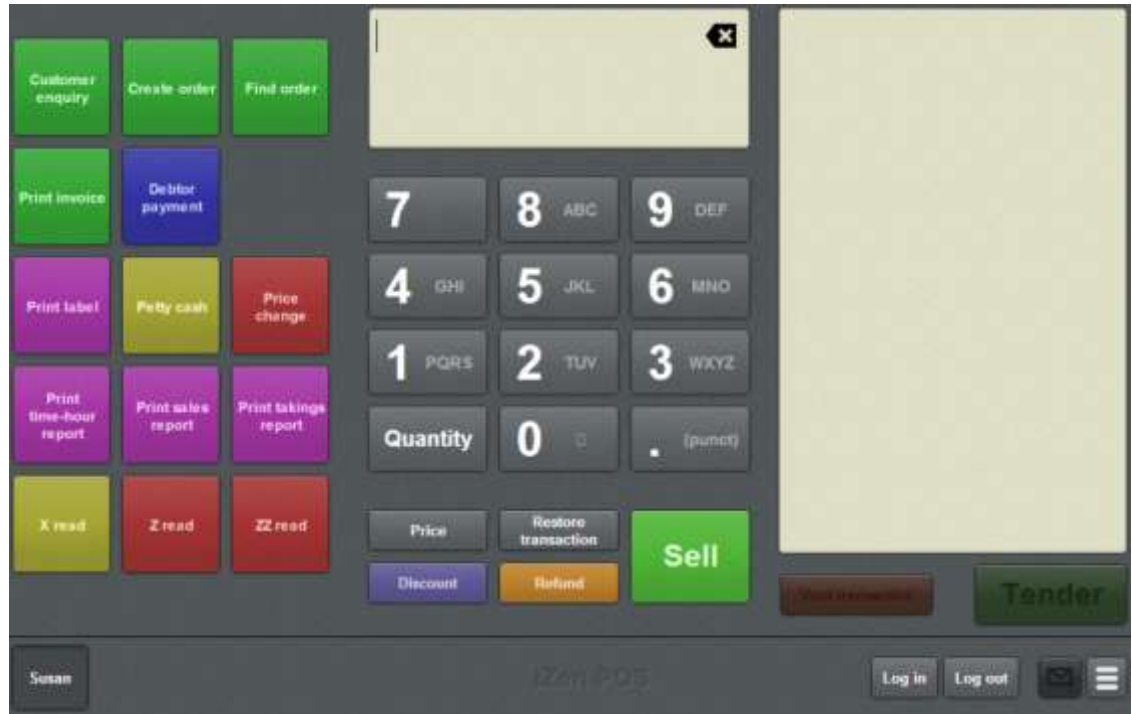

## <span id="page-102-0"></span>**Setting up one-shot buttons**

By setting up one-shot buttons for certain actions, you can:

- Enable some Point of Sale features such as gift vouchers and table service.
- **Provide short-cuts to common tasks like price overrides or frequently-purchased** items.

See the table for a full list of one-shot button actions.

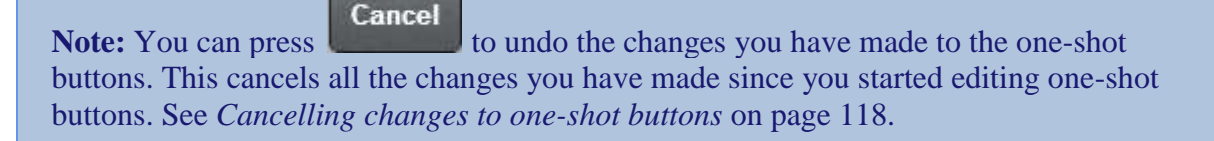

To set up one-shot buttons on your Point of Sale:

1. Select or create a terminal group for your terminal.

Any one-shot buttons you create are saved to this group.

See *Creating a terminal group on the Point of Sale* on page [13.](#page-14-0)

**Important Note:** Even if you don't think you'll need more than one terminal group, we recommend you use a group to make any future changes to your terminal settings easier to manage.

2. Plan your button layouts for the Transaction screen and any one-shot button pages you want.

**Note**: Once created, buttons can't be moved from one page to another, or from a page to the Transaction screen. If you put a button on the wrong page, you must delete it and recreate it where you want it to be displayed. Consider how many buttons you will need and plan your layout before you start creating buttons.

3. Create any one-shot button pages you need.

See *Setting up one-shot pages* on page [131.](#page-132-0)

4. Create buttons for the functions you need.

See the list of functions below.

5. Edit each button's label, if required.

See *Changing the appearance and text of a one-shot button label* on page [119.](#page-120-0)

6. Edit each button's background colour and image.

Setting up the Point of Sale layout

See *Changing the background colour or image of a one-shot button* on page [122.](#page-123-0)

## **One-shot button actions**

 $\ddot{\phantom{a}}$ 

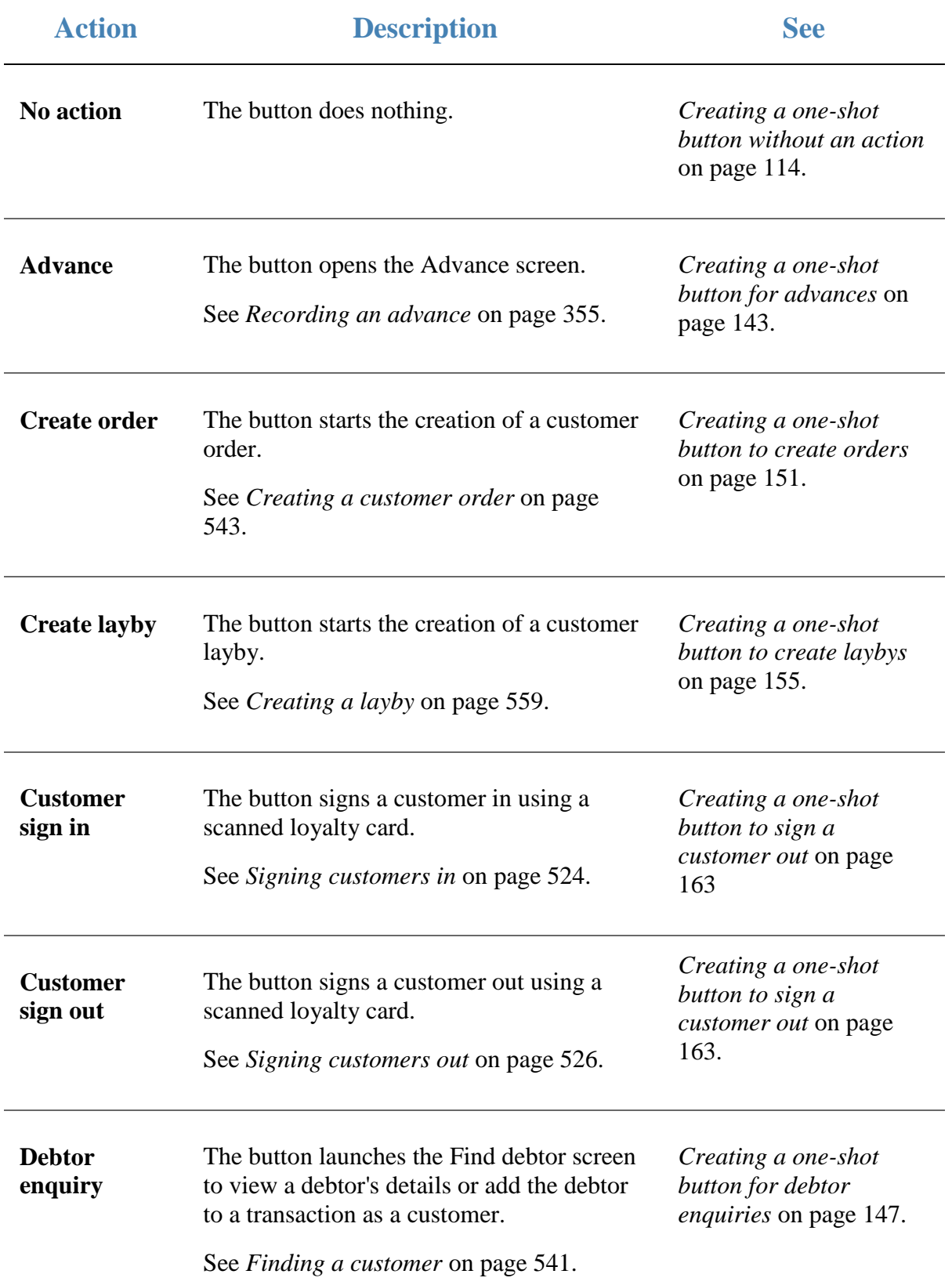

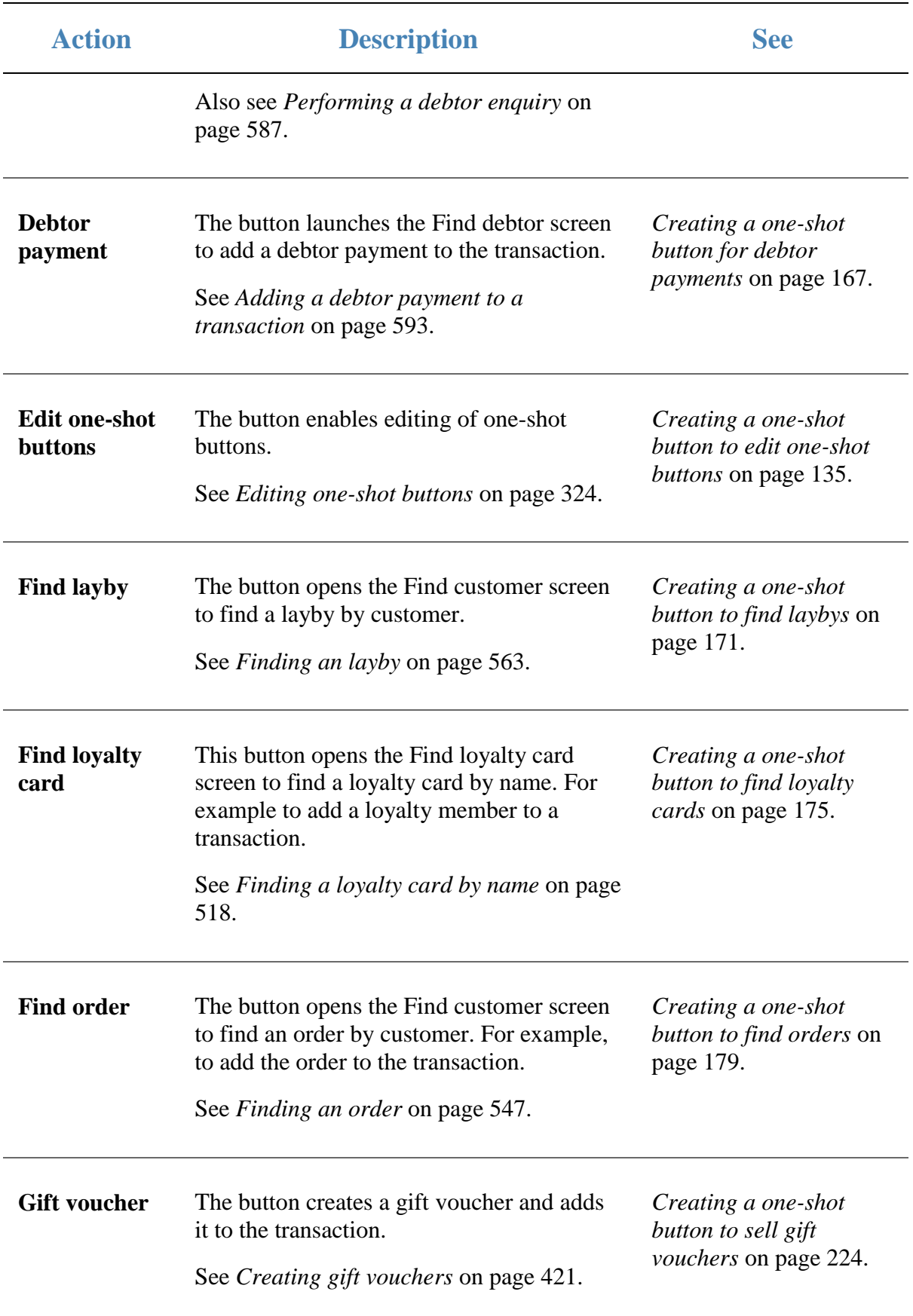

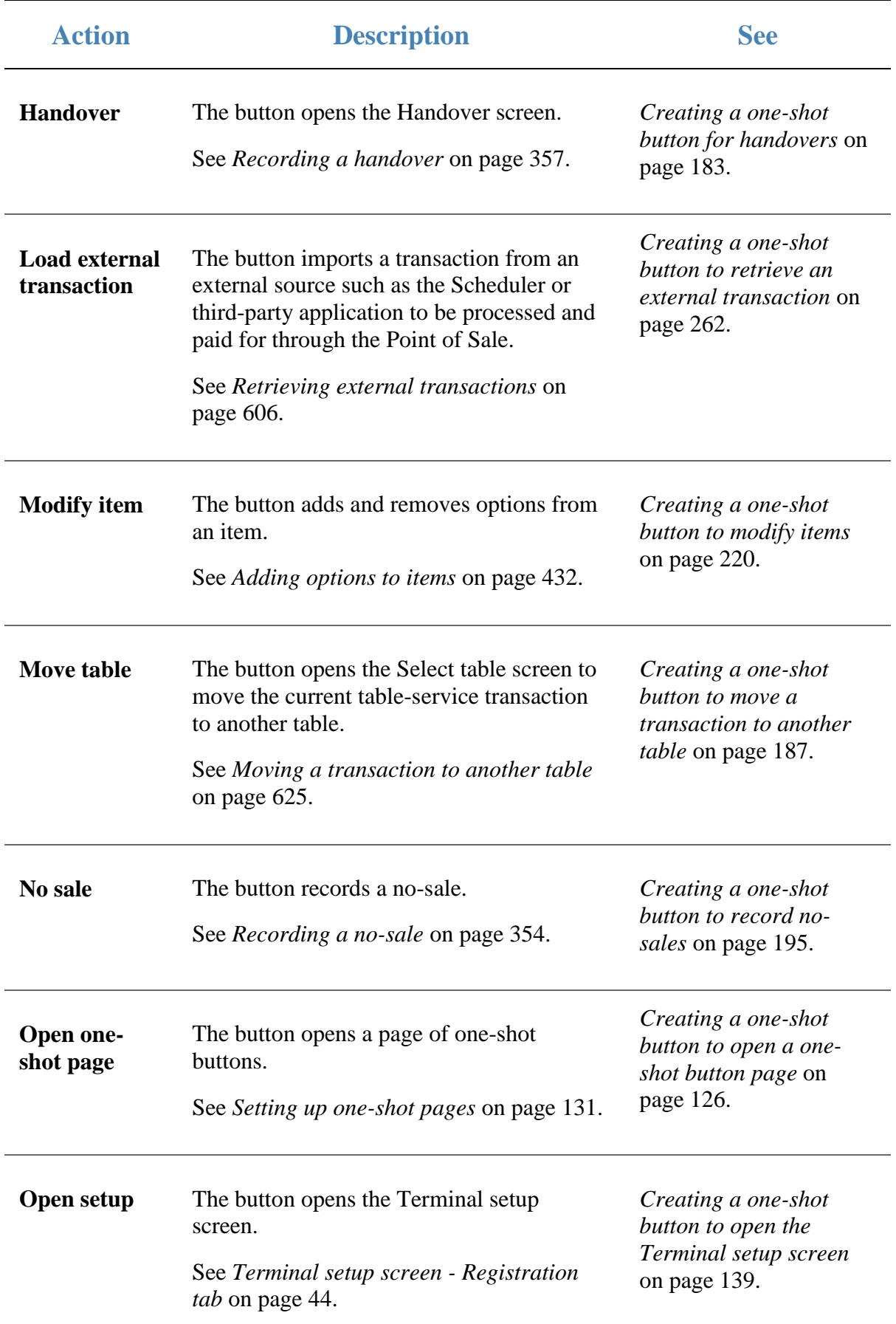

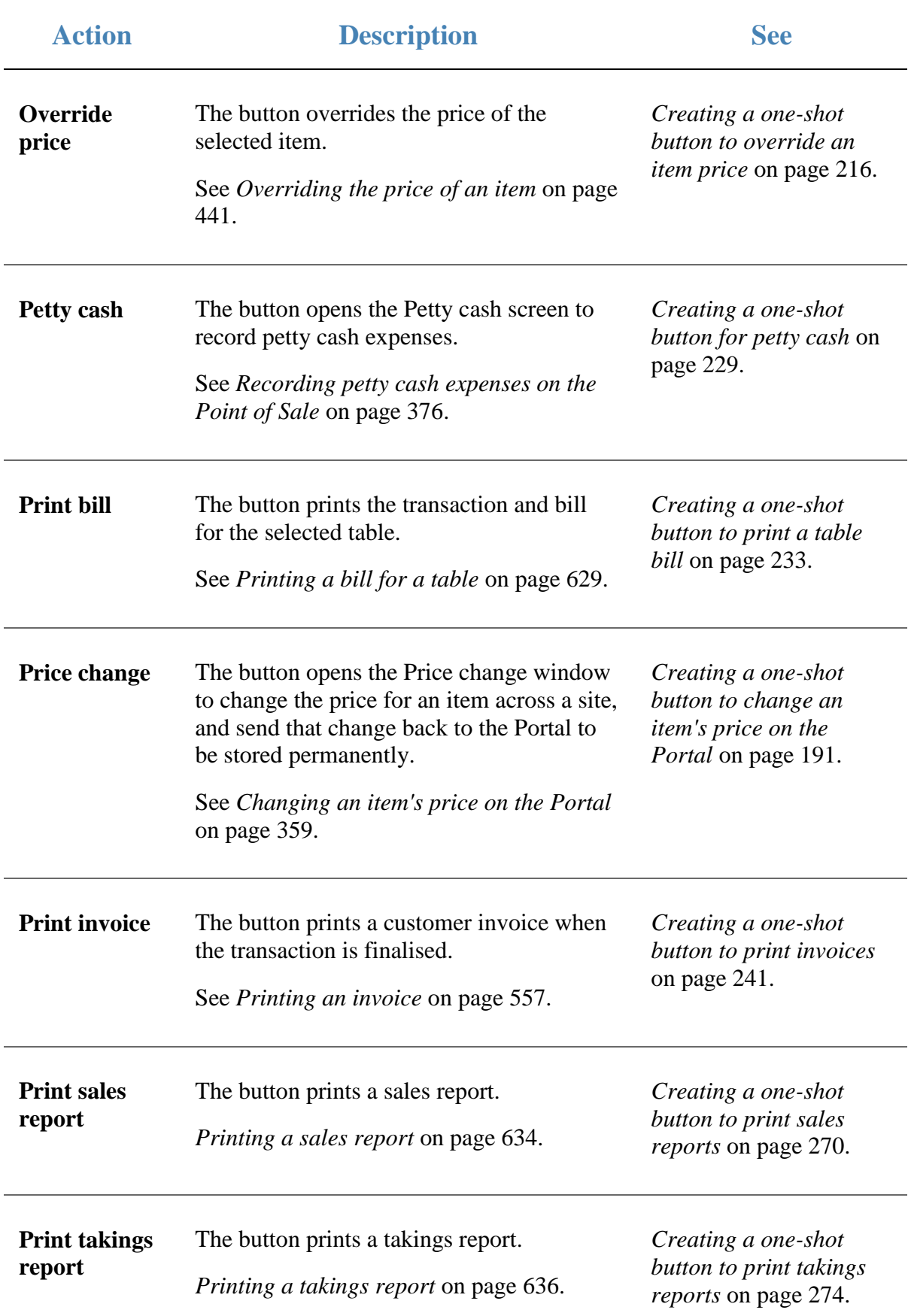
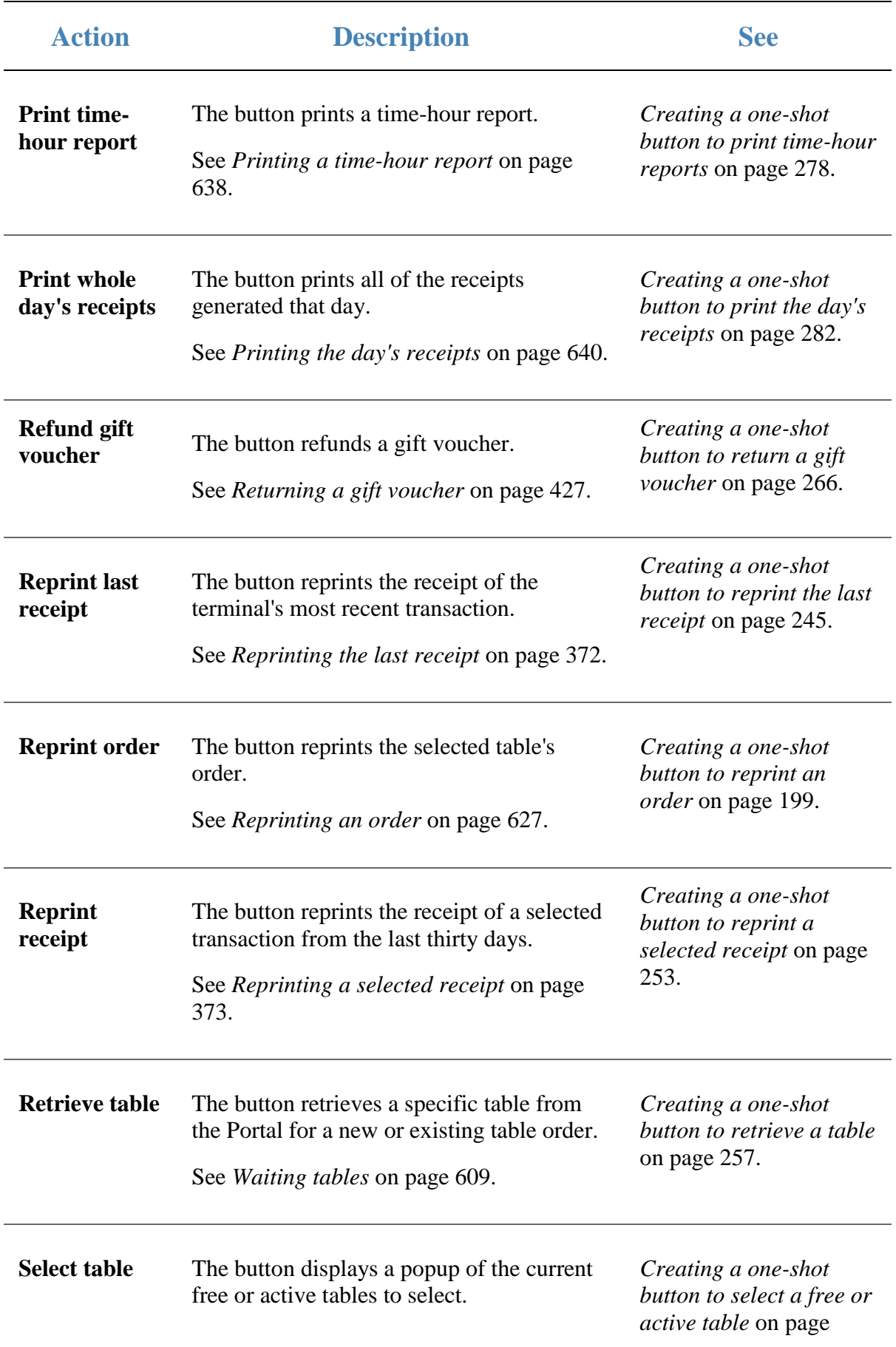

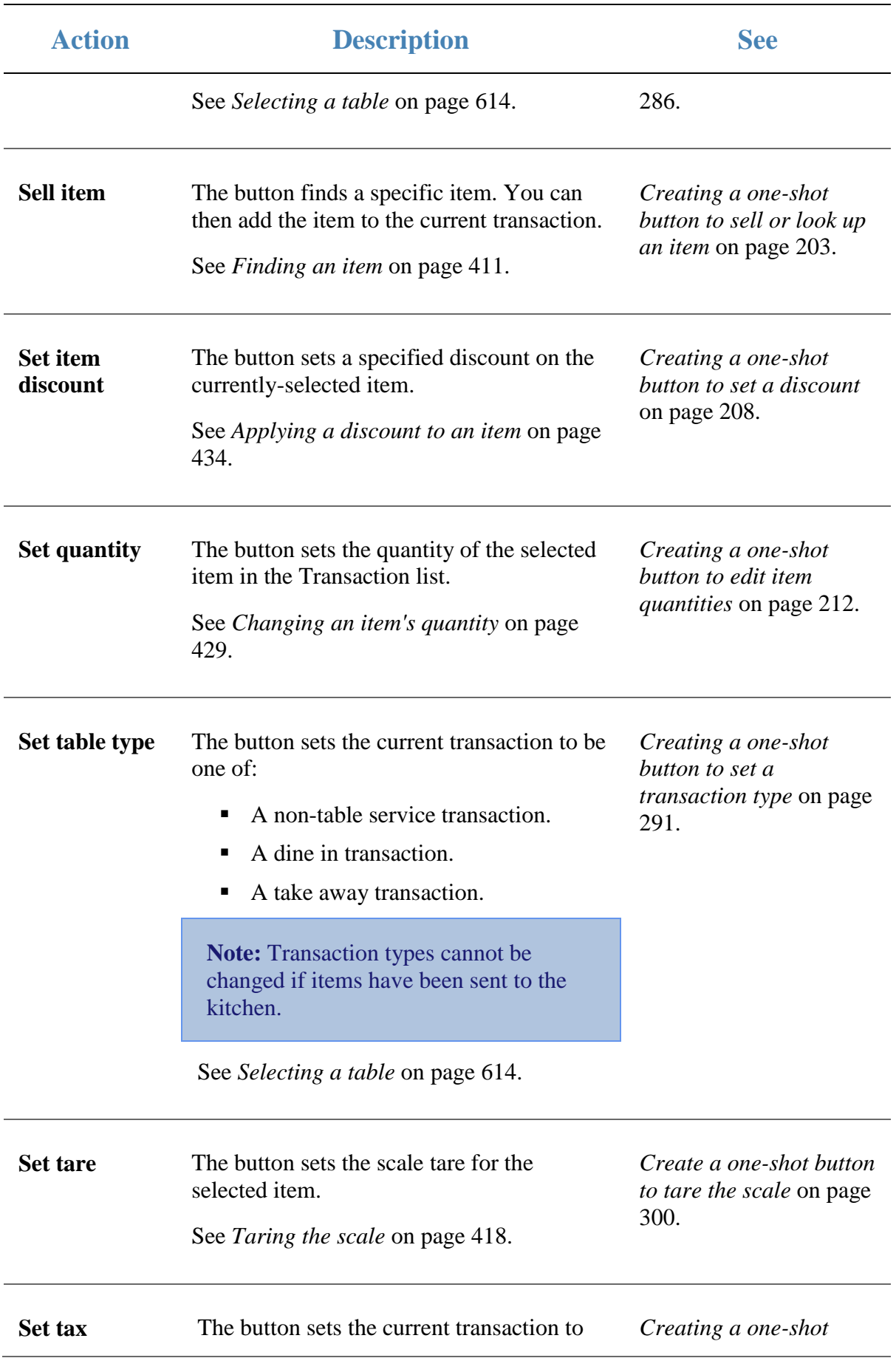

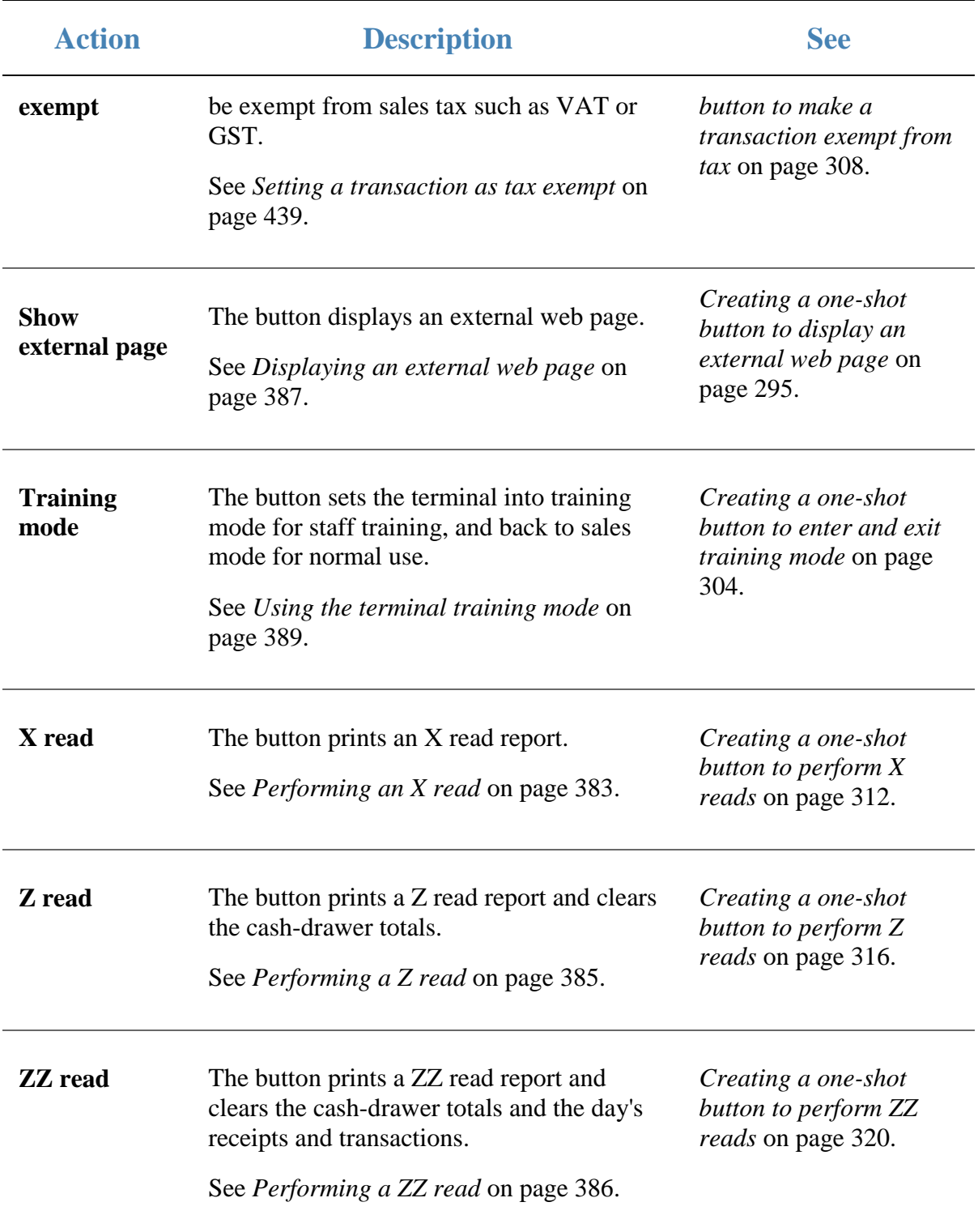

# <span id="page-111-0"></span>**Creating one-shot button colour presets**

Create one-shot colour presets to make it easy to select the colours you want for one-shot buttons on your Point of Sale.

See *Terminal setup screen - One-shot buttons tab* on page [67.](#page-68-0)

To create a one-shot button preset:

1. From the Transaction screen, press .

The Point of Sale menu is displayed.

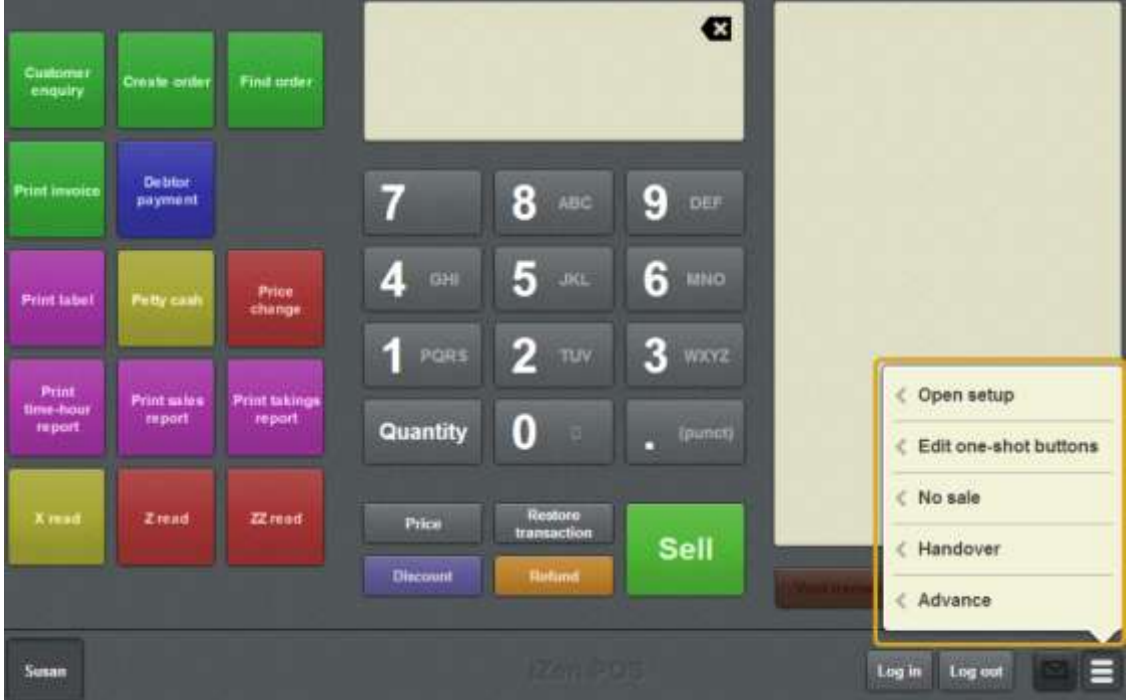

2. Press **Open setup**.

The Terminal setup screen is displayed.

**Note:** The Point of Sale displays the most recently-viewed tab in the Terminal setup screen.

#### 3. Press **One-shot buttons**.

The One-shot buttons tab is displayed.

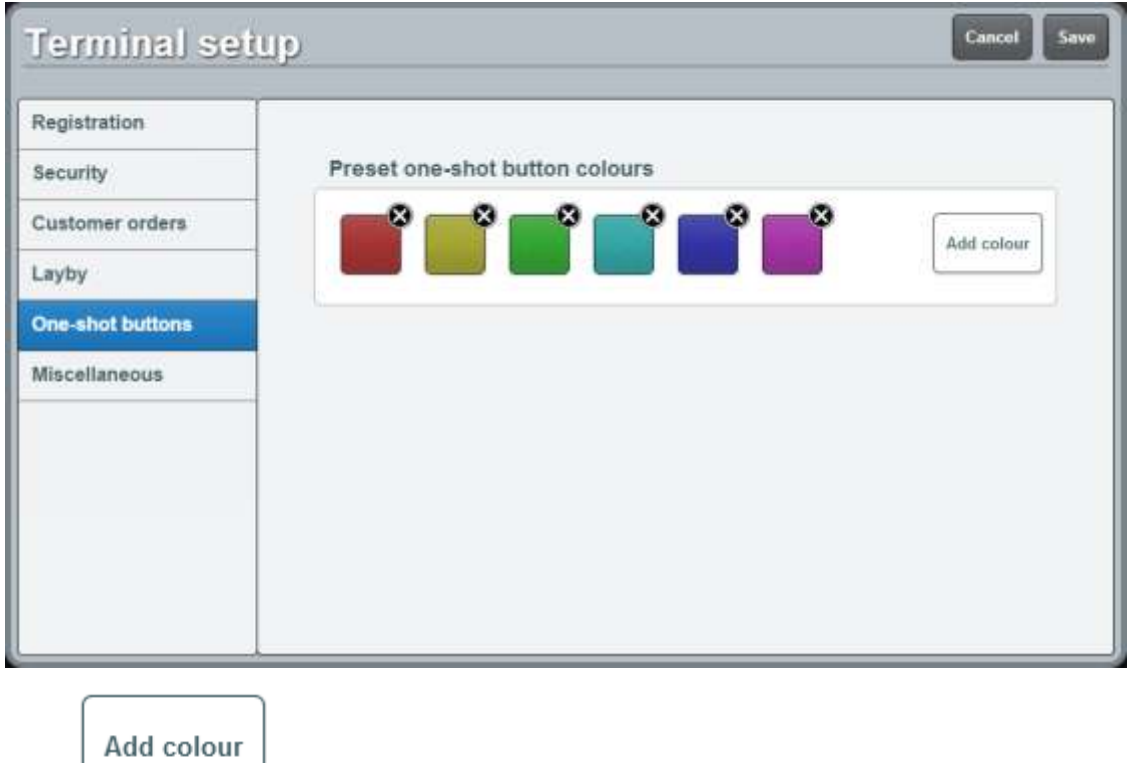

 $4.$  Press  $\boxed{\qquad \qquad \qquad }$ 

The Add colour present area is displayed.

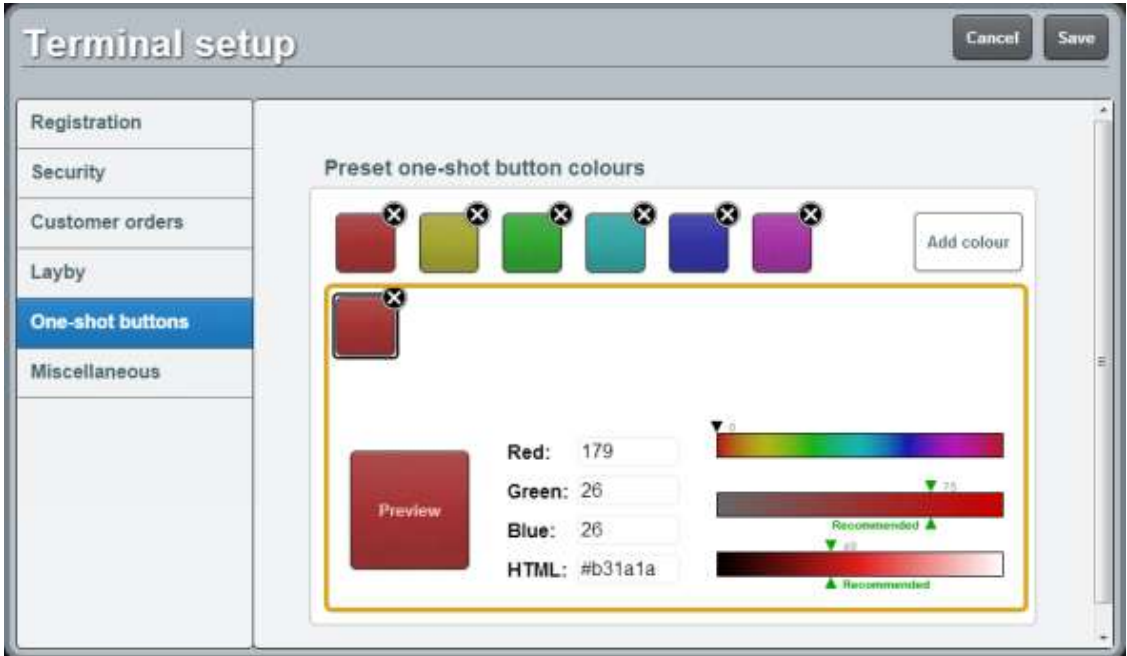

#### 5. Either:

- Type in the **Red**, **Green** and **Blue** colour values, between 0 and 256.
- Type in the hexadecimal RGB colour code in the **HTML** field.
- Select the colour you want from the **Hue** slider, and adjust the **Saturation** and **Brightness** sliders.

**Note:** The Point of Sale recommends the best Saturation and Brightness level to ensure your buttons suit the Point of Sale. Press the **Recommended** area to select the recommended levels.

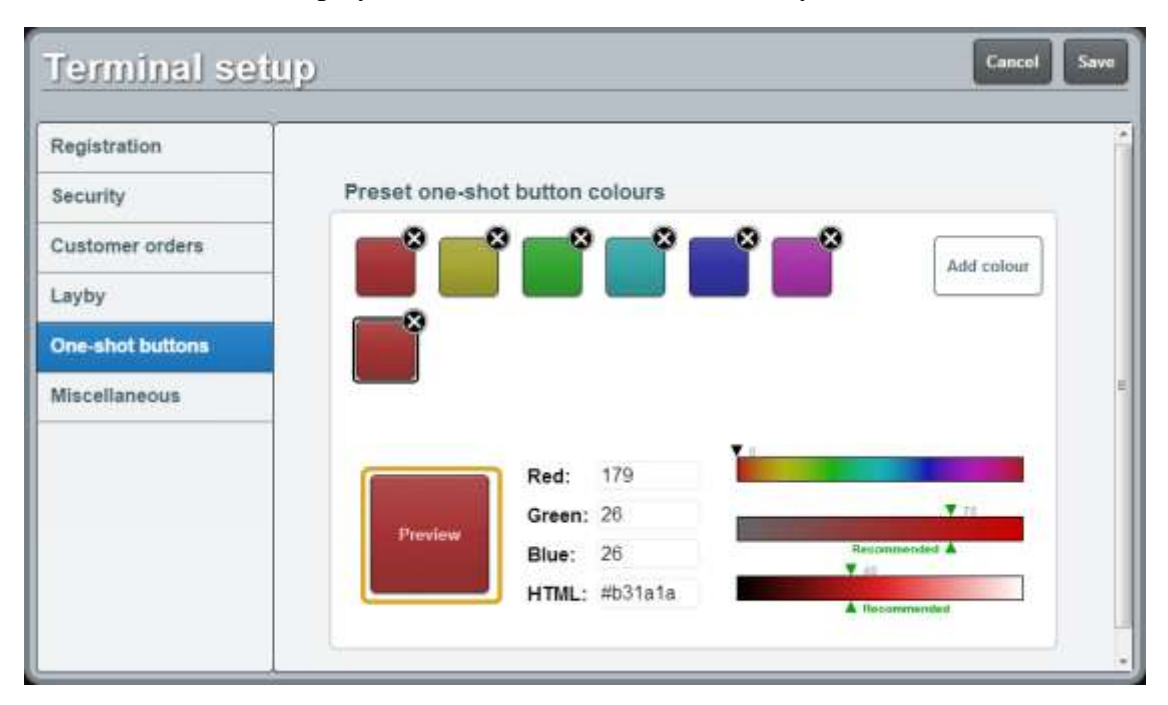

The Preview button displays what the buttons look like with your selections.

See *Terminal setup screen - One-shot buttons tab* on page [67.](#page-68-0)

6. Press Save

The Supervisor authorisation screen is displayed.

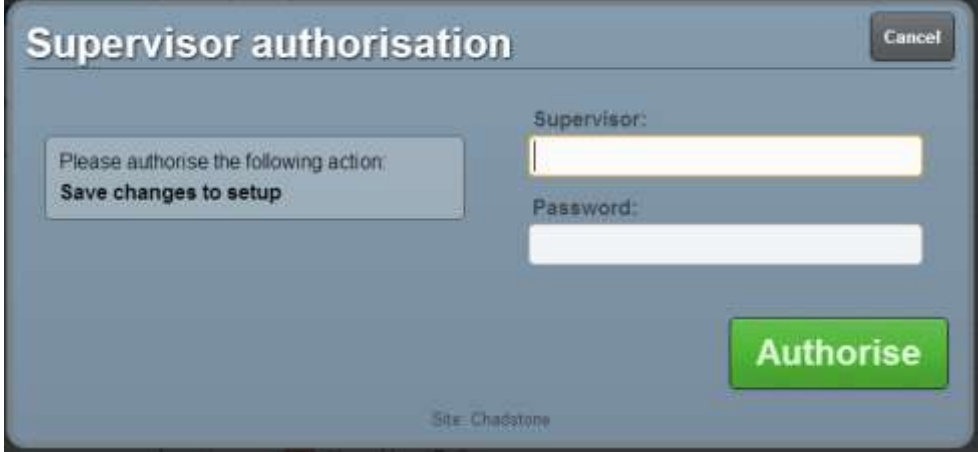

7. Type in your supervisor operator code and password.

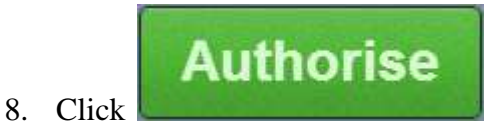

The changes are saved.

# **Creating a one-shot button without an action**

You can create one-shot buttons that do not perform any actions. This can be useful if you want to reserve buttons for future functions or experiment with the layout of the buttons.

To create a one-shot button without an action:

1. From the Transaction screen, press .

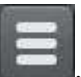

The Point of Sale menu is displayed.

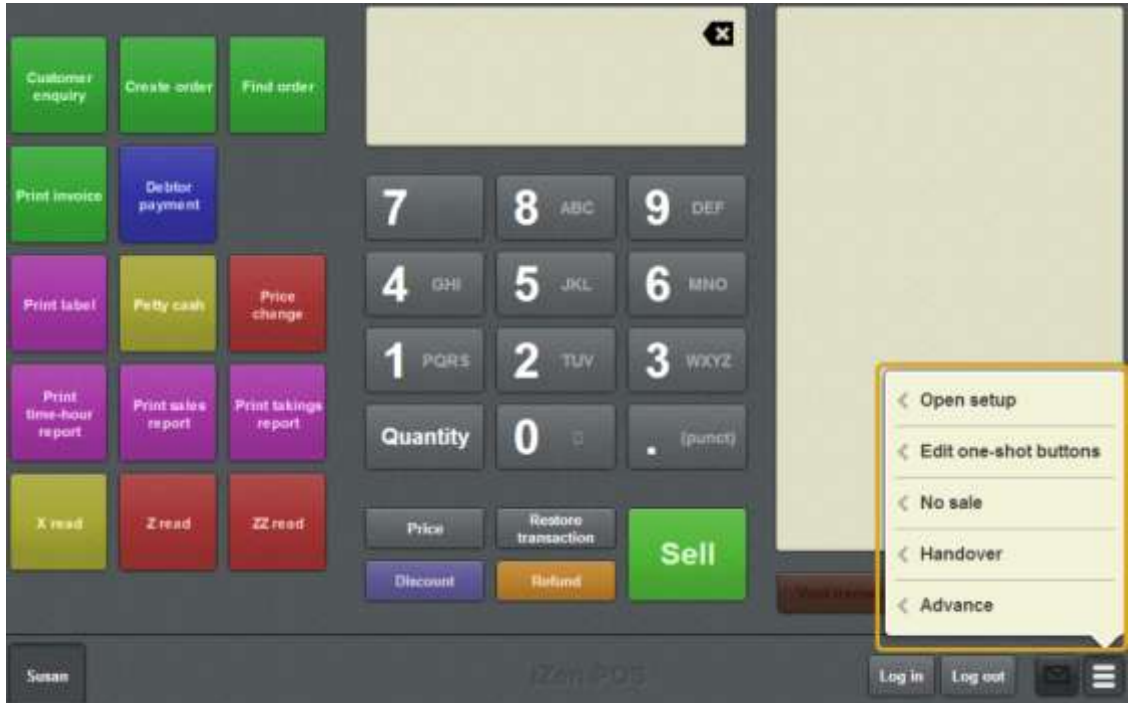

#### 2. Press **Edit one-shot buttons**.

One-shot button editing is enabled on the Transaction screen.

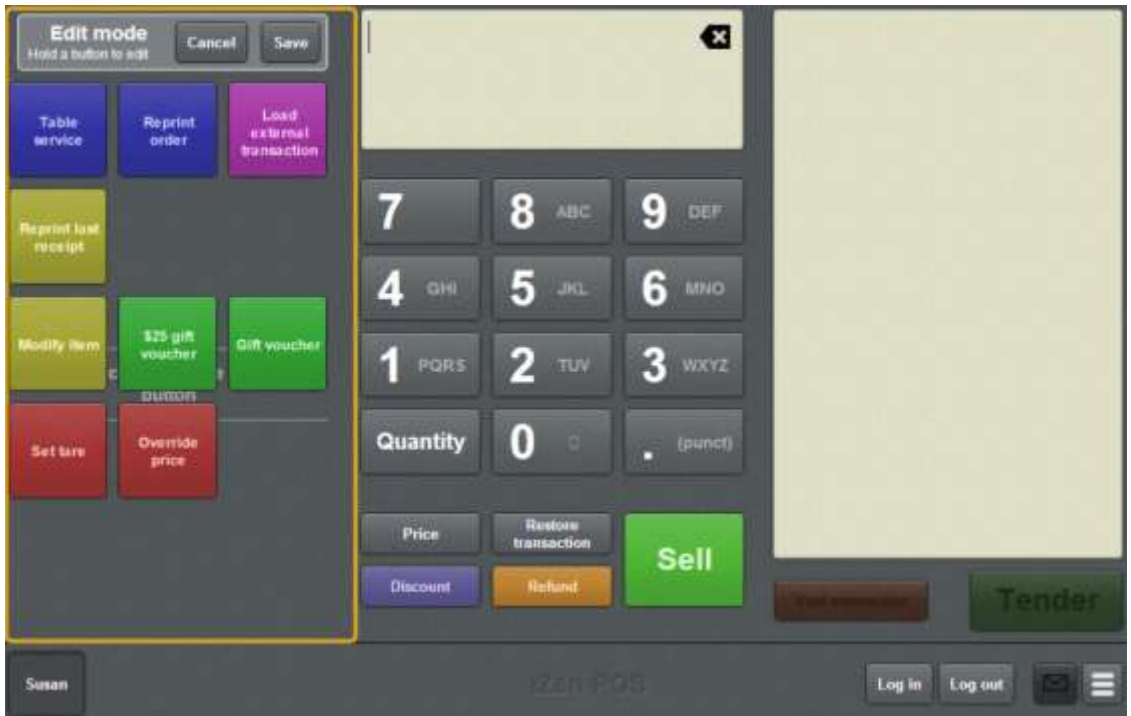

**Note:** You cannot use one-shot buttons while editing is enabled, with the exception of buttons that open one-shot button pages. Save or cancel your changes if you want to use the buttons.

3. Press and hold where you want the one-shot button to be placed.

The One-shot button screen is displayed.

**Note**: The Point of Sale displays the most recently-viewed tab of the One-shot button screen. This is useful if you want to quickly edit the same attributes of multiple buttons.

**Tip**: If you have already created a one-shot button, the Point of Sale matches the background and font of the closest one-shot button when creating a new button. If you need to create several buttons that look alike, create them near each other and then drag them to where you want them to appear.

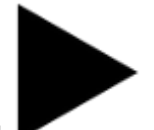

4. Press

The Action tab of the One-shot button screen is displayed.

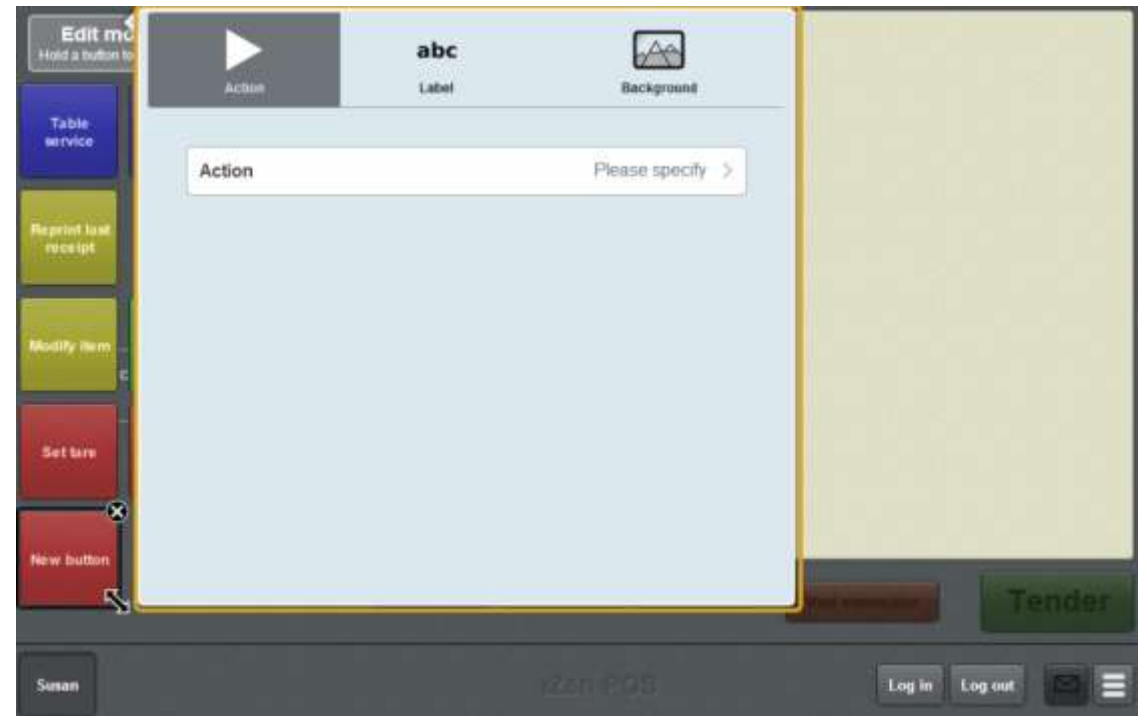

#### 5. Press **Action**.

The list of available one-shot button actions is displayed.

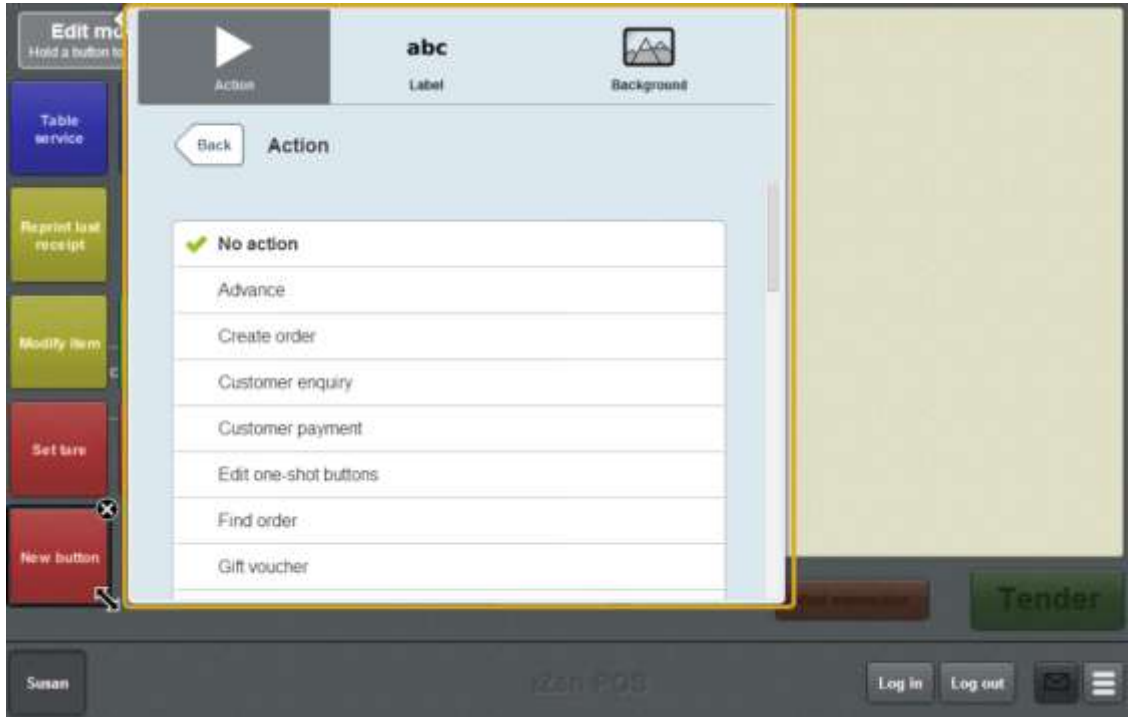

#### 6. Press **No action**.

The button is configured to do nothing.

- 7. If you want to change the appearance or text of the button's label, see *Changing the appearance and text of a one-shot button label* on page [119.](#page-120-0)
- 8. If you want to change the background colour or image of the button, see *Changing the background colour or image of a one-shot button* on page [122.](#page-123-0)

**Note:** You can configure the terminal to require a supervisor's authorisation to perform this button's function. See *Terminal setup screen - Security tab* on page [50.](#page-51-0)

9. Press anywhere on the Transaction screen to close the One-shot button screen.

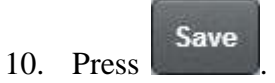

# <span id="page-119-0"></span>**Cancelling changes to one-shot buttons**

You can cancel all changes made to one-shot buttons at any time. This cancels all changes made since the one-shot button edit mode was activated.

For example, if you open the one-shot button edit mode and edit three buttons before cancelling, no changes to any of the buttons are recorded. All one-shot buttons are returned to the settings that were last saved.

To cancel changes to one-shot buttons:

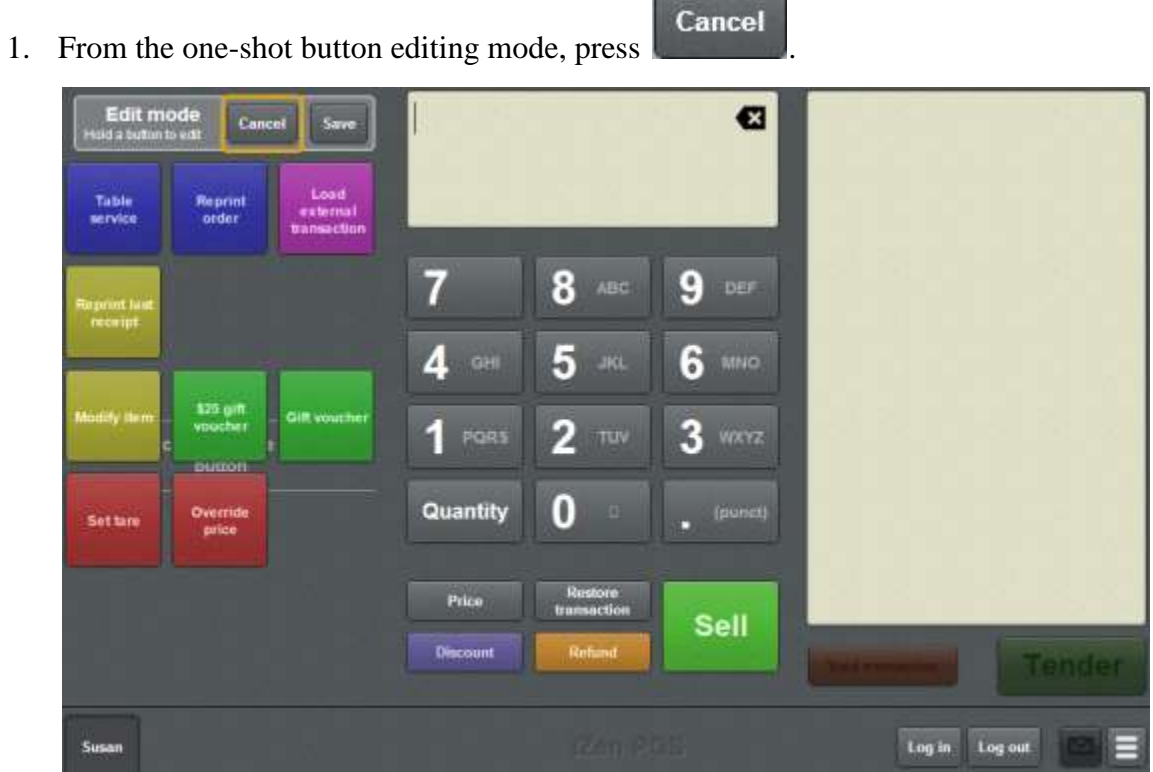

All unsaved changes are cancelled and the one-shot button editing mode is closed.

# <span id="page-120-0"></span>**Changing the appearance and text of a one-shot button label**

Change the appearance and text of the one-shot button label to control:

- Whether a text label is displayed on the button.
- Where on the button the label is displayed.
- What font, size and colour the label is displayed in.

See *One-shot button screen - Label tab* on page [332.](#page-333-0)

Cancel **Note:** You can press to undo the changes you have made to the one-shot buttons. This cancels all the changes you have made since you started editing one-shot buttons. See *Cancelling changes to one-shot buttons* on page [118.](#page-119-0)

To edit the appearance or text of a one-shot button label:

1. From the Transaction screen, press .

The Point of Sale menu is displayed.

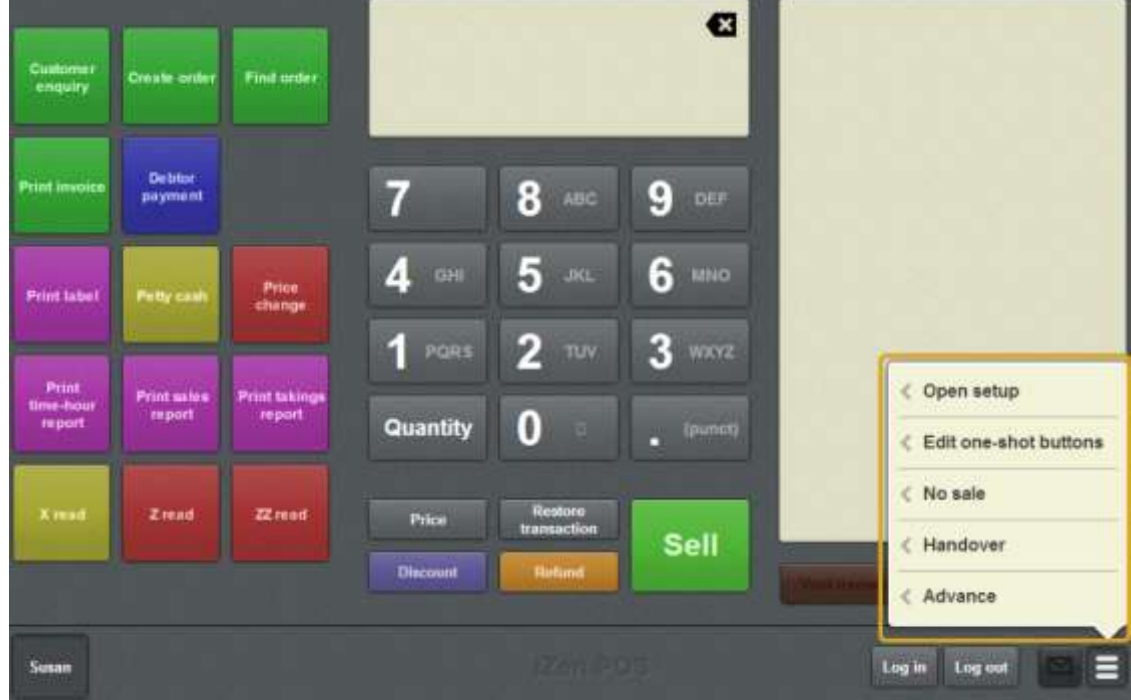

2. Press **Edit one-shot buttons**.

One-shot button editing is enabled on the Transaction screen.

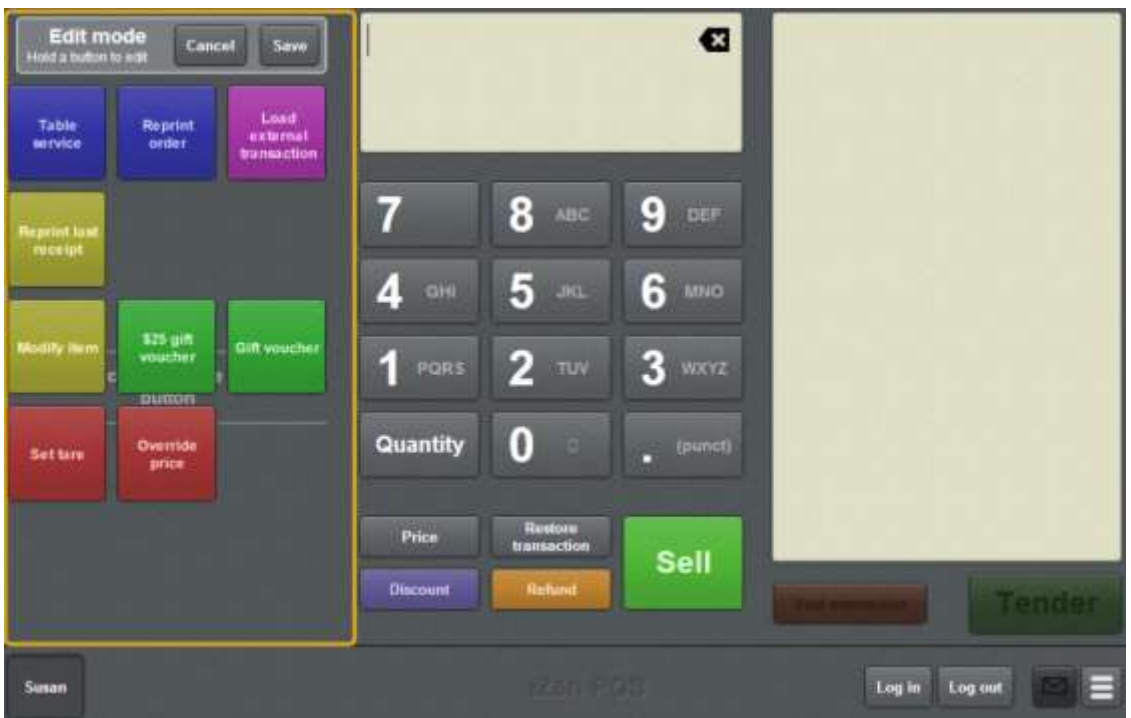

**My buttons don't work:** You cannot use one-shot buttons while editing is enabled, with the exception of buttons that open one-shot button pages. Save or cancel your changes if you want to use the buttons.

3. Press and hold the one-shot button you want to edit.

The One-shot button screen is displayed.

**Note**: The Point of Sale displays the most recently-viewed tab of the One-shot button screen. This is useful if you want to quickly edit the same attributes of multiple buttons.

# 4. Press  $abc$

The Label tab of the One-shot button screen is displayed.

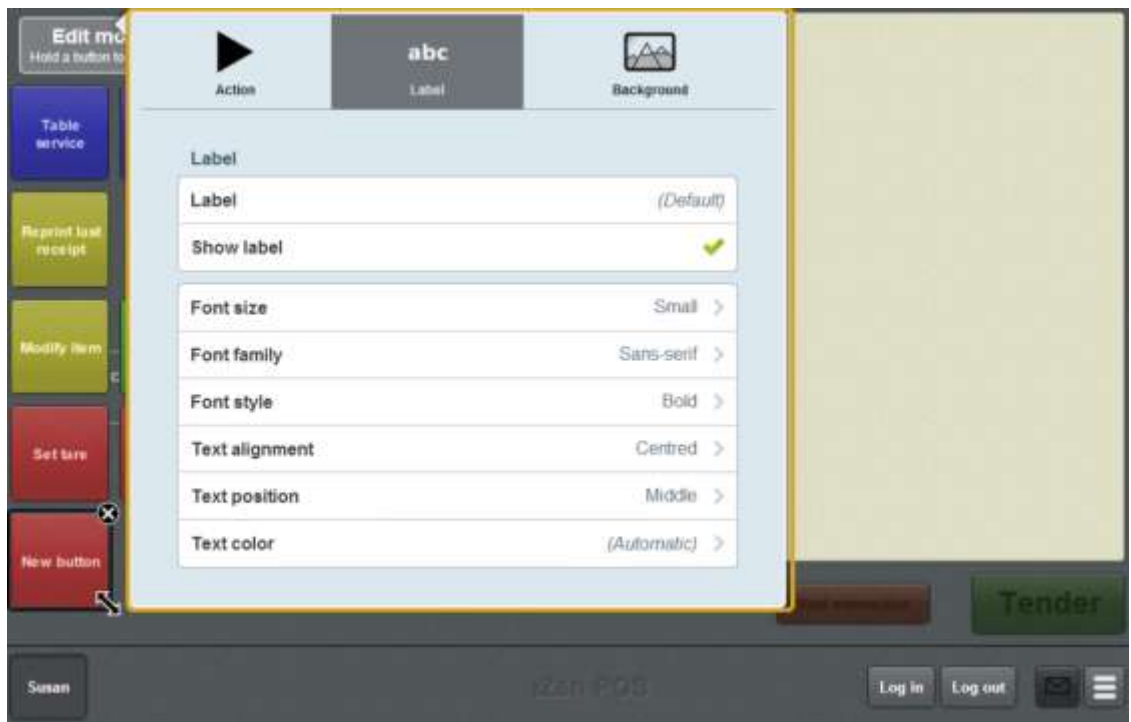

**Note:** If you override the default label, the button text no longer updates. For example, one-shot buttons representing tables do not display the customer name if the button label has been overridden.

5. Type the label you want to appear.

**Note:** If you want to restore a button to its default text, delete all the text in the **Label** field.

6. If you want to hide the label, set **Show label** to false  $(\bullet \bullet)$ .

The label does not display.

- 7. If you want to change the font, colour, size or placement of the label, use the Font area fields. See *One-shot button screen - Label tab* on page [332.](#page-333-0)
- 8. Press anywhere on the Transaction screen to close the One-shot button screen.

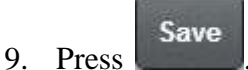

# <span id="page-123-0"></span>**Changing the background colour or image of a one-shot button**

Change the background colour or image of a one-shot button to help group similar buttons together, or set different ones apart. You can:

- Use a colour preset for the button's background colour.
- Specify a custom colour for the button's background colour.
- Use an image from the Portal.

See *One-shot button screen - Background tab* on page [337.](#page-338-0)

Cancel **Note:** You can press to undo the changes you have made to the one-shot buttons. This cancels all the changes you have made since you started editing one-shot buttons. See *Cancelling changes to one-shot buttons* on page [118.](#page-119-0)

To edit the background of a one-shot button:

1. From the Transaction screen, press .

The Point of Sale menu is displayed.

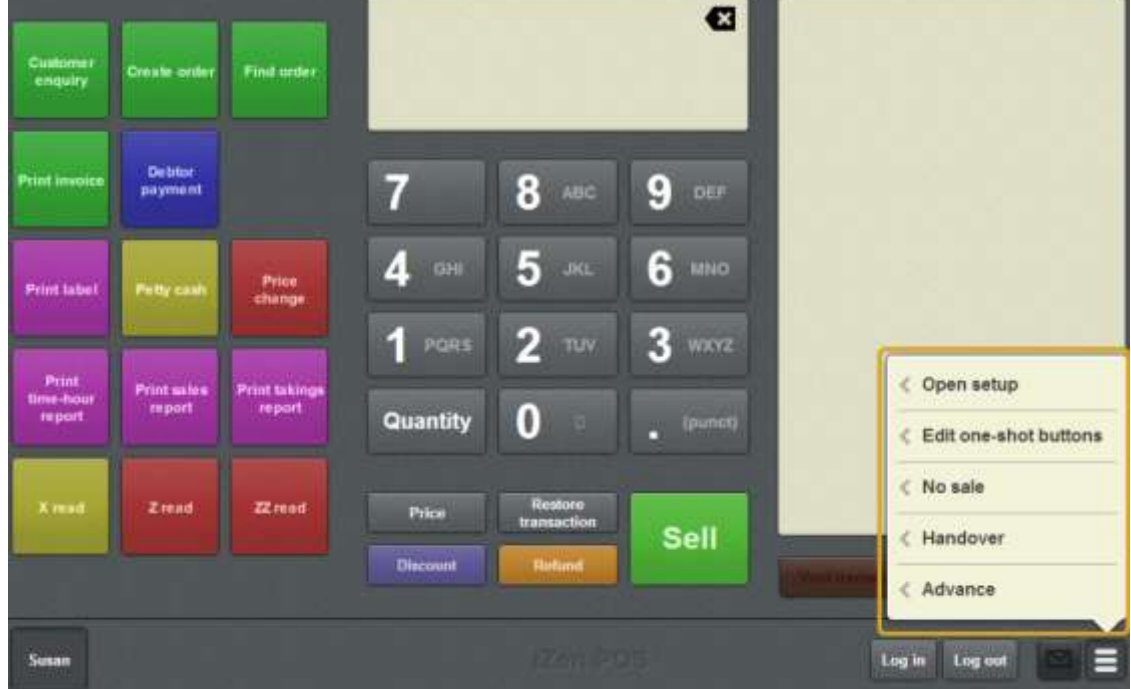

#### 2. Press **Edit one-shot buttons**.

One-shot button editing is enabled on the Transaction screen.

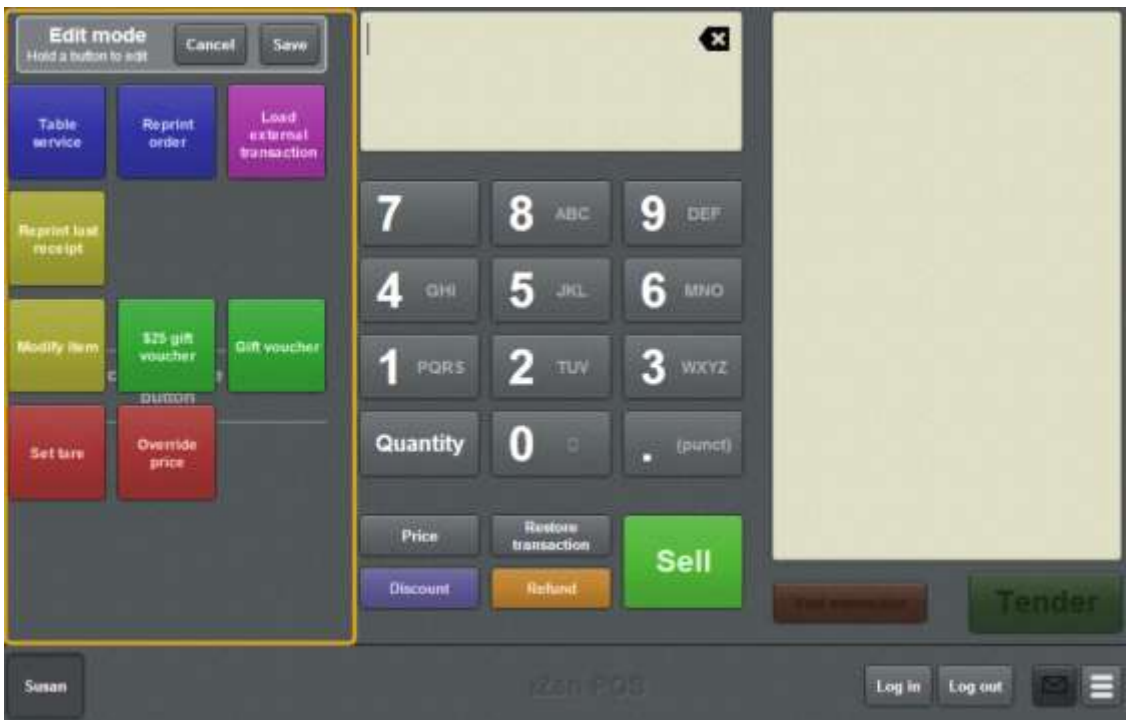

**My buttons don't work:** You cannot use one-shot buttons while editing is enabled, with the exception of buttons that open one-shot button pages. Save or cancel your changes if you want to use the buttons.

3. Press and hold the one-shot button you want to edit.

The One-shot button screen is displayed.

**Note**: The Point of Sale displays the most recently-viewed tab of the One-shot button screen. This is useful if you want to quickly edit the same attributes of multiple buttons.

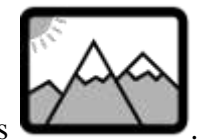

4. Press

The Background tab of the One-shot button screen is displayed.

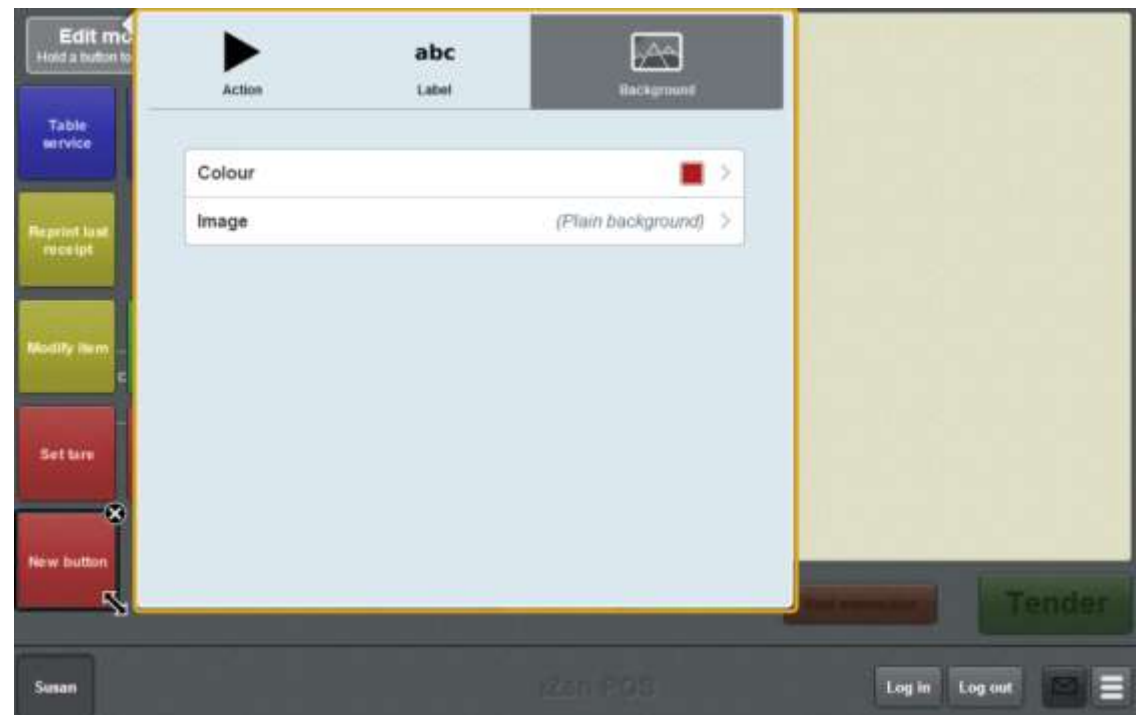

- 5. If you want to change the colour of the button:
	- 1. Press **Colour**.

The colour presets are displayed.

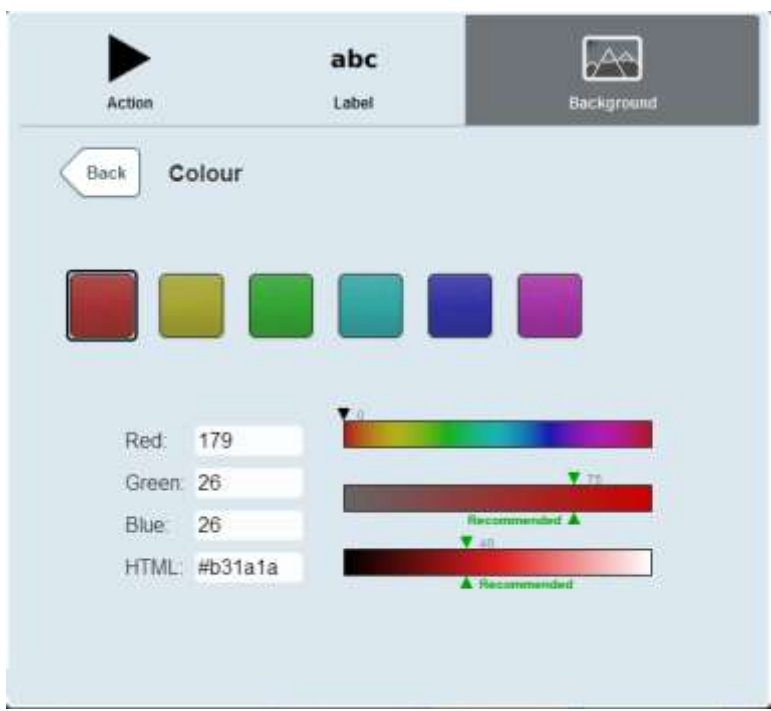

- 2. Select the colour preset you want to use as the button's colour.
- 3. If you want to customise the button's colour, use the fields and sliders below. See *Creating one-shot button colour presets* on page [110.](#page-111-0)

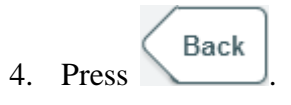

The button colour is changed.

- 6. If you want to set an image to use as the button's background:
	- 1. Press **Image**.

The available images are displayed.

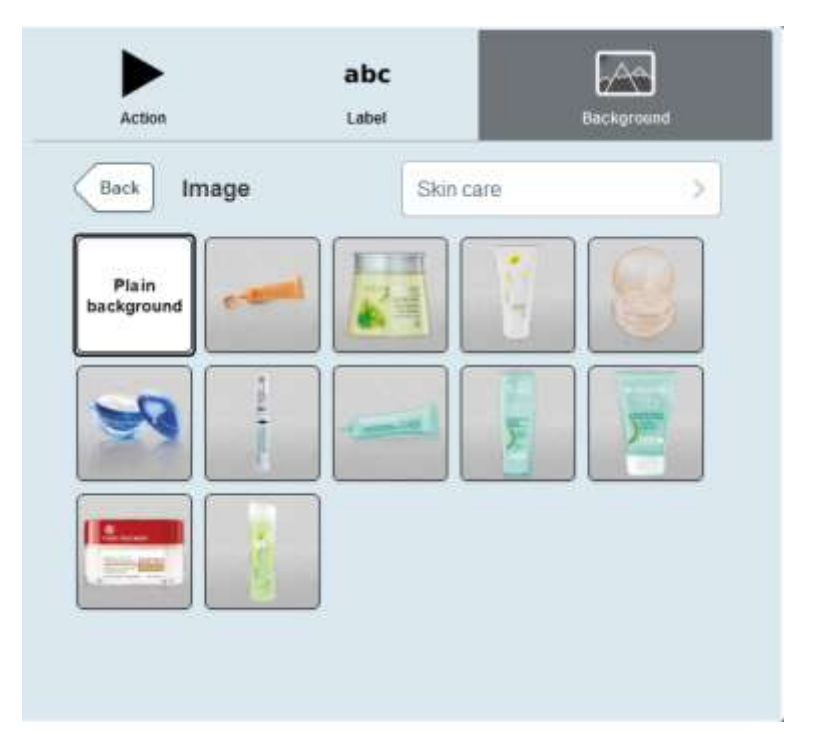

2. Select the image you want to appear on the button.

**Note:** Images are arranged into folders in the same manner they are stored on the base station. If the image you want is not displayed, press the folder name to select a different image folder.

$$
7. \quad Press \quad \boxed{Back}
$$

The button image is changed.

8. Press anywhere on the Transaction screen to close the One-shot button screen.

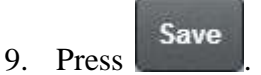

# <span id="page-127-0"></span>**Creating a one-shot button to open a one-shot button page**

You can create a one-shot button to display a page of one-shot buttons. You can use this to easily organise your one-shot buttons if you need more space than the Transaction screen allows. For example, you may create a page of:

- **impulse purchase items**
- items that do not have printed barcodes
- table configurations.

One-shot button pages are stored separately to the one-shot buttons that open them. You can have several one-shot buttons that open the same one-shot button page. See *Setting up one-shot pages* on page [131](#page-132-0)

To create a one-shot button to open a one-shot button page:

1. From the Transaction screen, press .

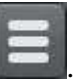

The Point of Sale menu is displayed.

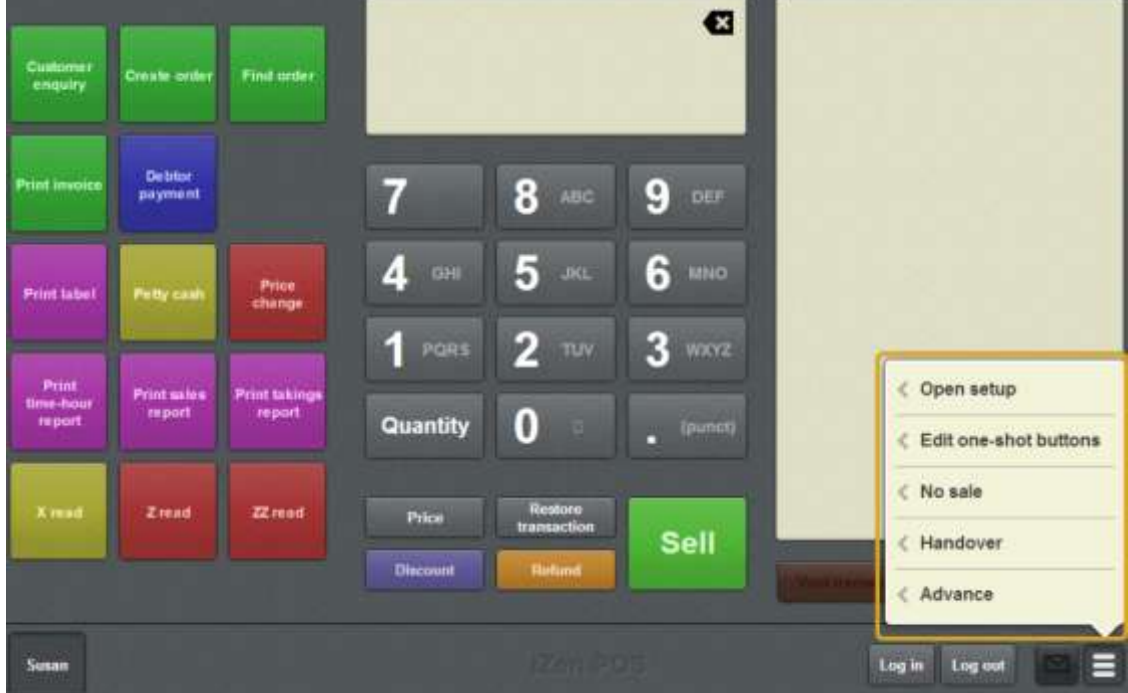

#### 2. Press **Edit one-shot buttons**.

One-shot button editing is enabled on the Transaction screen.

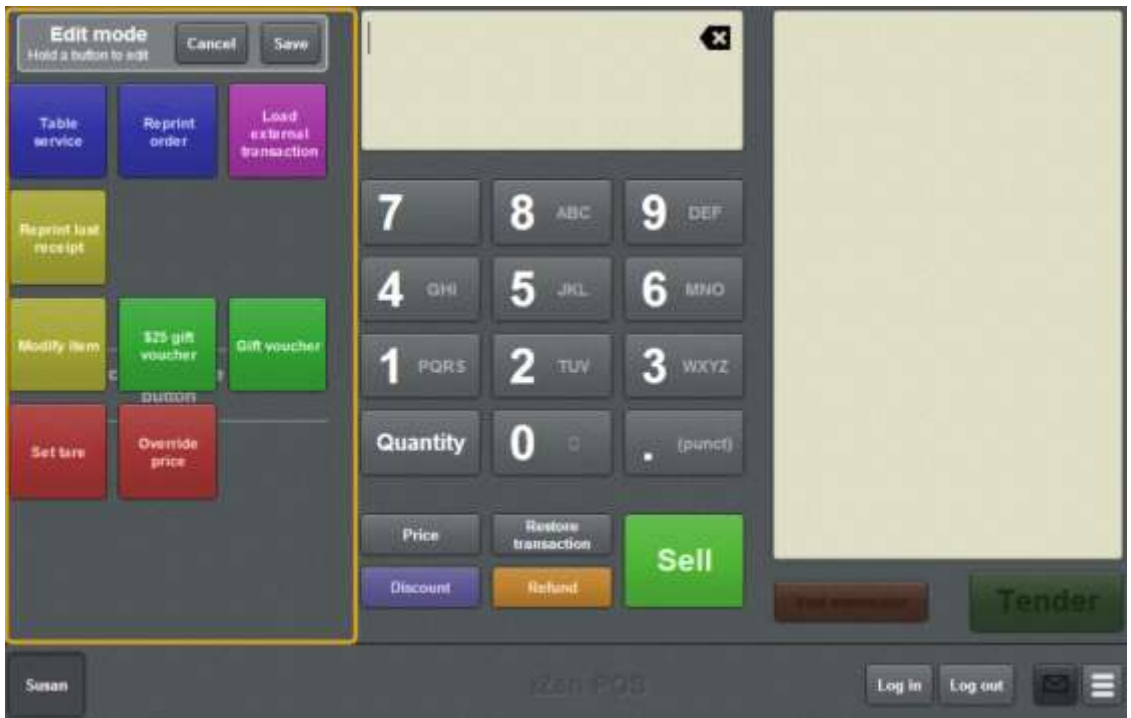

**Note:** You cannot use one-shot buttons while editing is enabled, with the exception of buttons that open one-shot button pages. Save or cancel your changes if you want to use the buttons.

3. Press and hold where you want the one-shot button to be placed.

The One-shot button screen is displayed.

**Note**: The Point of Sale displays the most recently-viewed tab of the One-shot button screen. This is useful if you want to quickly edit the same attributes of multiple buttons.

**Tip**: If you have already created a one-shot button, the Point of Sale matches the background and font of the closest one-shot button when creating a new button. If you need to create several buttons that look alike, create them near each other and then drag them to where you want them to appear.

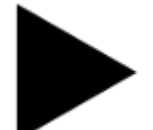

4. Press

The Action tab of the One-shot button screen is displayed.

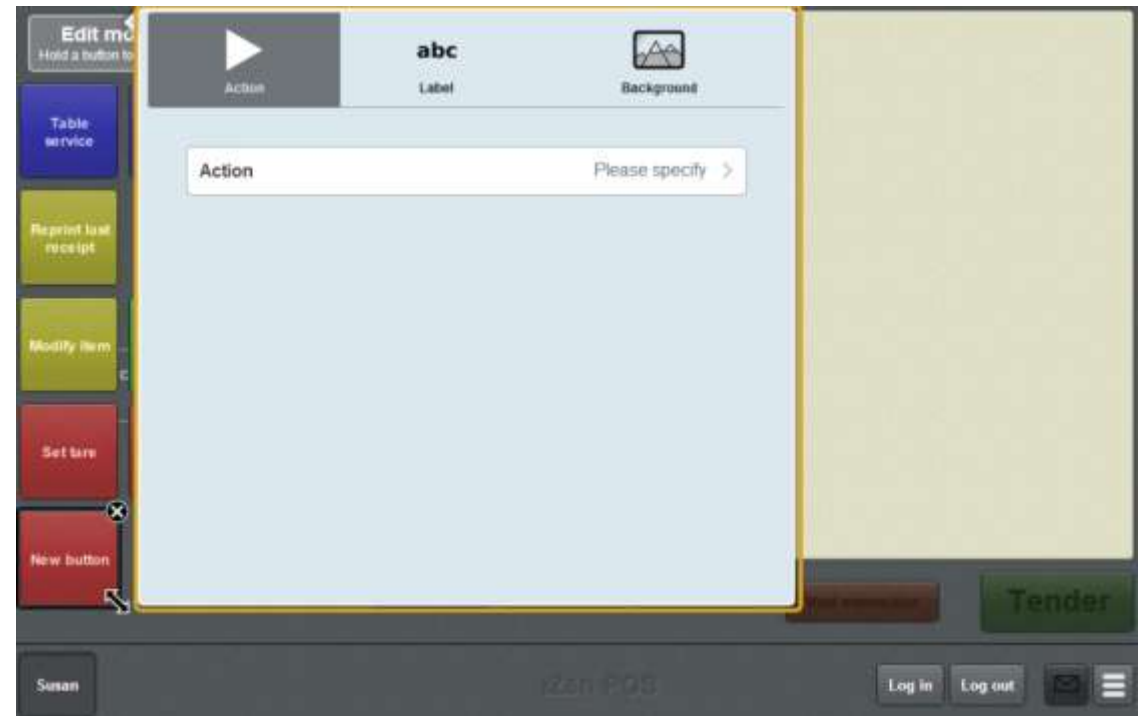

5. Press **Action**.

The list of available one-shot button actions is displayed.

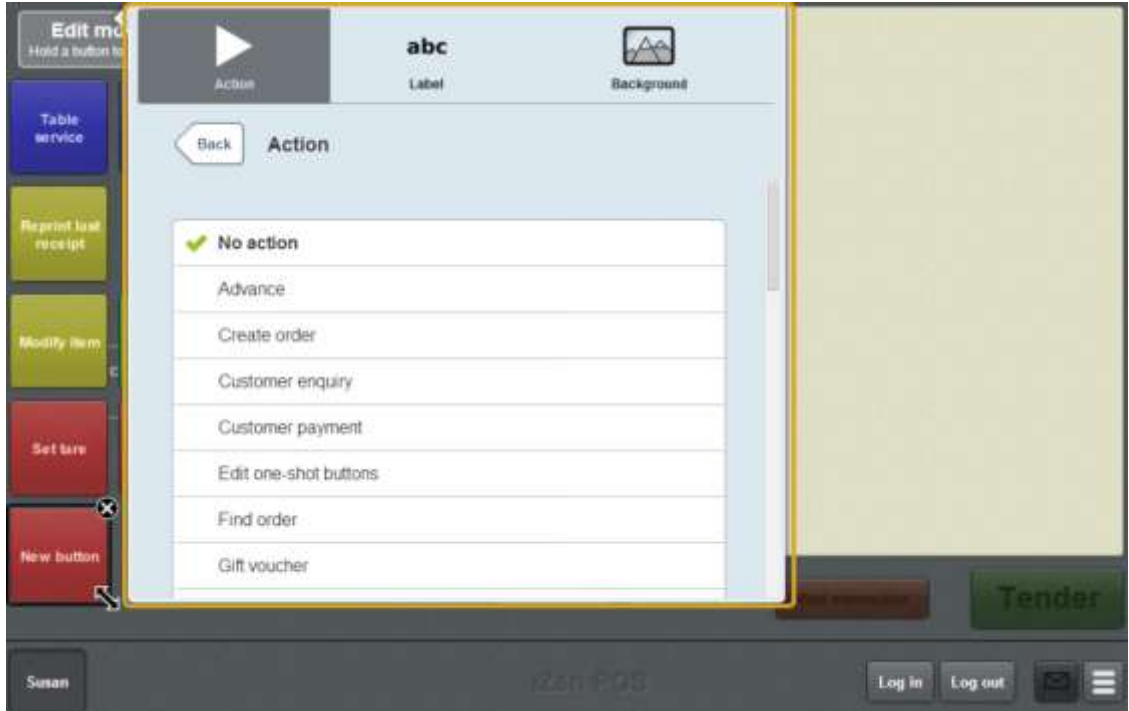

6. Press **Open one-shot page**.

The button is configured to open a one-shot button page.

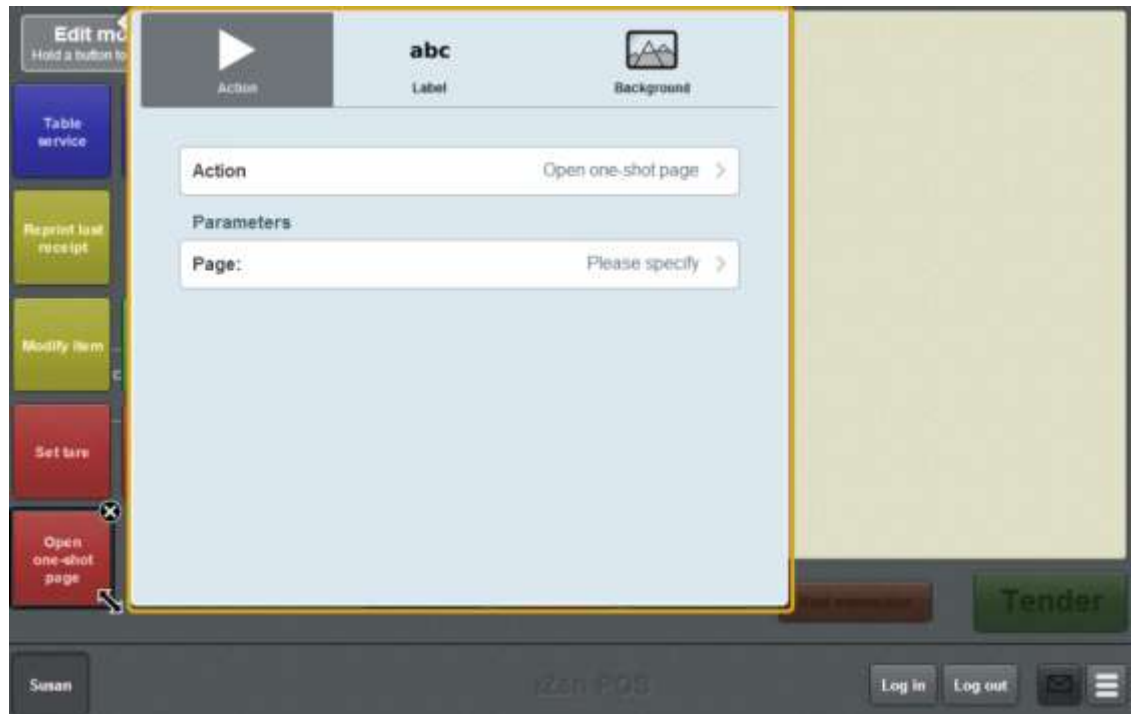

#### 7. Press **Page**.

The list of available one-shot button pages is displayed.

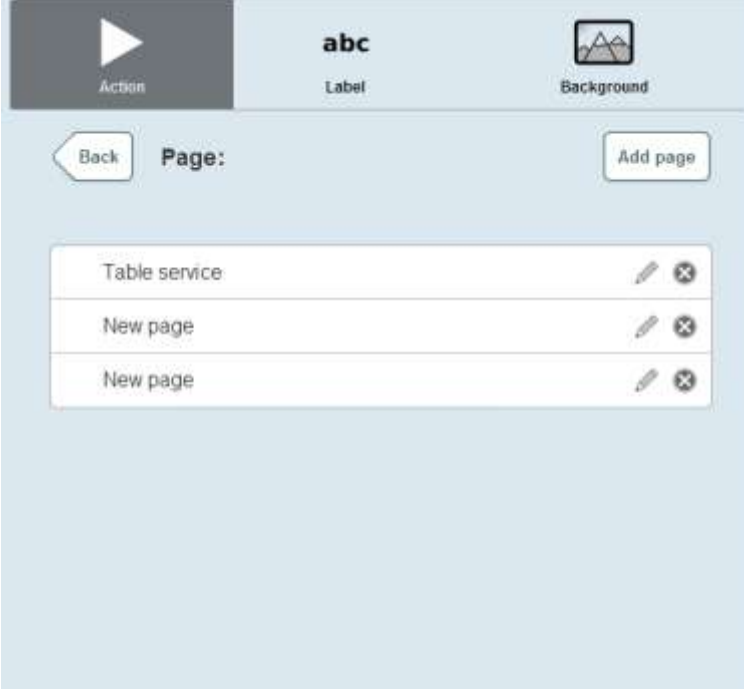

#### 8. Either:

- Select the page you want the one-shot button to open.
- Press  $\left\lfloor \frac{\text{Add page}}{\text{to create a new page to open and label it.}} \right\rfloor$

**Tip:** You can add buttons to the new page after it has been created.

- 9. If you want to change the appearance or text of the button's label, see *Changing the appearance and text of a one-shot button label* on page [119.](#page-120-0)
- 10. If you want to change the background colour or image of the button, see *Changing the background colour or image of a one-shot button* on page [122.](#page-123-0)

**Note:** You can configure the terminal to require a supervisor's authorisation to perform this button's function. See *Terminal setup screen - Security tab* on page [50.](#page-51-0)

11. Press anywhere on the Transaction screen to close the One-shot button screen.

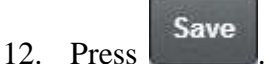

### <span id="page-132-0"></span>**Setting up one-shot pages**

Create one-shot pages to hold one or more one-shot buttons. Pages are accessed through a one-shot button on either:

- the Transaction screen
- another one-shot button page.

See *Creating a one-shot button to open a one-shot button page* on page [126.](#page-127-0)

To create a one-shot button page:

#### 3. Press **Edit one-shot buttons**.

One-shot button editing is enabled on the Transaction screen.

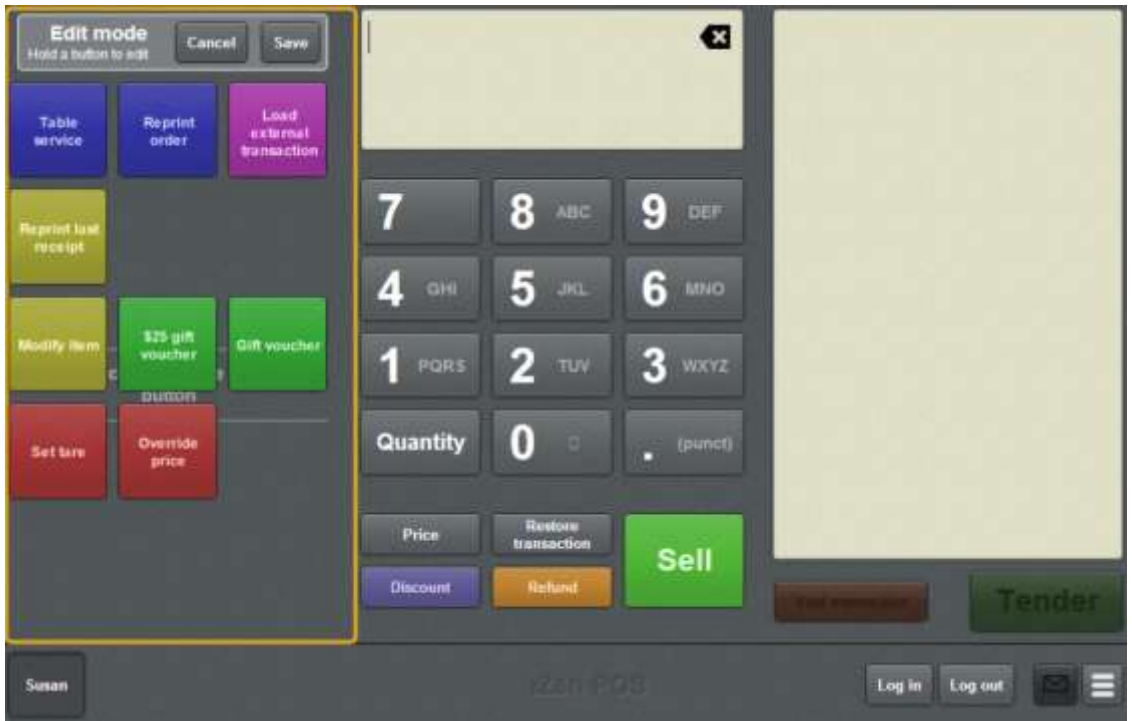

**Note:** You cannot use one-shot buttons while editing is enabled, with the exception of buttons that open one-shot button pages. Save or cancel your changes if you want to use the buttons.

4. Press and hold where you want the one-shot button to be placed.

The One-shot button screen is displayed.

**Note**: The Point of Sale displays the most recently-viewed tab of the One-shot button screen. This is useful if you want to quickly edit the same attributes of multiple buttons.

**Tip**: If you have already created a one-shot button, the Point of Sale matches the background and font of the closest one-shot button when creating a new button. If you need to create several buttons that look alike, create them near each other and then drag them to where you want them to appear.

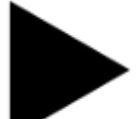

#### 5. Press .

The Action tab of the One-shot button screen is displayed.

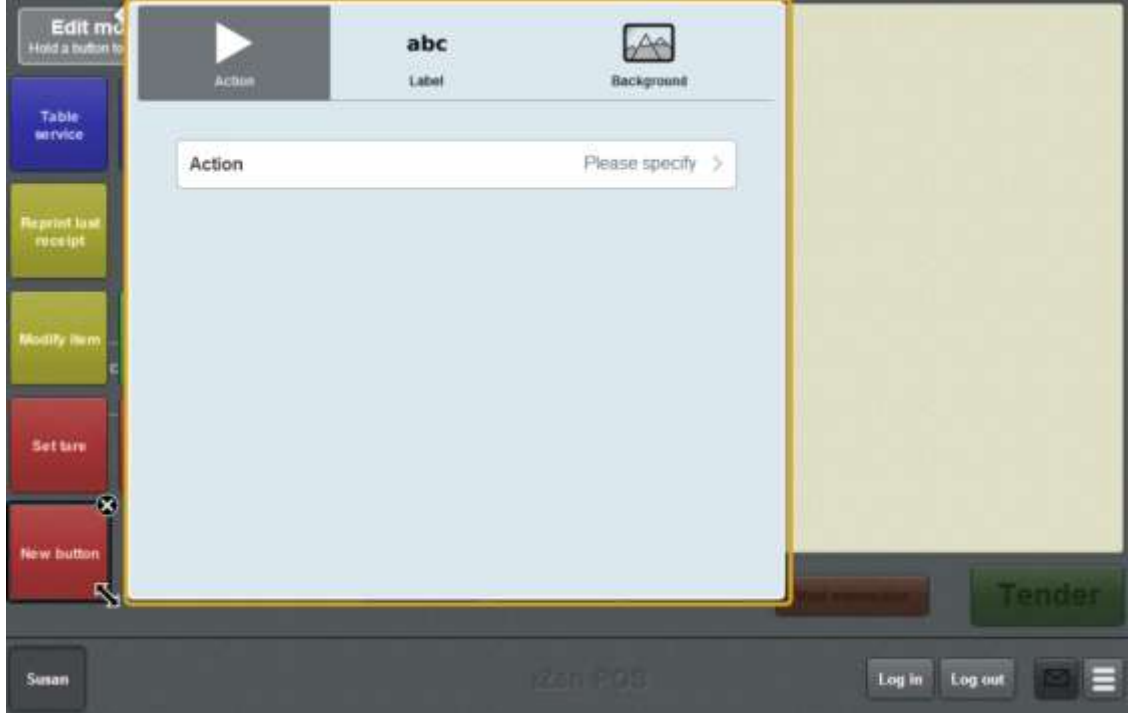

#### 6. Press **Action**.

The list of available one-shot button actions is displayed.

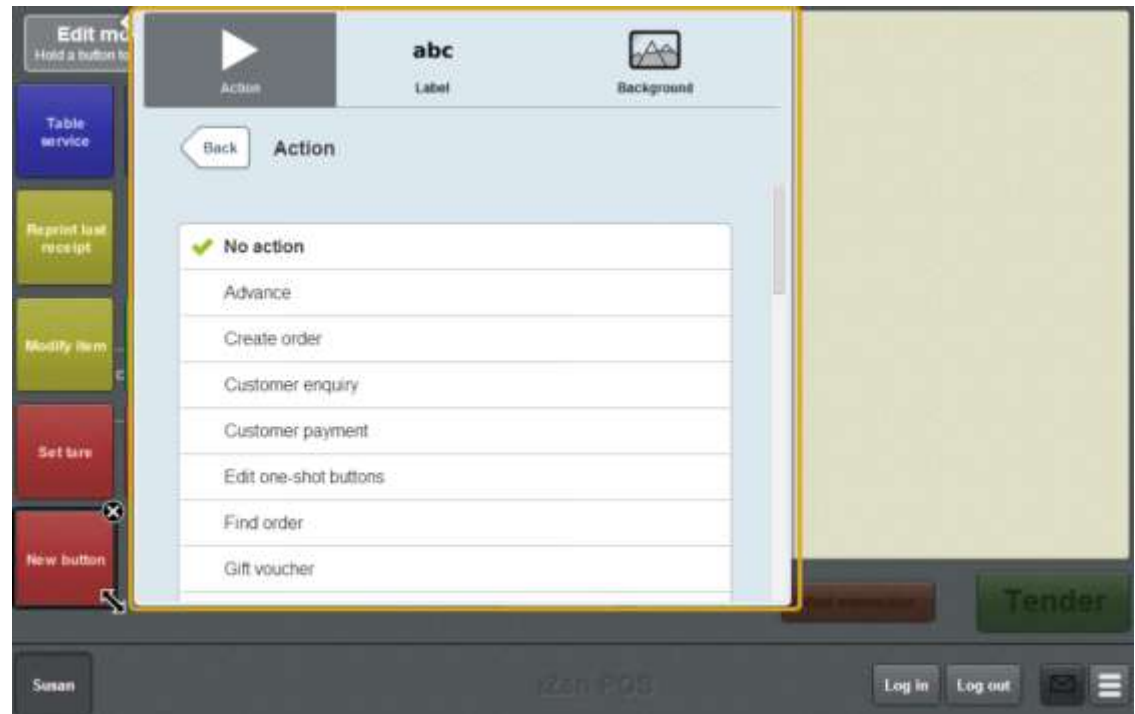

- 7. Press **Open one-shot page**.
- 8. Press **Page**.
- 9. The list of available one-shot button pages is displayed.

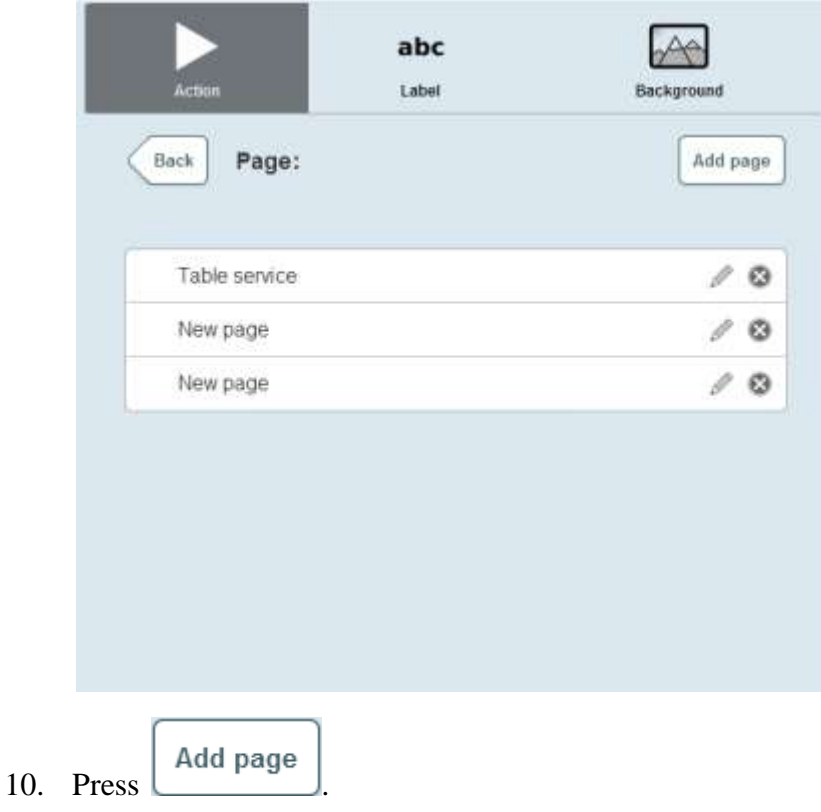

A new page is added to the list.

11. Type the name of the page.

**Note:** This name appears as the title of the one-shot button page.

12. Press the page you created.

The button is configured to open the new one-shot button page.

- 13. Press anywhere on the Transaction screen to close the One-shot button screen.
- 14. Press the one-shot button you created.

The one-shot button page is displayed.

15. Add any one-shot buttons you want to display on the page.

See *Setting up one-shot buttons* on page [101.](#page-102-0)

**Note:** You can edit the buttons on this page at any time by pressing the one-shot button to open the page when one-shot button editing is enabled.

16. Press anywhere on the Transaction screen to close the One-shot button screen.

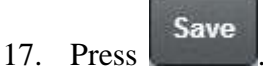

### **Creating a one-shot button to edit one-shot buttons**

You can create a one-shot button to enable editing of one-shot buttons.

**Note:** You can still edit one-shot buttons without creating a one-shot button. See the instructions below.

To create a one-shot button to edit one-shot buttons:

1. From the Transaction screen, press .

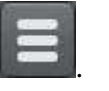

The Point of Sale menu is displayed.

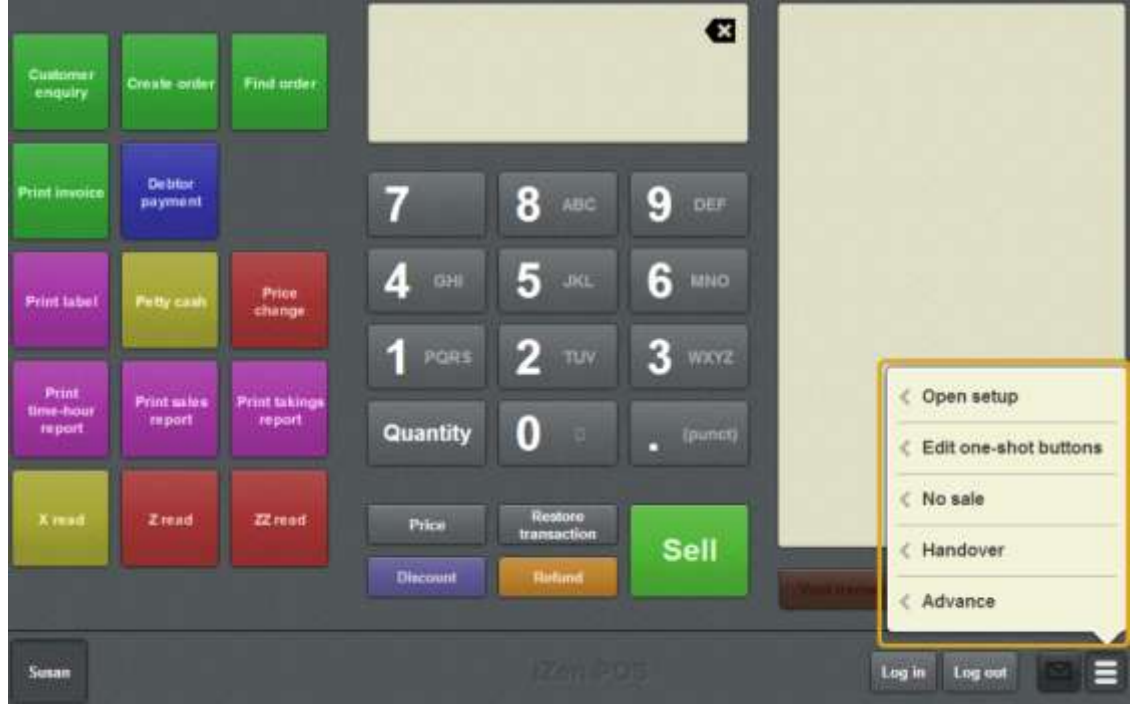

2. Press **Edit one-shot buttons**.

One-shot button editing is enabled on the Transaction screen.

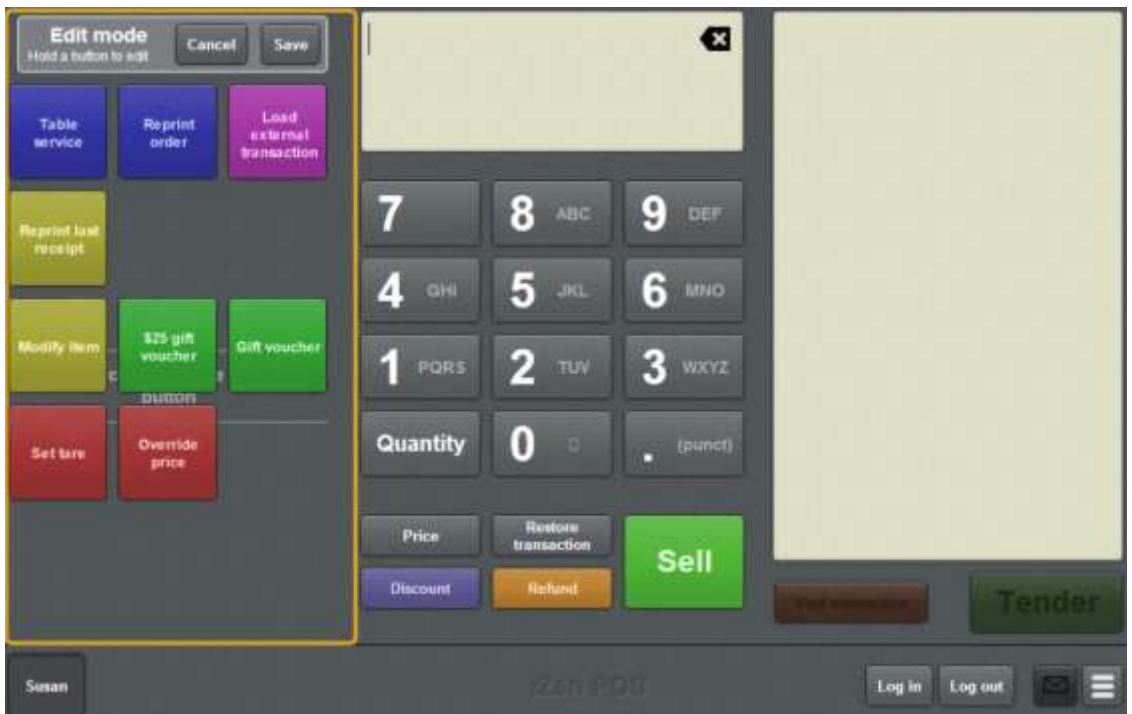

**Note:** You cannot use one-shot buttons while editing is enabled, with the exception of buttons that open one-shot button pages. Save or cancel your changes if you want to use the buttons.

3. Press and hold where you want the one-shot button to be placed.

The One-shot button screen is displayed.

**Note**: The Point of Sale displays the most recently-viewed tab of the One-shot button screen. This is useful if you want to quickly edit the same attributes of multiple buttons.

**Tip**: If you have already created a one-shot button, the Point of Sale matches the background and font of the closest one-shot button when creating a new button. If you need to create several buttons that look alike, create them near each other and then drag them to where you want them to appear.

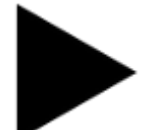

4. Press

The Action tab of the One-shot button screen is displayed.

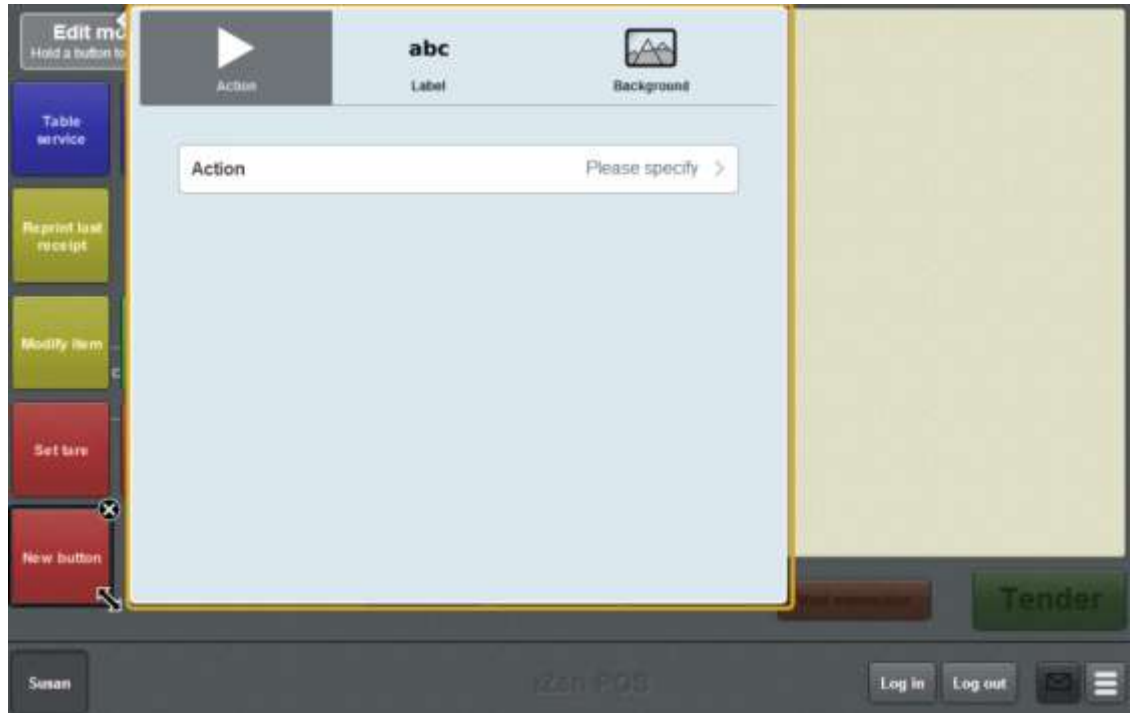

#### 5. Press **Action**.

The list of available one-shot button actions is displayed.

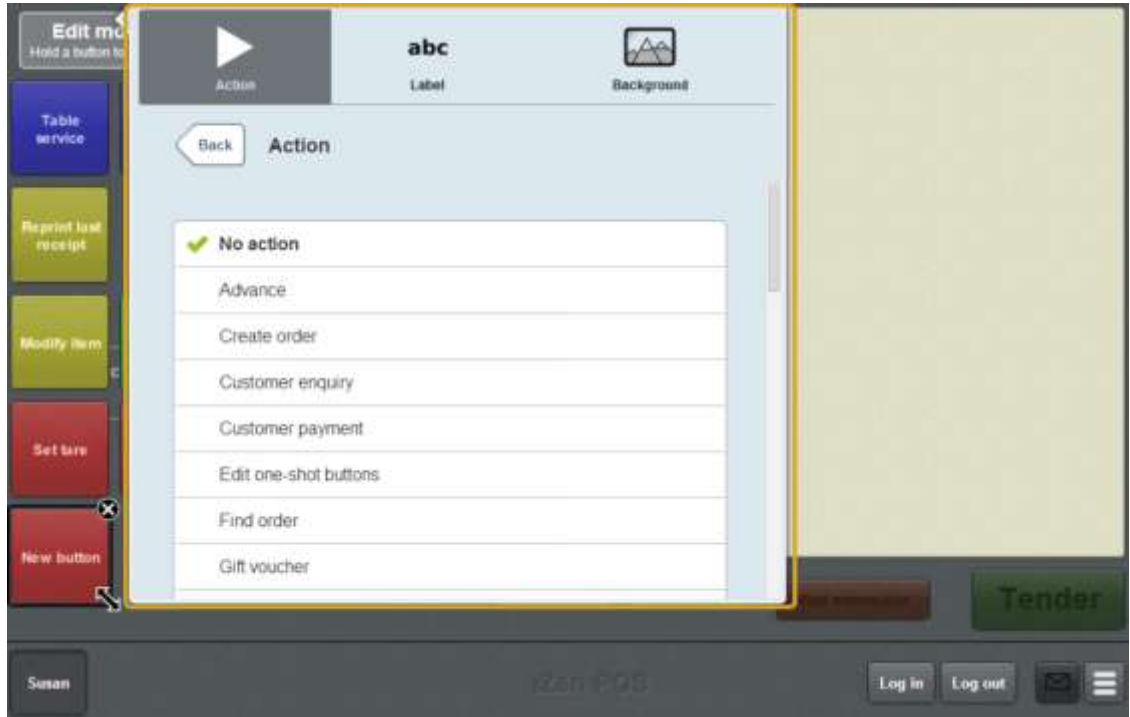

#### 6. Press **Edit one-shot buttons**.

The button is configured to enable editing of one-shot buttons.

- 7. If you want to change the appearance or text of the button's label, see *Changing the appearance and text of a one-shot button label* on page [119.](#page-120-0)
- 8. If you want to change the background colour or image of the button, see *Changing the background colour or image of a one-shot button* on page [122.](#page-123-0)

**Note:** You can configure the terminal to require a supervisor's authorisation to perform this button's function. See *Terminal setup screen - Security tab* on page [50.](#page-51-0)

9. Press anywhere on the Transaction screen to close the One-shot button screen.

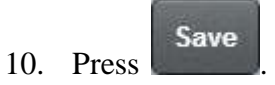

# **Creating a one-shot button to open the Terminal setup screen**

You can create a one-shot button to open the Terminal setup screen.

**Note:** You can still open the Terminal setup screen without creating a one-shot button. See *Terminal setup screen - Registration tab* on page [44.](#page-45-0)

To create a one-shot button to open the Terminal setup screen:

1. From the Transaction screen, press .

The Point of Sale menu is displayed.

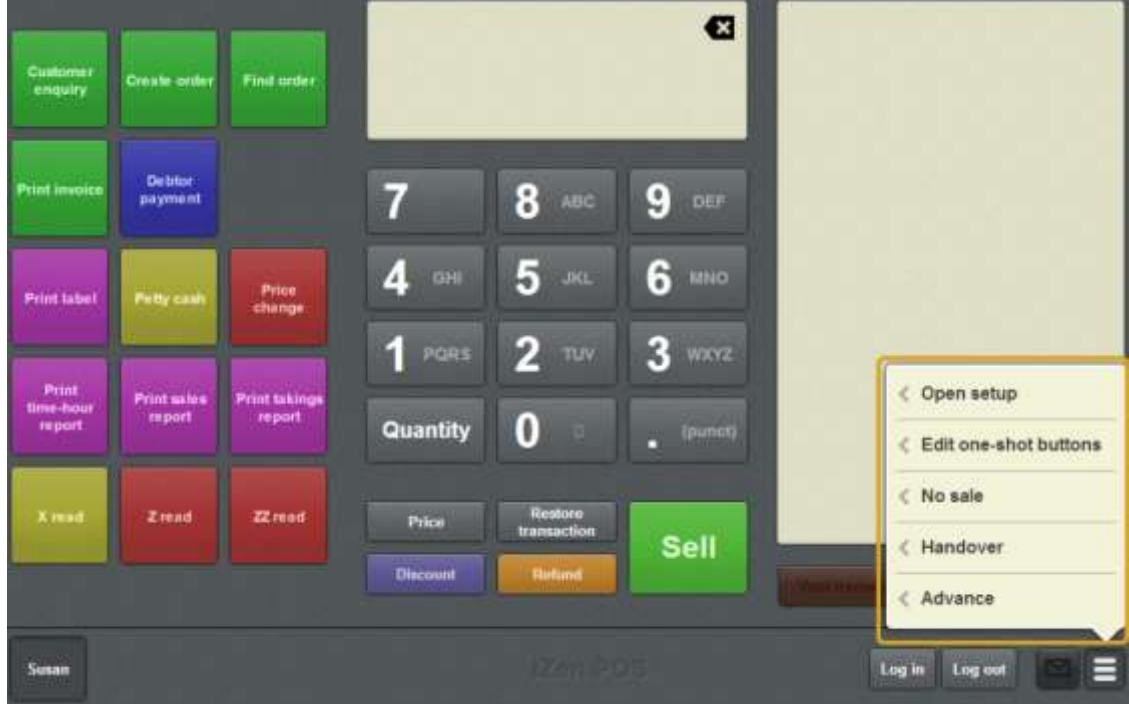

2. Press **Edit one-shot buttons**.

One-shot button editing is enabled on the Transaction screen.

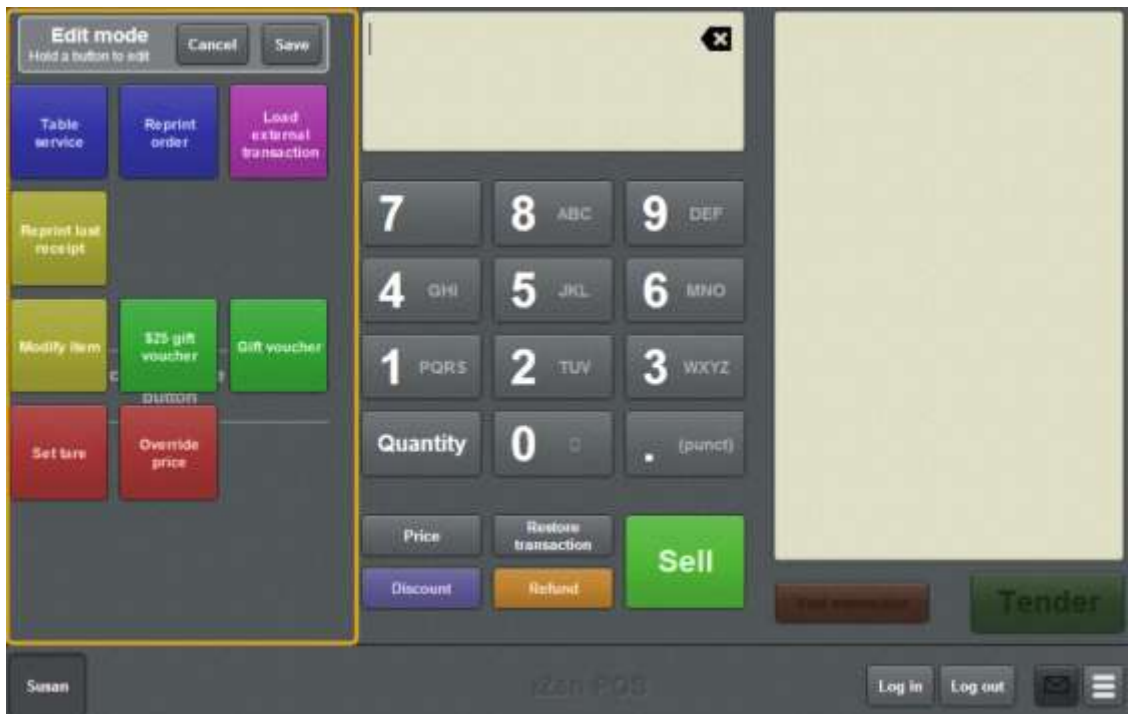

**Note:** You cannot use one-shot buttons while editing is enabled, with the exception of buttons that open one-shot button pages. Save or cancel your changes if you want to use the buttons.

3. Press and hold where you want the one-shot button to be placed.

The One-shot button screen is displayed.

**Note**: The Point of Sale displays the most recently-viewed tab of the One-shot button screen. This is useful if you want to quickly edit the same attributes of multiple buttons.

**Tip**: If you have already created a one-shot button, the Point of Sale matches the background and font of the closest one-shot button when creating a new button. If you need to create several buttons that look alike, create them near each other and then drag them to where you want them to appear.

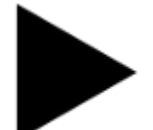

4. Press

The Action tab of the One-shot button screen is displayed.

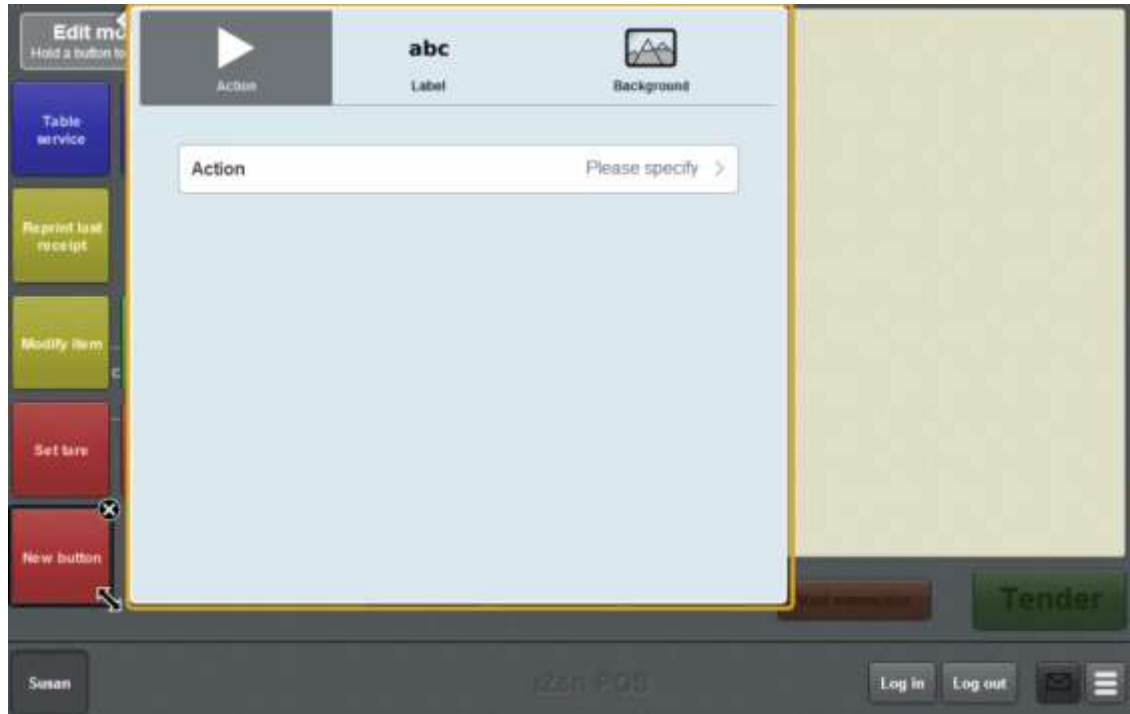

5. Press **Action**.

The list of available one-shot button actions is displayed.

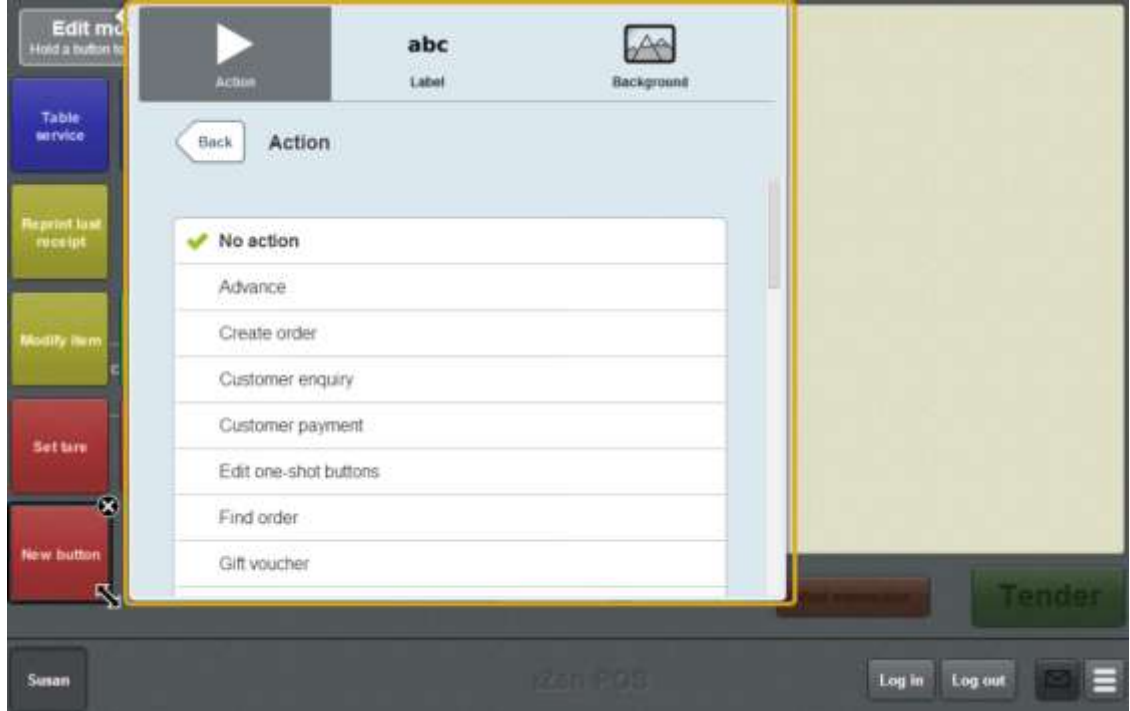

6. Press **Open setup**.

The button is configured to open the Terminal setup screen.

7. If you want to change the appearance or text of the button's label, see *Changing the appearance and text of a one-shot button label* on page [119.](#page-120-0)

8. If you want to change the background colour or image of the button, see *Changing the background colour or image of a one-shot button* on page [122.](#page-123-0)

**Note:** You can configure the terminal to require a supervisor's authorisation to perform this button's function. See *Terminal setup screen - Security tab* on page [50.](#page-51-0)

9. Press anywhere on the Transaction screen to close the One-shot button screen.

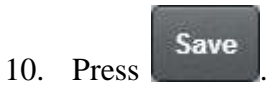
# **Creating a one-shot button for advances**

You can create a one-shot button to open the Advance screen and record advances.

**Note:** You can record an advance without creating a one-shot button. See *Recording an advance* on page [355.](#page-356-0)

To create a one-shot button to record an advance:

1. From the Transaction screen, press .

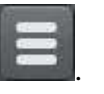

The Point of Sale menu is displayed.

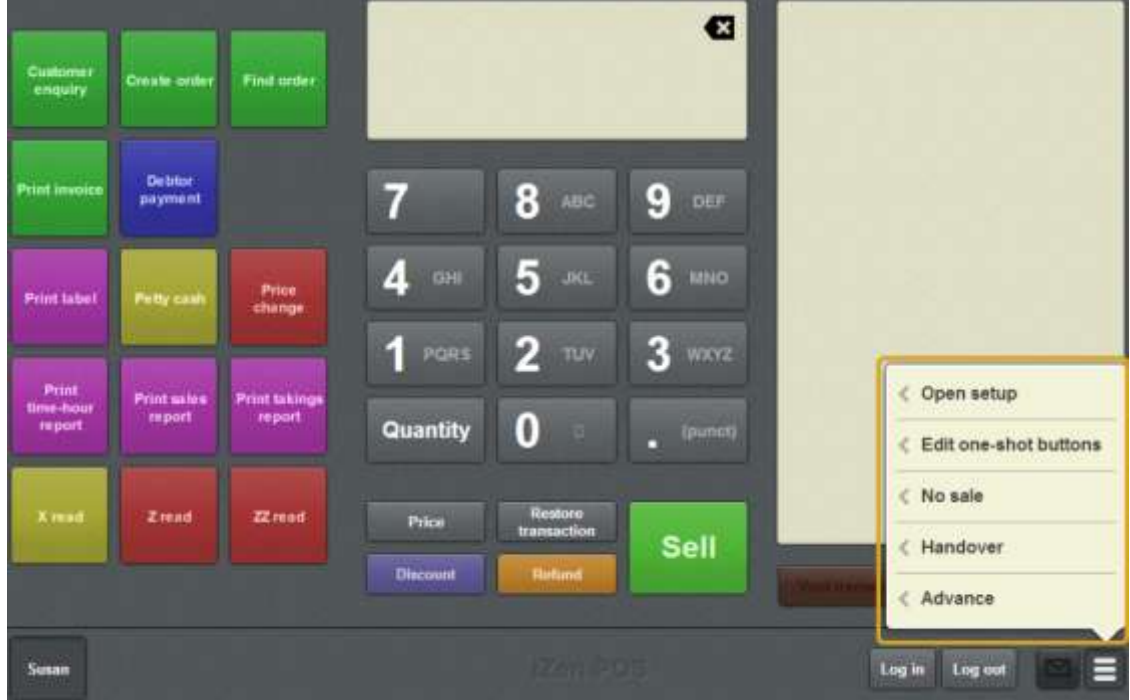

2. Press **Edit one-shot buttons**.

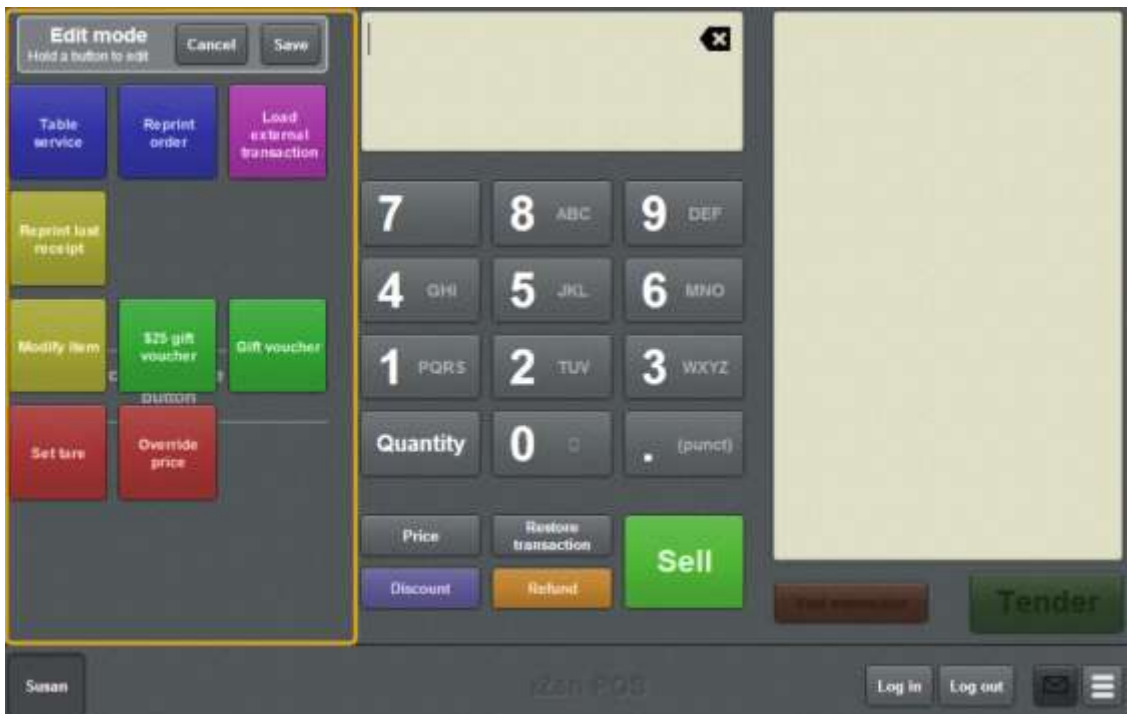

**Note:** You cannot use one-shot buttons while editing is enabled, with the exception of buttons that open one-shot button pages. Save or cancel your changes if you want to use the buttons.

3. Press and hold where you want the one-shot button to be placed.

The One-shot button screen is displayed.

**Note**: The Point of Sale displays the most recently-viewed tab of the One-shot button screen. This is useful if you want to quickly edit the same attributes of multiple buttons.

**Tip**: If you have already created a one-shot button, the Point of Sale matches the background and font of the closest one-shot button when creating a new button. If you need to create several buttons that look alike, create them near each other and then drag them to where you want them to appear.

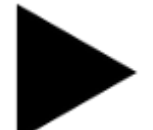

4. Press

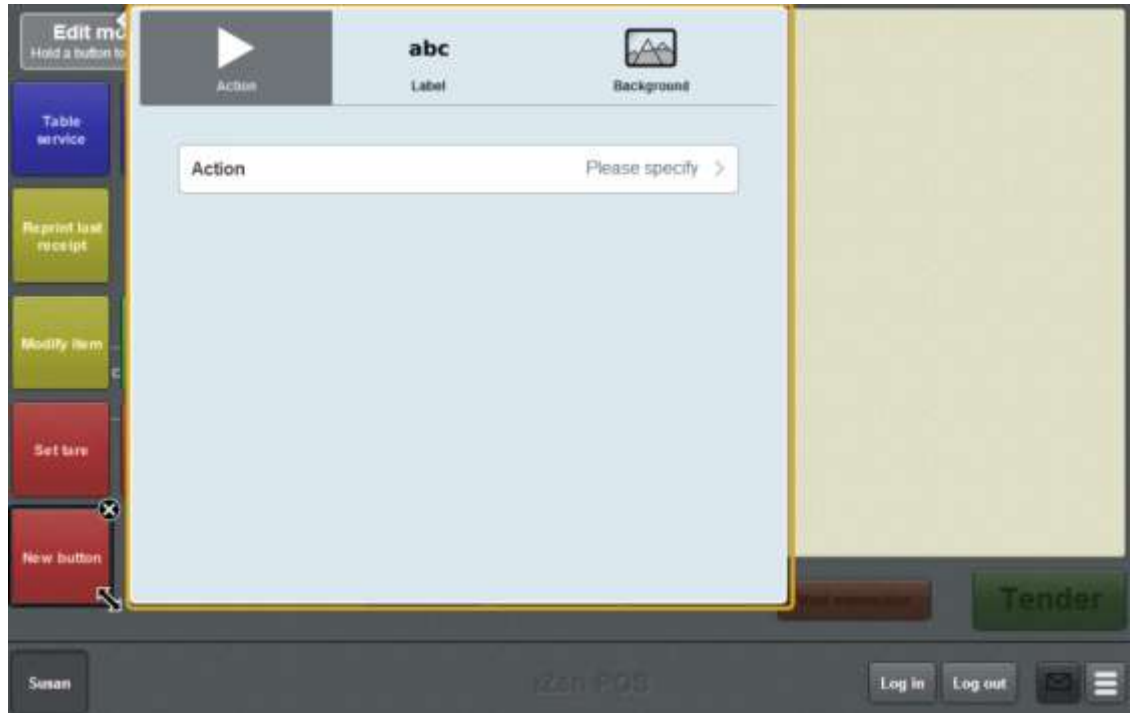

The list of available one-shot button actions is displayed.

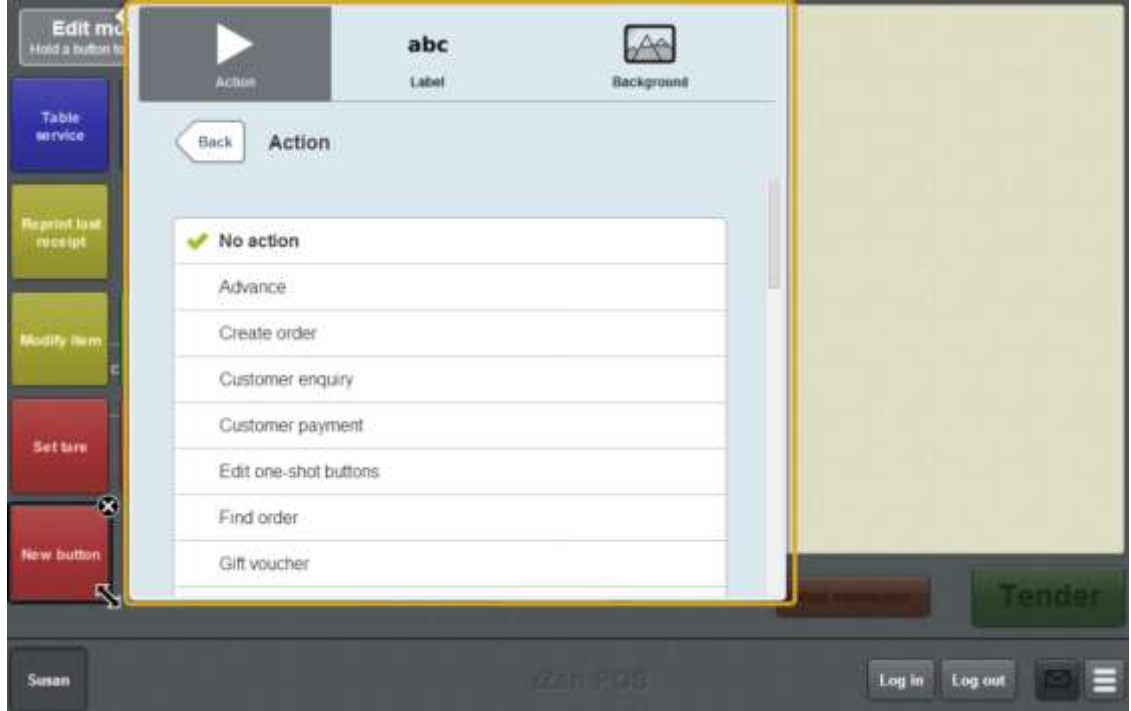

6. Press **Advance**.

The button is configured to open the Advance screen.

8. If you want to change the background colour or image of the button, see *Changing the background colour or image of a one-shot button* on page [122.](#page-123-0)

**Note:** You can configure the terminal to require a supervisor's authorisation to perform this button's function. See *Terminal setup screen - Security tab* on page [50.](#page-51-0)

9. Press anywhere on the Transaction screen to close the One-shot button screen.

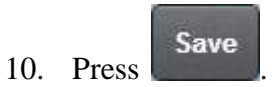

# **Creating a one-shot button for debtor enquiries**

You can create a one-shot button to open the Find debtor screen and search for a debtor's details or add them to a transaction.

To create a one-shot button to find a debtor:

1. From the Transaction screen, press .

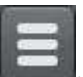

The Point of Sale menu is displayed.

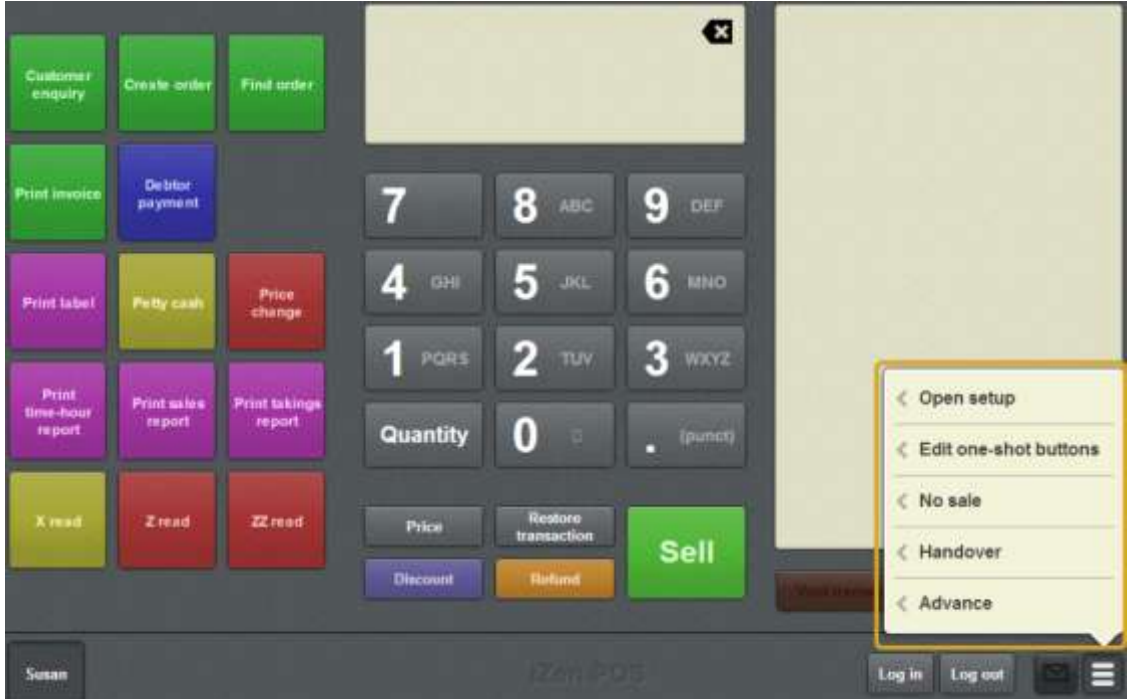

#### 2. Press **Edit one-shot buttons**.

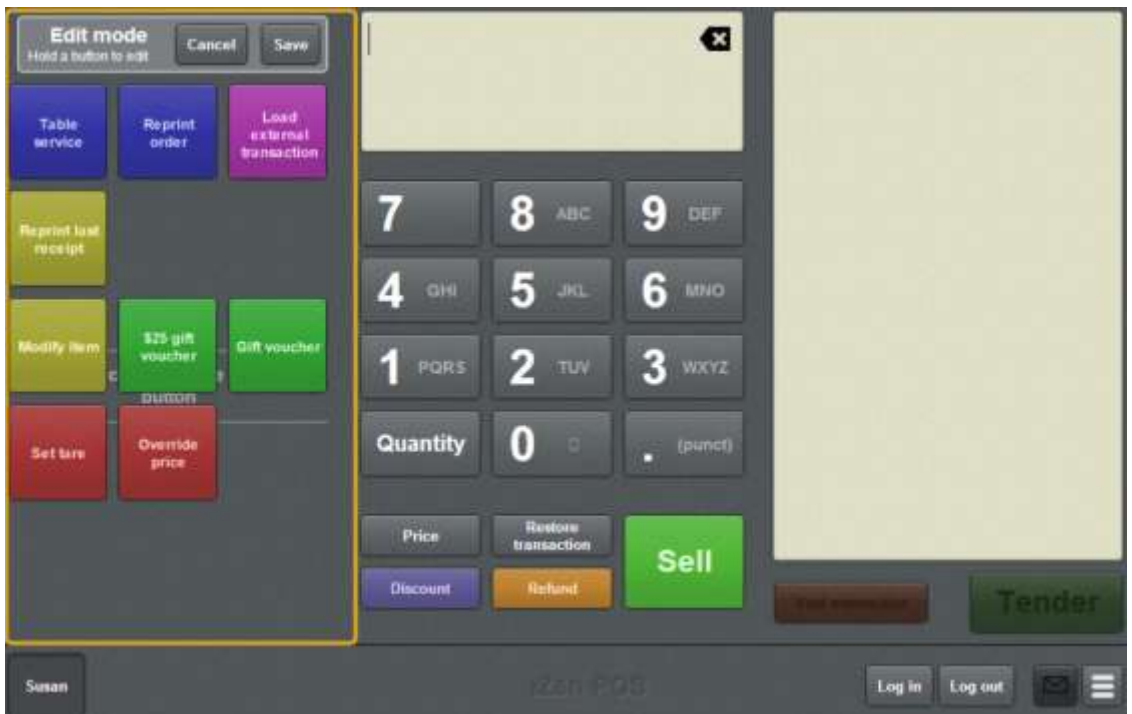

**Note:** You cannot use one-shot buttons while editing is enabled, with the exception of buttons that open one-shot button pages. Save or cancel your changes if you want to use the buttons.

3. Press and hold where you want the one-shot button to be placed.

The One-shot button screen is displayed.

**Note**: The Point of Sale displays the most recently-viewed tab of the One-shot button screen. This is useful if you want to quickly edit the same attributes of multiple buttons.

**Tip**: If you have already created a one-shot button, the Point of Sale matches the background and font of the closest one-shot button when creating a new button. If you need to create several buttons that look alike, create them near each other and then drag them to where you want them to appear.

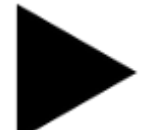

4. Press

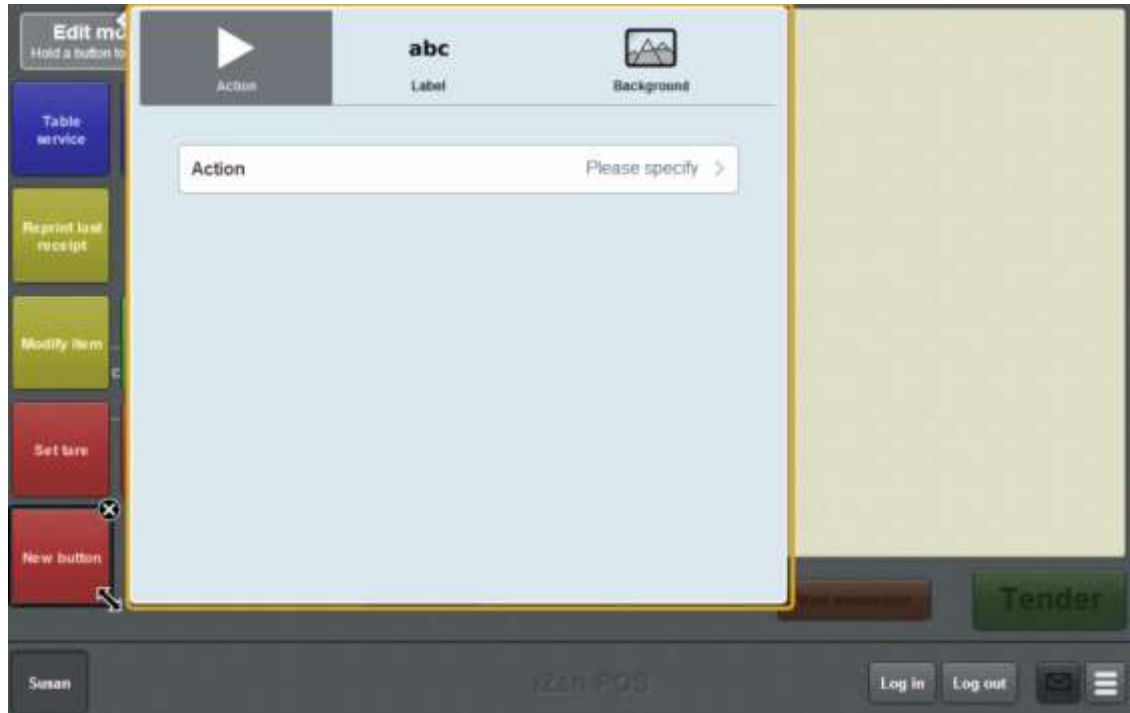

The list of available one-shot button actions is displayed.

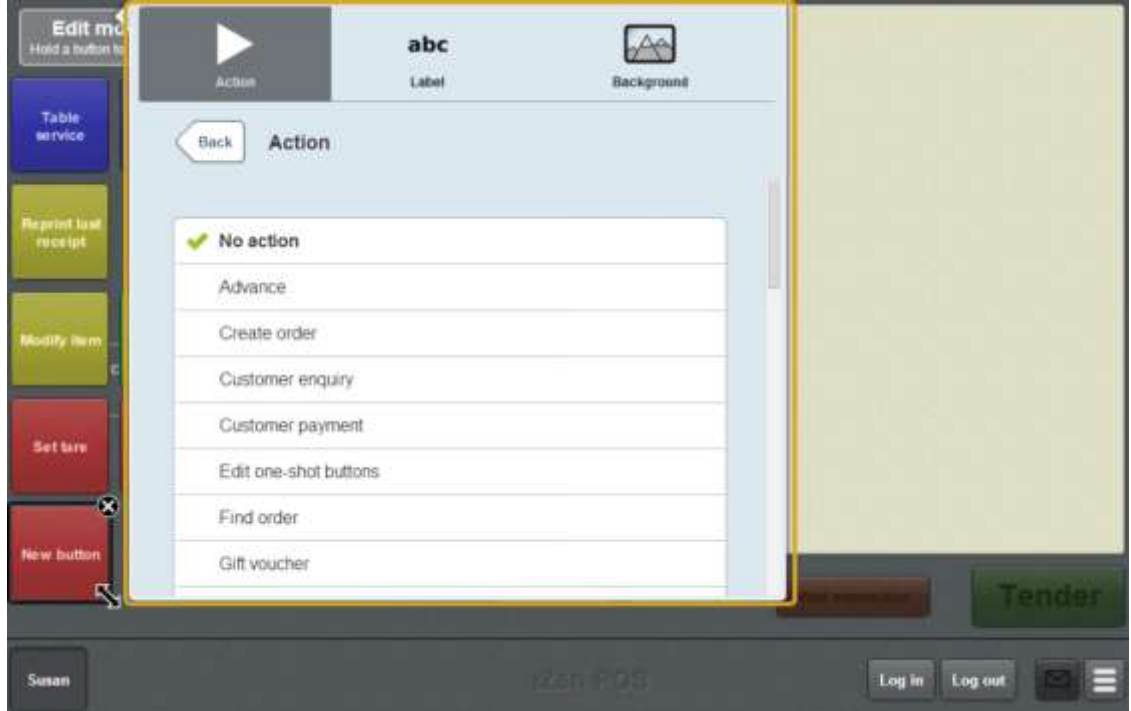

6. Press **Debtor enquiry**.

The button is configured to open the Find debtor screen.

8. If you want to change the background colour or image of the button, see *Changing the background colour or image of a one-shot button* on page [122.](#page-123-0)

**Note:** You can configure the terminal to require a supervisor's authorisation to perform this button's function. See *Terminal setup screen - Security tab* on page [50.](#page-51-0)

9. Press anywhere on the Transaction screen to close the One-shot button screen.

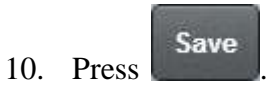

### **Creating a one-shot button to create orders**

You can create a one-shot button to create a customer order on the Point of Sale.

**Note:** You can configure the terminal to require a supervisor's authorisation to perform this button's function. See *Terminal setup screen - Security tab* on page [50.](#page-51-0)

To create a one-shot button to create a customer order:

1. From the Transaction screen, press .

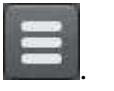

The Point of Sale menu is displayed.

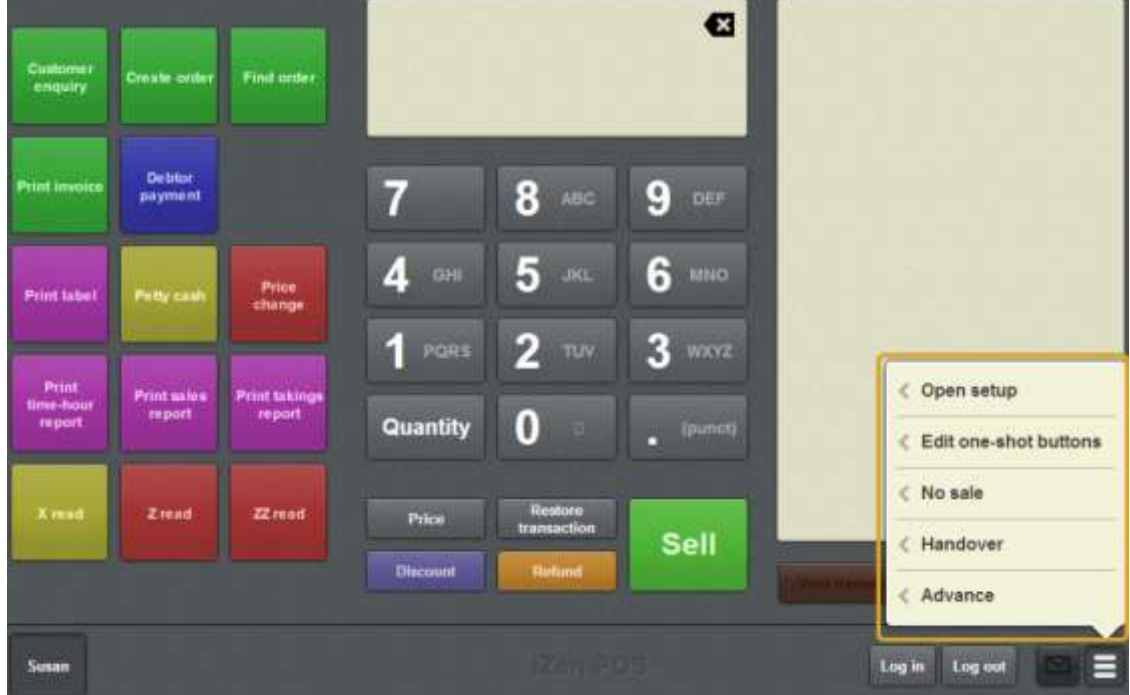

2. Press **Edit one-shot buttons**.

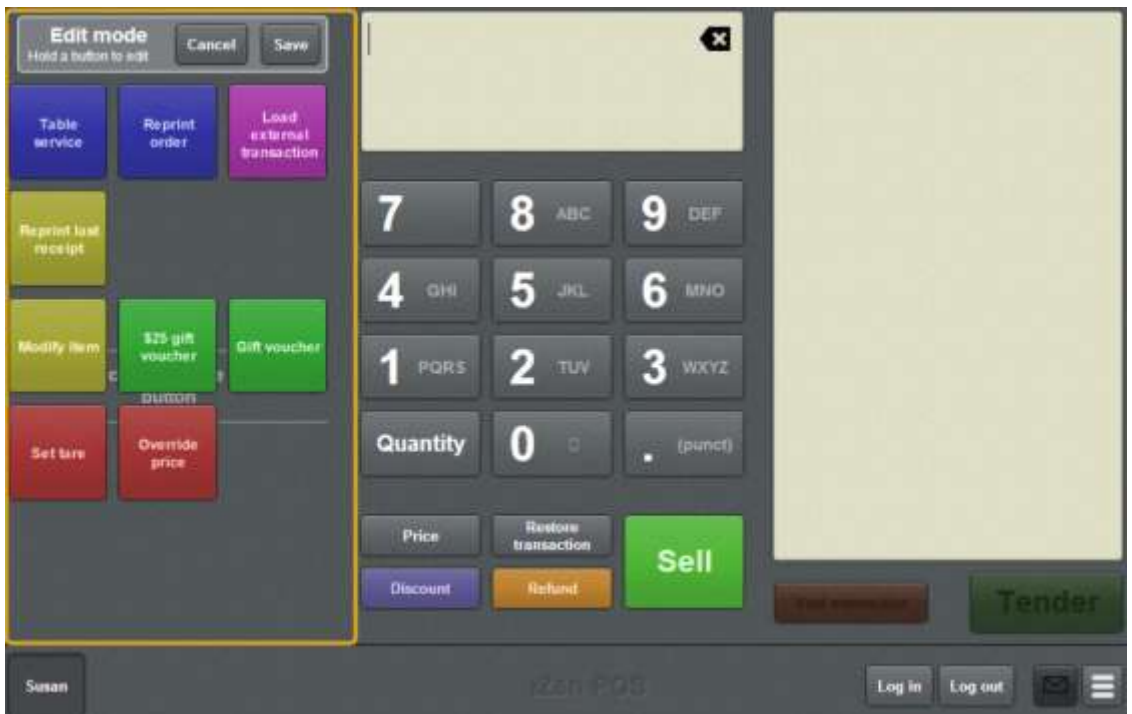

**Note:** You cannot use one-shot buttons while editing is enabled, with the exception of buttons that open one-shot button pages. Save or cancel your changes if you want to use the buttons.

3. Press and hold where you want the one-shot button to be placed.

The One-shot button screen is displayed.

**Note**: The Point of Sale displays the most recently-viewed tab of the One-shot button screen. This is useful if you want to quickly edit the same attributes of multiple buttons.

**Tip**: If you have already created a one-shot button, the Point of Sale matches the background and font of the closest one-shot button when creating a new button. If you need to create several buttons that look alike, create them near each other and then drag them to where you want them to appear.

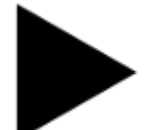

4. Press

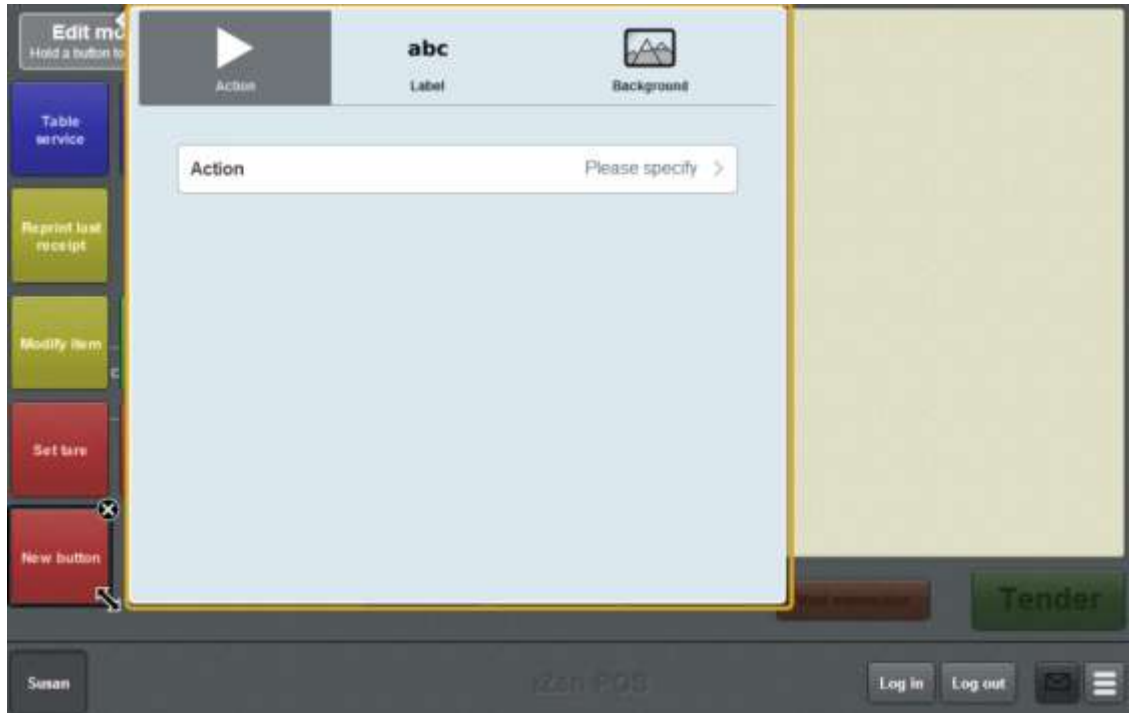

The list of available one-shot button actions is displayed.

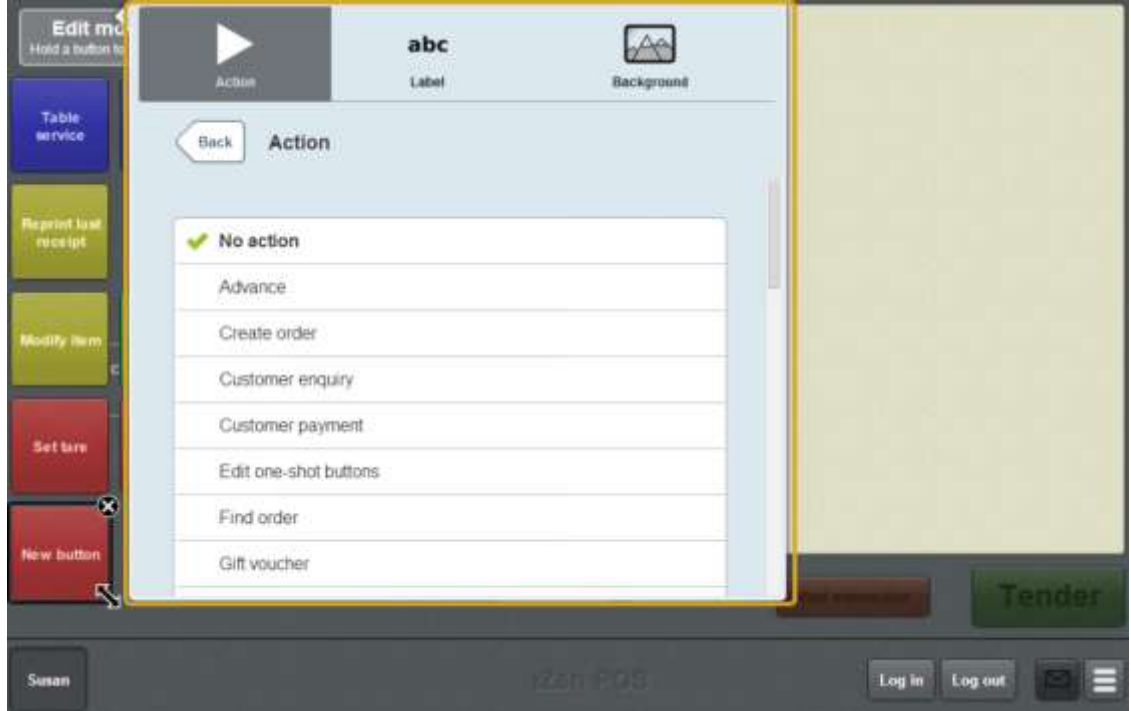

6. Press **Create order**.

The button is configured to create a customer order.

8. If you want to change the background colour or image of the button, see *Changing the background colour or image of a one-shot button* on page [122.](#page-123-0)

**Note:** You can configure the terminal to require a supervisor's authorisation to perform this button's function. See *Terminal setup screen - Security tab* on page [50.](#page-51-0)

9. Press anywhere on the Transaction screen to close the One-shot button screen.

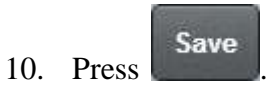

## **Creating a one-shot button to create laybys**

You can create a one-shot button to create a customer layby on the Point of Sale.

**Note:** You can configure the terminal to require a supervisor's authorisation to perform this button's function. See *Terminal setup screen - Security tab* on page [50.](#page-51-0)

To create a one-shot button to create a layby:

1. From the Transaction screen, press

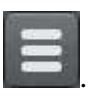

The Point of Sale menu is displayed.

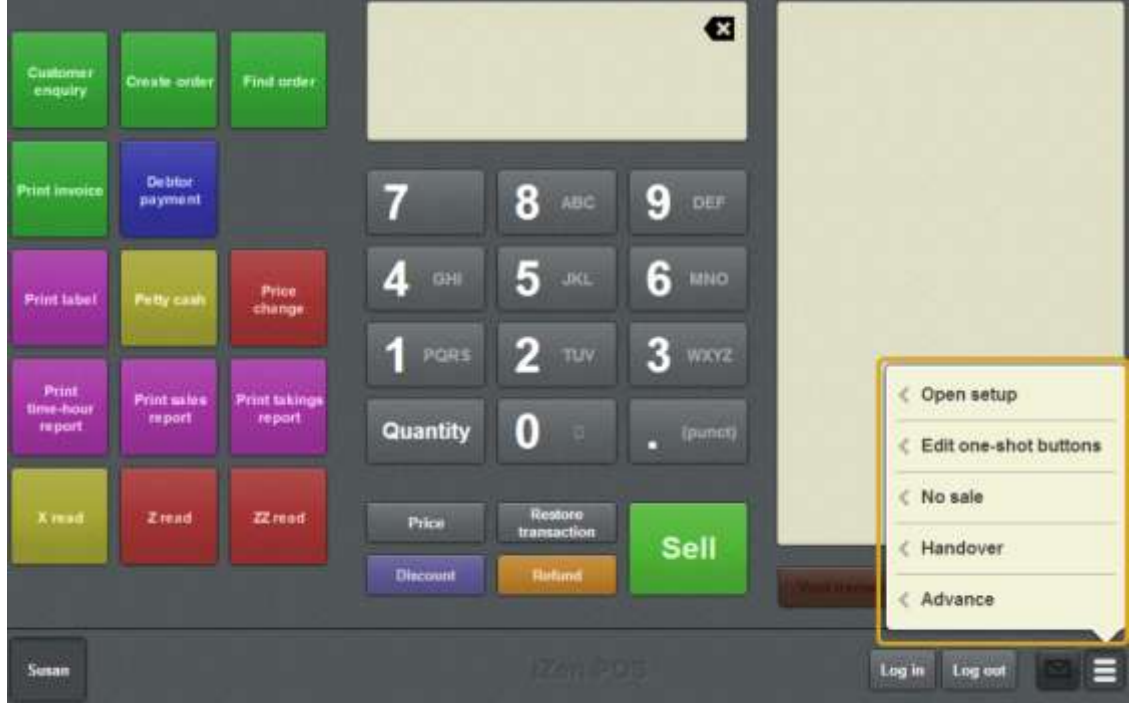

2. Press **Edit one-shot buttons**.

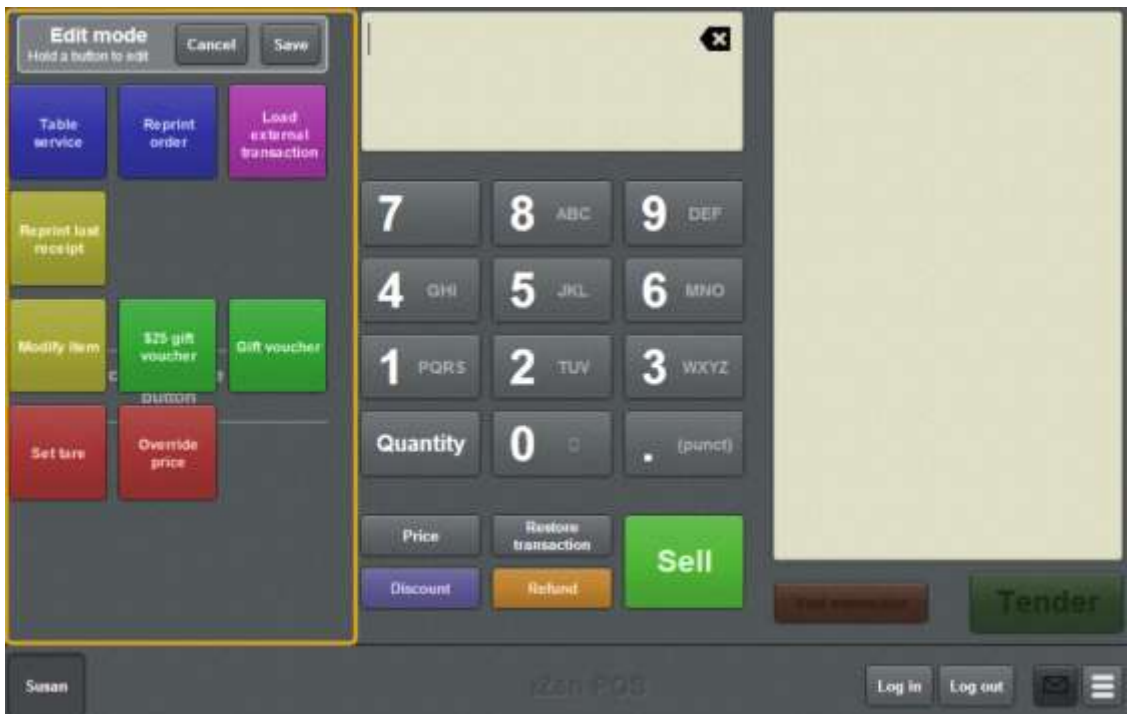

**Note:** You cannot use one-shot buttons while editing is enabled, with the exception of buttons that open one-shot button pages. Save or cancel your changes if you want to use the buttons.

3. Press and hold where you want the one-shot button to be placed.

The One-shot button screen is displayed.

**Note**: The Point of Sale displays the most recently-viewed tab of the One-shot button screen. This is useful if you want to quickly edit the same attributes of multiple buttons.

**Tip**: If you have already created a one-shot button, the Point of Sale matches the background and font of the closest one-shot button when creating a new button. If you need to create several buttons that look alike, create them near each other and then drag them to where you want them to appear.

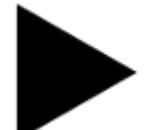

4. Press

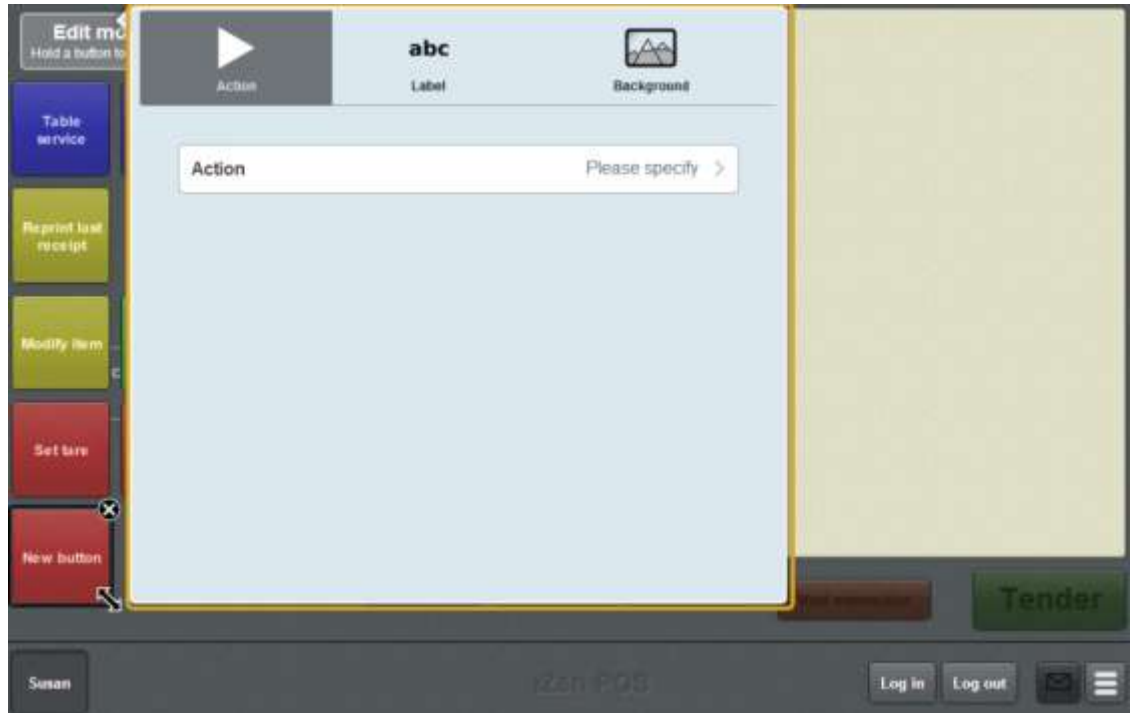

The list of available one-shot button actions is displayed.

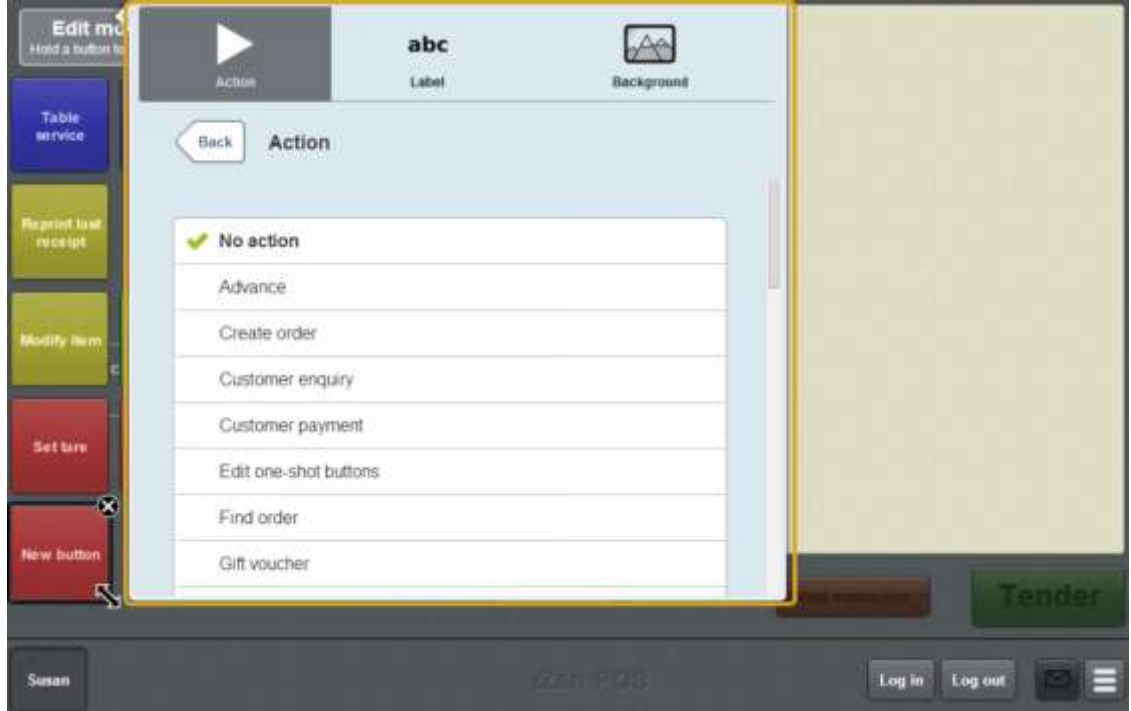

6. Press **Create layby**.

The button is configured to create a layby.

8. If you want to change the background colour or image of the button, see *Changing the background colour or image of a one-shot button* on page [122.](#page-123-0)

**Note:** You can configure the terminal to require a supervisor's authorisation to perform this button's function. See *Terminal setup screen - Security tab* on page [50.](#page-51-0)

9. Press anywhere on the Transaction screen to close the One-shot button screen.

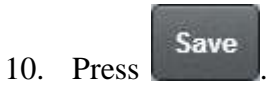

# **Creating a one-shot button to sign a customer in**

You can create a one-shot button to sign a customer in after scanning their loyalty card. This registers a customer's attendance, for example at a workshop, gym or similar organisation.

See *Signing customers in* on page [524.](#page-525-0)

To create a one-shot button to sign a customer in:

1. From the Transaction screen, press .

The Point of Sale menu is displayed.

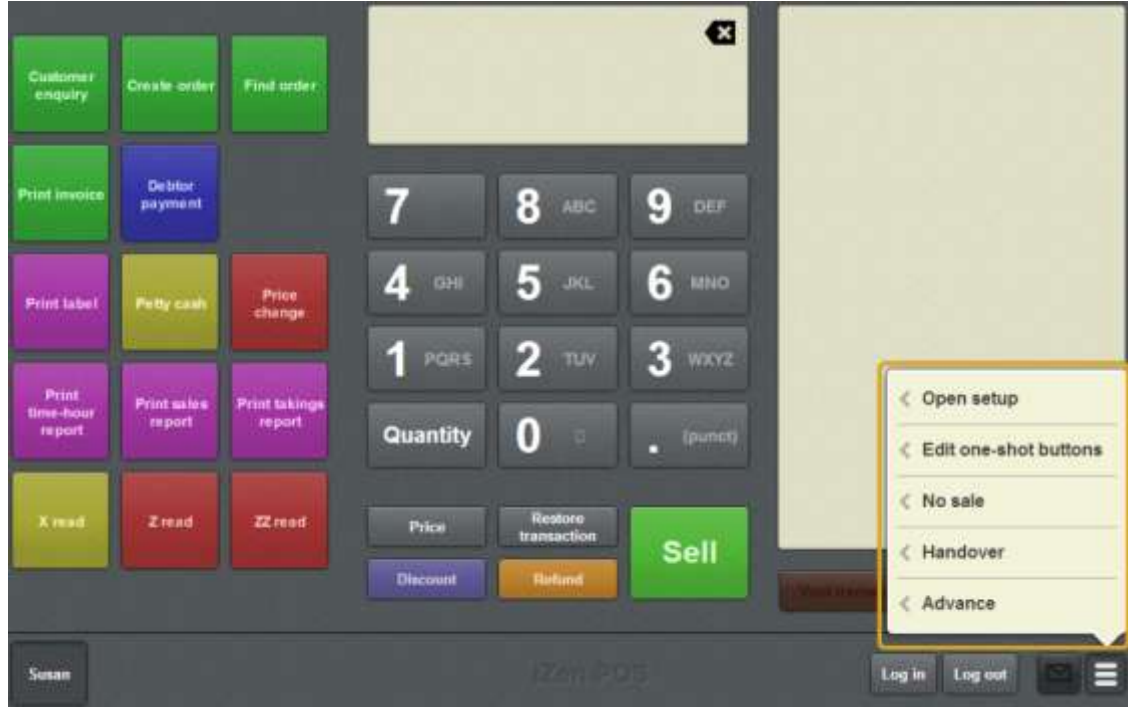

2. Press **Edit one-shot buttons**.

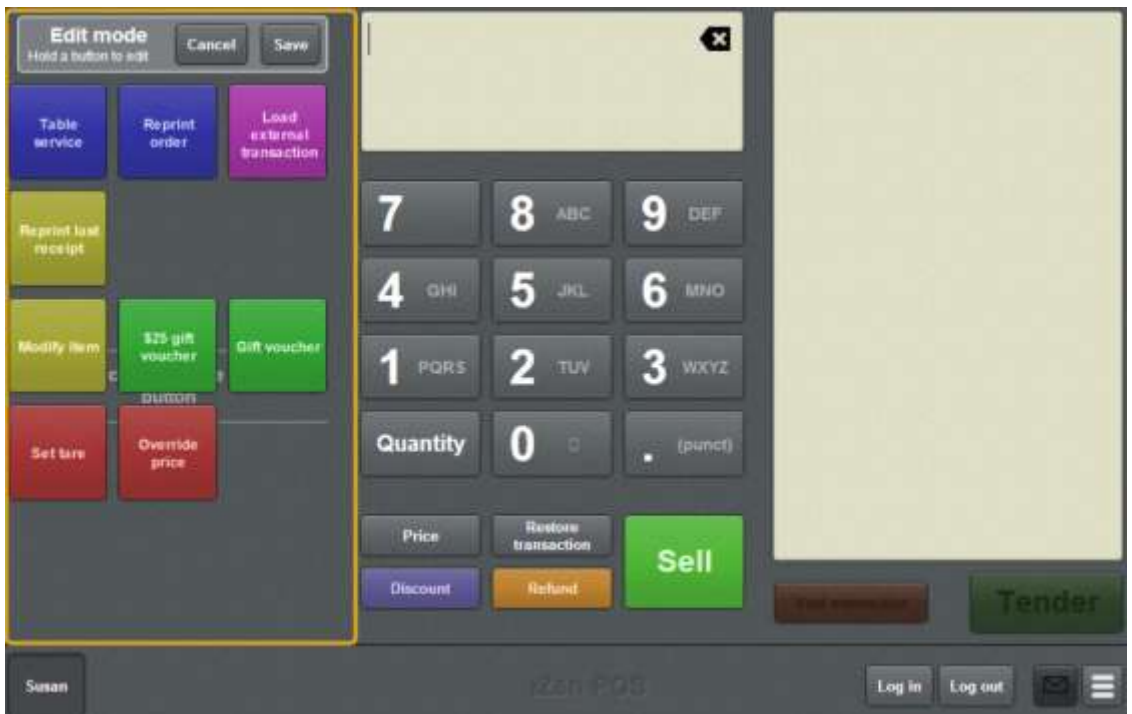

**Note:** You cannot use one-shot buttons while editing is enabled, with the exception of buttons that open one-shot button pages. Save or cancel your changes if you want to use the buttons.

3. Press and hold where you want the one-shot button to be placed.

The One-shot button screen is displayed.

**Note**: The Point of Sale displays the most recently-viewed tab of the One-shot button screen. This is useful if you want to quickly edit the same attributes of multiple buttons.

**Tip**: If you have already created a one-shot button, the Point of Sale matches the background and font of the closest one-shot button when creating a new button. If you need to create several buttons that look alike, create them near each other and then drag them to where you want them to appear.

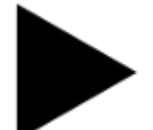

4. Press

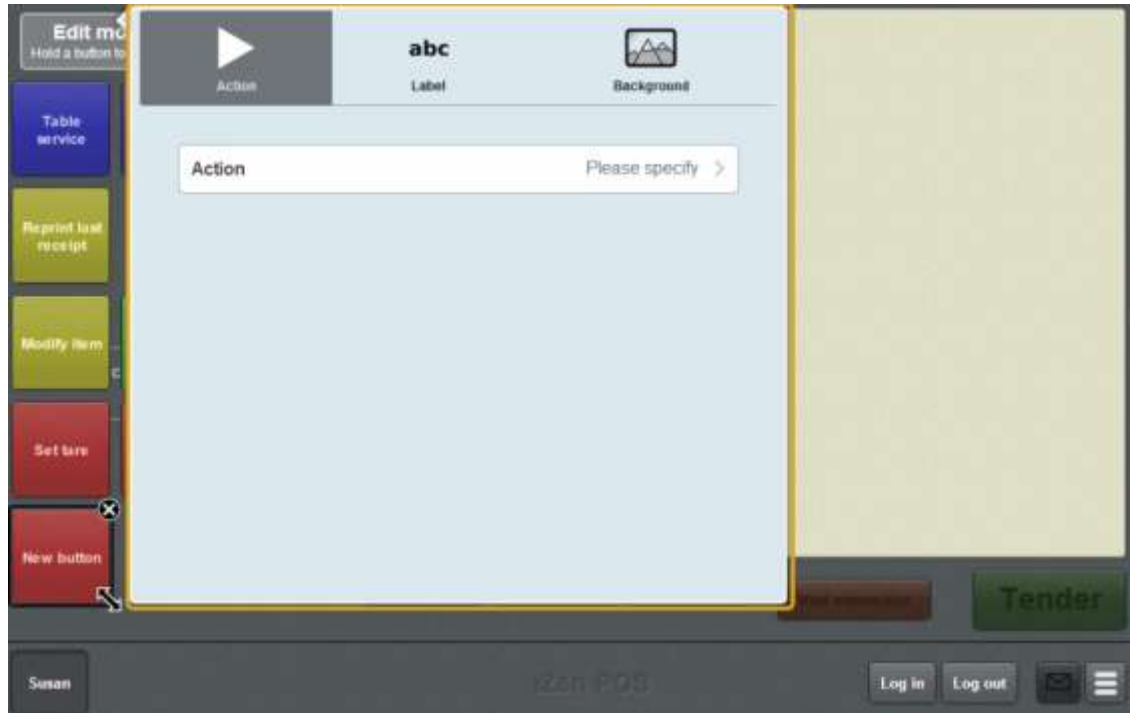

The list of available one-shot button actions is displayed.

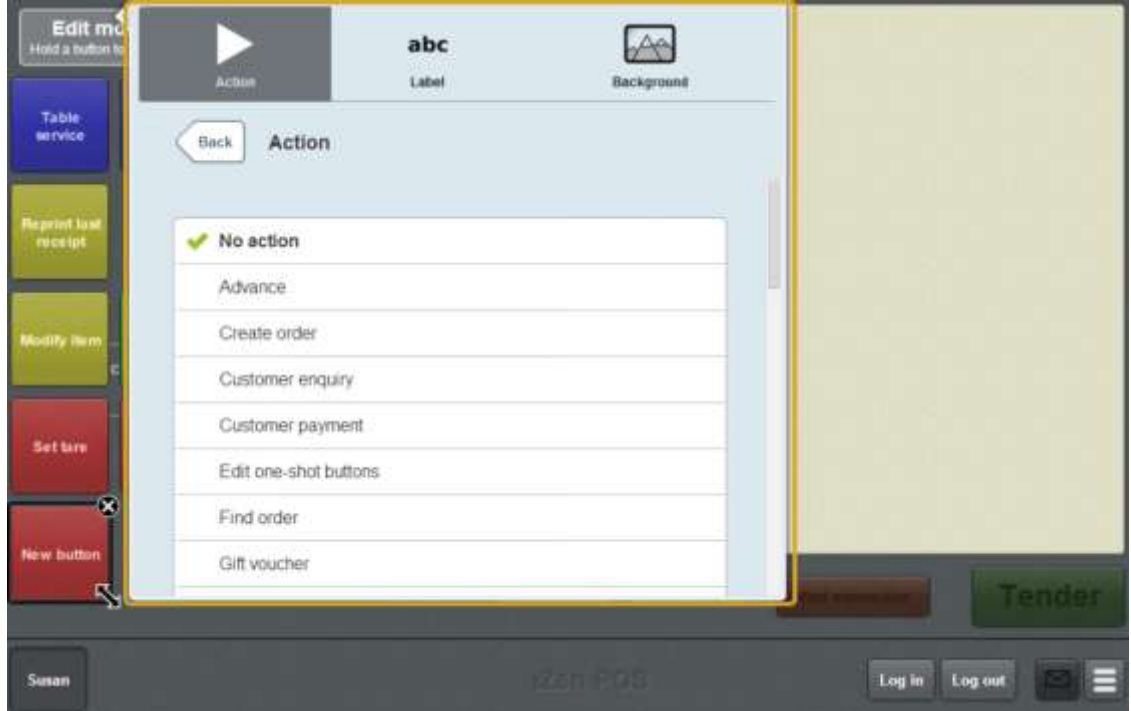

6. Press **Customer sign in**.

The button is configured to sign the selected customer in.

8. If you want to change the background colour or image of the button, see *Changing the background colour or image of a one-shot button* on page [122.](#page-123-0)

**Note:** You can configure the terminal to require a supervisor's authorisation to perform this button's function. See *Terminal setup screen - Security tab* on page [50.](#page-51-0)

9. Press anywhere on the Transaction screen to close the One-shot button screen.

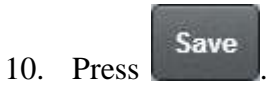

# **Creating a one-shot button to sign a customer out**

You can create a one-shot button to sign a customer out after scanning their loyalty card. This registers the end of a customer's attendance, for example at a workshop, gym or similar organisation.

See *Signing customers out* on page [526.](#page-527-0)

To create a one-shot button to sign a customer out:

1. From the Transaction screen, press .

The Point of Sale menu is displayed.

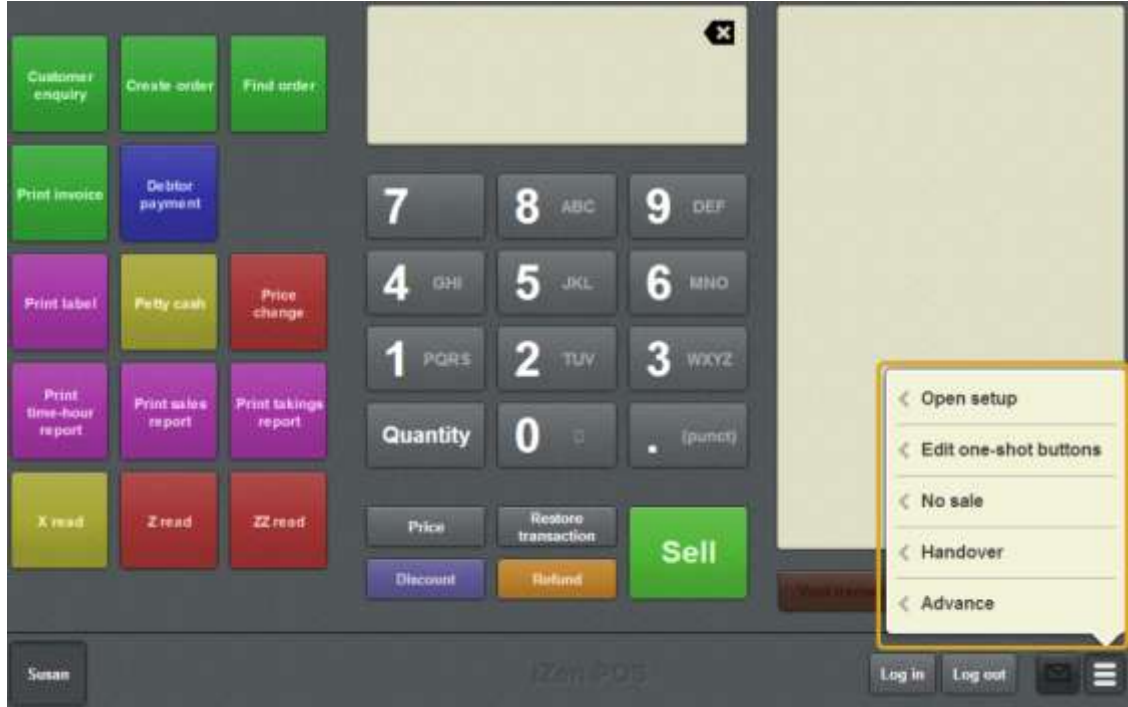

2. Press **Edit one-shot buttons**.

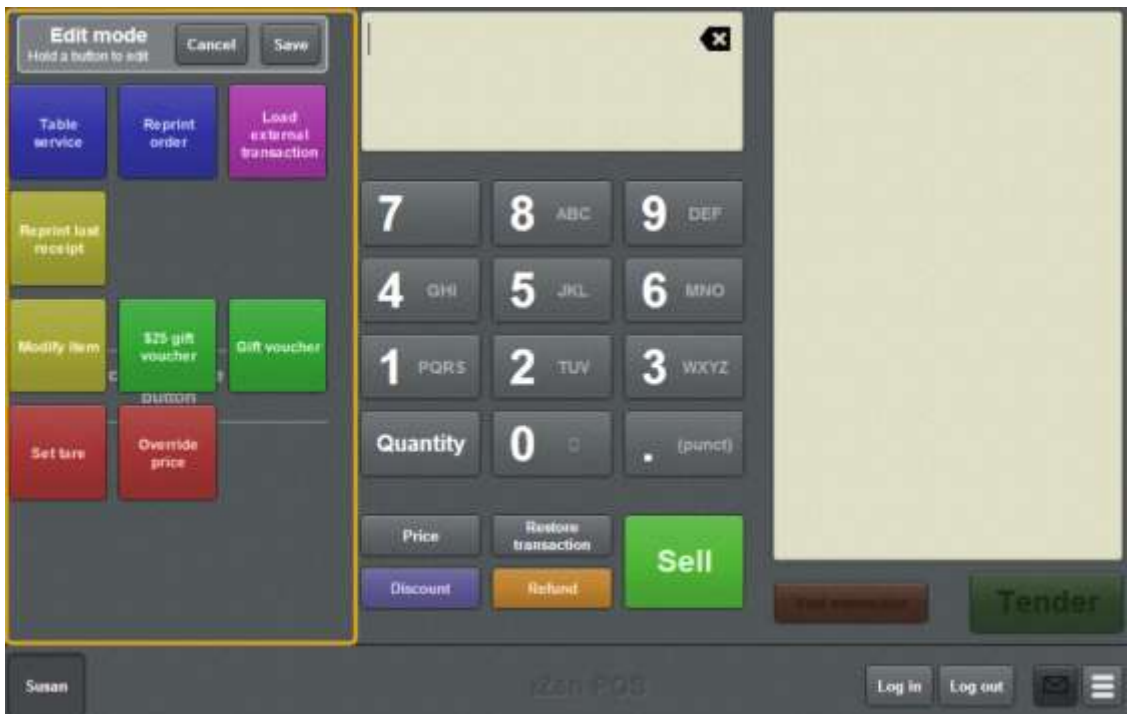

**Note:** You cannot use one-shot buttons while editing is enabled, with the exception of buttons that open one-shot button pages. Save or cancel your changes if you want to use the buttons.

3. Press and hold where you want the one-shot button to be placed.

The One-shot button screen is displayed.

**Note**: The Point of Sale displays the most recently-viewed tab of the One-shot button screen. This is useful if you want to quickly edit the same attributes of multiple buttons.

**Tip**: If you have already created a one-shot button, the Point of Sale matches the background and font of the closest one-shot button when creating a new button. If you need to create several buttons that look alike, create them near each other and then drag them to where you want them to appear.

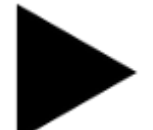

4. Press

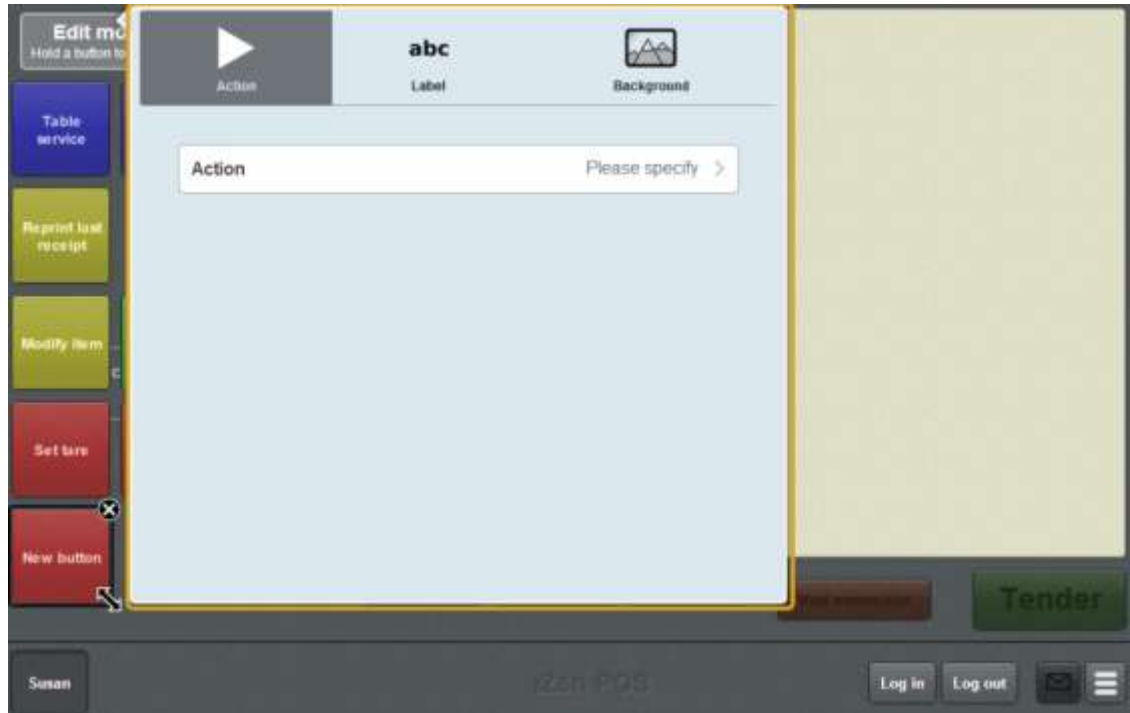

The list of available one-shot button actions is displayed.

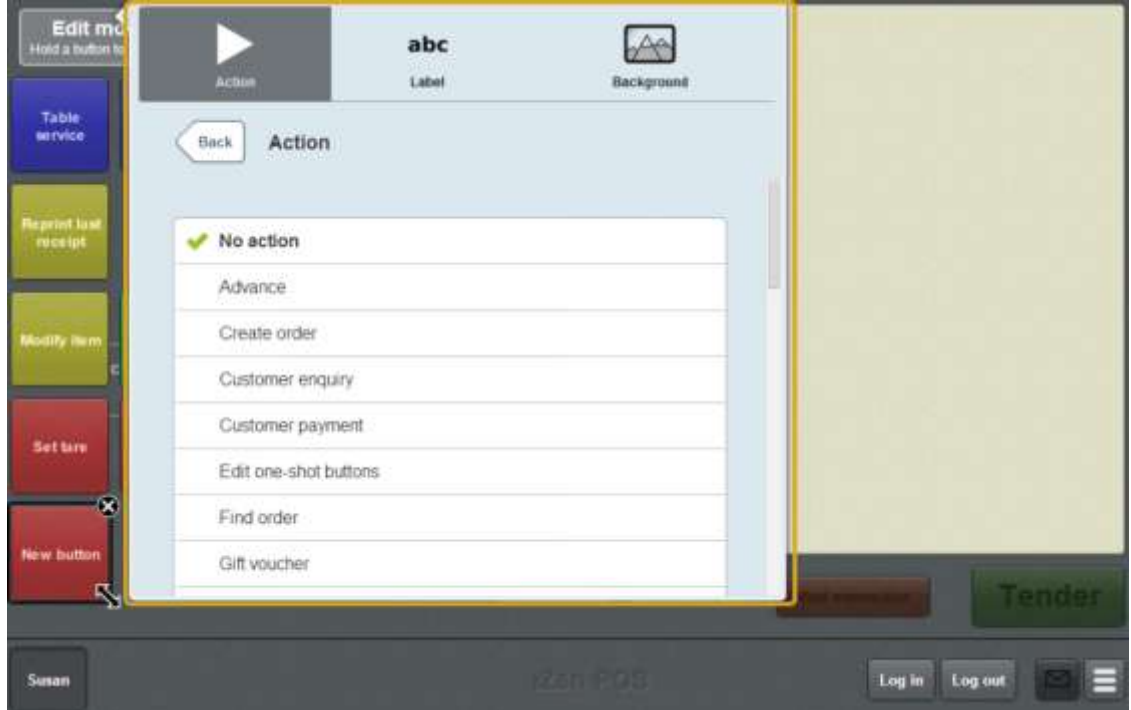

6. Press **Customer sign out**.

The button is configured to sign a customer out.

8. If you want to change the background colour or image of the button, see *Changing the background colour or image of a one-shot button* on page [122.](#page-123-0)

**Note:** You can configure the terminal to require a supervisor's authorisation to perform this button's function. See *Terminal setup screen - Security tab* on page [50.](#page-51-0)

9. Press anywhere on the Transaction screen to close the One-shot button screen.

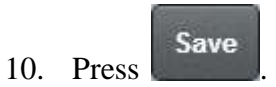

# **Creating a one-shot button for debtor payments**

You can create one-shot buttons to add a debtor payment to a transaction.

See *Adding a debtor payment to a transaction* on page [593.](#page-594-0)

To create a one-shot button for debtor payments:

1. From the Transaction screen, press

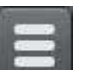

The Point of Sale menu is displayed.

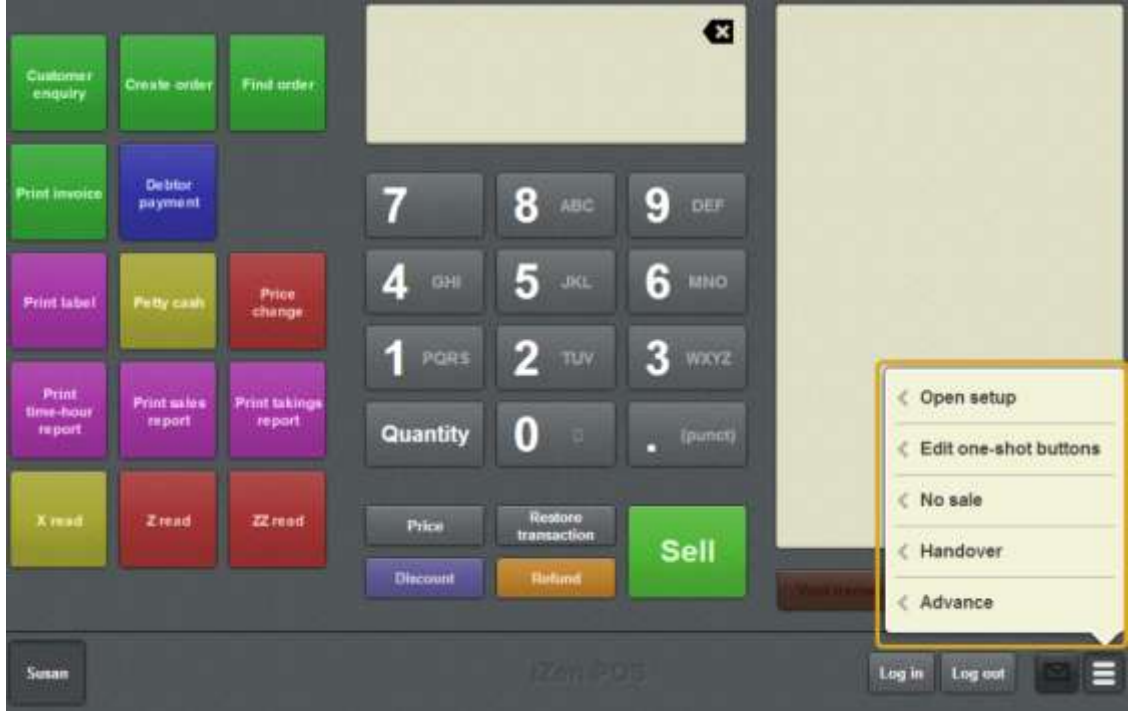

2. Press **Edit one-shot buttons**.

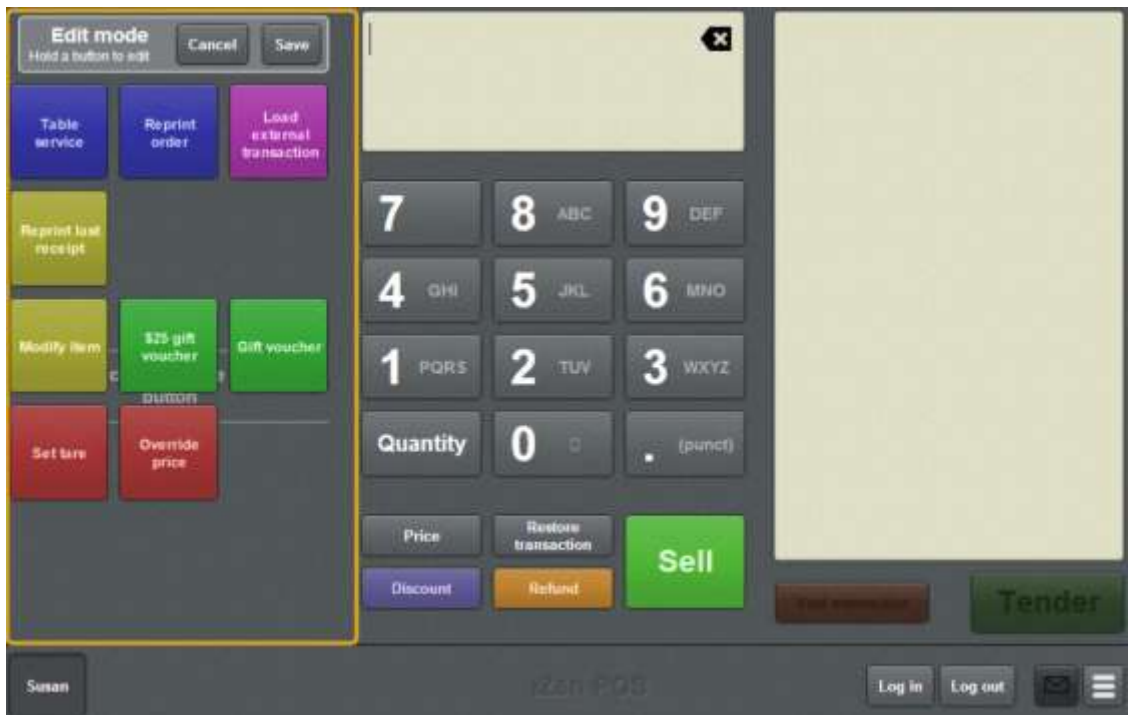

**Note:** You cannot use one-shot buttons while editing is enabled, with the exception of buttons that open one-shot button pages. Save or cancel your changes if you want to use the buttons.

3. Press and hold where you want the one-shot button to be placed.

The One-shot button screen is displayed.

**Note**: The Point of Sale displays the most recently-viewed tab of the One-shot button screen. This is useful if you want to quickly edit the same attributes of multiple buttons.

**Tip**: If you have already created a one-shot button, the Point of Sale matches the background and font of the closest one-shot button when creating a new button. If you need to create several buttons that look alike, create them near each other and then drag them to where you want them to appear.

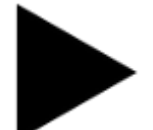

4. Press

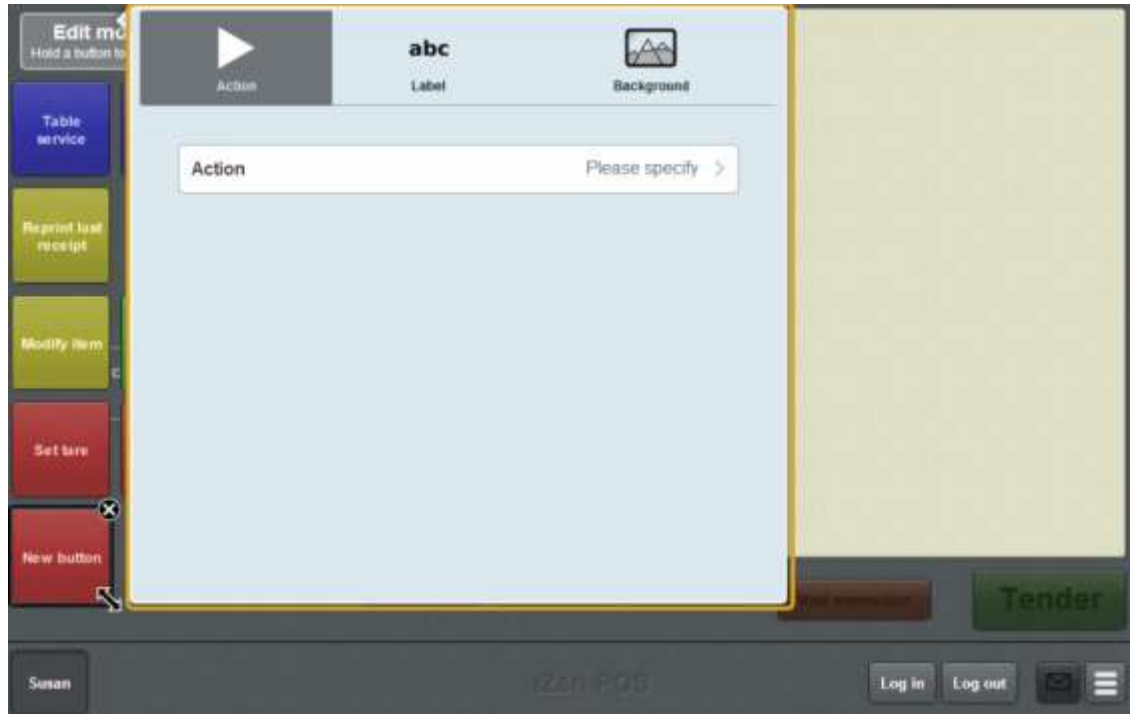

The list of available one-shot button actions is displayed.

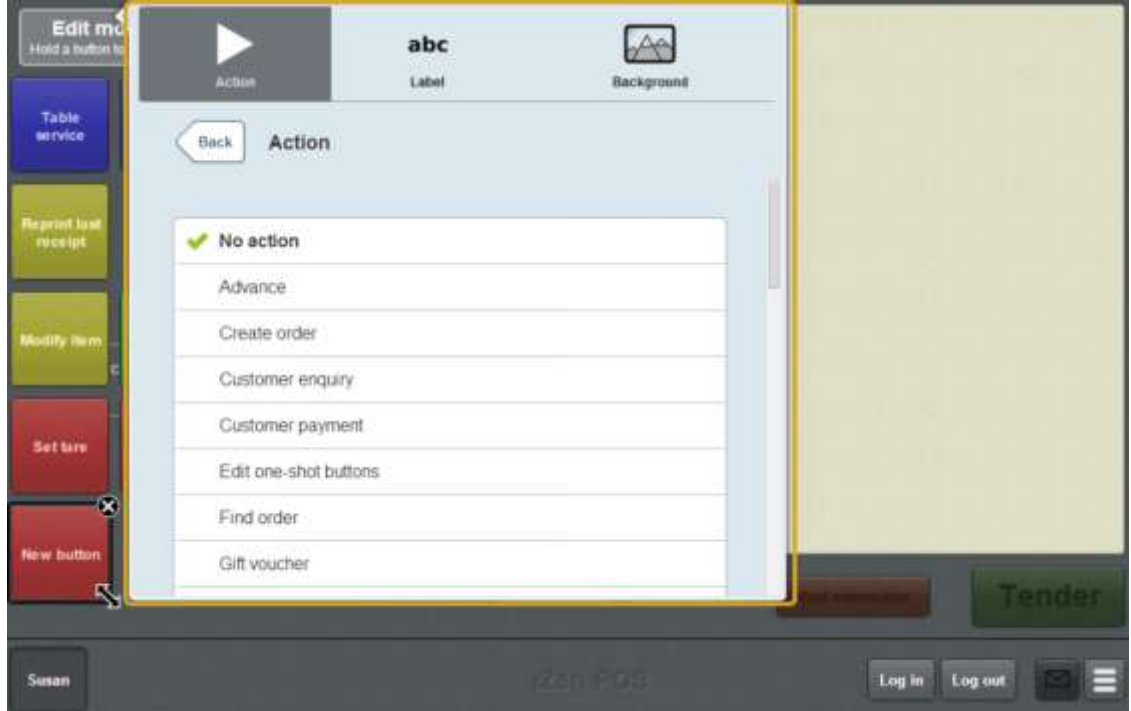

6. Press **Debtor payment**.

The button is configured to add a debtor payment to the transaction.

8. If you want to change the background colour or image of the button, see *Changing the background colour or image of a one-shot button* on page [122.](#page-123-0)

**Note:** You can configure the terminal to require a supervisor's authorisation to perform this button's function. See *Terminal setup screen - Security tab* on page [50.](#page-51-0)

9. Press anywhere on the Transaction screen to close the One-shot button screen.

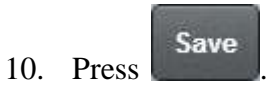

# **Creating a one-shot button to find laybys**

You can configure a one-shot button to open the Find customer screen and find a customer's laybys.

See *Finding an layby* on page [563.](#page-564-0)

To create a one-shot button to find customer laybys:

1. From the Transaction screen, press .

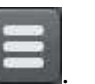

The Point of Sale menu is displayed.

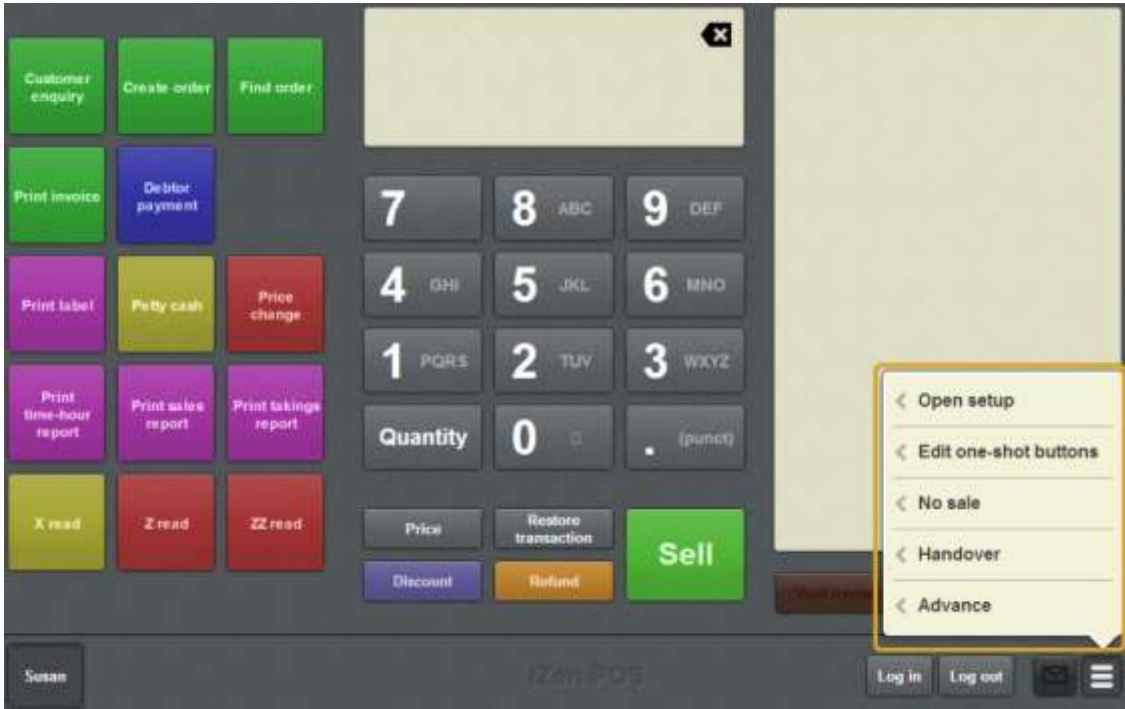

2. Press **Edit one-shot buttons**.

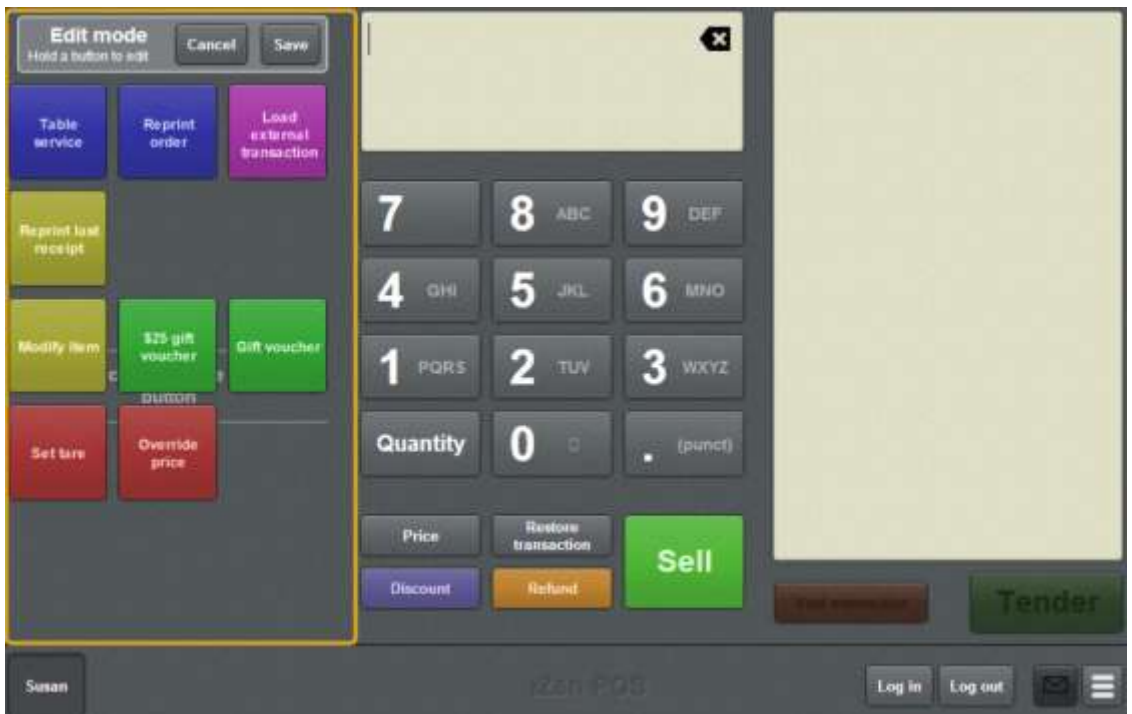

**Note:** You cannot use one-shot buttons while editing is enabled, with the exception of buttons that open one-shot button pages. Save or cancel your changes if you want to use the buttons.

3. Press and hold where you want the one-shot button to be placed.

The One-shot button screen is displayed.

**Note**: The Point of Sale displays the most recently-viewed tab of the One-shot button screen. This is useful if you want to quickly edit the same attributes of multiple buttons.

**Tip**: If you have already created a one-shot button, the Point of Sale matches the background and font of the closest one-shot button when creating a new button. If you need to create several buttons that look alike, create them near each other and then drag them to where you want them to appear.

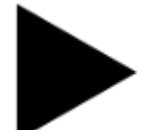

4. Press

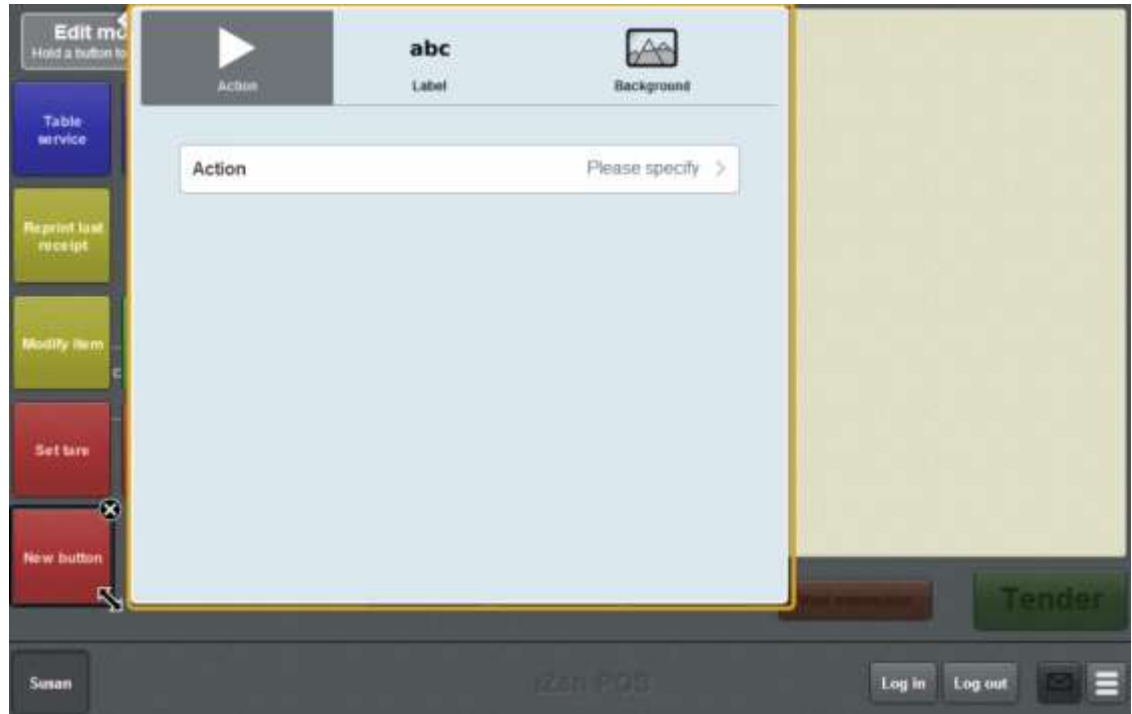

The list of available one-shot button actions is displayed.

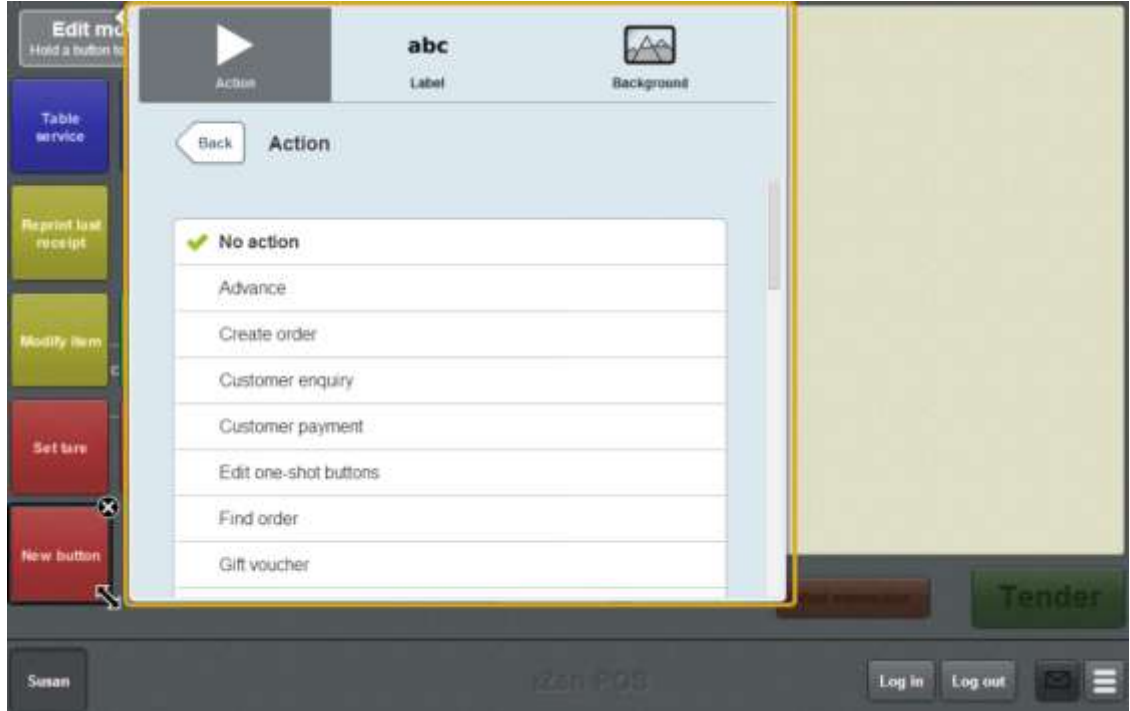

6. Press **Find layby**.

The button is configured to open the Find customer screen to retrieve a customer layby.

8. If you want to change the background colour or image of the button, see *Changing the background colour or image of a one-shot button* on page [122.](#page-123-0)

**Note:** You can configure the terminal to require a supervisor's authorisation to perform this button's function. See *Terminal setup screen - Security tab* on page [50.](#page-51-0)

9. Press anywhere on the Transaction screen to close the One-shot button screen.

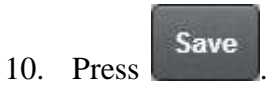

# **Creating a one-shot button to find loyalty cards**

You can create a one-shot button to open the Find loyalty card screen to search for loyalty cards by name.

To create a one-shot button to find loyalty cards:

1. From the Transaction screen, press .

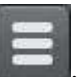

The Point of Sale menu is displayed.

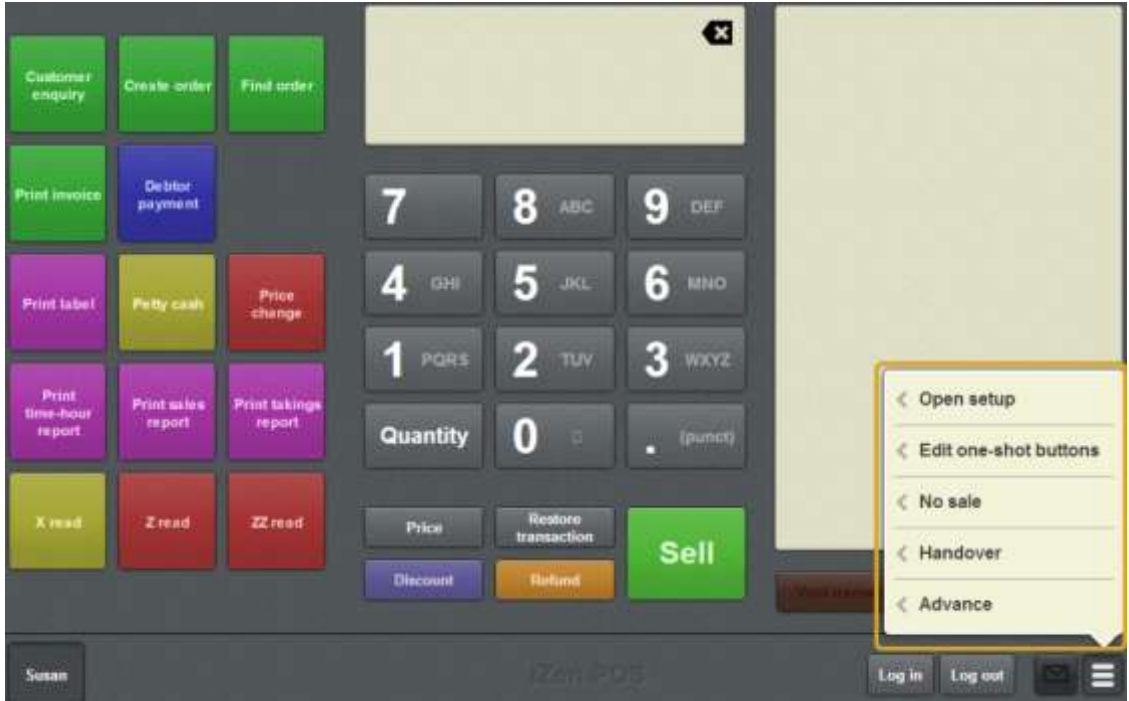

#### 2. Press **Edit one-shot buttons**.

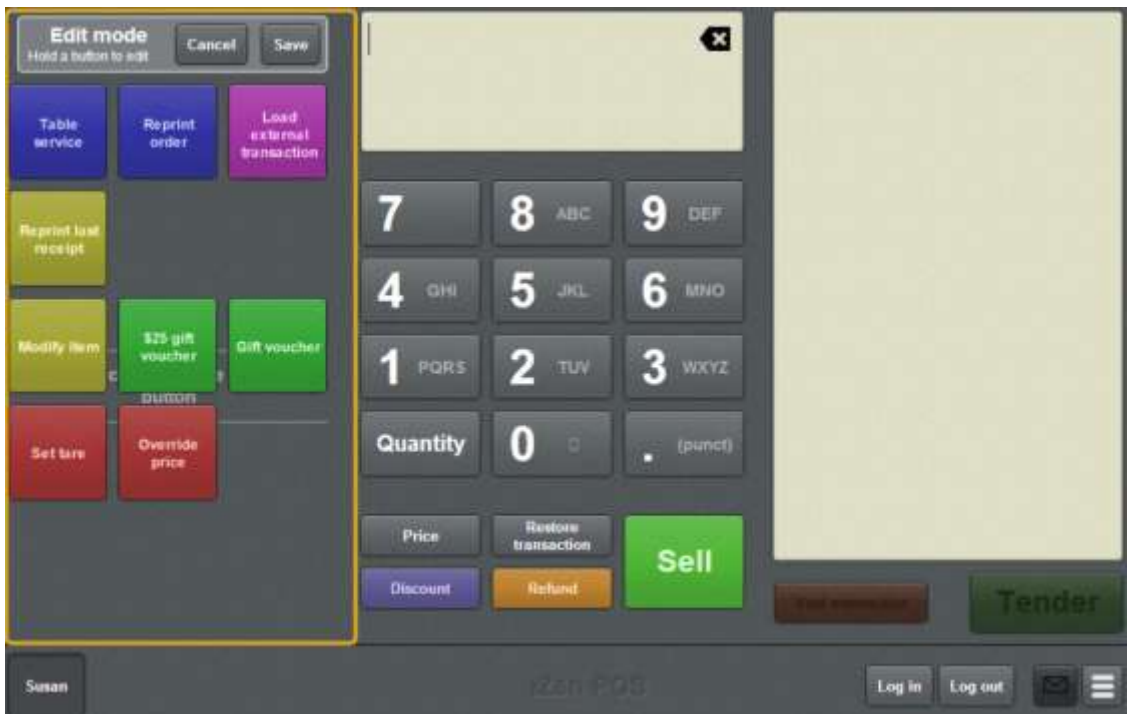

**Note:** You cannot use one-shot buttons while editing is enabled, with the exception of buttons that open one-shot button pages. Save or cancel your changes if you want to use the buttons.

3. Press and hold where you want the one-shot button to be placed.

The One-shot button screen is displayed.

**Note**: The Point of Sale displays the most recently-viewed tab of the One-shot button screen. This is useful if you want to quickly edit the same attributes of multiple buttons.

**Tip**: If you have already created a one-shot button, the Point of Sale matches the background and font of the closest one-shot button when creating a new button. If you need to create several buttons that look alike, create them near each other and then drag them to where you want them to appear.

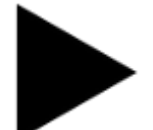

4. Press

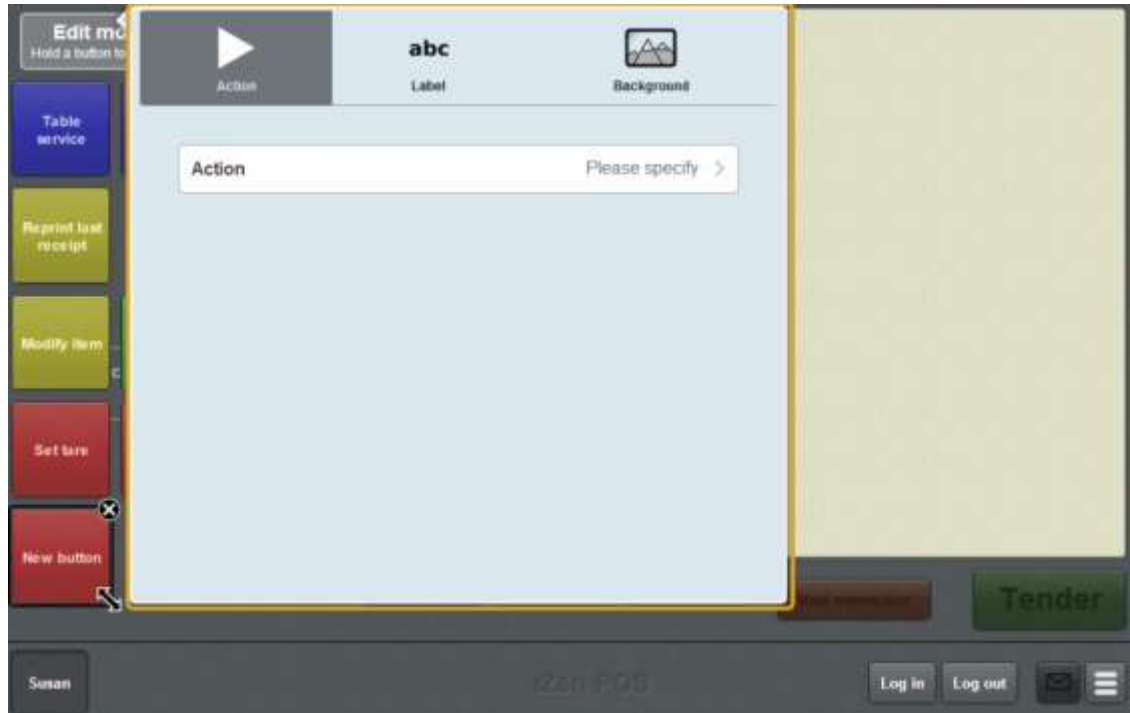

The list of available one-shot button actions is displayed.

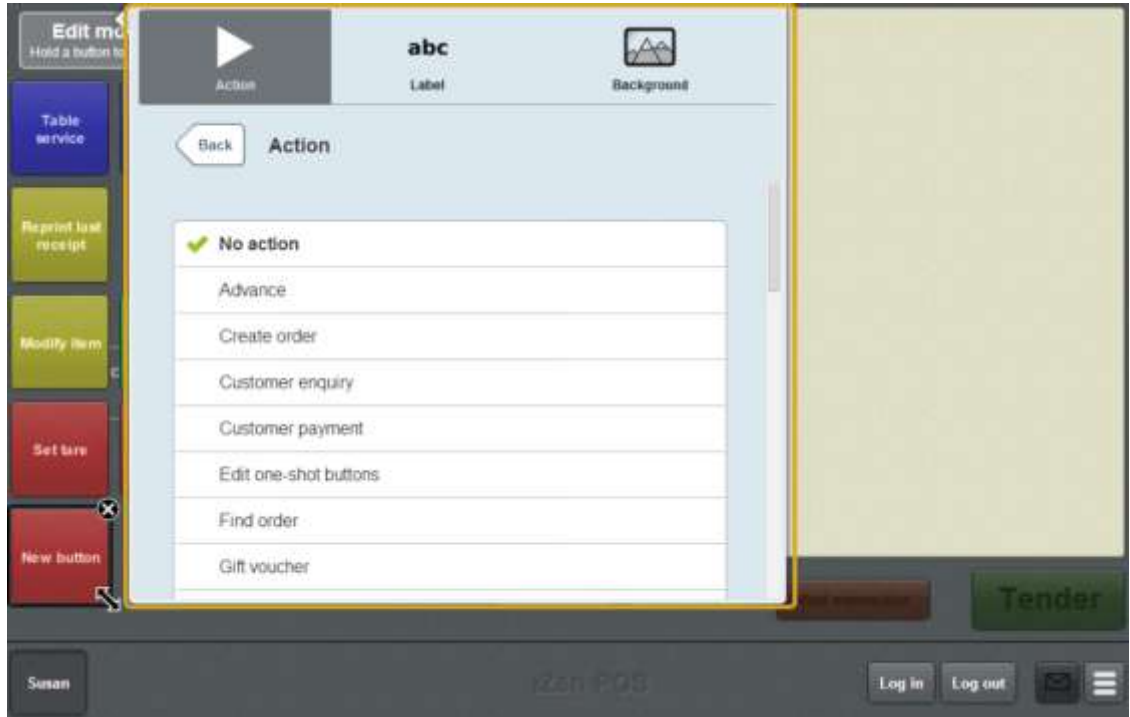

#### 6. Press **Find loyalty card**.

The button is configured to open the Find loyalty card screen.

- 7. If you want to change the appearance or text of the button's label, see *Changing the appearance and text of a one-shot button label* on page [119.](#page-120-0)
- 8. If you want to change the background colour or image of the button, see *Changing the background colour or image of a one-shot button* on page [122.](#page-123-0)

**Note:** You can configure the terminal to require a supervisor's authorisation to perform this button's function. See *Terminal setup screen - Security tab* on page [50.](#page-51-0)

9. Press anywhere on the Transaction screen to close the One-shot button screen.

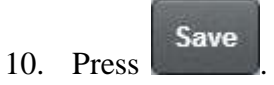
## **Creating a one-shot button to find orders**

You can configure a one-shot button to open the Find customer screen and find a customer's orders.

See *Finding an order* on page [547.](#page-548-0)

To create a one-shot button to find customer orders:

1. From the Transaction screen, press .

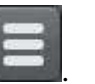

The Point of Sale menu is displayed.

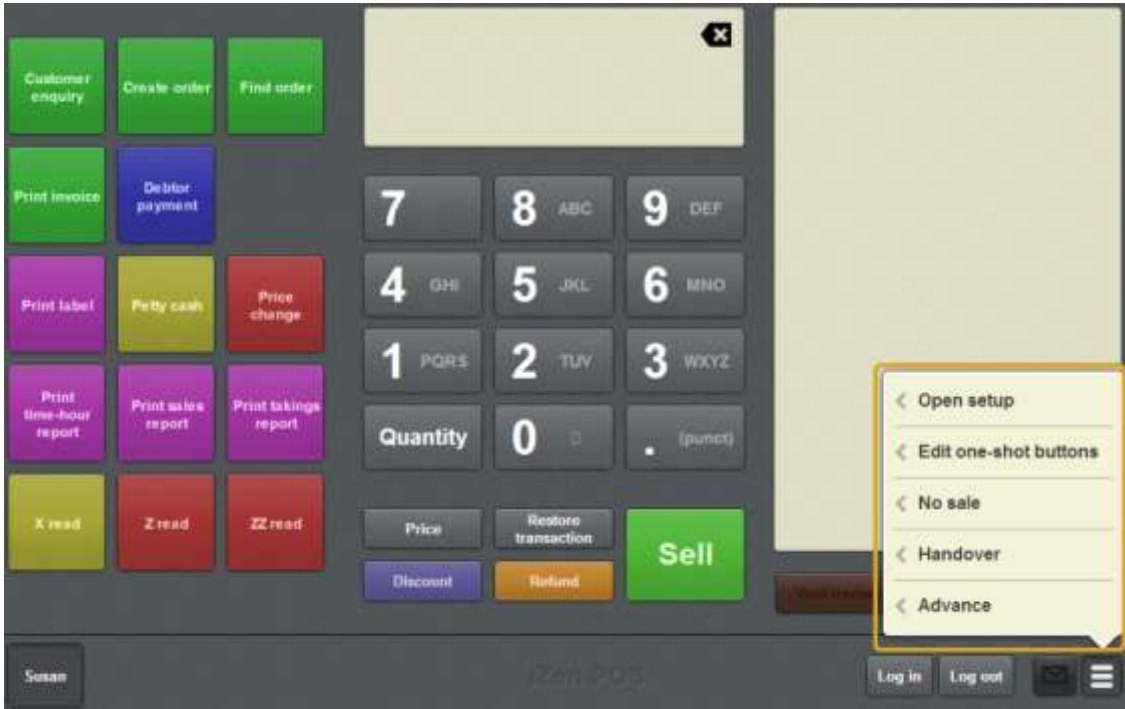

2. Press **Edit one-shot buttons**.

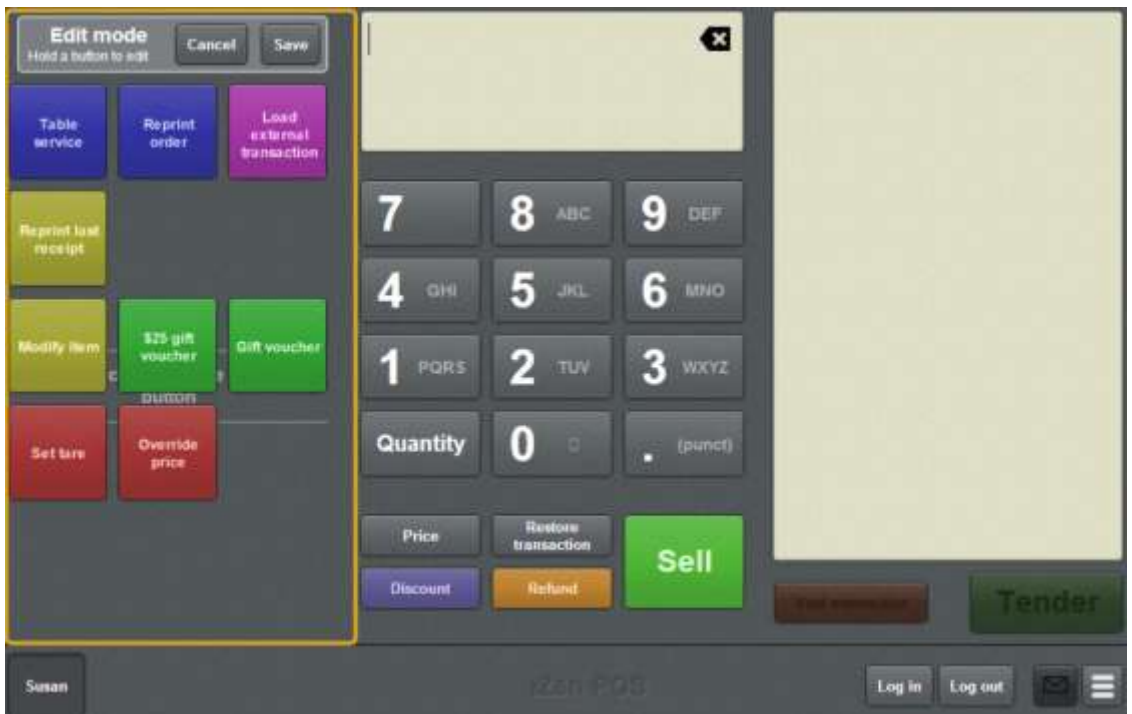

**Note:** You cannot use one-shot buttons while editing is enabled, with the exception of buttons that open one-shot button pages. Save or cancel your changes if you want to use the buttons.

3. Press and hold where you want the one-shot button to be placed.

The One-shot button screen is displayed.

**Note**: The Point of Sale displays the most recently-viewed tab of the One-shot button screen. This is useful if you want to quickly edit the same attributes of multiple buttons.

**Tip**: If you have already created a one-shot button, the Point of Sale matches the background and font of the closest one-shot button when creating a new button. If you need to create several buttons that look alike, create them near each other and then drag them to where you want them to appear.

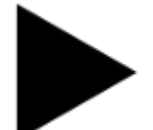

4. Press

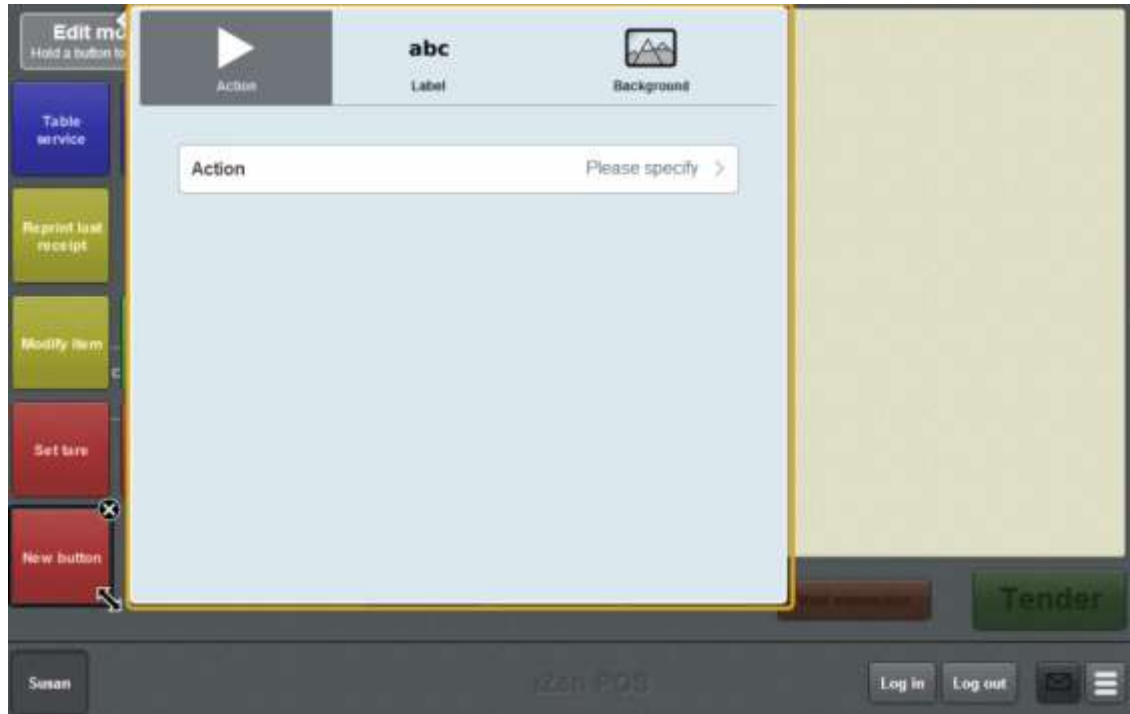

5. Press **Action**.

The list of available one-shot button actions is displayed.

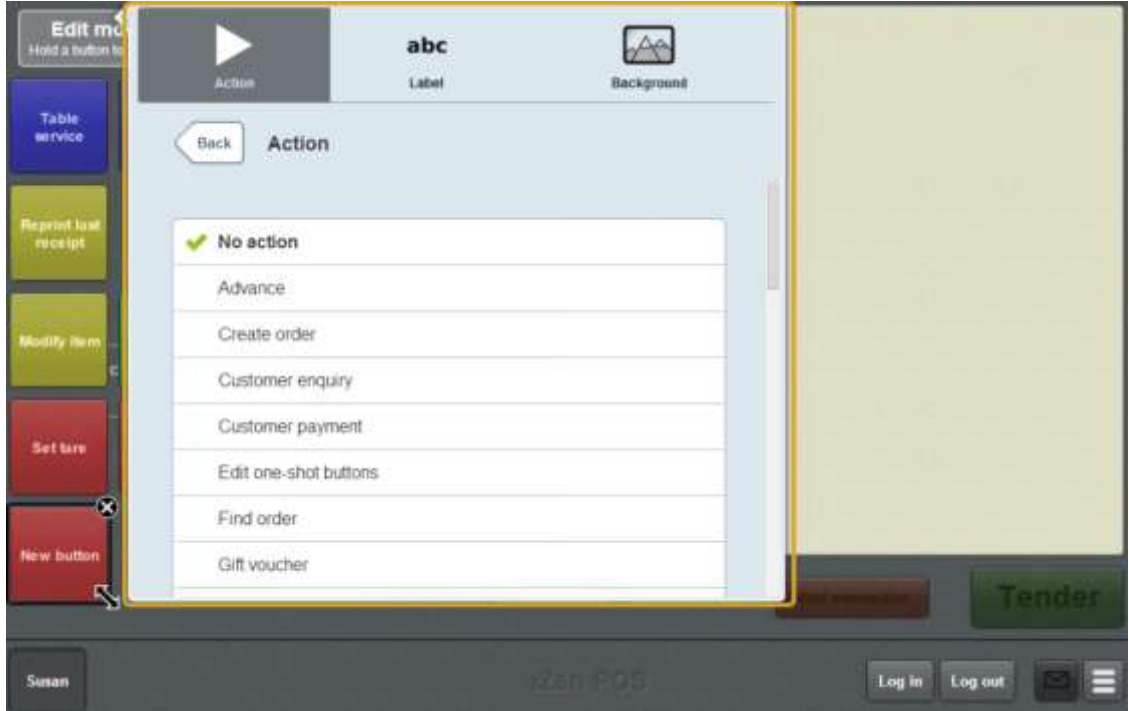

6. Press **Find order**.

The button is configured to open the Find customer screen to retrieve a customer order.

7. If you want to change the appearance or text of the button's label, see *Changing the appearance and text of a one-shot button label* on page [119.](#page-120-0)

8. If you want to change the background colour or image of the button, see *Changing the background colour or image of a one-shot button* on page [122.](#page-123-0)

**Note:** You can configure the terminal to require a supervisor's authorisation to perform this button's function. See *Terminal setup screen - Security tab* on page [50.](#page-51-0)

9. Press anywhere on the Transaction screen to close the One-shot button screen.

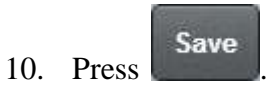

## **Creating a one-shot button for handovers**

You can create a one-shot button to open the Handover screen and record handovers.

**Note:** You can record a handover without creating a one-shot button. See *Recording a handover* on page [357.](#page-358-0)

To create a one-shot button to record a handover:

1. From the Transaction screen, press .

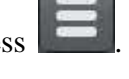

The Point of Sale menu is displayed.

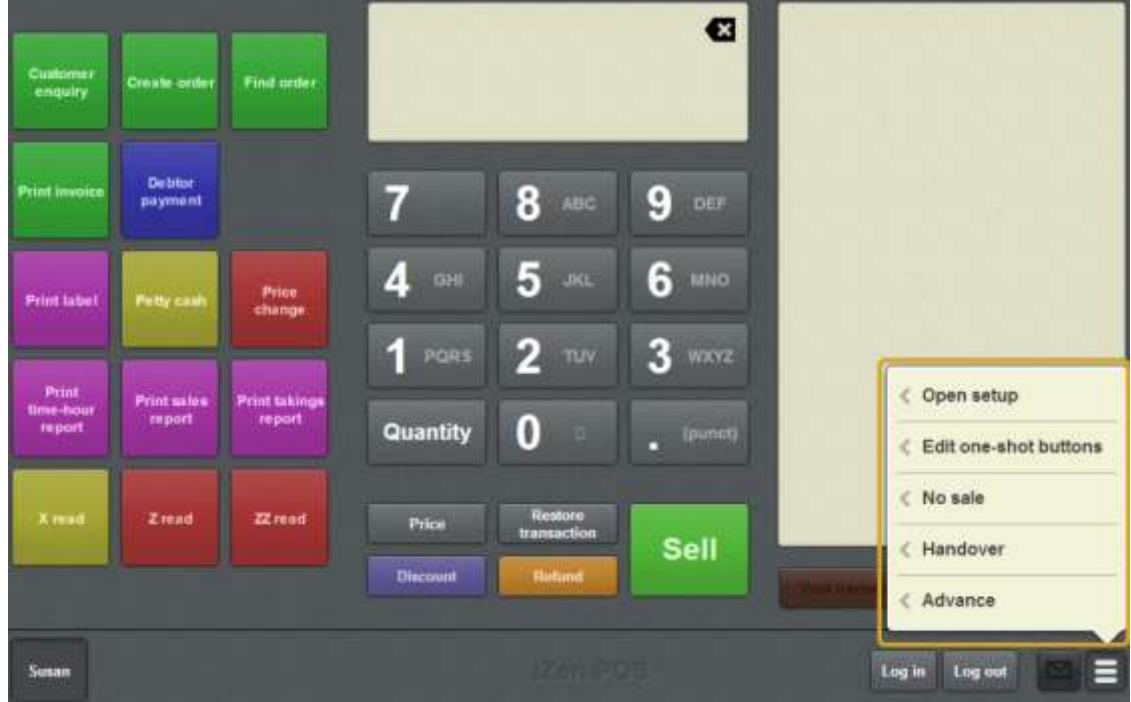

2. Press **Edit one-shot buttons**.

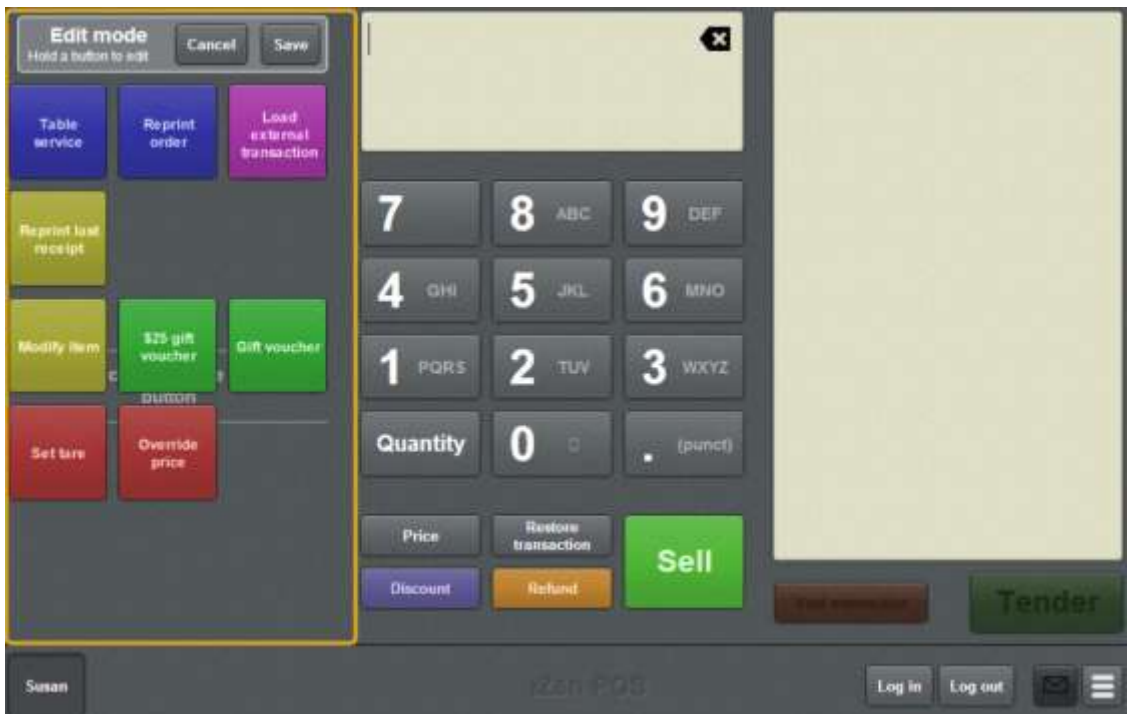

**Note:** You cannot use one-shot buttons while editing is enabled, with the exception of buttons that open one-shot button pages. Save or cancel your changes if you want to use the buttons.

3. Press and hold where you want the one-shot button to be placed.

The One-shot button screen is displayed.

**Note**: The Point of Sale displays the most recently-viewed tab of the One-shot button screen. This is useful if you want to quickly edit the same attributes of multiple buttons.

**Tip**: If you have already created a one-shot button, the Point of Sale matches the background and font of the closest one-shot button when creating a new button. If you need to create several buttons that look alike, create them near each other and then drag them to where you want them to appear.

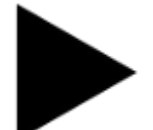

4. Press

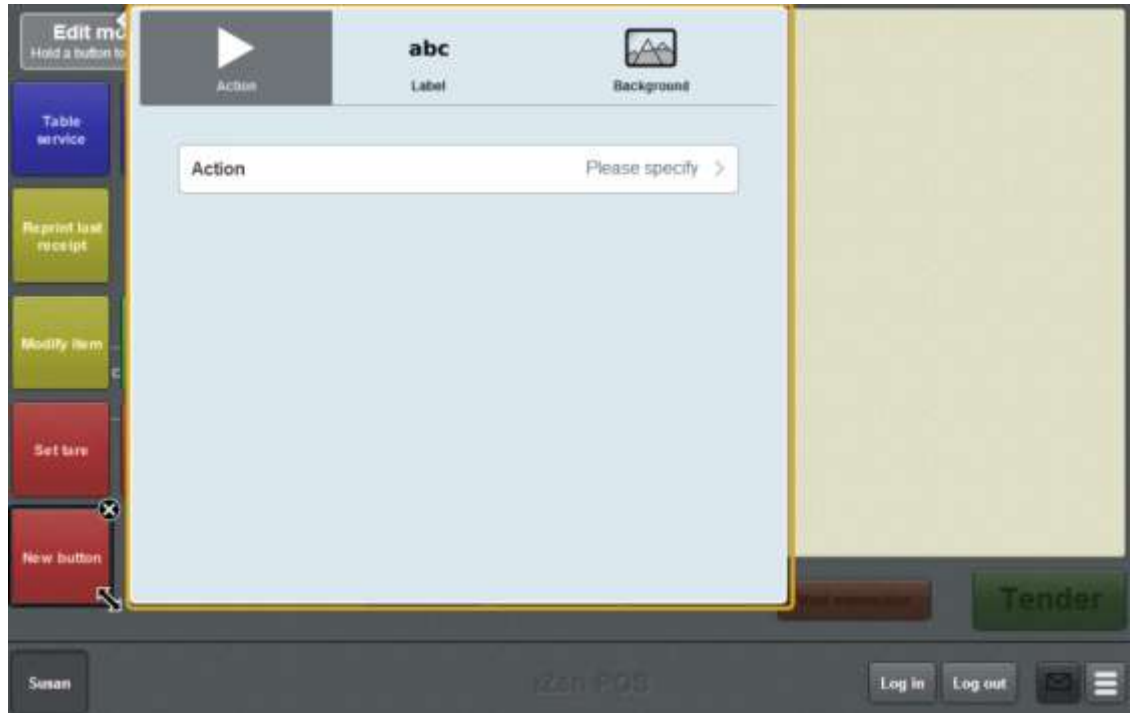

5. Press **Action**.

The list of available one-shot button actions is displayed.

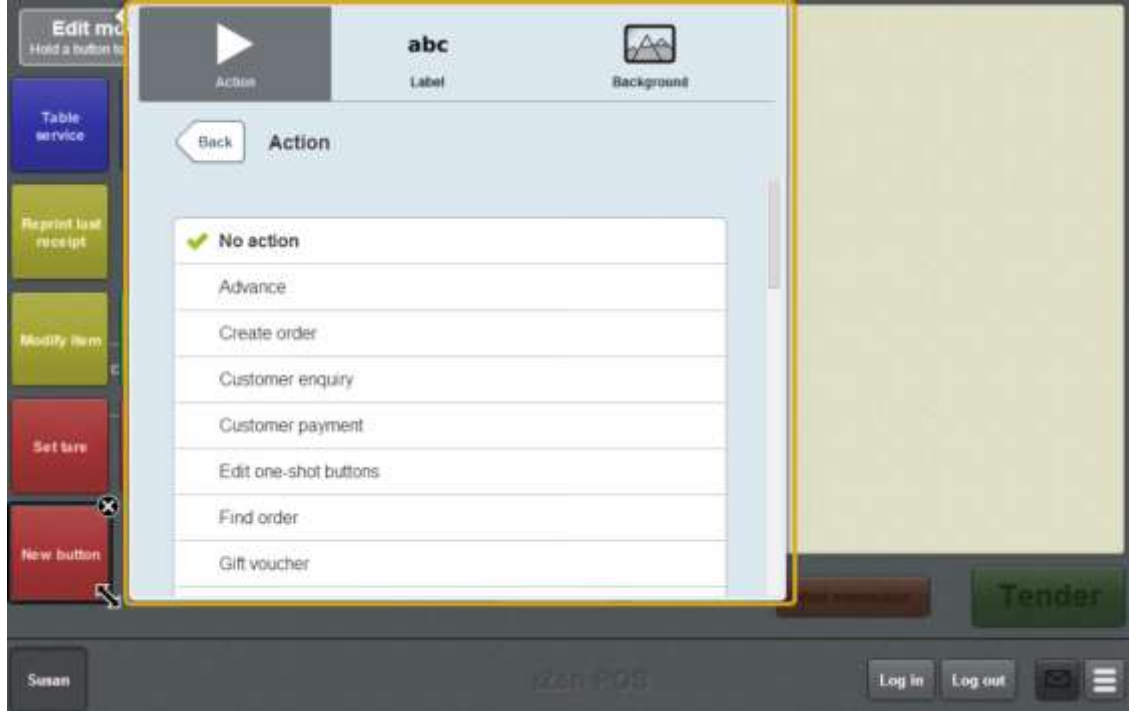

6. Press **Handover**.

The button is configured to open the Handover screen.

7. If you want to change the appearance or text of the button's label, see *Changing the appearance and text of a one-shot button label* on page [119.](#page-120-0)

8. If you want to change the background colour or image of the button, see *Changing the background colour or image of a one-shot button* on page [122.](#page-123-0)

**Note:** You can configure the terminal to require a supervisor's authorisation to perform this button's function. See *Terminal setup screen - Security tab* on page [50.](#page-51-0)

9. Press anywhere on the Transaction screen to close the One-shot button screen.

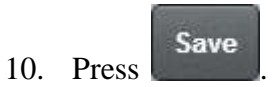

## **Creating a one-shot button to move a transaction to another table**

You can create a one-shot button to select a new table for an active transaction. If the transaction is currently assigned to a table, it is moved to the new table you select. If the transaction is not currently assigned to a table, it is assigned to the table you select.

To use the button, you must have a transaction selected. Pressing this button opens the Select table screen to allow you to choose which table to move the transaction to.

**Note:** You can only move a transaction to a free table. You cannot use this button to combine two tables.

To create a one-shot button to move a transaction to another table:

1. From the Transaction screen, press .

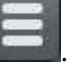

The Point of Sale menu is displayed.

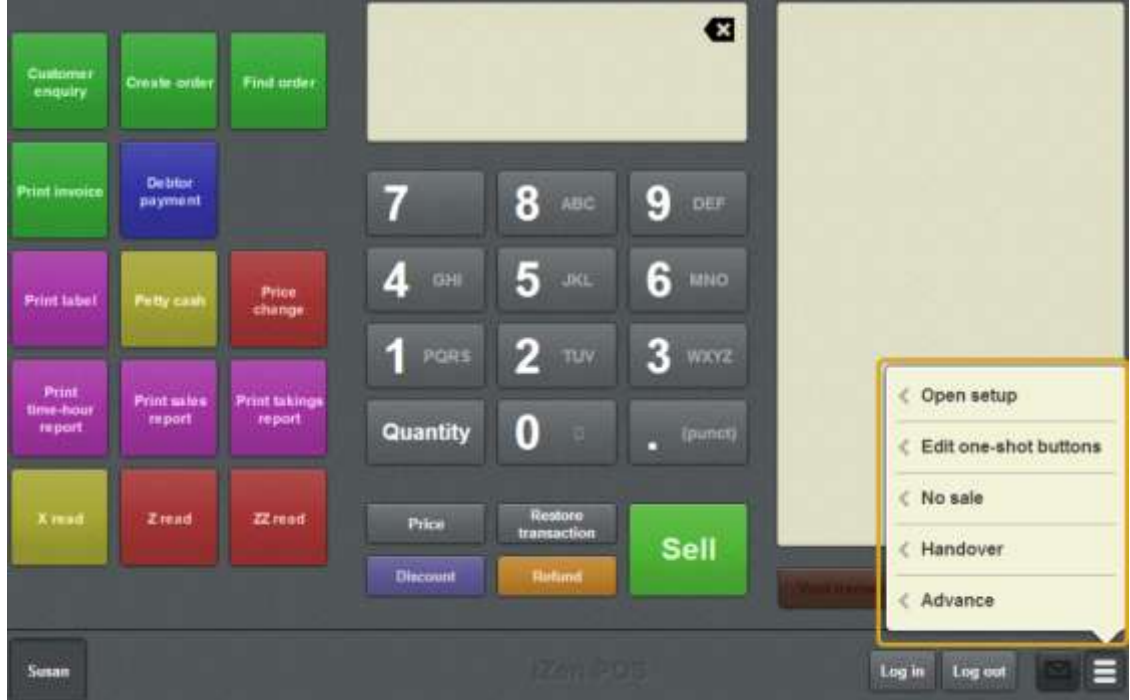

#### 2. Press **Edit one-shot buttons**.

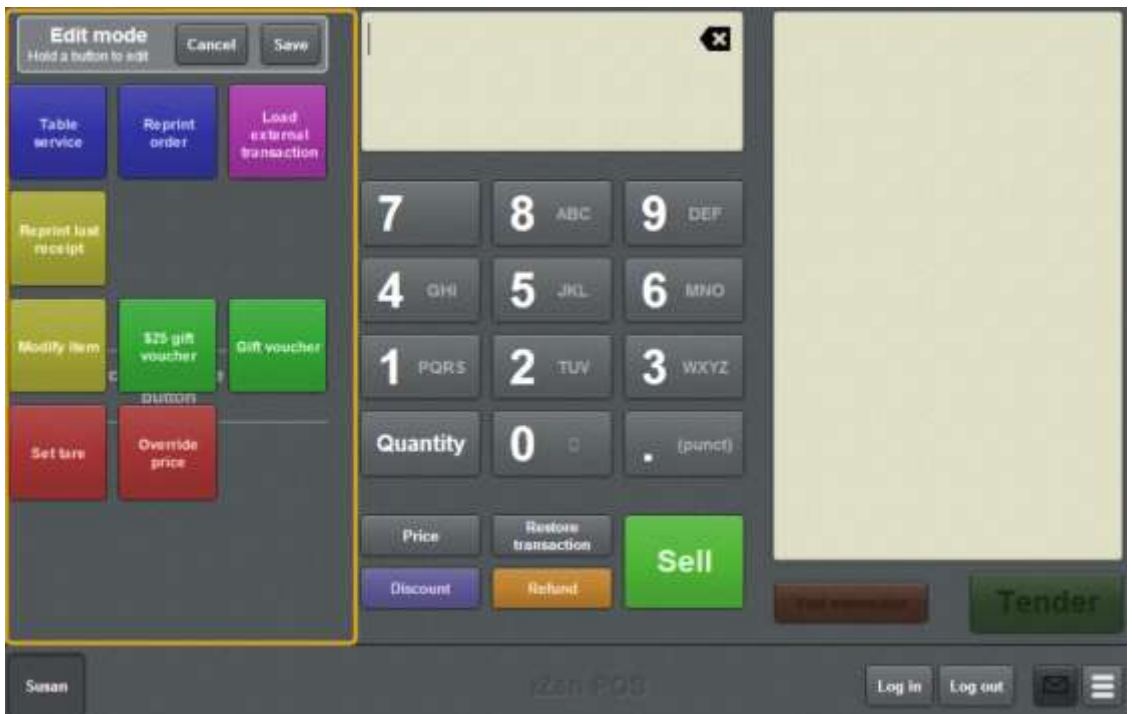

**Note:** You cannot use one-shot buttons while editing is enabled, with the exception of buttons that open one-shot button pages. Save or cancel your changes if you want to use the buttons.

3. Press and hold where you want the one-shot button to be placed.

The One-shot button screen is displayed.

**Note**: The Point of Sale displays the most recently-viewed tab of the One-shot button screen. This is useful if you want to quickly edit the same attributes of multiple buttons.

**Tip**: If you have already created a one-shot button, the Point of Sale matches the background and font of the closest one-shot button when creating a new button. If you need to create several buttons that look alike, create them near each other and then drag them to where you want them to appear.

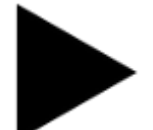

4. Press

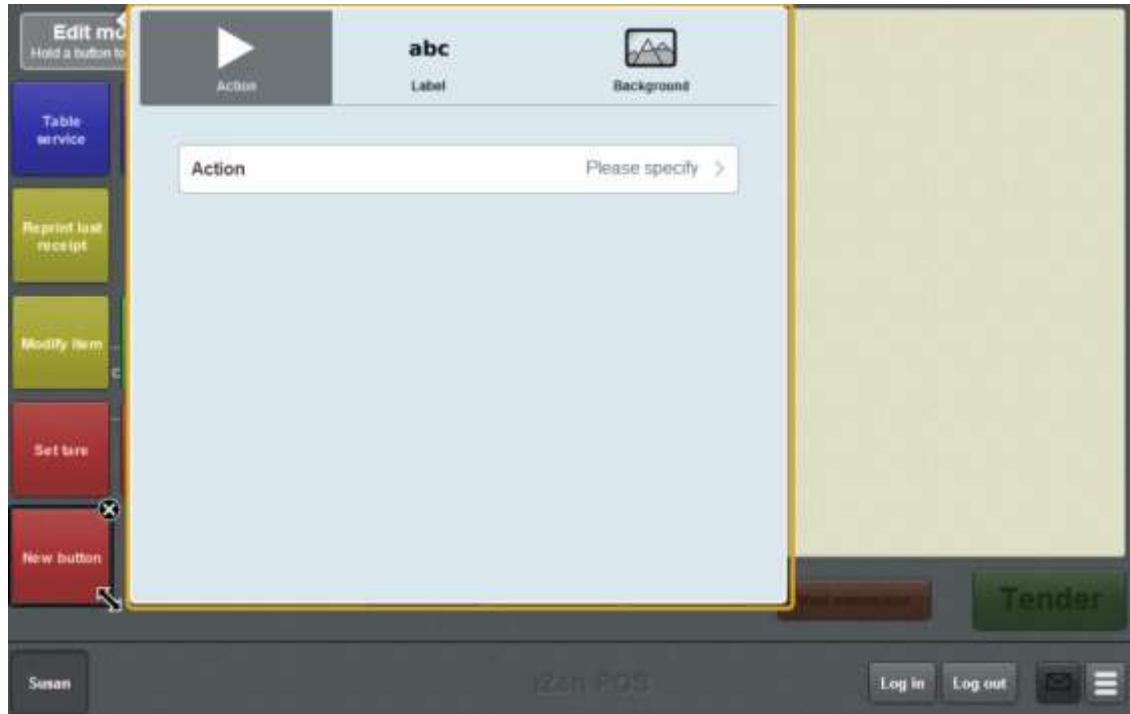

5. Press **Action**.

The list of available one-shot button actions is displayed.

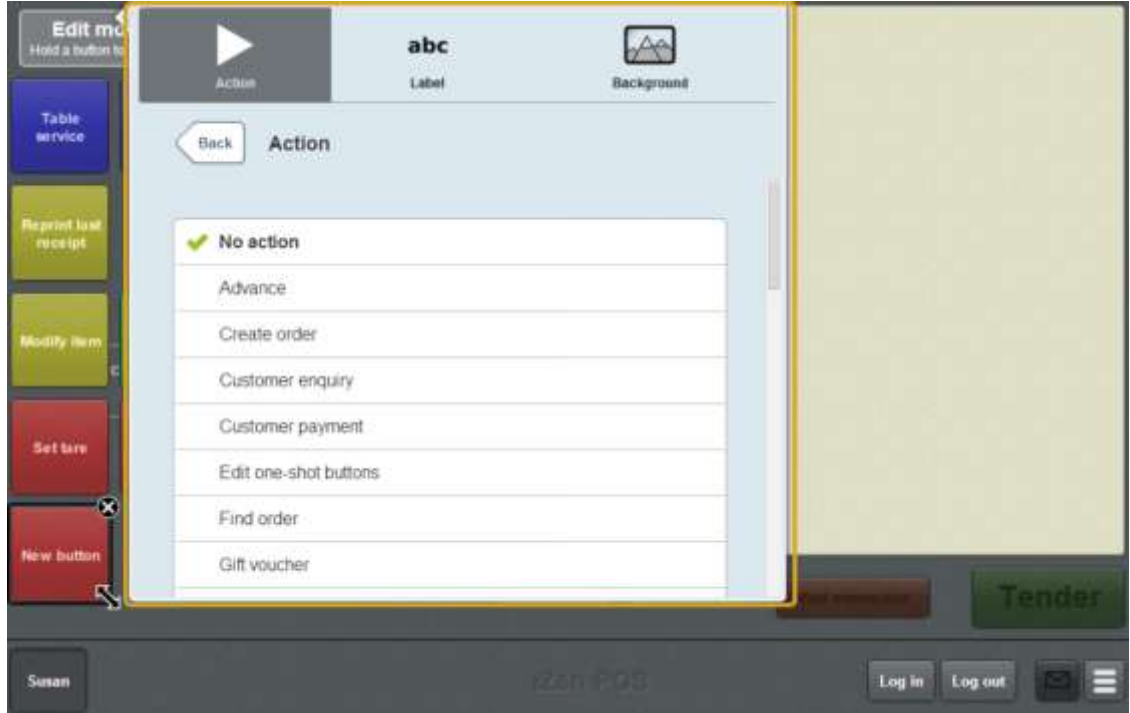

6. Press **Move table**.

The button is configured to open the Select table screen to select a free table to move to.

7. If you want to change the appearance or text of the button's label, see *Changing the appearance and text of a one-shot button label* on page [119.](#page-120-0)

- 8. If you want to change the background colour or image of the button, see *Changing the background colour or image of a one-shot button* on page [122.](#page-123-0)
- 9. Press anywhere on the Transaction screen to close the One-shot button screen.

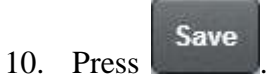

# **Creating a one-shot button to change an item's price on the Portal**

You can create a one-shot button to change the price of an item on the Point of Sale and send the new price to the Portal. Price changes affect all sites that sell that item, and can only be performed by operators with the Price Edit Portal privilege.

**Note:** If you want to create a one-shot button to temporarily override an item's price, see *Creating a one-shot button to override an item price* on page [216.](#page-217-0)

To create a one-shot button to override an item price:

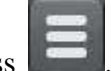

1. From the Transaction screen, press .

The Point of Sale menu is displayed.

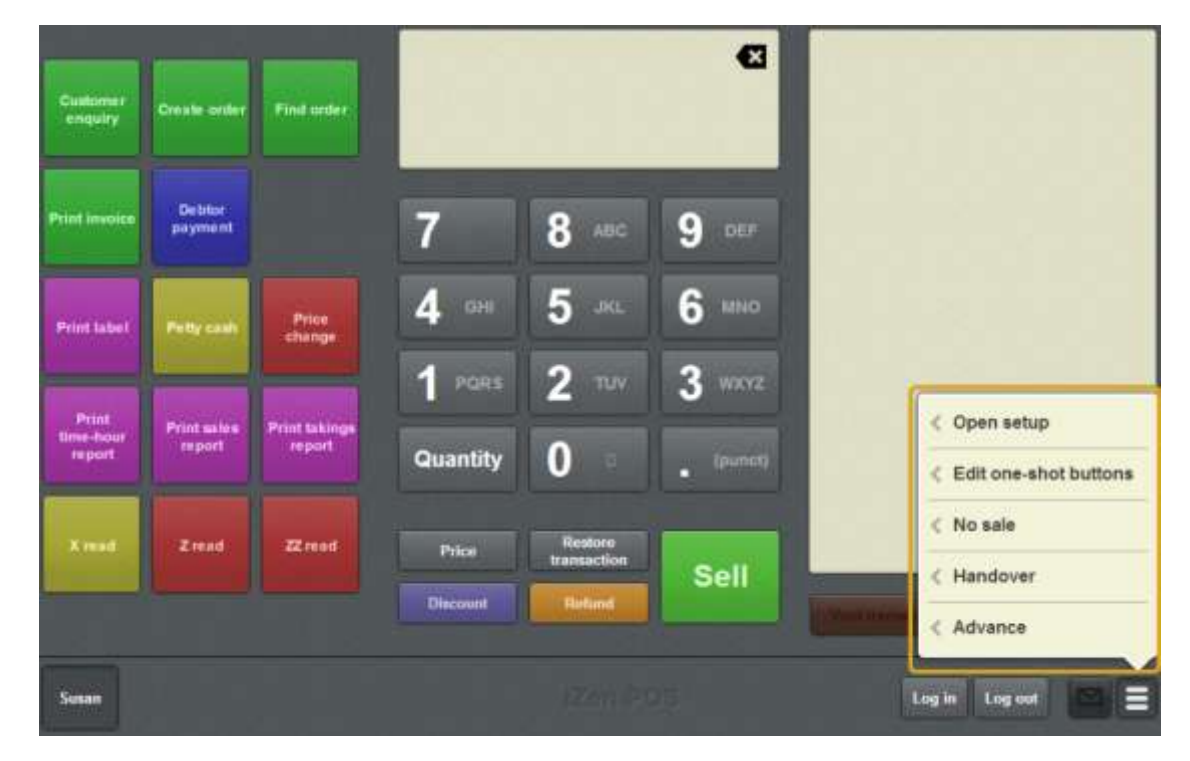

### 2. Press **Edit one-shot buttons**.

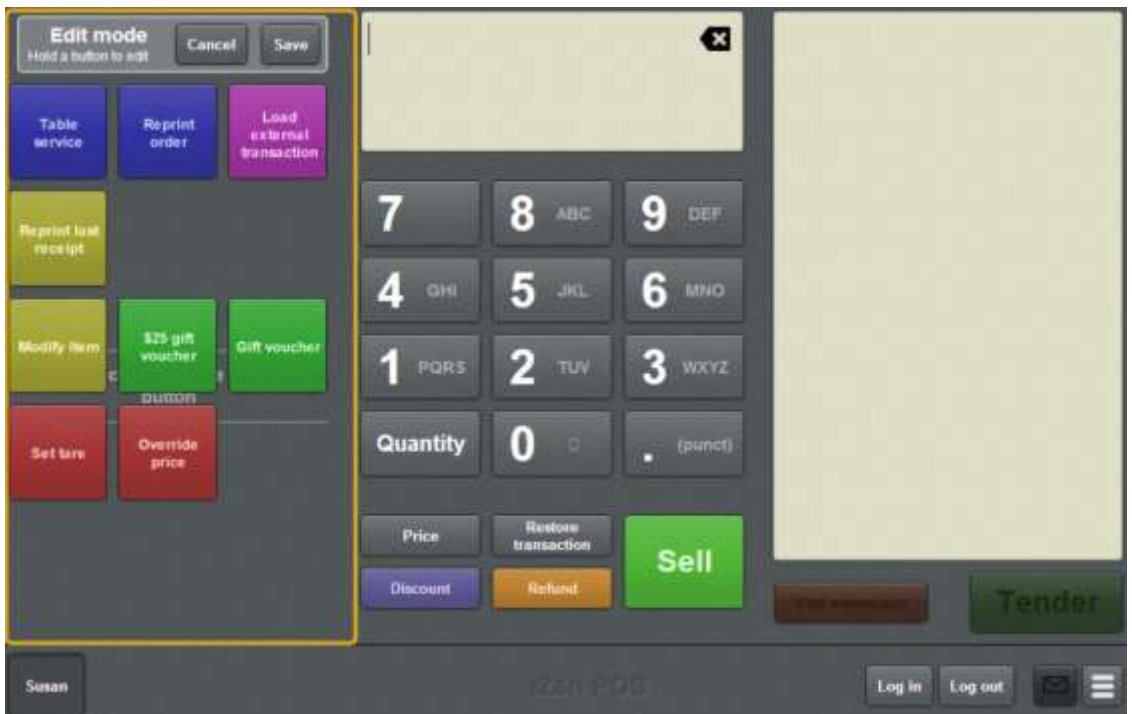

**Note:** You cannot use one-shot buttons while editing is enabled, with the exception of buttons that open one-shot button pages. Save or cancel your changes if you want to use the buttons.

3. Press and hold where you want the one-shot button to be placed.

The One-shot button screen is displayed.

**Note**: The Point of Sale displays the most recently-viewed tab of the One-shot button screen. This is useful if you want to quickly edit the same attributes of multiple buttons.

**Tip**: If you have already created a one-shot button, the Point of Sale matches the background and font of the closest one-shot button when creating a new button. If you need to create several buttons that look alike, create them near each other and then drag them to where you want them to appear.

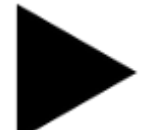

4. Press

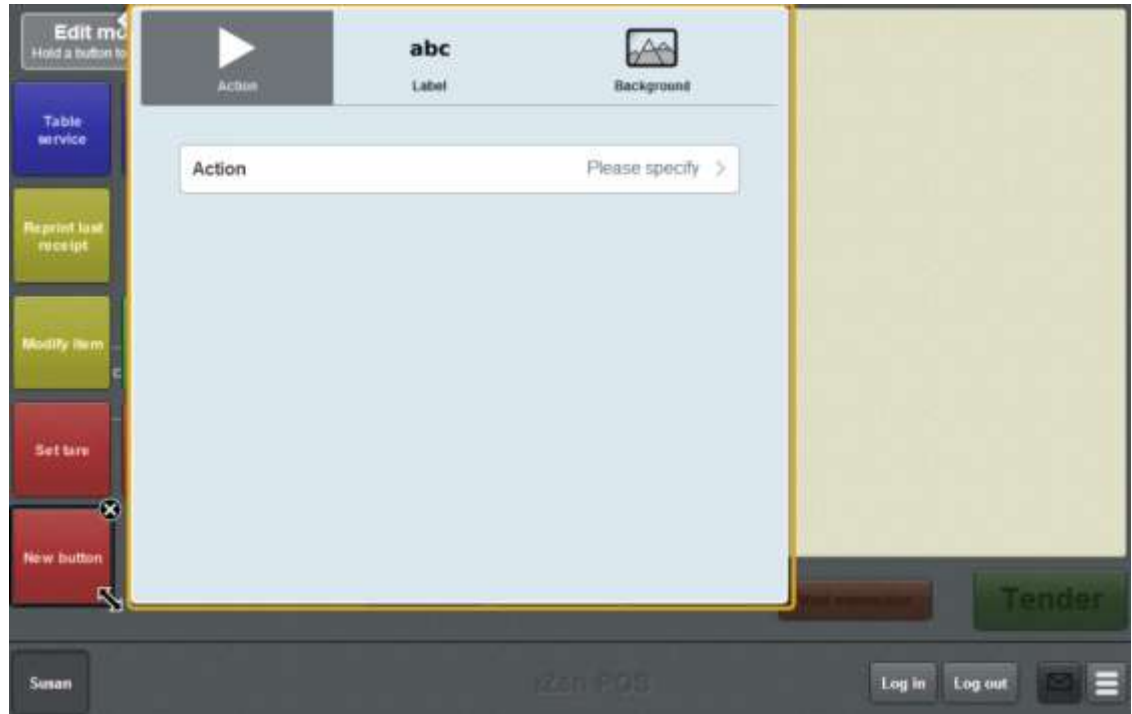

5. Press **Action**.

The list of available one-shot button actions is displayed.

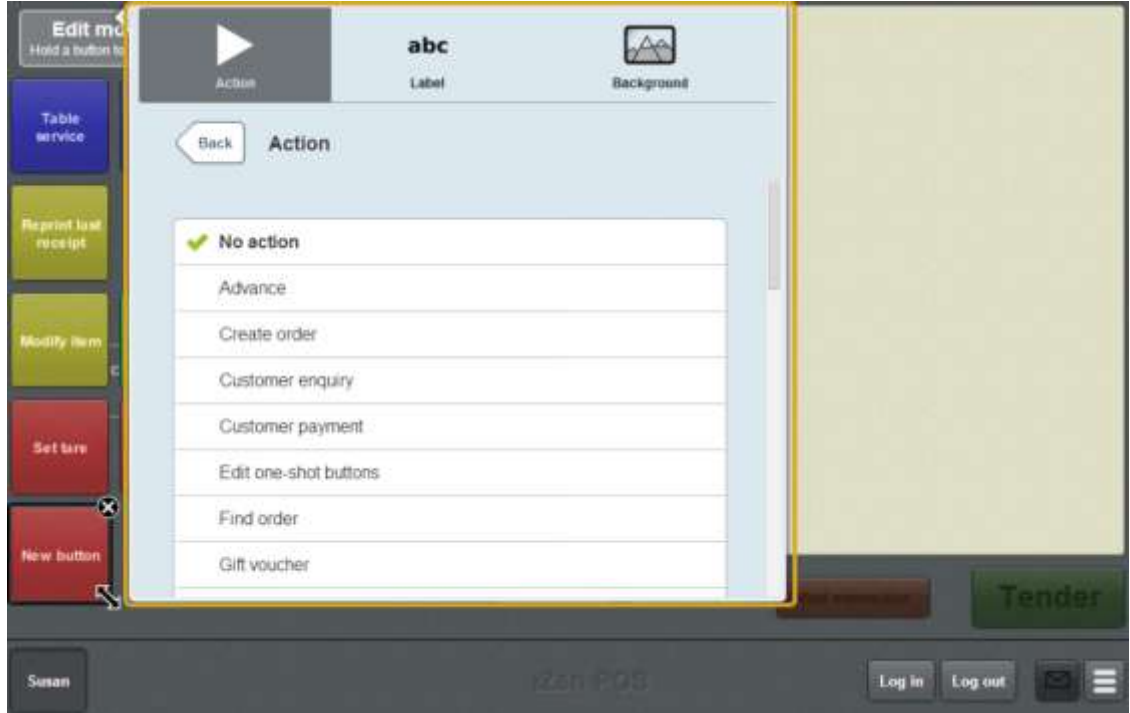

6. Press **Price change**.

The button is configured to change the price of an item and send the new price to the Portal.

7. If you want to change the appearance or text of the button's label, see *Changing the appearance and text of a one-shot button label* on page [119.](#page-120-0)

8. If you want to change the background colour or image of the button, see *Changing the background colour or image of a one-shot button* on page [122.](#page-123-0)

**Note:** You can configure the terminal to require a supervisor's authorisation to perform this button's function. See *Terminal setup screen - Security tab* on page [50.](#page-51-0)

9. Press anywhere on the Transaction screen to close the One-shot button screen.

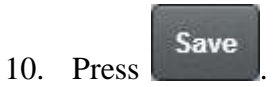

## **Creating a one-shot button to record no-sales**

You can create a one-shot button to record a no-sale.

**Note:** You can record a no-sale without creating a one-shot button. See *Recording a nosale* on page [354.](#page-355-0)

To create a one-shot button to record a no-sale:

1. From the Transaction screen, press .

The Point of Sale menu is displayed.

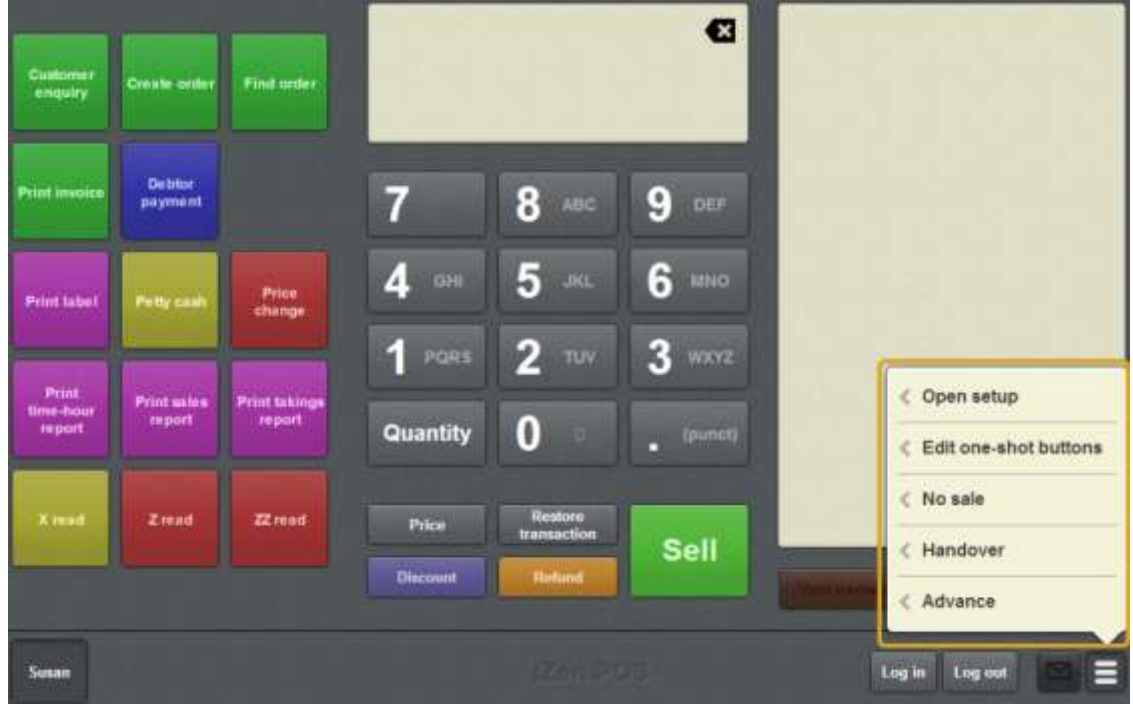

2. Press **Edit one-shot buttons**.

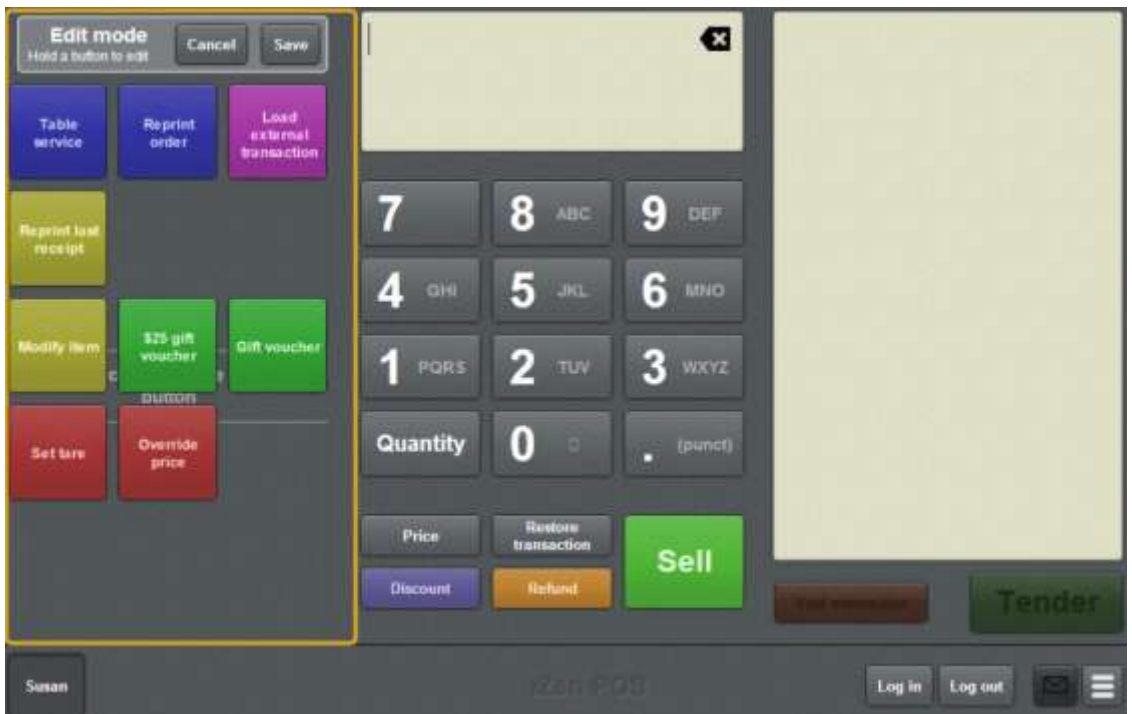

**Note:** You cannot use one-shot buttons while editing is enabled, with the exception of buttons that open one-shot button pages. Save or cancel your changes if you want to use the buttons.

3. Press and hold where you want the one-shot button to be placed.

The One-shot button screen is displayed.

**Note**: The Point of Sale displays the most recently-viewed tab of the One-shot button screen. This is useful if you want to quickly edit the same attributes of multiple buttons.

**Tip**: If you have already created a one-shot button, the Point of Sale matches the background and font of the closest one-shot button when creating a new button. If you need to create several buttons that look alike, create them near each other and then drag them to where you want them to appear.

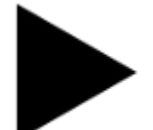

4. Press

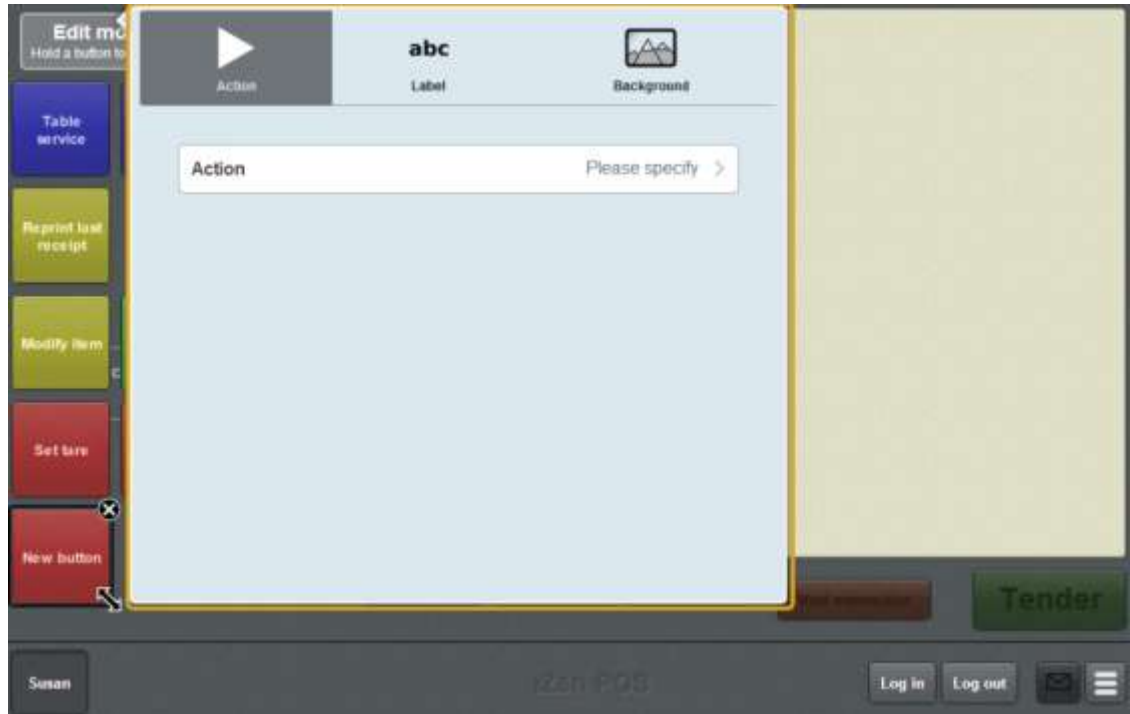

5. Press **Action**.

The list of available one-shot button actions is displayed.

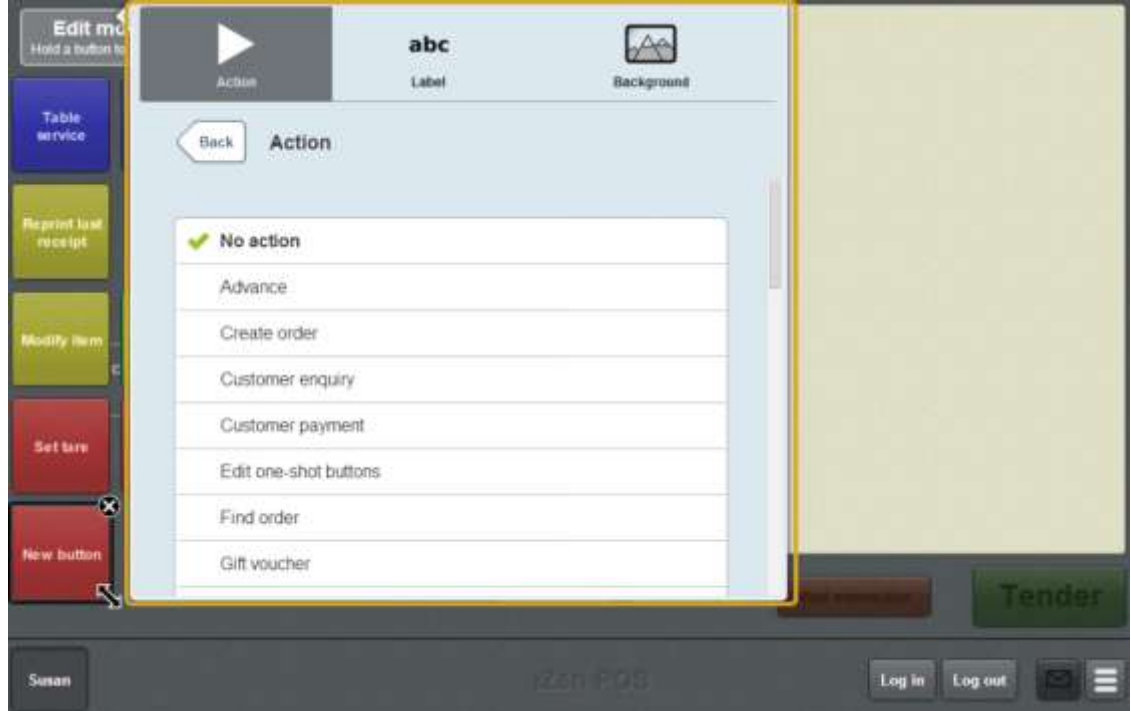

6. Press **No sale**.

The button is configured to record a no-sale.

7. If you want to change the appearance or text of the button's label, see *Changing the appearance and text of a one-shot button label* on page [119.](#page-120-0)

8. If you want to change the background colour or image of the button, see *Changing the background colour or image of a one-shot button* on page [122.](#page-123-0)

**Note:** You can configure the terminal to require a supervisor's authorisation to perform this button's function. See *Terminal setup screen - Security tab* on page [50.](#page-51-0)

9. Press anywhere on the Transaction screen to close the One-shot button screen.

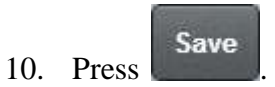

## **Creating a one-shot button to reprint an order**

You can create a one-shot button to reprint a table order in the kitchen.

To create a one-shot button to reprint a table order:

1. From the Transaction screen, press .

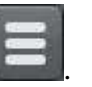

The Point of Sale menu is displayed.

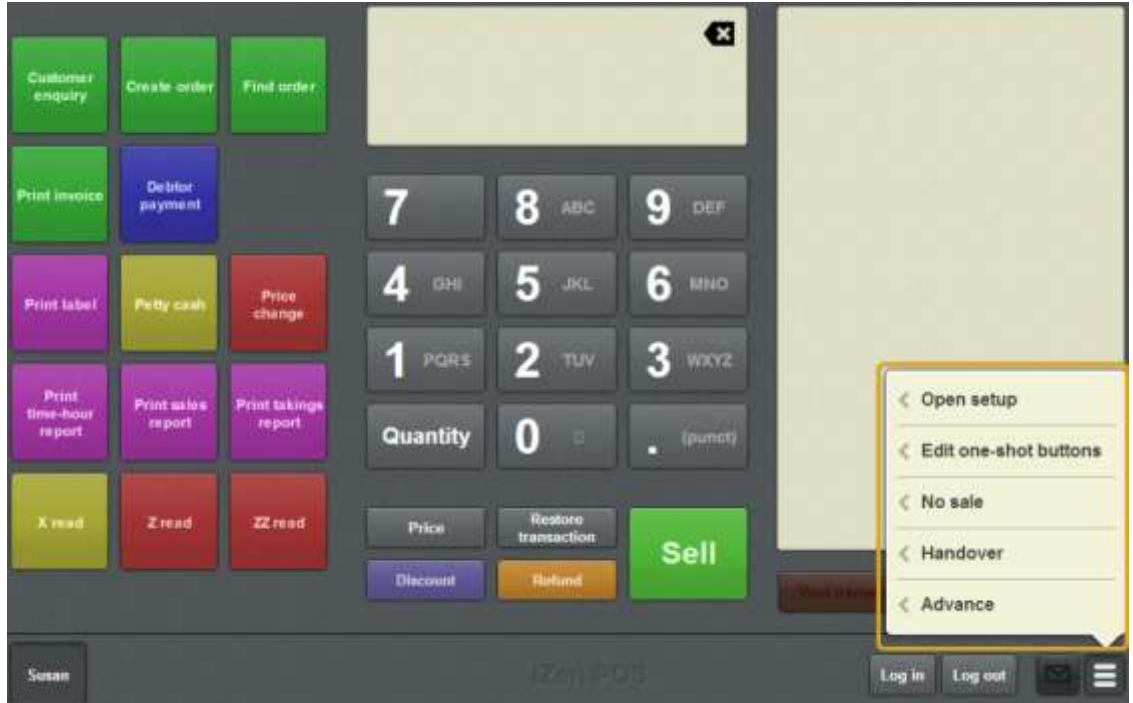

## 2. Press **Edit one-shot buttons**.

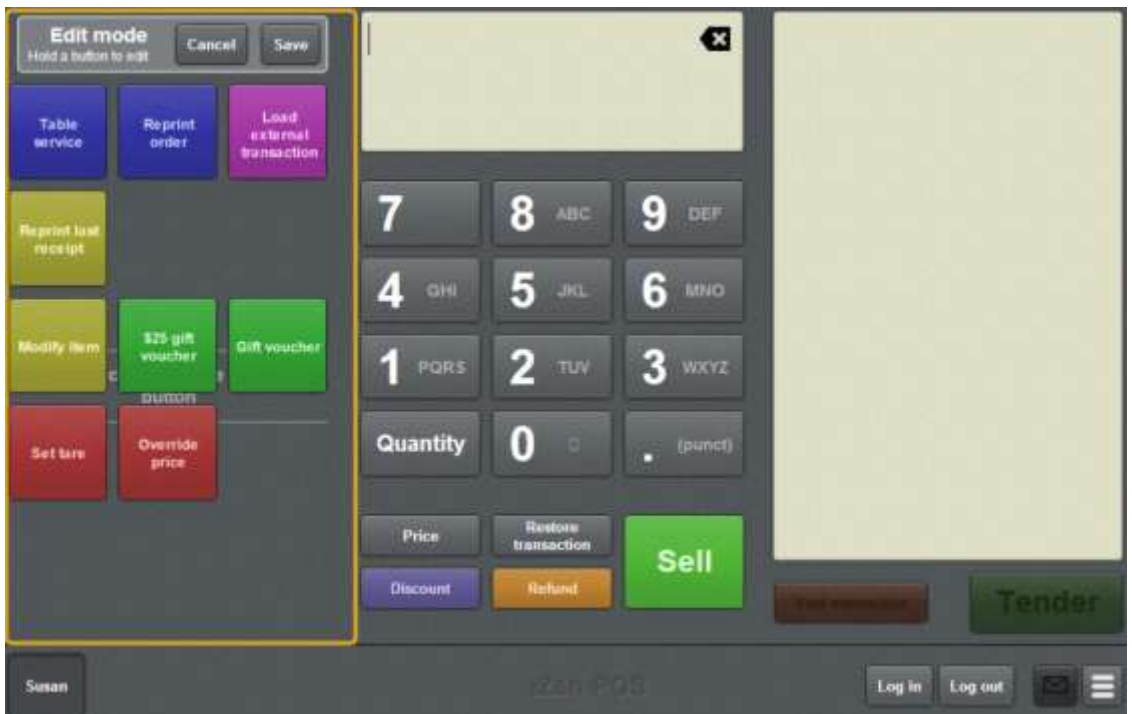

**Note:** You cannot use one-shot buttons while editing is enabled, with the exception of buttons that open one-shot button pages. Save or cancel your changes if you want to use the buttons.

3. Press and hold where you want the one-shot button to be placed.

The One-shot button screen is displayed.

**Note**: The Point of Sale displays the most recently-viewed tab of the One-shot button screen. This is useful if you want to quickly edit the same attributes of multiple buttons.

**Tip**: If you have already created a one-shot button, the Point of Sale matches the background and font of the closest one-shot button when creating a new button. If you need to create several buttons that look alike, create them near each other and then drag them to where you want them to appear.

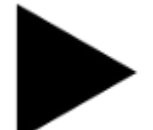

4. Press

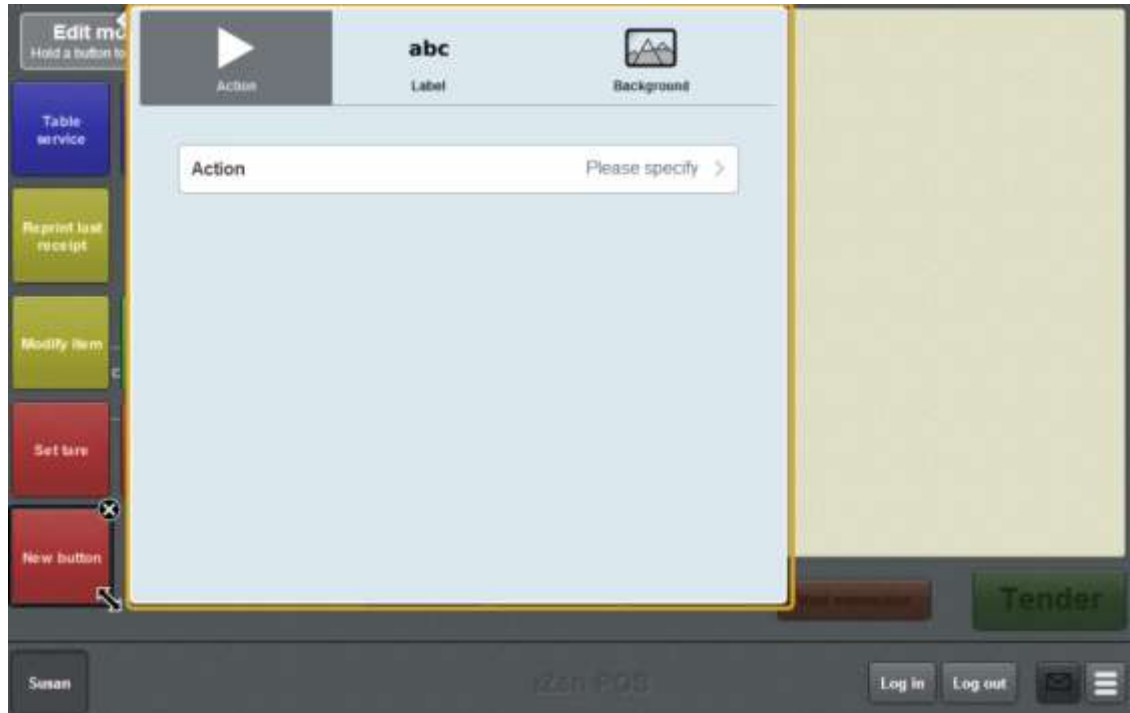

5. Press **Action**.

The list of available one-shot button actions is displayed.

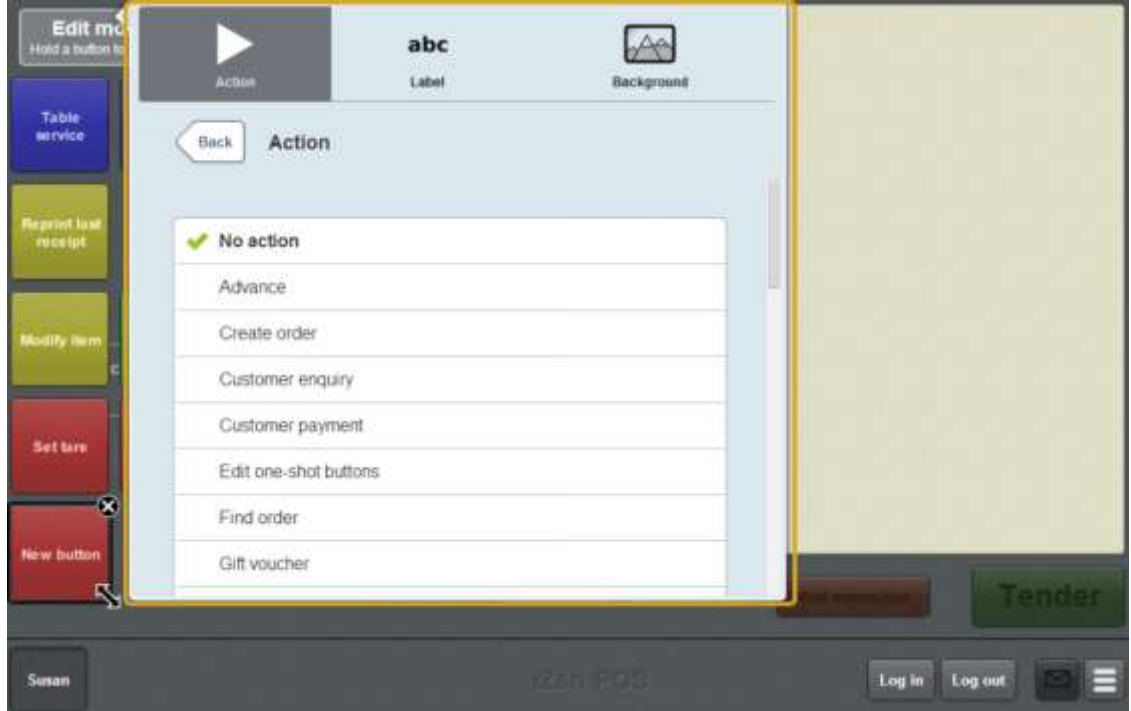

6. Press **Reprint order**.

The button is configured to reprint the order of the selected table.

7. If you want to change the appearance or text of the button's label, see *Changing the appearance and text of a one-shot button label* on page [119.](#page-120-0)

8. If you want to change the background colour or image of the button, see *Changing the background colour or image of a one-shot button* on page [122.](#page-123-0)

**Note:** You can configure the terminal to require a supervisor's authorisation to perform this button's function. See *Terminal setup screen - Security tab* on page [50.](#page-51-0)

9. Press anywhere on the Transaction screen to close the One-shot button screen.

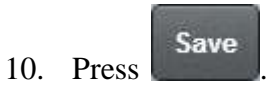

## **Creating a one-shot button to sell or look up an item**

You can create a one-shot button to find a specified item and either:

- Display the item in the Item field.
- Add the item to the transaction.

To create a one-shot button to find an item:

1. From the Transaction screen, press .

The Point of Sale menu is displayed.

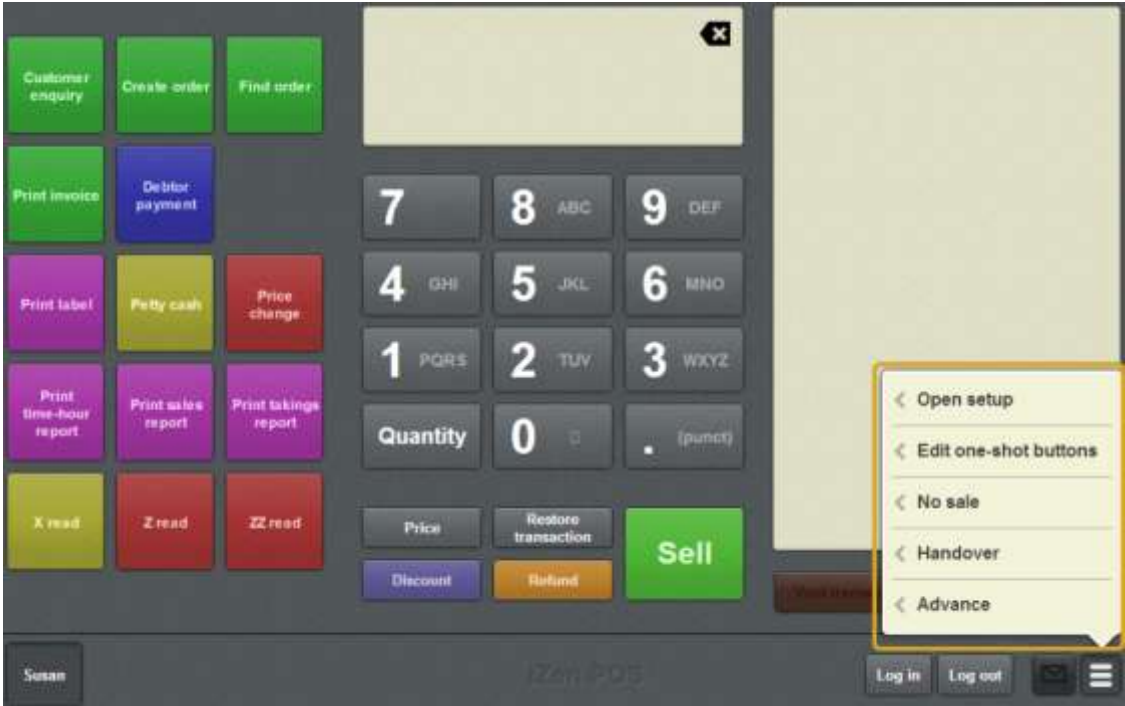

2. Press **Edit one-shot buttons**.

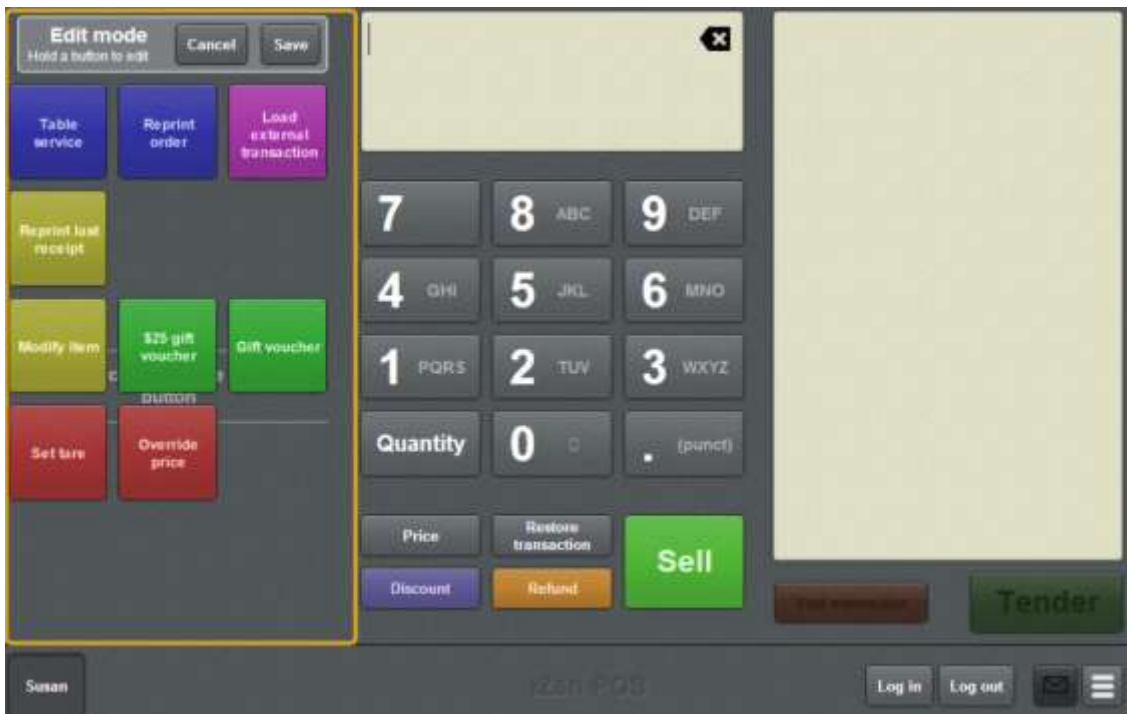

**Note:** You cannot use one-shot buttons while editing is enabled, with the exception of buttons that open one-shot button pages. Save or cancel your changes if you want to use the buttons.

3. Press and hold where you want the one-shot button to be placed.

The One-shot button screen is displayed.

**Note**: The Point of Sale displays the most recently-viewed tab of the One-shot button screen. This is useful if you want to quickly edit the same attributes of multiple buttons.

**Tip**: If you have already created a one-shot button, the Point of Sale matches the background and font of the closest one-shot button when creating a new button. If you need to create several buttons that look alike, create them near each other and then drag them to where you want them to appear.

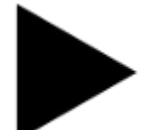

4. Press

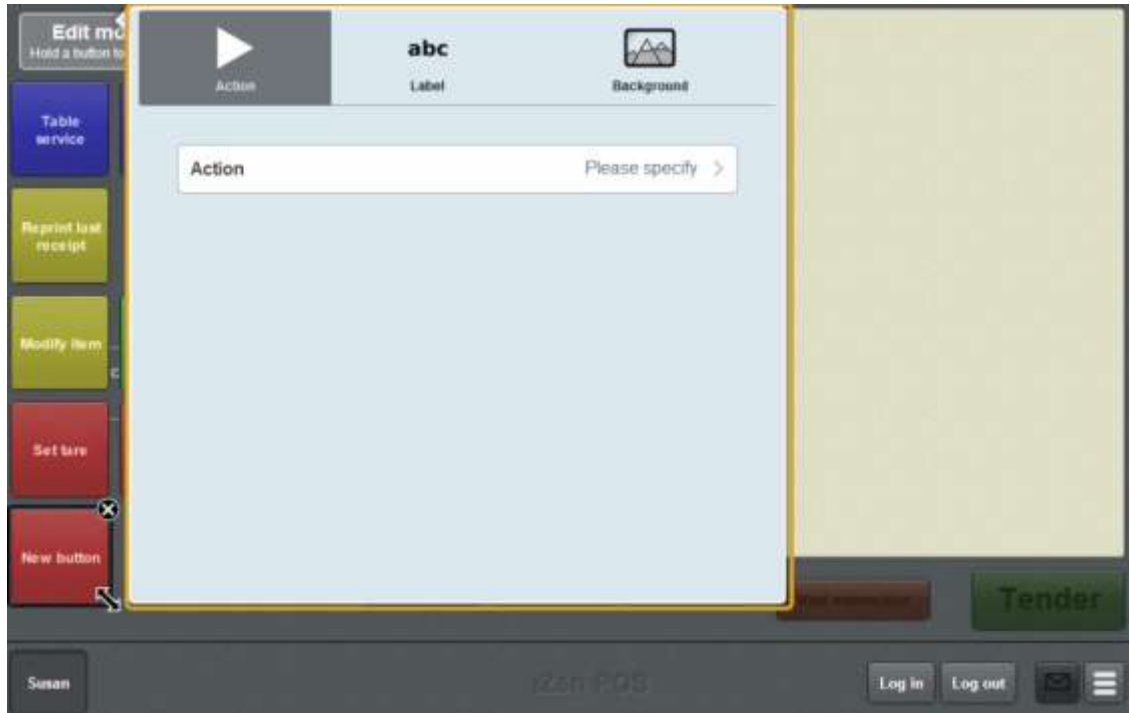

5. Press **Action**.

The list of available one-shot button actions is displayed.

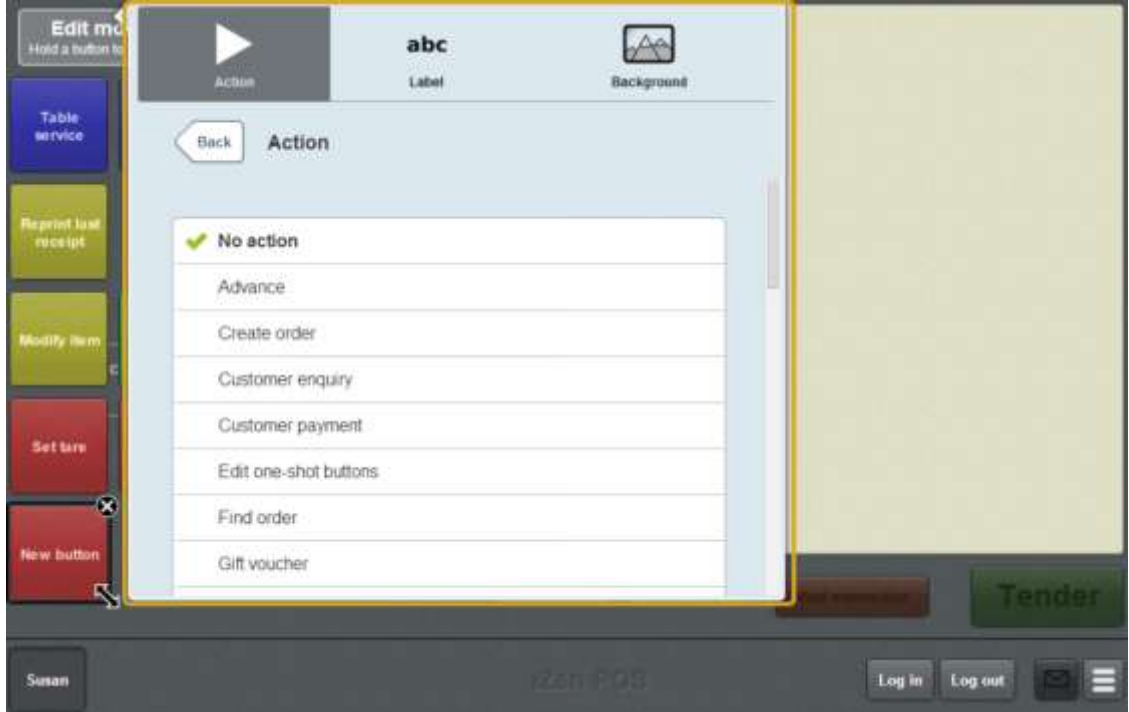

- 6. Press **Sell item**.
- 7. Press **Item**.

The first twenty items in the product master are displayed.

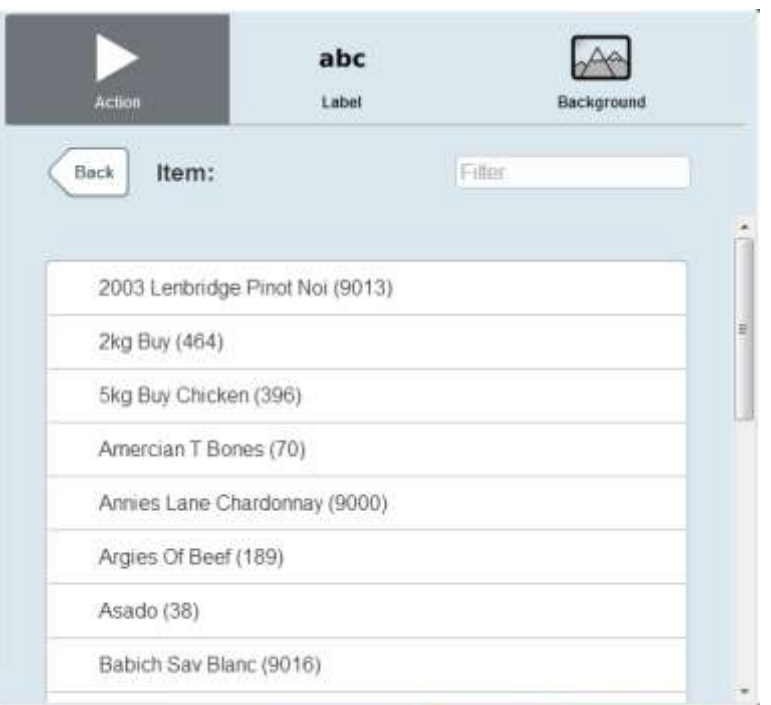

8. Type part or all of the item name in the **Filter** field. The list is filtered to the first twenty items that match your selection.

**Note:** The filter searches from the beginning of each word in the item name, not mid-word. For example, "re" returns all items with "**re**d" and "**re**ady" in the name, but does not return items with "g**re**en".

9. Select the item.

The button is configured to select the item.

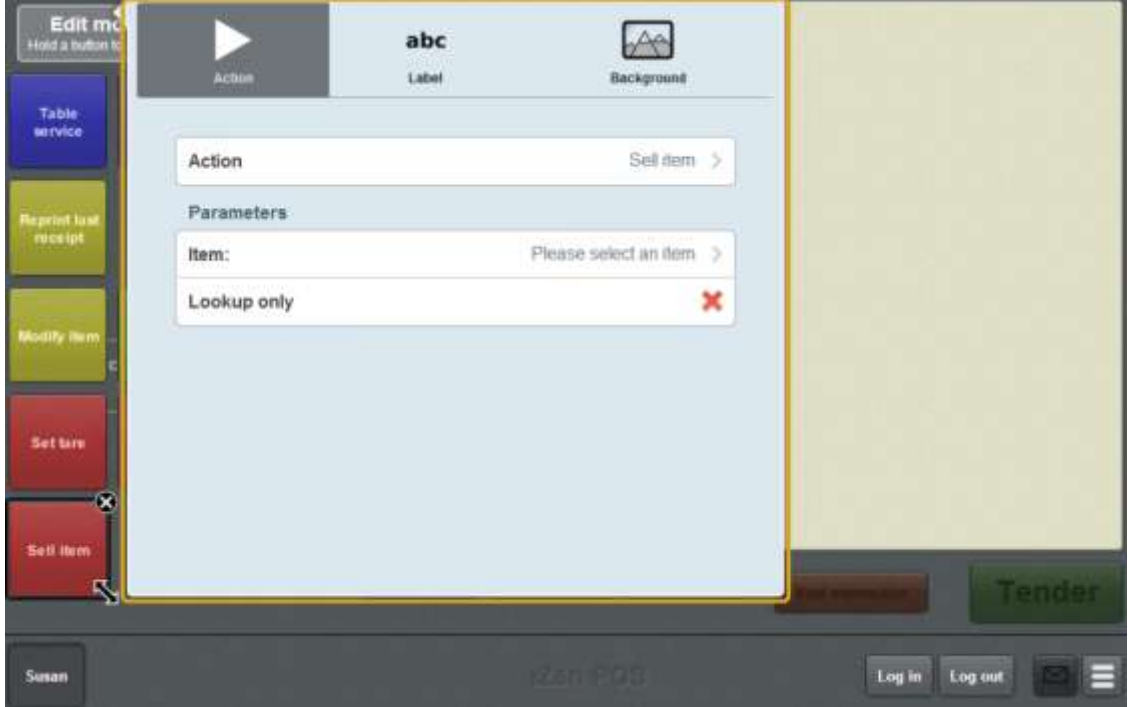

10. Select  $(\vee)$  the **Lookup only** field if you want the one-shot button to find the item but not add it to the transaction.

Otherwise the item is automatically added to the transaction when the one-shot button is pressed.

**Note:** The button uses the label specified in the Portal **POS Label** field or, if that field is blank, the Portal **POS Description** field.

- 11. If you want to change the appearance or text of the button's label, see *Changing the appearance and text of a one-shot button label* on page [119.](#page-120-0)
- 12. If you want to change the background colour or image of the button, see *Changing the background colour or image of a one-shot button* on page [122.](#page-123-0)

**Note:** You can configure the terminal to require a supervisor's authorisation to perform this button's function. See *Terminal setup screen - Security tab* on page [50.](#page-51-0)

13. Press anywhere on the Transaction screen to close the One-shot button screen.

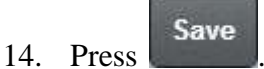

## **Creating a one-shot button to set a discount**

You can create a one-shot button to set a discount of an item to:

- A specific discount.
- A discount selected by the operator.

**Note:** You can still add or remove a discount without creating a one-shot button. See *Applying a discount to an item* on page [434.](#page-435-0) Also see *Removing or changing a discount from an item* on page [437.](#page-438-0)

To create a one-shot button to set a discount:

1. From the Transaction screen, press .

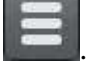

The Point of Sale menu is displayed.

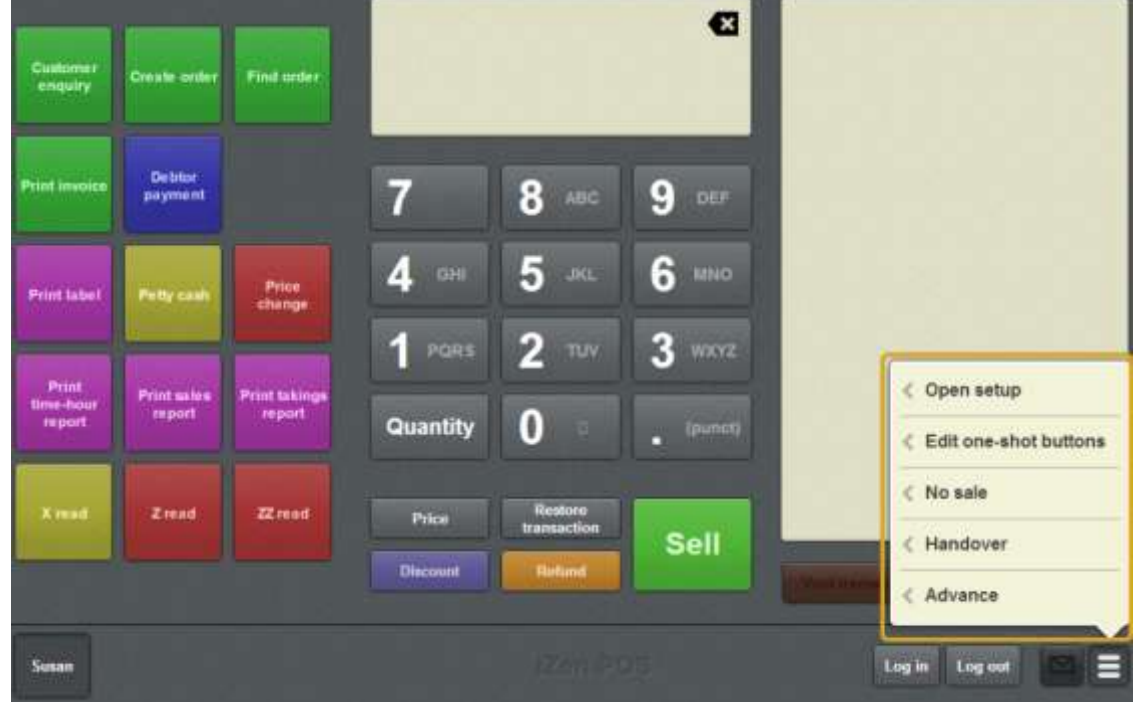

#### 2. Press **Edit one-shot buttons**.

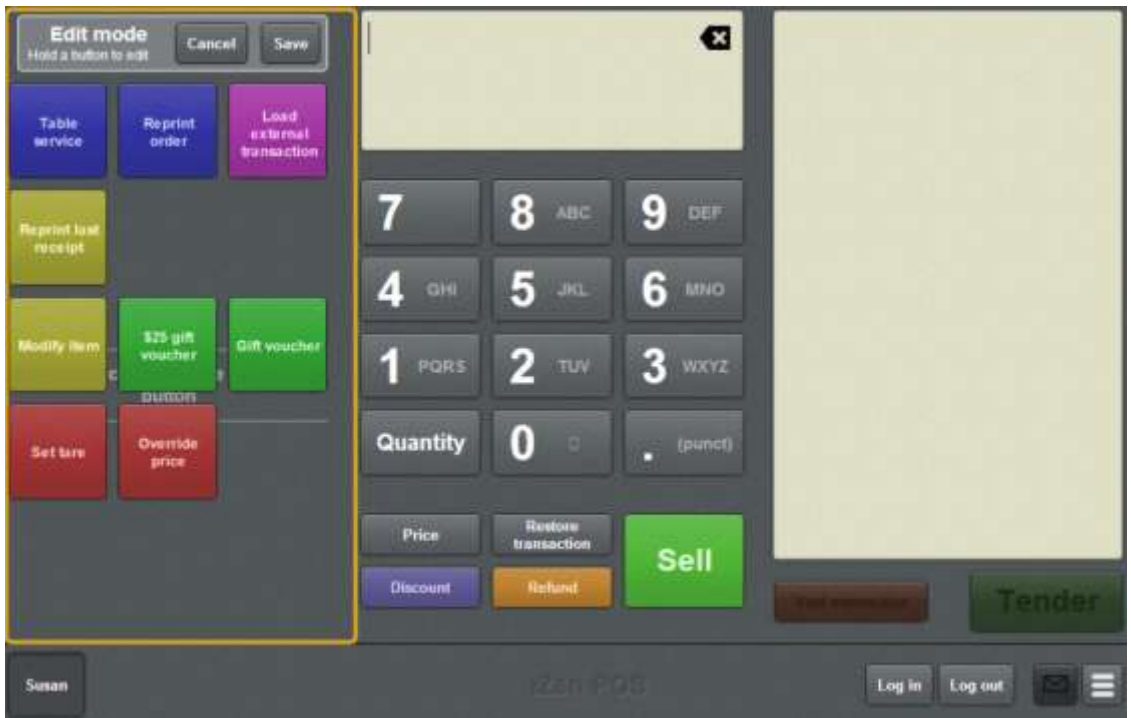

**Note:** You cannot use one-shot buttons while editing is enabled, with the exception of buttons that open one-shot button pages. Save or cancel your changes if you want to use the buttons.

3. Press and hold where you want the one-shot button to be placed.

The One-shot button screen is displayed.

**Note**: The Point of Sale displays the most recently-viewed tab of the One-shot button screen. This is useful if you want to quickly edit the same attributes of multiple buttons.

**Tip**: If you have already created a one-shot button, the Point of Sale matches the background and font of the closest one-shot button when creating a new button. If you need to create several buttons that look alike, create them near each other and then drag them to where you want them to appear.

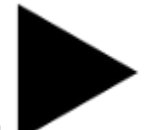

4. Press

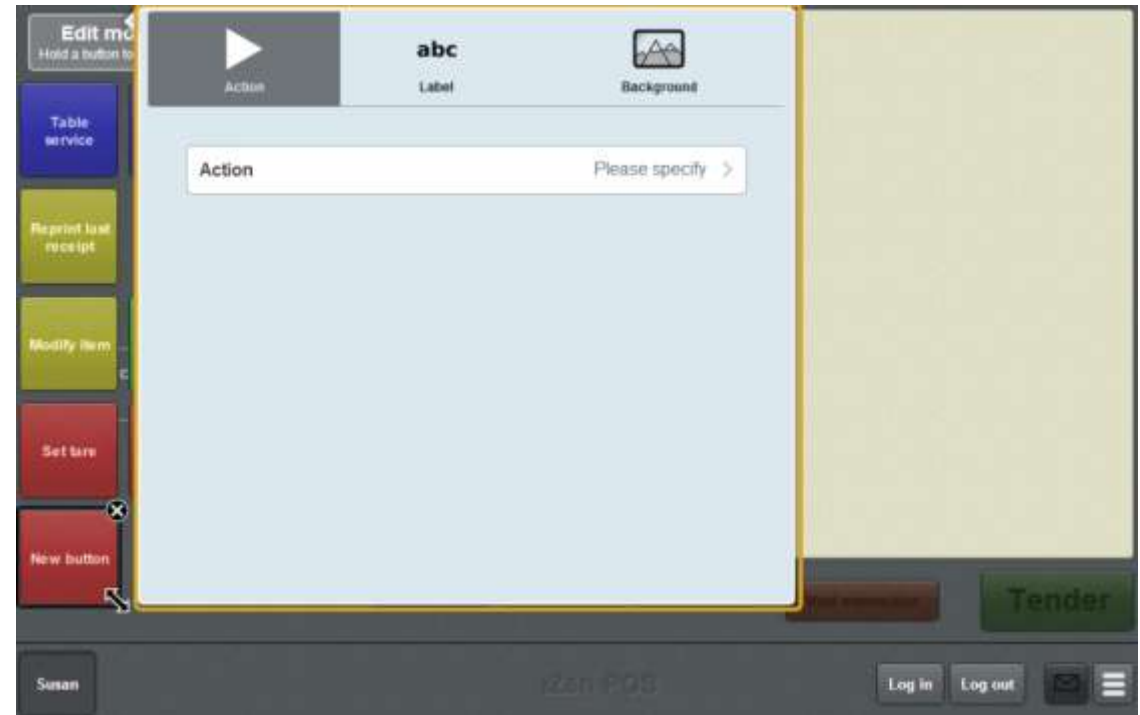

5. Press **Action**.

The list of available one-shot button actions is displayed.

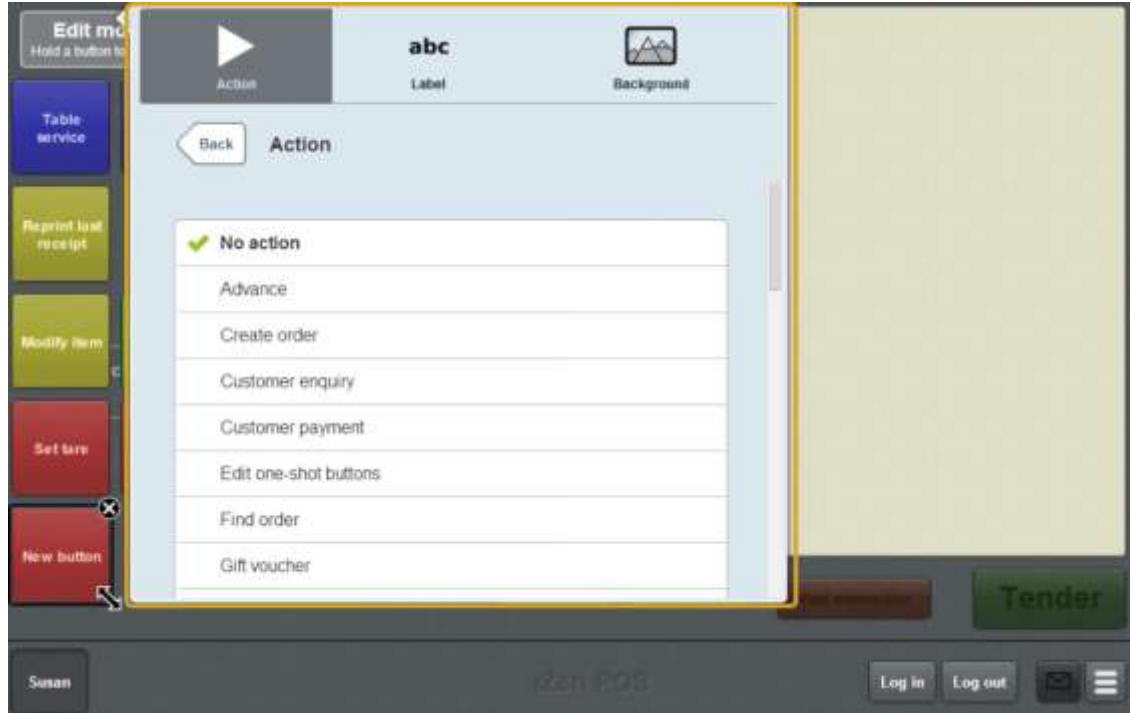

6. Press **Set item discount**.

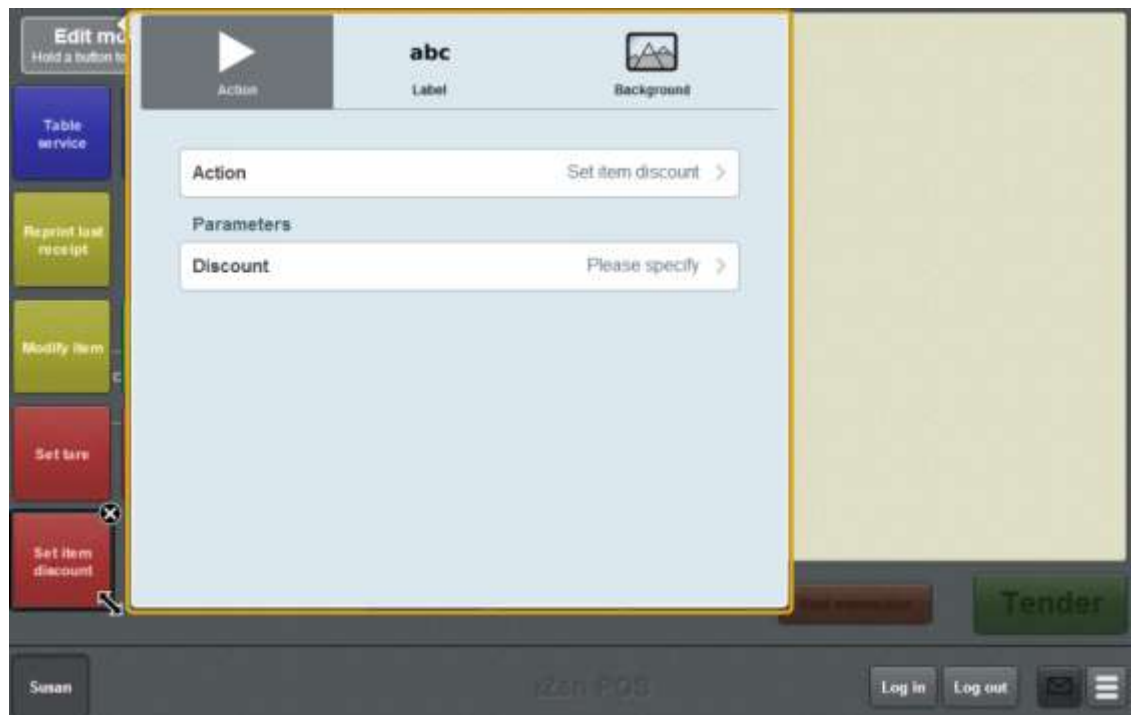

7. Press **Discount**.

The **Discounts** screen is displayed.

**Note:** The available discounts depend on your Portal configuration.

8. Press the discount you want the button to select.

**Tip:** If you want operators to be prompted for a discount amount, press **Set discount**.

The one-shot button is configured to set the selected discount.

- 9. If you want to change the appearance or text of the button's label, see *Changing the appearance and text of a one-shot button label* on page [119.](#page-120-0)
- 10. If you want to change the background colour or image of the button, see *Changing the background colour or image of a one-shot button* on page [122.](#page-123-0)

**Note:** You can configure the terminal to require a supervisor's authorisation to perform this button's function. See *Terminal setup screen - Security tab* on page [50.](#page-51-0)

11. Press anywhere on the Transaction screen to close the One-shot button screen.

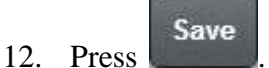

## **Creating a one-shot button to edit item quantities**

You can create a one-shot button to set the quantity of an item to:

- a specific quantity, for example a set of five
- a quantity specified by the operator.

**Note:** You can still set an item's quantity without creating a one-shot button. See *Changing an item's quantity* on page [429.](#page-430-0)

To create a one-shot button to set the quantity:

1. From the Transaction screen, press .

The Point of Sale menu is displayed.

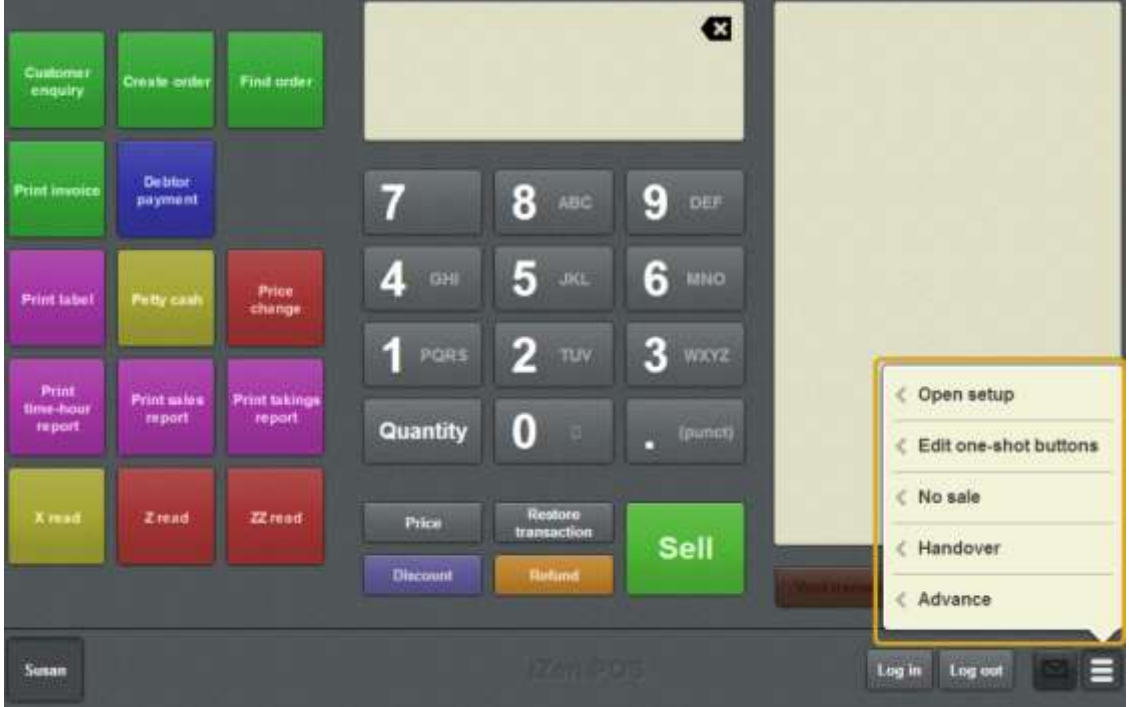

### 2. Press **Edit one-shot buttons**.

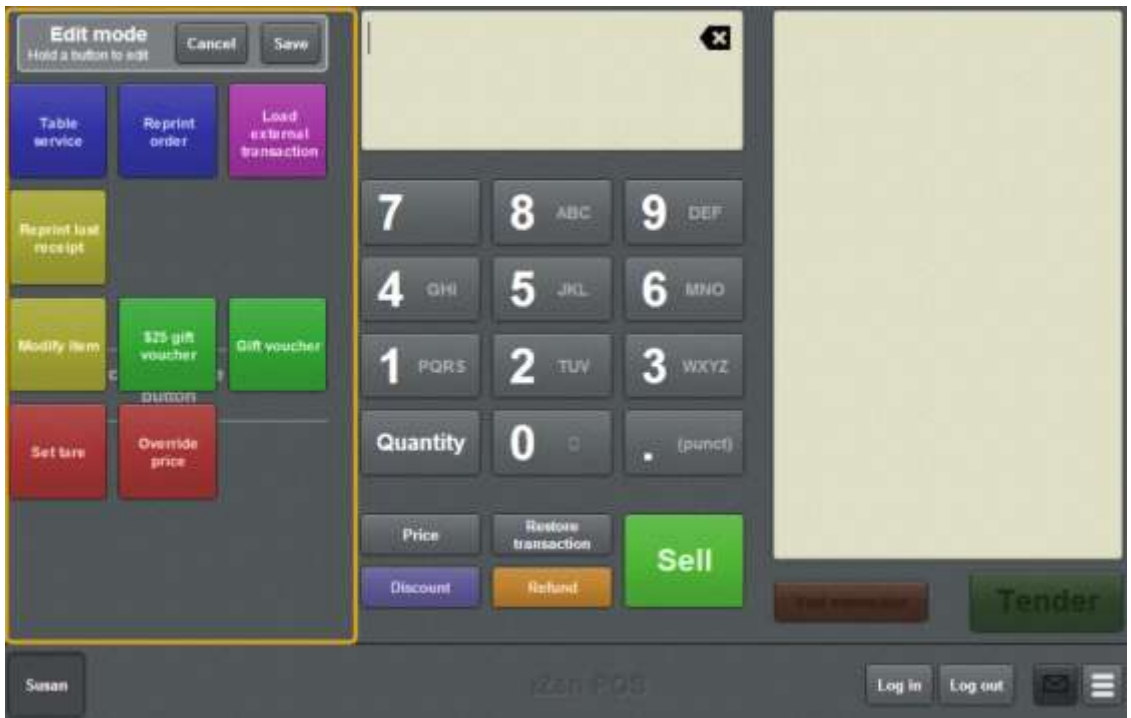

**Note:** You cannot use one-shot buttons while editing is enabled, with the exception of buttons that open one-shot button pages. Save or cancel your changes if you want to use the buttons.

3. Press and hold where you want the one-shot button to be placed.

The One-shot button screen is displayed.

**Note**: The Point of Sale displays the most recently-viewed tab of the One-shot button screen. This is useful if you want to quickly edit the same attributes of multiple buttons.

**Tip**: If you have already created a one-shot button, the Point of Sale matches the background and font of the closest one-shot button when creating a new button. If you need to create several buttons that look alike, create them near each other and then drag them to where you want them to appear.

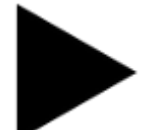

4. Press

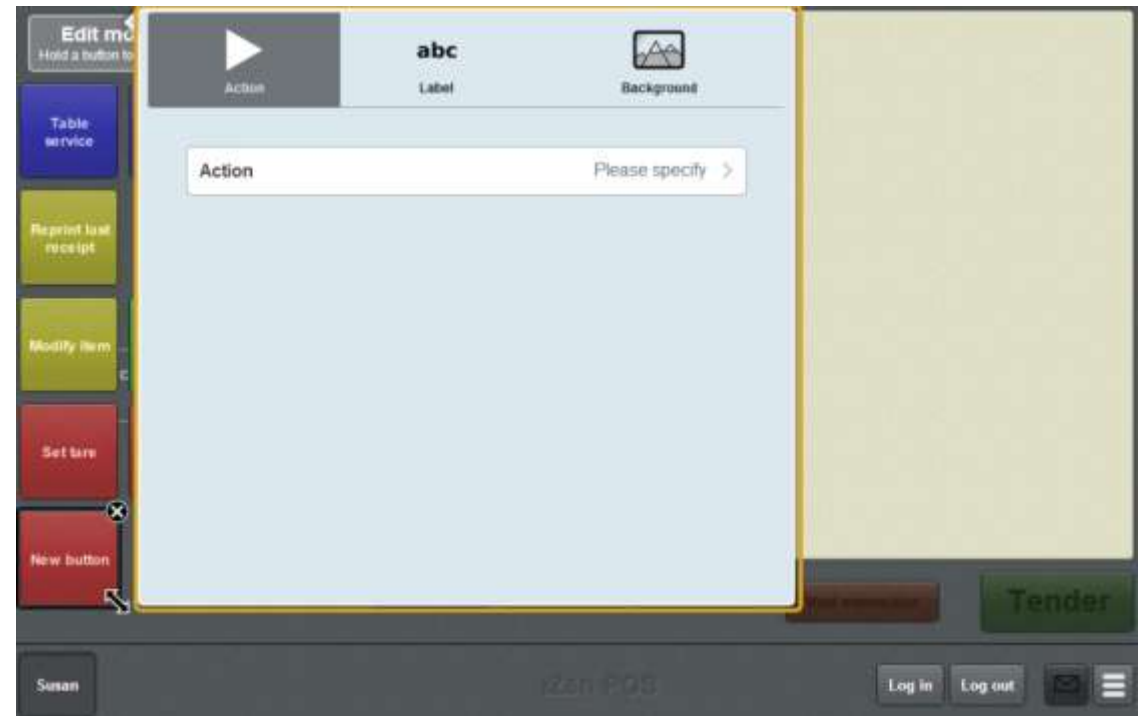

### 5. Press **Action**.

The list of available one-shot button actions is displayed.

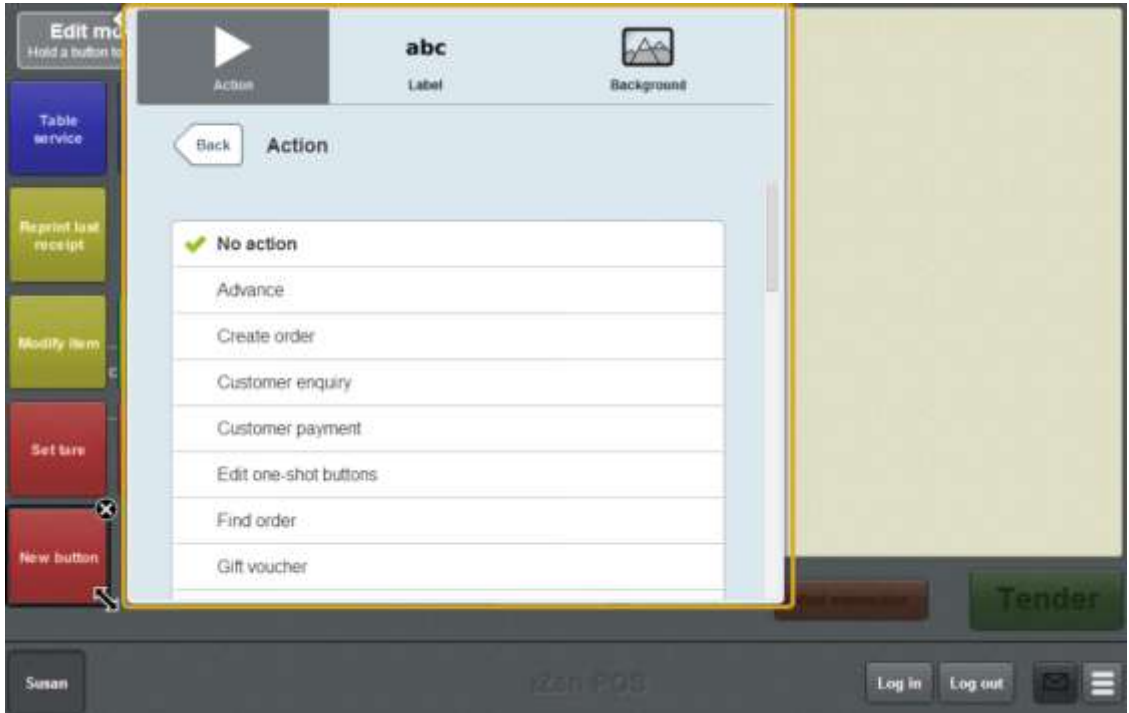

6. Press **Set quantity**.

The button is configured to prompt the operator for the item's quantity.
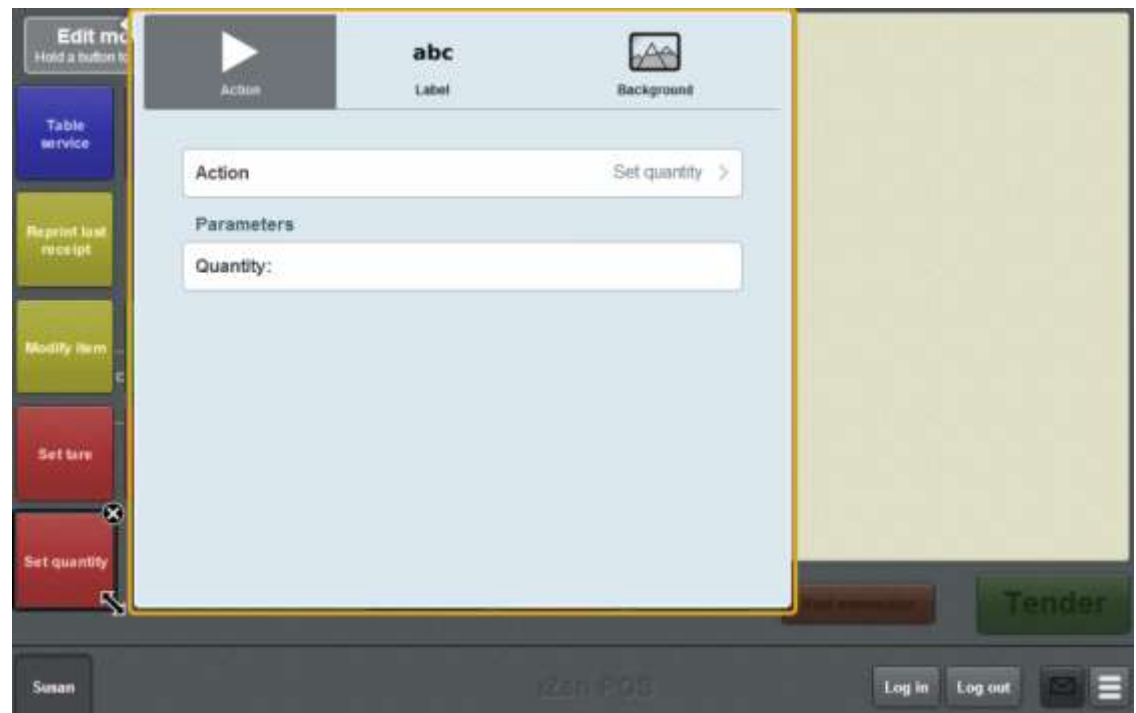

- 7. If you want to specify the quantity, press **Quantity**.
- 8. Type in the quantity.

The one-shot button is configured to set the quantity of the item.

- 9. If you want to change the appearance or text of the button's label, see *Changing the appearance and text of a one-shot button label* on page [119.](#page-120-0)
- 10. If you want to change the background colour or image of the button, see *Changing the background colour or image of a one-shot button* on page [122.](#page-123-0)

**Note:** You can configure the terminal to require a supervisor's authorisation to perform this button's function. See *Terminal setup screen - Security tab* on page [50.](#page-51-0)

11. Press anywhere on the Transaction screen to close the One-shot button screen.

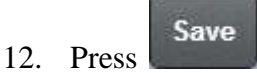

## **Creating a one-shot button to override an item price**

You can create a one-shot button to override the price of an item to:

- A specific price, for example to set an item to free.
- A price specified by the operator.

**Note:** You can still override an item's price without creating a one-shot button. See *Overriding the price of an item* on page [441.](#page-442-0)

To create a one-shot button to override an item price:

1. From the Transaction screen, press .

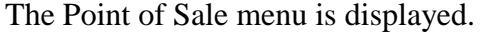

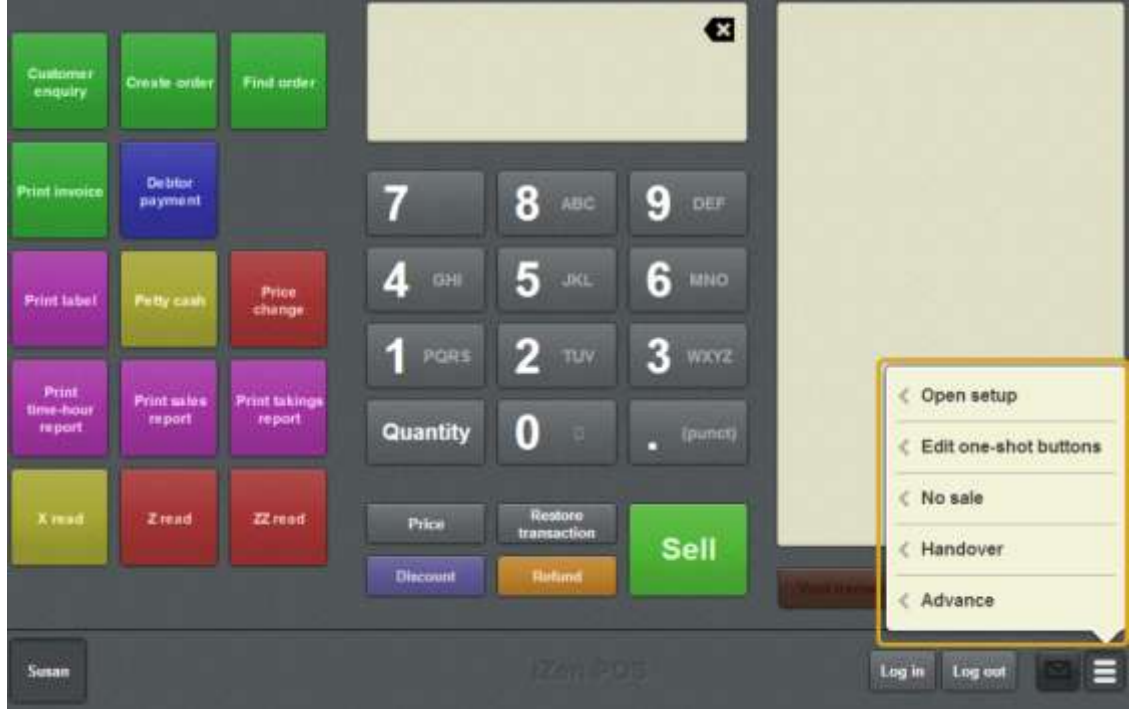

2. Press **Edit one-shot buttons**.

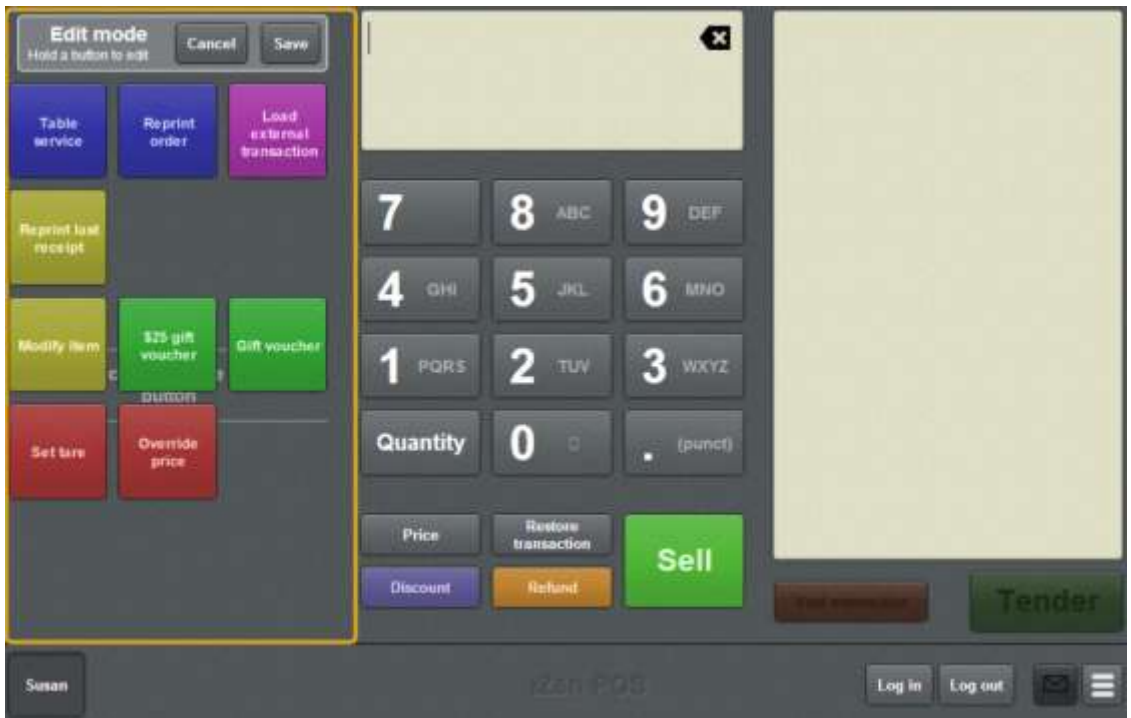

**Note:** You cannot use one-shot buttons while editing is enabled, with the exception of buttons that open one-shot button pages. Save or cancel your changes if you want to use the buttons.

3. Press and hold where you want the one-shot button to be placed.

The One-shot button screen is displayed.

**Note**: The Point of Sale displays the most recently-viewed tab of the One-shot button screen. This is useful if you want to quickly edit the same attributes of multiple buttons.

**Tip**: If you have already created a one-shot button, the Point of Sale matches the background and font of the closest one-shot button when creating a new button. If you need to create several buttons that look alike, create them near each other and then drag them to where you want them to appear.

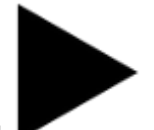

4. Press

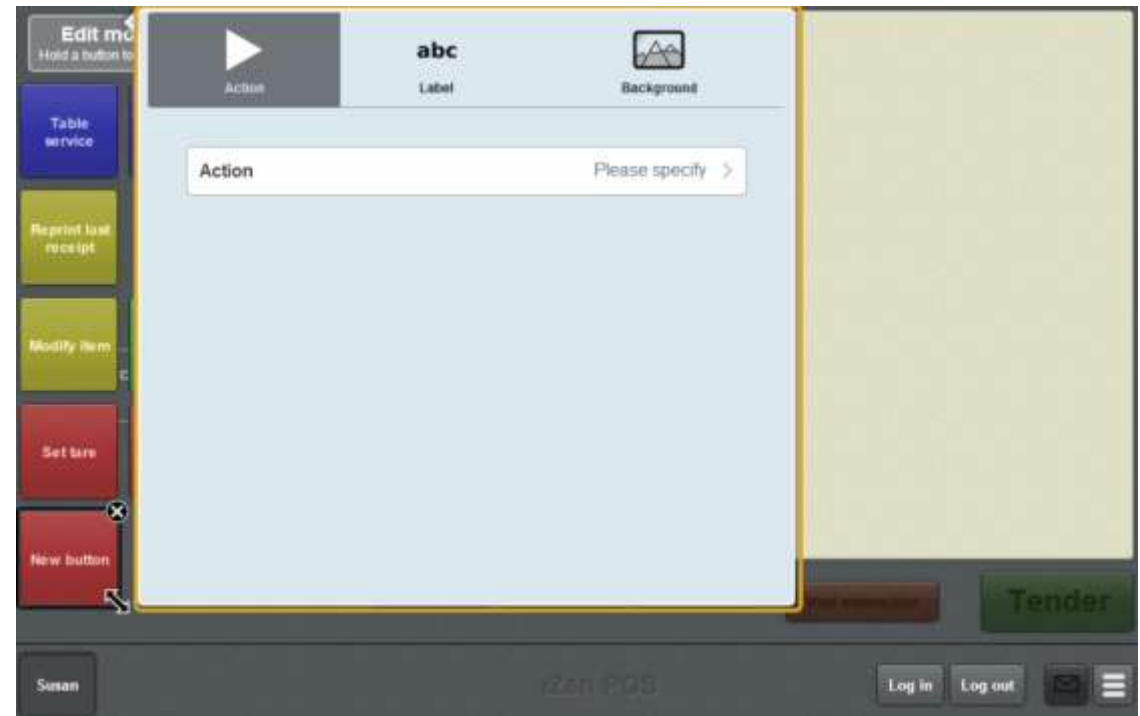

5. Press **Action**.

The list of available one-shot button actions is displayed.

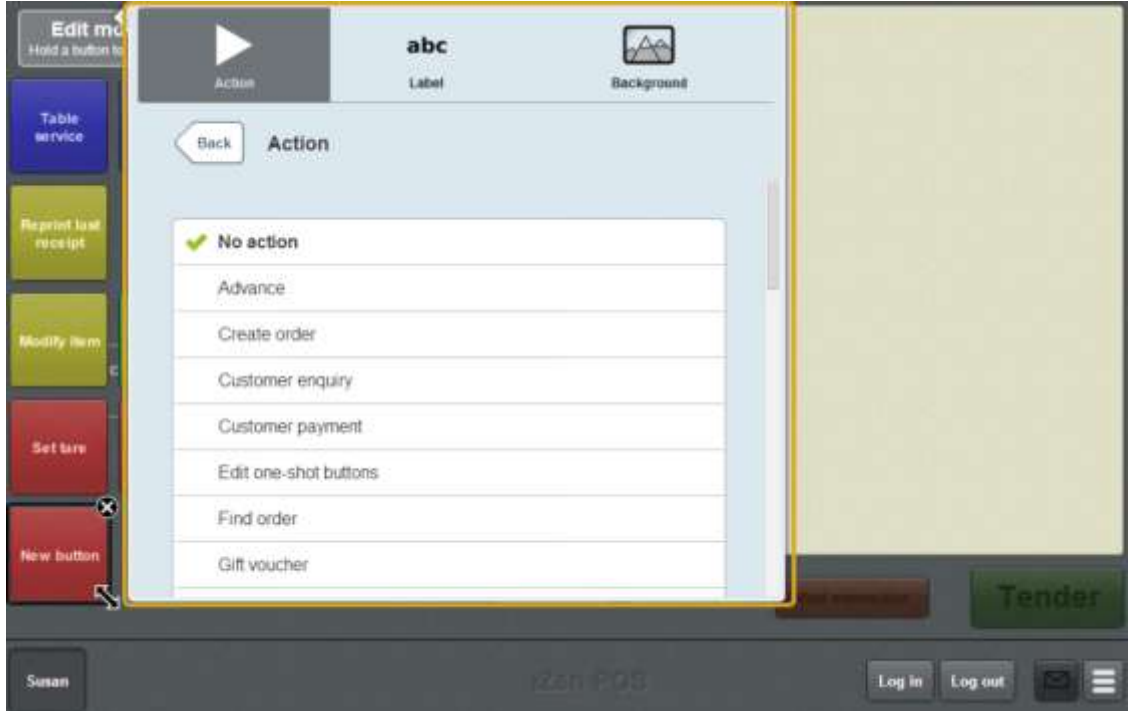

6. Press **Override price**.

The button is configured to override the price of an item.

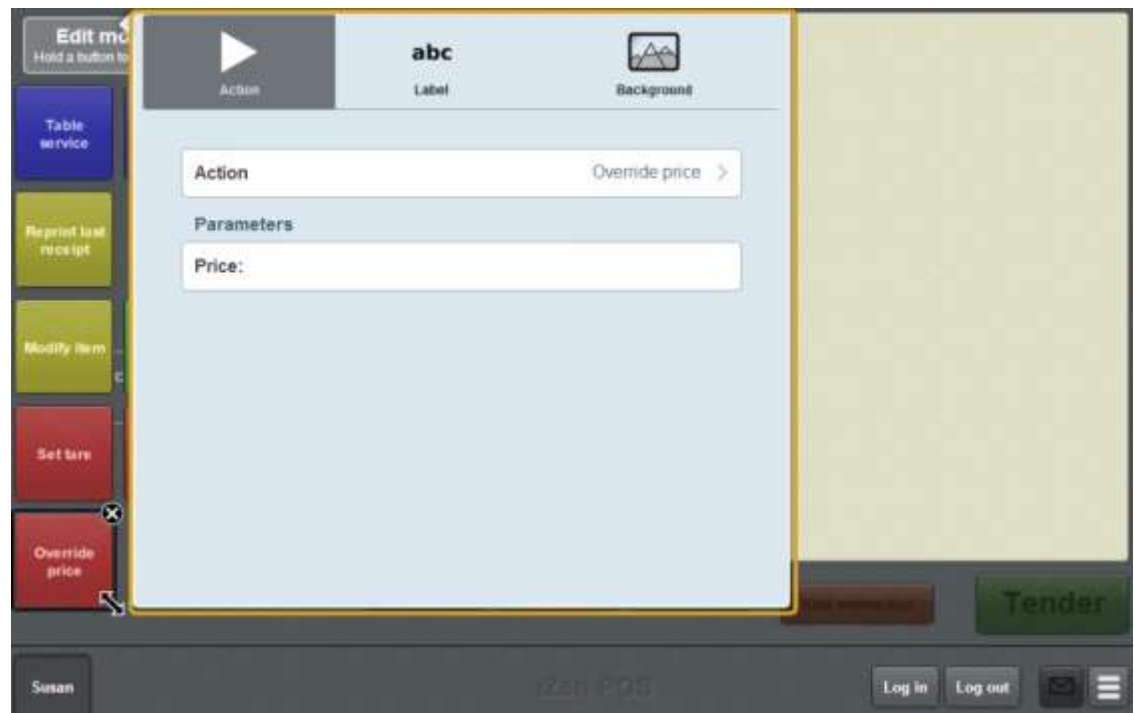

- 7. If you want to specify the override price, press **Price**.
- 8. Type in the override price.

The one-shot button is configured to override the item's original price to this price.

- 9. If you want to change the appearance or text of the button's label, see *Changing the appearance and text of a one-shot button label* on page [119.](#page-120-0)
- 10. If you want to change the background colour or image of the button, see *Changing the background colour or image of a one-shot button* on page [122.](#page-123-0)

**Note:** You can configure the terminal to require a supervisor's authorisation to perform this button's function. See *Terminal setup screen - Security tab* on page [50.](#page-51-0)

11. Press anywhere on the Transaction screen to close the One-shot button screen.

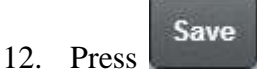

# **Creating a one-shot button to modify items**

You can create a one-shot button to add or remove options from a selected item. For example, adding sugar or milk to a coffee order.

**Note:** You can only modify items that have been configured with options in the Portal.

To create a one-shot button to modify an item:

1. From the Transaction screen, press

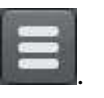

The Point of Sale menu is displayed.

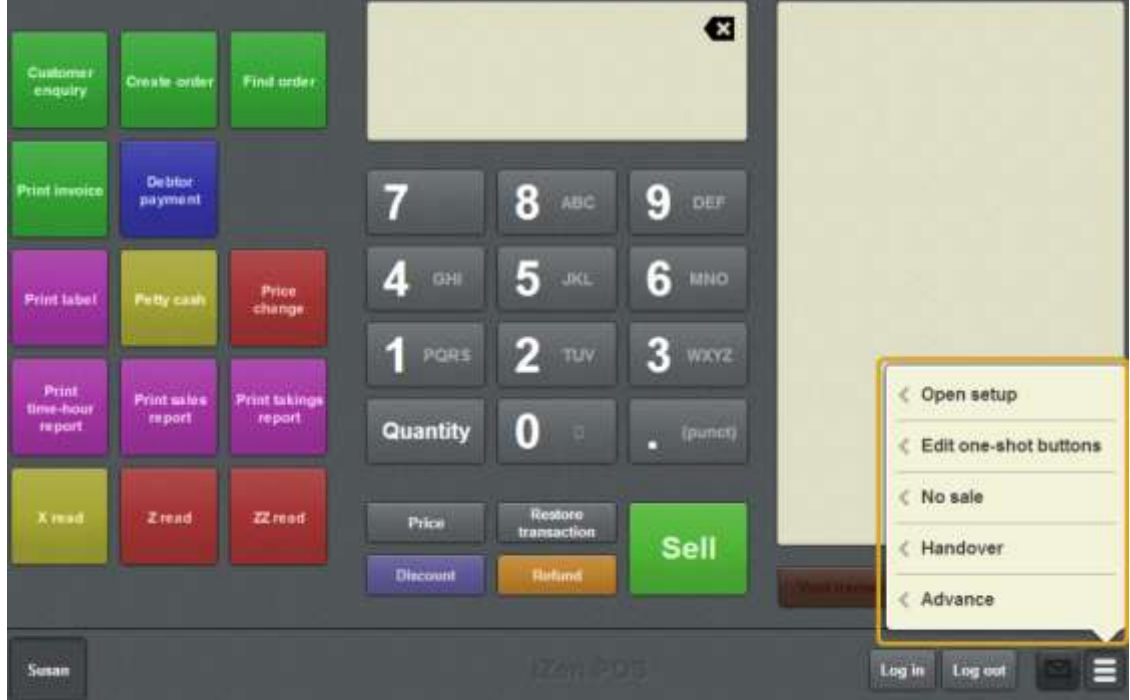

2. Press **Edit one-shot buttons**.

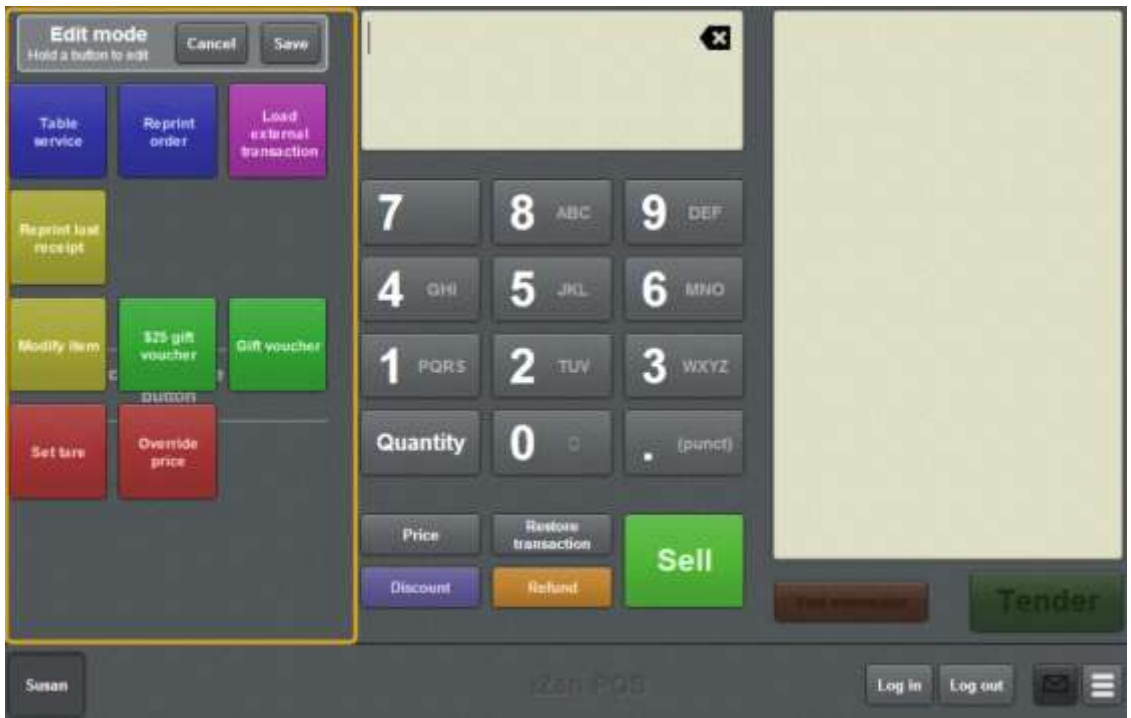

**Note:** You cannot use one-shot buttons while editing is enabled, with the exception of buttons that open one-shot button pages. Save or cancel your changes if you want to use the buttons.

3. Press and hold where you want the one-shot button to be placed.

The One-shot button screen is displayed.

**Note**: The Point of Sale displays the most recently-viewed tab of the One-shot button screen. This is useful if you want to quickly edit the same attributes of multiple buttons.

**Tip**: If you have already created a one-shot button, the Point of Sale matches the background and font of the closest one-shot button when creating a new button. If you need to create several buttons that look alike, create them near each other and then drag them to where you want them to appear.

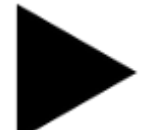

4. Press

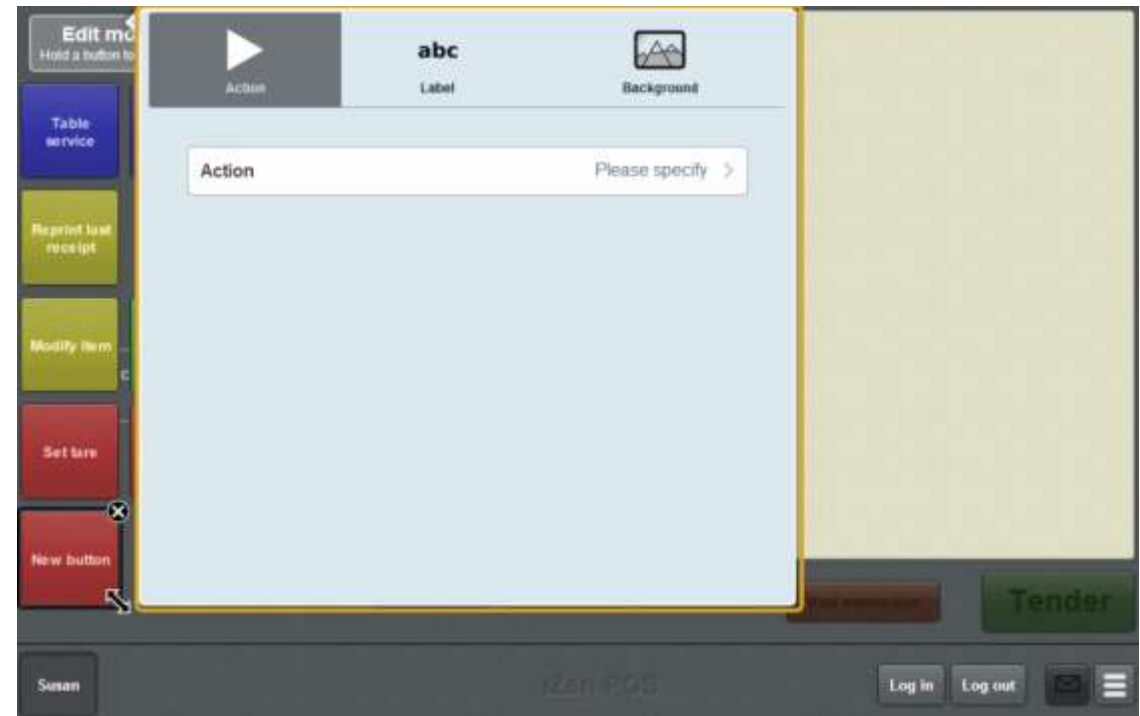

#### 5. Press **Action**.

The list of available one-shot button actions is displayed.

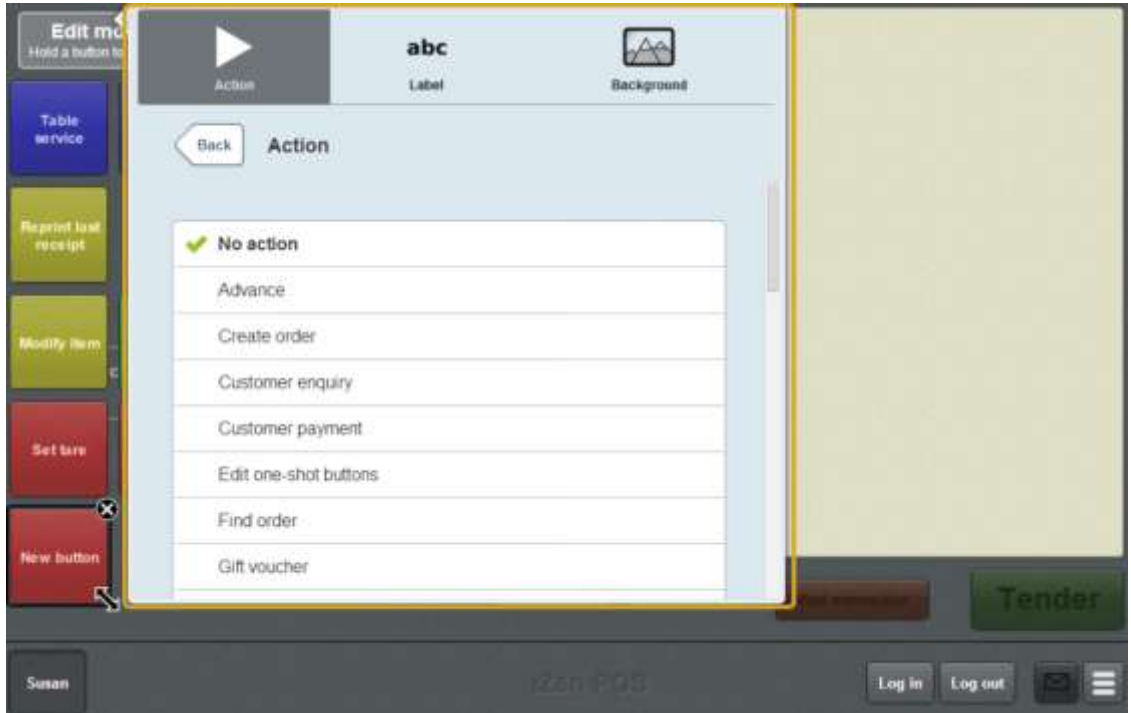

6. Press **Modify item**.

The button is configured to modify items.

7. If you want to change the appearance or text of the button's label, see *Changing the appearance and text of a one-shot button label* on page [119.](#page-120-0)

8. If you want to change the background colour or image of the button, see *Changing the background colour or image of a one-shot button* on page [122.](#page-123-0)

**Note:** You can configure the terminal to require a supervisor's authorisation to perform this button's function. See *Terminal setup screen - Security tab* on page [50.](#page-51-0)

9. Press anywhere on the Transaction screen to close the One-shot button screen.

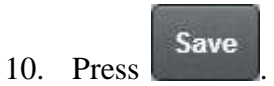

## **Creating a one-shot button to sell gift vouchers**

You can create a one-shot button to add a gift voucher to the current transaction. You can create one-shot buttons that:

- Create a gift voucher for a specified amount.
- Prompt the operator for the gift voucher amount before adding it to the transaction.

**Note:** You must configure one-shot buttons for gift vouchers if you want to add gift vouchers to your transactions. See *Creating gift vouchers* on page [421.](#page-422-0)

To create a one-shot button to create a gift voucher:

1. From the Transaction screen, press

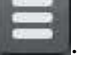

The Point of Sale menu is displayed.

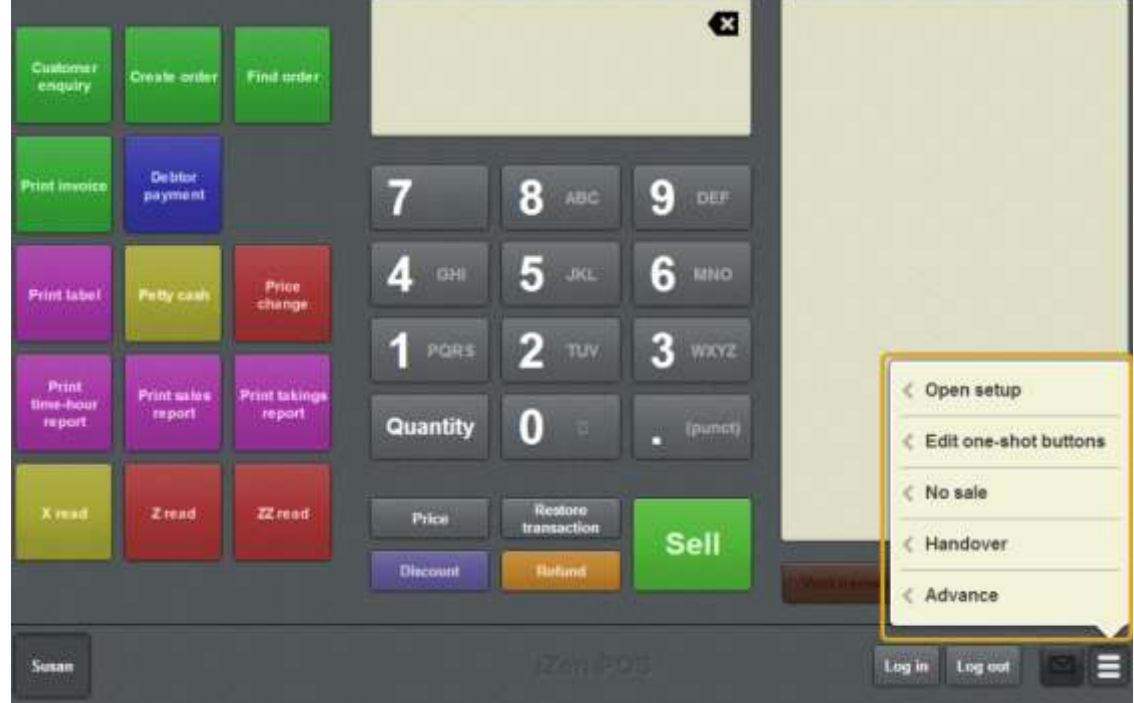

#### 2. Press **Edit one-shot buttons**.

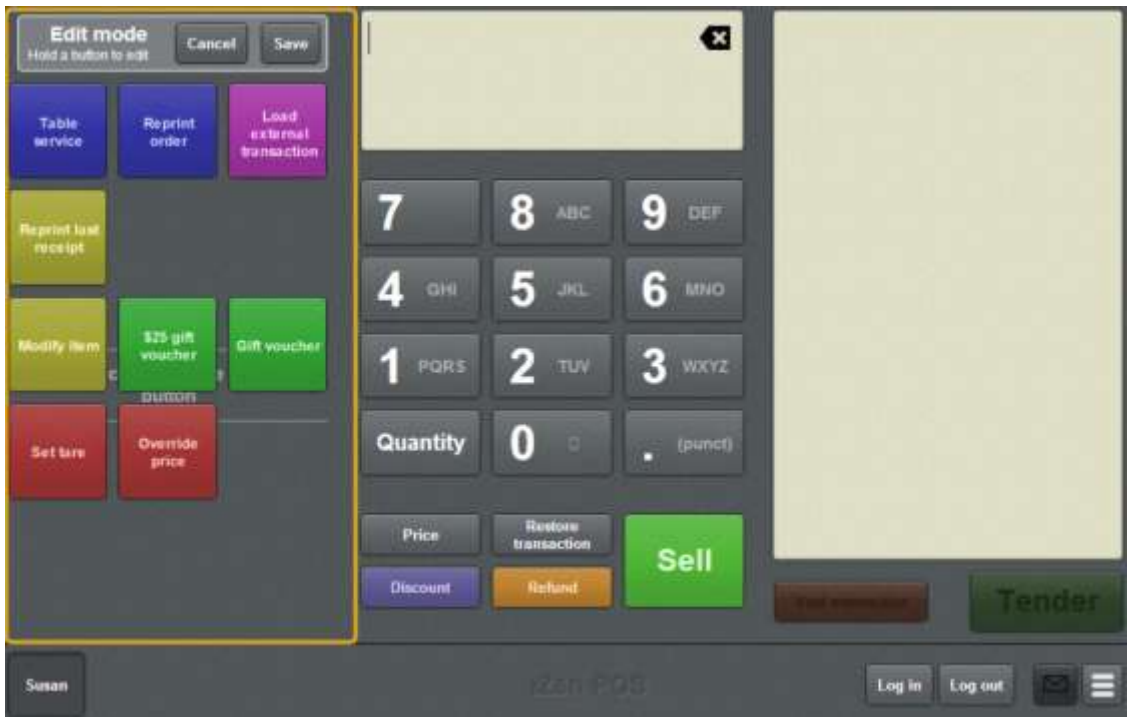

**Note:** You cannot use one-shot buttons while editing is enabled, with the exception of buttons that open one-shot button pages. Save or cancel your changes if you want to use the buttons.

3. Press and hold where you want the one-shot button to be placed.

The One-shot button screen is displayed.

**Note**: The Point of Sale displays the most recently-viewed tab of the One-shot button screen. This is useful if you want to quickly edit the same attributes of multiple buttons.

**Tip**: If you have already created a one-shot button, the Point of Sale matches the background and font of the closest one-shot button when creating a new button. If you need to create several buttons that look alike, create them near each other and then drag them to where you want them to appear.

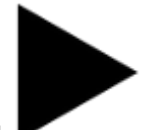

4. Press

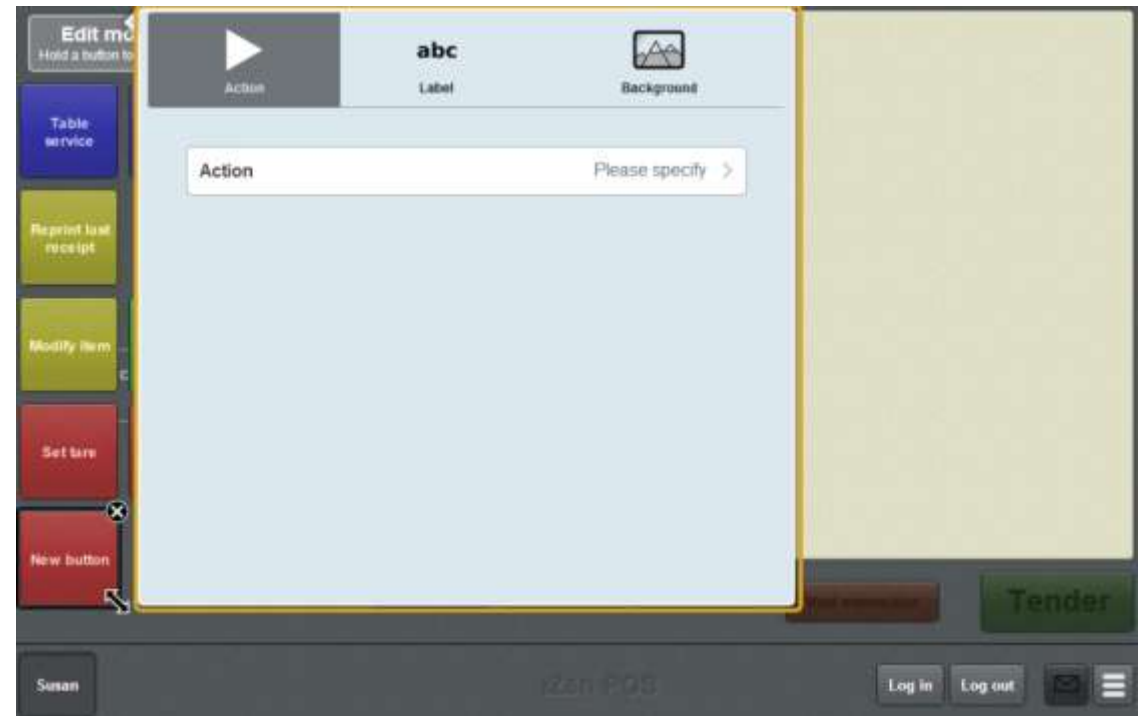

## 5. Press **Action**.

The list of available one-shot button actions is displayed.

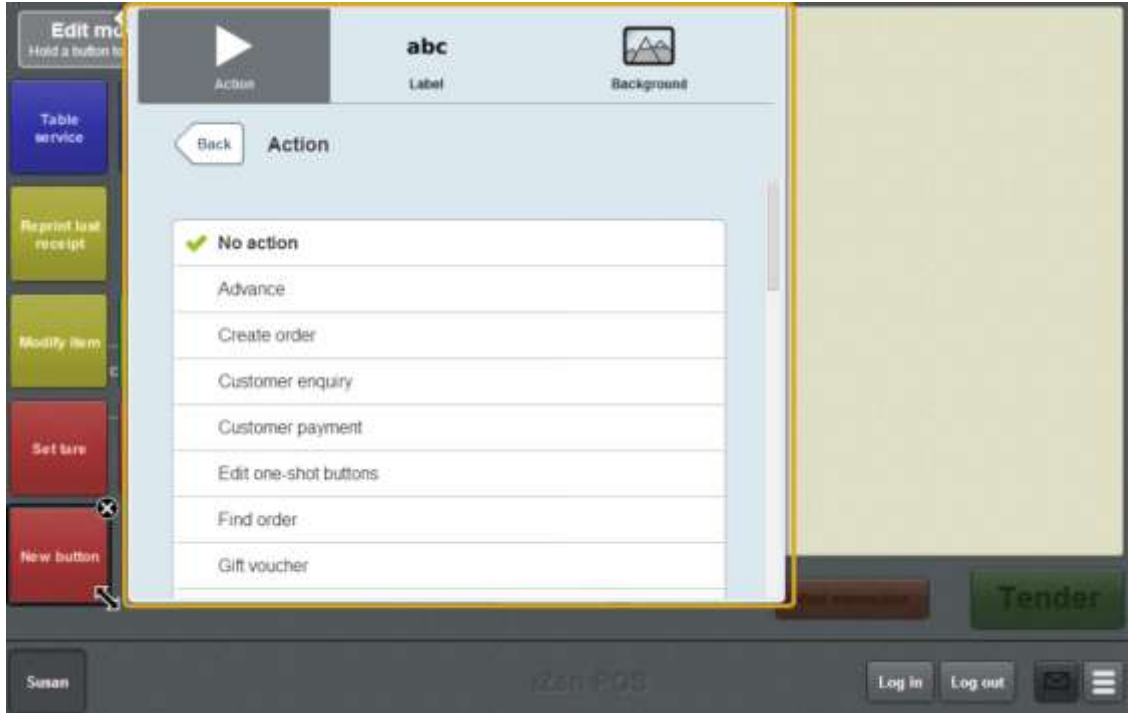

6. Press **Gift voucher**.

The button is configured to create a gift voucher.

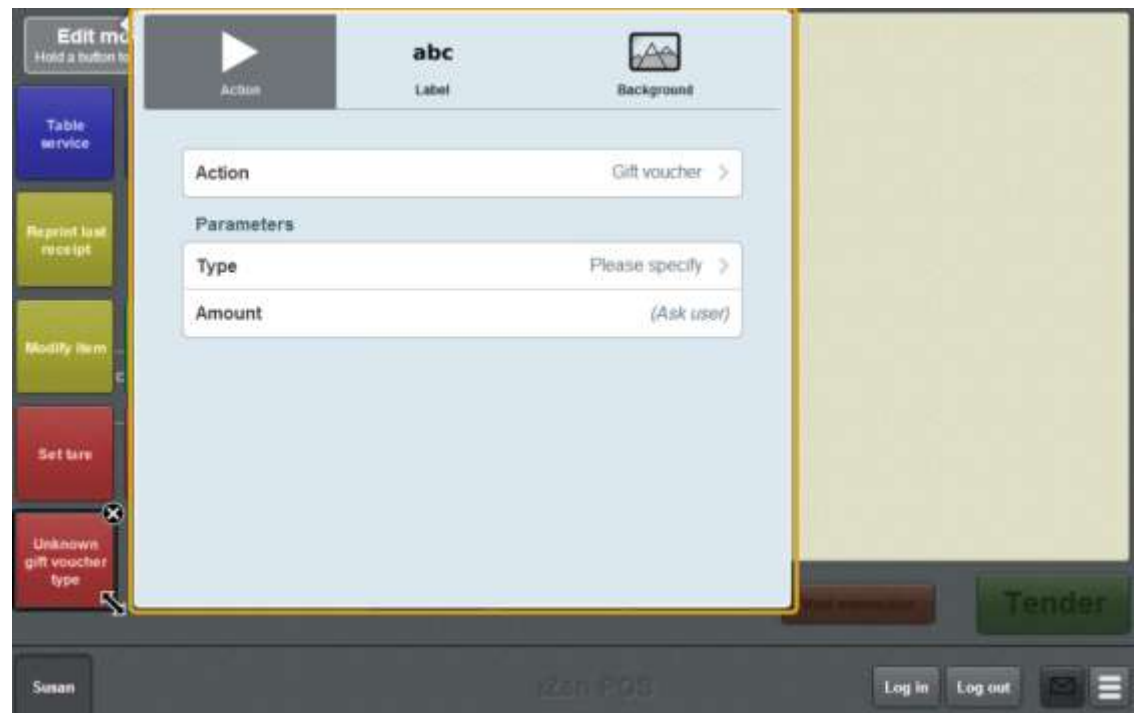

7. Press **Type**.

The Gift voucher type screen is displayed.

8. Select a type for the gift voucher.

**Note:** The available gift voucher types depend on your Portal configuration.

9. If you want to specify the gift voucher amount, press **Amount**:

Either:

- Type in the value of the gift voucher created by this button.
- Leave the value blank to configure the button to prompt the operator for the amount.

**Tip:** You can create additional one-shot buttons for gift vouchers to represent your range of gift voucher denominations. You can also create a one-shot button that prompts the operator for the gift voucher amount.

- 10. If you want to change the appearance or text of the button's label, see *Changing the appearance and text of a one-shot button label* on page [119.](#page-120-0)
- 11. If you want to change the background colour or image of the button, see *Changing the background colour or image of a one-shot button* on page [122.](#page-123-0)

**Note:** You can configure the terminal to require a supervisor's authorisation to perform this button's function. See *Terminal setup screen - Security tab* on page [50.](#page-51-0)

12. Press anywhere on the Transaction screen to close the One-shot button screen.

13. Press Save

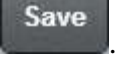

# **Creating a one-shot button for petty cash**

You can create a one-shot button to record petty cash expenses.

To create a one-shot button for customer payments:

1. From the Transaction screen, press

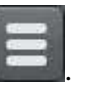

The Point of Sale menu is displayed.

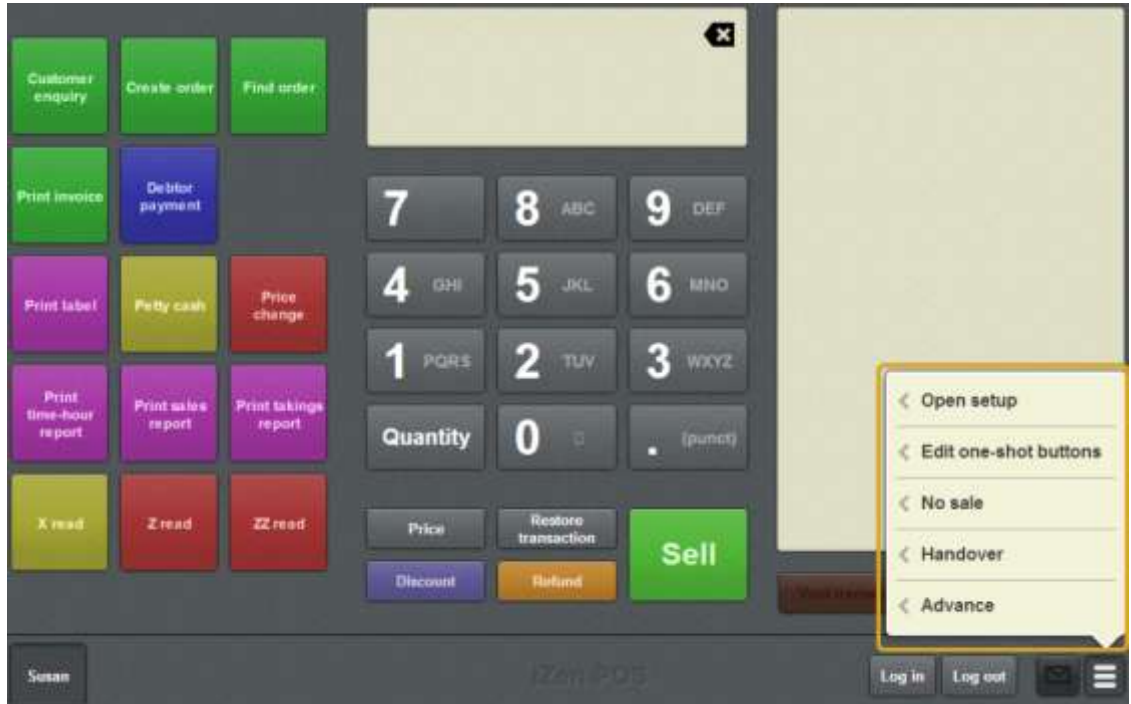

## 2. Press **Edit one-shot buttons**.

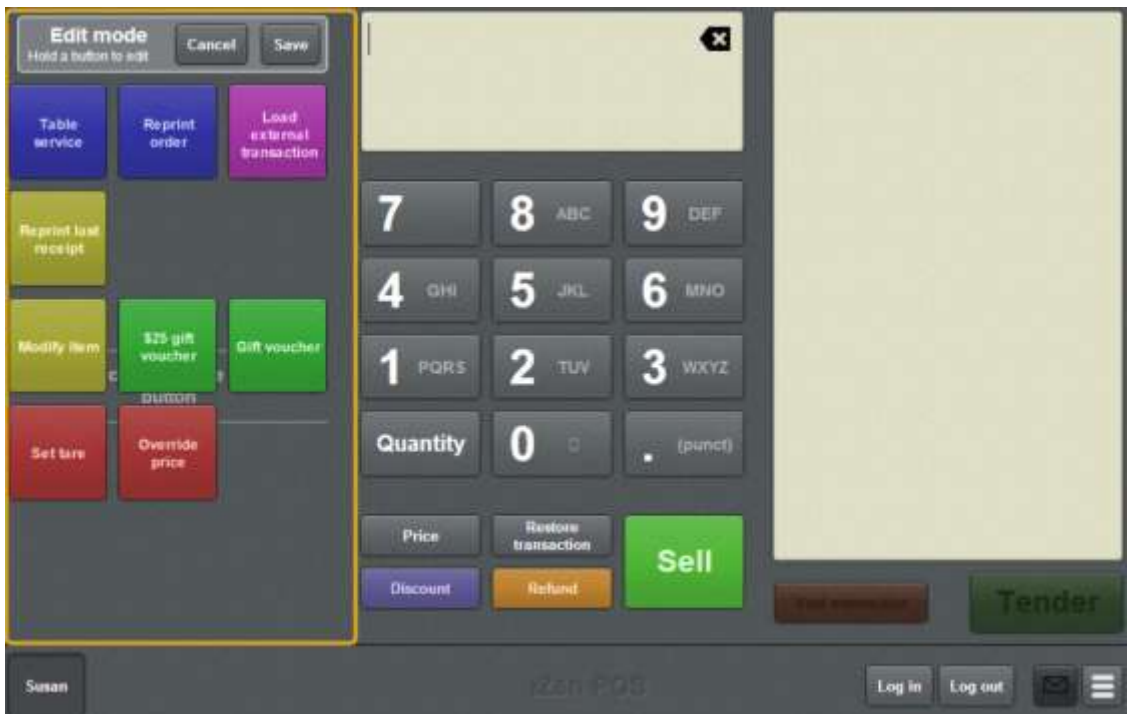

**Note:** You cannot use one-shot buttons while editing is enabled, with the exception of buttons that open one-shot button pages. Save or cancel your changes if you want to use the buttons.

3. Press and hold where you want the one-shot button to be placed.

The One-shot button screen is displayed.

**Note**: The Point of Sale displays the most recently-viewed tab of the One-shot button screen. This is useful if you want to quickly edit the same attributes of multiple buttons.

**Tip**: If you have already created a one-shot button, the Point of Sale matches the background and font of the closest one-shot button when creating a new button. If you need to create several buttons that look alike, create them near each other and then drag them to where you want them to appear.

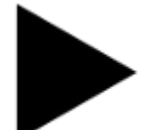

4. Press

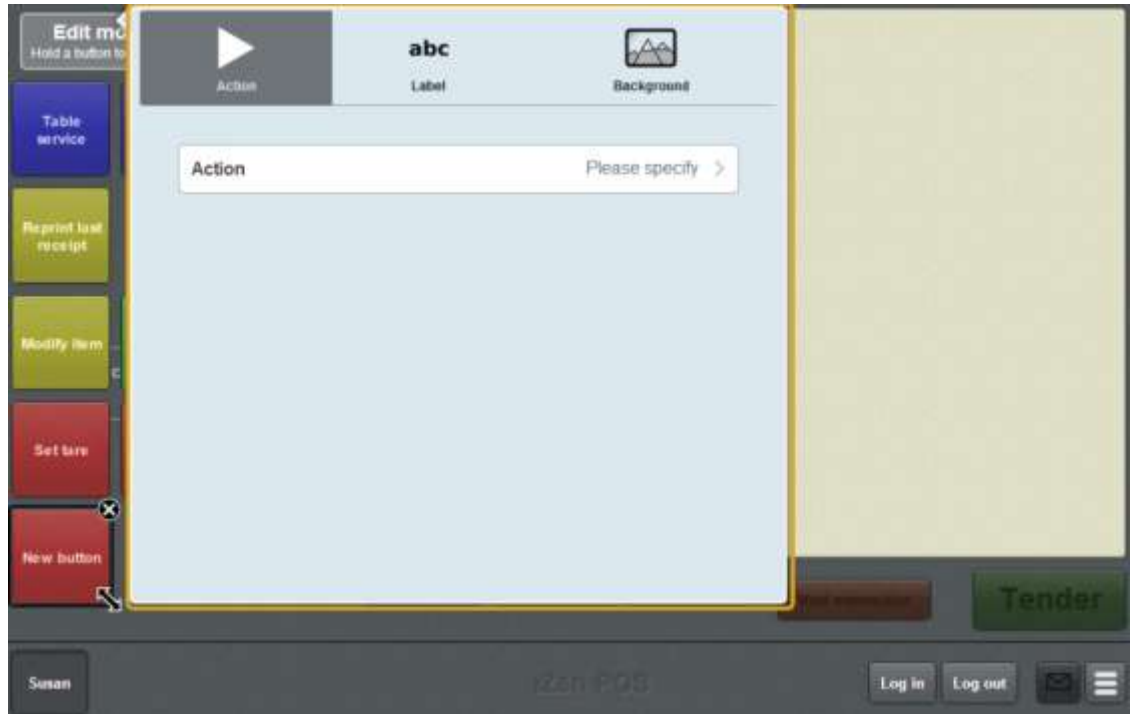

5. Press **Action**.

The list of available one-shot button actions is displayed.

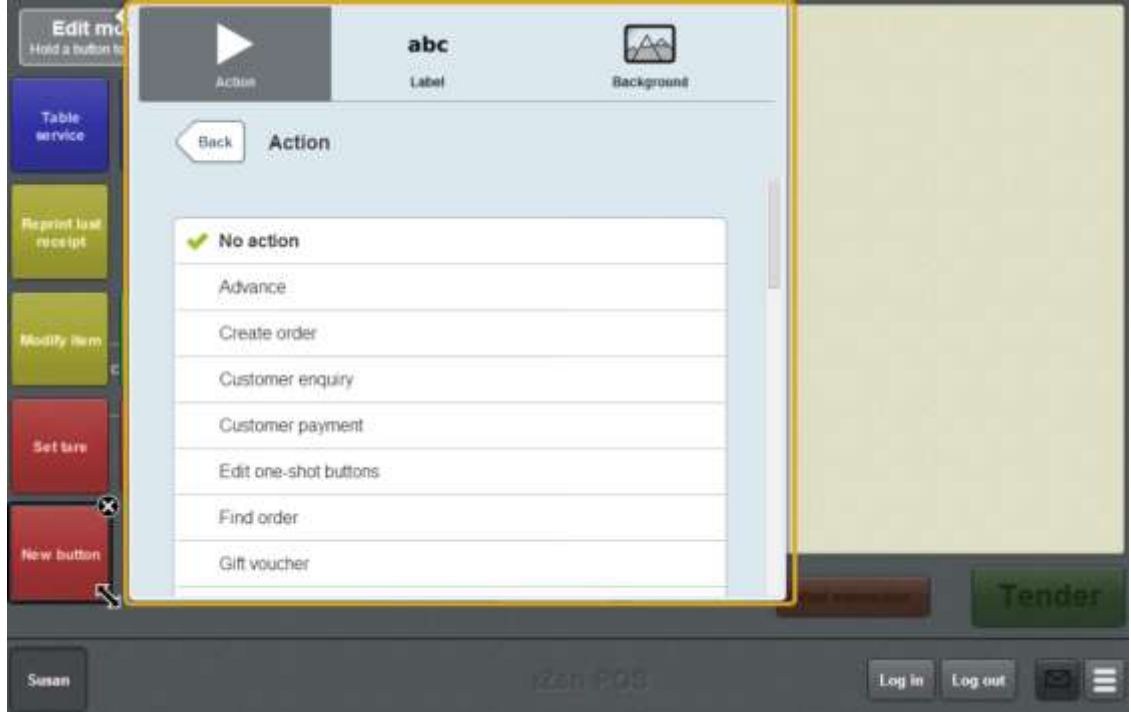

6. Press **Petty cash**.

The button is configured to open the Petty cash screen to record petty cash expenses.

7. If you want to change the appearance or text of the button's label, see *Changing the appearance and text of a one-shot button label* on page [119.](#page-120-0)

8. If you want to change the background colour or image of the button, see *Changing the background colour or image of a one-shot button* on page [122.](#page-123-0)

**Note:** You can configure the terminal to require a supervisor's authorisation to perform this button's function. See *Terminal setup screen - Security tab* on page [50.](#page-51-0)

9. Press anywhere on the Transaction screen to close the One-shot button screen.

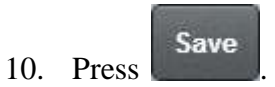

# **Creating a one-shot button to print a table bill**

You can create a one-shot button to print the bill of a table.

To create a one-shot button to print a table bill:

1. From the Transaction screen, press .

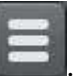

The Point of Sale menu is displayed.

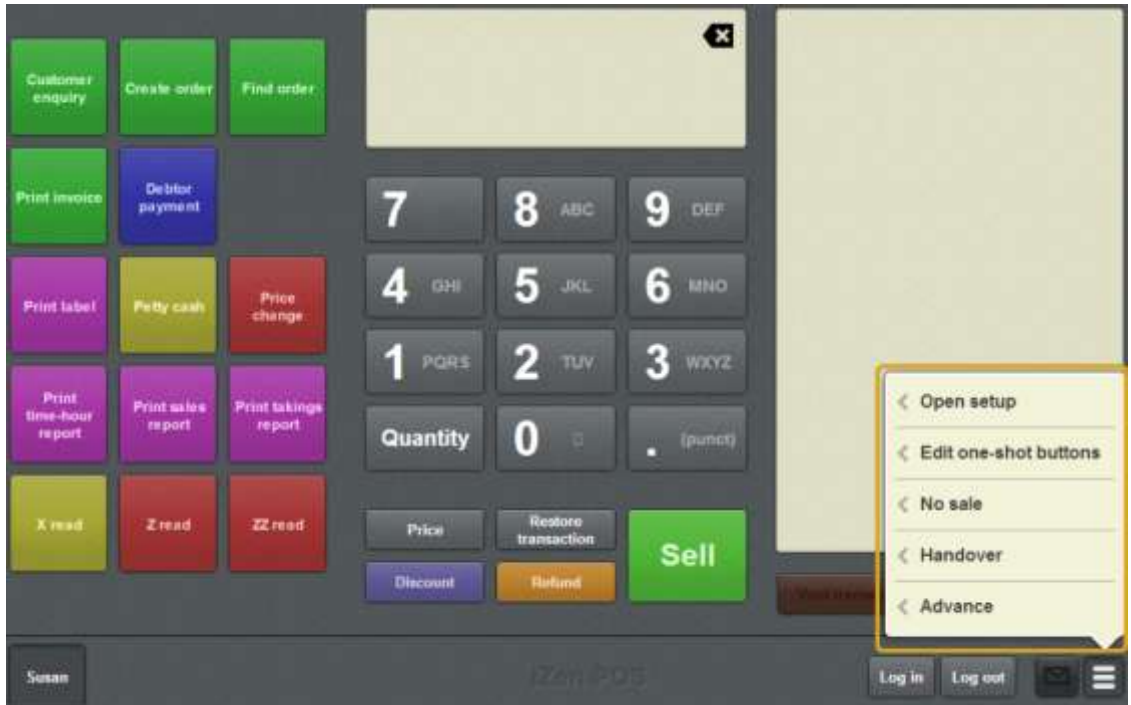

## 2. Press **Edit one-shot buttons**.

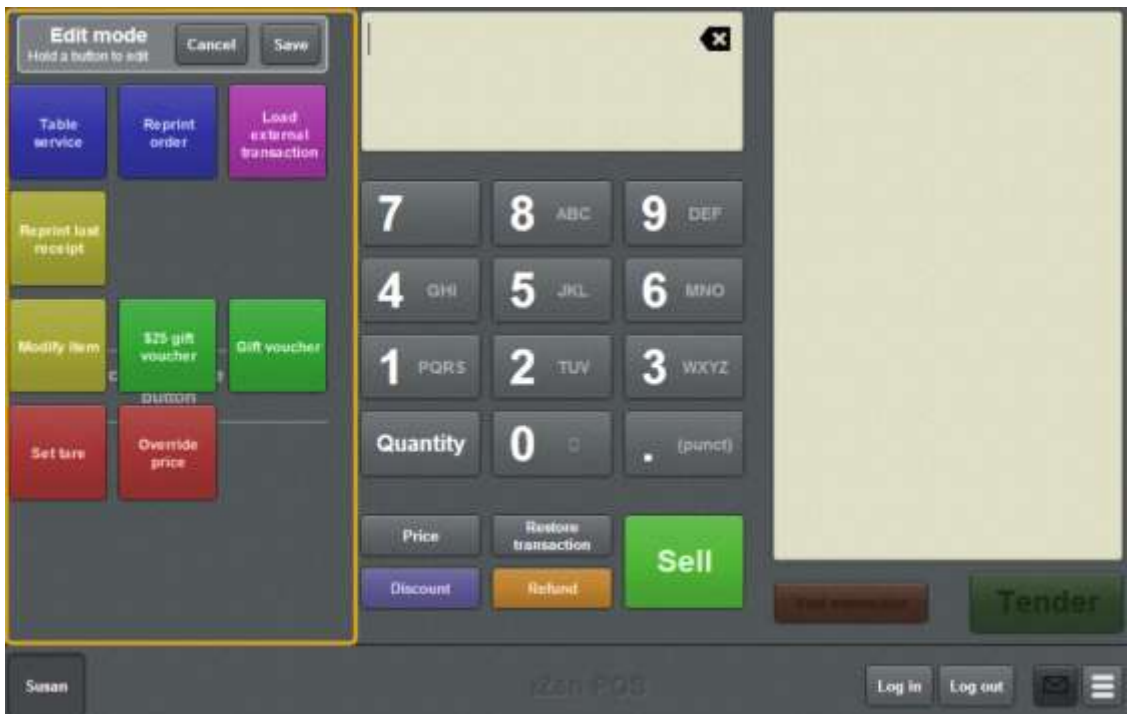

**Note:** You cannot use one-shot buttons while editing is enabled, with the exception of buttons that open one-shot button pages. Save or cancel your changes if you want to use the buttons.

3. Press and hold where you want the one-shot button to be placed.

The One-shot button screen is displayed.

**Note**: The Point of Sale displays the most recently-viewed tab of the One-shot button screen. This is useful if you want to quickly edit the same attributes of multiple buttons.

**Tip**: If you have already created a one-shot button, the Point of Sale matches the background and font of the closest one-shot button when creating a new button. If you need to create several buttons that look alike, create them near each other and then drag them to where you want them to appear.

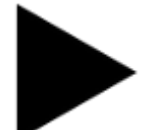

4. Press

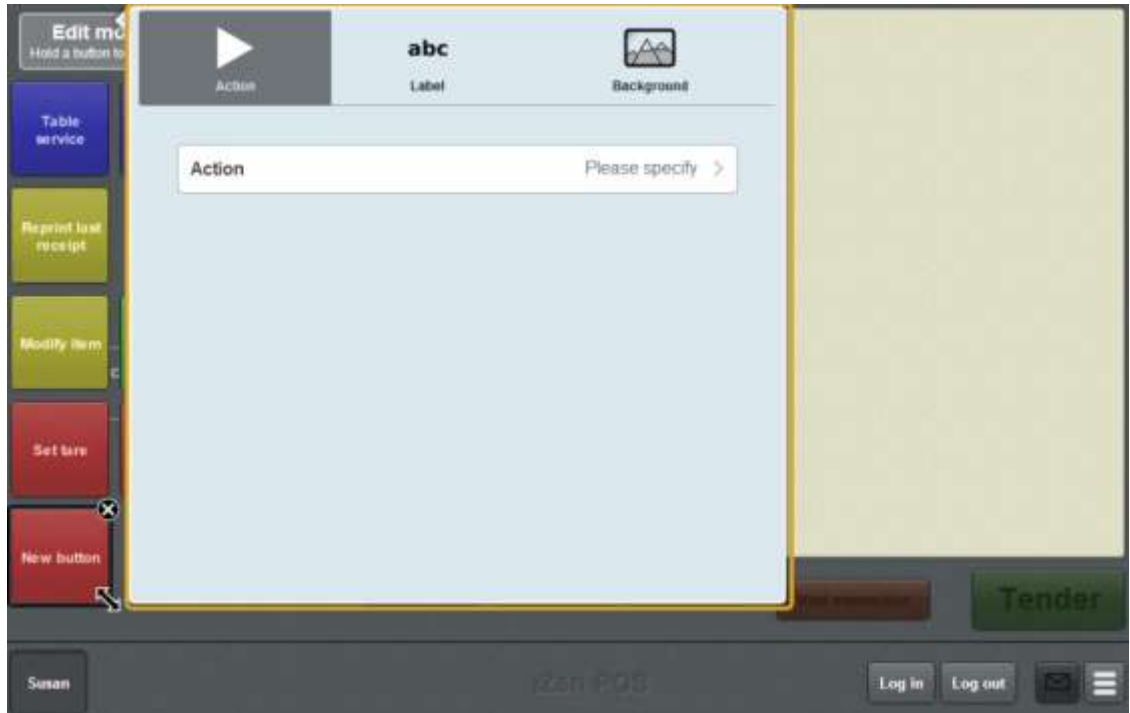

5. Press **Action**.

The list of available one-shot button actions is displayed.

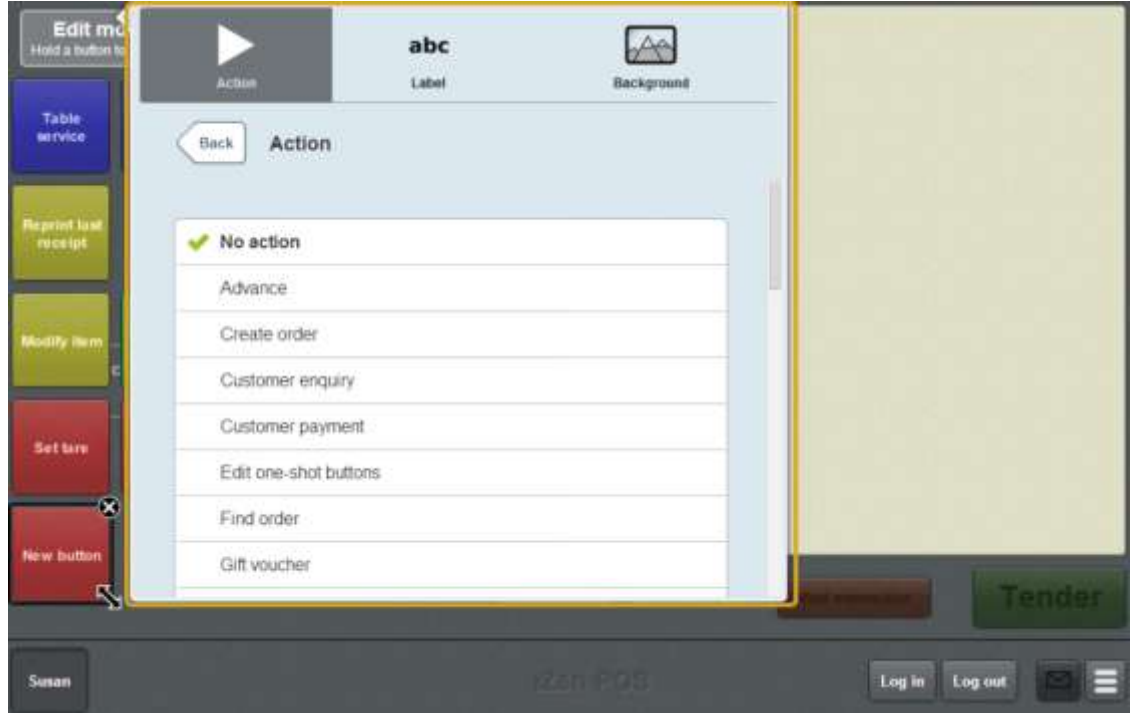

6. Press **Print Bill**.

The button is configured to print the bill of a table.

7. If you want to change the appearance or text of the button's label, see *Changing the appearance and text of a one-shot button label* on page [119.](#page-120-0)

8. If you want to change the background colour or image of the button, see *Changing the background colour or image of a one-shot button* on page [122.](#page-123-0)

**Note:** You can configure the terminal to require a supervisor's authorisation to perform this button's function. See *Terminal setup screen - Security tab* on page [50.](#page-51-0)

9. Press anywhere on the Transaction screen to close the One-shot button screen.

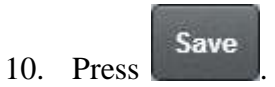

# **Creating a one-shot button to print labels**

You can create a one-shot button to print item labels on the base station. Labels for items sold by both weight and unit can be printed using the same print label one-shot button.

See *Printing a label for an item sold by unit* on page [364.](#page-365-0) Also see *Printing a label for an item sold by weight* on page [368.](#page-369-0)

To create a one-shot button to print item labels:

1. From the Transaction screen, press .

The Point of Sale menu is displayed.

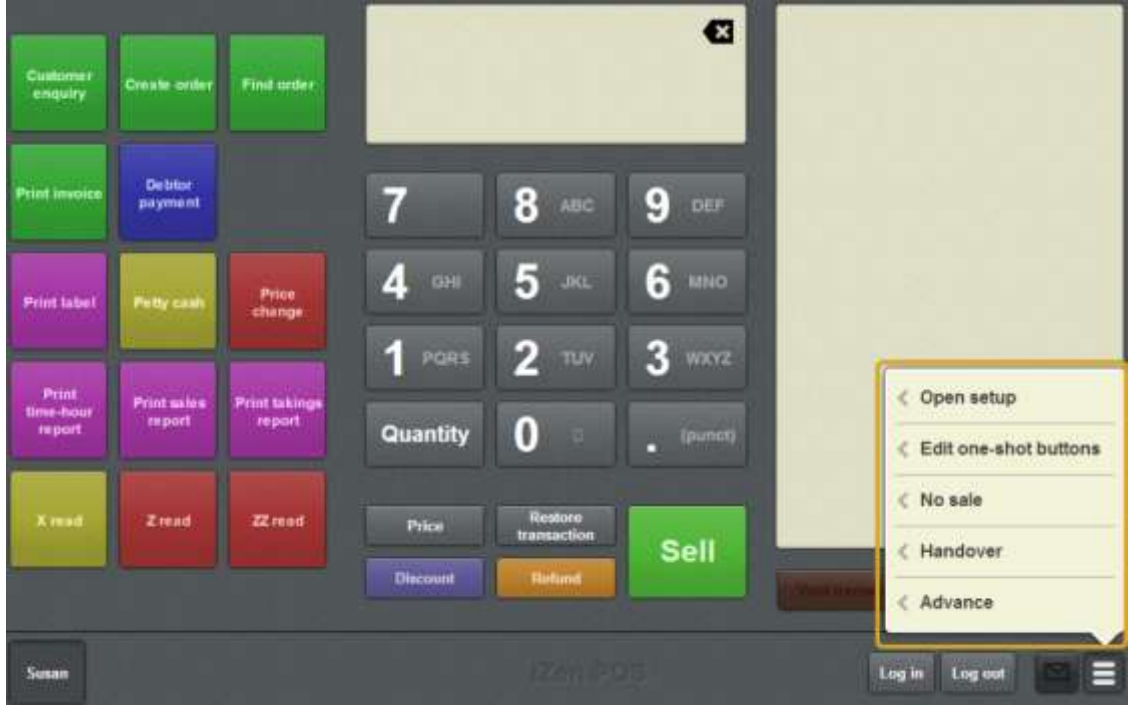

2. Press **Edit one-shot buttons**.

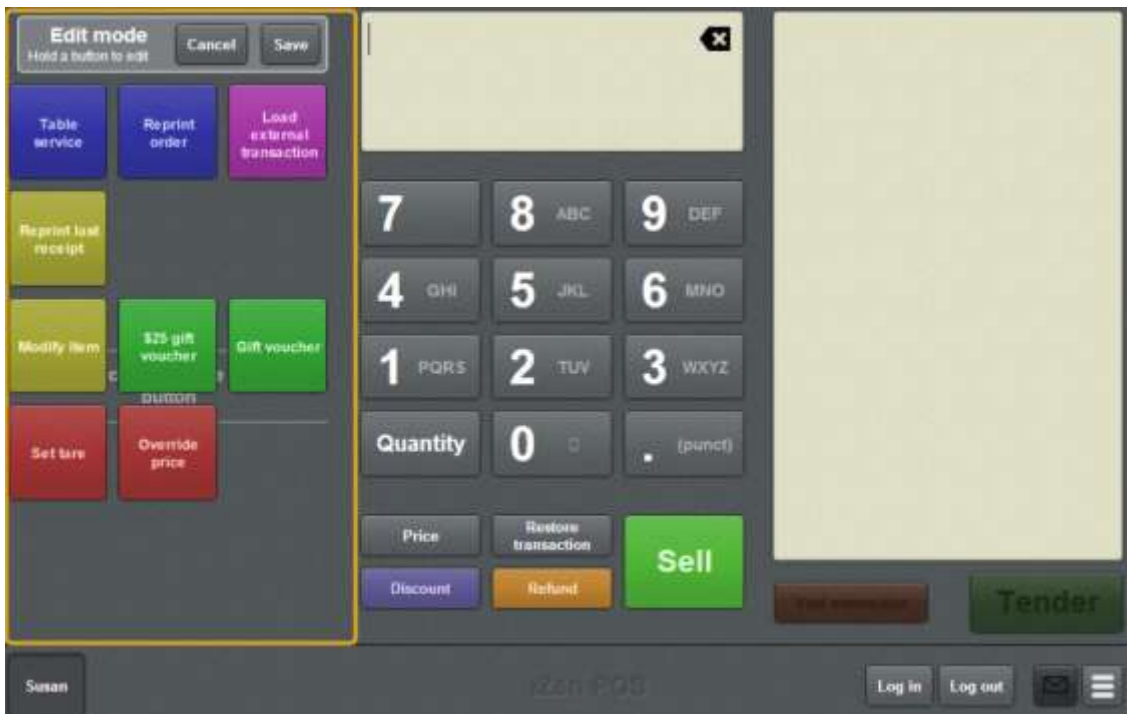

**Note:** You cannot use one-shot buttons while editing is enabled, with the exception of buttons that open one-shot button pages. Save or cancel your changes if you want to use the buttons.

3. Press and hold where you want the one-shot button to be placed.

The One-shot button screen is displayed.

**Note**: The Point of Sale displays the most recently-viewed tab of the One-shot button screen. This is useful if you want to quickly edit the same attributes of multiple buttons.

**Tip**: If you have already created a one-shot button, the Point of Sale matches the background and font of the closest one-shot button when creating a new button. If you need to create several buttons that look alike, create them near each other and then drag them to where you want them to appear.

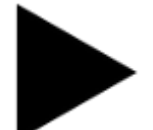

4. Press

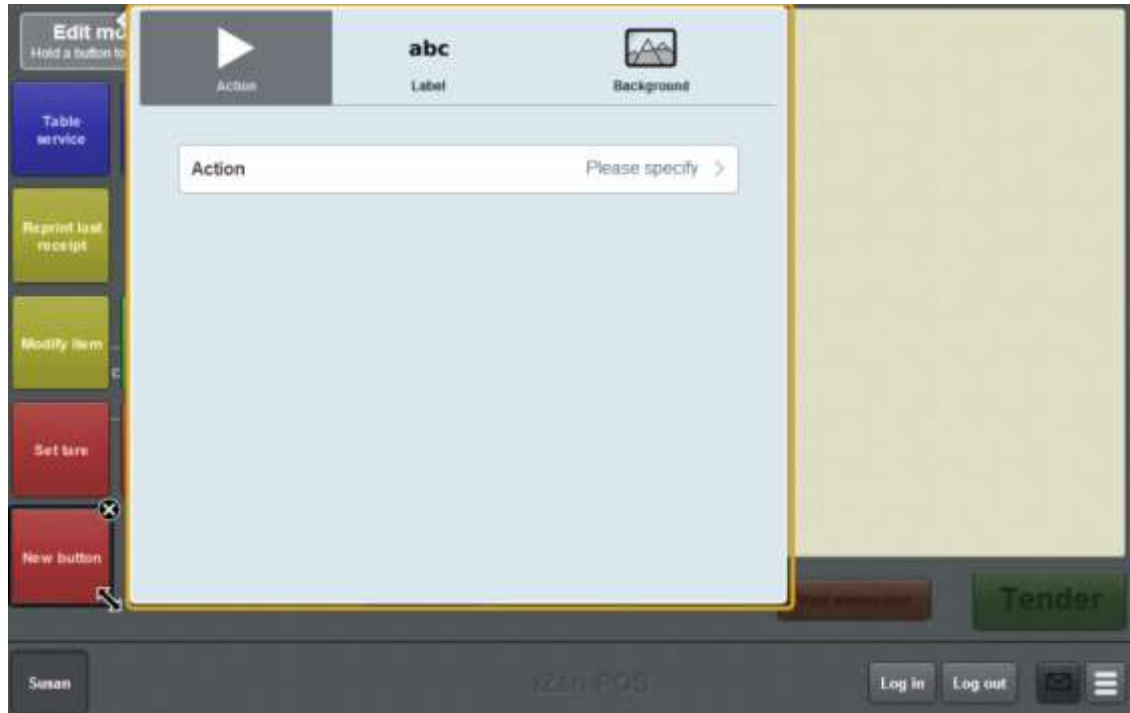

5. Press **Action**.

The list of available one-shot button actions is displayed.

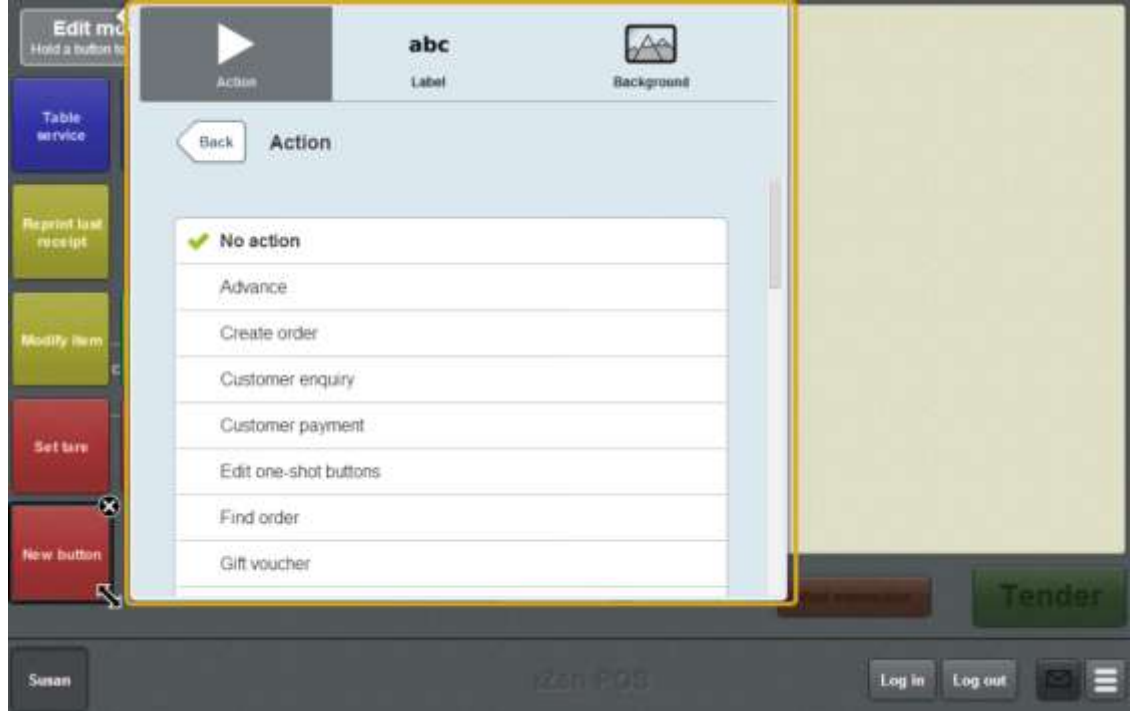

6. Press **Print label**.

The button is configured to print item labels.

7. If you want to change the appearance or text of the button's label, see *Changing the appearance and text of a one-shot button label* on page [119.](#page-120-0)

8. If you want to change the background colour or image of the button, see *Changing the background colour or image of a one-shot button* on page [122.](#page-123-0)

**Note:** You can configure the terminal to require a supervisor's authorisation to perform this button's function. See *Terminal setup screen - Security tab* on page [50.](#page-51-0)

9. Press anywhere on the Transaction screen to close the One-shot button screen.

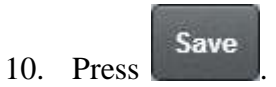

# **Creating a one-shot button to print invoices**

You can create a one-shot button to print a customer invoice.

See *Printing an invoice* on page [557.](#page-558-0)

To create a one-shot button to print an invoice:

1. From the Transaction screen, press

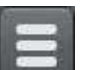

The Point of Sale menu is displayed.

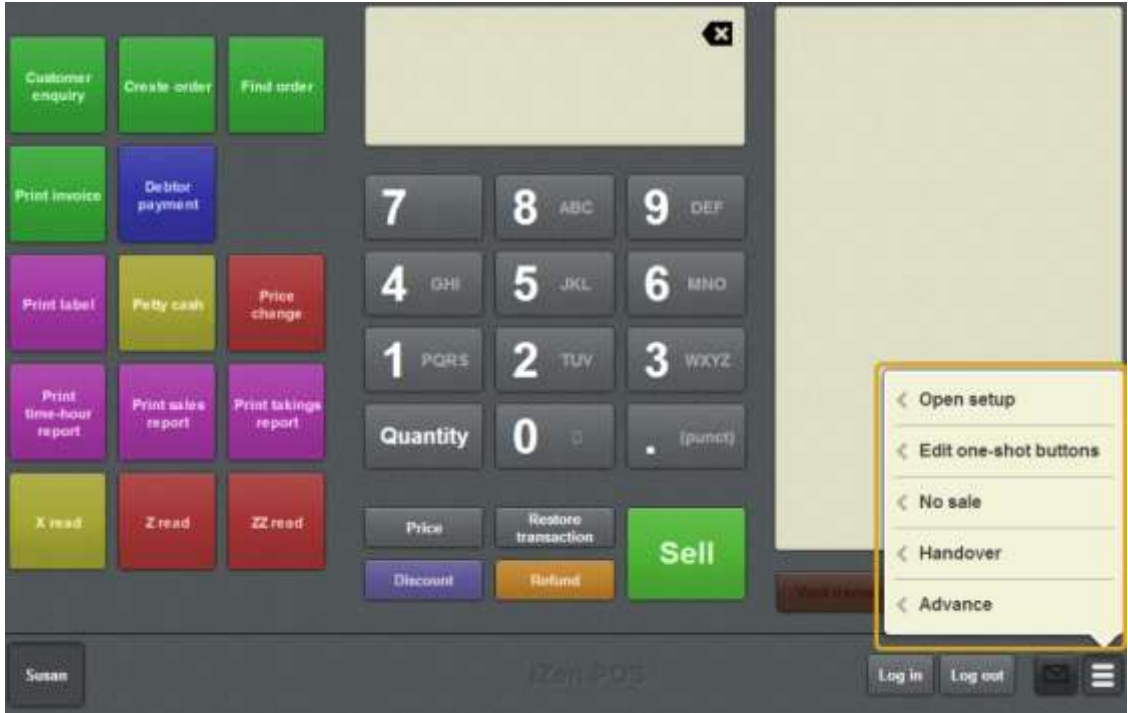

2. Press **Edit one-shot buttons**.

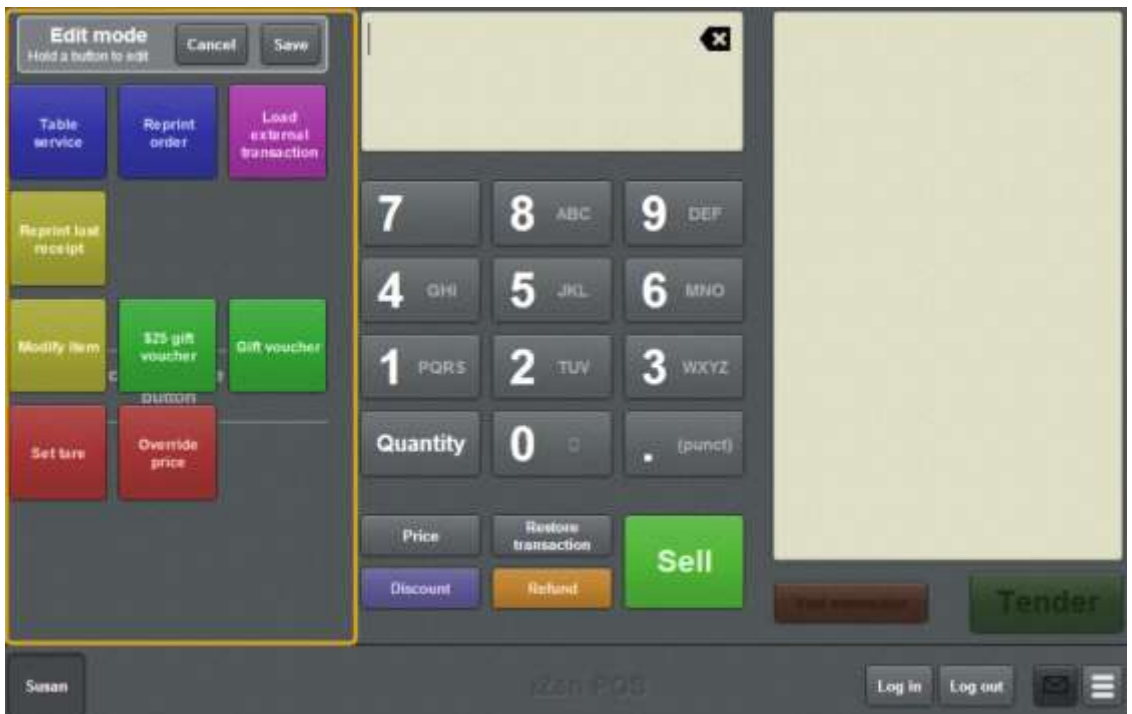

**Note:** You cannot use one-shot buttons while editing is enabled, with the exception of buttons that open one-shot button pages. Save or cancel your changes if you want to use the buttons.

3. Press and hold where you want the one-shot button to be placed.

The One-shot button screen is displayed.

**Note**: The Point of Sale displays the most recently-viewed tab of the One-shot button screen. This is useful if you want to quickly edit the same attributes of multiple buttons.

**Tip**: If you have already created a one-shot button, the Point of Sale matches the background and font of the closest one-shot button when creating a new button. If you need to create several buttons that look alike, create them near each other and then drag them to where you want them to appear.

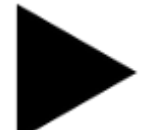

4. Press

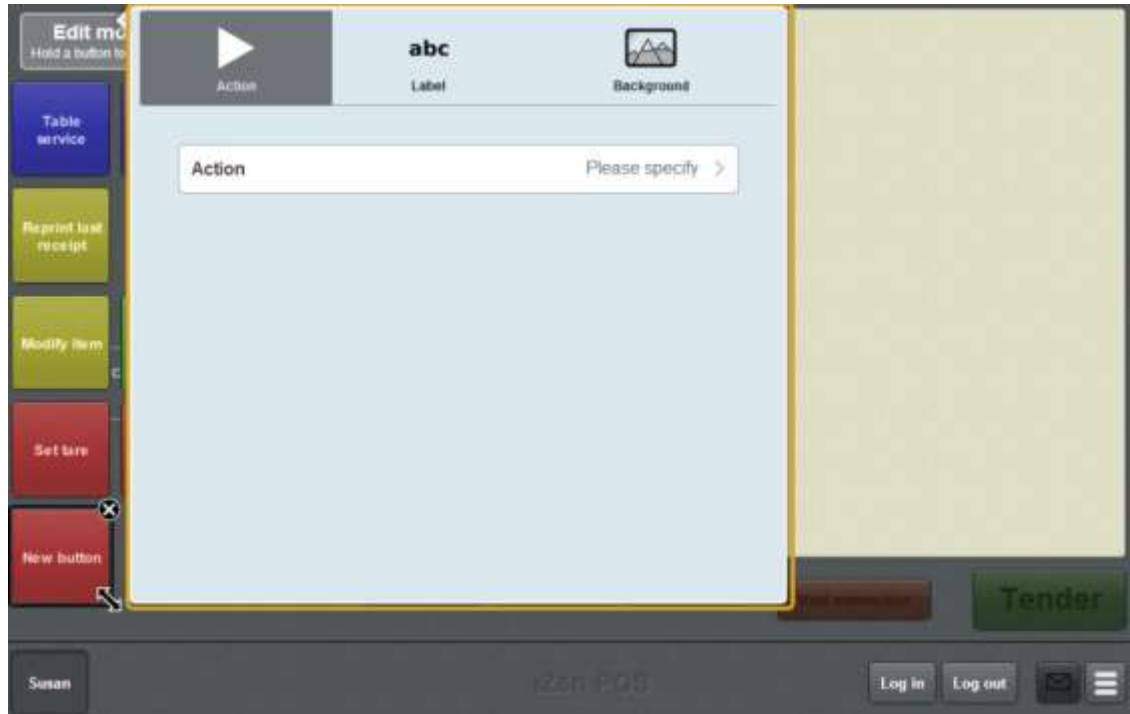

5. Press **Action**.

The list of available one-shot button actions is displayed.

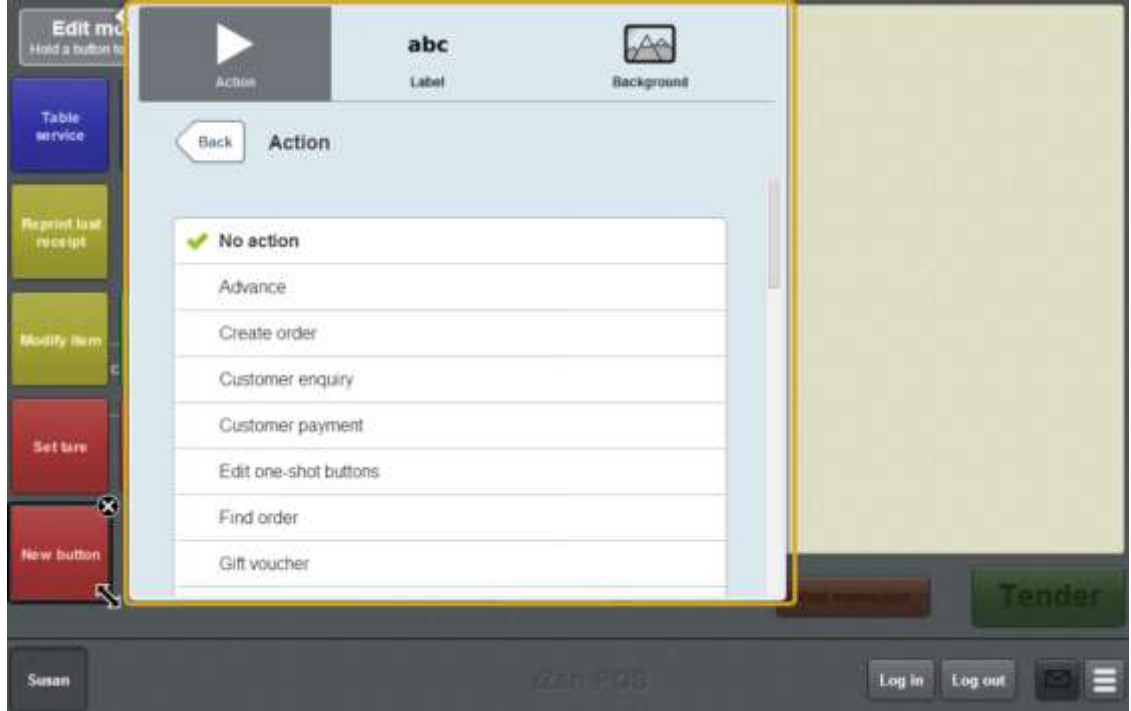

6. Press **Print invoice**.

The button is configured to print a customer invoice.

7. If you want to change the appearance or text of the button's label, see *Changing the appearance and text of a one-shot button label* on page [119.](#page-120-0)

8. If you want to change the background colour or image of the button, see *Changing the background colour or image of a one-shot button* on page [122.](#page-123-0)

**Note:** You can configure the terminal to require a supervisor's authorisation to perform this button's function. See *Terminal setup screen - Security tab* on page [50.](#page-51-0)

9. Press anywhere on the Transaction screen to close the One-shot button screen.

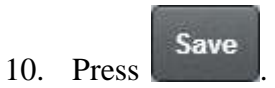

## **Creating a one-shot button to reprint the last receipt**

You can create a one-shot button to reprint the receipt of the last transaction that the terminal processed.

See *Reprinting the last receipt* on page [372.](#page-373-0)

**Note:** This procedure creates a one-shot button that reprints the receipt of the last transaction finalised by the terminal. To create a button that prompts the operator to select which receipt to print, see *Creating a one-shot button to reprint a selected receipt* on page [253.](#page-254-0)

To create a one-shot button to reprint the last receipt:

1. From the Transaction screen, press

The Point of Sale menu is displayed.

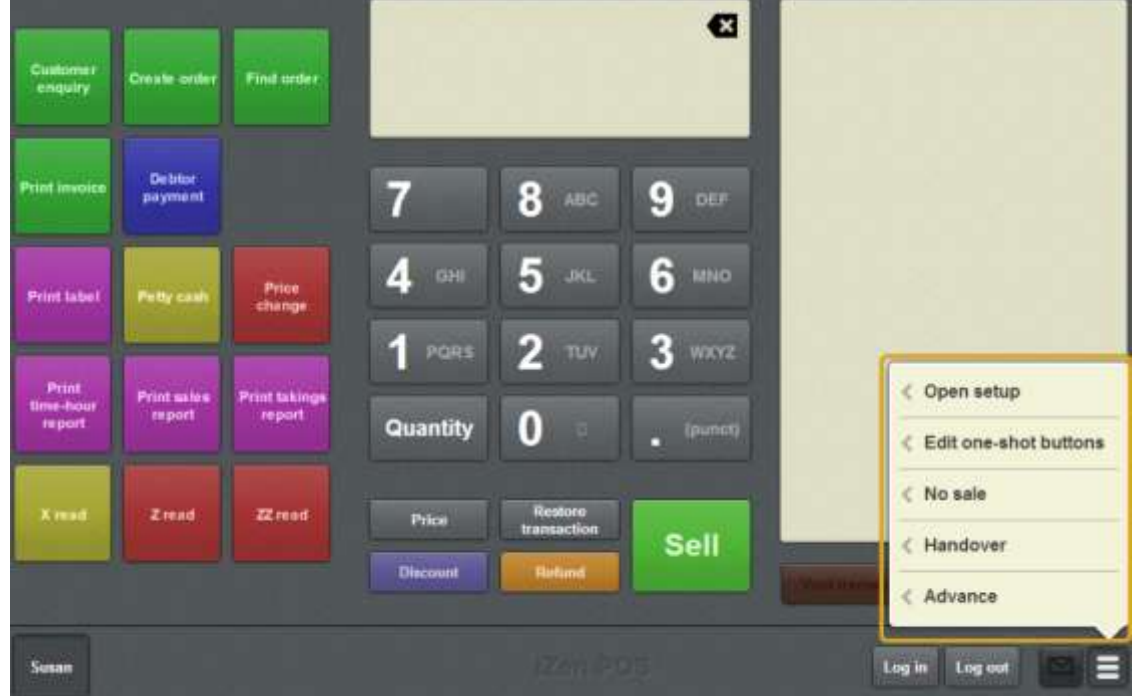

#### 2. Press **Edit one-shot buttons**.

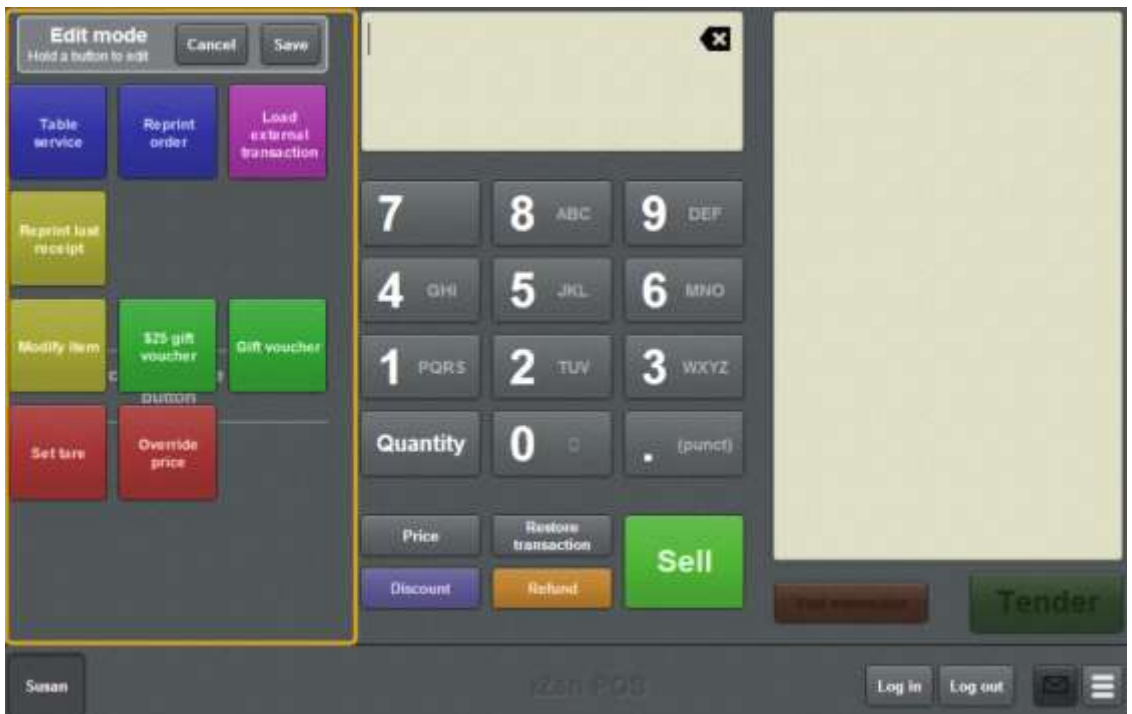

**Note:** You cannot use one-shot buttons while editing is enabled, with the exception of buttons that open one-shot button pages. Save or cancel your changes if you want to use the buttons.

3. Press and hold where you want the one-shot button to be placed.

The One-shot button screen is displayed.

**Note**: The Point of Sale displays the most recently-viewed tab of the One-shot button screen. This is useful if you want to quickly edit the same attributes of multiple buttons.

**Tip**: If you have already created a one-shot button, the Point of Sale matches the background and font of the closest one-shot button when creating a new button. If you need to create several buttons that look alike, create them near each other and then drag them to where you want them to appear.

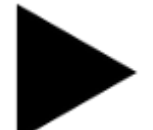

4. Press

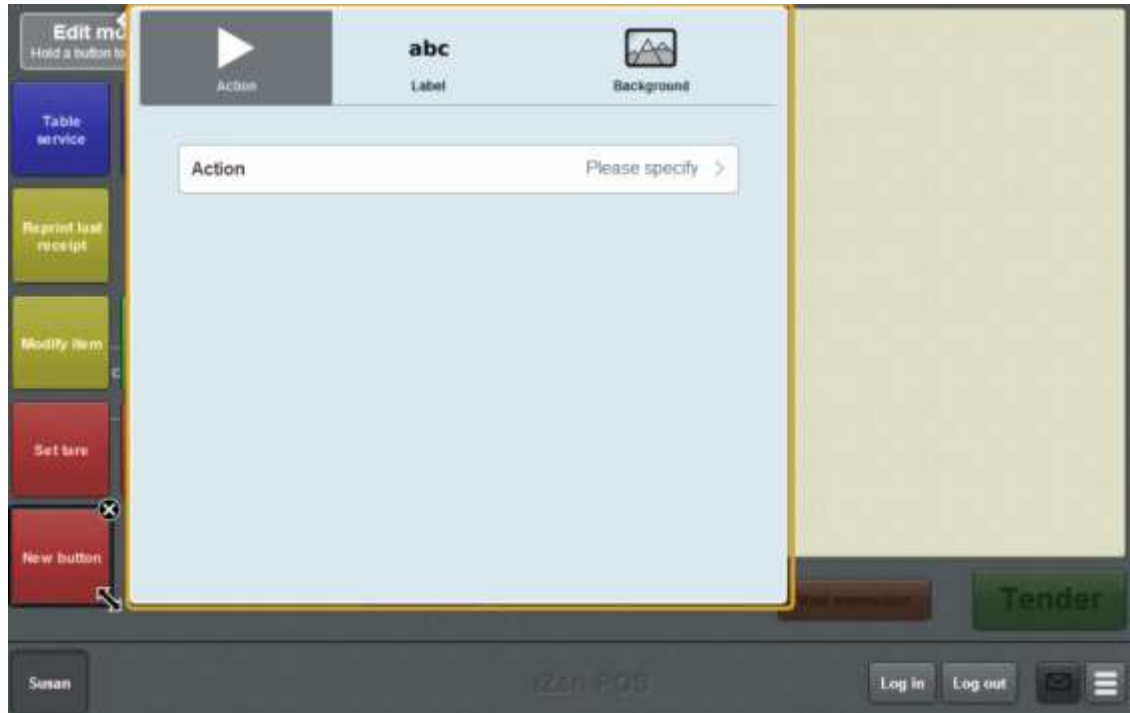

5. Press **Action**.

The list of available one-shot button actions is displayed.

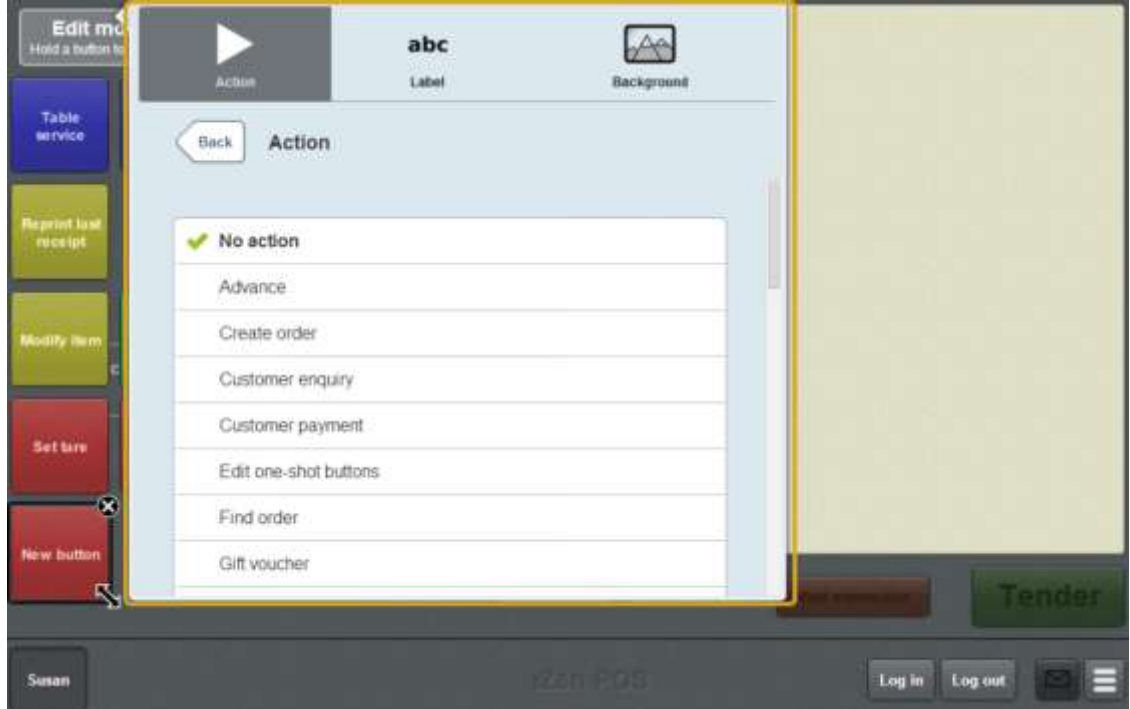

6. Press **Reprint last receipt**.

The button is configured to reprint the receipt of the last transaction the terminal processed.

7. If you want to change the appearance or text of the button's label, see *Changing the appearance and text of a one-shot button label* on page [119.](#page-120-0)

8. If you want to change the background colour or image of the button, see *Changing the background colour or image of a one-shot button* on page [122.](#page-123-0)

**Note:** You can configure the terminal to require a supervisor's authorisation to perform this button's function. See *Terminal setup screen - Security tab* on page [50.](#page-51-0)

9. Press anywhere on the Transaction screen to close the One-shot button screen.

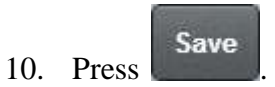

## **Creating a one-shot button to reprint orders**

You can create a one-shot button to reprint a table's order.

See *Reprinting an order* on page [627.](#page-628-0)

To create a one-shot button to reprint an order:

1. From the Transaction screen, press

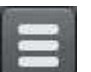

The Point of Sale menu is displayed.

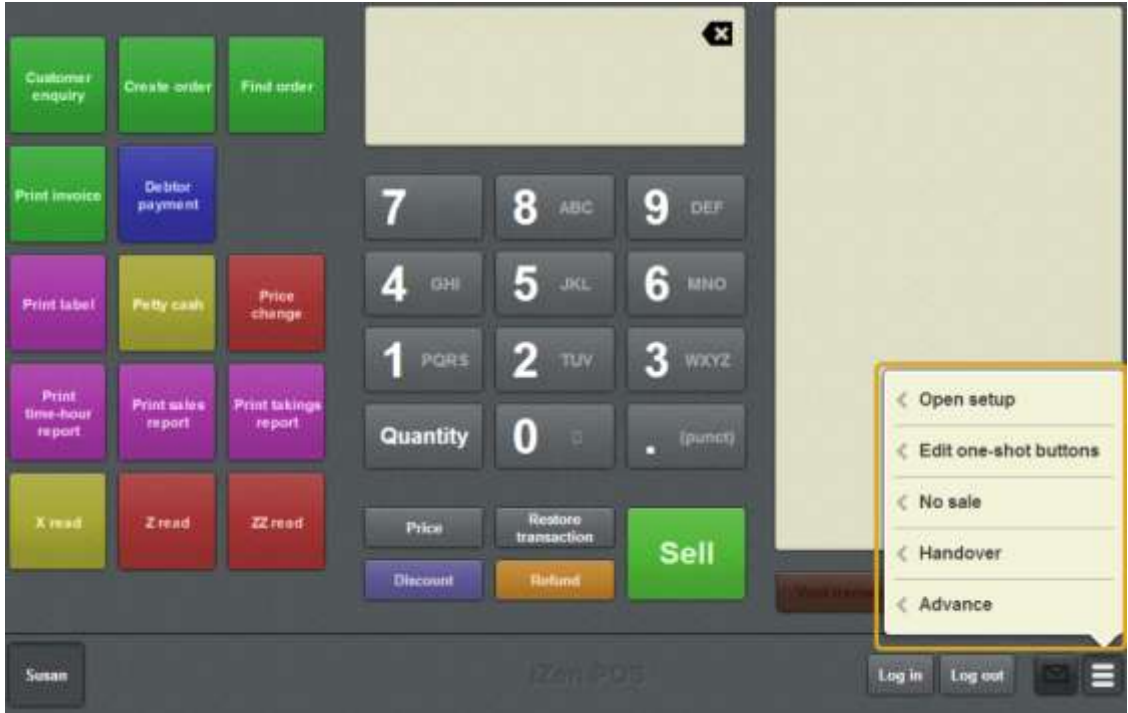

2. Press **Edit one-shot buttons**.

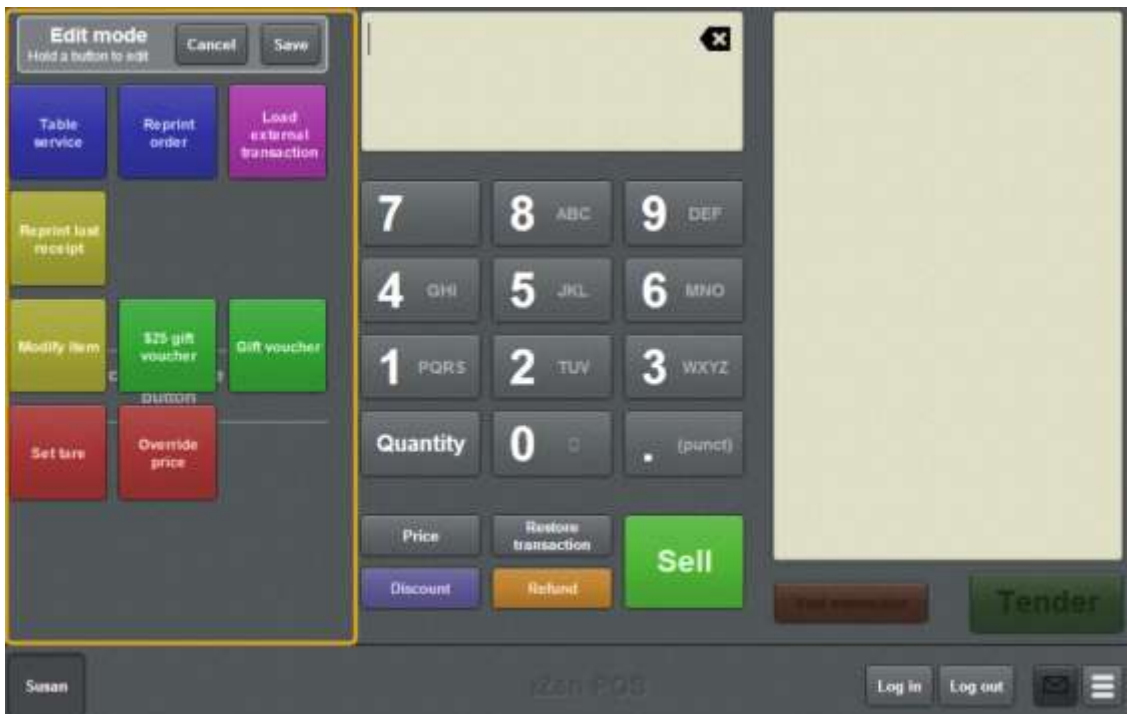

**Note:** You cannot use one-shot buttons while editing is enabled, with the exception of buttons that open one-shot button pages. Save or cancel your changes if you want to use the buttons.

3. Press and hold where you want the one-shot button to be placed.

The One-shot button screen is displayed.

**Note**: The Point of Sale displays the most recently-viewed tab of the One-shot button screen. This is useful if you want to quickly edit the same attributes of multiple buttons.

**Tip**: If you have already created a one-shot button, the Point of Sale matches the background and font of the closest one-shot button when creating a new button. If you need to create several buttons that look alike, create them near each other and then drag them to where you want them to appear.

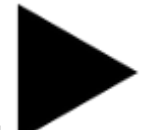

4. Press
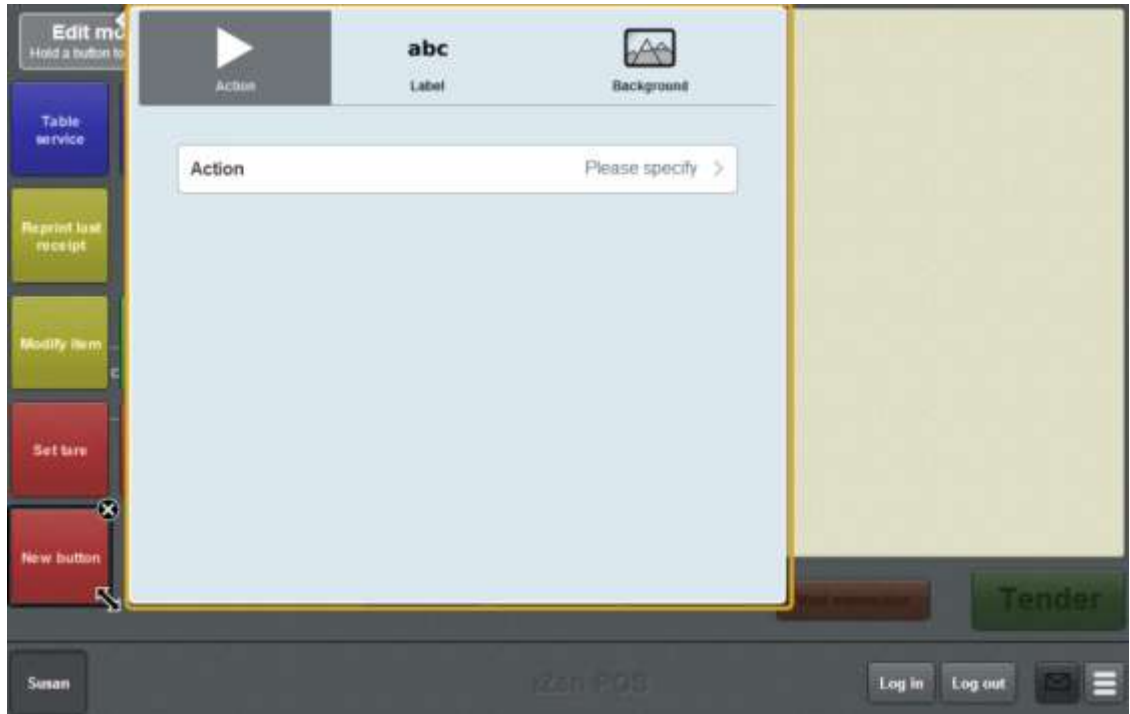

5. Press **Action**.

The list of available one-shot button actions is displayed.

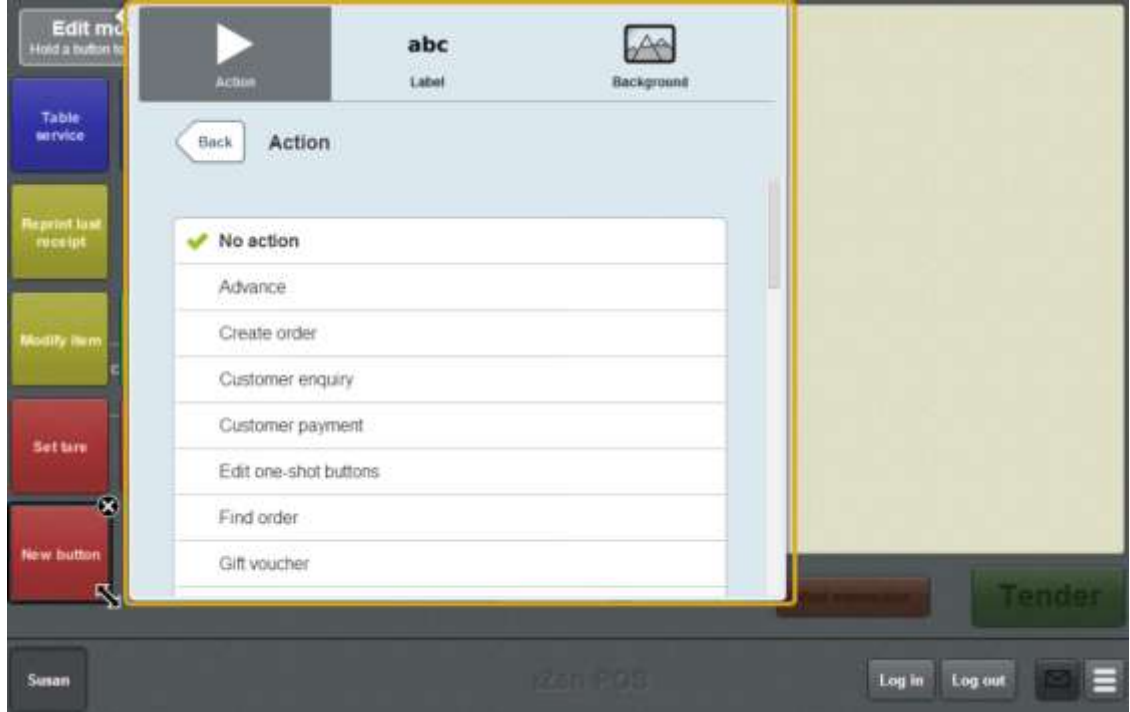

6. Press **Reprint order**.

The button is configured reprint a table order.

7. If you want to change the appearance or text of the button's label, see *Changing the appearance and text of a one-shot button label* on page [119.](#page-120-0)

8. If you want to change the background colour or image of the button, see *Changing the background colour or image of a one-shot button* on page [122.](#page-123-0)

**Note:** You can configure the terminal to require a supervisor's authorisation to perform this button's function. See *Terminal setup screen - Security tab* on page [50.](#page-51-0)

9. Press anywhere on the Transaction screen to close the One-shot button screen.

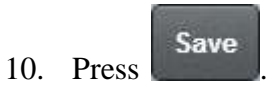

# **Creating a one-shot button to reprint a selected receipt**

You can create a one-shot button to reprint a transaction receipt from the last thirty days.

See *Reprinting a selected receipt* on page [373.](#page-374-0)

**Note:** This procedure creates a one-shot button that prompts the operator to select which receipt to print. To create a button that reprints the receipt of the last transaction finalised by the terminal, see *Reprinting the last receipt* on page [372.](#page-373-0)

To create a one-shot button to reprint the a selected receipt:

1. From the Transaction screen, press .

The Point of Sale menu is displayed.

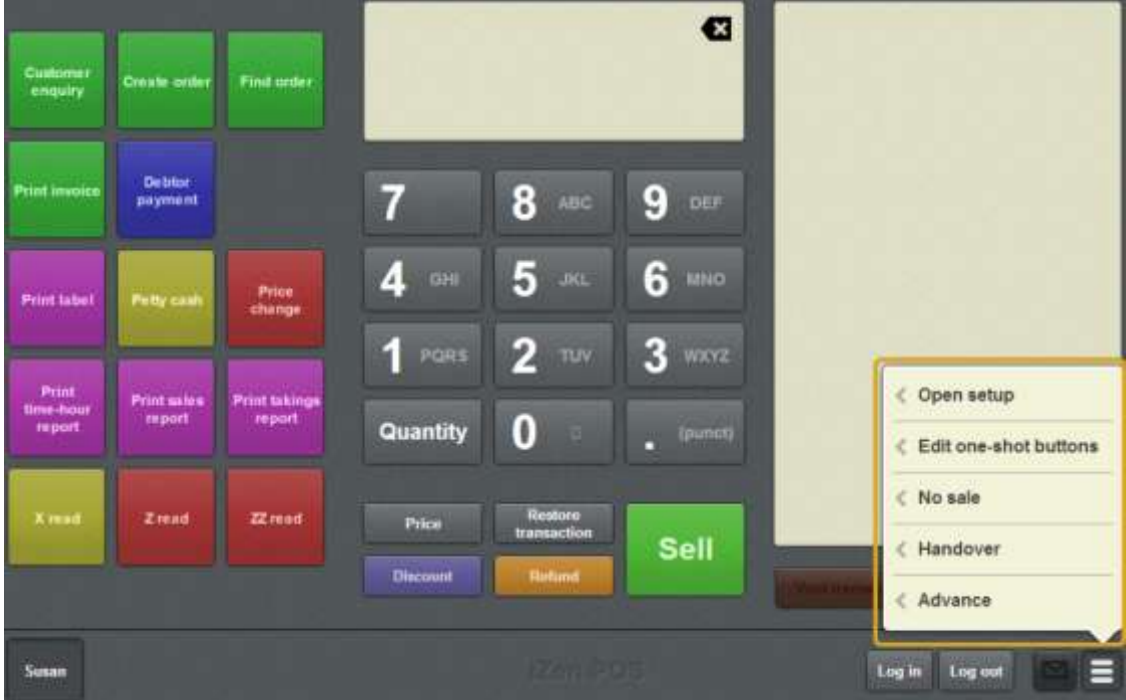

2. Press **Edit one-shot buttons**.

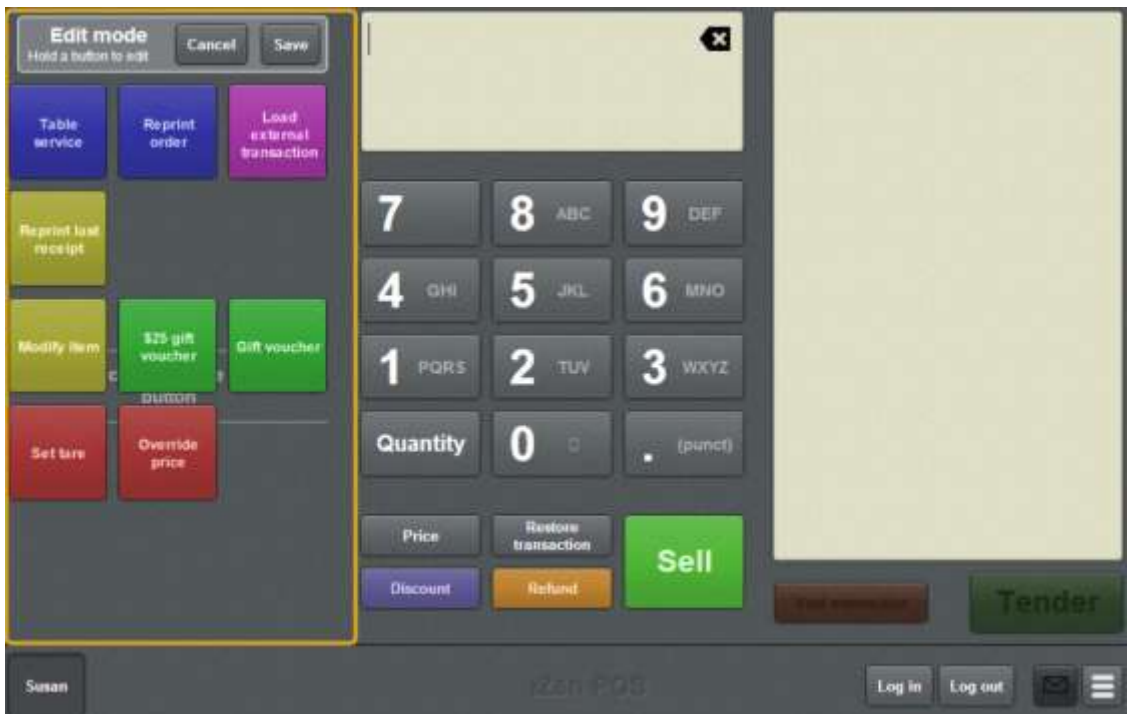

**Note:** You cannot use one-shot buttons while editing is enabled, with the exception of buttons that open one-shot button pages. Save or cancel your changes if you want to use the buttons.

3. Press and hold where you want the one-shot button to be placed.

The One-shot button screen is displayed.

**Note**: The Point of Sale displays the most recently-viewed tab of the One-shot button screen. This is useful if you want to quickly edit the same attributes of multiple buttons.

**Tip**: If you have already created a one-shot button, the Point of Sale matches the background and font of the closest one-shot button when creating a new button. If you need to create several buttons that look alike, create them near each other and then drag them to where you want them to appear.

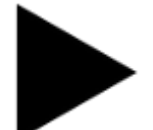

4. Press

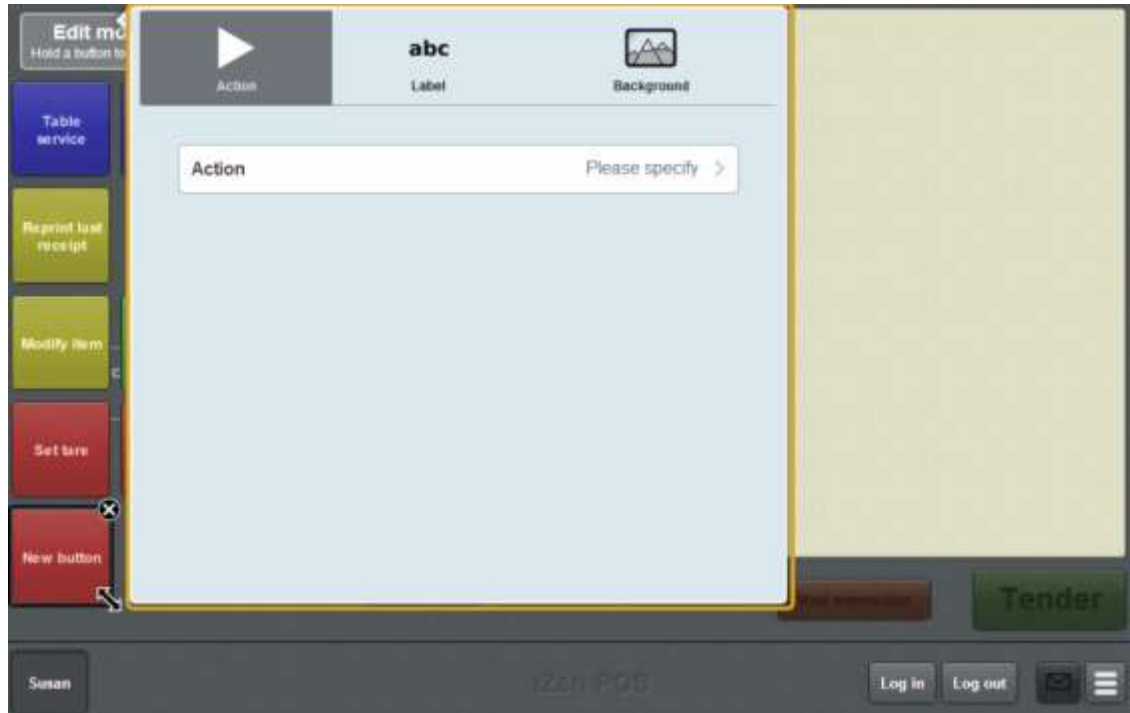

5. Press **Action**.

The list of available one-shot button actions is displayed.

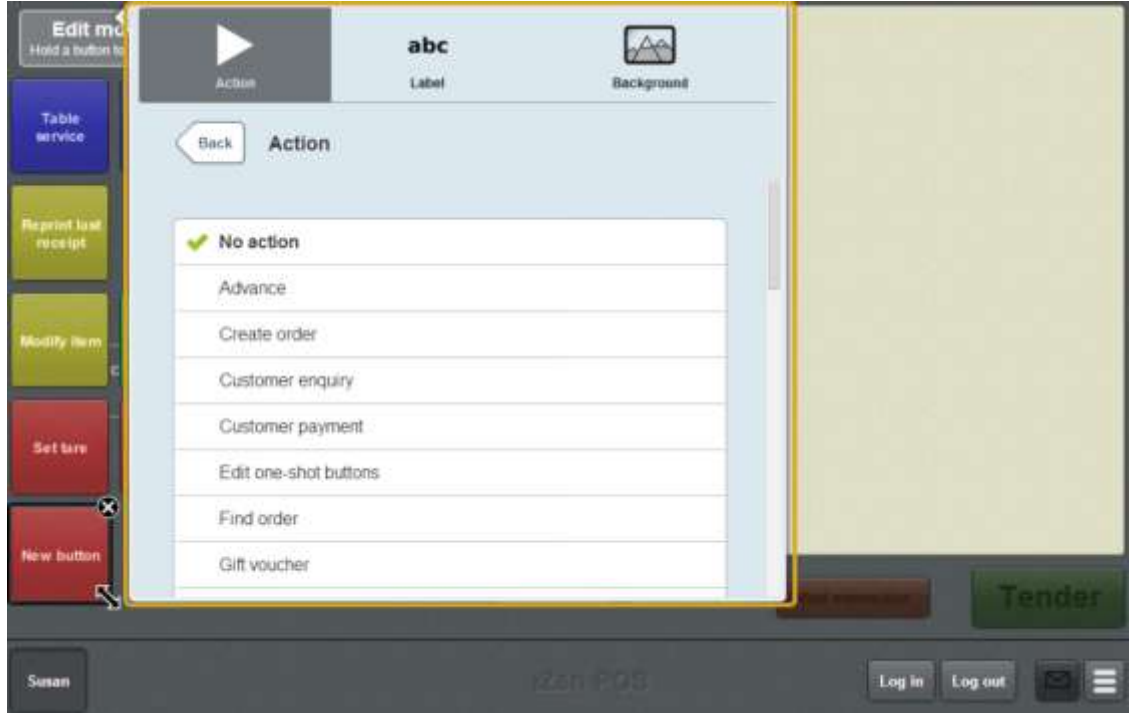

6. Press **Reprint receipt**.

The button is configured reprint a selected receipt from the last thirty days.

7. If you want to change the appearance or text of the button's label, see *Changing the appearance and text of a one-shot button label* on page [119.](#page-120-0)

8. If you want to change the background colour or image of the button, see *Changing the background colour or image of a one-shot button* on page [122.](#page-123-0)

**Note:** You can configure the terminal to require a supervisor's authorisation to perform this button's function. See *Terminal setup screen - Security tab* on page [50.](#page-51-0)

9. Press anywhere on the Transaction screen to close the One-shot button screen.

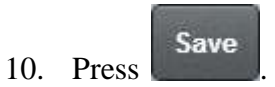

# **Creating a one-shot button to retrieve a table**

You can create a one-shot button to retrieve a table for table service. See *Waiting tables* on page [609.](#page-610-0)

**Note:** You must have tables configured in the Portal to be able to create one-shot buttons that retrieve tables.

To create a one-shot button to retrieve a table:

1. From the Transaction screen, press

The Point of Sale menu is displayed.

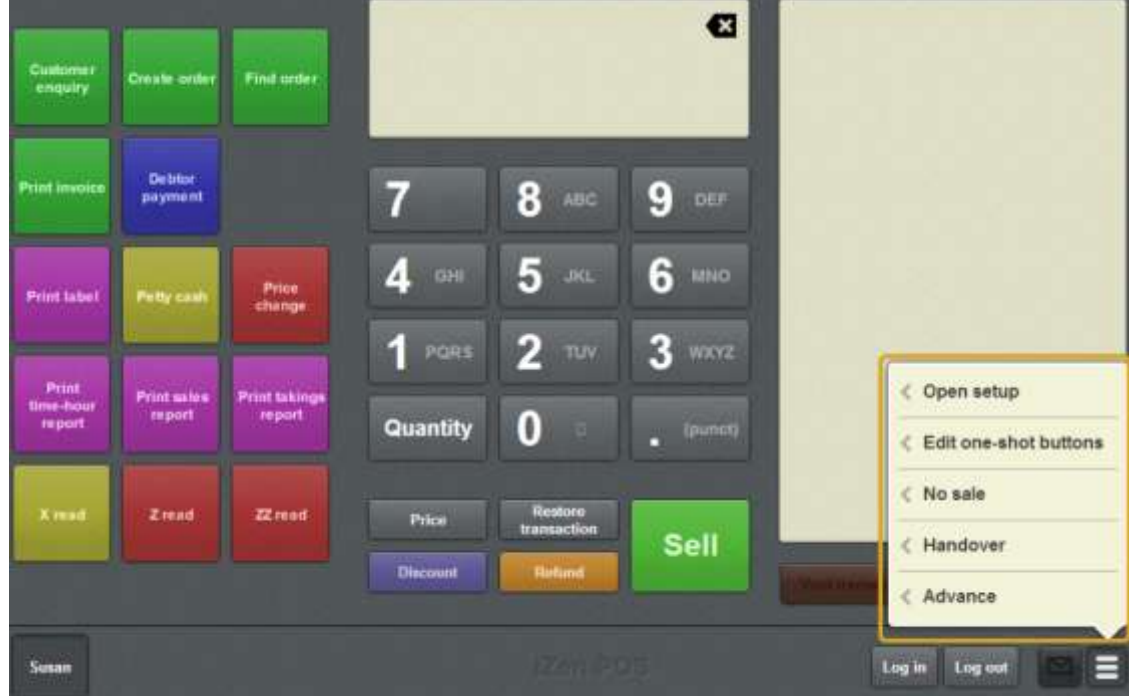

2. Press **Edit one-shot buttons**.

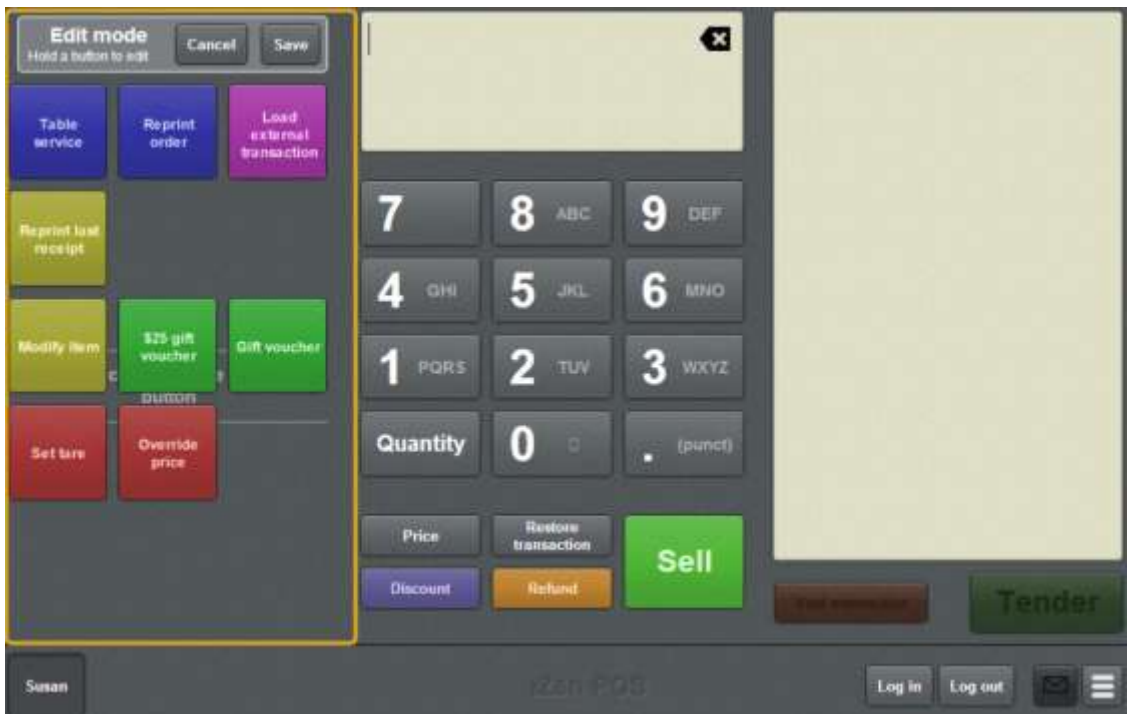

**Note:** You cannot use one-shot buttons while editing is enabled, with the exception of buttons that open one-shot button pages. Save or cancel your changes if you want to use the buttons.

3. Press and hold where you want the one-shot button to be placed.

The One-shot button screen is displayed.

**Note**: The Point of Sale displays the most recently-viewed tab of the One-shot button screen. This is useful if you want to quickly edit the same attributes of multiple buttons.

**Tip**: If you have already created a one-shot button, the Point of Sale matches the background and font of the closest one-shot button when creating a new button. If you need to create several buttons that look alike, create them near each other and then drag them to where you want them to appear.

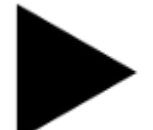

4. Press

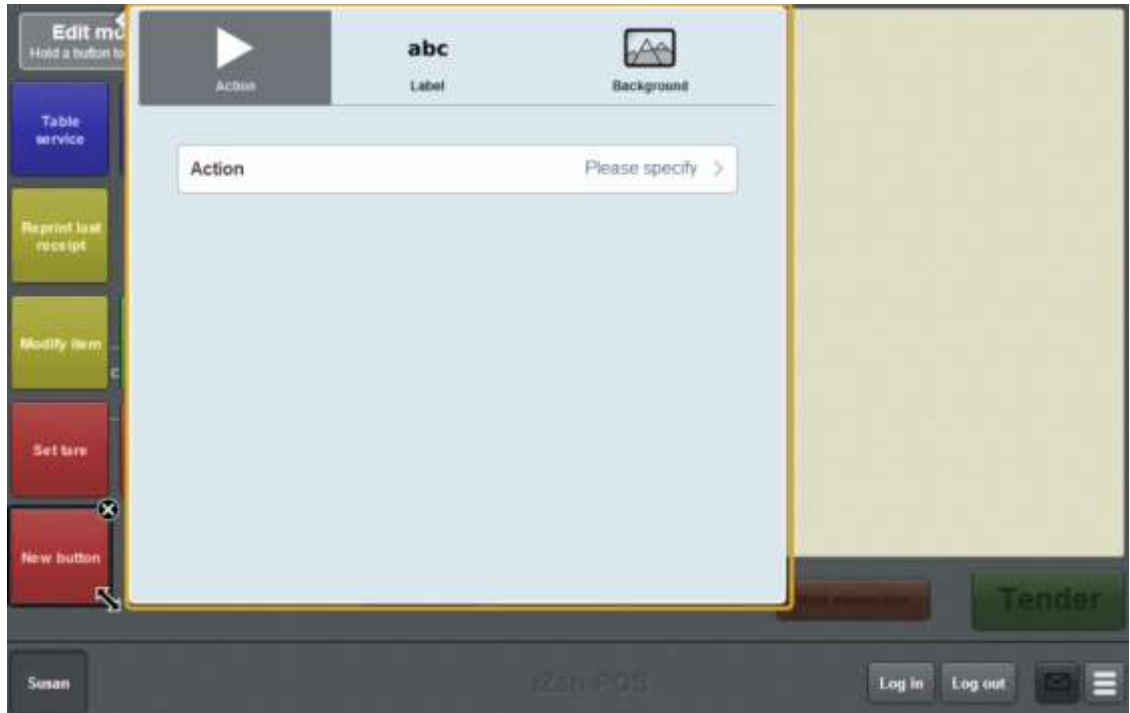

5. Press **Action**.

The list of available one-shot button actions is displayed.

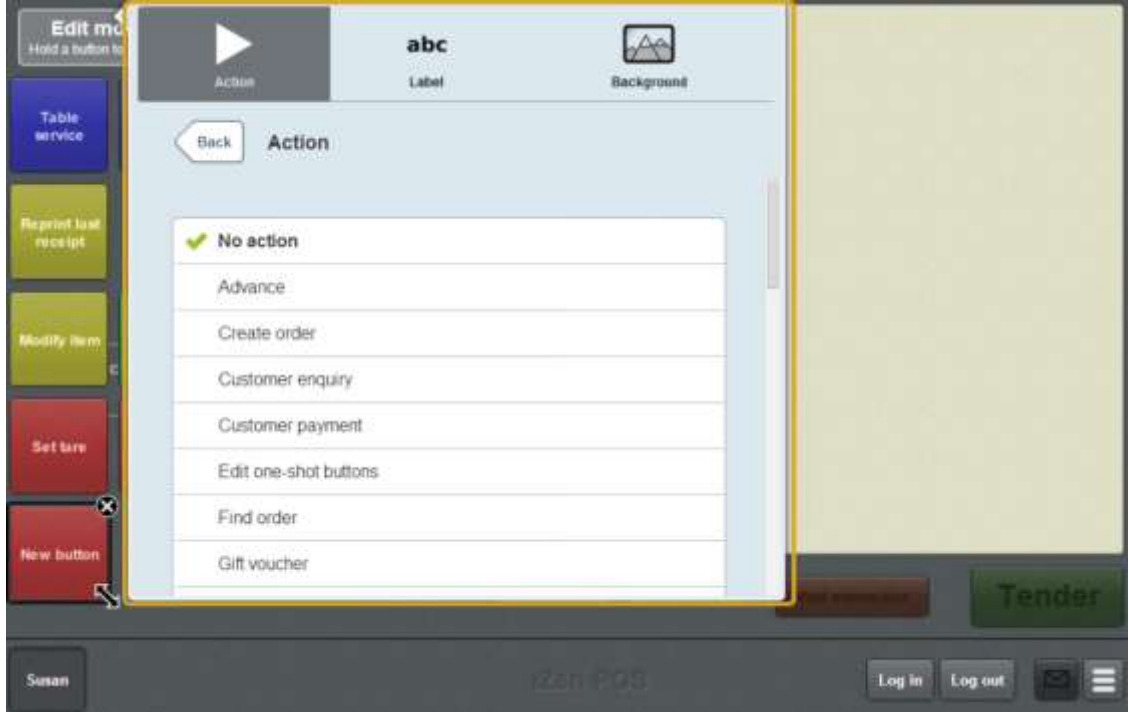

6. Press **Retrieve table**.

The one-shot button is configured to retrieve a table.

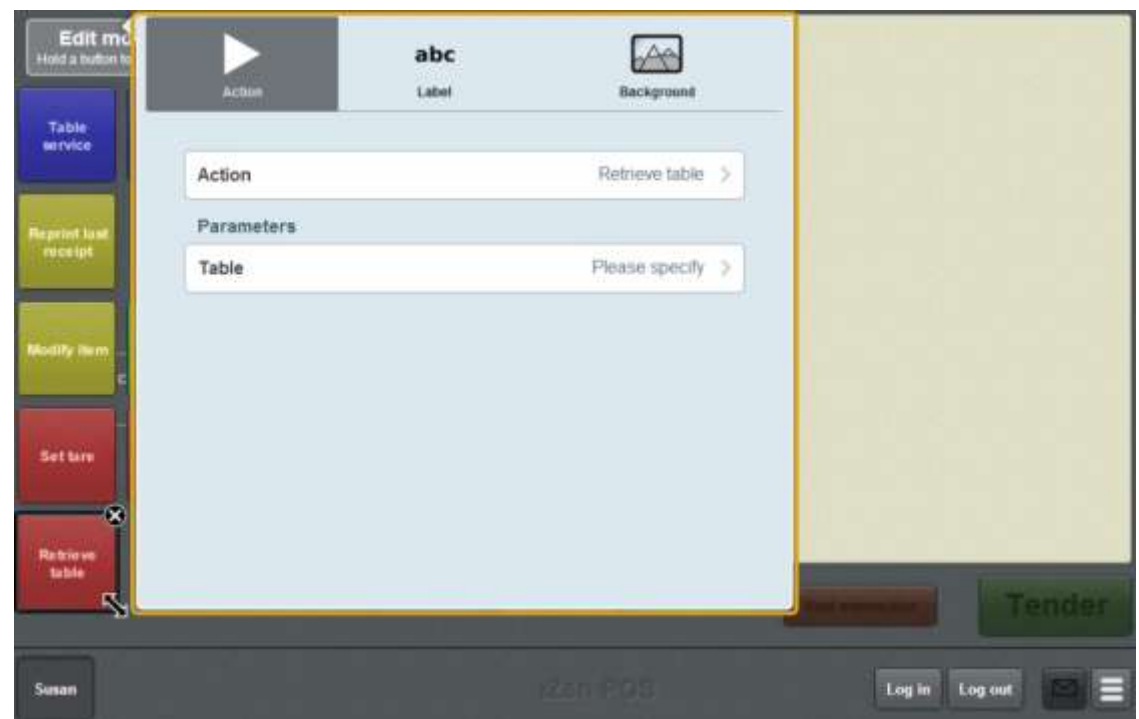

#### 7. Press **Table**.

The list of available tables in the Portal is displayed.

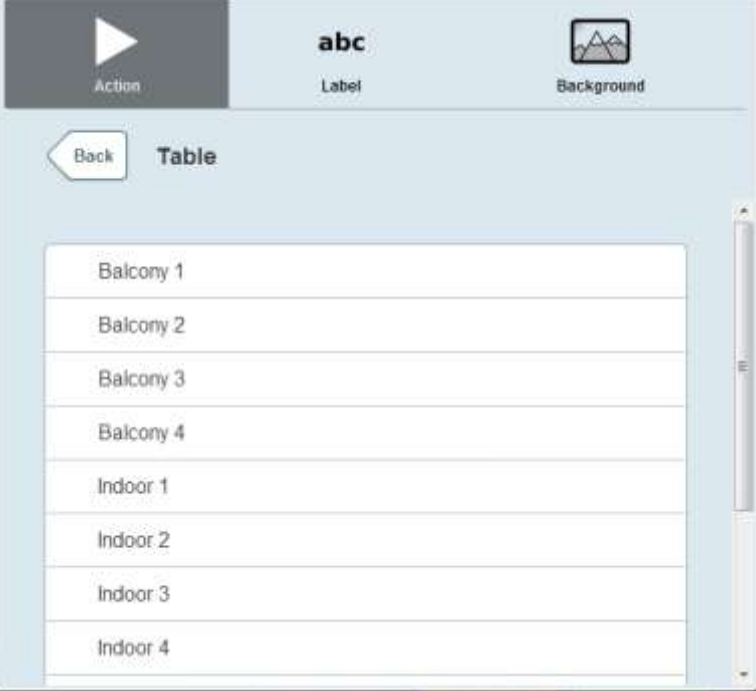

8. Select the table you want the button to represent.

The one-shot button is configured to send and retrieve transactions to the specified table.

9. If you want to change the appearance or text of the button's label, see *Changing the appearance and text of a one-shot button label* on page [119.](#page-120-0)

10. If you want to change the background colour or image of the button, see *Changing the background colour or image of a one-shot button* on page [122.](#page-123-0)

**Note:** You can configure the terminal to require a supervisor's authorisation to perform this button's function. See *Terminal setup screen - Security tab* on page [50.](#page-51-0)

11. Press anywhere on the Transaction screen to close the One-shot button screen.

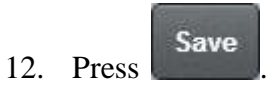

# **Creating a one-shot button to retrieve an external transaction**

You can create a one-shot button to retrieve appointments from the Scheduler or the Portal and add them to the current transaction. See *Retrieving external transactions* on page [606.](#page-607-0)

**Note**: The Point of Sale must be configured to connect to the Scheduler in order to be able to retrieve appointments.

To create a one-shot button to retrieve an appointment:

1. From the Transaction screen, press .

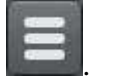

The Point of Sale menu is displayed.

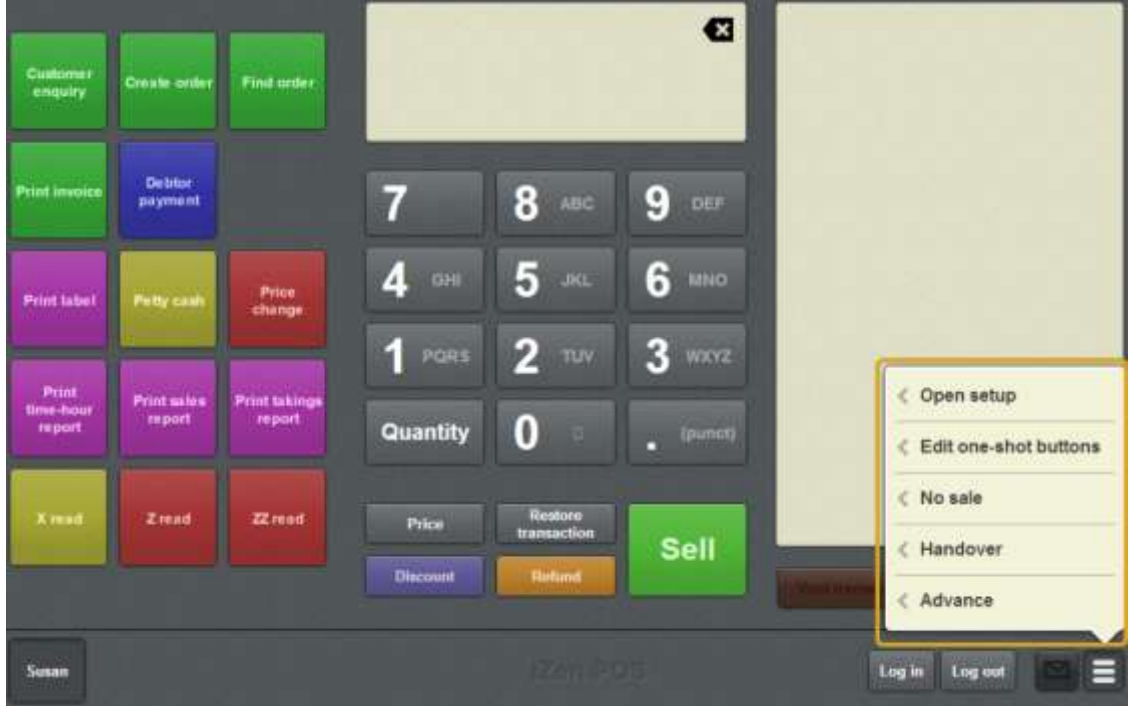

2. Press **Edit one-shot buttons**.

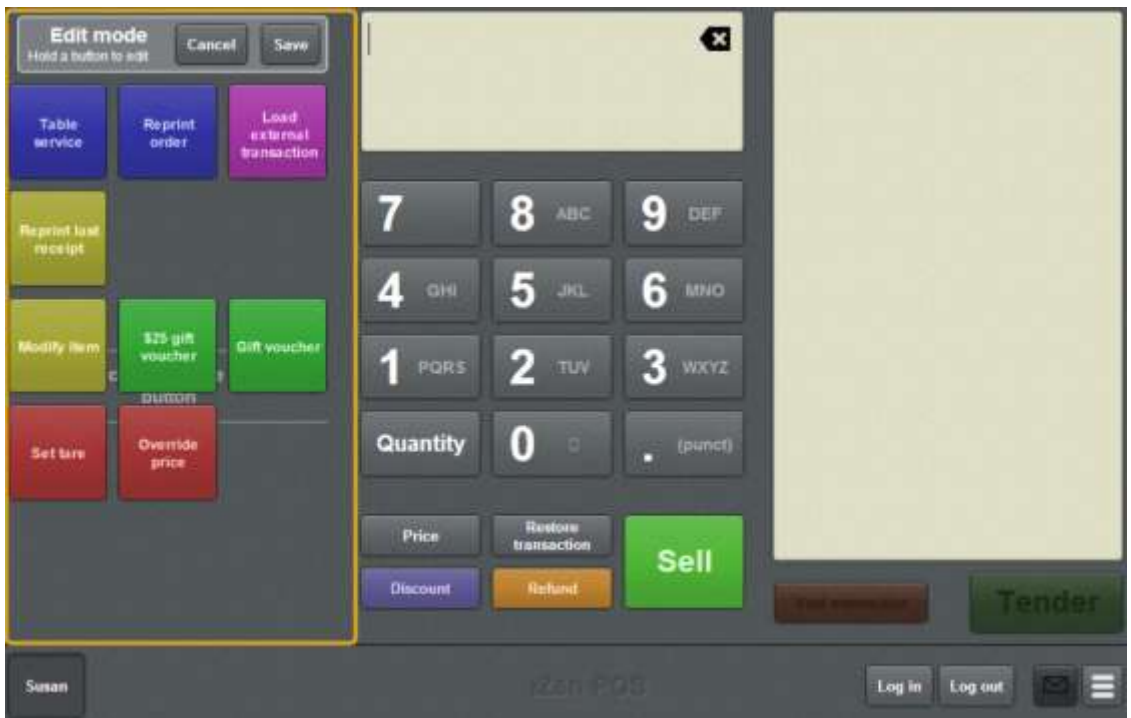

**Note:** You cannot use one-shot buttons while editing is enabled, with the exception of buttons that open one-shot button pages. Save or cancel your changes if you want to use the buttons.

3. Press and hold where you want the one-shot button to be placed.

The One-shot button screen is displayed.

**Note**: The Point of Sale displays the most recently-viewed tab of the One-shot button screen. This is useful if you want to quickly edit the same attributes of multiple buttons.

**Tip**: If you have already created a one-shot button, the Point of Sale matches the background and font of the closest one-shot button when creating a new button. If you need to create several buttons that look alike, create them near each other and then drag them to where you want them to appear.

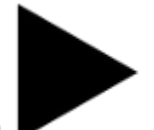

4. Press

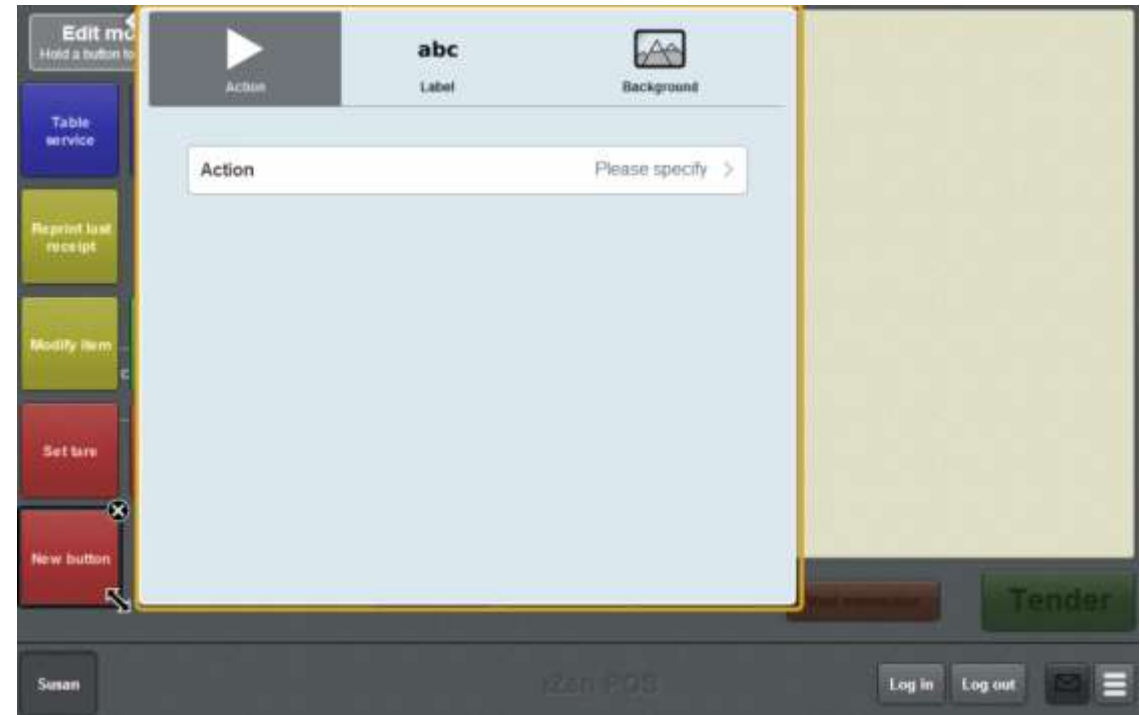

#### 5. Press **Action**.

The list of available one-shot button actions is displayed.

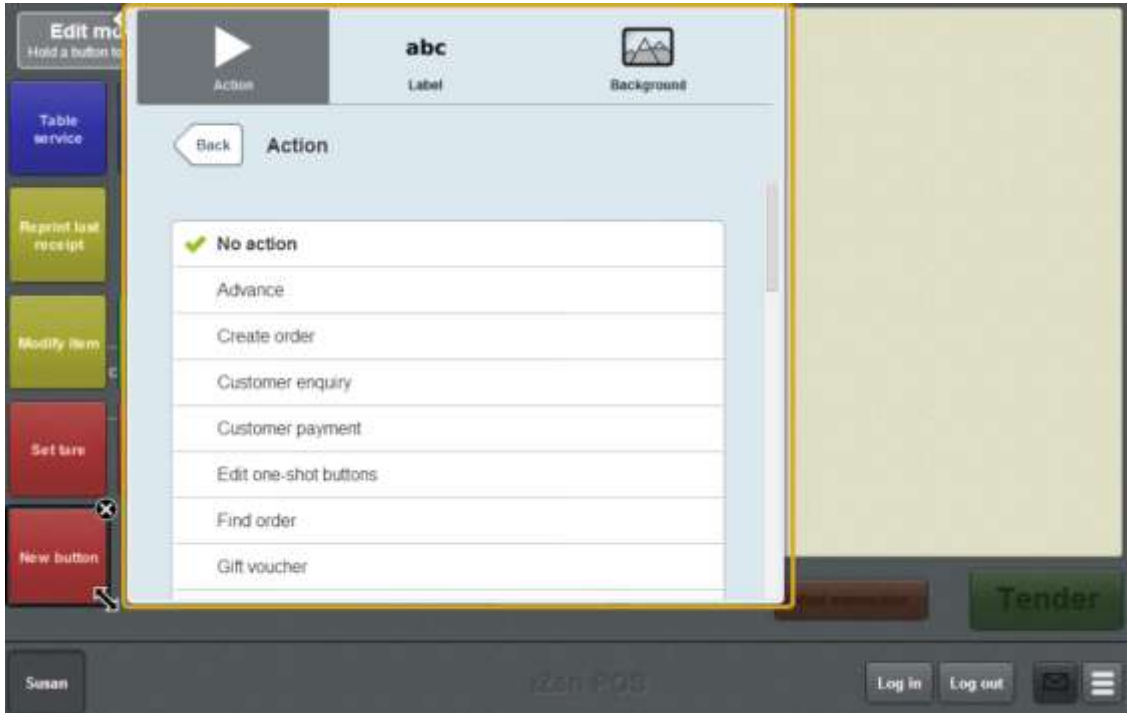

- 6. Press **Load external transaction**.
- 7. Press **Transaction source**.
- 8. Select either:
	- Scheduler to configure the button to retrieve appointments from the Scheduler. See *Setting up external transaction payments on the Point of Sale* on page [43.](#page-44-0)

• Portal to configure the button to retrieve external transactions created on the Portal.

The button is configured to retrieve external transactions.

- 9. If you want to change the appearance or text of the button's label, see *Changing the appearance and text of a one-shot button label* on page [119.](#page-120-0)
- 10. If you want to change the background colour or image of the button, see *Changing the background colour or image of a one-shot button* on page [122.](#page-123-0)

**Note:** You can configure the terminal to require a supervisor's authorisation to perform this button's function. See *Terminal setup screen - Security tab* on page [50.](#page-51-0)

11. Press anywhere on the Transaction screen to close the One-shot button screen.

 $12.$ 

# **Creating a one-shot button to return a gift voucher**

You can create a one-shot button to refund a gift voucher. You can specify which type of gift voucher can be returned by the button, and what amount is returned.

To create a one-shot button to refund a gift voucher:

1. From the Transaction screen, press .

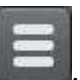

The Point of Sale menu is displayed.

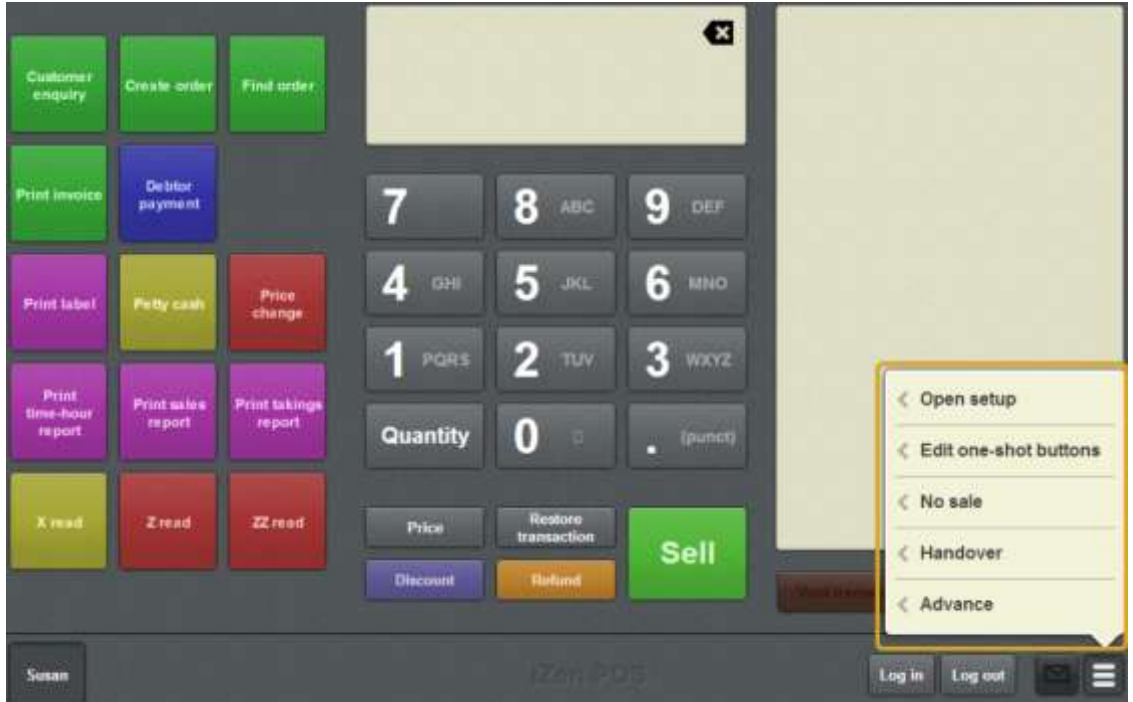

#### 2. Press **Edit one-shot buttons**.

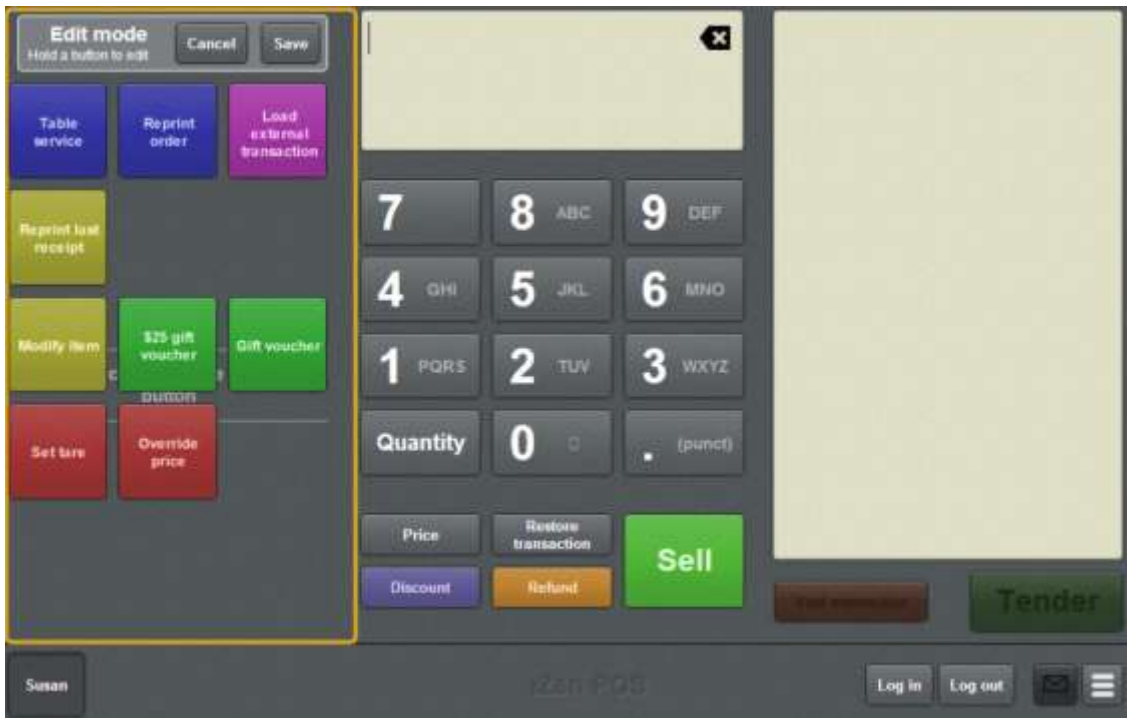

**Note:** You cannot use one-shot buttons while editing is enabled, with the exception of buttons that open one-shot button pages. Save or cancel your changes if you want to use the buttons.

3. Press and hold where you want the one-shot button to be placed.

The One-shot button screen is displayed.

**Note**: The Point of Sale displays the most recently-viewed tab of the One-shot button screen. This is useful if you want to quickly edit the same attributes of multiple buttons.

**Tip**: If you have already created a one-shot button, the Point of Sale matches the background and font of the closest one-shot button when creating a new button. If you need to create several buttons that look alike, create them near each other and then drag them to where you want them to appear.

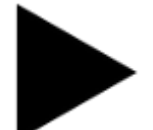

4. Press

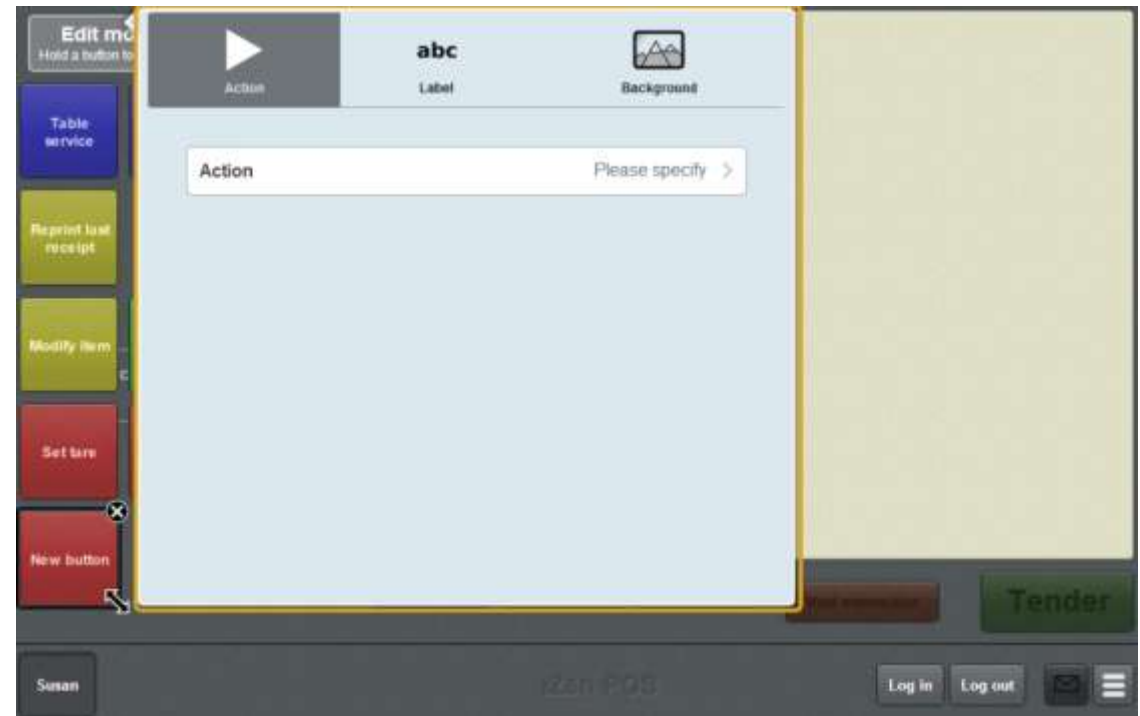

### 5. Press **Action**.

The list of available one-shot button actions is displayed.

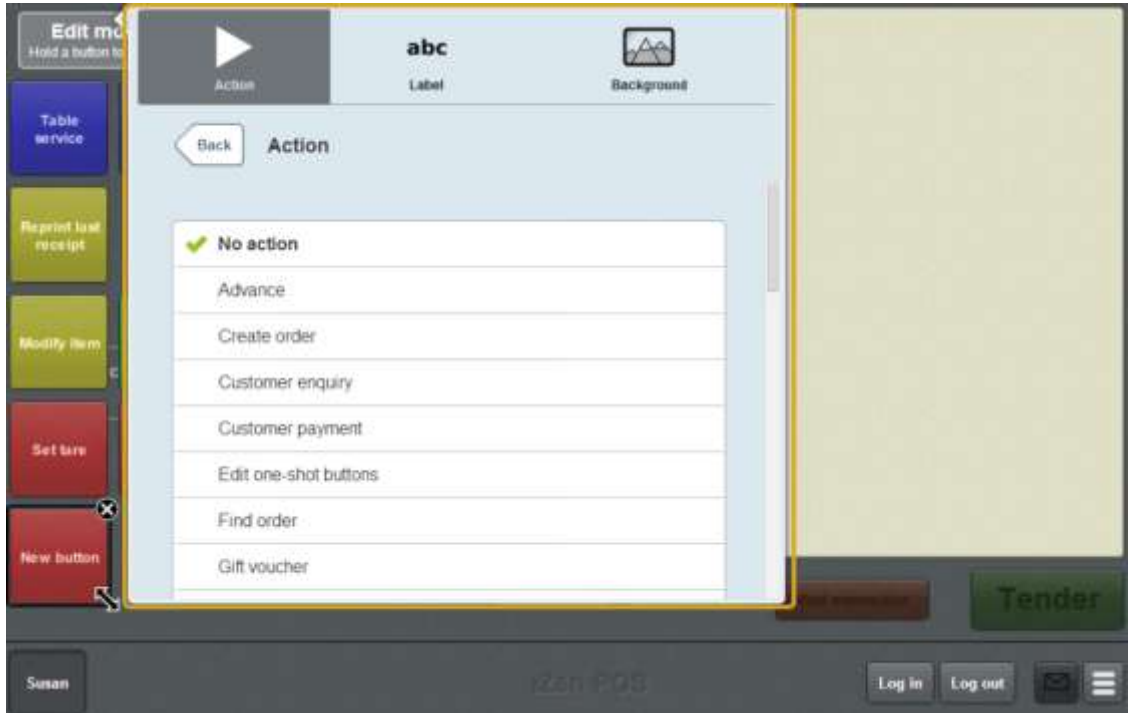

6. Press **Refund voucher**.

The button is configured to refund a gift voucher.

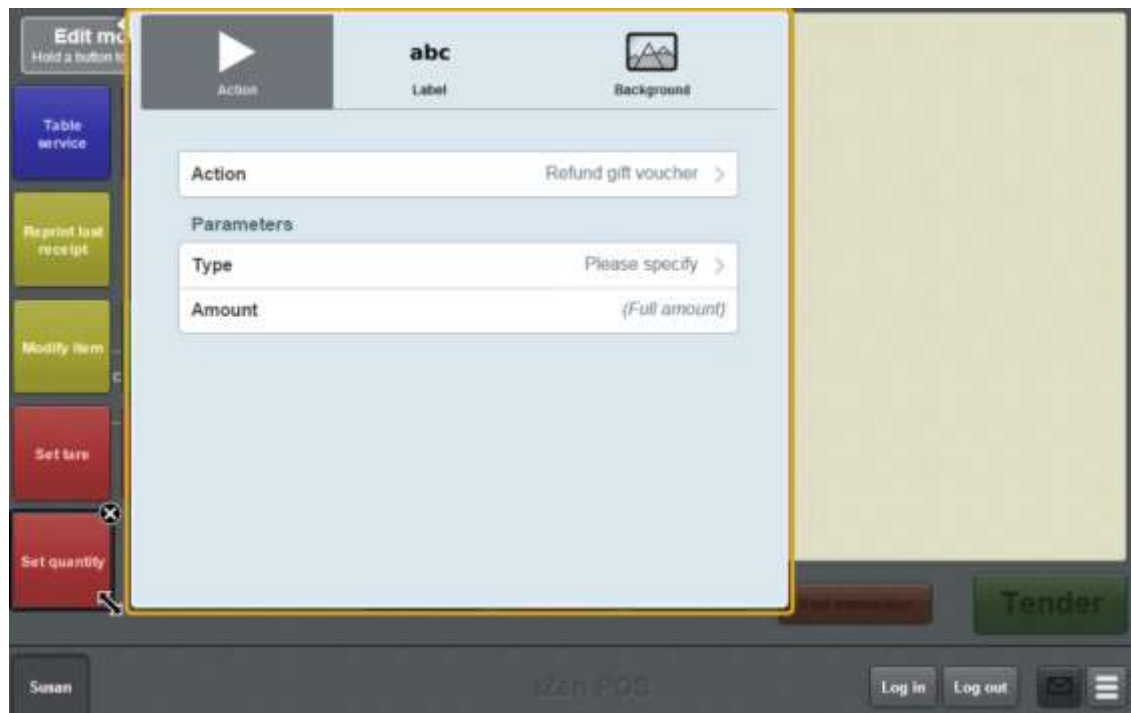

- 7. Press **Type** and select the gift voucher type the button can refund.
- 8. If you want to refund the full amount of gift voucher, leave the **Amount** field blank.

**Note:** Leaving the field blank prompts the operator to type in an amount. They can refund the full amount of the voucher by leaving the amount field blank, or type in another amount to refund.

- 9. If you want to refund a set amount, type the amount to be refunded in the **Amount**  field.
- 10. If you want to change the appearance or text of the button's label, see *Changing the appearance and text of a one-shot button label* on page [119.](#page-120-0)
- 11. If you want to change the background colour or image of the button, see *Changing the background colour or image of a one-shot button* on page [122.](#page-123-0)

**Note:** You can configure the terminal to require a supervisor's authorisation to perform this button's function. See *Terminal setup screen - Security tab* on page [50.](#page-51-0)

- 12. Press anywhere on the Transaction screen to close the One-shot button screen.
- Save 13. Press .

# **Creating a one-shot button to print sales reports**

You can create a one-shot button to print the sales report from the base station.

See *Printing a sales report* on page [634.](#page-635-0)

To create a one-shot button to print a sales report:

1. From the Transaction screen, press

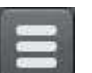

The Point of Sale menu is displayed.

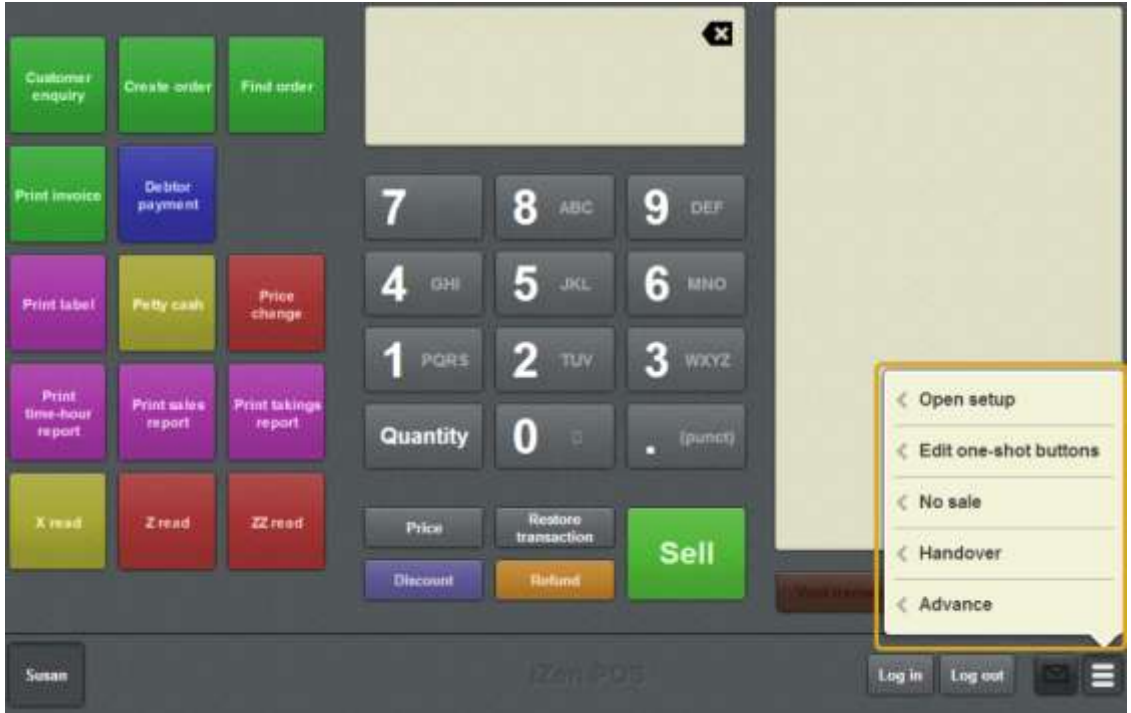

2. Press **Edit one-shot buttons**.

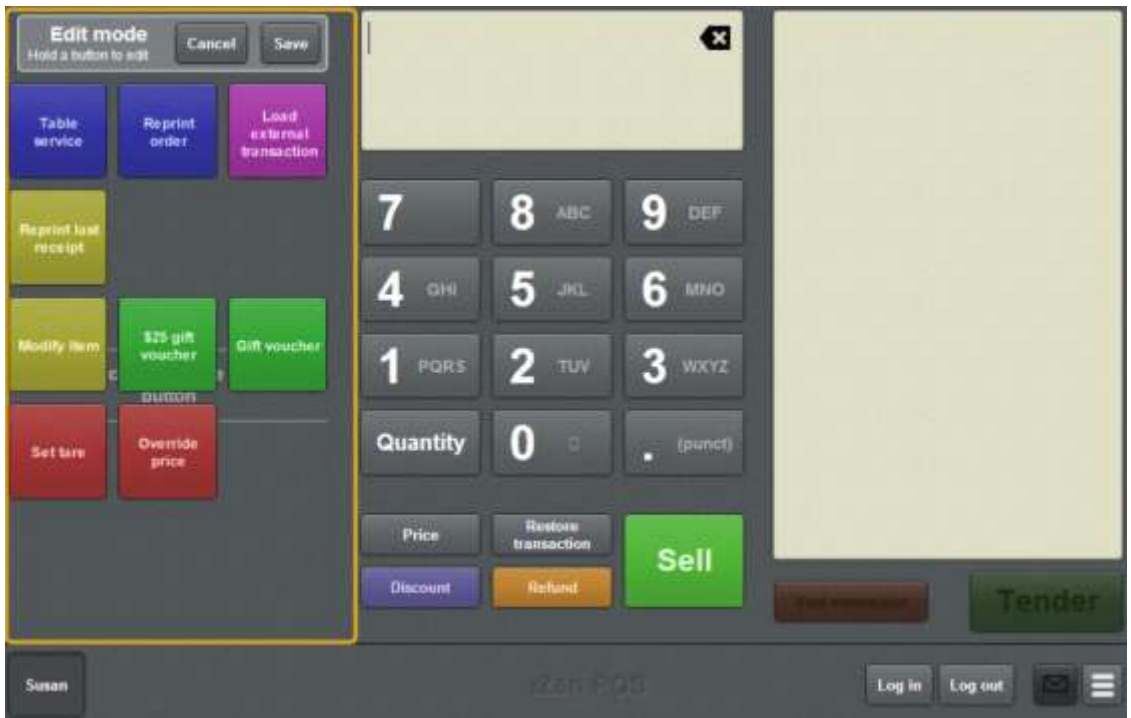

**Note:** You cannot use one-shot buttons while editing is enabled, with the exception of buttons that open one-shot button pages. Save or cancel your changes if you want to use the buttons.

3. Press and hold where you want the one-shot button to be placed.

The One-shot button screen is displayed.

**Note**: The Point of Sale displays the most recently-viewed tab of the One-shot button screen. This is useful if you want to quickly edit the same attributes of multiple buttons.

**Tip**: If you have already created a one-shot button, the Point of Sale matches the background and font of the closest one-shot button when creating a new button. If you need to create several buttons that look alike, create them near each other and then drag them to where you want them to appear.

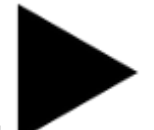

4. Press

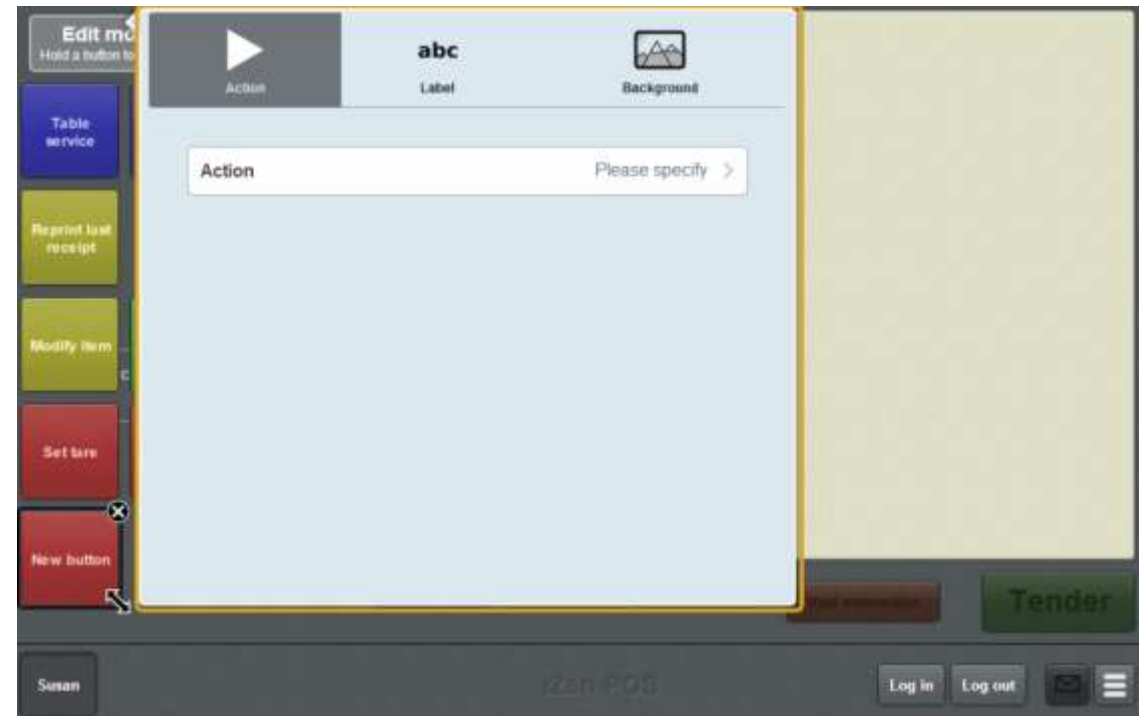

#### 5. Press **Action**.

The list of available one-shot button actions is displayed.

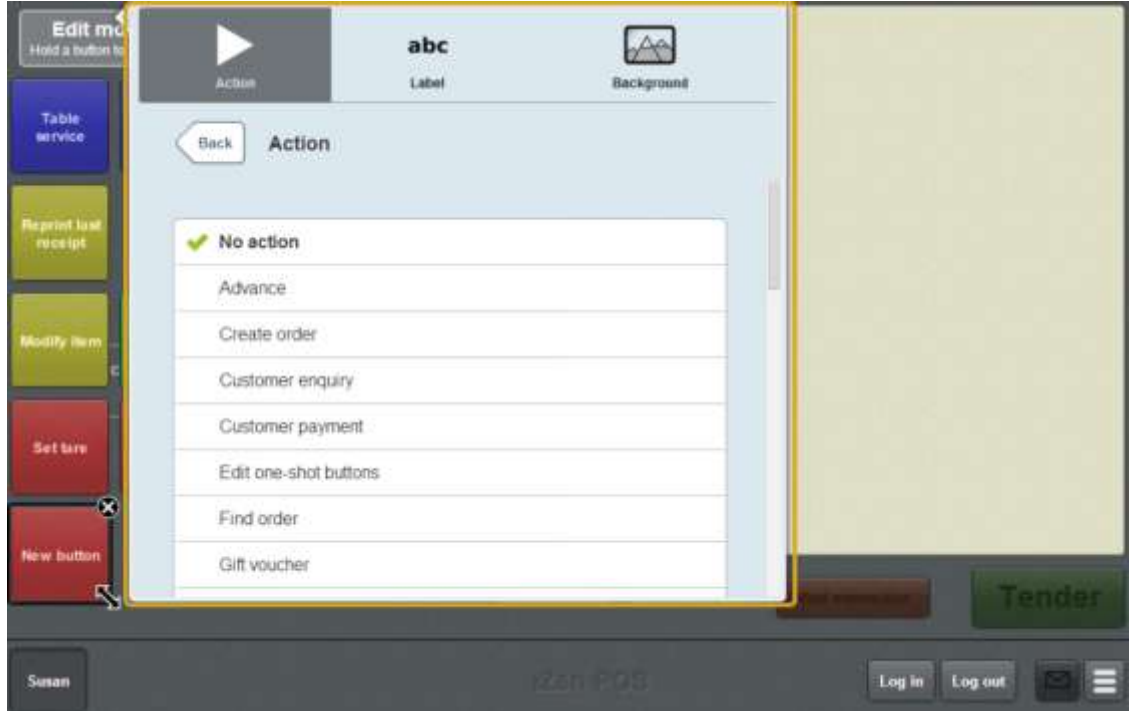

6. Press **Print sales report**.

The button is configured to print the sales report.

7. If you want to change the appearance or text of the button's label, see *Changing the appearance and text of a one-shot button label* on page [119.](#page-120-0)

8. If you want to change the background colour or image of the button, see *Changing the background colour or image of a one-shot button* on page [122.](#page-123-0)

**Note:** You can configure the terminal to require a supervisor's authorisation to perform this button's function. See *Terminal setup screen - Security tab* on page [50.](#page-51-0)

9. Press anywhere on the Transaction screen to close the One-shot button screen.

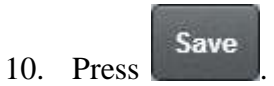

# **Creating a one-shot button to print takings reports**

You can create a one-shot button to print the takings report from the base station.

See *Printing a takings report* on page [636.](#page-637-0)

To create a one-shot button to print a takings report:

1. From the Transaction screen, press .

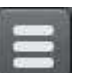

The Point of Sale menu is displayed.

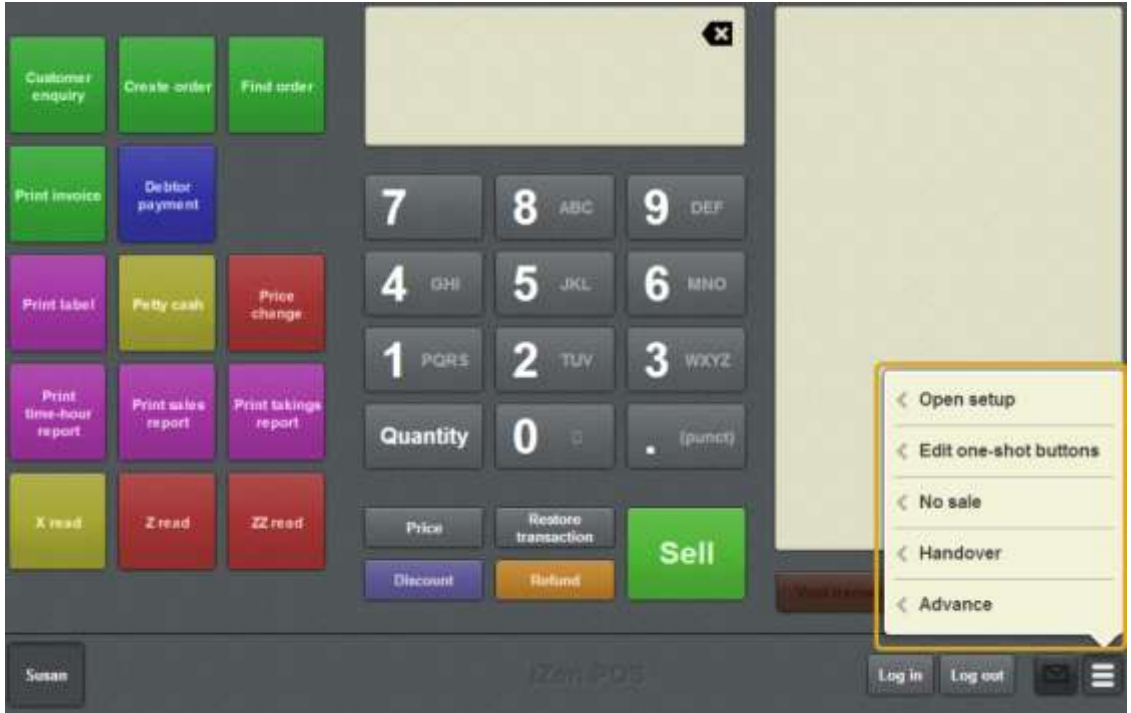

2. Press **Edit one-shot buttons**.

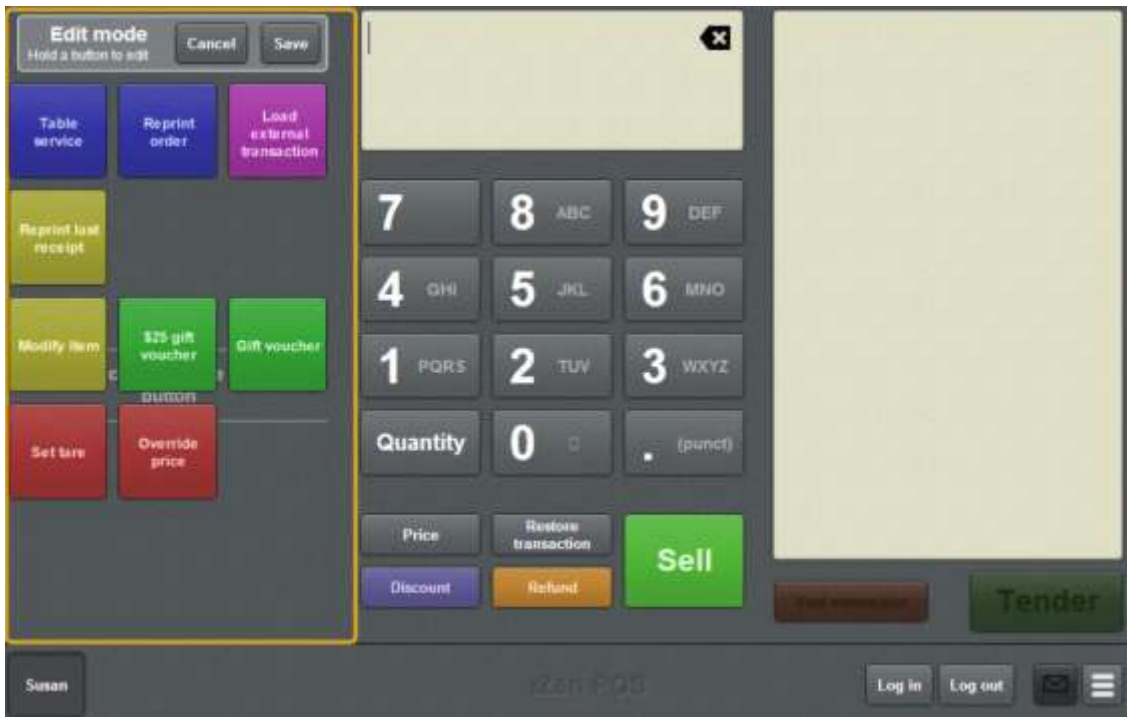

**Note:** You cannot use one-shot buttons while editing is enabled, with the exception of buttons that open one-shot button pages. Save or cancel your changes if you want to use the buttons.

3. Press and hold where you want the one-shot button to be placed.

The One-shot button screen is displayed.

**Note**: The Point of Sale displays the most recently-viewed tab of the One-shot button screen. This is useful if you want to quickly edit the same attributes of multiple buttons.

**Tip**: If you have already created a one-shot button, the Point of Sale matches the background and font of the closest one-shot button when creating a new button. If you need to create several buttons that look alike, create them near each other and then drag them to where you want them to appear.

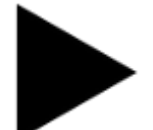

4. Press

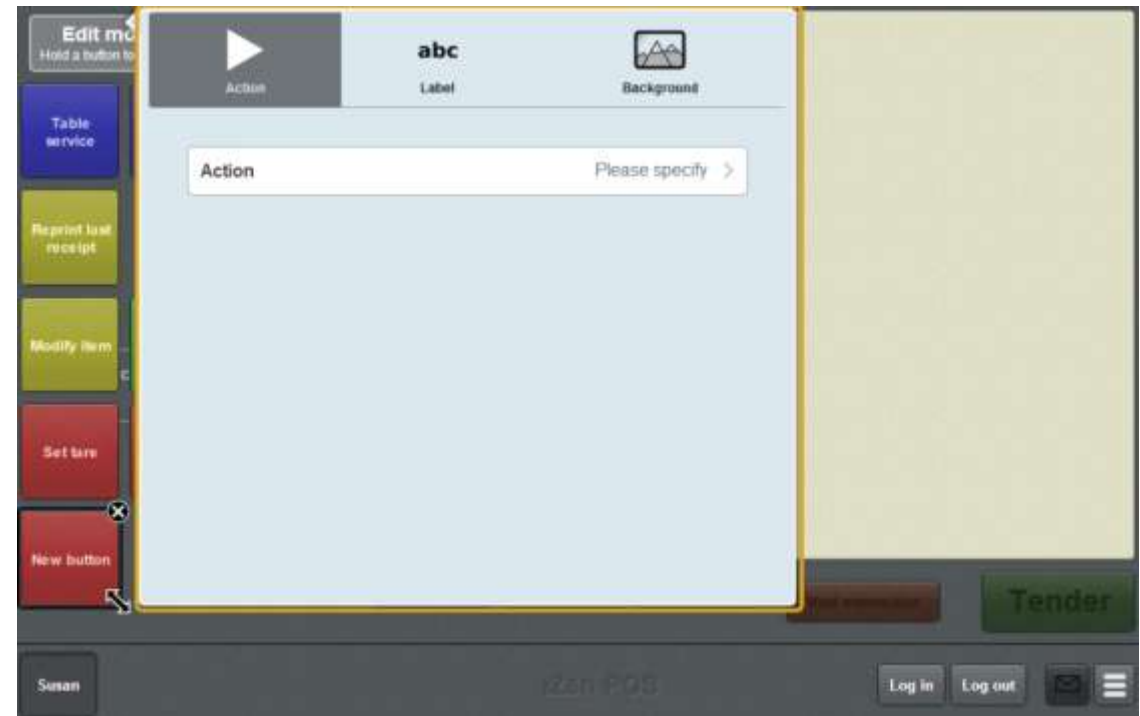

#### 5. Press **Action**.

The list of available one-shot button actions is displayed.

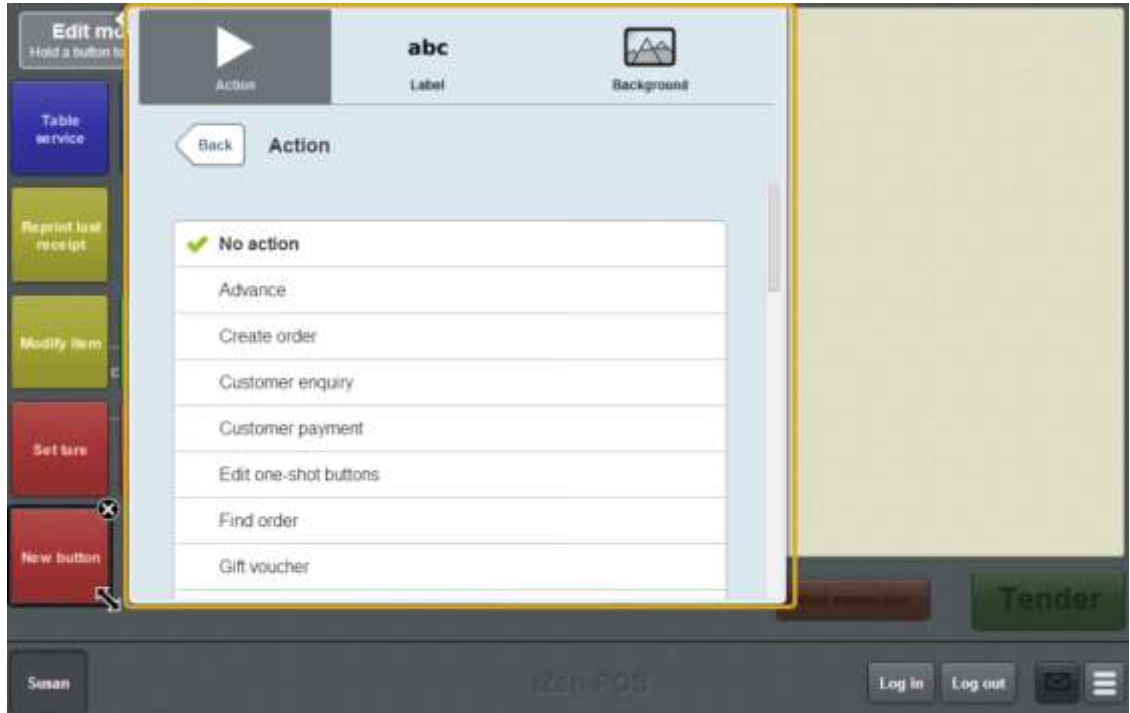

### 6. Press **Print takings report**.

The button is configured to print the takings report.

7. If you want to change the appearance or text of the button's label, see *Changing the appearance and text of a one-shot button label* on page [119.](#page-120-0)

8. If you want to change the background colour or image of the button, see *Changing the background colour or image of a one-shot button* on page [122.](#page-123-0)

**Note:** You can configure the terminal to require a supervisor's authorisation to perform this button's function. See *Terminal setup screen - Security tab* on page [50.](#page-51-0)

9. Press anywhere on the Transaction screen to close the One-shot button screen.

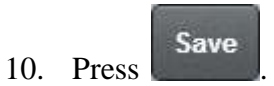

# **Creating a one-shot button to print time-hour reports**

You can create a one-shot button to print a time-hour report from the base station.

See *Printing a time-hour report* on page [638.](#page-639-0)

To create a one-shot button to print a time-hour report:

1. From the Transaction screen, press .

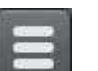

The Point of Sale menu is displayed.

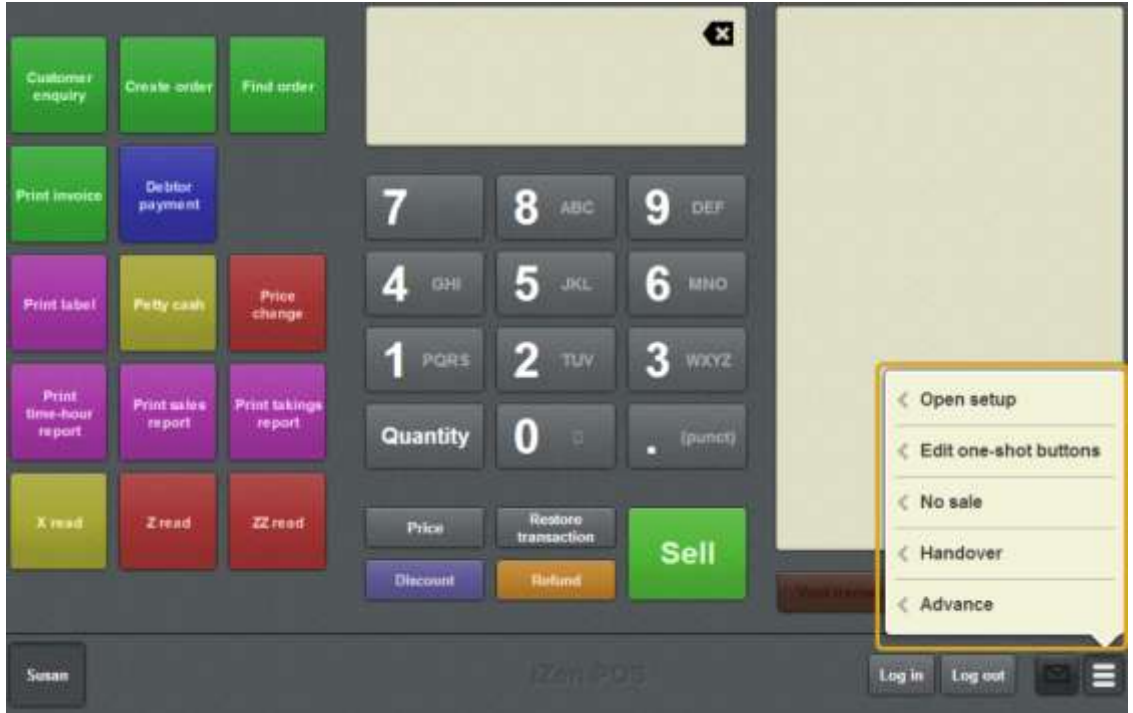

2. Press **Edit one-shot buttons**.

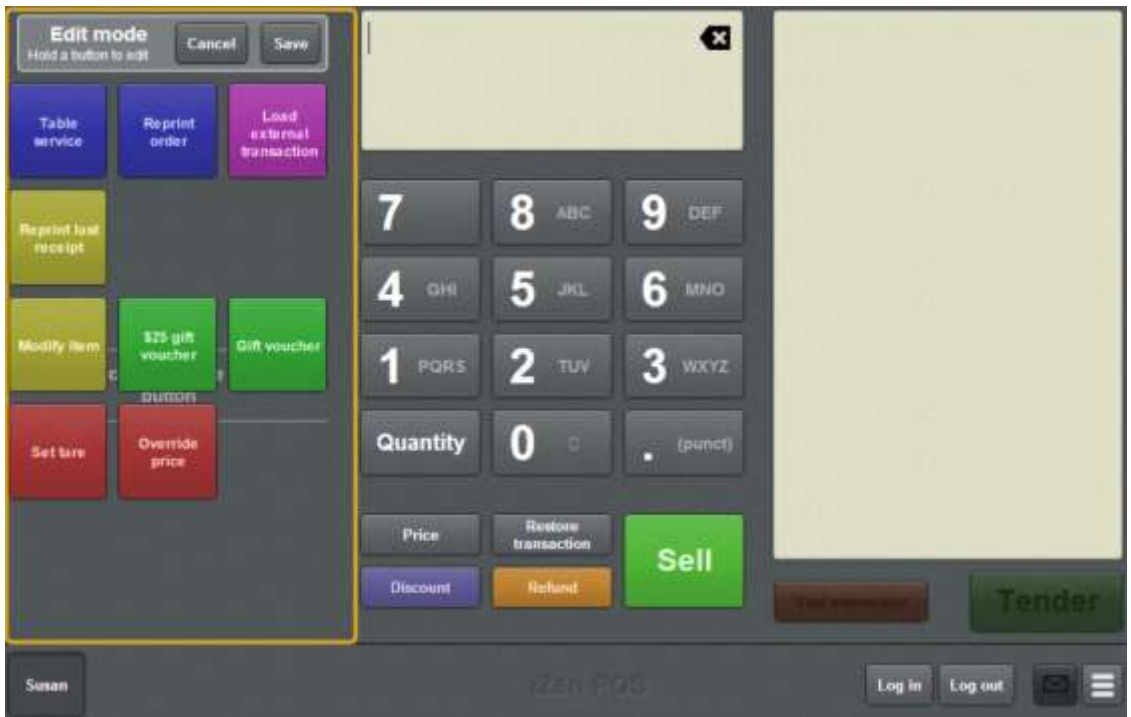

**Note:** You cannot use one-shot buttons while editing is enabled, with the exception of buttons that open one-shot button pages. Save or cancel your changes if you want to use the buttons.

3. Press and hold where you want the one-shot button to be placed.

The One-shot button screen is displayed.

**Note**: The Point of Sale displays the most recently-viewed tab of the One-shot button screen. This is useful if you want to quickly edit the same attributes of multiple buttons.

**Tip**: If you have already created a one-shot button, the Point of Sale matches the background and font of the closest one-shot button when creating a new button. If you need to create several buttons that look alike, create them near each other and then drag them to where you want them to appear.

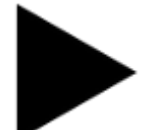

4. Press

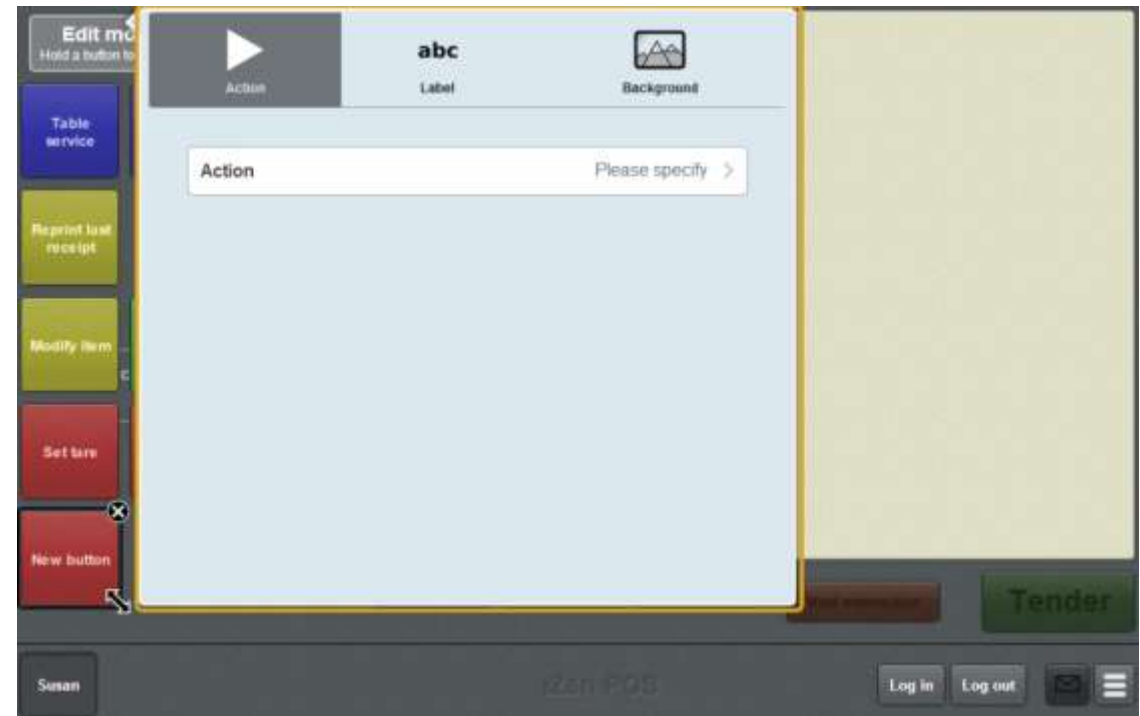

#### 5. Press **Action**.

The list of available one-shot button actions is displayed.

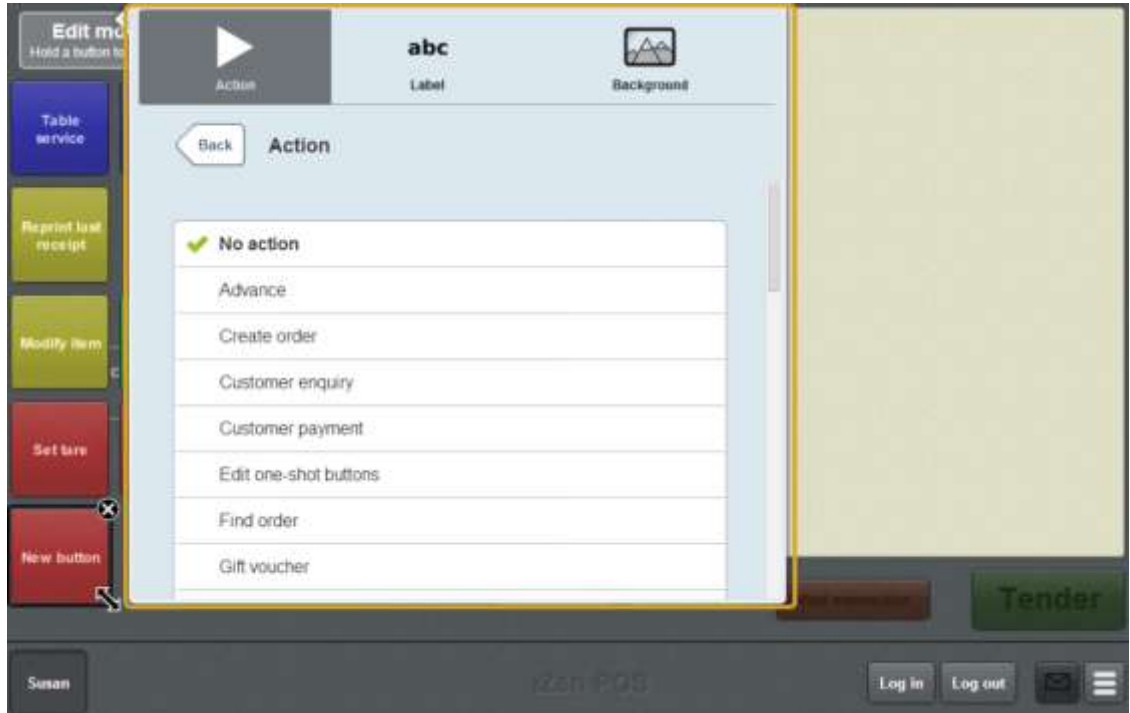

### 6. Press **Print time-hour report**.

The button is configured to print a time-hour report.

7. If you want to change the appearance or text of the button's label, see *Changing the appearance and text of a one-shot button label* on page [119.](#page-120-0)

8. If you want to change the background colour or image of the button, see *Changing the background colour or image of a one-shot button* on page [122.](#page-123-0)

**Note:** You can configure the terminal to require a supervisor's authorisation to perform this button's function. See *Terminal setup screen - Security tab* on page [50.](#page-51-0)

9. Press anywhere on the Transaction screen to close the One-shot button screen.

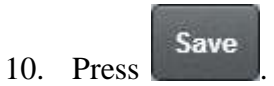

# **Creating a one-shot button to print the day's receipts**

You can create a one-shot button to print all the receipts of a selected day.

To create a one-shot button to print the day's receipts:

1. From the Transaction screen, press .

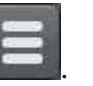

The Point of Sale menu is displayed.

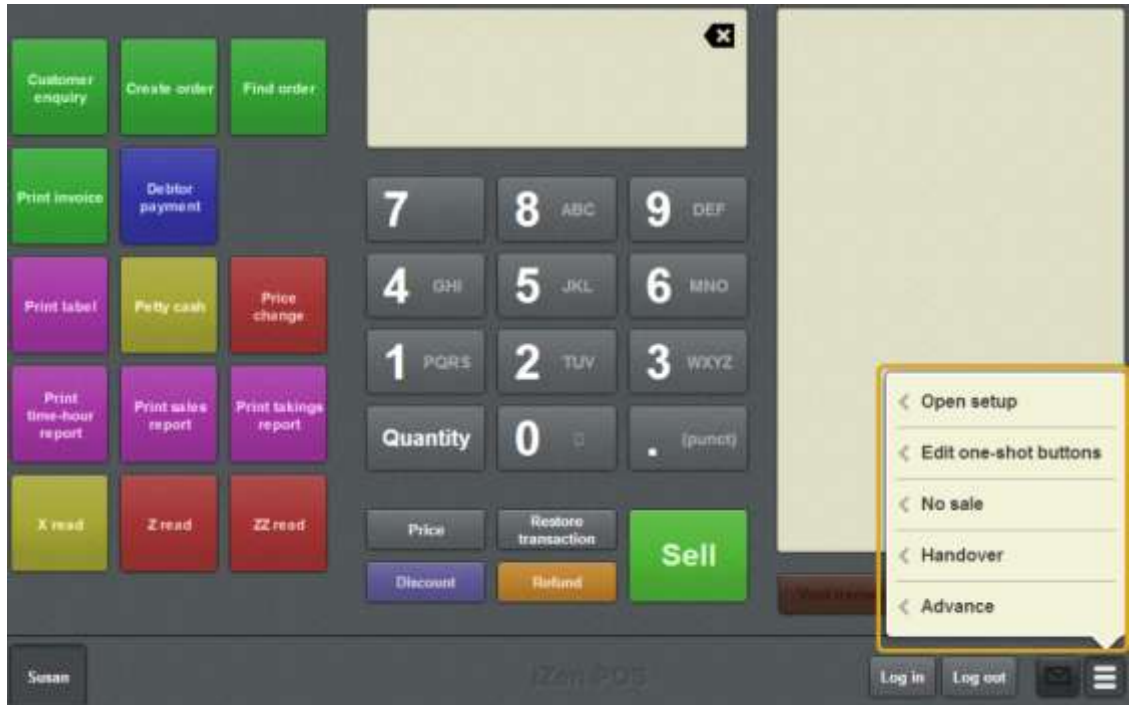

### 2. Press **Edit one-shot buttons**.

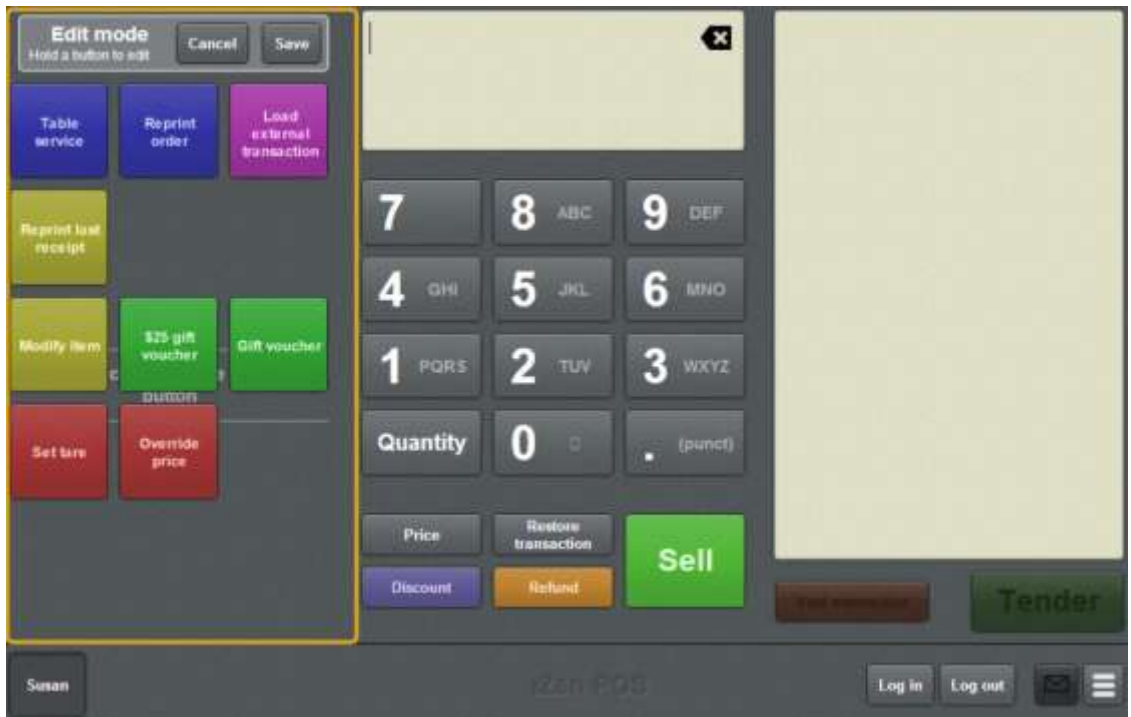

**Note:** You cannot use one-shot buttons while editing is enabled, with the exception of buttons that open one-shot button pages. Save or cancel your changes if you want to use the buttons.

3. Press and hold where you want the one-shot button to be placed.

The One-shot button screen is displayed.

**Note**: The Point of Sale displays the most recently-viewed tab of the One-shot button screen. This is useful if you want to quickly edit the same attributes of multiple buttons.

**Tip**: If you have already created a one-shot button, the Point of Sale matches the background and font of the closest one-shot button when creating a new button. If you need to create several buttons that look alike, create them near each other and then drag them to where you want them to appear.

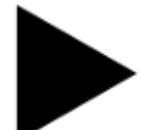

4. Press

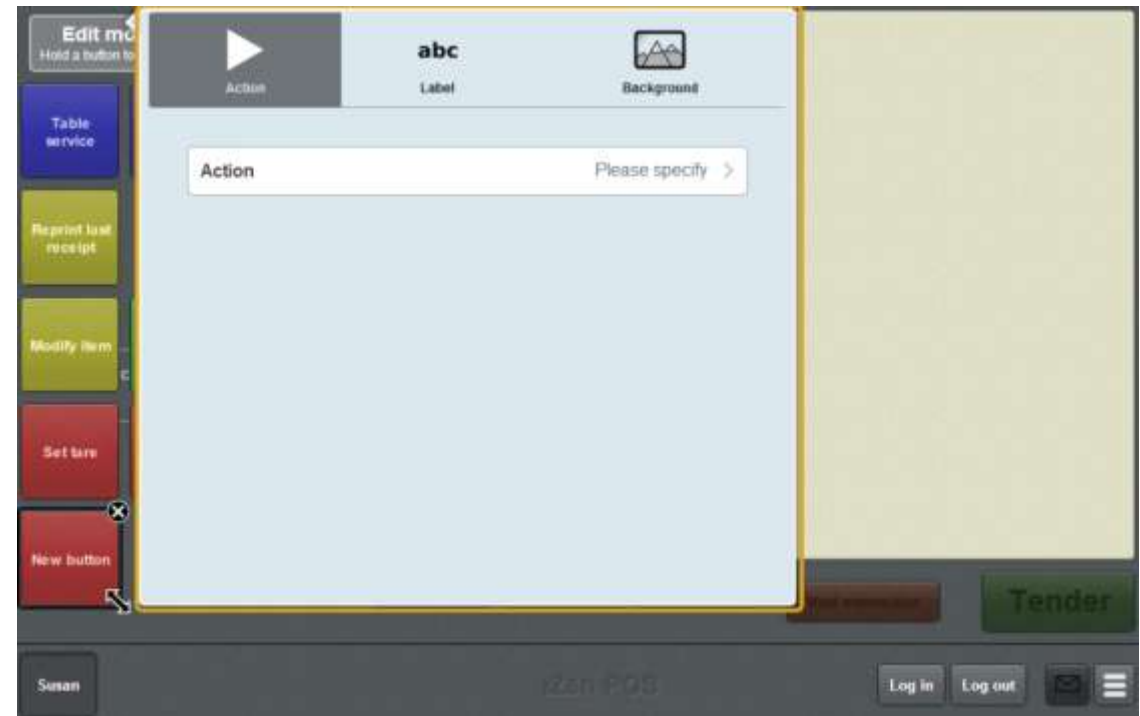

#### 5. Press **Action**.

The list of available one-shot button actions is displayed.

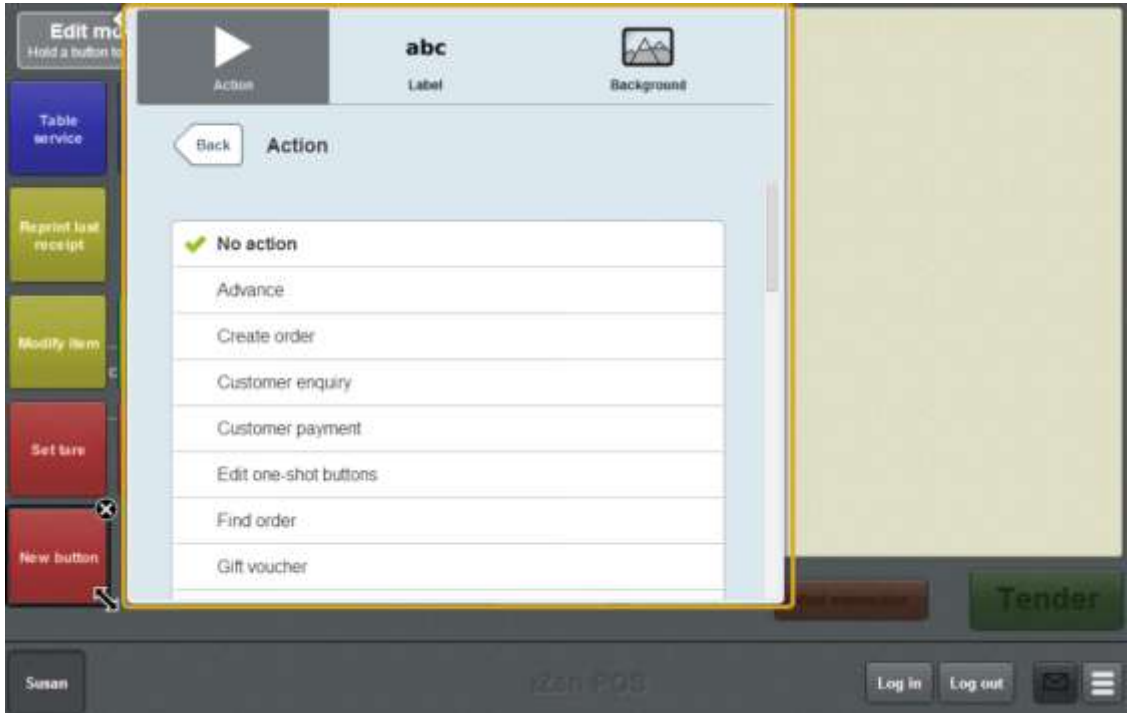

### 6. Press **Print whole day's receipts**.

The button is configured to print all the receipts made on the selected day.

7. If you want to change the appearance or text of the button's label, see *Changing the appearance and text of a one-shot button label* on page [119.](#page-120-0)

8. If you want to change the background colour or image of the button, see *Changing the background colour or image of a one-shot button* on page [122.](#page-123-0)

**Note:** You can configure the terminal to require a supervisor's authorisation to perform this button's function. See *Terminal setup screen - Security tab* on page [50.](#page-51-0)

9. Press anywhere on the Transaction screen to close the One-shot button screen.

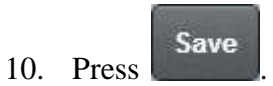

# **Creating a one-shot button to select a free or active table**

You can create a one-shot button to select a table from a list of free or active tables. The one-shot button displays a page of tables that you can filter to either free or active tables.

To create a one-shot button to select a table:

1. From the Transaction screen, press .

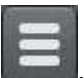

The Point of Sale menu is displayed.

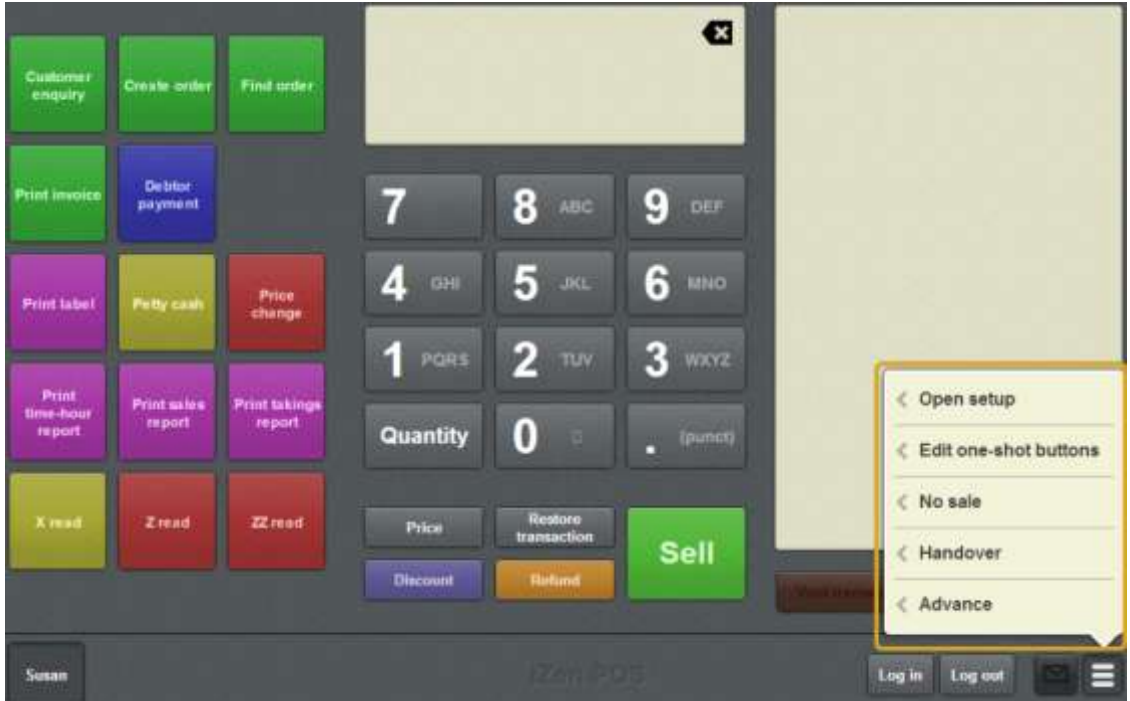

#### 2. Press **Edit one-shot buttons**.
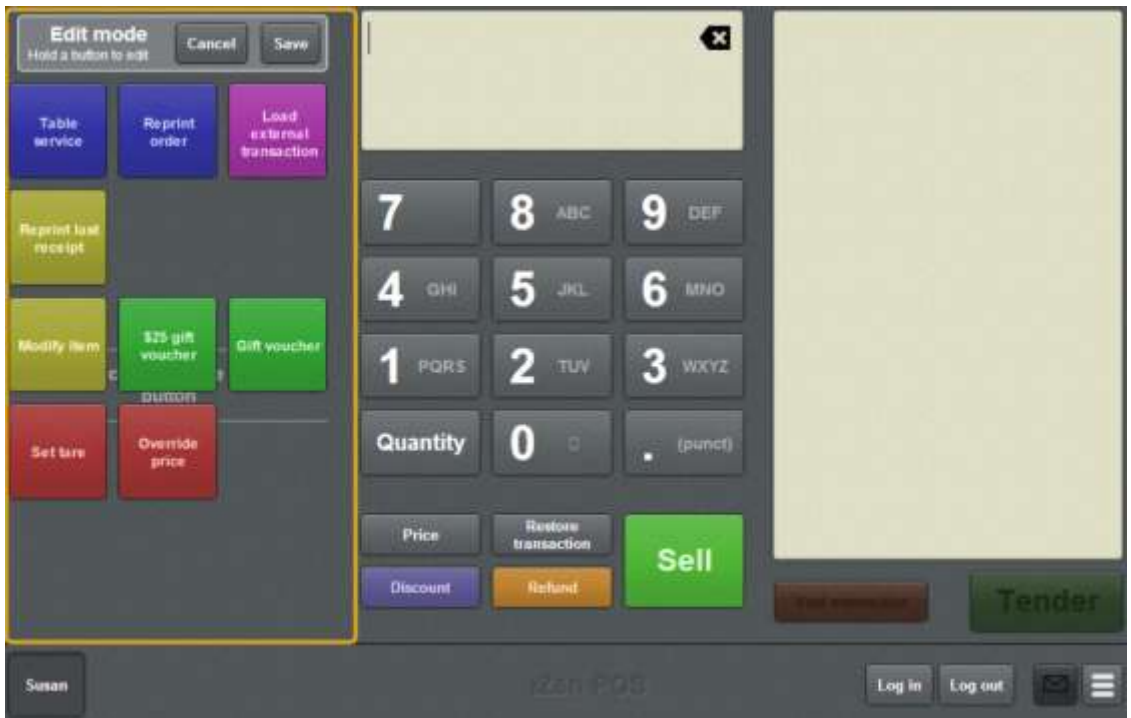

**Note:** You cannot use one-shot buttons while editing is enabled, with the exception of buttons that open one-shot button pages. Save or cancel your changes if you want to use the buttons.

3. Press and hold where you want the one-shot button to be placed.

The One-shot button screen is displayed.

**Note**: The Point of Sale displays the most recently-viewed tab of the One-shot button screen. This is useful if you want to quickly edit the same attributes of multiple buttons.

**Tip**: If you have already created a one-shot button, the Point of Sale matches the background and font of the closest one-shot button when creating a new button. If you need to create several buttons that look alike, create them near each other and then drag them to where you want them to appear.

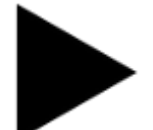

4. Press

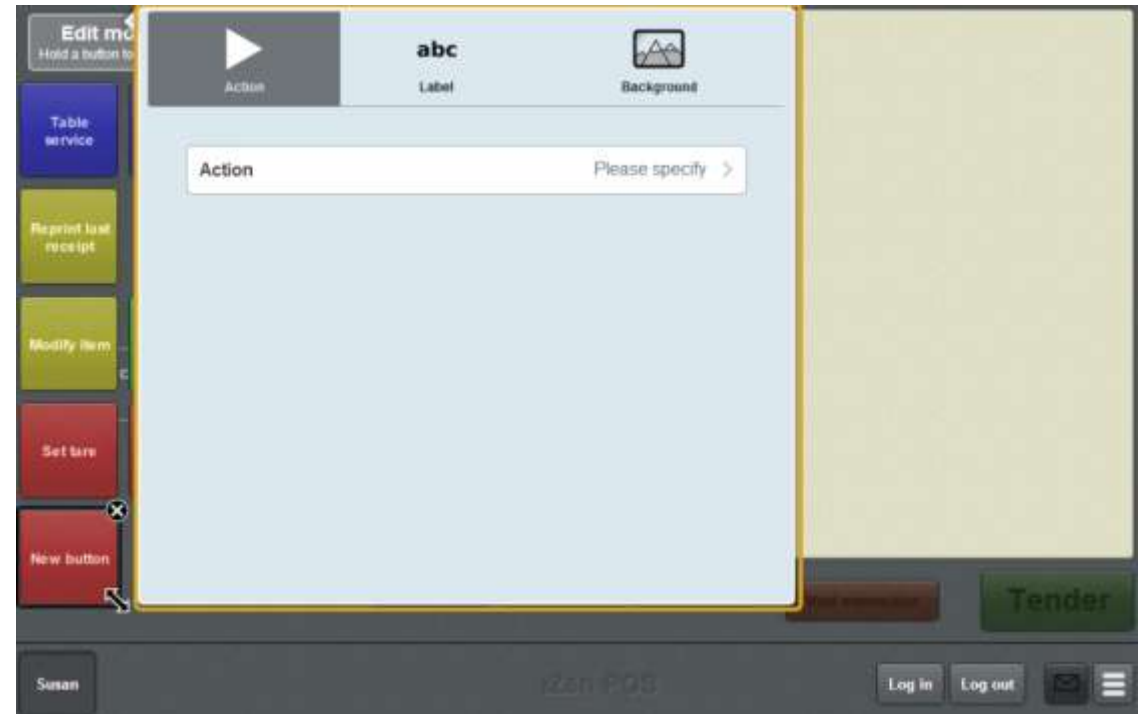

#### 5. Press **Action**.

The list of available one-shot button actions is displayed.

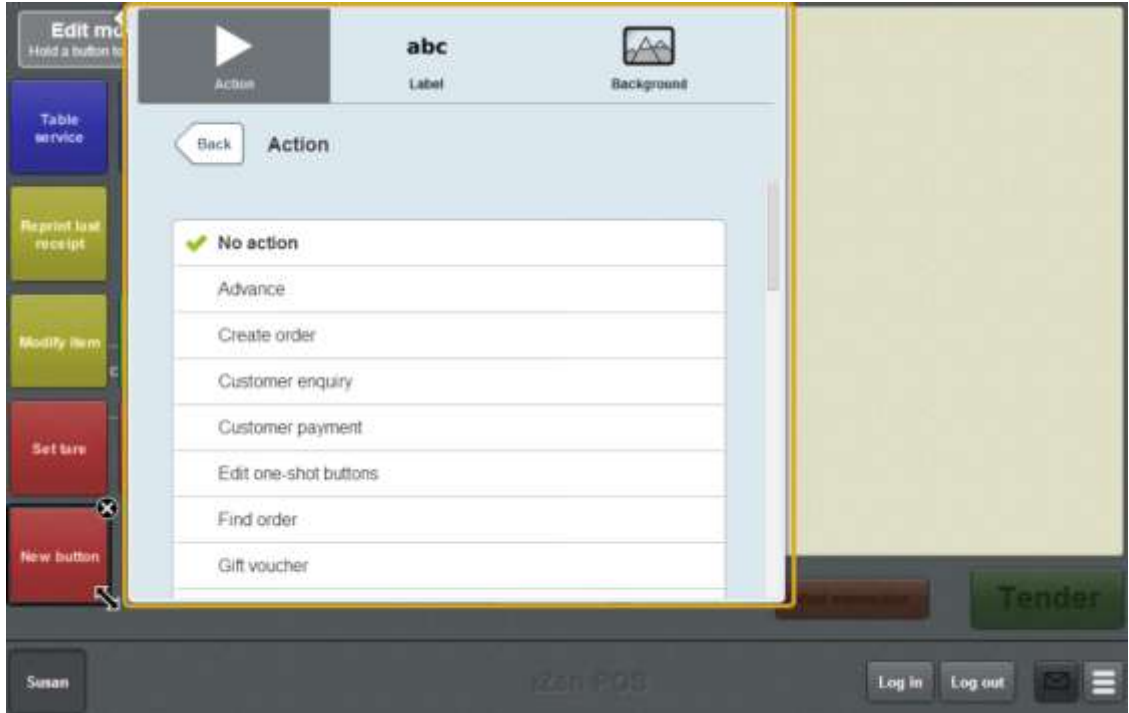

6. Press **Select table**.

The button is configured to select an active or free table.

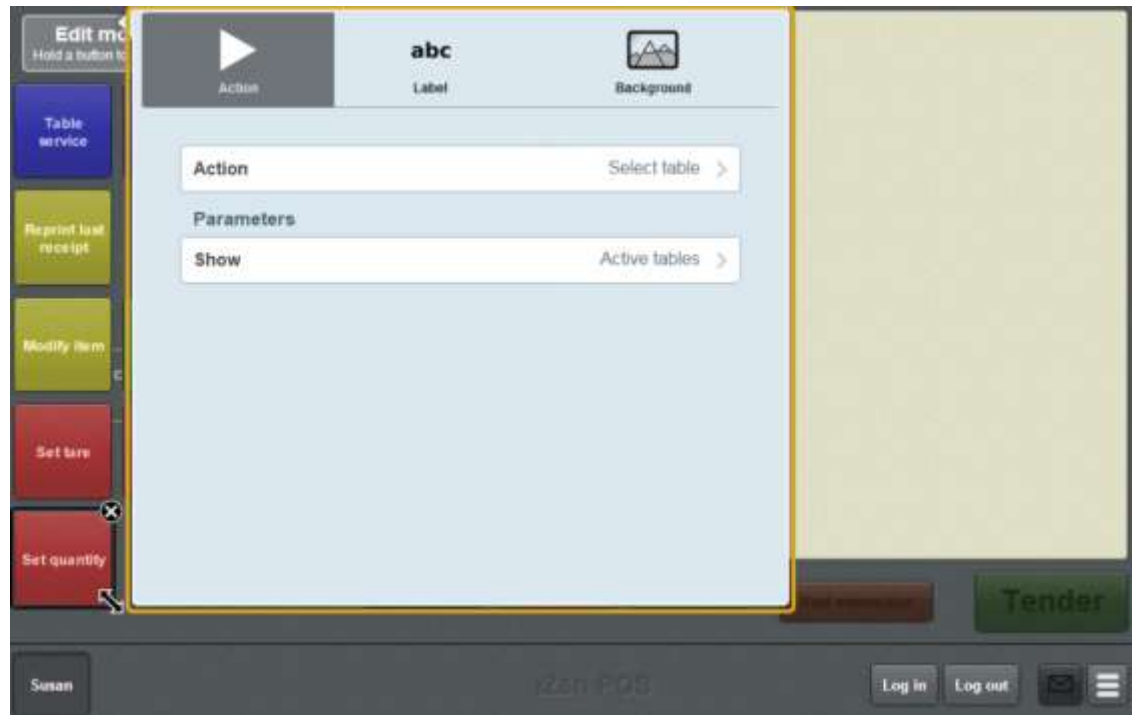

7. Press **Show**.

The sub menu is displayed.

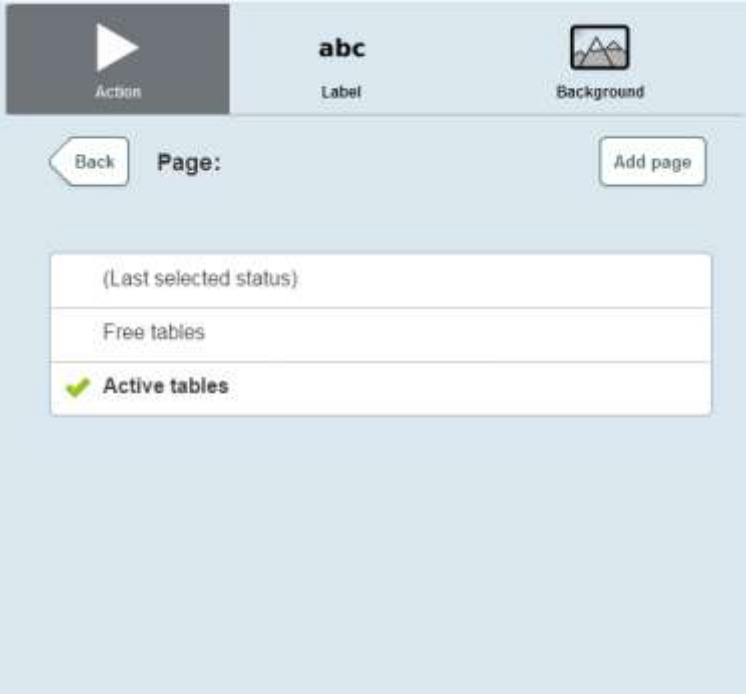

- 8. Select whether the page should display:
	- **Free tables**, that do not currently have customers.
	- **Active tables**, that currently have customers.
	- Whichever status was selected when the select table page was last open.

- 9. If you want to change the appearance or text of the button's label, see *Changing the appearance and text of a one-shot button label* on page [119.](#page-120-0)
- 10. If you want to change the background colour or image of the button, see *Changing the background colour or image of a one-shot button* on page [122.](#page-123-0)

**Note:** You can configure the terminal to require a supervisor's authorisation to perform this button's function. See *Terminal setup screen - Security tab* on page [50.](#page-51-0)

- 11. Press anywhere on the Transaction screen to close the One-shot button screen.
- Save 12. Press .

## **Creating a one-shot button to set a transaction type**

You can create a one-shot button to set whether the current transaction is dine in, take away or non-table service. The Point of Sale offers two types of table service transactions in case you want to use different settings for each. The two table-service transaction types are identical in every other way.

The Point of Sale offers three transaction types:

- Non-table, used for register transactions that do not send items to the kitchen.
- Take away, used for one configuration of table-service settings.
- Dine in, used for an optional second configuration of table-service settings.

The transaction type of a transaction cannot be changed once items have been sent to the kitchen.

**Note:** Transaction type one-shot buttons perform the same function as the transaction type selection buttons for the table list page. See *Selecting a table* on page [614.](#page-615-0)

To create a one-shot button to select a table type:

1. From the Transaction screen, press .

The Point of Sale menu is displayed.

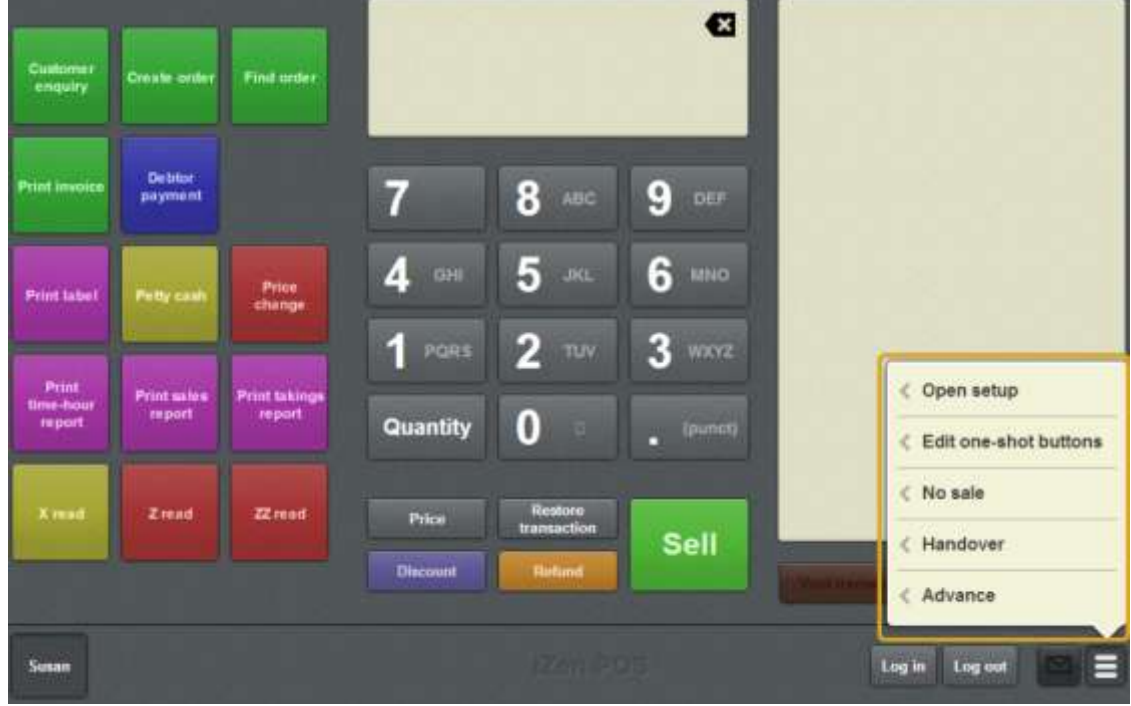

2. Press **Edit one-shot buttons**.

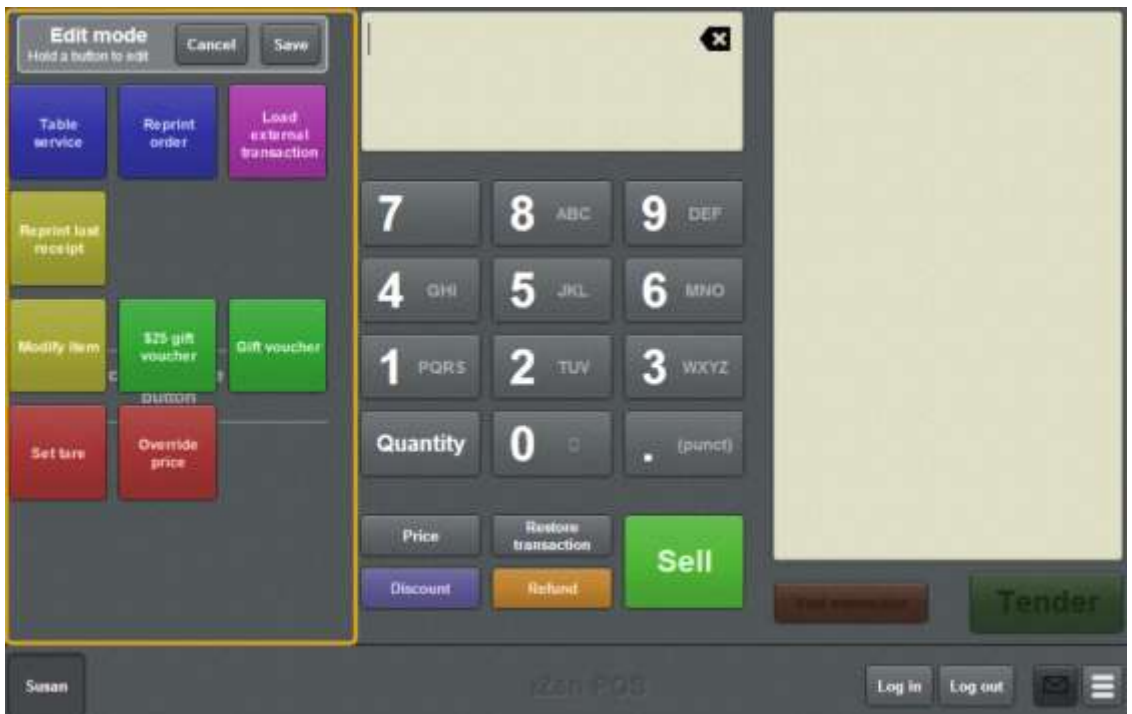

**Note:** You cannot use one-shot buttons while editing is enabled, with the exception of buttons that open one-shot button pages. Save or cancel your changes if you want to use the buttons.

3. Press and hold where you want the one-shot button to be placed.

The One-shot button screen is displayed.

**Note**: The Point of Sale displays the most recently-viewed tab of the One-shot button screen. This is useful if you want to quickly edit the same attributes of multiple buttons.

**Tip**: If you have already created a one-shot button, the Point of Sale matches the background and font of the closest one-shot button when creating a new button. If you need to create several buttons that look alike, create them near each other and then drag them to where you want them to appear.

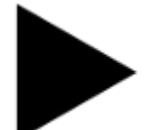

4. Press

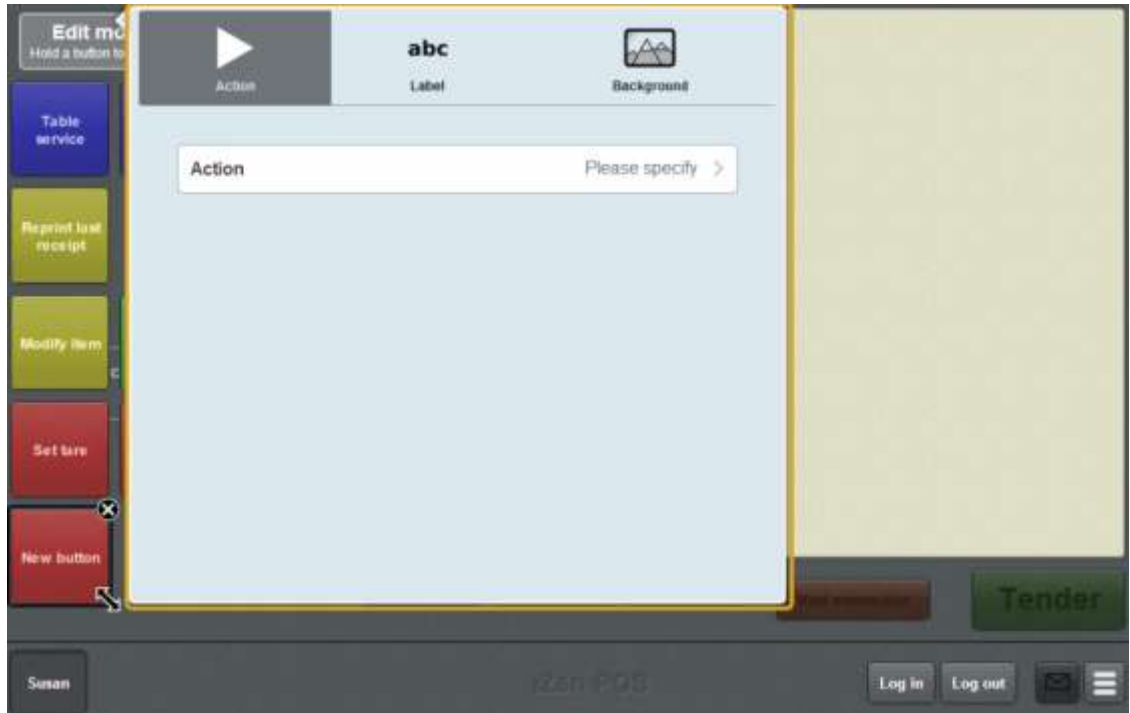

5. Press **Action**.

The list of available one-shot button actions is displayed.

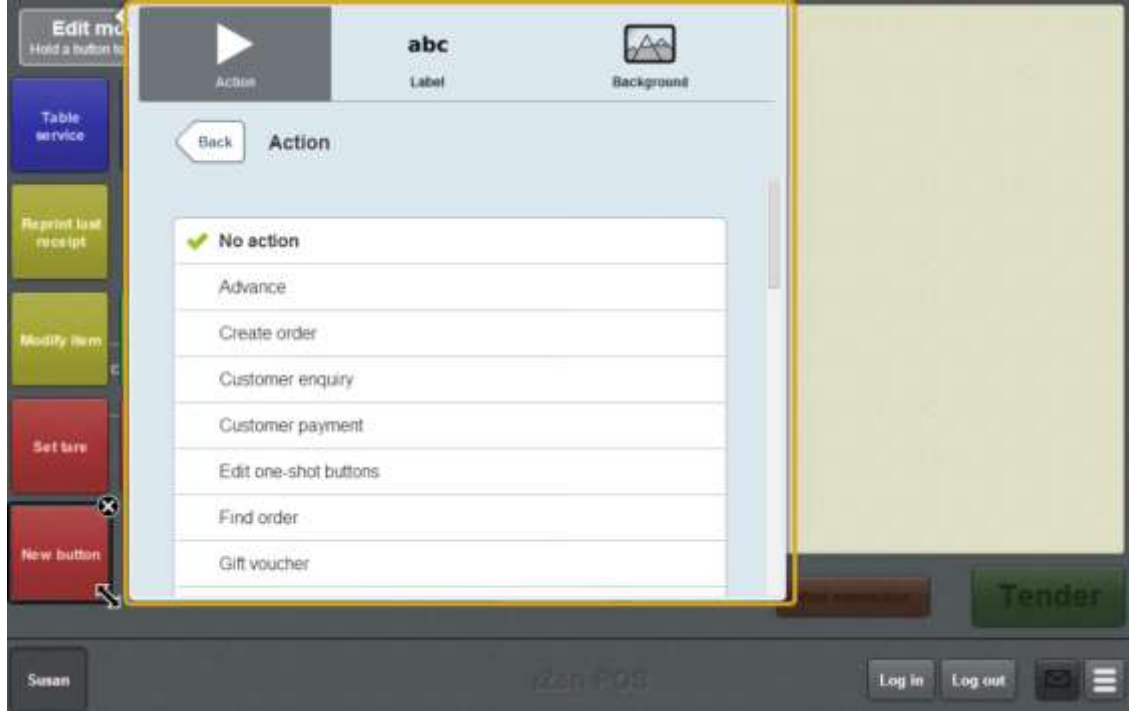

6. Press **Set transaction type**.

The button is configured to set a transaction type

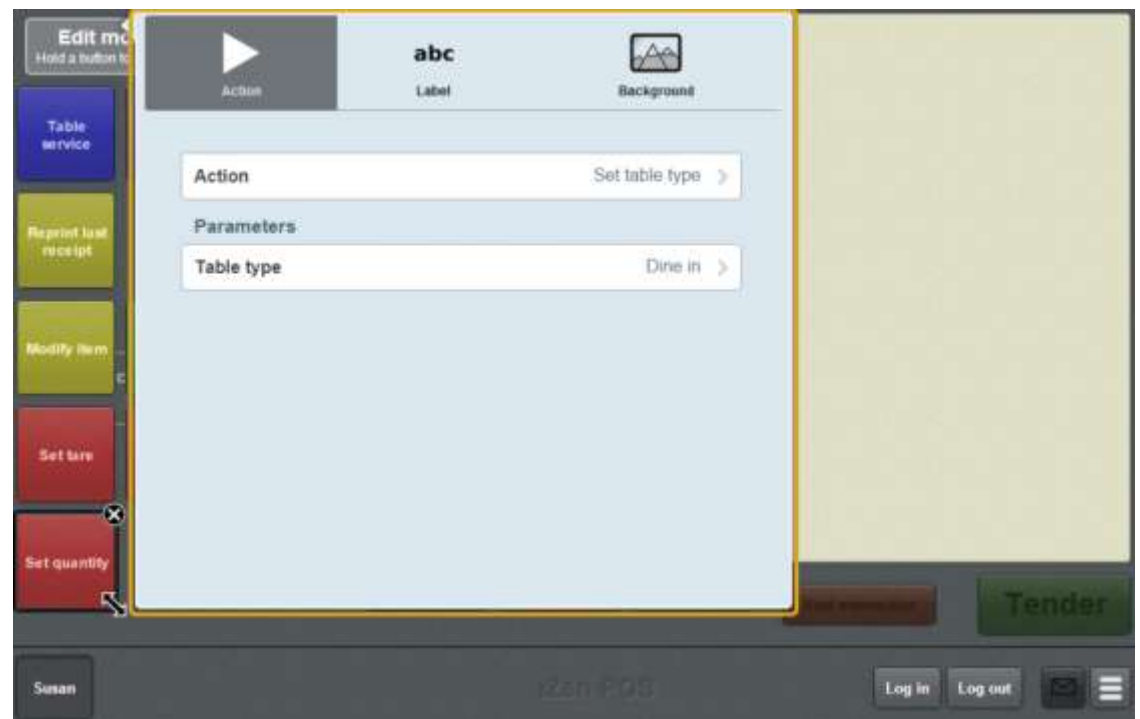

- 7. Press **Table type** and select whether to set the table to **Dine in**, **Take away** or **None**.
- 8. If you want to change the appearance or text of the button's label, see *Changing the appearance and text of a one-shot button label* on page [119.](#page-120-0)
- 9. If you want to change the background colour or image of the button, see *Changing the background colour or image of a one-shot button* on page [122.](#page-123-0)
- 10. Press anywhere on the Transaction screen to close the One-shot button screen.

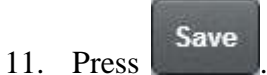

# **Creating a one-shot button to display an external web page**

You can create a one-shot button to display an external web page on top of the Point of Sale. The button must be configured to a specific web page, as the display window does not provide a browser search or address bar.

**The web page doesn't load:** Some web pages do not allow this kind of access. For example, google's search engine cannot be loaded within the Point of Sale. If a blank page is displayed, the web page you have selected cannot be loaded within the Point of Sale.

To create a one-shot button to display an external web page:

1. From the Transaction screen, press .

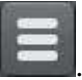

The Point of Sale menu is displayed.

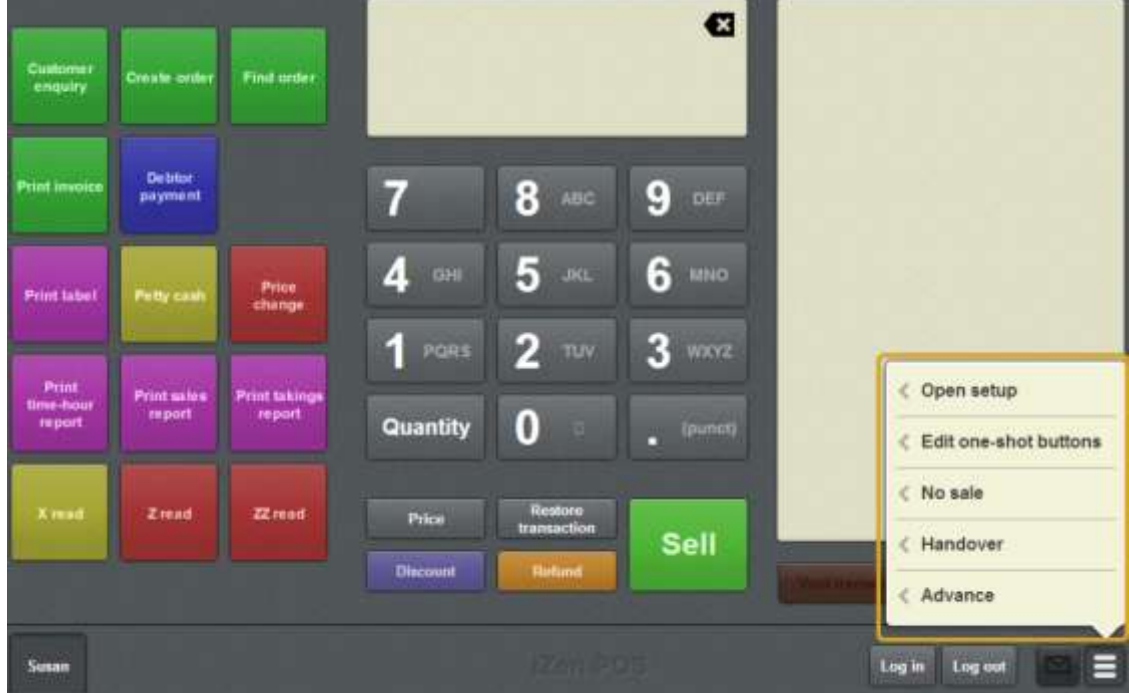

### 2. Press **Edit one-shot buttons**.

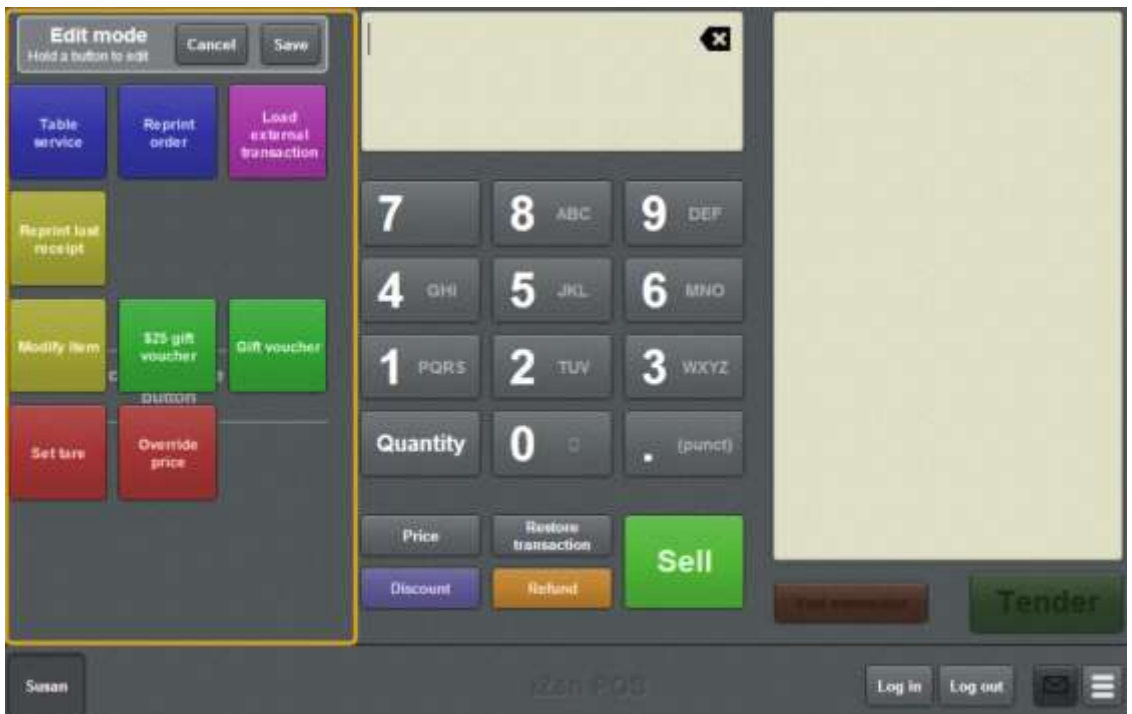

**Note:** You cannot use one-shot buttons while editing is enabled, with the exception of buttons that open one-shot button pages. Save or cancel your changes if you want to use the buttons.

3. Press and hold where you want the one-shot button to be placed.

The One-shot button screen is displayed.

**Note**: The Point of Sale displays the most recently-viewed tab of the One-shot button screen. This is useful if you want to quickly edit the same attributes of multiple buttons.

**Tip**: If you have already created a one-shot button, the Point of Sale matches the background and font of the closest one-shot button when creating a new button. If you need to create several buttons that look alike, create them near each other and then drag them to where you want them to appear.

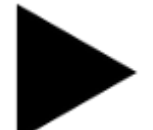

4. Press

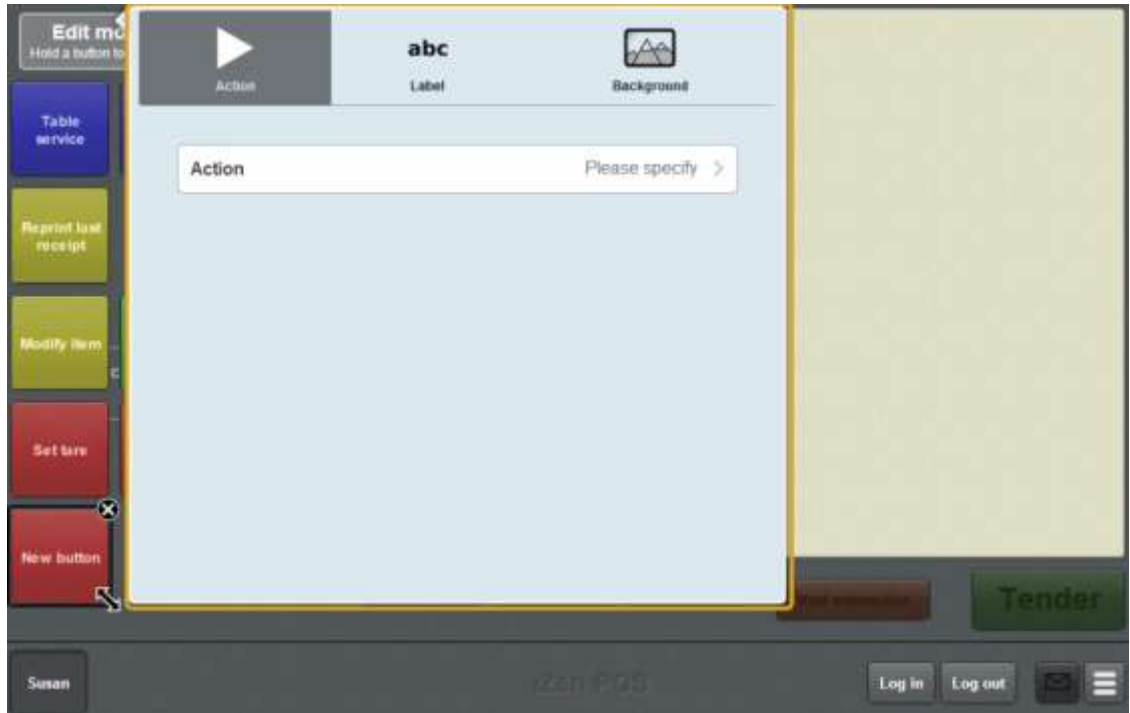

5. Press **Action**.

The list of available one-shot button actions is displayed.

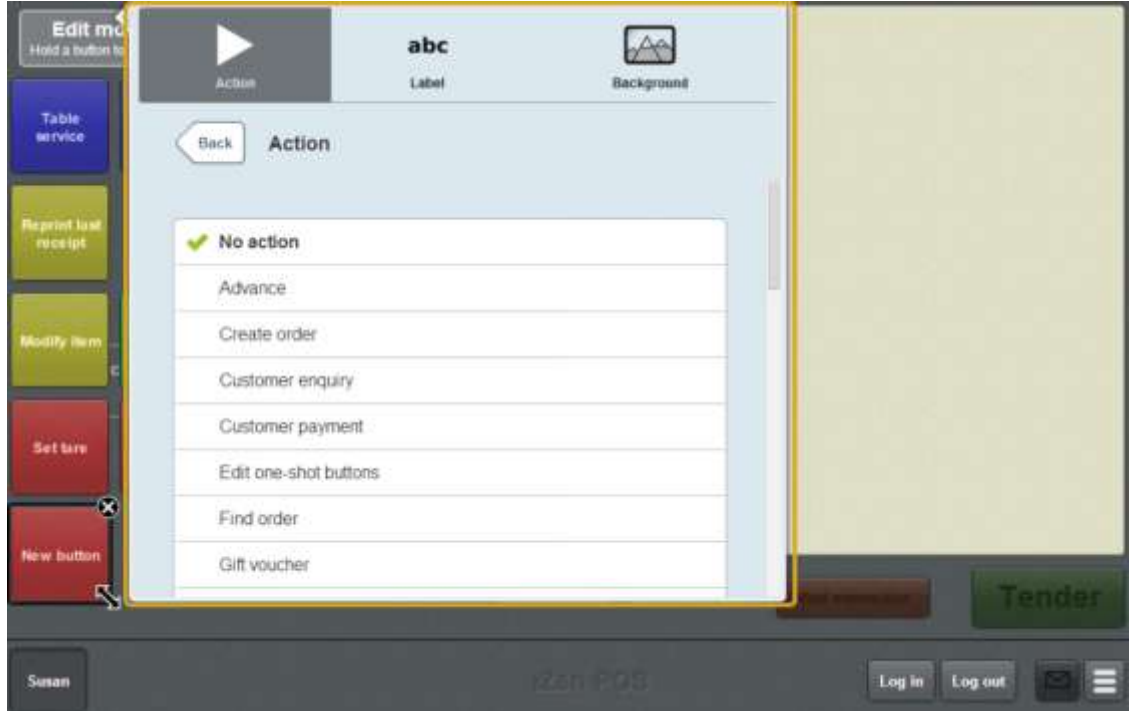

6. Press **Show external page**.

The button is configured to display a web page.

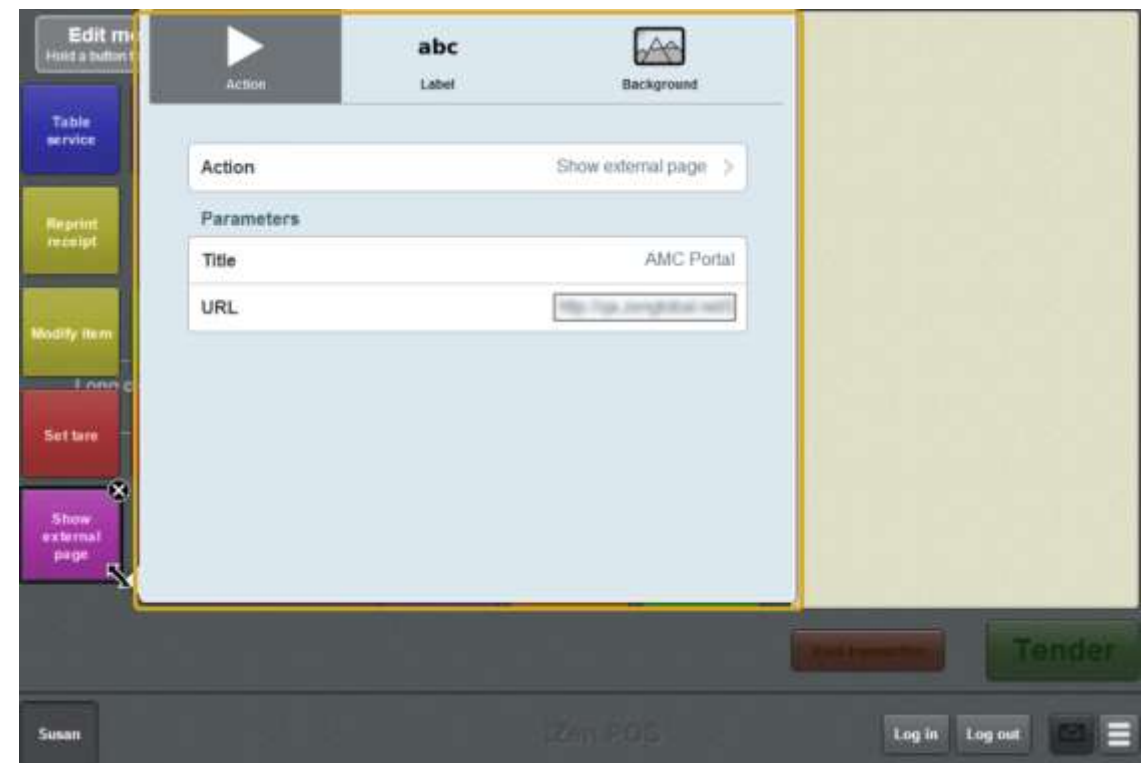

- 7. Press **Title**.
- 8. Type the title you want displayed above the web page.
- 9. Press **URL**.
- 10. Type the URL of the page you want displayed.

The button is configured to display the specified web page under the title.

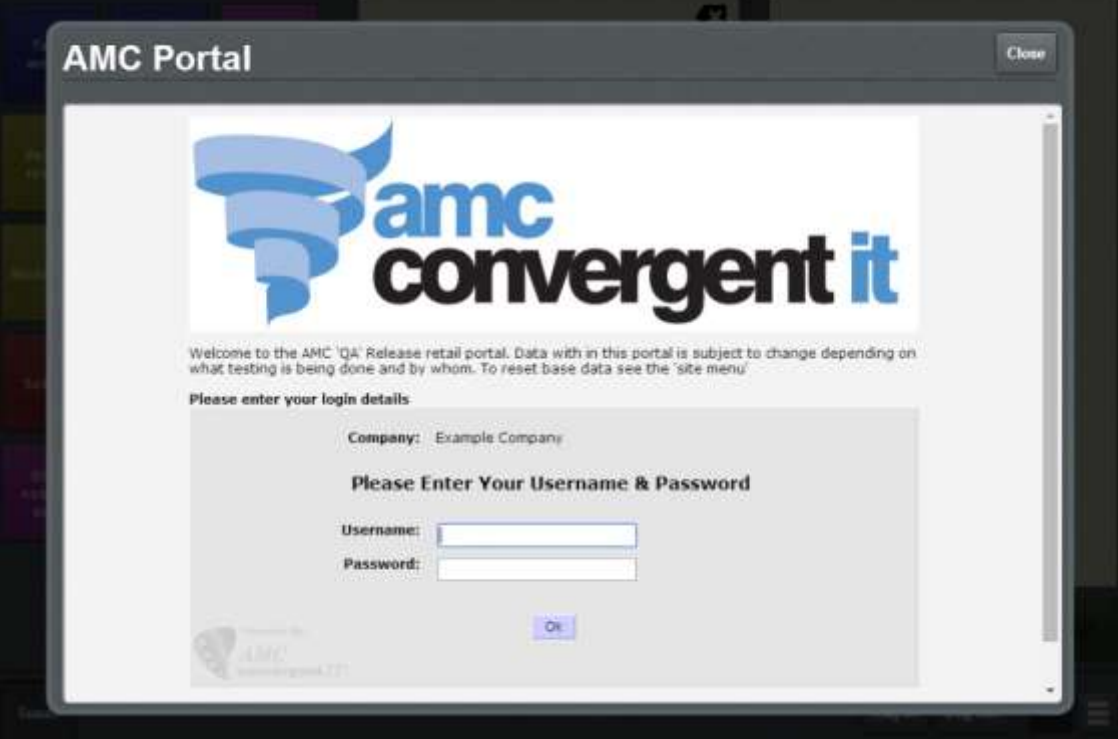

- 11. If you want to change the appearance or text of the button's label, see *Changing the appearance and text of a one-shot button label* on page [119.](#page-120-0)
- 12. If you want to change the background colour or image of the button, see *Changing the background colour or image of a one-shot button* on page [122.](#page-123-0)

**Note:** You can configure the terminal to require a supervisor's authorisation to perform this button's function. See *Terminal setup screen - Security tab* on page [50.](#page-51-0)

- 13. Press anywhere on the Transaction screen to close the One-shot button screen.
- Save 14. Press .

### **Create a one-shot button to tare the scale**

You can create a one-shot button to override the tare of the scale for the current item if the item's package weight is different to the norm.

See *Taring the scale* on page [418.](#page-419-0)

To create a one-shot button to tare the scale:

1. From the Transaction screen, press .

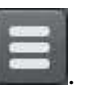

The Point of Sale menu is displayed.

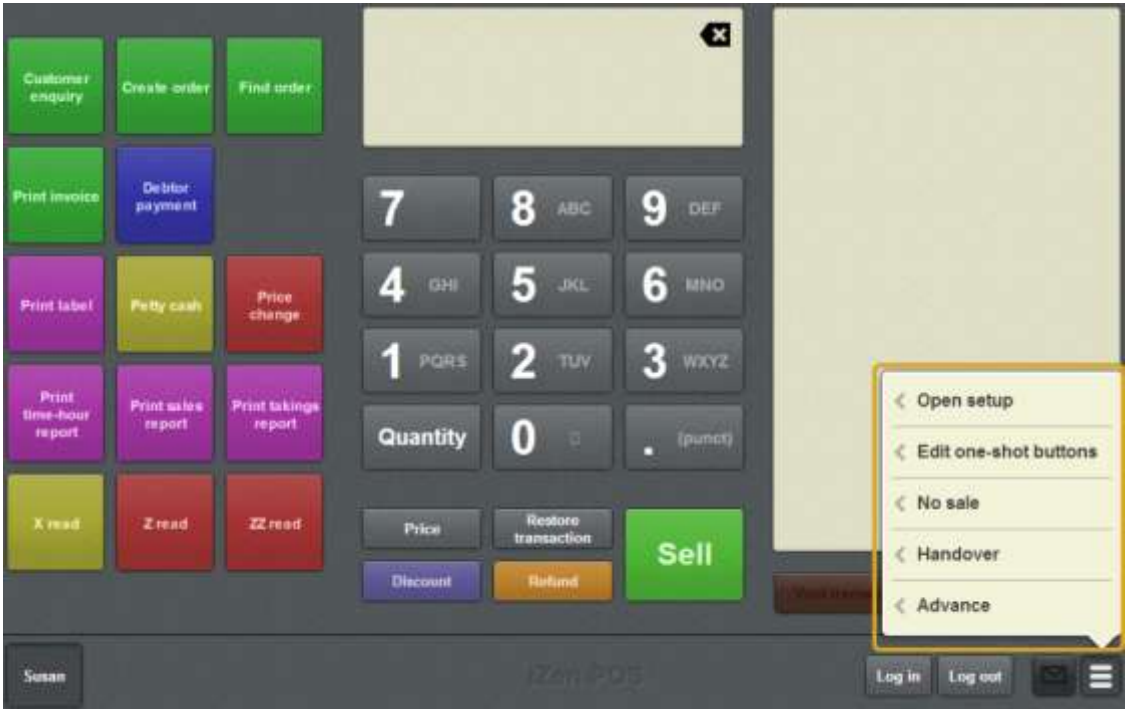

2. Press **Edit one-shot buttons**.

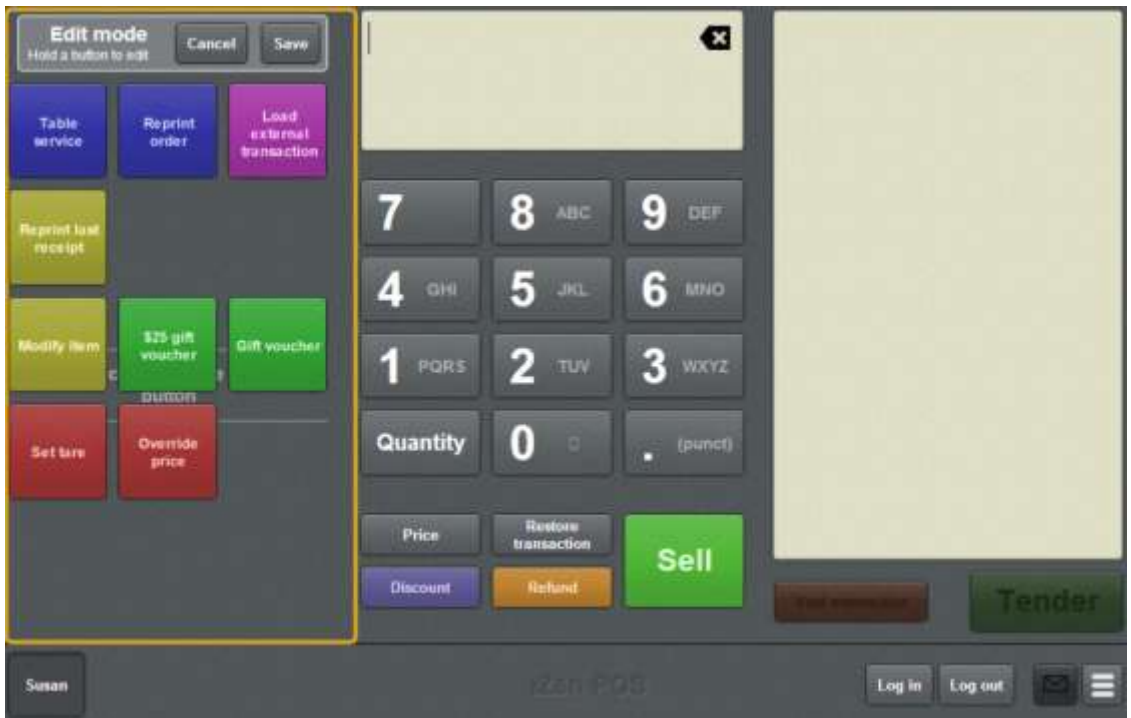

**Note:** You cannot use one-shot buttons while editing is enabled, with the exception of buttons that open one-shot button pages. Save or cancel your changes if you want to use the buttons.

3. Press and hold where you want the one-shot button to be placed.

The One-shot button screen is displayed.

**Note**: The Point of Sale displays the most recently-viewed tab of the One-shot button screen. This is useful if you want to quickly edit the same attributes of multiple buttons.

**Tip**: If you have already created a one-shot button, the Point of Sale matches the background and font of the closest one-shot button when creating a new button. If you need to create several buttons that look alike, create them near each other and then drag them to where you want them to appear.

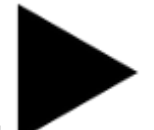

4. Press

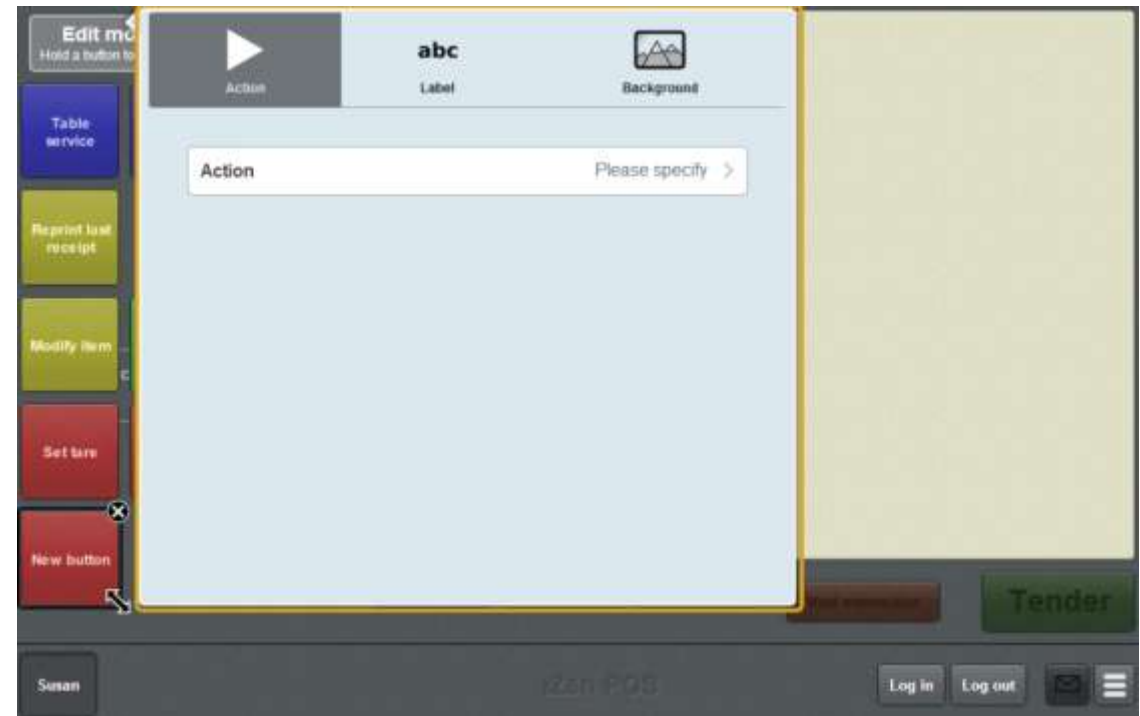

#### 5. Press **Action**.

The list of available one-shot button actions is displayed.

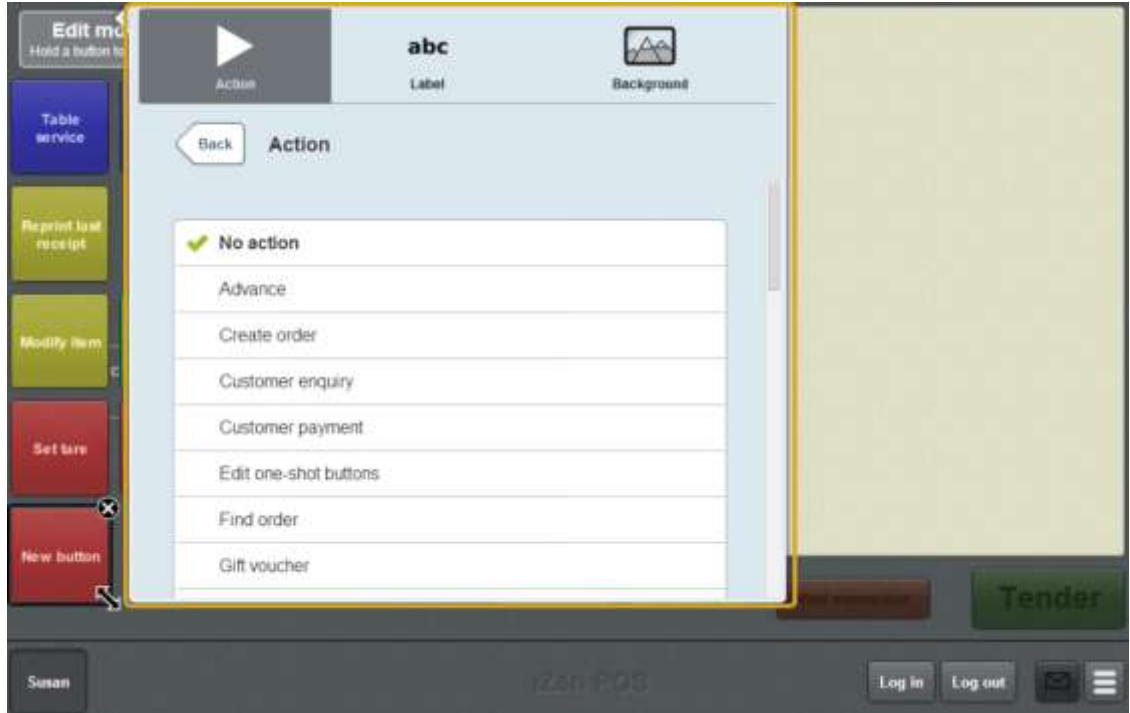

6. Press **Set tare**.

The button is configured to tare the scale for the current weighed item.

7. If you want to change the appearance or text of the button's label, see *Changing the appearance and text of a one-shot button label* on page [119.](#page-120-0)

8. If you want to change the background colour or image of the button, see *Changing the background colour or image of a one-shot button* on page [122.](#page-123-0)

**Note:** You can configure the terminal to require a supervisor's authorisation to perform this button's function. See *Terminal setup screen - Security tab* on page [50.](#page-51-0)

9. Press anywhere on the Transaction screen to close the One-shot button screen.

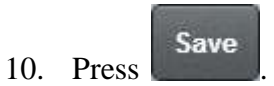

# **Creating a one-shot button to enter and exit training mode**

You can create a one-shot button to turn training mode on or off on the terminal. Training mode allows staff members to practise transactions without creating sale logs on the Portal or opening the cash drawer.

**Note:** This button functions like a toggle switch: if training mode is not enabled, the button turns training mode on. If training mode is enabled, the button turns training mode off.

See *Using the terminal training mode* on page [389.](#page-390-0)

To create a one-shot button to enter and exit training mode:

1. From the Transaction screen, press .

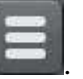

The Point of Sale menu is displayed.

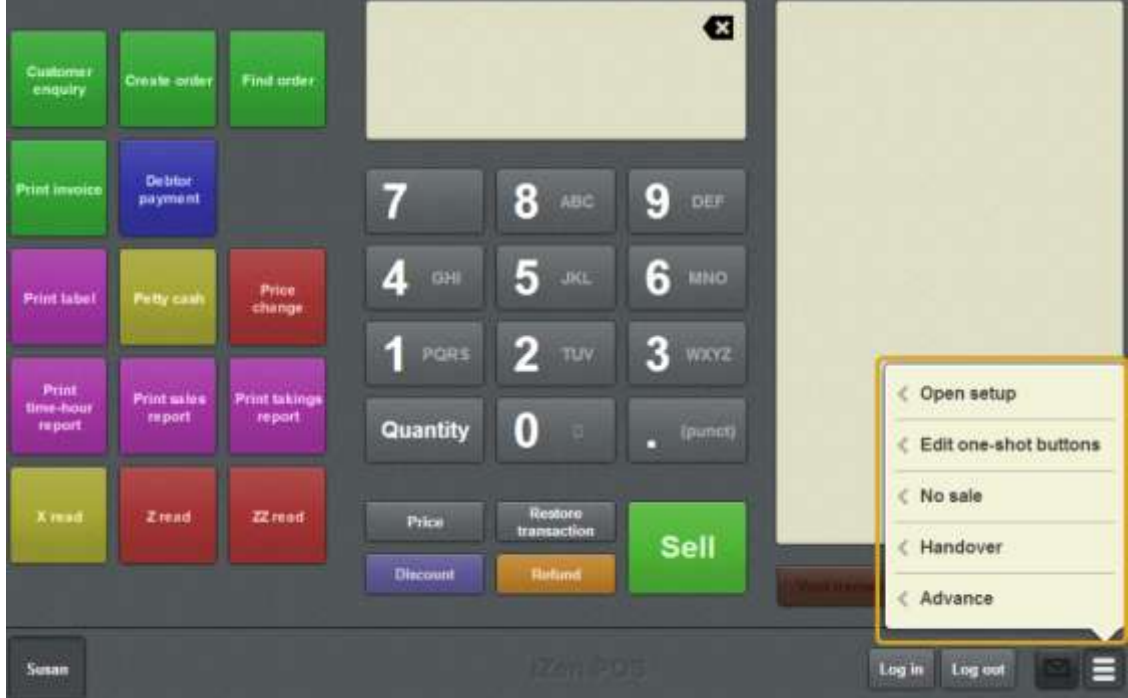

#### 2. Press **Edit one-shot buttons**.

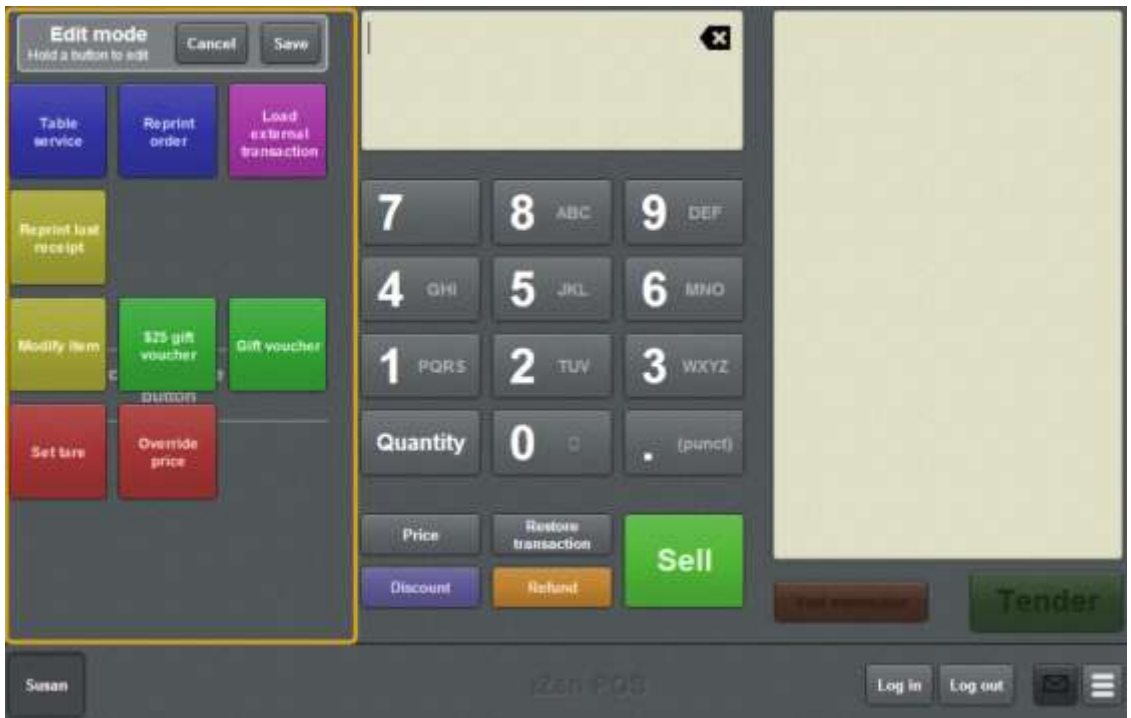

**Note:** You cannot use one-shot buttons while editing is enabled, with the exception of buttons that open one-shot button pages. Save or cancel your changes if you want to use the buttons.

3. Press and hold where you want the one-shot button to be placed.

The One-shot button screen is displayed.

**Note**: The Point of Sale displays the most recently-viewed tab of the One-shot button screen. This is useful if you want to quickly edit the same attributes of multiple buttons.

**Tip**: If you have already created a one-shot button, the Point of Sale matches the background and font of the closest one-shot button when creating a new button. If you need to create several buttons that look alike, create them near each other and then drag them to where you want them to appear.

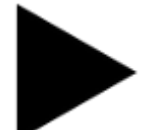

4. Press

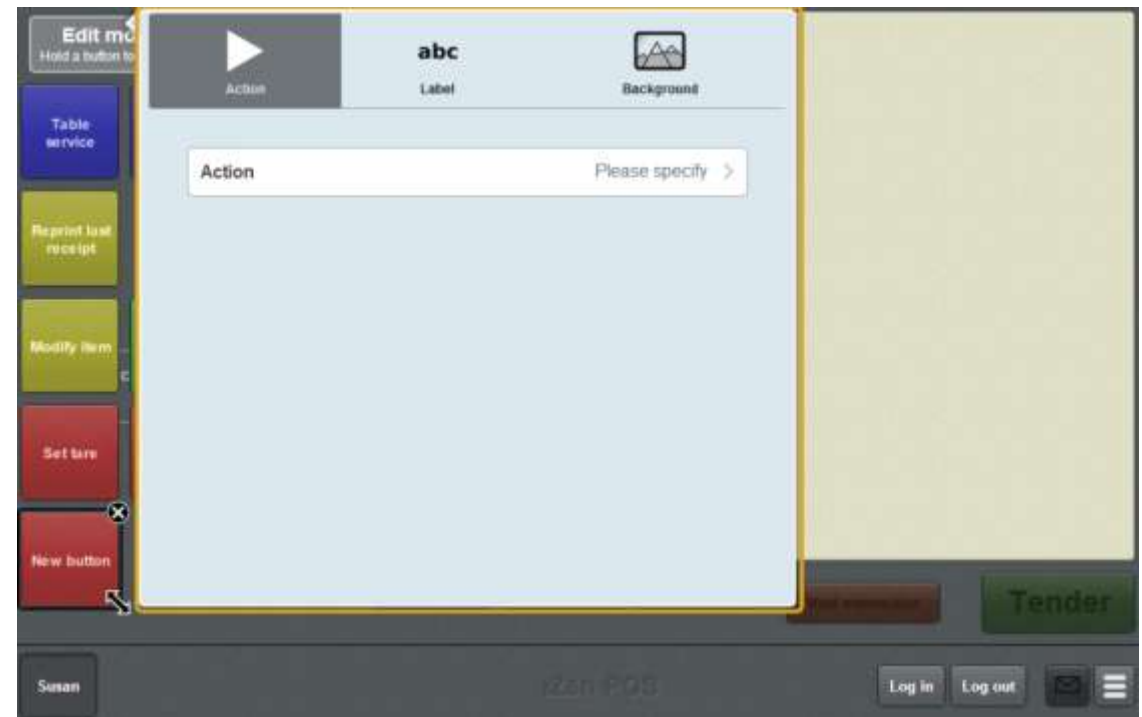

#### 5. Press **Action**.

The list of available one-shot button actions is displayed.

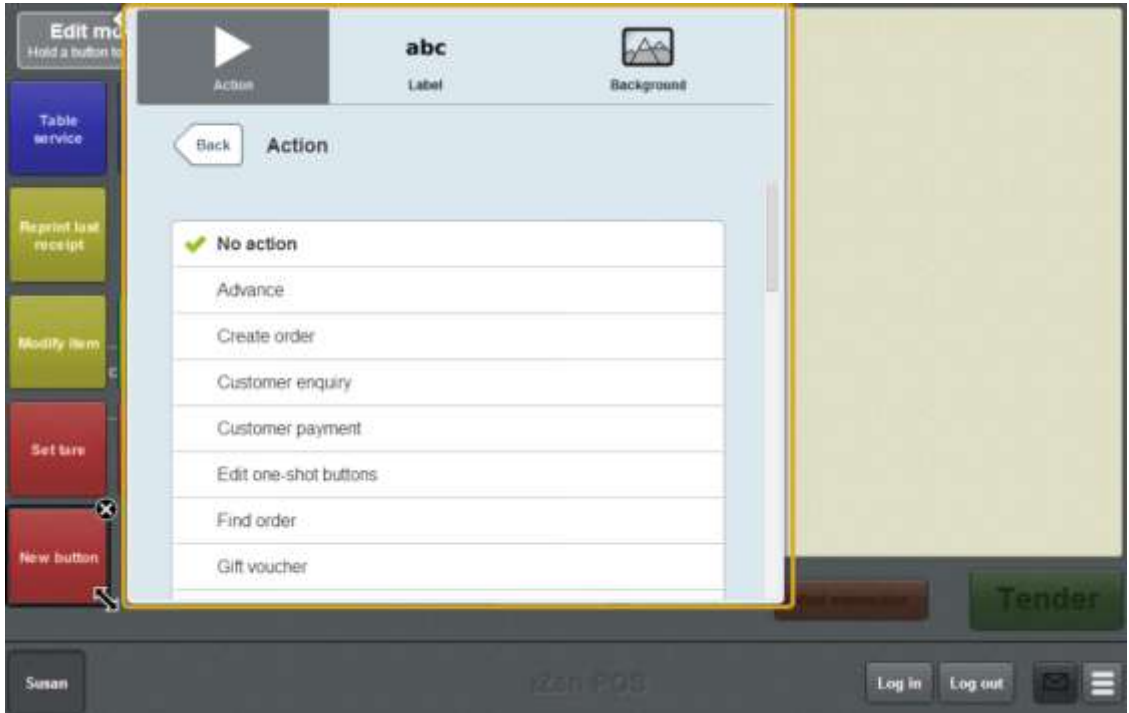

6. Press **Training mode**.

The button is configured to turn training mode on or off.

7. If you want to change the appearance or text of the button's label, see *Changing the appearance and text of a one-shot button label* on page [119.](#page-120-0)

8. If you want to change the background colour or image of the button, see *Changing the background colour or image of a one-shot button* on page [122.](#page-123-0)

**Note:** You can configure the terminal to require a supervisor's authorisation to perform this button's function. See *Terminal setup screen - Security tab* on page [50.](#page-51-0)

9. Press anywhere on the Transaction screen to close the One-shot button screen.

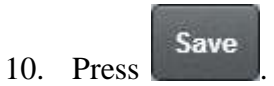

# **Creating a one-shot button to make a transaction exempt from tax**

You can create a one-shot button to make a transaction exempt from tax. The button removes all tax from a transaction.

**Note:** Setting a transaction as tax exempt requires the customer provide their Tax Exempt ID during the tender process. See *Recording a tax exempt ID during tender* on page [500.](#page-501-0)

To create a one-shot button to make an item exempt from tax:

1. From the Transaction screen, press .

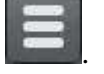

The Point of Sale menu is displayed.

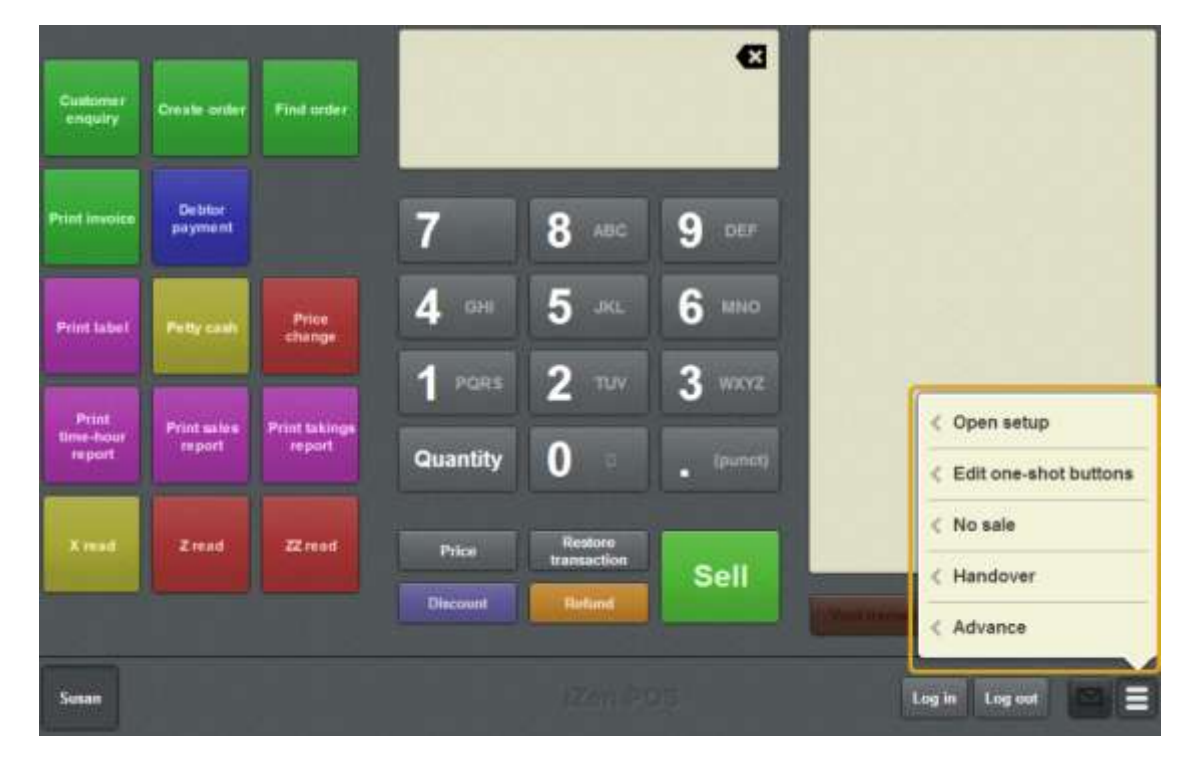

#### 2. Press **Edit one-shot buttons**.

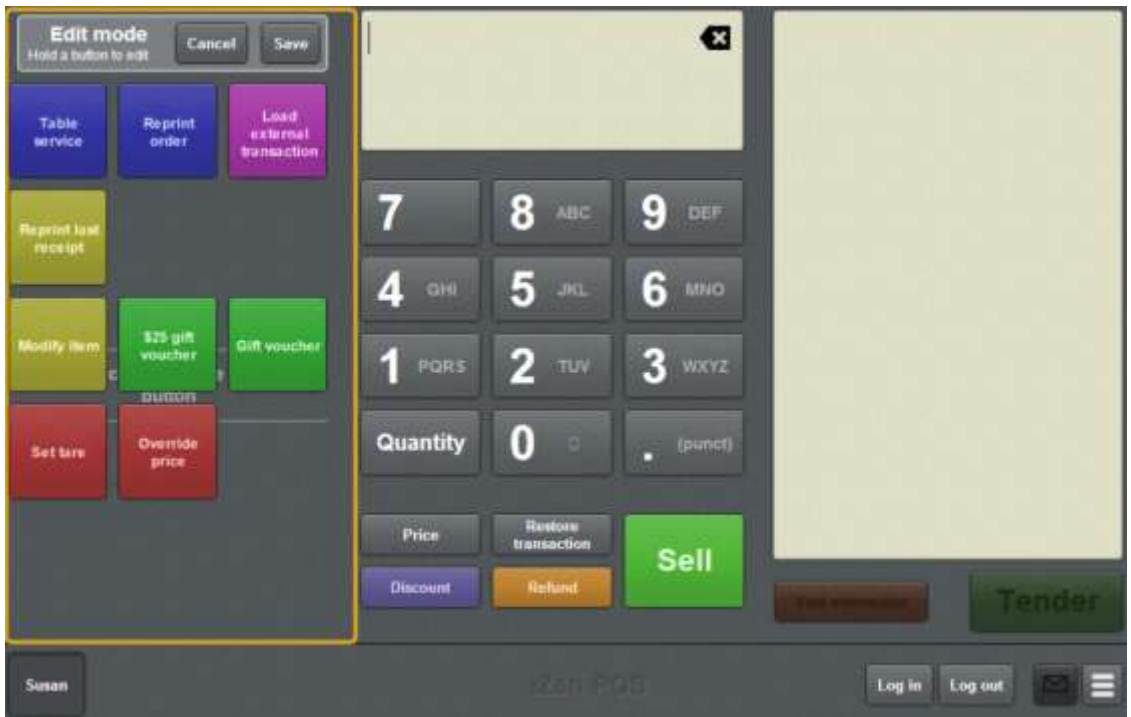

**Note:** You cannot use one-shot buttons while editing is enabled, with the exception of buttons that open one-shot button pages. Save or cancel your changes if you want to use the buttons.

3. Press and hold where you want the one-shot button to be placed.

The One-shot button screen is displayed.

**Note**: The Point of Sale displays the most recently-viewed tab of the One-shot button screen. This is useful if you want to quickly edit the same attributes of multiple buttons.

**Tip**: If you have already created a one-shot button, the Point of Sale matches the background and font of the closest one-shot button when creating a new button. If you need to create several buttons that look alike, create them near each other and then drag them to where you want them to appear.

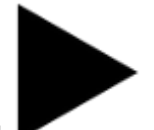

4. Press

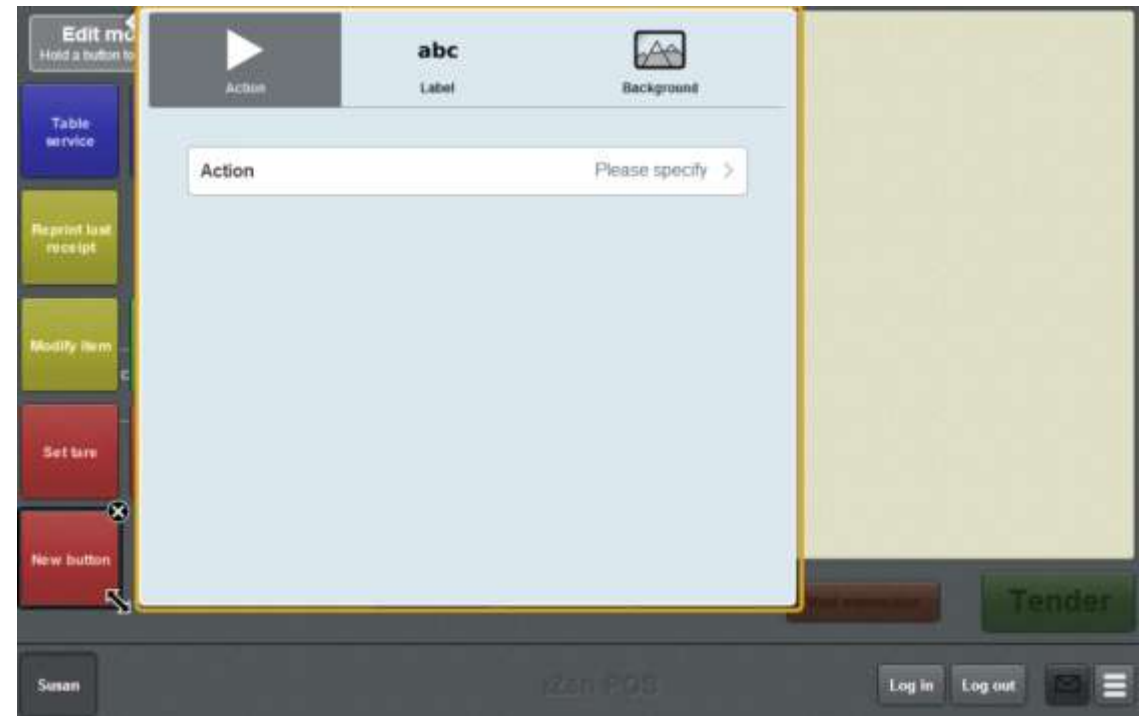

5. Press **Action**.

The list of available one-shot button actions is displayed.

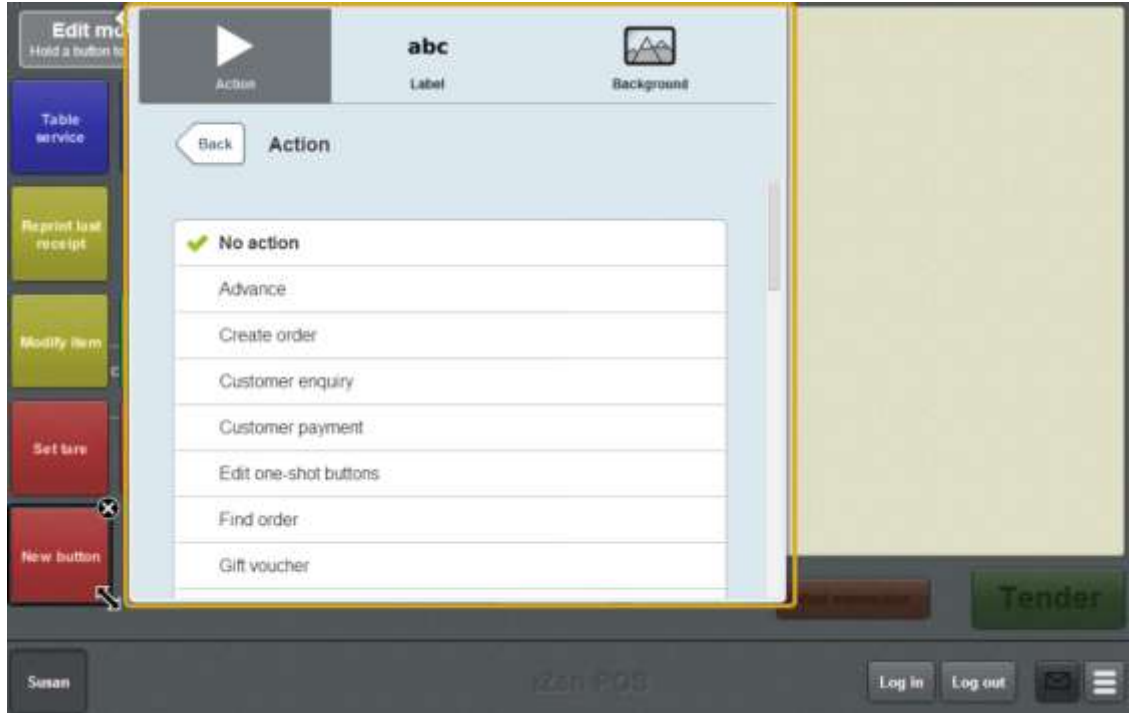

6. Press **Tax exempt**.

The button is configured to make the selected item tax exempt.

7. If you want to change the appearance or text of the button's label, see *Changing the appearance and text of a one-shot button label* on page [119.](#page-120-0)

8. If you want to change the background colour or image of the button, see *Changing the background colour or image of a one-shot button* on page [122.](#page-123-0)

**Note:** You can configure the terminal to require a supervisor's authorisation to perform this button's function. See *Terminal setup screen - Security tab* on page [50.](#page-51-0)

9. Press anywhere on the Transaction screen to close the One-shot button screen.

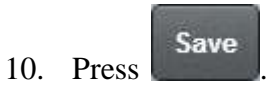

# **Creating a one-shot button to perform X reads**

You can create a one-shot button to perform an X read on the cash-drawer that the terminal is connected to.

See *Performing an X read* on page [383.](#page-384-0)

To create a one-shot button to perform an X read:

1. From the Transaction screen, press .

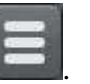

The Point of Sale menu is displayed.

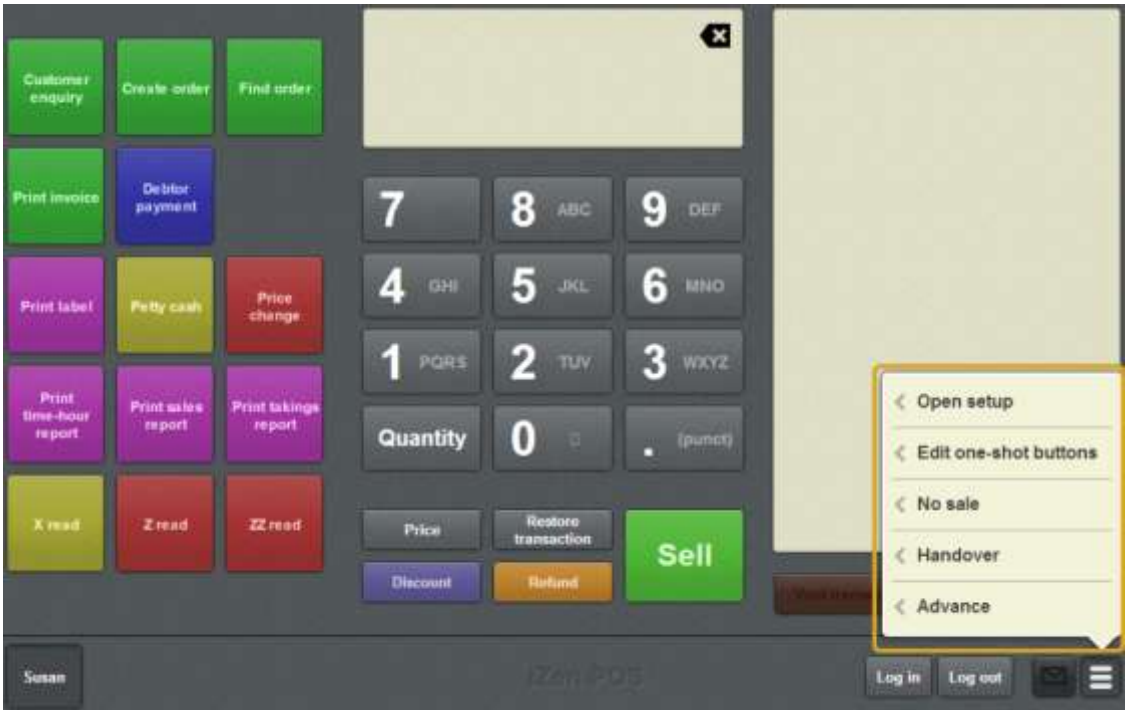

2. Press **Edit one-shot buttons**.

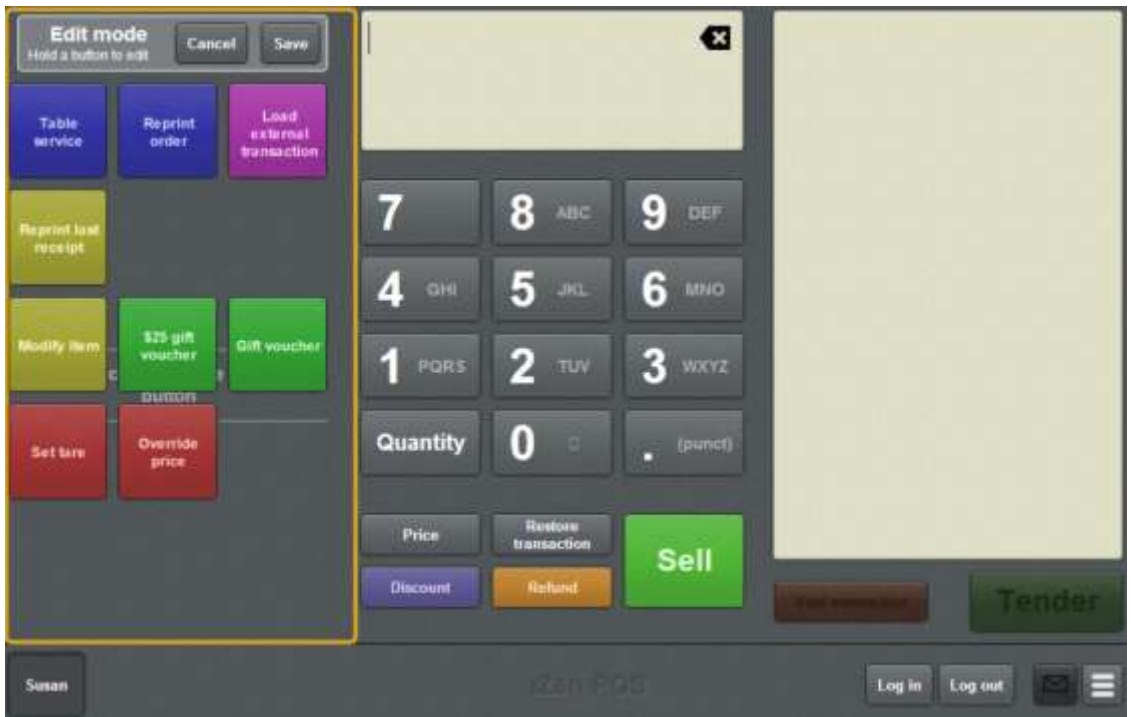

**Note:** You cannot use one-shot buttons while editing is enabled, with the exception of buttons that open one-shot button pages. Save or cancel your changes if you want to use the buttons.

3. Press and hold where you want the one-shot button to be placed.

The One-shot button screen is displayed.

**Note**: The Point of Sale displays the most recently-viewed tab of the One-shot button screen. This is useful if you want to quickly edit the same attributes of multiple buttons.

**Tip**: If you have already created a one-shot button, the Point of Sale matches the background and font of the closest one-shot button when creating a new button. If you need to create several buttons that look alike, create them near each other and then drag them to where you want them to appear.

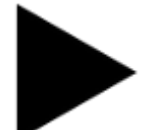

4. Press

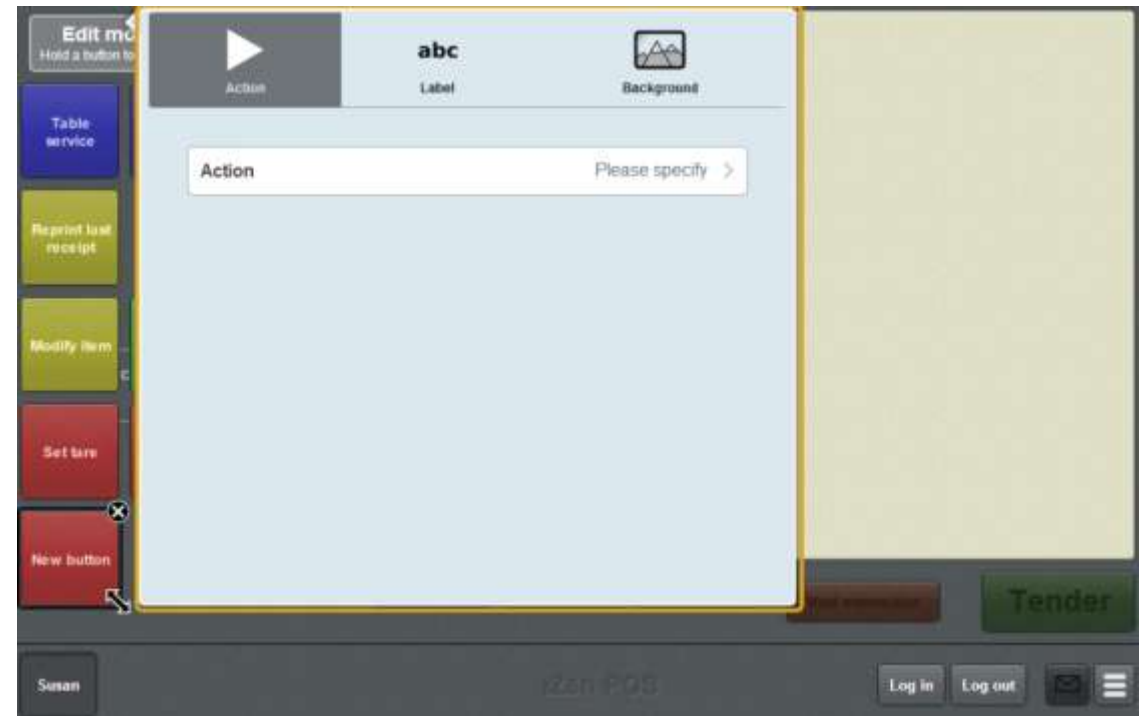

#### 5. Press **Action**.

The list of available one-shot button actions is displayed.

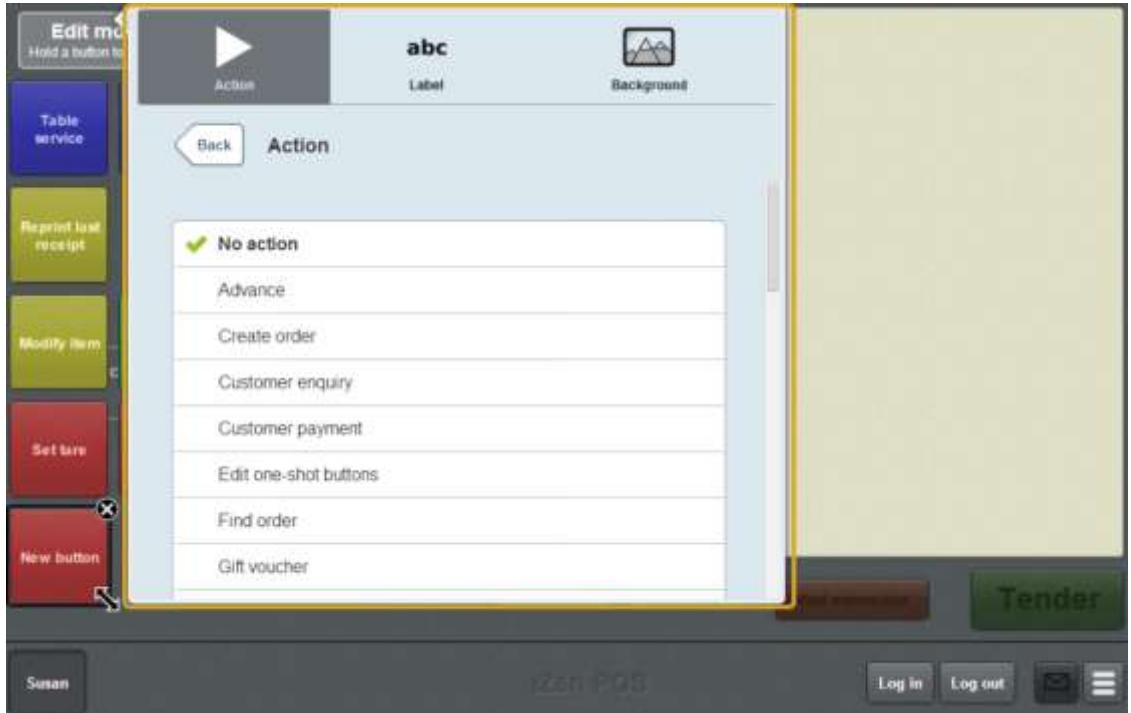

6. Press **X Read**.

The button is configured to perform an X read on the cash-drawer the terminal is connected to.

7. If you want to change the appearance or text of the button's label, see *Changing the appearance and text of a one-shot button label* on page [119.](#page-120-0)

8. If you want to change the background colour or image of the button, see *Changing the background colour or image of a one-shot button* on page [122.](#page-123-0)

**Note:** You can configure the terminal to require a supervisor's authorisation to perform this button's function. See *Terminal setup screen - Security tab* on page [50.](#page-51-0)

9. Press anywhere on the Transaction screen to close the One-shot button screen.

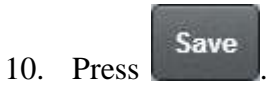

# **Creating a one-shot button to perform Z reads**

You can create a one-shot button to perform a Z read on the cash-drawer that the terminal is connected to.

See *Performing a Z read* on page [385.](#page-386-0)

To create a one-shot button to perform a Z read:

1. From the Transaction screen, press .

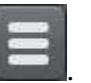

The Point of Sale menu is displayed.

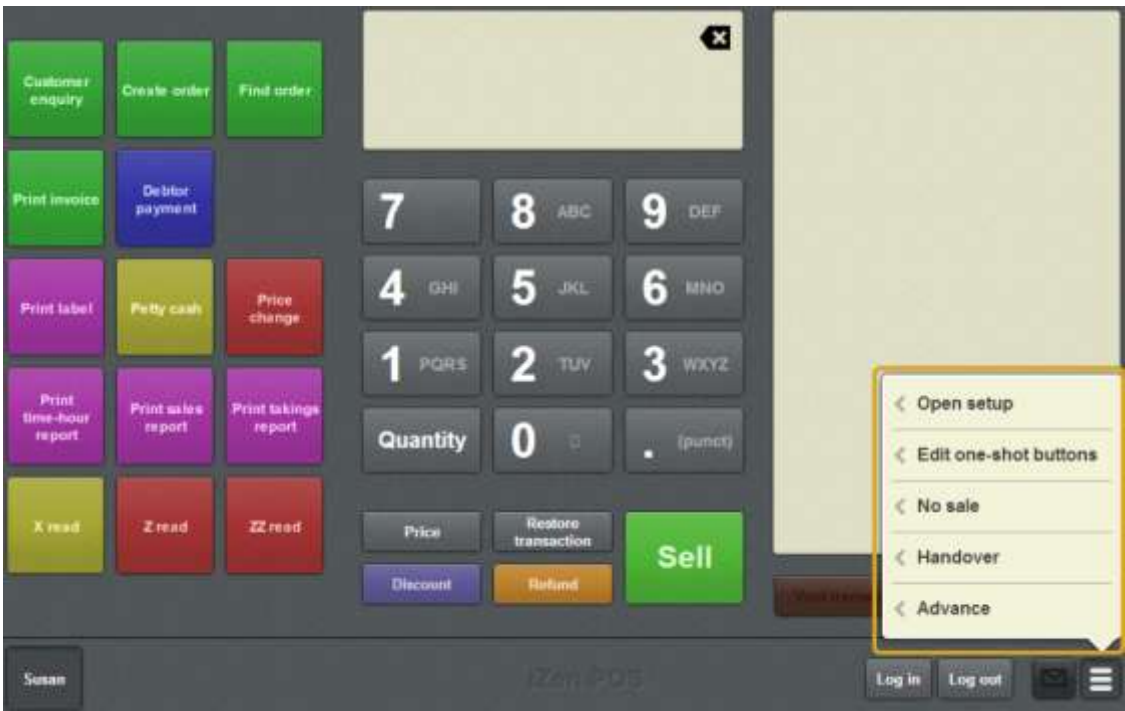

2. Press **Edit one-shot buttons**.

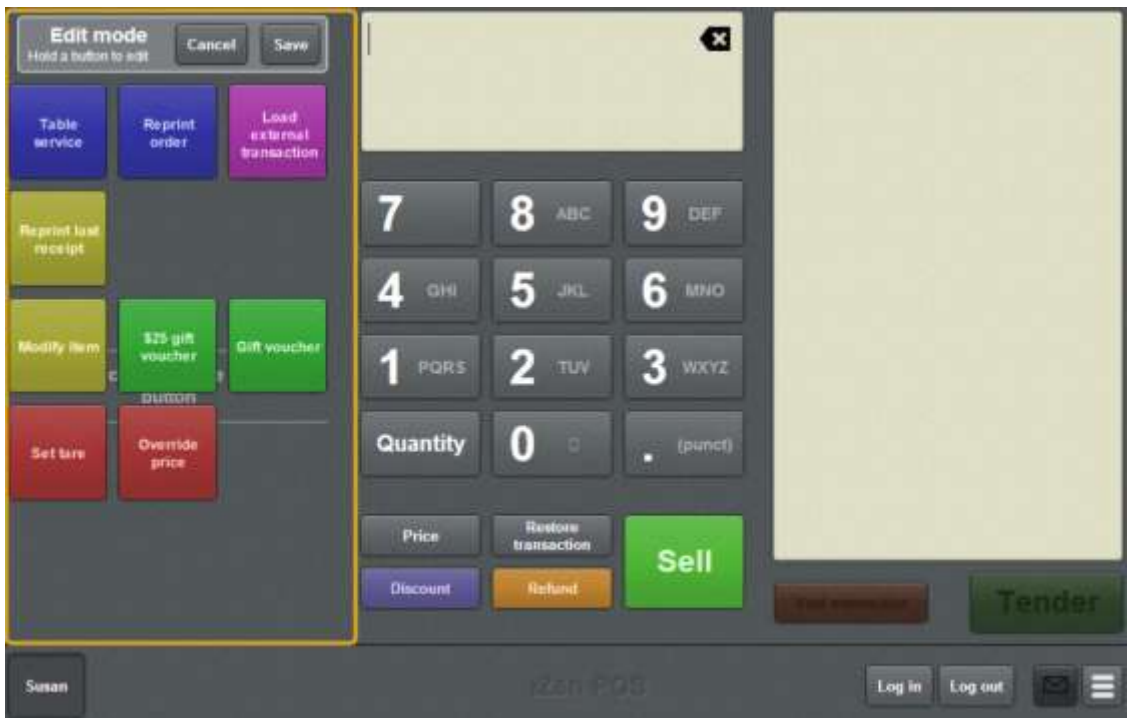

**Note:** You cannot use one-shot buttons while editing is enabled, with the exception of buttons that open one-shot button pages. Save or cancel your changes if you want to use the buttons.

3. Press and hold where you want the one-shot button to be placed.

The One-shot button screen is displayed.

**Note**: The Point of Sale displays the most recently-viewed tab of the One-shot button screen. This is useful if you want to quickly edit the same attributes of multiple buttons.

**Tip**: If you have already created a one-shot button, the Point of Sale matches the background and font of the closest one-shot button when creating a new button. If you need to create several buttons that look alike, create them near each other and then drag them to where you want them to appear.

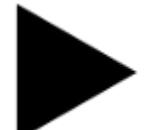

4. Press

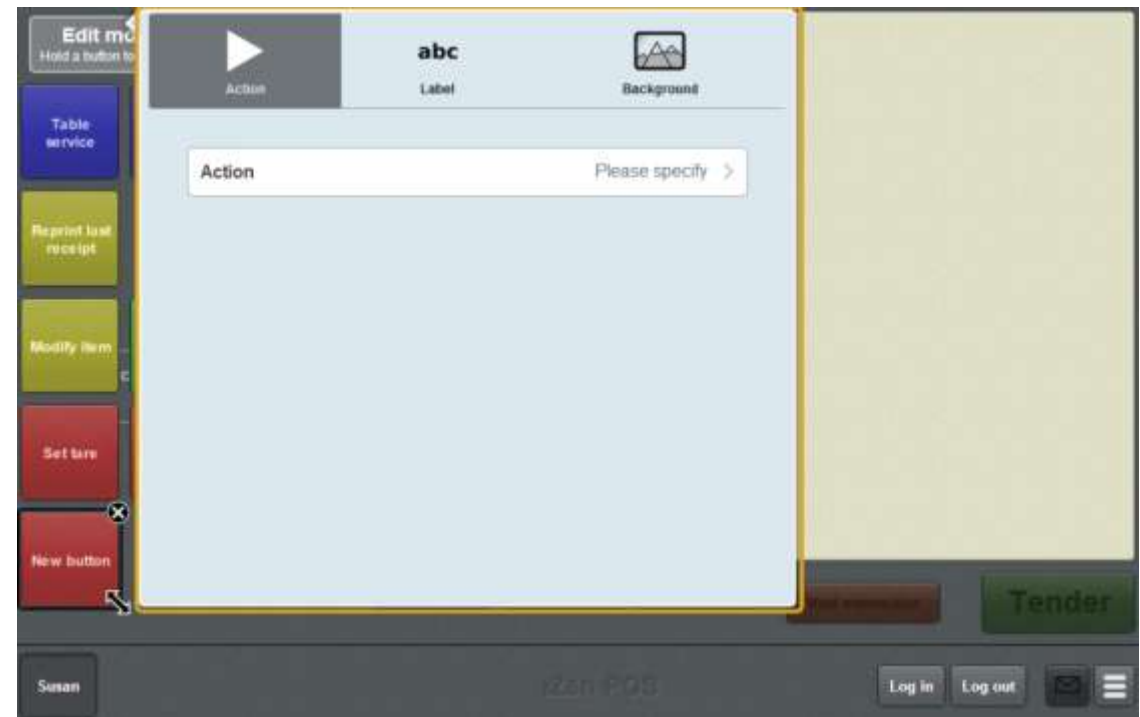

#### 5. Press **Action**.

The list of available one-shot button actions is displayed.

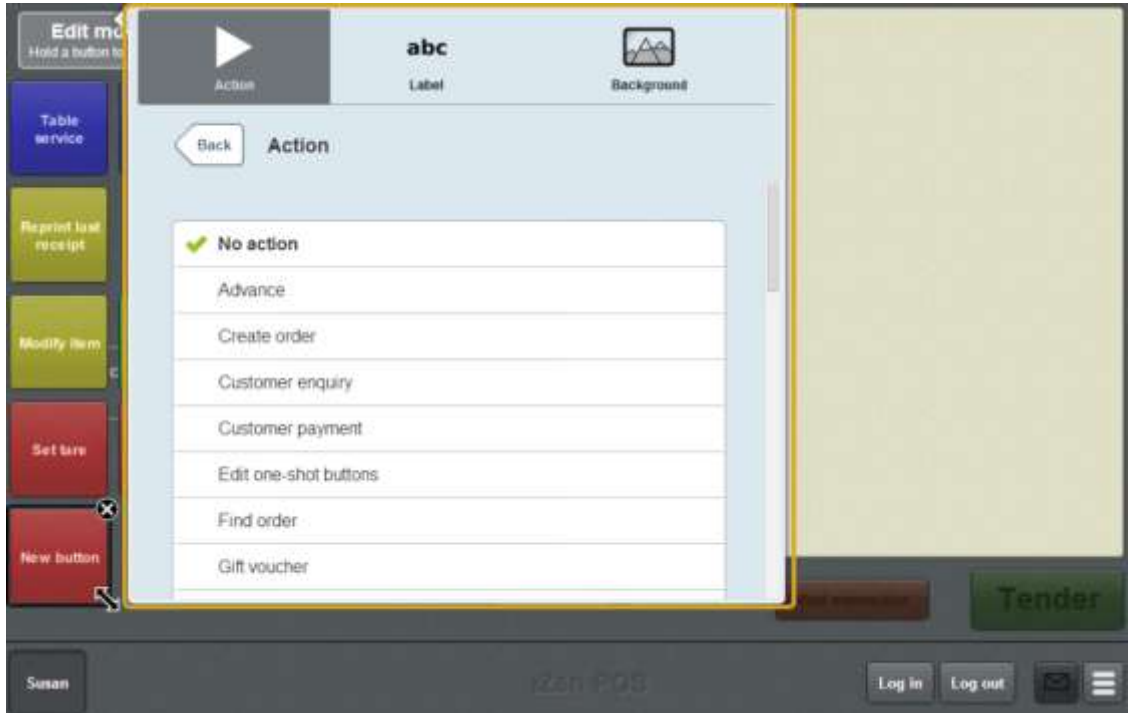

6. Press **Z Read**.

The button is configured to perform a Z read on the cash-drawer the terminal is connected to.

7. If you want to change the appearance or text of the button's label, see *Changing the appearance and text of a one-shot button label* on page [119.](#page-120-0)

8. If you want to change the background colour or image of the button, see *Changing the background colour or image of a one-shot button* on page [122.](#page-123-0)

**Note:** You can configure the terminal to require a supervisor's authorisation to perform this button's function. See *Terminal setup screen - Security tab* on page [50.](#page-51-0)

9. Press anywhere on the Transaction screen to close the One-shot button screen.

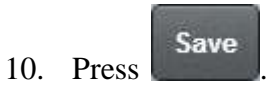

# **Creating a one-shot button to perform ZZ reads**

You can create a one-shot button to perform a ZZ read on the cash-drawer that the terminal is connected to.

See *Performing a ZZ read* on page [386.](#page-387-0)

To create a one-shot button to perform a ZZ read:

1. From the Transaction screen, press .

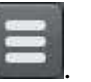

The Point of Sale menu is displayed.

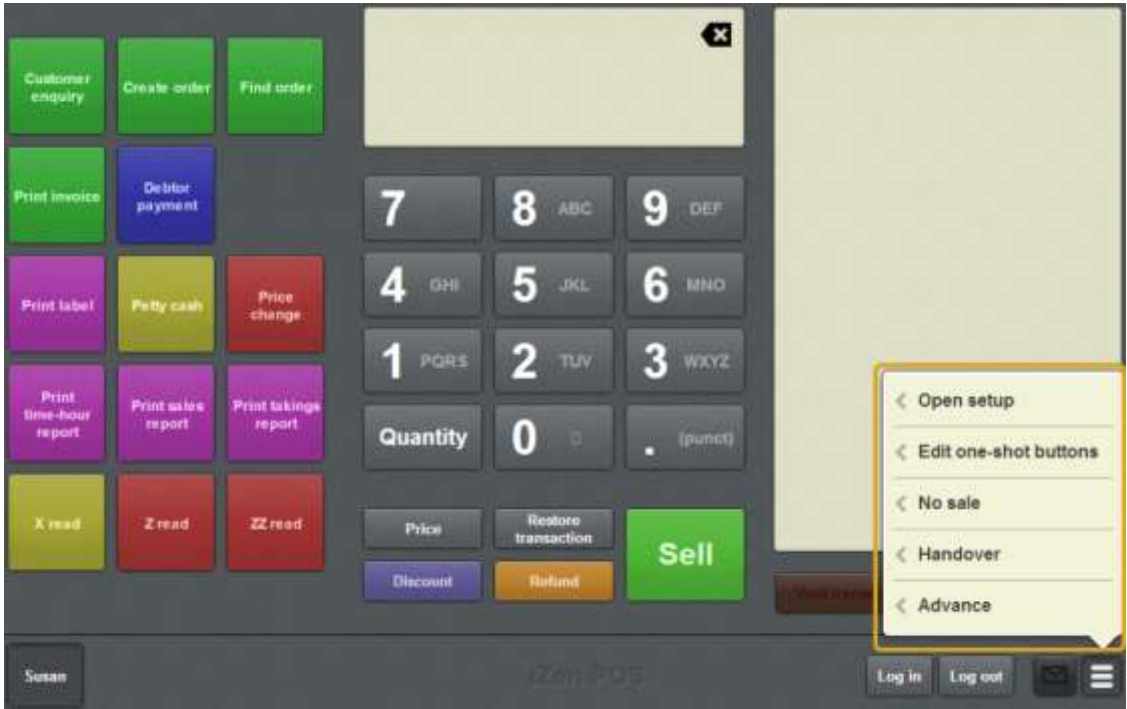

2. Press **Edit one-shot buttons**.

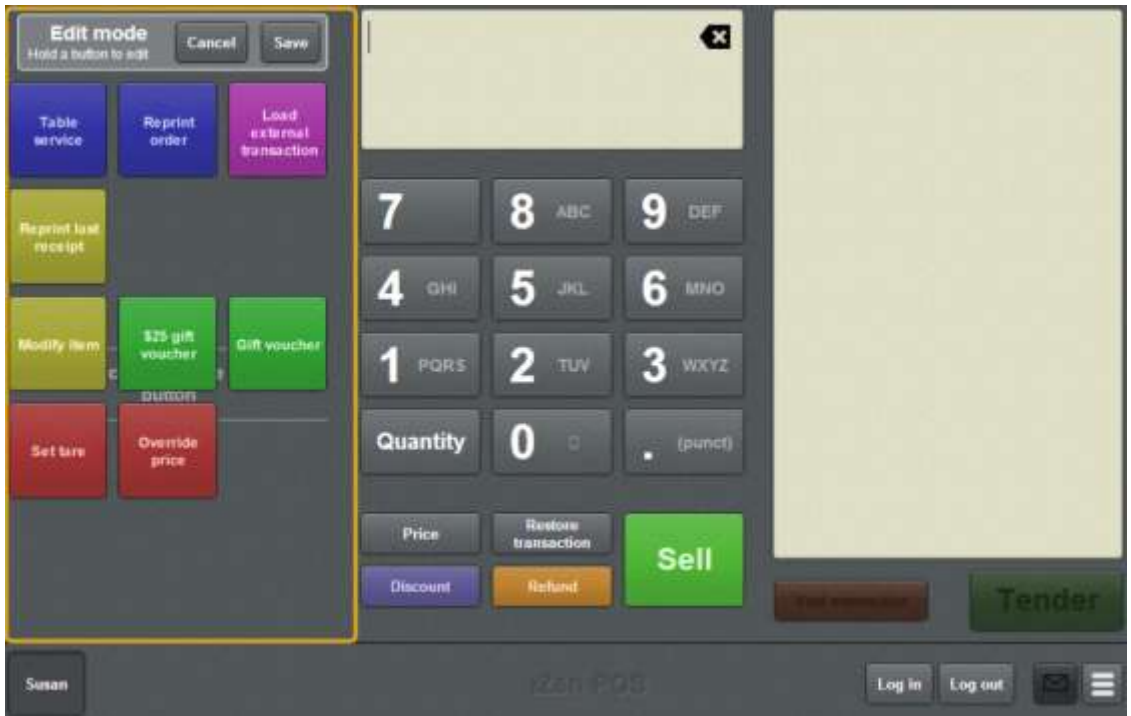

**Note:** You cannot use one-shot buttons while editing is enabled, with the exception of buttons that open one-shot button pages. Save or cancel your changes if you want to use the buttons.

3. Press and hold where you want the one-shot button to be placed.

The One-shot button screen is displayed.

**Note**: The Point of Sale displays the most recently-viewed tab of the One-shot button screen. This is useful if you want to quickly edit the same attributes of multiple buttons.

**Tip**: If you have already created a one-shot button, the Point of Sale matches the background and font of the closest one-shot button when creating a new button. If you need to create several buttons that look alike, create them near each other and then drag them to where you want them to appear.

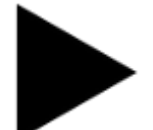

4. Press

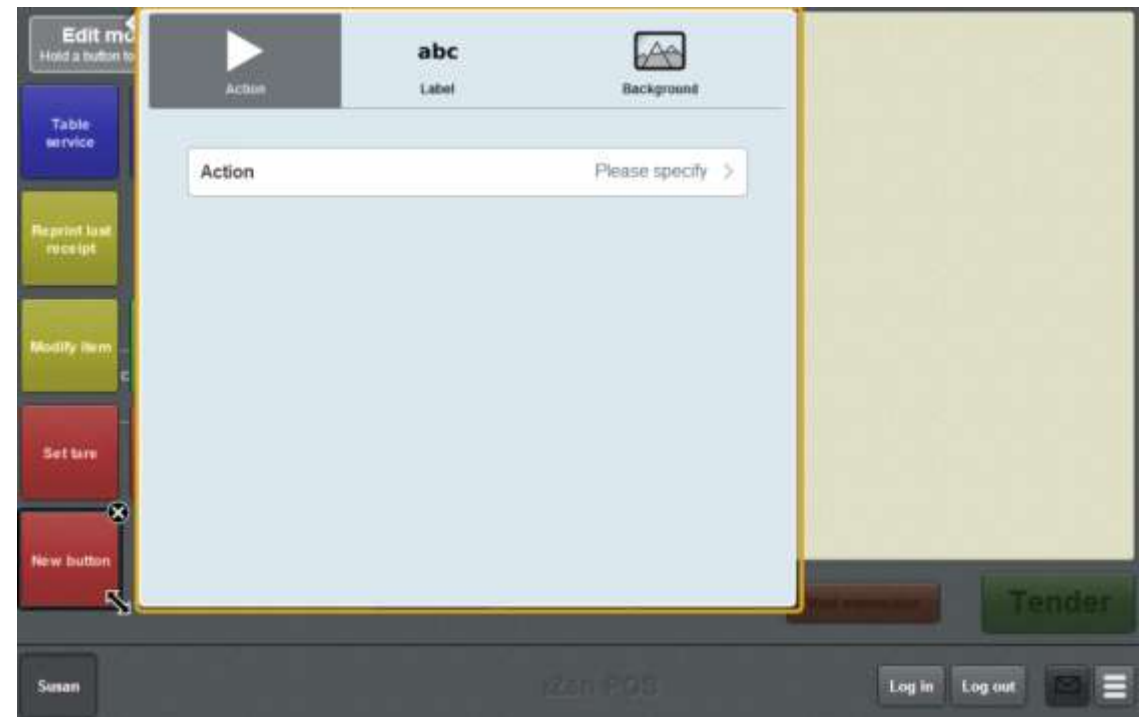

5. Press **Action**.

The list of available one-shot button actions is displayed.

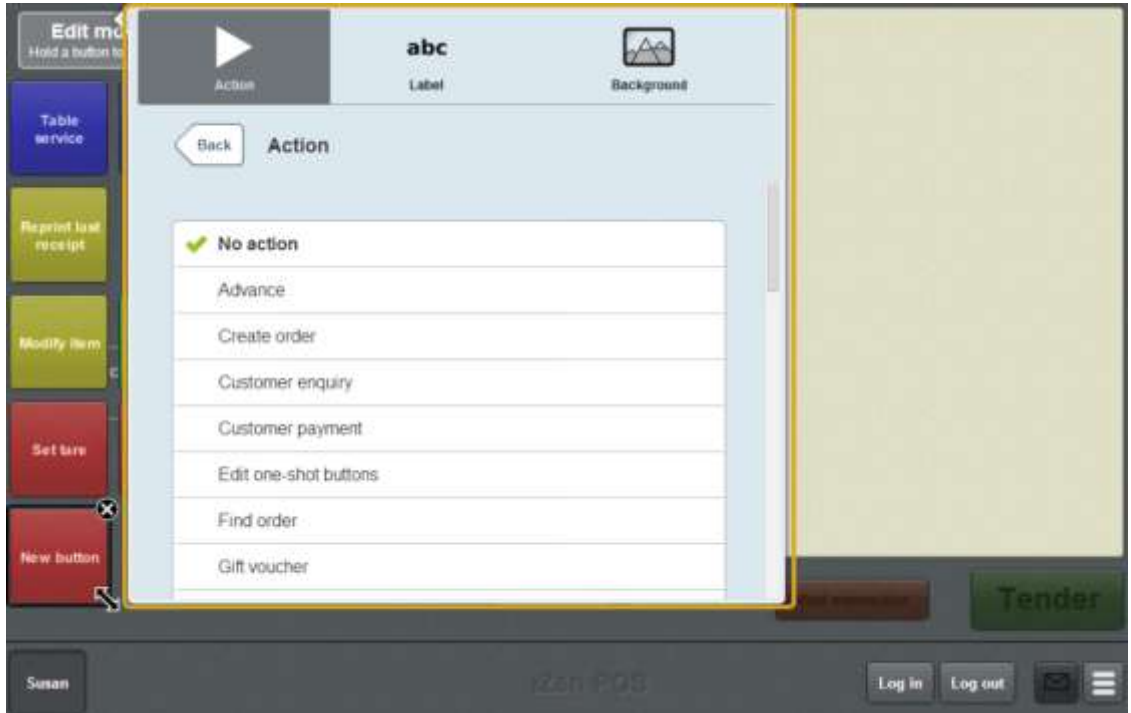

6. Press **ZZ Read**.

The button is configured to perform a ZZ read on the cash-drawer the terminal is connected to.

7. If you want to change the appearance or text of the button's label, see *Changing the appearance and text of a one-shot button label* on page [119.](#page-120-0)
8. If you want to change the background colour or image of the button, see *Changing the background colour or image of a one-shot button* on page [122.](#page-123-0)

**Note:** You can configure the terminal to require a supervisor's authorisation to perform this button's function. See *Terminal setup screen - Security tab* on page [50.](#page-51-0)

9. Press anywhere on the Transaction screen to close the One-shot button screen.

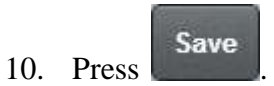

The one-shot buttons are saved.

Setting up the Point of Sale layout

## **Editing one-shot buttons**

You can edit one-shot buttons to change the:

Background colour and image on the button.

See *Changing the background colour or image of a one-shot button* on page [122.](#page-123-0)

■ Text and appearance of the label.

See *Changing the appearance and text of a one-shot button label* on page [119.](#page-120-0)

■ Function of the button.

See *Setting up one-shot buttons* on page [101.](#page-102-0)

See *One-shot button screen - Action tab* on page [329.](#page-330-0)

Cancel **Note:** You can press to undo the changes you have made to the one-shot buttons. This cancels all the changes you have made since you started editing one-shot buttons. See *Cancelling changes to one-shot buttons* on page [118.](#page-119-0)

You can also delete one-shot buttons from the Transaction screen or one-shot button page. See *Deleting one-shot buttons* on page [327.](#page-328-0)

To edit a one-shot button:

1. From the Transaction screen, press .

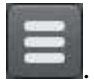

The Point of Sale menu is displayed.

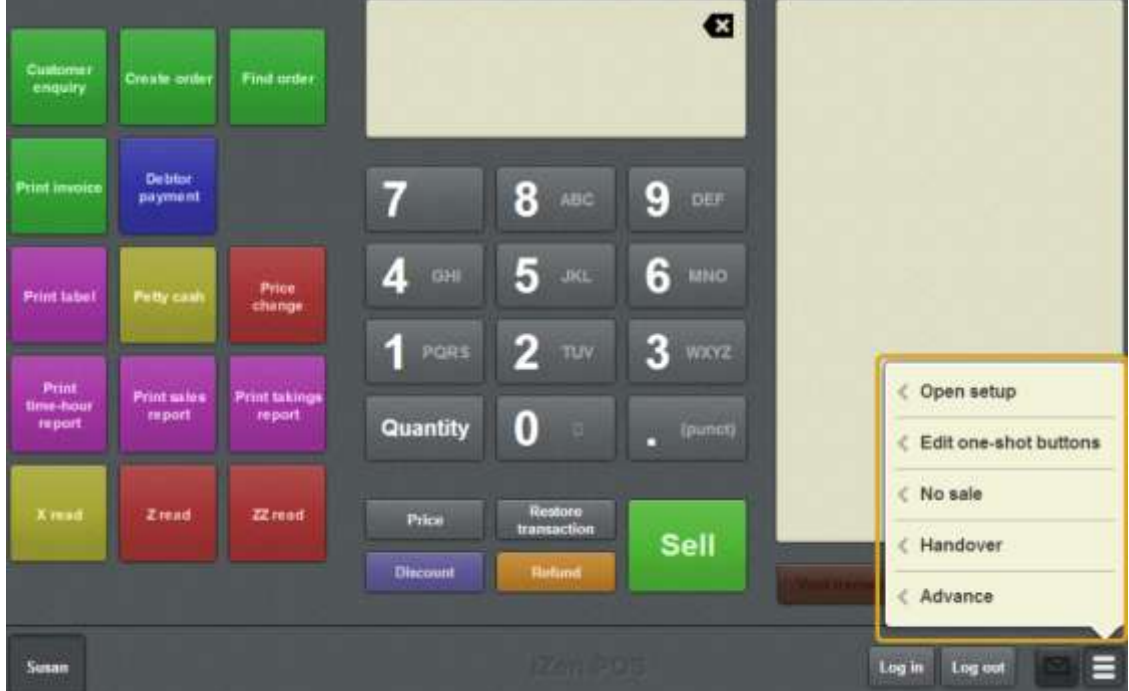

### 2. Press **Edit one-shot buttons**.

One-shot button editing is enabled on the Transaction screen.

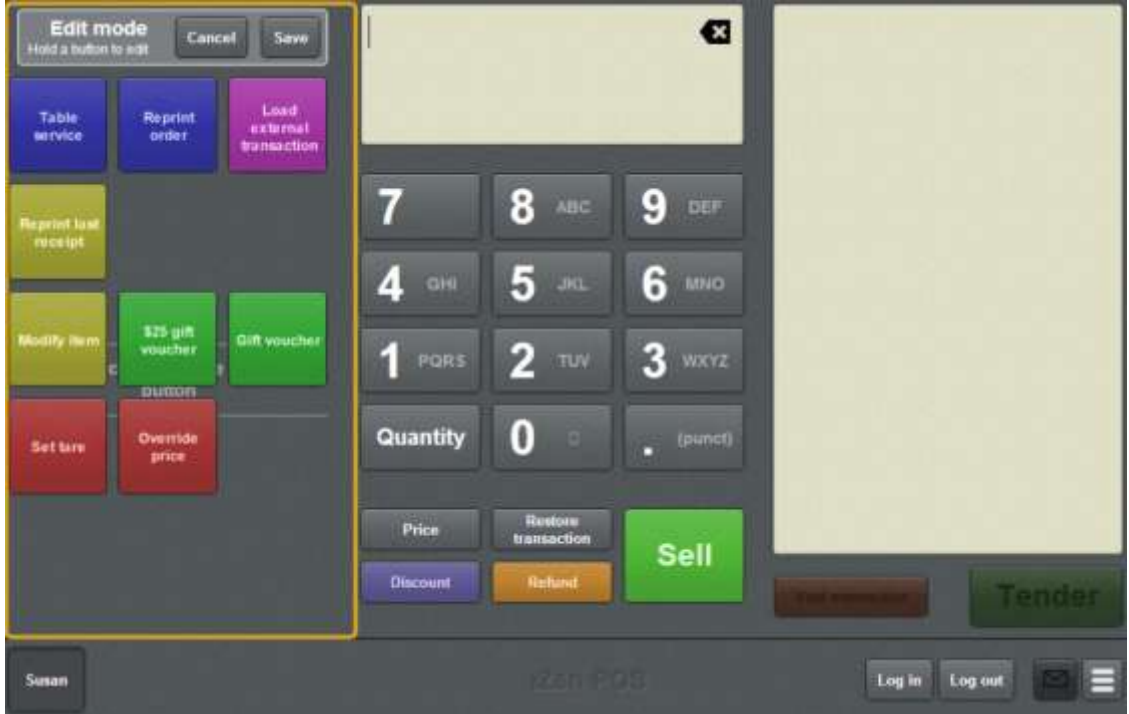

**My buttons don't work:** You cannot use one-shot buttons while editing is enabled, with the exception of buttons that open one-shot button pages. Save or cancel your changes if you want to use the buttons.

3. Press and hold the one-shot button you want to edit.

The One-shot button screen is displayed.

**Note**: The Point of Sale displays the most recently-viewed tab of the One-shot button screen. This is useful if you want to quickly edit the same attributes of multiple buttons.

- 4. If you want to change the button's function, see *Setting up one-shot buttons* on page [101.](#page-102-0)
- 5. If you want to change the appearance or text of the button's label, see *Changing the appearance and text of a one-shot button label* on page [119.](#page-120-0)
- 6. If you want to change the background colour or image of the button, see *Changing the background colour or image of a one-shot button* on page [122.](#page-123-0)

**Note:** You can configure the terminal to require a supervisor's authorisation to perform this button's function. See *Terminal setup screen - Security tab* on page [50.](#page-51-0)

7. Press anywhere on the Transaction screen to close the One-shot button screen.

Setting up the Point of Sale layout

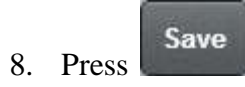

The one-shot buttons are saved.

# <span id="page-328-0"></span>**Deleting one-shot buttons**

Delete a one-shot button to remove it from the Transaction screen or one-shot button page.

**Note:** If you delete a button accidentally, you can press to undo the changes you have made to the one-shot buttons. This cancels all the changes you have made since you started editing one-shot buttons. There is no way to retrieve a deleted button if your changes have been saved. See *Cancelling changes to one-shot buttons* on page [118.](#page-119-0)

To delete a one-shot button:

1. From the Transaction screen, press .

The Point of Sale menu is displayed.

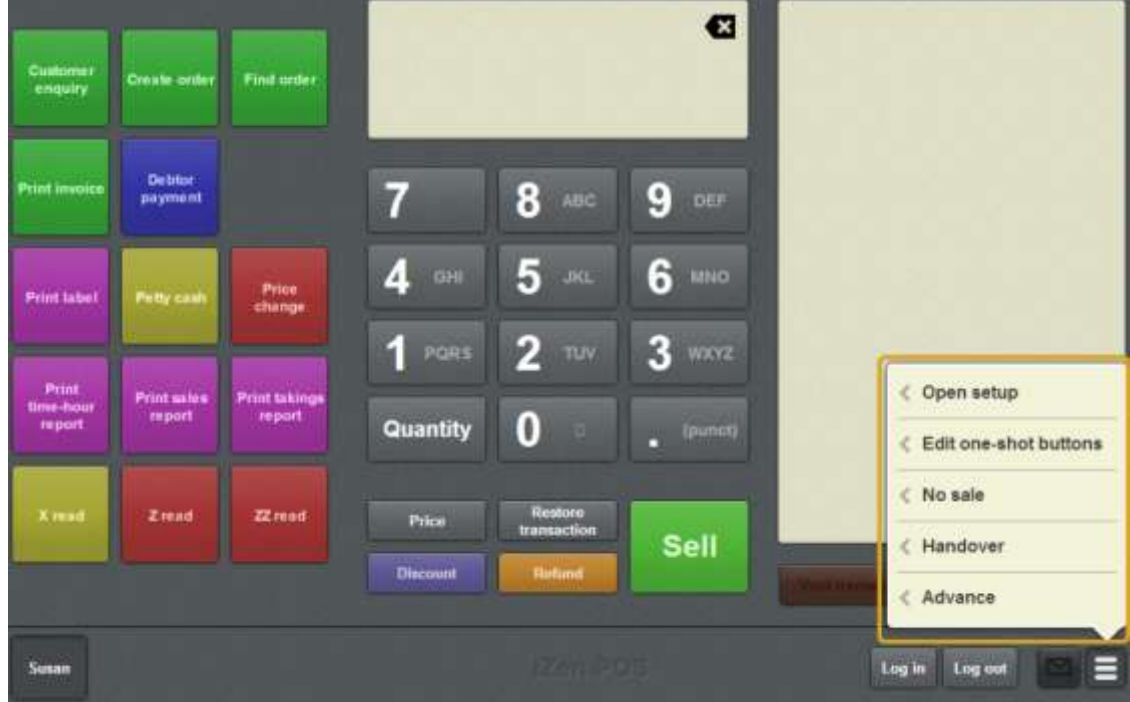

### 2. Press **Edit one-shot buttons**.

One-shot button editing is enabled on the Transaction screen.

Setting up the Point of Sale layout

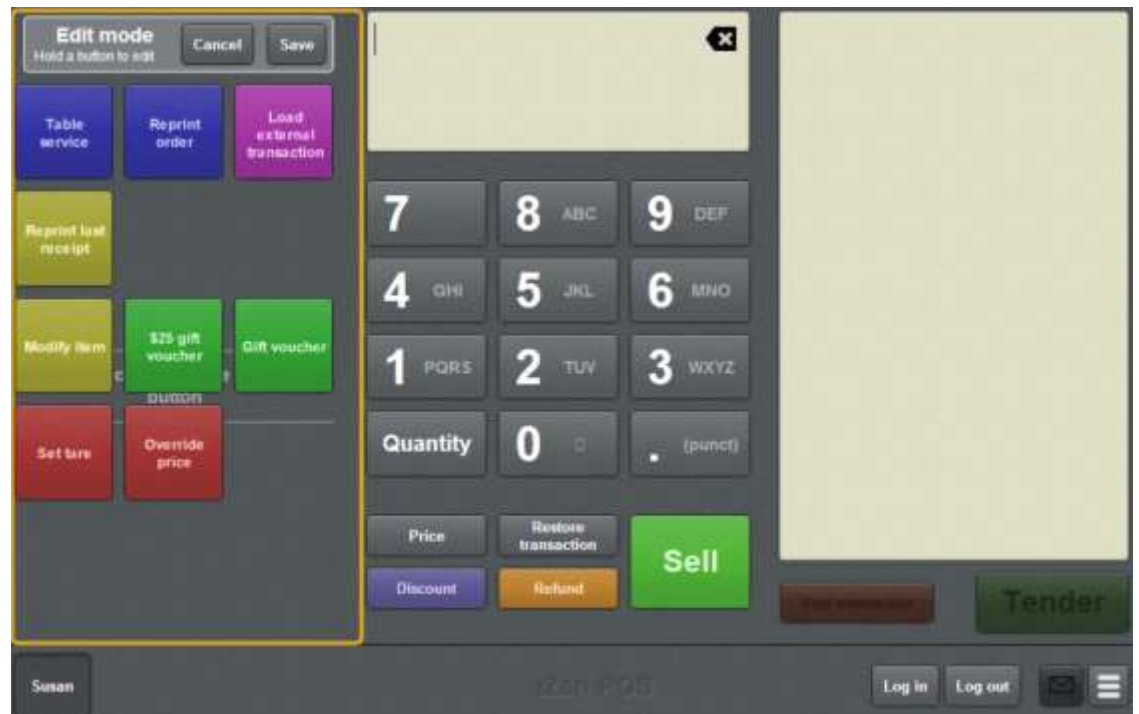

3. Press the button you want to delete.

The  $\bigotimes$  and  $\bigvee$  icons are displayed.

4. Press and hold the  $\bigotimes$  icon.

The button turns grey and is deleted.

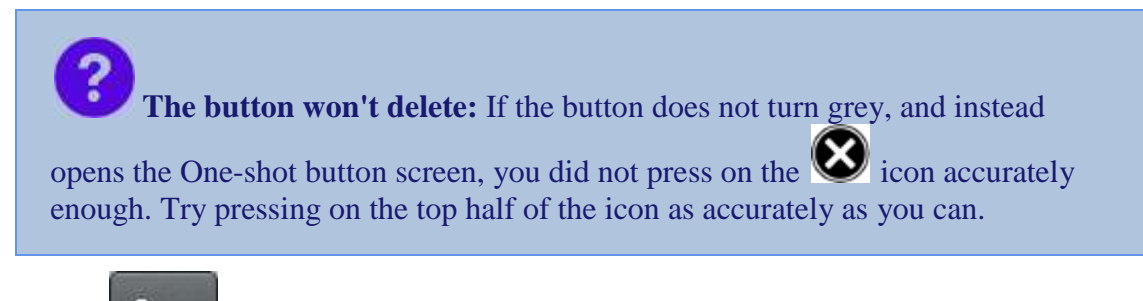

5. Press Save

The one-shot buttons are saved.

# <span id="page-330-0"></span>**One-shot button screen - Action tab**

Use the Action tab to define what the one-shot button does.

## **Opening the One-shot button screen - Action tab**

To open the One-shot button screen - Action tab:

1. From the Transaction screen, press ...

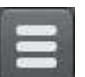

The Point of Sale menu is displayed.

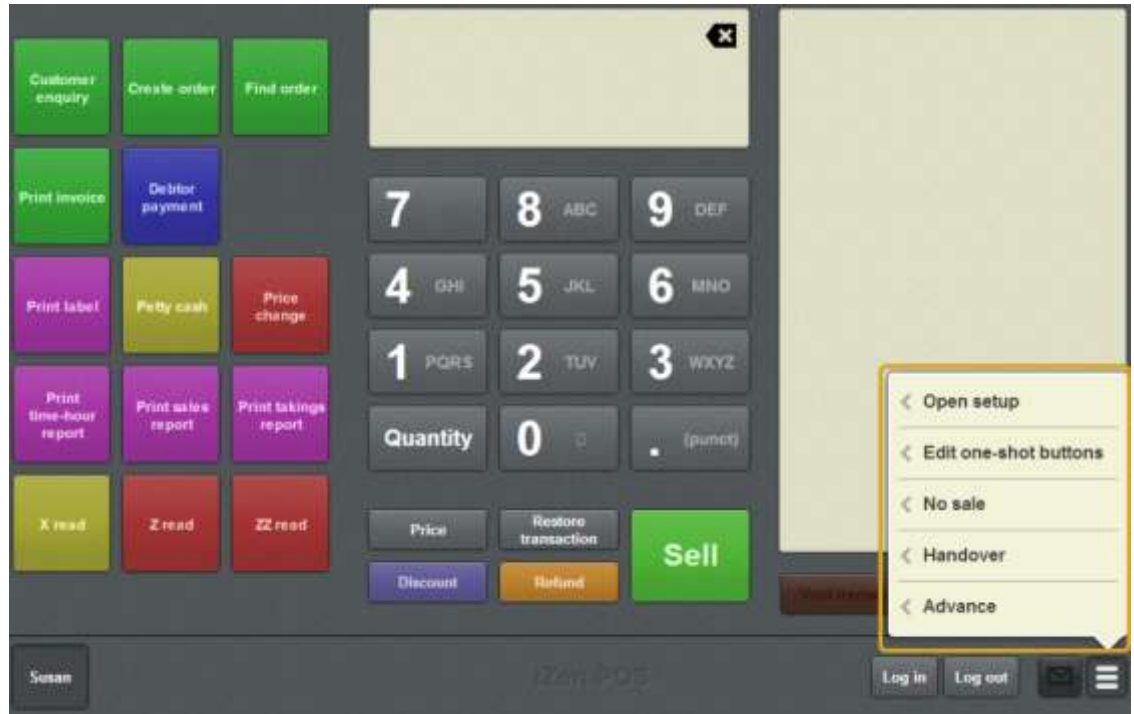

### 2. Press **Edit one-shot buttons**.

One-shot button editing is enabled on the Transaction screen.

Setting up the Point of Sale layout

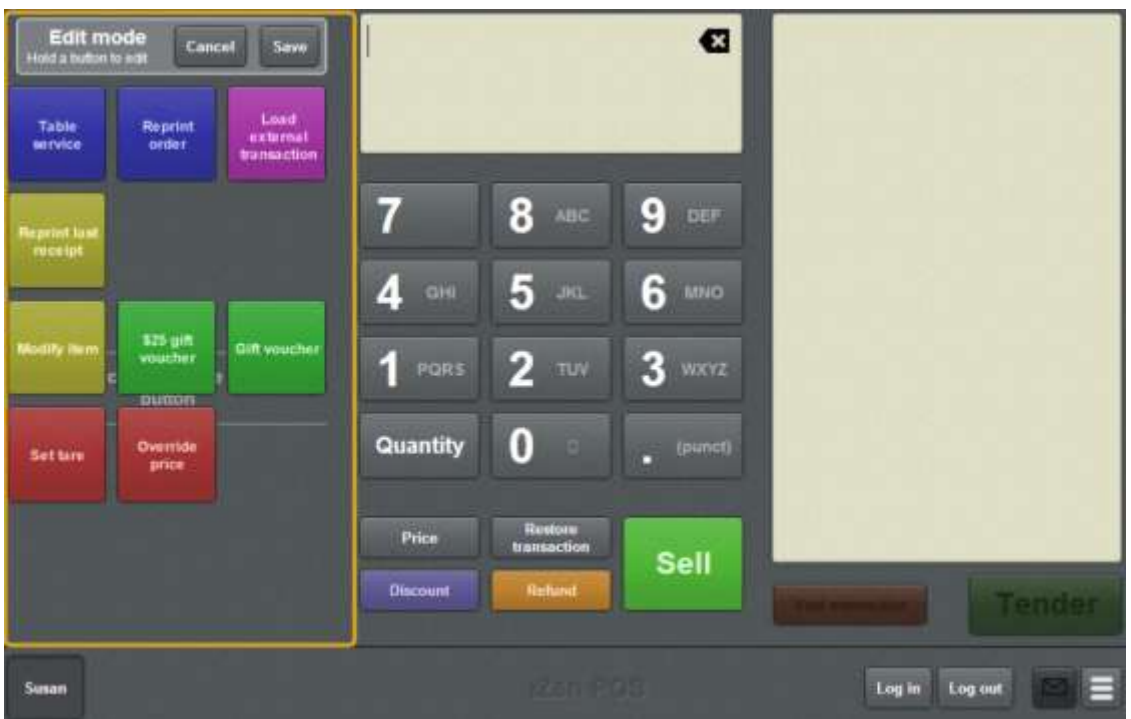

**My buttons don't work:** You cannot use one-shot buttons while editing is enabled, with the exception of buttons that open one-shot button pages. Save or cancel your changes if you want to use the buttons.

3. Press and hold the one-shot button you want to edit.

The One-shot button screen is displayed.

**Note**: The Point of Sale displays the most recently-viewed tab of the One-shot button screen. This is useful if you want to quickly edit the same attributes of multiple buttons.

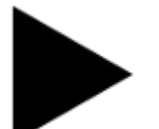

4. Press

The Action tab of the One-shot button screen is displayed.

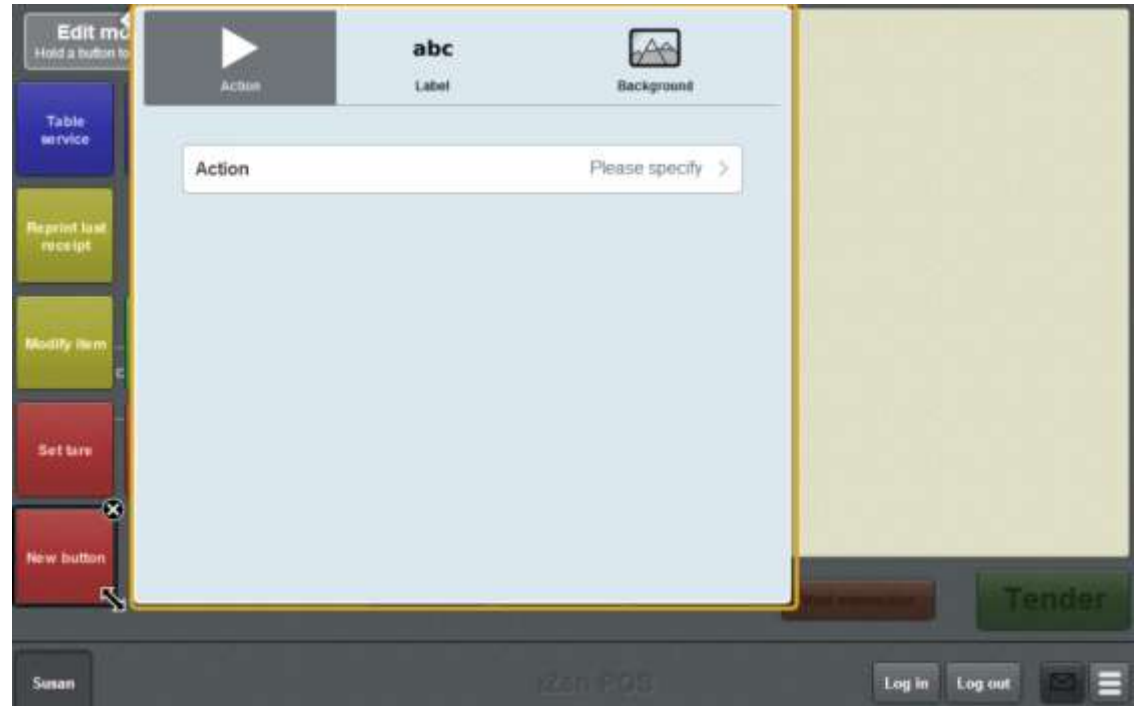

# **One-shot button screen - Action tab key fields and buttons**

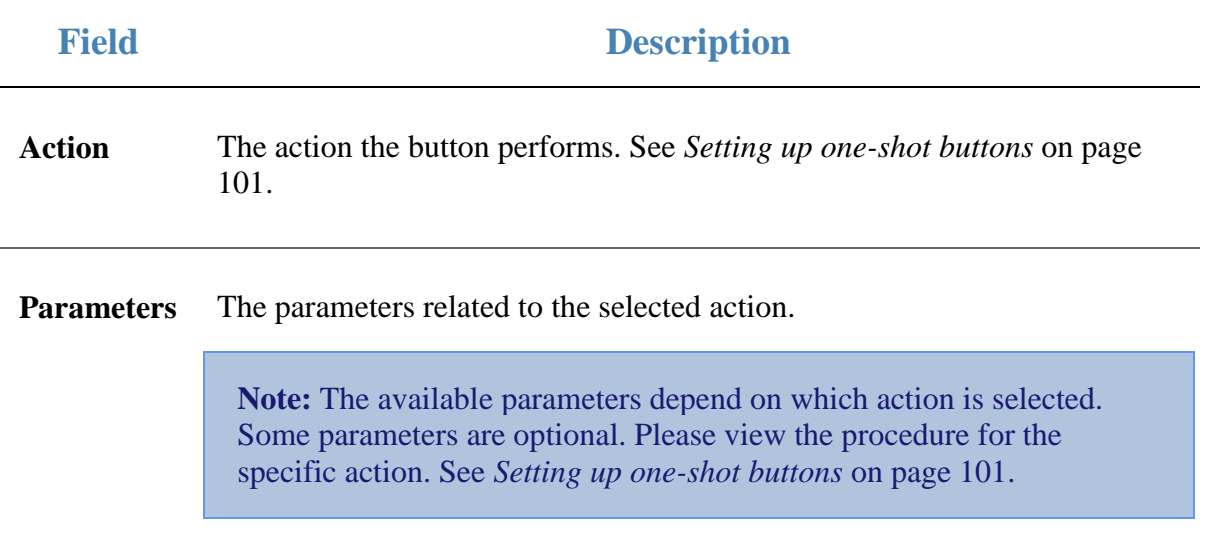

## **One-shot button screen - Label tab**

Use the Label tab to edit the appearance and text of the label on a one-shot button. You can:

- Select whether or not the label is displayed.
- Override the label text.
- Select the font, colour and positioning of the label.

See *Changing the appearance and text of a one-shot button label* on page [119.](#page-120-0)

## **Opening the One-shot button screen - Label tab**

To open the One-shot button screen - Label tab:

1. From the Transaction screen, press .

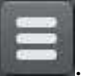

The Point of Sale menu is displayed.

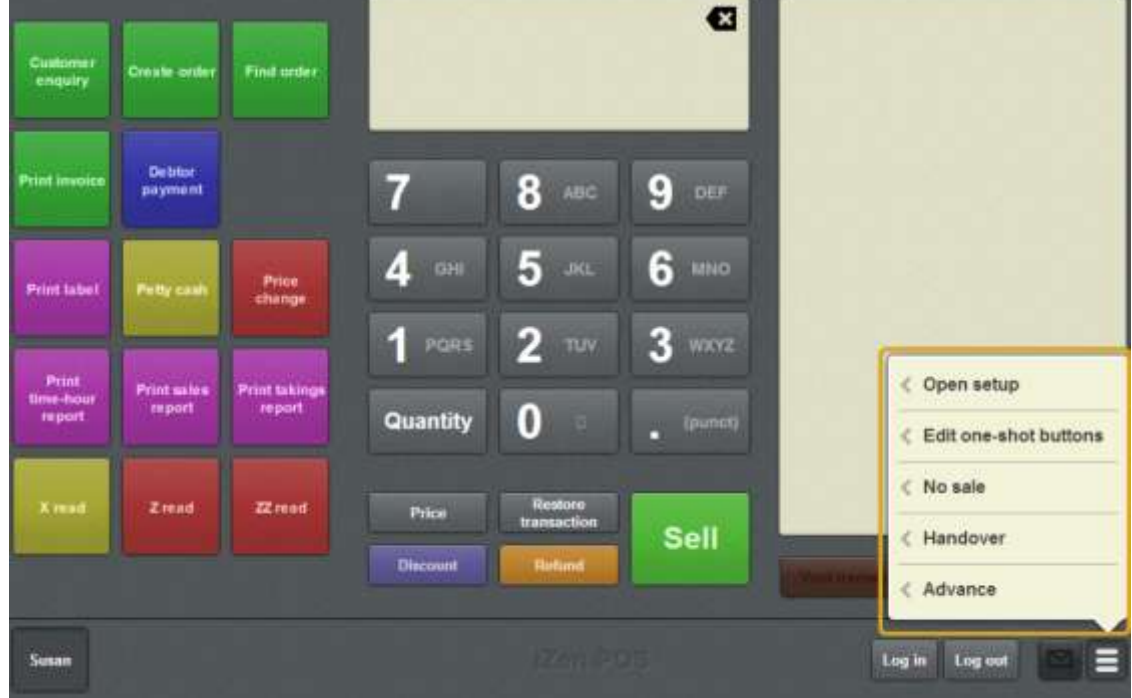

### 2. Press **Edit one-shot buttons**.

One-shot button editing is enabled on the Transaction screen.

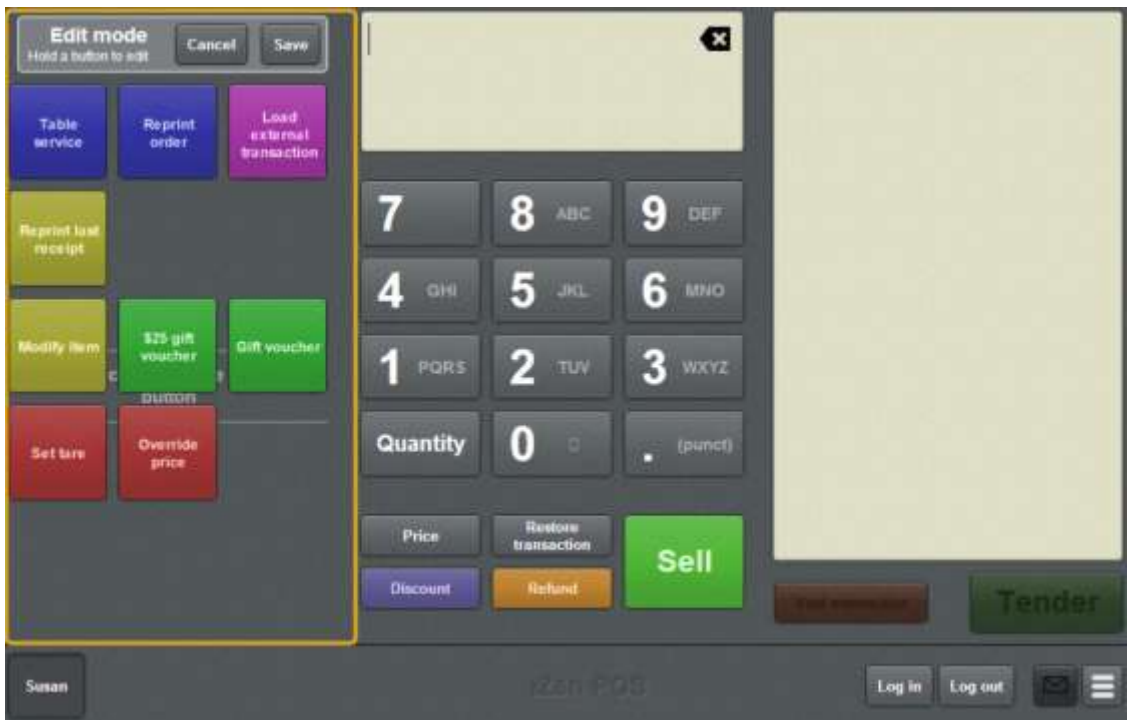

**My buttons don't work:** You cannot use one-shot buttons while editing is enabled, with the exception of buttons that open one-shot button pages. Save or cancel your changes if you want to use the buttons.

3. Press and hold the one-shot button you want to edit.

The One-shot button screen is displayed.

**Note**: The Point of Sale displays the most recently-viewed tab of the One-shot button screen. This is useful if you want to quickly edit the same attributes of multiple buttons.

# 4. Press  $abc$

The Label tab of the One-shot button screen is displayed.

## Setting up the Point of Sale layout

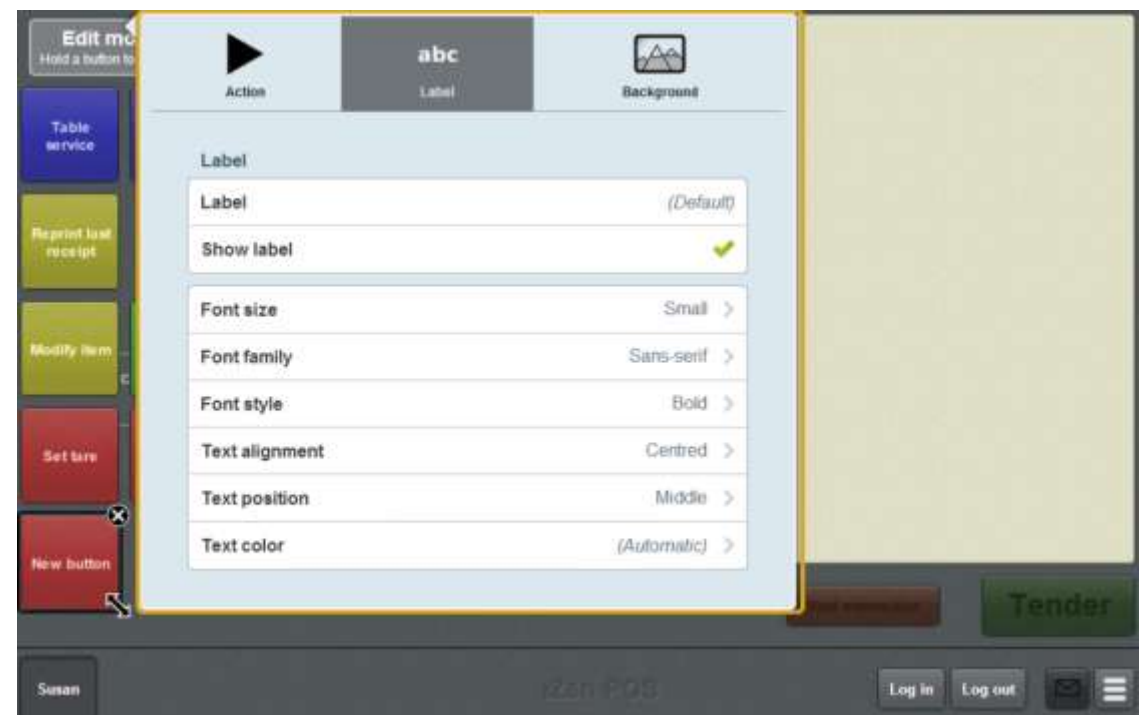

## **One-shot button screen - Label tab key fields and buttons**

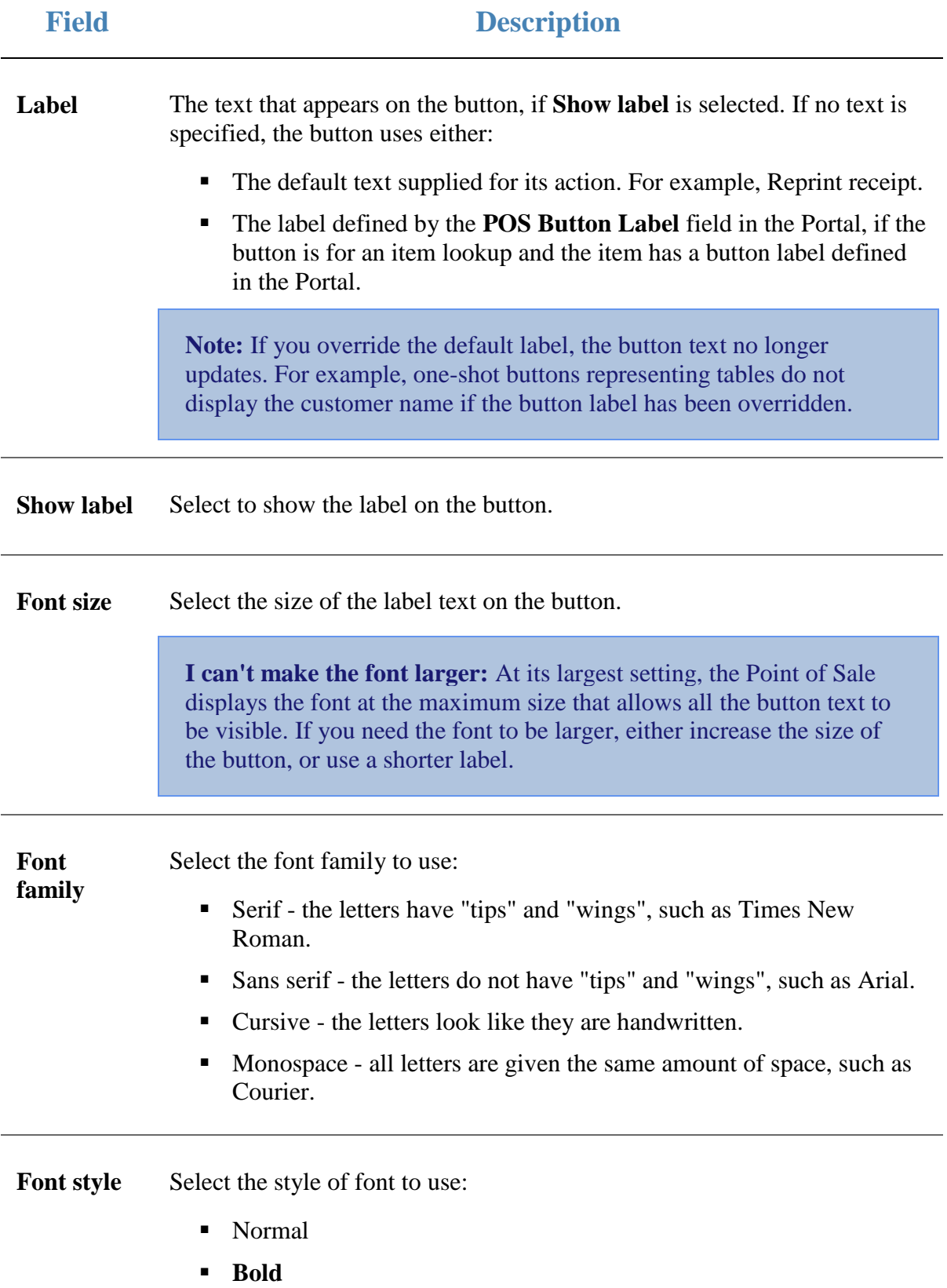

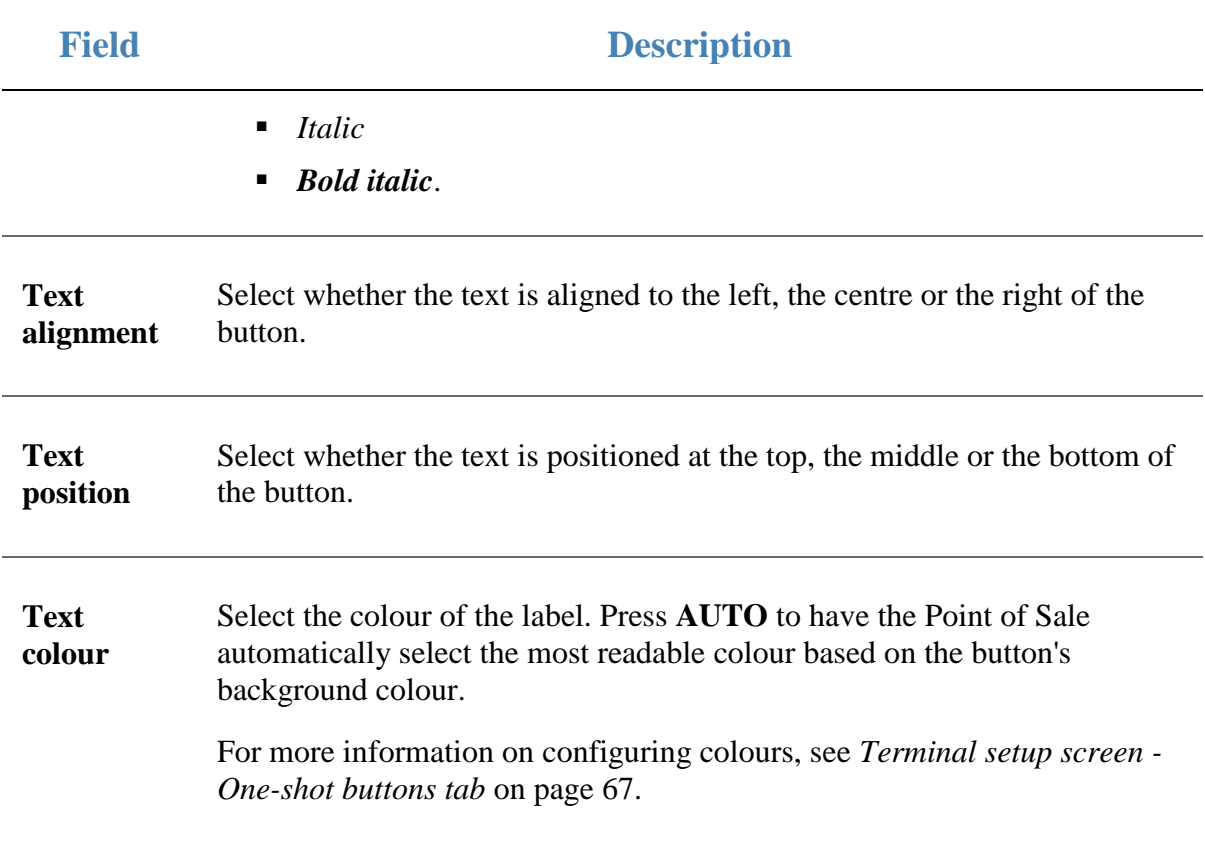

# **One-shot button screen - Background tab**

Use the Background tab to edit the colour and background image of a one-shot button. You can:

- Select a preset colour.
- Customise the button's colour.
- Select an image from the Portal to display on the button.

See *Changing the background colour or image of a one-shot button* on page [122.](#page-123-0)

### **Opening the One-shot button screen - Background tab**

To open the One-shot button screen - Background tab:

1. From the Transaction screen, press

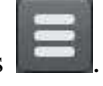

The Point of Sale menu is displayed.

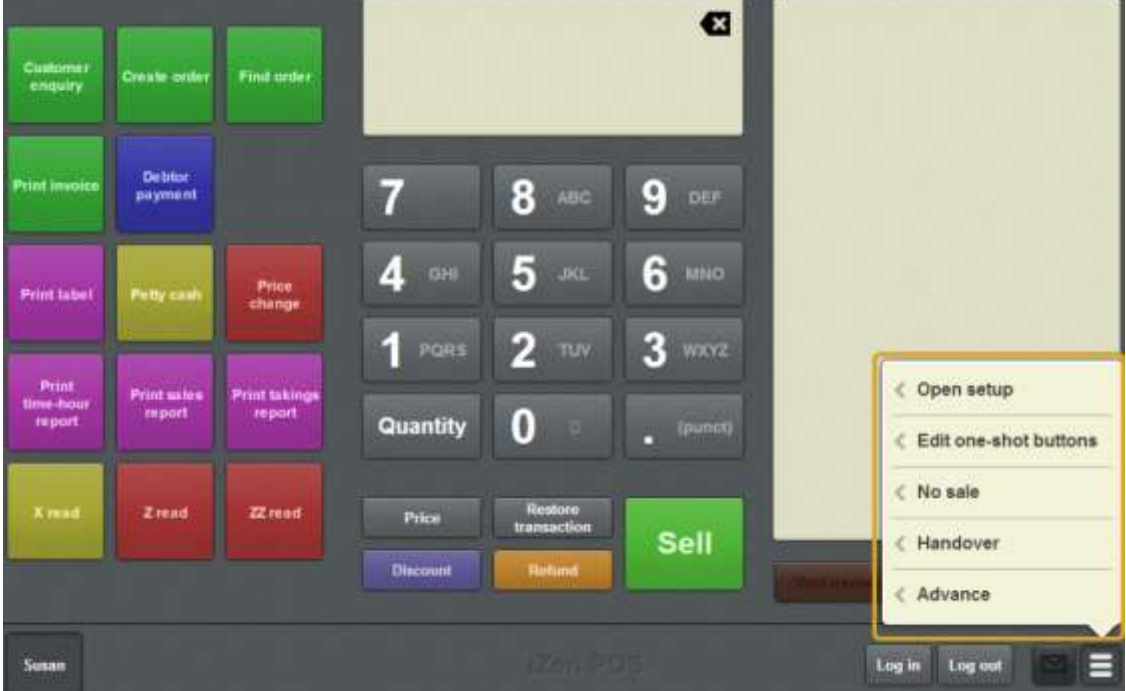

### 2. Press **Edit one-shot buttons**.

One-shot button editing is enabled on the Transaction screen.

Setting up the Point of Sale layout

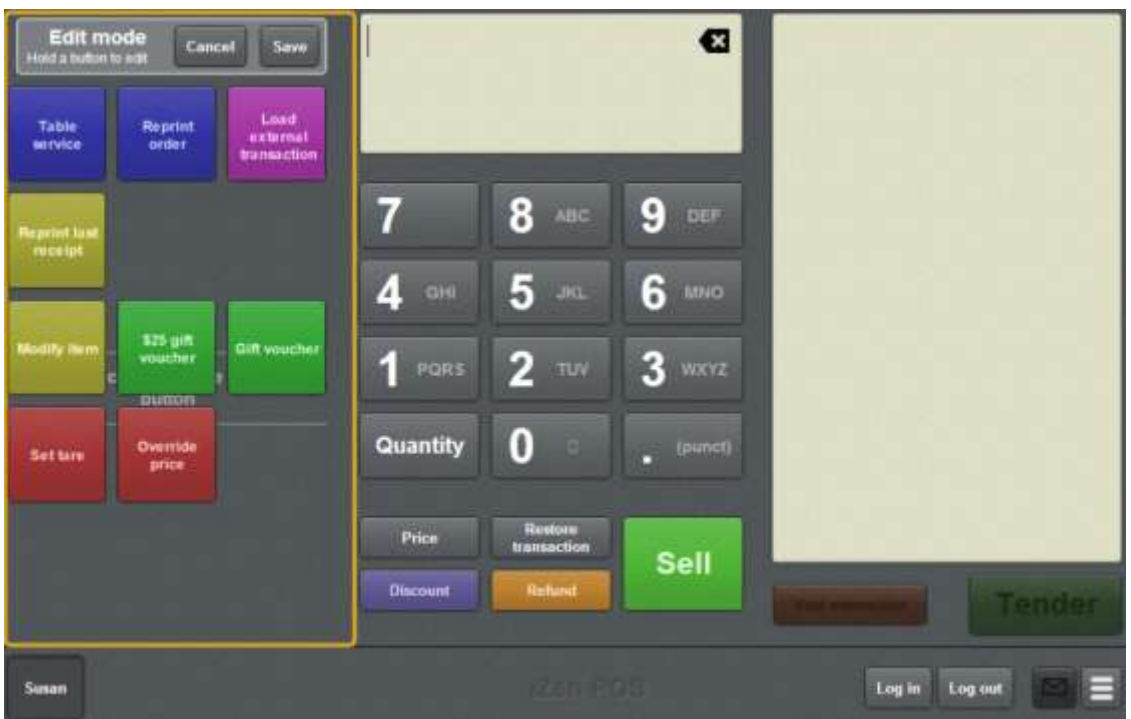

**My buttons don't work:** You cannot use one-shot buttons while editing is enabled, with the exception of buttons that open one-shot button pages. Save or cancel your changes if you want to use the buttons.

3. Press and hold the one-shot button you want to edit.

The One-shot button screen is displayed.

**Note**: The Point of Sale displays the most recently-viewed tab of the One-shot button screen. This is useful if you want to quickly edit the same attributes of multiple buttons.

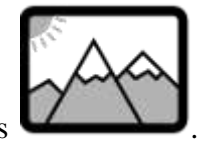

4. Press

The Background tab of the One-shot button screen is displayed.

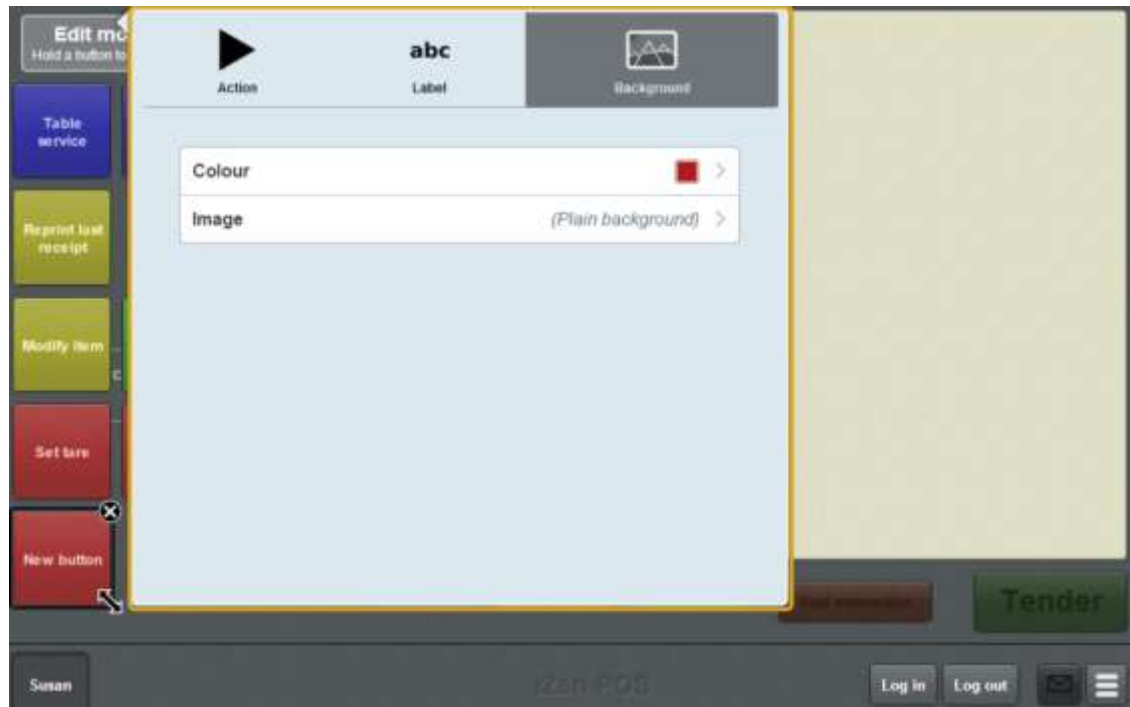

÷.

## **One-shot button screen - Background tab key fields and buttons**

### **Field Description**

**Colour** The colour of the button.

Press **Colour** to display the colour presets and customisation.

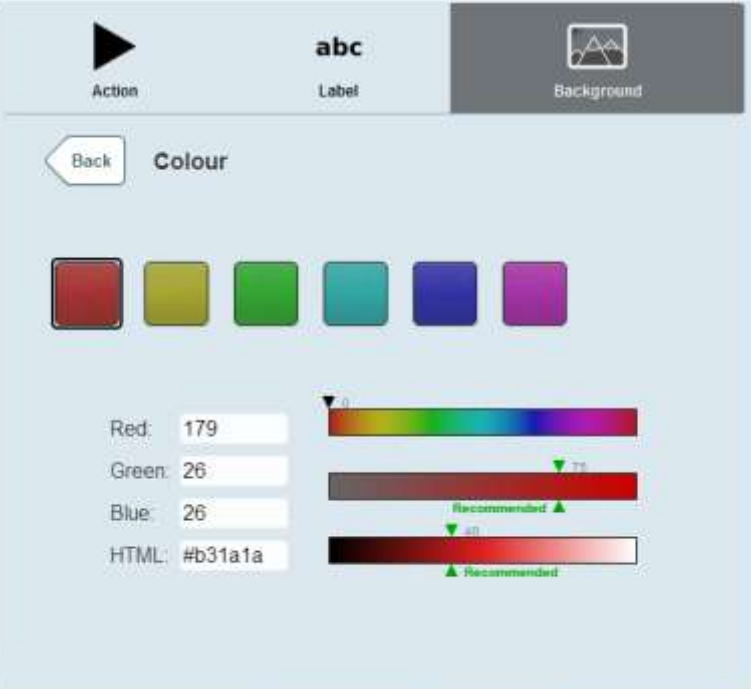

For more information on configuring colours, see *Terminal setup screen - Oneshot buttons tab* on page [67.](#page-68-0)

## **Field Description**

**Image** The background image on the button.

Press **Image** to display the available images.

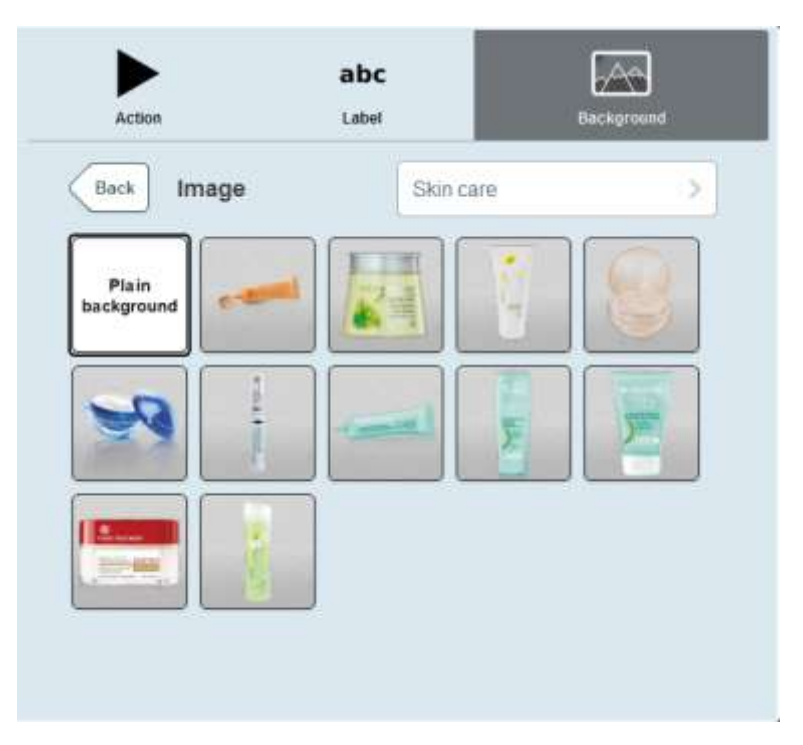

**Note:** Images may be organised into folders. Select the folder where the image is stored.

Manage the terminal cash levels, no-sales and logged-in users from the Transaction screen of the Point of Sale.

## **Key terminal concepts**

Please see the *Glossary* on page [649](#page-650-0) for information relating to the following terms:

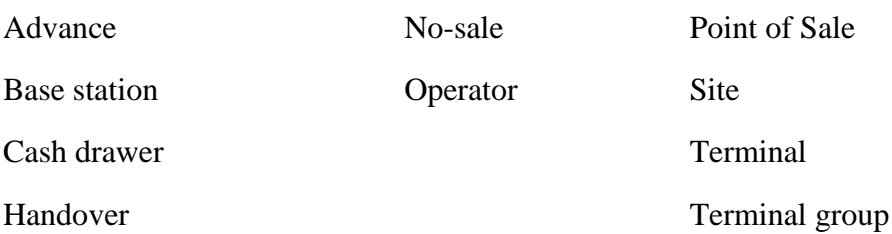

Also see:

- *Transaction screen* on page [455.](#page-456-0)
- *Advance screen* on page [391.](#page-392-0)
- *Handover screen* on page [394.](#page-395-0)
- *Change price screen* on page [397.](#page-398-0)
- *Petty cash screen* on page [400.](#page-401-0)
- *User messages screen* on page [407.](#page-408-0)
- *Print label screen* on page [403.](#page-404-0)

## **What you can do:**

The following topics explain basic terminal functions:

- *Logging in to the terminal* on page [348.](#page-349-0)
- *Logging out of the terminal* on page [346.](#page-347-0)
- *Swapping operators* on page [350.](#page-351-0)
- *Changing the operator colour* on page [351.](#page-352-0)
- *Providing supervisor authorisation* on page [353.](#page-354-0)
- *Recording a no-sale* on page [354.](#page-355-0)
- *Recording an advance* on page [355.](#page-356-0)
- *Recording a handover* on page [357.](#page-358-0)
- *Changing an item's price on the Portal* on page [359.](#page-360-0)
- *Recording petty cash expenses on the Point of Sale* on page [376.](#page-377-0)
- *Reading user messages* on page [380.](#page-381-0)
- *Reprinting the last receipt* on page [372.](#page-373-0)
- *Printing a label for an item sold by unit* on page [364.](#page-365-0)
- *Printing a label for an item sold by weight* on page [368.](#page-369-0)
- *Performing an X read* on page [383.](#page-384-0)
- *Performing a Z read* on page [385.](#page-386-0)
- *Performing a ZZ read* on page [386.](#page-387-0)
- *Displaying an external web page* on page [387.](#page-388-0)
- *Using the iPad scanner* on page [362.](#page-363-0)

The following topics explain the tasks related to adding items to transactions:

- *Finding an item* on page [411.](#page-412-0)
- *Selling an item by unit* on page [414.](#page-415-0)
- *Selling an item by weight* on page [416.](#page-417-0)
- *Taring the scale* on page [418.](#page-419-0)
- *Changing an item's quantity* on page [429.](#page-430-0)
- *Applying a discount to an item* on page [434.](#page-435-0)
- *Removing or changing a discount from an item* on page [437.](#page-438-0)
- *Overriding the price of an item* on page [441](#page-442-0)
- *Refunding an item* on page [424.](#page-425-0)
- *Creating gift vouchers* on page [421.](#page-422-0)
- *Adding options to items* on page [432.](#page-433-0)
- *Adding a loyalty card* on page [444.](#page-445-0)
- *Parking a transaction* on page [448.](#page-449-0)
- *Restoring a parked transaction* on page [449.](#page-450-0)
- *Voiding an item* on page [451.](#page-452-0)
- *Voiding a transaction* on page [453.](#page-454-0)

### Also see:

- *Selling and refunding items* on page [409.](#page-410-0)
- *Site reports* on page [633.](#page-634-0)

# <span id="page-347-0"></span>**Logging out of the terminal**

Log out of the terminal when:

- You have finished using it.
- You want to move the terminal to another site.

**I can't log out:** Depending on your configuration, the **Log out** button may be disabled if you have an open transaction. Park your transaction and then press Log out

. If the Point of Sale is configured to allow operators to log out with an active transaction, the transaction is automatically parked. See *Parking a transaction* on page [448.](#page-449-0)

To log out of the terminal:

1. From the Transaction screen, press . Log out

€ Debtor<br>payment  $\bullet$ GHI MNO **Print labe** n۸ man<br>Historia Quantity Zmar  $72$  mod Price Sell Log in Log out Susan

The terminal logs you out and switches to the next remaining logged-in operator.

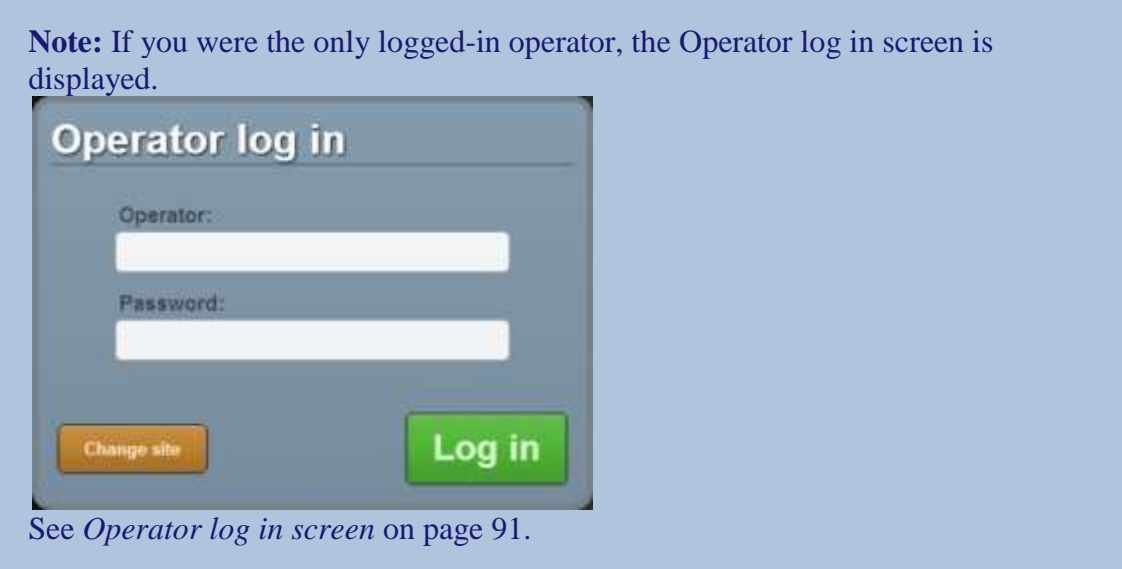

# <span id="page-349-0"></span>**Logging in to the terminal**

You must log in to the terminal before you can use it. Logging into the terminal is slightly different depending on whether:

■ Another operator is already logged in.

 $\frac{1}{2}$ 

• The Point of Sale is configured to allow more than one operator to log in at a time.

To log in to the terminal:

1. If an operator has already logged in to the terminal, the Transaction screen is

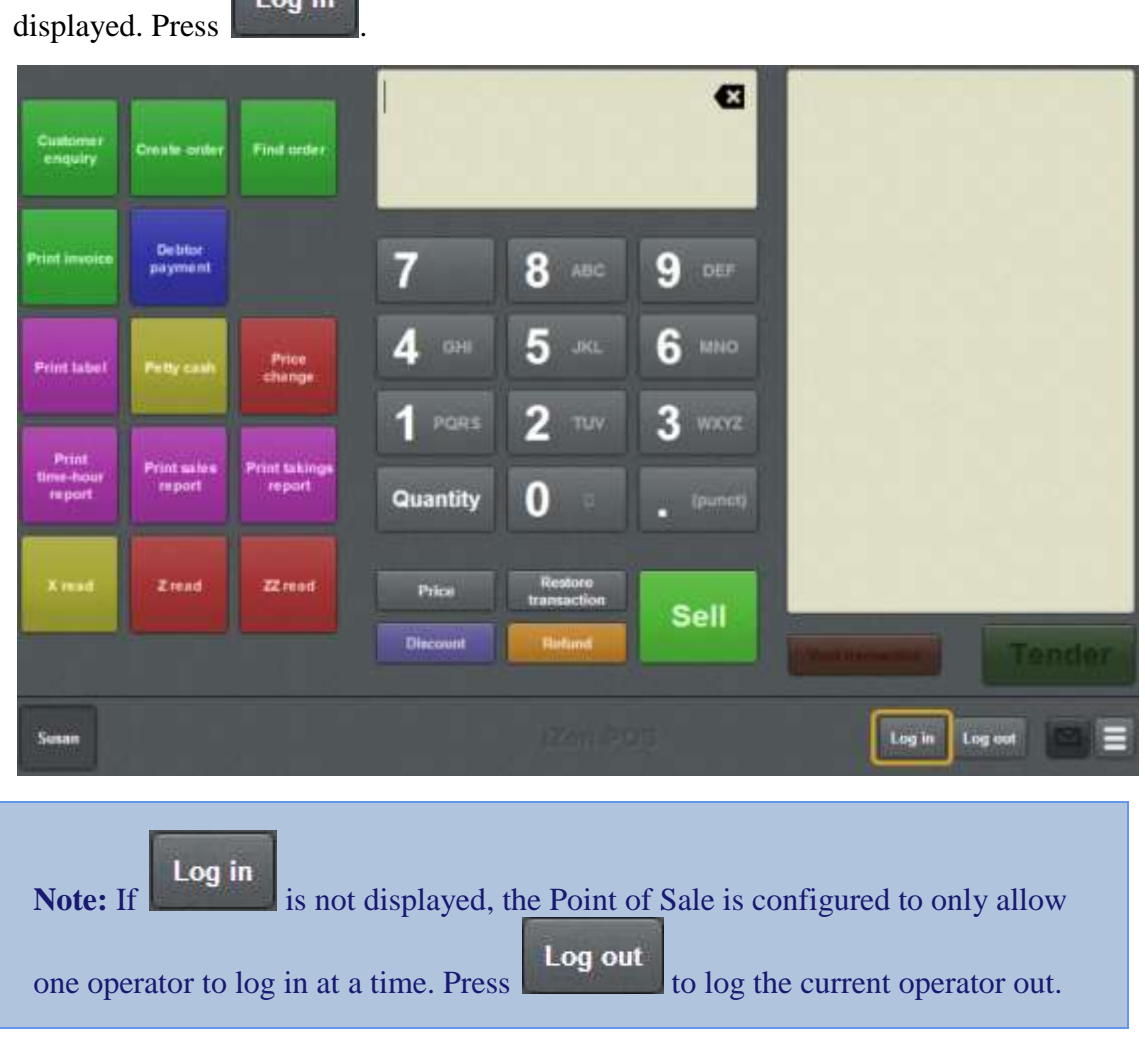

The Operator log in screen is displayed.

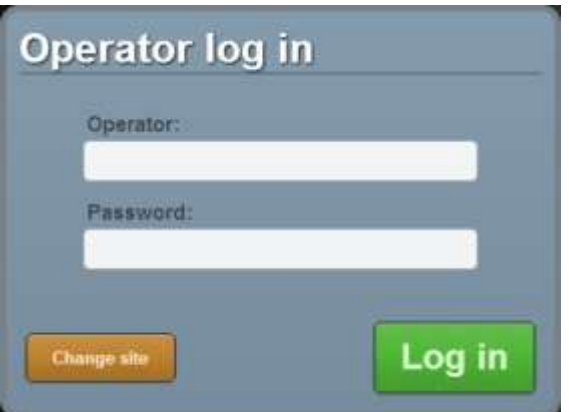

See *Operator log in screen* on page [91.](#page-92-0)

2. Type in your **Operator** code and **Password**.

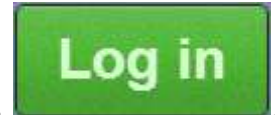

3. Press .

The Transaction screen is displayed.

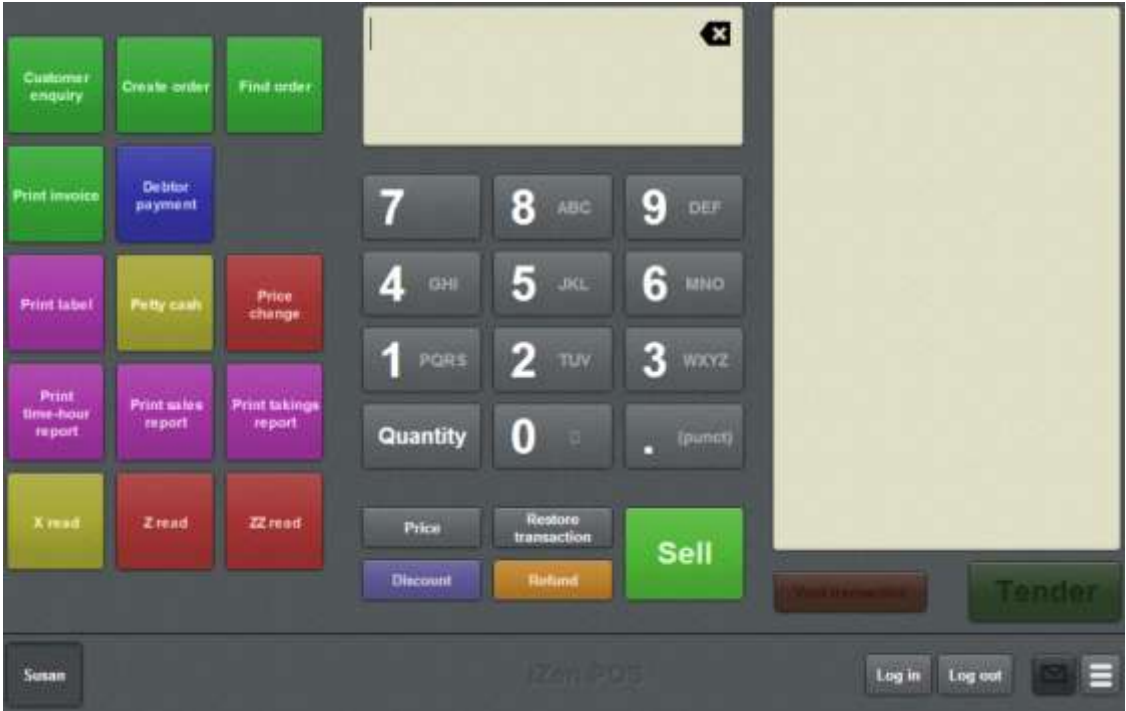

**Note:** The one-shot buttons on the left are configurable and may appear differently on your Point of Sale. See *Setting up one-shot buttons* on page [101.](#page-102-0)

# <span id="page-351-0"></span>**Swapping operators**

If more than one operator is logged into a terminal at the same time, you can swap operators.

**Note:** Your Point of Sale must be configured to: ( ) **Allow concurrent logins** not ( ) **Automatically log out after each transaction**. See *Terminal setup screen - Security tab* on page [50.](#page-51-0)

To swap operators:

1. Press the button that corresponds to the operator you want to swap to.

For example, **Bob** 

The operator is swapped.

**Note:** If there is no button for the operator you want to swap to, that operator needs to log into the terminal. See *Logging in to the terminal* on page [348.](#page-349-0)

# <span id="page-352-0"></span>**Changing the operator colour**

Each operator can be distinguished by a colour on the terminal. The operator colour affects:

- The operator button on the bottom left of the screen
- The frame of colour around the Item field.

**Note:** Operator colours must be enabled by selecting **Use operator button colours** in the Miscellaneous tab of the Terminal setup screen before they can be changed. See *Terminal setup screen - Miscellaneous tab* on page [72.](#page-73-0)

To change the operator colour:

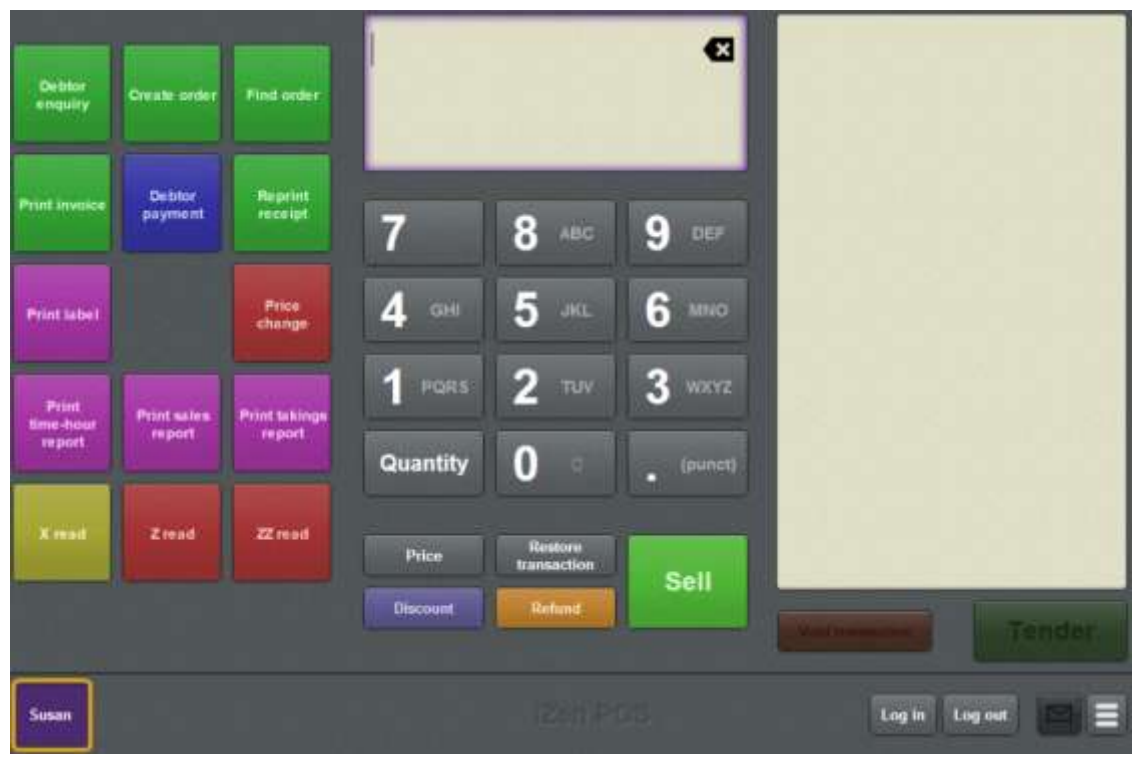

1. Press and hold the operator button you want to change.

supervisor authorisation screen is displayed.

**Note:** If your terminal is configured to require supervisor authorisation, the

The available operator colours are displayed in the Set button colour screen.

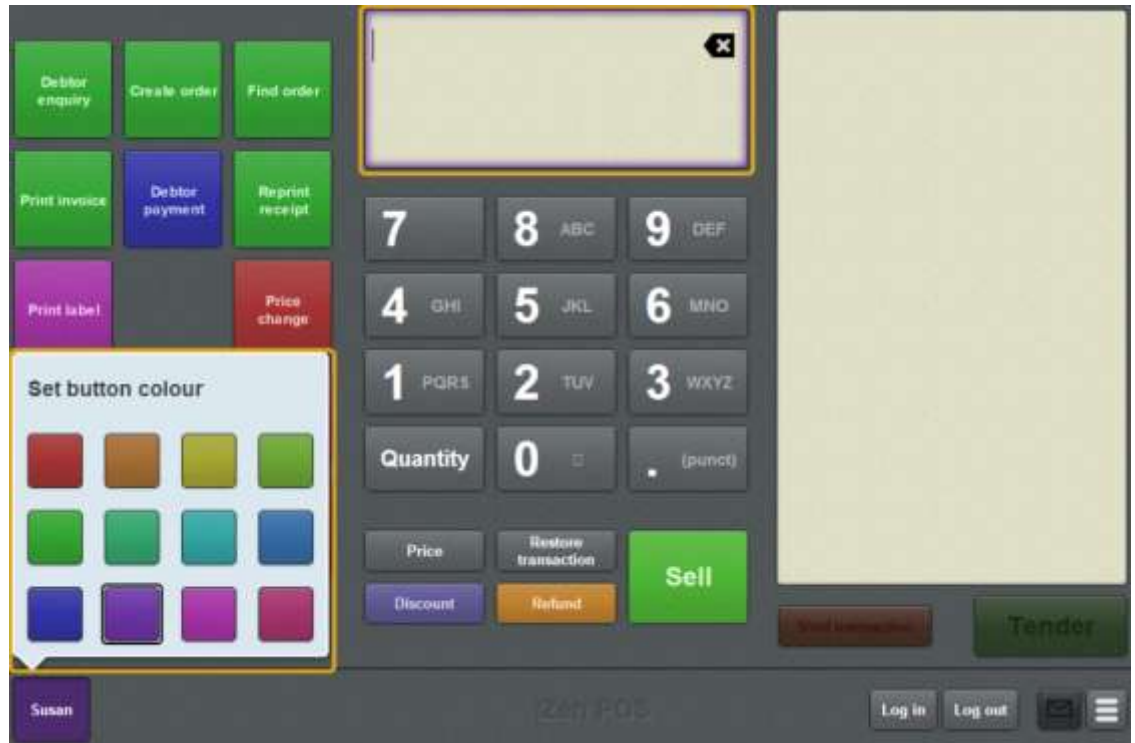

2. Select the colour you want.

**Note:** You can see how different colours look by selecting them before you close the Set button colour screen.

3. When you have selected the colour you want, press the Item field.

The new operator colour is selected.

# <span id="page-354-0"></span>**Providing supervisor authorisation**

Supervisor authorisation may be required for certain tasks such as:

• Changing the site of a terminal.

See *Connecting a terminal to a site* on page [81.](#page-82-0)

• Changing the terminal settings.

See *Setting up a terminal* on page [79.](#page-80-0)

• Other actions depending on the terminal's security settings.

See *Terminal setup screen - Security tab* on page [50.](#page-51-0)

**The Point of Sale won't accept my authorisation:** Depending on your terminal security settings, you may not be able to authorise your own actions even if you are a supervisor. See *Setting the security and permissions on the Point of Sale* on page [19.](#page-20-0)

To provide supervisor authorisation:

1. Complete the action that requires supervisor authorisation.

The Supervisor authorisation screen is displayed.

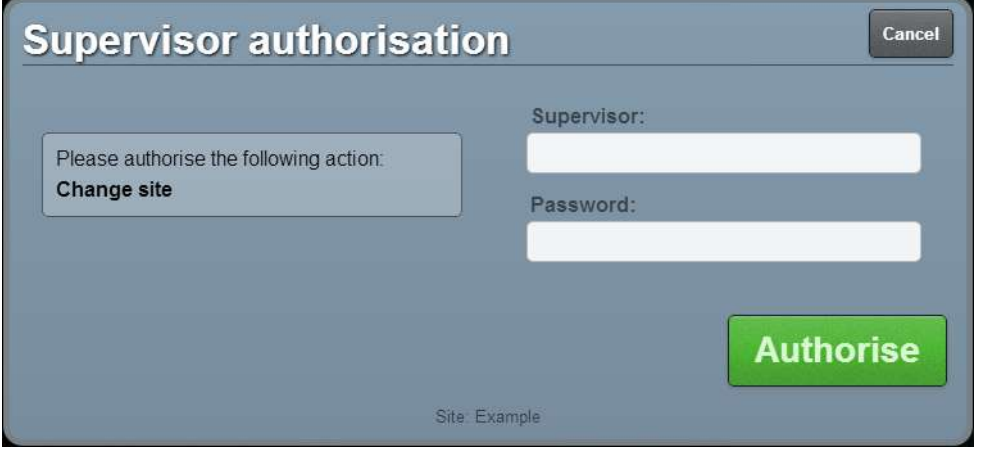

**Note:** The Point of Sale displays the action you are authorising on the left hand side.

2. Type in your supervisor operator code and password.

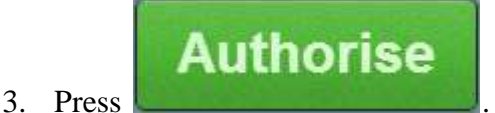

The action is authorised.

# <span id="page-355-0"></span>**Recording a no-sale**

Record a no-sale when you need to open the cash drawer without a transaction.

To record a no-sale:

1. From the Transaction screen, press .

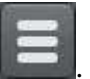

The Point of Sale menu is displayed.

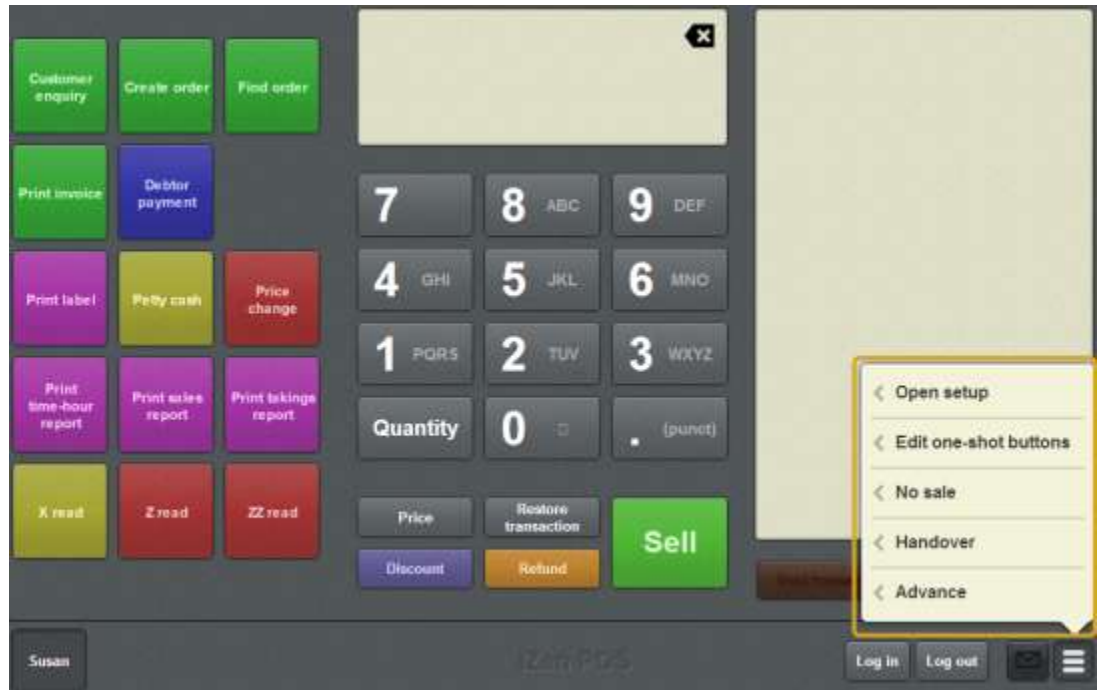

2. Press **No sale**.

The cash drawer is opened.

**Note:** Depending on your Point of Sale configuration, you may need a supervisor's authorisation. If you are a supervisor, you may need authorisation from another supervisor.

# <span id="page-356-0"></span>**Recording an advance**

Record an advance when you need to add cash to the cash drawer without a transaction. For example, when you need to add change.

To record an advance:

1. From the Transaction screen, press  $\left| \begin{array}{c} \hline \ \hline \ \hline \ \hline \end{array} \right|$ 

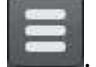

The Point of Sale menu is displayed.

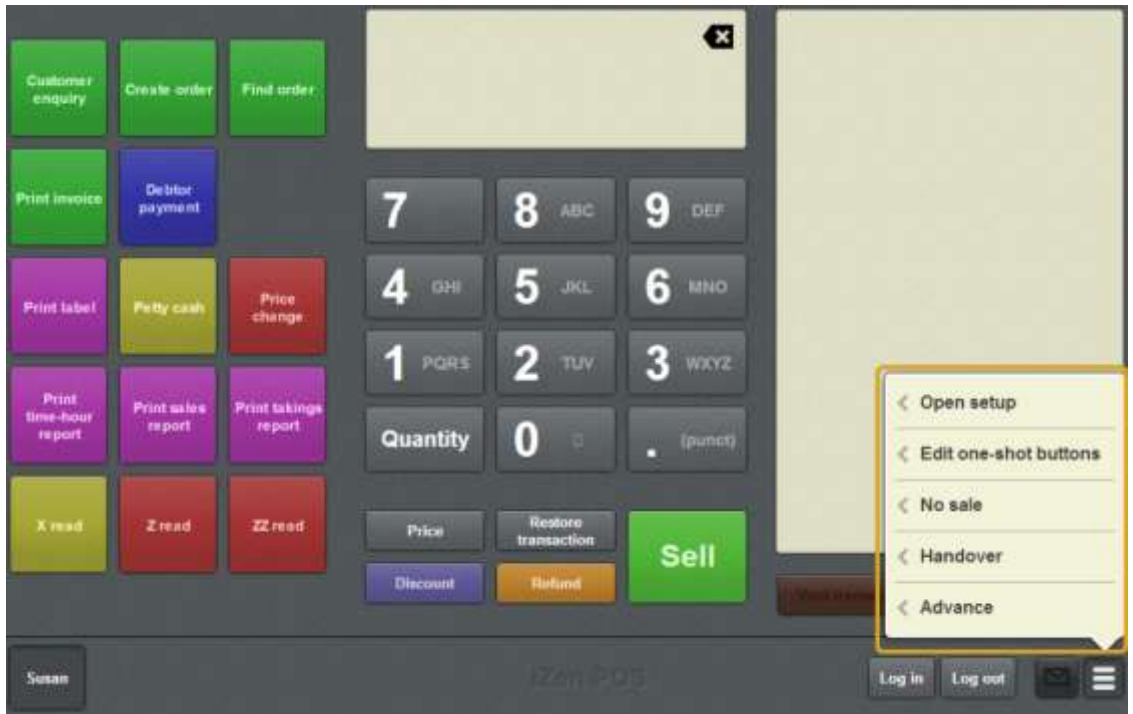

### 2. Press **Advance**.

The Advance screen is displayed.

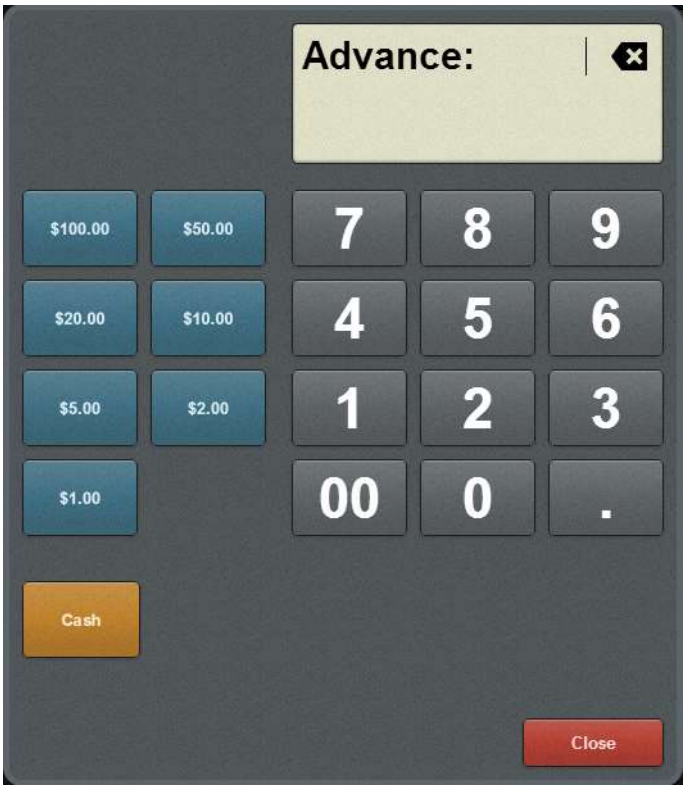

See *Advance screen* on page [391.](#page-392-0)

- 3. Select the amount of cash you want to add to the cash drawer by:
	- typing the amount using the keypad
	- **PERICIPE 1** pressing the Quick amount buttons on the left.

**Tip:** You can combine these options. For example, you can press the exact amount button and then add more using the cash amounts or keypad.

4. Press the Tender type button for the tender type you want to use.

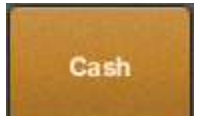

For example, **for a cash advance**.

The advance is complete.

**Note:** Depending on your Point of Sale configuration, you may need a supervisor's authorisation. If you are a supervisor, you may need authorisation from another supervisor.

# <span id="page-358-0"></span>**Recording a handover**

Record a handover when you need to remove cash from the cash drawer without a transaction. For example, when you need to reduce the cash drawer balance to below the floor limit.

To record a handover:

1. From the Transaction screen, press

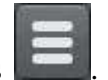

The Point of Sale menu is displayed.

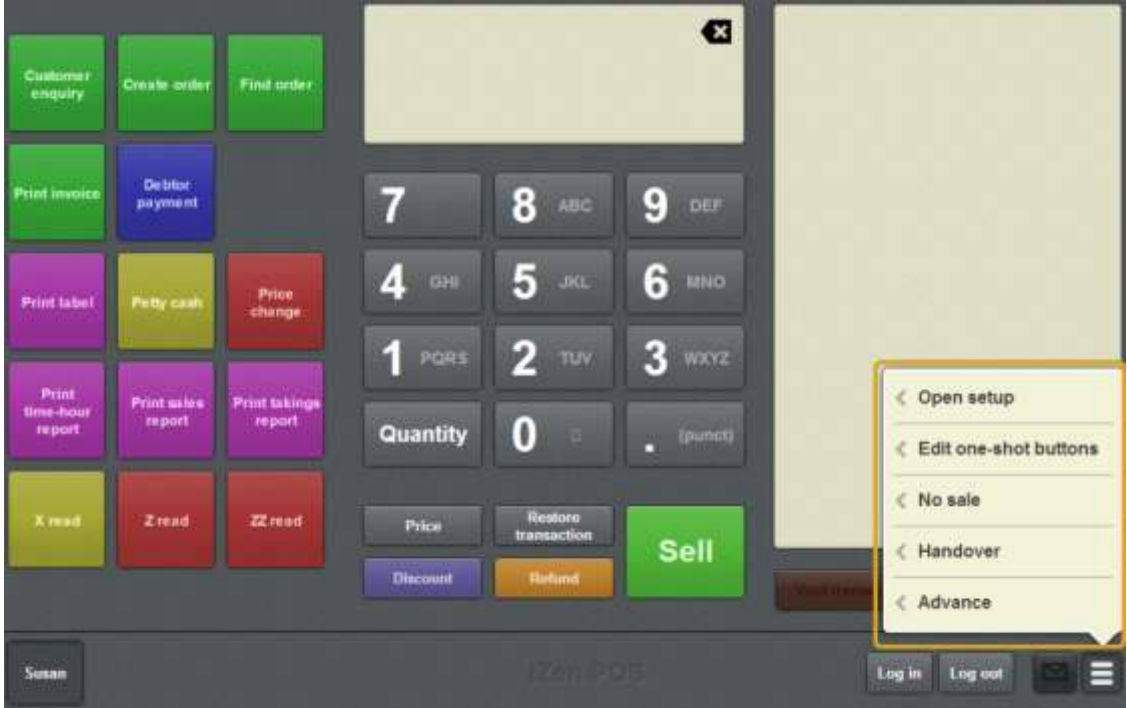

2. Press **Handover**.

The Handover screen is displayed.

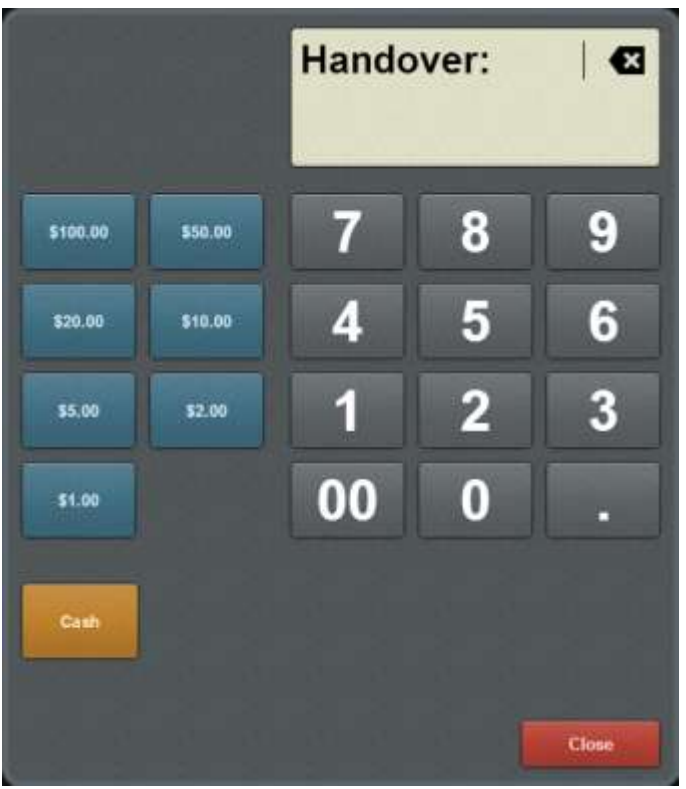

See *Handover screen* on page [394.](#page-395-0)

- 3. Select the amount of cash you want to remove from the cash drawer by:
	- typing the amount using the keypad
	- **Performance 1** pressing the Quick amount buttons on the left.

**Tip:** You can combine these options. For example, you can press the exact amount button and then add more using the cash amounts or keypad.

4. Press the Tender type button for the tender type you want to use.

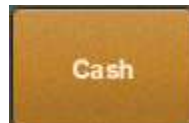

For example, **for a cash handover.** 

The handover is complete.

**Note:** Depending on your Point of Sale configuration, you may need a supervisor's authorisation. If you are a supervisor, you may need authorisation from another supervisor.
### **Changing an item's price on the Portal**

You can change the prices for each price level of an item using the Point of Sale.

**Note:** These changes are permanent and affect all sites that sell this item. If you want to temporarily override the price of an item, see *Overriding the price of an item* on page [441.](#page-442-0)

**Note:** You must have the Price Edit Portal privilege to change item prices, even if you are a site supervisor.

**Note:** You must have a one-shot button configured to change item prices. See *Creating a one-shot button to change an item's price on the Portal* on page [191.](#page-192-0)

To change an item's price:

1. Press the **Price change** one-shot button.

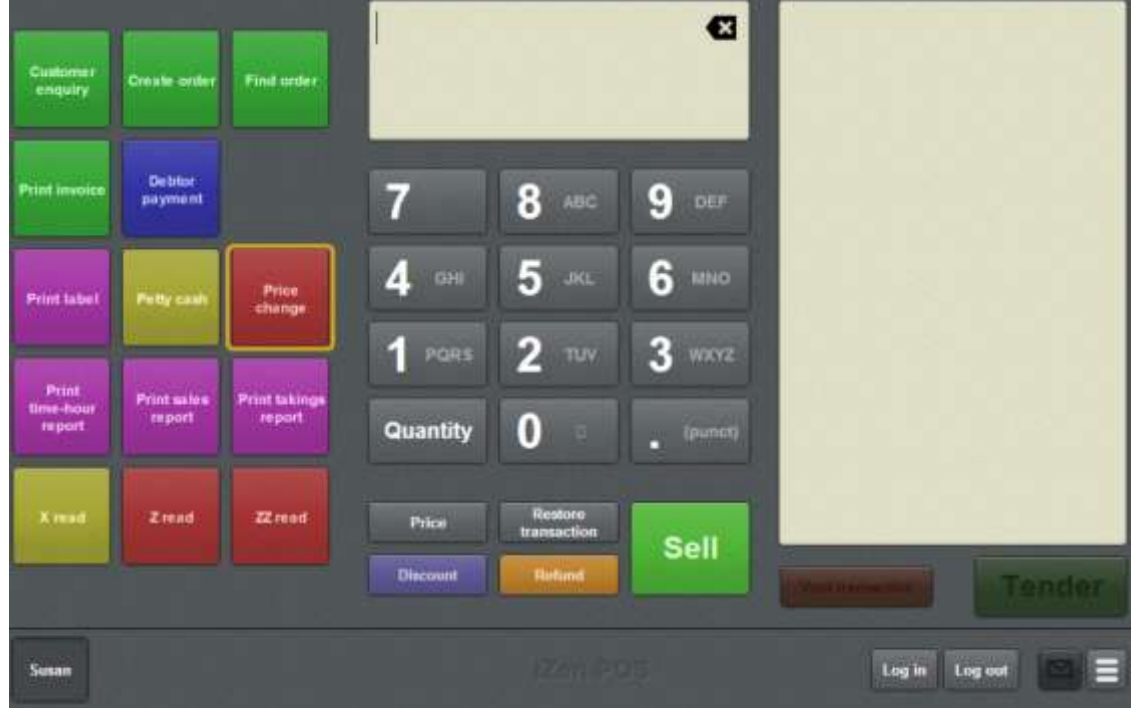

**Note:** Your one-shot button configuration may look different to the documentation.

The Price change screen is displayed.

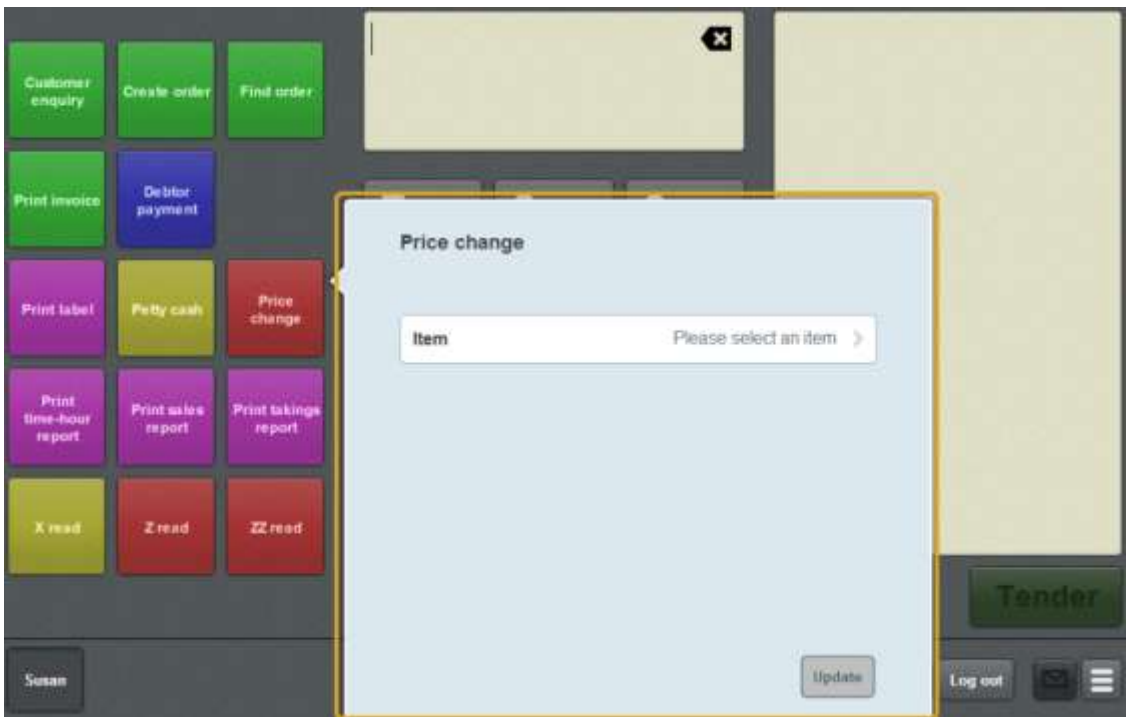

#### 2. Press **Item**.

The Select item screen is displayed.

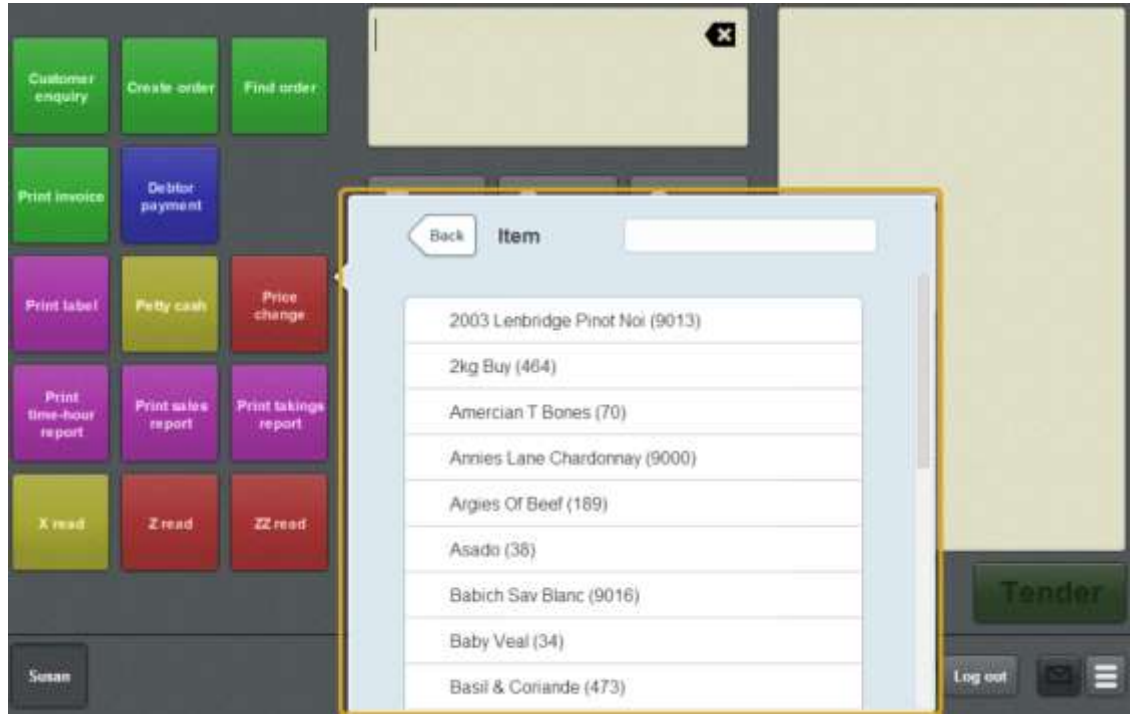

3. Type part or all of the item name in the **Item** field. The list is filtered to the first twenty items that match your selection.

**Note:** The filter searches from the beginning of each word in the item name, not mid-word. For example, "re" returns all items with "**re**d" and "**re**ady" in the name, but does not return items with "g**re**en".

4. Press the item you want to change the price of.

The Price levels area is displayed on the Price change screen.

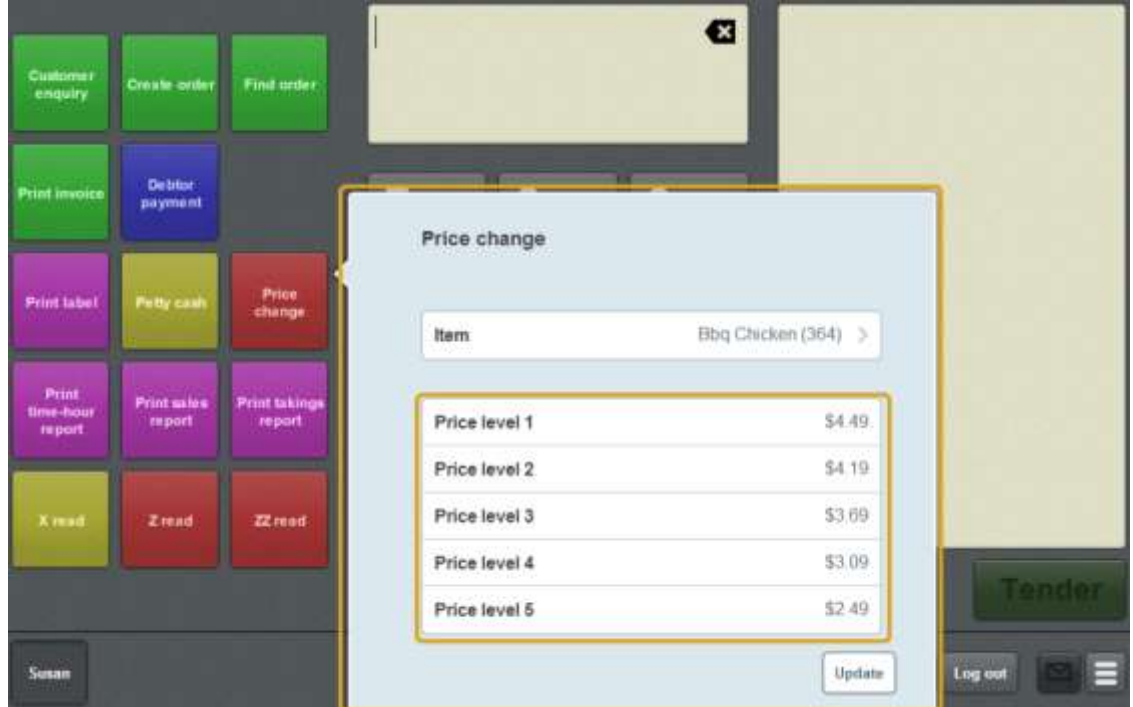

- 5. Press the price level you want to change and type the new price.
- 6. When you have finished changing the item price, press  $\boxed{\frac{Up\text{date}}{op\text{date}} }$ The price changes are sent to the Portal.

### **Using the iPad scanner**

If you want to connect an external barcode scanner to your iPad terminal, you must enable the iPad scanning mode.

**Note:** If you have iPad scanning mode enabled but no scanner attached to the iPad terminal, the on-screen keyboard is continually displayed. Turn off the iPad scanning mode when the external scanner is not attached. iPad scanning mode is not required for terminals that are not iPads.

To turn the iPad scanner mode on or off:

1. From the Transaction screen, press

The Point of Sale menu is displayed.

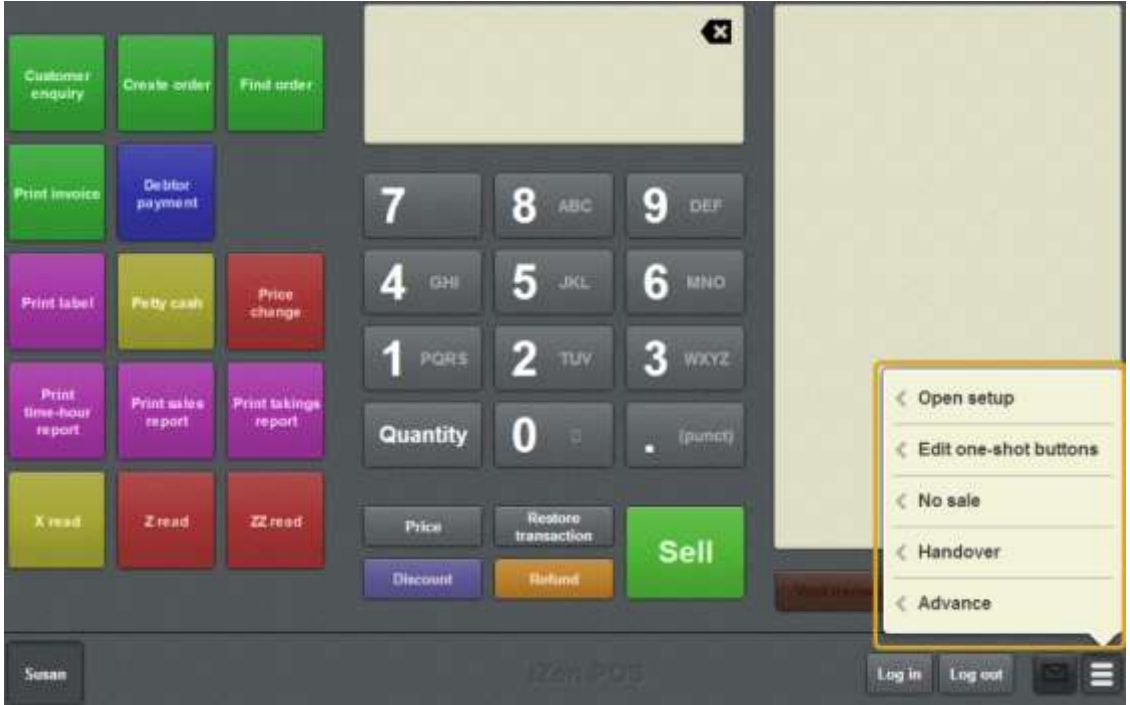

#### 2. Press **Open setup**.

The Terminal setup screen is displayed.

**Note:** The Point of Sale displays the most recently-viewed tab in the Terminal setup screen.

#### 3. Press **Miscellaneous**.

The Miscellaneous tab is displayed.

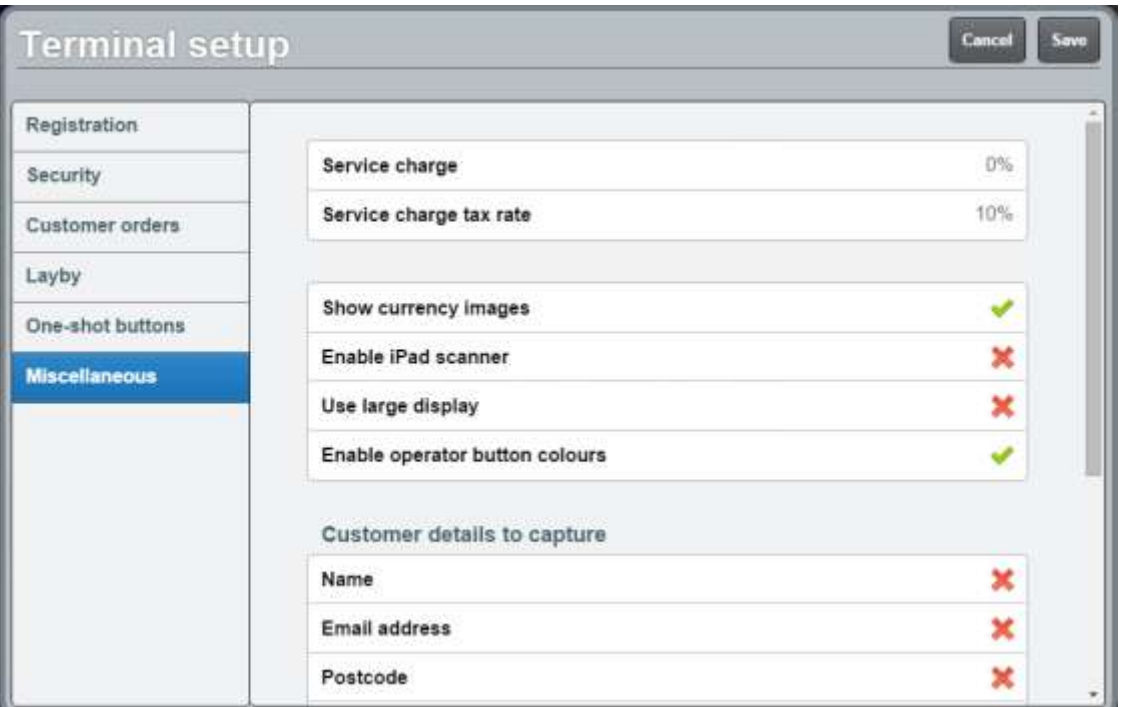

See *Terminal setup screen - Miscellaneous tab* on page [72.](#page-73-0)

- 4. Press **Enable iPad scanner** to either:
	- 1.  $(\bullet)$  Turn the iPad scanner on.
	- 2.  $(\bullet)$  Turn the iPad scanner off.
- 5. Press Save

The Supervisor authorisation screen is displayed.

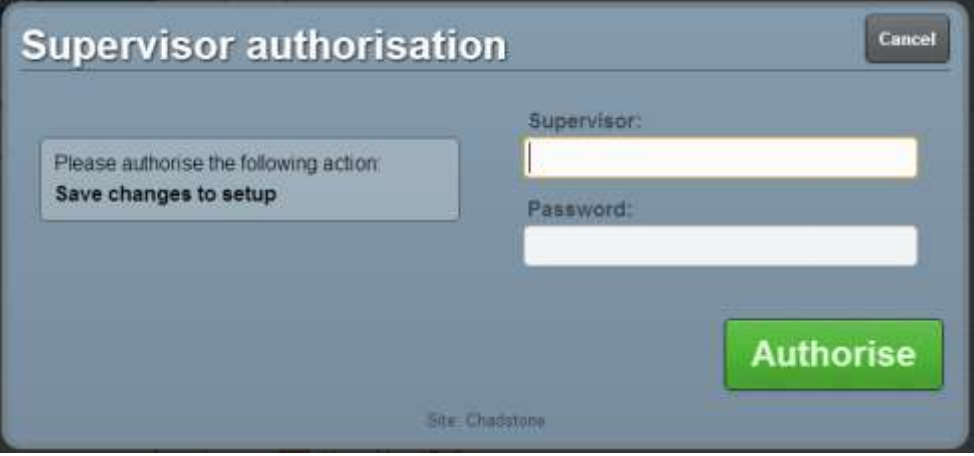

6. Type in your supervisor operator code and password.

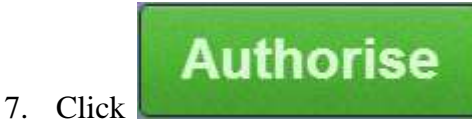

The changes are saved.

# <span id="page-365-0"></span>**Printing a label for an item sold by unit**

**Note:** This topic is for printing labels for items that are sold by unit. To print labels for items that are sold by weight, see *Printing a label for an item sold by weight* on page [368.](#page-369-0)

You can print different kinds of labels from the Point of Sale.

**Note:** You must have a one-shot button configured to print a label. See *Creating a oneshot button to print labels* on page [237.](#page-238-0)

#### To print a label:

1. Press the **Print label** one-shot button.

**Note:** Your one-shot button configuration may be different to the documentation.

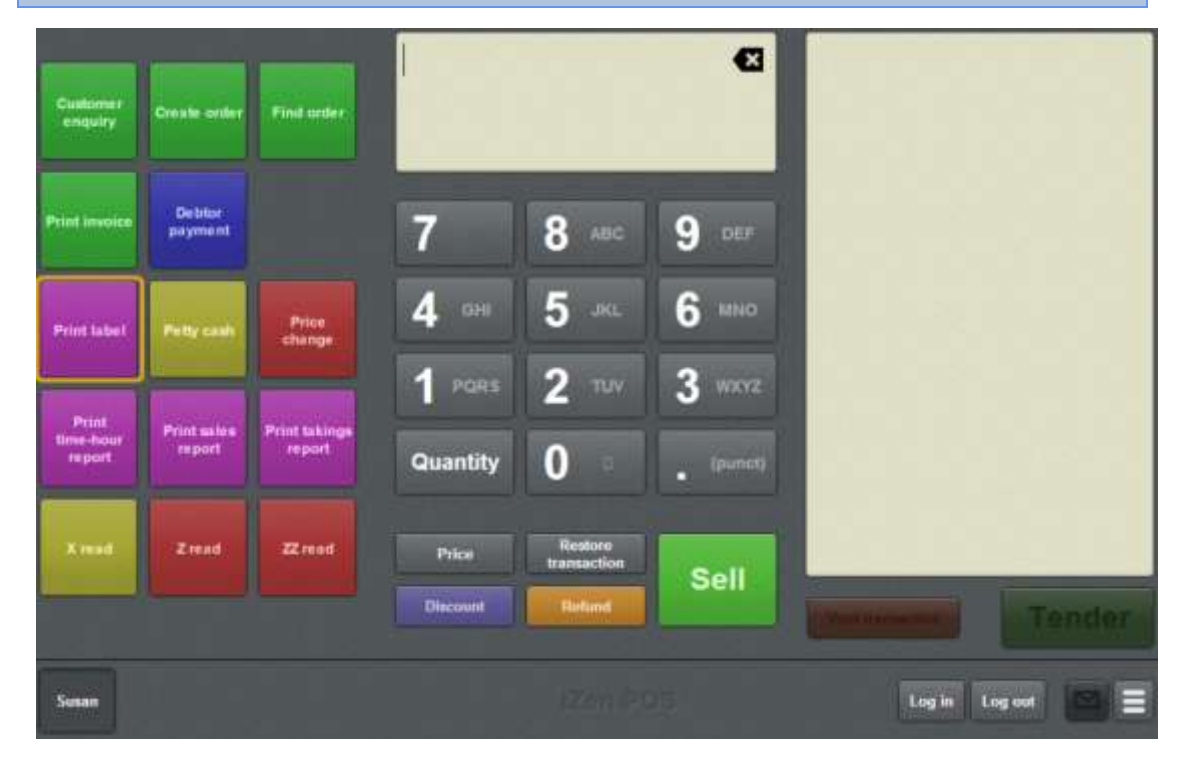

The Label type screen is displayed.

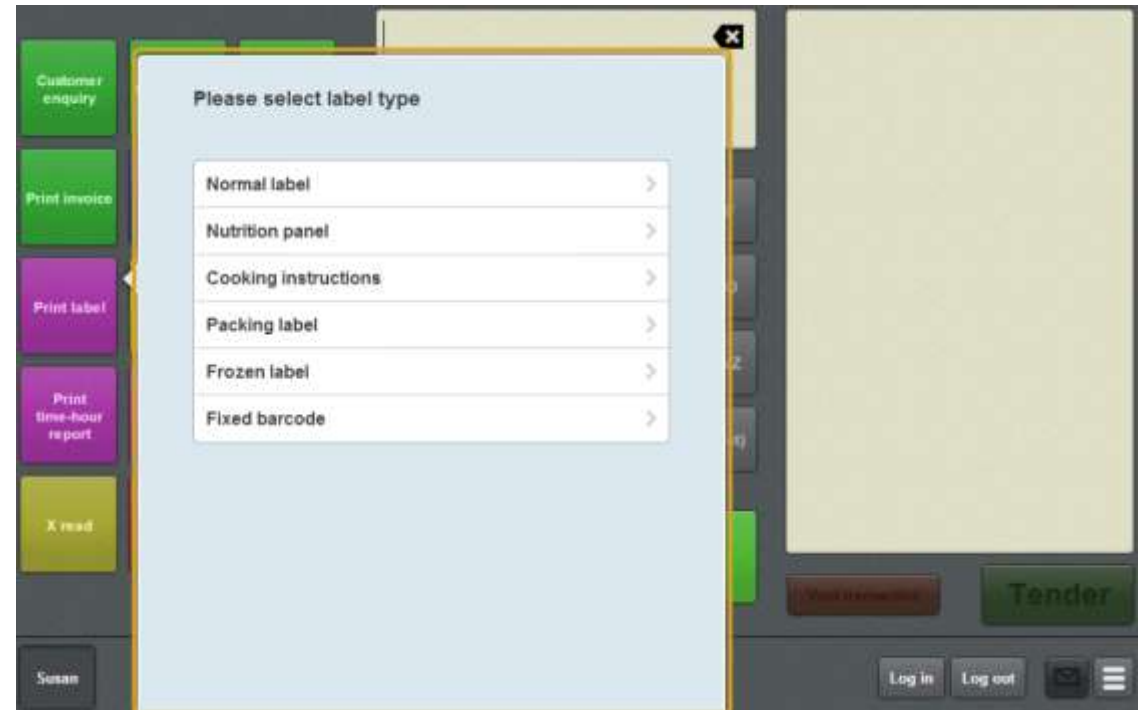

2. Press the type of label you want to print.

See *Print label screen* on page [403.](#page-404-0)

The Label screen is displayed.

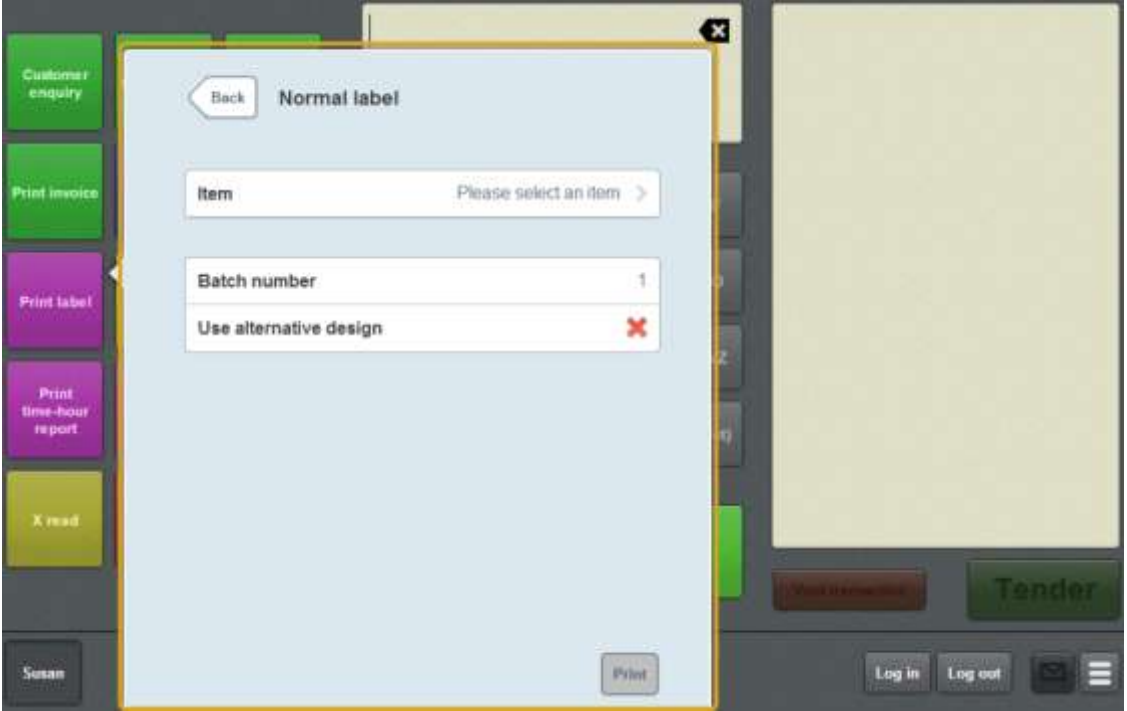

3. Press **Item**.

The Item screen is displayed.

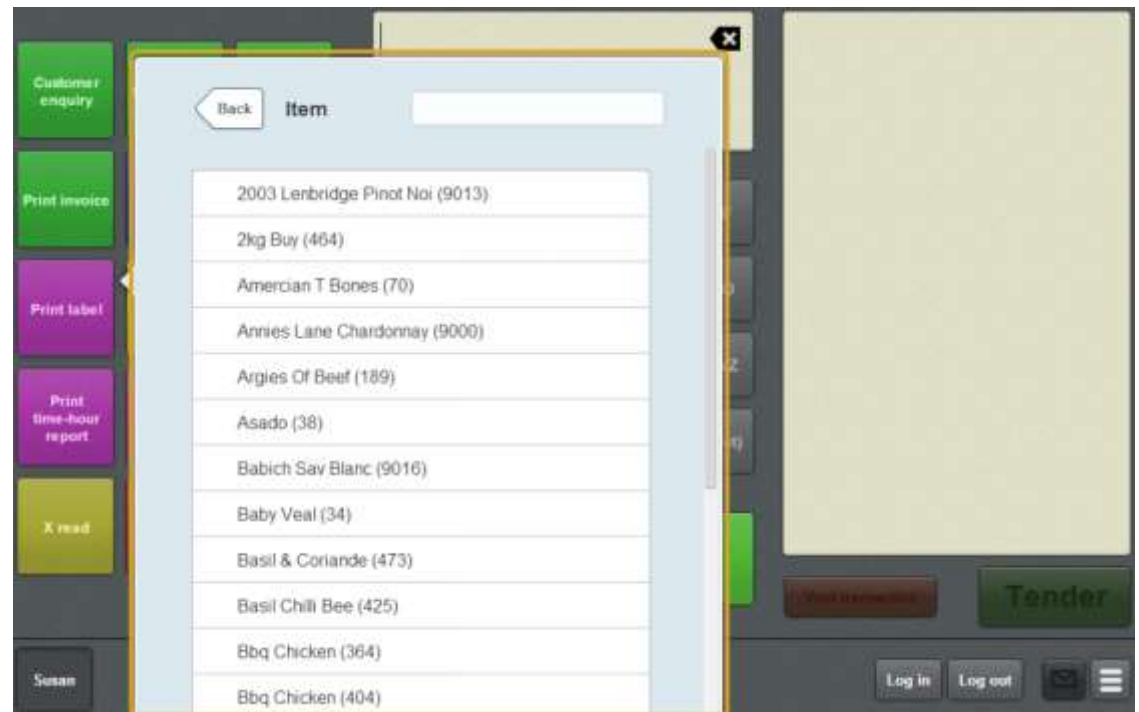

4. Type part or all of the item name in the **Item** field. The list is filtered to the first twenty items that match your selection.

**Note:** The filter searches from the beginning of each word in the item name, not mid-word. For example, "re" returns all items with "**re**d" and "**re**ady" in the name, but does not return items with "g**re**en".

5. Press the item you want to print a label for.

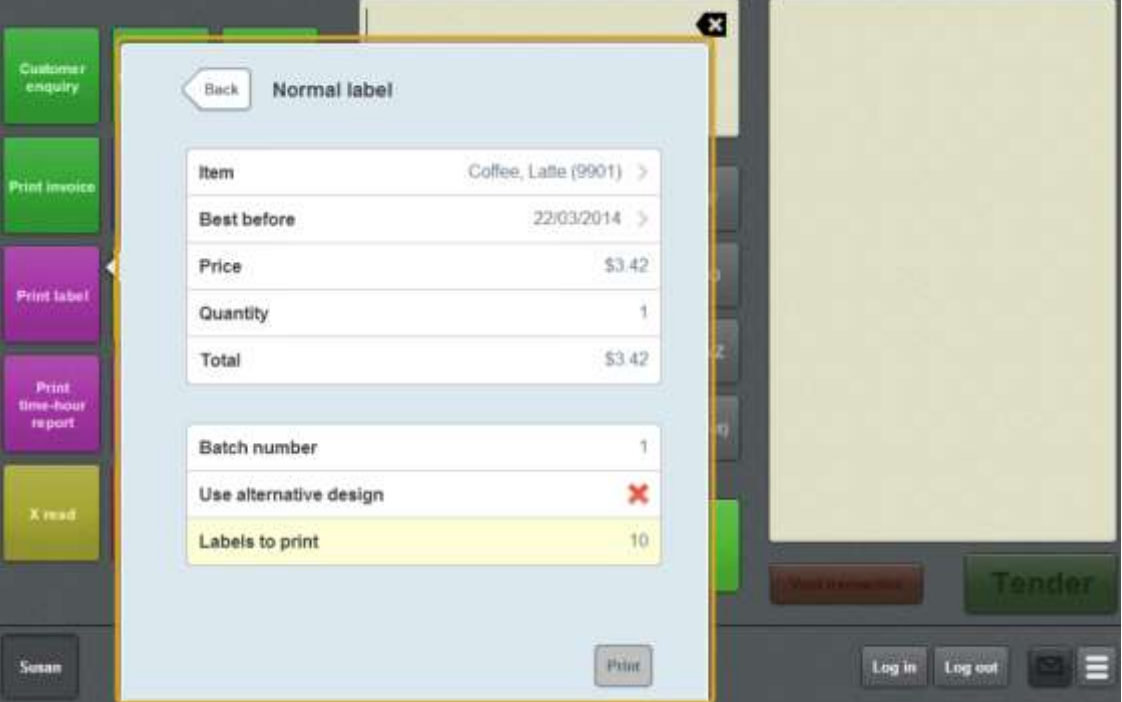

The Label screen is displayed.

- 6. Edit the item **Price** or **Best before**, if required.
- 7. Type in the quantity of the item you want to appear per label. For example, if you are creating a bundle of 5 items per label, type **5**.
- 8. Type in a unique **Batch number** for the set of labels.
- 9. Select to use an alternative label design if required.
- 10. Type in the number of labels you want to print with this selection.

#### 11. Press  $\left\lfloor \frac{\text{Print}}{\text{Print}} \right\rfloor$

The labels are printed.

# <span id="page-369-0"></span>**Printing a label for an item sold by weight**

**Note:** This topic is for printing labels for items that are sold by weight. To print labels for items that are sold by unit, see *Printing a label for an item sold by unit* on page [364.](#page-365-0)

You can print different kinds of labels from the Point of Sale.

**Note:** You must have a one-shot button configured to print a label. See *Creating a oneshot button to print labels* on page [237.](#page-238-0)

#### To print a label:

1. Press the **Print label** one-shot button.

**Note:** Your one-shot button configuration may be different to the documentation.

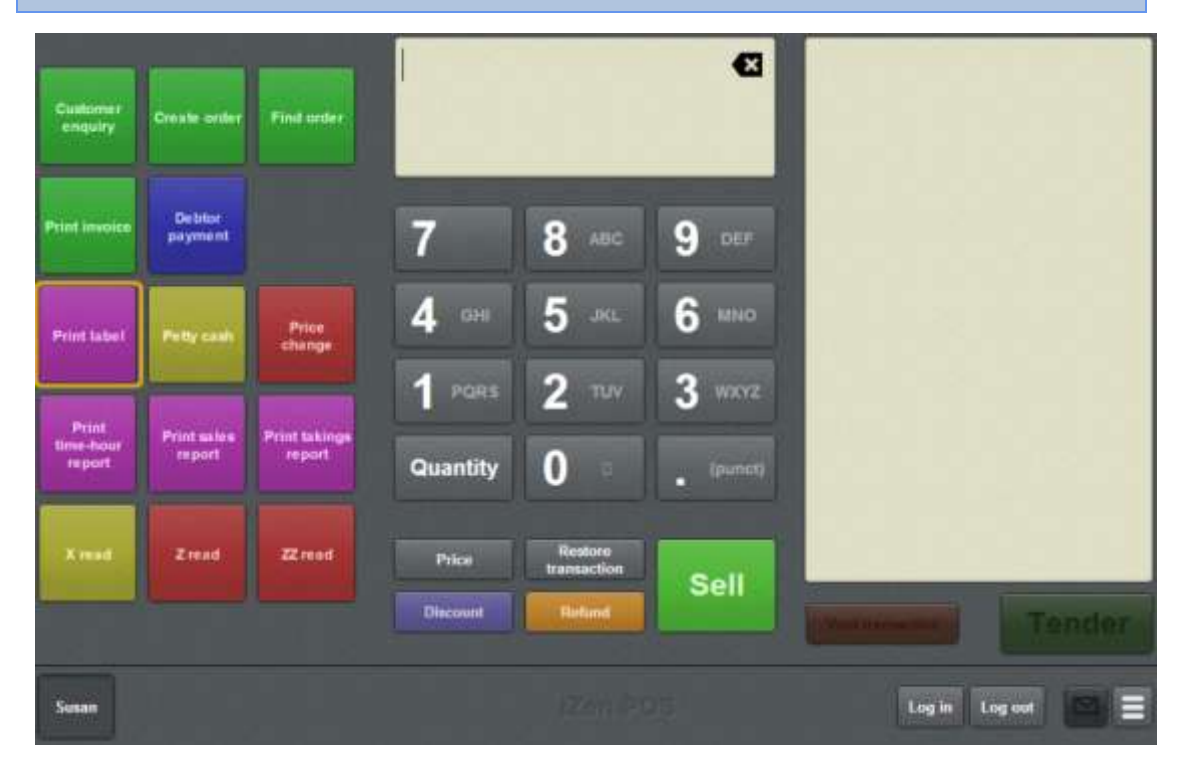

The Label type screen is displayed.

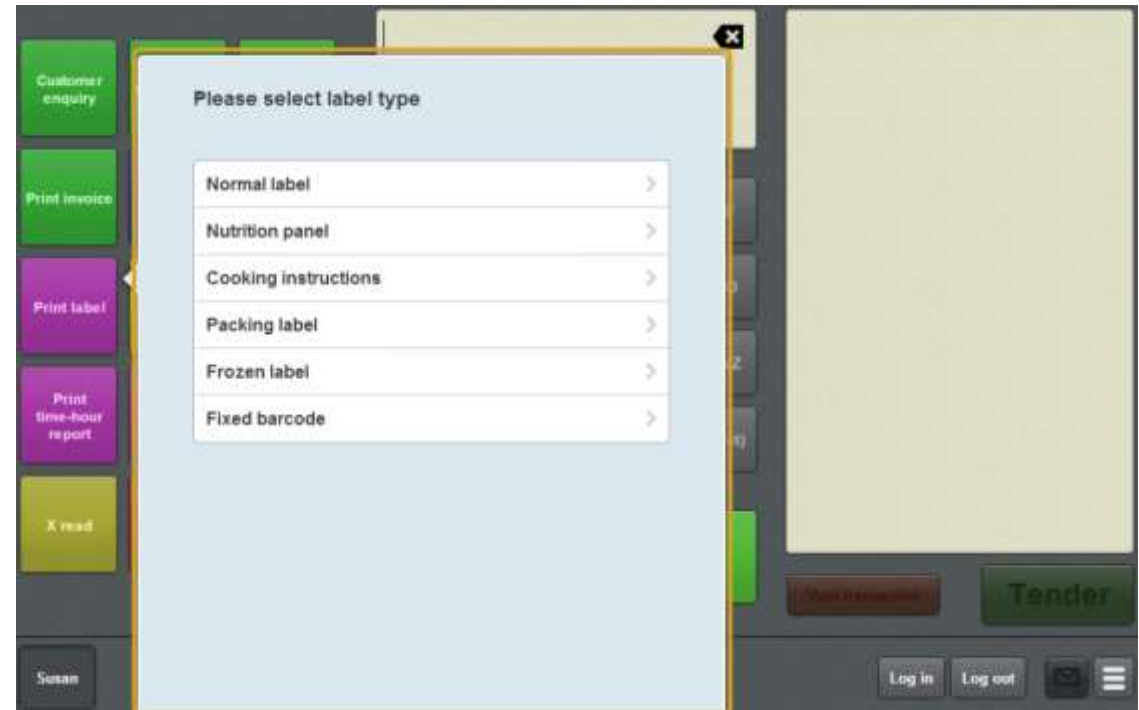

2. Press the type of label you want to print.

See *Print label screen* on page [403.](#page-404-0)

The Label screen is displayed.

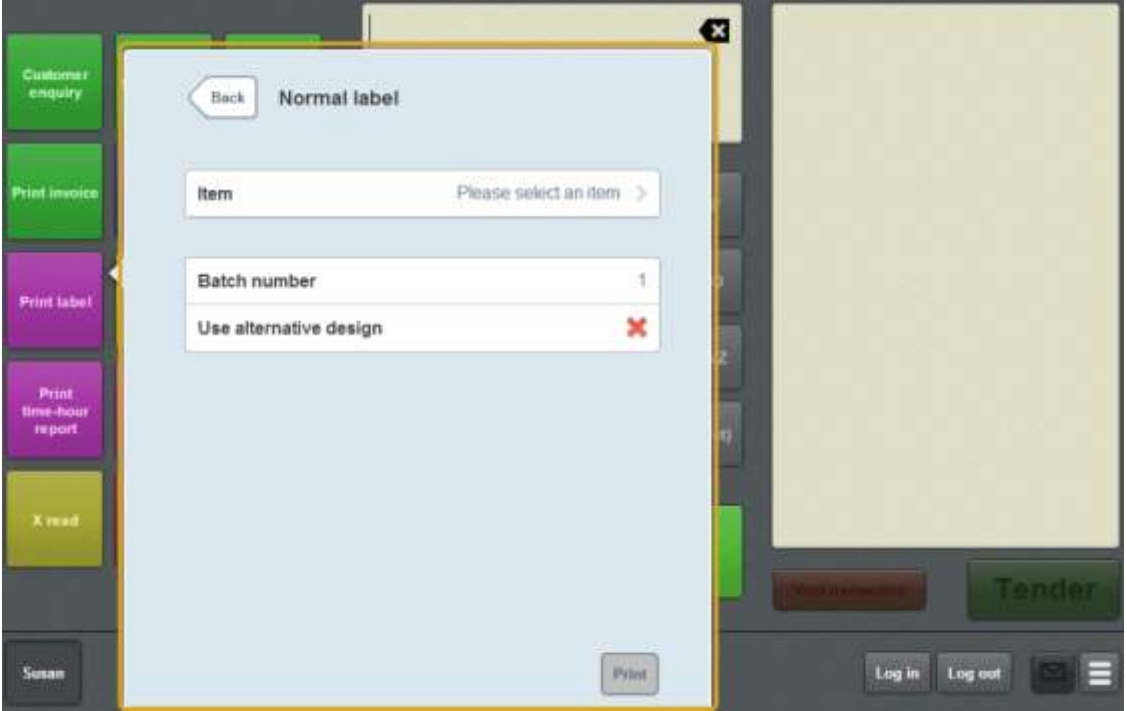

3. Press **Item**.

The Item screen is displayed.

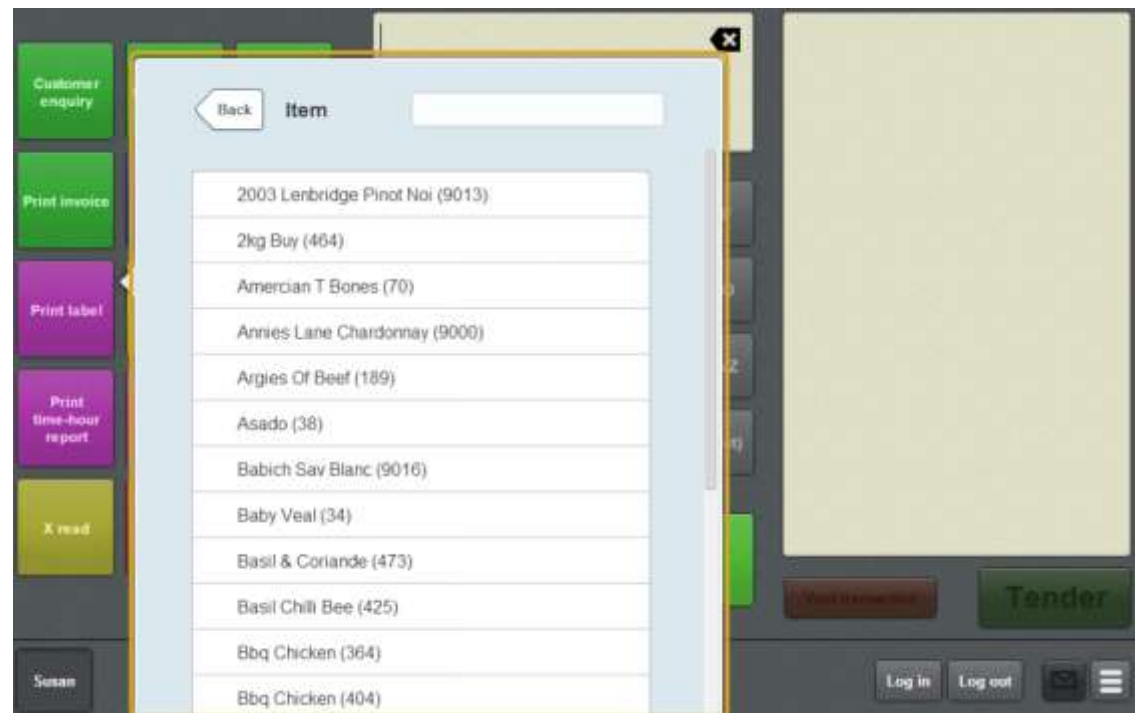

4. Type part or all of the item name in the **Item** field. The list is filtered to the first twenty items that match your selection.

**Note:** The filter searches from the beginning of each word in the item name, not mid-word. For example, "re" returns all items with "**re**d" and "**re**ady" in the name, but does not return items with "g**re**en".

5. Press the item you want to print a label for.

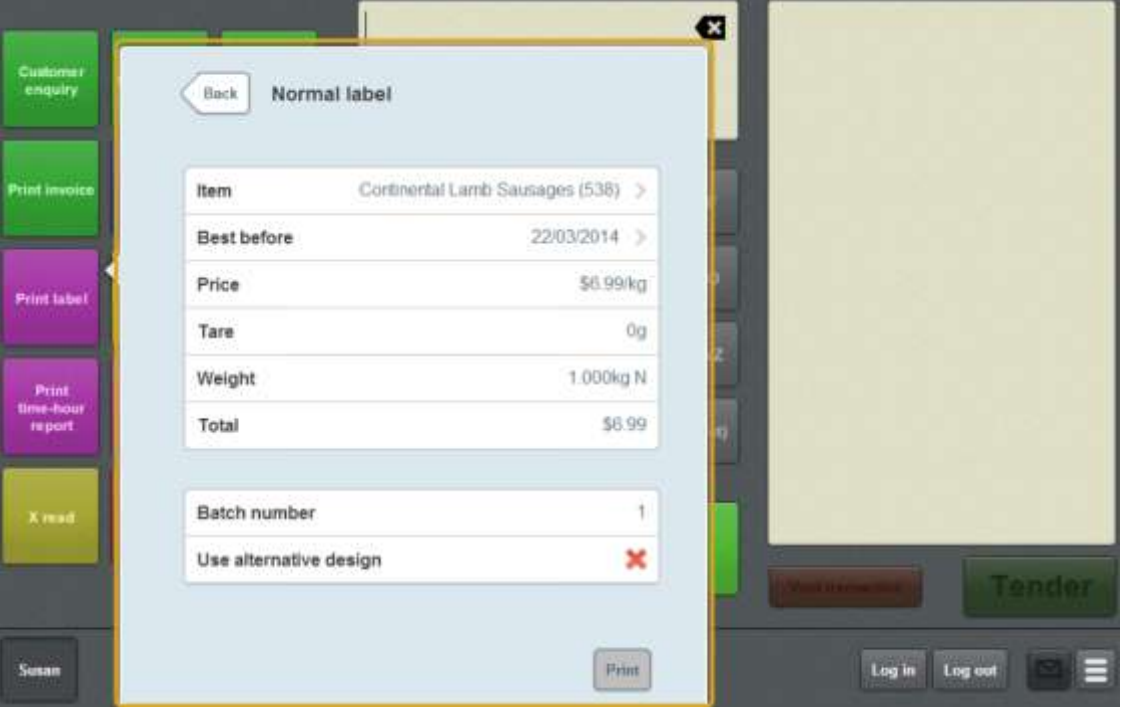

The Label screen is displayed.

6. Edit the item **Price** or **Best before**, if required.

**Note:** The weight of the item on the label is determined by the scale and cannot be changed. Labels must be printed individually for items sold by weight.

- 7. Type in a unique **Batch number** for the set of labels.
- 8. Select to use an alternative label design if required.

9. Press  $\boxed{\frac{\text{Print}}{\text{Print}}}$ 

The labels are printed.

# **Reprinting the last receipt**

You can reprint the receipt of the last transaction that the terminal finalised.

Note: You cannot use this feature to reprint a receipt other than the most recent receipt. If you want to reprint a receipt that is not the most recent, see *Reprinting a selected receipt* on page [373.](#page-374-0)

**Note:** You must have a one-shot button configured to reprint the last receipt. See *Creating a one-shot button to reprint the last receipt* on page [245.](#page-246-0)

#### To reprint the last receipt:

1. Press the **Reprint last receipt** one-shot button.

**Note:** Your one-shot button configuration may be different to the documentation.

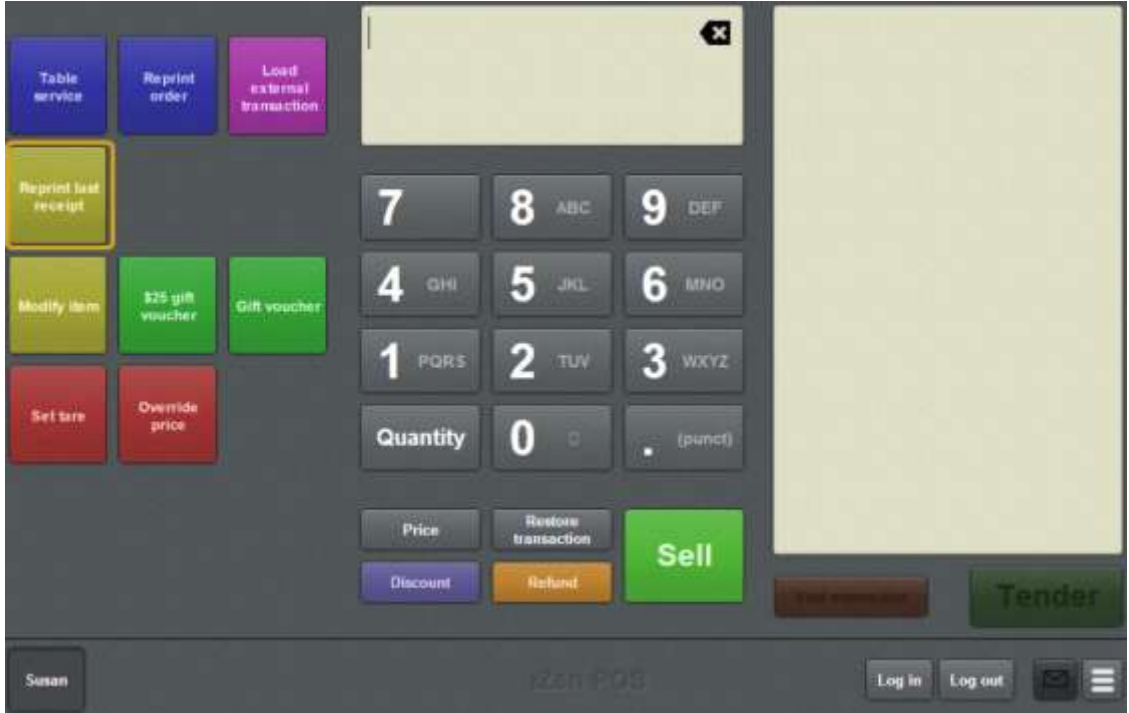

The receipt is reprinted.

# <span id="page-374-0"></span>**Reprinting a selected receipt**

You can reprint the receipt of any transaction that the terminal finalised in the last thirty days.

**Note:** You must have a one-shot button configured to reprint a selected receipt. See *Creating a one-shot button to reprint a selected receipt* on page [253.](#page-254-0)

To reprint the last receipt:

1. Press the **Reprint receipt** one-shot button.

**Note:** Your one-shot button configuration may be different to the documentation.

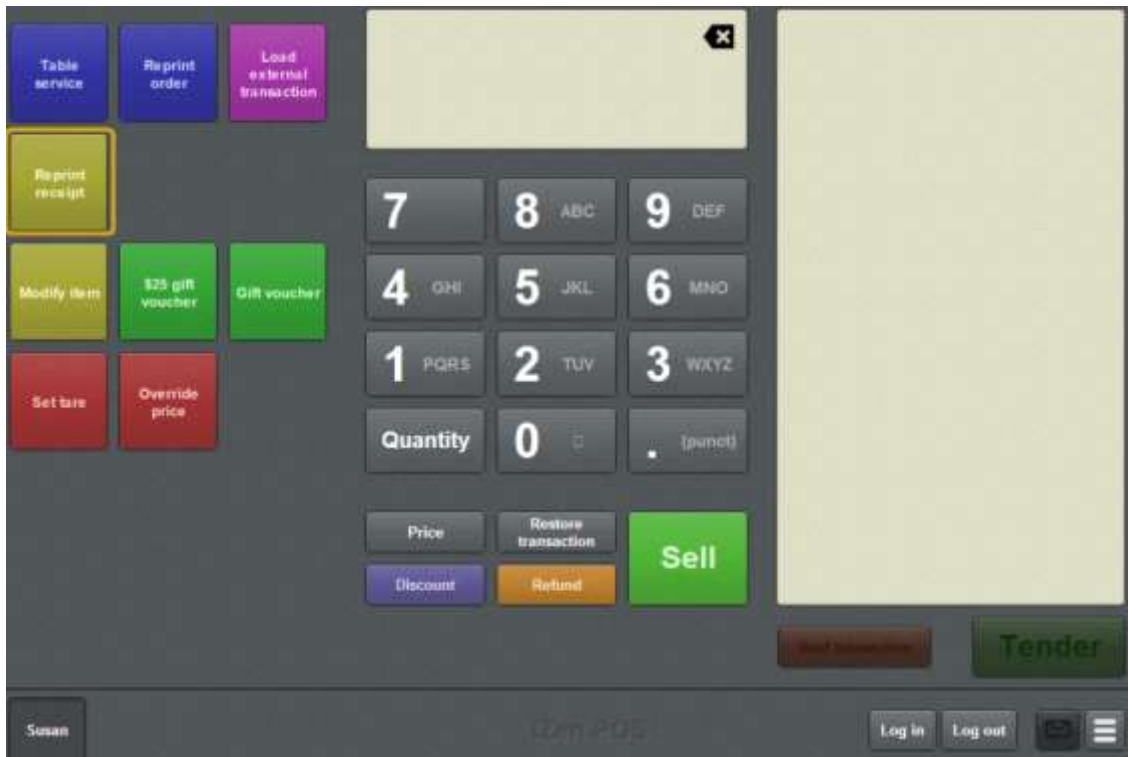

The Reprint receipt window is displayed.

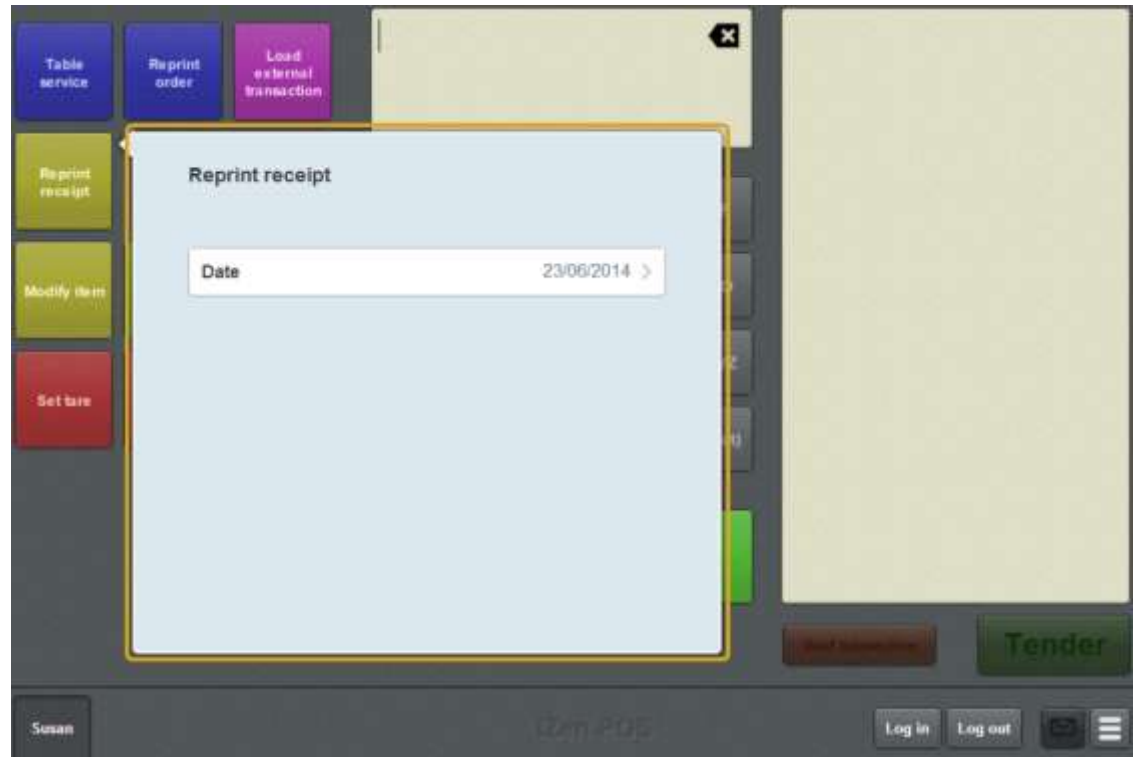

2. Press the date to select the date of the receipt you want to reprint.

The transactions of each terminal on that date are displayed.

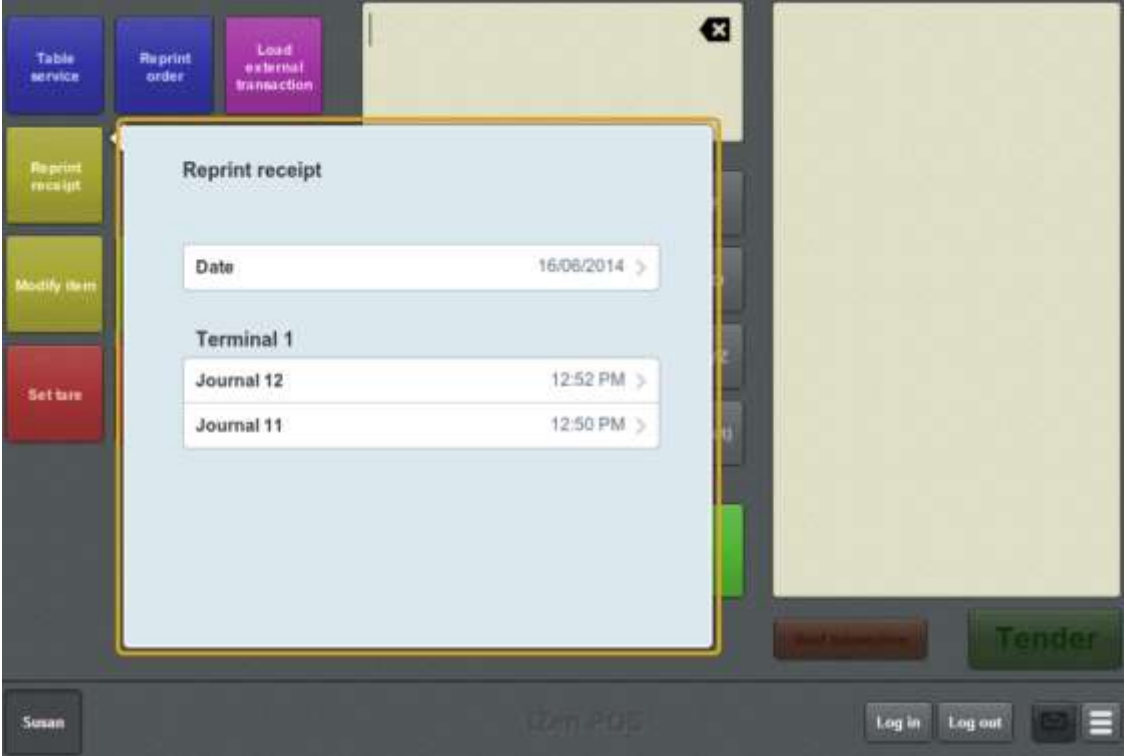

3. Press the receipt you want to reprint.

A preview of the selected receipt is displayed.

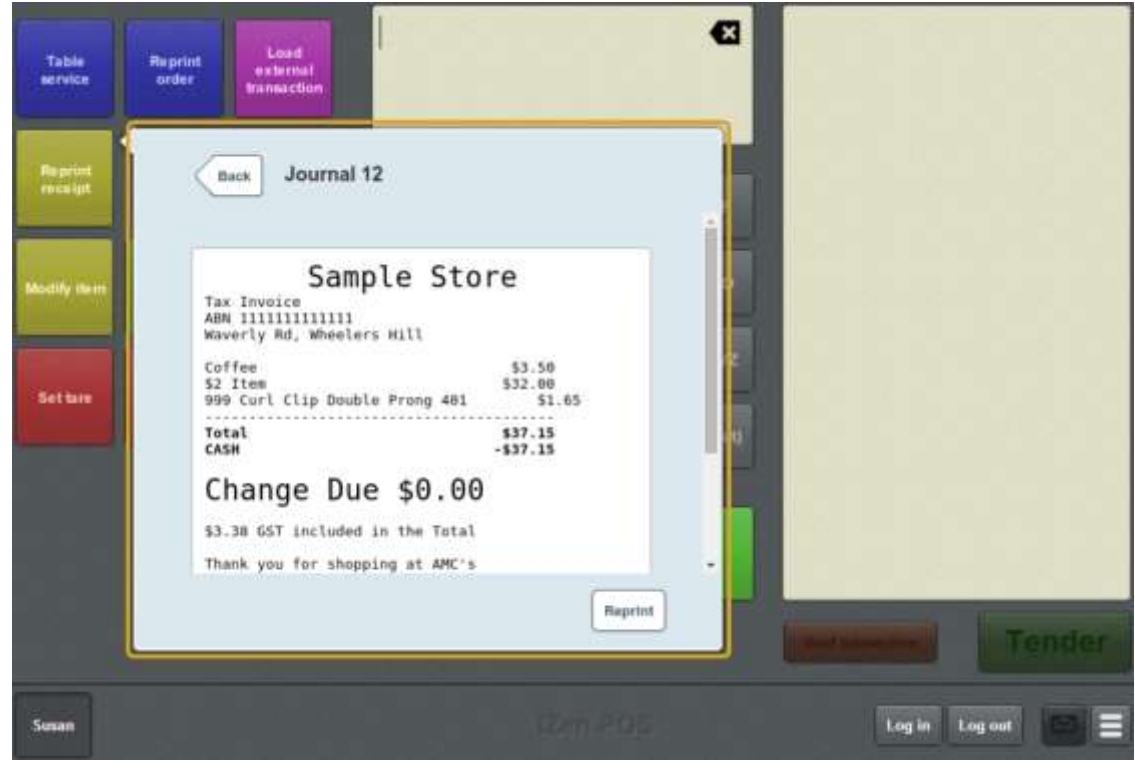

Reprint 4. Press

The receipt is printed.

# **Recording petty cash expenses on the Point of Sale**

You can record petty cash expenses to specific departments on the Point of Sale.

**Note:** Petty cash can only be accessed from a one-shot buttons on your Point of Sale. See *Creating a one-shot button for petty cash* on page [229.](#page-230-0)

To record a petty cash expense:

1. Press the **Petty cash** one-shot button.

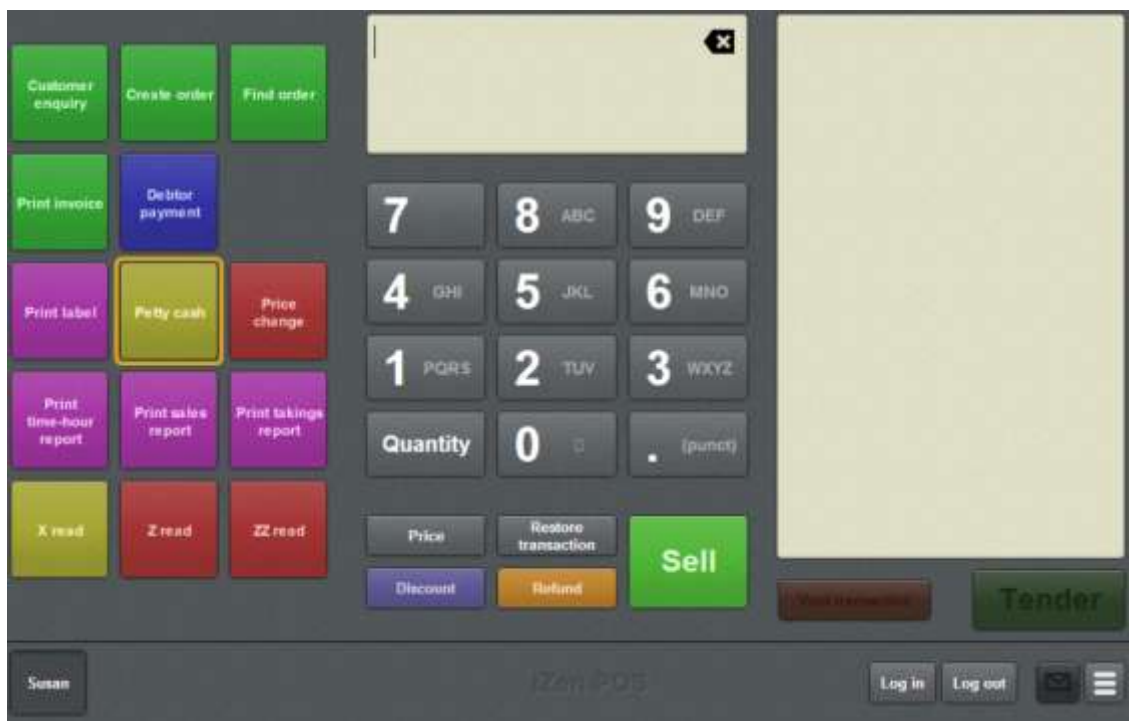

**Note:** Your one-shot button configuration may look different to the documentation.

The Petty cash screen is displayed.

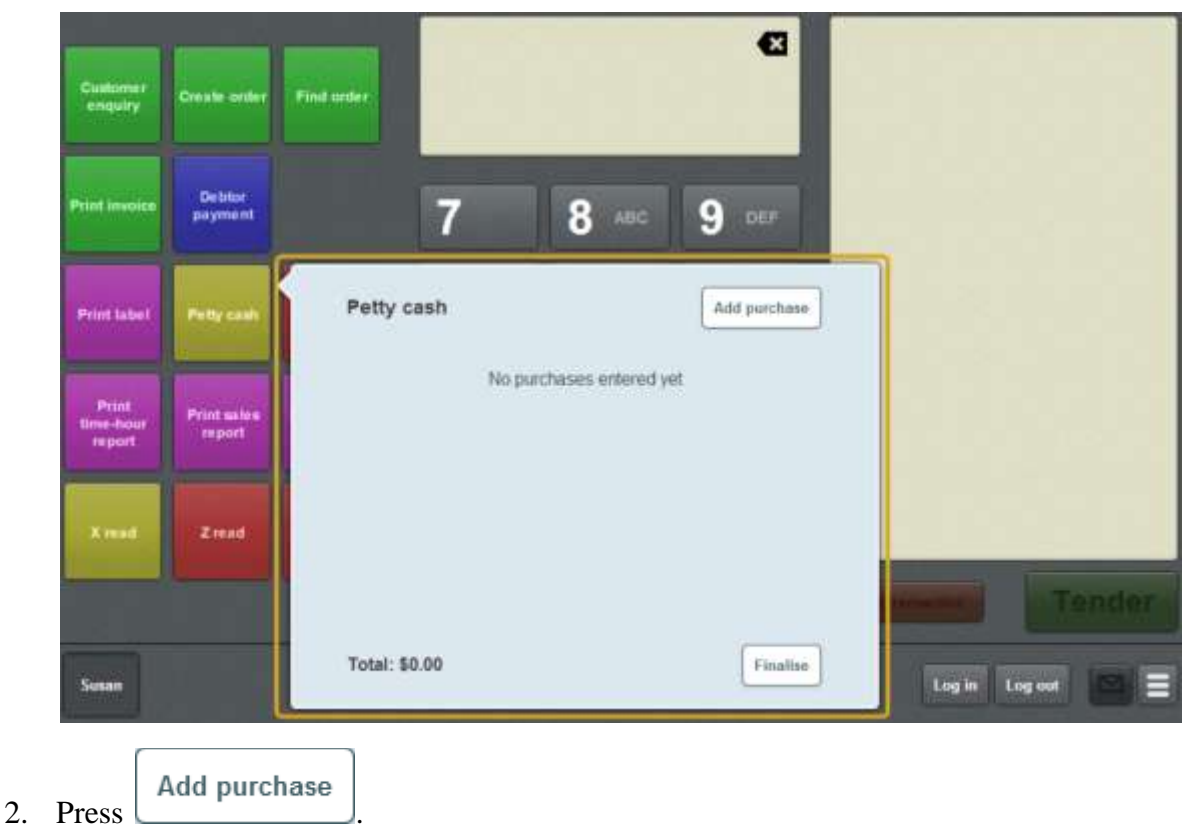

The available petty cash expense departments are displayed.

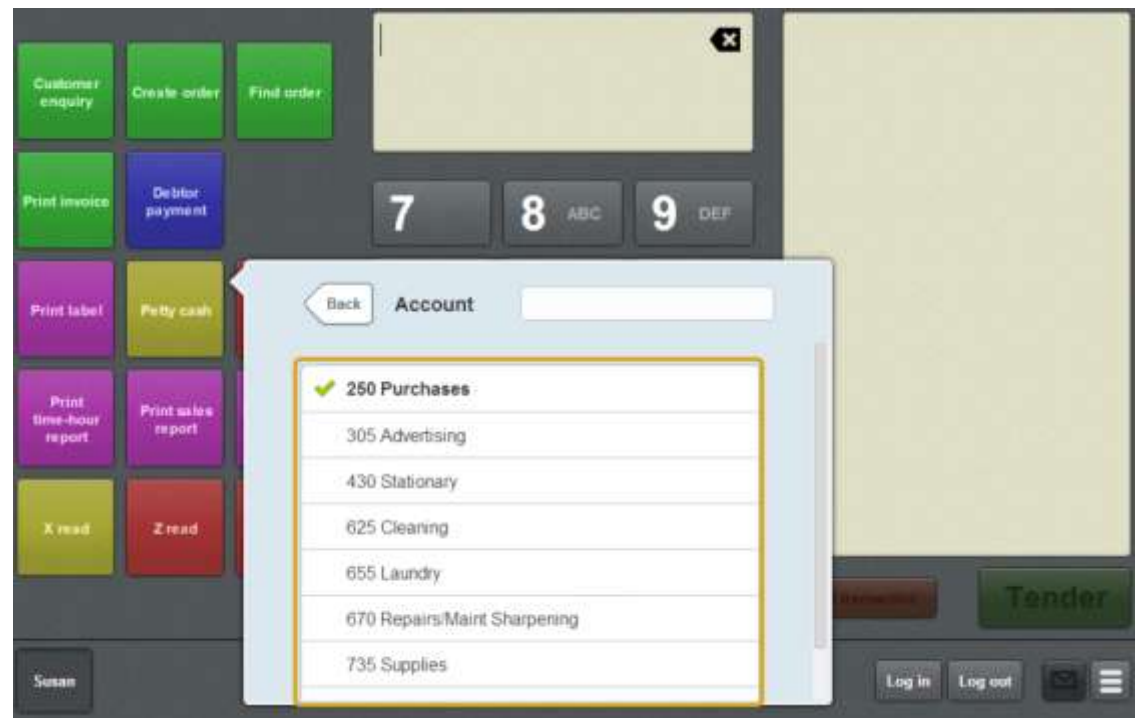

- 3. Press the appropriate department for the expense.
- 4. Press **Amount**.
- 5. Type in the expense amount.

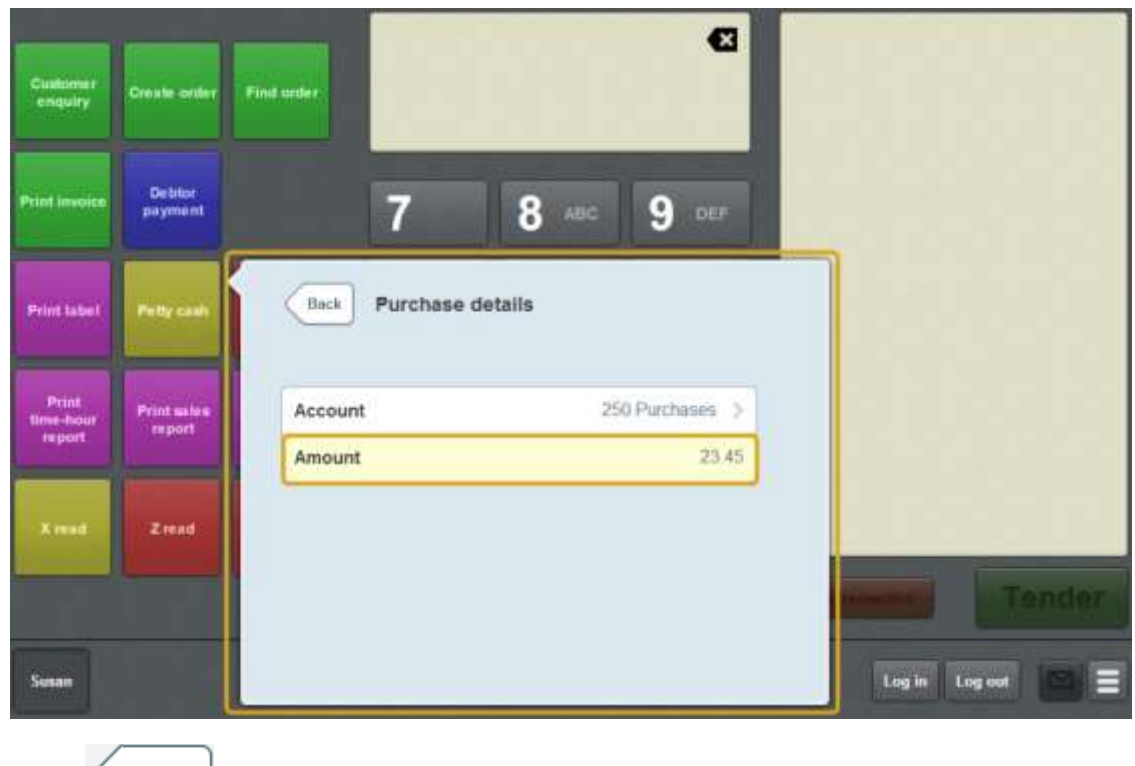

- Back 6. Press .
- 7. If you have more petty cash expenses to record, add each expense by pressing Add purchase .
- **Finalise** 8. When you have finished adding petty cash expenses, press

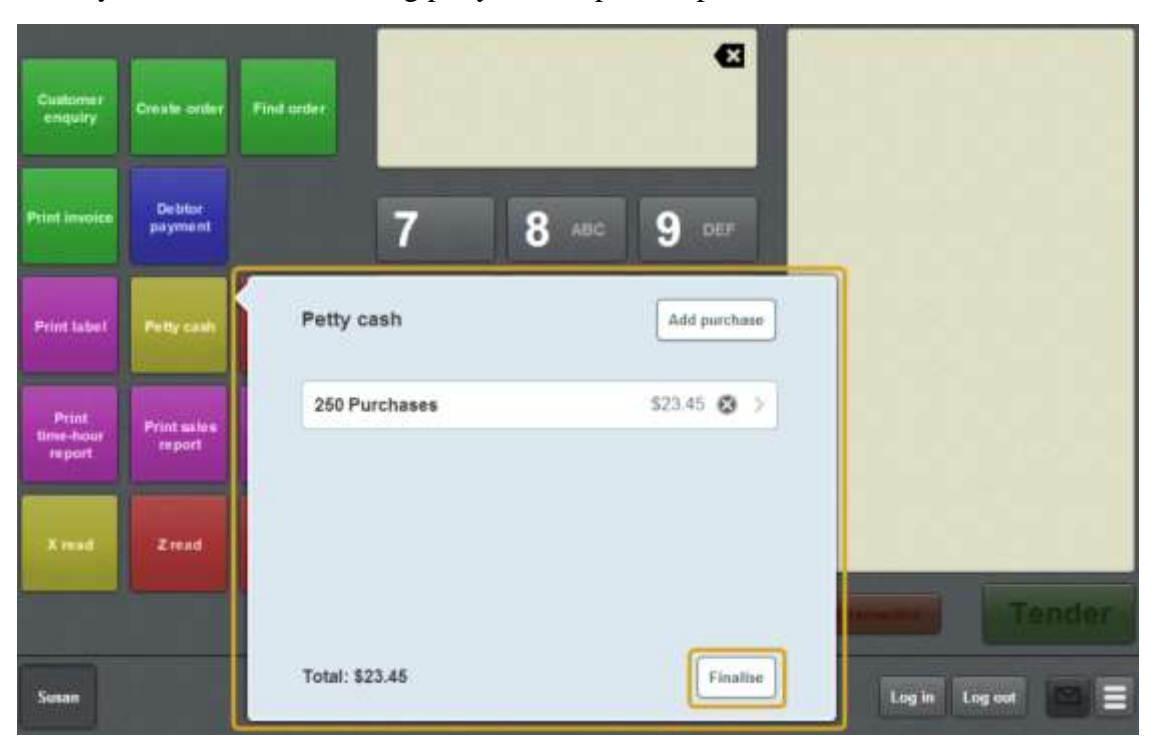

The petty cash expense is recorded.

The cash drawer is opened.

### **Reading user messages**

You can read messages sent via the Portal on the User messages screen on the Point of Sale.

The Point of Sale checks for messages when it first loads, and every five minutes thereafter.

New messages are indicated by the glowing button.

**Note:** Read messages are available until the Point of Sale is reloaded.

To read messages from the Portal:

1. Press on the Transaction screen

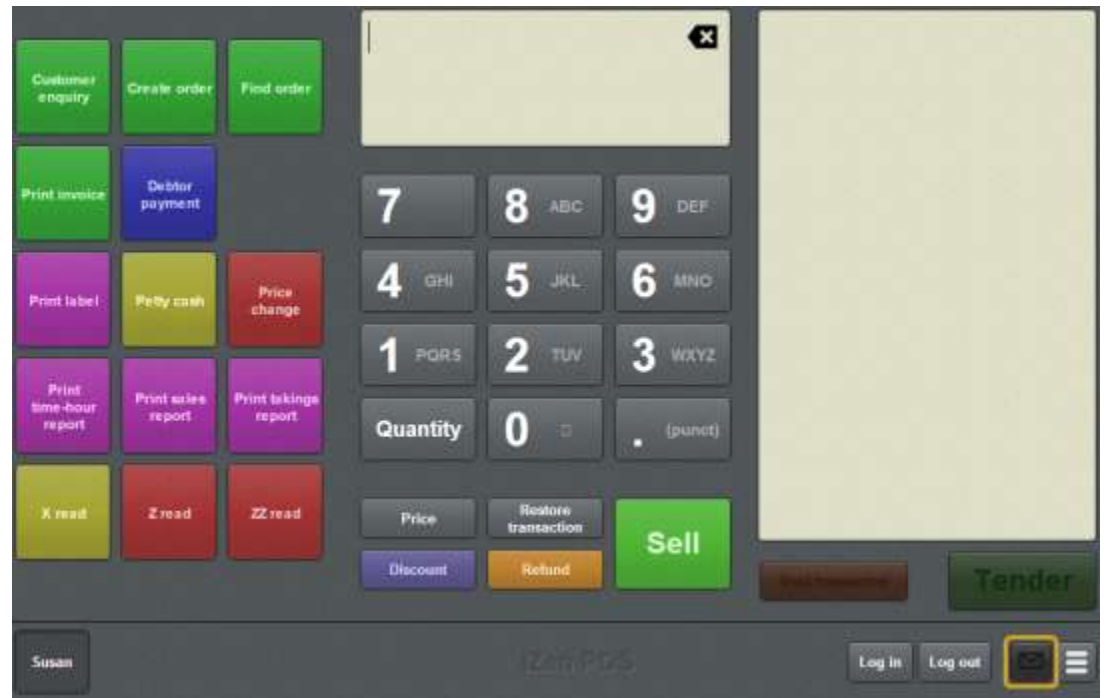

**Note:** You can still open the User messages screen even if the button is not glowing.

The User messages screen is displayed.

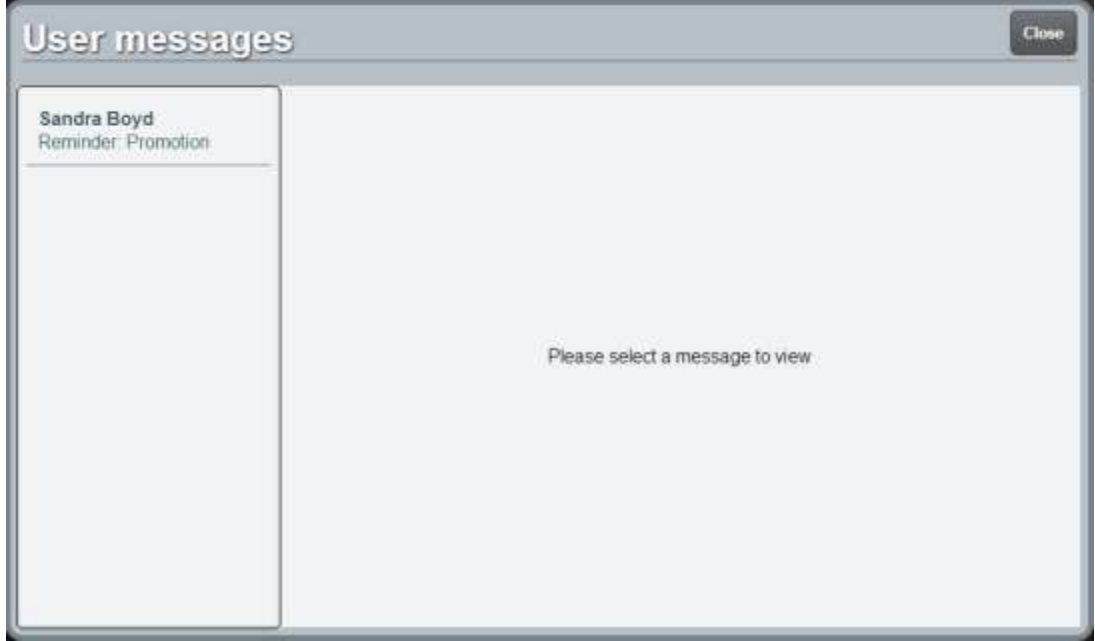

2. Press the message you want to read.

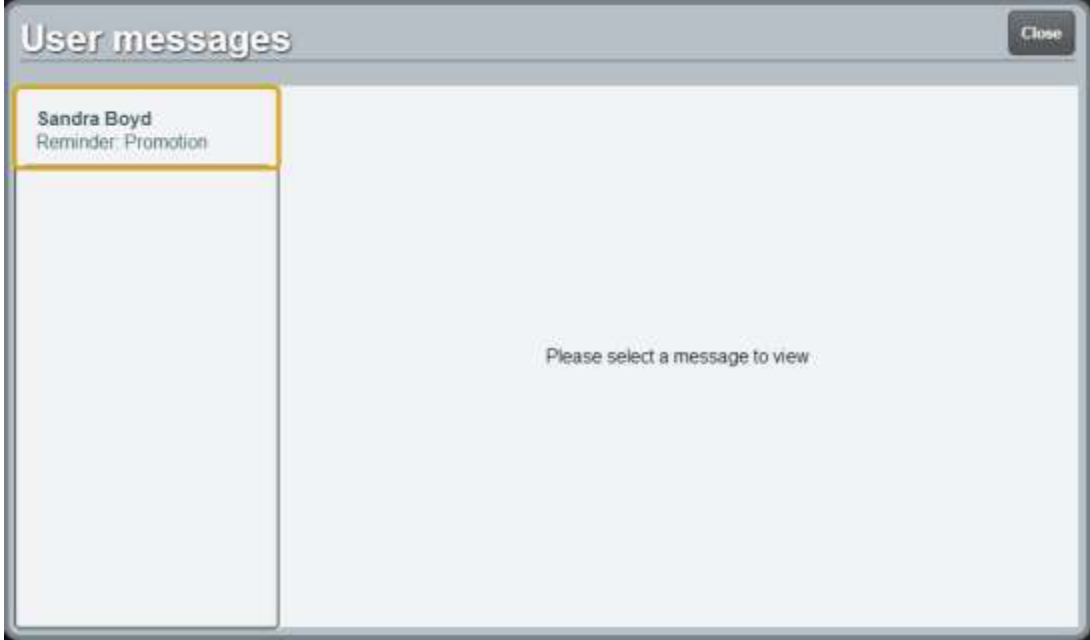

The message is displayed.

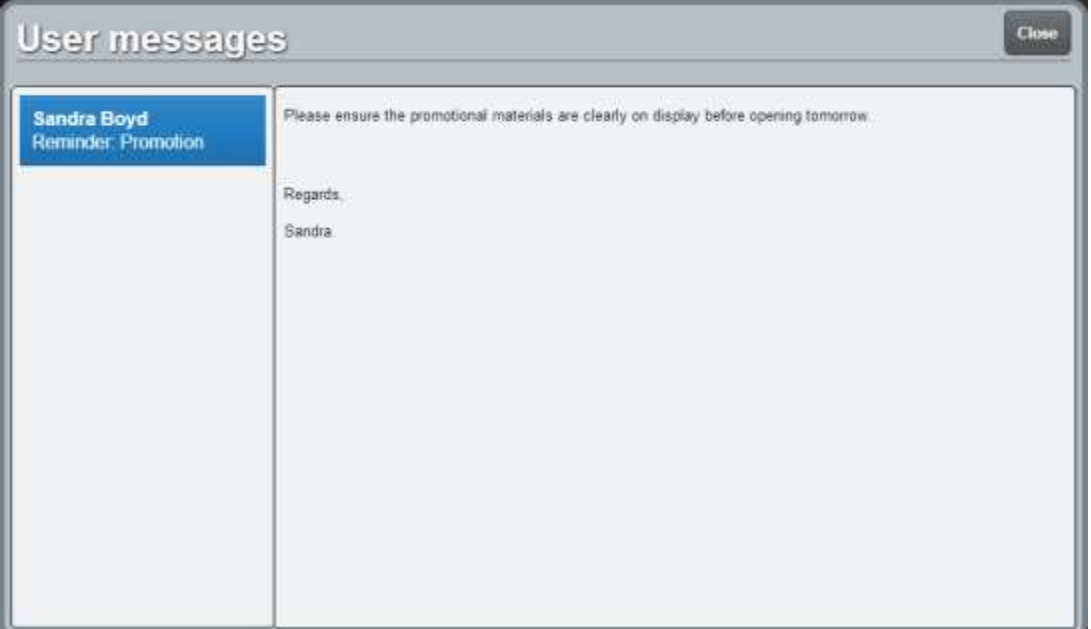

**Note:** The Point of Sale sends a notification to the Portal when a new message has been read.

### <span id="page-384-0"></span>**Performing an X read**

Perform an X read during the day to print a report including:

- The sales summary, including discounts, services charges, tax and rounding.
- The transaction totals.
- The terminal activity, including transaction totals by tender type, all advances, handovers, voids and petty cash allocations.
- The total amount subtracted in item and sales discounts.
- The number of transactions per tender type.
- The total taxable and non-taxable sales, and tax collected.
- The number of transactions and total takings per each hourly block.

**Note:** An X read does not change the cash-drawer totals. If you want to set the totals to zero in order to perform a cash-up, see *Performing a Z read* on page [385.](#page-386-0)

**Note:** You must have a one-shot button configured to perform an X read. See *Creating a one-shot button to perform Z reads* on page [316.](#page-317-0)

To perform an X read:

1. Press the **X Read** one-shot button.

**Note:** Your one-shot button configuration may be different to the documentation.

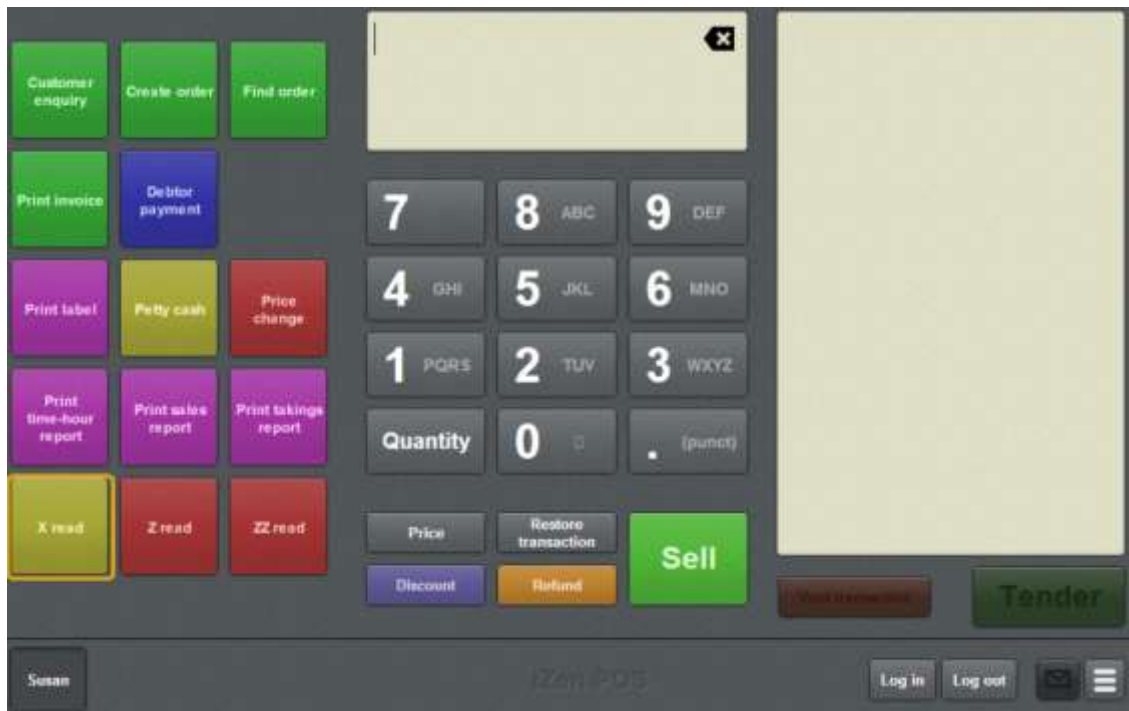

The X read is printed.

### <span id="page-386-0"></span>**Performing a Z read**

Perform a Z read at the end of the day to:

• Print an X read report.

See *Performing an X read* on page [383.](#page-384-0)

■ Zero a cash-drawer's totals after printing the report in order to complete a cash-up.

**Note:** A Z read sets the day's takings to zero, and should only be performed at the end of the day. If you want to view the totals without changing them, perform an X read. See *Performing an X read* on page [383.](#page-384-0)

**Note:** You must have a one-shot button configured to perform a Z read. See *Creating a one-shot button to perform Z reads* on page [316.](#page-317-0)

To perform a Z read:

1. Press the **Z Read** one-shot button.

**Note:** Your one-shot button configuration may be different to the documentation.

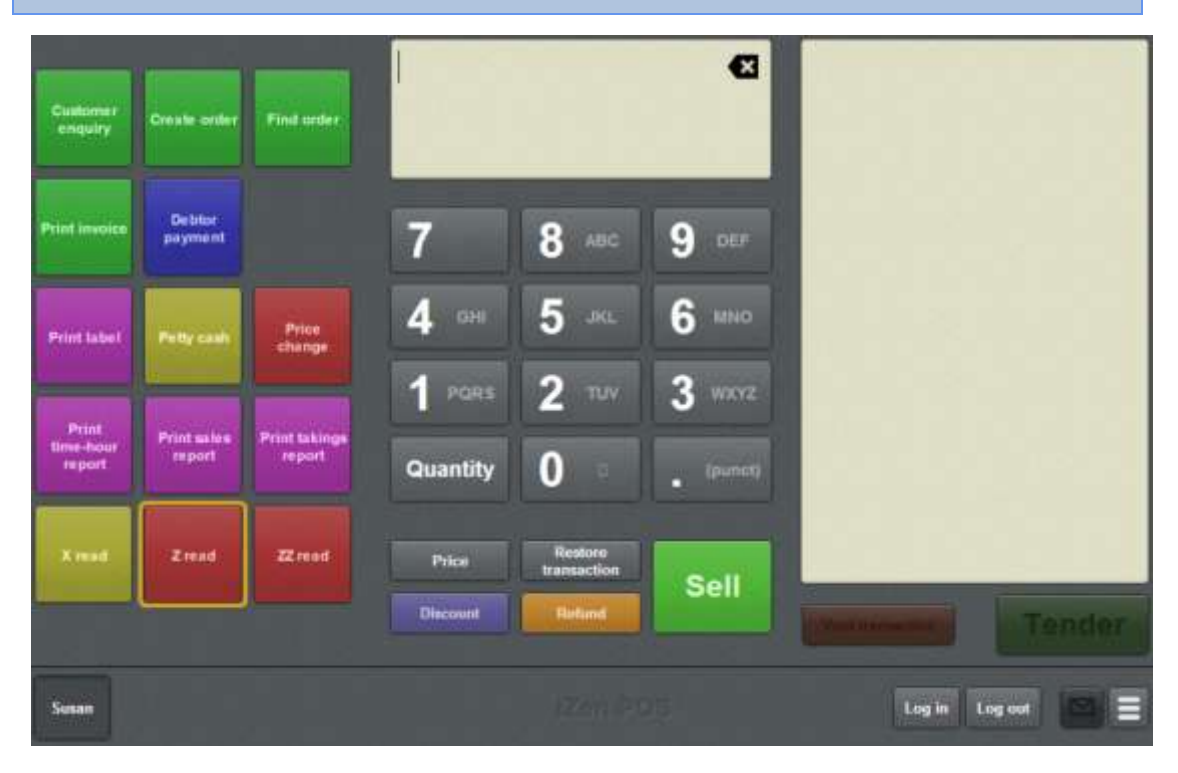

The Z read is printed and the cash-drawer totals reset.

### **Performing a ZZ read**

Perform a ZZ read to:

• Print an X read report.

See *Performing an X read* on page [383.](#page-384-0)

- Zero a cash-drawer's totals after printing the report in order to complete a cash-up.
- Zero all the sales and transaction report data.

See *Site reports* on page [633.](#page-634-0)

**Note:** A ZZ read sets the day's takings to zero and delete all sales and transaction data, and should only be performed at the end of the day after any required site reports have been printed. If you want to view the totals without changing them, perform an X read. See *Performing an X read* on page [383.](#page-384-0)

**Note:** You must have a one-shot button configured to perform a ZZ read. See *Creating a one-shot button to perform Z reads* on page [316.](#page-317-0)

#### To perform a ZZ read:

1. Press the **ZZ Read** one-shot button.

**Note:** Your one-shot button configuration may be different to the documentation.

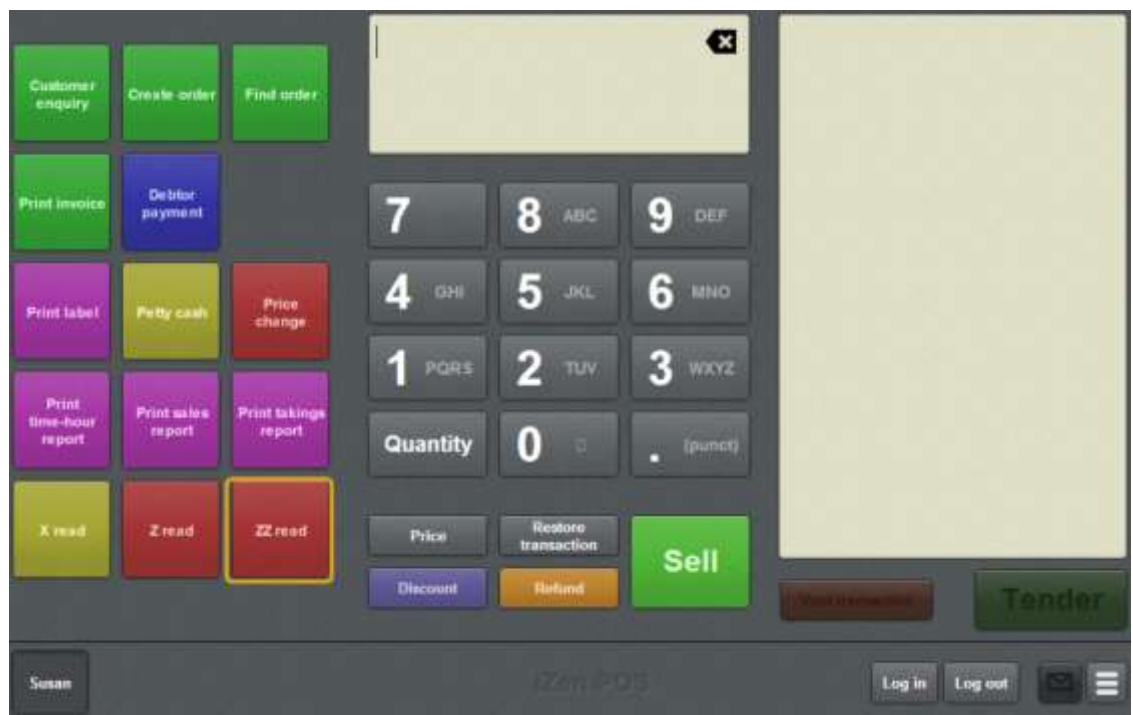

The ZZ read is printed and the cash-drawer totals and sales reports data are reset.

### **Displaying an external web page**

You can display an external web page within the Point of Sale using a one-shot button.

**Note:** External web pages can only be displayed using a one-shot buttons configured to the specific page. See *Creating a one-shot button to display an external web page* on page [295.](#page-296-0)

To display an external web page:

1. Press the **Show external page** one-shot button.

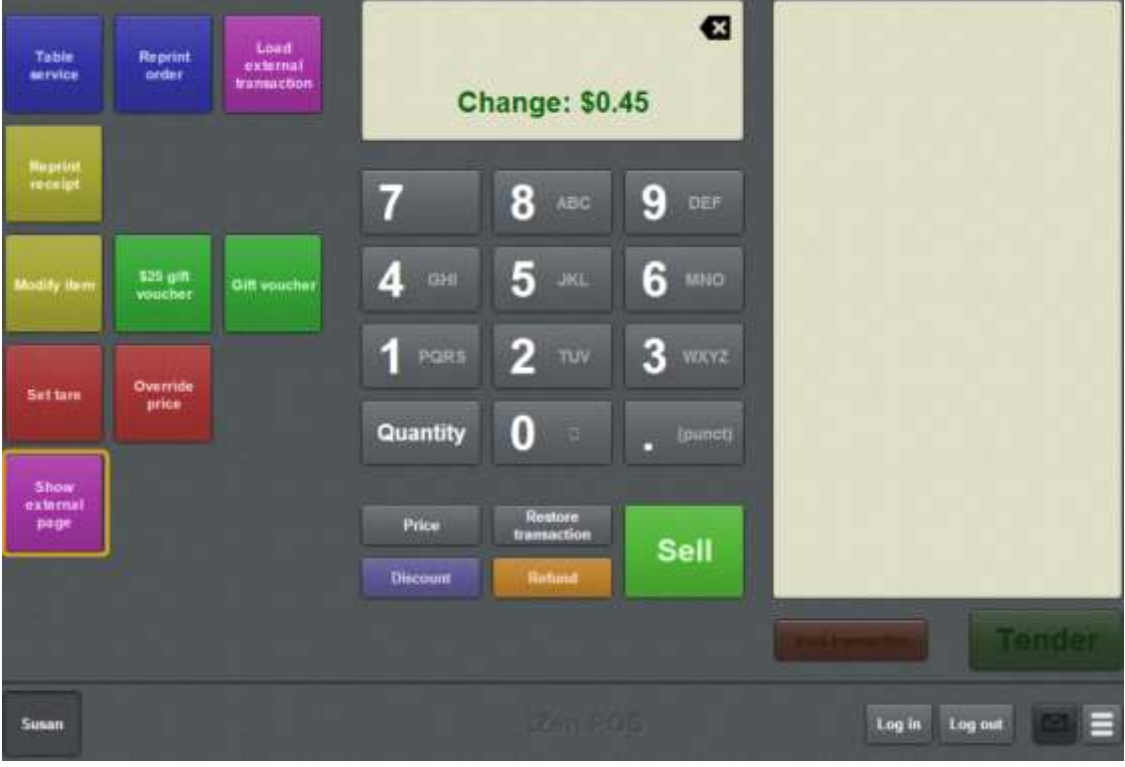

**Note:** Your one-shot button configuration may look different to the documentation. The Show external page one-shot button may have a different label.

The external web page is displayed.

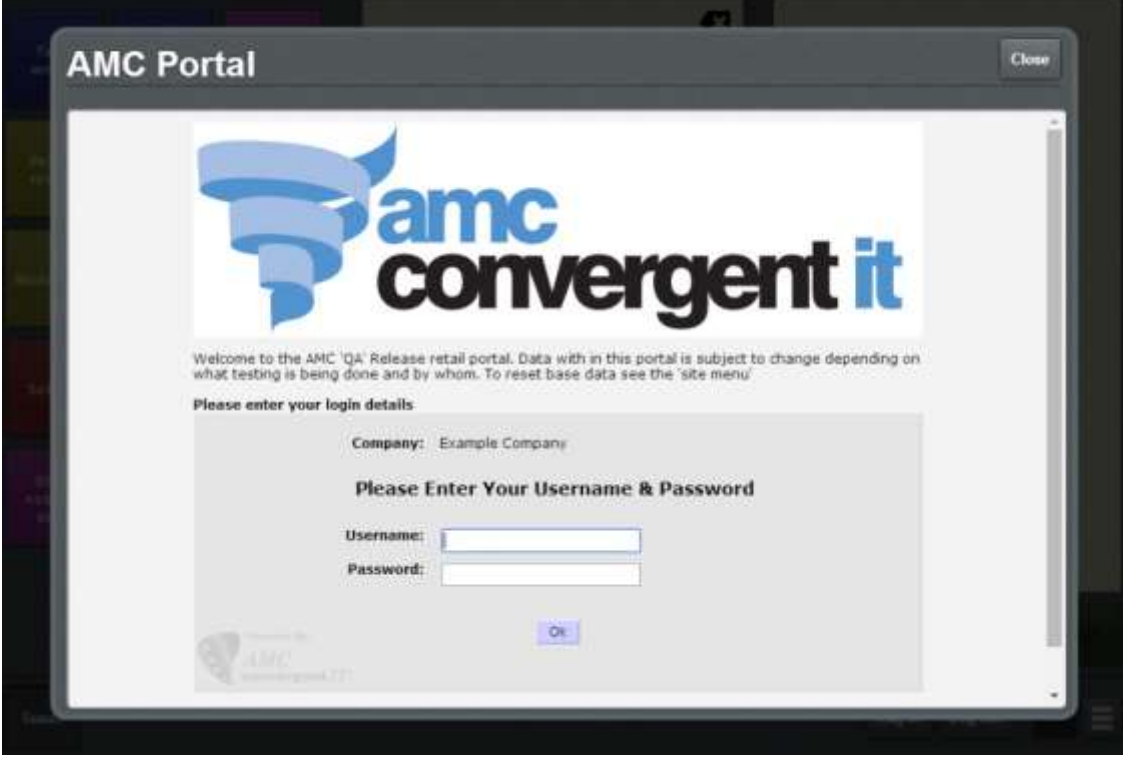

# **Using the terminal training mode**

User the terminal training mode to practise adding items and tenders to a transaction without impacting the Portal records.

₽ **Note:** Training mode only affects transactions. All other actions that do not involve a transaction such as changing a customer's loyalty details, changing the terminal settings or performing a price change are **not** affected by training mode. These actions are processed by the terminal and the Portal as normal.

When a terminal is in training mode:

- All transactions operate without sending information to the portal or opening the cash-drawer. These include:
	- table orders
	- customer orders
	- debtor payments
	- standard item sales and refunds
	- advances
	- no-sales
	- handovers.

**Note:** Gift voucher sales and redemptions are automatically validated by the Point of Sale for the purposes of the transaction, but gift vouches created or redeemed from a terminal in training mode are not created or redeemed on the Portal.

- Receipts printed from transactions are clearly marked with 'Training mode'.
- **Transactions that were initiated by a terminal in normal sales mode cannot be** modified, voided or finalised.

For example, if you create and then park a transaction in normal sales mode, then enter training mode and restore that transaction, you cannot make any changes to that transaction, void it or finalise it. You must either park the transaction or exit training mode.

**Note:** Transactions from training mode cannot be viewed, modified, voided or finalised outside of training mode. If a transaction is created in training mode and parked, any terminal that restores that transaction is automatically put into training mode until the transaction is voided, parked or finalised.

**Note:** To use the terminal training mode, you must have a one-shot button configured to open the training mode. See *Creating a one-shot button to enter and exit training mode* on page [304.](#page-305-0)

To use the terminal training mode:

1. Press the **Training mode** one-shot button.

The terminal is put into training mode.

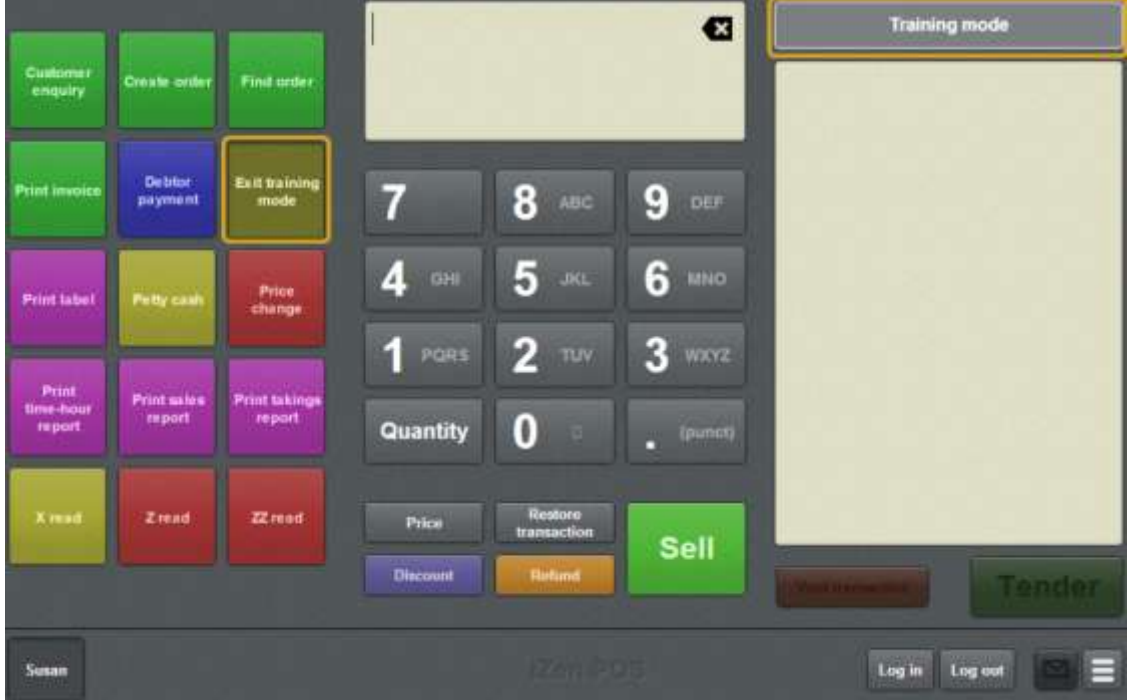

2. When you have finished training, press the **Training mode** one-shot button a second time.

The terminal is put into normal sales mode.

### **Advance screen**

Use the Advance screen to record cash that is added to the cash drawer without a transaction. For example, when you need to add change. See *Recording an advance* on page [355.](#page-356-0)

### **Opening the Advance screen**

To open the Advance screen:

1. From the Transaction screen, press  $\left| \begin{array}{c} \hline \ \hline \ \hline \ \hline \end{array} \right|$ 

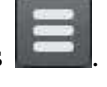

The Point of Sale menu is displayed.

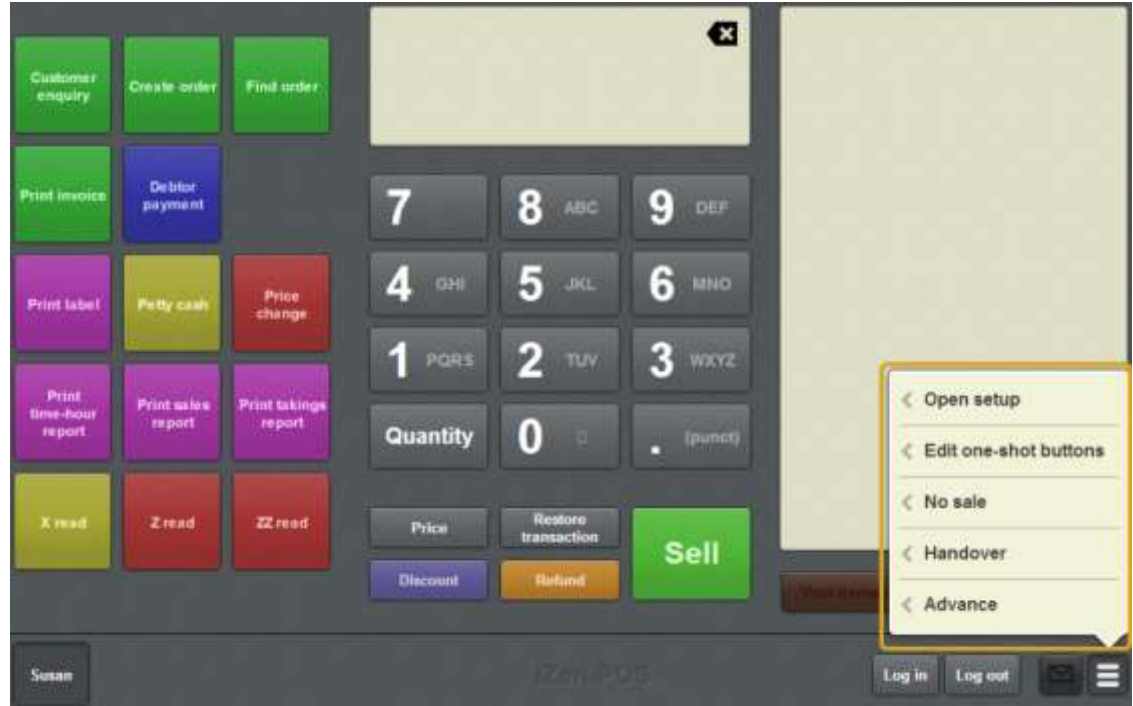

2. Press **Advance**.

The Advance screen is displayed.

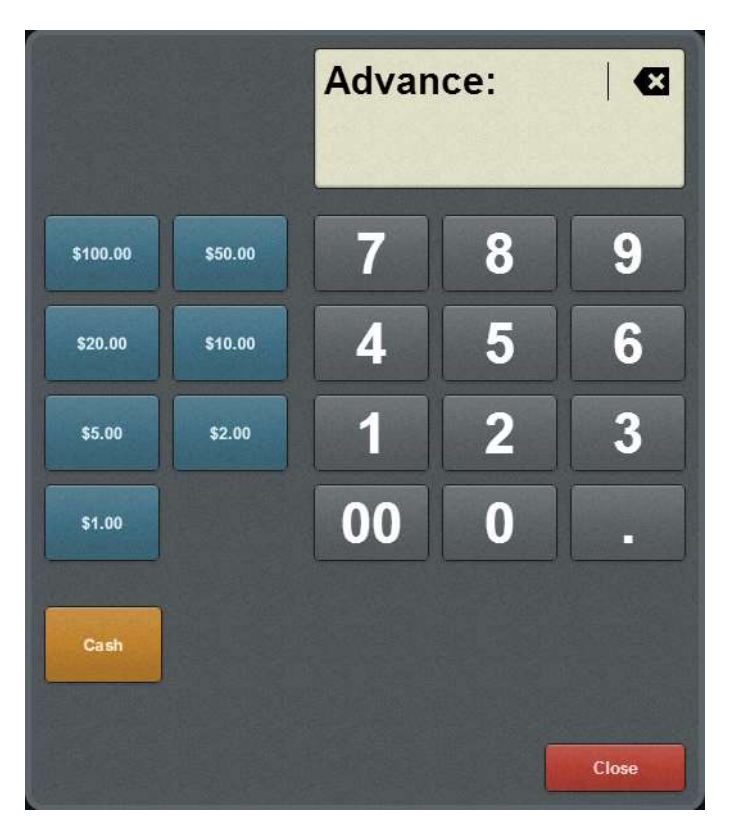

### **Advance screen key fields and buttons**

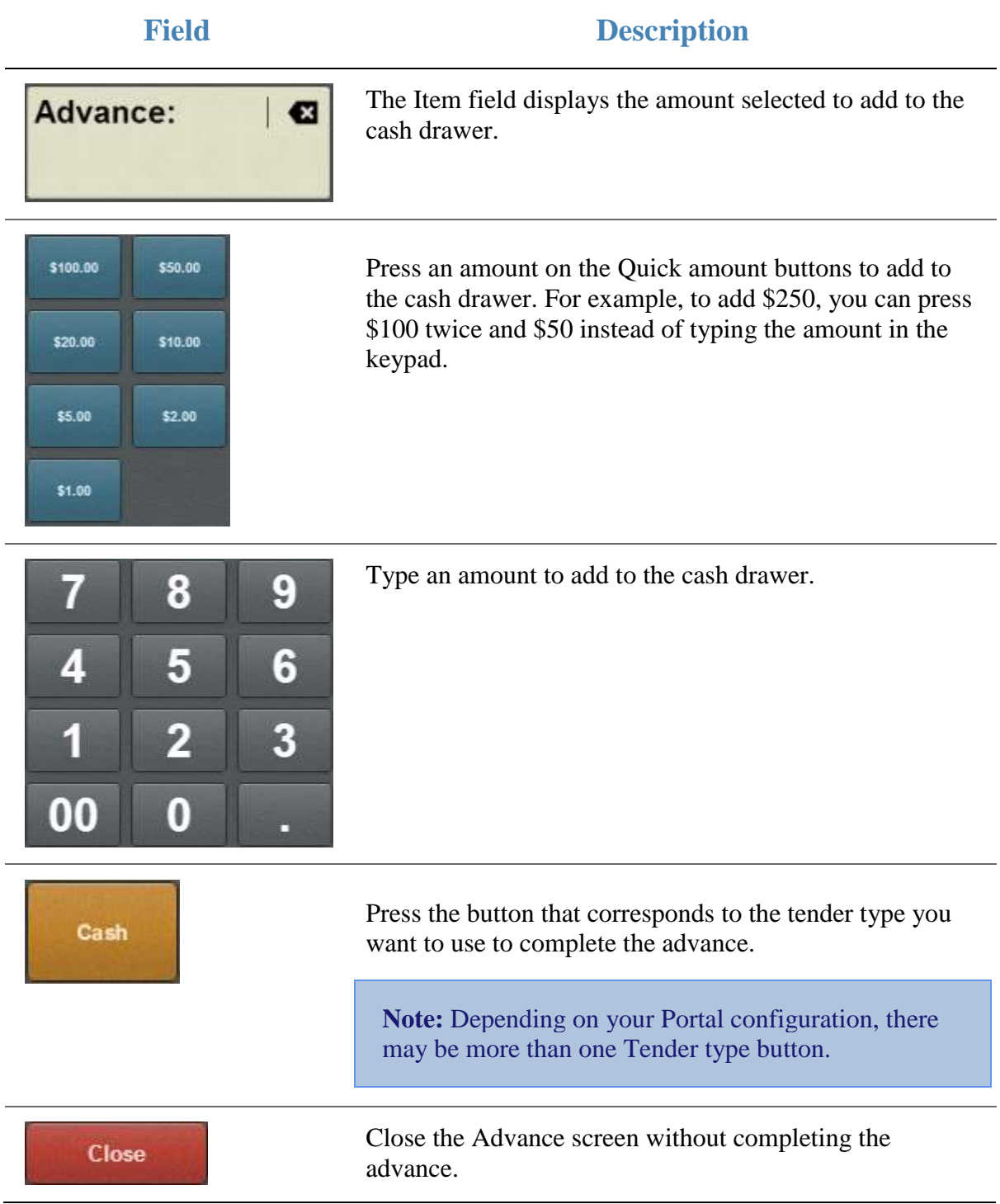

### **Handover screen**

Use the Handover screen to record cash removed from the cash drawer. For example, if the cash drawer balance needs to be reduced back to the floor limit. See *Recording a handover* on page [357.](#page-358-0)

#### **Opening the Handover screen**

To open the Handover screen:

1. From the Transaction screen, press

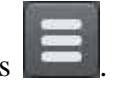

The Point of Sale menu is displayed.

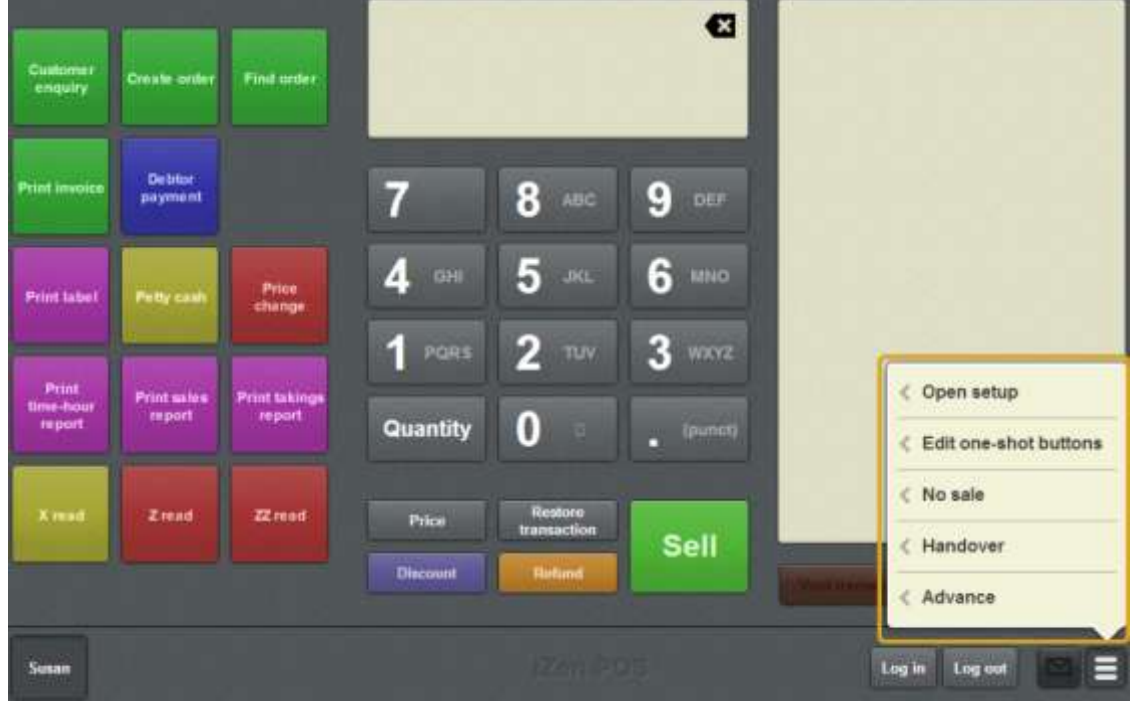

2. Press **Handover**.

The Handover screen is displayed.
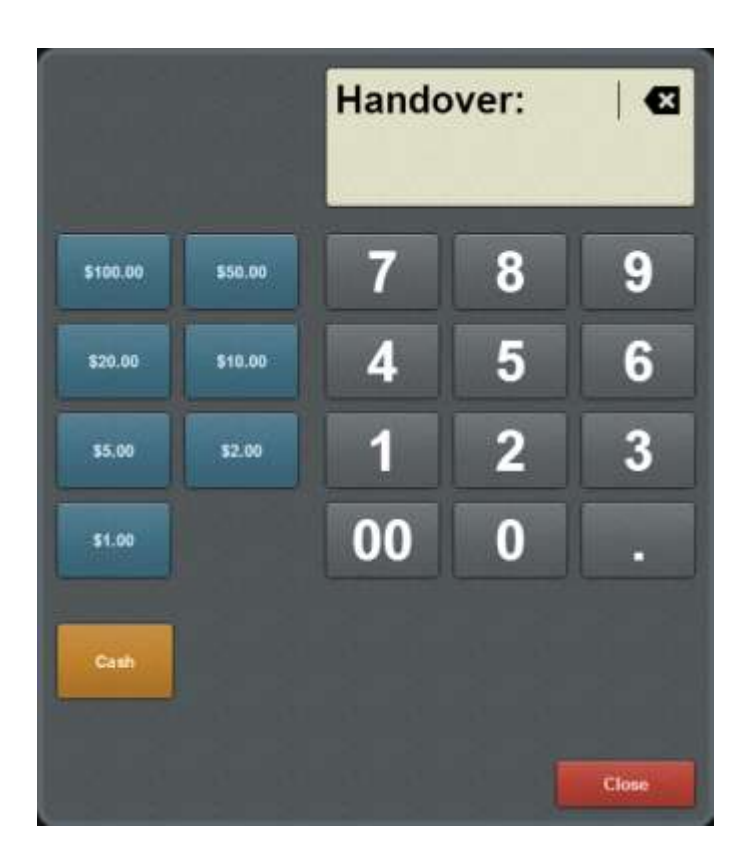

# **Handover screen key fields and buttons**

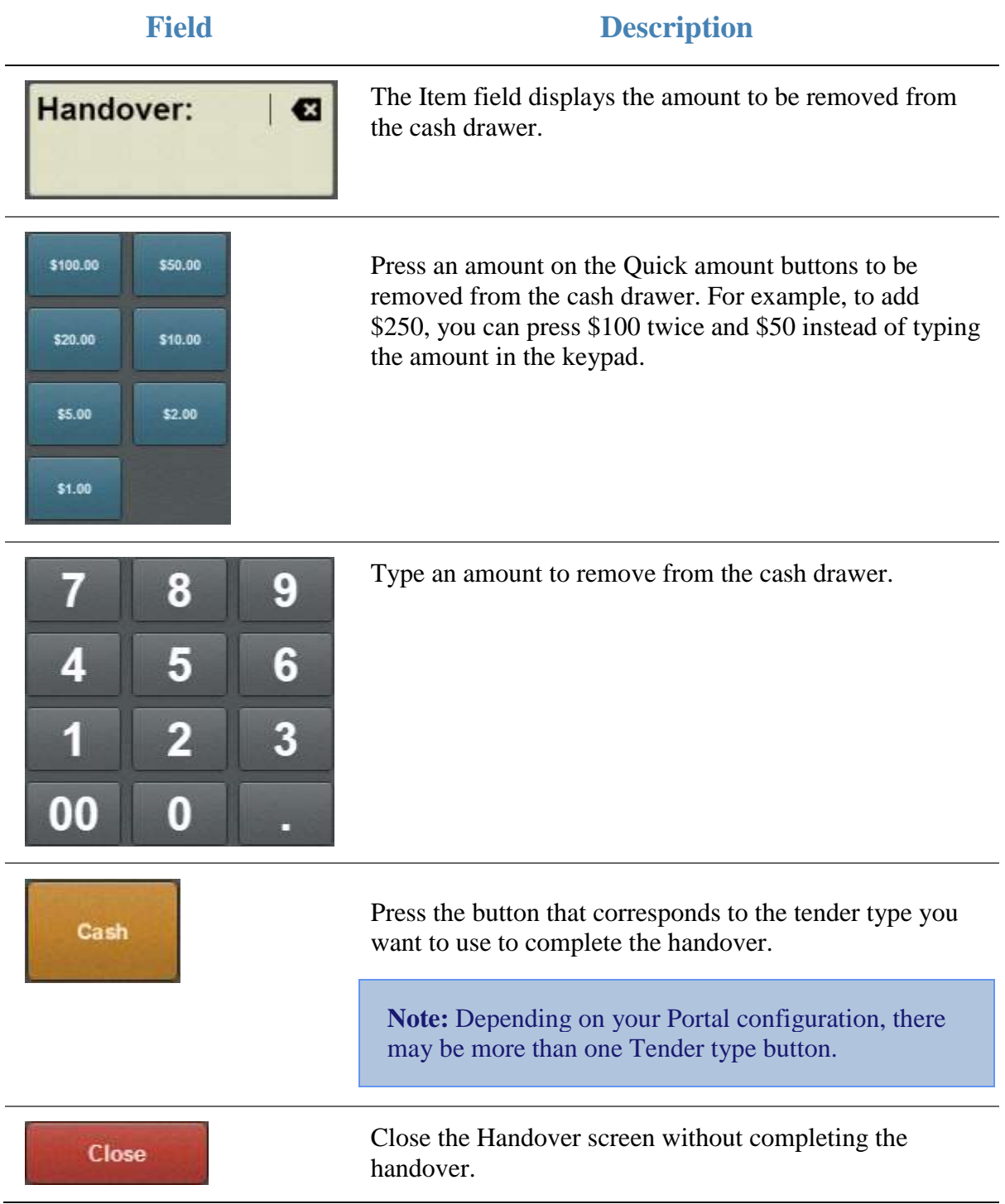

# **Change price screen**

Use the Change price screen to send changes to the price levels of an item back to the Portal. See *Changing an item's price on the Portal* on page [359.](#page-360-0)

**Note:** These changes are permanent and affect all sites that sell this item. If you want to temporarily override the price of an item, see *Overriding the price of an item* on page [441.](#page-442-0)

**Note:** You must have the Price Edit Portal privilege to change item prices, even if you are a site supervisor.

## **Opening the Change price screen**

To open the Change price screen:

1. Press the **Price change** one-shot button.

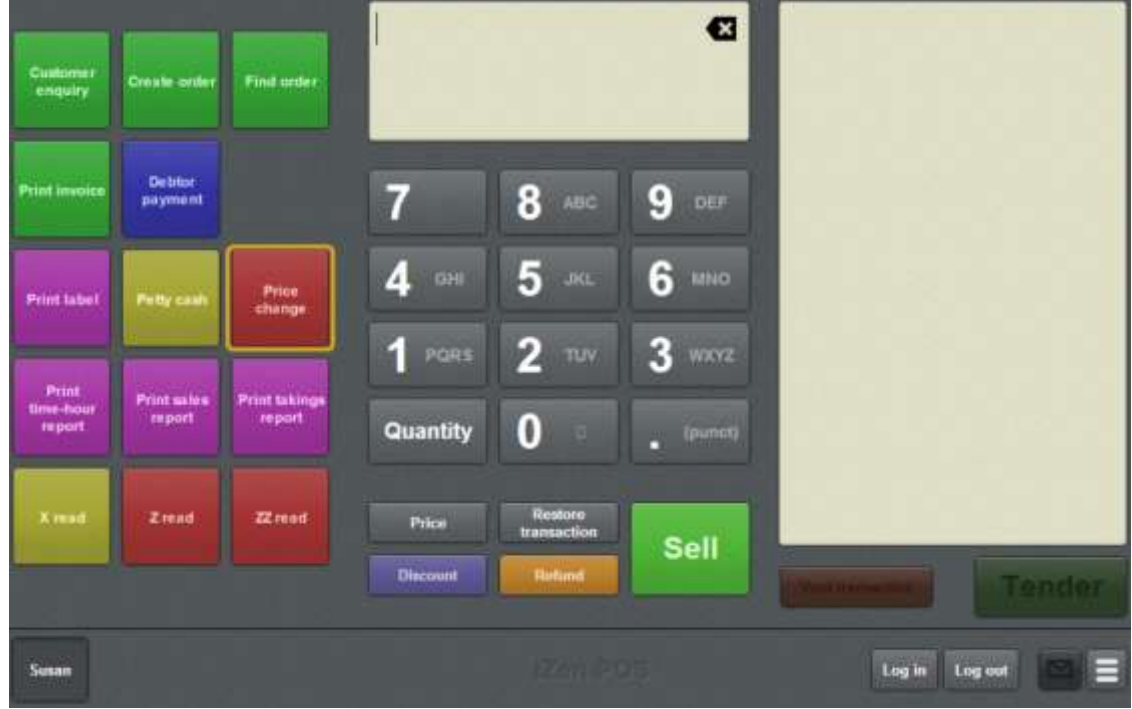

**Note:** Your one-shot button configuration may look different to the documentation.

The Price change screen is displayed.

#### Basic terminal functions

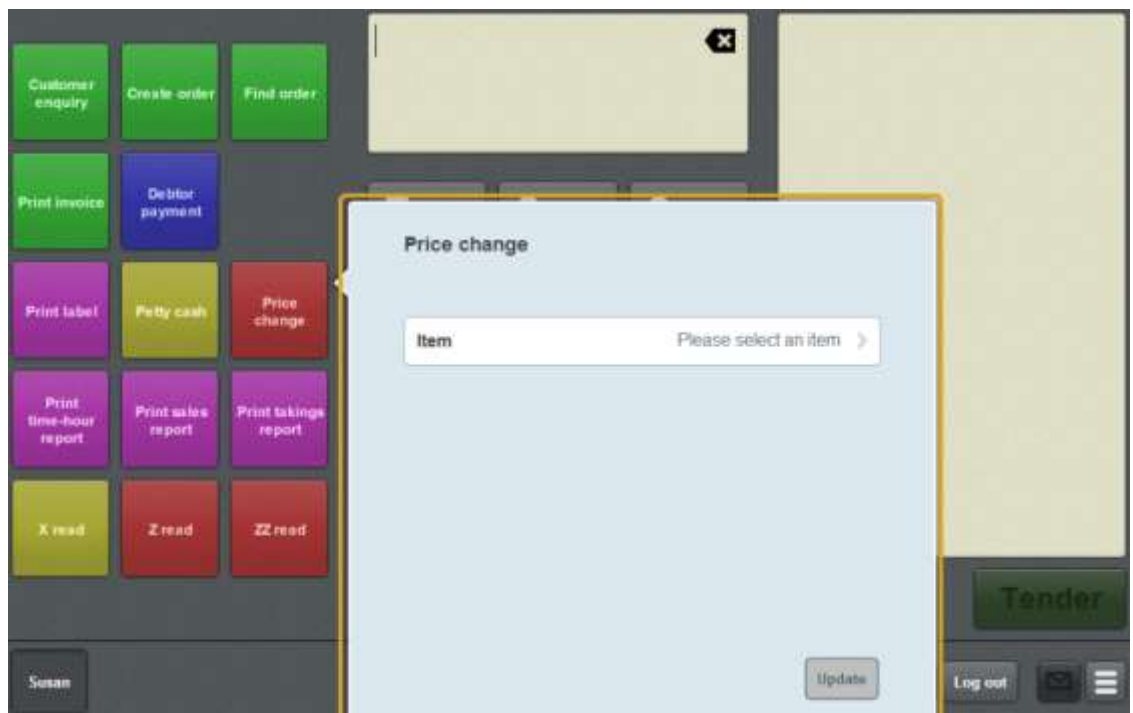

## **Price change screen key fields and buttons**

#### **Item area**

The item area displays the item you have selected to change.

## **Field Description**

**Item** The item you want to change the price levels of. Press to select another item.

See *Changing an item's price on the Portal* on page [359.](#page-360-0)

### **Price level area**

 $\ddot{\phantom{0}}$ 

The item area displays the prices for each price level of the item you have selected to change. Press a price level to change its price.

**Note:** Some items may not use different price levels, or may use fewer than the configuration in the documentation.

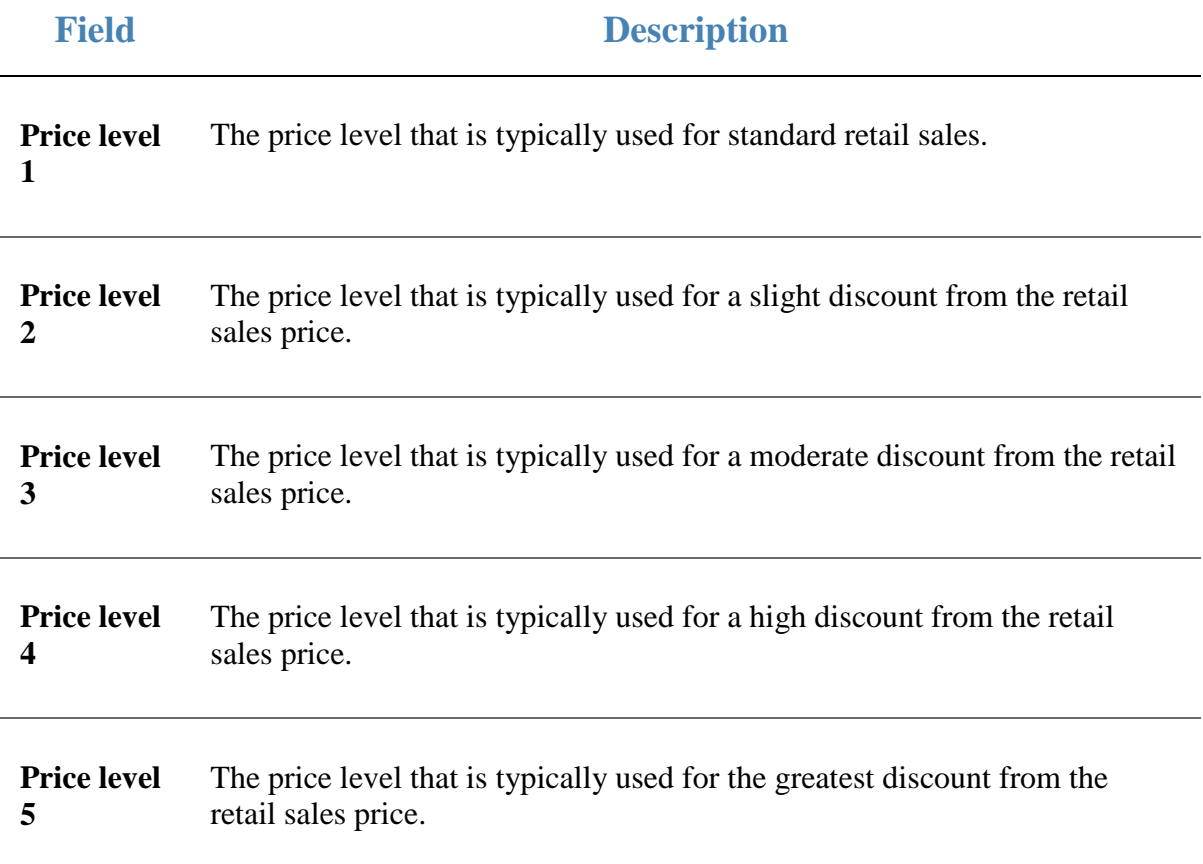

Basic terminal functions

# **Petty cash screen**

Use the Petty cash screen to record petty cash expenses taken from the cash drawer.

## **Opening the Petty cash screen**

To open the Petty cash screen:

1. Press the **Petty cash** one-shot button.

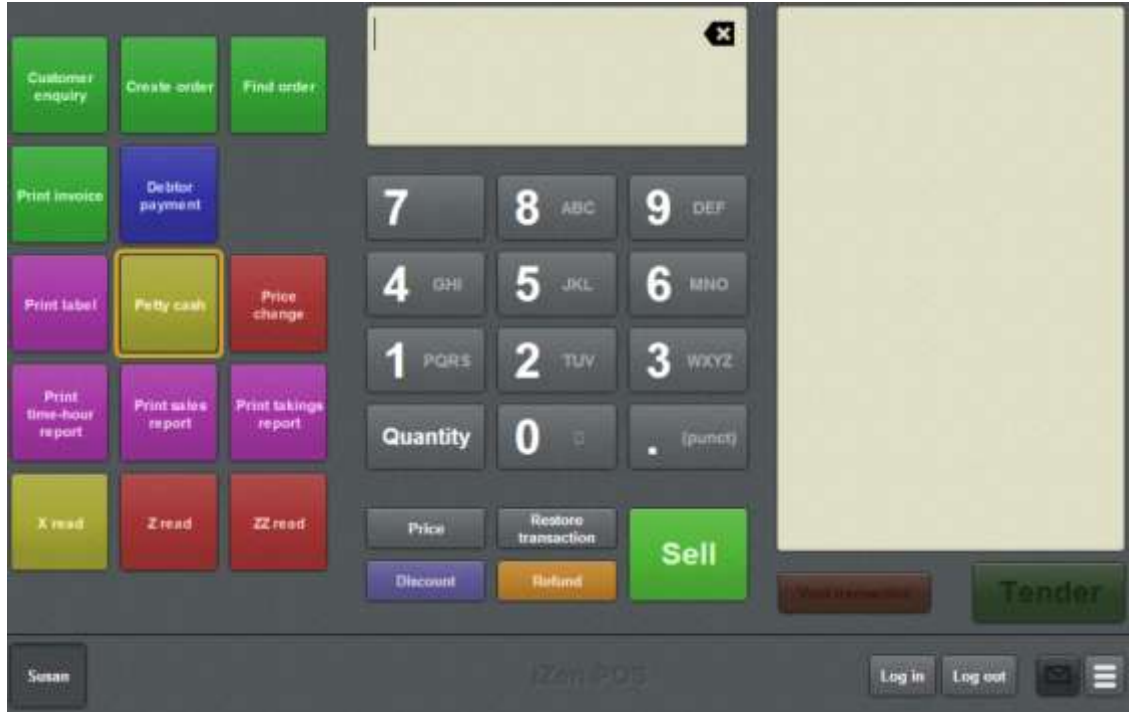

**Note:** Your one-shot button configuration may look different to the documentation.

The Petty cash screen is displayed.

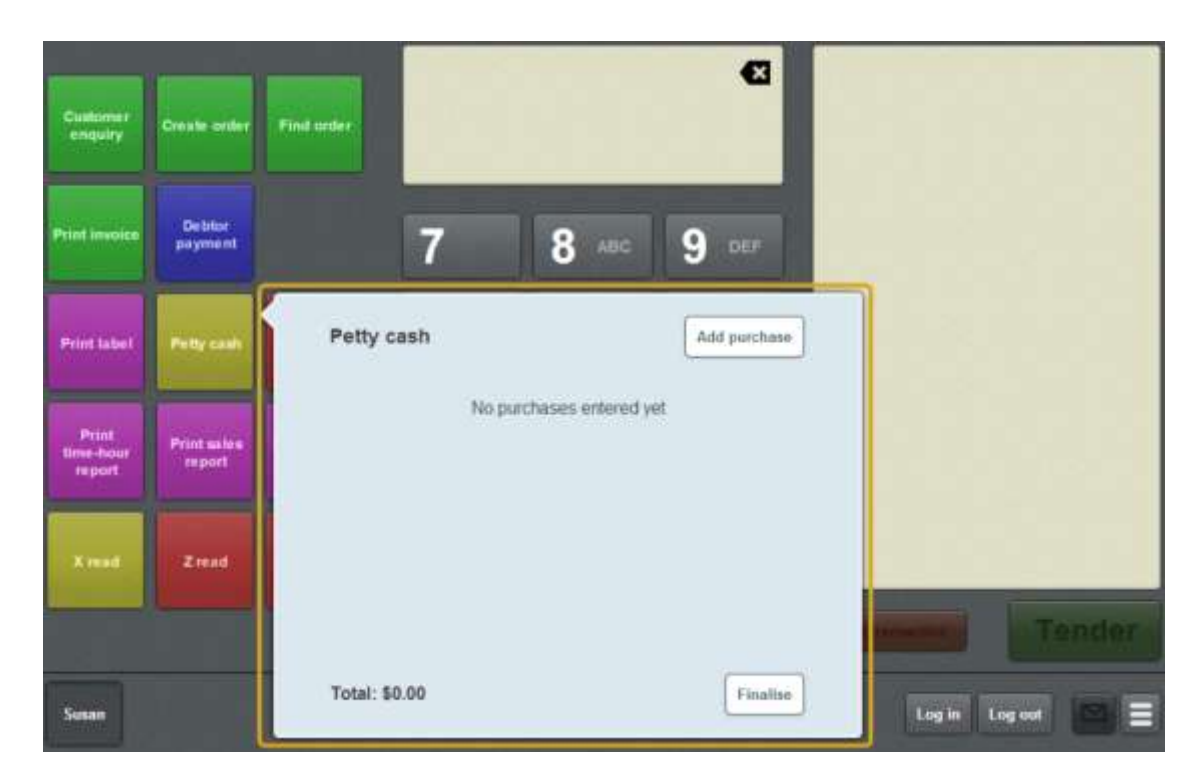

See *Recording petty cash expenses on the Point of Sale* on page [376](#page-377-0)

### **Petty cash screen key fields and buttons**

#### **Petty cash area**

The petty cash area lists the expenses you have recorded. You can add, edit or delete expenses before finalising.

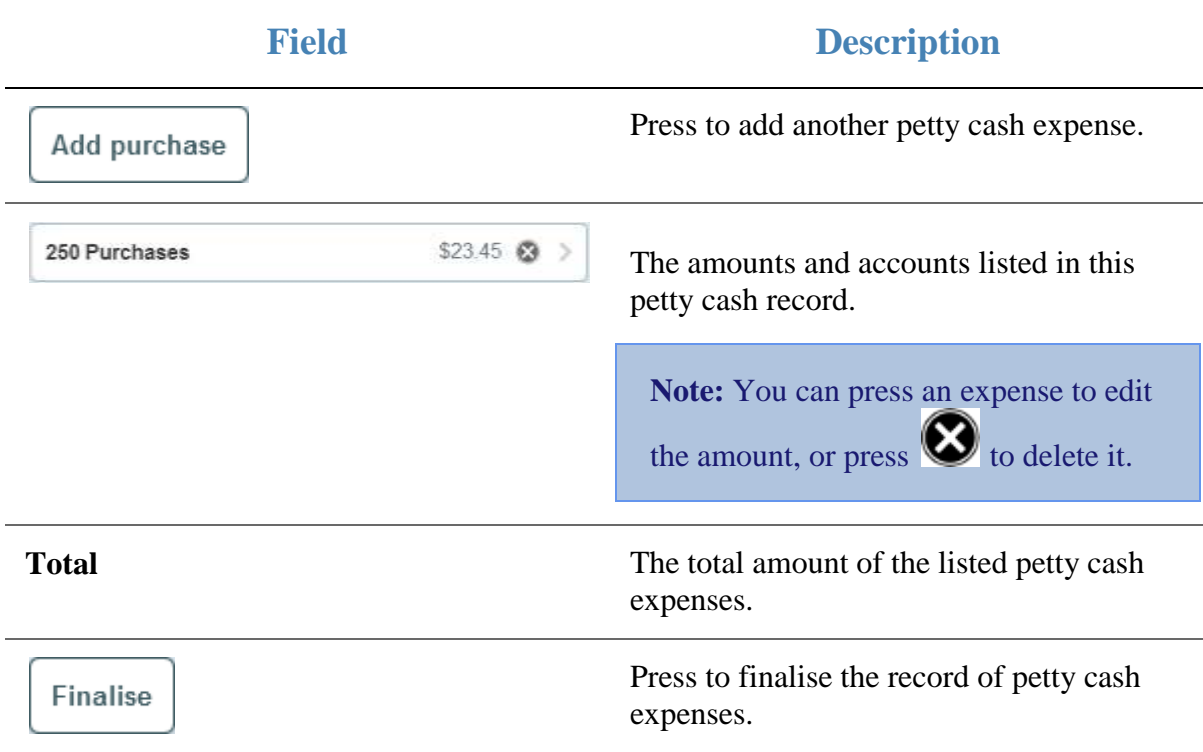

Basic terminal functions

#### **Purchase details area**

Use the purchase details area to select the petty cash account and the amount of the expense.

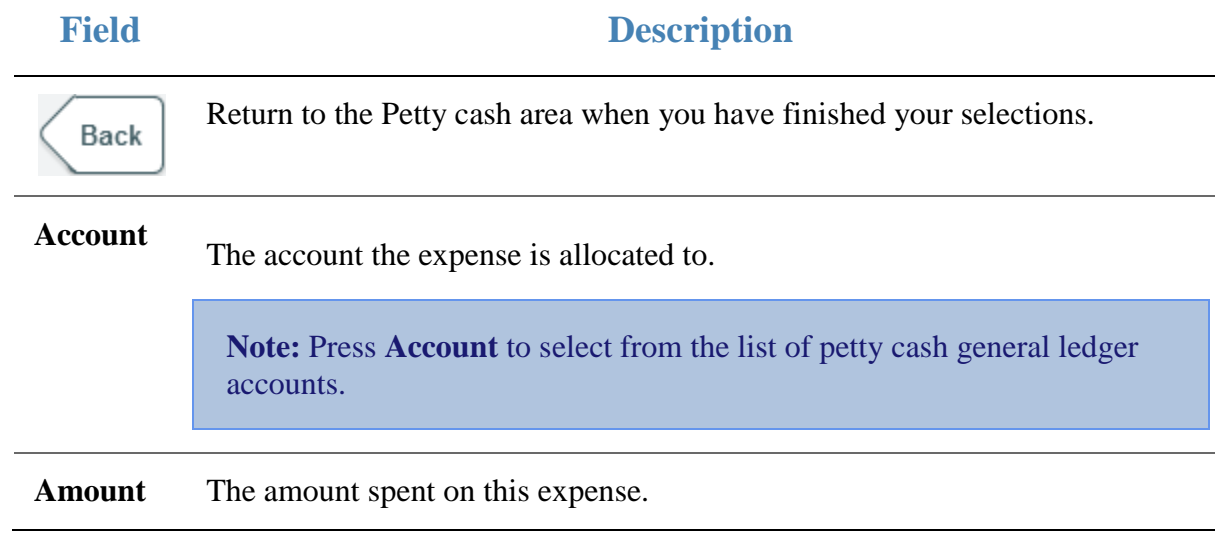

# **Print label screen**

Use the Print label screen to print different types of labels for items sold by unit or weight, including:

- Sales labels
- Nutritional information
- Cooking instructions
- Packing labels
- Frozen labels
- Price-embedded barcodes.

### **Opening the Print label screen**

To open the Print label screen:

1. Press the **Print label** one-shot button.

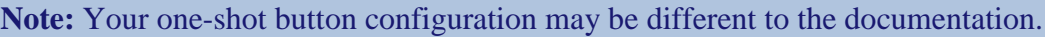

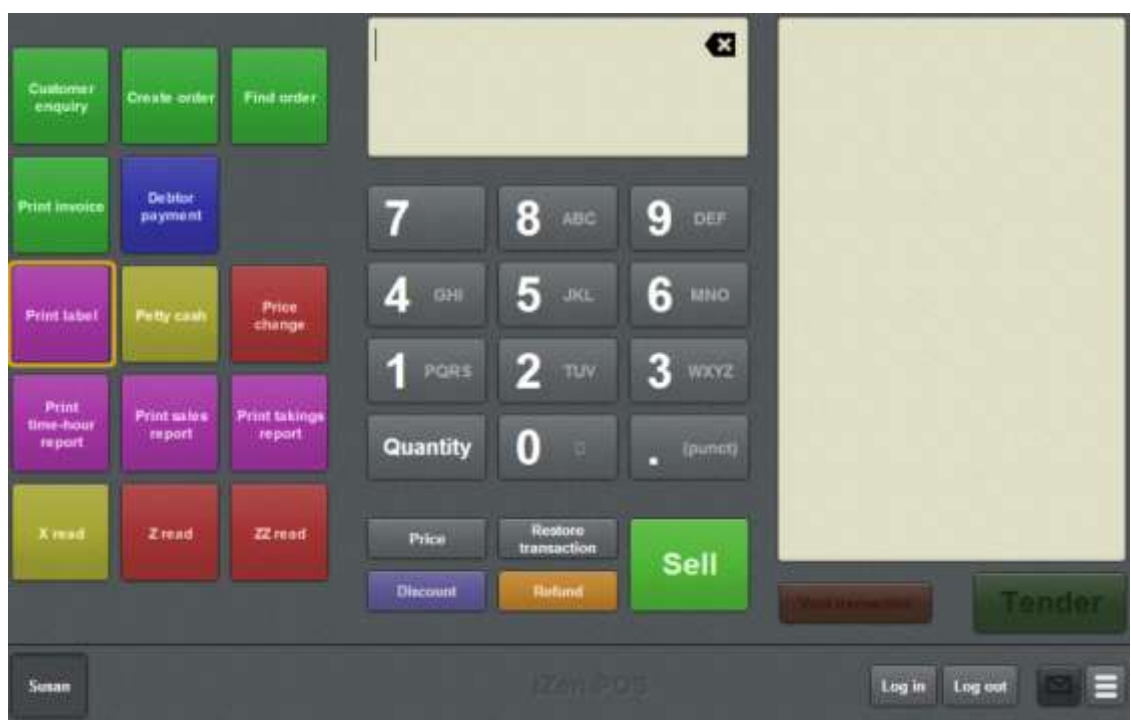

The Label type screen is displayed.

#### Basic terminal functions

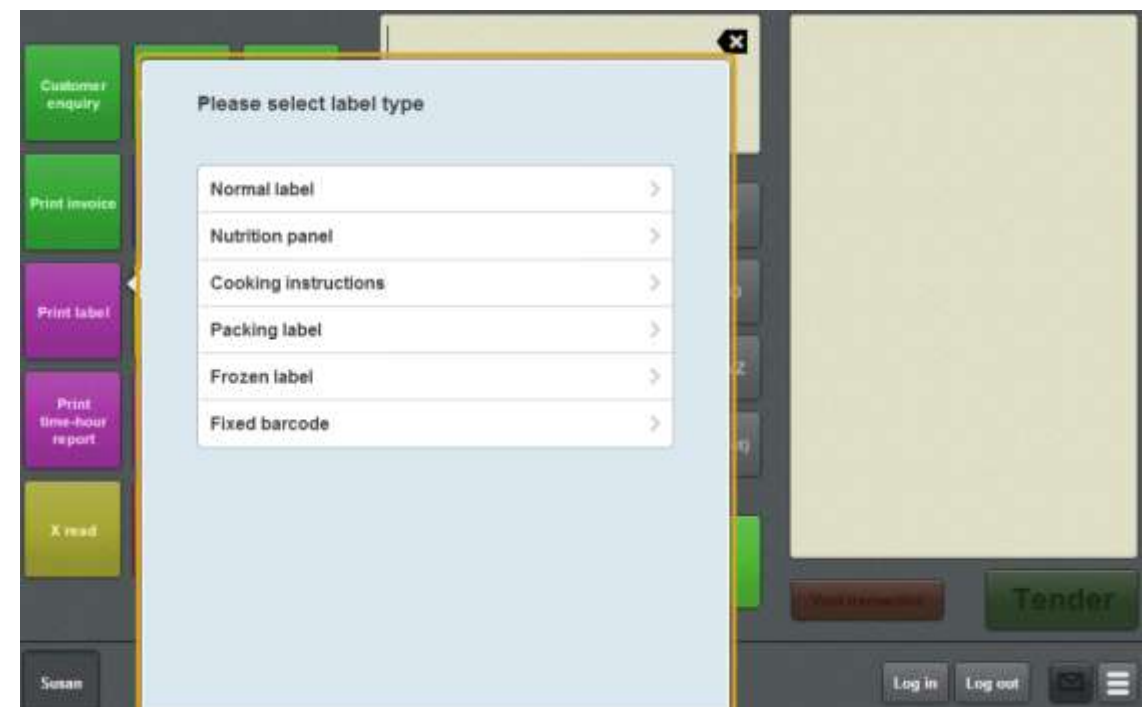

## **Print label screen key fields and buttons**

## **Select label type area**

Use this area to select the type of label to be printed.

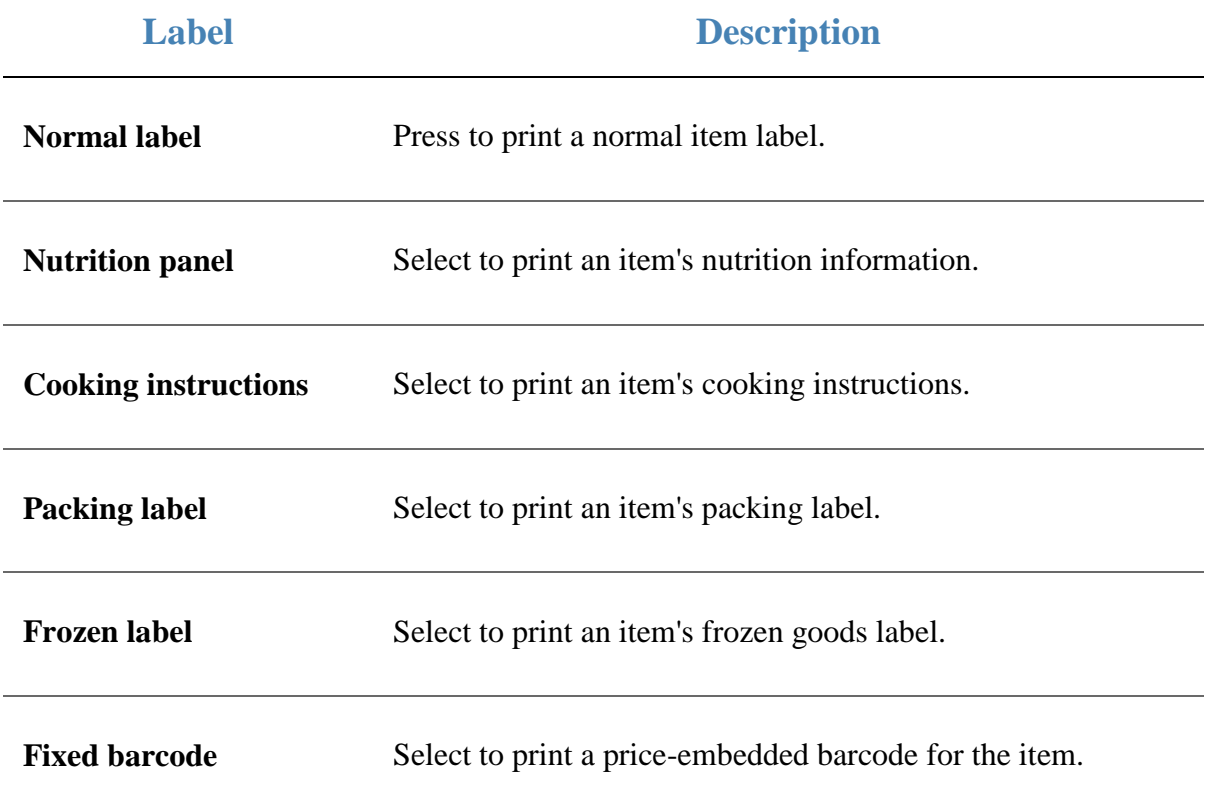

### **Label type area**

Use this area to select the details to print on the label.

Note: Different fields are displayed depending on whether the selected item is sold by unit or by weight.

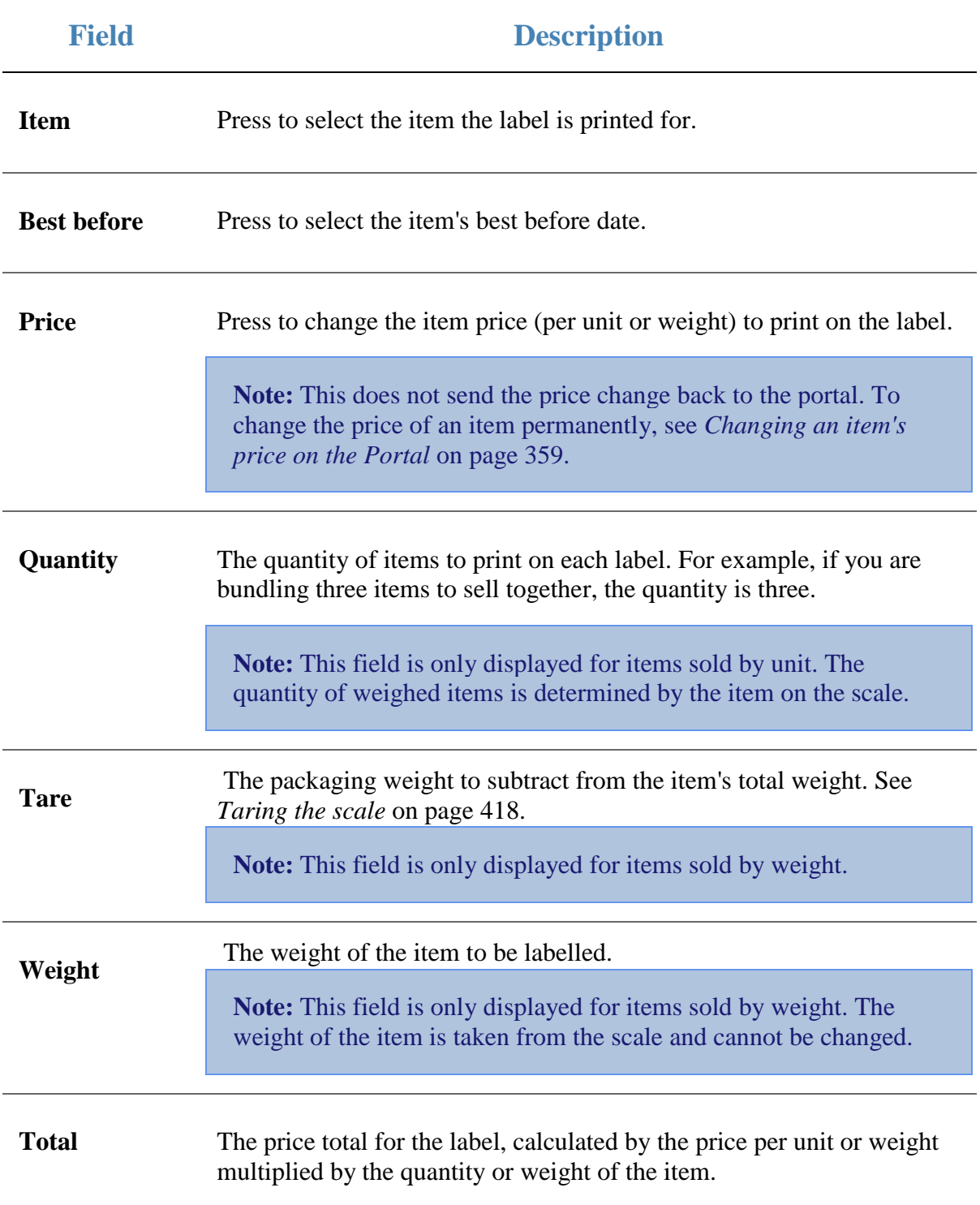

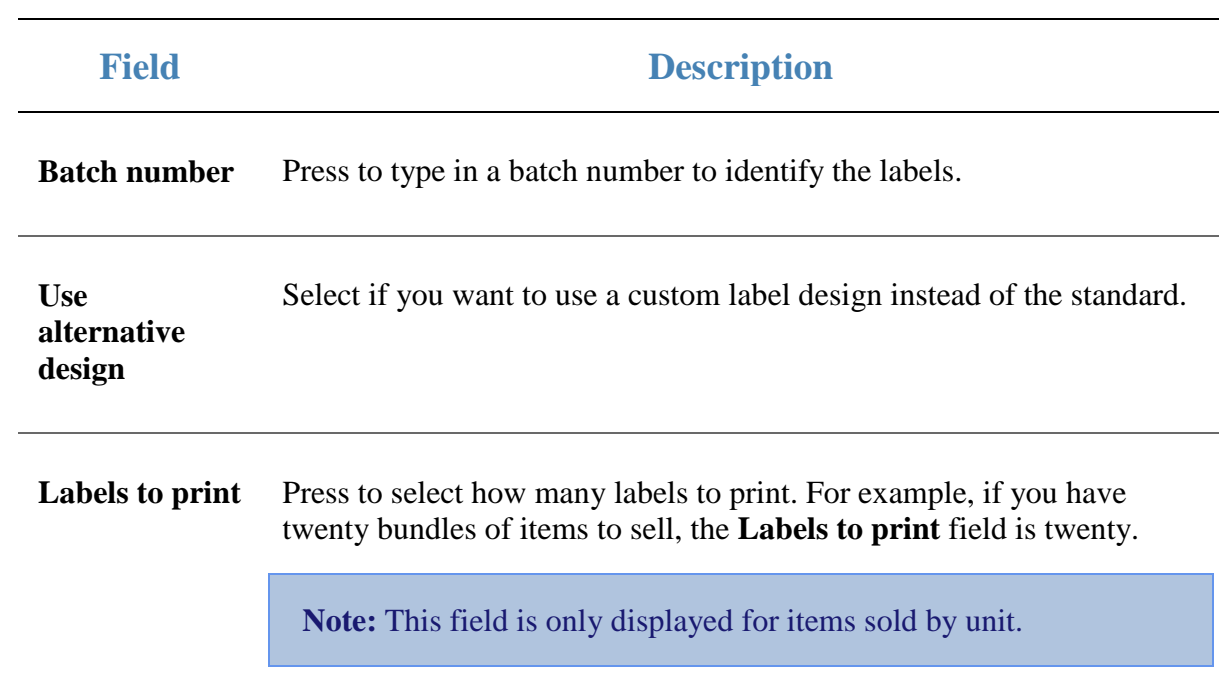

## **User messages screen**

Use the User messages screen to read messages sent via the Portal.

### **Opening the User messages screen**

To open the User messages screen:

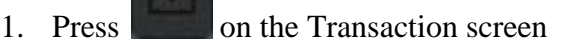

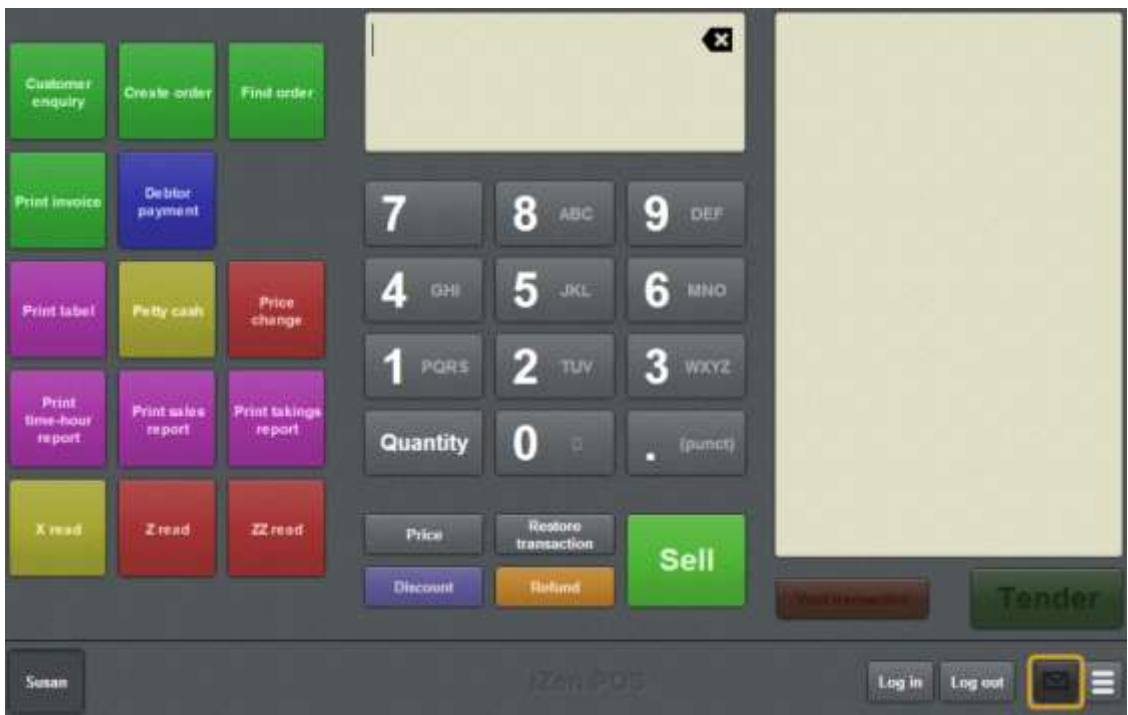

**Note:** You can still open the User messages screen even if the button is not glowing.

The User messages screen is displayed.

#### Basic terminal functions

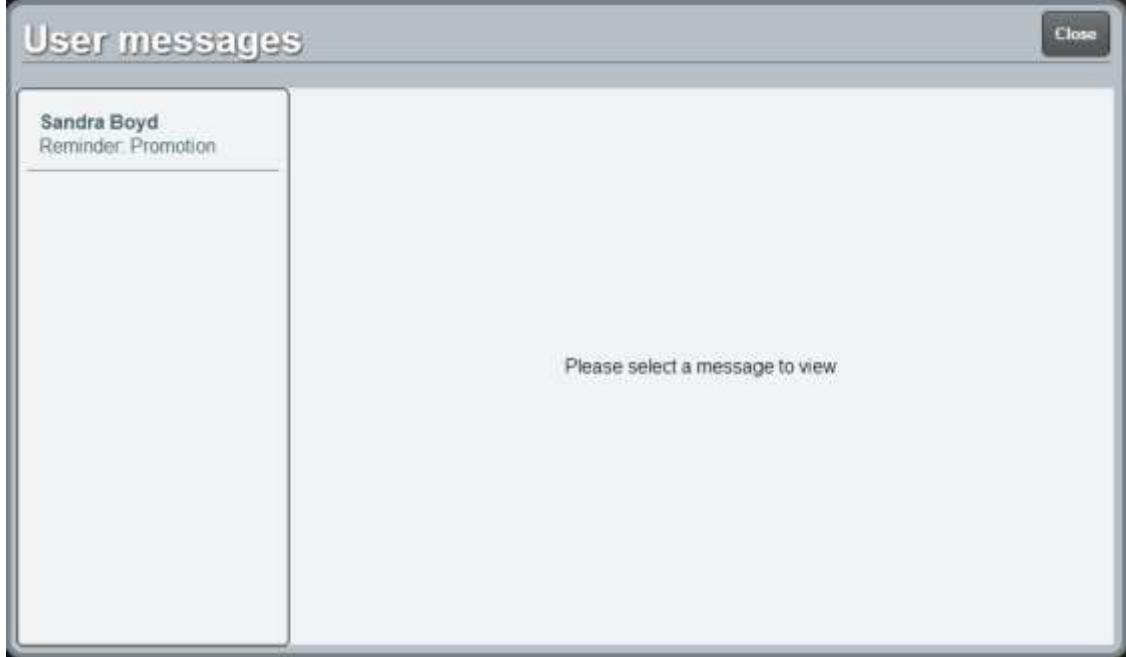

See *Reading user messages* on page [380.](#page-381-0)

## **User messages screen key fields and buttons**

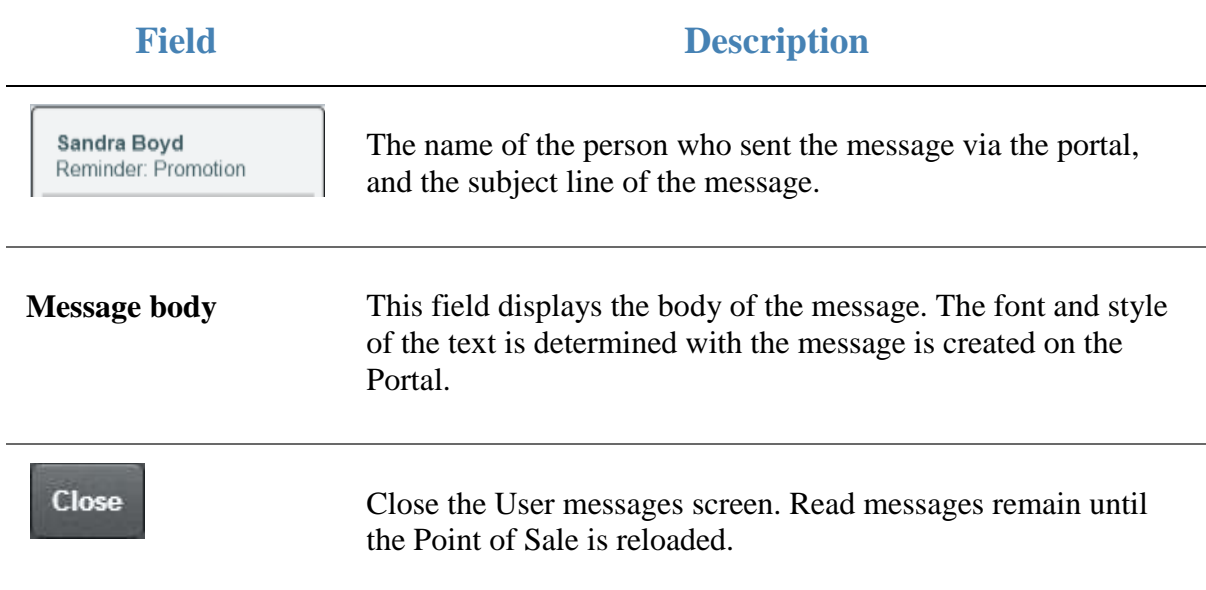

<span id="page-410-0"></span>Add items, refunds, loyalty cards and gift vouchers to the Transaction list and record transactions in the Point of Sale.

### **Key concepts**

Please see the *Glossary* on page [649](#page-650-0) for information relating to the following terms:

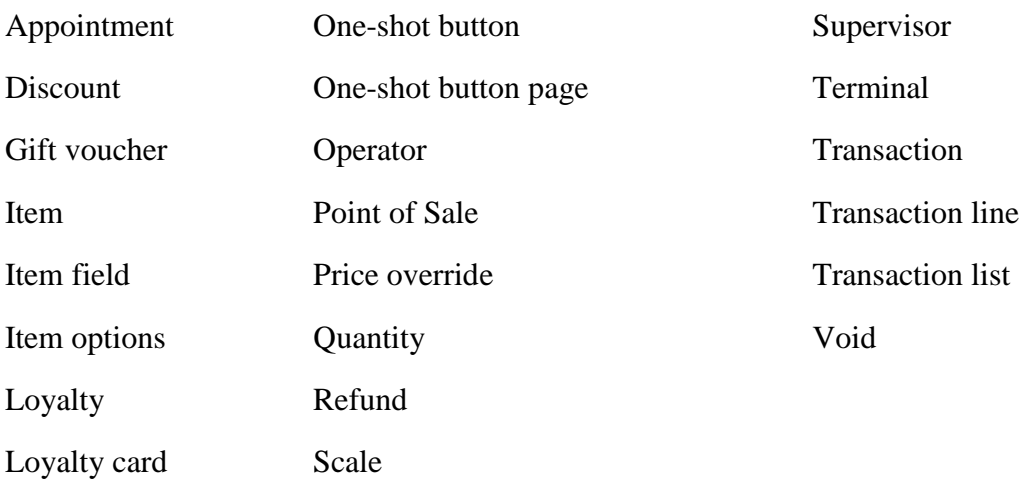

Also see the *Transaction screen* on page [455.](#page-456-0)

**Note:** Your Transaction screen may look different if your Point of Sale is in Scales certification compliance mode or you have enabled the large display. See *Scales certification compliance mode* on page [644.](#page-645-0)

### **What you can do:**

The following topics explain the tasks related to adding items to transactions:

- *Finding an item* on page [411.](#page-412-0)
- *Selling an item by unit* on page [414.](#page-415-0)
- *Selling an item by weight* on page [416.](#page-417-0)
- *Taring the scale* on page [418.](#page-419-0)
- *Creating gift vouchers* on page [421.](#page-422-0)
- *Refunding an item* on page [424.](#page-425-0)
- *Returning a gift voucher* on page [427.](#page-428-0)
- *Changing an item's quantity* on page [429.](#page-430-0)
- *Adding options to items* on page [432.](#page-433-0)
- *Applying a discount to an item* on page [434.](#page-435-0)
- *Setting a transaction as tax exempt* on page [439.](#page-440-0)
- *Removing or changing a discount from an item* on page [437.](#page-438-0)
- *Overriding the price of an item* on page [441](#page-442-0)
- *Adding a loyalty card* on page [444.](#page-445-0)
- *Printing an item's instructions* on page [446.](#page-447-0)
- *Parking a transaction* on page [448.](#page-449-0)
- *Restoring a parked transaction* on page [449.](#page-450-0)
- *Voiding an item* on page [451.](#page-452-0)
- *Voiding a transaction* on page [453.](#page-454-0)

The following topics explain other tasks related to using the terminal:

- *Logging in to the terminal* on page [348.](#page-349-0)
- *Logging out of the terminal* on page [346.](#page-347-0)
- *Recording a no-sale* on page [354.](#page-355-0)
- *Recording an advance* on page [355.](#page-356-0)
- *Recording a handover* on page [357.](#page-358-0)

Also see *Basic terminal functions* on page [343.](#page-344-0)

# <span id="page-412-0"></span>**Finding an item**

Find an item if you want to look up its price or add it to a transaction.

**Note:** Your Transaction screen may look different if your Point of Sale is in Scales certification compliance mode or you have enabled the large display. See *Scales certification compliance mode* on page [644.](#page-645-0)

When you press the keypad numbers or type using an external keyboard, the Point of Sale automatically searches for items that match.

Matches are made:

From the beginning of any word in the description, ignoring whether letters are upper or lower case.

**Note:** Each number on the keypad also corresponds to the three or four letters of the alphabet displayed below the number. For example, **16** represents **RO**, **SN**, **SO** and so on.

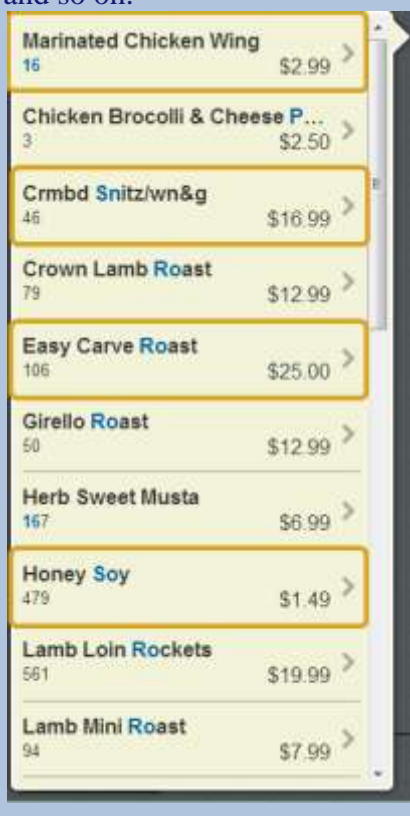

- From the beginning of any numbers in the description.
- Against the item's barcode.

**Note:** If the item's barcode has been matched, the Point of Sale displays a barcode icon with the item.

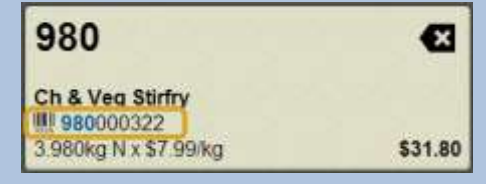

Against the item's item code.

**Note:** Search is disabled when you are changing an item's price, quantity or setting a discount.

### **Advanced search techniques**

You can use special characters to refine your search:

- Start the search with **00** to limit the search to only item codes and barcodes.
- Use **.** to match any character that isn't on the keypad, such as punctuation or letters with accent marks.
- Use 0 as a space to search for more than one word at a time.

**Note:** Only items that match both words are returned, but the words can be in any order in the description. For example, **19908986** matches items with **RED** and **BEAN** in any order in the description.

You can also type letters using an external keyboard, which match that character only. For example, typing **r99** matches **RED**, **REE** and **REF** but not **SEE**.

To find an item:

1. Type your search terms using either the keypad or an external keyboard.

**Note:** If you make a mistake, press the backspace key or the icon to delete the last letter or number. Hold the backspace key or the icon to clear the search.

The search results are displayed beside the Item field.

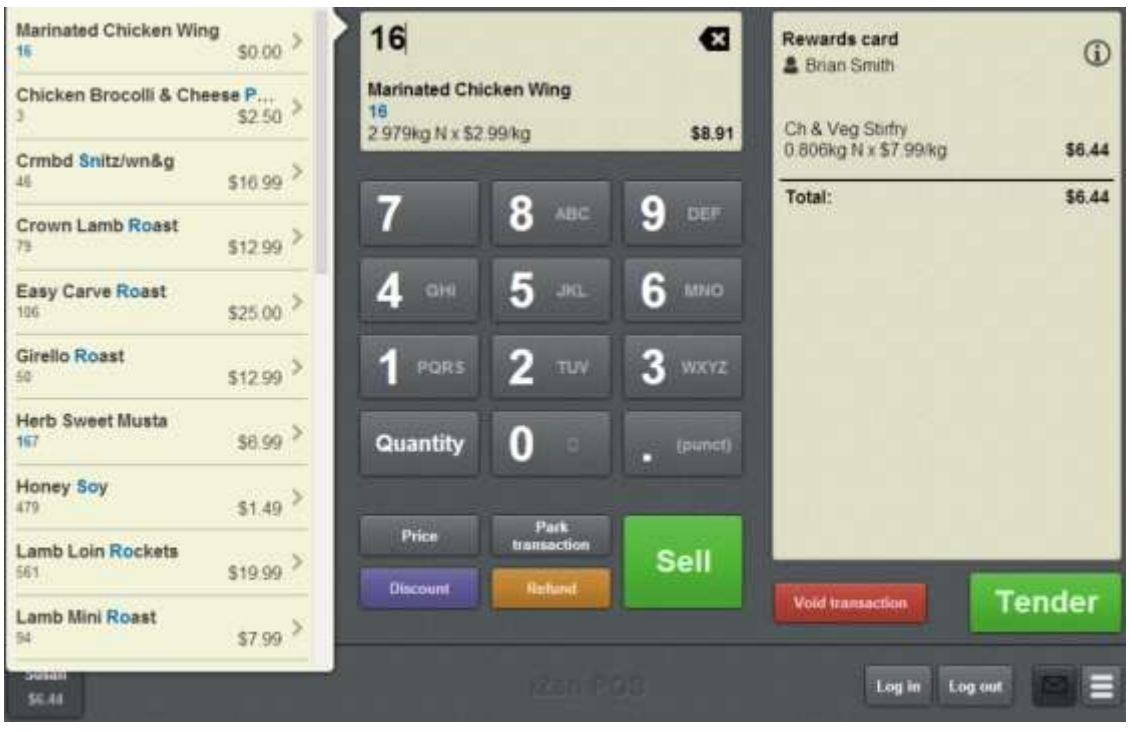

**Tip:** The first match is automatically displayed in the Item field, and the matching portion of each item's barcode or description is highlighted in the search results.

2. Press the item you want to select.

The item is displayed in the Item field.

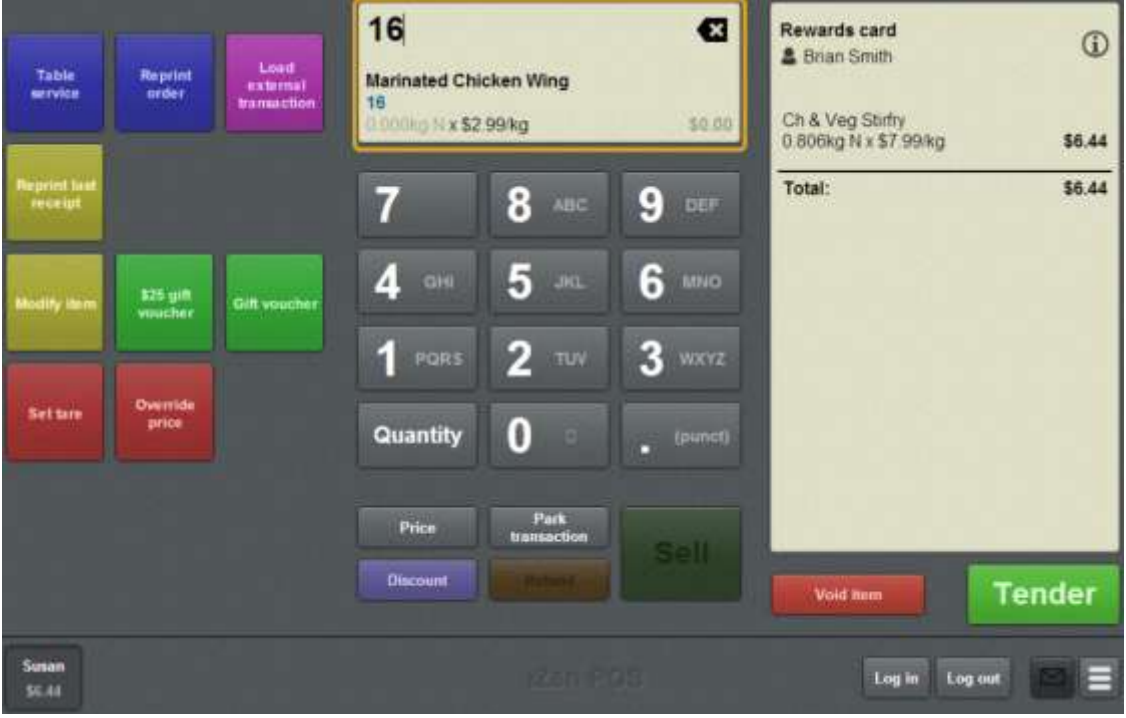

## <span id="page-415-0"></span>**Selling an item by unit**

Sell an item that is measured by unit to:

- Add it to the Transaction list.
- Increase its quantity if it is already in the Transaction list.

If the item is measured by weight, see *Selling an item by weight* on page [416](#page-417-0)

**Note:** If a promotion or special has been configured on the Portal, it is automatically applied at the Point of Sale.

**Note:** Your Transaction screen may look different if your Point of Sale is in Scales certification compliance mode or you have enabled the large display. See *Scales certification compliance mode* on page [644.](#page-645-0)

To sell an item:

1. Search for the item by scanning or typing the barcode.

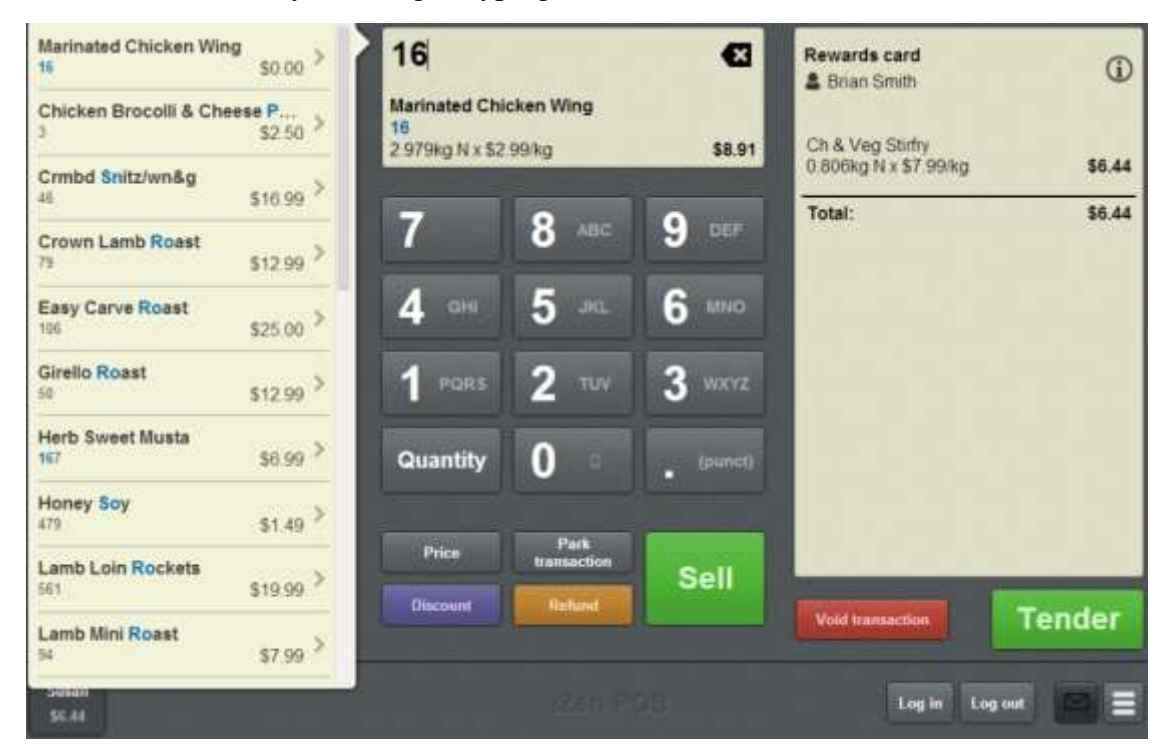

See *Finding an item* on page [411.](#page-412-0)

- 2. If you want to edit the item's price or quantity, or add a discount, see:
	- *Applying a discount to an item* on page [434.](#page-435-0)
	- *Overriding the price of an item* on page [441.](#page-442-0)
	- *Changing an item's quantity* on page [429.](#page-430-0)

You can also make these changes after the item is added to the Transaction list.

#### 3. Either:

Press the item in the search results.

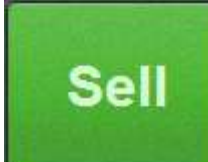

**Press i**  $\frac{1}{2}$  if the item is displayed in the Item field.

The item is added to the Transaction list.

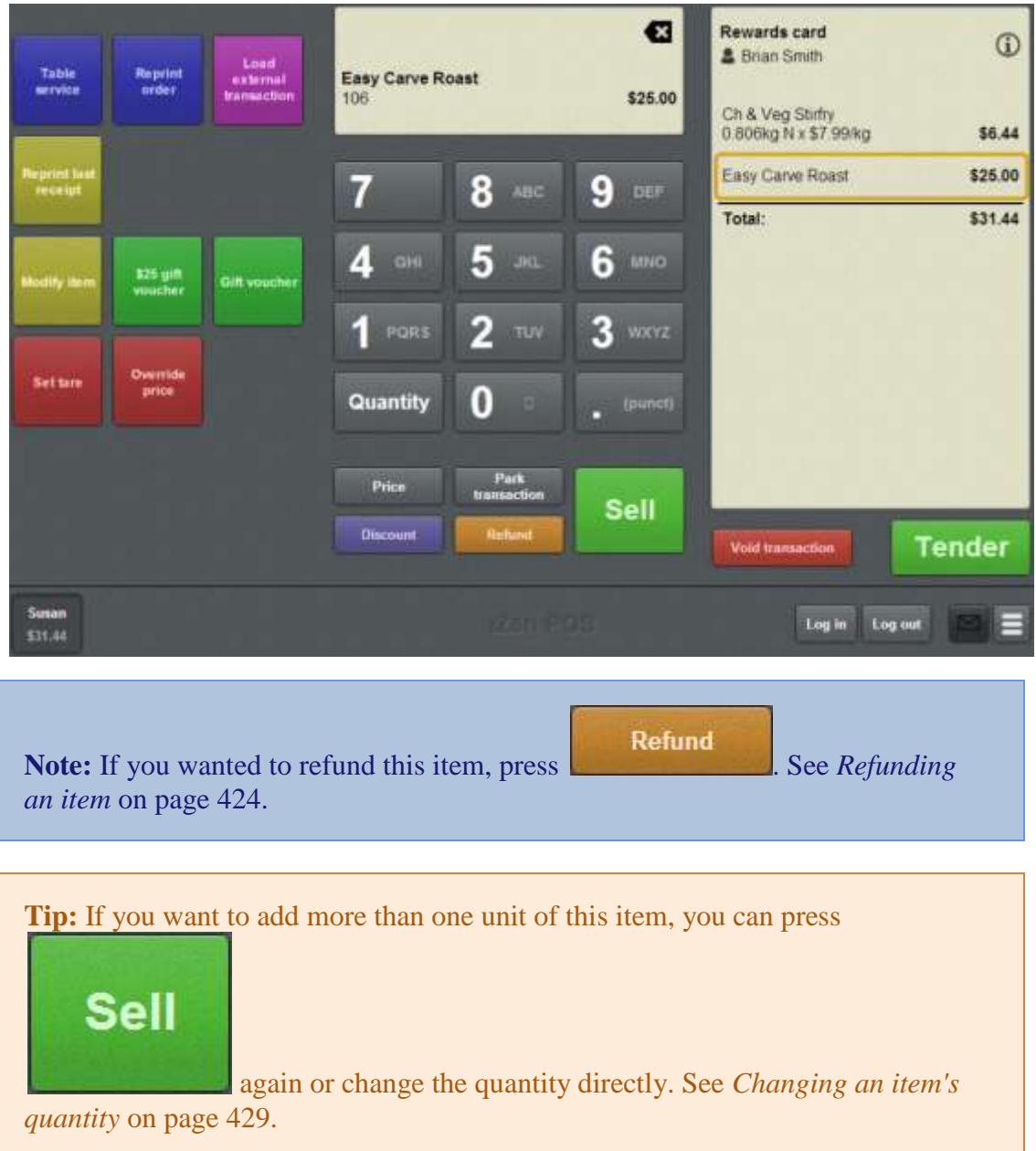

# <span id="page-417-0"></span>**Selling an item by weight**

Sell an item that is measured by weight to add it to the Transaction list. Items sold by weight must be measured on an integrated scale, and their quantity cannot be overridden. However, you can override the tare weight of the item if required.

See *Taring the scale* on page [418.](#page-419-0)

If the item is measured by unit, see *Selling an item by unit* on page [414.](#page-415-0)

**Note:** If a promotion or special has been configured on the Portal, it is automatically applied at the Point of Sale.

**Note:** Your Transaction screen may look different if your Point of Sale is in Scales certification compliance mode or you have enabled the large display. See *Scales certification compliance mode* on page [644.](#page-645-0)

To sell an item by weight:

- 1. Place the item on the connected scale.
- 2. Search for the item by scanning or typing the barcode.

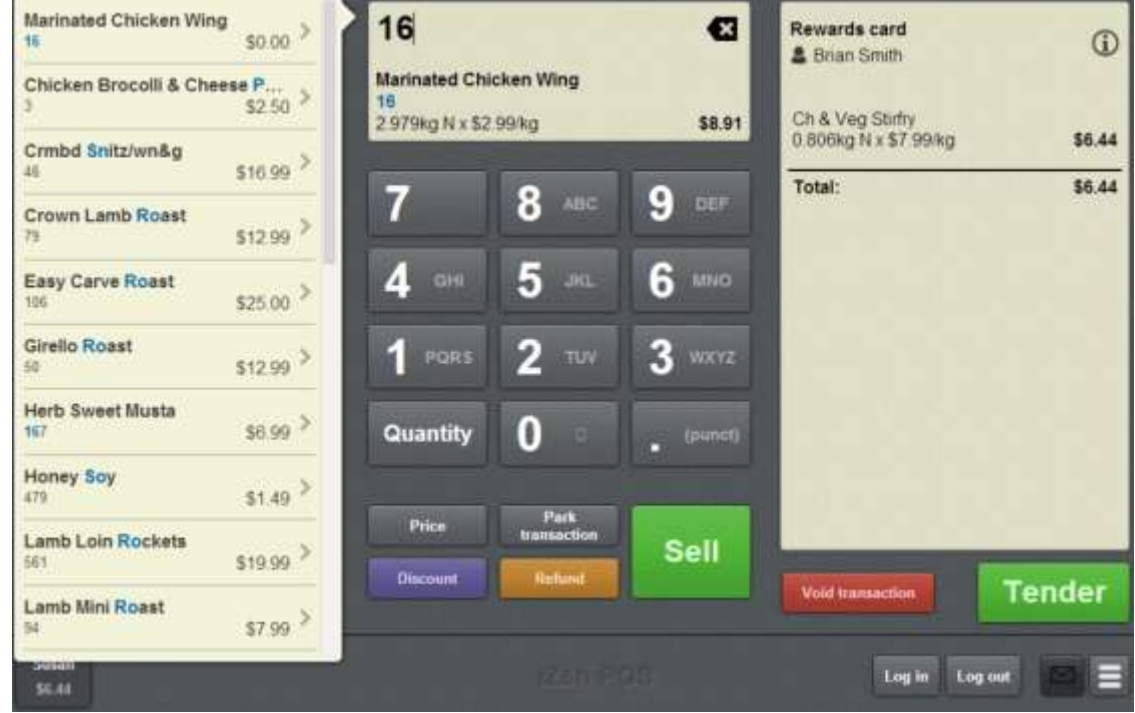

See *Finding an item* on page [411.](#page-412-0)

- 3. If the item is not displayed in the Item field, select it from the search list.
- 4. If you want to add a discount or edit the item's price, see:
	- *Applying a discount to an item* on page [434.](#page-435-0)

*Overriding the price of an item* on page [441.](#page-442-0)

You can also make these changes after the item is added to the Transaction list.

**Note:** You cannot change the quantity of an item sold by weight.

5. Wait until the scale has finalised the item's weight.

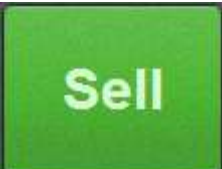

6. Press .

The item is added to the Transaction list.

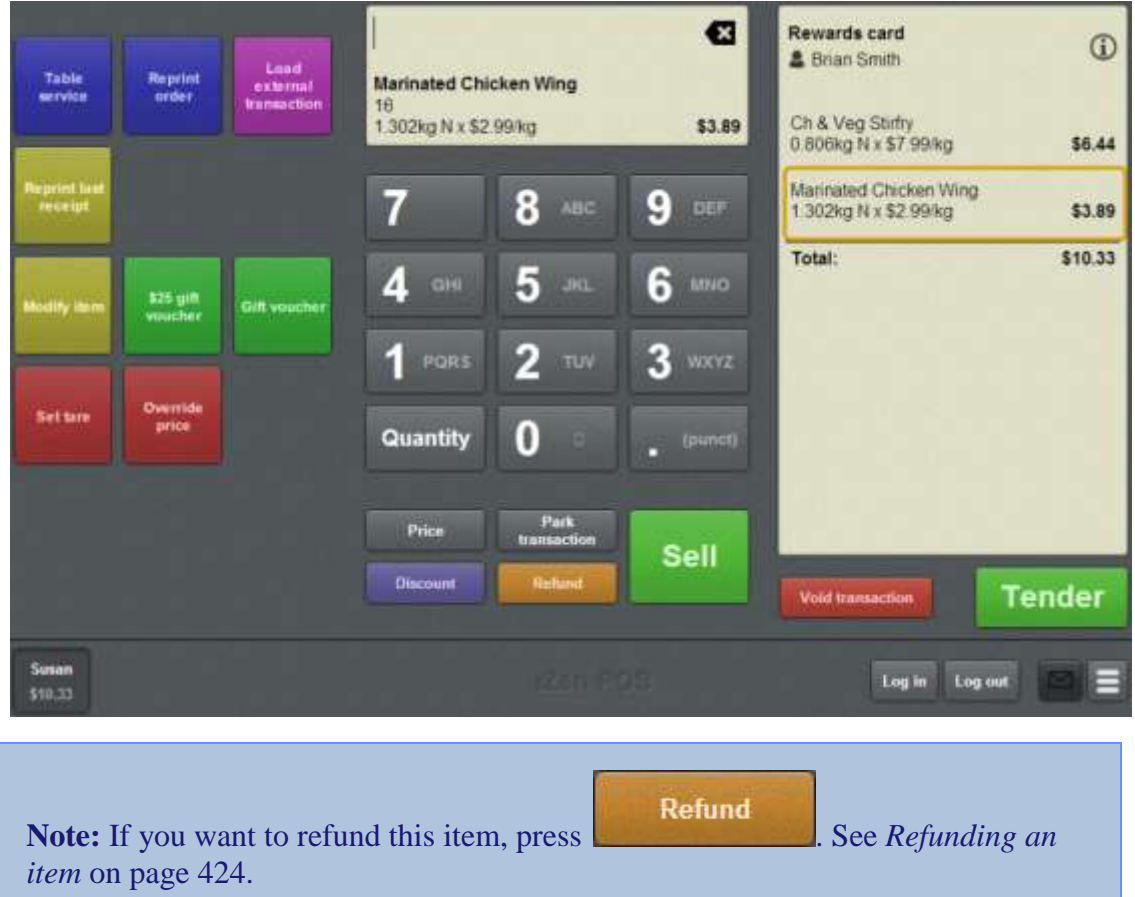

# <span id="page-419-0"></span>**Taring the scale**

Tare the scale when the item packaging is different to the normal package weight recorded by the Portal.

For example: an item sold-by-weight is normally pre-packaged into standard packets that weighs 9g. The tare weight for this items on the Portal is 9g, so when the item is weighed for sale, the Point of Sale subtracts 9g from the total weight to charge the customer for the nett weight purchased. However, at your site, some packages were damaged in transit, and you have repackaged those items in different packets that weigh 25g. You can tare the scale to 25g for these items, so that the Point of Sale subtracts 25g from the total weight of these items, instead of the standard 9g.

**Note:** The scale is reset to its normal tare defined in the Portal for each new item. Taring the scale only affects the item selected in the Transaction list and does not affect the default tare listed on the Portal for the item.

**Note:** You must have a one-shot button configured to tare the scale. See *Create a oneshot button to tare the scale* on page [300.](#page-301-0)

To tare the scale:

1. Add an item to the transaction.

See *Selling an item by weight* on page [416.](#page-417-0)

2. Select the item you want to tare the scale for.

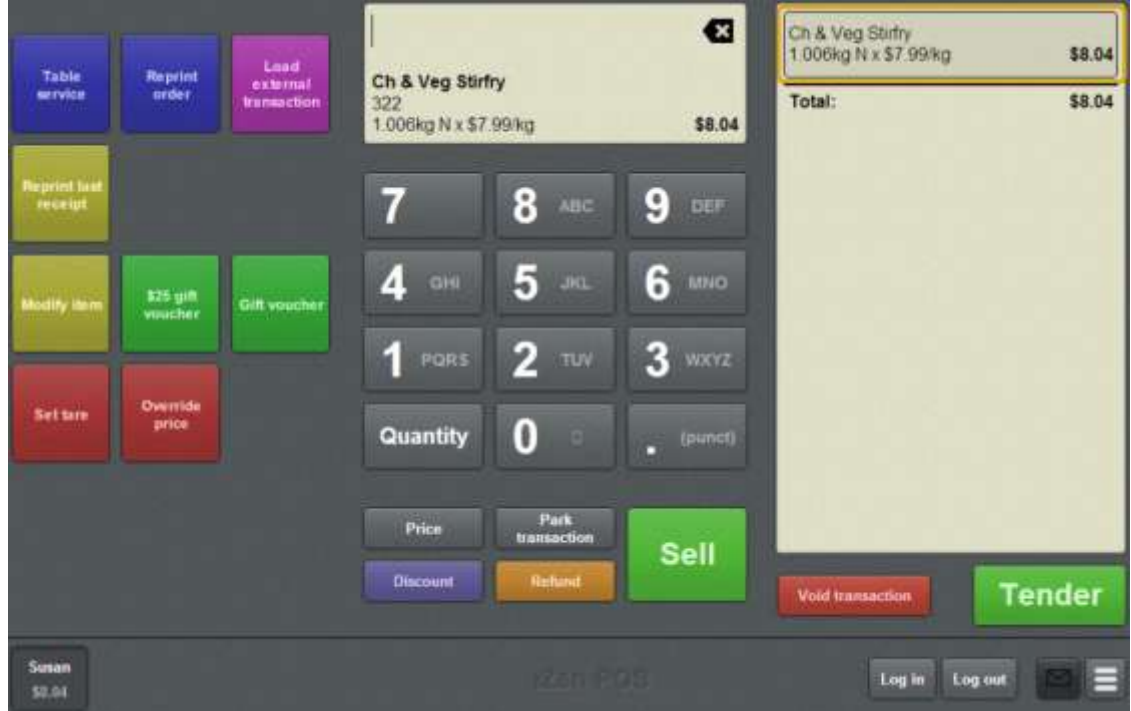

**Note:** The item must already be in the Transaction list. You cannot tare the scale for an item that has not been added.

3. Press the **Set tare** one-shot button.

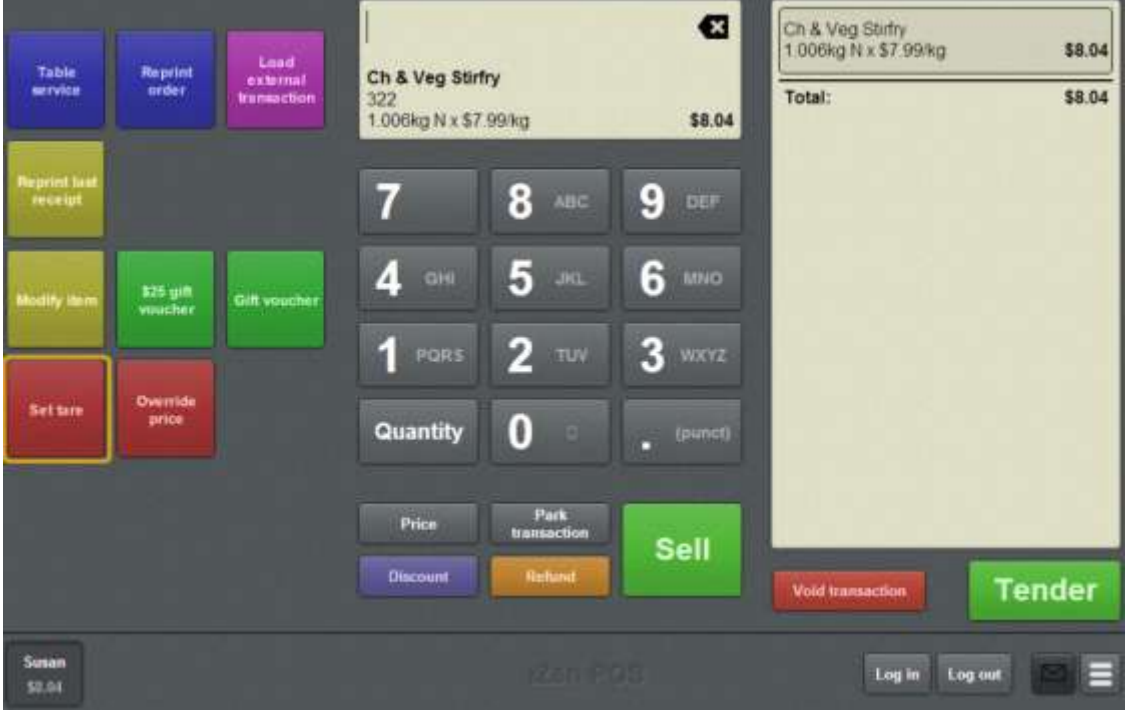

**Note:** The one-shot buttons on your Point of Sale may appear differently to the documentation.

4. Type in the nett weight of the item's packaging.

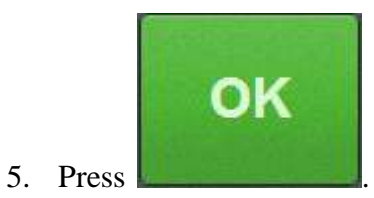

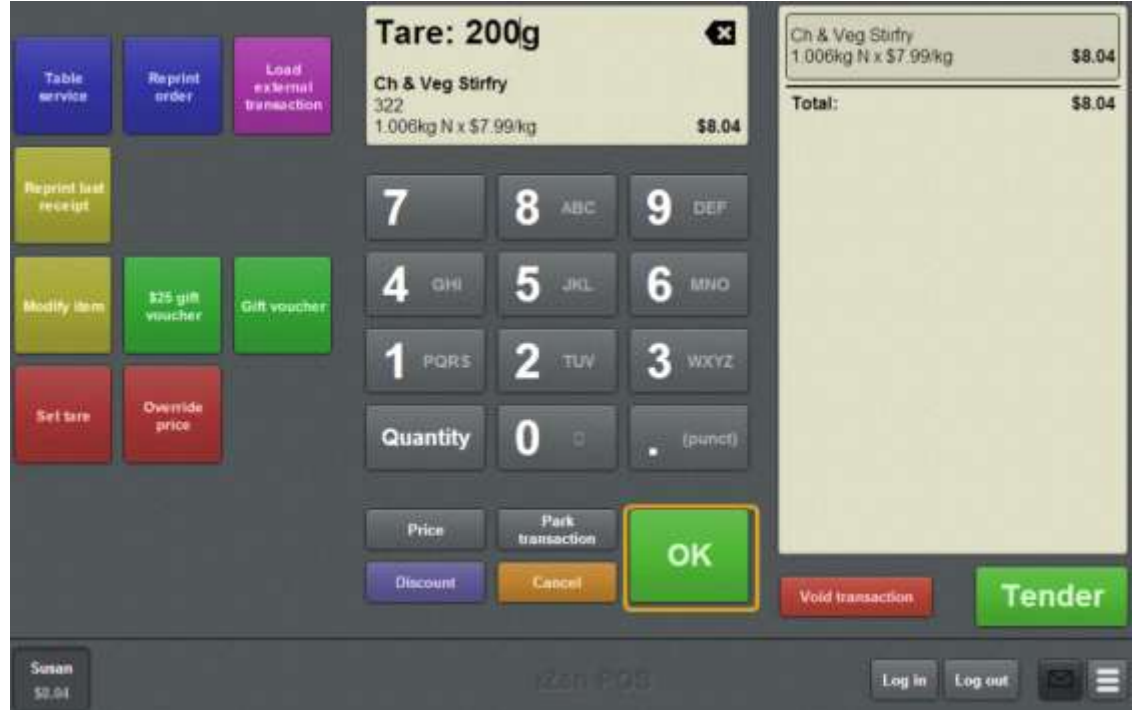

The excess packaging weight is subtracted.

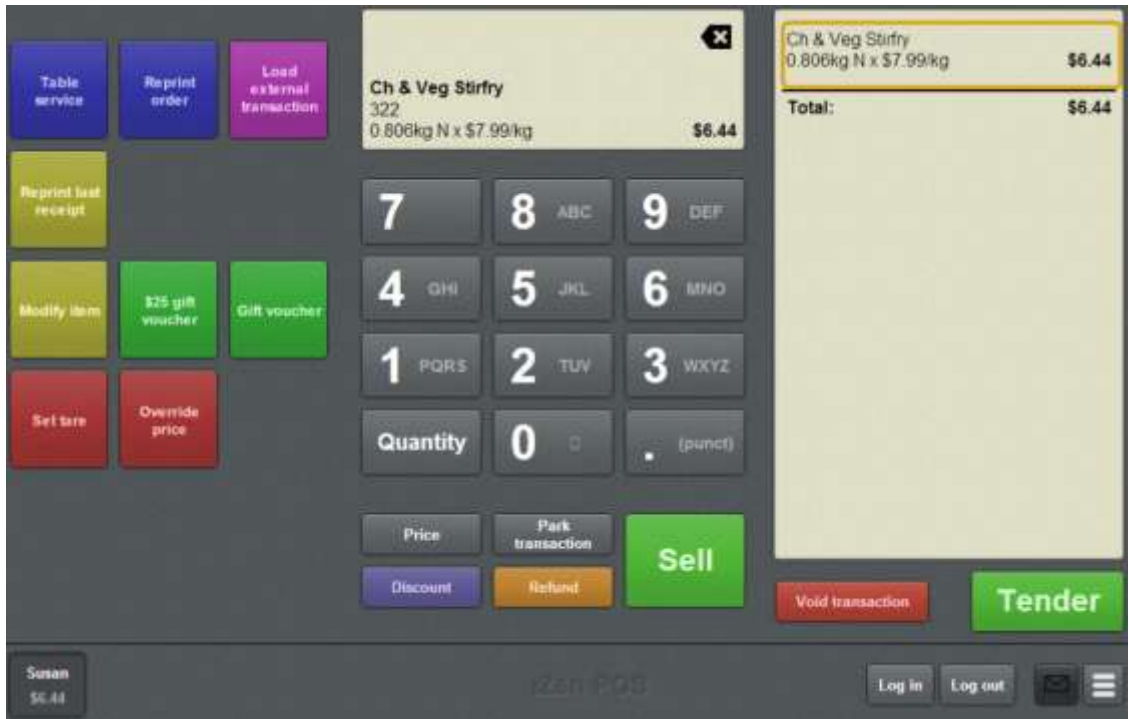

6. Continue the transaction as normal.

See *Selling and refunding items* on page [409.](#page-410-0)

# <span id="page-422-0"></span>**Creating gift vouchers**

Create a gift voucher when a customer wants to purchase one in a transaction.

**Note:** Gift vouchers must be configured as one-shot buttons on your Point of Sale. See *Setting up gift vouchers on the Point of Sale* on page [22.](#page-23-0)

**Note:** Gift vouchers cannot be sold if the terminal is offline.

To create a gift voucher:

- 1. Press the one-shot button for the gift voucher you want to create.
- 2. The Gift voucher sale screen is displayed.

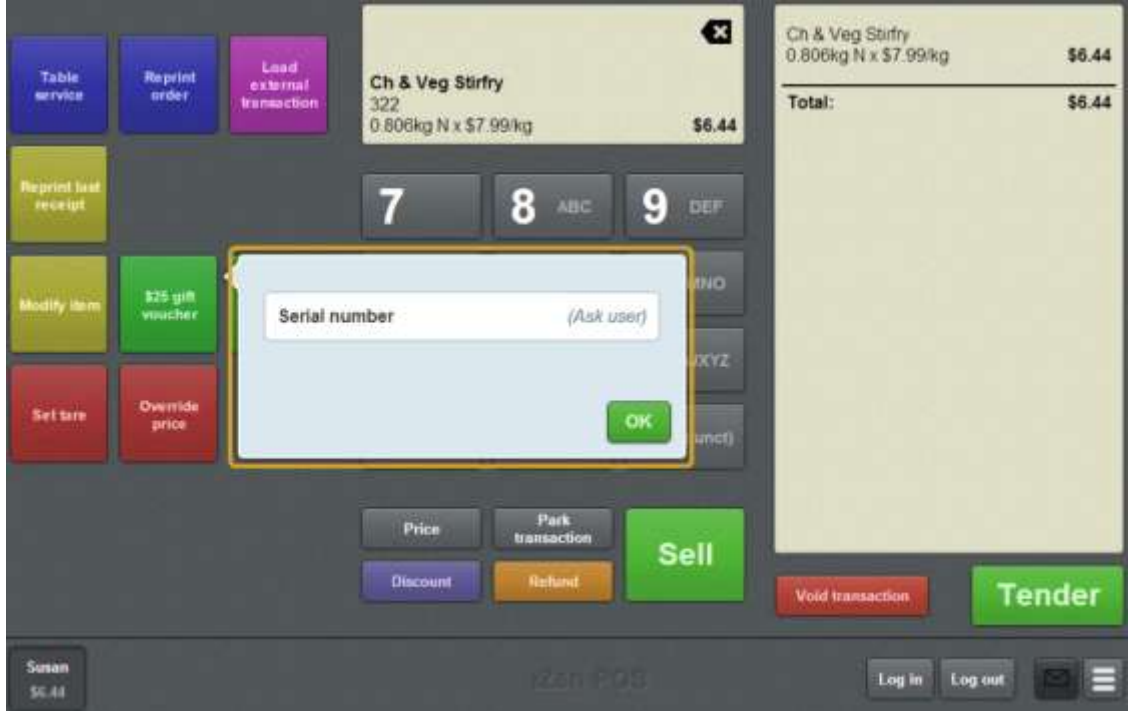

3. Type in the **Amount**.

**Note:** If your gift voucher buttons have the amount configured, the Gift voucher sale window only prompts for the **Serial number**.

4. Type in the **Serial number** printed on the gift voucher.

**Note:** Make sure the **Serial number** and **Amount** are correct, as the Portal checks the **Amount** and **Serial number** when the gift voucher is redeemed.

OK 5. Press .

The gift voucher is submitted to the Portal.

The Transaction list displays either:

• The accepted gift voucher.

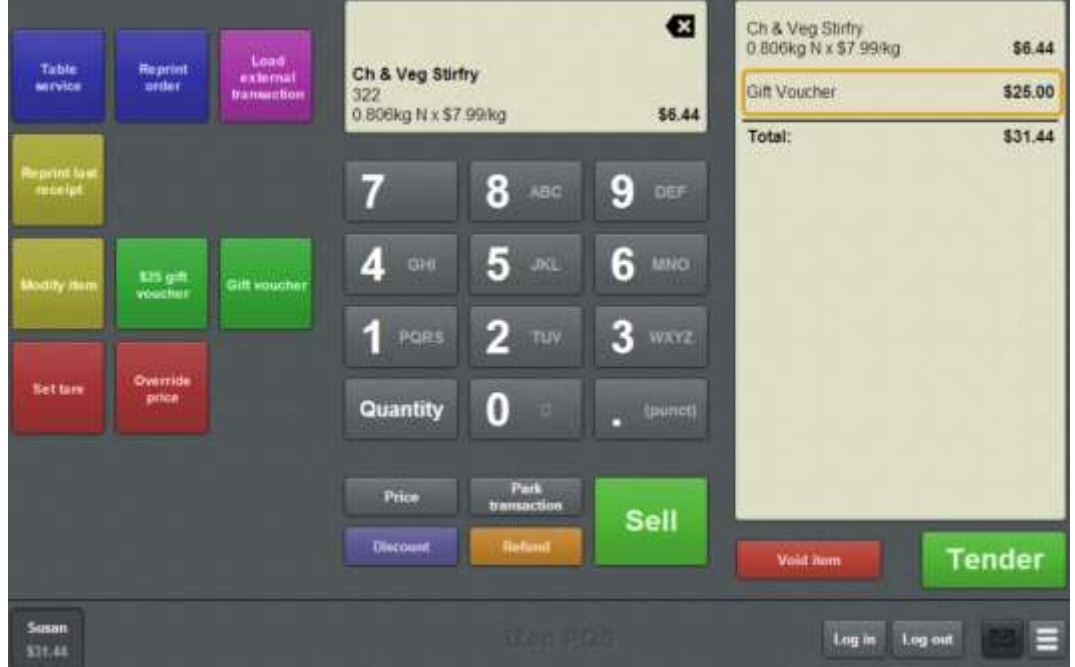

• The rejected gift voucher.

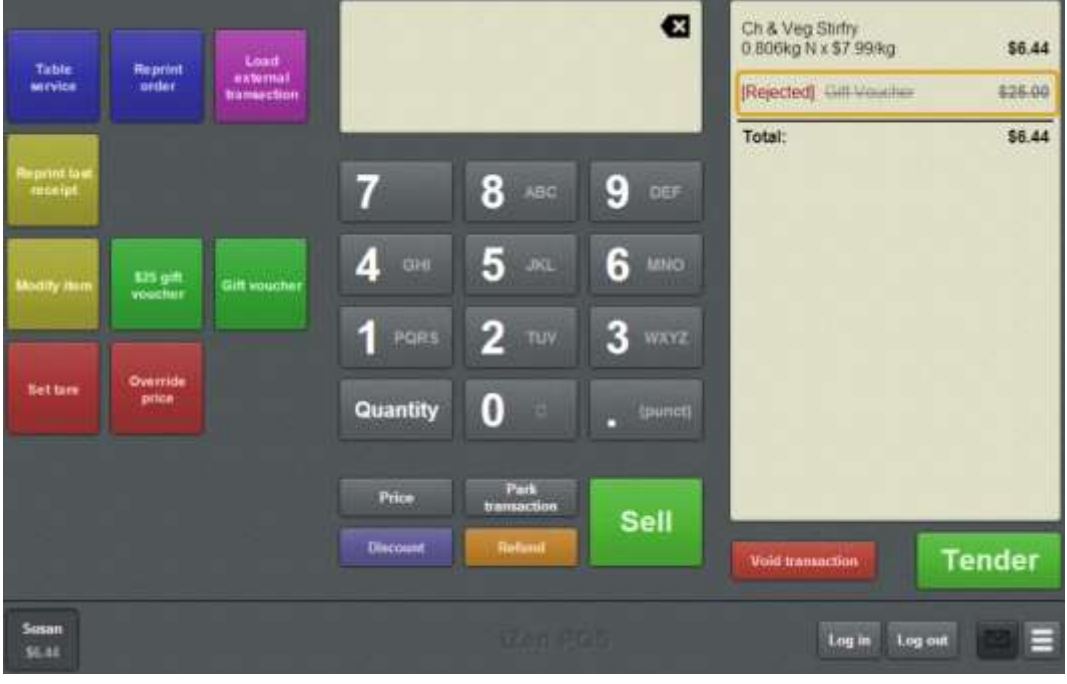

**Note:** Gift voucher rules are controlled by the Portal. Gift vouchers are rejected if your Portal configuration does not allow charges or recharges.

6. Continue the transaction as normal.

See *Selling and refunding items* on page [409.](#page-410-0)

# <span id="page-425-0"></span>**Refunding an item**

Refund an item to return the payment to the customer and reclaim the item. You can:

- Add new items to a transaction as refunds.
- Select an existing line in the transaction and convert it to a refund.

**Note:** Refunding an item adjusts the Stock On Hand levels for your site. The customer's loyalty balance is also adjusted.

**Note:** Your Transaction screen may look different if your Point of Sale is in Scales certification compliance mode or you have enabled the large display. See *Scales certification compliance mode* on page [644.](#page-645-0)

**I can't refund this item:** A transaction's total can never be less than the amount tendered. If you've already submitted a tender in the transaction, you can't refund an item if that would make the transaction total less than what's already been tendered.

For example, if the transaction total is \$50, and you have already tendered \$30, you could refund a \$10 item. The transaction total would be \$30 (instead of adding that \$10 item to the total, it's subtracted). However, you could not refund a \$15 item, because that would make the transaction total \$20, which is lower than the \$30 that has already been tendered.

If you need to refund an item in this situation, you must void the tender, or finalise and then undo the transaction. See *Voiding a tender* on page [490.](#page-491-0)

To refund an item:

- 1. Either:
	- Search for the item and add it to the transaction.

See *Finding an item* on page [411.](#page-412-0)

**Press the item in the Transaction list if it has already been added to the** transaction.

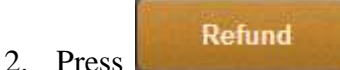

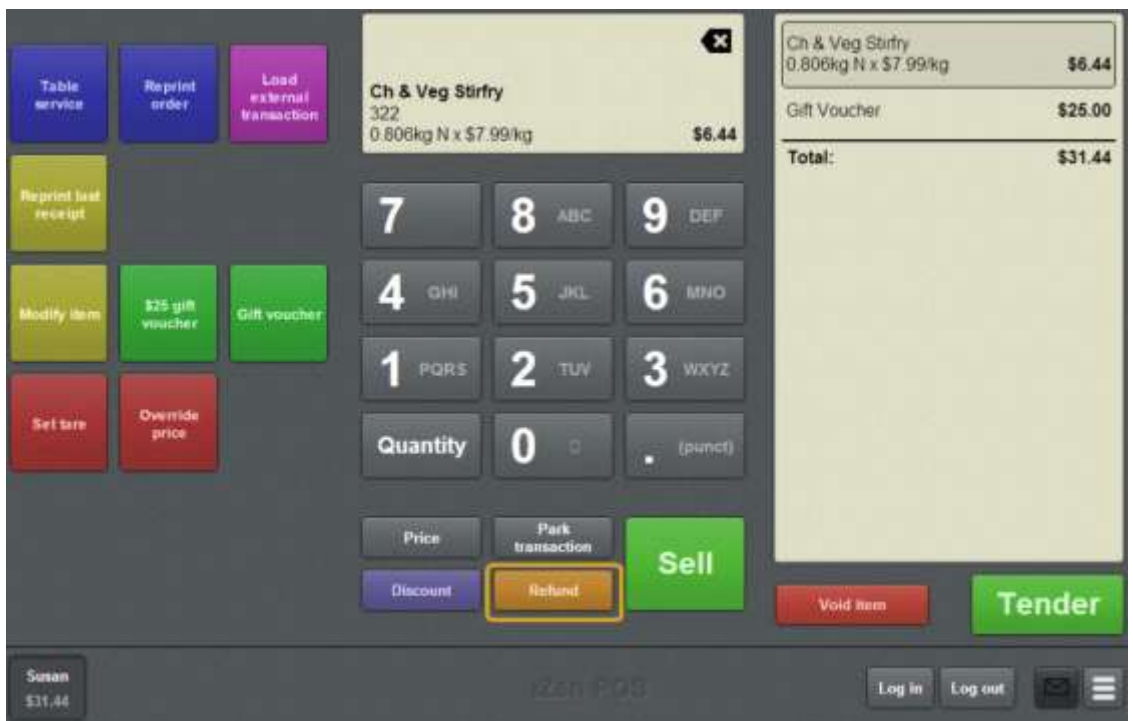

The refund is added to the Transaction list.

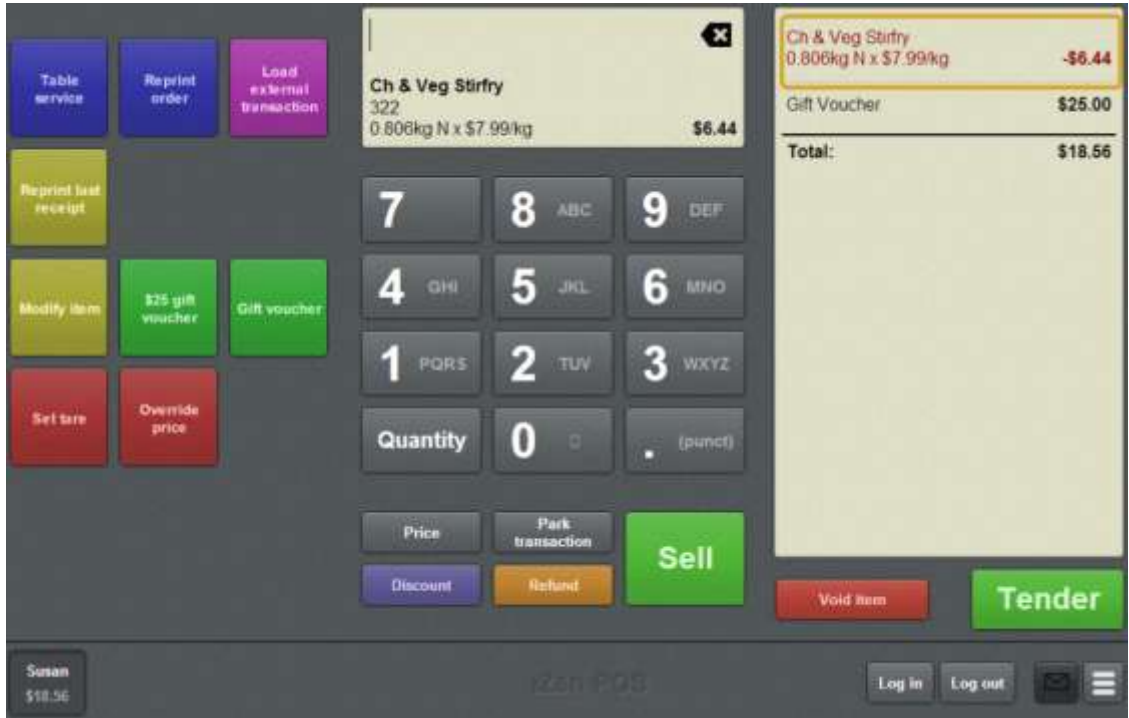

**Note:** The entire item line is converted into a refund. This means if the line was originally selling three units, it now refunds three units. To edit the quantity of an item, see *Changing an item's quantity* on page [429.](#page-430-0)

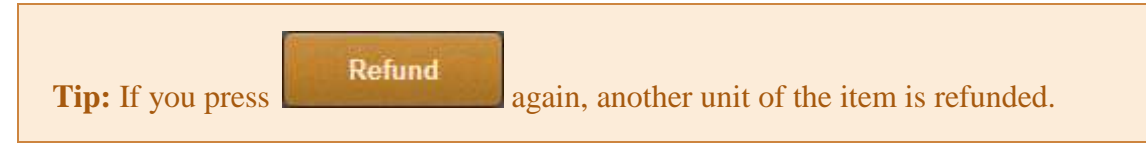

3. Continue the transaction as normal.

See *Selling and refunding items* on page [409.](#page-410-0)

# <span id="page-428-0"></span>**Returning a gift voucher**

Return a gift voucher if a customer wants to exchange the amount of the gift voucher for a refund.

**Note:** To return a gift voucher, you must have a one-shot button configured to return gift vouchers. See *Creating a one-shot button to return a gift voucher* on page [266.](#page-267-0)

To return a gift voucher:

1. On the Transaction screen, press the Return gift voucher one-shot button.

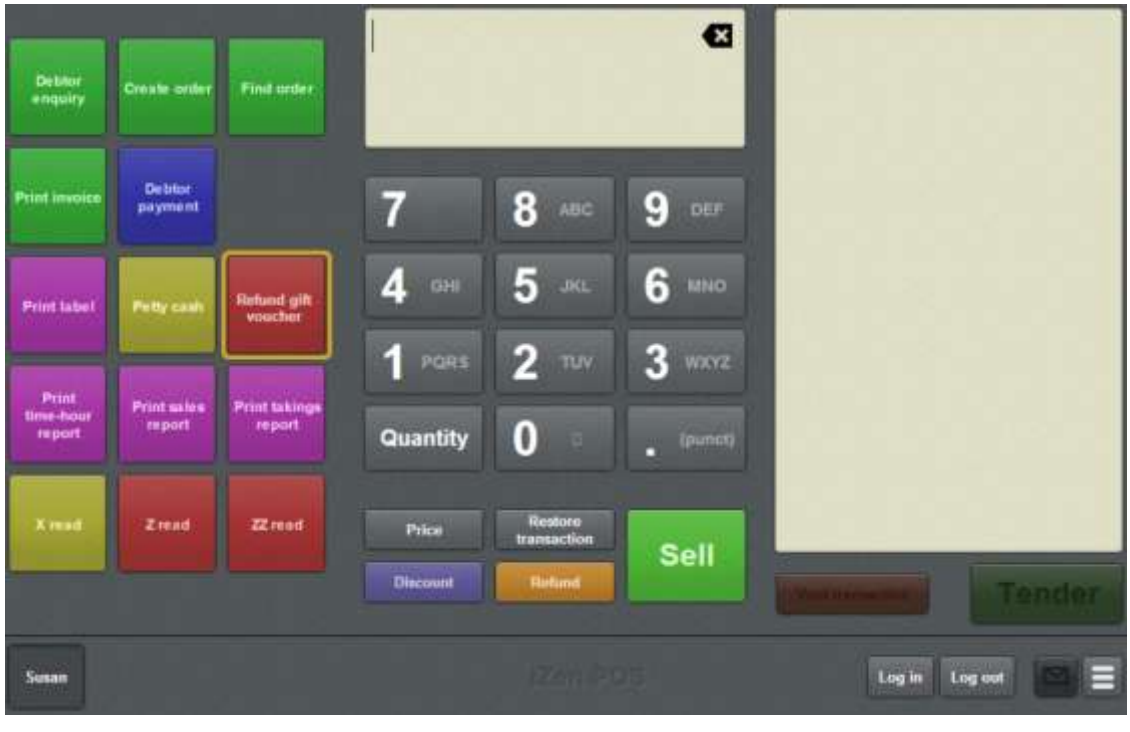

**Note:** Your one-shot buttons may appear differently to the documentation.

2. A popup screen is displayed.

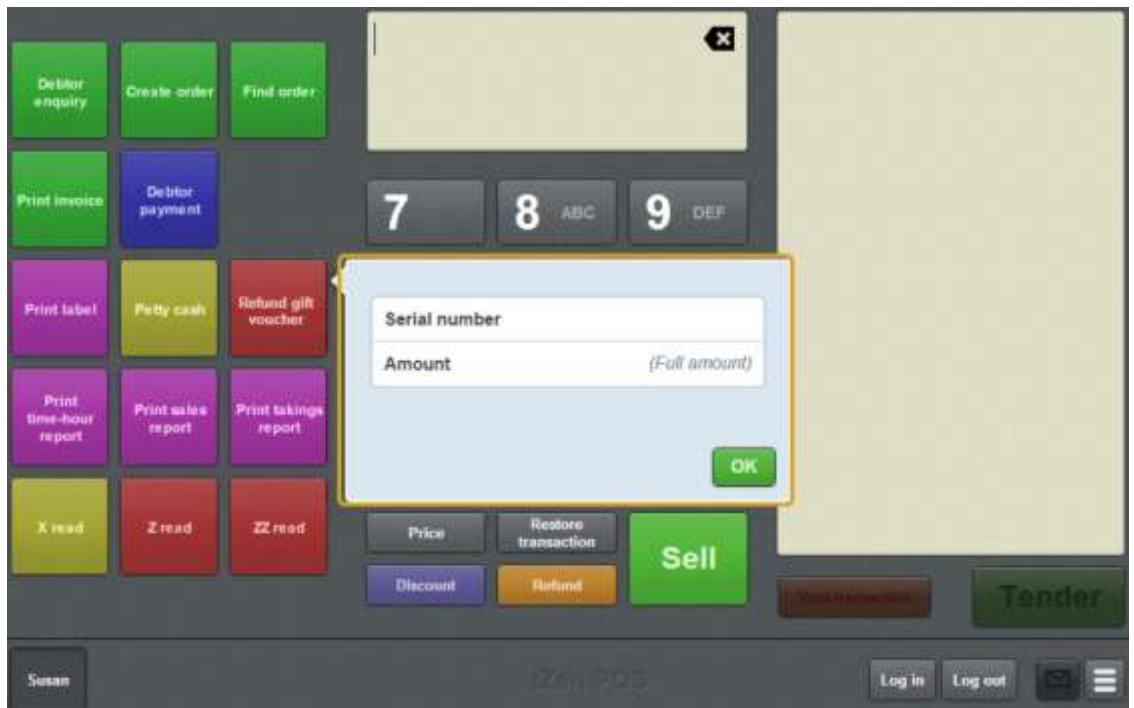

3. Type in the amount to return in the **Amount** field.

**Note:** The amount to return may have been pre-configured. See *Creating a oneshot button to return a gift voucher* on page [266.](#page-267-0)

4. Type in the serial number of the gift voucher being returned.

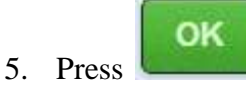

The refund is added to the transaction.

6. Continue the transaction as normal.

See *Selling and refunding items* on page [409.](#page-410-0)

The gift voucher serial number is recorded as returned when the transaction is finalised.

# <span id="page-430-0"></span>**Changing an item's quantity**

Change an item's quantity when you want to sell or refund more than one of that item in the transaction.

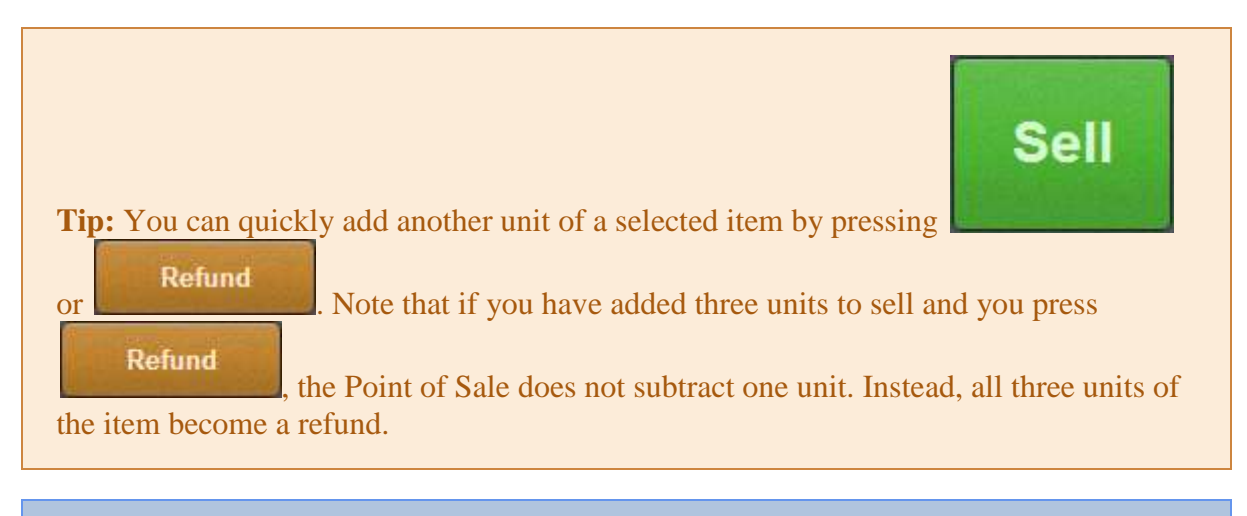

**Note:** If a promotion or special has been configured on the Portal, it is automatically applied at the Point of Sale.

To change an item's quantity:

- 1. Either:
	- Search for the item and add it to the transaction.

See *Finding an item* on page [411.](#page-412-0)

**Press the item in the Transaction list if it has already been added to the** transaction.

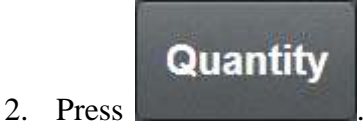

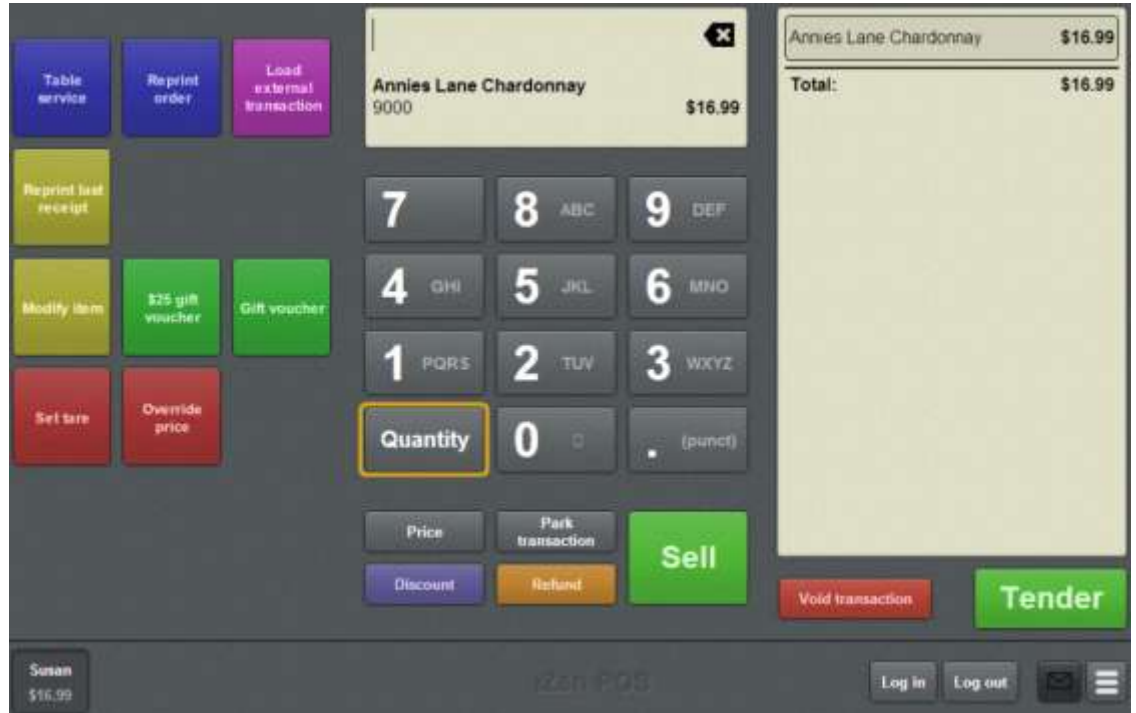

The Item field displays the item quantity.

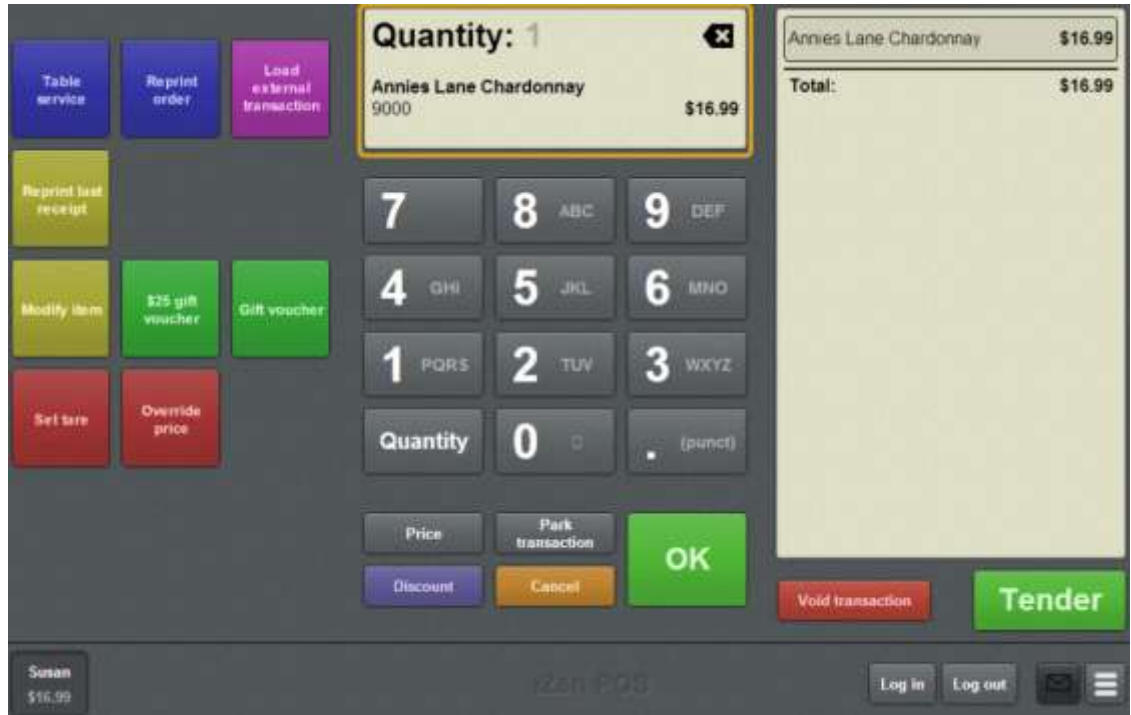

3. Type the total number of units of this item you want to include in the transaction.

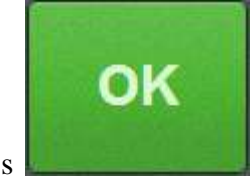

4. Press
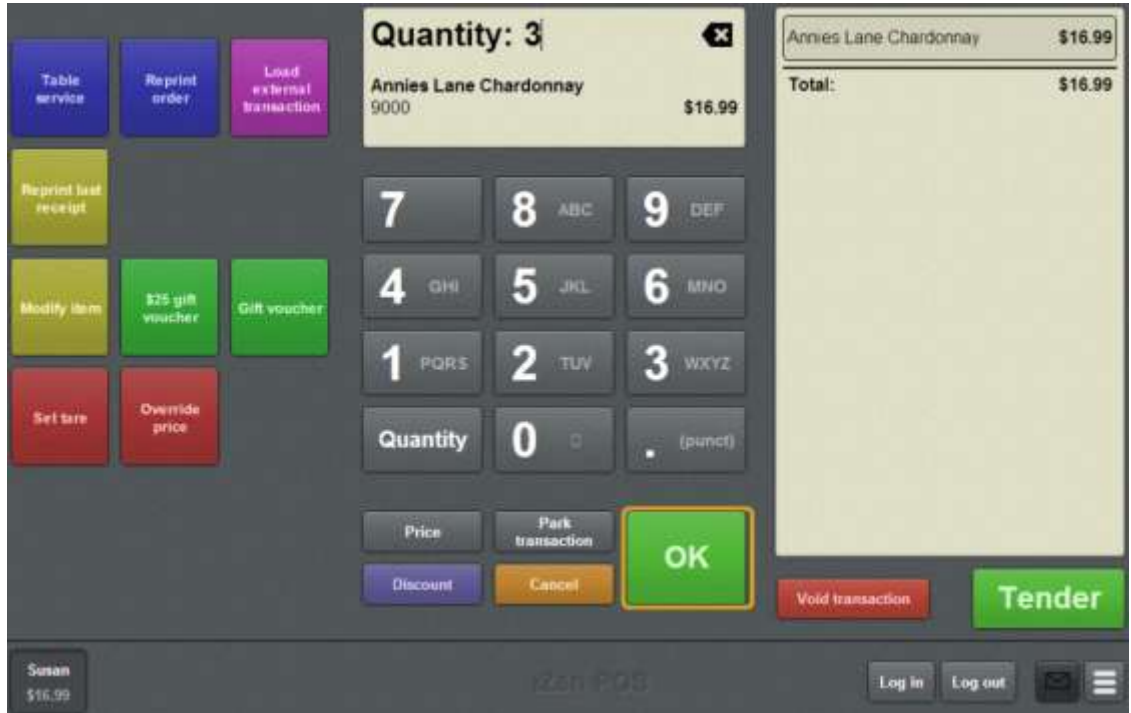

The item quantity is set.

If the item was not already in the Transaction list, it is added at the quantity selected.

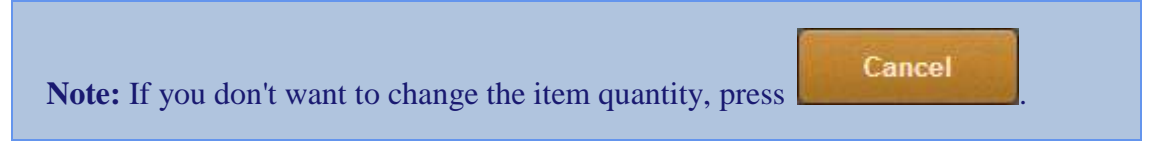

5. Continue the transaction as normal.

## <span id="page-433-0"></span>**Adding options to items**

You can add options to items to specify the customer's request. For example, a coffee may be made with soy milk or extra sugar. These options may incur a separate charge.

**Note:** Item options are configured on the Portal. Not all items can be modified.

Note: Options can only be added to items if you have a one-shot button configured to modify items. See *Creating a one-shot button to modify items* on page [220.](#page-221-0)

To add an option to an item:

- 1. Either:
	- Search for the item and add it to the transaction.

See *Finding an item* on page [411.](#page-412-0)

- **Press the item in the Transaction list if it has already been added to the** transaction.
- 2. Press the **Modify item** one-shot button.

The Item options screen displays the available options for the item.

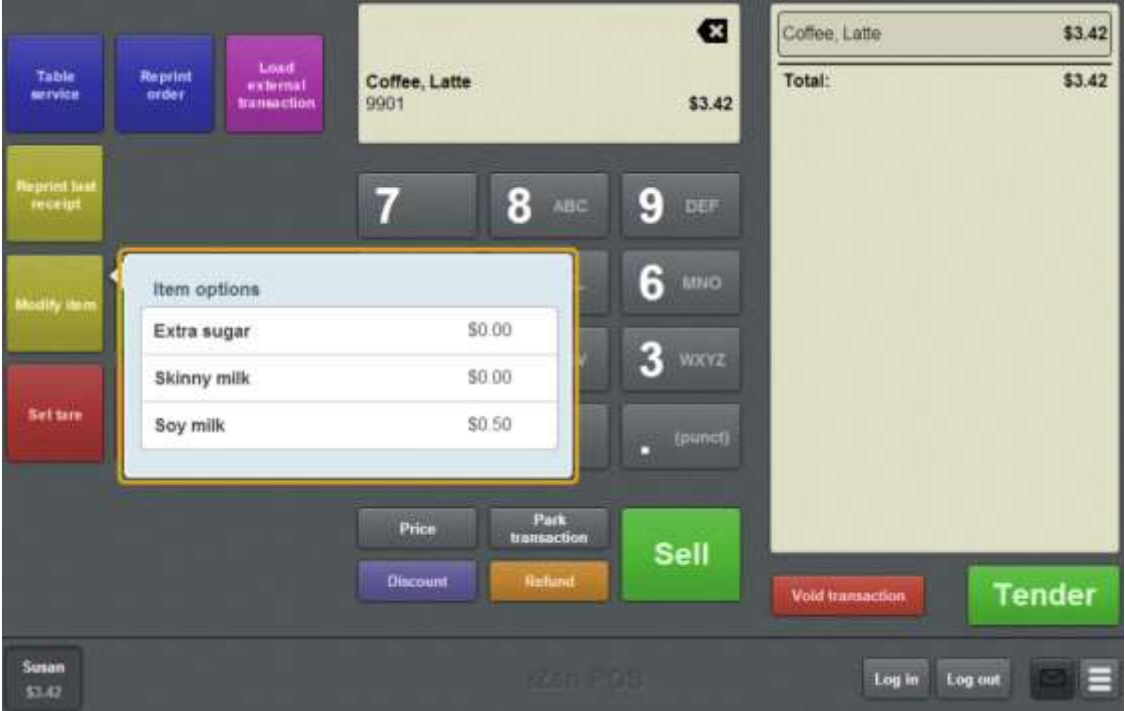

3. Press the options you want to add to the item.

The options are added to the Transaction list below the item, and any additional charges are added to the total.

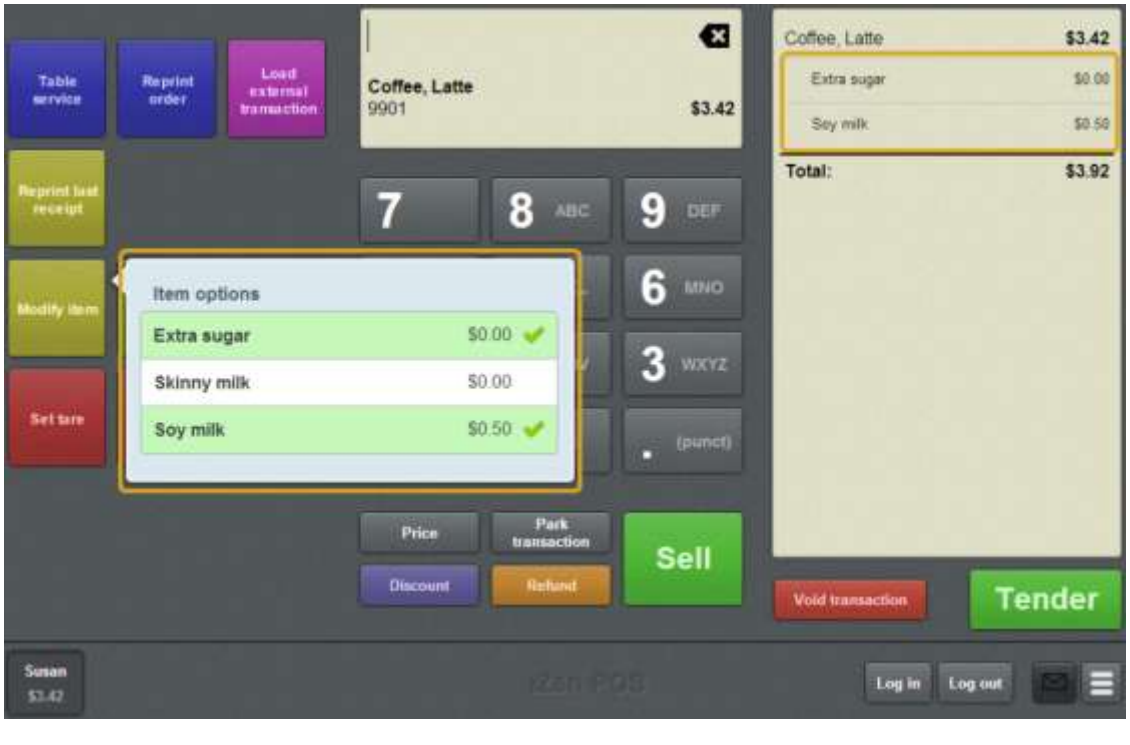

**Note:** If you want to edit an item option, for example to change its quantity or price or add a discount, you can edit it like a normal item by selecting it in the transaction. See *Changing an item's quantity* on page [429.](#page-430-0) Also see *Overriding the price of an item* on page [441](#page-442-0) and *Applying a discount to an item* on page [434.](#page-435-0)

4. Continue the transaction as normal.

## <span id="page-435-0"></span>**Applying a discount to an item**

Apply a discount to an item to calculate a new price by the rules of the selected discount.

**Note:** Discounts can be applied to individual items or to the whole transaction. To apply a discount to all items in a transaction, see *Discounting a transaction* on page [487.](#page-488-0)

Discounts can:

- Subtract a percentage of the item's price.
- Subtract a set amount from the item's price.
- Cap the item's price to a set amount.
- Subtract a percentage of the item's pre-tax price.
- Subtract the item's tax.

**Note:** If a promotion or special has been configured on the Portal, it is automatically applied at the Point of Sale.

**Note:** Special discounts such as some senior citizens or disability discounts make an item tax exempt. If a tax exempt discount is applied, the customer must supply their Senior Citizen or Tax Exempt ID during the tender process in order to receive the discount. The Point of Sale displays the discount as if from the normal tax-inclusive price.

To discount an item:

- 1. Either:
	- Search for the item and add it to the transaction.

See *Finding an item* on page [411.](#page-412-0)

**Press the item in the Transaction list if it has already been added to the** transaction.

**Discount** 2. Press .

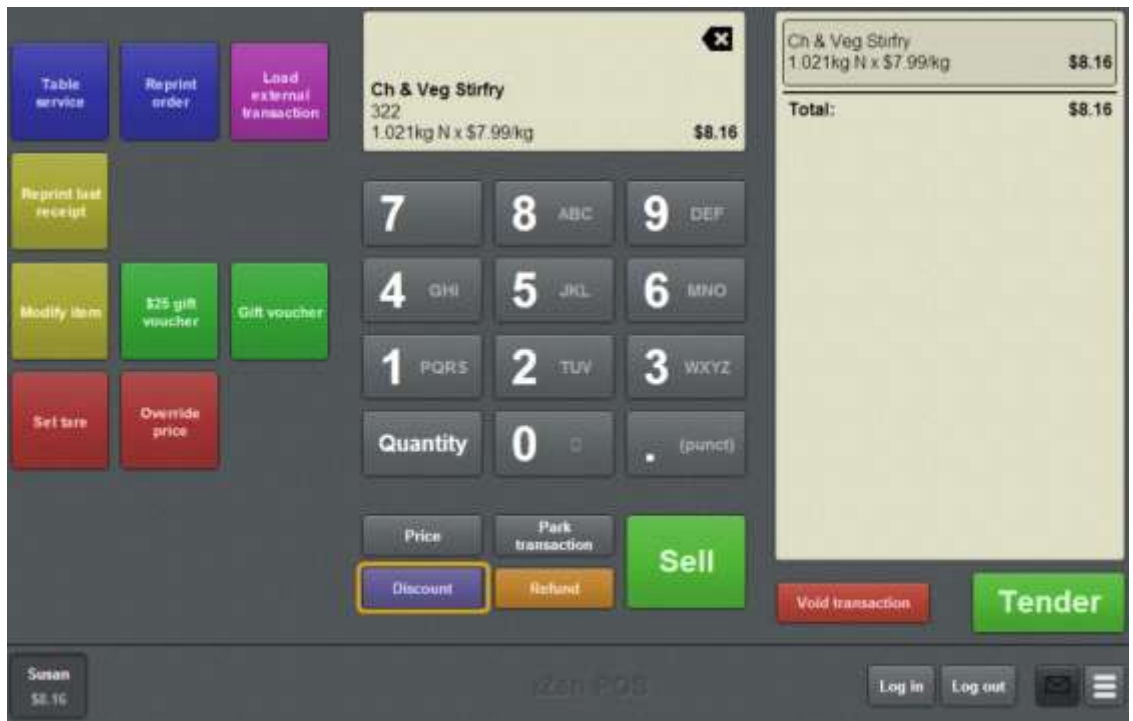

The Discount list is displayed.

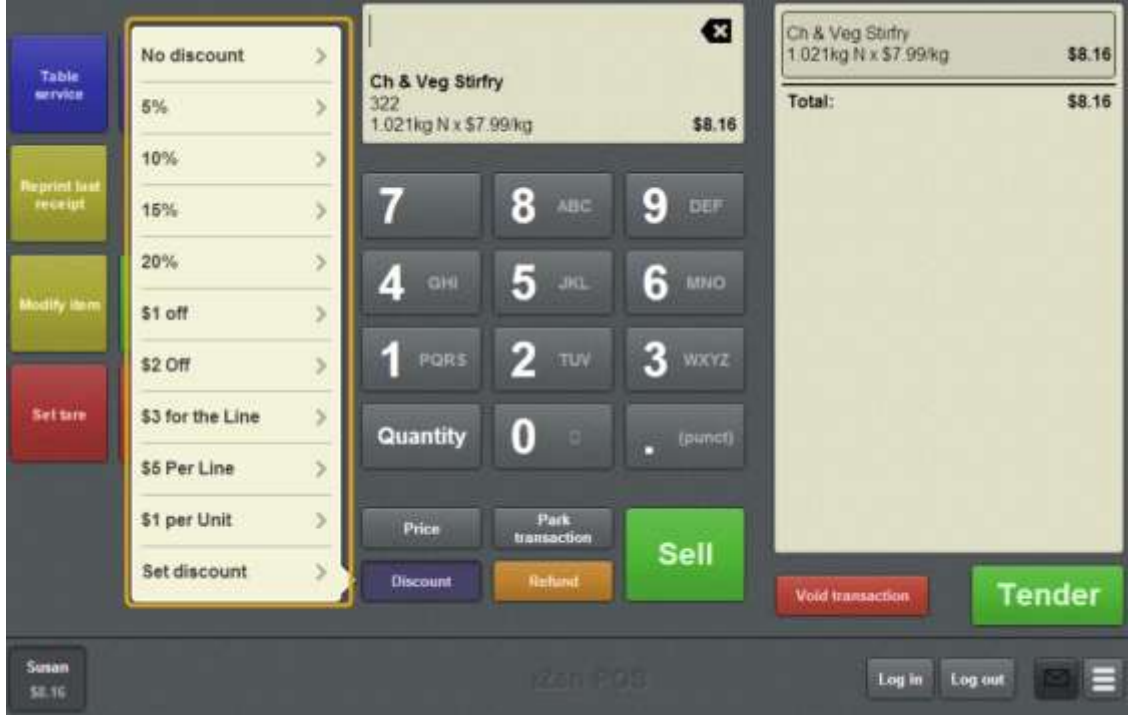

**Note:** The discounts available depend on your Portal configuration.

3. Press the discount you want to apply.

The Item field displays the applied discount.

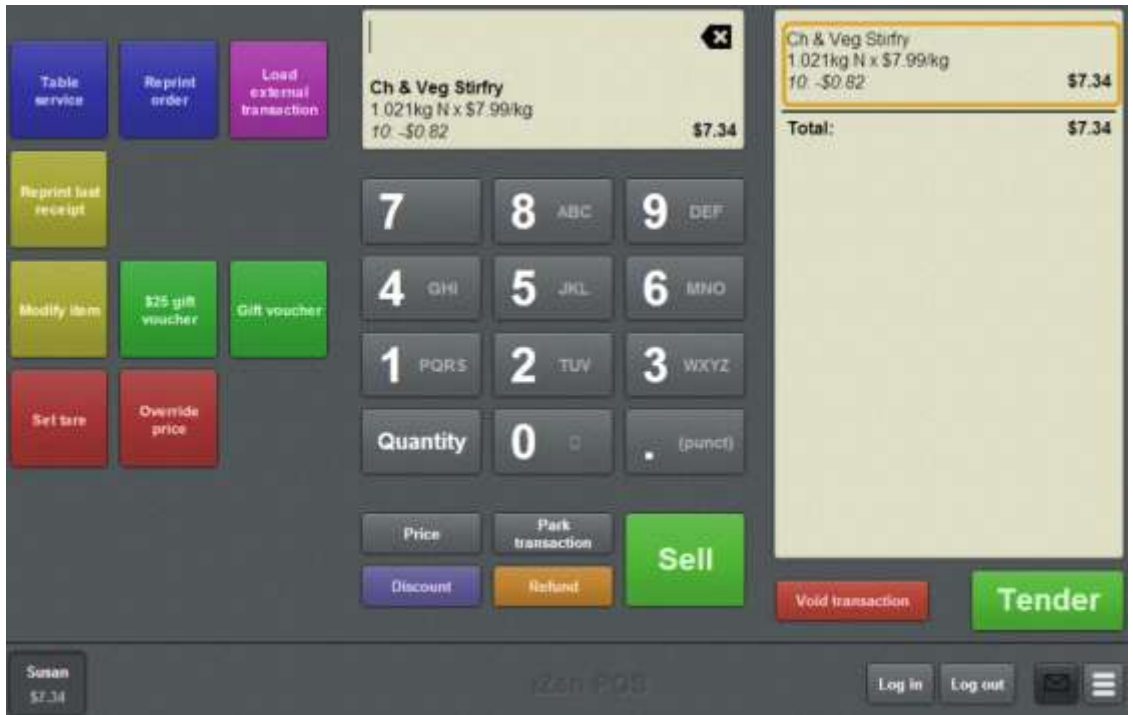

**Note:** Some items may have discount maximums. If the discount you select is greater than the maximum discount allowed for the item, the item is only discounted up to its maximum level.

**Note:** Depending on your Point of Sale configuration, you may need a supervisor's authorisation. If you are a supervisor, you may need authorisation from another supervisor.

4. Continue the transaction as normal.

## **Removing or changing a discount from an item**

You can remove or change a discount on an item after it has been applied.

**Note:** If a promotion or special has been configured on the Portal, it is automatically applied at the Point of Sale.

To remove a discount from an item:

1. Select the item in the Transaction list

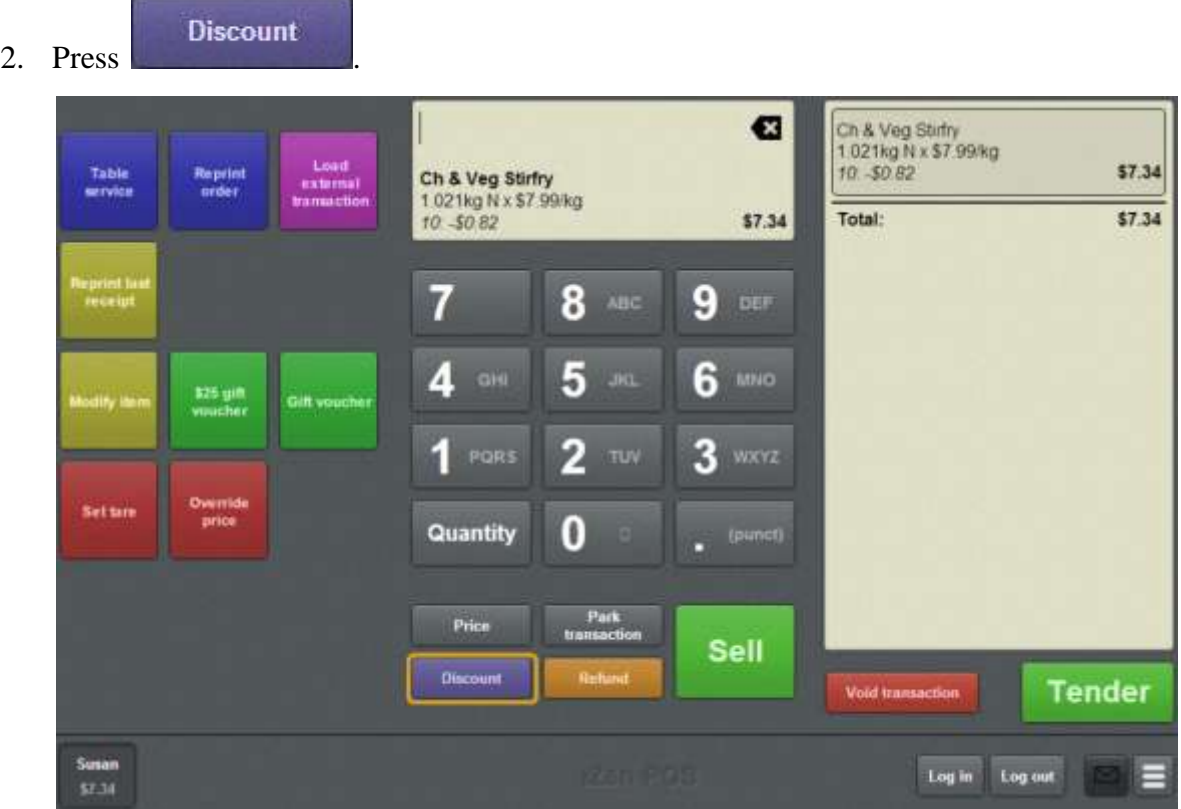

3. The Discount list is displayed.

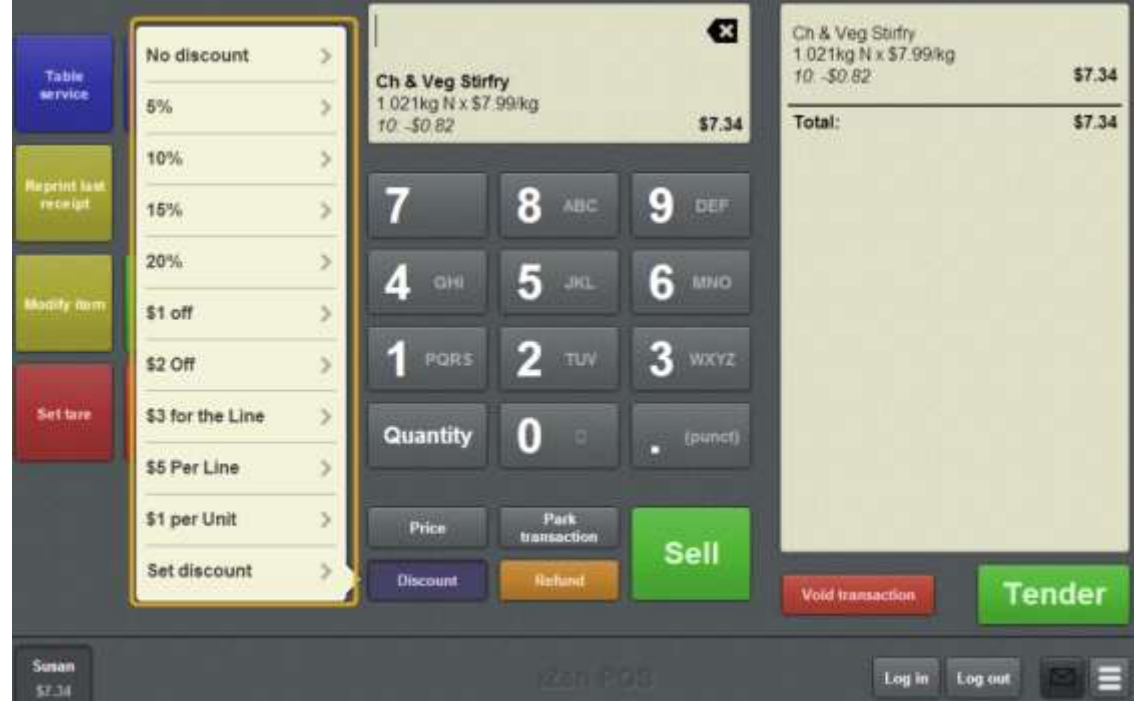

- 4. Press either:
	- The discount that you want to apply to this item.
	- No discount to remove the discount from this item.

The Item field displays the updated item.

**Note:** Some items may have discount maximums. If the discount you select is greater than the maximum discount allowed for the item, the item is only discounted up to its maximum level.

5. Continue the transaction as normal.

### **Setting a transaction as tax exempt**

You can set a transaction as tax exempt using a one-shot button. Tax exempt transactions remove the cost of all taxes from items. You can set a transaction as:

■ Tax exempt, by pressing the one-shot button once.

The tax exempt mode is displayed and the button stays pressed.

■ Tax-inclusive (normal), by pressing the one-shot button a second time.

The normal mode is displayed and the button is un-pressed.

**Note:** Setting a transaction as tax exempt requires a one-shot button configured to set tax exempt status. See *Creating a one-shot button to make a transaction exempt from tax* on page [308.](#page-309-0)

**Note:** Setting a transaction as tax exempt requires the customer to provide their Tax Exempt ID during the tender process. See *Recording a tax exempt ID during tender* on page [500.](#page-501-0)

To set a transaction as tax exempt:

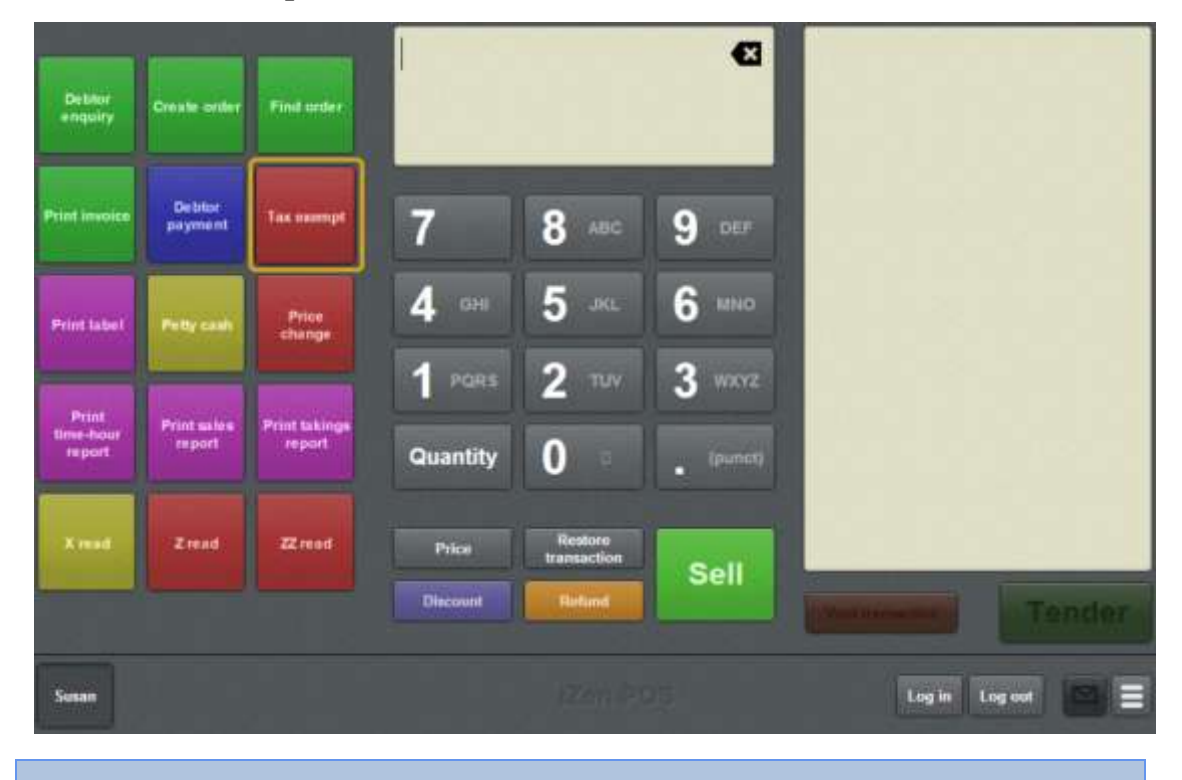

1. Press the **Tax exempt** one-shot button.

**Note:** Your one-shot button configuration may appear differently to the documentation.

**Note:** You may require a supervisor's authorisation.

**Tip:** You can do this at any point before the transaction is finalised.

The Tax exempt one-shot button is toggled on, and the Tax exempt mode is shown above the transaction list.

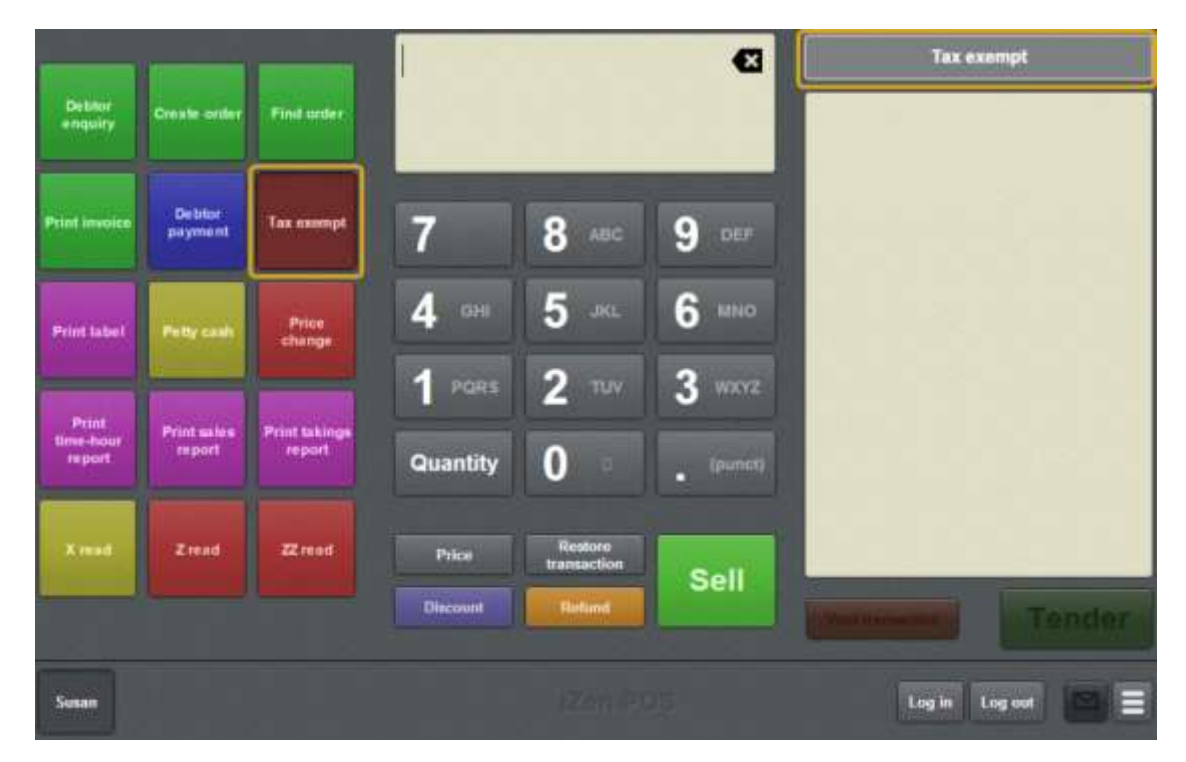

2. Continue the transaction as normal.

## <span id="page-442-0"></span>**Overriding the price of an item**

Override the price of an item to change its unit price to a specific amount.

**Note:** If a promotion or special has been configured on the Portal, it is automatically applied at the Point of Sale.

To override an item's price:

- 1. Either:
	- Search for the item and add it to the transaction.

See *Finding an item* on page [411.](#page-412-0)

**Press the item in the Transaction list if it has already been added to the** transaction.

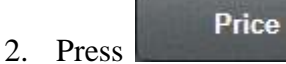

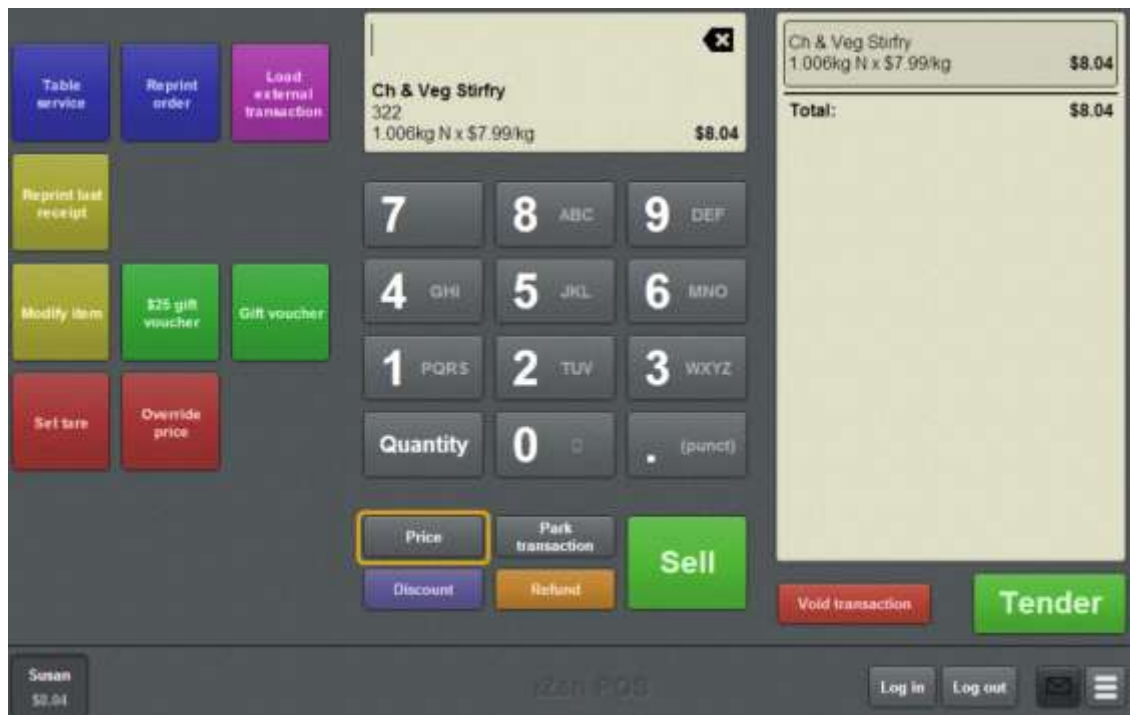

3. The Item field displays the item's price.

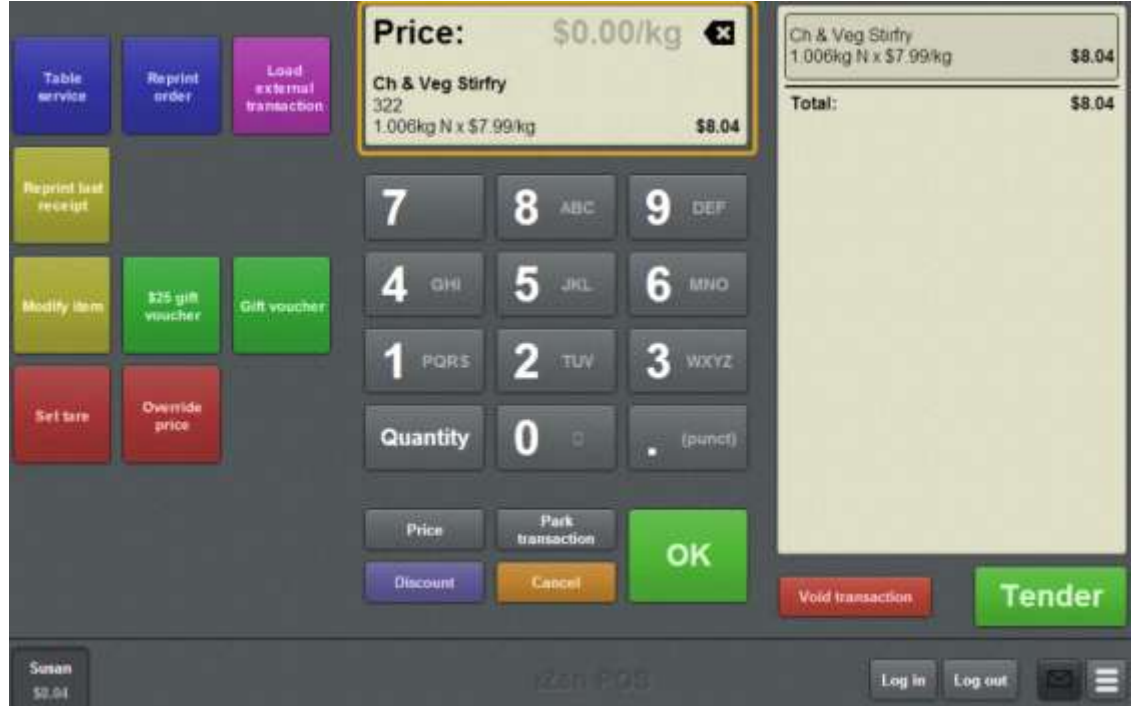

4. Type the new unit price of the item.

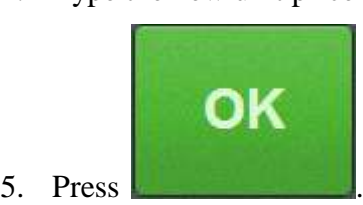

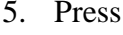

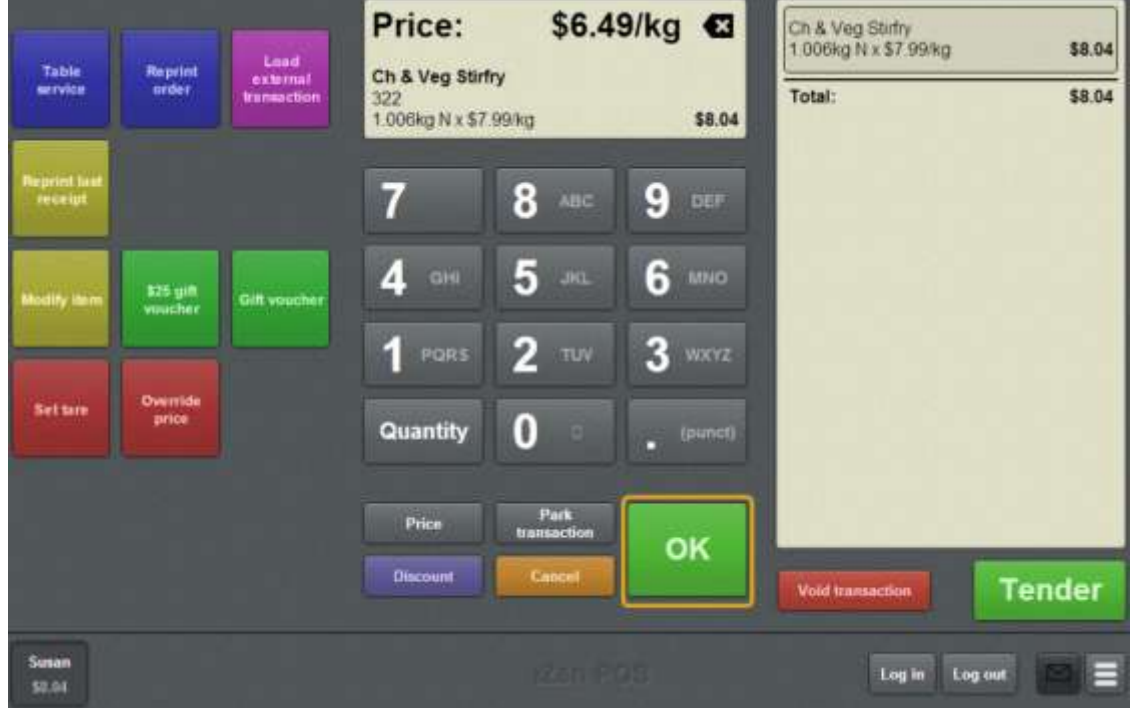

The unit price is changed. Any discounts are recalculated based on the new price.

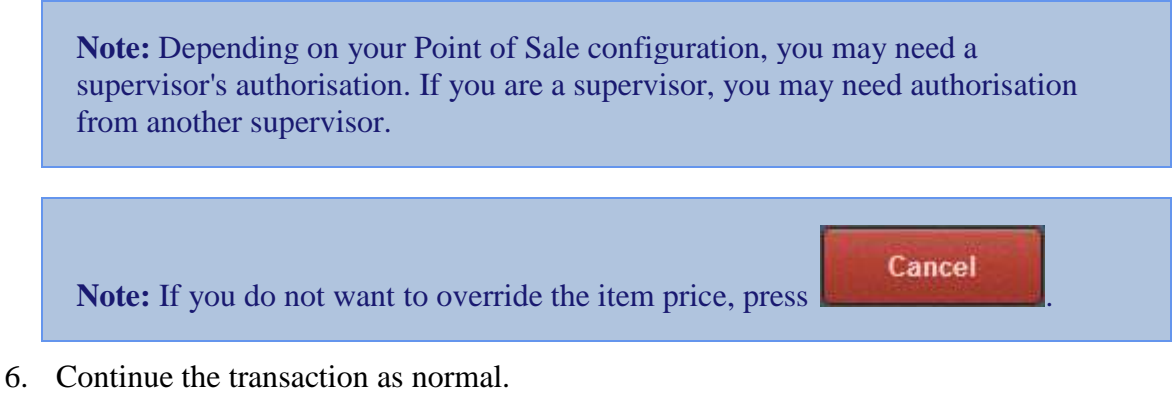

## <span id="page-445-0"></span>**Adding a loyalty card**

Add a loyalty card when you want to record the transaction against a customer. For example:

- Record the points a customer has earned for the transaction.
- Grant a staff member a staff discount.

The different loyalty schemes are controlled by your Portal configuration.

**Note:** You can only add one loyalty card to a transaction. If you add a second card, the first card is removed from the transaction. You can scan a card without adding it to a transaction. See *Viewing a customer's details* on page [514.](#page-515-0)

When you scan a card, you can also:

■ View a customer's details.

See *Viewing a customer's details* on page [514.](#page-515-0)

■ Edit a customer's details.

See *Editing loyalty card details* on page [520.](#page-521-0)

■ Create a customer if the loyalty card is a new card.

See *Creating loyalty cards* on page [512.](#page-513-0)

Redeem loyalty points to pay for all or part of the transaction.

See *Redeeming loyalty points* on page [484.](#page-485-0)

**Note:** If the terminal is offline, loyalty card details and card-specific special discounts are not available. Generic loyalty card discounts are still applied.

To scan a loyalty card:

1. Scan or type the loyalty number into the Transaction screen.

The Item field displays the loyalty card information.

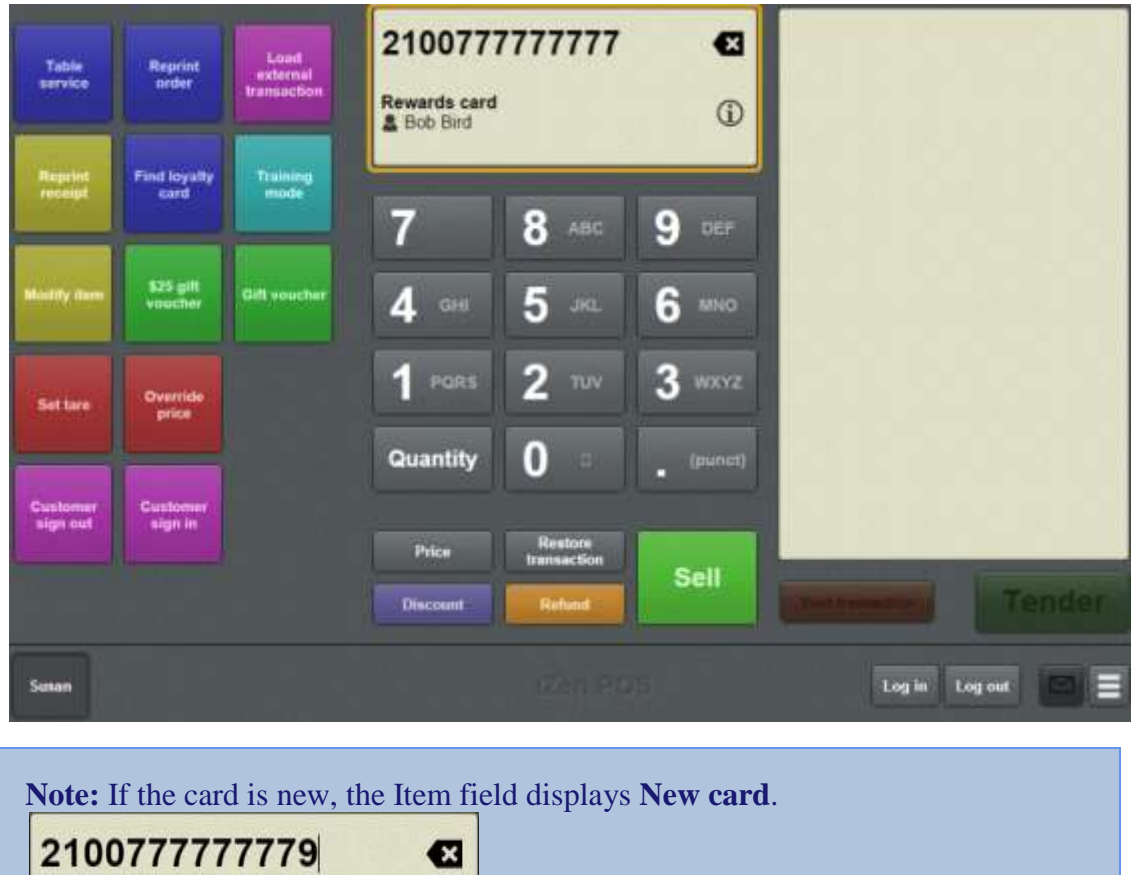

 $\odot$ 

Rewards card<br>壁 New card

## **Printing an item's instructions**

Items can have instructions recorded on the Portal that can be printed on the receipt.

**Note:** You can only print instructions that have been recorded for the item on the Portal. You cannot add your own instructions via the Point of Sale.

To print instructions for an item:

1. Find the item on the Transaction screen.

See *Finding an item* on page [411.](#page-412-0)

If the item has instructions, they are displayed at the bottom of the Transaction screen.

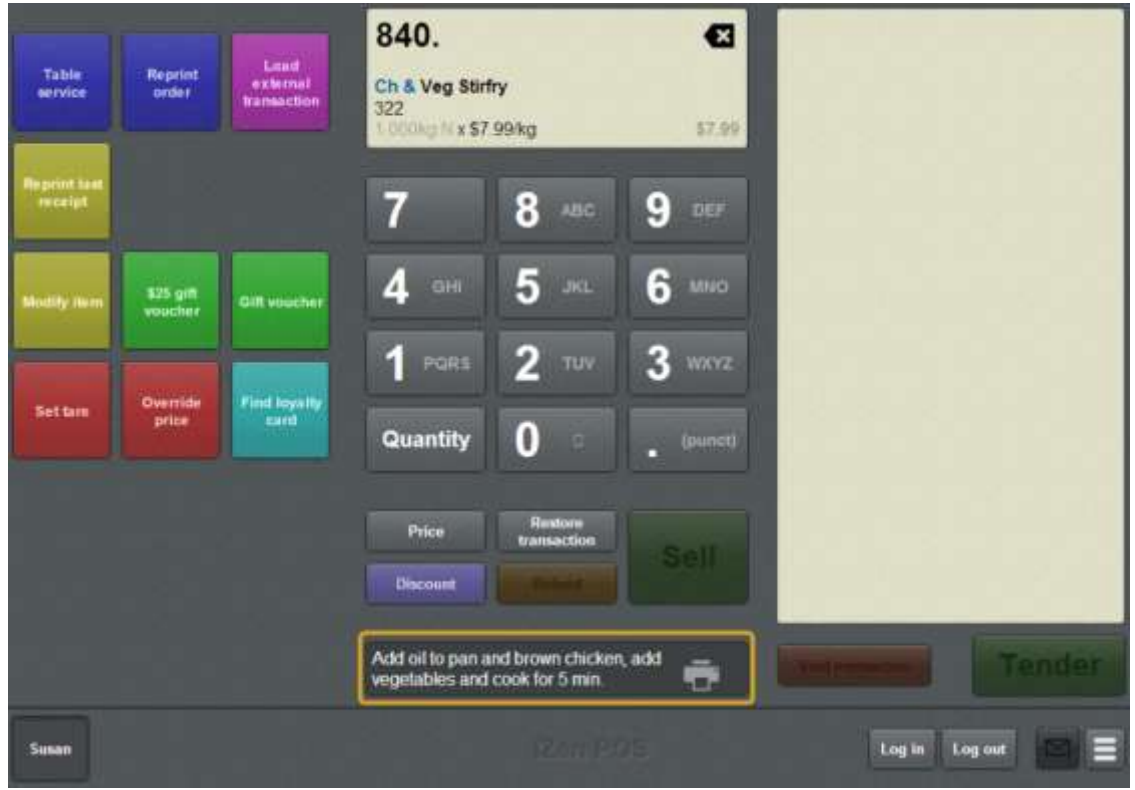

- 2. Add the item to the Transaction list.
- 3. To print the instructions on the receipt, press  $\Box$ .

The print icon is highlighted and displayed on the Transaction list next to the item. The instructions are included on the receipt when the transaction is finalised.

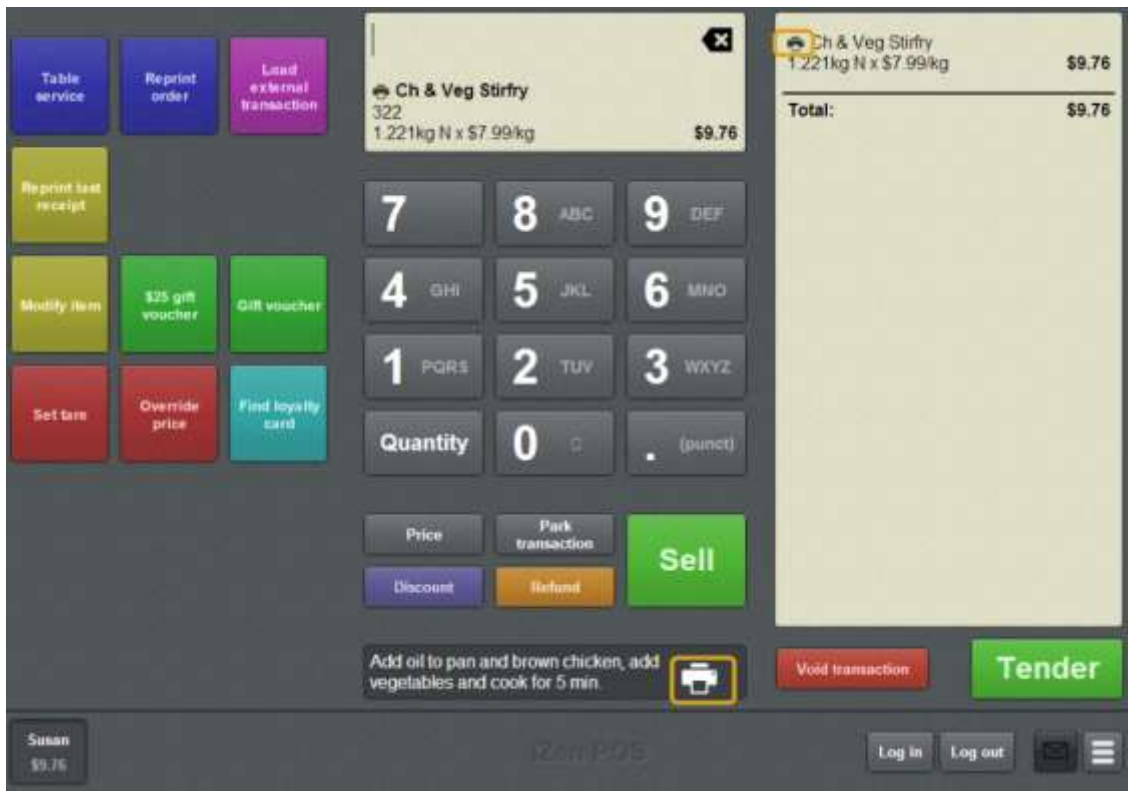

**Note:** You can select to print instructions before or after the item is added to the transaction, but the information is only printed if the item is in the finalised transaction. If you remove the item from the transaction list or do not add it, the information is not printed.

**Note:** If you do not want to print the instructions, press the **button**.

The print icon is not highlighted and is removed from the Transaction list.

4. Continue the transaction as normal.

## <span id="page-449-0"></span>**Parking a transaction**

Park a transaction to put it on hold so you can use the terminal to do something else.

You can park and restore the same transaction as many times as you need, and there is no limit to the number of transactions you can have parked at the same time.

**Note:** A transaction must have items in it to be parked. You cannot park an empty transaction.

To park your current transaction:

1. From the Transaction screen, press **transaction** 

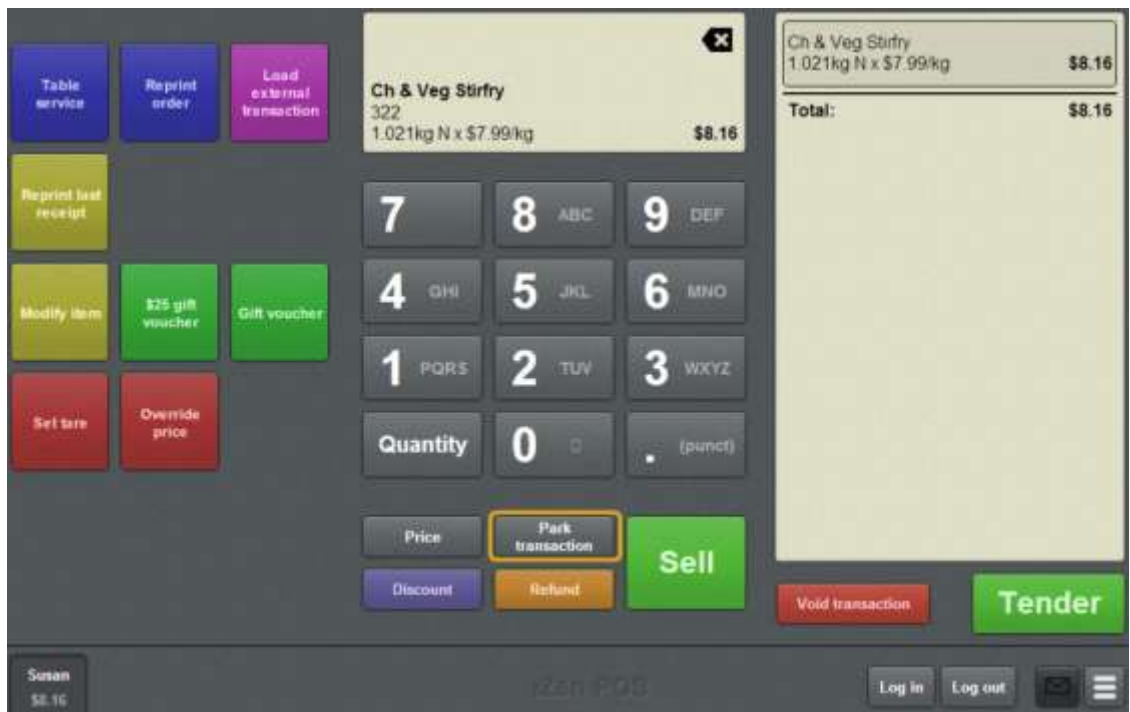

Park

The transaction is parked.

The Transaction screen is ready for the next transaction.

**Note:** When you want to retrieve this transaction, see *Restoring a parked transaction* on page [449.](#page-450-0)

### <span id="page-450-0"></span>**Restoring a parked transaction**

Restore a parked transaction when you want to edit or complete it.

You can park and restore the same transaction as many times as you need, and there is no limit to the number of transactions you can have parked at the same time.

**Note:** You can only restore a transaction that has been previously parked. See *Parking a transaction* on page [448.](#page-449-0)

To restore a parked transaction:

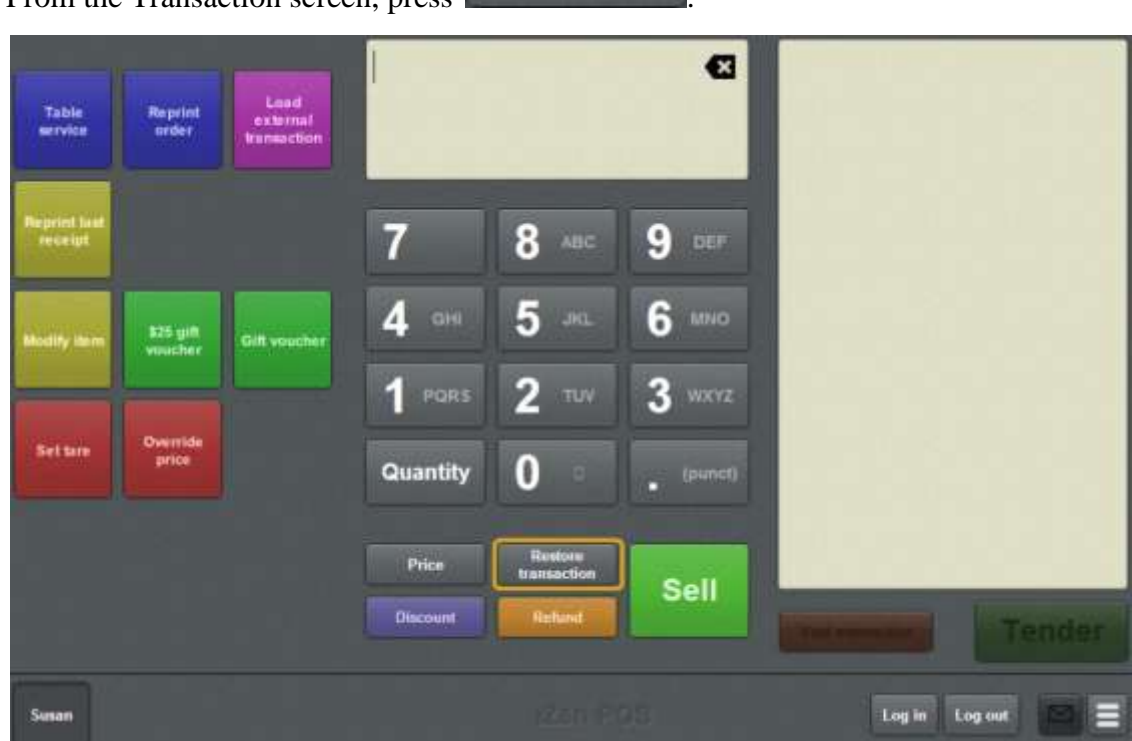

**Restore** 

1. From the Transaction screen, press **transaction** 

**I can't see the button:** This button is only displayed if the current transaction is empty. If your current transaction has items, you must park or void it before you can restore another transaction. See *Parking a transaction* on page [448.](#page-449-0) Also see *Voiding a transaction* on page [453.](#page-454-0)

2. The list of your parked transactions is displayed.

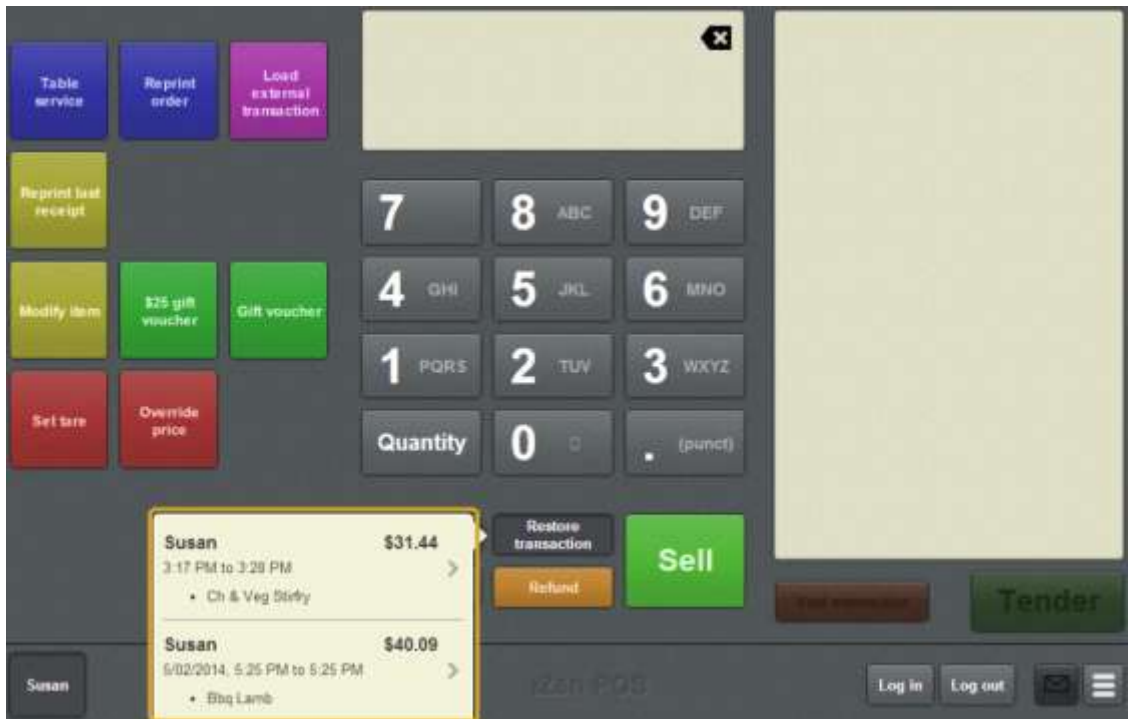

- 3. Press the transaction you want to restore. The transaction is restored.
- 4. Continue the transaction as normal.

## <span id="page-452-0"></span>**Voiding an item**

Void an item to remove it from the Transaction list. Not all items can be voided. For example:

- Items imported from external databases such as the Scheduler.
- Some tender types, depending on your Portal configuration.

 $\ddot{\phantom{0}}$ **I can't void an item:** Depending on your Portal configuration, some items such as tenders cannot be voided from a transaction. You also cannot void an item if it is the only item in the Transaction list. See *Voiding a transaction* on page [453.](#page-454-0)

To void an item:

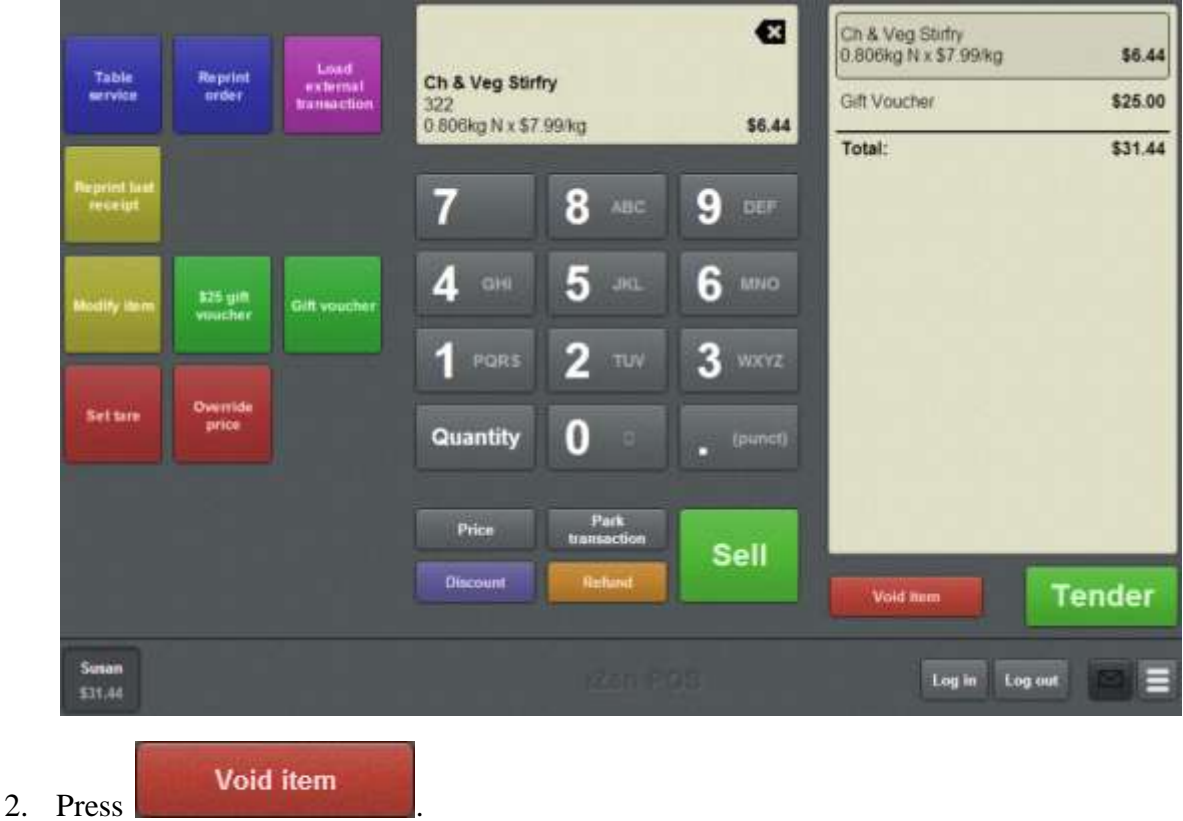

1. On the Transaction screen, press the item in the Transaction list.

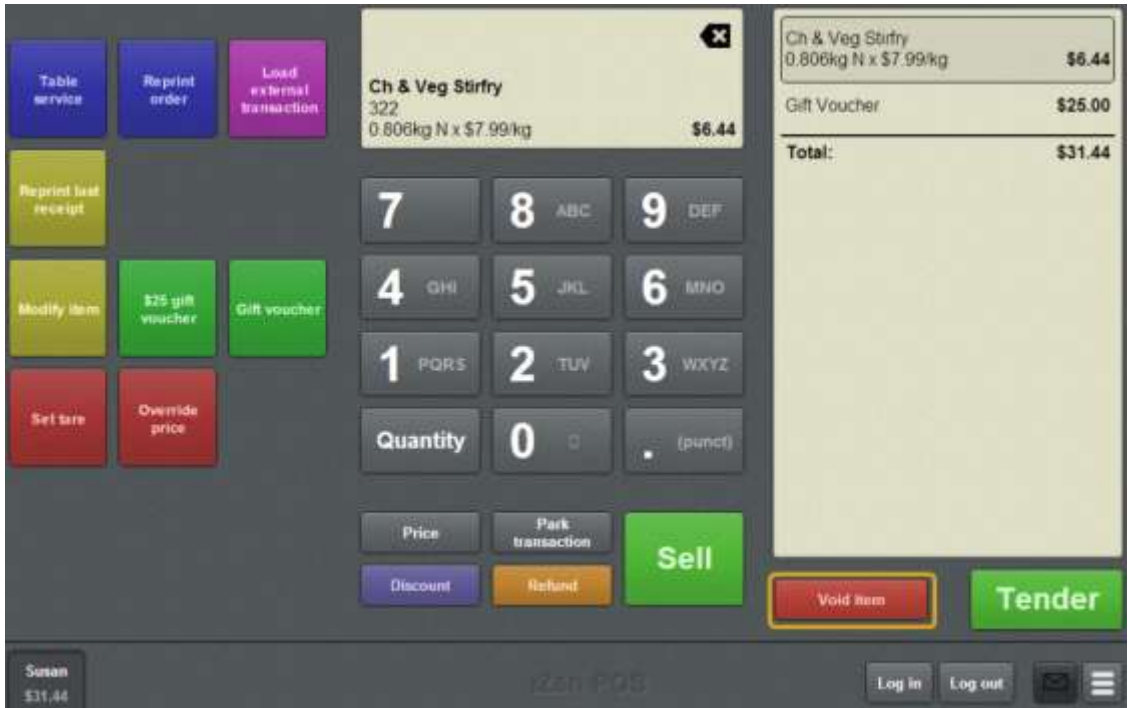

The item is removed from the Transaction list.

**Note:** Depending on your Point of Sale configuration, you may need a supervisor's authorisation. If you are a supervisor, you may need authorisation from another supervisor.

3. Continue the transaction as normal.

## <span id="page-454-0"></span>**Voiding a transaction**

Void a transaction when you want to remove all items and tenders and clear the Transaction screen.

**I can't void this transaction:** Depending on your Portal configuration, some items cannot be voided. For example, card tender types may not be able to be voided once they have been processed. Transactions cannot be voided if they contain an item that can't be voided, or if they have been finalised. If you want to undo a transaction that has been finalised or contains items that can't be voided, you must create a new transaction, refund all the items and add the same tender types as you used in the original transaction. See *Refunding an item* on page [424.](#page-425-0)

To void a transaction:

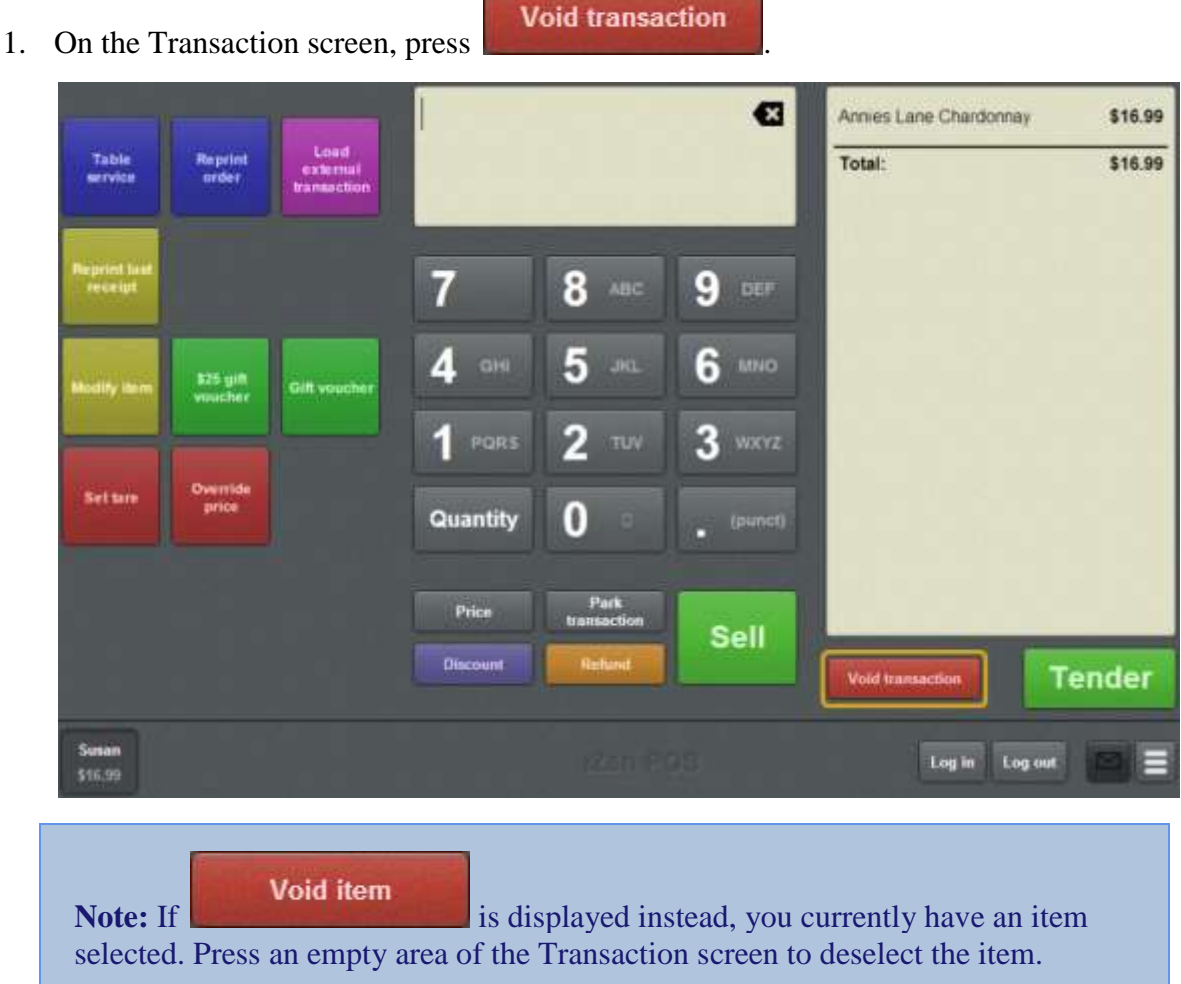

2. If your Point of Sale is configured to require a reason for voiding a transaction, the Void reason screen is displayed.

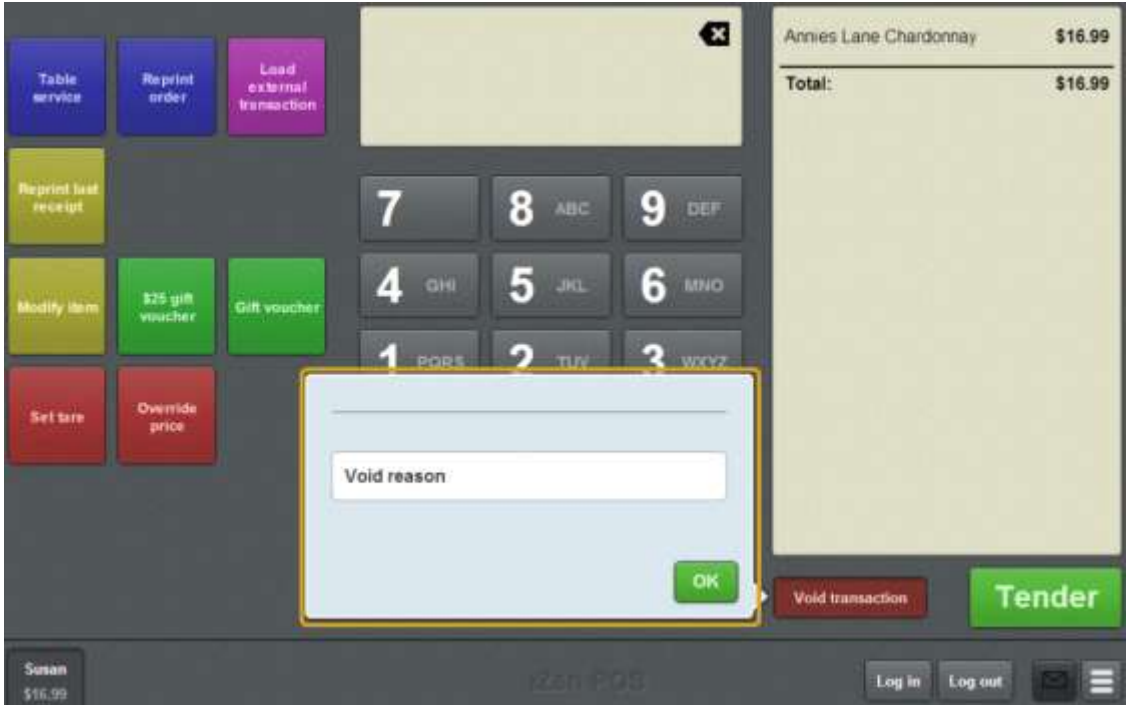

3. Type in a reason for voiding the transaction.

The transaction is voided.

The Transaction screen is ready for the next transaction.

**Note:** Depending on your Point of Sale configuration, you may need a supervisor's authorisation. If you are a supervisor, you may need authorisation from another supervisor.

### **Transaction screen**

Use the Transaction screen to:

- Log in, log out and swap operators. See *Logging out of the terminal* on page [346.](#page-347-0) Also see *Swapping operators* on page [350.](#page-351-0)
- View messages from the Portal. See *Reading user messages* on page [380.](#page-381-0)
- Open the Terminal setup screen. See *Terminal setup screen - Registration tab* on page [44.](#page-45-0)
- Modify one-shot buttons. See *Editing one-shot buttons* on page [324.](#page-325-0)
- Manage the cash drawer with no-sales, handovers and advances. See *Recording a no-sale* on page [354.](#page-355-0) Also see *Recording a handover* on page [357.](#page-358-0) Also see *Recording an advance* on page [355.](#page-356-0)
- Park and retrieve transactions. See *Parking a transaction* on page [448.](#page-449-0) Also see *Restoring a parked transaction* on page [449.](#page-450-0)
- Add items or loyalty cards to transactions. See *Selling an item by unit* on page [414.](#page-415-0) Also see *Selling an item by weight* on page [416.](#page-417-0) Also see *Adding a loyalty card* on page [444.](#page-445-0)
- Apply discounts or price overrides to items. See *Applying a discount to an item* on page [434.](#page-435-0) Also see *Overriding the price of an item* on page [441](#page-442-0)
- Modify the quantity or details of items in a transaction. See *Changing an item's quantity* on page [429.](#page-430-0) Also see *Adding options to items* on page [432.](#page-433-0) Also see *Taring the scale* on page [418.](#page-419-0)

void items and transactions.

See *Voiding an item* on page [451.](#page-452-0)

Also see *Voiding a transaction* on page [453.](#page-454-0)

- **Import transactions from another database, such as the Scheduler.** See *Paying for external transactions* on page [605.](#page-606-0)
- **Manage table service.**

See *Waiting tables* on page [609](#page-610-0)

### **Opening the Transaction screen**

To open the Transaction screen:

1. Log in to the Point of Sale. See *Logging in to the terminal* on page [348.](#page-349-0)

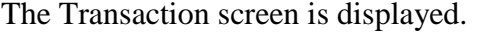

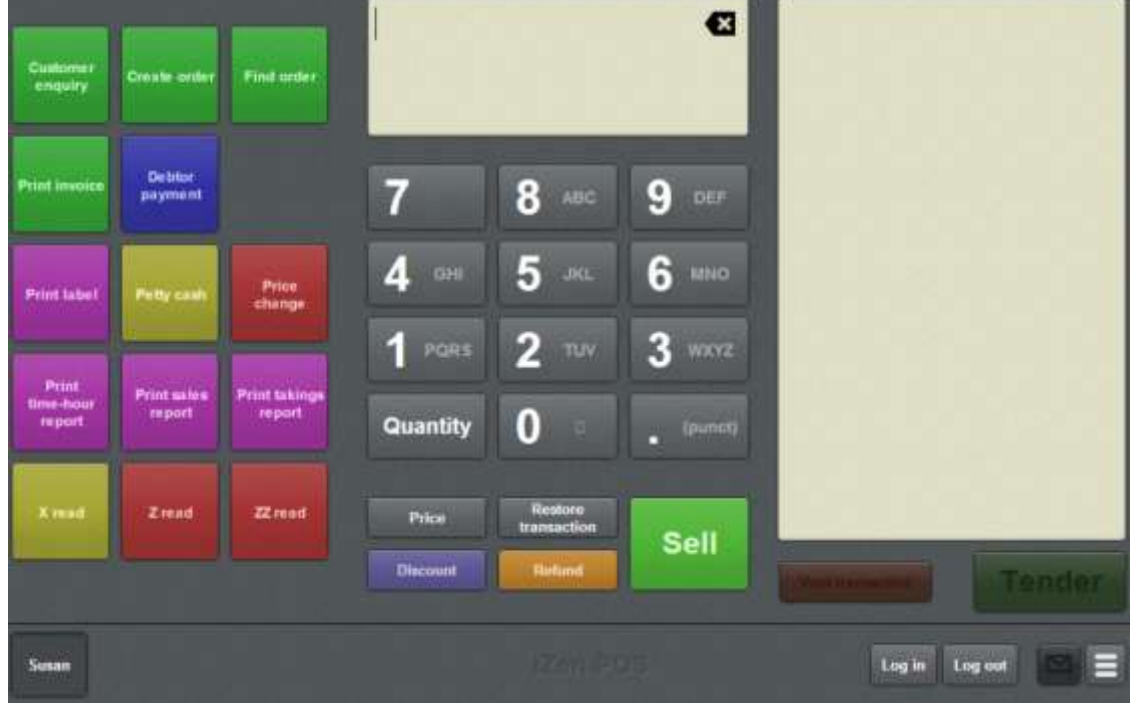

**Note:** Your Transaction screen may look different if your Point of Sale is in Scales certification compliance mode or you have enabled the large display. See *Scales certification compliance mode* on page [644.](#page-645-0)

### **Transaction screen key fields and buttons**

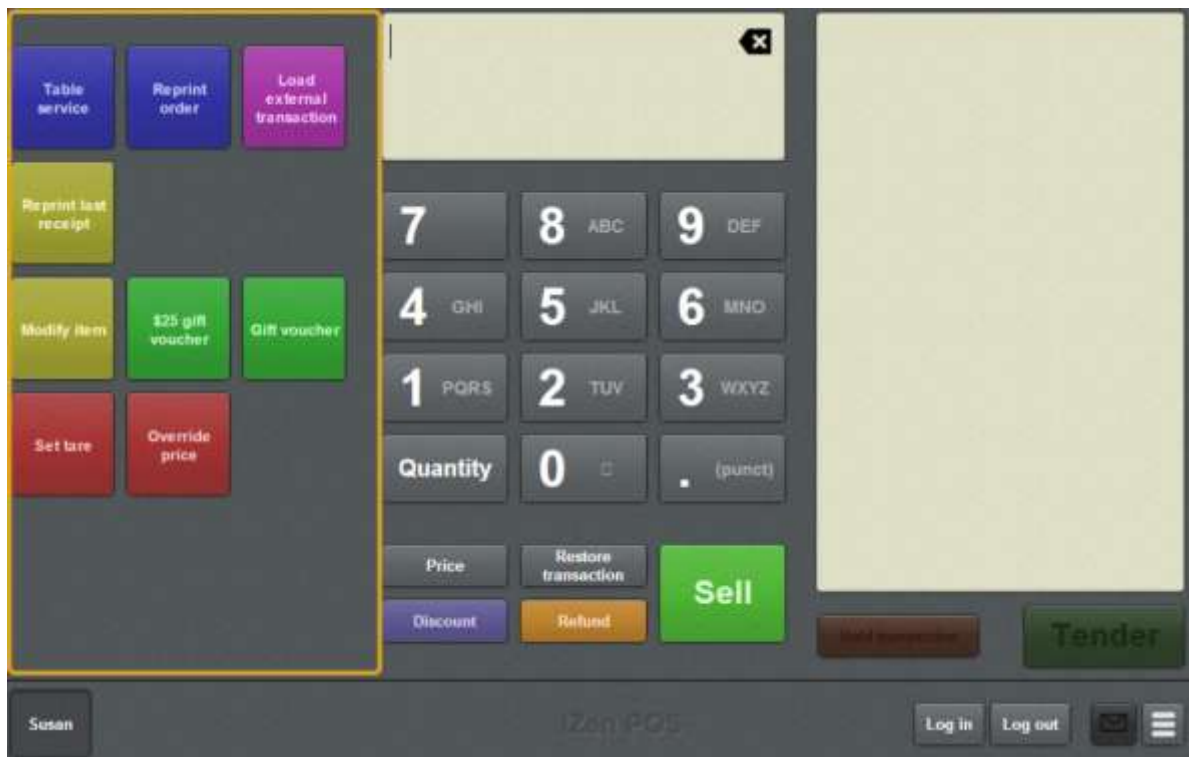

#### **One-shot buttons area**

This area can be configured to provide additional functions. See *Setting up one-shot buttons* on page [101.](#page-102-0) For example, one-shot buttons can allow you to:

- Wait tables. See *Waiting tables* on page [609.](#page-610-0)
- Retrieve scheduled appointments for payment. See *Paying for external transactions* on page [605.](#page-606-0)
- Create gift vouchers. See *Creating gift vouchers* on page [421.](#page-422-0)
- Add options to items. See *Adding options to items* on page [432.](#page-433-0)

### **Item area**

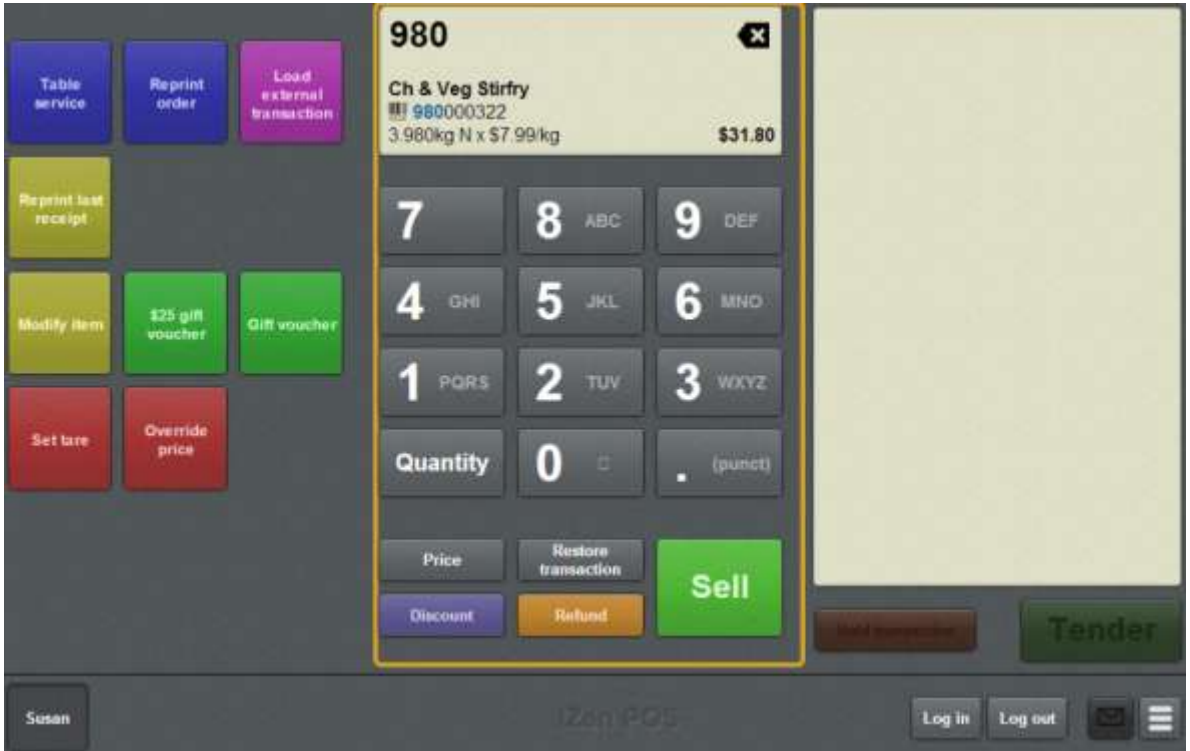

This area allows you to:

- Search for and select items and loyalty cards to add to the transaction.
- Apply discounts and price overrides to the selected item.
- Specify a discount amount.
- Select the quantity of items in a transaction.
- Park and restore transactions.
- Convert item sales to refunds and item refunds to sales.

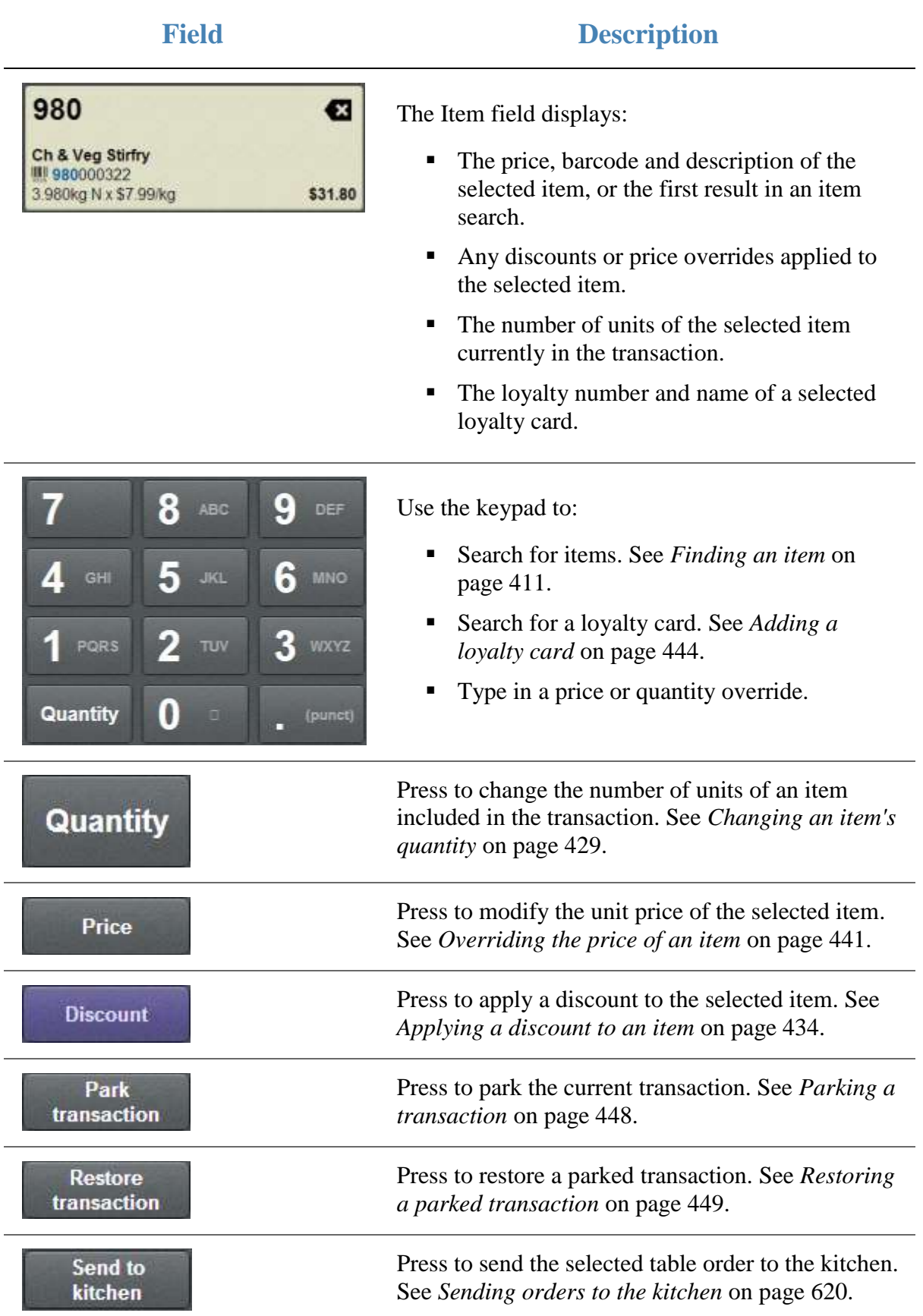

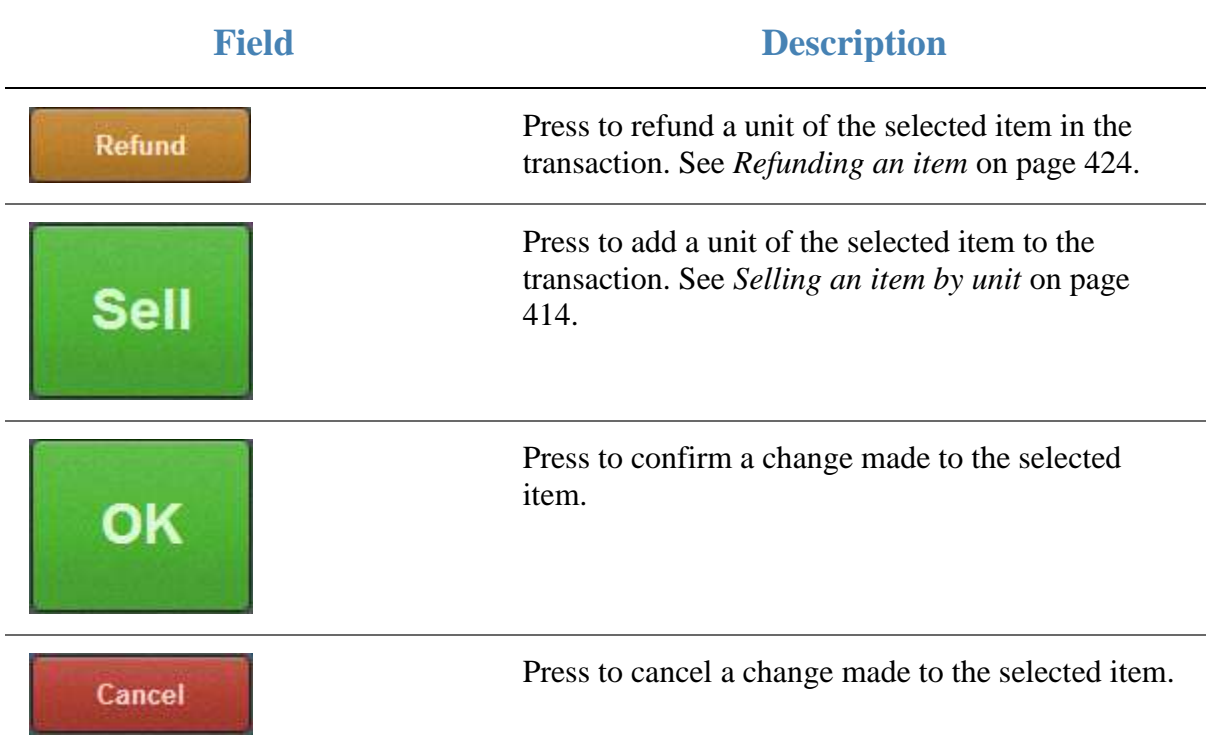

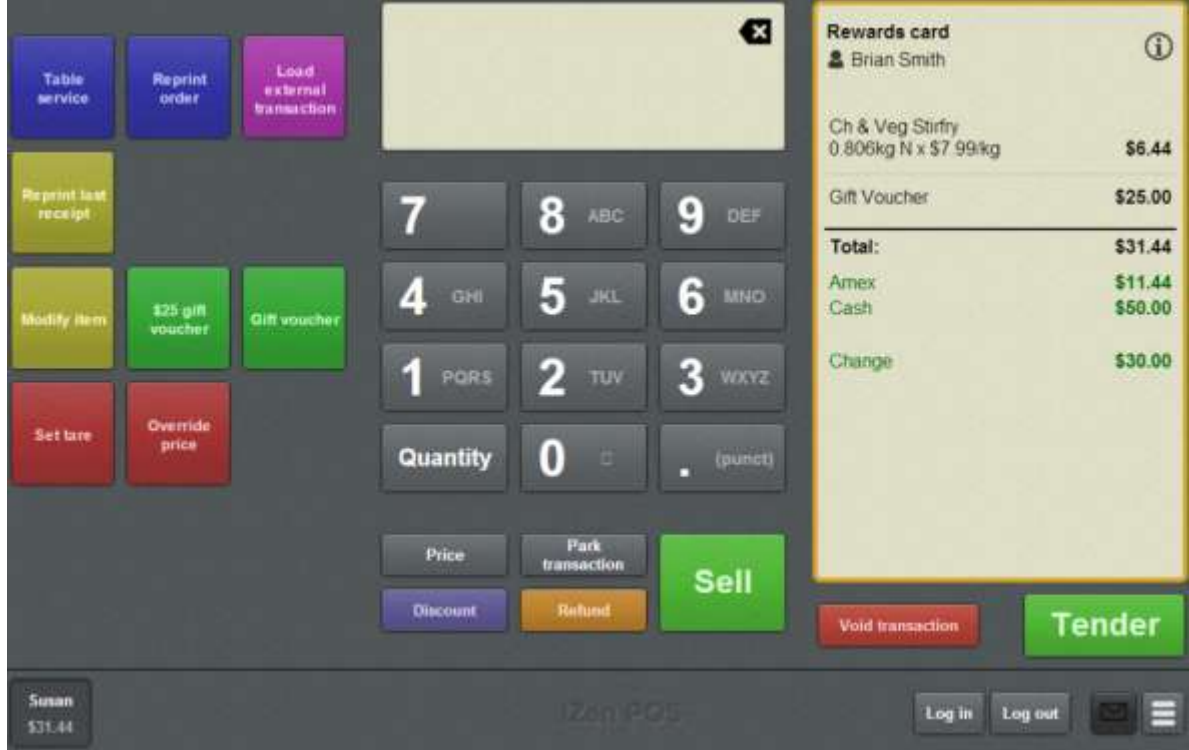

### **Transaction list area**

This area lists all the transaction information, including

- Items being purchased or returned, their quantities and prices.
- Any price overrides or discounts applied to items or the transaction.
- The amounts and types of tenders used to pay for the transaction.
- Any gift vouchers created during the transaction.
- The loyalty number linked to the transaction, if applicable.

This area also allows you to:

- Void items.
- Void the transaction.
- Open the Tender screen to finalise the transaction.

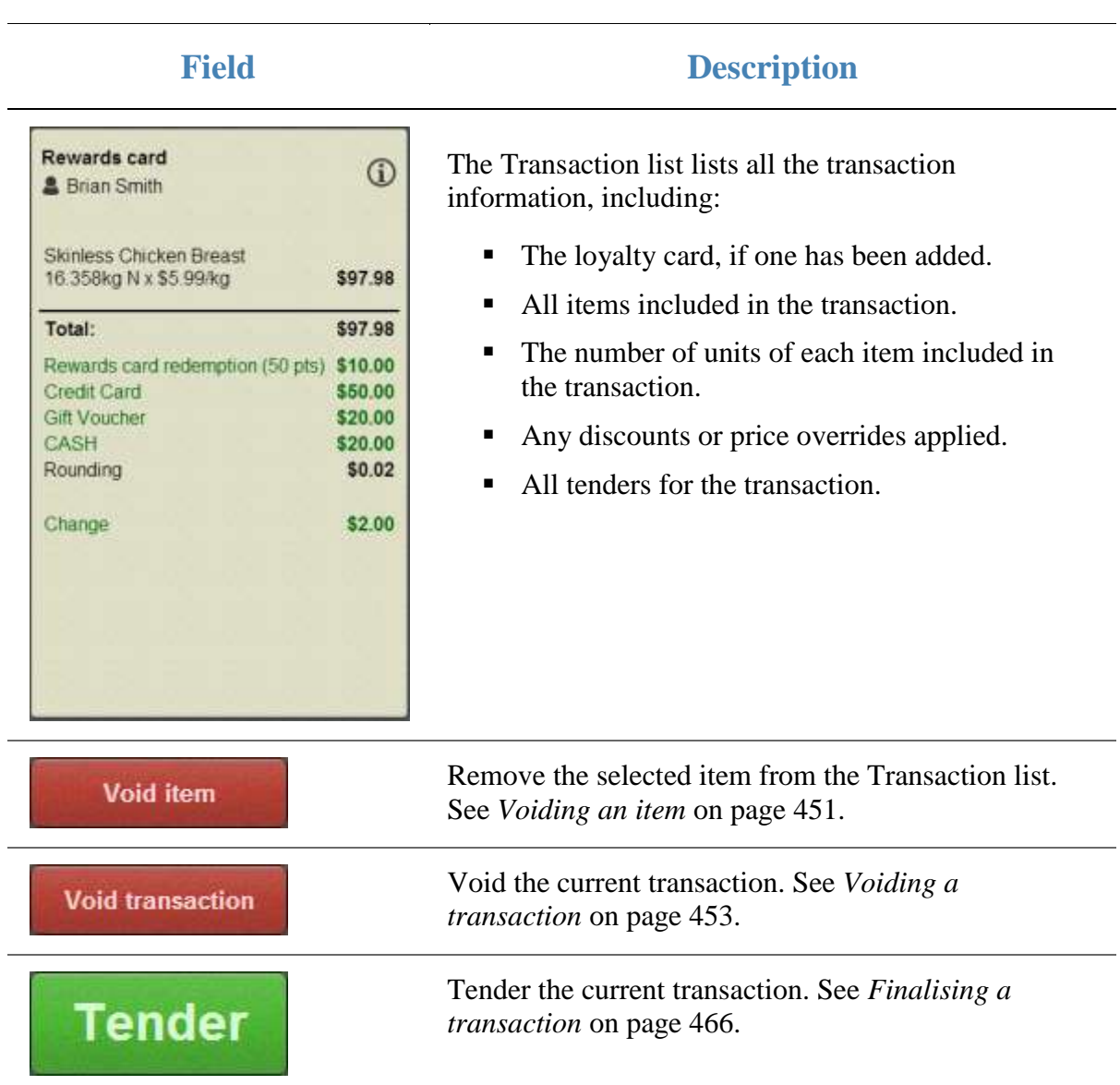

### **Menu area**

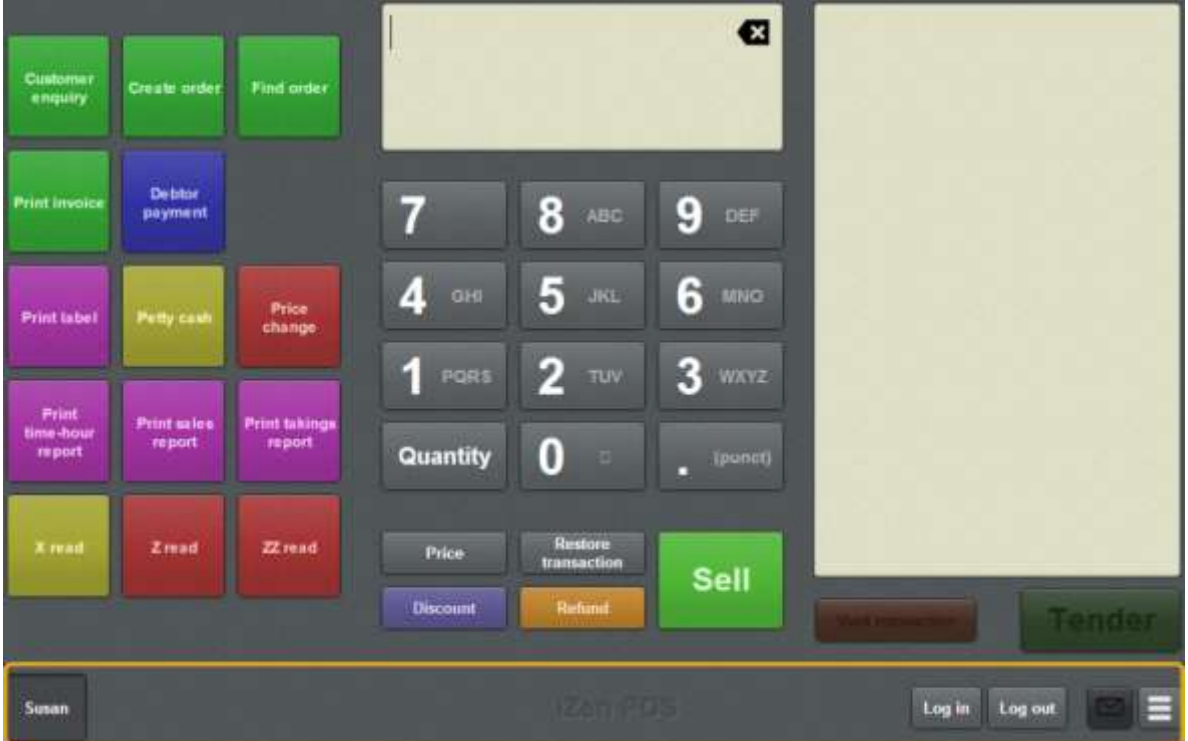

This area allows you to log in, log out, switch between operators and open the Point of Sale menu.

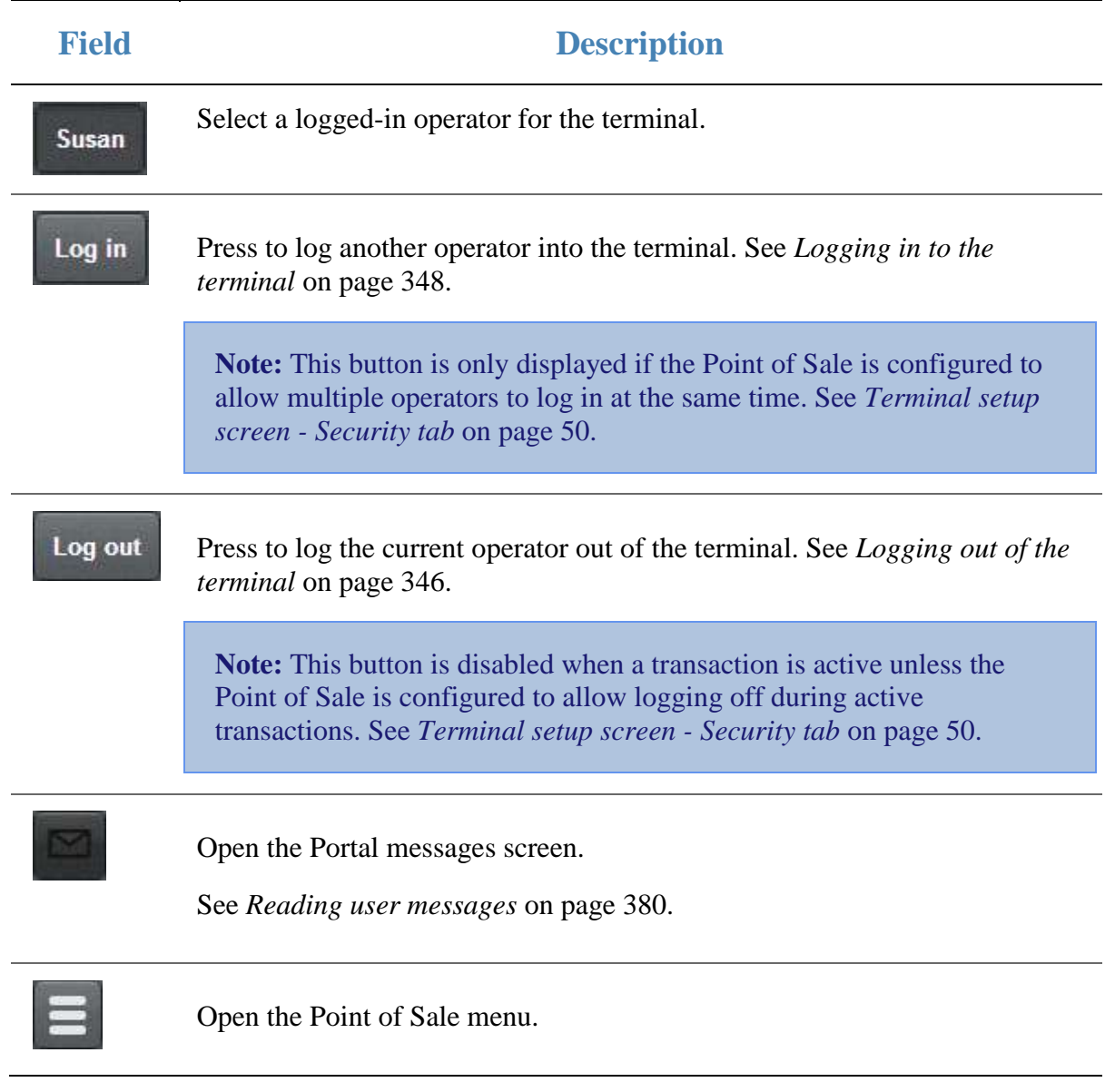

# **Tendering transactions**

Add tenders to transactions to record payment types and amounts and finalise the transaction.

### **Key concepts**

Please see the *Glossary* on page [649](#page-650-0) for information relating to the following terms:

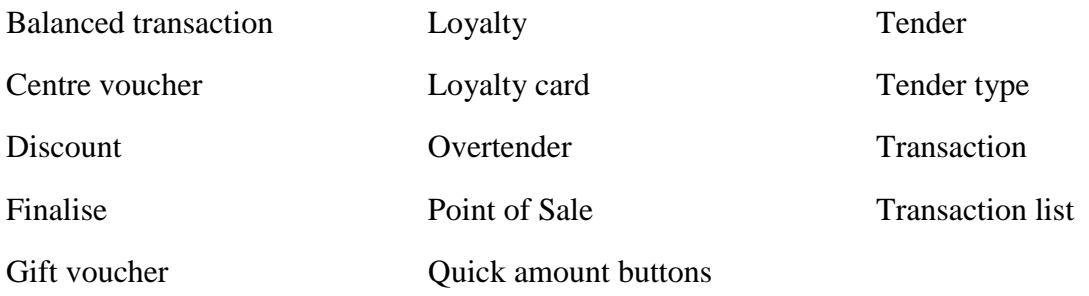

Also see *Tender screen* on page [502.](#page-503-0)

### **What you can do:**

The following topics explain the tasks related to tendering transactions:

- *Finalising a transaction* on page [466.](#page-467-0)
- *Adding a tender* on page [469.](#page-470-0)
- *Tendering cash* on page [471.](#page-472-0)
- *Tendering EFTPOS* on page [473.](#page-474-0)
- *Tendering debtor payments* on page [476.](#page-477-0)
- *Tendering gift vouchers* on page [478.](#page-479-0)
- *Redeeming loyalty points* on page [484.](#page-485-0)
- *Splitting a tender* on page [482.](#page-483-0)
- *Discounting a transaction* on page [487.](#page-488-0)
- *Voiding a tender* on page [490.](#page-491-0)
- *Changing a tender* on page [493.](#page-494-0)
- *Collecting customer information* on page [494.](#page-495-0)
- *Emailing customers a receipt* on page [496.](#page-497-0)
- *Preventing a receipt being emailed to a customer* on page [498.](#page-499-0)
- *Recording a tax exempt ID during tender* on page [500.](#page-501-0)

Tendering transactions

### <span id="page-467-0"></span>**Finalising a transaction**

Finalise a transaction when you have finished adding items and are ready to process payments.

**I can't add tenders to a transaction:** You cannot add tenders to an empty transaction or a transaction that has pending items.

To finalise a transaction:

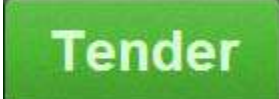

1. From the Transaction screen press .

The Tender screen is displayed.

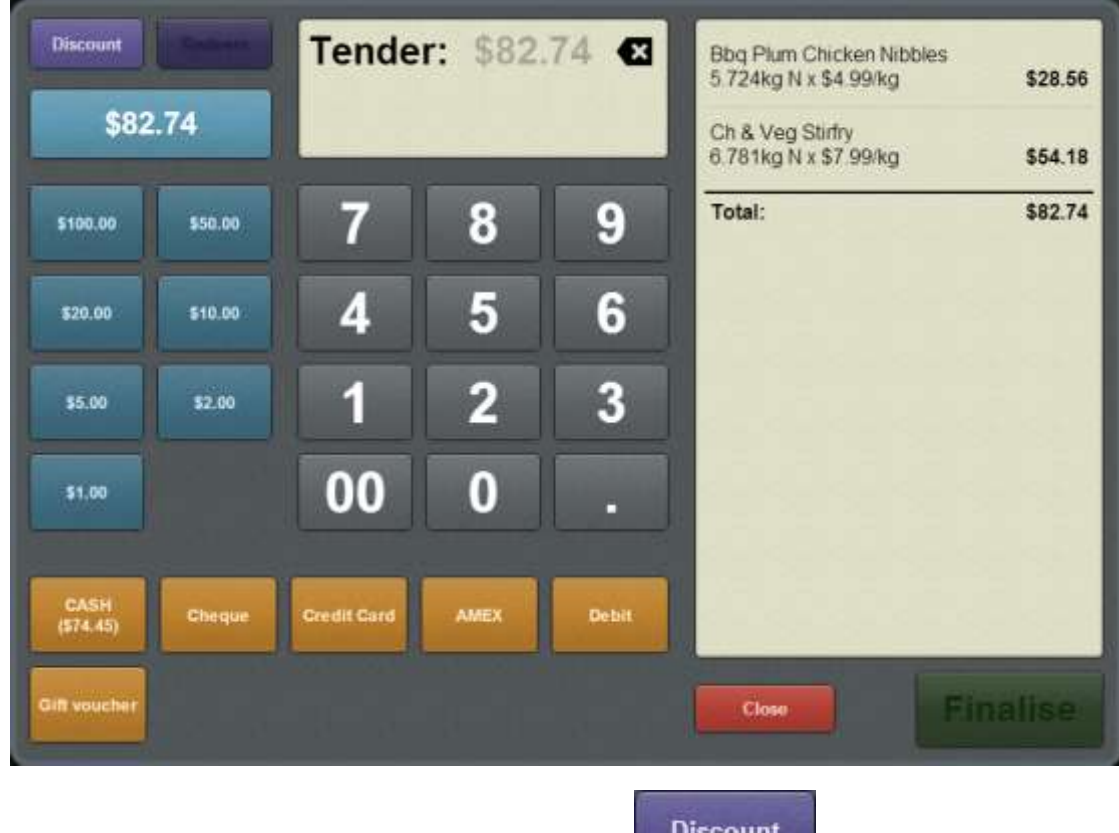

2. Apply any discounts to the transaction using the button. See *Discounting a transaction* on page [487.](#page-488-0)
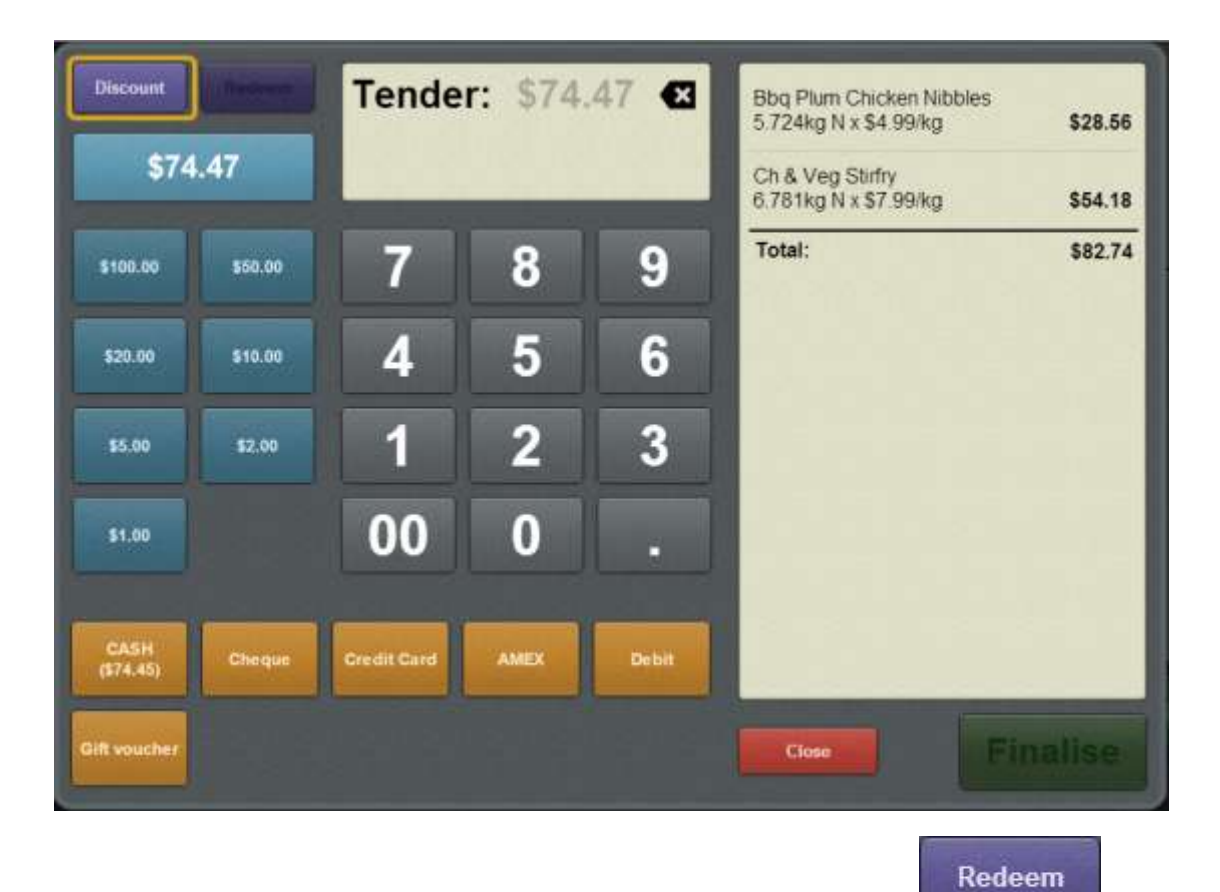

3. Redeem any loyalty points the customer wants to redeem using the button.

See *Redeeming loyalty points* on page [484.](#page-485-0)

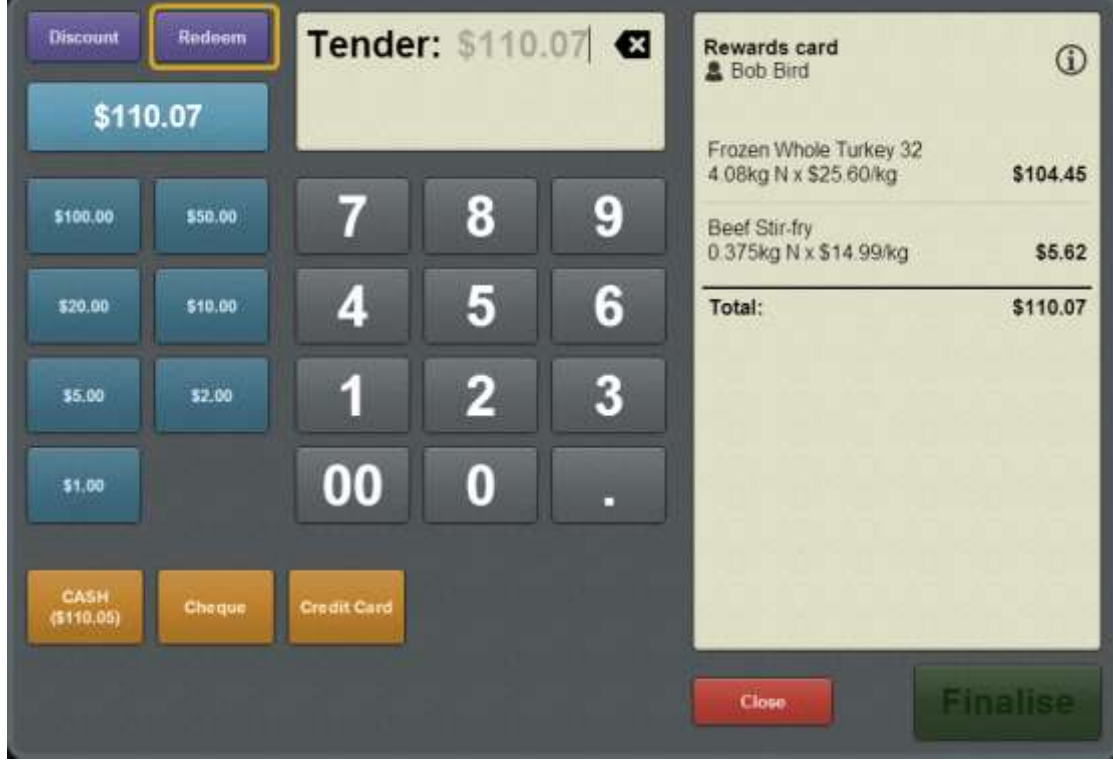

4. If a new loyalty card has been added to the transaction, make sure the mandatory details are complete.

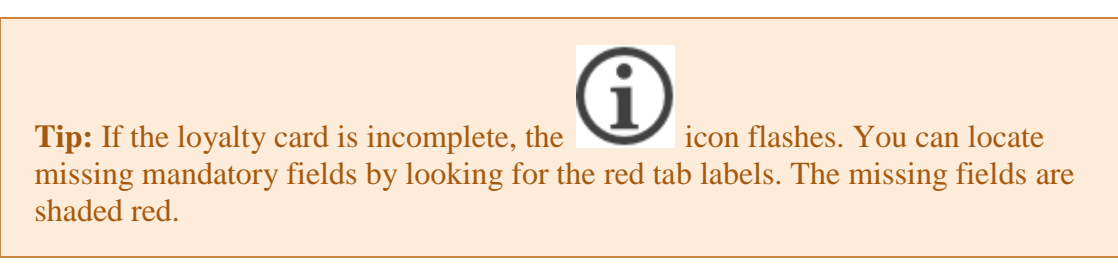

- 5. If the customer is paying with:
	- Cash, see *Tendering cash* on page [471.](#page-472-0)
	- Credit or debit card, see *Tendering EFTPOS* on page [473.](#page-474-0)
	- A gift voucher, see *Tendering gift vouchers* on page [478.](#page-479-0)
	- Their debtor account, see *Tendering debtor payments* on page [476.](#page-477-0)
	- More than one type of payment method, see *Splitting a tender* on page [482.](#page-483-0)

Also see *Adding a tender* on page [469.](#page-470-0)

**I can't finalise a transaction:** You cannot finalise a transaction until it balances. That is, the amount tendered is equal to or greater than the total transaction amount.

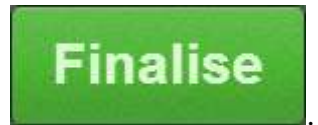

6. Press .

The transaction is finalised and completed.

The Tender screen is closed.

The Transaction screen is ready for the next transaction.

# <span id="page-470-0"></span>**Adding a tender**

A tender is a payment, either made by the customer, or provided to the customer as a refund. Add a tender to a transaction to record:

- How much a customer paid in a transaction and what payment type they used.
- How much a customer was refunded and what payment type was used for the refund.

You can add multiple tenders to a transaction until the full transaction amount has been tendered. You can then finalise the transaction to complete it.

**I can't add tenders to a transaction:** You can only add tenders to a transaction that has items.

The Point of Sale responds differently depending on the type of payment you are tendering and your Portal configuration for that tender type:

- *Tendering cash* on page [471.](#page-472-0)
- *Tendering EFTPOS* on page [473.](#page-474-0)
- *Tendering gift vouchers* on page [478.](#page-479-0)
- *Tendering debtor payments* on page [476.](#page-477-0)

If you want to add more than one type of payment to a transaction, see *Splitting a tender* on page [482.](#page-483-0)

**Tender** 

To add a tender to a transaction:

1. On the Transaction screen, press

The Tender screen is displayed.

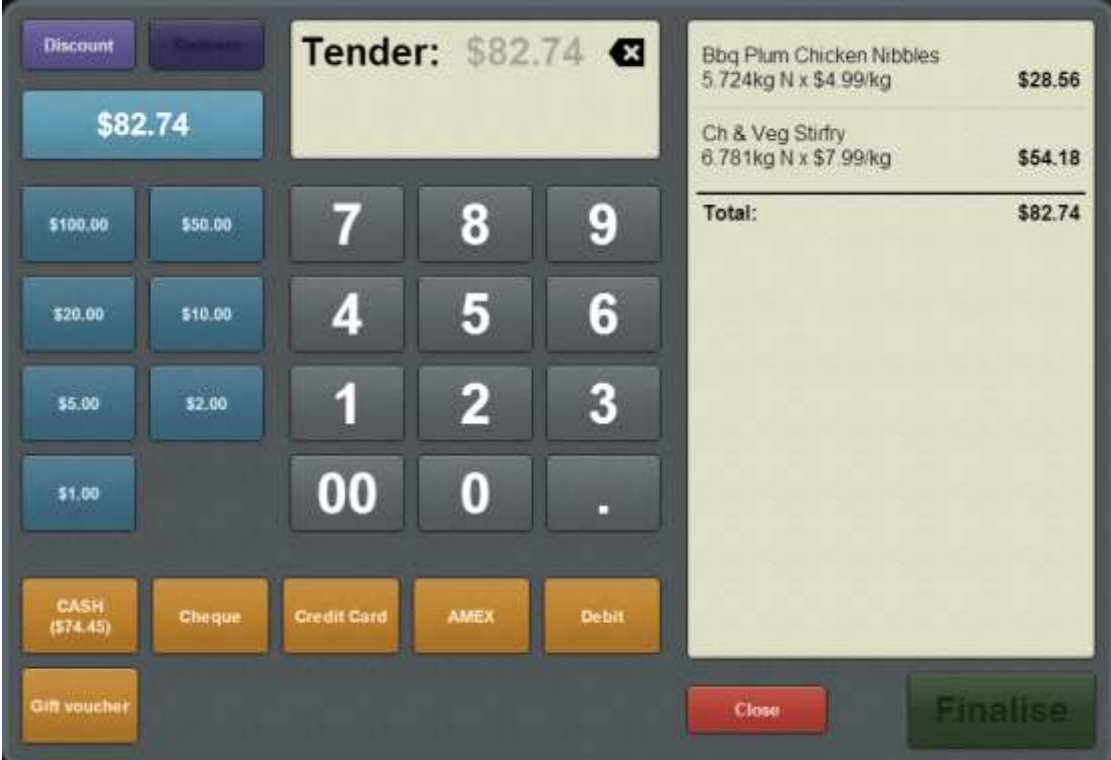

See *Tender screen* on page [502.](#page-503-0)

2. Select the type of payment from the Tender type buttons.

**I can't add this tender type:** A tender type is disabled if the payment amount you have selected is not permitted for that type. For example, credit cards and debit cards cannot pay more than the amount of the sale. If a sale total is \$20 and you type \$25, the credit card and debit card tender types are disabled. Once the full amount of the sale has been tendered, all tender types are disabled.

The tender is added to the transaction.

# <span id="page-472-0"></span>**Tendering cash**

Tender a cash payment when the customer wants to add a payment with cash.

To tender a cash payment:

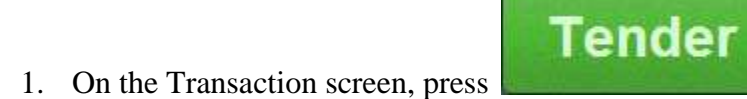

The Tender screen is displayed.

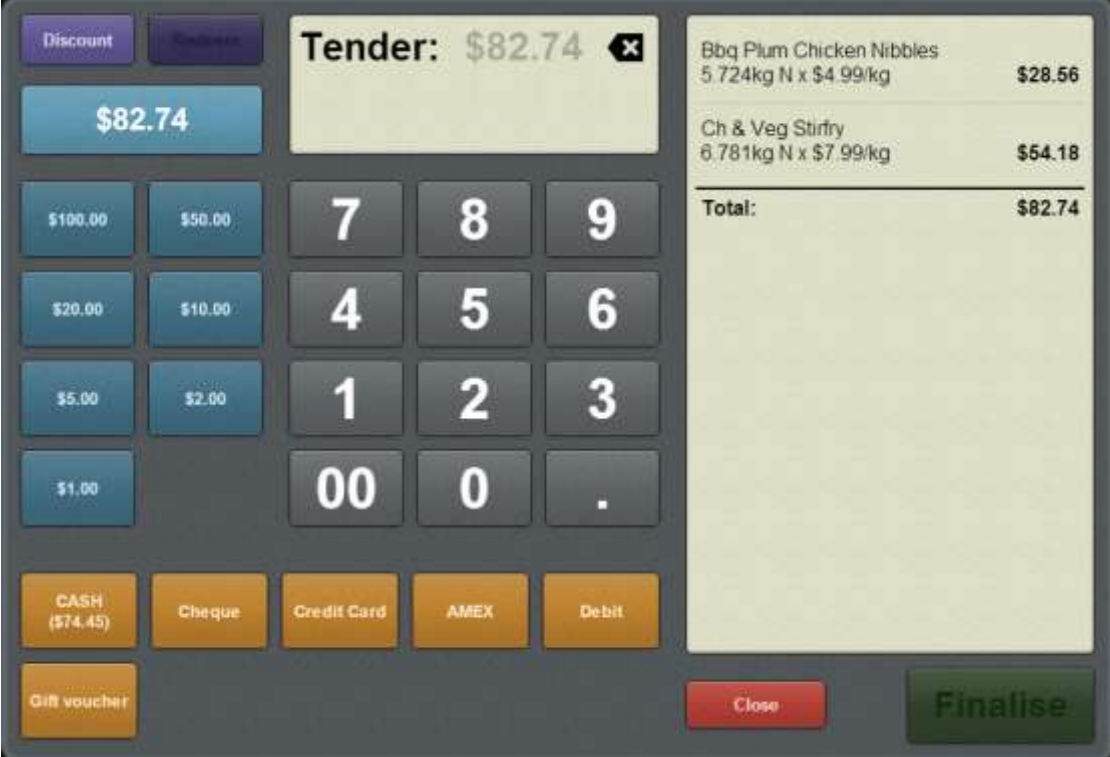

See *Tender screen* on page [502.](#page-503-0)

- 2. Type the exact amount the customer has paid by:
	- typing the amount of the payment using the keypad
	- **Performance 1** pressing the Quick amount buttons on the left
	- **Performance** pressing the Exact amount button.

**Tip:** You can combine these options. For example, you can press the Exact amount button and then add more using the cash amounts or keypad.

3. Press the **Cash** tender type button.

The amount is tendered.

Any change owed to the customer is displayed on the Transaction list and the Transaction screen.

4. If you need to add another tender, see *Splitting a tender* on page [482.](#page-483-0)

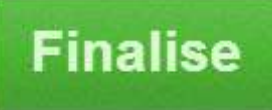

5. When the amount has been paid in full, press .

The transaction is finalised and the Tender screen is closed.

The Transaction screen is ready for the next transaction.

# <span id="page-474-0"></span>**Tendering EFTPOS**

Tender an EFTPOS payment when the customer wants to use a debit or credit card.

**Note:** Depending on your Portal configuration, some credit cards may incur a surcharge. This surcharge is displayed on the Tender type button, unless you have typed in a specific amount that is less than the remaining balance. Surcharges are listed separately in the Transaction list.

To tender an EFTPOS payment:

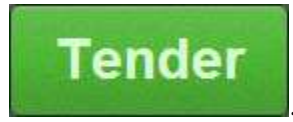

1. On the Transaction screen, press

The Tender screen is displayed.

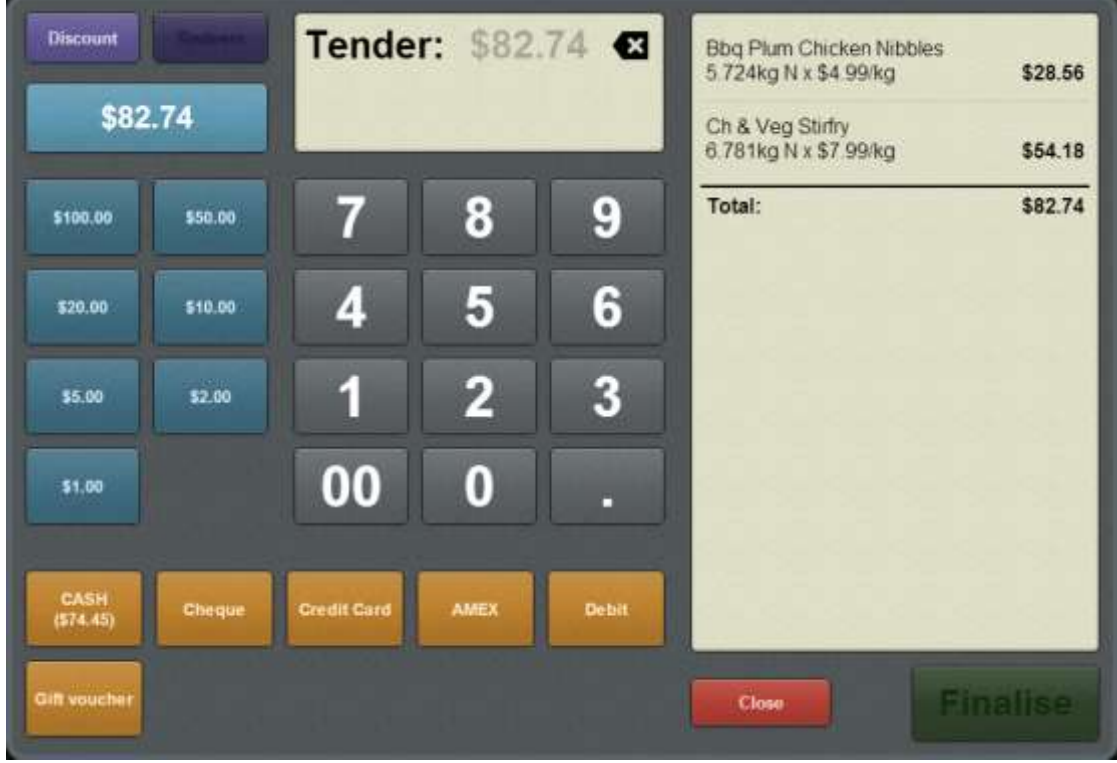

See *Tender screen* on page [502.](#page-503-0)

- 2. If the customer is paying the exact amount, press the tender type button that corresponds to the payment type.
- 3. If the customer is not paying the exact amount with this tender:
	- 1. Select the tender amount by either:
		- typing the amount of the payment using the keypad
		- **Performance 1** pressing the Quick amount buttons on the left.

**Tip:** You can combine these options. For example, you can press the Exact amount button and then add more using the cash amounts or keypad.

2. Press the Tender type button that corresponds to the payment type.

**Note:** Your Portal configuration may not allow customers to pay more than the amount owed via EFTPOS.

Depending on your Portal configuration, the Tender screen may prompt for a cashout amount.

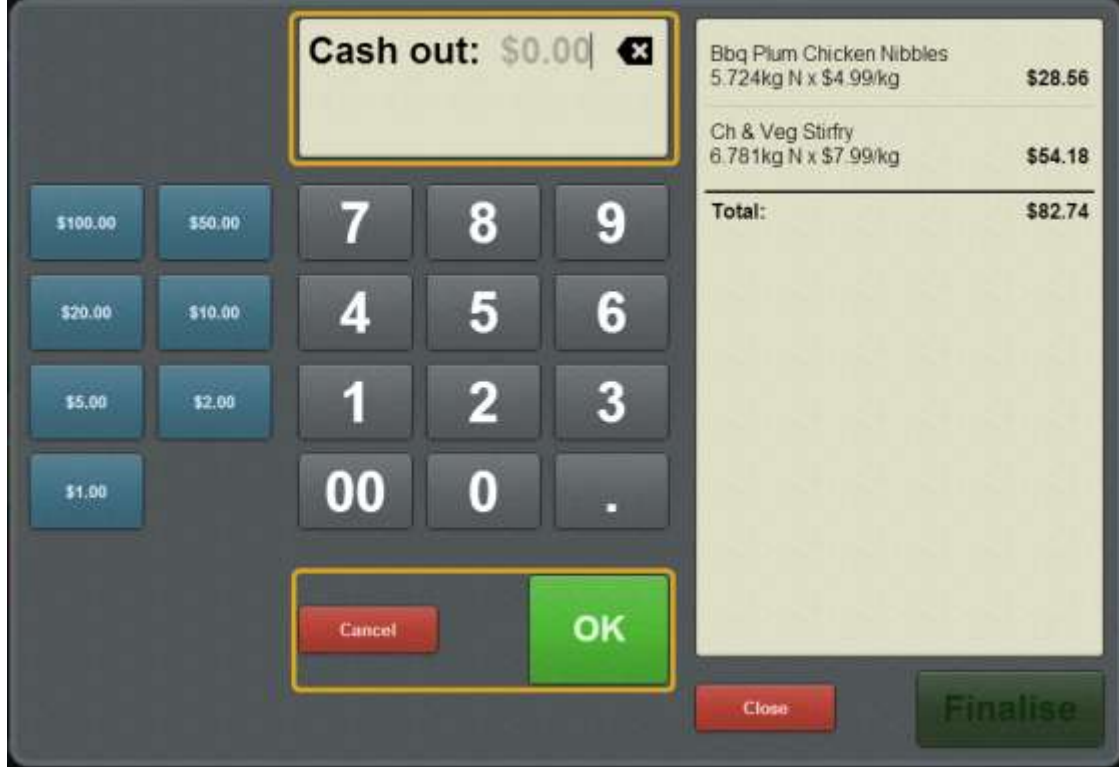

- 4. If a cash-out amount is prompted:
	- 1. Type the amount of cash the customer wants to withdraw.

**Tip:** Leave the cash-out amount blank if the customer does not want to withdraw cash.

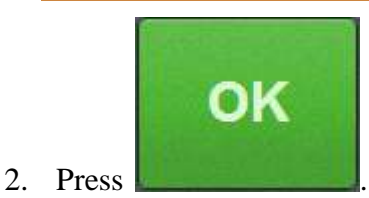

The cash-out and tender are added to the transaction.

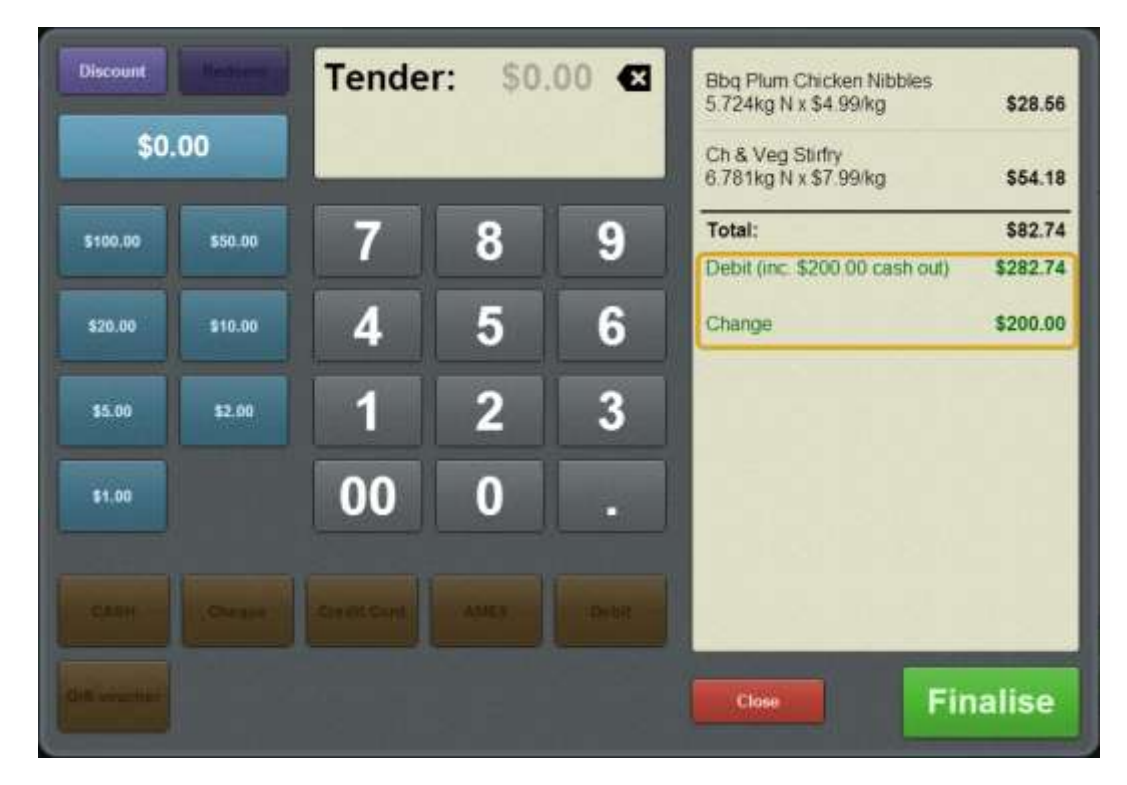

- 5. If you need to add another tender, see *Splitting a tender* on page [482.](#page-483-0)
	- **Finalise**
- 6. When the amount has been paid in full, press .

The transaction is finalised and the Tender screen is closed.

The Transaction screen is ready for the next transaction.

# <span id="page-477-0"></span>**Tendering debtor payments**

Tender a debtor payment if a customer wants to put part or all of the transaction on their debtor account to be paid at a later date.

**Note:** The customer's available credit balance must be more than the amount they want to add to the account. To check a customer's balance, see *Viewing a debtor's details* on page [588.](#page-589-0)

To tender a debtor payment:

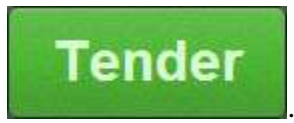

1. On the Transaction screen, press

The Tender screen is displayed.

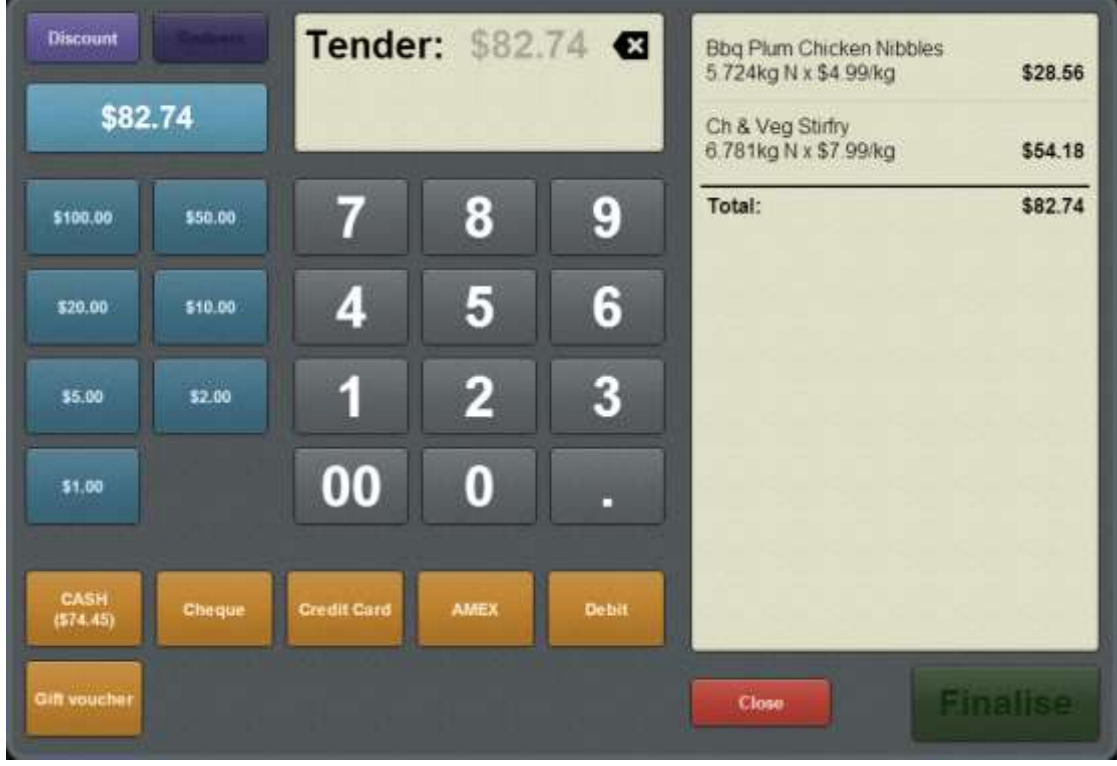

See *Tender screen* on page [502.](#page-503-0)

- 2. If the customer is paying the exact amount, press the tender type button that corresponds to the payment type.
- 3. If the customer is not paying the exact amount with this tender:
	- 1. Select the tender amount by either:
		- typing the amount of the payment using the keypad
		- **Performance 1** pressing the Quick amount buttons on the left.

**Tip:** You can combine these options. For example, you can press the Exact amount button and then add more using the cash amounts or keypad.

2. Press the Tender type button that corresponds to the payment type.

**Note:** Your Portal configuration may not allow customers to pay more than the amount owed via debtor payment.

- 4. If you need to add another tender, see *Splitting a tender* on page [482.](#page-483-0)
- 5. When the amount has been paid in full, press .

The transaction is finalised and the Tender screen is closed.

The Transaction screen is ready for the next transaction.

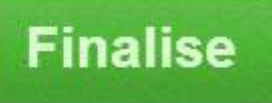

# <span id="page-479-0"></span>**Tendering gift vouchers**

Gift vouchers are individual vouchers identified by serial numbers specific to your organisation. They are **not**:

- Centre vouchers, which are supplied by another entity such as a shopping centre or conglomerate.
- External gift cards, which are used with an EFTPOS machine.
- Discount codes which provide a discount off an item or sale.

Tender a gift voucher if the customer gives you a gift voucher as full or partial payment for a transaction. If a customer is trying to purchase a gift voucher, see *Creating gift vouchers* on page [421.](#page-422-0)

**Important note:** The Portal checks each gift voucher's serial number and amount as it is tendered. The gift voucher may be rejected if it is invalid or if your Portal configuration does not allow gift vouchers to be redeemed. The server may also correct the amount that the voucher contains. Check the amount in the Transaction list once you have tendered the gift voucher.

**I can't tender the gift voucher:** Gift vouchers cannot be tendered if the terminal is offline.

To tender a gift voucher:

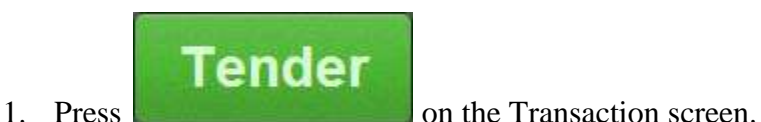

The Tender screen is displayed.

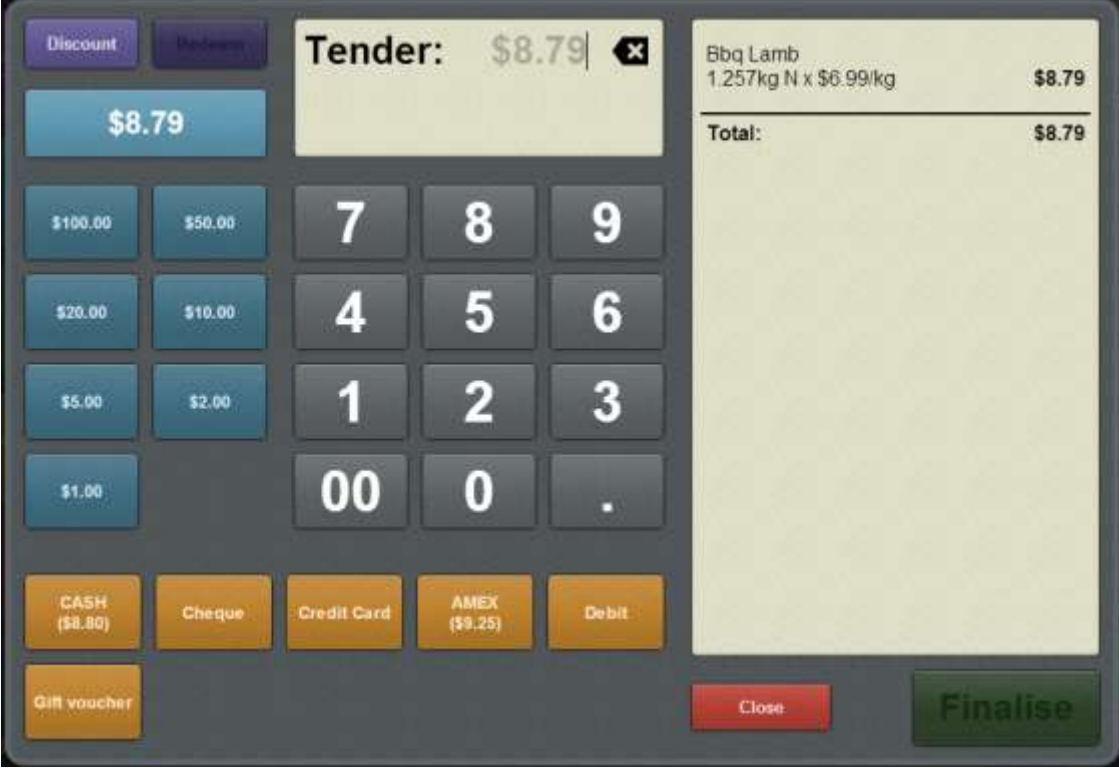

See *Tender screen* on page [502.](#page-503-0)

2. Press the Tender type button for gift vouchers.

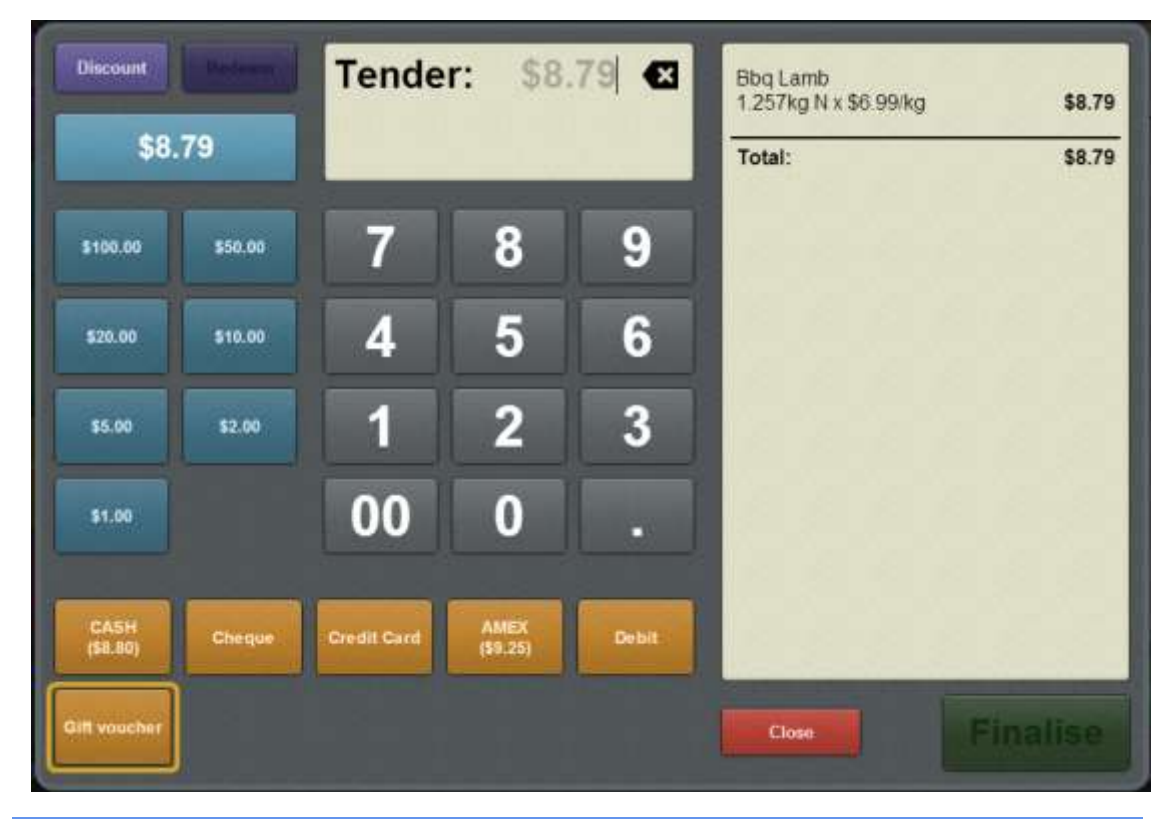

**Note:** The Tender type buttons are configured on the Portal and may appear differently to the documentation.

The gift voucher is submitted to the Portal, which verifies the serial number and amount. Verifying may take several seconds.

The Transaction list displays either:

• The accepted gift voucher.

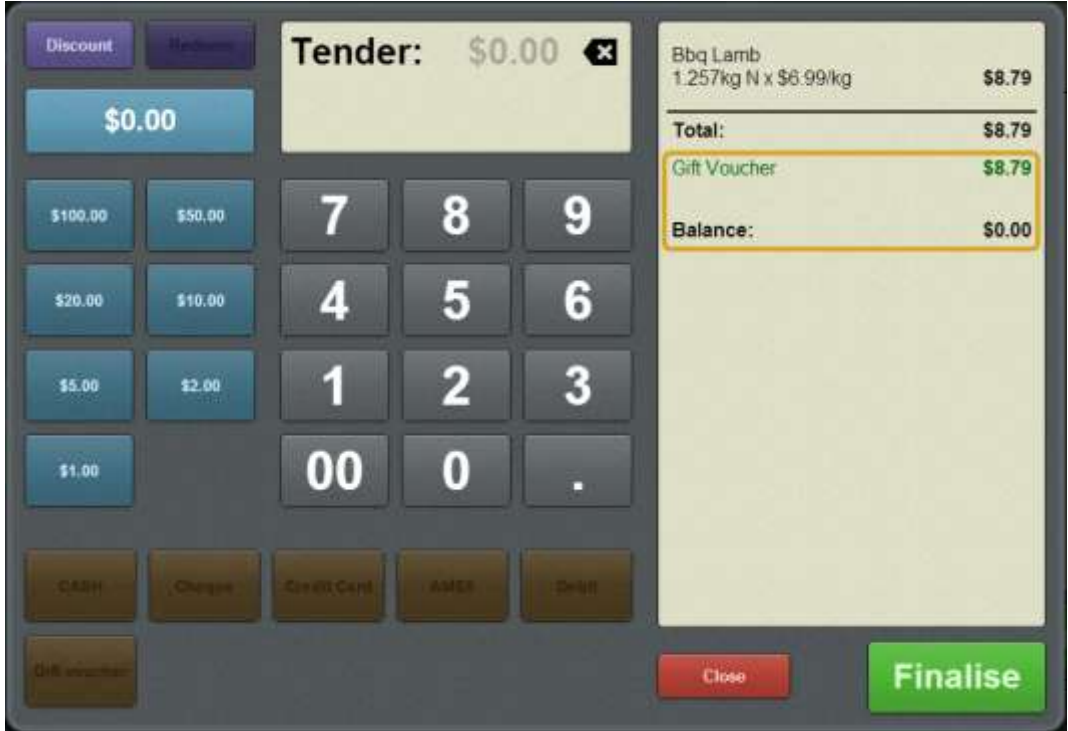

• The rejected gift voucher.

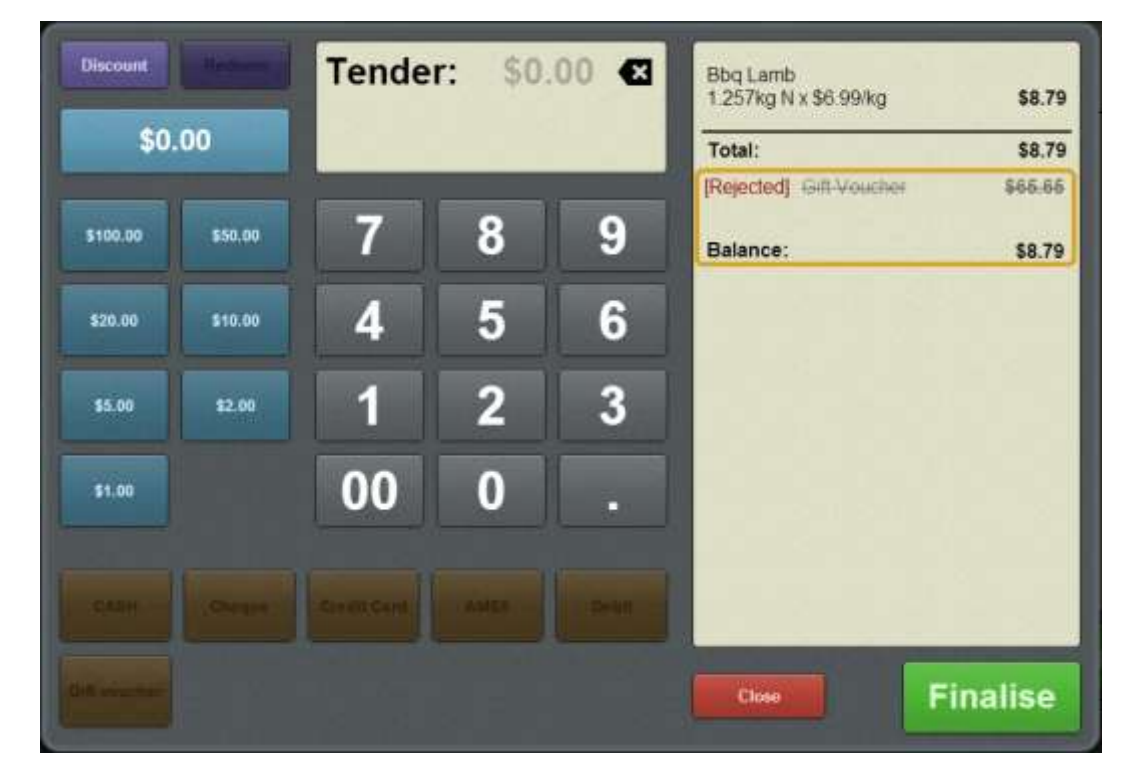

3. If you need to add another tender, see *Splitting a tender* on page [482.](#page-483-0)

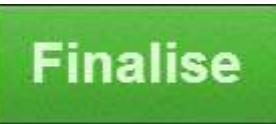

4. When the amount has been paid in full, press The transaction is finalised and the Tender screen is closed. The Transaction screen is ready for the next transaction.

# <span id="page-483-0"></span>**Splitting a tender**

Split a tender when the customer wants to use two or more payment methods to complete a transaction.

**Tender** 

To add a split tender:

1. On the Transaction screen, press .

The Tender screen is displayed.

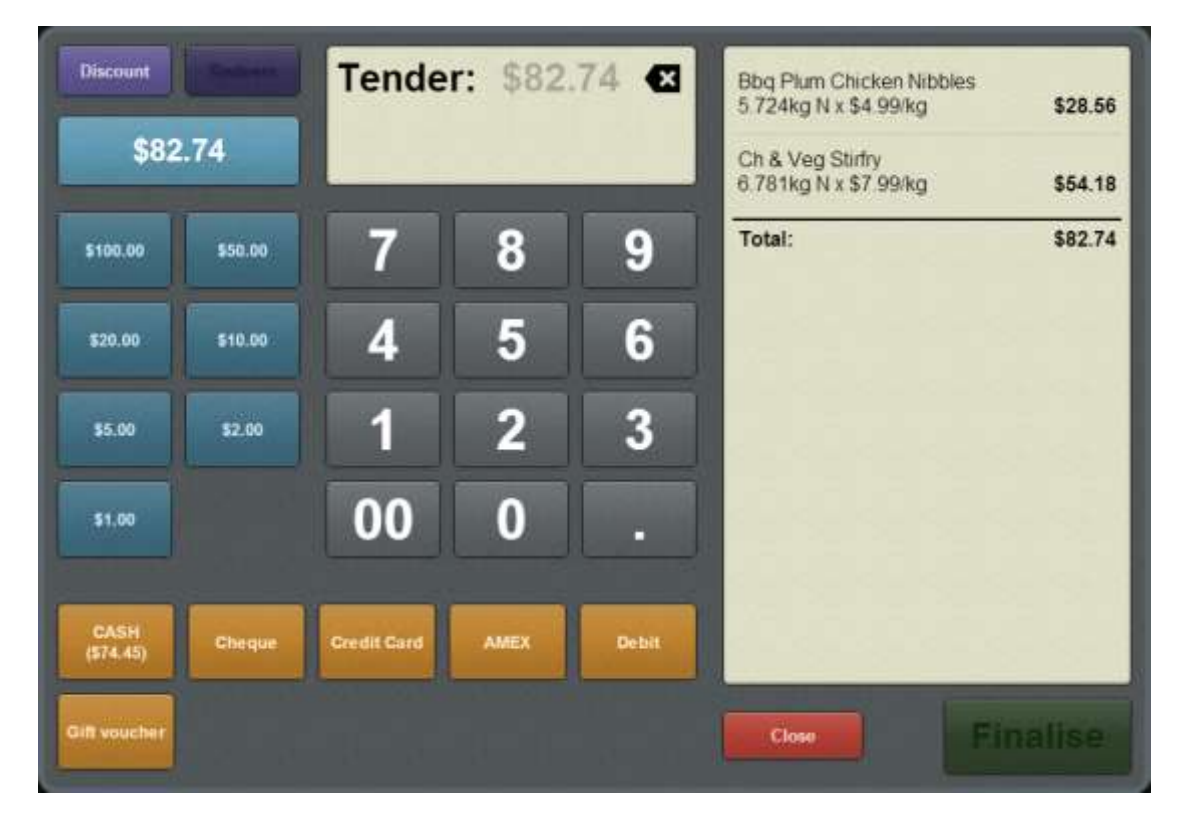

See *Tender screen* on page [502.](#page-503-0)

- 2. For each tender you want to add:
	- 1. Select the tender amount by either:
		- Typing the amount of the payment using the keypad.
		- **Pressing the Quick amount buttons on the left.**
		- **Pressing the Exact amount button.**

**Tip:** You can combine these options. For example, you can press the Exact amount button and then add more using the cash amounts or keypad.

2. Press the Tender type button that corresponds to the payment type.

The tender is added to the transaction.

Also see:

- *Tendering cash* on page [471.](#page-472-0)
- *Tendering EFTPOS* on page [473.](#page-474-0)
- *Tendering gift vouchers* on page [478.](#page-479-0)
- *Tendering debtor payments* on page [476.](#page-477-0)

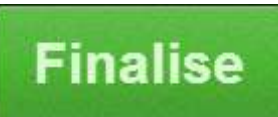

3. When the amount has been paid in full, press .

The transaction is finalised and the Tender screen is closed.

The Transaction screen is ready for the next transaction.

# <span id="page-485-0"></span>**Redeeming loyalty points**

Redeem a customer's loyalty points to pay for part or all of a transaction.

**I can't redeem loyalty points:** You can only redeem loyalty points if the loyalty card type permits loyalty points redemption, and the customer has accumulated enough loyalty points to redeem.

To redeem loyalty points:

1. On the Transaction screen, scan the customer's loyalty card into the transaction.

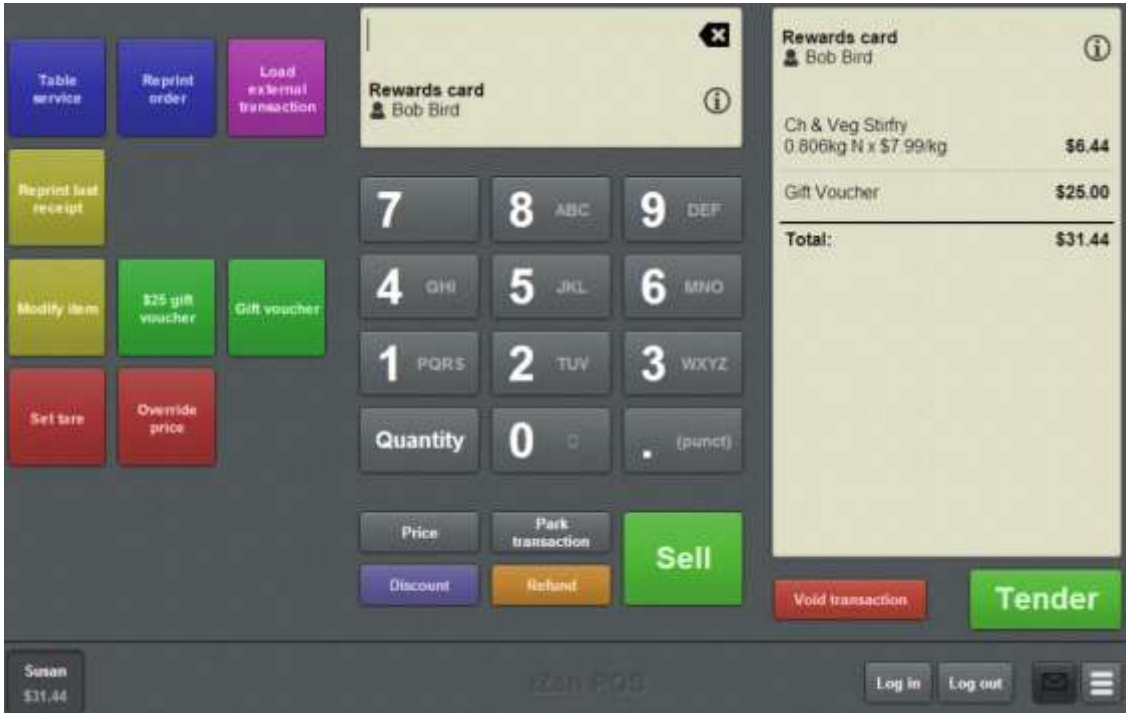

See *Adding a loyalty card* on page [444.](#page-445-0)

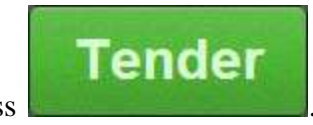

2. Press .

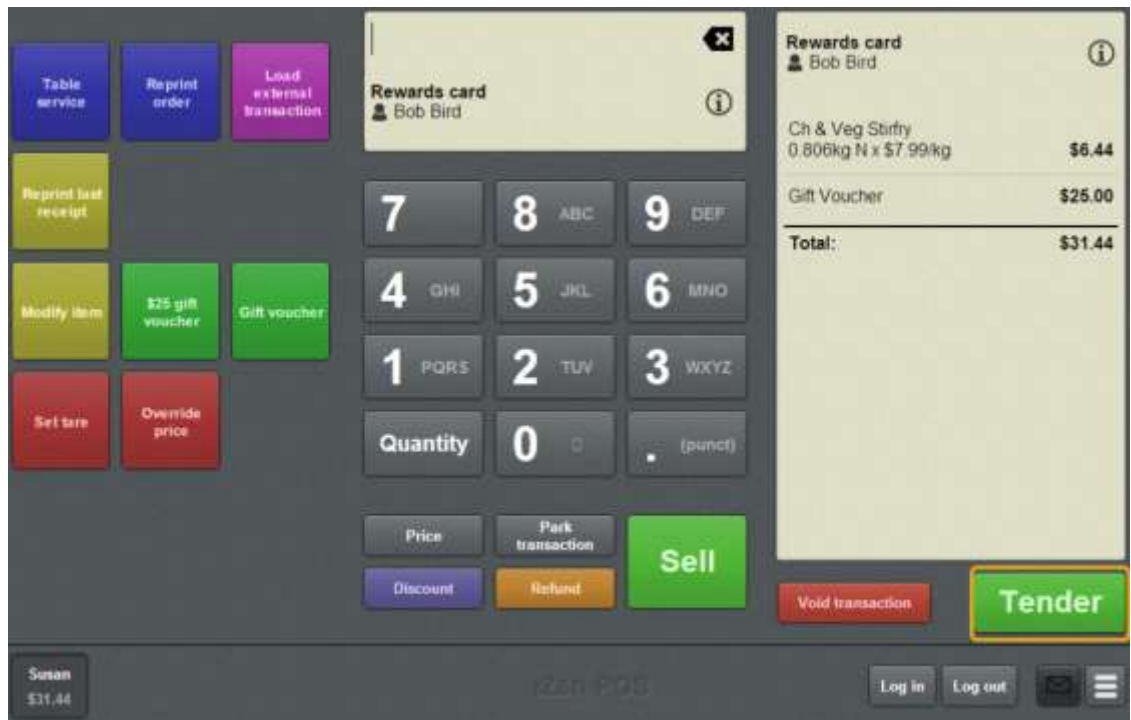

The Tender screen is displayed.

**Redeem** 3. On the Tender screen, press . Tender: \$110.07 3 Discount Redeem Rewards card<br>& Bob Bird  $\odot$ \$110.07 Frozen Whole Turkey 32 4.08kg N x \$25.60/kg \$104.45 8 7  $9$ \$100.00 \$50.00 Beef Stir-fry<br>0.375kg N x \$14.99/kg \$5.62 5  $6\phantom{a}$ 4 \$20.00 \$10.00 Total: \$110.07  $\overline{2}$ 1 3 \$5.00 \$2.00 00 0 \$1.00 E CASH<br>(\$110.05) **Finalise** Close

The Tender screen displays the loyalty point equivalent on each of the Quick amount buttons.

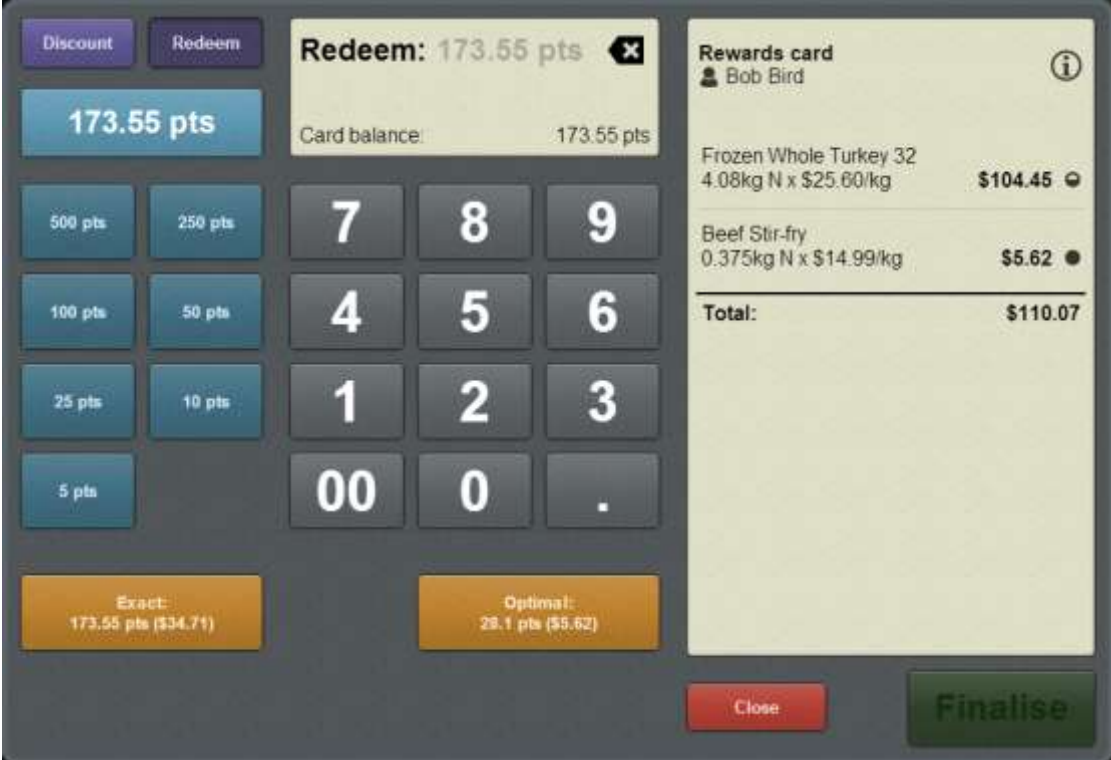

4. If the customer wants to redeem a specific number of points, type the amount in.

**Tip:** You can use the keypad in conjunction with the Quick amount buttons to type in the number of points.

- 5. Press either:
	- The **Exact** button to redeem the exact number of loyalty points you selected.
	- **The Optimal** button to redeem the optimum number of points up to the amount you selected.

**Note:** Loyalty points are only accrued for items that are purchased in full. If an item is purchased using redeemed loyalty points, no loyalty points are accrued for that item. The optimum option redeems the maximum number of points possible without partially paying for any items, so the customer can still accrue loyalty points for those items.

The loyalty points are redeemed.

The transaction balance is updated.

**Note:** Depending on your Point of Sale configuration, you may need a supervisor's authorisation. If you are a supervisor, you may need authorisation from another supervisor.

# <span id="page-488-0"></span>**Discounting a transaction**

Discount a transaction to apply the same discount to an entire transaction.

**Note:** If you want to discount an individual item, see *Applying a discount to an item* on page [434.](#page-435-0)

**Discount** 

To discount a transaction:

1. On the Tender screen press

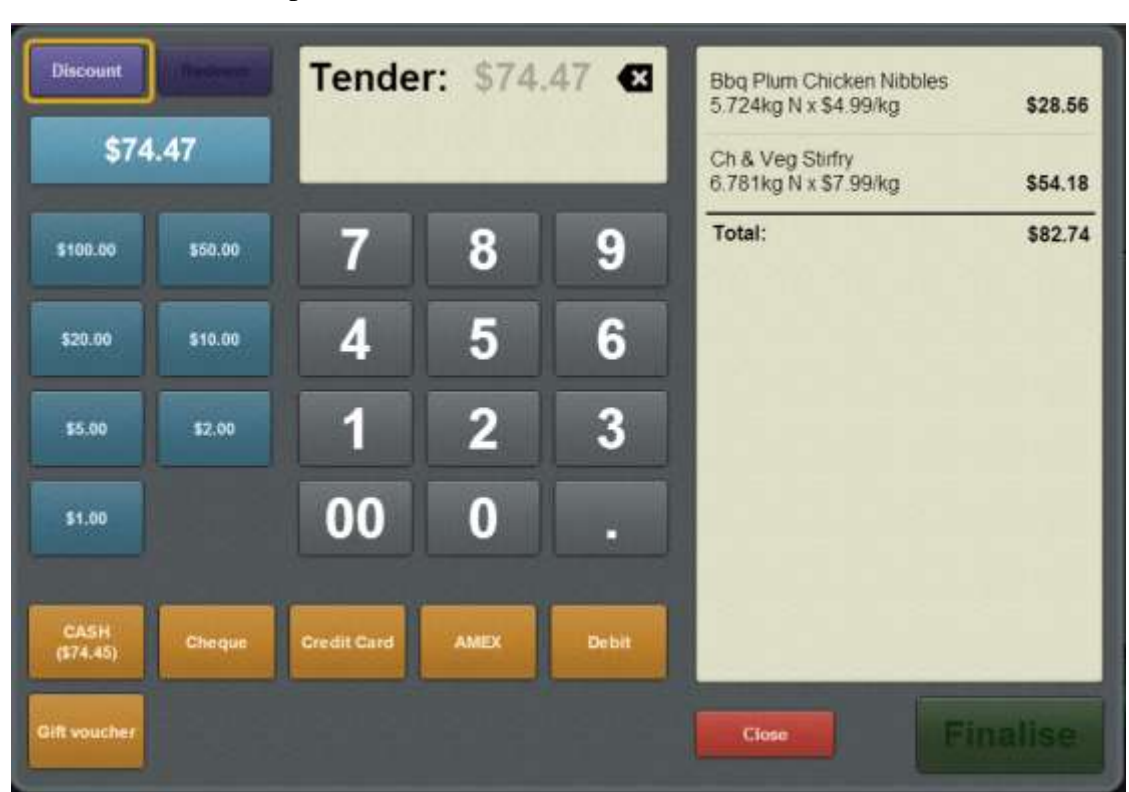

The list of available discounts is displayed.

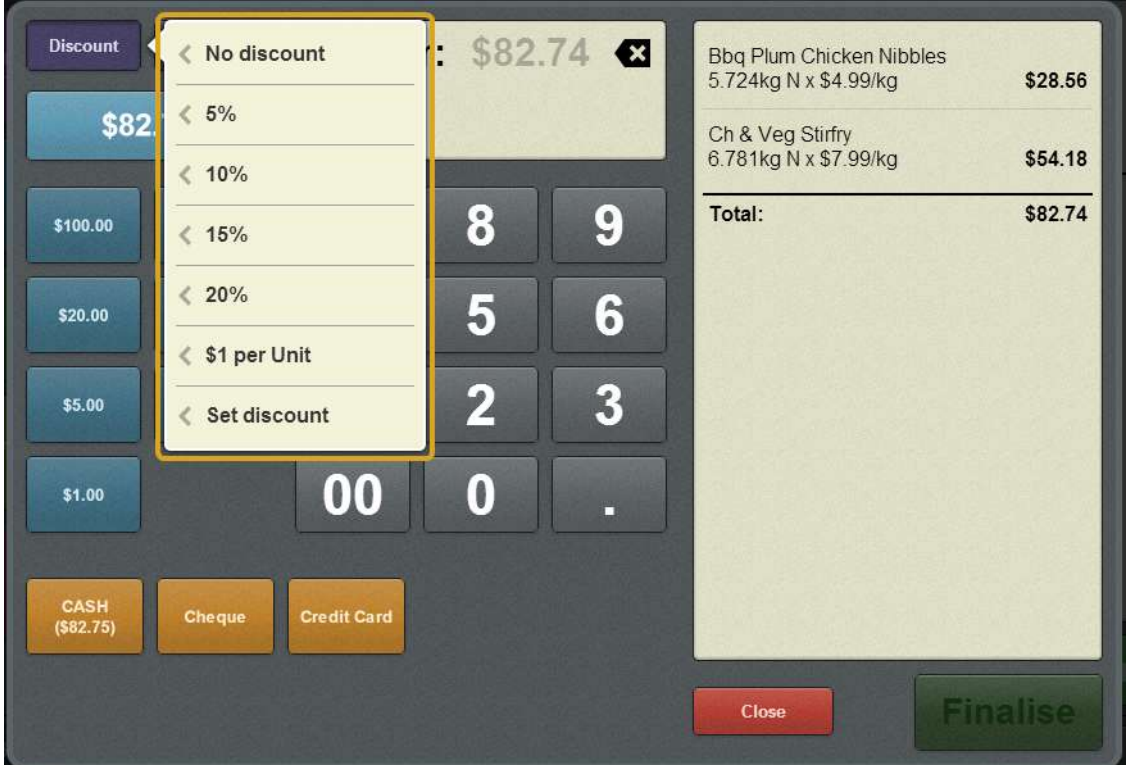

2. Press the discount you want to apply.

The discount is applied to the transaction.

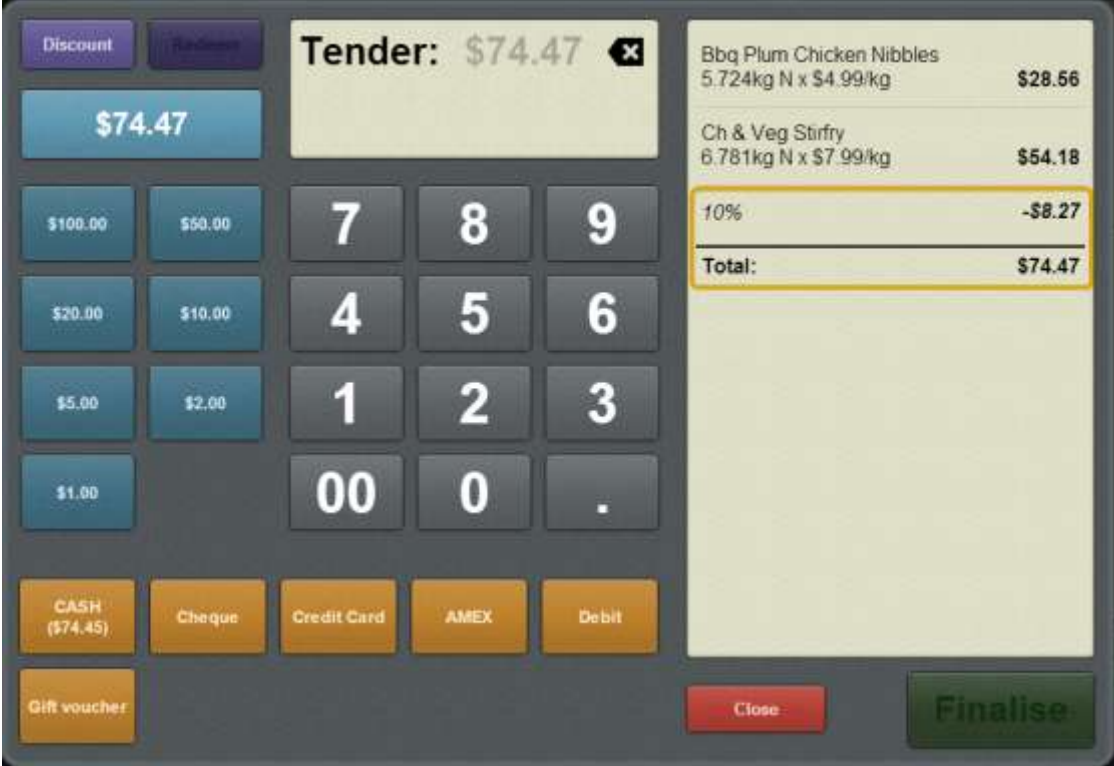

**Note:** Individual items may have a maximum discount set. The Point of Sale automatically applies the discount up to each item's maximum. For example, if an item has a discount maximum of 10%, and you apply a 30% discount to the transaction, that item is only discounted 10%.

**Note:** Depending on your Point of Sale configuration, you may need a supervisor's authorisation. If you are a supervisor, you may need authorisation from another supervisor.

# <span id="page-491-0"></span>**Voiding a tender**

Voiding a tender removes it from the transaction and returns the transaction balance to its previous amount. Void a tender if you have submitted an incorrect amount or tender type and have not finalised the transaction yet.

**I can't change a tender amount or type:** Tenders cannot be changed once they have been added to a transaction; you must void the tender and re-submit it. See *Changing a tender* on page [493.](#page-494-0)

**I can't void this tender:** Tenders can only be voided if the transaction has not been finalised, and if your Portal configuration allows this tender type to be voided. If you have finalised a transaction and need to change the tenders, you must refund the items and put the transaction through again. See *Refunding an item* on page [424.](#page-425-0)

**I voided a tender and it came back:** If you submit a tender through the Tyro EFTPOS system, that tender cannot be voided while the EFTPOS pinpad is processing it. If you void a tender during this period, the Point of Sale reinstates the tender once the pinpad has processed it, and you must process the refund manually through the EFTPOS pinpad.

To void a tender:

Close

1. Press **the correction of the Transaction screen.** 

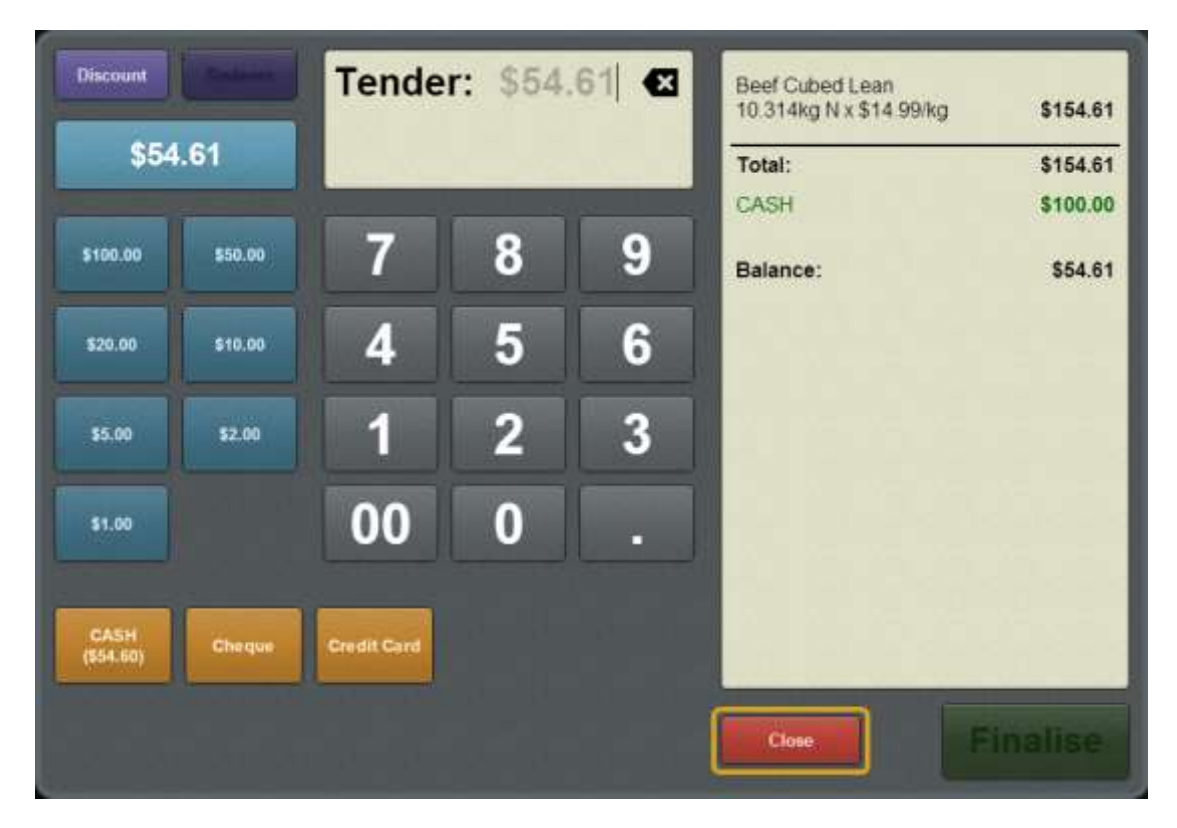

2. Press the tender you want to void.

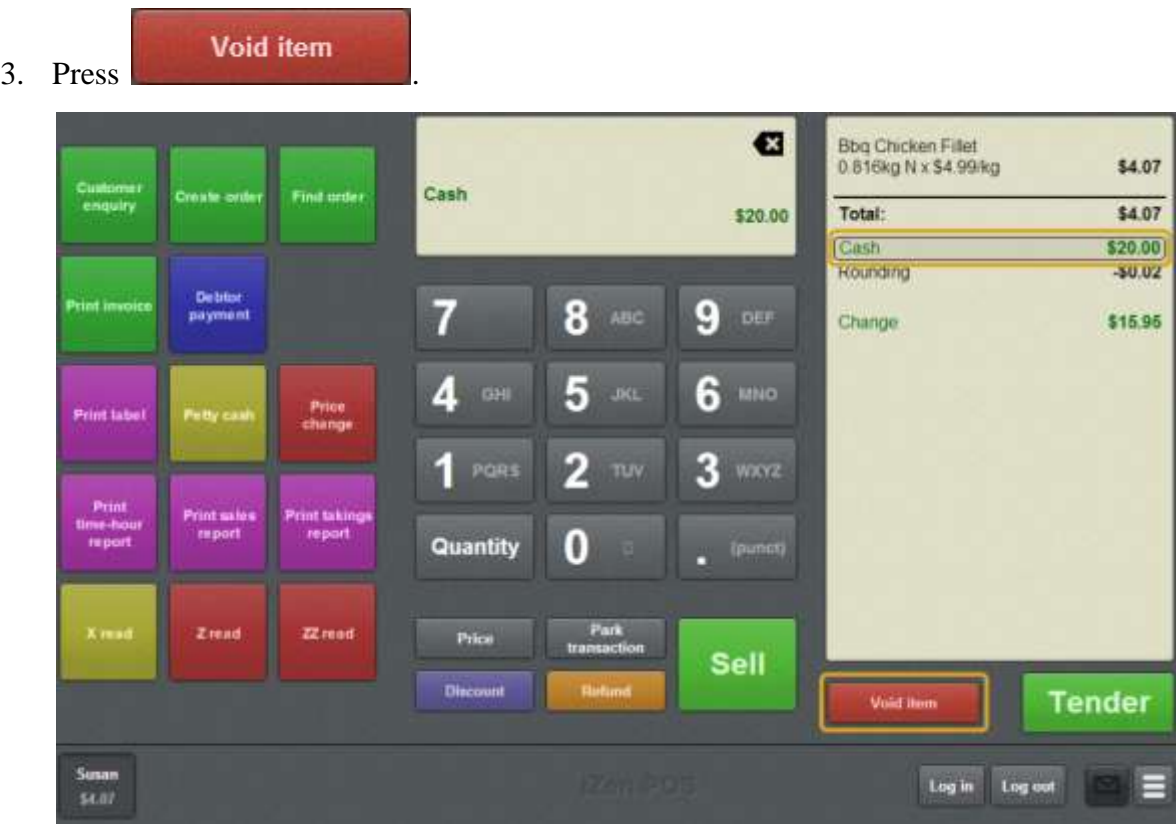

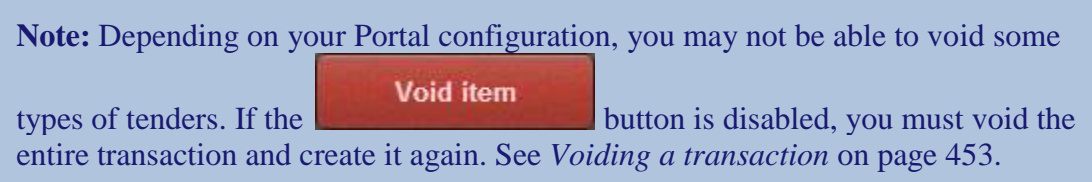

The tender is voided.

# <span id="page-494-0"></span>**Changing a tender**

Once you have submitted a tender, it cannot be altered. If you need to change a tender:

- 1. Void the incorrect tender.
- 2. Add the correct one to the transaction.

See *Voiding a tender* on page [490.](#page-491-0)

Also see *Adding a tender* on page [469.](#page-470-0)

**Note:** If the transaction has been finalised, you cannot void a tender. You must refund the transaction using the same tender type and put it through again with the correct tender. See *Refunding an item* on page [424.](#page-425-0)

# **Collecting customer information**

If your Point of Sale is configured to collect customer information, the tender screen prompts you with information fields when you finalise the transaction.

See *Setting up collection of customer information* on page [36.](#page-37-0)

To record customer information:

1. Tender the transaction as normal.

See *Tendering transactions* on page [465.](#page-466-0)

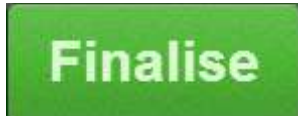

2. Press .

The customer information fields are displayed.

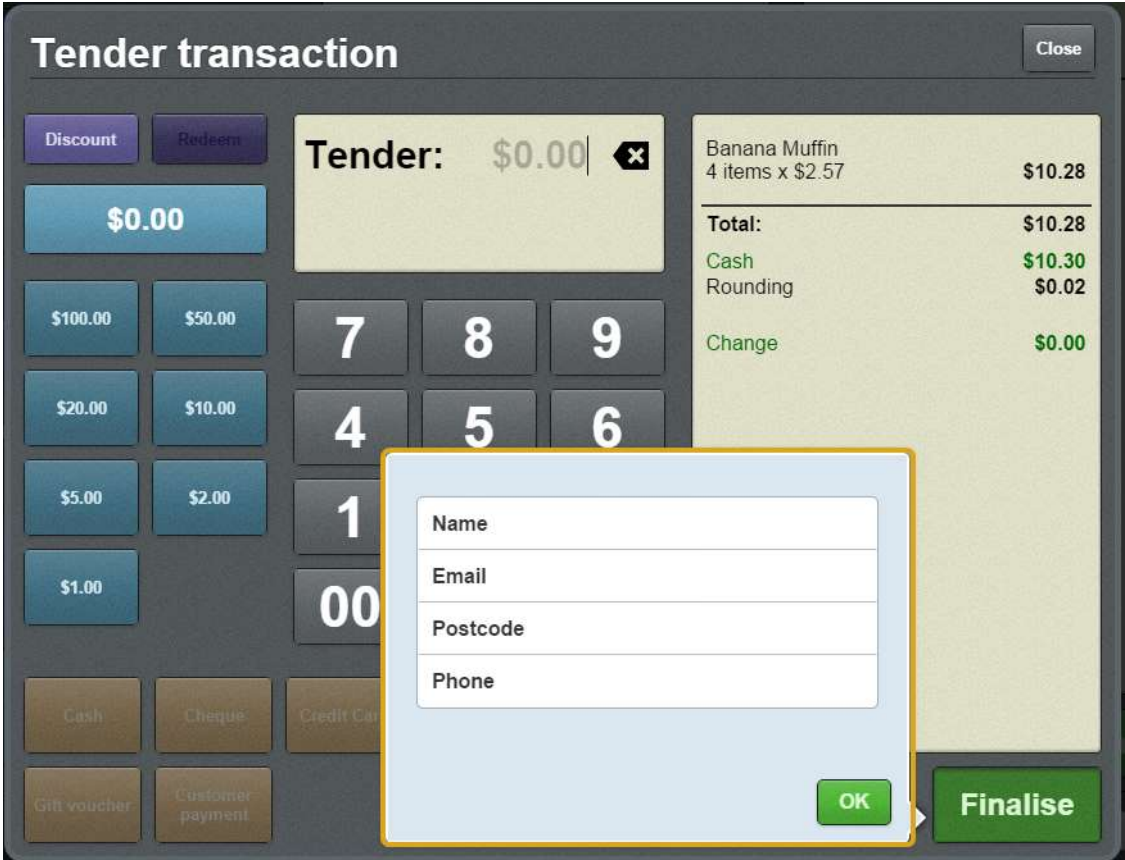

**Note:** Your information fields may be different to the documentation.

**Note:** If a loyalty member or debtor has been added to the transaction, their information is automatically added to these fields. See *Adding a loyalty card* on page [444.](#page-445-0)

3. Type or edit the information as required.

**Note:** If your Point of Sale is configured to email the receipt to the customer, and the customer does not want a receipt emailed, keep the **Email** field blank. Their loyalty information is not changed by this action.

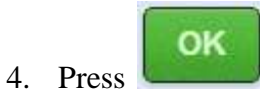

The customer information is recorded.

### **Emailing customers a receipt**

If your Point of Sale is configured to email customers a copy of the receipt, the tender screen prompts you with information fields when you finalise the transaction.

See *Setting up emailed receipts* on page [38.](#page-39-0)

To email a receipt:

1. Tender the transaction as normal.

See *Tendering transactions* on page [465.](#page-466-0)

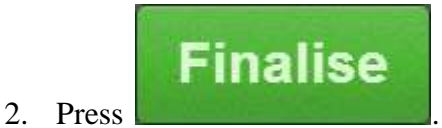

The customer information fields are displayed.

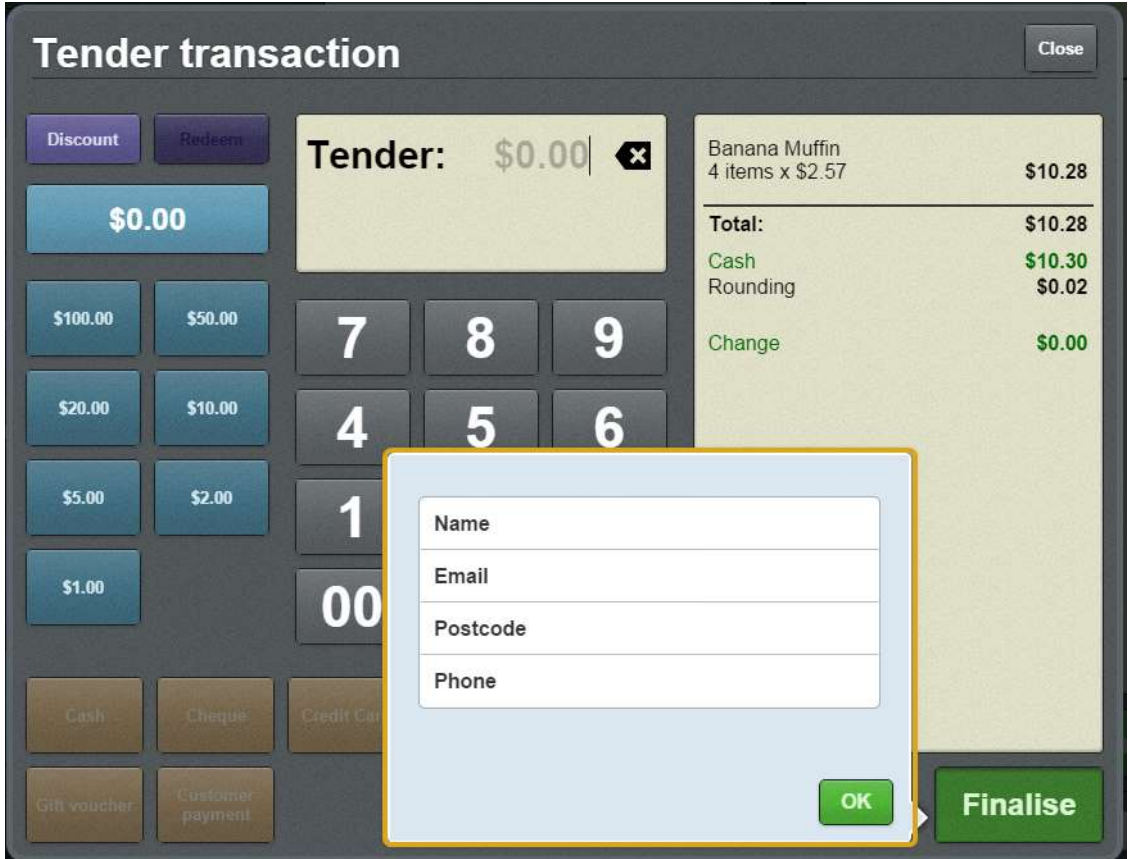

**Note:** Your information fields may be different to the documentation.

**Note:** If a loyalty member or debtor has been added to the transaction, their information is automatically added to these fields. See *Adding a loyalty card* on page [444.](#page-445-0)

3. Type the email address into the **Email** field.

**Note:** If the customer does not want a receipt emailed, keep the **Email** field blank. Any loyalty information is not changed by this action.

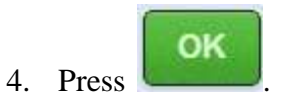

The receipt is emailed.

## **Preventing a receipt being emailed to a customer**

If your Point of Sale is configured to email customers a copy of the receipt, the tender screen prompts you with information fields when you finalise the transaction. If the customer does not want a receipt emailed, you can prevent the email by keeping the Email field blank.

See *Setting up emailed receipts* on page [38.](#page-39-0)

To prevent a receipt being emailed:

1. Tender the transaction as normal.

See *Tendering transactions* on page [465.](#page-466-0)

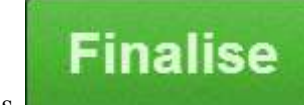

2. Press

The customer information fields are displayed.

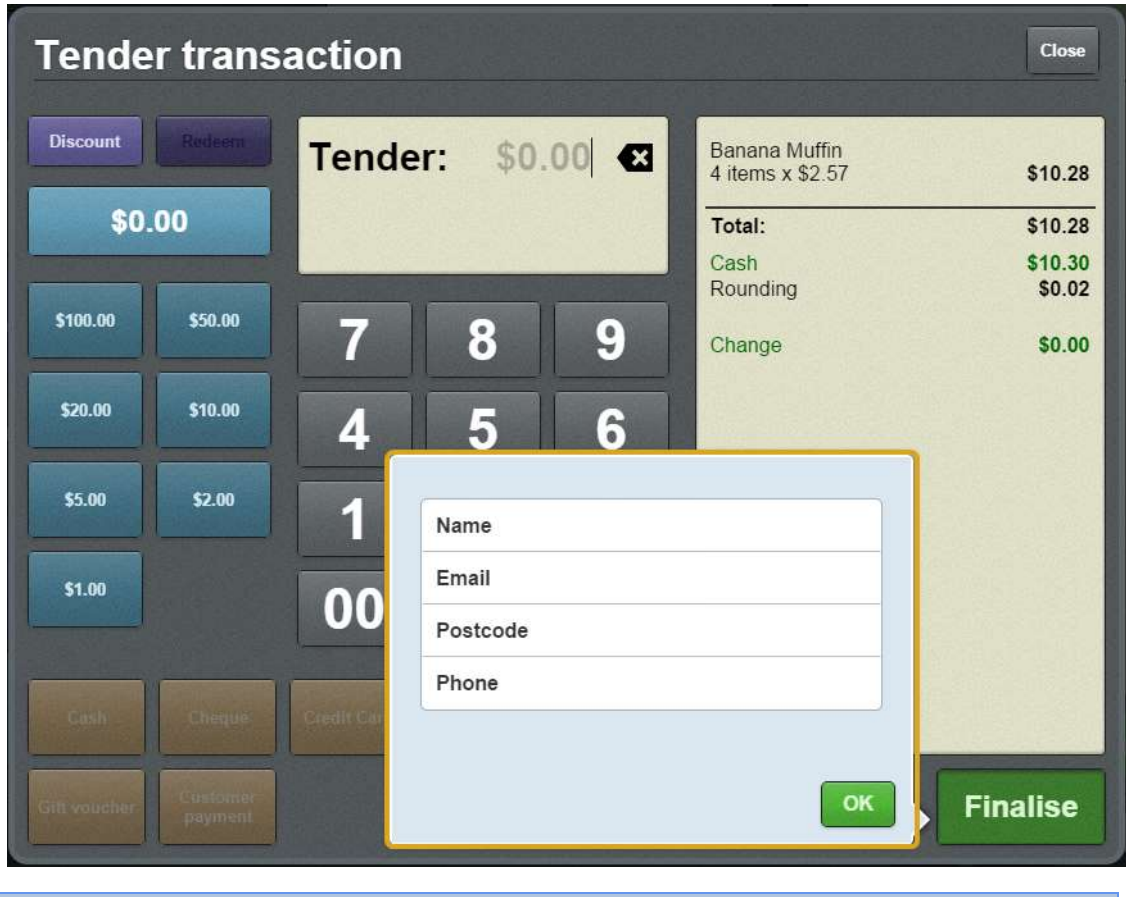

**Note:** Your information fields may be different to the documentation.

**Note:** If a loyalty member or debtor has been added to the transaction, their information is automatically added to these fields. See *Adding a loyalty card* on page [444.](#page-445-0)

3. Delete the email address from the **Email** field, if any is pre-filled.

**Note:** If the customer is a loyalty member, this does not change their loyalty information.

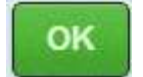

4. Press .

The transaction is finalised without emailing a receipt.

## **Recording a tax exempt ID during tender**

If you have applied a discount that includes a tax exempt status, or set a transaction as tax exempt, you must provide the customer's senior citizen ID or tax exempt ID when tendering. These fields cannot be left blank.

**Note:** If the customer cannot provide a valid ID, you must remove the tax exempt status or the discount in order to finalise the transaction. See *Discounting a transaction* on page [487.](#page-488-0) Also see *Setting a transaction as tax exempt* on page [439,](#page-440-0)

To record a customer's tax exempt ID:

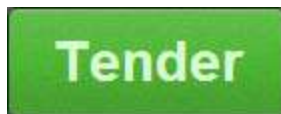

1. From the transaction screen, press .

The tender screen is displayed.

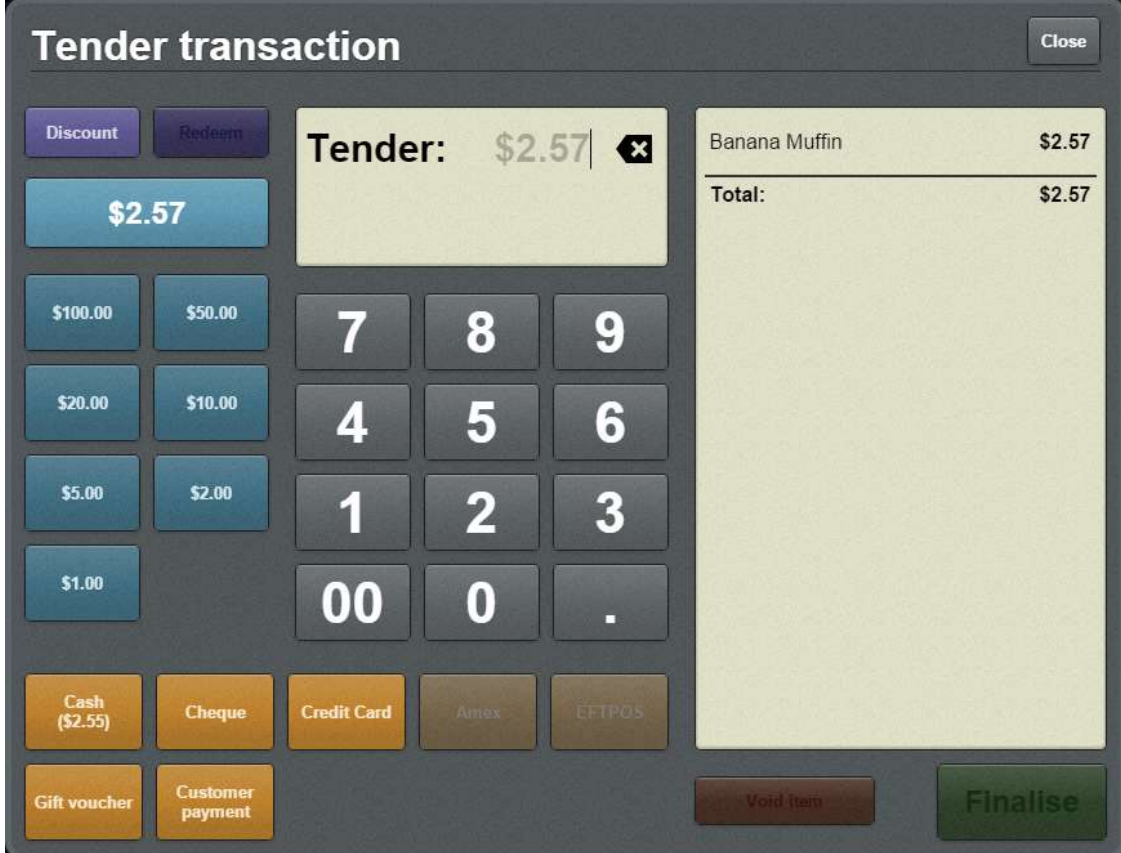

- 2. Tender the transaction as normal. See *Adding a tender* on page [469.](#page-470-0)
- 3. When the transaction is ready to finalise, press .

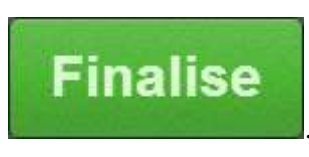

A popup screen is displayed.

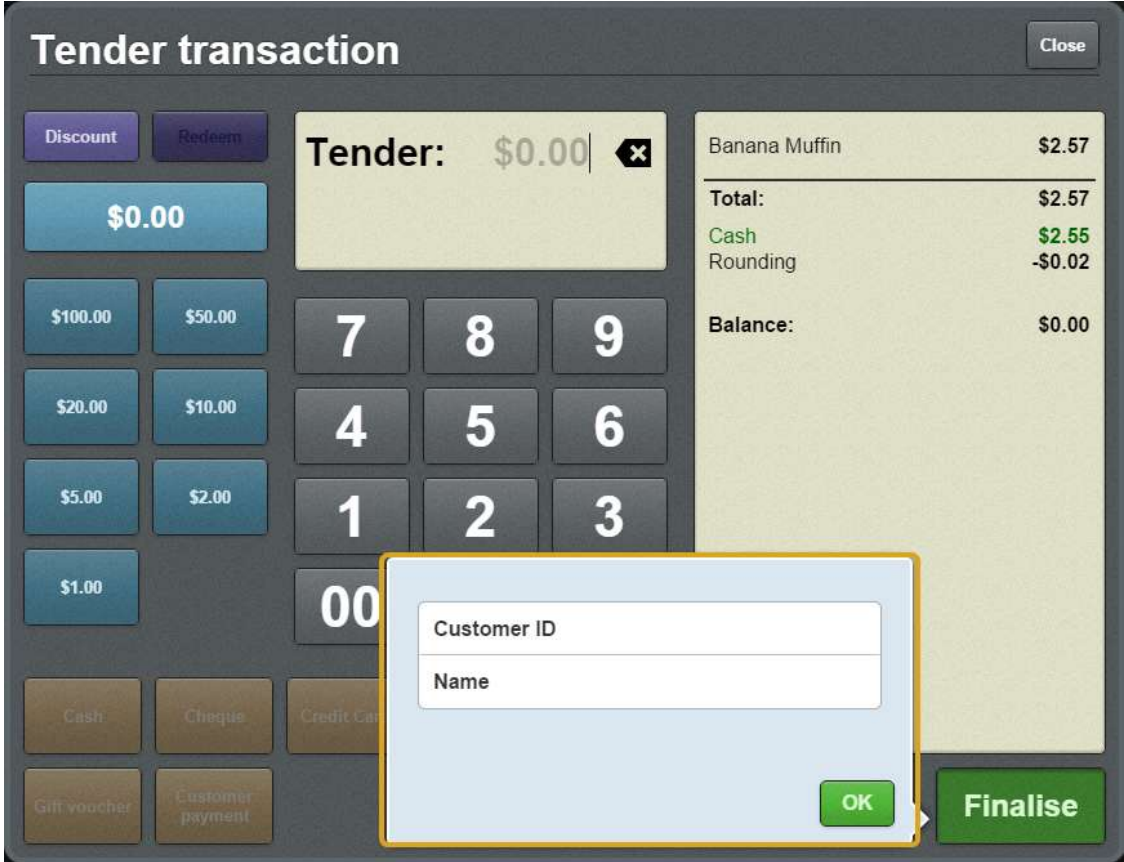

- 4. Type the customer's tax exempt ID or senior citizen ID into the **Customer ID** field.
- 5. Type the customer's name into the **Name** field.

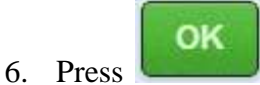

The transaction is finalised.

## <span id="page-503-0"></span>**Tender screen**

Use the Tender screen to:

- Process payments of transactions. See *Adding a tender* on page [469](#page-470-0) Also see *Splitting a tender* on page [482.](#page-483-0)
- **Specify a cash-out amount for applicable tenders.**
- Apply discounts to the whole transaction. See *Discounting a transaction* on page [487.](#page-488-0)
- Redeem loyalty points. See *Redeeming loyalty points* on page [484.](#page-485-0)

### **Opening the Tender screen**

To open the Tender screen:

- 1. Log in to the Point of Sale. See *Logging in to the terminal* on page [348.](#page-349-0)
- 2. Add items to the transaction.

See *Selling and refunding items* on page [409.](#page-410-0)

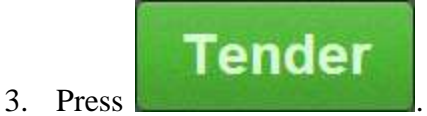

The Tender screen is displayed
#### Tendering transactions

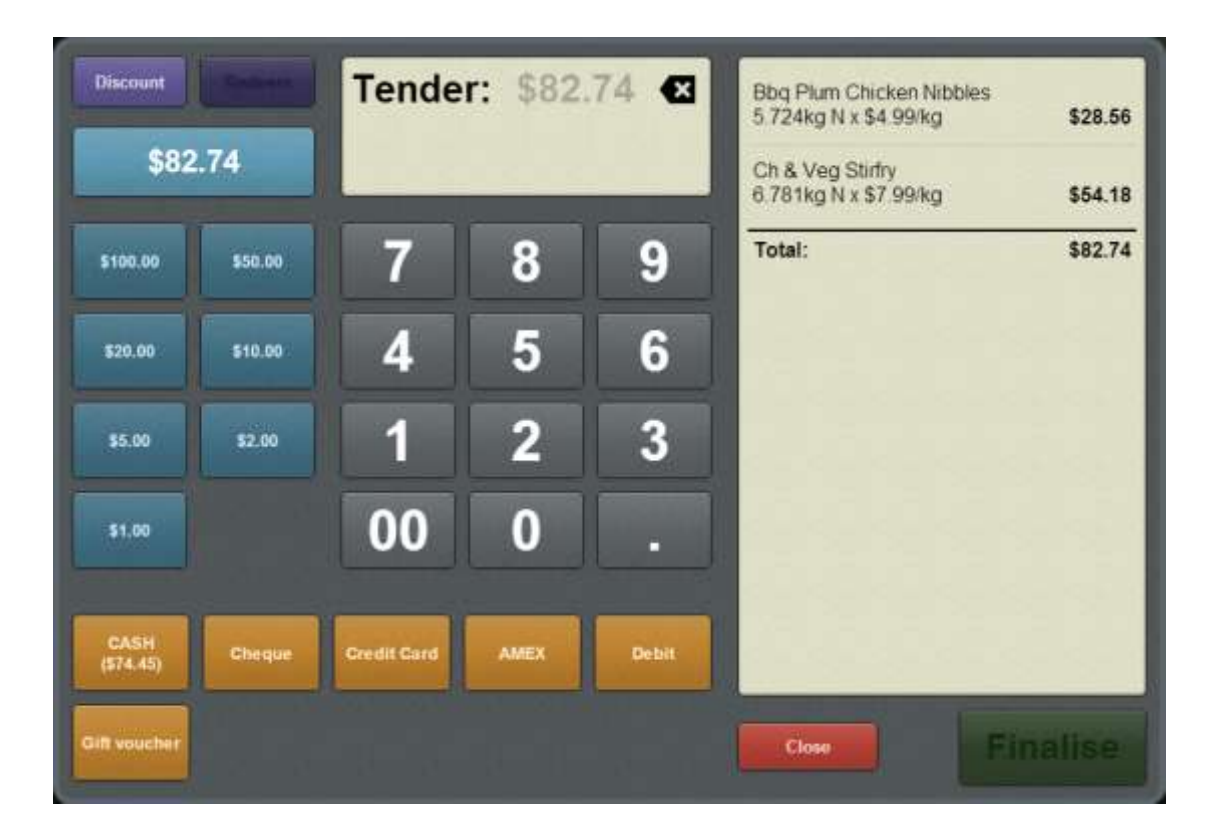

## **Tender screen key fields and buttons**

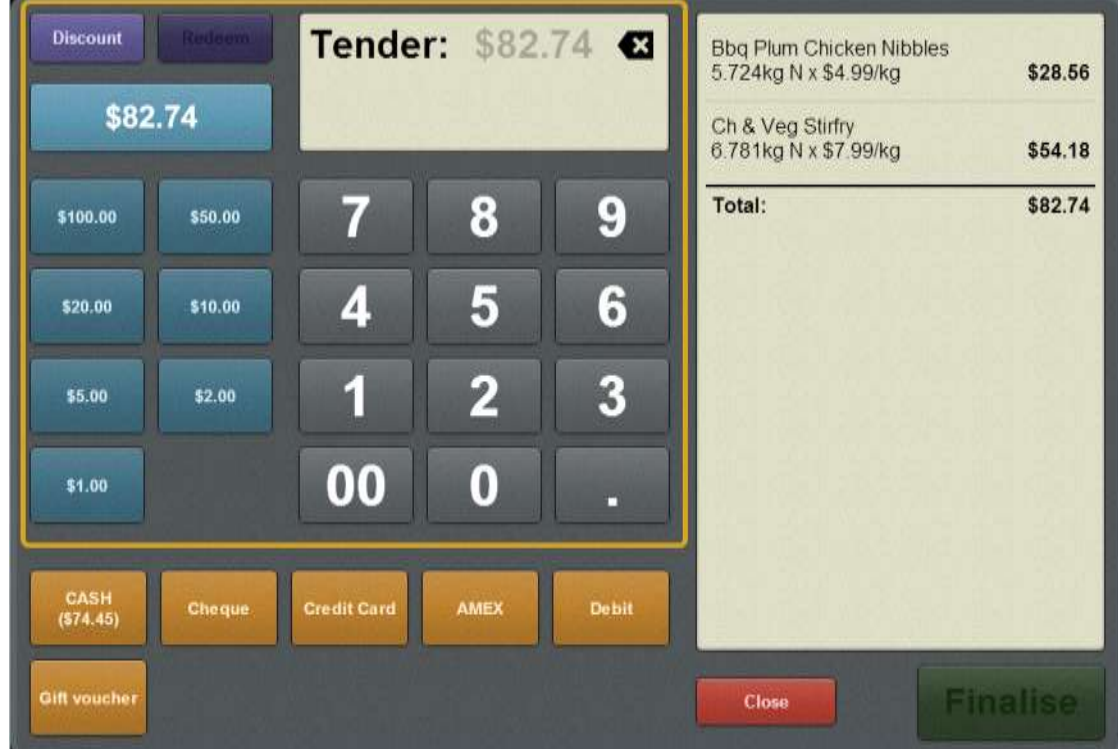

## **Tender amount area**

Use the Tender amount area to:

- Select an amount in cash or loyalty points to tender.
- Apply discounts to the transaction.

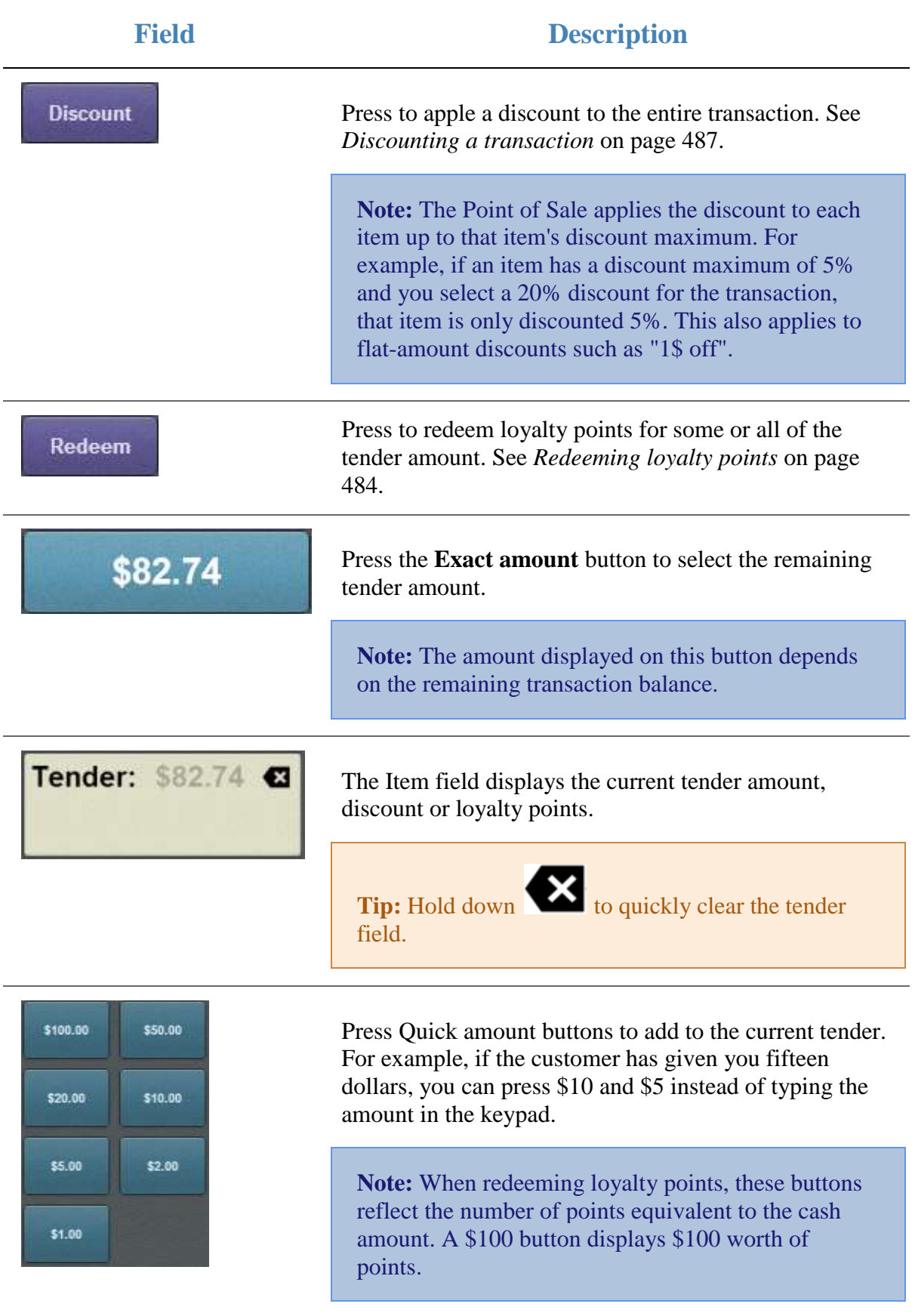

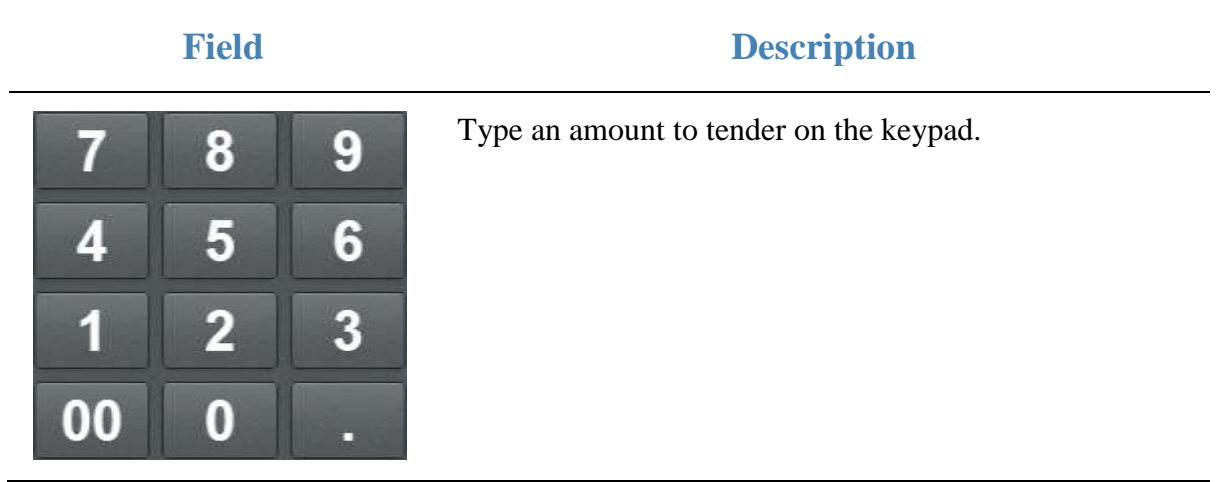

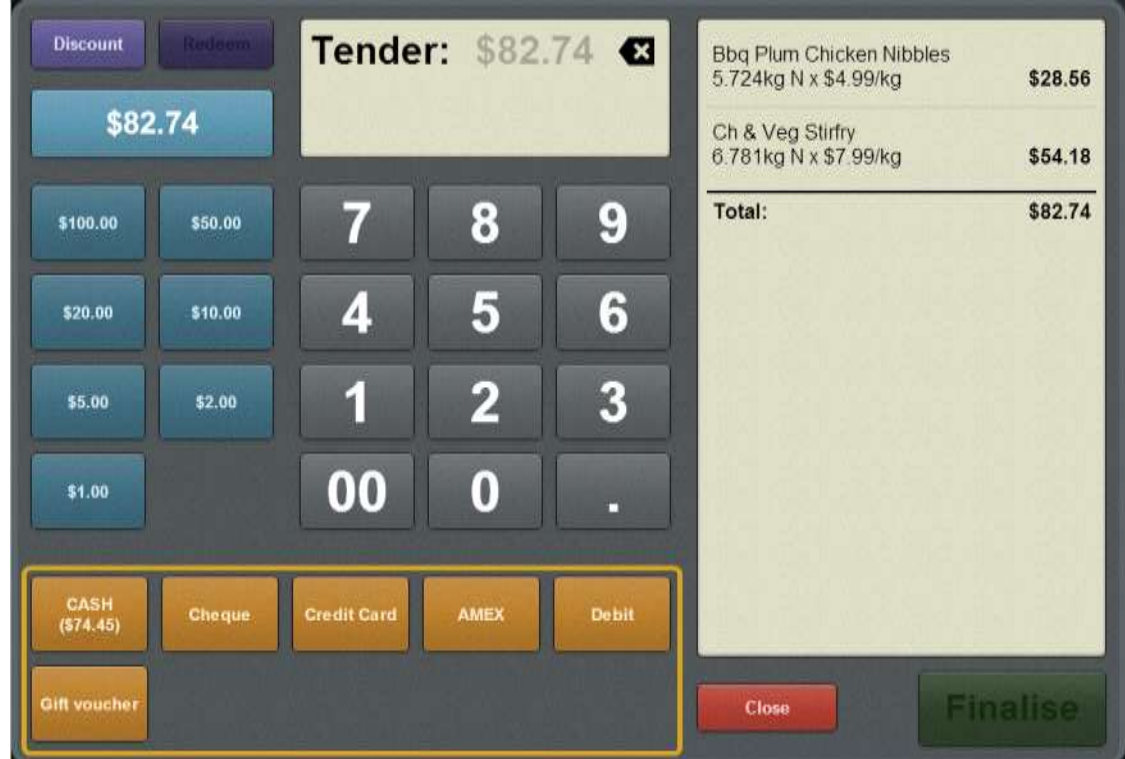

## **Tender type area**

Use the Tender type area to submit a tender.

**Note:** A tender type is disabled if the payment amount you have selected is not permitted for that type. For example, credit cards and debit cards cannot pay more than the amount of the sale. If a sale total is \$20 and you type \$25, the credit card and debit card tender types are disabled. Once the full amount of the sale has been tendered, all tender types are disabled.

**Note:** The available tender types and their applicable amounts are configured using the Portal.

#### Tendering transactions

## **Loyalty area**

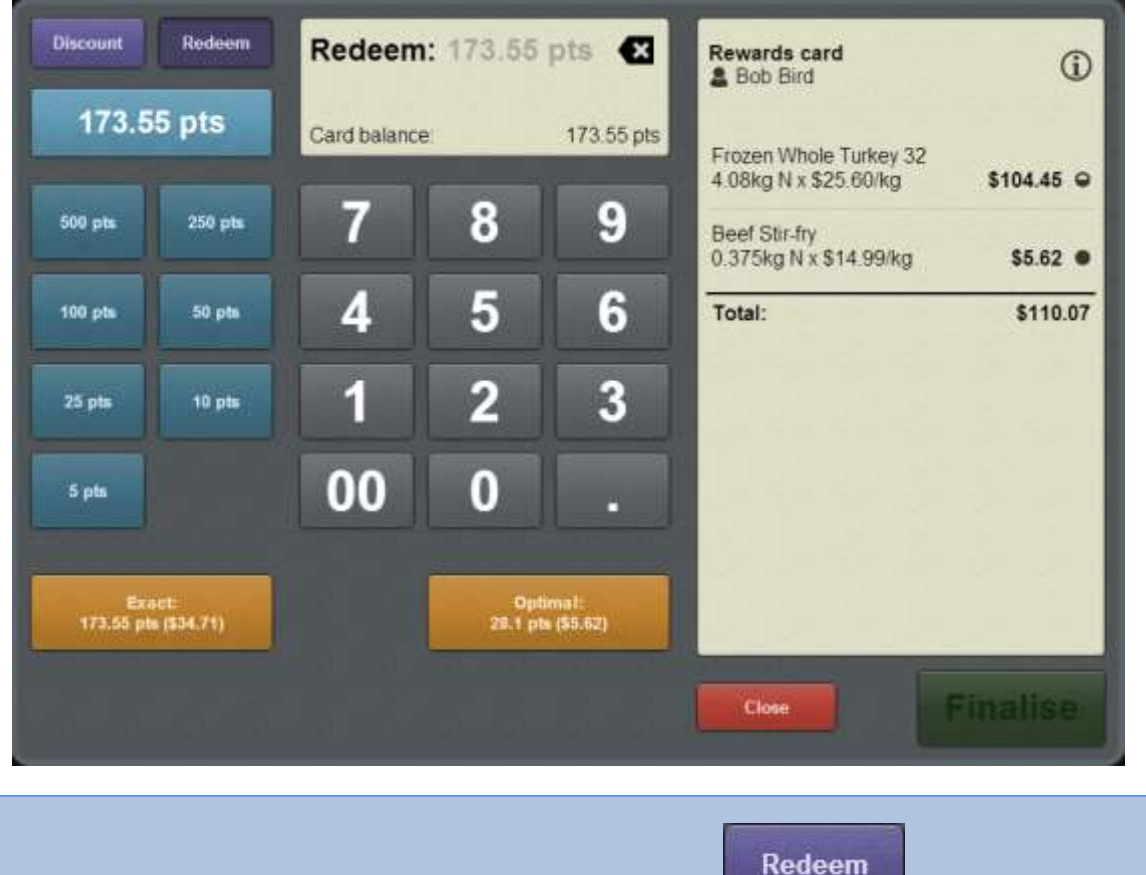

Note: The Loyalty area is only displayed if you press

Use the Loyalty area to submit a redemption of loyalty points. You can either:

- Redeem the exact amount selected.
- Redeem the maximum loyalty points without partially-redeeming an item.

See *Redeeming loyalty points* on page [484.](#page-485-0)

**Note:** Loyalty points cannot be redeemed if the customer has not accrued points or the Portal configuration does not permit loyalty point redemption.

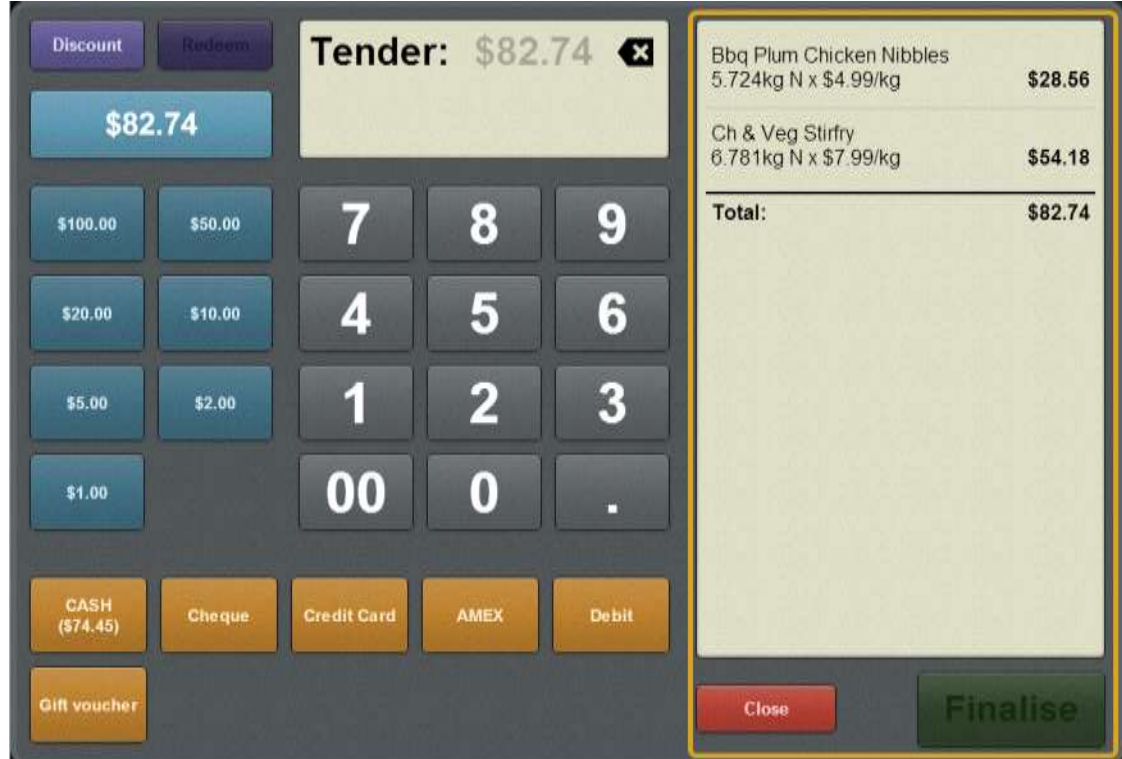

## **Transaction list area**

Use the Transaction list area to:

- View tenders that have been submitted to the transaction.
- Cancel the tender and return to the Transaction screen.
- Finalise the transaction.

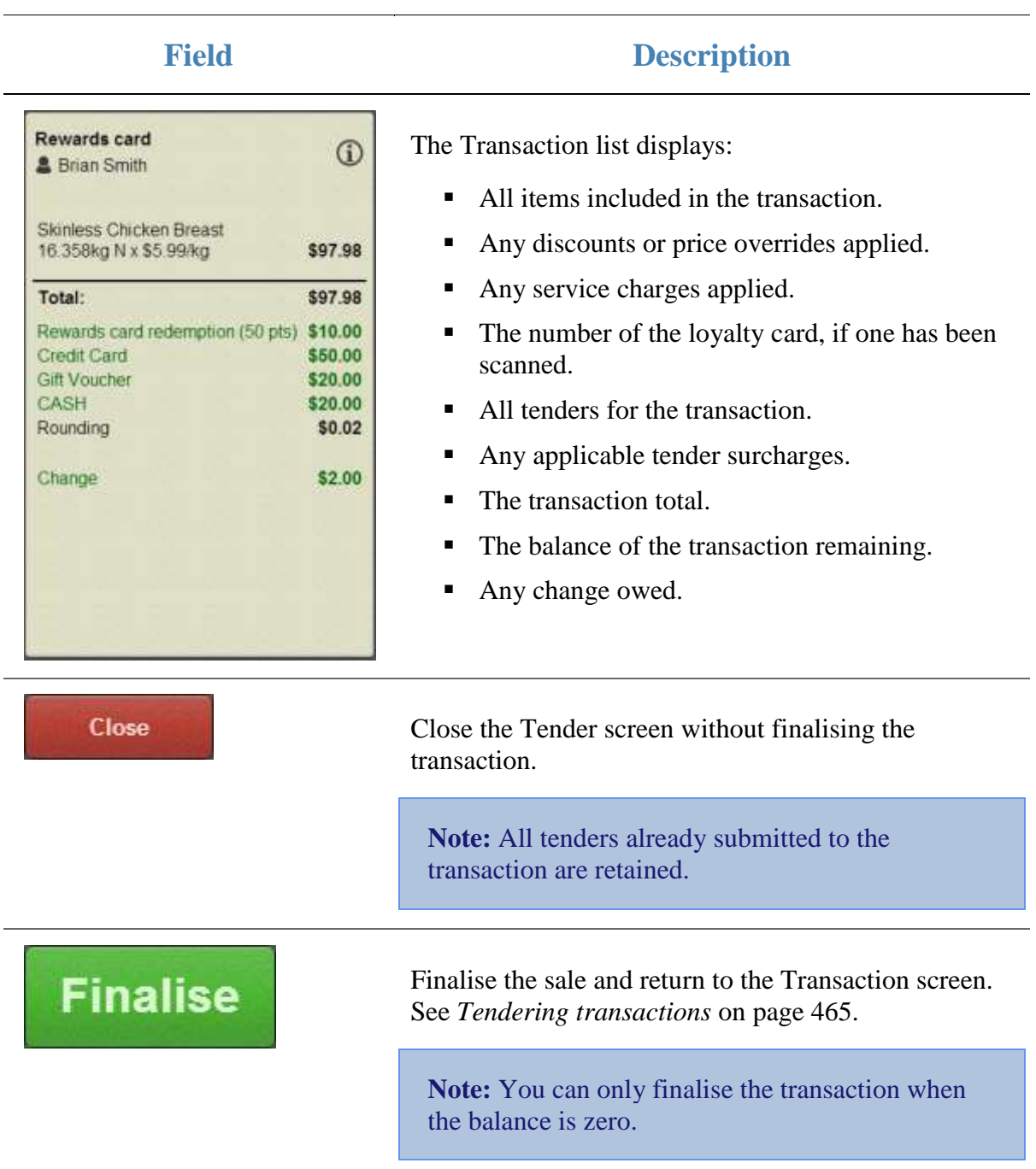

Loyalty cards can be used to:

- Record a customer's details for advertising and promotions.
- Record the transactions a customer makes.
- Award a customer loyalty points for purchases.
- Reward a customer by redeeming loyalty points to pay for purchases.

## **Key concepts**

Please see the *Glossary* on page [649](#page-650-0) for information relating to the following terms:

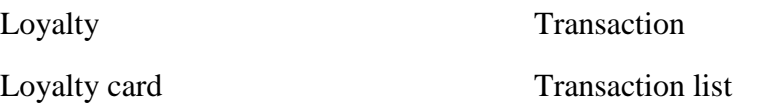

Also see *Loyalty screen* on page [528.](#page-529-0)

## **What you can do:**

The following topics explain the tasks related to loyalty cards:

- *Adding a loyalty card* on page [444.](#page-445-0)
- *Finding a loyalty card by name* on page [518.](#page-519-0)
- *Redeeming loyalty points* on page [484.](#page-485-0)
- *Creating loyalty cards* on page [512.](#page-513-0)
- *Viewing a customer's details* on page [514.](#page-515-0)
- *Viewing a loyalty balance* on page [516.](#page-517-0)
- *Editing loyalty card details* on page [520.](#page-521-0)
- *Updating a customer's photo* on page [522.](#page-523-0)
- *Signing customers in* on page [524.](#page-525-0)
- *Signing customers out* on page [526.](#page-527-0)

# <span id="page-513-0"></span>**Creating loyalty cards**

Create a loyalty card when a customer signs up for your loyalty program.

**Note:** The card is not saved until the transaction is finalised. You must complete a transaction in order to create a loyalty card. Only one loyalty card can be created or used per transaction.

To create a loyalty card:

1. Scan or type in the barcode of the new card.

The new card is displayed in the Item field.

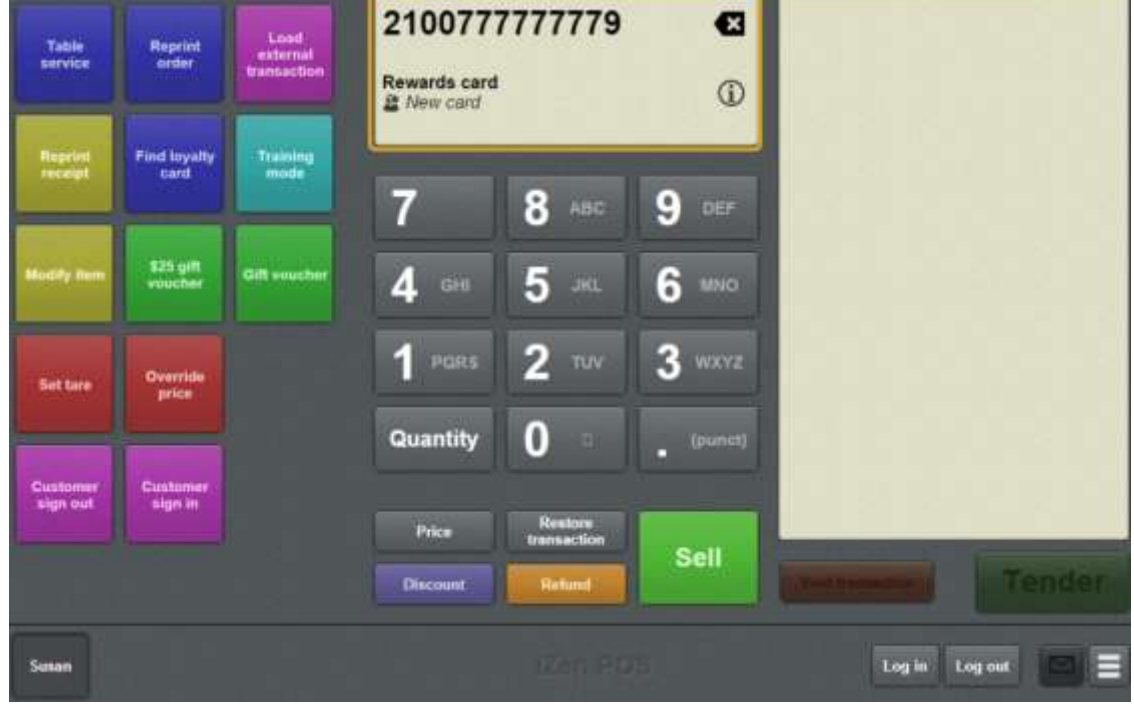

2. Press

The Loyalty screen is displayed.

**Note:** The Point of Sale displays whichever tab of the Loyalty screen you last used.

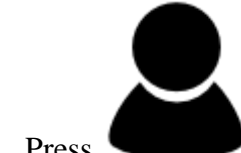

3. Press .

The Personal tab of the Loyalty screen is displayed.

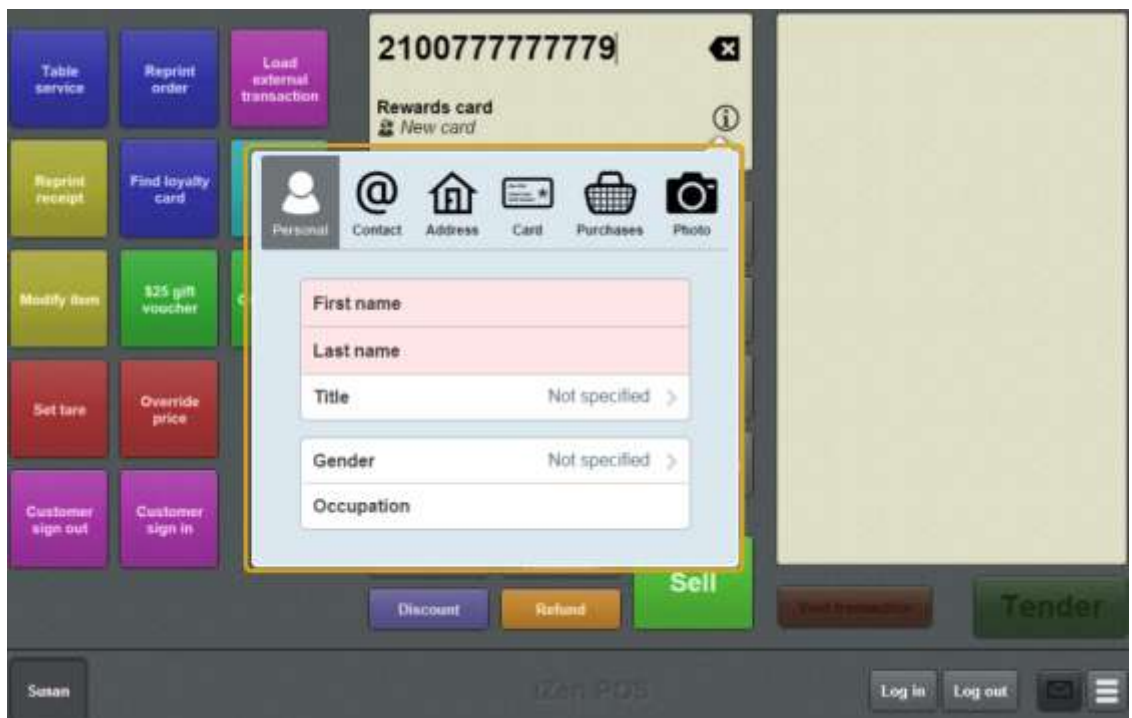

4. Type the customer's first and last name into the fields.

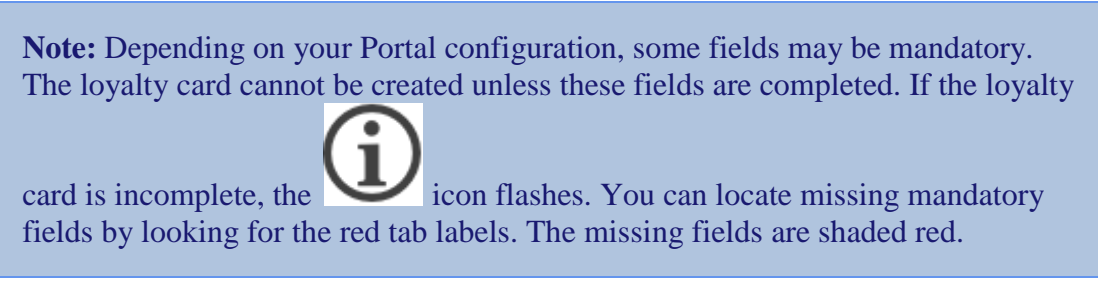

5. Complete the other customer details as required.

See *Loyalty screen* on page [528.](#page-529-0)

**Tip:** Any mandatory fields are shaded in red.

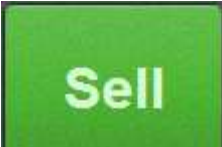

- 6. Press  $\sim$  to add the new card to the transaction.
- 7. Continue with the transaction.

The card is created when the transaction is finalised.

See *Selling and refunding items* on page [409.](#page-410-0)

# <span id="page-515-0"></span>**Viewing a customer's details**

You can view the details attached to a customer's loyalty card without adding that card to a transaction. For example, you may need to check that a customer's address or contact details are up to date.

**Note:** If you accidentally add the loyalty card to the transaction, you can void it like any other item in the transaction. If there are no other items in the transaction, void the entire transaction. See *Voiding an item* on page [451.](#page-452-0) Also see *Voiding a transaction* on page [453.](#page-454-0)

To view a customer's details:

1. Scan or type the loyalty number into the Transaction screen.

The Item field displays the loyalty card information.

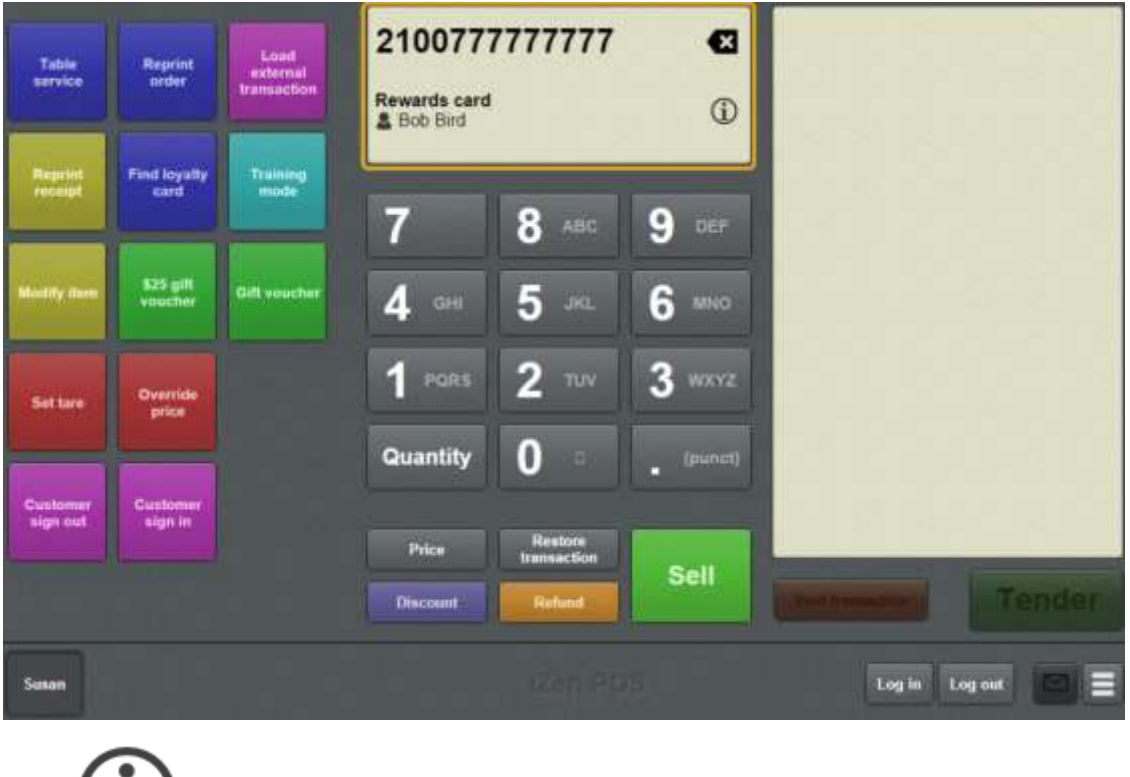

2. Press  $\dot{\mathbf{u}}$ 

The Loyalty screen is displayed with the customer's details.

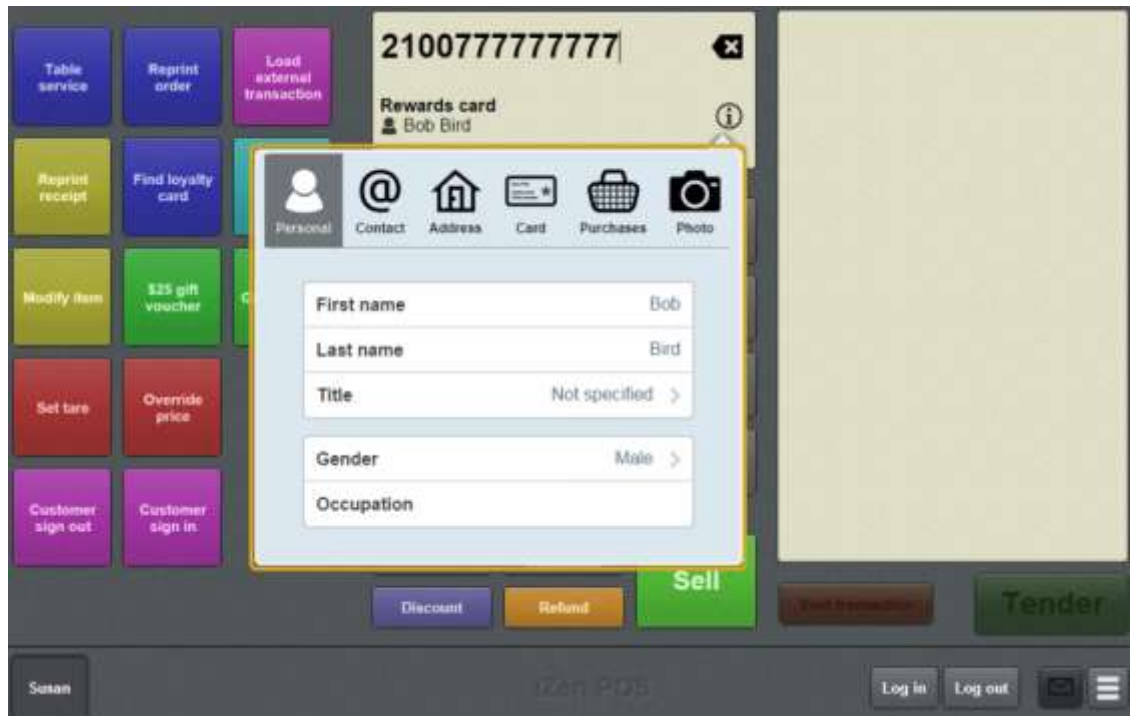

See *Loyalty screen* on page [528.](#page-529-0)

# <span id="page-517-0"></span>**Viewing a loyalty balance**

You can view a customer's loyalty point balance without adding that card to a transaction.

**Note:** If you accidentally add the loyalty card to the transaction, you can void it like any other item in the transaction. If there are no other items in the transaction, void the entire transaction. See *Voiding an item* on page [451.](#page-452-0) Also see *Voiding a transaction* on page [453.](#page-454-0)

**Note:** You can configure the terminal to require a supervisor's authorisation to perform this button's function. See *Terminal setup screen - Security tab* on page [50.](#page-51-0)

To view a customer's loyalty points balance:

1. Scan or type the loyalty number into the Transaction screen.

The Item field displays the loyalty card information.

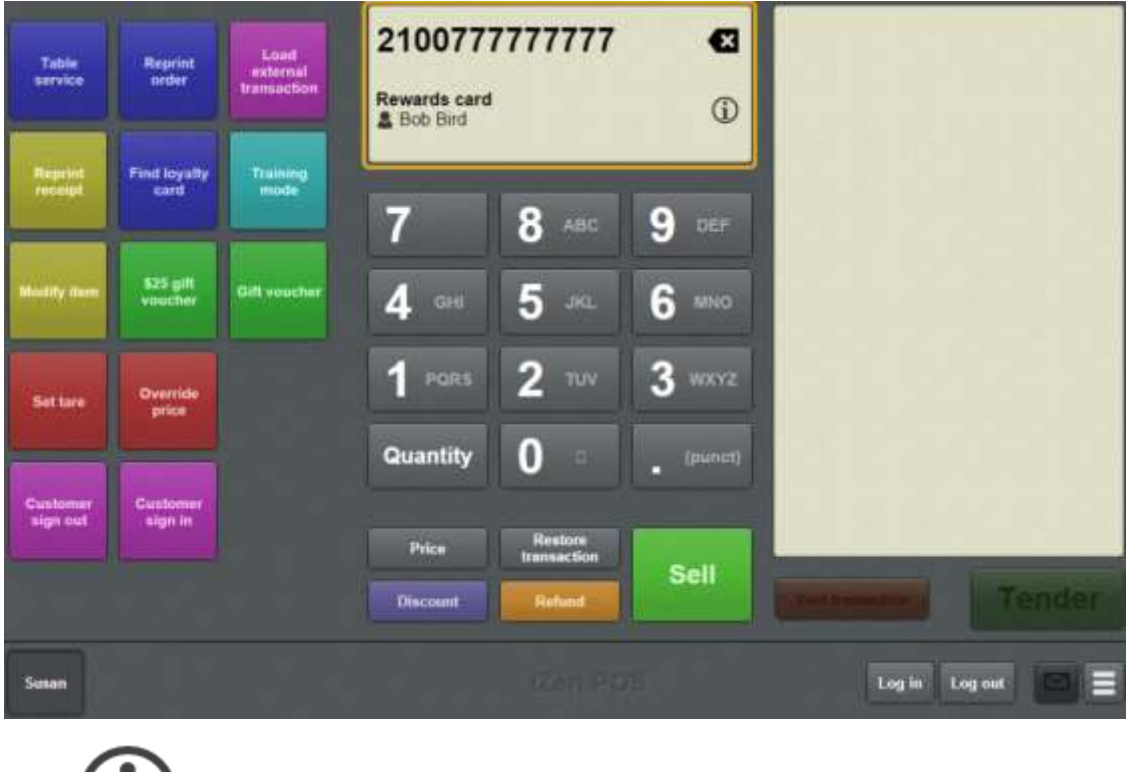

2. Press  $\dot{\mathbf{u}}$ 

The Loyalty screen is displayed with the customer's details.

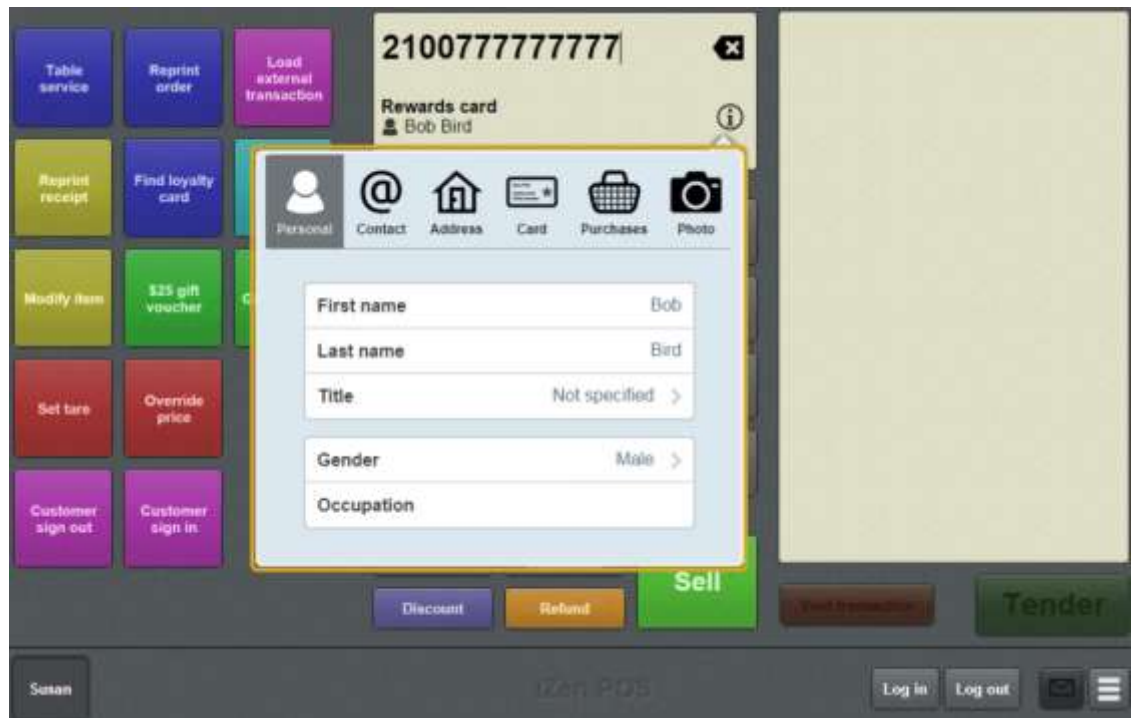

See *Loyalty screen* on page [528.](#page-529-0)

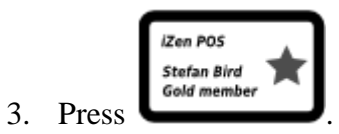

The Card tab of the Loyalty screen is displayed.

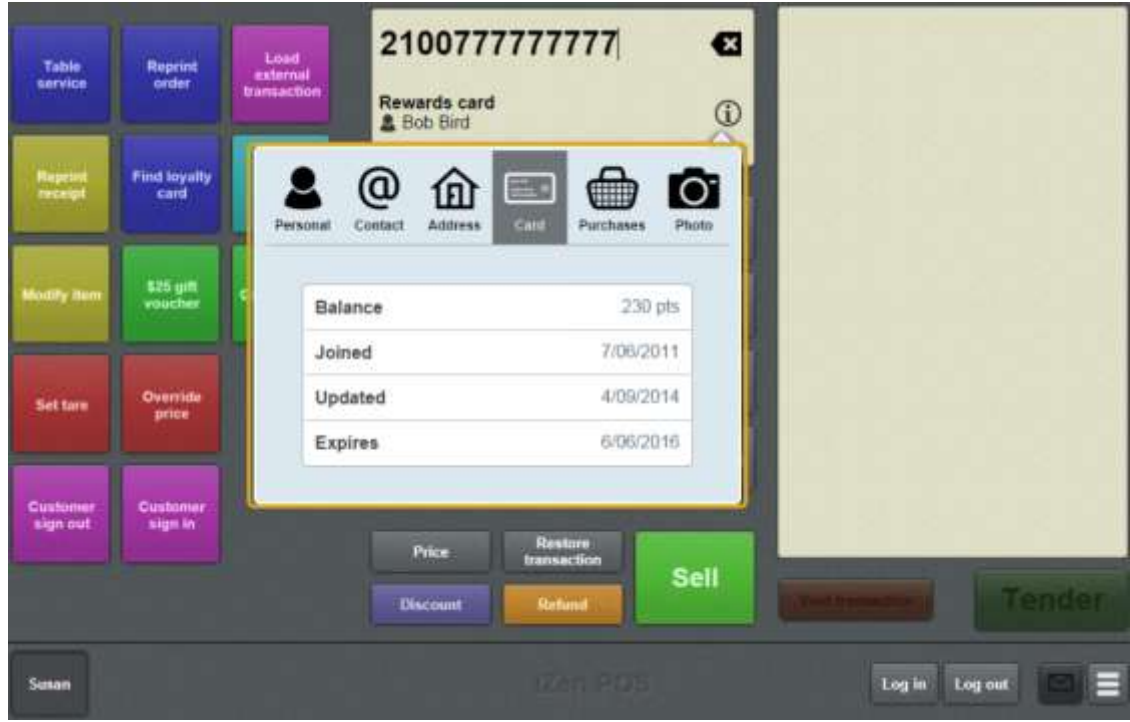

The customer's loyalty points are displayed in the **Balance** field.

# <span id="page-519-0"></span>**Finding a loyalty card by name**

You can search for a loyalty card to view its details or add it to a transaction.

**Note:** You must have a one-shot button configured to search for loyalty cards by name. Without a one-shot button, you must search for loyalty cards by card number. See *Viewing a customer's details* on page [514.](#page-515-0) Also see *Creating a one-shot button to find loyalty cards* on page [175.](#page-176-0)

To find a loyalty card by name:

1. Press the Find loyalty one-shot button.

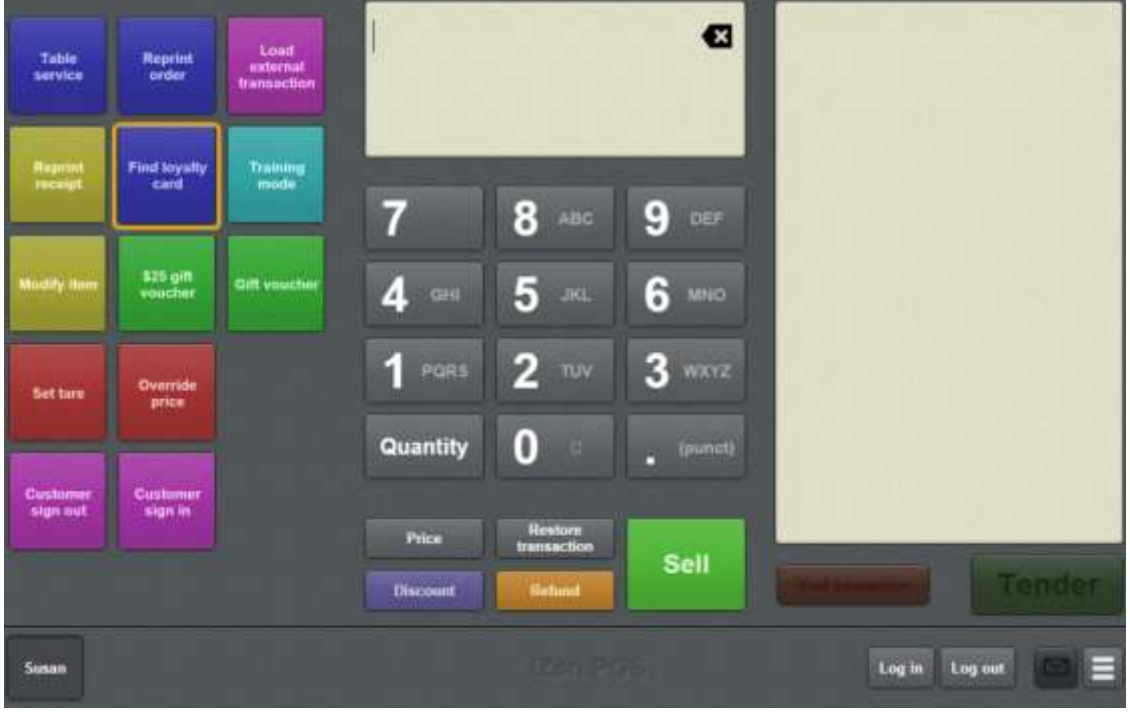

**Note:** Your one-shot button configuration may be different from the documentation.

The Find loyalty card screen is displayed.

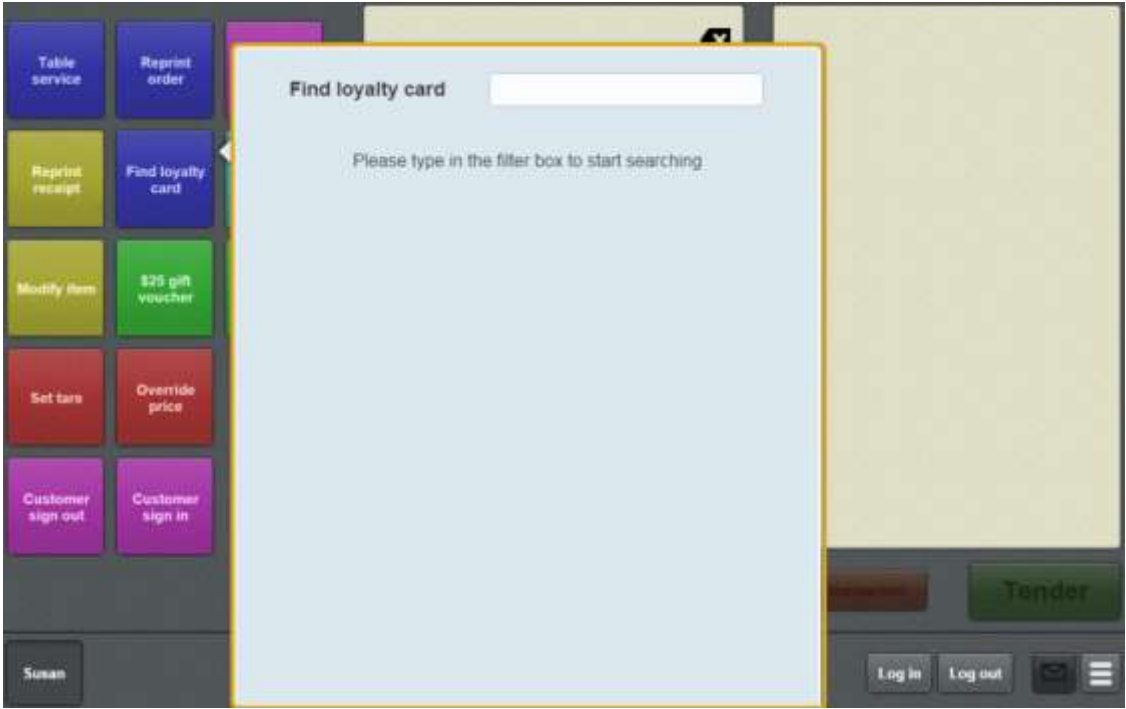

- 2. Press the search field.
- 3. Type either:
	- the first letters of the customer's name
	- the first numbers of the loyalty card number
	- part of the customer's phone number.

The search results are displayed.

# <span id="page-521-0"></span>**Editing loyalty card details**

Edit a loyalty card when you need to update the customer's details.

**Note:** Any changes made to the card details are immediately sent to the Portal when the loyalty screen is closed.

**Note:** You cannot edit a customer's loyalty points balance or their purchase history.

To edit a loyalty card:

1. Scan or type the loyalty number into the Transaction screen.

The Item field displays the loyalty card information.

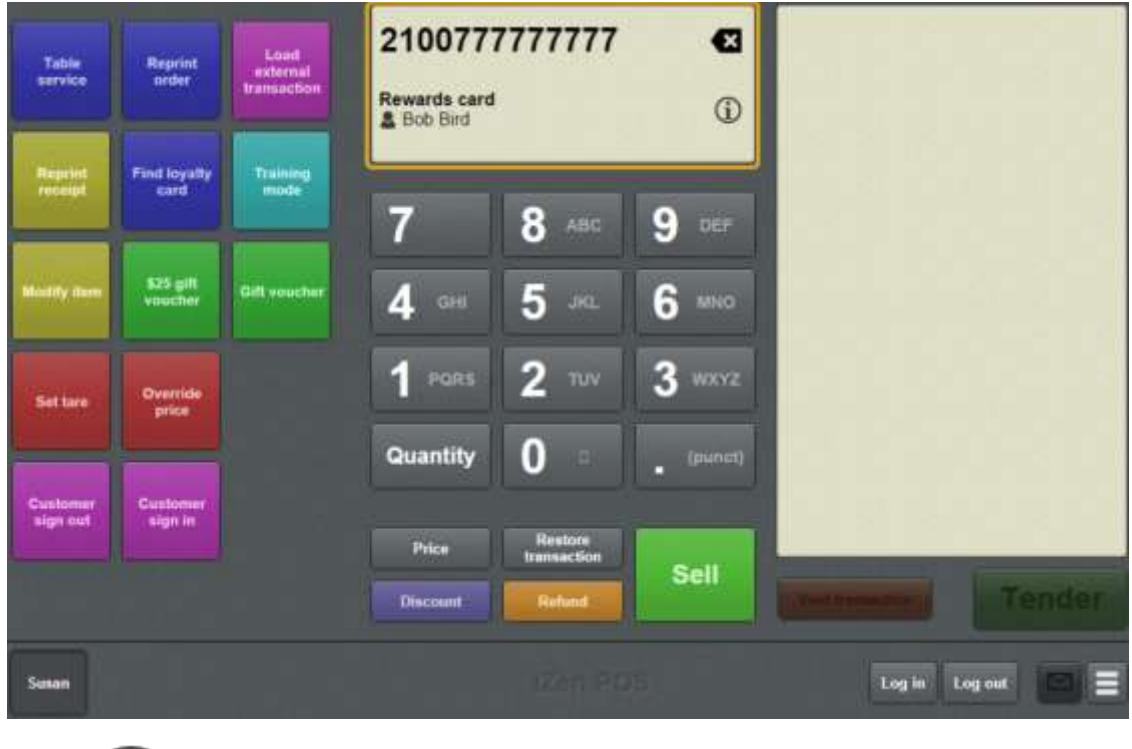

2. Press  $\overline{u}$ 

The Loyalty screen is displayed with the customer's details.

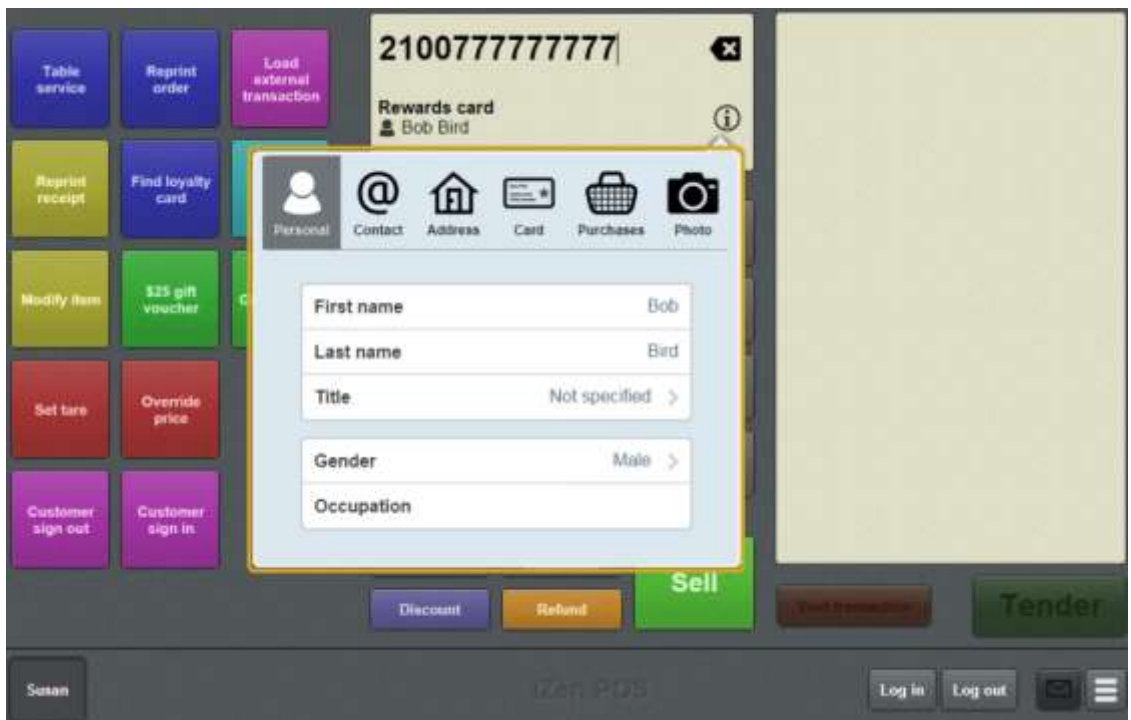

See *Loyalty screen* on page [528.](#page-529-0)

- 3. Edit the relevant details.
- 4. Add the card to the transaction.

See *Adding a loyalty card* on page [444.](#page-445-0)

5. Continue the transaction as normal.

See *Selling and refunding items* on page [409.](#page-410-0)

## <span id="page-523-0"></span>**Updating a customer's photo**

Update a customer photo to record a picture of the customer's appearance.

**Note:** Customer photos can only be updated using a mobile device such as an iPad. If the **Click To Update Photo** option does not display, the device you are using is not capable of updating the customer's photo.

To update a customer photo:

1. Scan or type the loyalty number into the Transaction screen.

The Item field displays the loyalty card information.

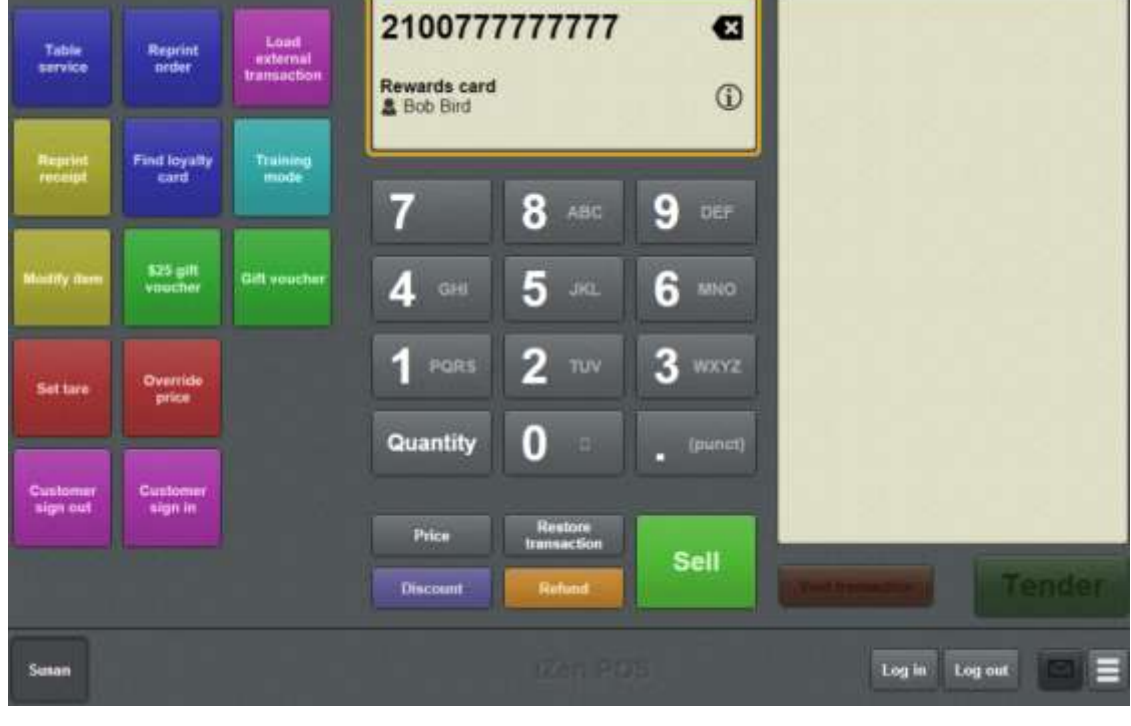

2. Press .

The Loyalty screen is displayed with the customer's details.

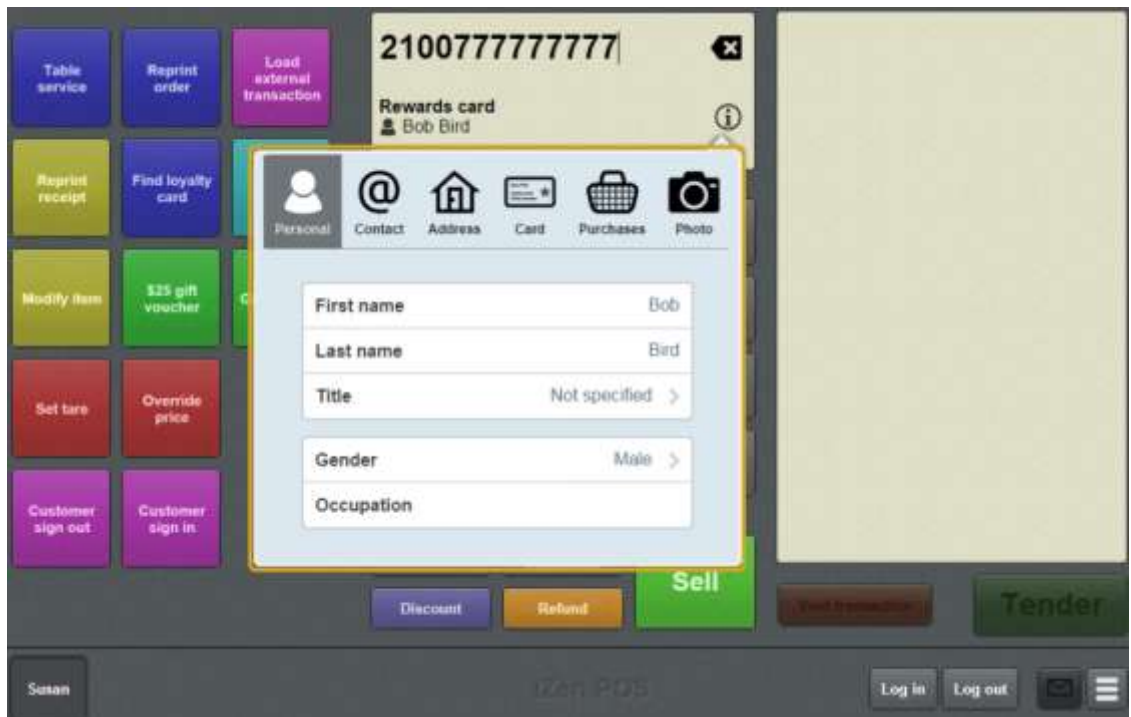

See *Loyalty screen* on page [528.](#page-529-0)

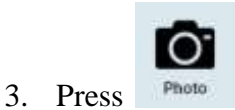

The Photo tab of the Loyalty screen is displayed.

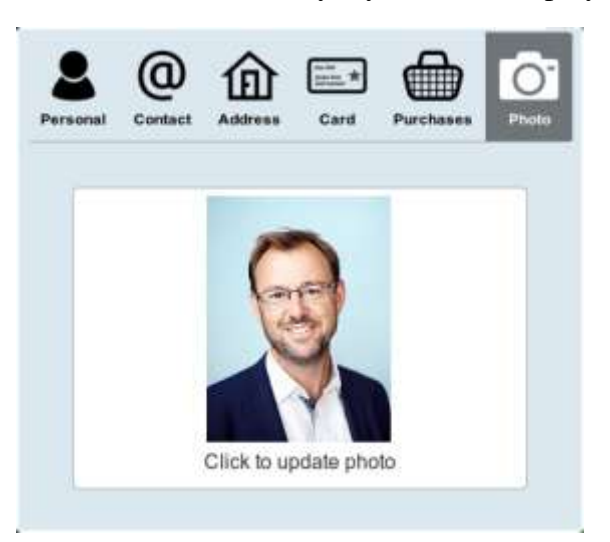

#### 4. Press **Click to update photo**.

The device's camera mode is enabled.

- 5. Take a photo of the customer with the device.
- 6. Continue with the transaction.

See *Selling and refunding items* on page [409.](#page-410-0)

The photo is uploaded to the server when the transaction is finalised.

# <span id="page-525-0"></span>**Signing customers in**

You can sign customers in to register their attendance, for example in a workshop or as a club member. The customer must have a loyalty card in order to sign in. You can sign a customer in as part of another transaction, or as a standalone sign-in transaction.

**Note:** You can only sign customers in using a one-shot button configured to sign customers in. See *Creating a one-shot button to sign a customer in* on page [159.](#page-160-0)

To sign a customer in:

1. Scan or look up the customer's loyalty card.

See *Adding a loyalty card* on page [444.](#page-445-0)

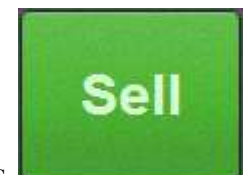

2. Press to add the loyalty card to the transaction.

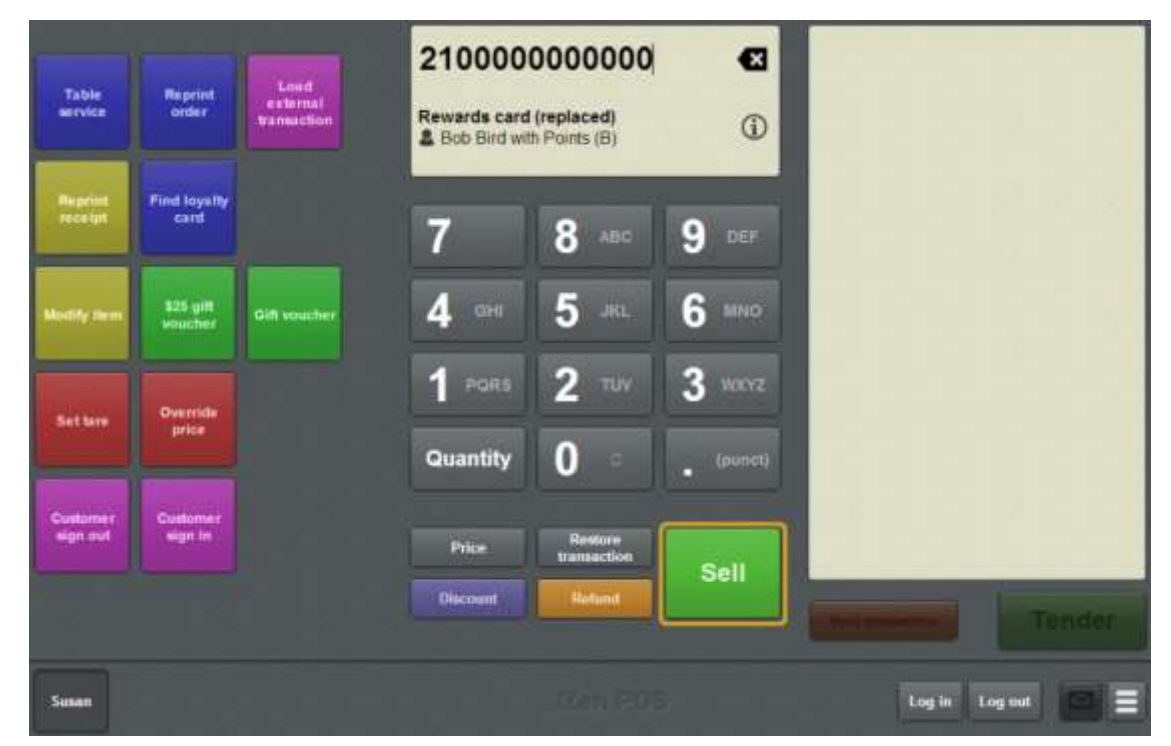

- 3. Press the **Customer sign in** one-shot button.
- 4. If:
- You don't want to add other items to the transaction, press Sign in .

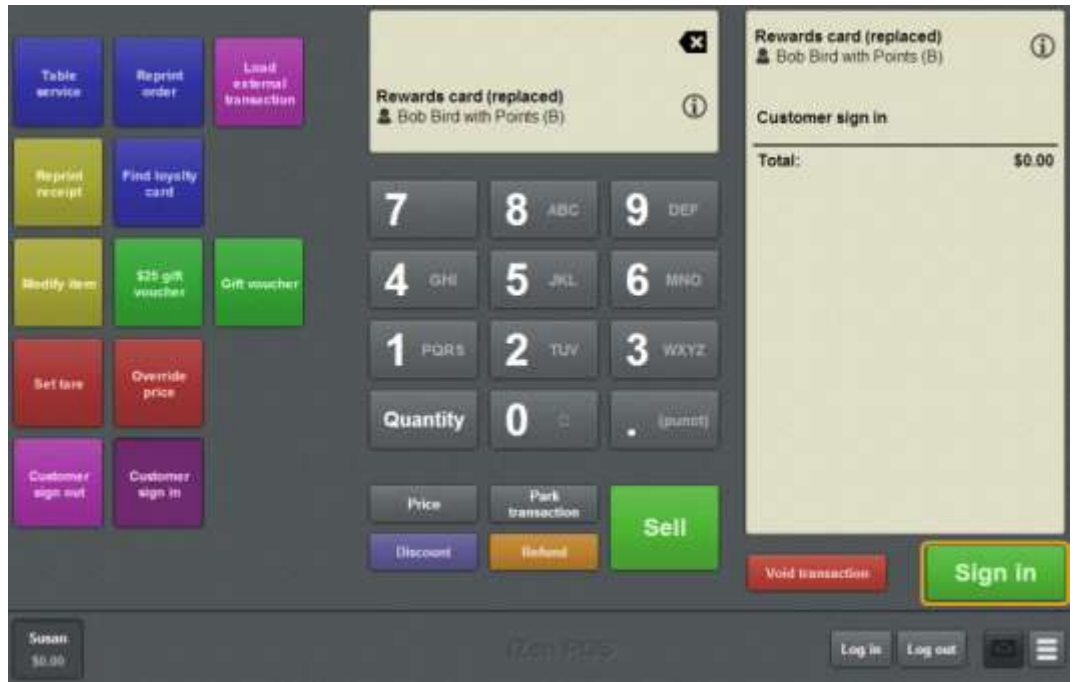

The customer is signed in.

If you want to add other items to the transaction, continue the transaction as normal. The customer is signed in when the transaction is finalised.

**Note:** You cannot add another loyalty card or another customer to this transaction.

See *Selling and refunding items* on page [409.](#page-410-0)

## <span id="page-527-0"></span>**Signing customers out**

You can sign customers out to register the end of their attendance, for example in a workshop or as a club member. A customer must have a loyalty card in order to sign out. You can sign a customer out as part of another transaction, or as a standalone sign-out transaction.

**Note:** You can only sign customers out using a one-shot button configured to sign customers in. See *Creating a one-shot button to sign a customer out* on page [163.](#page-164-0)

To sign a customer out:

1. Scan or look up the customer's loyalty card.

See *Adding a loyalty card* on page [444.](#page-445-0)

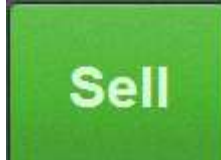

#### 2. Press to add the loyalty card to the transaction.

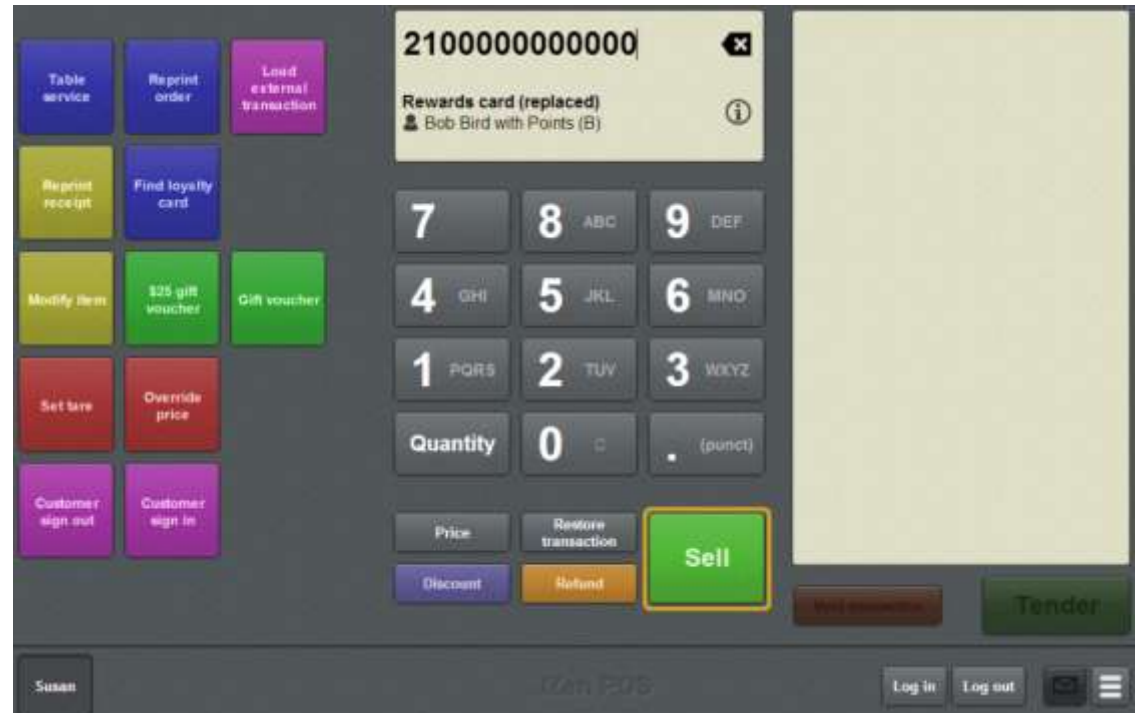

- 3. Press the **Customer sign out** one-shot button.
- 4. If:
- You don't want to add other items to the transaction, press Sign out .

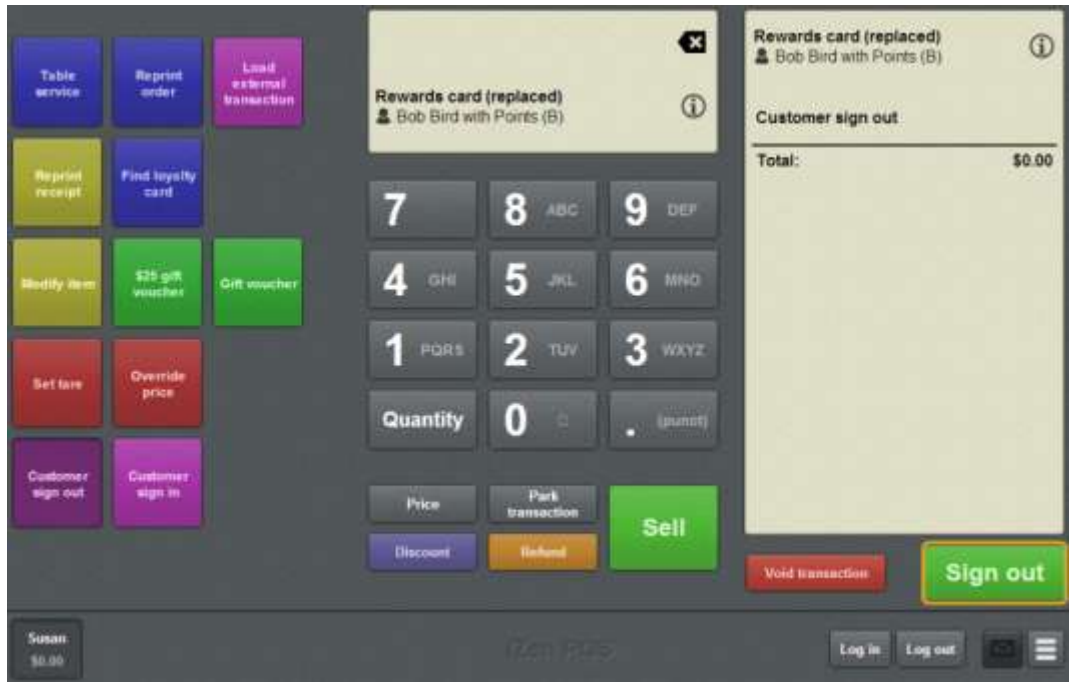

The customer is signed out.

If you want to add other items to the transaction, continue the transaction as normal. The customer is signed out when the transaction is finalised.

**Note:** You cannot add another loyalty card or another customer to this transaction.

See *Selling and refunding items* on page [409.](#page-410-0)

## <span id="page-529-0"></span>**Loyalty screen**

Use the Loyalty screen to:

- View a customer's details. See *Viewing a customer's details* on page [514.](#page-515-0)
- Edit a customer's details.

See *Editing loyalty card details* on page [520.](#page-521-0)

■ View a customer's loyalty points balance.

See *Viewing a loyalty balance* on page [516.](#page-517-0)

- View a customer's photo.
- Update a customer's photo.

See *Updating a customer's photo* on page [522.](#page-523-0)

**Note:** Photos can only be updated using the Point of Sale on an iPad.

## **Opening the Loyalty screen**

To open the Loyalty screen:

1. Scan or type the loyalty number into the Transaction screen.

The Item field displays the loyalty card information.

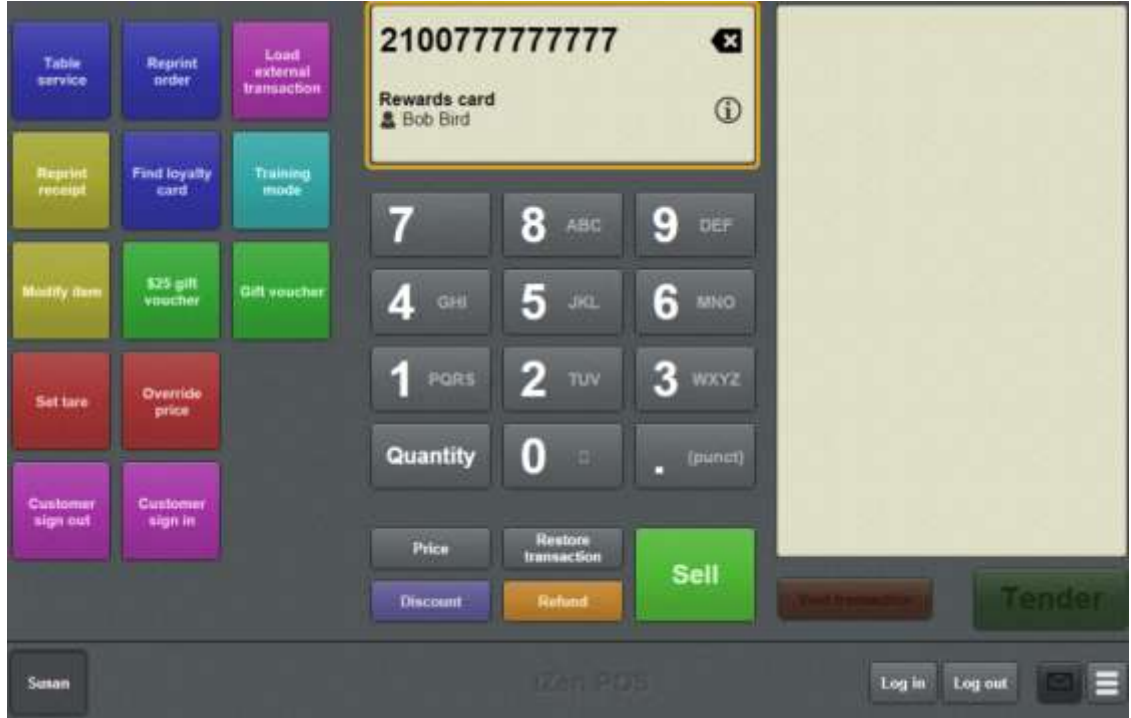

# F 2. Press

The Loyalty screen is displayed with the customer's details.

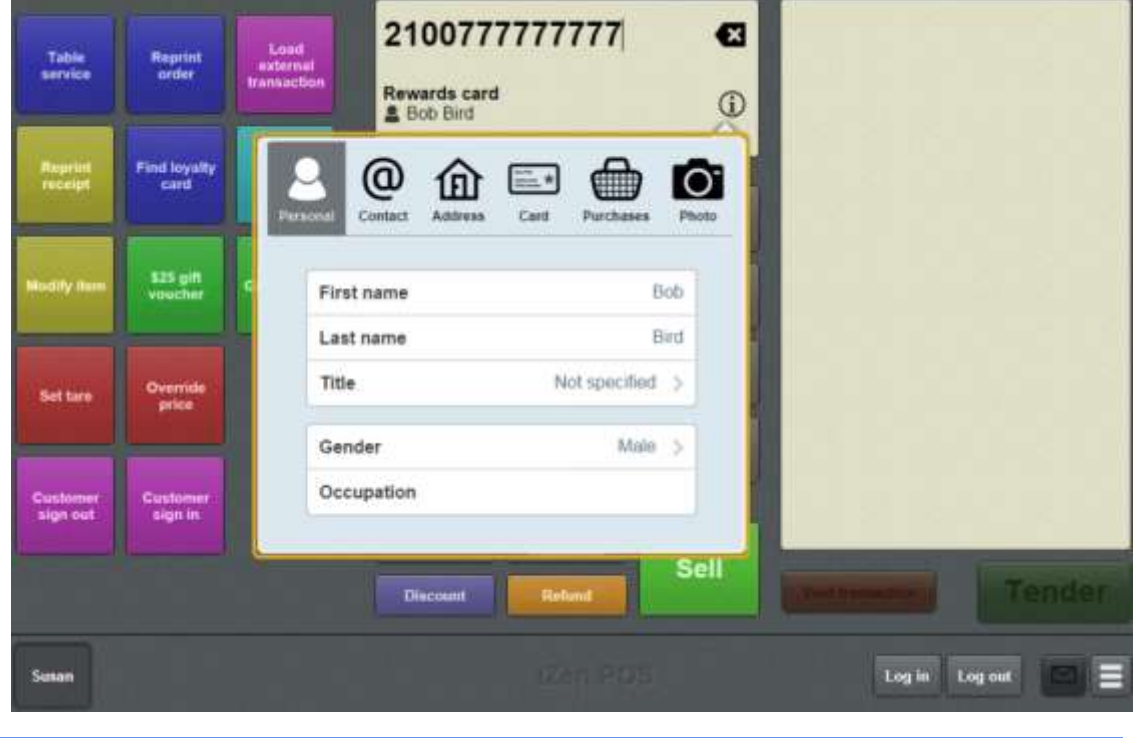

**Note:** The Point of Sale opens whichever tab you last viewed on the Loyalty screen.

## **Loyalty window key fields and buttons**

## **Personal tab**

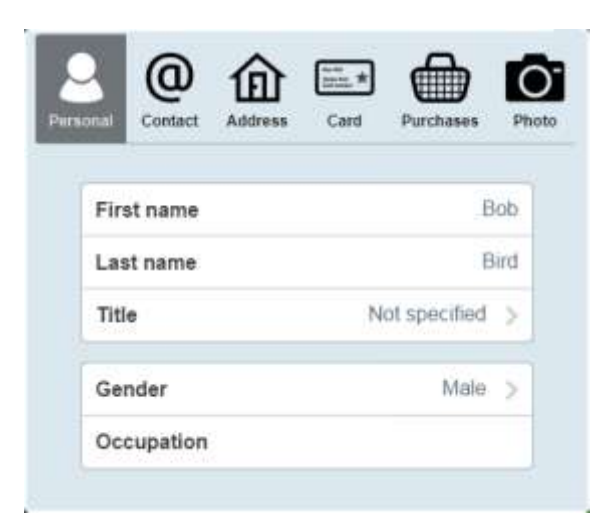

The Personal tab records a customer's name and pertinent details for advertising or promotions, such as their gender and occupation.

**Note:** Depending on your Portal configuration, some fields may be mandatory.

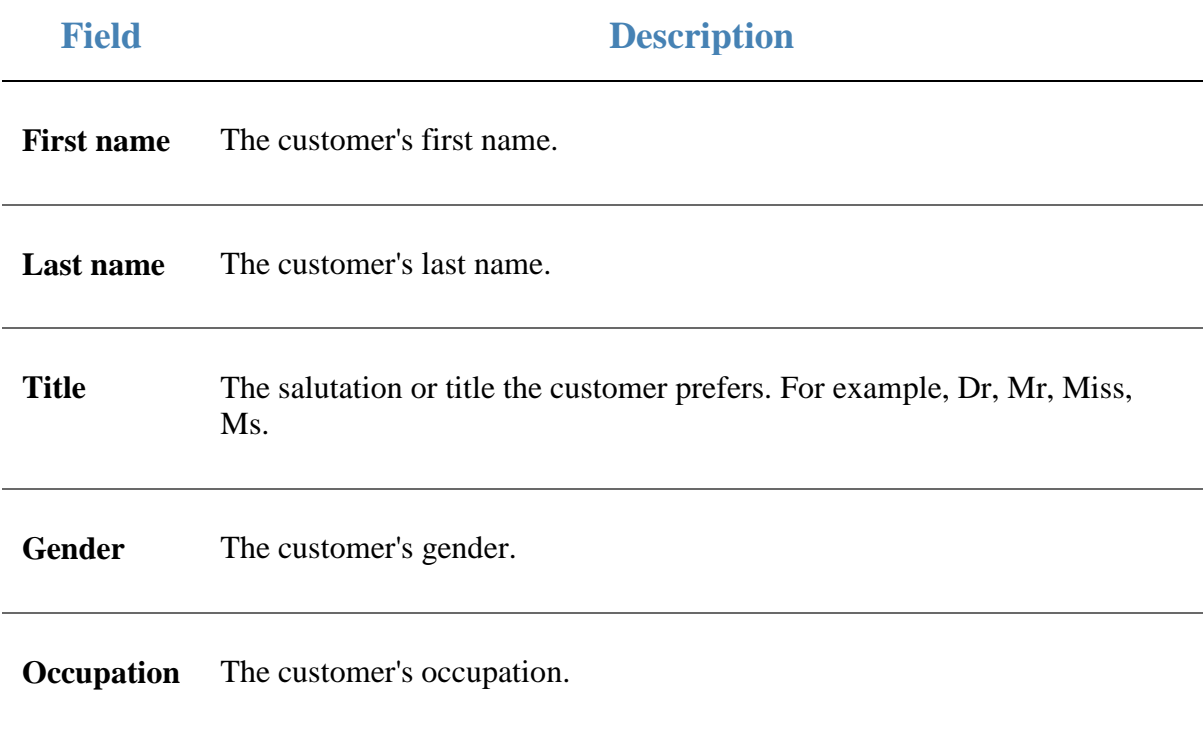

## **Contact tab**

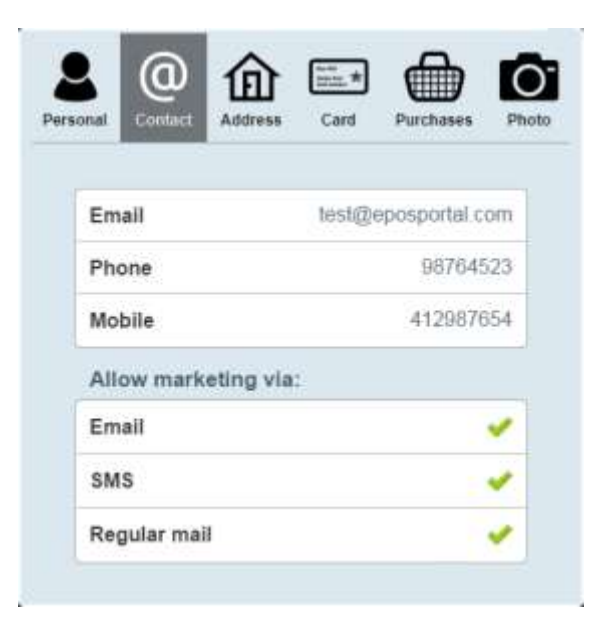

The Contact tab records a customer's contact information for advertising and promotions.

**Note:** Depending on your Portal configuration, some fields may be mandatory.

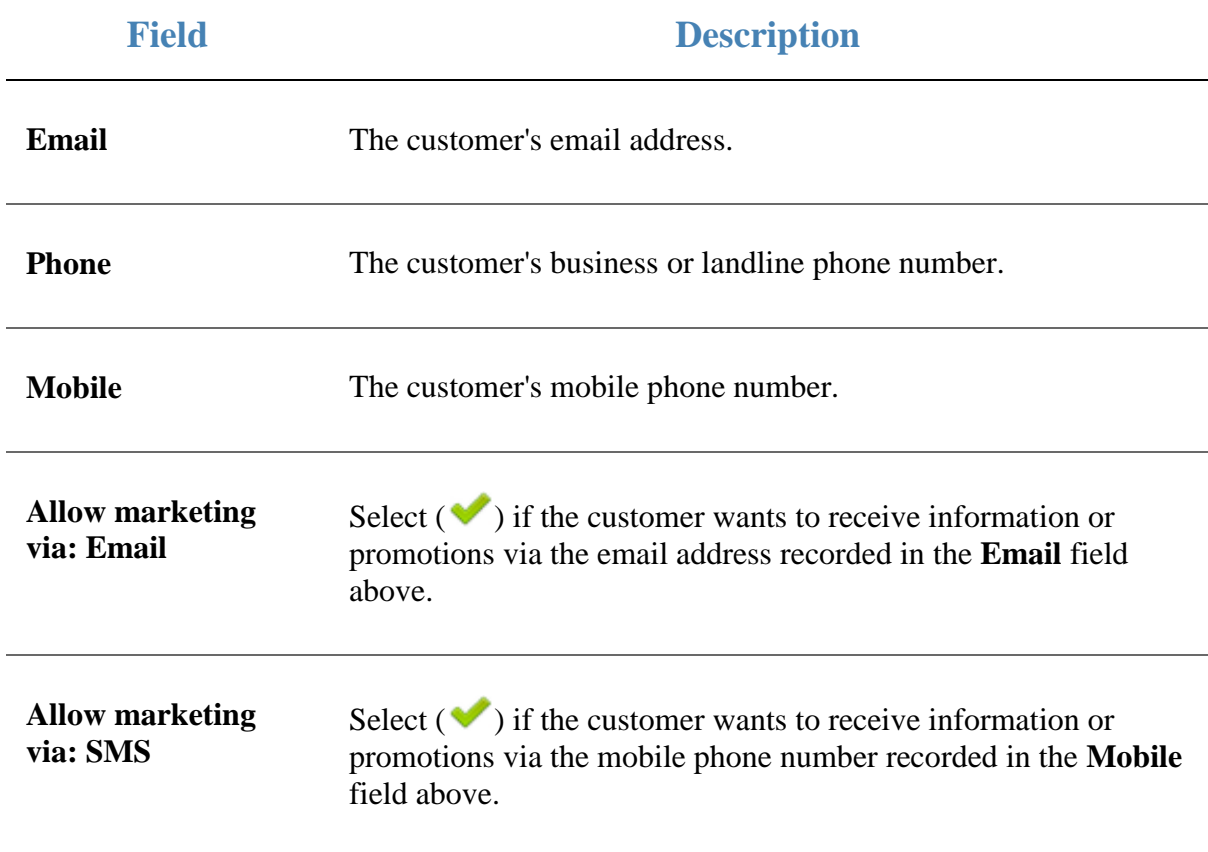

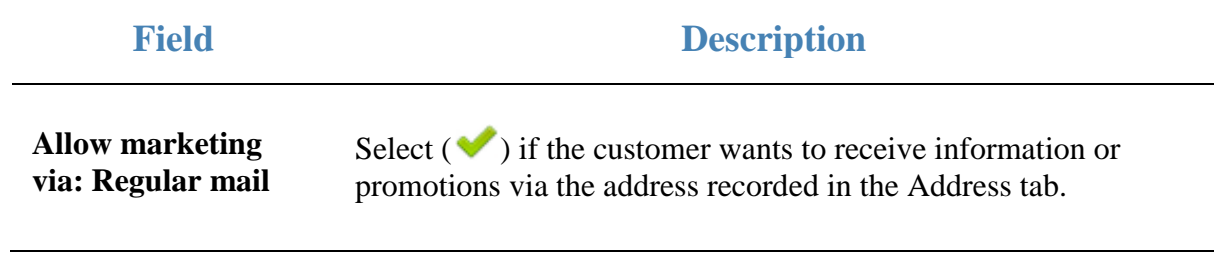

### **Address tab**

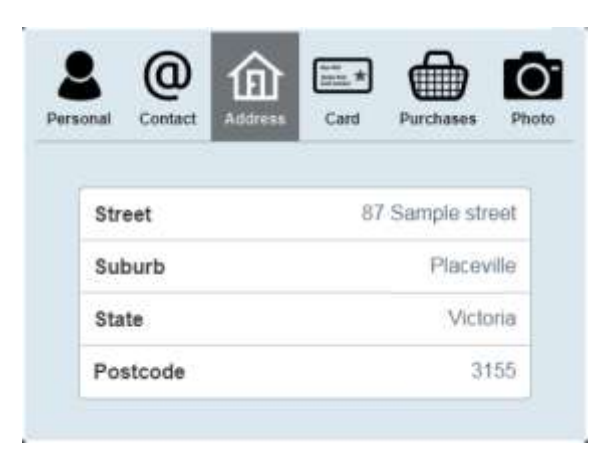

The Address tab records the customer's home or postal address, where the customer wants to receive promotional mailouts.

**Note:** Depending on your Portal configuration, some fields may be mandatory.

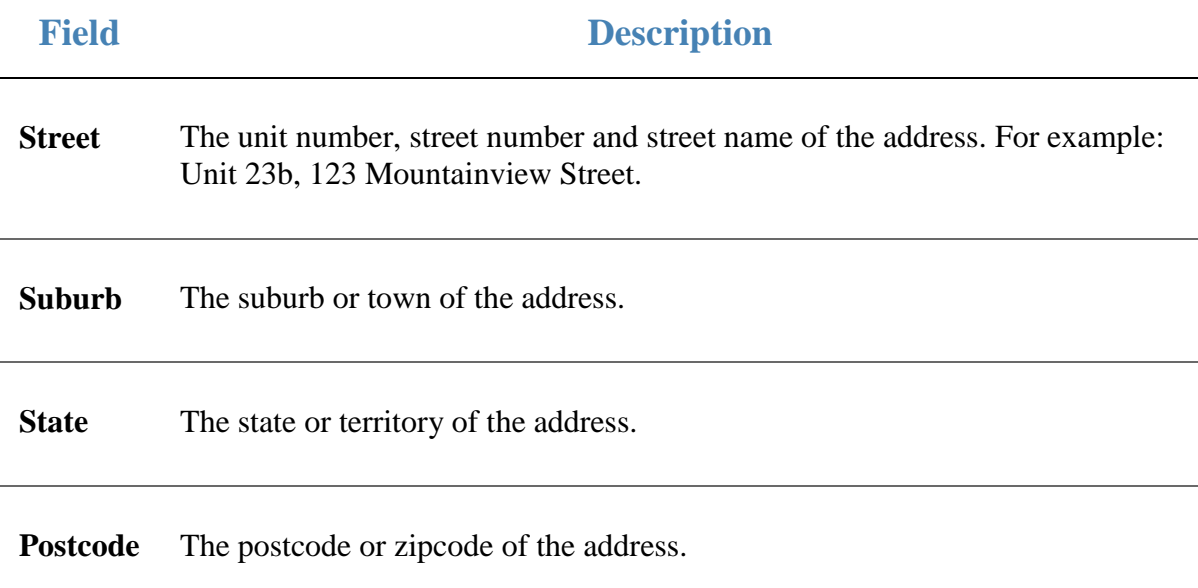

## **Card tab**

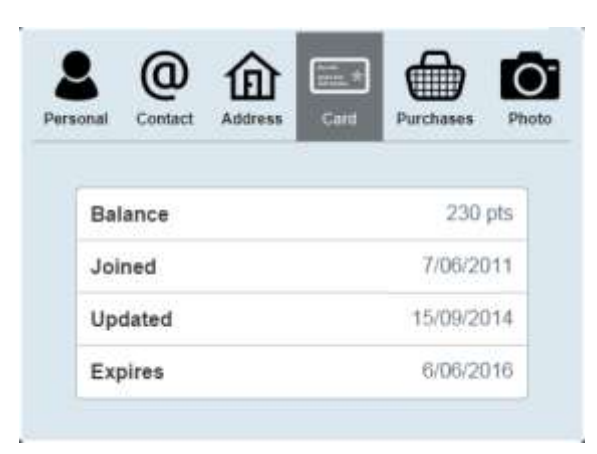

The Card tab records the customer's card details, including their loyalty points balance.

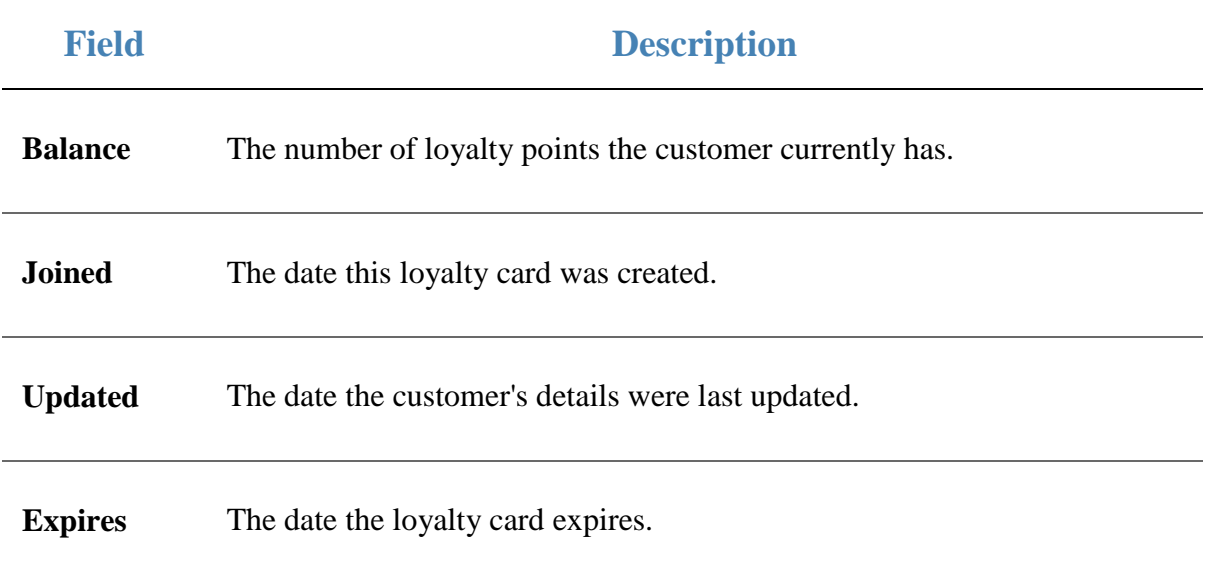

## **Purchases tab**

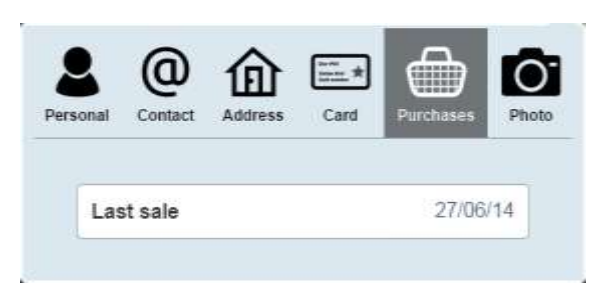

The Purchases tab records information about the customer's purchase history.

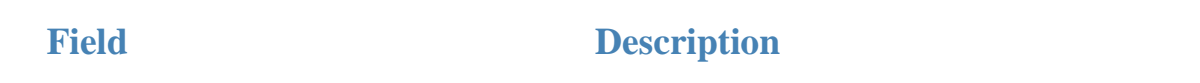

Last sale The date the customer last made a transaction linked to this card.

## **Photo tab**

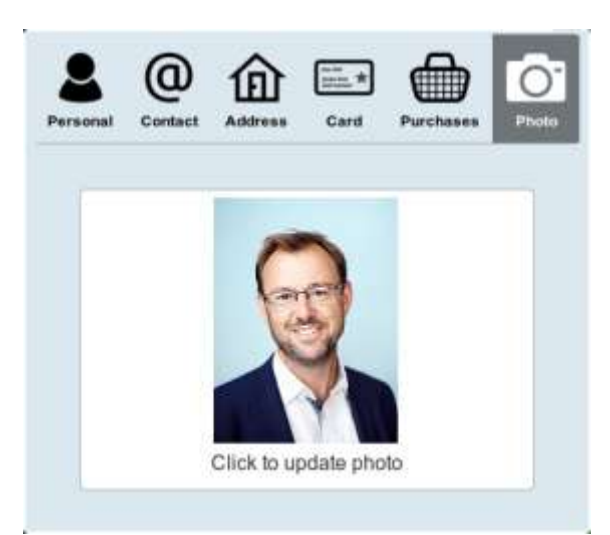

The Photo tab displays a customer photo, if one has been uploaded.

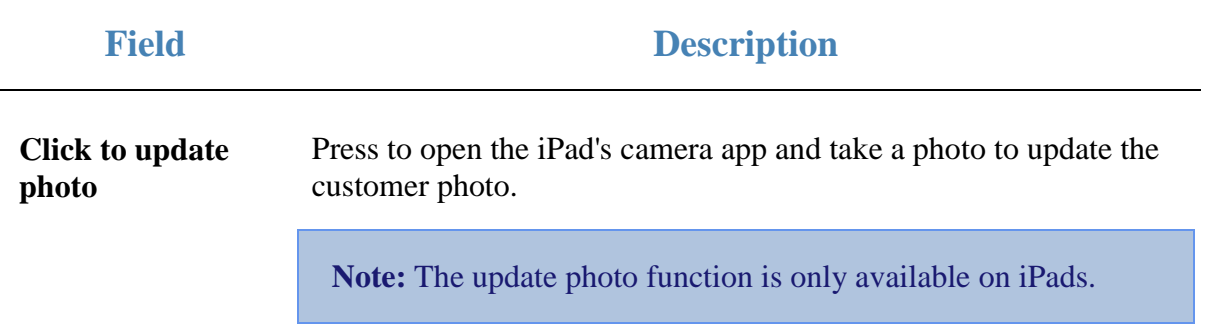

# **Managing customer orders and laybys**

## **Customer orders**

You can create customer orders for when a customer wants a specific set of items to be delivered or collected on a specified date. You can create, add payments for, duplicate and collect customer orders via the Point of Sale.

See *Processing customer orders* on page [539.](#page-540-0)

## **Laybys**

You can create laybys for when customers want to reserve something for purchase, but cannot pay the full amount on that day. Laybys have a date by which the balance must be paid for in full, or the customer forfeits the layby.

Laybys can be created and paid for through the Point of Sale. Layby collection is not recorded in the Point of Sale. Laybys can only be edited or cancelled through the Portal.

## **Key concepts**

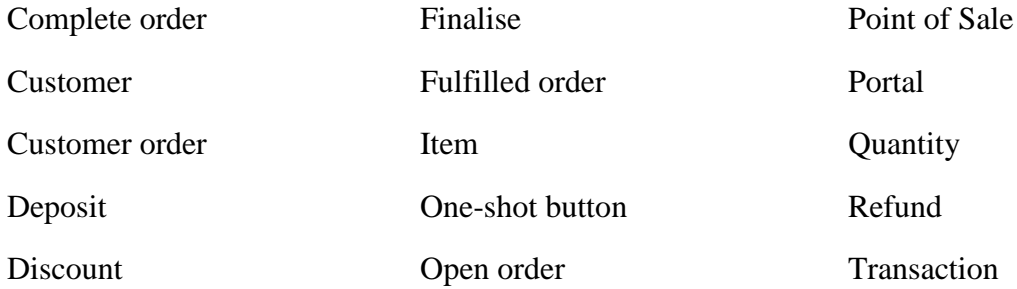

## **Also see:**

- *Find customer or debtor screen* on page [568.](#page-569-0)
- *Customer orders screen* on page [570.](#page-571-0)
- *Order details screen* on page [573.](#page-574-0)
- *Print invoice screen* on page [579.](#page-580-0)
- *Layby details screen* on page [581.](#page-582-0)

#### **What you can do:**

- *Finding a customer* on page [541.](#page-542-0)
- *Creating a customer order* on page [543.](#page-544-0)
- *Finding an order* on page [547.](#page-548-0)
- *Adding a payment to a customer order* on page [550.](#page-551-0)
- *Completing a customer order* on page [552.](#page-553-0)

Managing customer orders and laybys

- *Duplicating a customer order* on page [554.](#page-555-0)
- *Printing an invoice* on page [557.](#page-558-0)
- *Creating a layby* on page [559](#page-560-0)
- *Finding an layby* on page [563.](#page-564-0)
- *Paying a layby* on page [565.](#page-566-0)
- *Cancelling a layby* on page [567.](#page-568-0)
### **Processing customer orders**

Customer orders allow customers to request specific quantities of items, pay a deposit, and collect those items at a later date or have them delivered. Customer orders are managed both through the Point of Sale and the Portal.

To process an order from creation to collection or delivery on the Point of Sale:

1. Create the order for the customer

See *Creating a customer order* on page [543.](#page-544-0)

- 2. The transaction containing the order is finalised and the customer pays a deposit for the order.
- 3. The order is sent to the Portal with a status of **Open**.

The order has:

- An optional delivery fee.
- A deposit that has been paid.
- The customer's details.
- The items and quantities requested.
- $\blacksquare$  A delivery date.

**Note:** A minimum deposit and default delivery fee can be configured in the Terminal setup screen. See *Setting up laybys on the Point of Sale* on page [26.](#page-27-0)

4. The order is fulfilled via the Portal as the correct quantities of items are allocated to the customer.

**Note:** Orders must be fulfilled via the Portal. They cannot be fulfilled via the Point of Sale.

The order has a status of **Fulfilled**.

**Note:** The quantities of items in the order may change in the delivery process. The order's total price reflects the actual quantity being delivered to the customer.

5. The customer may add payments to their order to reduce the balanced owed.

See *Adding a payment to a customer order* on page [550.](#page-551-0)

- 6. Either:
	- The customer collects their order at your site and pays the order total, less the deposit and any other payments, via the Point of Sale.
	- The order is delivered and marked complete via the Portal.

The order has a status of **Complete**.

## <span id="page-542-0"></span>**Finding a customer**

You need to find a customer if you want to:

Assign a customer to an order.

See *Creating a customer order* on page [543.](#page-544-0)

■ View or open a customer's order.

See *Finding an order* on page [547.](#page-548-0)

**Note:** Some of these tasks require you to find the customer at the start of the task, while others prompt you to find the customer near the end of the task. In either case, the procedure for finding the customer using the Find customer screen is the same.

To find a customer in the Find customer screen:

1. The Find customer screen is displayed.

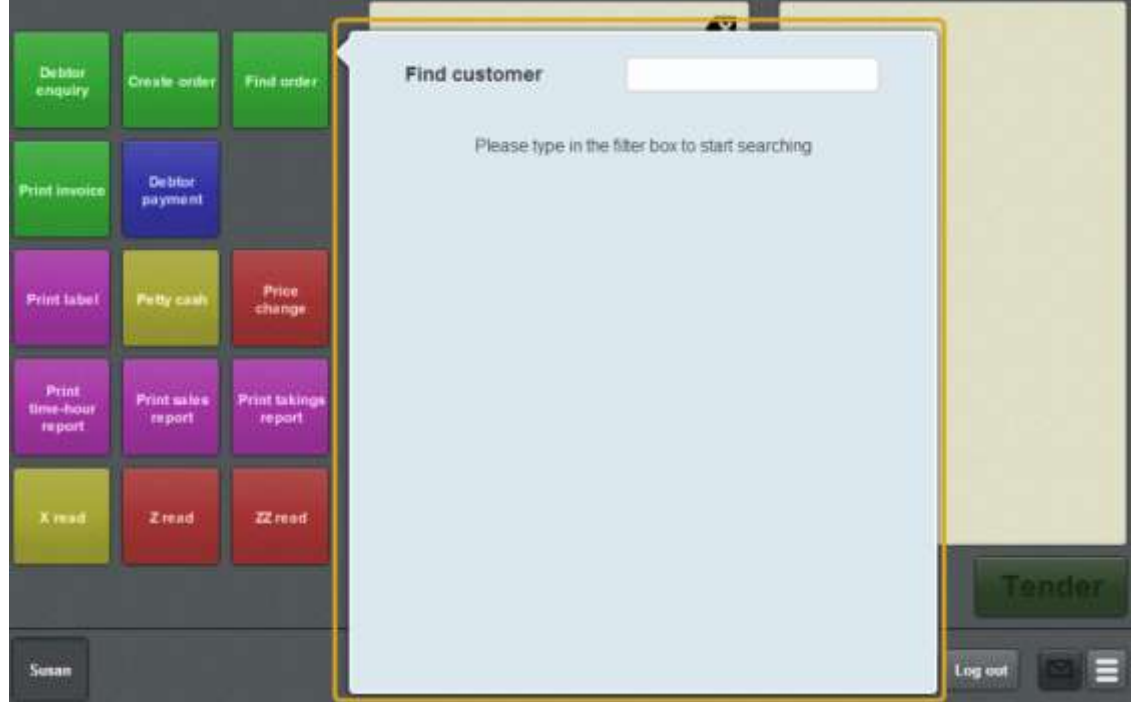

- 2. Press the search field.
- 3. Type in a few letters of the customer's first or last name.

**Note:** The customer search matches any contiguous part of the customer name. For example, if the customer name is Appleseeds, the customer search matches **APP**, **PLE** or **SEE** but not **APS**

The search results are displayed.

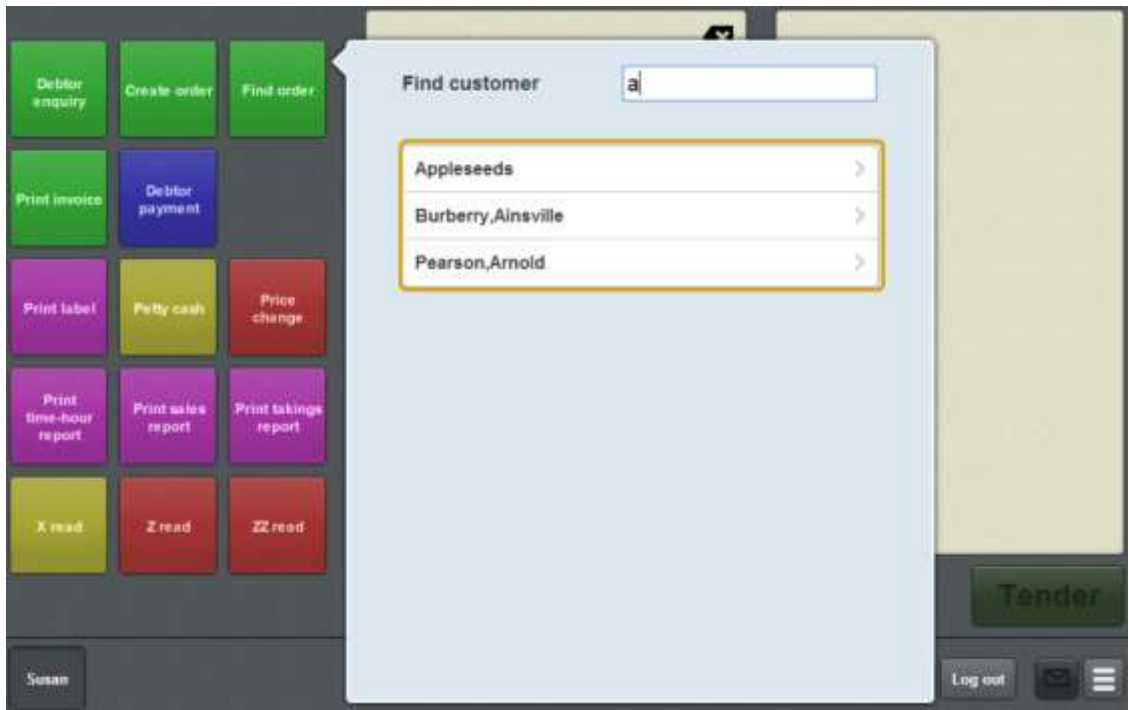

4. Press the name of the relevant customer.

The customer is selected, and you can continue your task.

## <span id="page-544-0"></span>**Creating a customer order**

Create an order when a customer wants to purchase a specific quantity of items to be collected or delivered on a specified date.

**Note:** Orders cannot be edited on the Point of Sale once created. To edit an order, use the Portal.

**Note:** Orders are only created once the transaction containing the order deposit is finalised.

**Note:** Orders can only be created using a one-shot button. See *Creating a one-shot button to create orders* on page [151.](#page-152-0)

To create a customer order:

1. Press the Create order one-shot button.

The Transaction screen displays the Customer order mode.

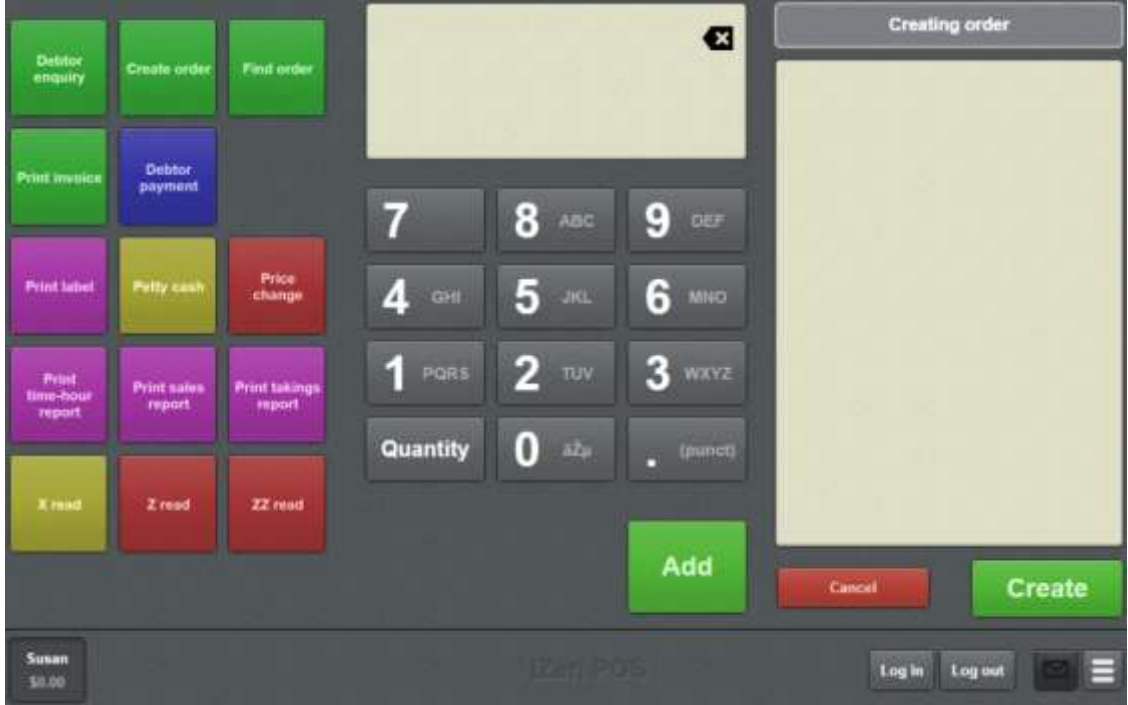

**Note:** You cannot create an order from an existing transaction. If your transaction already contains items, either park or void the transaction before you start to create the order. Once you have created the order, you can add other items to the transaction with the deposit.

2. Search for items to add to the customer order.

See *Finding an item* on page [411](#page-412-0)

3. Select the item.

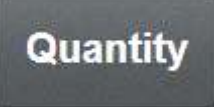

4. Press .

**Note:** You must select the quantity, even if the item is normally sold by weight. **Tip:** If you need to correct the quantity, you can select the item and press **Quantity** again. See *Changing an item's quantity* on page [429.](#page-430-0)

5. Type in the number of units or the weight of the item the customer wants to order.

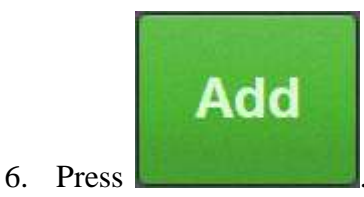

The item is added to the order.

**Note:** You can set discounts and price overrides on items in a customer order using one-shot buttons configured for discounts and price overrides. See *Creating a one-shot button to override an item price* on page [216.](#page-217-0) Also see *Creating a oneshot button to set a discount* on page [208.](#page-209-0)

7. Search for any additional items the customer wants to order.

**Note:** Gift vouchers, refunded items and loyalty cards cannot be added to customer orders.

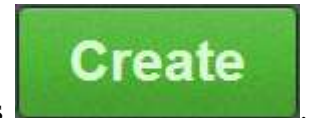

8. Press .

The Find customer screen is displayed.

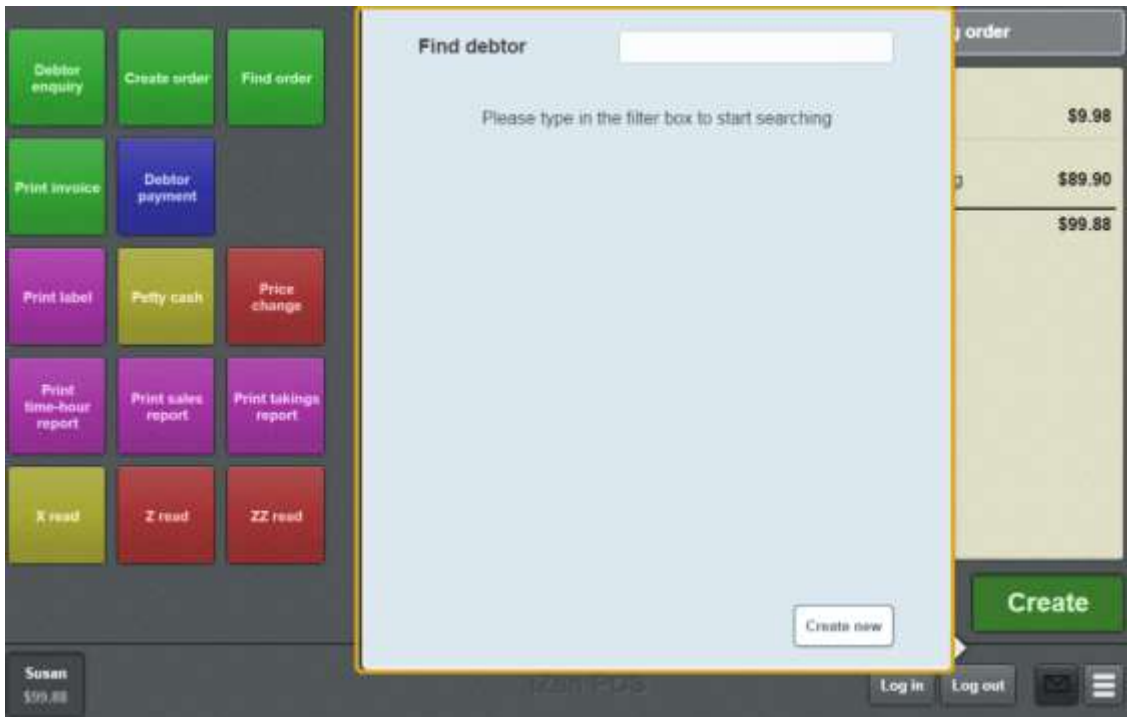

9. Search for the customer you are creating the order for.

See *Finding a customer* on page [541.](#page-542-0)

The Order details screen is displayed.

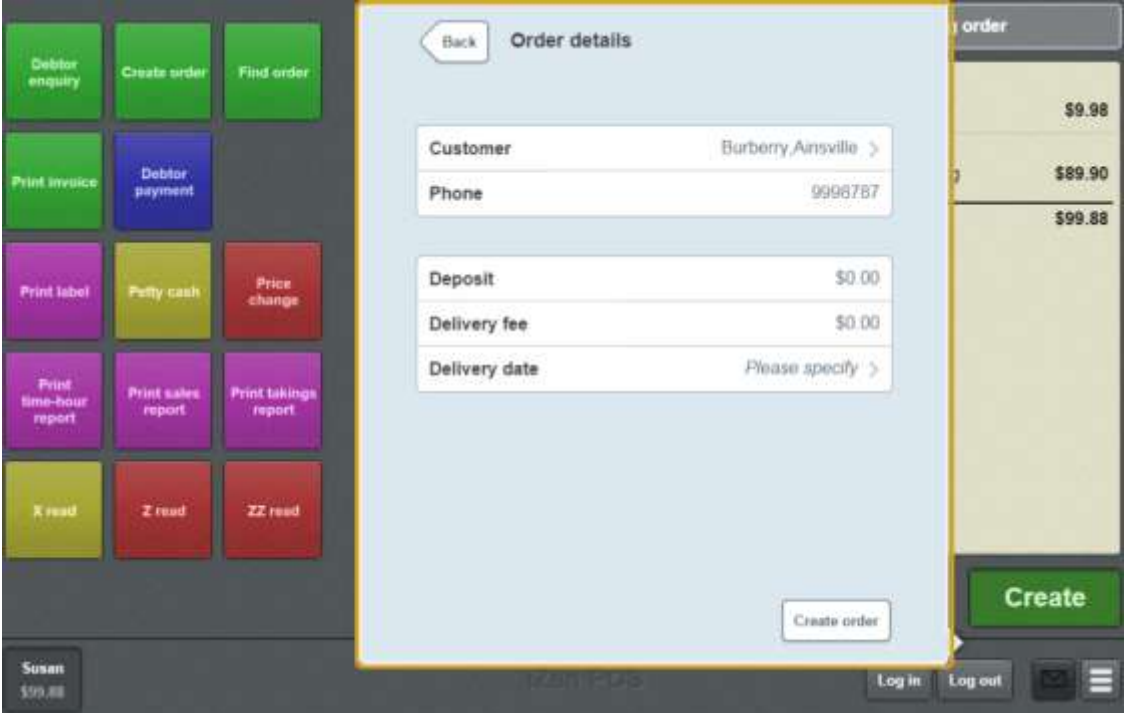

See *Order details screen* on page [573](#page-574-0)

- 10. Update the **Deposit** and **Delivery fee** amounts, if required.
- 11. Press **Delivery date**.

The Delivery date screen is displayed.

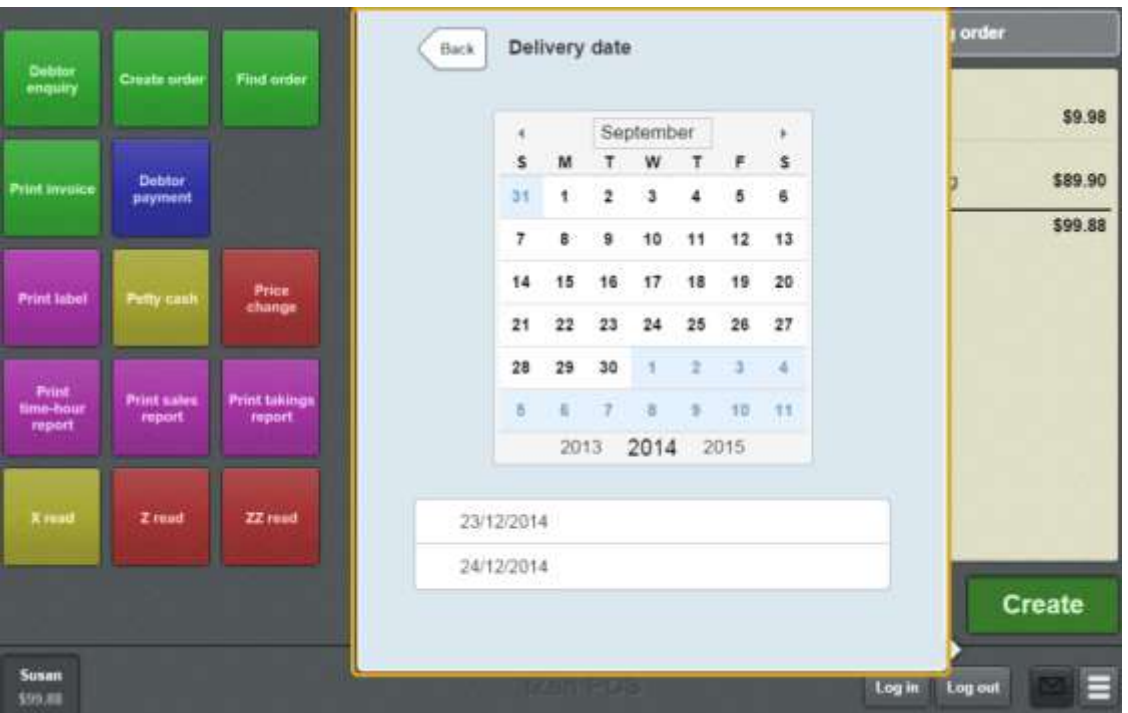

- 12. Select a date by either:
	- Navigating through the calendar.
	- Pressing one of the pre-set dates.

Create order

13. Press .

The deposit is added to the transaction.

**Note:** The order is not created on the Portal until this transaction has been finalised. If you void the transaction or the deposit, the order is cancelled.

14. Continue the transaction as normal.

See *Selling and refunding items* on page [409.](#page-410-0)

## <span id="page-548-0"></span>**Finding an order**

Find an order if you want to:

- View the details of the customer order. See *Order details screen* on page [573.](#page-574-0)
- Duplicate the order.

See *Duplicating a customer order* on page [554.](#page-555-0)

• Mark the order as completed.

See *Completing a customer order* on page [552.](#page-553-0)

**Note:** You can only search for orders via a one-shot button. See *Creating a one-shot button to find orders* on page [179.](#page-180-0)

#### To find an order:

1. Press the Find order one-shot button.

**Note:** Your one-shot button configuration may appear different to the documentation.

The Find customer screen is displayed.

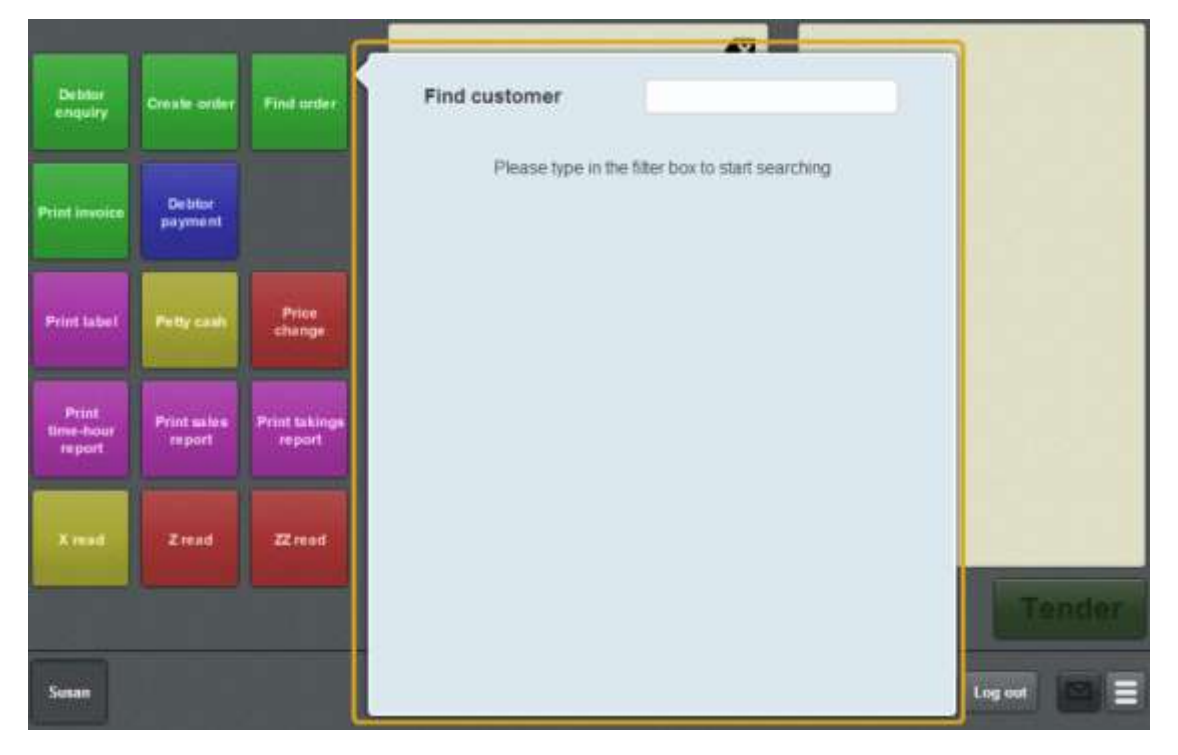

2. Search for the customer whose order it is.

See *Finding a customer* on page [541.](#page-542-0)

**Note:** Only customers with open orders are displayed.

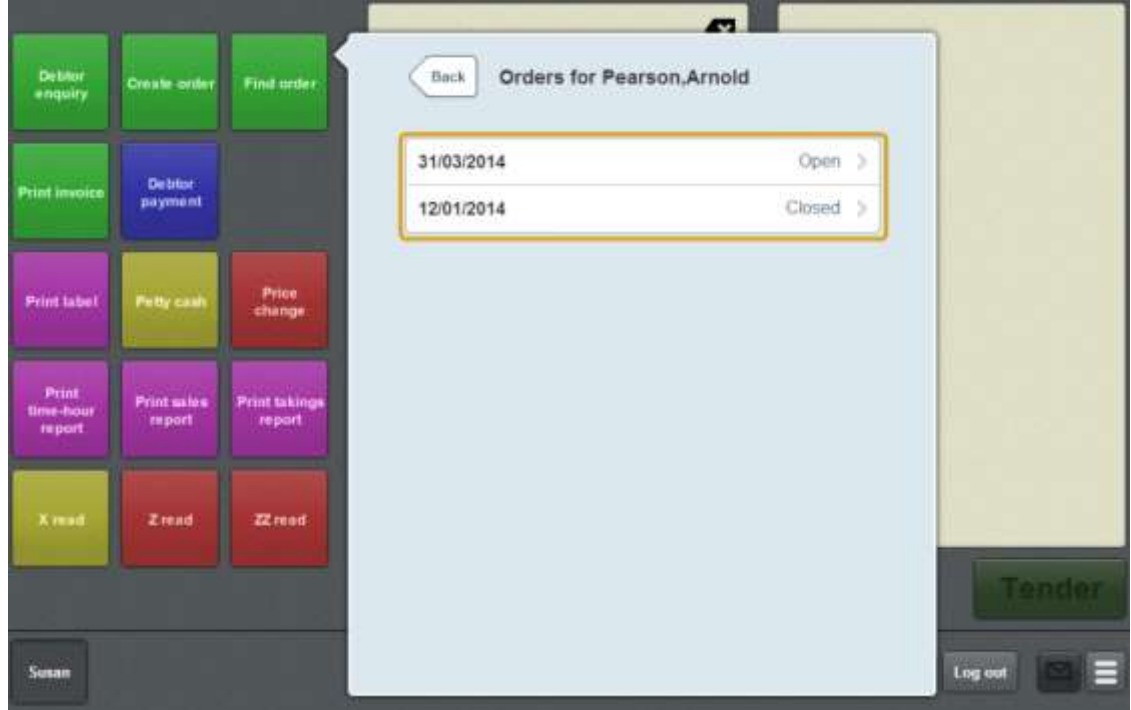

The Orders for customer screen is displayed.

See *Customer orders screen* on page [570.](#page-571-0)

3. Press the order you want to view.

The Order details screen is displayed.

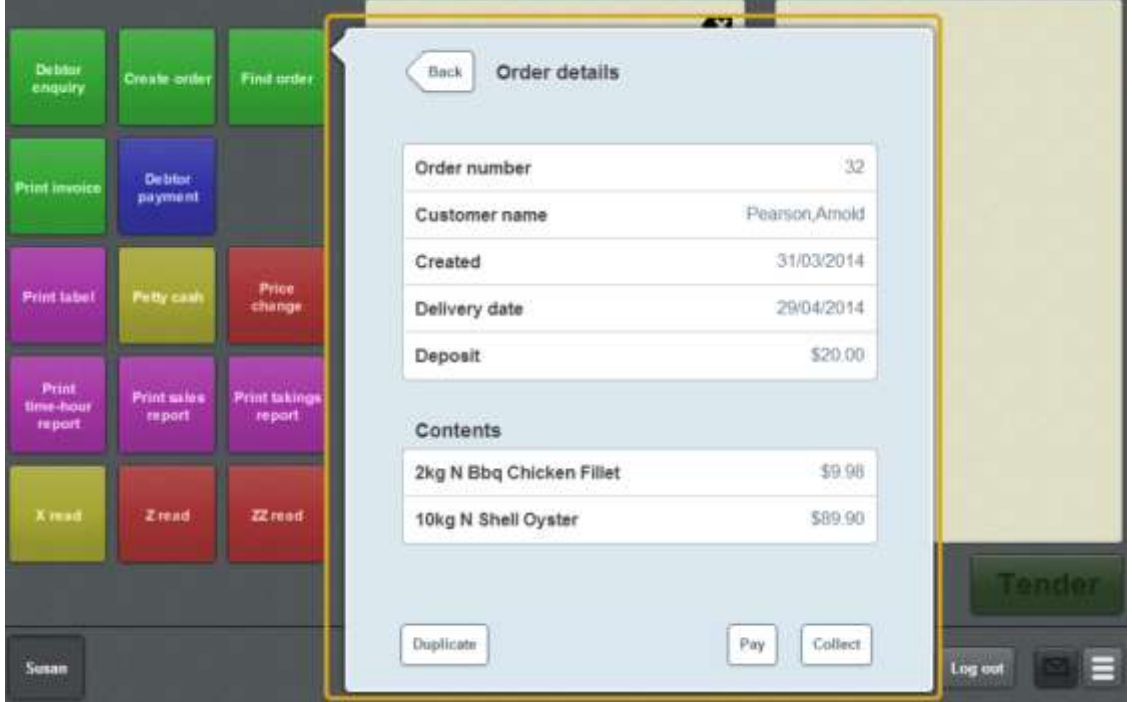

See *Order details screen* on page [573.](#page-574-0)

## <span id="page-551-0"></span>**Adding a payment to a customer order**

Add a payment to a customer order if the customer wants to pay some or all of the balance owing on their order. Customers cannot pay more than is owed on their order.

To add a payment to a customer order:

1. Find the customer order.

See *Finding an order* on page [547.](#page-548-0)

2. The Order details screen is displayed.

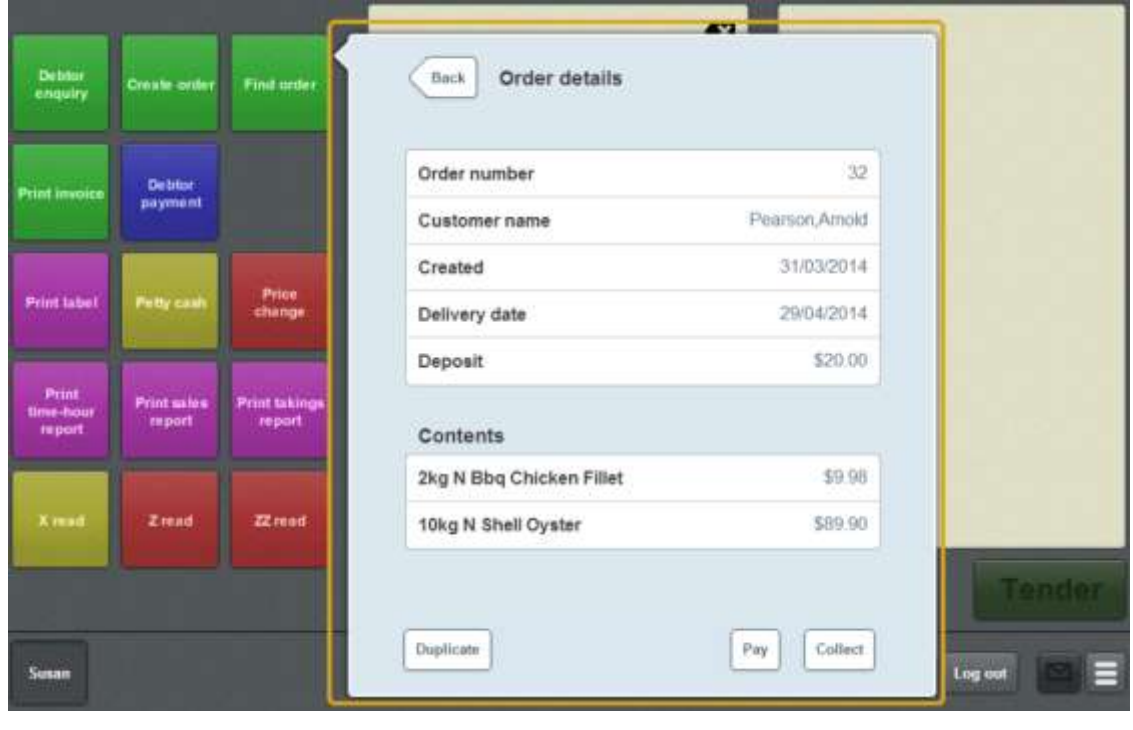

3. Press  $\sqrt{\frac{Pay}{P}}$ 

A popup screen is displayed.

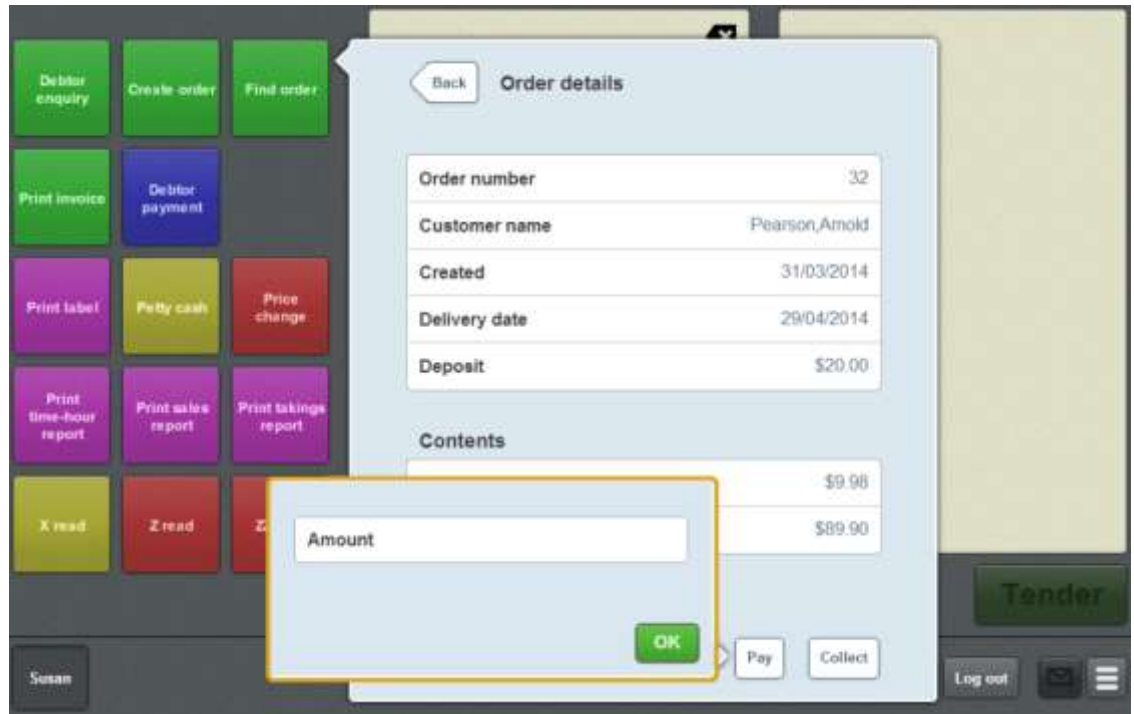

- 4. Type the amount the customer wants to pay into the Amount field.
- OK 5. Press .

The payment is added to the transaction.

6. Continue the transaction as normal.

See *Selling and refunding items* on page [409.](#page-410-0)

## <span id="page-553-0"></span>**Completing a customer order**

Complete a customer order when it has been fulfilled and the customer is collecting it from your site.

**Note:** When an order is fulfilled on the Portal, the order's listed item weights or quantities are changed to reflect the actual quantity added to the order. This may affect the total price of the order on collection. If an order is collected before it has been fulfilled on the Portal, the Point of Sale uses the original requested quantities exactly.

To complete an order:

1. Find the customer order you want to complete.

See *Finding an order* on page [547.](#page-548-0)

The Order details screen is displayed.

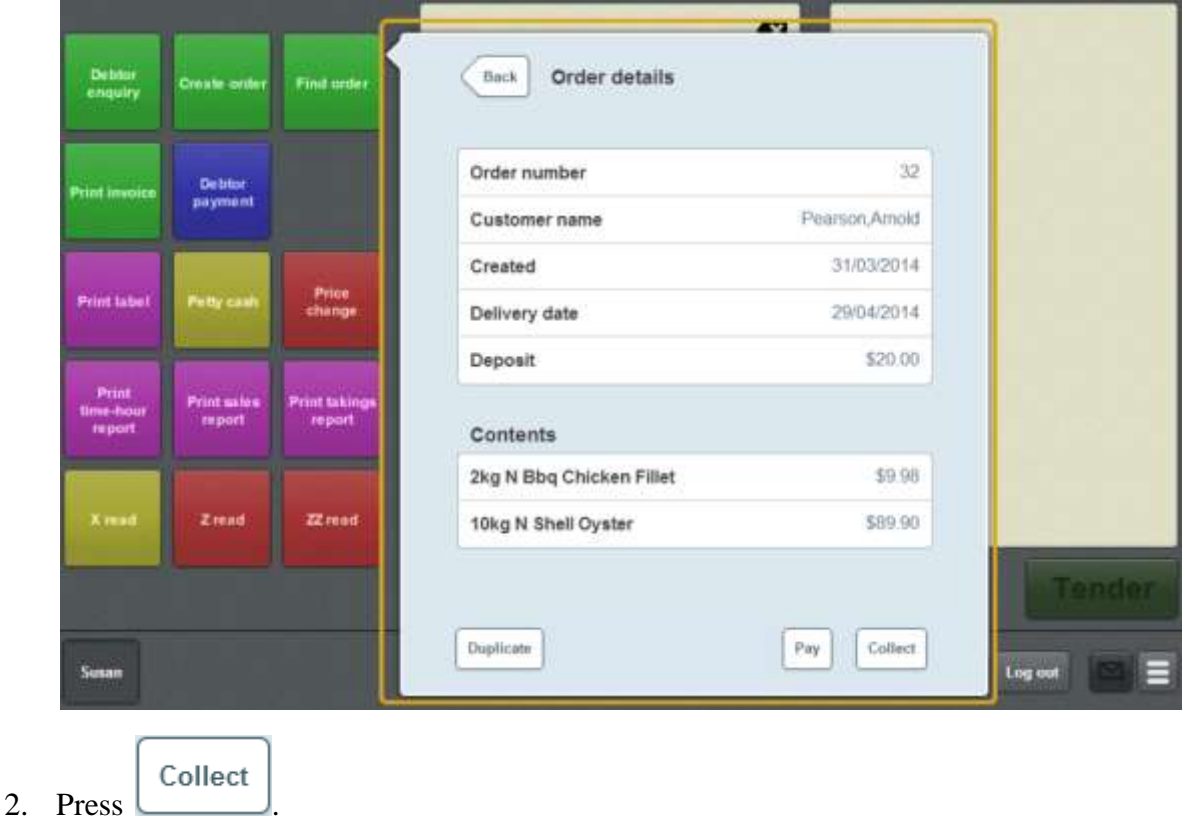

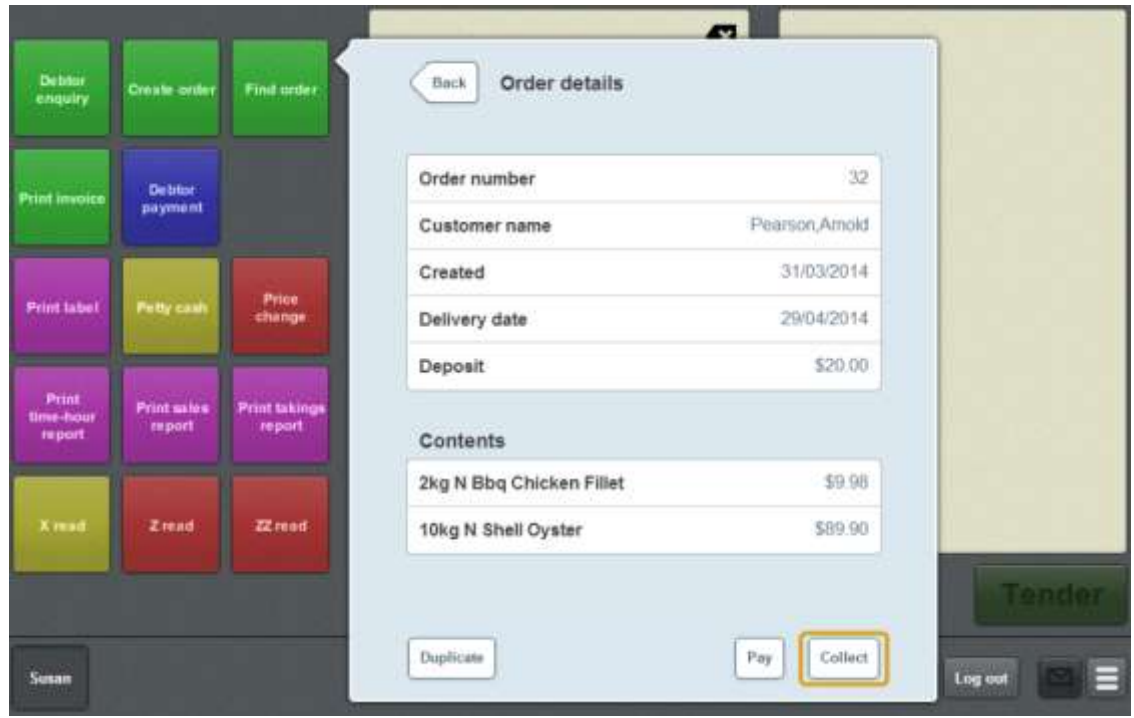

The order is added to the transaction.

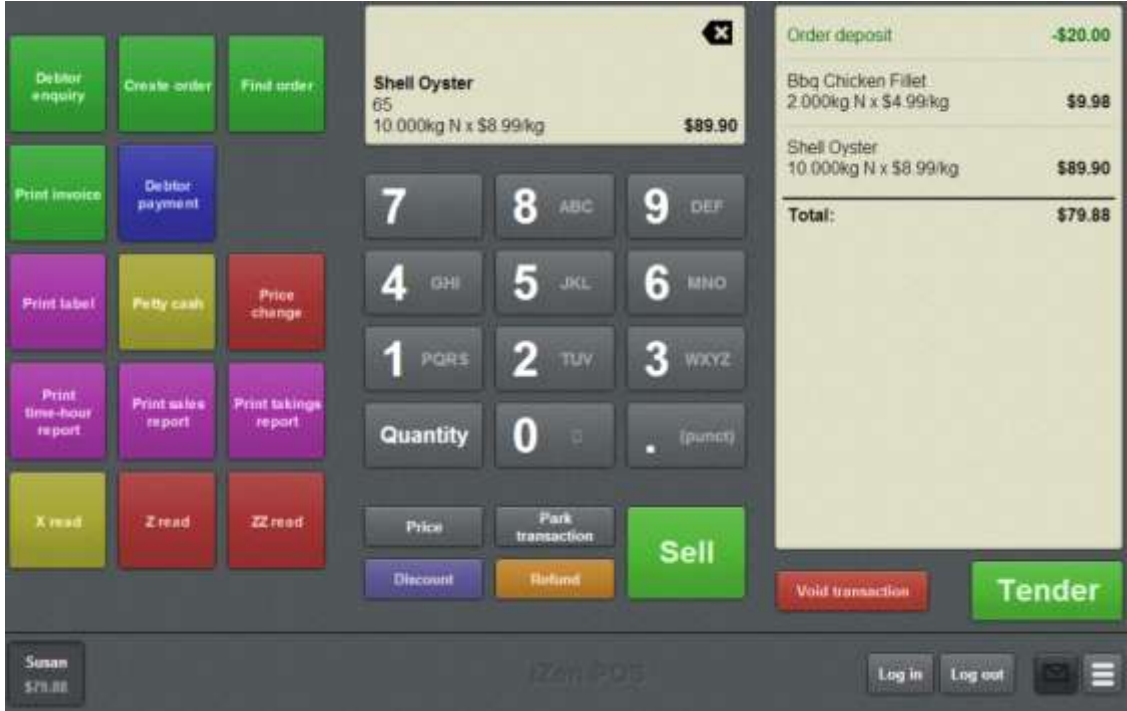

**Note:** The amount owed for the order is automatically added to the transaction. If the customer has already paid more than the amount owed, a refund is added to the transaction.

3. Continue the transaction as normal.

See *Selling and refunding items* on page [409.](#page-410-0)

## <span id="page-555-0"></span>**Duplicating a customer order**

Duplicate a customer order if the customer wants to repeat an existing order with the exact items and quantities as the original order.

**Note:** You cannot edit a duplicated order. If the customer wants to make any changes, you must create the order in full. See *Creating a customer order* on page [543.](#page-544-0)

To duplicate a customer order:

1. Find the customer order you want to duplicate.

See *Finding an order* on page [547.](#page-548-0)

The Order details screen is displayed.

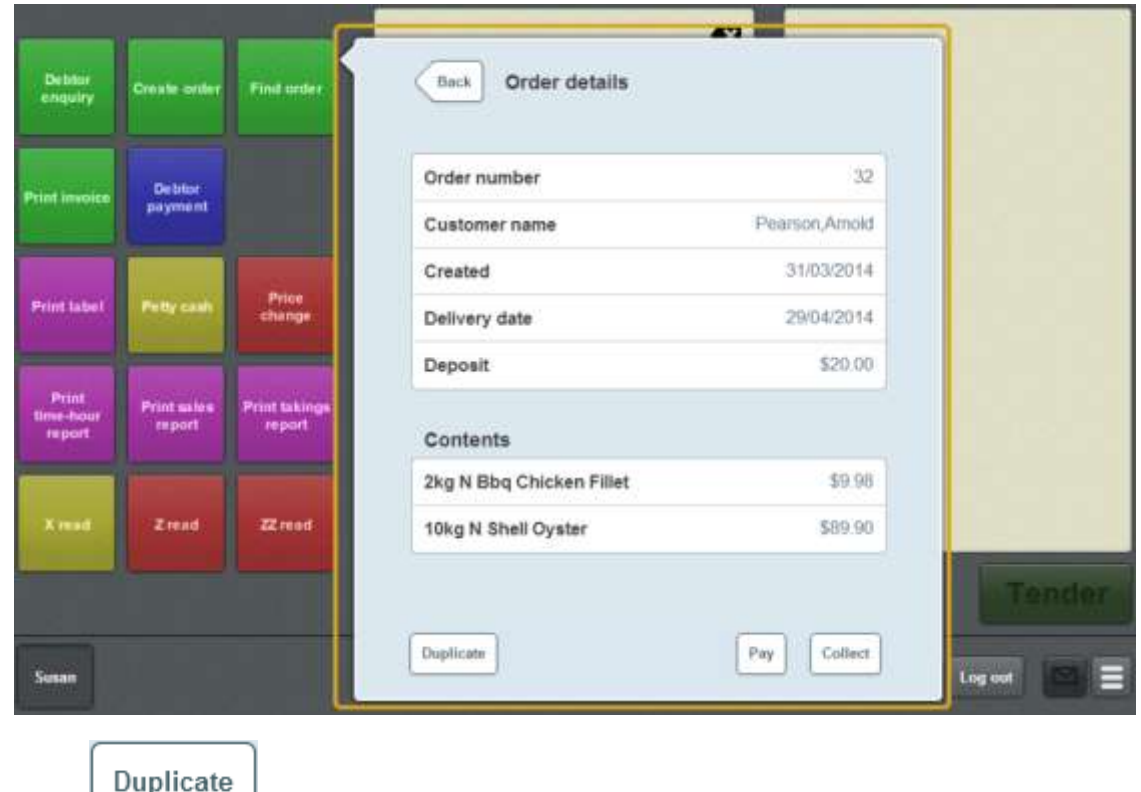

 $2.$  Press  $\boxed{\phantom{0} \phantom{\hspace{0.1cm}} \text{unpricate}}$ 

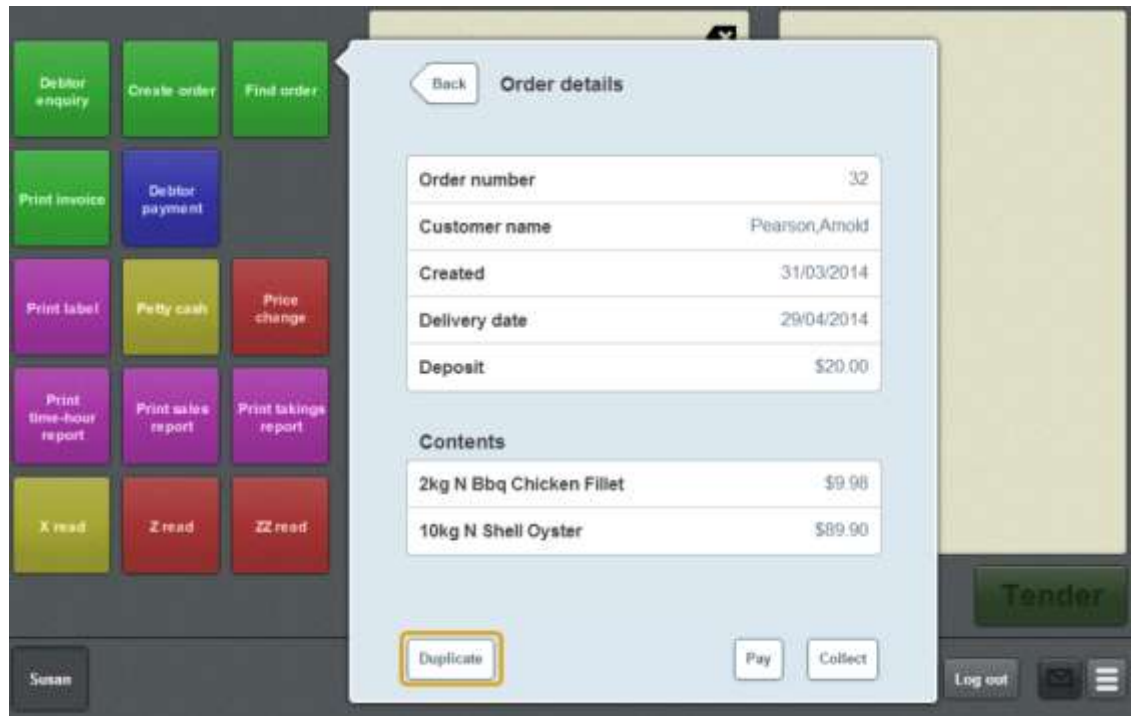

The Order details screen for the new order is displayed.

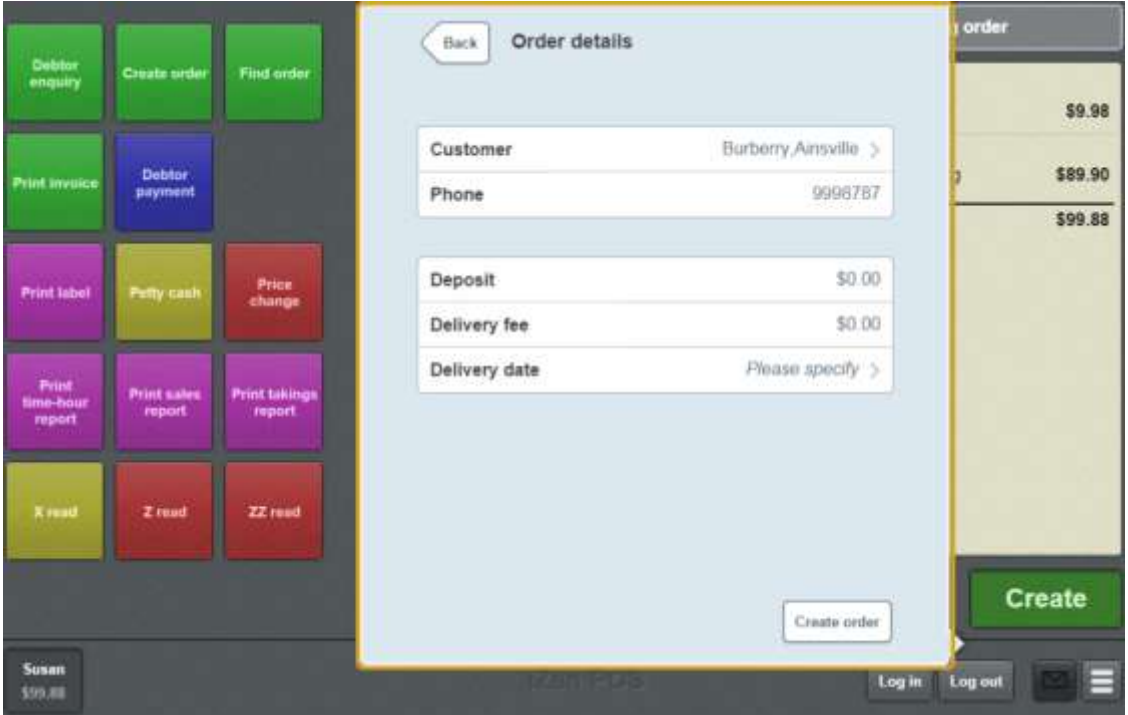

See *Order details screen* on page [573.](#page-574-0)

- 3. Update the **Deposit** and **Delivery fee** amounts, if required.
- 4. Press **Delivery date**.

The Delivery date screen is displayed.

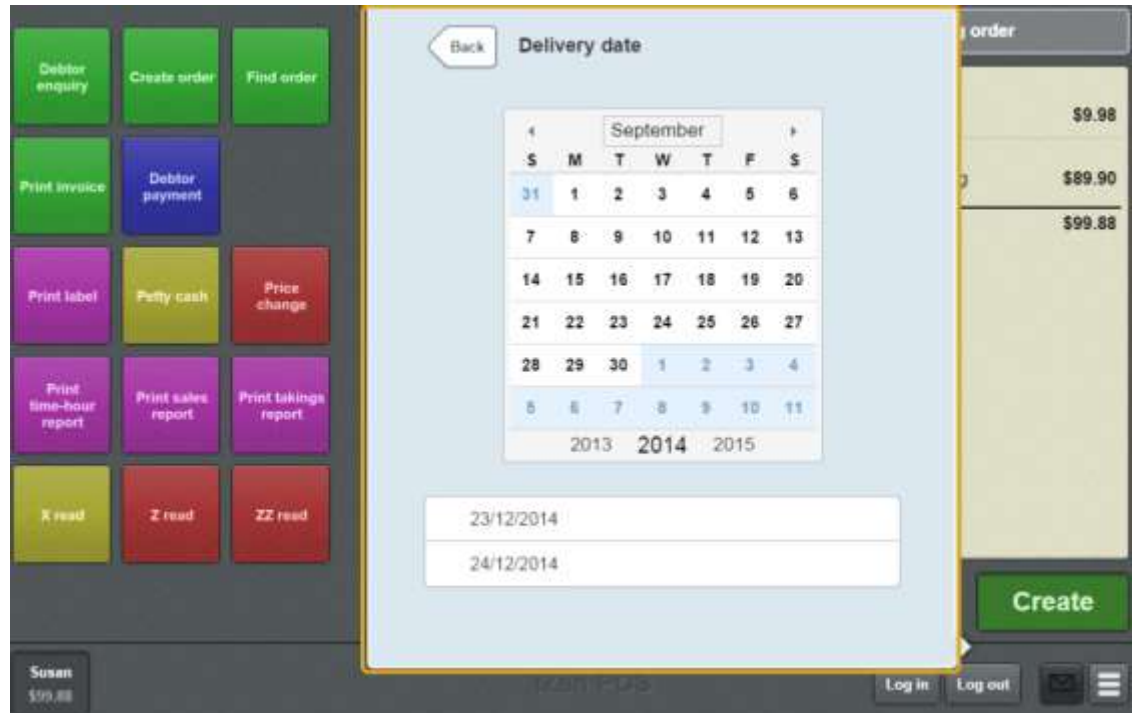

- 5. Select a date by either:
	- Navigating through the calendar.
	- Pressing one of the pre-set dates.

Create order 6. Press .

The deposit is added to the transaction.

**Note:** The order is not created on the Portal until this transaction has been finalised. If you void the transaction or the deposit, the order is cancelled.

7. Continue the transaction as normal.

See *Selling and refunding items* on page [409.](#page-410-0)

# **Printing an invoice**

You can add a customer's details to a receipt to convert it into an invoice before a transaction is finalised.

**Note:** You can request an invoice at any point in the transaction until the transaction has been finalised. You cannot print an invoice for a transaction that has been finalised.

**Note:** You must have a one-shot button configured to print a customer invoice. See *Creating a one-shot button to print invoices* on page [241.](#page-242-0)

To print a customer invoice:

1. Press the **Print invoice** one-shot button.

**Note:** Your one-shot button configuration may be different to the documentation.

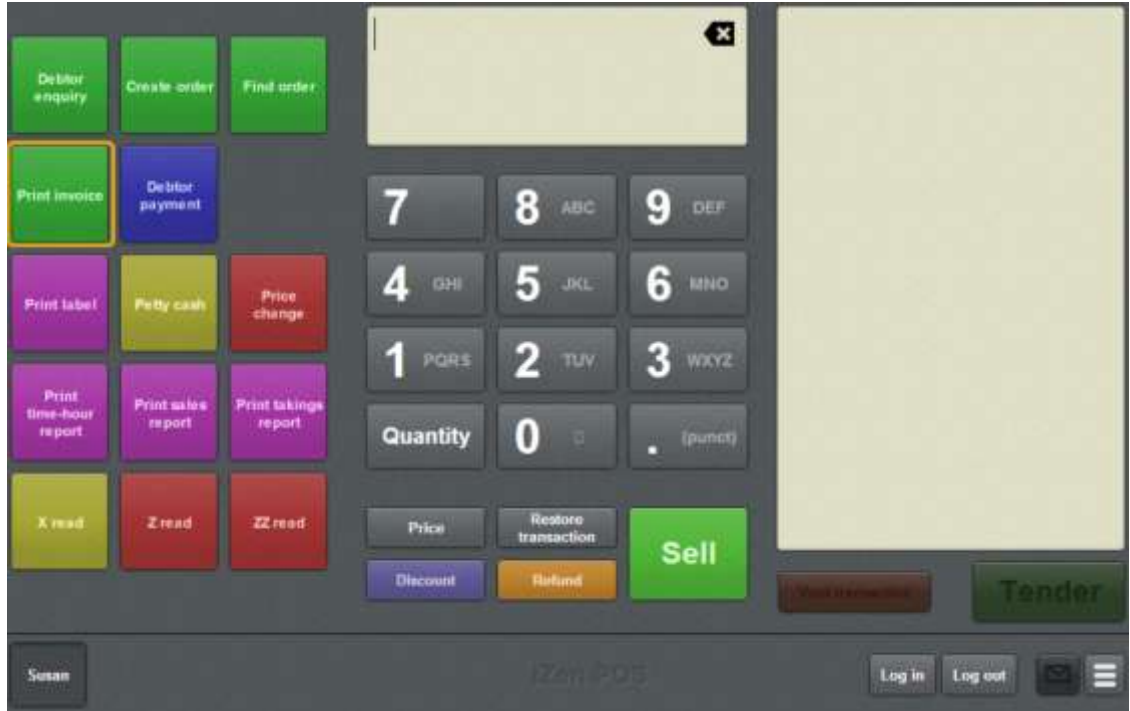

The Print invoice screen is displayed.

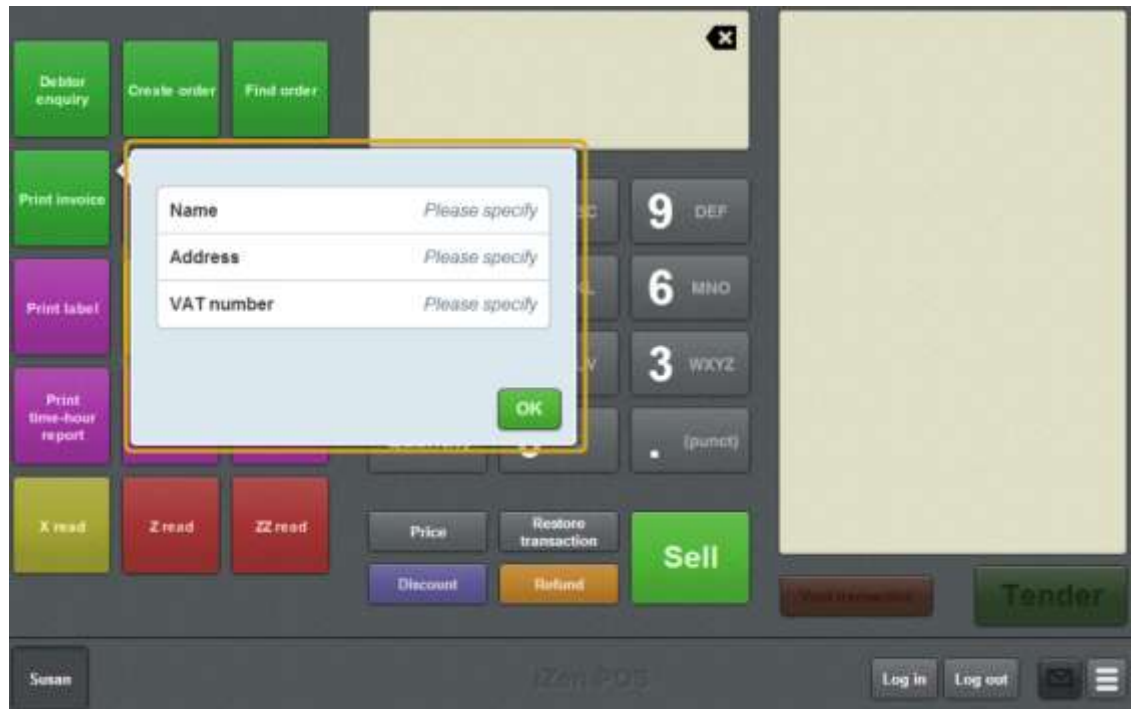

- 2. Type in the customer **Name**, **Address** and the customer's **VAT number**.
- OK 3. Press .

The customer details are printed on the receipt when the transaction is finalised.

4. Continue the transaction as normal.

See *Selling and refunding items* on page [409.](#page-410-0)

# **Creating a layby**

Create a layby if a customer wants to reserve items for purchase and complete the purchase at a later date.

**Note:** Laybys must be created from an empty transaction. If you want to create a layby from an existing transaction, you must void the transaction and re-scan the items into the layby transaction.

To create a layby:

1. Press the **Create Layby** one-shot button.

The layby is opened.

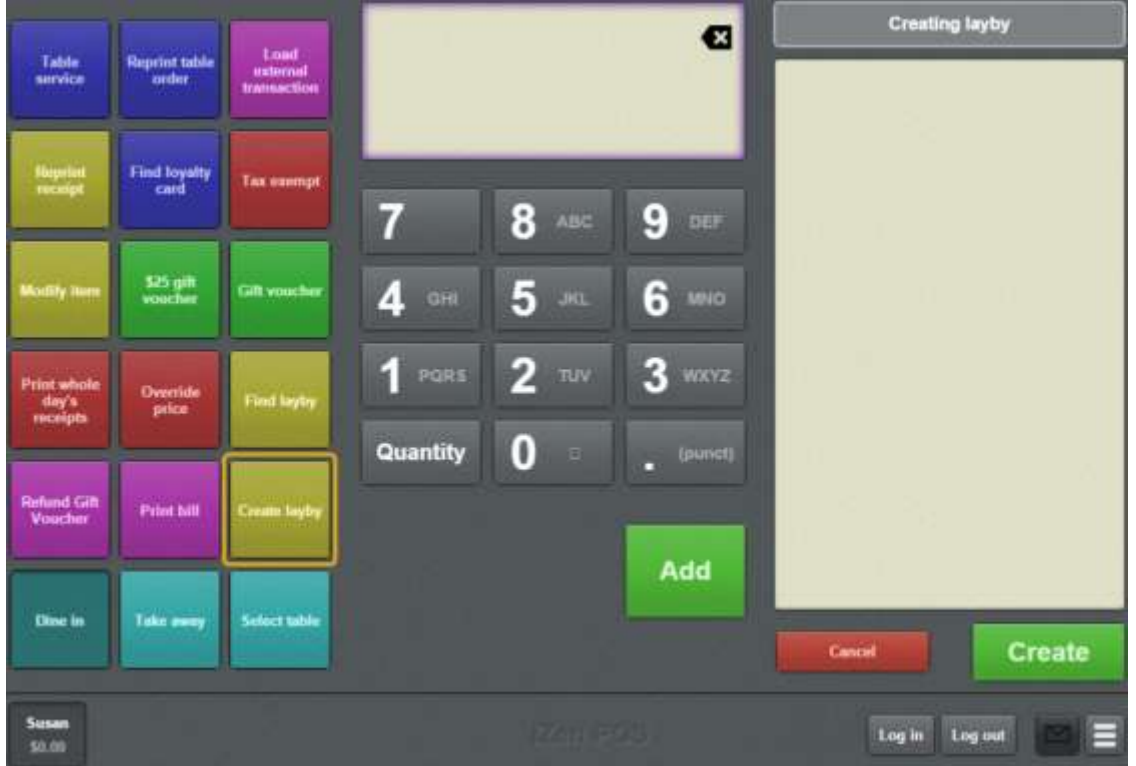

2. Add the items to the layby.

See *Selling and refunding items* on page [409.](#page-410-0)

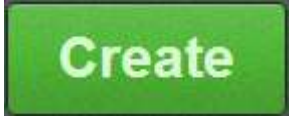

3. When you are finished, press .

**Note:** You cannot add or remove items from the layby once it has been created. If you add or remove items in the transaction after the layby is created, the items are added to the regular transaction to be paid for in full, not added to the layby.

The Find customer screen is displayed.

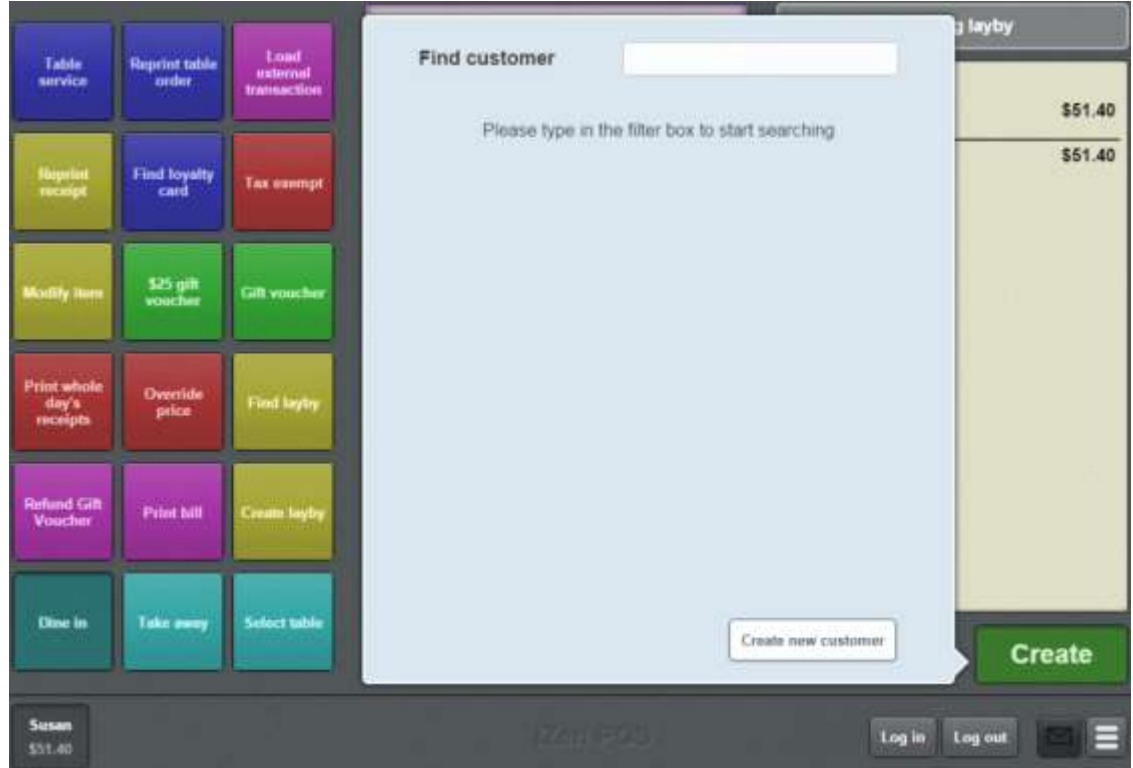

- 4. Either:
	- 1. Search for the customer you want to create a layby for.

See *Finding a customer* on page [541.](#page-542-0)

2. Create a new customer.

See *Creating a new customer*.

The layby details are displayed.

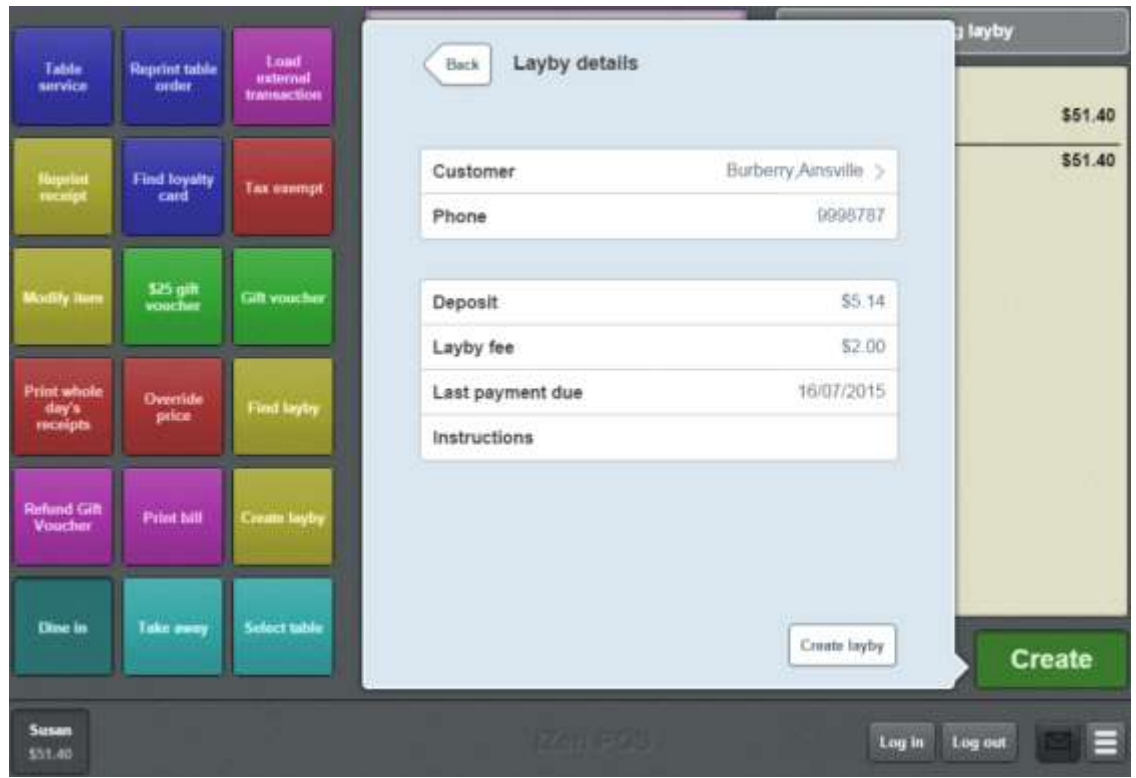

5. If you want to adjust the deposit, type the new deposit amount in the **Deposit** field.

**Note:** The minimum deposit is configured in the Terminal setup screen. See *Setting up laybys on the Point of Sale* on page [26.](#page-27-0)

6. If you want to adjust the layby fee, type the new fee in the **Layby** fee field.

**Note:** The fee amount is in addition to the deposit. It does not count towards the layby total.

- 7. If you need to note any comments or instructions, type them in the **Instructions** field.
- 8. Press Create layby

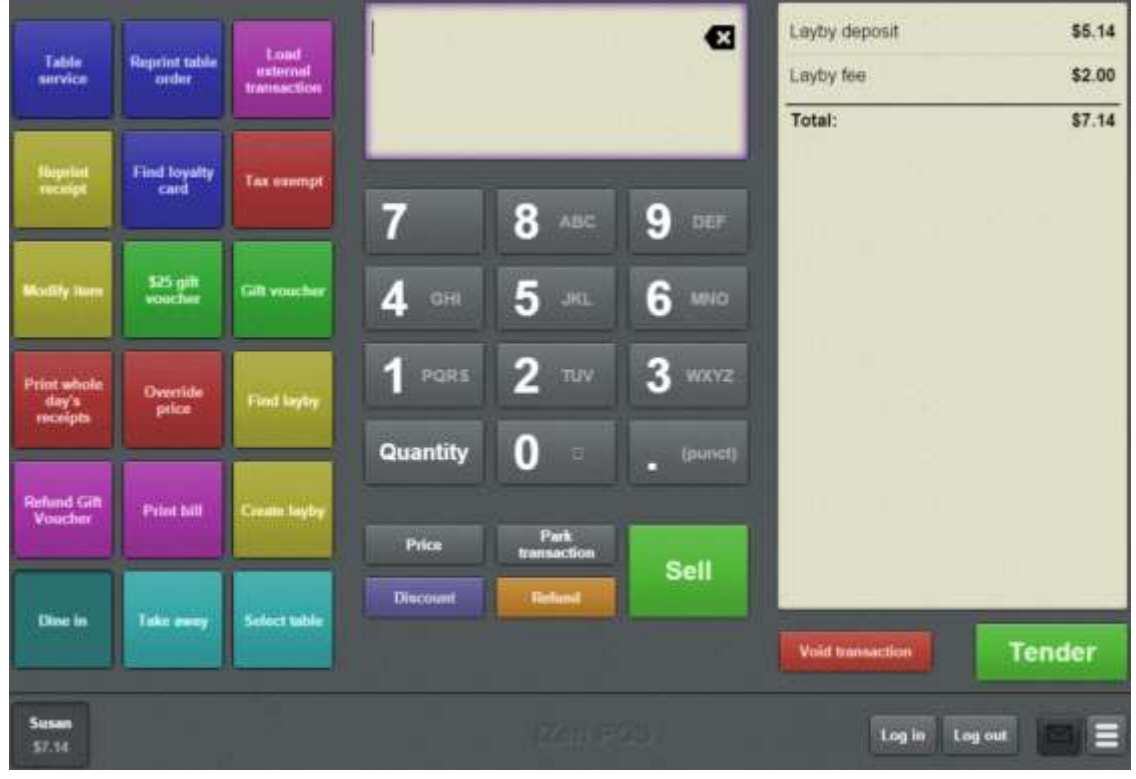

**Note:** You can add additional items to the transaction if required.

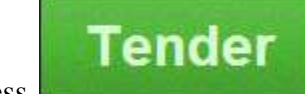

9. Press

The Tender screen is displayed.

10. Tender the transaction as normal.

See *Tendering transactions* on page [465.](#page-466-0)

# <span id="page-564-0"></span>**Finding an layby**

Find a layby if you want to:

view the details of the layby.

See *Layby details screen* on page [581.](#page-582-0)

• Pay all or part of the layby balance.

See *Paying a layby* on page [565.](#page-566-0)

**Note:** You can only search for laybys via a one-shot button. See *Creating a one-shot button to find laybys* on page [171.](#page-172-0)

To find an layby:

1. Press the Find layby one-shot button.

**Note:** Your one-shot button configuration may appear different to the documentation.

The Find customer screen is displayed.

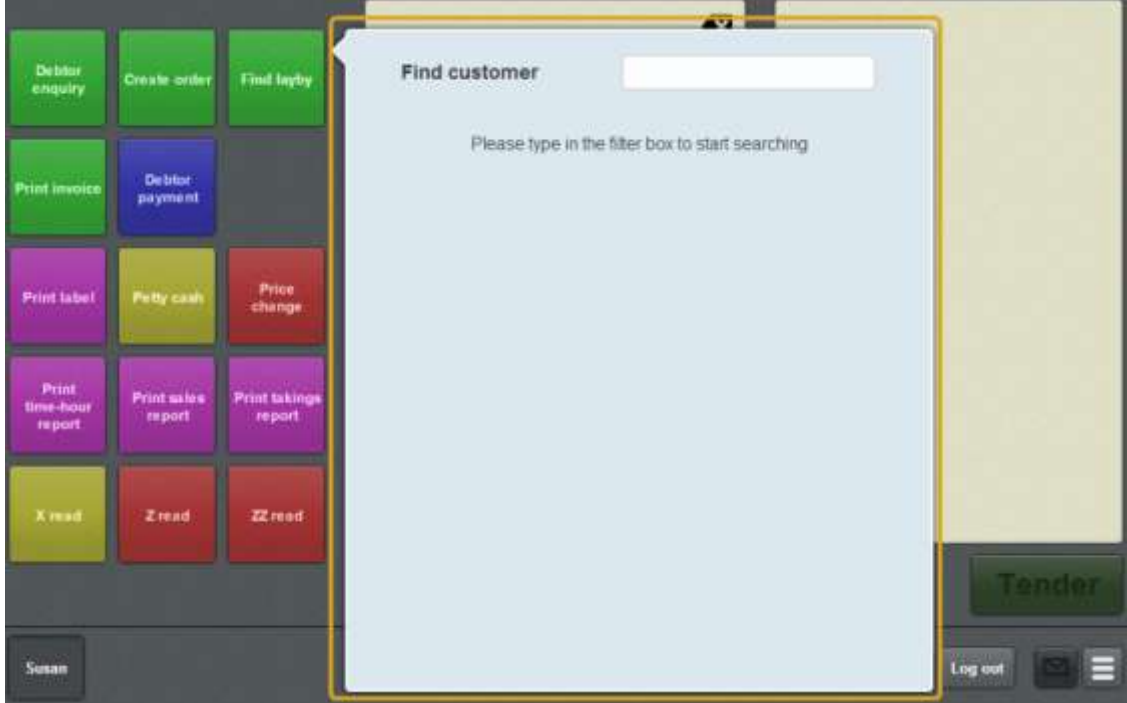

2. Search for the customer whose layby it is.

See *Finding a customer* on page [541.](#page-542-0)

Note: Only customers with open laybys are displayed.

The Laybys for customer screen is displayed.

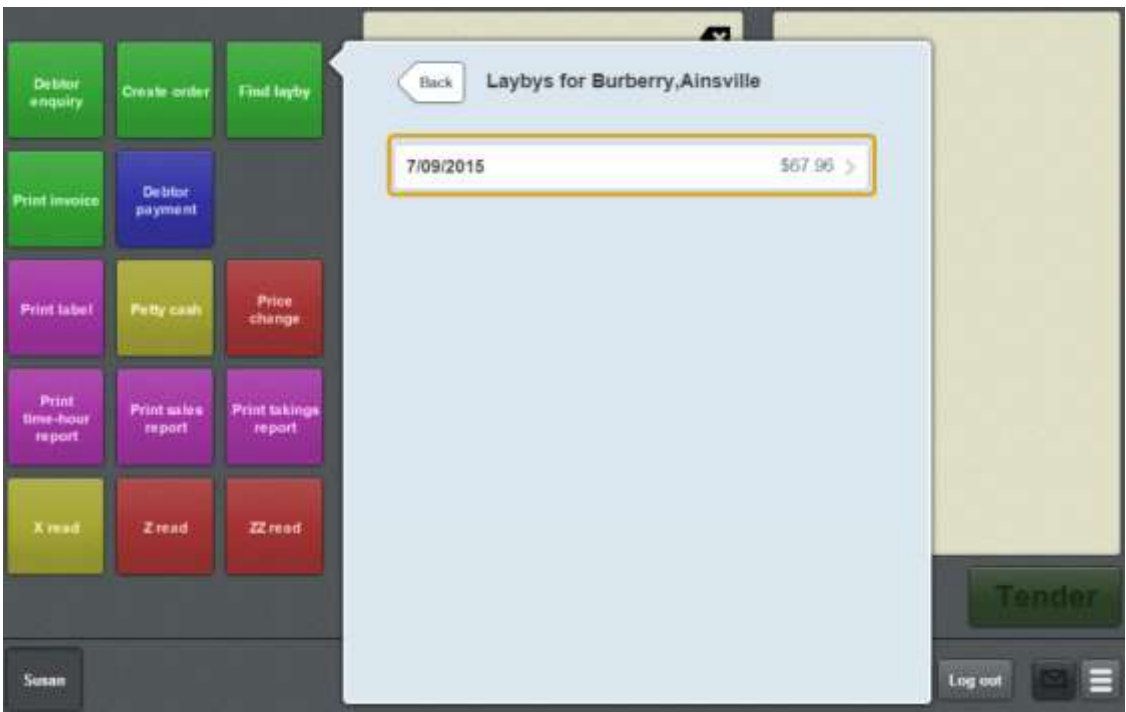

3. Press the layby you want to view.

The layby details screen is displayed.

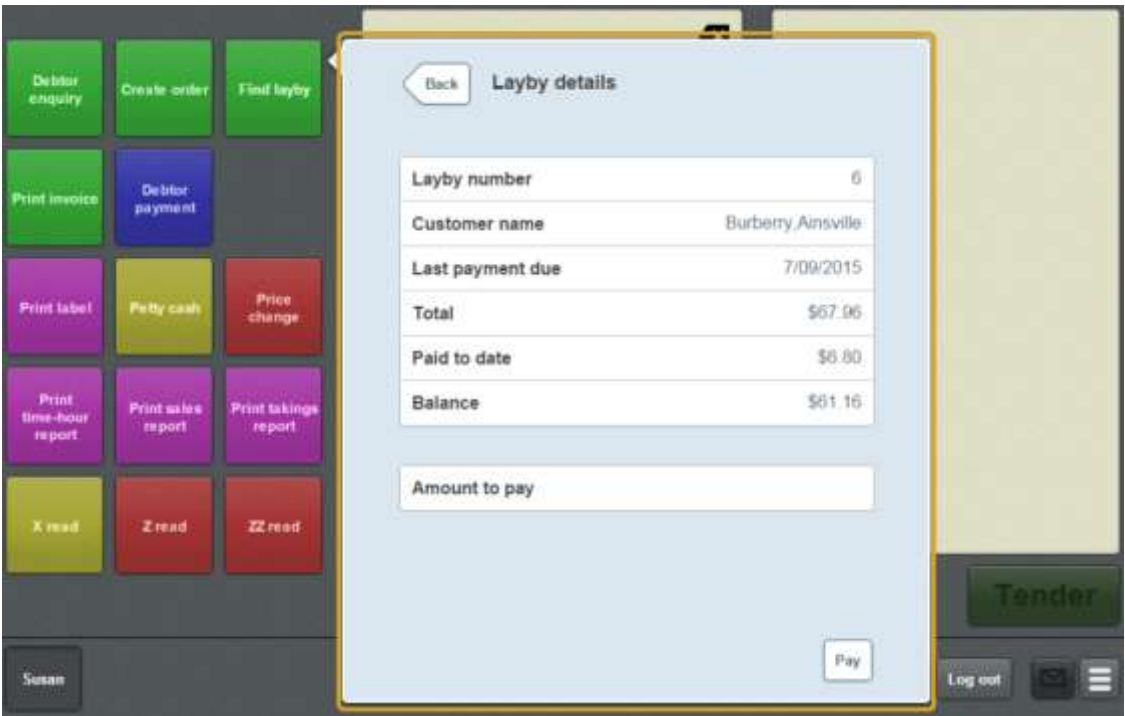

See *Layby details screen* on page [581.](#page-582-0)

# <span id="page-566-0"></span>**Paying a layby**

Pay a layby when you want to add a customer's payment to their layby balance to reduce the amount owed. Payments can be all or part of what is owed, but cannot be more than what is owed.

For example, if a customer owes \$50 on their layby, they may pay the full \$50, or make a partial payment of \$30, but they cannot pay more than the \$50 owed.

To pay a layby:

1. Find the layby.

See *Finding an layby* on page [563.](#page-564-0)

2. The customer layby is displayed.

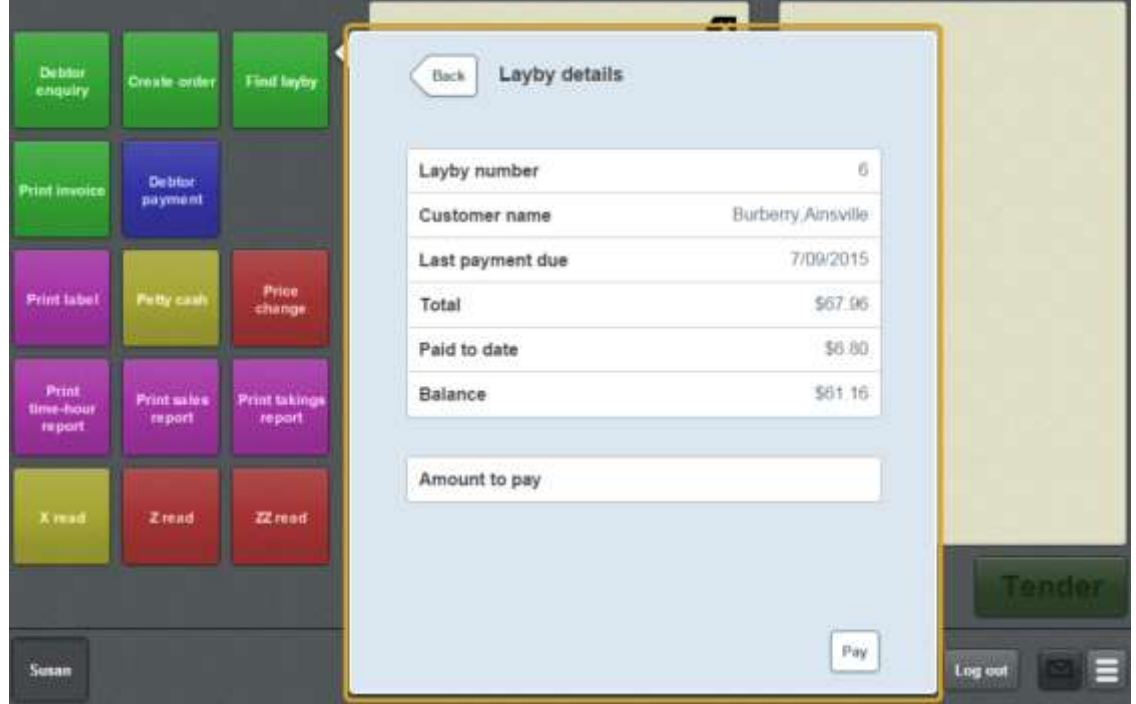

3. Type in the amount the customer wants to pay in the Amount to pay field.

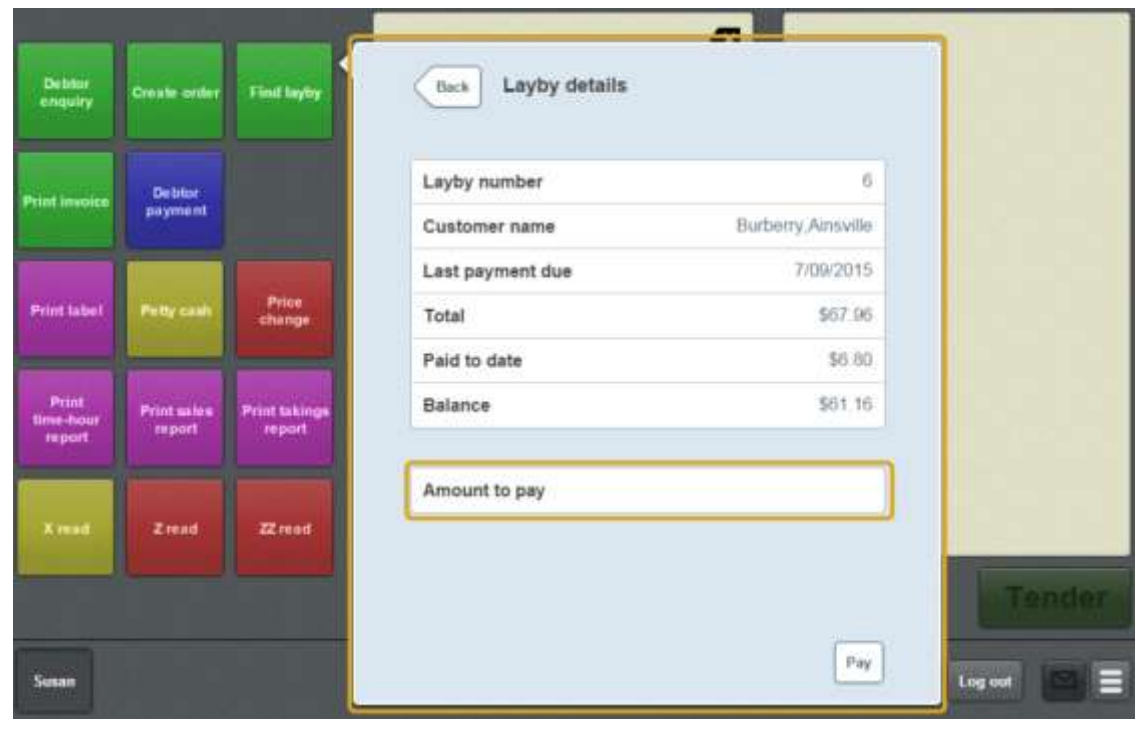

4. Press  $\boxed{\begin{array}{c} \mathsf{Pay} \end{array}}$ 

The layby payment is added to the transaction.

5. Continue the transaction as normal.

See *Selling and refunding items* on page [409.](#page-410-0)

# **Cancelling a layby**

You cannot cancel a layby using the Point of Sale. If you need to cancel a layby, log into the Portal via a web browser and make the necessary changes.

### **Find customer or debtor screen**

Use the Find customer or Find debtor screen to search for customers or debtors. See *Finding a customer* on page [541.](#page-542-0)

**Note:** The Find debtor screen is exactly the same as the Find customer screen, except it searches only for customers who are also debtors. The Find debtor screen is opened by pressing the Debtor enquiry or Debtor payment one-shot buttons. See *Creating a oneshot button for debtor enquiries* on page [147](#page-148-0) and *Creating a one-shot button for debtor payments* on page [167.](#page-168-0)

#### **Opening the Find customer screen**

To open the Find customer or Find debtor screen:

- 1. Either:
	- **Press the Debtor enquiry** one-shot button.
	- **Press the Find order** one-shot button.
	- **Press the Debtor payment** one-shot button.
	- **Create an order on the Transaction screen.**

See *Creating a customer order* on page [543.](#page-544-0)

■ Tender a debtor payment on the Tender screen.

See *Tendering debtor payments* on page [476.](#page-477-0)

The Find customer screen is displayed.

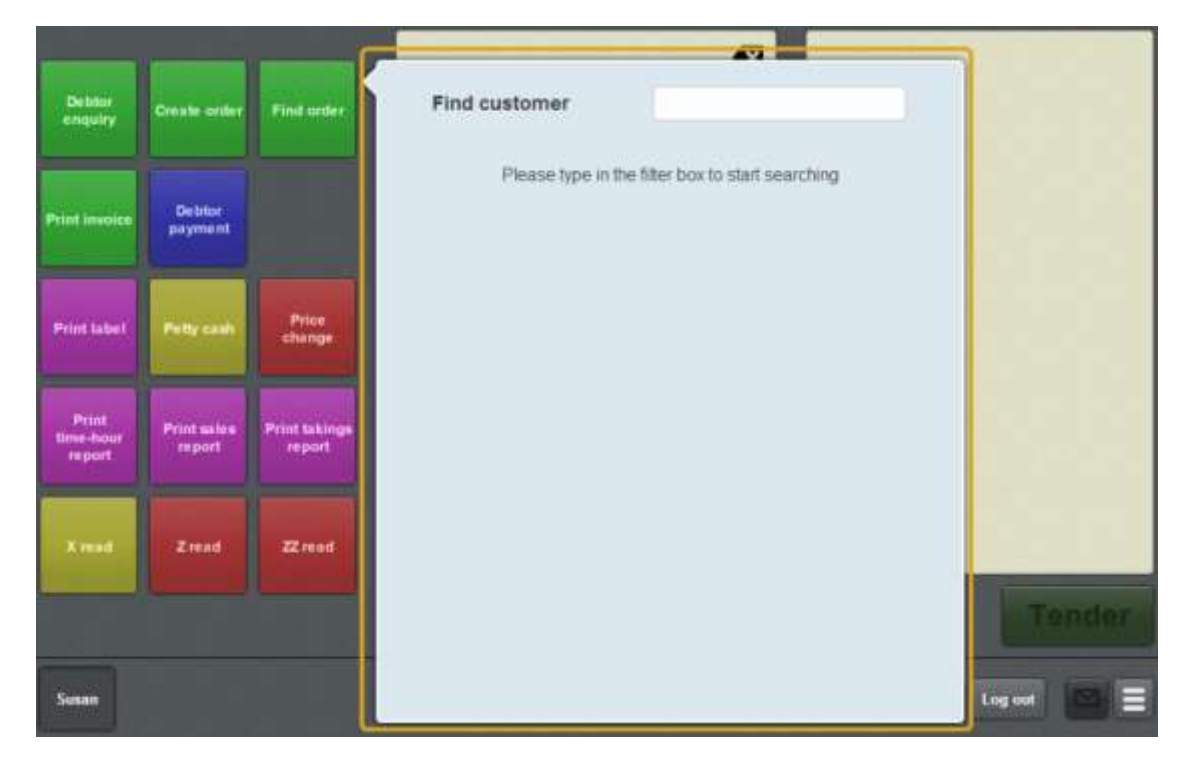

## **Find customer screen key fields and buttons**

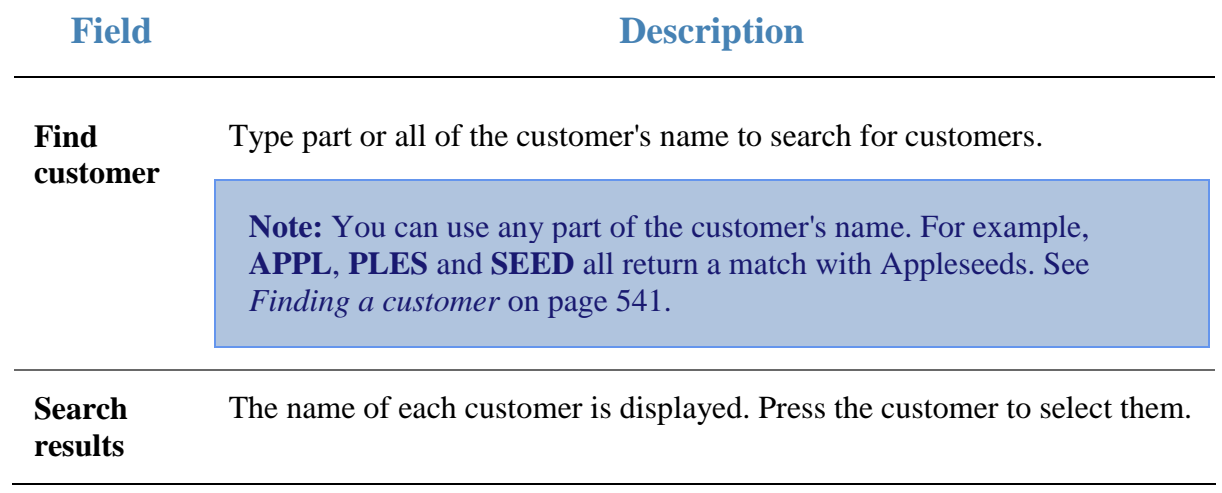

## <span id="page-571-0"></span>**Customer orders screen**

Use the Customer orders screen to select customer orders to view, complete or duplicate.

See:

- *Finding an order* on page [547.](#page-548-0)
- *Completing a customer order* on page [552.](#page-553-0)
- *Duplicating a customer order* on page [554.](#page-555-0)

#### **Opening the Customer orders screen**

To open the Customer orders screen:

1. Press the **Find order** one-shot button.

The Find customer screen is displayed.

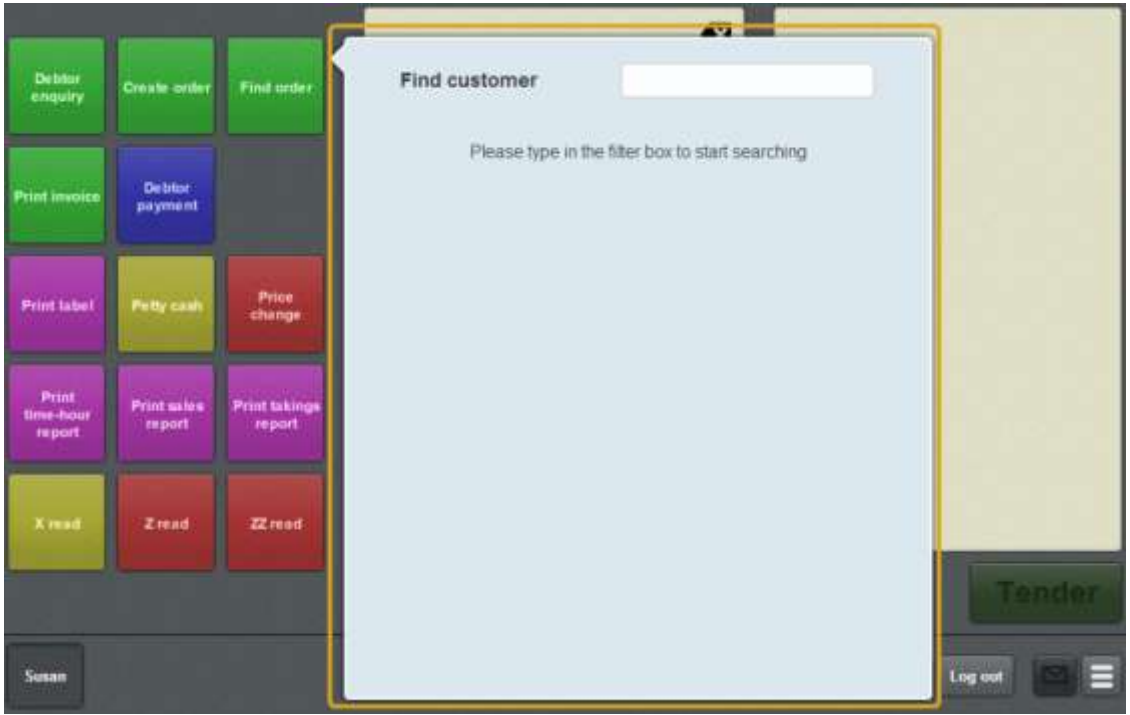

2. Search for the customer whose orders you want to find.

See *Finding a customer* on page [541.](#page-542-0)

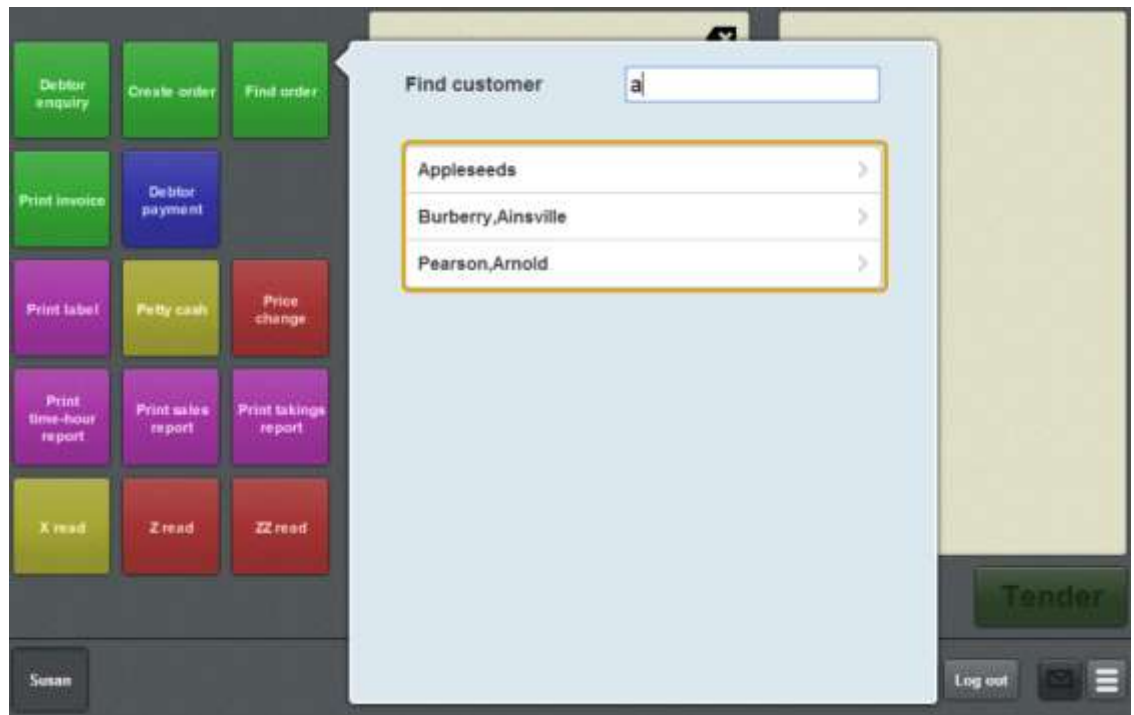

3. Press the customer whose orders you want to view.

The Customer orders screen is displayed.

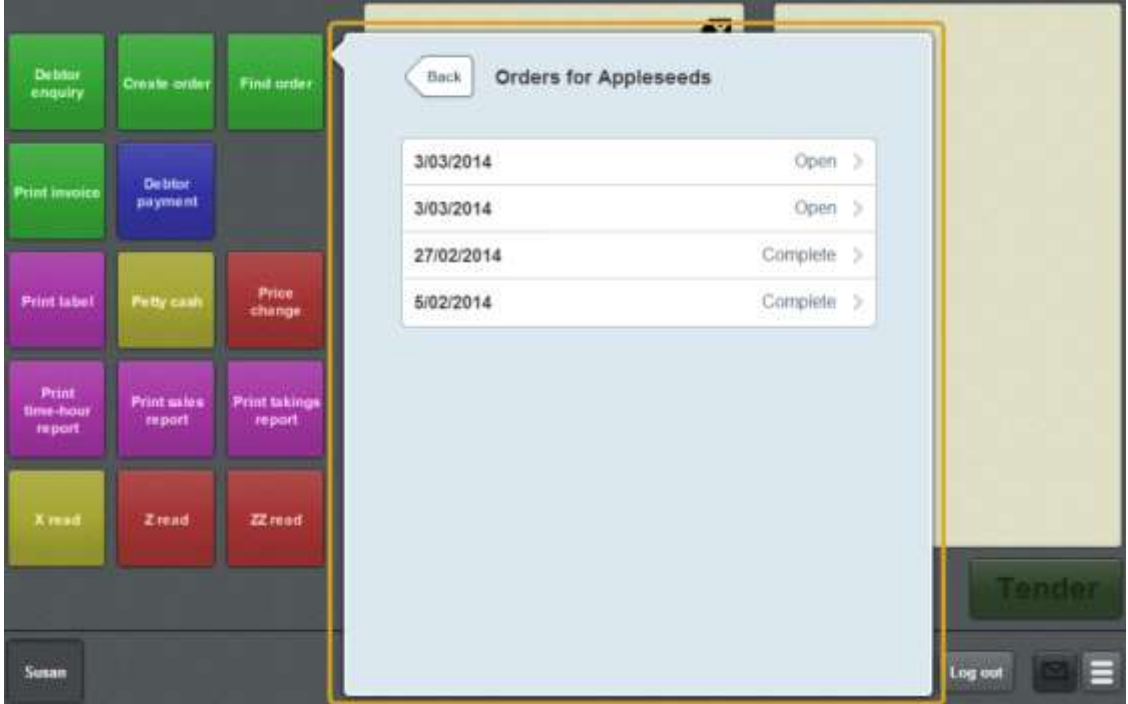

 $\overline{\phantom{a}}$ 

### **Customer orders screen key fields and buttons**

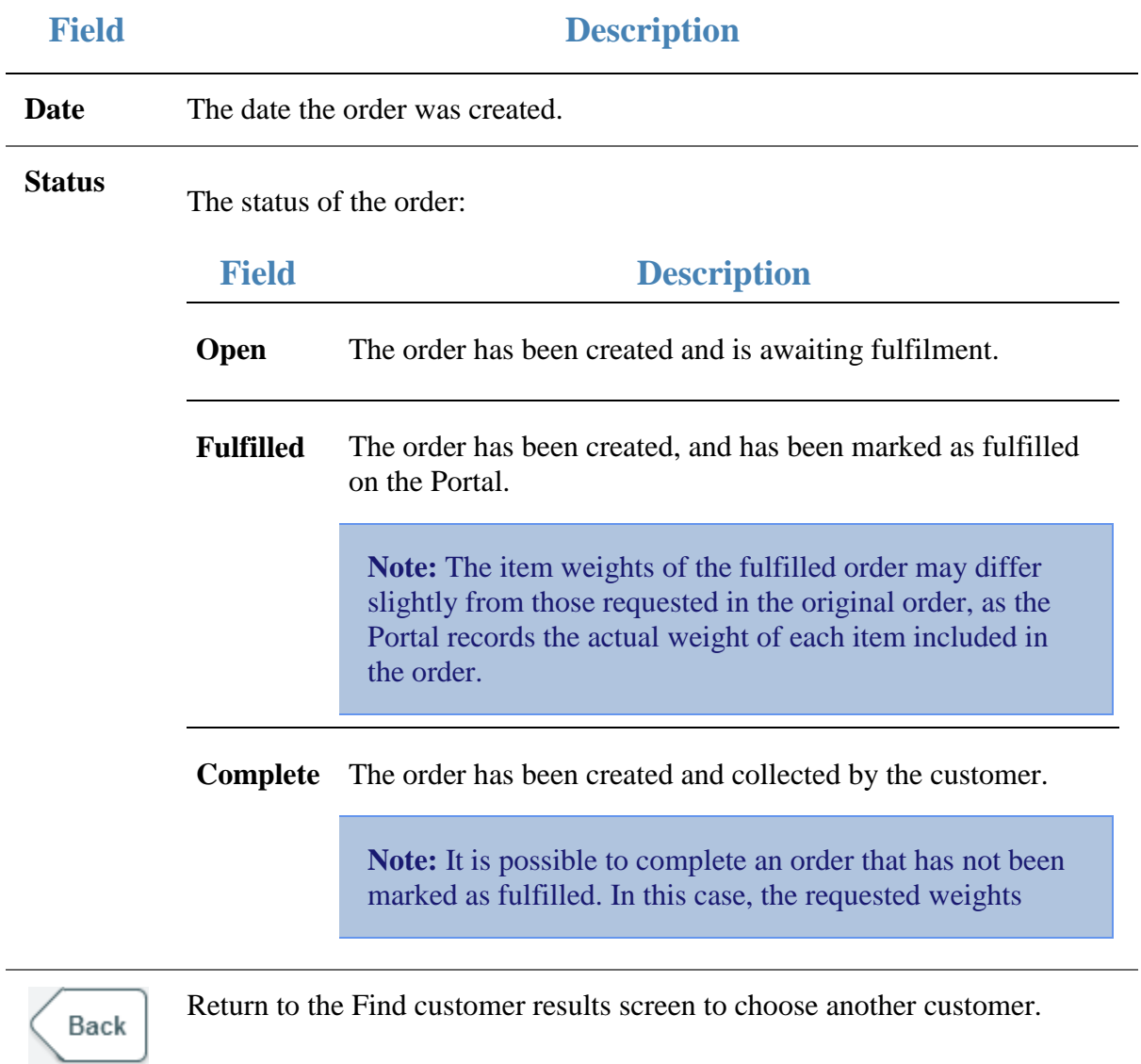

## <span id="page-574-0"></span>**Order details screen**

Use the Order details screen to:

- View the order number, delivery date and deposit amount.
- View the order contents.
- Duplicate a customer's order.

See *Duplicating a customer order* on page [554.](#page-555-0)

**Mark a customer's order as complete.** 

See *Completing a customer order* on page [552.](#page-553-0)

Add a payment to a customer order.

See *Adding a payment to a customer order* on page [550.](#page-551-0)

**Note:** Orders cannot be edited on the Point of Sale.

#### **Opening the Order details screen**

To open the Order details screen:

1. Press the **Find order** one-shot button.

The Find customer screen is displayed.

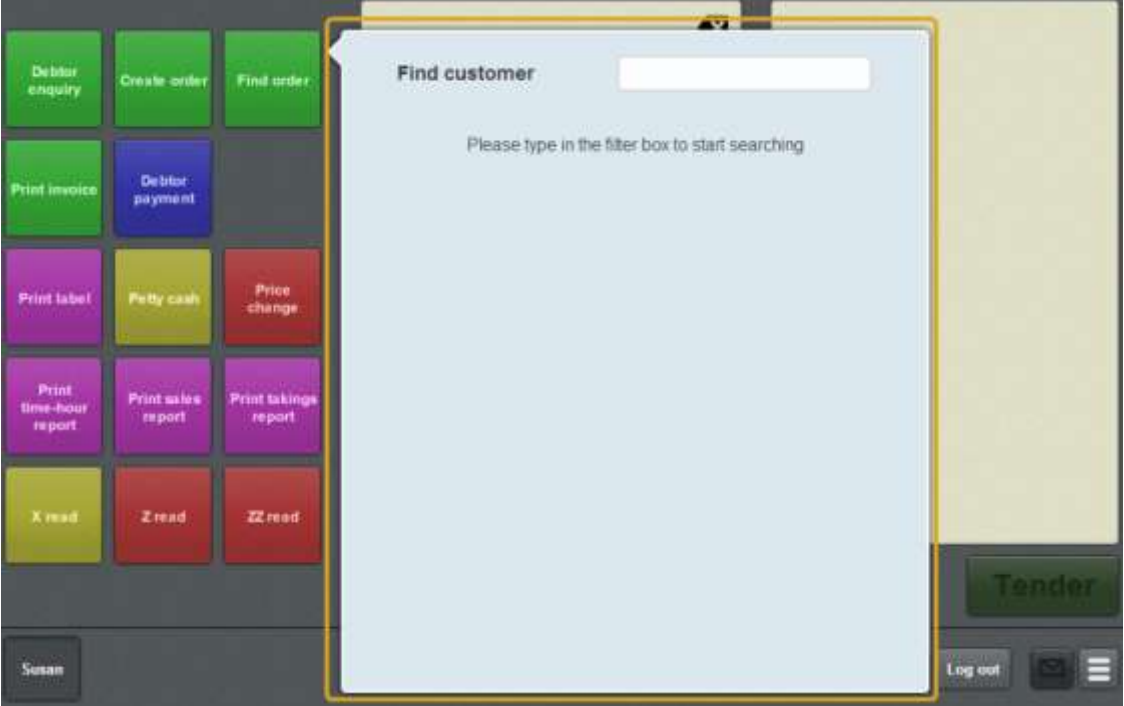

2. Search for the customer whose orders you want to find.

See *Finding a customer* on page [541.](#page-542-0)

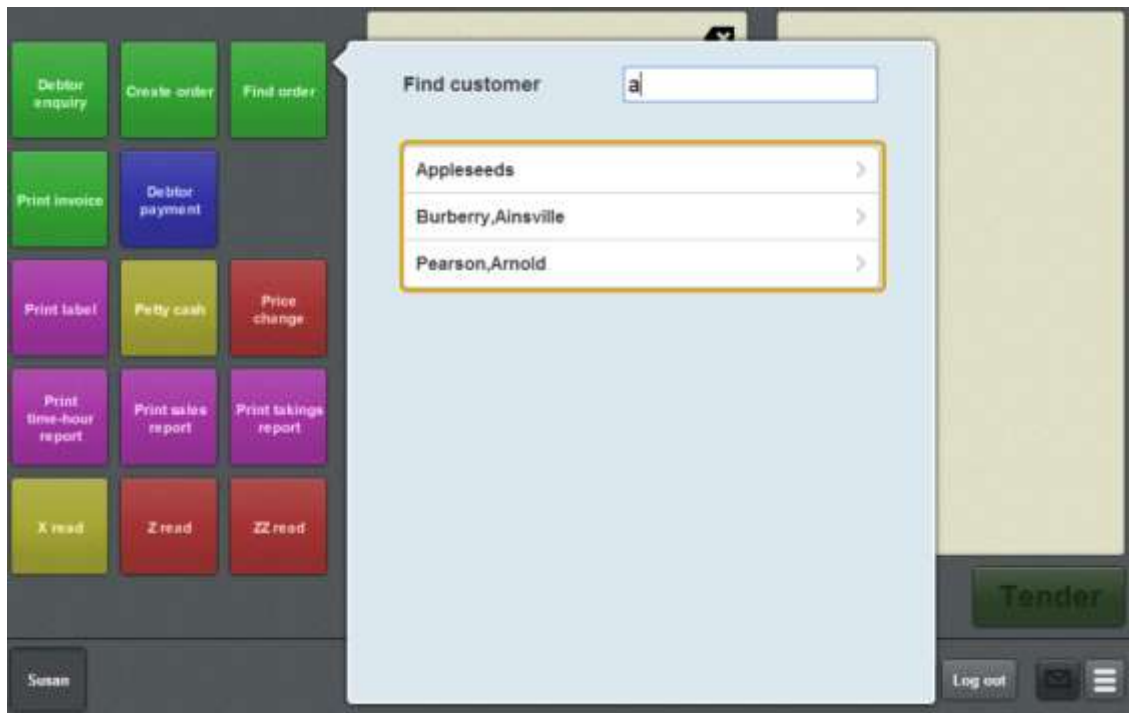

3. Press the customer whose orders you want to view.

The Customer orders screen is displayed.

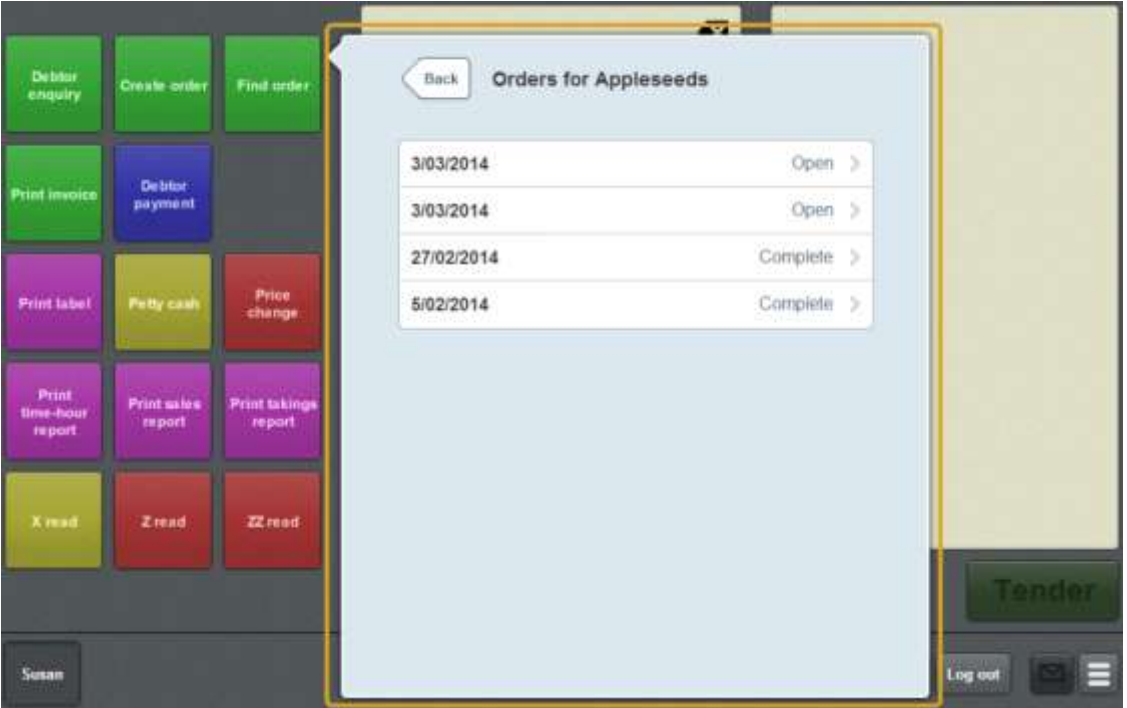

4. Press the order you want to view.

The Order details screen is displayed.
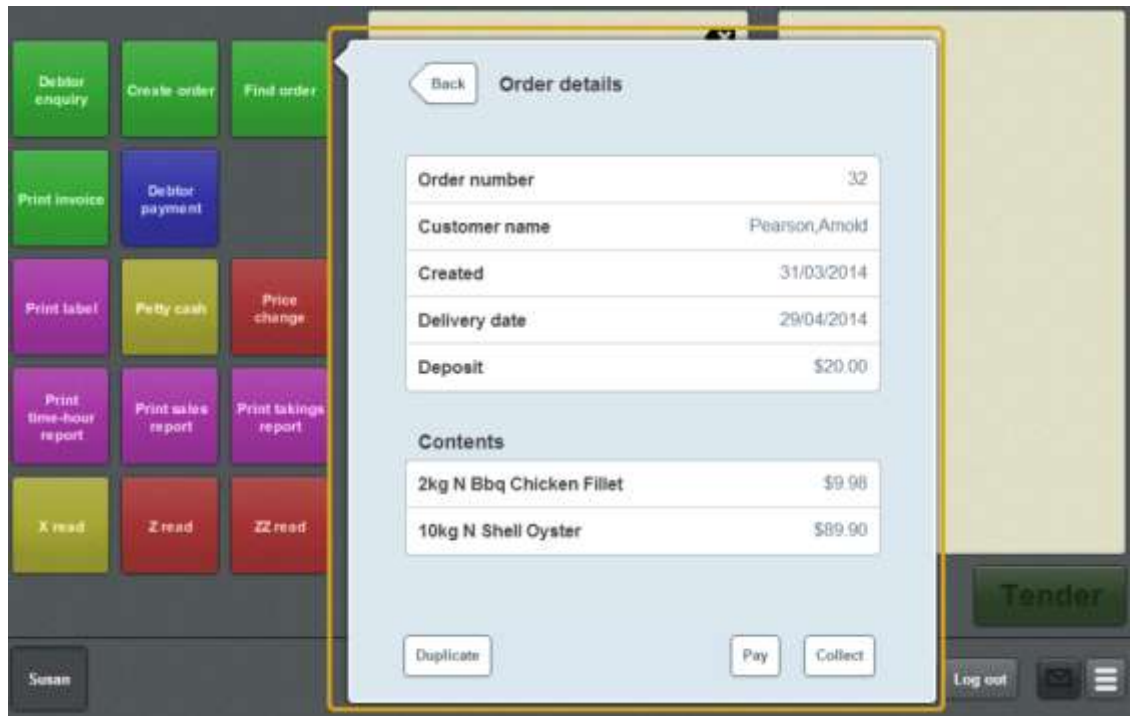

## **Order details screen key fields and buttons**

**Note:** These fields are not editable. Orders can only be edited on the Portal.

#### **Order area**

This area displays information about the order itself.

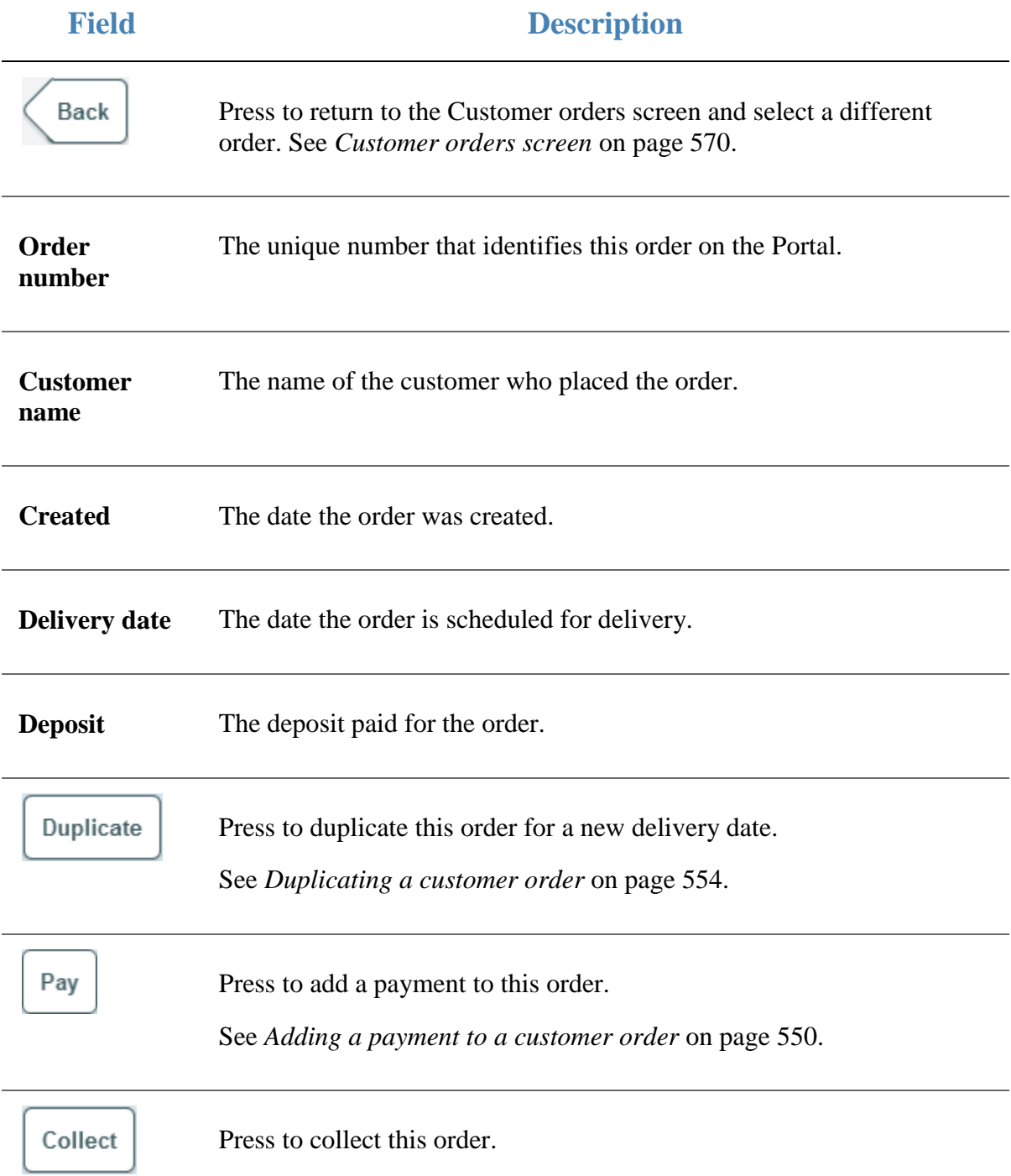

## **Field Description**

See *Completing a customer order* on page [552.](#page-553-0)

Managing customer orders and laybys

#### **Contents area**

This area displays information about the items the order contains.

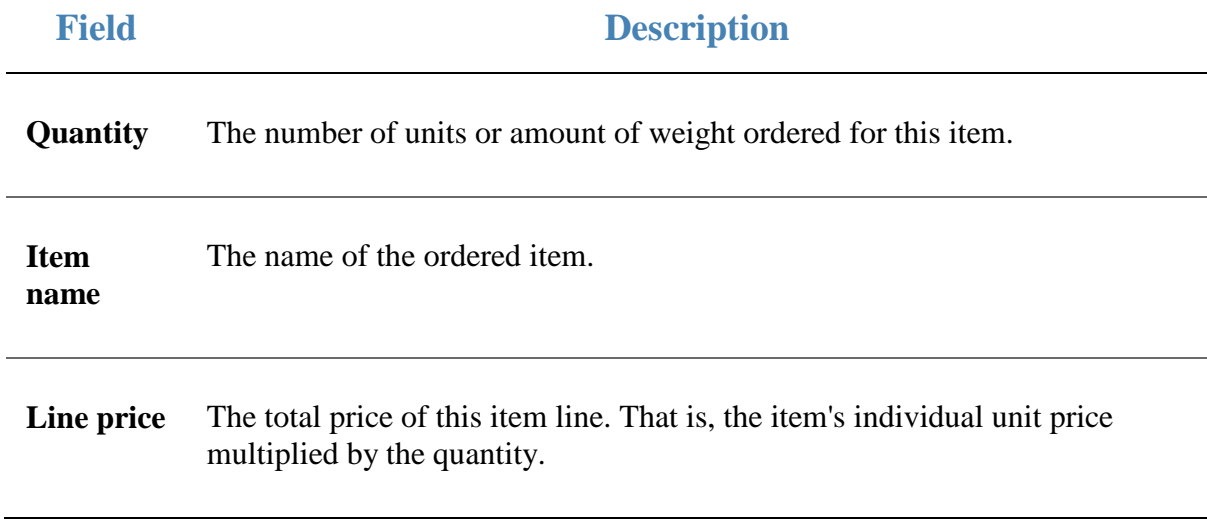

## **Print invoice screen**

Use the Print invoice screen to print customer invoices.

#### **Opening the Print invoice screen**

To open the Print invoice screen:

1. Press the **Print invoice** one-shot button.

**Note:** Your one-shot button configuration may be different to the documentation.

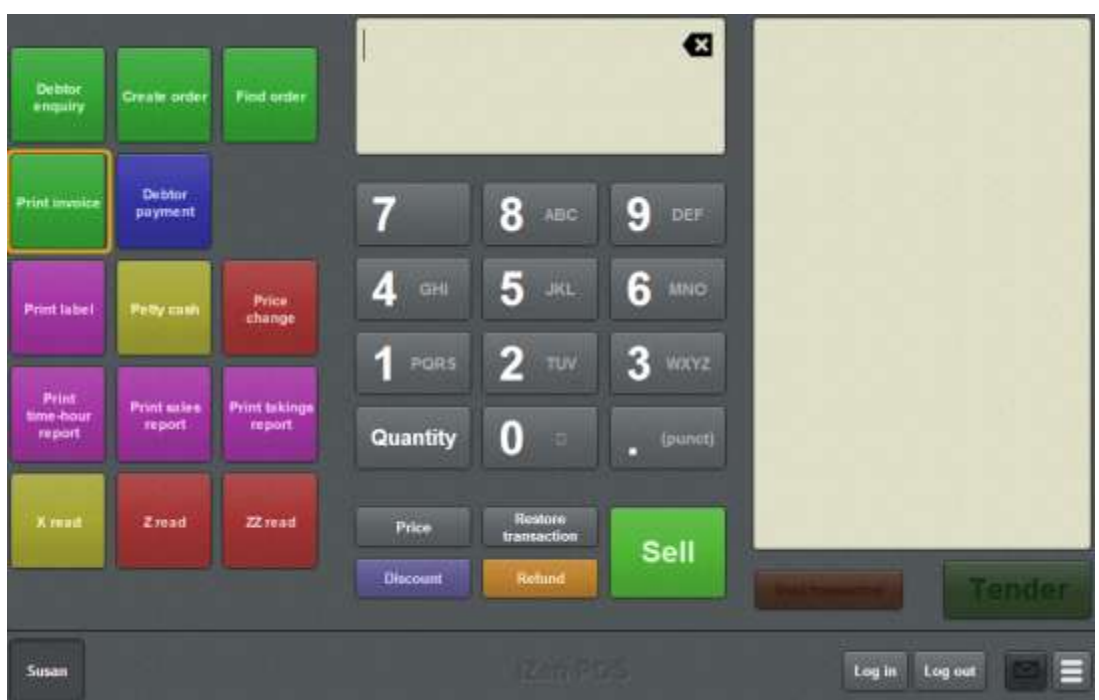

The Print invoice screen is displayed.

Managing customer orders and laybys

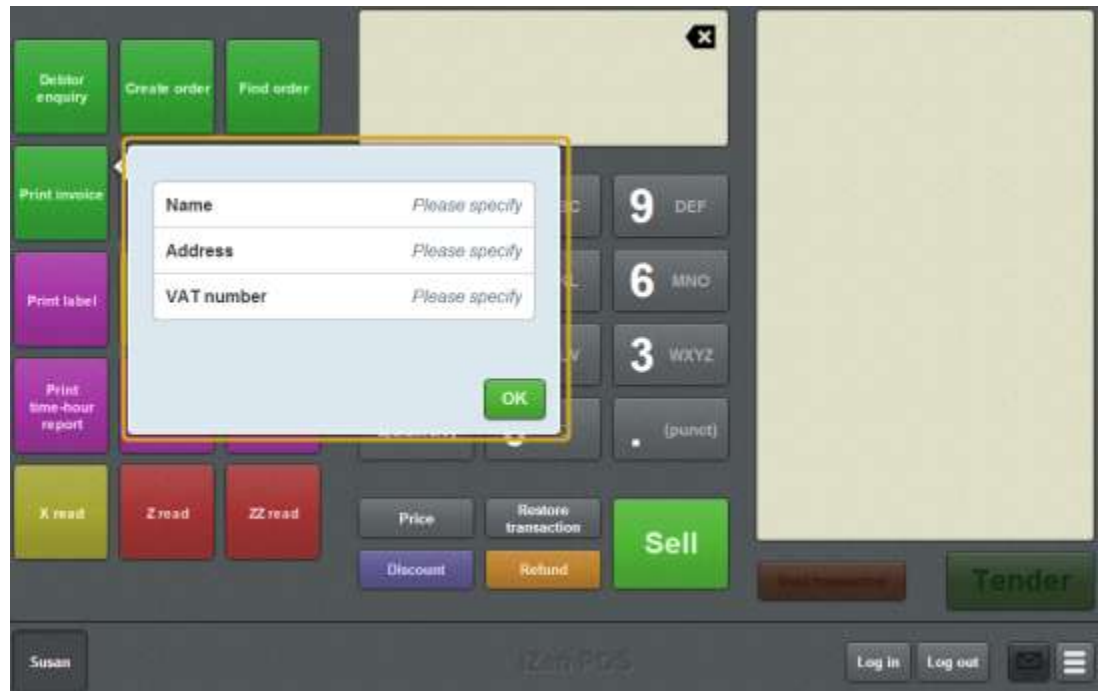

# **Print invoice screen key fields and buttons**

÷

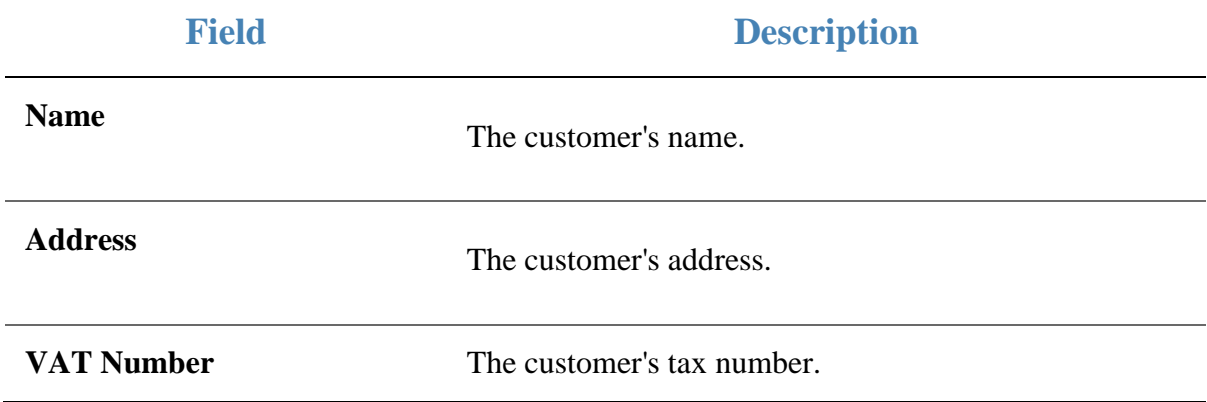

# <span id="page-582-0"></span>**Layby details screen**

Use the Layby details screen to view a customer's layby and add payments to their layby balance.

## **Opening the Layby details screen**

To open the Layby details screen:

1. Press the Find layby one-shot button.

**Note:** Your one-shot button configuration may appear different to the documentation.

The Find customer screen is displayed.

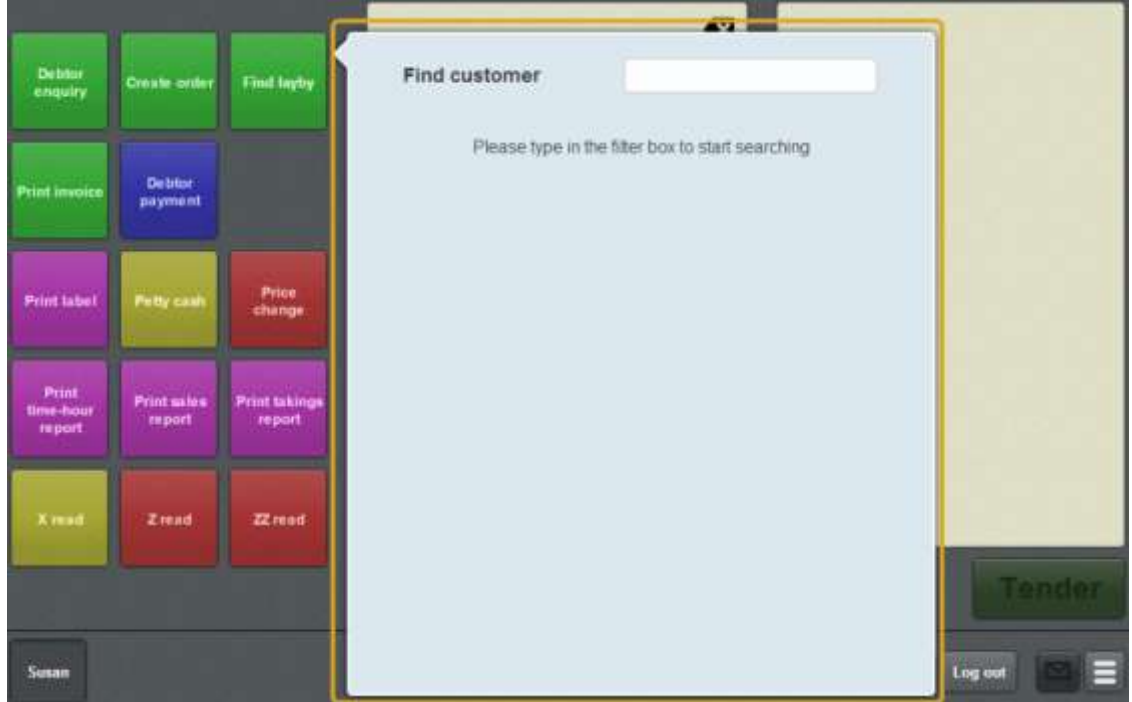

2. Search for the customer whose layby it is.

See *Finding a customer* on page [541.](#page-542-0)

Note: Only customers with open laybys are displayed.

The Laybys for customer screen is displayed.

Managing customer orders and laybys

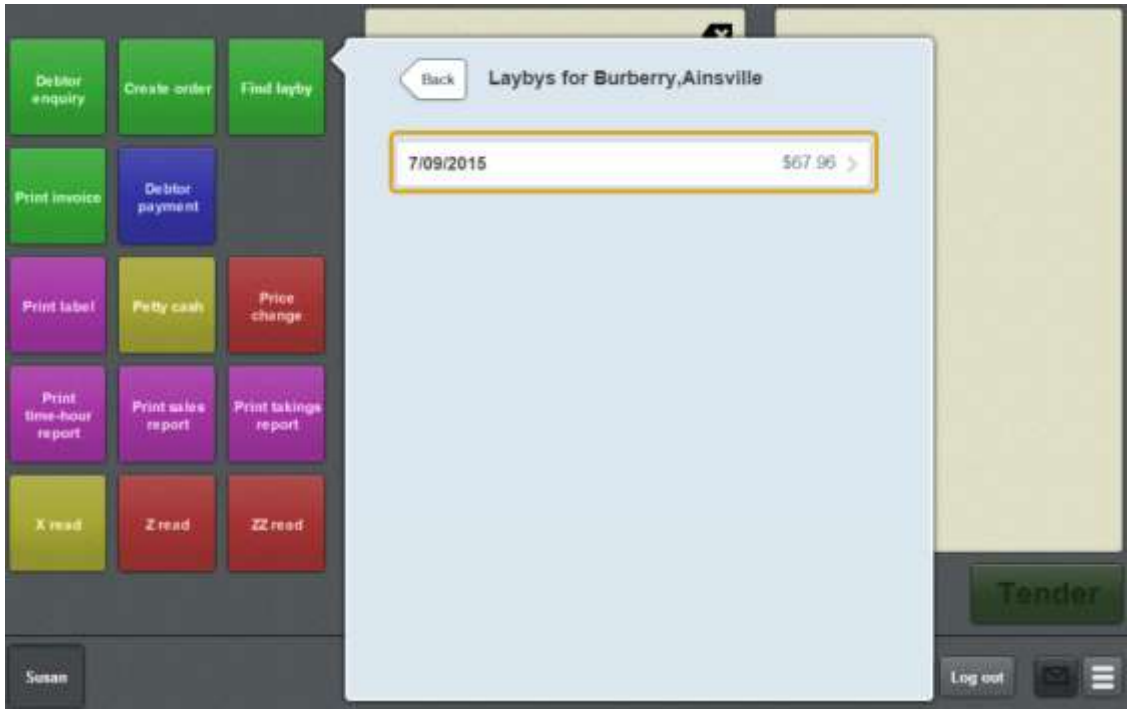

3. Press the layby you want to view.

The layby details screen is displayed.

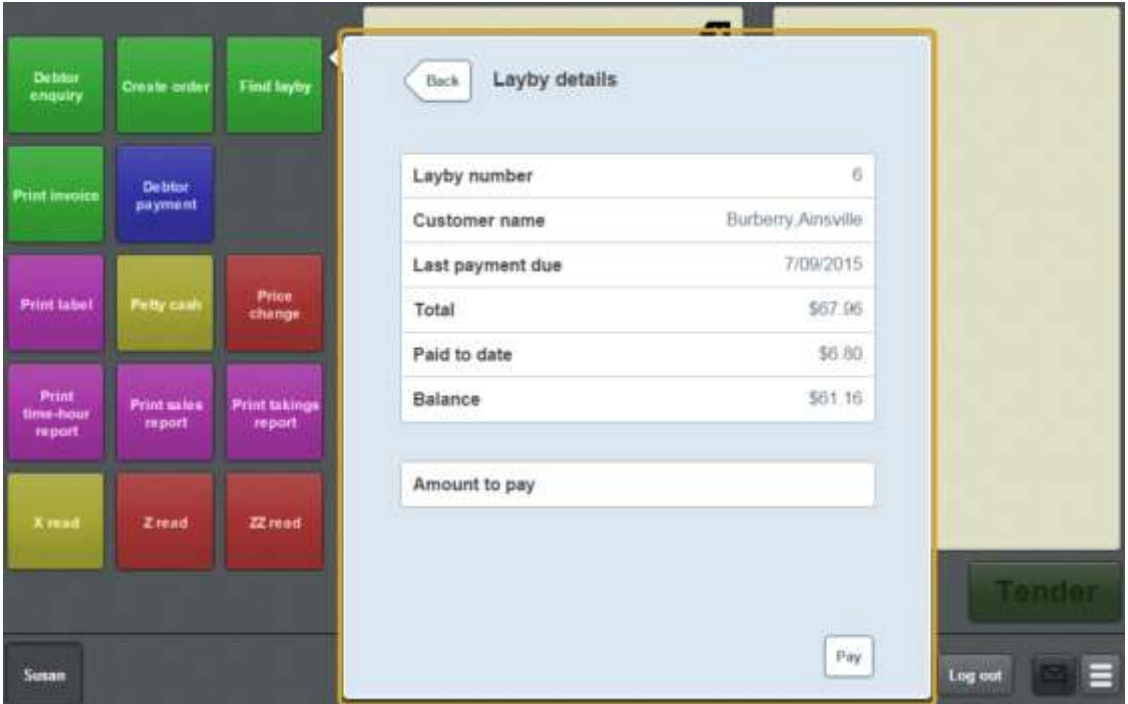

See *Layby details screen* on page [581.](#page-582-0)

## **Layby details screen key fields and buttons**

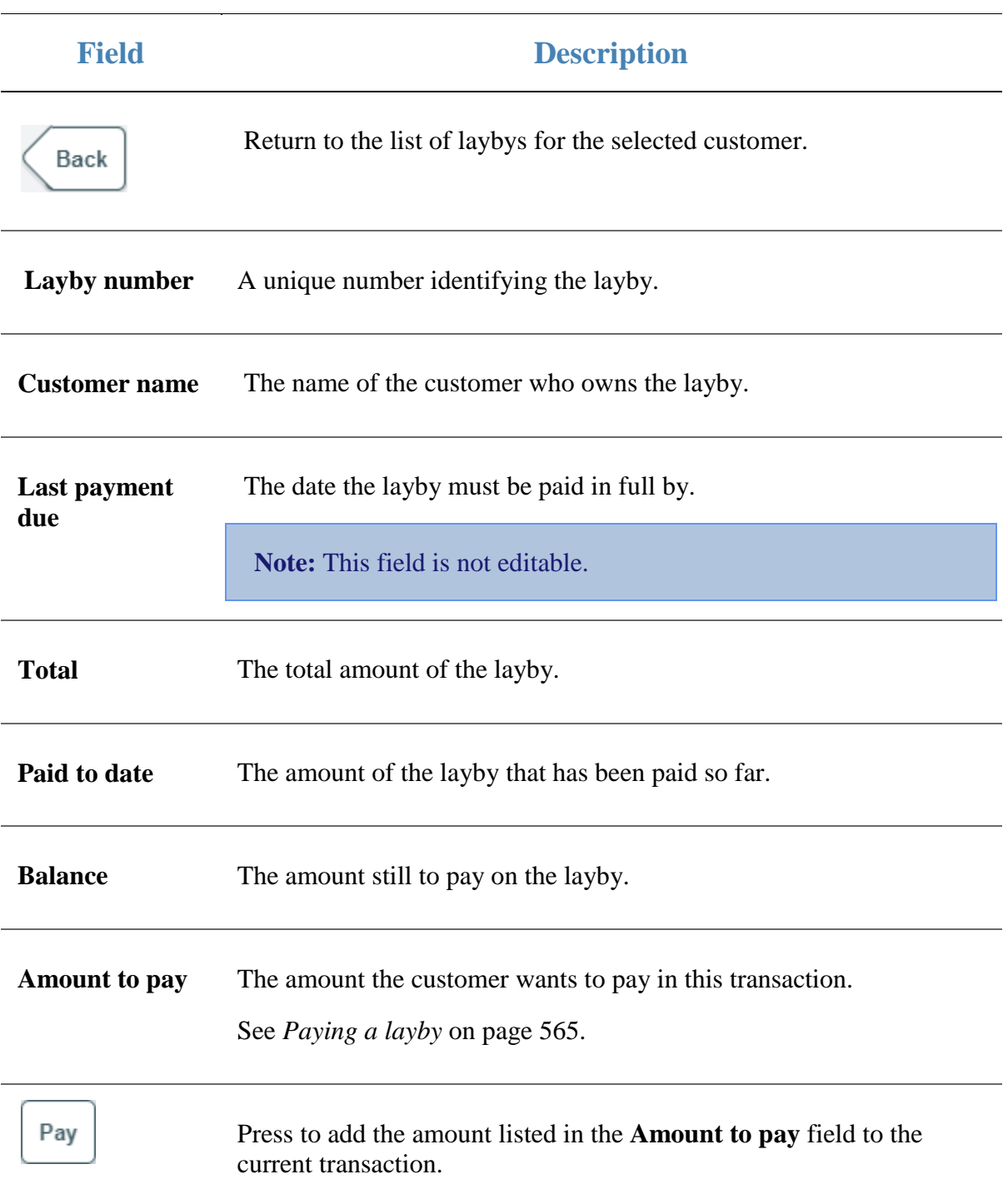

# **Managing debtors**

Debtors can use their debtor accounts to pay for transactions, and make payments back to their debtor accounts via the Point of Sale.

#### **Key concepts**

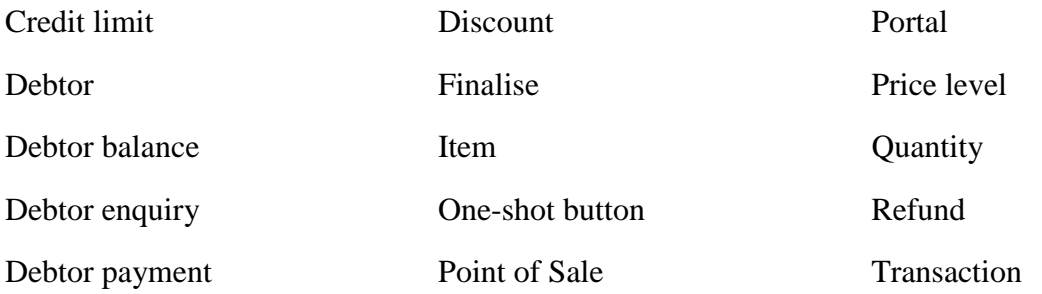

Also see the following topics:

- *Find customer or debtor screen* on page [568.](#page-569-0)
- *Debtor details screen* on page [596.](#page-597-0)
- *Debtor payment screen* on page [600.](#page-601-0)

#### **What you can do:**

- *Performing a debtor enquiry* on page [587.](#page-588-0)
- *Finding a debtor* on page [585.](#page-586-0)
- *Viewing a debtor's details* on page [588.](#page-589-0)
- *Adding a debtor to a transaction* on page [590.](#page-591-0)
- *Adding a debtor payment to a transaction* on page [593.](#page-594-0)

## <span id="page-586-0"></span>**Finding a debtor**

Find a debtor if you want to:

View a debtor's details.

See *Viewing a debtor's details* on page [588.](#page-589-0)

■ Add a debtor to a transaction.

See *Adding a debtor to a transaction* on page [590.](#page-591-0)

Add a debtor tender to a transaction.

See *Tendering debtor payments* on page [476.](#page-477-0)

**Note:** Some of these tasks require you to find the debtor at the start of the task, while others prompt you to find the debtor near the end of the task. In either case, the procedure for finding the debtor using the Find debtor screen is the same.

To find a debtor in the Find debtor screen:

1. The Find debtor screen is displayed.

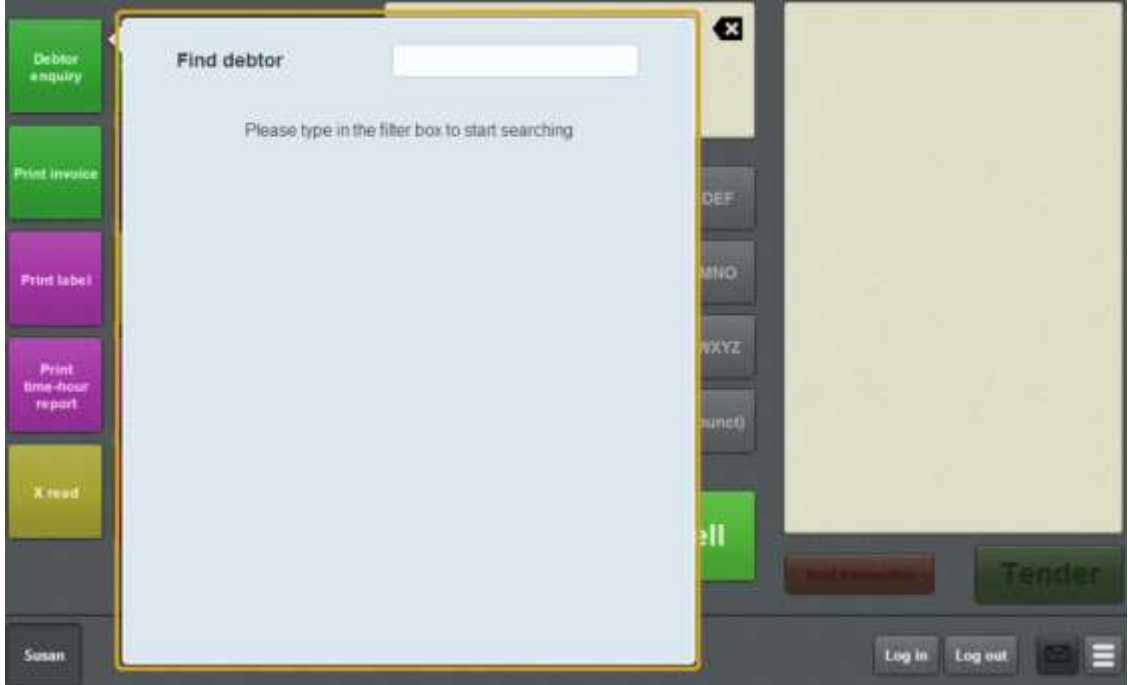

- 2. Press the search field.
- 3. Type in a few letters of the debtor's first or last name.

**Note:** The debtor search matches any contiguous part of the debtor's name. For example, if the debtor's name is Appleseeds, the debtor search matches **APP**, **PLE**  or **SEE** but not **APS**

The search results are displayed.

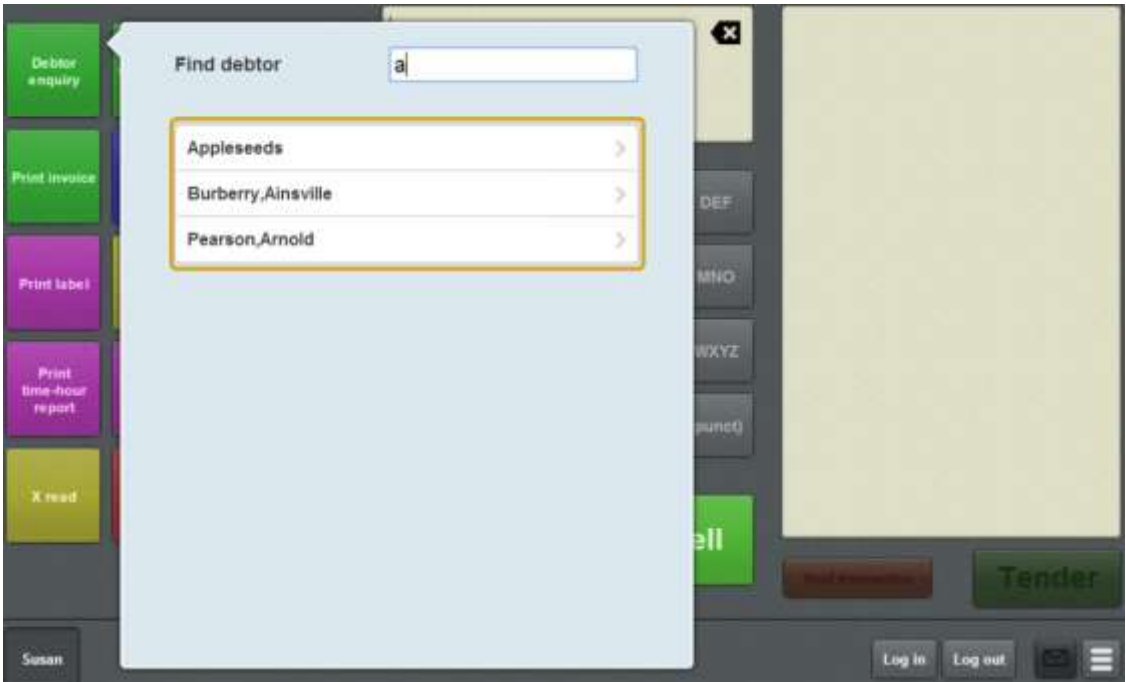

4. Press the name of the relevant debtor.

The debtor is selected, and you can continue your task.

# <span id="page-588-0"></span>**Performing a debtor enquiry**

Perform a debtor enquiry to find a debtor and view their details, or add them to a transaction.

See:

- *Viewing a debtor's details* on page [588.](#page-589-0)
- *Adding a debtor to a transaction* on page [590.](#page-591-0)

Also see *Finding a debtor* on page [585.](#page-586-0)

# <span id="page-589-0"></span>**Viewing a debtor's details**

You can view a debtor's details, including the:

- Debtor's name and address.
- Credit limit, current balance and available credit.
- Discounts and price levels the debtor receives.

**Note:** You can only search for a debtor via a one-shot button. See *Creating a one-shot button for debtor enquiries* on page [147.](#page-148-0)

**Note:** If a debtor has been added to a transaction, you can view their details by pressing the button in the Transaction list.

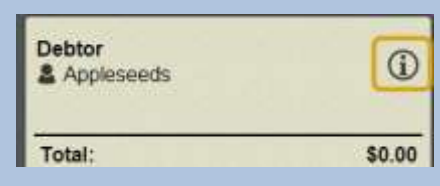

To view a debtor's details:

1. Press the **Debtor enquiry** one-shot button.

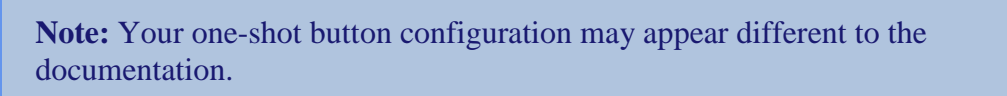

The Find debtor screen is displayed.

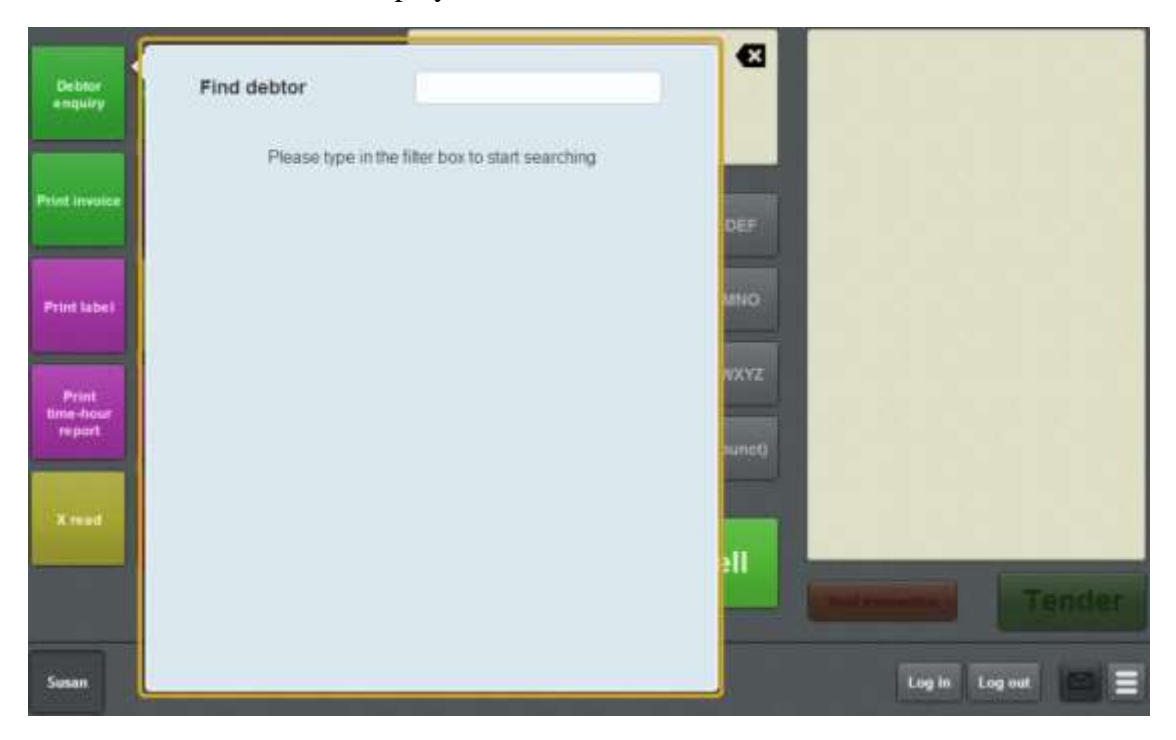

2. Search for the debtor you want to view.

See *Finding a debtor* on page [585.](#page-586-0)

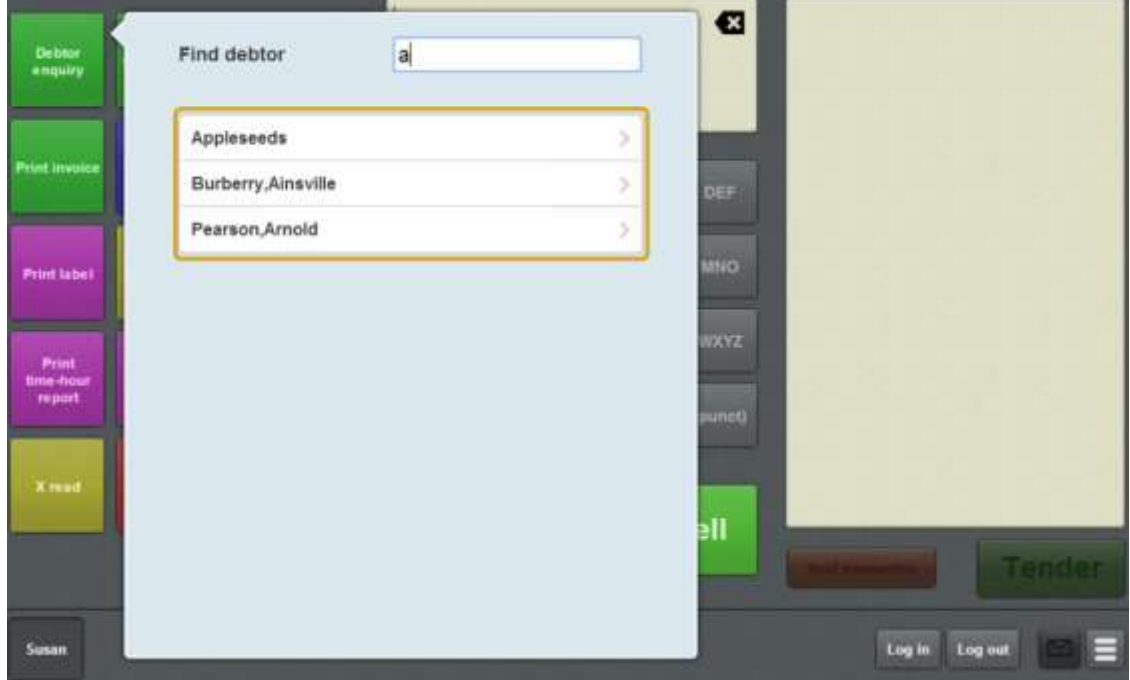

3. Press the appropriate debtor from the search results.

The debtor details screen is displayed.

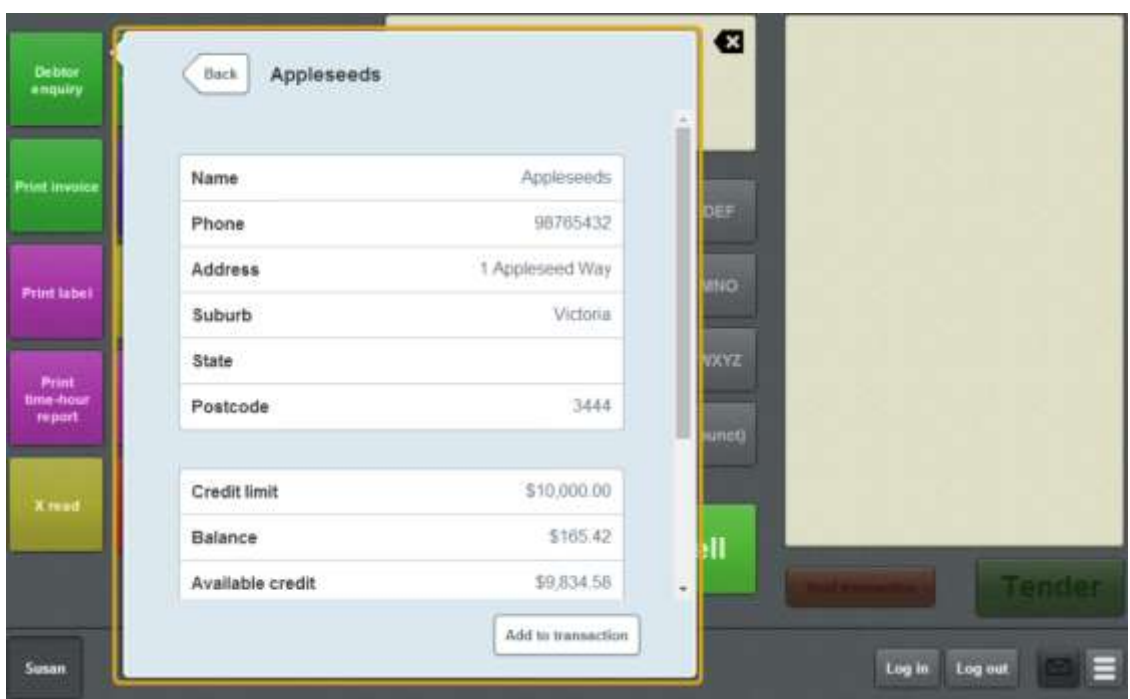

See *Debtor details screen* on page [596.](#page-597-0)

# <span id="page-591-0"></span>**Adding a debtor to a transaction**

Add a debtor to a transaction to:

- Enable special discounts or price levels that the debtor is entitled to.
- **Permit a debtor to pay for a transaction using their debtor account.**

See *Tendering debtor payments* on page [476.](#page-477-0)

**Note:** Adding a debtor to a transaction does not convert the transaction into a customer order. Customer orders can only be created using the Create order one-shot button while in an empty transaction. See *Creating a customer order* on page [543.](#page-544-0)

**Note:** Customers can only be added to transactions via a one-shot button. See *Creating a one-shot button for debtor enquiries* on page [147.](#page-148-0)

**Note:** You can add a debtor to a transaction at any point before the transaction is finalised, but only one debtor can be added to a transaction. If you add a second debtor , the first debtor is removed from the transaction.

To add a debtor to a transaction:

1. Press the **Debtor enquiry** one-shot button.

**Note:** Your one-shot button configuration may appear different to the documentation.

The Find debtor screen is displayed.

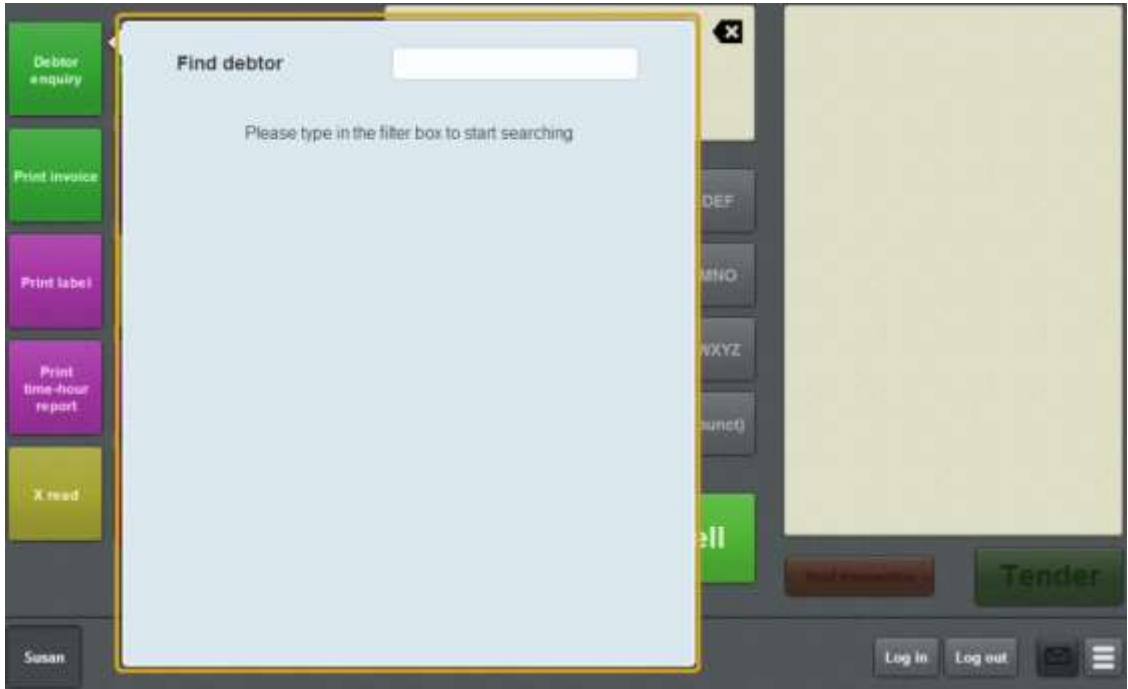

2. Search for the debtor you want to add to the transaction.

See *Finding a customer* on page [541.](#page-542-0)

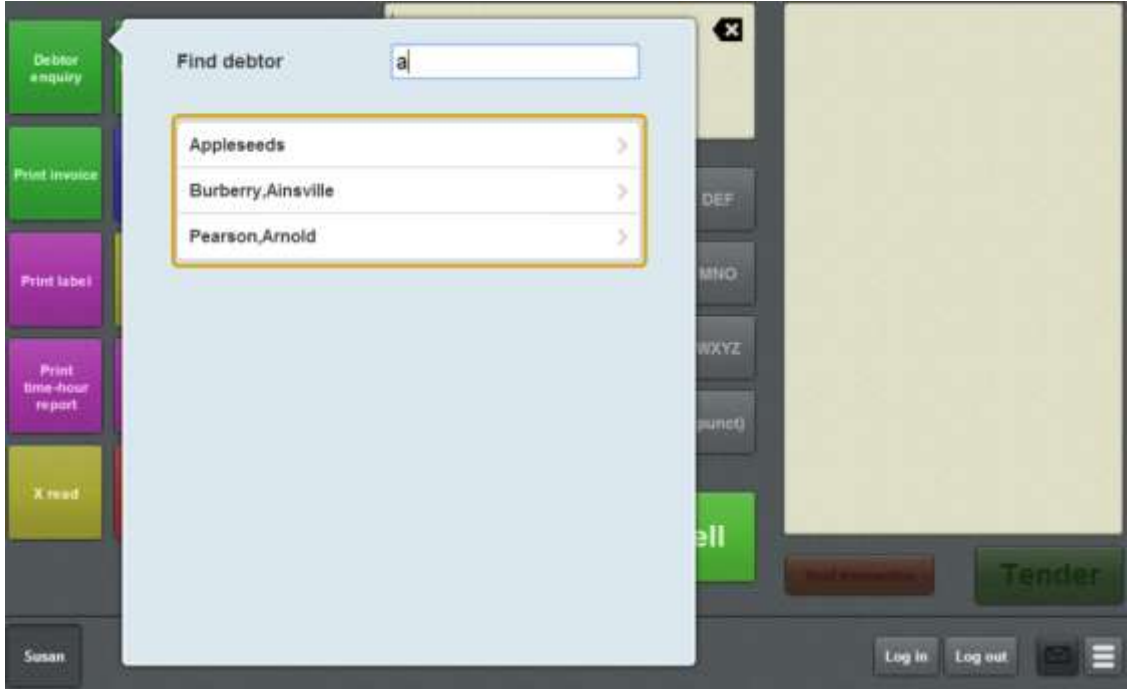

3. Press the appropriate debtor from the search results.

The Debtor details screen is displayed.

4. Press Add to transaction

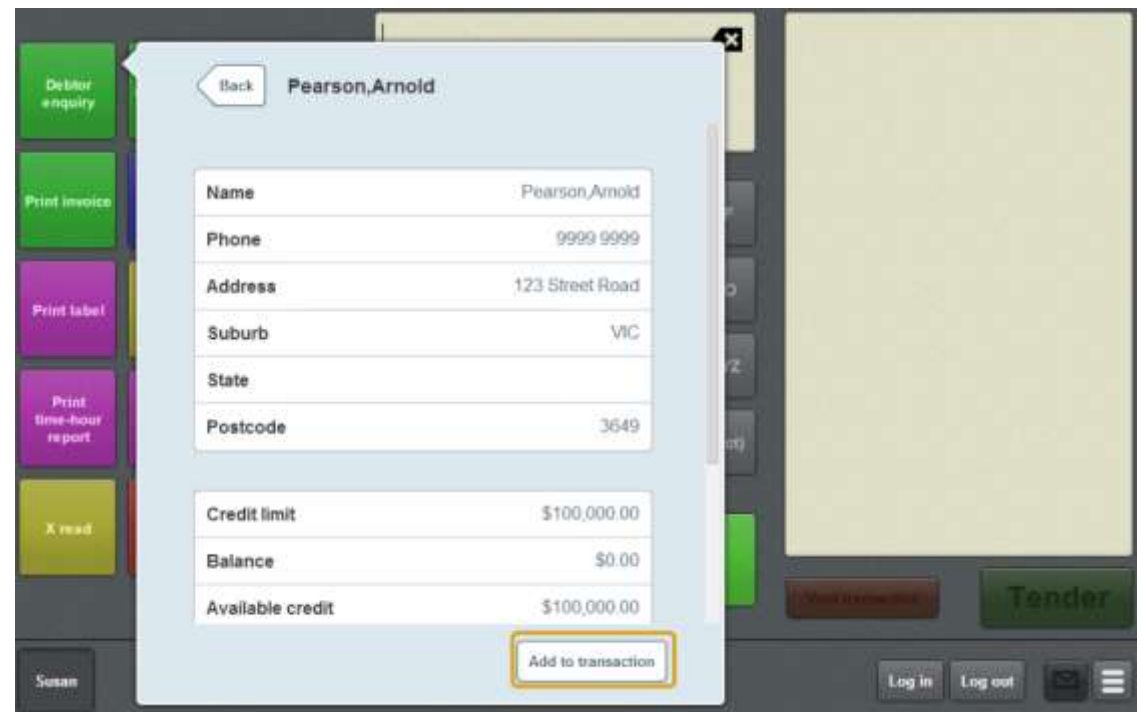

The debtor is added to the transaction.

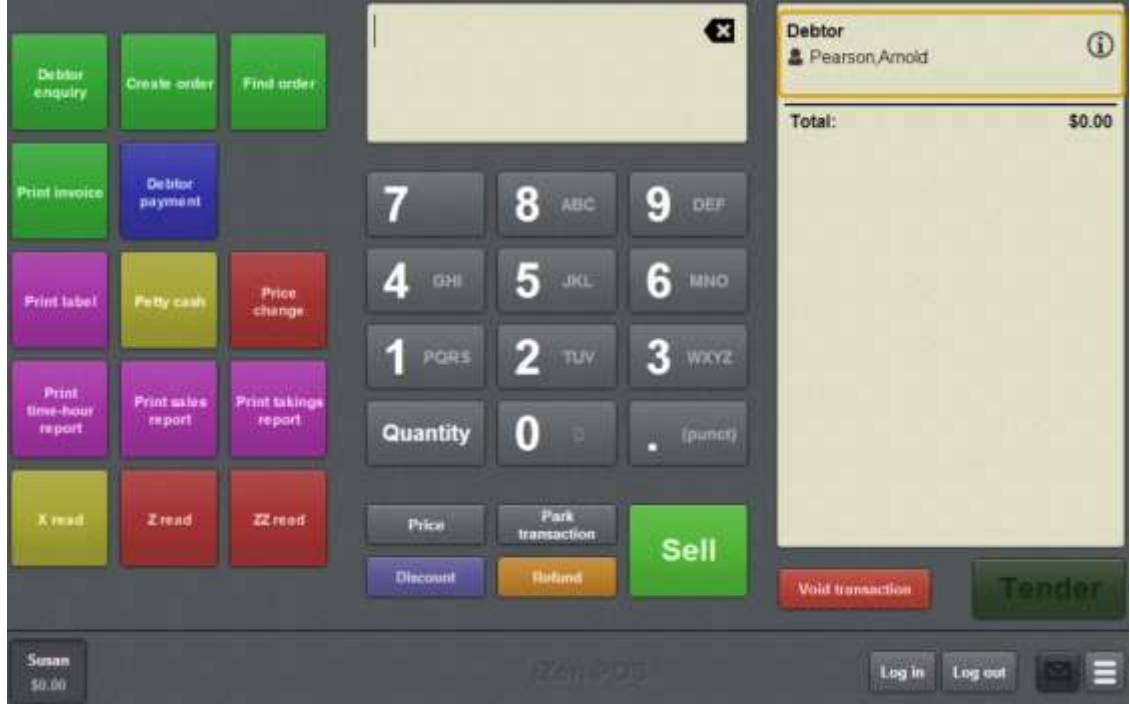

5. Continue the transaction as normal.

See *Selling and refunding items* on page [409.](#page-410-0)

## <span id="page-594-0"></span>**Adding a debtor payment to a transaction**

Add a debtor payment if a debtor wants to pay off a portion of their debtor account via the Point of Sale.

**Note:** Some debtors may have payment minimums configured on the Portal, and cannot make payments of less than this amount.

**Note:** Debtor payments must be configured as one-shot buttons. See *Creating a one-shot button for debtor payments* on page [167.](#page-168-0)

To add a debtor payment to a transaction:

1. Press the **Debtor payment** one-shot button.

**Note:** Your one-shot button configuration may appear different to the documentation.

The Find customer screen is displayed.

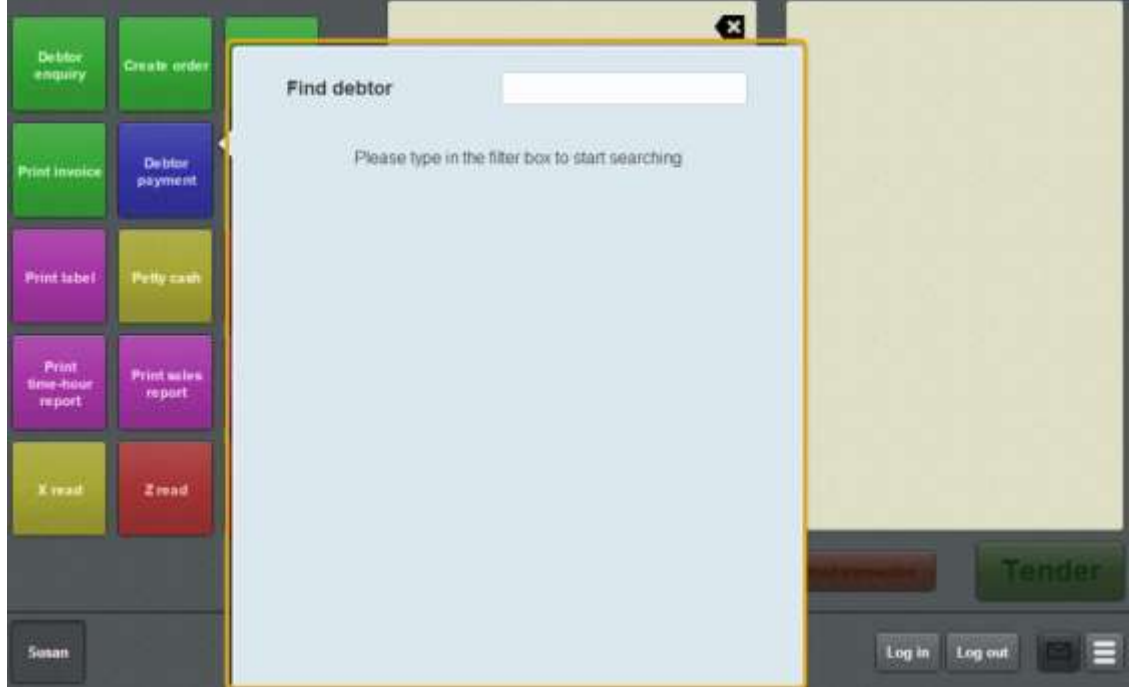

2. Search for the debtor you want to process a payment for. See *Finding a customer* on page [541.](#page-542-0)

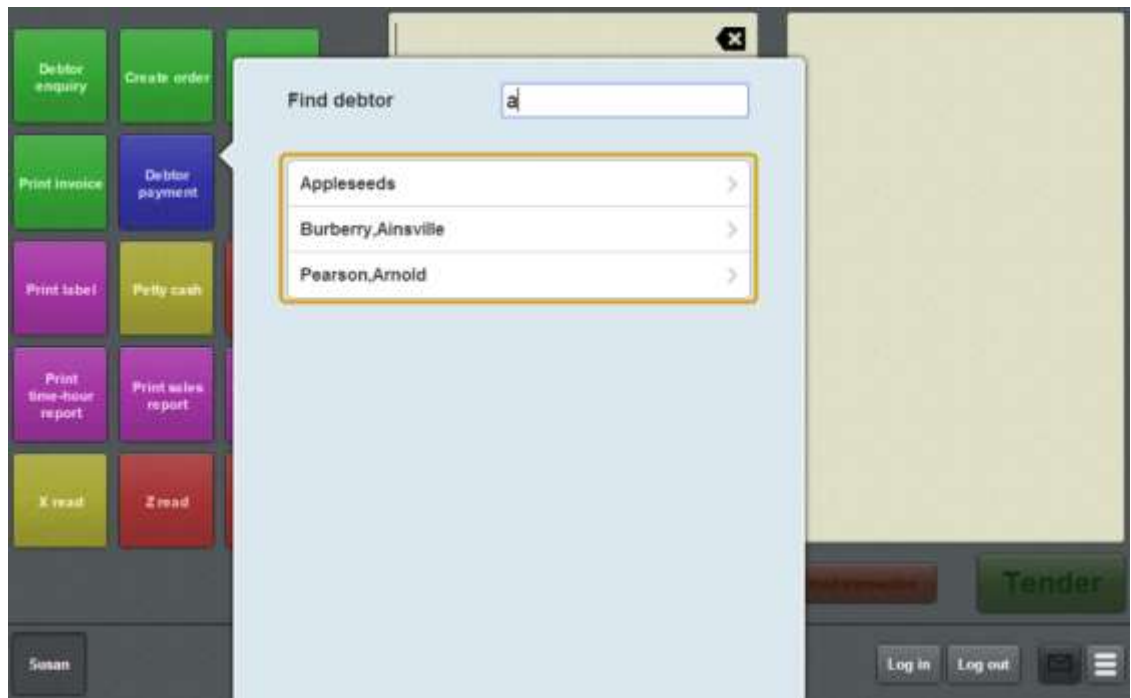

3. Press the appropriate debtor from the search results.

The Debtor payment screen is displayed.

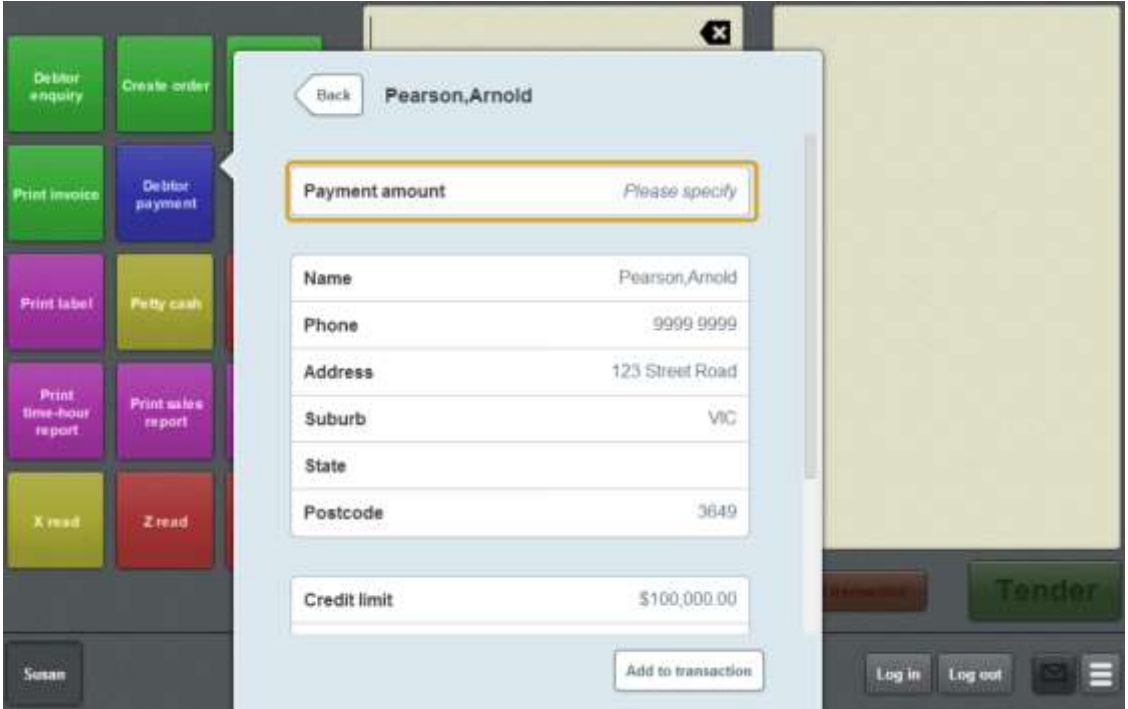

- 4. Press the **Payment amount** field.
- 5. Type in the amount the debtor wants to pay.

**Tip:** The total amount owed on the debtor's account is displayed in the Balance field.

6. Press Add to transaction

The payment is added to the transaction.

7. Continue the transaction as normal.

See *Selling and refunding items* on page [409.](#page-410-0)

## <span id="page-597-0"></span>**Debtor details screen**

Use the Debtor details screen to view a debtor's:

- address and contact details
- credit limit, current balance and available credit
- discounts and price levels.

You can also use the Debtor details screen to add a debtor to a transaction so they can:

- view the prices and discounts available to them
- **pay for the transaction using their debtor account.**

**Note:** Debtor details cannot be edited on the Point of Sale.

#### **Opening the Debtor details screen**

To open the Debtor details screen:

1. Press the **Debtor enquiry** one-shot button.

**Note:** Your one-shot button configuration may appear different to the documentation.

The Find debtor screen is displayed.

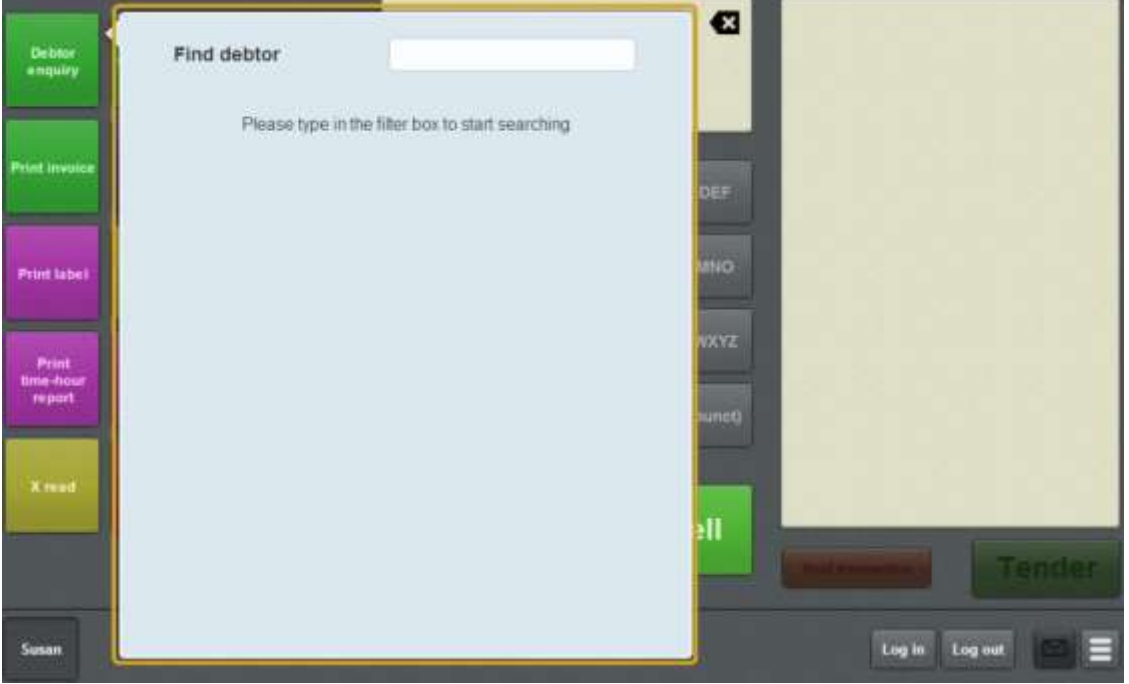

2. Search for the debtor you want to view.

See *Finding a debtor* on page [585.](#page-586-0)

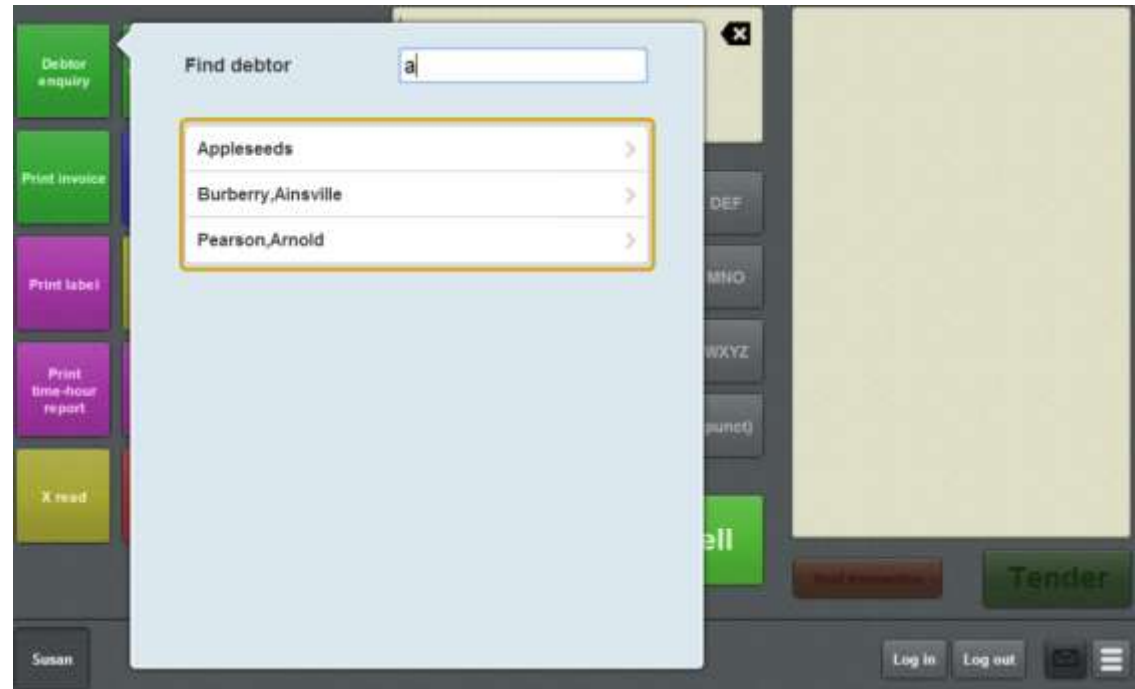

3. Press the appropriate debtor from the search results.

The Debtor details screen is displayed.

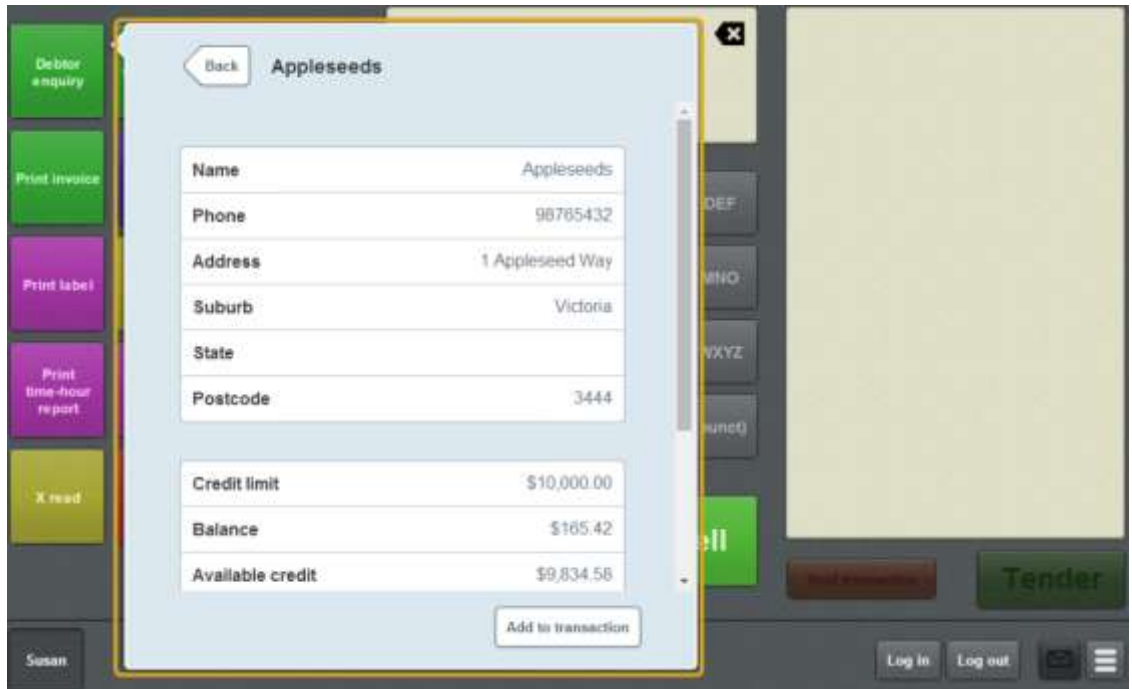

## **Debtor details screen key fields and buttons**

**Note:** These fields are not editable. Debtor information can only be edited on the Portal.

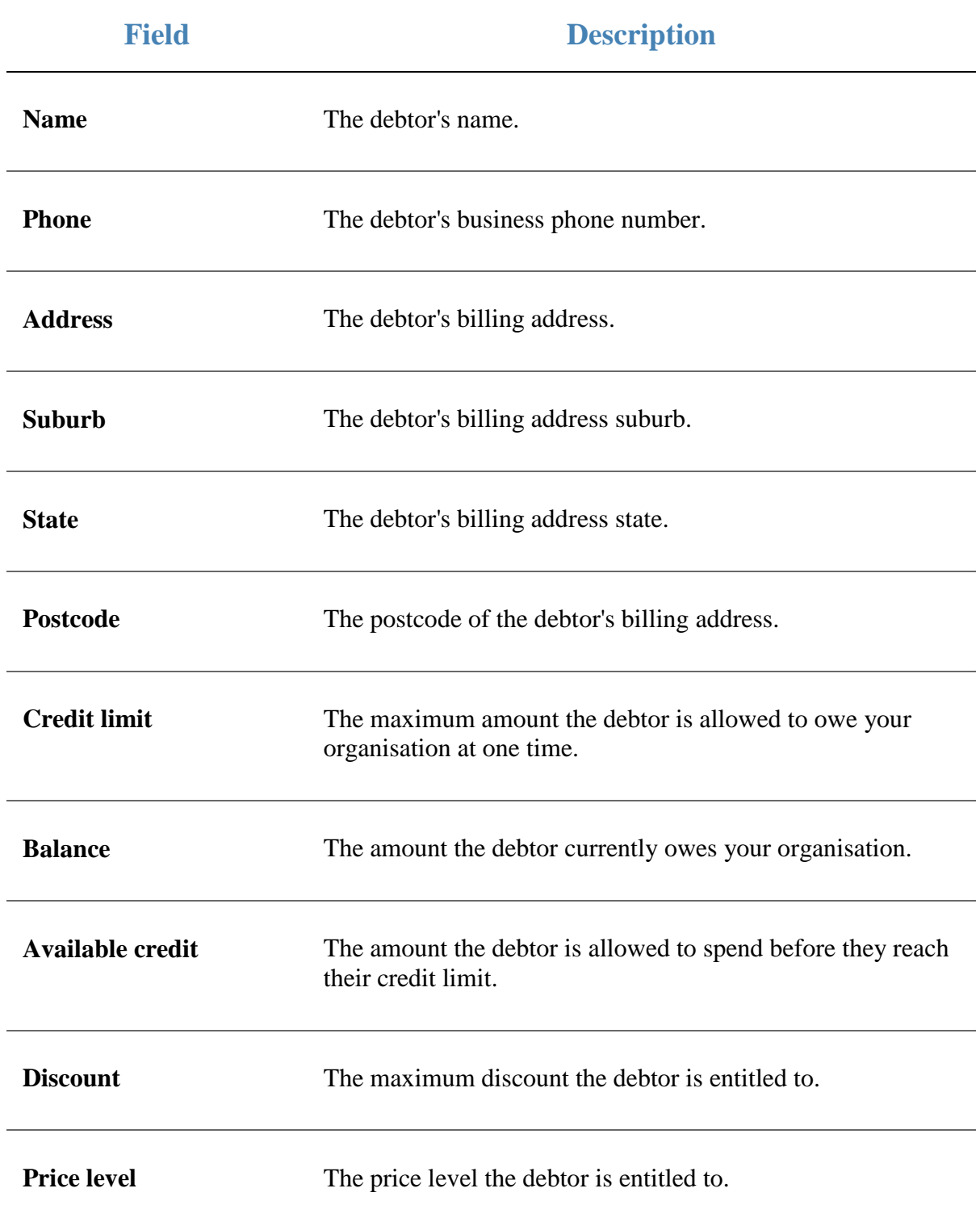

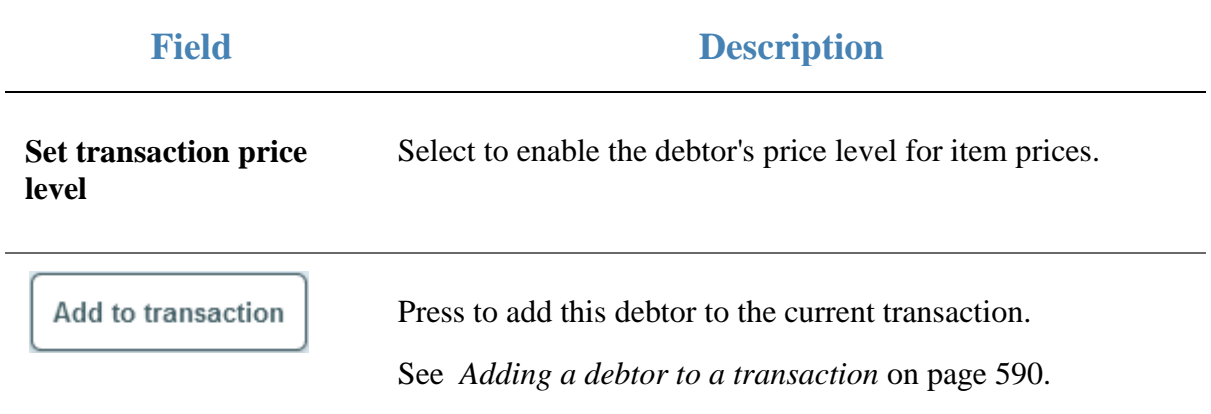

## <span id="page-601-0"></span>**Debtor payment screen**

Use the Debtor payment screen to add a debtor's account payment to a transaction. See *Adding a debtor payment to a transaction* on page [593.](#page-594-0)

**Note:** Debtor details cannot be edited on the Point of Sale.

#### **Opening the Debtor payment screen**

To open the Debtor payment screen:

1. Press the **Debtor payment** one-shot button.

**Note:** Your one-shot button configuration may appear different to the documentation.

#### The Find debtor screen is displayed.

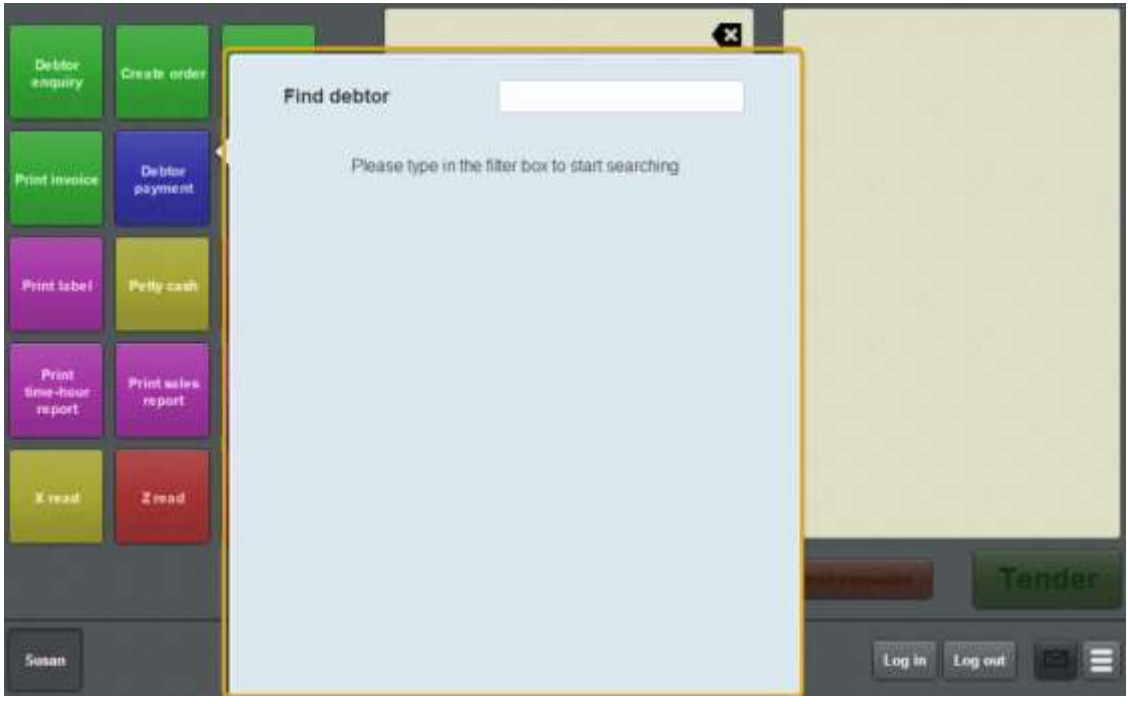

2. Search for the debtor you want to view.

See *Finding a debtor* on page [585.](#page-586-0)

3. Press the appropriate debtor from the search results. The Debtor payment screen is displayed.

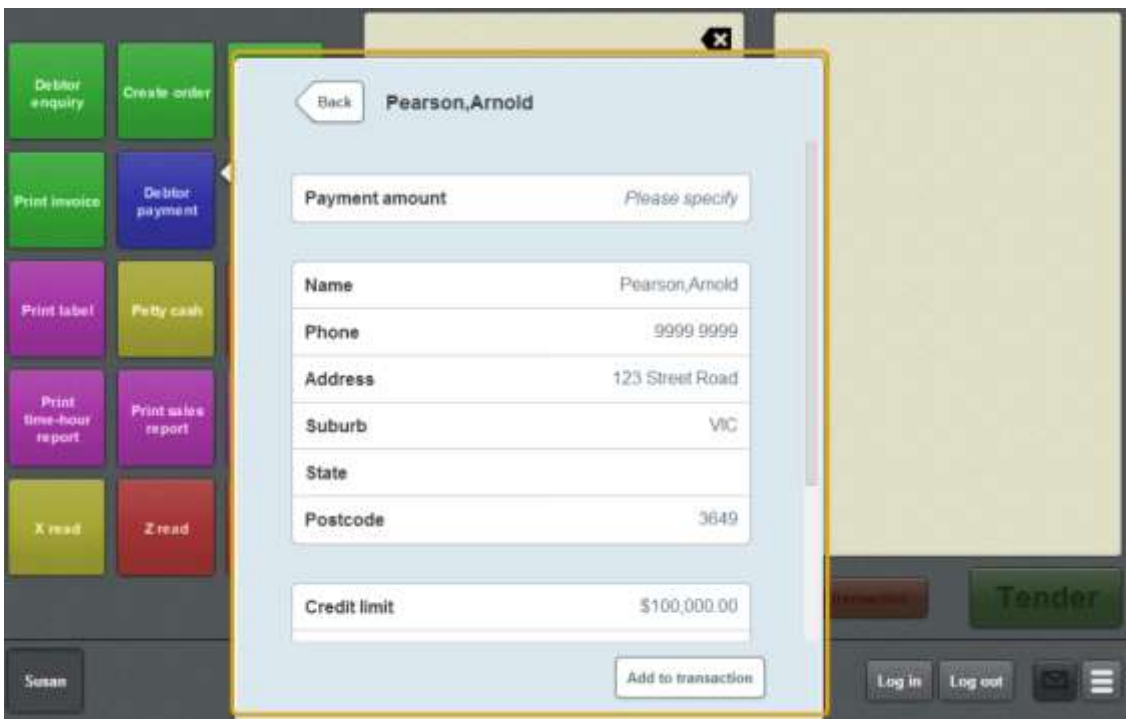

## **Debtor payment screen key fields and buttons**

**Note:** These fields are not editable. Debtor information can only be edited on the Portal.

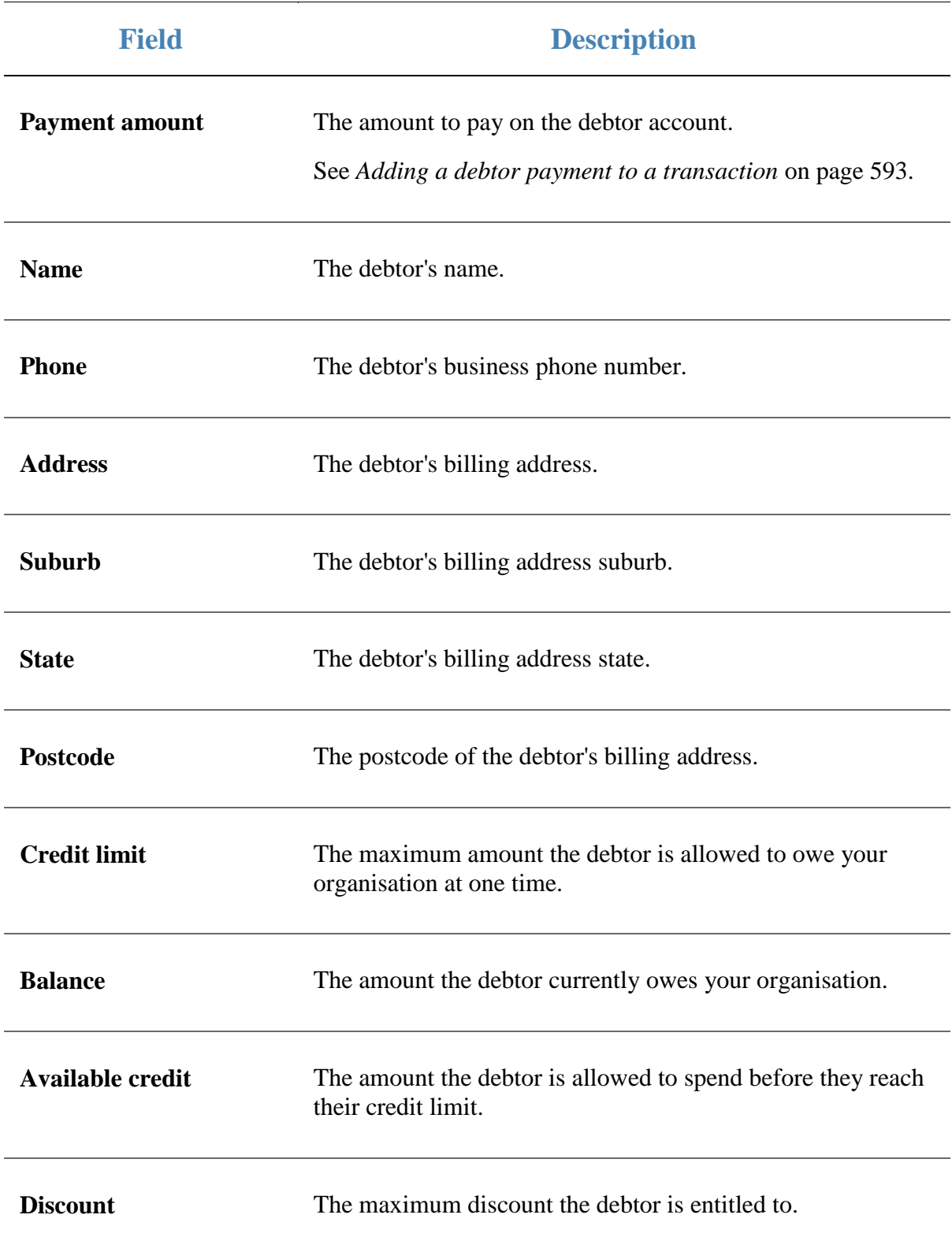

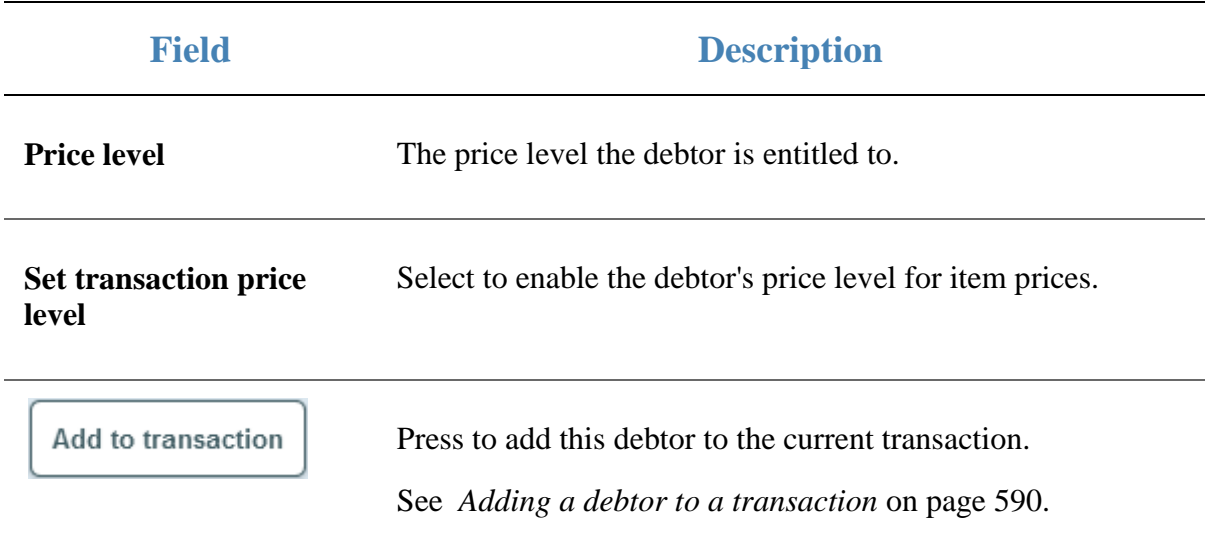

# **Paying for external transactions**

You can process payments for external transactions from the Scheduler or the Portal using the Point of Sale. The process for importing an external transaction into the Point of Sale is the same whether it's from the Portal or the Scheduler. Appointment details are managed by the Scheduler.

## **Key appointment concepts**

Please see the *Glossary* on page [649](#page-650-0) for information relating to the following terms:

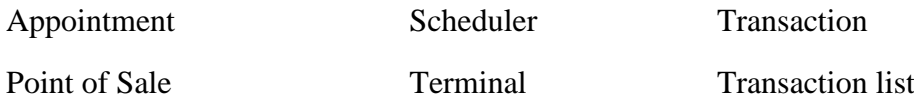

Also see *Transaction screen* on page [455.](#page-456-0)

#### **What you can do:**

The following topics explain the tasks related to appointments:

- *Retrieving external transactions* on page [606.](#page-607-0)
- *Setting up external transaction payments on the Point of Sale* on page [43.](#page-44-0)

Paying for external transactions

## <span id="page-607-0"></span>**Retrieving external transactions**

Retrieve an appointment or other external transaction to add the items it contains to the current transaction.

**I can't void an imported item:** External transactions cannot be removed from a transaction once added. If you have added an external transaction by mistake, or added the wrong external transaction, you must void the Point of Sale transaction and start over. See *Voiding a transaction* on page [453.](#page-454-0)

**Note:** The Point of Sale must be configured to enable external transactions. See *Setting up external transaction payments on the Point of Sale* on page [43.](#page-44-0)

To retrieve an external transaction:

1. Press the **Load external transaction** one-shot button.

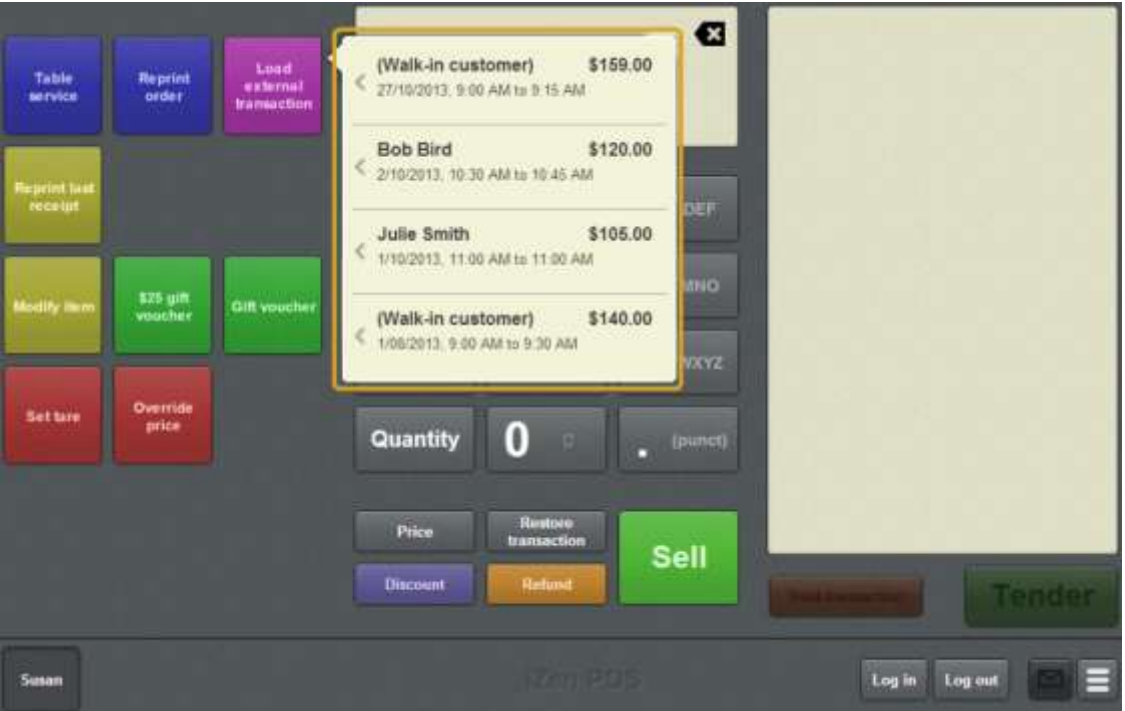

**Note:** The **Load external transaction** button may appear differently on your Point of Sale. See *Setting up external transaction payments on the Point of Sale* on page [43.](#page-44-0)

The list of unpaid external transactions is displayed.

2. Press the external transaction you want to retrieve.

The external transaction items are added to the Point of Sale transaction.

## Paying for external transactions

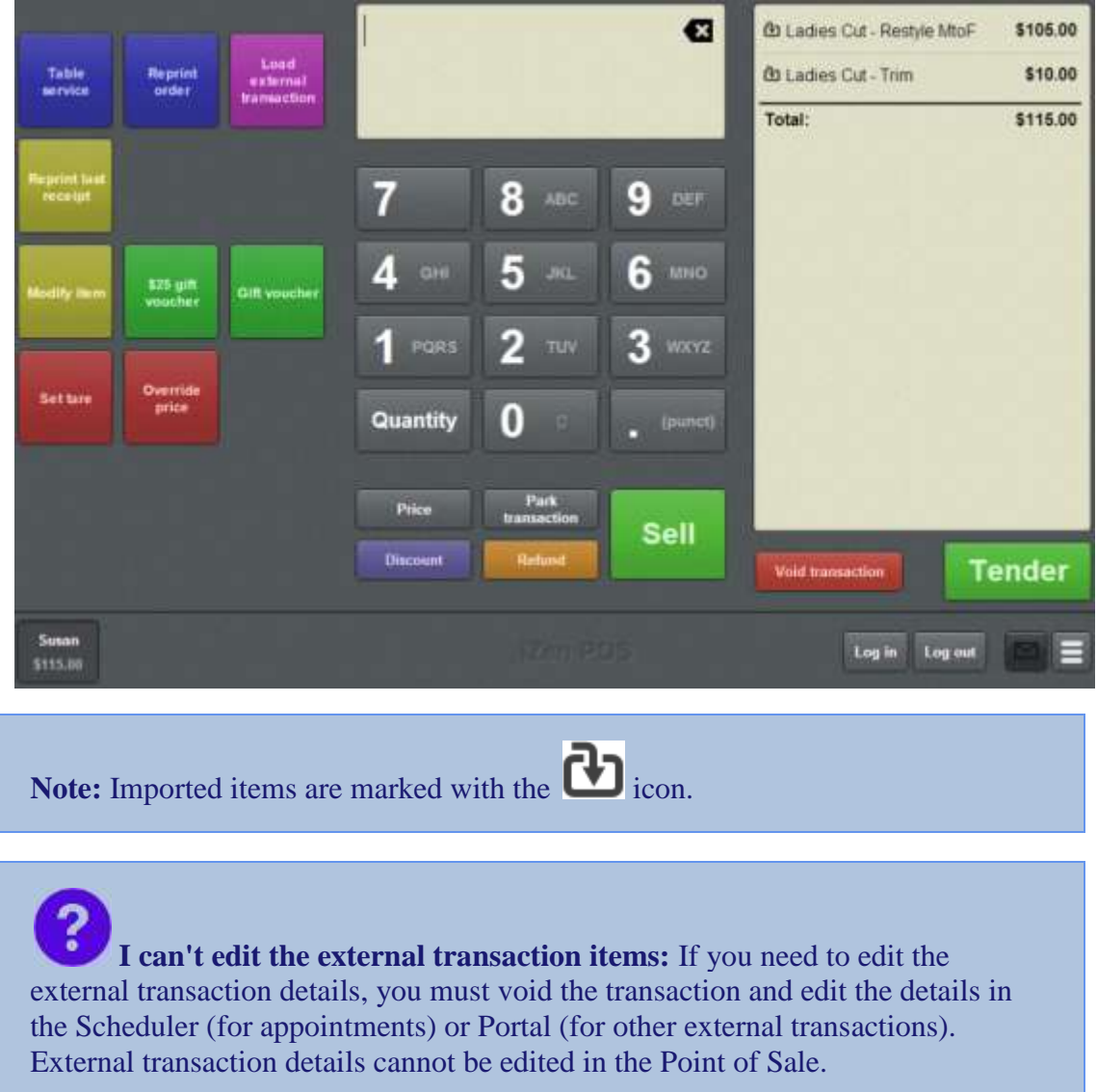

3. Continue the transaction as normal. See *Selling and refunding items* on page [409.](#page-410-0)

# **Waiting tables**

You can create a list of tables or a floor map to represent your tables to:

- Record dine in or take away orders.
- Send those orders to the kitchen.
- Process the table's transactions.

**Note:** If the terminal is offline, table service is not available. Orders sent to the kitchen are parked until the terminal is online again.

**Note:** You must configure your Point of Sale for table service before you can use the features. See *Setting up table service on the Point of Sale* on page [29](#page-30-0)

#### **Dine in and take away**

You can configure two types of table service, called dine in orders and take away orders. These two types of table service operate exactly the same way, but can be configured separately. If you don't want to use two different kinds, you can configure the Point of Sale to hide the second order type to avoid confusion.

See *Configuring transaction types* on page [32.](#page-33-0)

#### **Table names, numbers and covers**

You can configure the Point of Sale to record customer names, table numbers, and the number of people sitting at a table (covers). These configurations can be different for dine in or take away orders. Names, table numbers and covers are specified when a table order's first items are sent to the kitchen.

#### **Key concepts**

Please see the *Glossary* on page [649](#page-650-0) for information relating to the following terms:

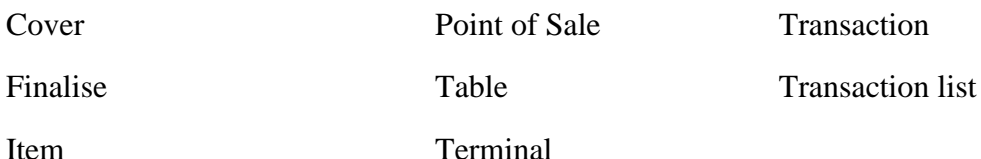

One-shot button

Also see *Select table screen* on page [630.](#page-631-0)

#### **What you can do:**

The following topics explain the tasks related to waiting tables.

#### Waiting tables

- *Selecting a table* on page [614.](#page-615-0)
- *Recording a table order* on page [611.](#page-612-0)
- *Sending orders to the kitchen* on page [620.](#page-621-0)
- *Adding to a table order* on page [618.](#page-619-0)
- *Moving a transaction to another table* on page [625](#page-626-0)
- *Cancelling a table order* on page [626.](#page-627-0)
- *Reprinting an order* on page [627.](#page-628-0)
- *Printing a bill for a table* on page [629.](#page-630-0)
- *Finalising a transaction* on page [466.](#page-467-0)
- *Setting up table service on the Point of Sale* on page [29.](#page-30-0)
- *Configuring transaction types* on page [32.](#page-33-0)
### <span id="page-612-0"></span>**Recording a table order**

Record a table order to:

- Select if the order is dine in or take away.
- Assign a customer to a table.
- Send a customer's requests to the kitchen.
- Combine the customer's orders into one transaction.
- Finalise the customer's transaction.

**Note:** Your Point of Sale must be configured for waiting tables. See *Setting up table service on the Point of Sale* on page [29.](#page-30-0)

To record a table order:

- 1. Select the table by either:
	- **Pressing the one-shot button that corresponds to the table where the customer** is sitting.
	- **Pressing the Select table** one-shot button and selecting a table from the Free tables list.

**Note:** Your Point of Sale may have been configured to automatically assign tables. See *Configuring transaction types* on page [32.](#page-33-0)

**Note:** If your Point of Sale uses transaction types, either select the transaction type before selecting the table on the Free tables list, or use the dine in or take away one-shot buttons after you select the table. A transaction type cannot be changed once the order has been sent to the kitchen.

See *Selecting a table* on page [614.](#page-615-0)

The Transaction list displays the number of the selected table.

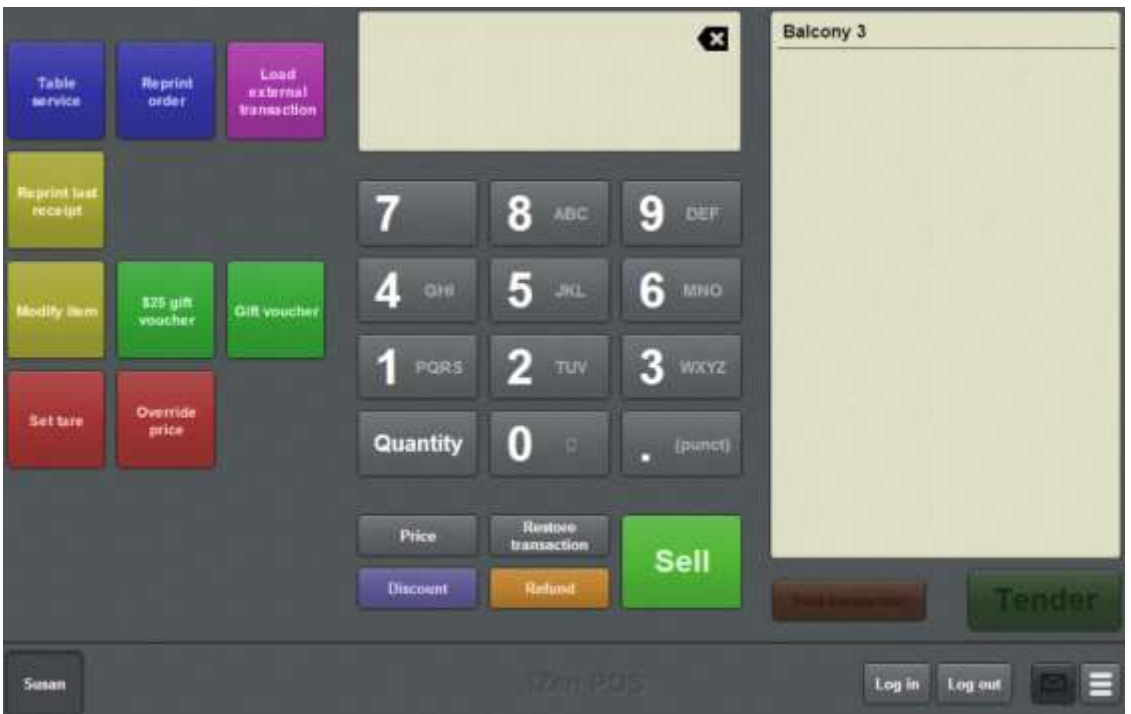

**Note:** When you select a table, any active transaction is sent to the kitchen (if it is another table order) or parked (if it is a regular transaction). See *Sending orders to the kitchen* on page [620.](#page-621-0) Also see *Parking a transaction* on page [448.](#page-449-0)

**How do I assign this transaction to a table?** If you forget to select a table, before adding items to a transaction, you can select the table in the normal way before sending items to the kitchen.

2. Add the items to the customer's order.

See *Selling an item by unit* on page [414.](#page-415-0)

3. Add any additional options to items, if required.

See *Adding options to items* on page [432.](#page-433-0)

4. Send the order to the kitchen.

See *Sending orders to the kitchen* on page [620.](#page-621-0)

**Note:** Selecting another table automatically sends the current order to the kitchen.

If the Point of Sale is configured to collect customer names or covers, a popup screen is displayed to record these the first time items are sent to the kitchen from this order.

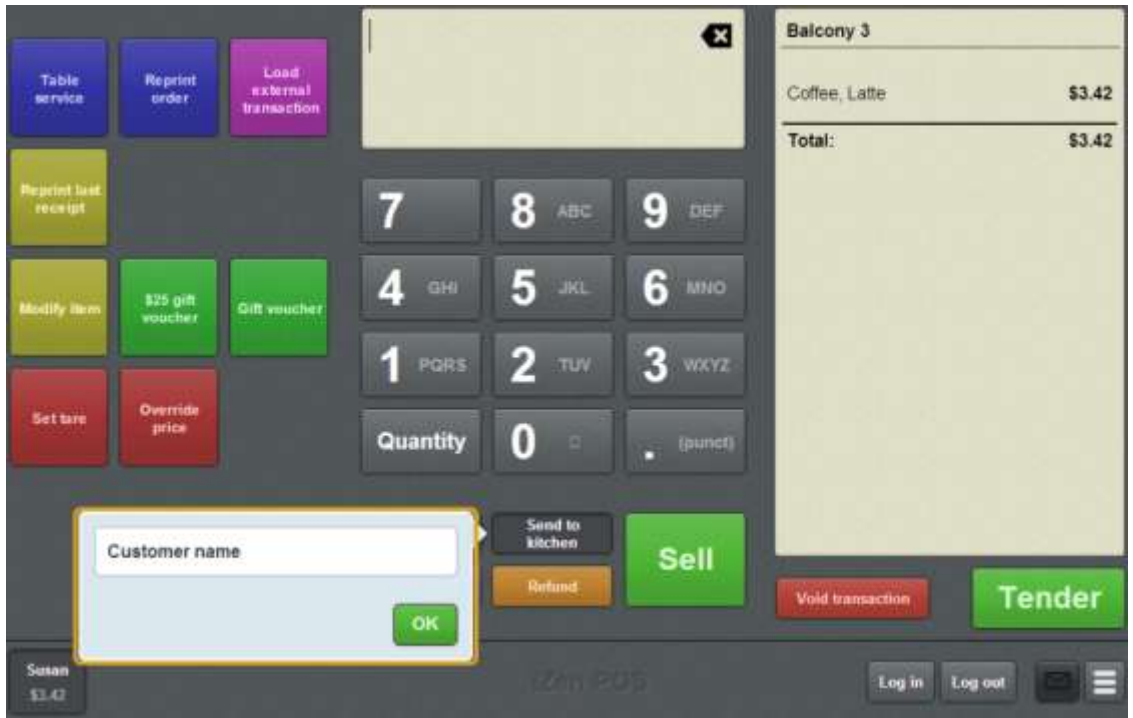

**Tip:** You can type in a ticket number or table number instead of a customer name if your company prefers to use floating table service numbers.

**Note:** This screen is only displayed if there are items in the table order.

5. Type a name to identify the customer's table.

**Tip:** If the customer wants to add to their order at a later point, you can select their table, add the items and send their order to the kitchen. See *Adding to a table order* on page [618.](#page-619-0)

6. When the customer is ready to pay, select their table and finalise the transaction. See *Finalising a transaction* on page [466.](#page-467-0)

The table order is complete.

The table is cleared for the next customer.

The Point of Sale is ready for a new transaction.

## <span id="page-615-0"></span>**Selecting a table**

There are three ways to select a table for table service, depending on your Point of Sale configuration:

- You select a table from a layout of tables made with one-shot buttons.
- You select a table from a list of tables on the Select table screen.
- Tables are automatically assigned by the Point of Sale when you type in the customer's name.

If you need to select a table:

- 1. Press the one-shot button that corresponds to the table layout or table list.
- 2. Press the button that corresponds to the table you want to select.

To select or change the transaction type, press the one-shot button that corresponds to the transaction type.

You can select the transaction type and table in either order, but the transaction type cannot be changed once items have been sent to the kitchen for that order.

**Tip:** If you are selecting a table from the Select table list and **Enable transaction type selection** is enabled in the Miscellaneous tab of your Terminal setup screen, you can also use the dine in and take away buttons on the Select table screen to choose the transaction type. See *Terminal setup screen - Miscellaneous tab* on page [72.](#page-73-0)

**Note:** If you do not want to use more than one transaction type, you can avoid having to select the type by configuring the Point of Sale to default to your chosen type and hide the transaction type buttons on the table list page.

You can configure your Point of Sale to allow both table selection methods. Any free or active table can be correctly selected by either method.

### **Selecting a table via a layout of one-shot buttons**

If you want to represent your table layout for table selection, you can configure a one-shot button for each table, and position the buttons on a one-shot button page to mimic your table layout.

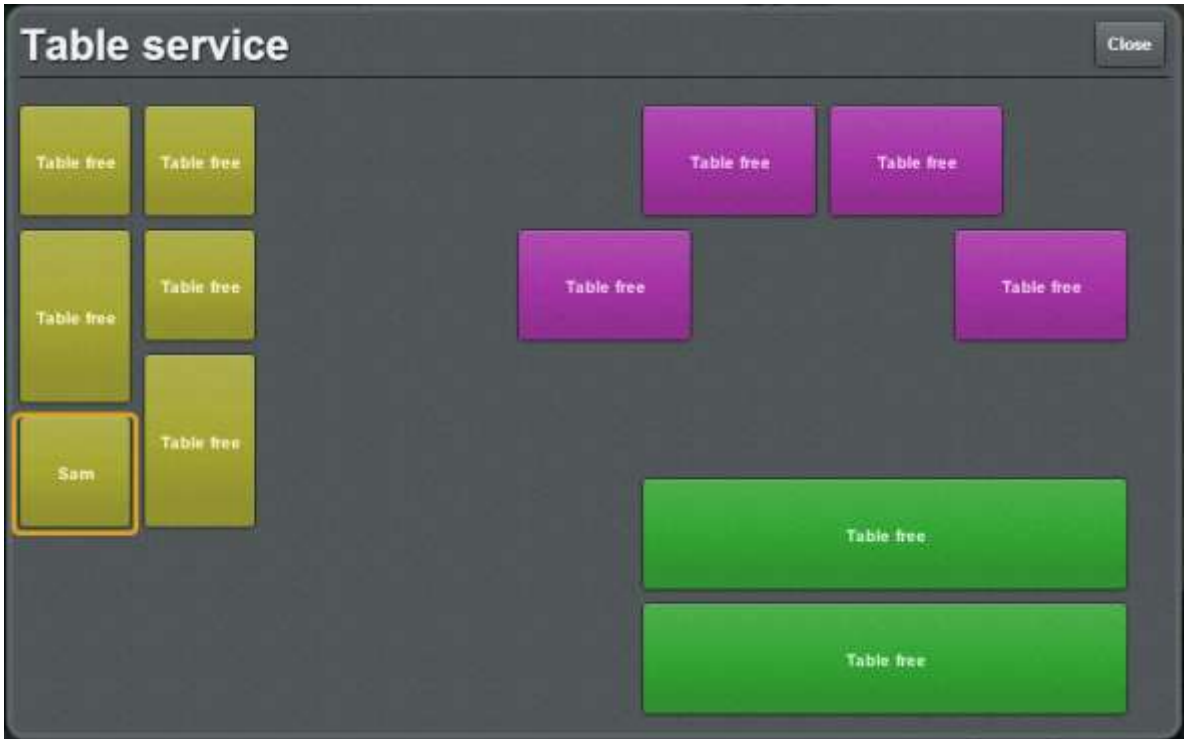

If you use a table-layout selection process and you want to be able to select a dine in or take away transaction type, you must also create one-shot buttons to choose either dine in or take away. These buttons can be placed on the same one-shot button page as the table layout.

To configure your Point of Sale to select tables this way, see:

- *Creating a one-shot button to open a one-shot button page* on page [126.](#page-127-0)
- *Creating a one-shot button to retrieve a table* on page [257](#page-258-0)
- *Creating a one-shot button to set a transaction type* on page [291.](#page-292-0)

#### **Selecting a table via a list of tables in the Select table screen**

If you want to select tables from a list of tables, you can configure a one-shot button to open a list of all your tables, sorted by whether the tables are free or currently occupied (active). Use the **Free tables** and **Active tables** buttons to switch between the two lists.

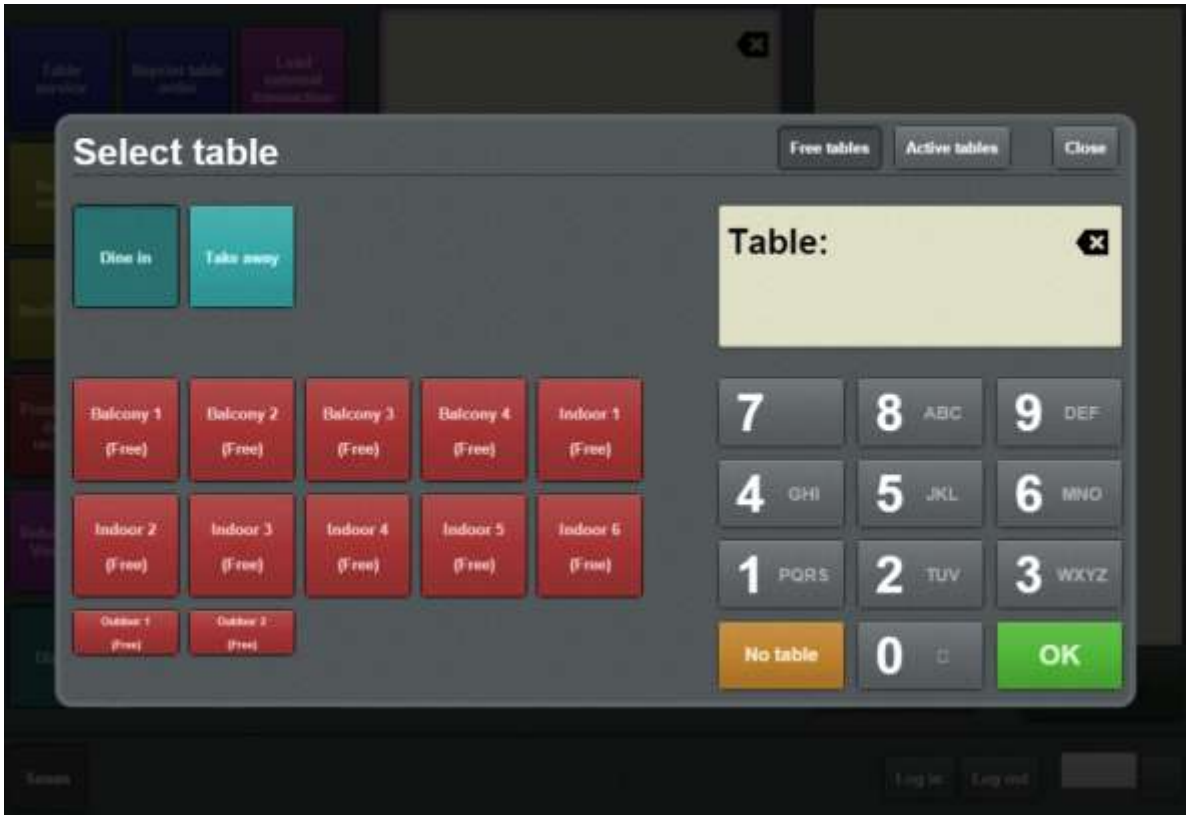

This has the advantage of not having to configure a separate one-shot button for each table, but you cannot directly control the order in which the tables are displayed, the colour of the buttons, or add any non-table buttons to the page.

**Note:** If you have configured one-shot buttons to select a specific table, the Point of Sale uses the colour of the button you configured for that table on the Select table screen.

You can configure the table list page to hide or display the dine in and take away buttons used to select a table service transaction type. You can also configure one-shot buttons to select the transaction type on a different one-shot button page or the main screen.

To configure your Point of Sale to select tables from a table list, see:

- *Creating a one-shot button to select a free or active table* on page [286.](#page-287-0)
- *Creating a one-shot button to set a transaction type* on page [291](#page-292-0)

### **Selecting a table when sending to the kitchen**

If either dine in or takeaway transaction type is selected, and a table has not been assigned when the order is first sent to the kitchen, the Point of Sale prompts the operator to select a table using the Select table screen.

You can use this feature if you do not want to create one-shot buttons to select tables.

**Note:** If the Point of Sale is configured to automatically assign a table, but there is no table available in the range, the Select table screen is displayed for the operator to assign a table.

# <span id="page-619-0"></span>**Adding to a table order**

Add to a table order when the customer has an existing table order and wants to add more items.

To add to a table order:

- 1. Select the table by either:
	- **Pressing the one-shot button that corresponds to the table where the customer** is sitting.
	- **Pressing the Select table** one-shot button and selecting a table from the Free tables list.

**Note:** Your Point of Sale may have been configured to automatically assign tables. See *Configuring transaction types* on page [32.](#page-33-0)

**Note:** If your Point of Sale uses transaction types, either select the transaction type before selecting the table on the Free tables list, or use the dine in or take away one-shot buttons after you select the table. A transaction type cannot be changed once the order has been sent to the kitchen.

See *Selecting a table* on page [614.](#page-615-0)

The customer's order is displayed in the Transaction list.

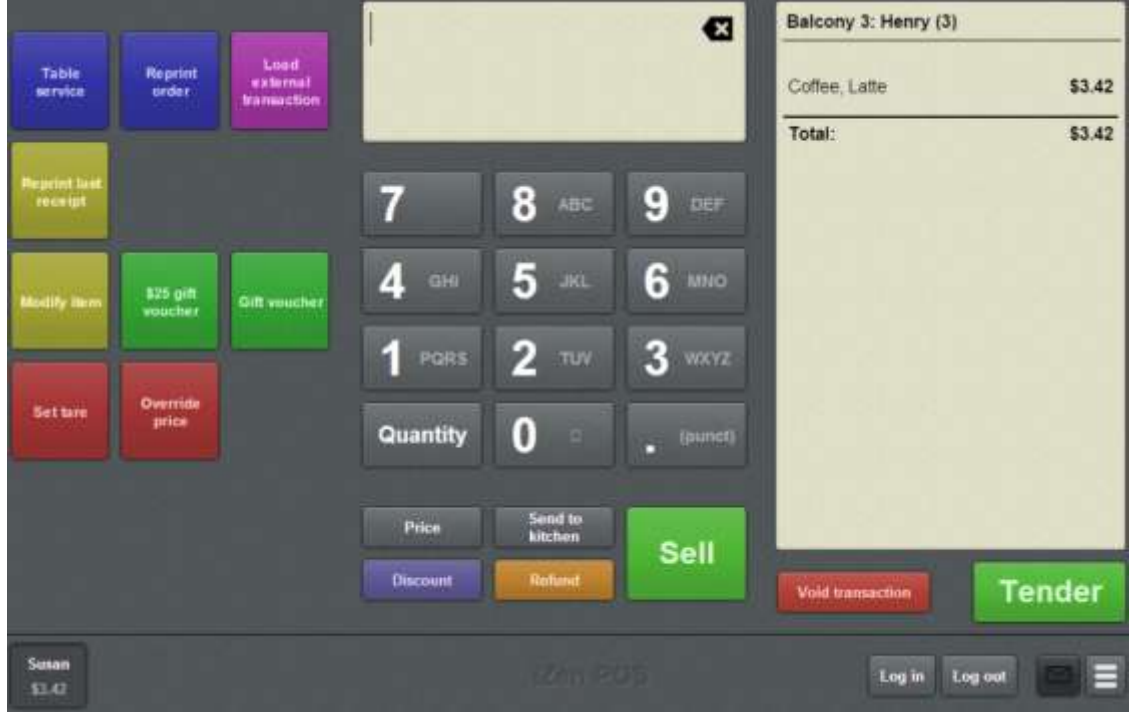

2. Add the items of the customer's order.

See *Selling an item by unit* on page [414.](#page-415-0)

- 3. Add any additional options to items, if required. See *Adding options to items* on page [432.](#page-433-0)
- 4. If the customer wants to:
	- Order more items at a later point, send the order to the kitchen. See *Sending orders to the kitchen* on page [620.](#page-621-0)
	- Pay for their order, finalise the transaction.

See *Finalising a transaction* on page [466.](#page-467-0)

**Note:** Finalising the transaction also sends the order to the kitchen, if there are items that have not yet been sent.

## <span id="page-621-0"></span>**Sending orders to the kitchen**

Send an order to the kitchen when you need to process an order without finalising the transaction. For example, if the customers want to order drinks while they decide their meal order. Each item that has not yet been sent to the kitchen is sent to the remote printer that is configured for the item on the Portal.

**Tip:** Items that have already been sent to the kitchen are identified with a tick symbol.

Annies Lane Chardonnay \$16.99

**Note:** You must have a table selected and items in the transaction before you can send the order to the kitchen. Sending an empty table order to the kitchen cancels the table selection. See *Recording a table order* on page [611.](#page-612-0)

**Note:** Your Point of Sale must be configured for waiting tables. See *Setting up table service on the Point of Sale* on page [29.](#page-30-0)

To send a table order to the kitchen:

- 1. On the Transaction screen, press the one-shot button that corresponds to the table where the customer is sitting.
- 2. Add the items of the customer's order.

See *Selling an item by unit* on page [414.](#page-415-0)

**Note:** You can't send an empty order to the kitchen.

3. Add any additional options to items, if required.

See *Adding options to items* on page [432.](#page-433-0)

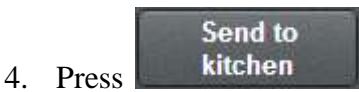

620 iZen Point of Sale user guide

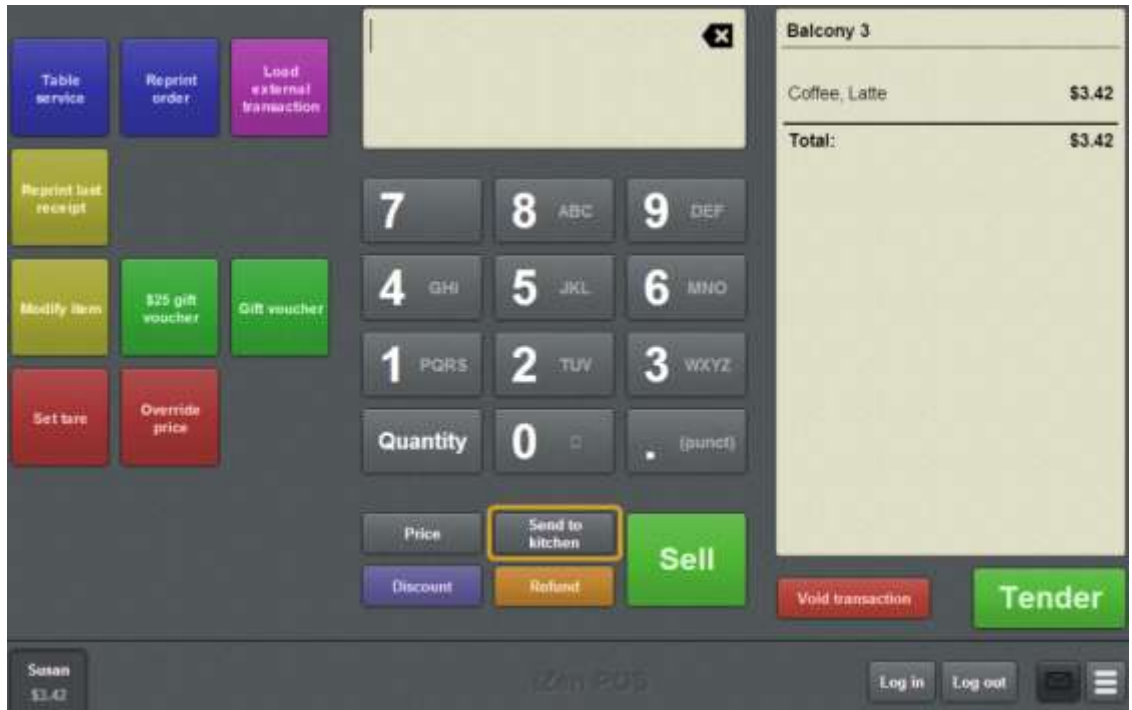

5. If your Point of Sale is configured to collect customer names or covers and this customer has not already placed an order in this transaction, a popup screen is displayed.

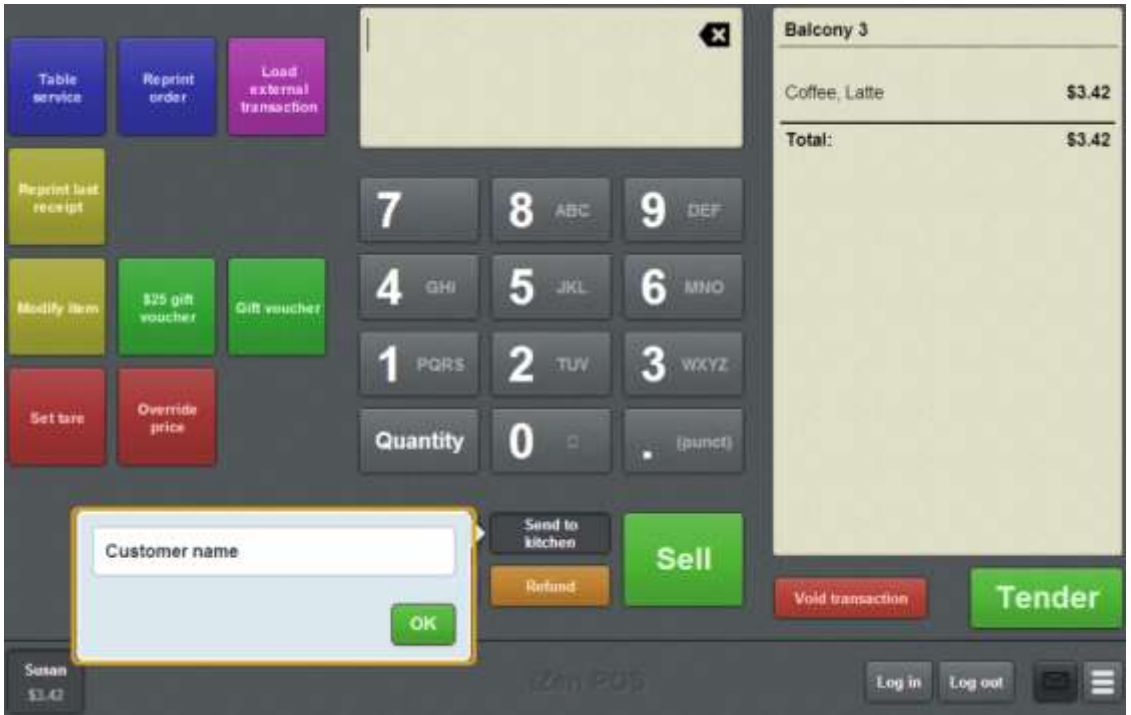

6. Type the required information.

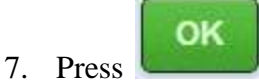

The order is sent to the kitchen.

The Transaction screen is ready for the next transaction.

## **Editing a table order**

Edit a table order when the customer has an existing table order and wants to change the quantity or modification of an item that has already been sent to the kitchen.

**Note:** Items that have not been sent to the kitchen can be edited as normal. Items that have been sent to the kitchen must be voided and re-ordered to ensure the kitchen is properly notified of the change.

To edit a table order:

- 1. Select the table by either:
	- **Pressing the one-shot button that corresponds to the table where the customer** is sitting.
	- **Pressing the Select table** one-shot button and selecting a table from the Free tables list.

**Note:** Your Point of Sale may have been configured to automatically assign tables. See *Configuring transaction types* on page [32.](#page-33-0)

**Note:** If your Point of Sale uses transaction types, either select the transaction type before selecting the table on the Free tables list, or use the dine in or take away one-shot buttons after you select the table. A transaction type cannot be changed once the order has been sent to the kitchen.

See *Selecting a table* on page [614.](#page-615-0)

The customer's order is displayed in the Transaction list.

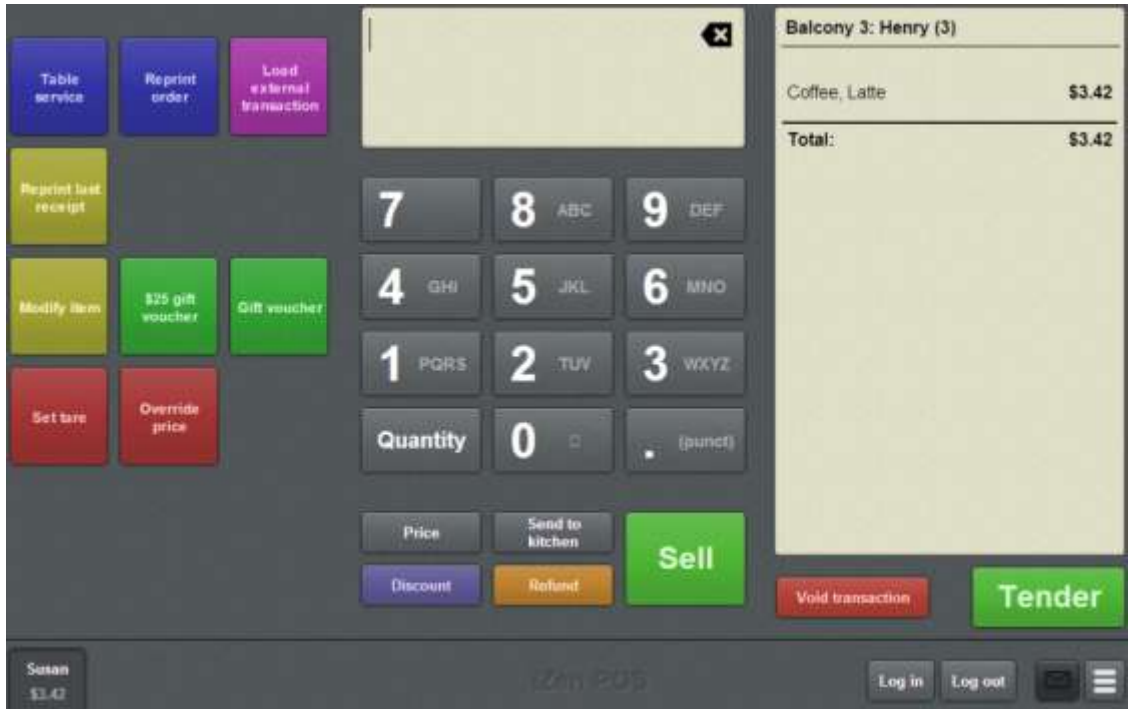

- 2. Select and void the item you want to change. See *Voiding an item* on page [451.](#page-452-0)
- 3. Add the item back to the order.

See *Selling an item by unit* on page [414.](#page-415-0)

- 4. Add any additional options to item, if required. See *Adding options to items* on page [432.](#page-433-0)
- 5. If the customer wants to:
	- Order more items at a later point, send the order to the kitchen. See *Sending orders to the kitchen* on page [620.](#page-621-0)
	-
	- Pay for their order, finalise the transaction.

See *Finalising a transaction* on page [466.](#page-467-0)

**Note:** Finalising the transaction also sends the order to the kitchen, if there are items that have not been sent.

# **Moving a transaction to another table**

Move a table when you want to assign a transaction to another free table. The kitchen is notified of the change, and any items ordered after the move are assigned to the new table.

**Note:** You can only move a transaction to a free table. You cannot use this feature to combine two table transactions.

**Note:** You must configure a one-shot button to move a table. See *Creating a one-shot button to move a transaction to another table* on page [187.](#page-188-0)

To move a transaction to another table:

1. Select the transaction you want to move.

See *Selecting a table* on page [614.](#page-615-0)

2. Press the Move table one-shot button.

The Select table screen is displayed.

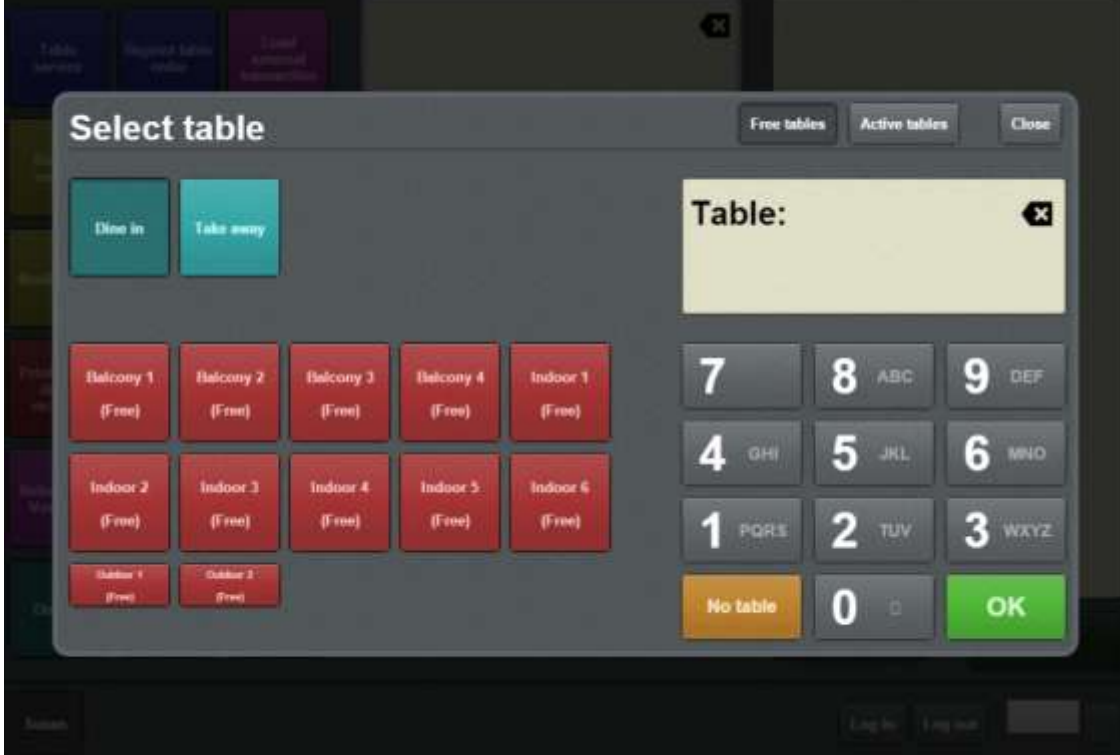

3. Press the button corresponding to the table you want to move the transaction to. The transaction is moved.

# **Cancelling a table order**

Cancel a table order when you have selected the wrong table by mistake, or accidentally started table service on your terminal.

**Note:** If you have added items to the order, you must either void those items or void the transaction to cancel the order. See *Voiding an item* on page [451.](#page-452-0) Also see *Voiding a transaction* on page [453.](#page-454-0)

To cancel a table order:

1. Void any items in the transaction that have not already been sent to the kitchen.

**Note:** If there are any new items in the transaction, the items are automatically sent to the kitchen by this process.

- 2. You can:
	- **Press another table one-shot button to switch to that table instead.**
	- Send to  $\blacksquare$  Press  $\blacksquare$  kitchen to cancel the table service mode and return to the normal Transaction screen.

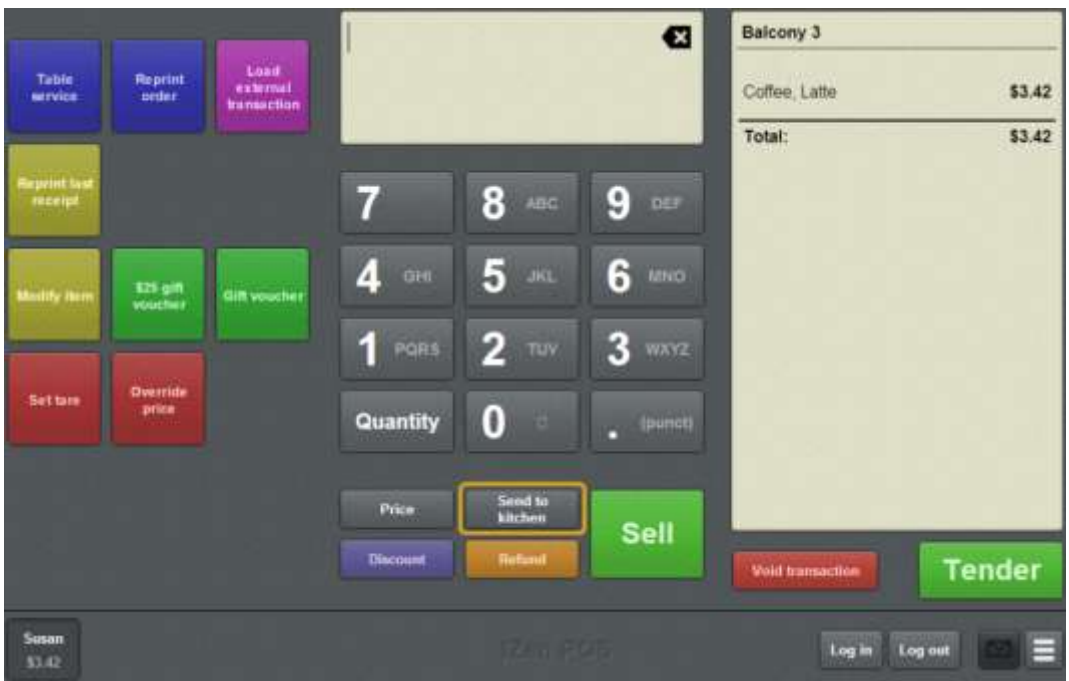

# **Reprinting an order**

You can reprint a table order from the Transaction screen.

**Note:** You must have a one-shot button configured to reprint a table order. See *Creating a one-shot button to reprint orders* on page [249.](#page-250-0)

To reprint a table order:

1. Press the one-shot button representing the table that you want to reprint the order for.

**Note:** Your one-shot button configuration may be different to the documentation.

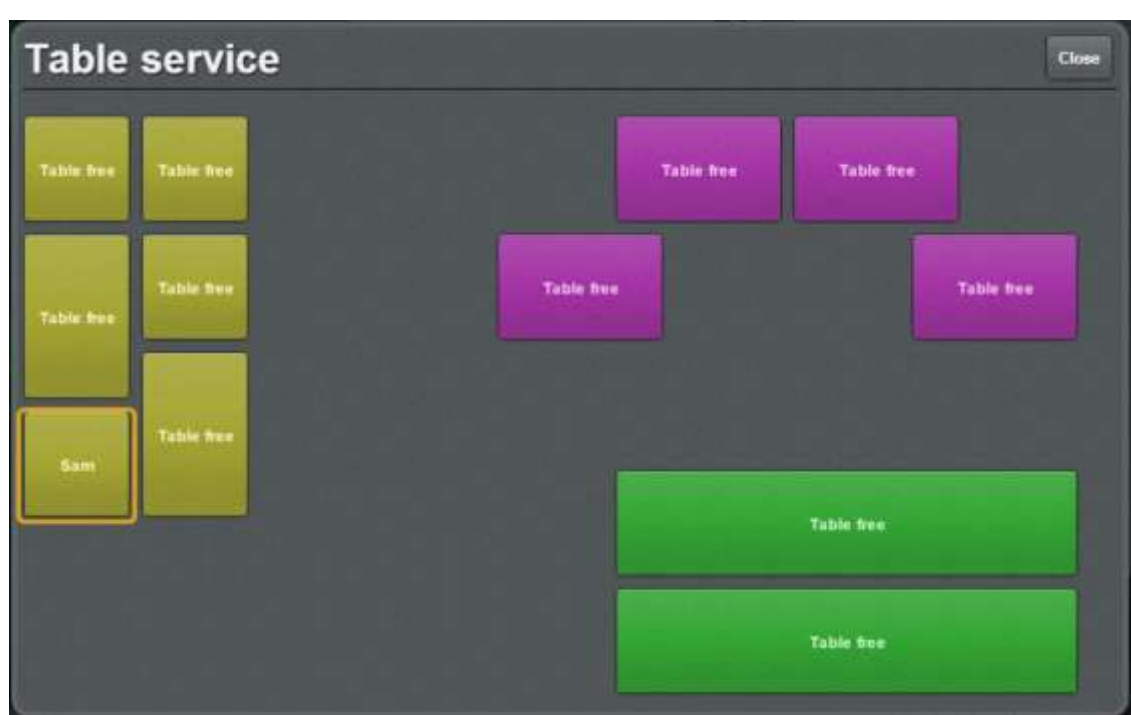

2. Press the **Reprint order** one-shot button.

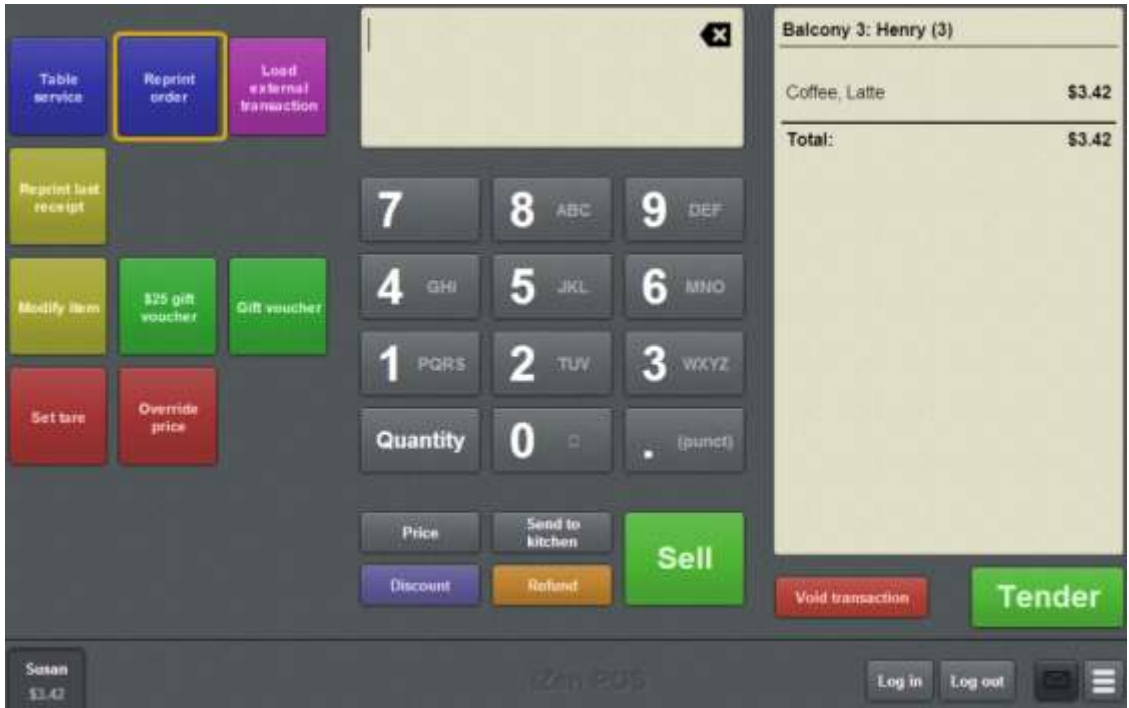

The table order is reprinted.

# **Printing a bill for a table**

Print a bill for a table to present them with an itemised receipt including total amount owed prior to payment.

**Note:** You must configure a one-shot button to print a table bill. See *Creating a one-shot button to print a table bill* on page [233.](#page-234-0)

To print a bill for a table:

1. Press the **Print bill** one-shot button.

The Select table screen is displayed.

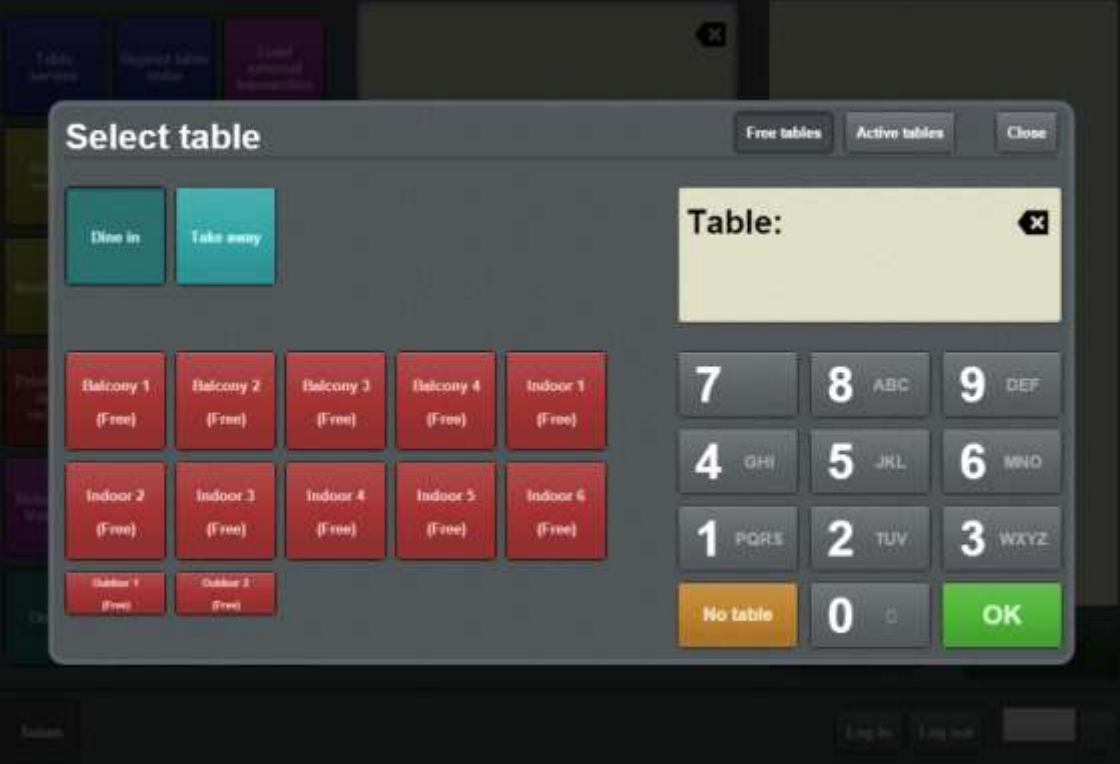

2. Select the table you want to print a bill for. See *Selecting a table* on page [614.](#page-615-0) The bill is printed.

## **Select table screen**

Use the table selection screen to find and select a free or active table for table service.

**Note:** To open the Select table screen, you must have configured a one-shot button. See *Creating a one-shot button to select a free or active table* on page [286.](#page-287-0)

### **Opening the Select table screen**

To open the Select table screen:

1. Press the **Select table** one-shot button.

The Select table screen is displayed.

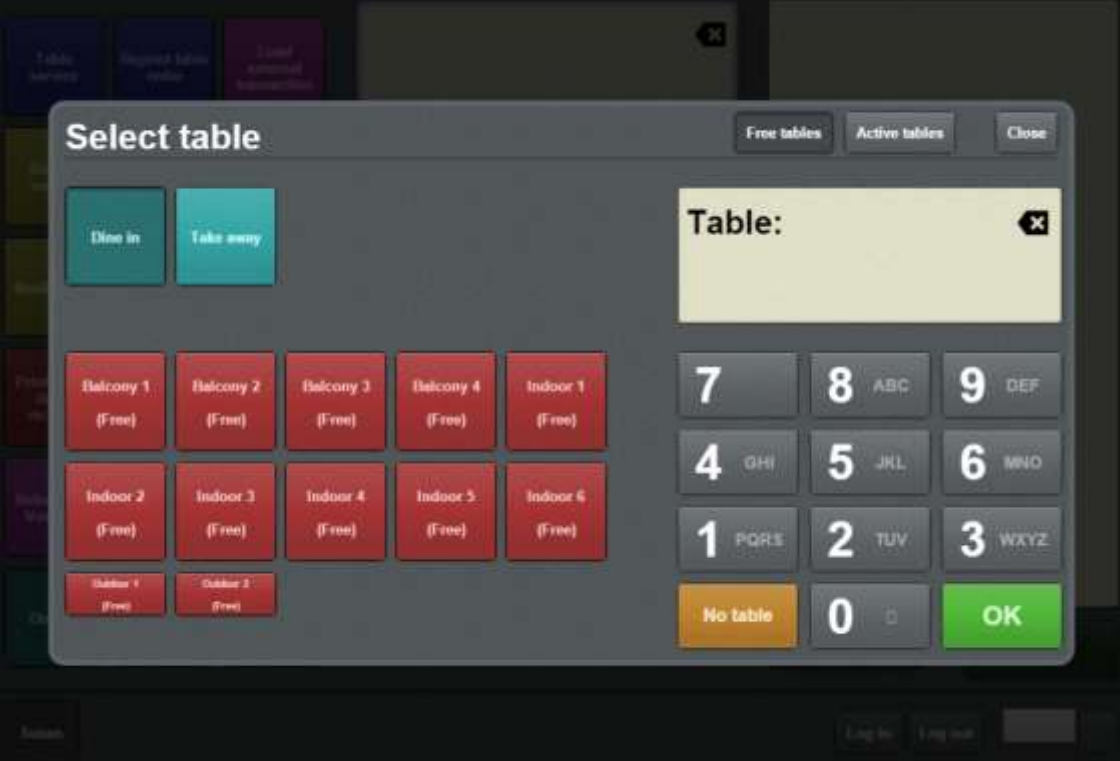

For more information, see *Selecting a table* on page [614.](#page-615-0)

### **Select table select screen key fields and buttons**

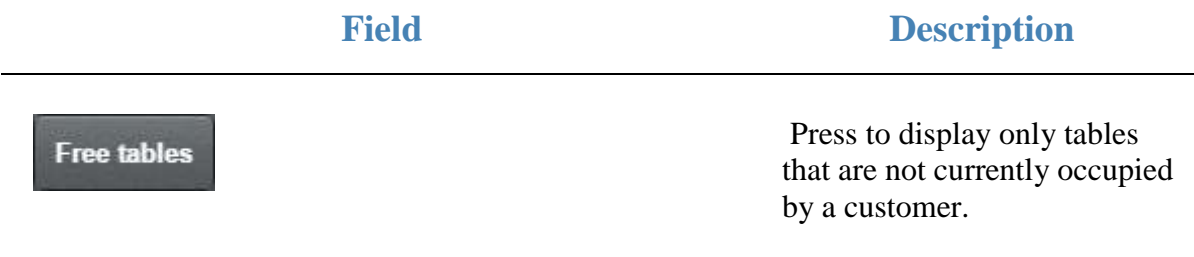

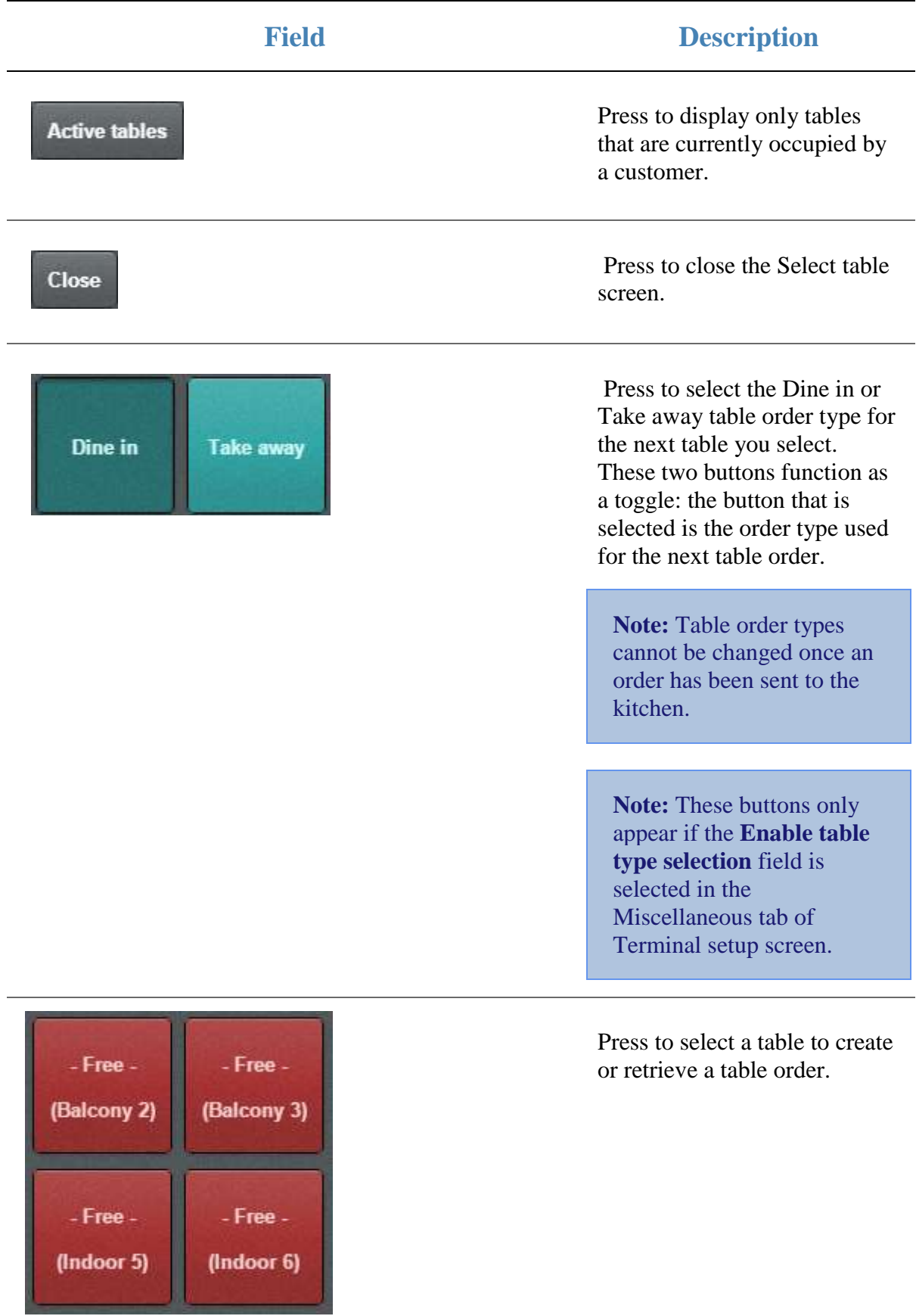

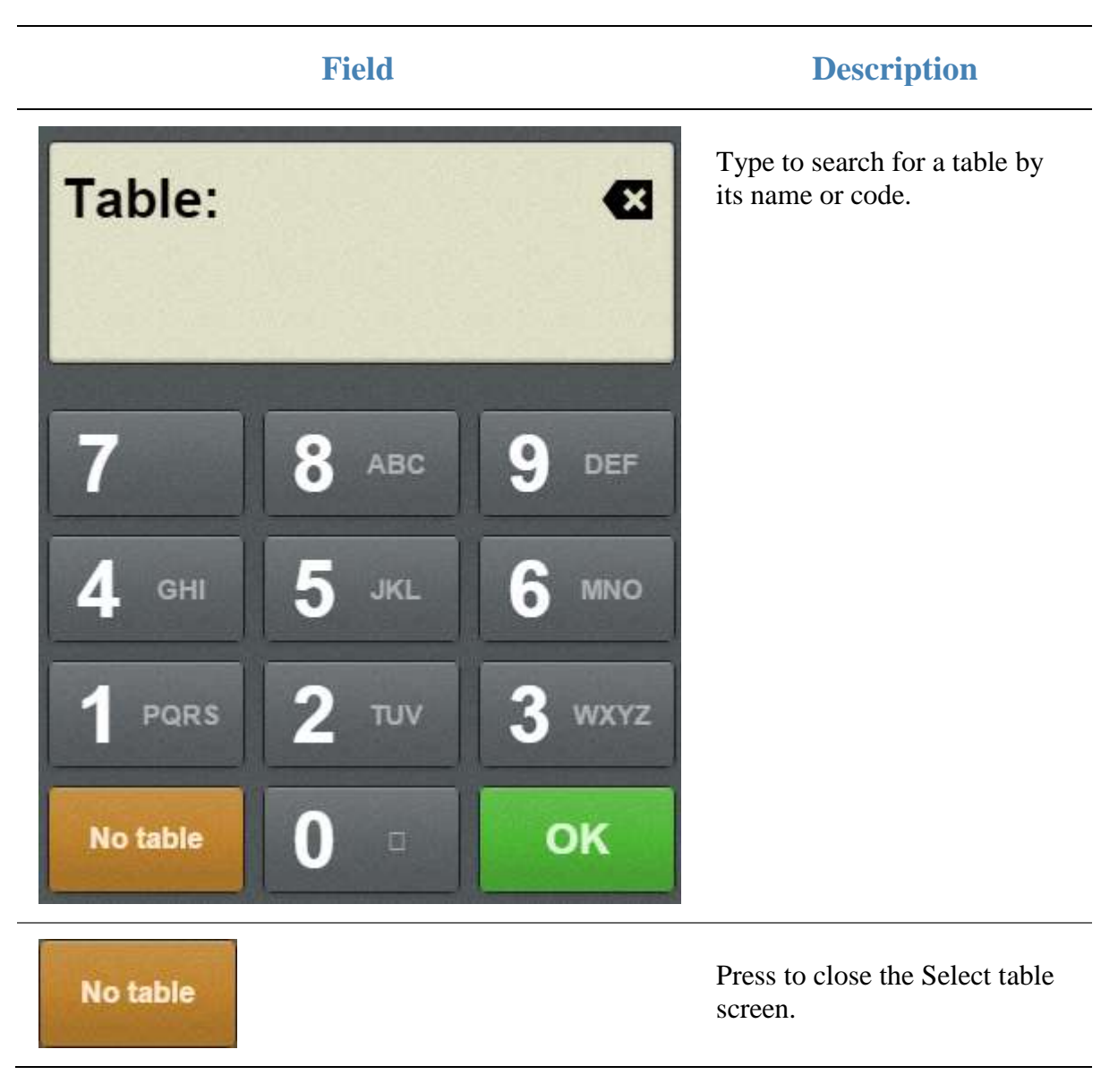

## **Site reports**

Print site reports to review the sales and takings information for your site. Different reports represent and summarise the information in different ways. All site reports pertain to a specified calendar day and are printed from the terminal's receipt printer.

### **Key concepts**

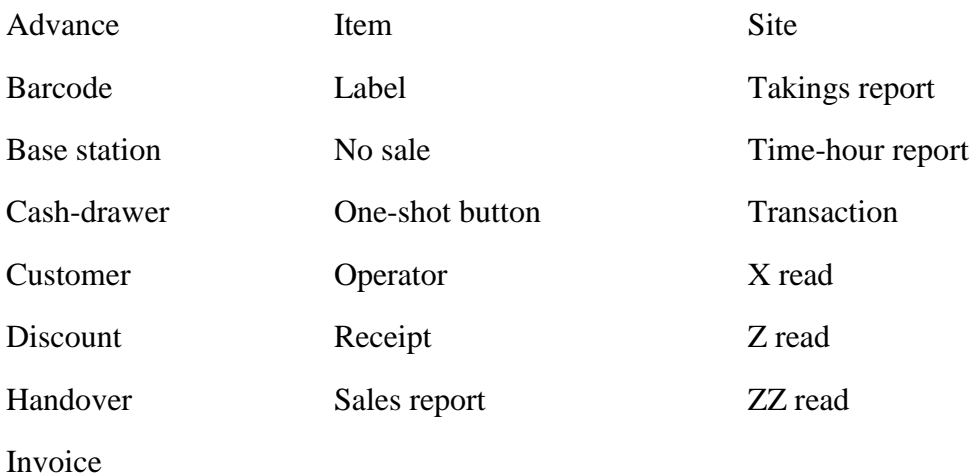

### **What you can do:**

- *Printing a time-hour report* on page [638.](#page-639-0)
- *Printing a sales report* on page [634.](#page-635-0)
- *Printing a takings report* on page [636.](#page-637-0)
- *Printing the day's receipts* on page [640.](#page-641-0)

#### **Also see:**

- *Printing a label for an item sold by unit* on page [364.](#page-365-0)
- *Printing an invoice* on page [557.](#page-558-0)
- *Performing an X read* on page [383.](#page-384-0)
- *Performing a Z read* on page [385.](#page-386-0)
- *Performing a ZZ read* on page [386.](#page-387-0)

## <span id="page-635-0"></span>**Printing a sales report**

Print a sales report from the terminal's receipt printer to summarise the transaction information for a selected date, including:

- Takings by tender type and total number of transactions.
- Takings by department type, and total number of items sold in each department.
- Takings per item, transactions including that item and quantity of each item sold.
- Number of transactions by operator and cash-drawer, and quantity of each item sold by each operator.

To print a sales report:

1. Press the **Print sales report** one-shot button.

**Note:** Your one-shot button configuration may be different to the documentation.

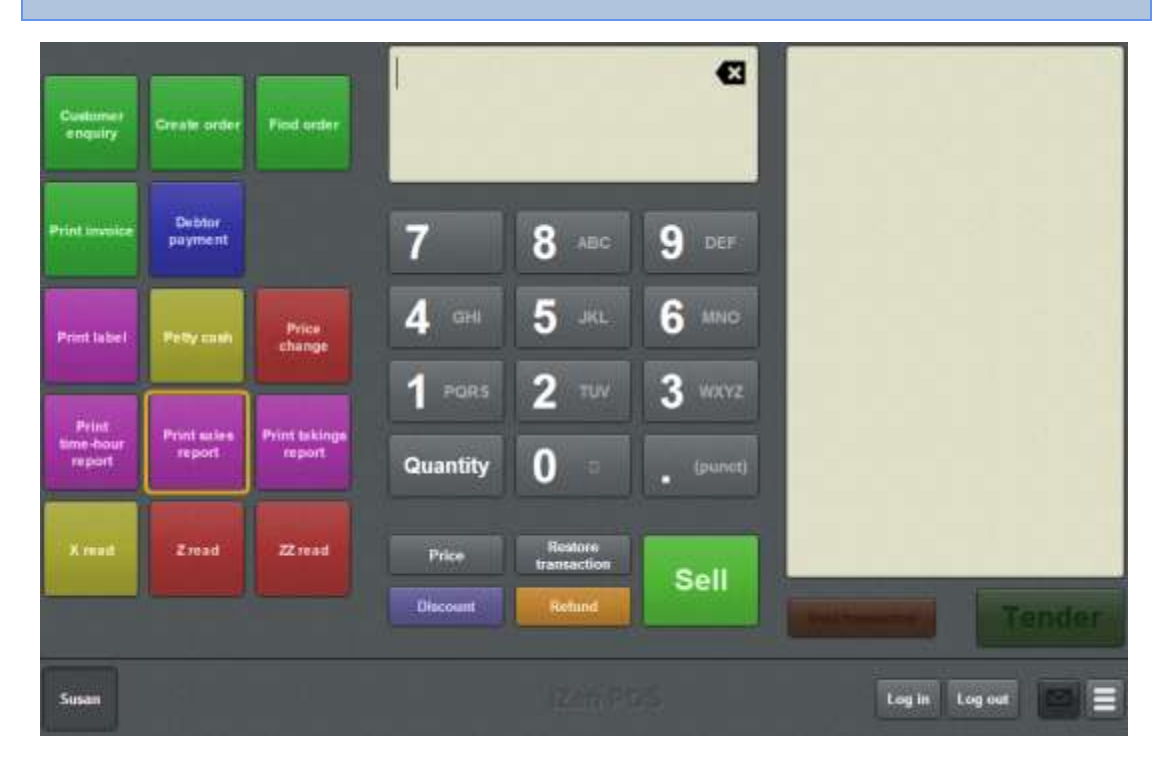

The Report date screen is displayed.

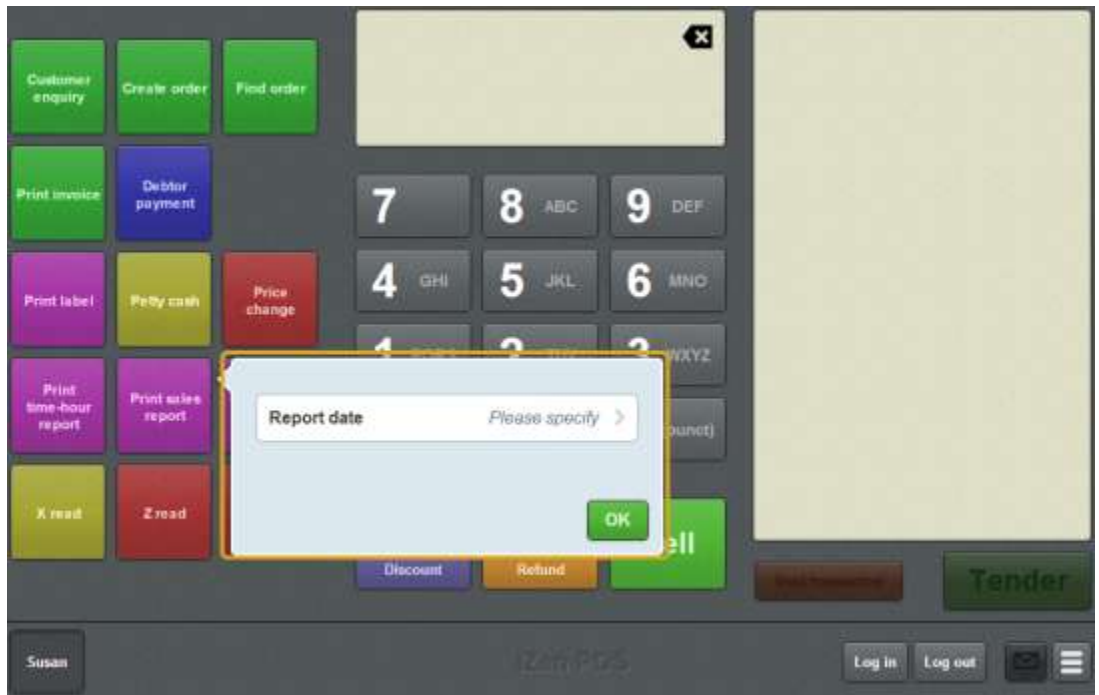

- 2. Press **Report date**.
- 3. Select the date you want to print a report for.

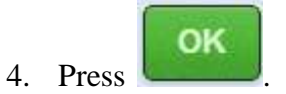

5. The report is printed.

# <span id="page-637-0"></span>**Printing a takings report**

Print a takings report from the terminal's receipt printer to summarise the site's takings for a date by tender type and total number of transactions.

To print a takings report:

1. Press the **Print takings report** one-shot button.

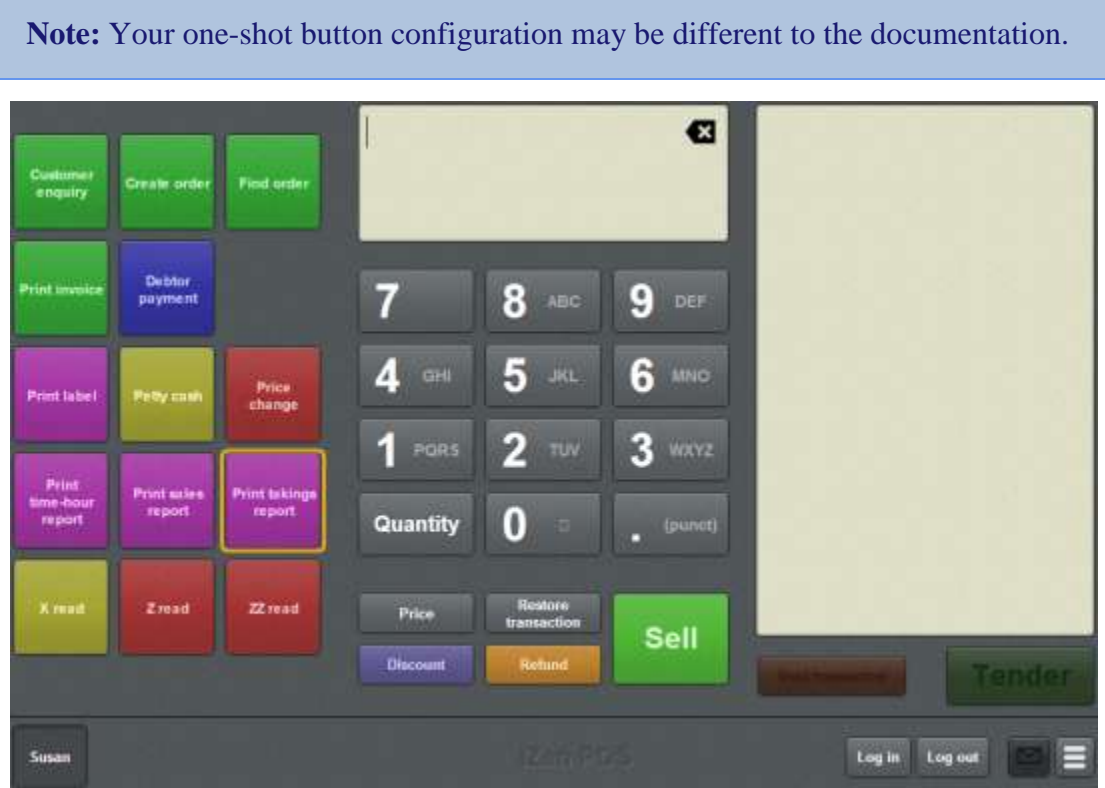

The Report date screen is displayed.

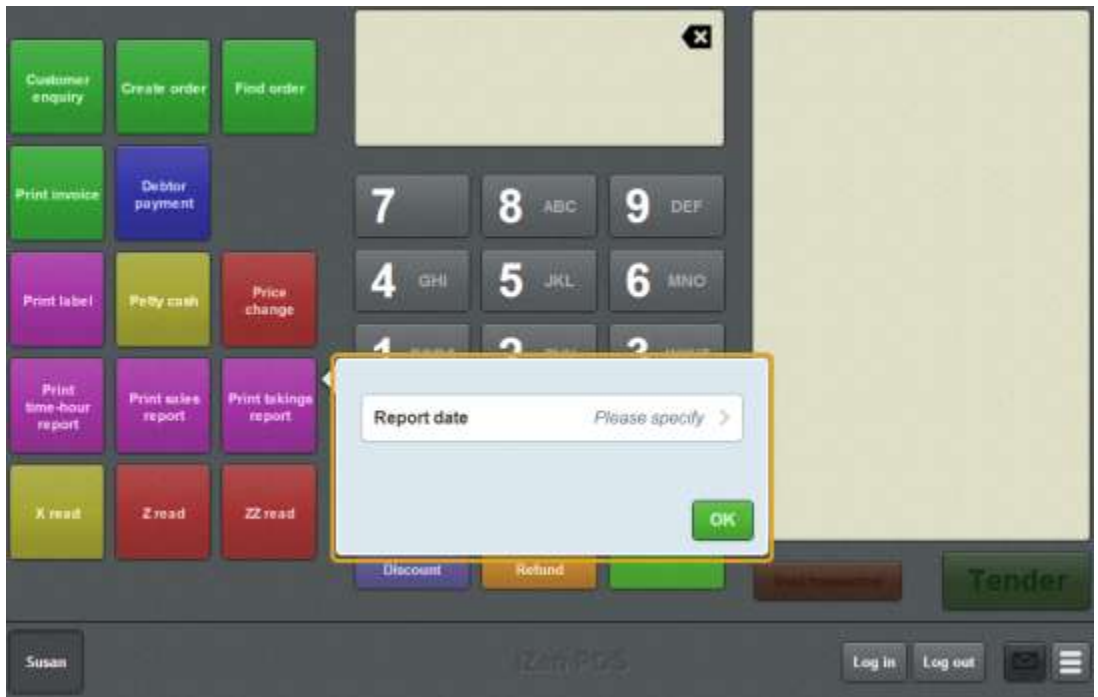

- 2. Press **Report date**.
- 3. Select the date you want to print a report for.

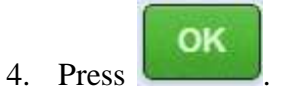

5. The report is printed.

# <span id="page-639-0"></span>**Printing a time-hour report**

Print a time-hour report from the terminal's receipt printer to summarise the site's takings for a date by tender type and total number of transactions, and see the sales and transactions per hourly block.

To print a time-hour report:

1. Press the **Print time-hour report** one-shot button.

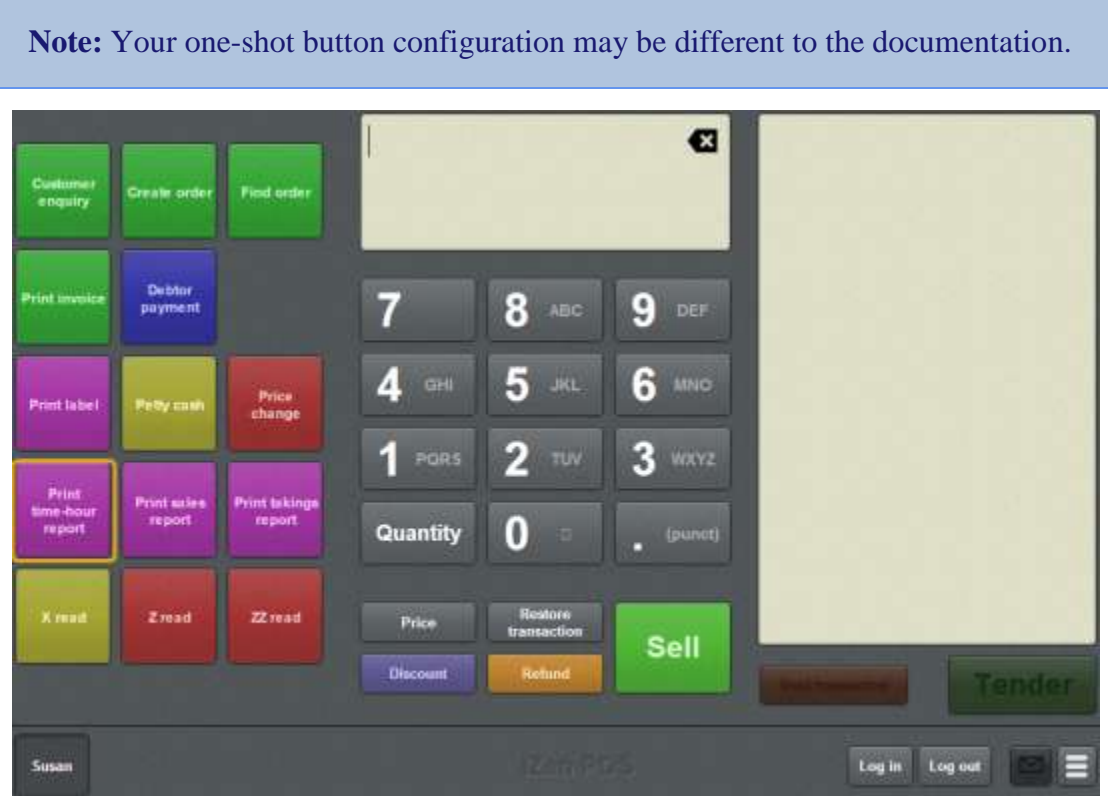

The Report date screen is displayed.

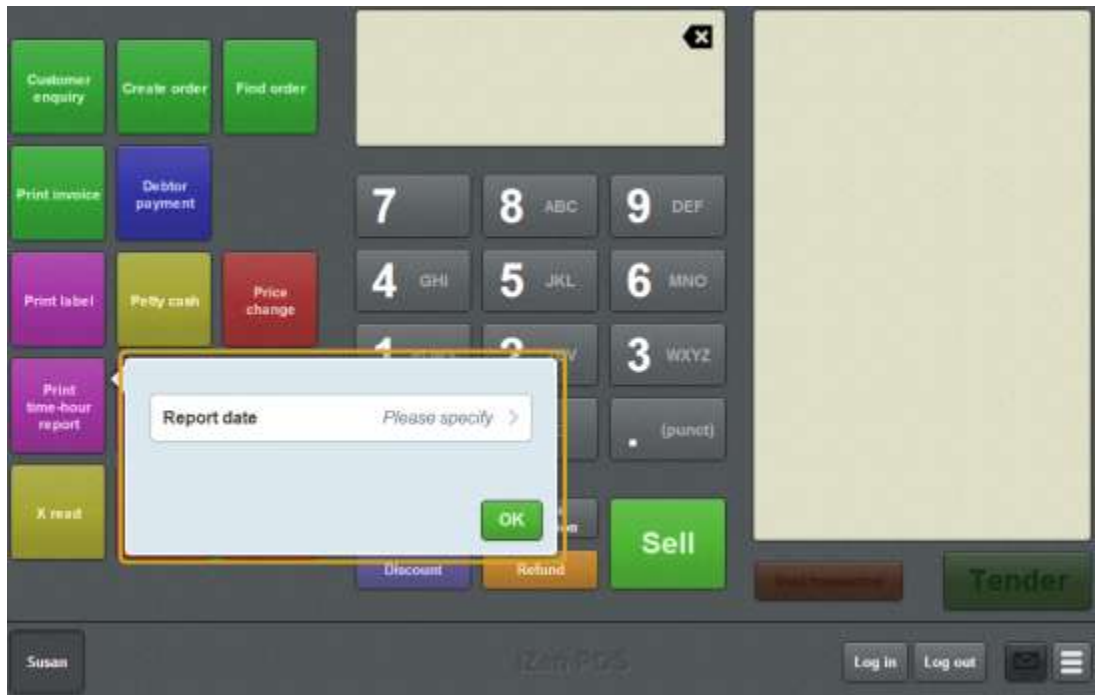

- 2. Press **Report date**.
- 3. Select the date you want to print a report for.

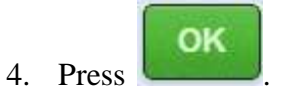

5. The report is printed.

# <span id="page-641-0"></span>**Printing the day's receipts**

Print the day's receipts if you want copies of all transactions from a specific day.

**Note:** You must have a one-shot button configured to print the day's receipts. See *Creating a one-shot button to print the day's receipts* on page [282.](#page-283-0)

To print the day's receipts:

1. Press the **Print whole day's receipts** one-shot button.

**Note:** Your one-shot button configuration may be different to the documentation.

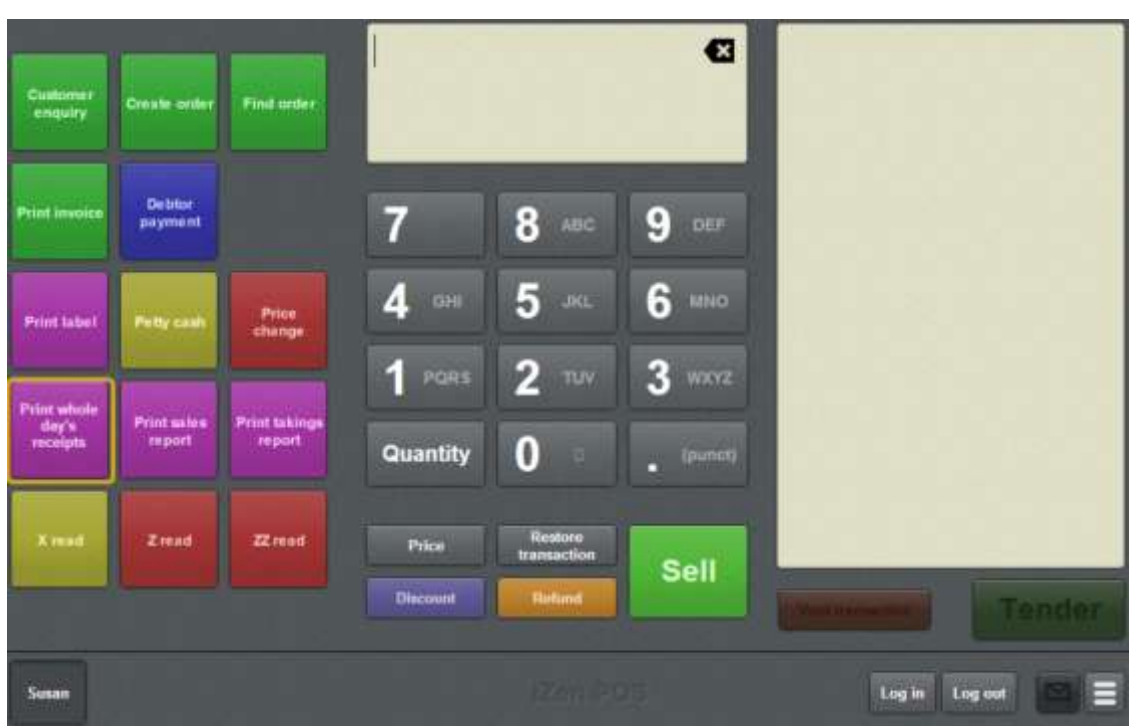

The Report date screen is displayed.

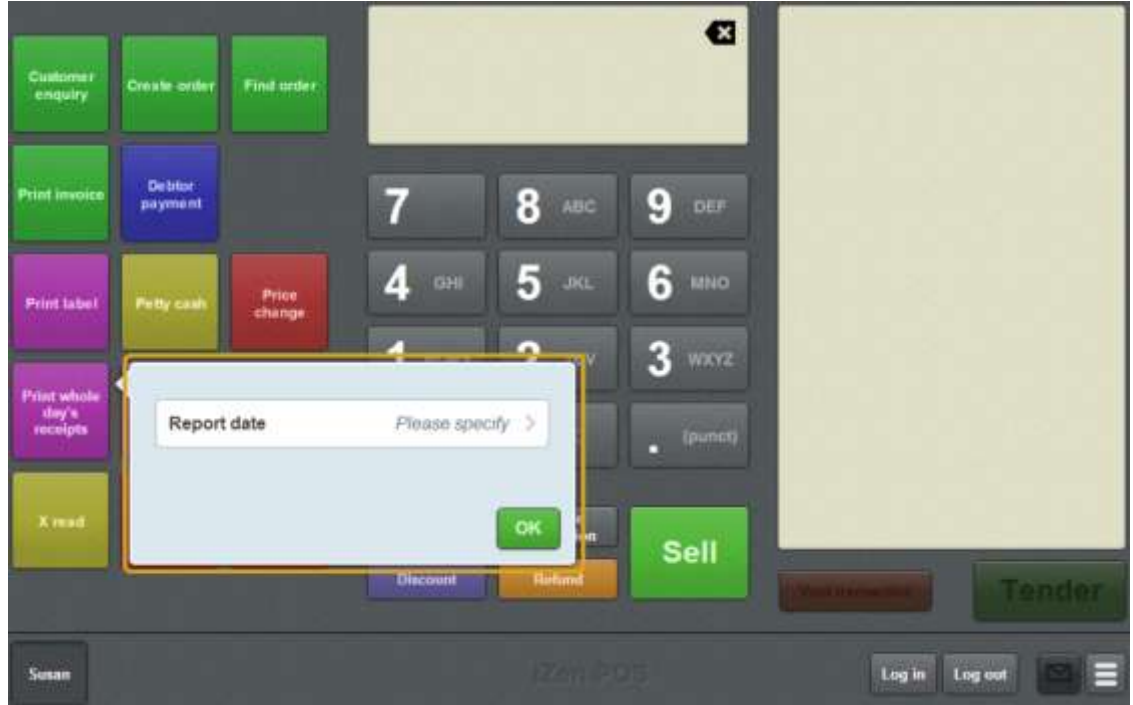

- 2. Press **Report date**.
- 3. Select the date you want to print a the receipts for.

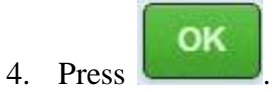

The receipts are printed.

# **Appendix**

The following topics contain more information on aspects of the iZen Point of Sale:

- *Scales certification compliance mode* on page [644.](#page-645-0)
- *Philippines tax compliance* on page [645.](#page-646-0)

## <span id="page-645-0"></span>**Scales certification compliance mode**

The iZen Point of Sale is, where required by law, certified for the selling of items by weight. The Scales certification compliance mode makes a cosmetic change to the iZen Point of Sale in line with the certification requirements of the relevant legal authority.

**Note:** Please contact AMC Convergent IT or your software supplier if you require confirmation of the relevant certification.

**Note:** Compliance modes are configured on the Portal, and cannot be changed on the Point of Sale.

If your Point of Sale is in Scales certification compliance mode:

The Item field on the Transaction screen extends to the right of the screen, as if the **Use large display** field was selected in the Miscellaneous tab of the Terminal setup screen.

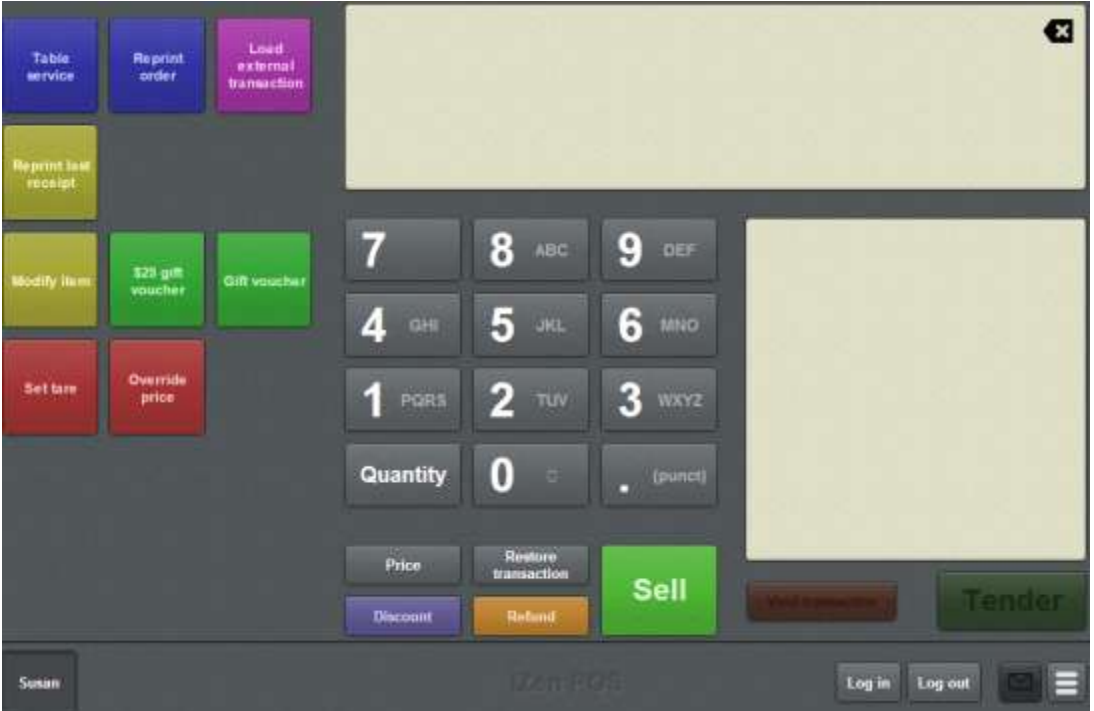

- The compliance certification number is clearly displayed with the version and build details in the Registration tab of the Terminal setup screen.
- The type of compliance mode is displayed in the Registration tab of the Terminal setup screen.

All other features and functions of the Point of Sale remain the same.

# <span id="page-646-0"></span>**Philippines tax compliance**

When configured for Philippines tax compliance, the iZen Point of Sale printed receipts include the tax calculation breakdown required by the Philippines' Bureau of Internal Revenue (BIR).

**Note:** Compliance modes are configured on the Portal, and cannot be changed on the Point of Sale.

When your Point of Sale is in Philippines tax compliance, receipts include a tax breakdown of:

- The total amount of VAT-applicable sales.
- The total amount of VAT-exempt sales.
- The total amount of VAT Zero Rated sales.
- The total amount of VAT.

```
Sample Store
    Tax Invoice
 Waverly Rd, Wheelers Hill
   ph (999) 1111 1111
  Fax (999) 3333 4444
  www.somewebsite.com
 TIN 008-323-655-001 VATK
 Machine ID No. 130331735
 Permit No. 0913-53B-167830-001
Test Item
                      P112.00V
Total
                      P112.00
CASH
                       P112.00
Change Due P0.00
VAT Breakdown
VAT Sales
              [V] P112.00
VAT Exempt Sales [N]
                      P0.00
VAT Zero Rated Sales [Z]
                       PO.00
                      P12.00
VAT
Thanks for visiting us today
  Please retain your receipt
    as proof of purchase
Operator: Susan
Line Items: 1
Terminal: 37
0.R.: 000003 2015-05-06 14:27:06
```
When a senior-citizen's discount is applied, the receipt also shows:

- The total amount of items eligible for a senior citizen's discount.
- The total VAT of the eligible items.
- The total amount owed after the discount, not including VAT.
- The total amount of discount applied.
### Appendix

```
Sample Store
      Tax Invoice
  Waverly Rd, Wheelers Hill
     ph (999) 1111 1111
    Fax (999) 3333 4444
   www.somewebsite.com
  TIN 008-323-655-001 VATK
  Machine ID No. 130331735
  Fermit No. 0913-53B-167830-001
                                 P112.00N<br>-P12.00
Test Item
Less VAT
Less SC Discount
                                    -P20.00-------------------------------
                                     P80.00
Total
CASH
                                      P80.00
Change Due P0.00
which is the main that in the first of the first of the first of the first of the first of the first of the first of the first
          VAT Breakdown
  VAT Sales (V) P0.00<br>
VAT Exempt Sales (N) P80.00<br>
VAT Zero Rated Sales (Z) P0.00<br>
VAT Zero Rated Sales (Z) P0.00<br>
VAT P0.00
              ----SENIOR DISCOUNT----
SC Item(a) P112.00<br>
Less VAT P12.00<br>
Discountable items P80.00<br>
Total Discount P20.00
Total Discount
                             P20.00
Senior Citizen Signature
\mathtt{OSCA} \verb+ 12345-1234-78Name Mary Smith
Thanks for visiting us today
    Please retain your receipt
       as proof of purchase
Operator:
            Susan
Line Items: 1
Line Items: 1<br>Terminal: 37<br>0.R.: 000004 2015-05-06 14:35:01
```
All other features and functions of the Point of Sale remain the same.

### **Account**

An account is a general ledger structure that categorises particular kinds of income or expenditure for financial reports. Accounts may also be called Ledgers in the Portal.

### **Advance**

An advance is a record of cash added to the cash drawer, for example when the day's cash float is added, or additional change is required.

### **Appointment**

An appointment is an entry for a customer in the Scheduler that represents one or more specific services scheduled at a particular time for the customer. It can be retrieved by the Point of Sale and added to a transaction. Appointments can be rescheduled, cancelled or duplicated.

### **Balanced transaction**

A balanced transaction is a transaction where the remaining amount due is zero. That means:

- The full amount owed has been tendered.
- Any overtendered amount has been issued as change.

Only balanced transactions can be finalised.

#### **Barcode**

A barcode is a string of numbers that links to an item. Items can have multiple barcodes assigned to them. Some barcodes called Price Embedded Barcodes encode information such as the quantity, weight or price of the item into the barcode. You can configure different types of price embedded barcodes in the Portal.

#### **Base station**

Each site has a base station that:

- Coordinates the terminals and printers.
- Connects to external databases, such as the Scheduler.
- Stores files needed by the Point of Sale.

For security reasons, terminals can only be used if they are on the same wireless network as the site's base station.

#### **Cash drawer**

A cash drawer is the physical container for notes and coins which is connected to one or more terminals.

### **Centre vouchers**

Centre vouchers are gift vouchers that have been issued by another organisation, such as a shopping centre or gift agent. While they may have printed serial numbers, the Portal does not track their serial number and cannot verify their value.

### **Complete Order**

A customer order is complete when:

- The order has been fulfilled on the Portal.
- The order has been marked as paid in full on the Portal or the customer has paid the remaining amount on the Point of Sale.
- The order has been collected or delivered.

### **Covers**

Covers is a term using in table service to count the number of people being served at one table. A table of four people has four covers, a table of eight people has eight covers. You can optionally record covers during table service for reporting and service purposes.

### **Credit limit**

A credit limit is the maximum amount of money a debtor is allowed to owe your organisation at any one time. For example, if a debtor's credit limit is \$1000 and they already owe \$900, they can only go into debt to the value of another \$100.

### **Customer**

A customer is a person or organisation who purchases items in advance, to be collected or delivered at a later date. Customers may also have debtor accounts, where they are allowed to owe money to your organisation and can pay off that debt via the Point of Sale.

### **Customer order**

A customer order is a transaction that contains specified quantities and prices of items to be paid for and either collected or delivered at a later date. Customer orders can only be linked to one customer, and must be initially paid for with a deposit. A customer must have a customer account with your organisation to be able to place an order, but they do not have to have a debtor account.

#### **Debtor**

A debtor is a customer who has been extended a line of credit by your organisation: they are allowed to owe a certain amount of money (up to their credit limit) to your organisation with the agreement the amount is paid off before a set period of time, which allows them to buy large quantities of goods, or buy items frequently and make payments at a later time. Customer orders that have not yet been collected or completed are not counted as "money owed". Customer accounts are separate from debtor accounts, and not all customers are debtors.

### **Debtor balance**

A debtor balance is the amount a debtor currently owes your organisation. This amount only includes finalised transactions that have been added to the debtor's account for future payment, and does not include orders that have not been completed or collected yet.

#### **Debtor enquiry**

A debtor enquiry is a search for a particular debtor based on their name, either to view the debtor's details including their account balance, or add them to a transaction.

#### **Debtor payment**

A debtor payment is an amount paid to your organisation by a customer with a debtor account. The amount paid is used to pay off all or some of what the customer owes your organisation. For example, if a debtor owes your organisation \$1000 and makes a debtor payment of \$300, the debt is reduced to \$700. Debtor payments are only used to pay debtor accounts, and are can not be used to pay all or part of customer orders that have not yet been collected or completed. Debtor accounts must be created for customers on the portal; not all customers have debtor accounts.

#### **Deposit**

A deposit is a small amount paid by the customer when lodging an order, as assurance that they will pay the remaining money owed. Deposits are not refundable, but they are subtracted from the remaining amount owed. For example, if the full cost of the order is \$100 and the deposit is \$20, the customer only has to pay the remaining \$80 to have paid in full.

#### **Discount**

A discount is a reduction in the price of an item. Discounts can apply to:

- A selected item, calculated either per-unit or per-line.
- The whole transaction, calculated per-unit or per-line for every item in the transaction.

**Note:** Some items may have discount maximums. If the discount you select is greater than the maximum discount allowed for the item, the item is only discounted up to its maximum level.

Per-unit discounts can:

- Reduce an item's price by a percentage of the original price. For example, 10% off.
- Reduce an item's price by a flat amount. For example, \$1 off.
- Set the per-unit price to a set amount. For example, \$5 per item.
- Set the price of the item to its cost price plus a set amount.
- Remove the tax of an item.

Per-line discounts can:

- Cap the total price for an item line to a predetermined amount. For example, the line total may be anything up to a maximum of \$10.
- Set the total price for an item line to a predetermined amount. For example, the line total is \$10.

A discount may also prompt the operator for a discount amount.

**Note:** The item and transaction discounts available and the item discount maximums are configured in the Portal.

**Note:** Special discounts such as some senior citizens or disability discounts make an item tax exempt. If a tax exempt discount is applied, the customer must supply their Senior Citizen or Tax Exempt ID during the tender process in order to receive the discount. The Point of Sale displays the discount as if from the normal tax-inclusive price.

#### **Finalise**

Finalising a transaction records it as being complete. Transactions that have been finalised cannot be edited or voided. Transactions must contain items, and must balance before they can be finalised.

#### **Fulfilled order**

A customer order is fulfilled when the requested quantities of items contained in the order have been set aside for the customer and recorded in the Portal. Orders can only be fulfilled via the Portal.

#### **Gift voucher**

A gift voucher is a physical or electronic voucher representing a preloaded amount of money previously purchased from your organisation. Your organisation may have several different types of gift vouchers configured. Gift vouchers do not include credit notes, promotional codes or vouchers from other organisations such as shopping centres.

Gift vouchers are identified by a serial number and verified by the Portal when being both purchased and redeemed.

#### **Handover**

A handover is a record of cash being removed from the cash drawer. For example:

- **Performing a cash-drop to take excess cash to a secure location for security purposes.**
- Exchanging larger cash denominations for change.
- **Providing change for another cash drawer.**

#### **Customer invoice**

A customer invoice is a document pertaining to a specified customer that details the amounts owed by that customer as of the invoice date.

### **Item**

An item represents a good or service provided by your organisation. Items are added to transactions in order to sell or return them. An item will include information about its:

**Barcode** 

**Note:** An item can have more than one barcode.

- Description.
- Unit of measurement, for example an item may be sold by weight or as individual units.
- Price per unit of measurement.

Items also have additional information stored on the Portal, such as stock on hand, promotions and discount maximums.

### **Item field**

The Item field displays different information depending on your current task. For example:

- When looking up or adding an item to a transaction, it displays the item description and barcode, quantity or weight, price per unit and any applied discounts.
- When looking up a loyalty card, it displays the loyalty number and customer's name.
- When recording a tender, advance or handover, it displays the selected amount.

#### **Item options**

Items can be modified with options to detail the customer's specific request. For example, a coffee order may contain soy milk or extra sugar. The options available for each item must be configured in the Portal.

#### **Label**

A label is attached to an item and displays information about that item, such as the item's price, best before date and quantity, cooking or nutritional information, or a barcode. Labels can be printed via the Point of Sale.

#### **Layby**

A layby is a transaction where a customer commits to purchase a selection of items at a future date. The customer pays a deposit and an optional fee, and must pay the full balance by the due date or forfeit the items. The site commits to set the items in question aside for the customer, so they can be collected when the layby is paid in full.

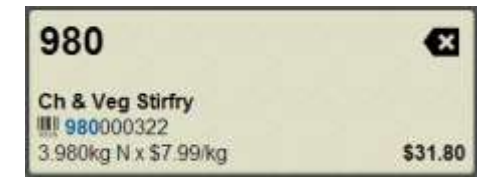

Laybys may be created and paid through the Point of Sale. Layby collection is not recorded. Laybys can only be edited or cancelled on the Portal.

### **Loyalty**

Loyalty is a system to encourage customers to return to your organisation. For example, by:

- Offering discounts on purchases.
- Offering exclusive promotions.
- Allocating points for each purchase that can be redeemed on future purchases.

Loyalty is configured for your organisation on the Portal.

### **Loyalty card**

A loyalty card is a physical or electronic card that uniquely identifies a customer's loyalty account, and records:

- Contact information.
- Whether the customer wants to be notified of promotions, and which contact method to use.
- The customer's purchases on that card.
- The points balance, if your loyalty is configured to award points.

### **Message**

A message is a communication sent from the Portal, like an email. Messages can be sent to:

- **Exercific Point of Sale or Portal operators**
- all Point of Sale or Portal operators at a specific site
- all Point of Sale or Portal operators in a company.

#### **No-sale**

A no-sale records the opening of the cash drawer without a transaction taking place. For example, if incorrect change was given to a customer.

### **One-shot button**

A one-shot button is a custom button that can be configured to perform functions such as creating gift vouchers, looking up specific items or adding options to an item. One-shot button configurations are specific to each terminal group.

#### **One-shot button page**

A one-shot button page displays a specific set of configured one-shot buttons, such as a list of top selling items, or a layout of tables. The page is opened using a one-shot button that is configured to open the page.

### **Open order**

A customer order is open when it has been recorded in the Portal, the deposit has been paid, but the order has not yet been fulfilled.

### **Operator**

An operator is a staff member who uses the Point of Sale to process transactions or manage the cash drawer. Each operator is identified by a unique operator code and password that they use to log into the Point of Sale. Operator codes are unique to each site, but do not have to be unique within a company.

### **Overtendering**

Overtendering occurs when the tender amount is greater than the remaining amount due in the transaction. For example, if the transaction total is \$18 and the customer offers \$20, they have overtendered. Some tender types, such as cash, typically allow overtendering and the Point of Sale automatically calculates the overtender amount as change due. Other tender types, such as credit cards, may not permit overtendering.

### **Petty cash**

Petty cash is money that is taken from the cash drawer to pay for day-to-day business expenses such as stationary, cleaning supplies, maintenance tools or break room supplies. Petty cash expenses are recorded against general ledger accounts, depending on the type of expense.

### **POS**

The Point of Sale is the software through which transactions and cash drawer operations are recorded on a terminal.

### **Portal**

The Portal is the web application that manages the information related to running your organisation, including inventory management, creditors and debtors, staff management and many more functions. Your Portal configuration controls many aspects of how your Point of Sale operates.

#### **Price change**

A price change updates the Portal with new prices for each price level of an item. Price changes can only be performed by operators with sufficient Portal privileges.

### **Price level**

The Portal inventory system can store multiple price levels. For example, you may have one price level for retail customers and another for corporate or wholesale customers. The Point of Sale can be configured to use the appropriate price level when a debtor or customer is added to the transaction.

#### **Price override**

A price override sets the item's per-unit price to a specified amount. The total line cost including any discounts are calculated from this new amount.

### **Quantity**

The quantity is the number of units of an item that have been added to a transaction. Quantity is only applicable when items are sold per individual unit rather than by weight measurement.

### **Quick amount buttons**

The Quick amount buttons display the common denominations for your selected currency, or the equivalent value in loyalty points when points are being redeemed. They can also be configured to display images of the notes and coins.

### **Receipt**

A receipt is the printed record of a transaction, including the items, quantities and prices, any loyalty information, the tenders submitted and the operator, the terminal and date the transaction took place at.

### **Refund**

A refund is the return of all or part of an item in exchange for the amount the customer originally paid for that item.

### **Sales report**

A sales report summarises the transactions for a specified date into:

- Takings by tender type and total number of transactions.
- Takings by department type, and total number of items sold in each department.
- Takings per item, transactions including that item and quantity of each item sold.
- Number of transactions by operator and cash-drawer, and quantity of each item sold by each operator.

Sales report data can be cleared using a ZZ read.

#### **Scale**

A scale is a device connected to a terminal via the base station and used to weigh items which are sold by unit of weight. The Point of Sale does not permit an operator to override the scale results with a quantity when adding weighed items to a transaction.

### **Scheduler**

The Scheduler runs separately to the Point of Sale to manage service appointments. It can link into the Point of Sale via the base station to process payments for those services in transactions.

#### **Site**

A site is a single, physical store. A company can have several sites if they have stores at different locations. Each site has a base station, which terminals connect to.

### **Supervisor**

A supervisor is an operator who has permission to authorise restricted actions such as changes to the terminal settings. Supervisor status is configured on the Portal.

#### **Table**

A table identifies a customer or group of customers who may add items to the same transaction over a period of time, such as ordering drinks and meals.

### **Takings report**

A takings report summarises the cash-drawer amounts by tender type and number of transactions. Takings report data can be cleared using a ZZ read.

#### **Tare**

A scale tare is the weight that is considered zero for the purposes of measuring items. For example, to exclude the packaging from the weight of the item. Some items may have their packaging weight configured on the Portal. The Point of Sale can set or override the tare weight when weighing items.

#### **Tender**

A tender is a payment recorded for a transaction. It incorporates an amount that has been paid, and the tender type used for that payment, such as cash or credit card. A transaction can have several tenders of different types.

#### **Tender type**

A tender type is a method of payment for a tender, such as a credit card, cash, or gift voucher. Some tender types may have rules configured, such as a maximum that can be paid with that tender type in one transaction. The available tender types and their rules are configured on the Portal.

#### **Terminal**

A terminal is the tablet or other device that runs the Point of Sale. Each terminal is connected to the site via the base station, and is identified by a unique terminal number, which is recorded in every transaction made by the terminal.

#### **Terminal group**

A terminal group defines a terminal configuration, including security settings, one-shot buttons and other settings such as service charges. Terminal groups are shared across all sites of a company, and may be used at multiple sites. Several terminal groups with different settings may exist within a company. A terminal can only belong to one group at a time, but can be changed to another group at any time to use that group's configuration settings.

**Glossary** 

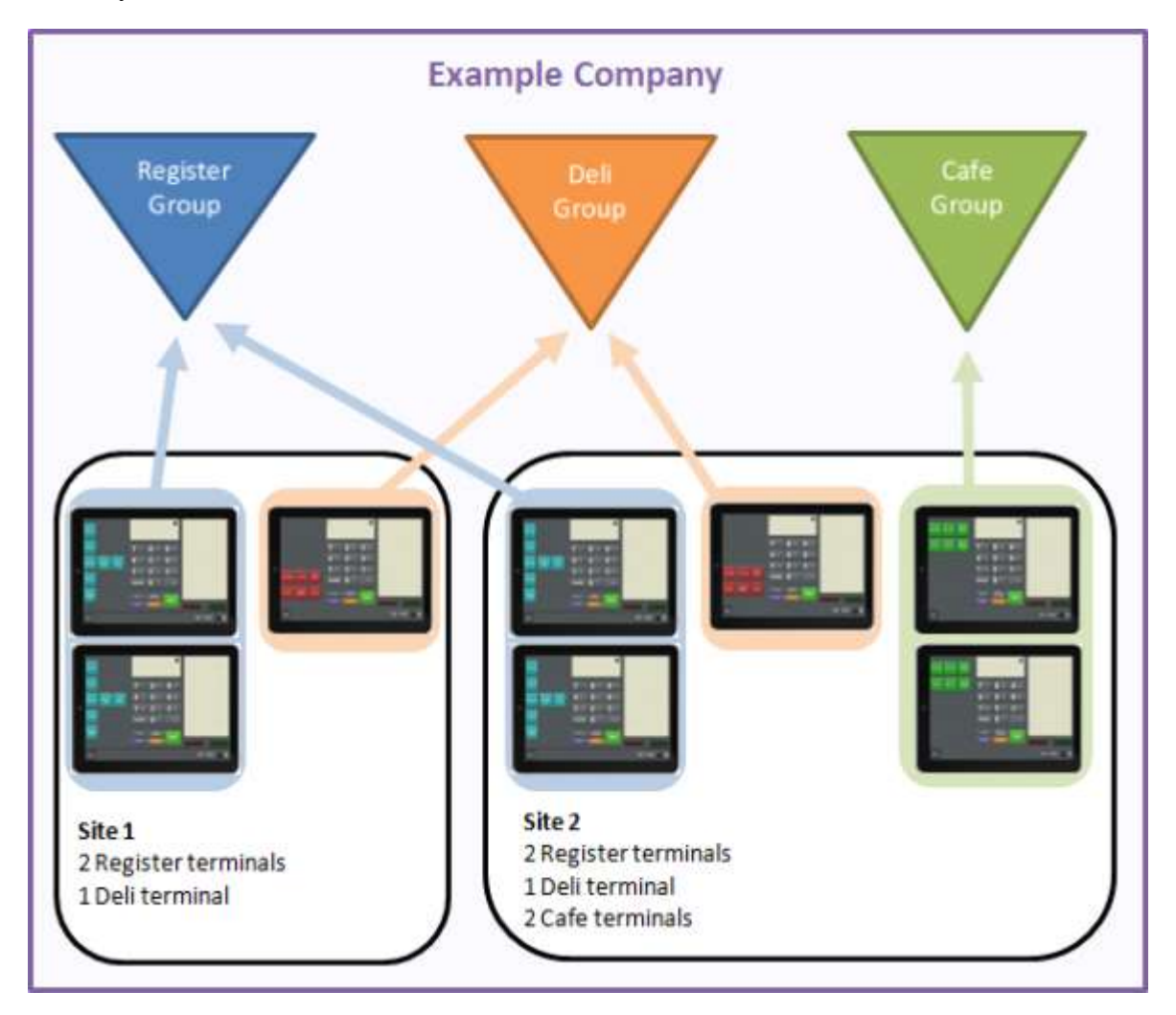

### **Time-hour report**

A time-hour report summarises the transaction totals and number of transactions of a specified date into hourly blocks. Time-hour report data can be cleared using a ZZ read.

### **Point of Sale Transaction**

A Point of Sale transaction is an exchange of items, which represent goods or services provided by your organisation, for payment. Transactions include all the relevant information about the exchange:

- The date, time, site and location of the transaction.
- The operator who performed the transaction, and which terminal they used.
- The items purchased or returned and in what quantities.
- The amounts and types of payments provided, including any change or reimbursement provided to the customer or redeemed loyalty points.

**Note:** Transactions cannot be finalised until they balance. That is, the amount owed by the customer is zero, and any amount that has been overtendered has been issued as change.

• The loyalty number linked to the transaction, if applicable.

You can view what is currently included in the transaction in the Transaction list of the Point of Sale.

**Note:** In the Portal, a transaction also refers to an exchange of money, such as the payment of a creditor, or a debit adjustment.

#### **Tax exempt**

A tax exempt transaction is a transaction that has all government and state taxes removed from all items. This is used for certain discounts or circumstances, such as disability pensions. If a transaction is made tax exempt, the customer must provide a valid tax exemption ID when the transaction is tendered.

### **Transaction line**

A transaction line is an entry in the Transaction list that contains an item and its quantity. If more than one unit of an item is added to a transaction, the units are grouped into a single line. Actions such as price overrides, voids, discounts or refunds then apply to all units in the line.

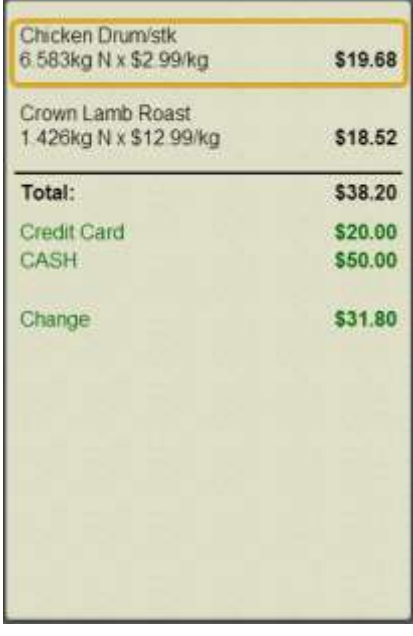

**Transaction list**

The Transaction list appears on the Transaction screen and Tender screen of the Point of Sale, and displays everything that has been recorded in the current transaction. This includes:

- Items being purchased or returned, their quantities and prices.
- Any price overrides or discounts applied to items or the transaction.
- The amounts and types of tenders used to pay for the transaction.
- Any gift vouchers created during the transaction.
- The loyalty number linked to the transaction, if applicable.

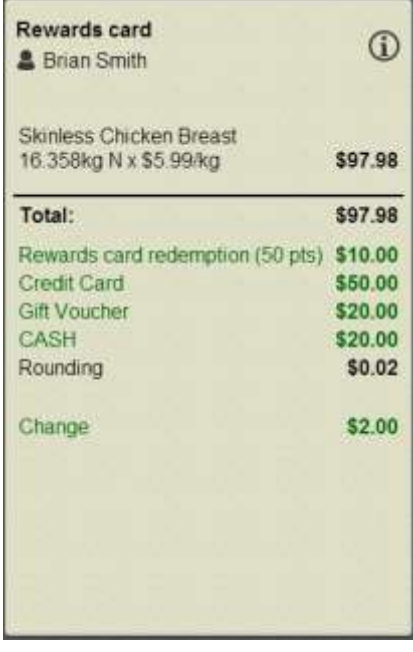

### **Transaction type**

Transaction types control how the Point of Sale behaves during a transaction. Different transaction types behave in slightly different ways, and can offer optional configurations. Any Point of Sale terminal can process a transaction of any type, even if the terminal is not configured to process it.

The Point of Sale has three transaction types available:

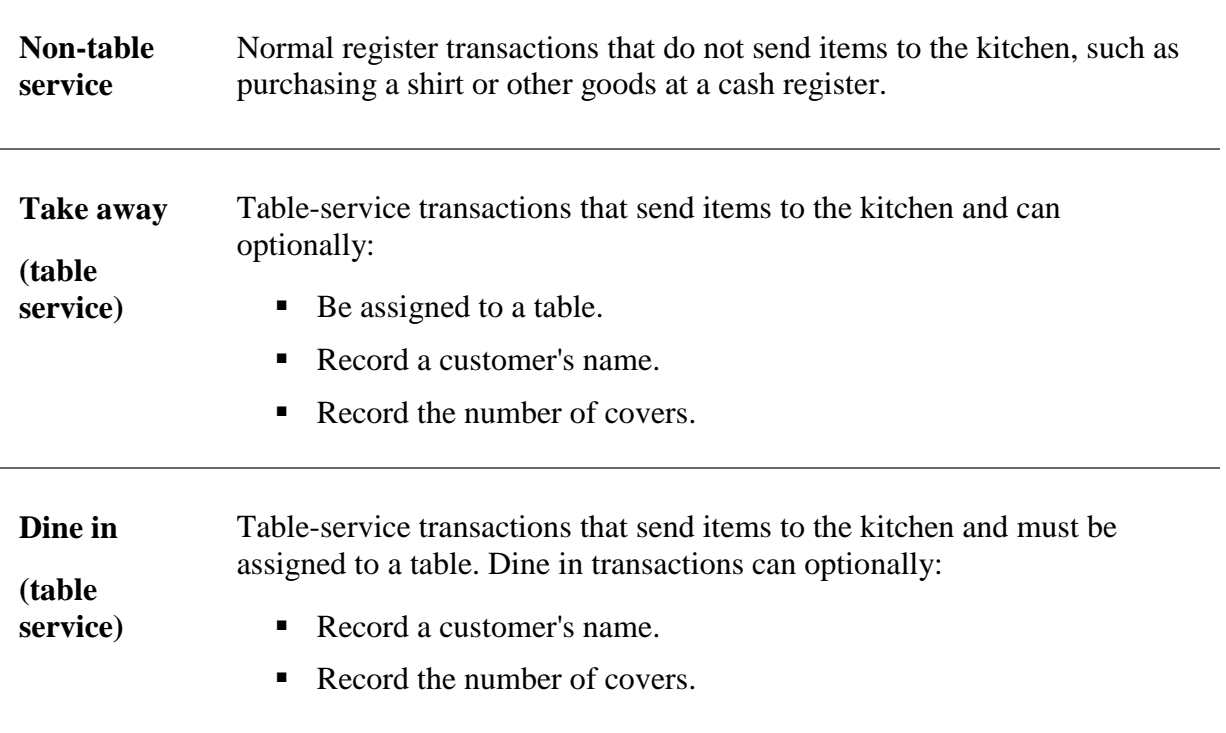

### **Void**

Voids can be performed on unfinalised transactions. You can either:

- Void the entire transaction, clearing it from the Point of Sale.
- Void an item within the transaction, removing that item line from the transaction.

In either case, the Point of Sale records that the void occurred and the reason given, if the Point of Sale is configured to prompt for a reason.

### **X read**

An X read is a snapshot of the current site records, including:

- The sales summary, including discounts, services charges, tax and rounding.
- The transaction totals.
- The terminal activity, including transaction totals by tender type, all advances, handovers, voids and petty cash allocations.
- The total amount subtracted in item and sales discounts.
- The number of transactions per tender type.
- The total taxable and non-taxable sales, and tax collected.
- The number of transactions and total takings per each hourly block.

Performing an X read does not affect the information in any way.

#### **Z read**

A Z read is a record of the site's transaction data, including:

- The sales summary, including discounts, services charges, tax and rounding.
- The transaction totals.
- The terminal activity, including transaction totals by tender type, all advances, handovers, voids and petty cash allocations.
- The total amount subtracted in item and sales discounts.
- The number of transactions per tender type.
- The total taxable and non-taxable sales, and tax collected.
- The number of transactions and total takings per each hourly block.

Performing a Z read sets all transaction, tender and item totals for the day to zero.

#### **ZZ read**

A ZZ read is a record of the site's transaction data, including:

- The sales summary, including discounts, services charges, tax and rounding.
- The transaction totals.
- The terminal activity, including transaction totals by tender type, all advances, handovers, voids and petty cash allocations.

- The total amount subtracted in item and sales discounts.
- The number of transactions per tender type.
- The total taxable and non-taxable sales, and tax collected.
- The number of transactions and total takings per each hourly block.

Performing a ZZ read clears all the transaction and tender totals as well as all sales and takings reports.

## **Index**

### **A**

account, 229, 376, 400 advance, 19, 57, 355 one-shot button, 143 screen, 391 appointment, 44, 605 one-shot button, 175, 262 retrieve, 606

#### **B**

base station, 81

### **C**

cash drawer advance, 143, 355, 391 handover, 183, 357, 394 no sale, 197, 354 open, 195 petty cash, 229, 376 x read, 159, 163, 304, 312, 383 z read, 316, 385 zz read, 320, 386 cash-drop. See handover cash-up. See report:z read compliance, 455, 644, 645 credit limit, 588, 596 customer attendance, 159, 163, 524, 526

find, 541, 568 order, 151, 155, 543, 552, 570 photo, 522 sign in, 161, 524 sign out, 165, 526

### **D**

debtor, 585, 596 enquiry, 587 find, 585 payment, 167, 593, 600 tender, 476 transaction, 590 delivery, 545, 573 deposit, 543, 573 discount, 19, 61, 590 item, 434 one-shot button, 208 removing, 437 transaction, 487

### **E**

enquiry, 587

#### **F**

finalise, 466, 509 float. See advance

#### **H**

handover, 19, 58, 357

#### Index

one-shot button, 183 screen, 394

### **I**

instructions, 446 invoice, 557, 579 iPad scanner, 362 item discount, 434 field, 459 find, 411 modify, 432 one-shot button, 203 options, 432 price override, 441 quantity, 429 refund, 424 sell, 414, 416 void, 451

#### **K**

kitchen. See send to kitchen

#### **L**

log in, 348 concurrent, 53 customer, 524 screen, 91 sign in. See customer: sign in log out, 346 automatic, 53

customer, 526 sign out. See customer:sign out loyalty, 511 card, 514 creating, 512 editing, 520 in transactions, 444 photo, 522 points, 516 redeeming, 484 screen, 528

#### **M**

message, 380, 407

### **N**

no-sale, 58, 354 one-shot button, 195

### **O**

one-shot button, 95, 101 action, 329 advance, 143 background, 122, 337 colour presets, 67, 110 create, 114 customer enquiry, 149 customer order, 151, 155 customer payment, 167 delete, 327 discount, 208

**P**

edit, 135, 324 external transaction, 262 web page, 233, 282, 295, 308 find order, 171, 179 gift voucher, 224 handover, 183 invoice, 241 item, 203 label, 119, 332 loyalty, 175 modify item, 220 no-sale, 195 open setup, 141 page, 95, 126, 131, 187, 266, 286, 291 price change, 191 price override, 191, 208, 216 quantity, 212 receipt, 245, 253 sales, 270 sign in, 161 sign out, 165 table, 249, 257 takings, 274 time hour, 278 training, 304 x read, 159, 163, 304, 312 z read, 316 zz read, 320 operator code, 53, 349 colour, 351 log in, 53, 348 log in screen, 91 log out, 53, 346 swapping, 350 order, 570, 573 complete, 552 create, 151, 155, 543 duplicate, 554 find, 171, 179, 547, 563 overtender, 471, 473 park transaction, 346, 448 payment, 167, 593, 600 petty cash, 229, 376, 400 price change, 359, 398 one-shot button, 191 price override, 19, 50, 441 one-shot button, 191, 208, 216 print invoice, 241, 557, 579 label, 237, 364, 368, 403 receipt, 245, 253, 372, 373 sales, 270, 634 table order, 251, 627 takings, 274, 636 time-hour, 278, 638, 640 x read, 159, 163, 304, 312, 383

#### Index

z read, 316, 385 zz read, 320, 386

### **Q**

quantity, 429, 543 one-shot button, 212 quick amount button, 391, 394, 484, 502

### **R**

receipt, 245, 253, 372, 373 refund, 424, 429 report sales, 270, 634 takings, 274, 636 time hour, 278, 638, 640 x read, 159, 163, 304, 312, 383 z read, 316, 385 zz read, 320, 386 retrieve transaction, 449 rewards. See loyalty

#### **S**

sale. See transaction scale, 543 scanner. See iPad scanner scheduler retrieve appointment, 606 setup, 44 selling, 409 by unit, 414 by weight, 416

send to kitchen, 620 settings, 9 customer orders, 63, 65 miscellaneous screen, 72 one-shot buttons, 67 registration screen, 44 security screen, 50 setup, 11 appointments, 43 currency, 16 currency images, 74 customer orders, 23 large display, 74 location, 16 one-shot button presets, 67 Point of sale, 93 scale, 44 security, 19 service charges, 26, 40 supervisor authorisation, 53 table service, 29 terminal, 79, 81, 84 terminal group, 13, 89 sign in. See log in sign out. See log out site, 46 connecting terminal, 81, 85 supervisor authorisation, 353 self-authorisation, 50

surcharge, 473

#### **T**

table, 609 add to order, 618 cancel order, 626 one-shot button, 257 setup, 29 waiting, 611 tare, 300, 416, 418 tender, 465 add, 469 cash, 471 cash out, 473 change, 493 credit, 473 debit, 473 debtor, 476 EFTPOS, 473 gift voucher, 478 screen, 502 split, 482 type, 506 void, 490 terminal, 343 connect to a site, 81, 85 group, 13, 89 iPad scanner, 362 labels, 237, 364, 368, 403 log in, 348

log out, 346 messages, 380, 407 number, 46, 84 receipt, 245, 253, 372, 373 reports, 270, 274, 278 training mode, 304, 389 x read, 159, 163, 304, 312, 383 z read, 316, 385 zz read, 320, 386 till open. See no-sale training mode, 389 one-shot button, 304 transaction line, 455 list, 461 screen, 455

#### **U**

user. See operator switch. See operator:swapping username. See operator:code

#### **V**

item, 451 reason, 20, 53 transaction, 453 voucher creating, 421 gift, 22

void

Index

one-shot button, 224 tendering, 478